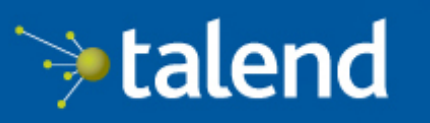

Connecting the<br>Data-Driven Enterprise >

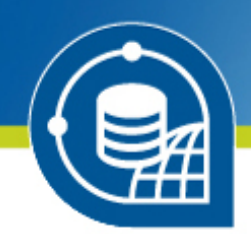

# **Talend Open Studio for Big Data** User Guide

# **6.0.0**

Adapted for v6.0.0. Supersedes previous releases.

Publication date: July 2, 2015

#### **Copyleft**

This documentation is provided under the terms of the Creative Commons Public License (CCPL).

For more information about what you can and cannot do with this documentation in accordance with the CCPL, please read: <http://creativecommons.org/licenses/by-nc-sa/2.0/>

#### **Notices**

Talend is a trademark of Talend, Inc.

All brands, product names, company names, trademarks and service marks are the properties of their respective owners.

#### **License Agreement**

The software described in this documentation is licensed under the Apache License, Version 2.0 (the "License"); you may not use this software except in compliance with the License. You may obtain a copy of the License at [http://www.apache.org/licenses/LICENSE-2.0.html.](http://www.apache.org/licenses/LICENSE-2.0.html) Unless required by applicable law or agreed to in writing, software distributed under the License is distributed on an "AS IS" BASIS, WITHOUT WARRANTIES OR CONDITIONS OF ANY KIND, either express or implied. See the License for the specific language governing permissions and limitations under the License.

This product includes software developed at AOP Alliance (Java/J2EE AOP standards), ASM, Amazon, AntlR, Apache ActiveMQ, Apache Ant, Apache Avro, Apache Axiom, Apache Axis, Apache Axis 2, Apache Batik, Apache CXF, Apache Cassandra, Apache Chemistry, Apache Common Http Client, Apache Common Http Core, Apache Commons, Apache Commons Bcel, Apache Commons JxPath, Apache Commons Lang, Apache Datafu, Apache Derby Database Engine and Embedded JDBC Driver, Apache Geronimo, Apache HCatalog, Apache Hadoop, Apache Hbase, Apache Hive, Apache HttpClient, Apache HttpComponents Client, Apache JAMES, Apache Log4j, Apache Lucene Core, Apache Neethi, Apache Oozie, Apache POI, Apache Parquet, Apache Pig, Apache PiggyBank, Apache ServiceMix, Apache Sqoop, Apache Thrift, Apache Tomcat, Apache Velocity, Apache WSS4J, Apache WebServices Common Utilities, Apache Xml-RPC, Apache Zookeeper, Box Java SDK (V2), CSV Tools, Cloudera HTrace, ConcurrentLinkedHashMap for Java, Couchbase Client, DataNucleus, DataStax Java Driver for Apache Cassandra, Ehcache, Ezmorph, Ganymed SSH-2 for Java, Google APIs Client Library for Java, Google Gson, Groovy, Guava: Google Core Libraries for Java, H2 Embedded Database and JDBC Driver, Hector: A high level Java client for Apache Cassandra, Hibernate BeanValidation API, Hibernate Validator, HighScale Lib, HsqlDB, Ini4j, JClouds, JDO-API, JLine, JSON, JSR 305: Annotations for Software Defect Detection in Java, JUnit, Jackson Java JSON-processor, Java API for RESTful Services, Java Agent for Memory Measurements, Jaxb, Jaxen, JetS3T, Jettison, Jetty, Joda-Time, Json Simple, LZ4: Extremely Fast Compression algorithm, LightCouch, MetaStuff, Metrics API, Metrics Reporter Config, Microsoft Azure SDK for Java, Mondrian, MongoDB Java Driver, Netty, Ning Compression codec for LZF encoding, OpenSAML, Paraccel JDBC Driver, Parboiled, PostgreSQL JDBC Driver, Protocol Buffers - Google's data interchange format, Resty: A simple HTTP REST client for Java, Riak Client, Rocoto, SDSU Java Library, SL4J: Simple Logging Facade for Java, SQLite JDBC Driver, Scala Lang, Simple API for CSS, Snappy for Java a fast compressor/ decompresser, SpyMemCached, SshJ, StAX API, StAXON - JSON via StAX, Super SCV, The Castor Project, The Legion of the Bouncy Castle, Twitter4J, Uuid, W3C, Windows Azure Storage libraries for Java, Woden, Woodstox: High-performance XML processor, Xalan-J, Xerces2, XmlBeans, XmlSchema Core, Xmlsec - Apache Santuario, YAML parser and emitter for Java, Zip4J, atinject, dropbox-sdk-java: Java library for the Dropbox Core API, google-guice. Licensed under their respective license.

### **Table of Contents**

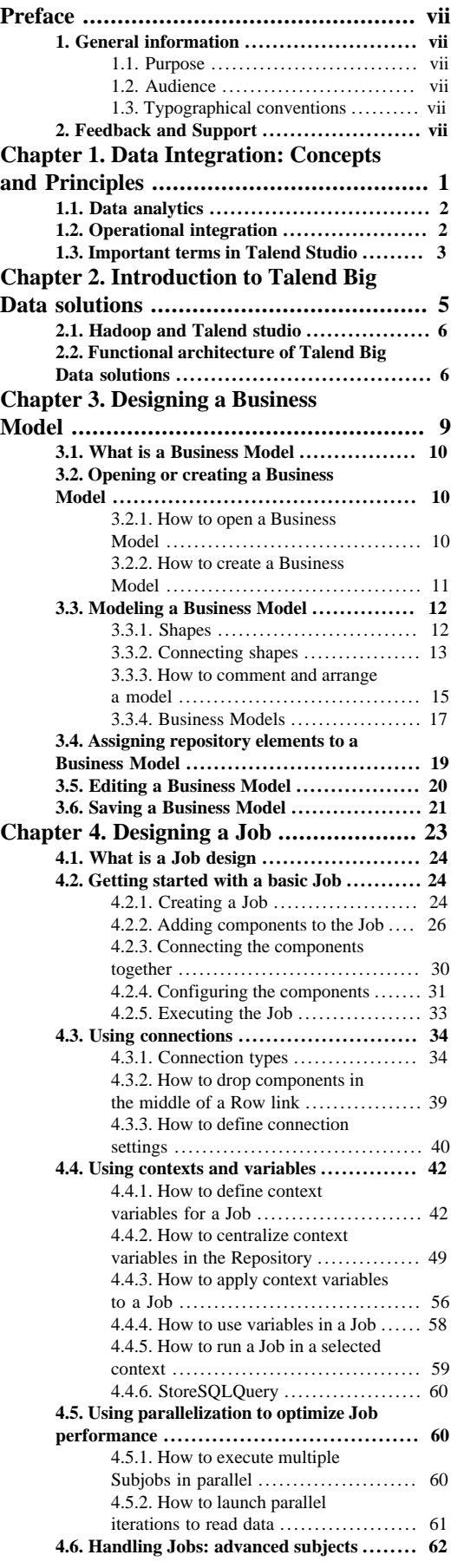

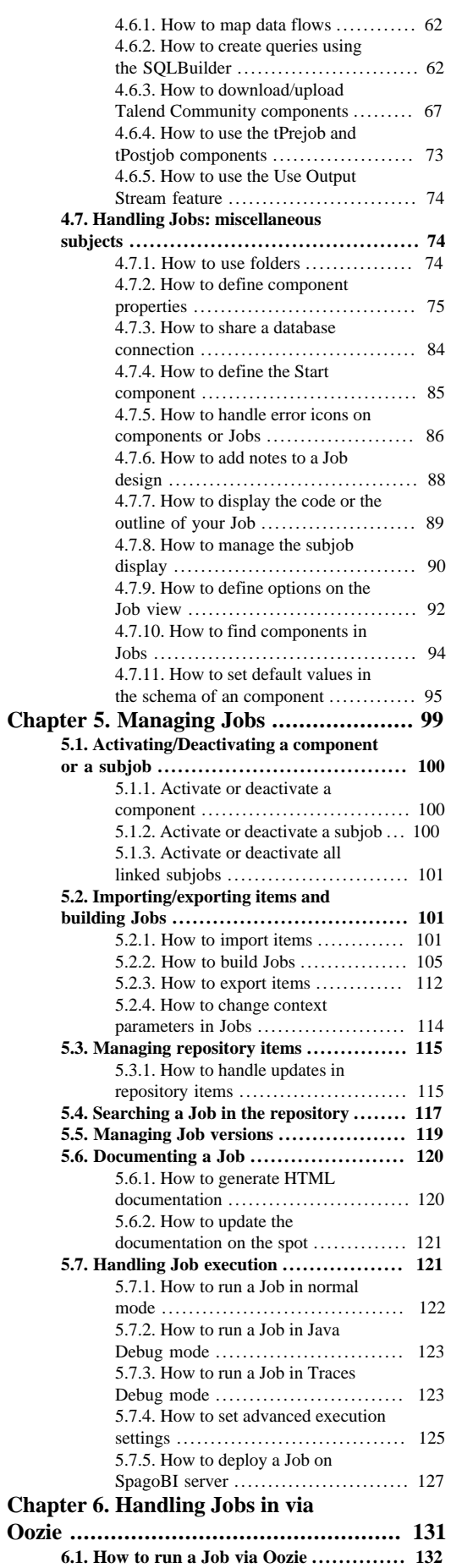

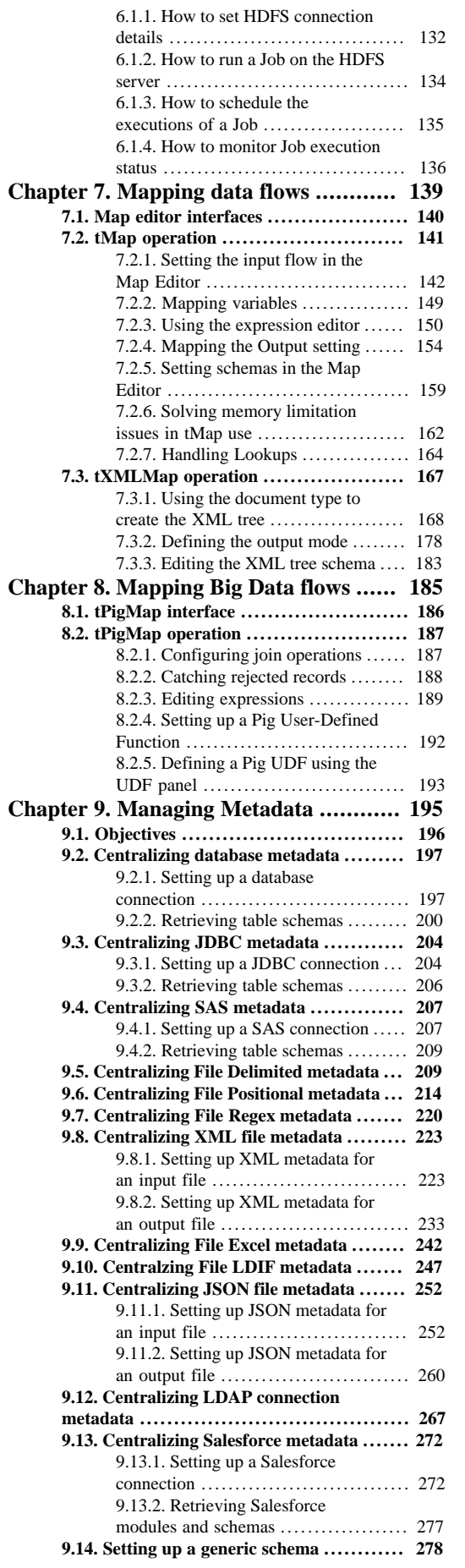

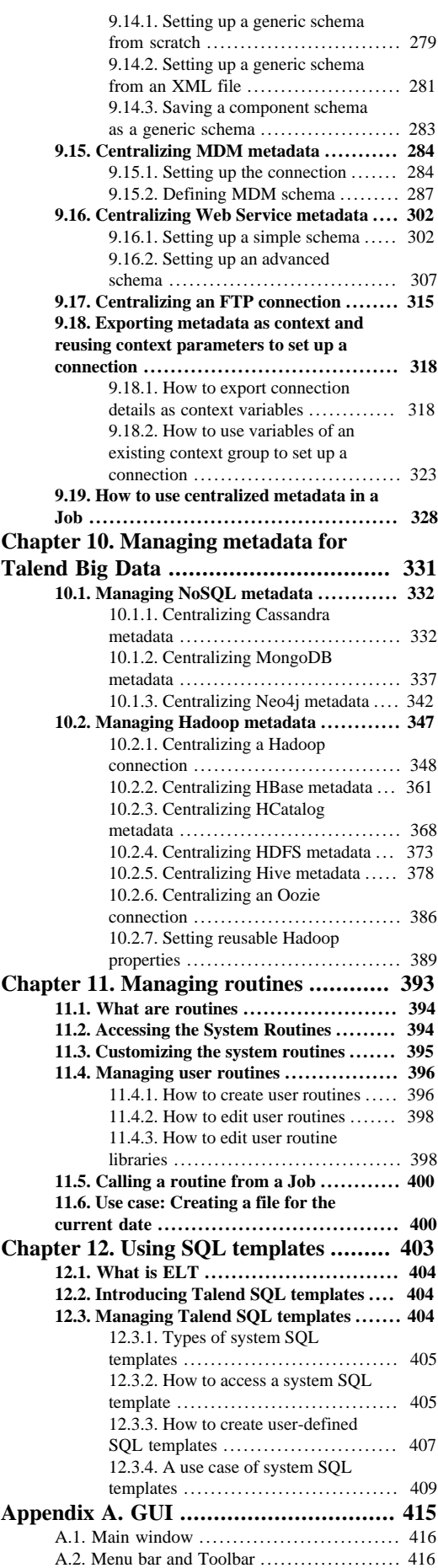

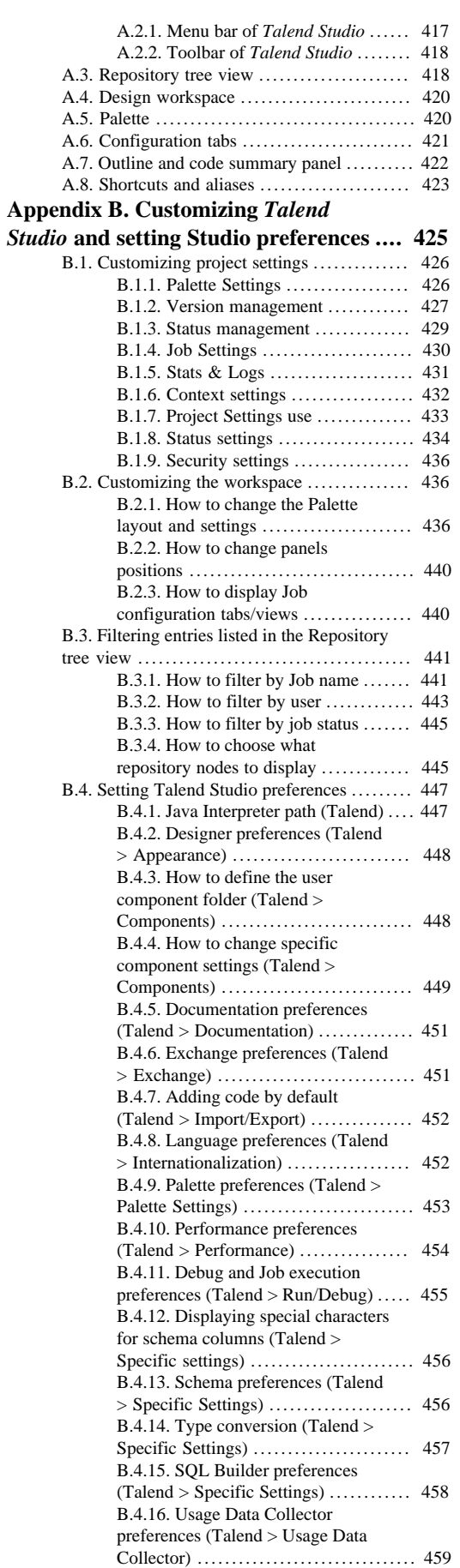

#### **[Appendix C. Theory into practice: Job](#page-468-0)**

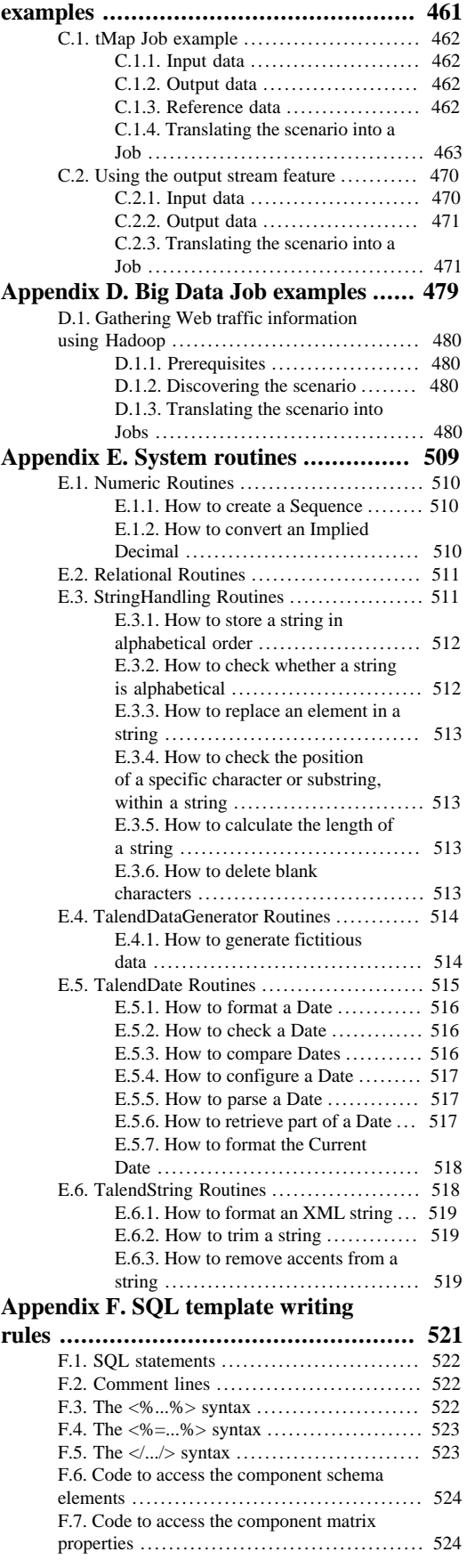

## <span id="page-6-1"></span><span id="page-6-0"></span>**Preface**

## <span id="page-6-2"></span>**1. General information**

### **1.1. Purpose**

This User Guide explains how to manage *Talend Open Studio for Big Data* functions in a normal operational context.

Information presented in this document applies to *Talend Open Studio for Big Data* **6.0.0**.

## <span id="page-6-3"></span>**1.2. Audience**

This guide is for users and administrators of *Talend Open Studio for Big Data*.

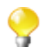

The layout of GUI screens provided in this document may vary slightly from your actual GUI.

## <span id="page-6-4"></span>**1.3. Typographical conventions**

This guide uses the following typographical conventions:

- text in **bold:** window and dialog box buttons and fields, keyboard keys, menus, and menu and options,
- text in **[bold]:** window, wizard, and dialog box titles,
- text in courier: system parameters typed in by the user,
- text in *italics*: file, schema, column, row, and variable names,
- text in *italics*: file, schema, column, row, and variable names,
- The  $\blacksquare$  icon indicates an item that provides additional information about an important point. It is also used to add comments related to a table or a figure,
- The  $\triangle$  icon indicates a message that gives information about the execution requirements or recommendation type. It is also used to refer to situations or information the end-user needs to be aware of or pay special attention to.
- Any command is highlighted with a grey background or code typeface.

## <span id="page-6-5"></span>**2. Feedback and Support**

Your feedback is valuable. Do not hesitate to give your input, make suggestions or requests regarding this documentation or product and find support from the **Talend** team, on **Talend**'s Forum website at: <http://talendforge.org/forum>

<span id="page-8-0"></span>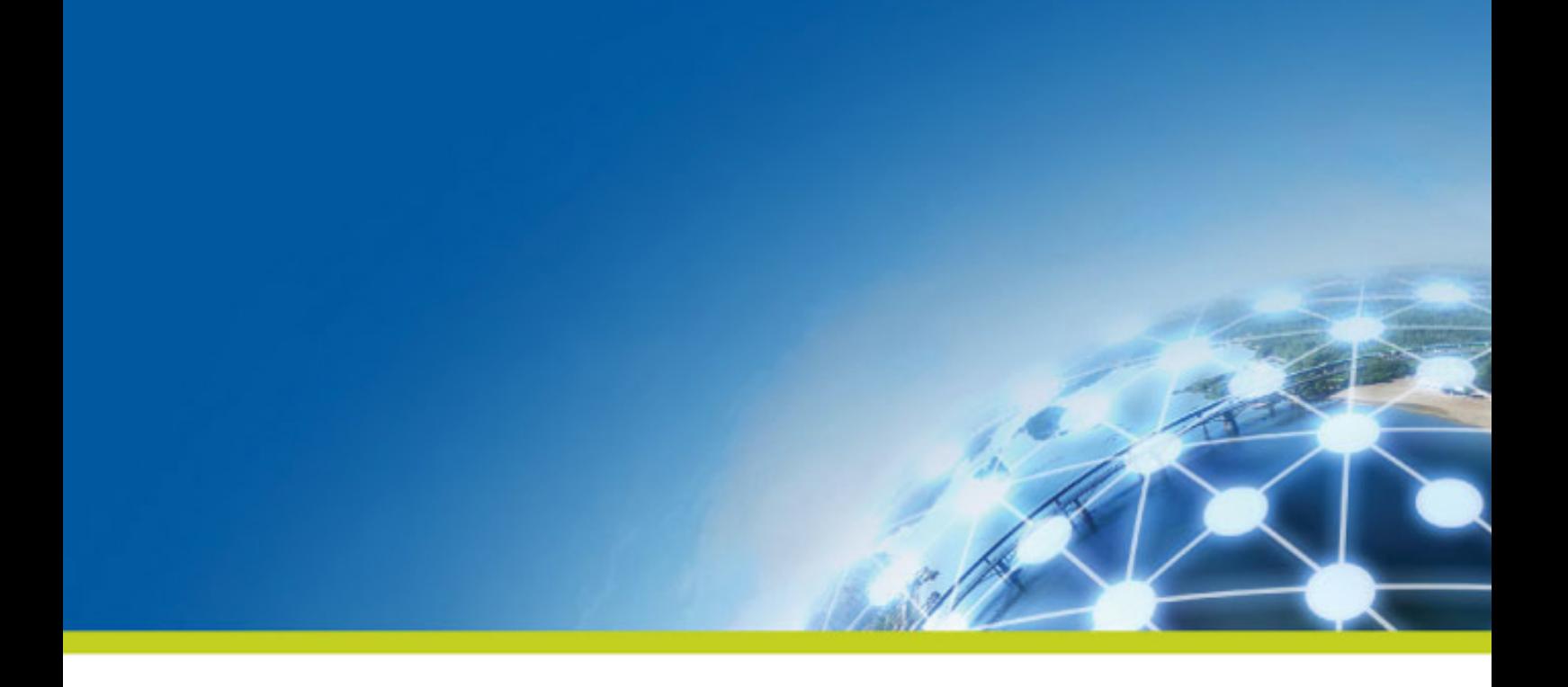

# **Chapter 1. Data Integration: Concepts and Principles**

There is nothing new about the fact that organizations' information systems tend to grow in complexity. The reasons for this include the "layer stackup trend" (a new solution is deployed although old systems are still maintained) and the fact that information systems need to be more and more connected to those of vendors, partners and customers.

A third reason is the multiplication of data storage formats (XML files, positional flat files, delimited flat files, multi-valued files and so on), protocols (FTP, HTTP, SOAP, SCP and so on) and database technologies.

A question arises from these statements: How to manage a proper integration of this data scattered throughout the company's information systems? Various functions lie behind the data integration principle: business intelligence or analytics integration (data warehousing) and operational integration (data capture and migration, database synchronization, inter-application data exchange and so on).

Both ETL for analytics and ETL for operational integration needs are addressed by *Talend Studio*.

# <span id="page-9-0"></span>**1.1. Data analytics**

While mostly invisible to users of the BI platform, ETL processes retrieve the data from all operational systems and pre-process it for the analysis and reporting tools.

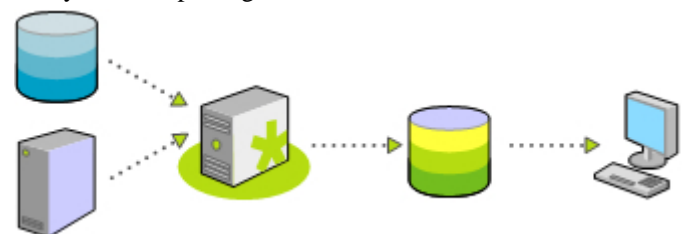

*Talend Studio* offers nearly comprehensive connectivity to:

- Packaged applications (ERP, CRM, etc.), databases, mainframes, files, Web Services, and so on to address the growing disparity of sources.
- Data warehouses, data marts, OLAP applications for analysis, reporting, dashboarding, scorecarding, and so on.
- Built-in advanced components for ETL, including string manipulations, Slowly Changing Dimensions, automatic lookup handling, bulk loads support, and so on.

<span id="page-9-1"></span>Most connectors addressing each of the above needs are detailed in *Talend Open Studio Components Reference Guide*. For information about their orchestration in *Talend Studio*, see *[Designing a Job](#page-30-0)*. For high-level businessoriented modeling, see *[Designing a Business Model](#page-16-0)*.

# **1.2. Operational integration**

Operational data integration is often addressed by implementing custom programs or routines, completed ondemand for a specific need.

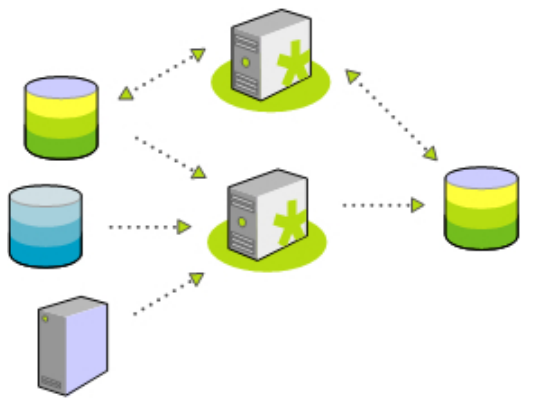

Data migration/loading and data synchronization/replication are the most common applications of operational data integration, and often require:

- Complex mappings and transformations with aggregations, calculations, and so on due to variation in data structure,
- Conflicts of data to be managed and resolved taking into account record update precedence or "record owner",
- Data synchronization in nearly real time as systems involve low latency.

Most connectors addressing each of the above needs are detailed in *Talend Open Studio Components Reference Guide*. For information about their orchestration in *Talend Studio*, see *[Designing a Job](#page-30-0)*. For high-level businessoriented modeling, see *[Designing a Business Model](#page-16-0)*. For information about designing a detailed data integration Job using the output stream feature, see *[Using the output stream feature](#page-477-0)*.

# <span id="page-10-0"></span>**1.3. Important terms in Talend Studio**

When working with *Talend Studio*, you will often come across words such as repository, project, workspace, Job, component and item.

Understanding the concept behind each of these words is crucial to grasping the functionality of *Talend Studio*.

**What is a repository?** A repository is the storage location *Talend Studio* uses to gather data related to all of the technical items that you use either to describe business models or to design Jobs.

**What is a project?** Projects are structured collections of technical items and their associated metadata. All of the Jobs and business models you design are organized in Projects.

You can create as many projects as you need in a repository. For more information about projects, see the Getting Started Guide.

**What is a workspace?** A workspace is the directory where you store all your project folders. You need to have one workspace directory per connection (repository connection). *Talend Studio* enables you to connect to different workspace directories, if you do not want to use the default one.

For more information about workspaces, see the Getting Started Guide.

**What is a Job?** A Job is a graphical design, of one or more components connected together, that allows you to set up and run dataflow management processes. It translates business needs into code, routines and programs. Jobs address all of the different sources and targets that you need for data integration processes and all other related processes.

For detailed information about how to design data integration processes in *Talend Studio*, see *[Designing a Job](#page-30-0)*.

**What is a component?** A component is a preconfigured connector used to perform a specific data integration operation, no matter what data sources you are integrating: databases, applications, flat files, Web services, etc. A component can minimize the amount of hand-coding required to work on data from multiple, heterogeneous sources.

Components are grouped in families according to their usage and displayed in the **Palette** of the **Integration** of *Talend Studio*.

For detailed information about components types and what they can be used for, see *Talend Open Studio Components Reference Guide*.

**What is an item?** An item is the fundamental technical unit in a project. Items are grouped, according to their types, as: Job Design, Business model, Context, Code, Metadata, etc. One item can include other items. For example, the business models and the Jobs you design are items, metadata and routines you use inside your Jobs are items as well.

<span id="page-12-0"></span>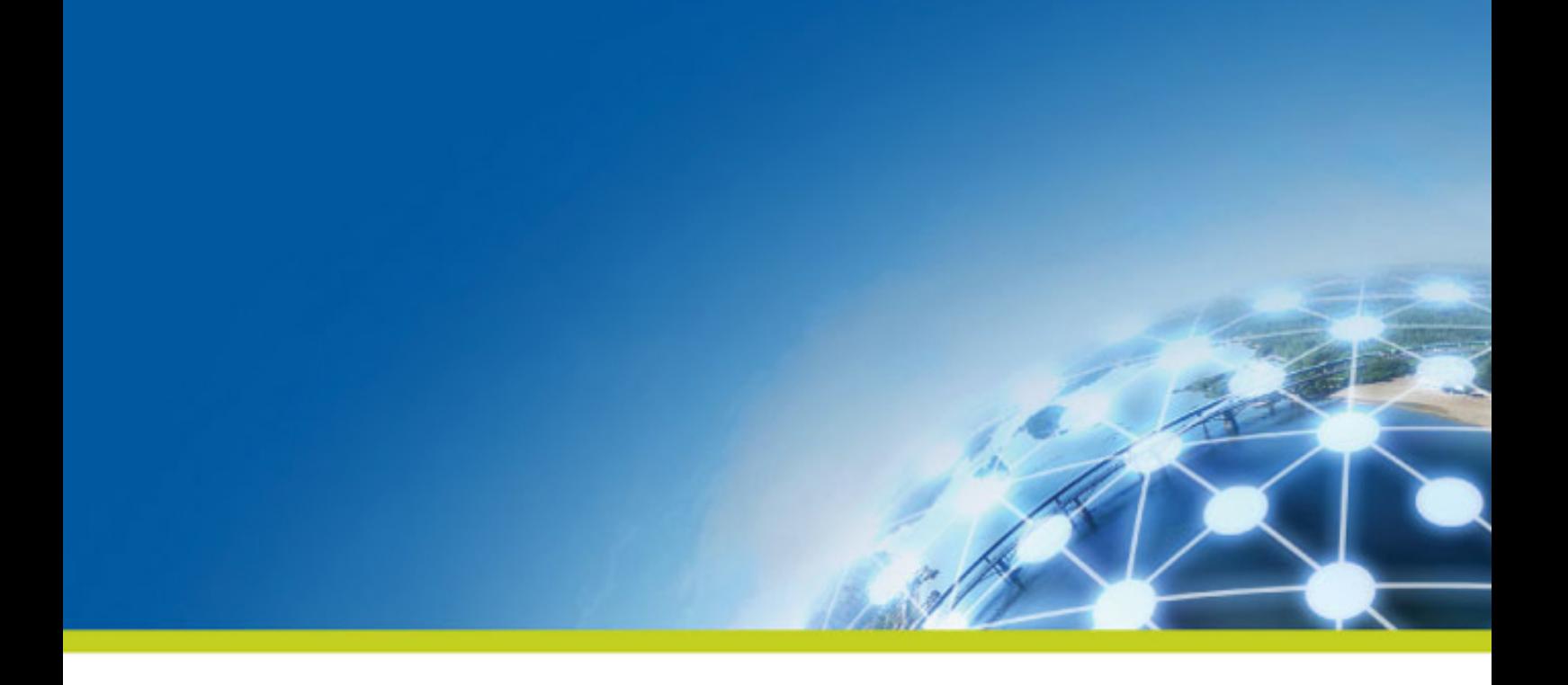

# **Chapter 2. Introduction to Talend Big Data solutions**

It is nothing new that organizations' data collections tend to grow increasingly large and complex, especially in the Internet era, and it has become more and more difficult to process such large and complex data sets using conventional, on-hand information management tools. To face up this difficulty, a new platform of 'big data' tools has emerged specifically designed to handle large quantities of data - the Apache Hadoop Big Data Platform.

Built on top of **Talend**'s data integration solutions, **Talend**'s Big Data solutions provide a powerful tool set that enables users to access, transform, move and synchronize big data by leveraging the Apache Hadoop Big Data Platform and makes the Hadoop platform ever so easy to use.

This guide addresses only the big data related features and capabilities of your **Talend** studio. Therefore, before working with big data Jobs in the studio, users need to read the user guide to get acquainted with your studio.

# <span id="page-13-0"></span>**2.1. Hadoop and Talend studio**

When IT specialists talk about 'big data', they are usually referring to data sets that are so large and complex that they can no longer be processed with conventional data management tools. These huge volumes of data are produced for a variety of reasons. Streams of data can be generated automatically (reports, logs, camera footage, and so on). Or they could be the result of detailed analyses of customer behavior (consumption data), scientific investigations (the Large Hadron Collider is an apt example) or the consolidation of various data sources.

These data repositories, which typically run into petabytes and exabytes, are hard to analyze because conventional database systems simply lack the muscle. Big data has to be analyzed in massively parallel environments where computing power is distributed over thousands of computers and the results are transferred to a central location.

The Hadoop open source platform has emerged as the preferred framework for analyzing big data. This distributed file system splits the information into several data blocks and distributes these blocks across multiple systems in the network (the Hadoop cluster). By distributing computing power, Hadoop also ensures a high degree of availability and redundancy. A 'master node' handles file storage as well as requests.

Hadoop is a very powerful computing platform for working with big data. It can accept external requests, distribute them to individual computers in the cluster and execute them in parallel on the individual nodes. The results are fed back to a central location where they can then be analyzed.

However, to reap the benefits of Hadoop, data analysts need a way to load data into Hadoop and subsequently extract it from this open source system. This is where **Talend** studio comes in.

Built on top of **Talend**'s data integration solutions, **Talend** studio enable users to handle big data easily by leveraging Hadoop and its databases or technologies such as HBase, HCatalog, HDFS, Hive, Oozie and Pig.

**Talend** studio is an easy-to-use graphical development environment that allows for interaction with big data sources and targets without the need to learn and write complicated code. Once a big data connection is configured, the underlying code is automatically generated and can be deployed as a service, executable or stand-alone Job that runs natively on your big data cluster - HDFS, Pig, HCatalog, HBase, Sqoop or Hive.

**Talend**'s big data solutions provide comprehensive support for all the major big data platforms. **Talend**'s big data components work with leading big data Hadoop distributions, including Cloudera, Greenplum, Hortonworks and MapR. **Talend** provides out-of-the-box support for a range of big data platforms from the leading appliance vendors including Greenplum, Netezza, Teradata, and Vertica.

# <span id="page-13-1"></span>**2.2. Functional architecture of Talend Big Data solutions**

The functional architecture of **Talend** Big Data solutions is an architectural model that identifies the functions, interactions and corresponding IT needs of **Talend** Big Data solutions. The overall architecture has been described by isolating specific functionalities in functional blocks.

The following chart illustrates the main architectural functional blocks relevant to big data handling in the studio.

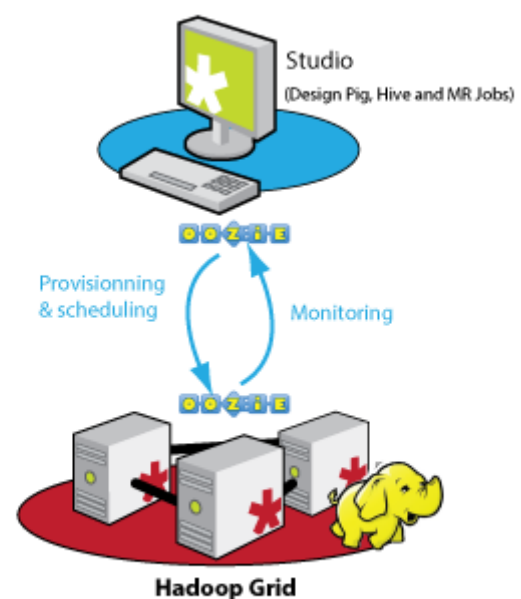

(provided by Cloudera, Hortonworks,...)

Three different types of functional blocks are defined:

- at least one Studio where you can design big data Jobs that leverage the Apache Hadoop platform to handle large data sets. These Jobs can be either executed locally or deployed, scheduled and executed on a Hadoop grid via the Oozie workflow scheduler system integrated within the studio.
- a workflow scheduler system integrated within the studio through which you can deploy, schedule, and execute big data Jobs on a Hadoop grid and monitor the execution status and results of the Jobs.
- a Hadoop grid independent of the **Talend** system to handle large data sets.

<span id="page-16-0"></span>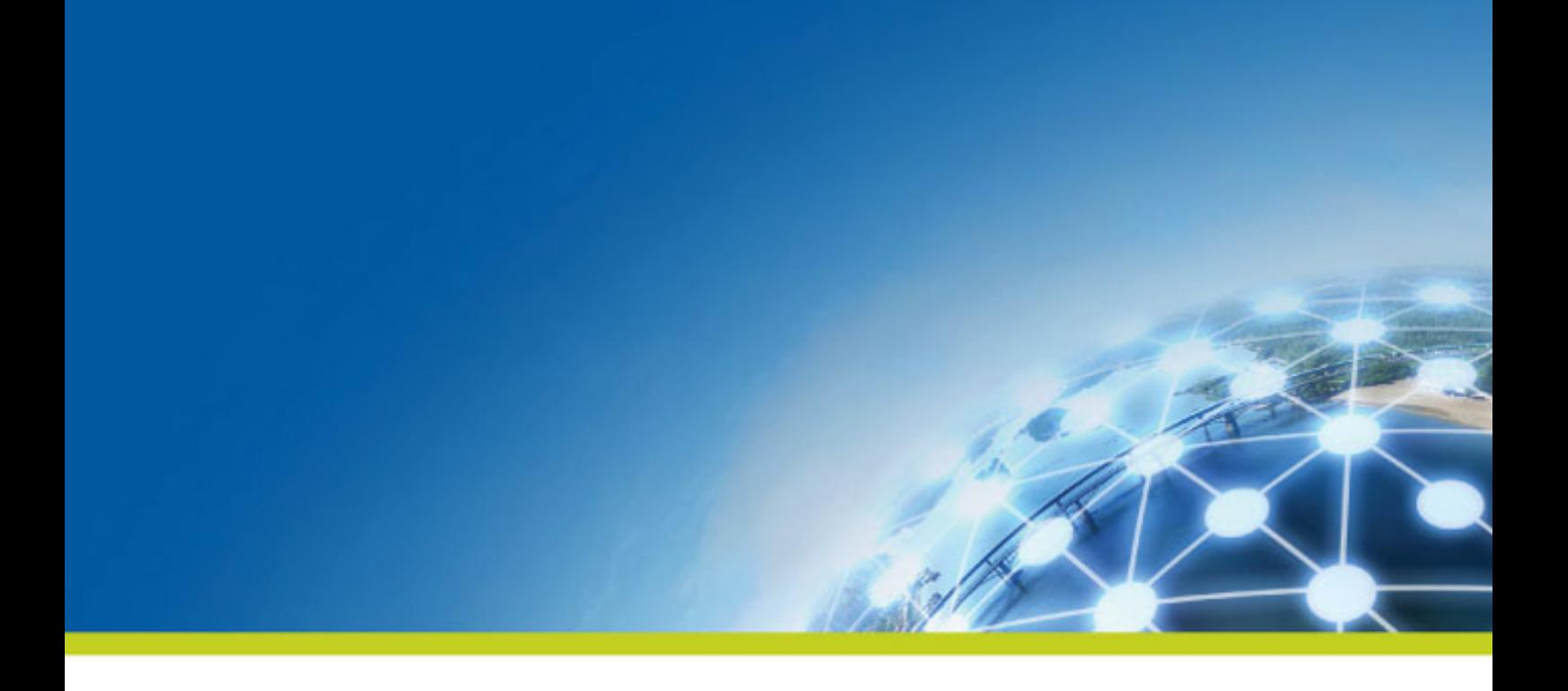

# **Chapter 3. Designing a Business Model**

The **Integration** perspective of *Talend Studio* offers the best tool to formalize business descriptions into building blocks and their relationships. *Talend Studio* allows to design systems, connections, processes and requirements using standardized workflow notation through an intuitive graphical library of shapes and links.

This chapter aims at business managers, decision makers or developers who want to model their flow management needs at a macro level.

# <span id="page-17-0"></span>**3.1. What is a Business Model**

**Talend**'s Business Models allow data integration project stakeholders to graphically represent their needs regardless of the technical implementation requirements. Business Models help the IT operation staff understand these expressed needs and translate them into technical processes (Jobs). They typically include both the systems and processes already operating in the enterprise, as well as the ones that will be needed in the future.

Designing Business Models is part of the enterprises' best practices that organizations should adopt at a very early stage of a data integration project in order to ensure its success. Because Business Models usually help detect and resolve quickly project bottlenecks and weak points, they help limit the budget overspendings and/or reduce the upfront investment. Then during and after the project implementation, Business Models can be reviewed and corrected to reflect any required change.

A Business Model is a non technical view of a business workflow need.

Generally, a typical Business Model will include the strategic systems or processes already up and running in your company as well as new needs. You can symbolize these systems, processes and needs using multiple shapes and create the connections among them. Likely, all of them can be easily described using repository attributes and formatting tools.

In the design workspace of the **Integration** perspective of *Talend Studio*, you can use multiple tools in order to:

- draw your business needs,
- create and assign numerous repository items to your model objects,
- <span id="page-17-1"></span>• define the business model properties of your model objects.

# **3.2. Opening or creating a Business Model**

Open *Talend Studio* following the procedure as detailed in the Getting Started Guide.

In the **Repository** tree view of the **Integration** perspective, right-click the **Business Models** node.

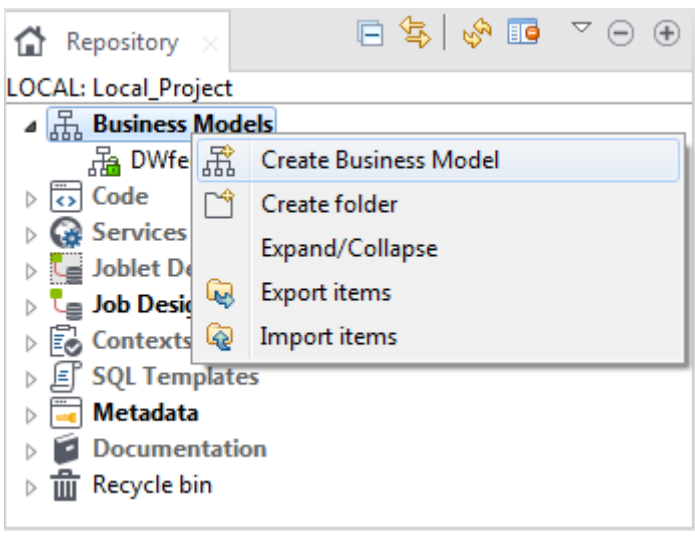

<span id="page-17-2"></span>Select **Expand/Collapse** to display all existing Business Models (if any).

## **3.2.1. How to open a Business Model**

Double-click the name of the Business Model to be opened.

<span id="page-18-0"></span>The selected Business Model opens up on the design workspace.

## **3.2.2. How to create a Business Model**

To create a business model, proceed as follows:

1. Right-click the **Business Models** node and select **Create Business Model**.

The creation wizard guides you through the steps to create a new Business Model.

2. Enter the Business Model properties according to the following table:

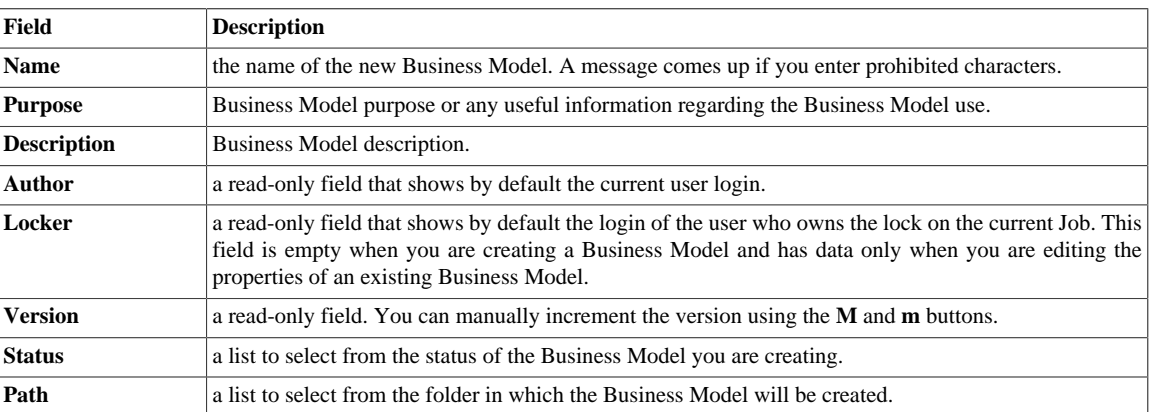

3. The **Modeler** opens up on the empty design workspace.

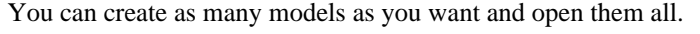

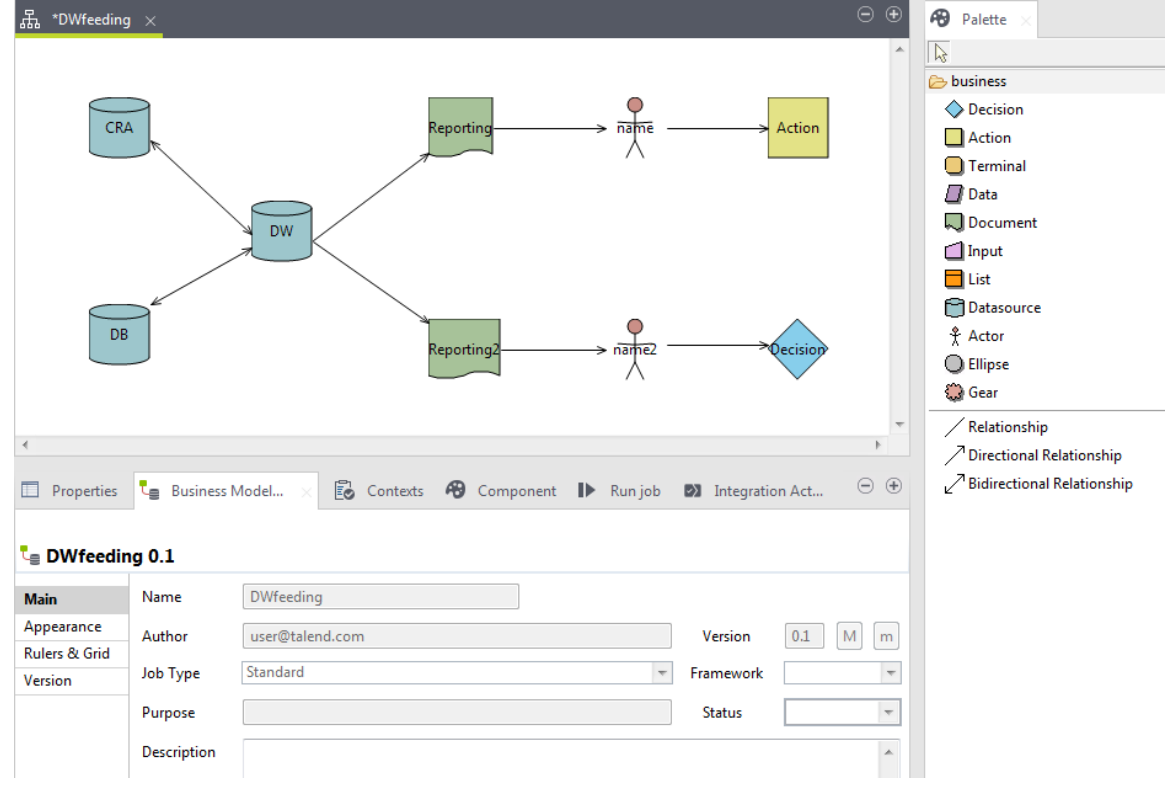

The **Modeler** is made of the following panels:

• The **Integration** perspective's design workspace

- a **Palette** of shapes and lines specific to the business modeling
- <span id="page-19-0"></span>• the **Business Model** panel showing specific information about all or part of the model.

## **3.3. Modeling a Business Model**

If you have multiple tabs opened on your design workspace, click the relevant tab in order to show the appropriate model information.

In the **Business Model** view, you can see information relative to the active model.

Use the **Palette** to drop the relevant shapes on the design workspace and connect them together with branches and arrange or improve the model visual aspect by zooming in or out.

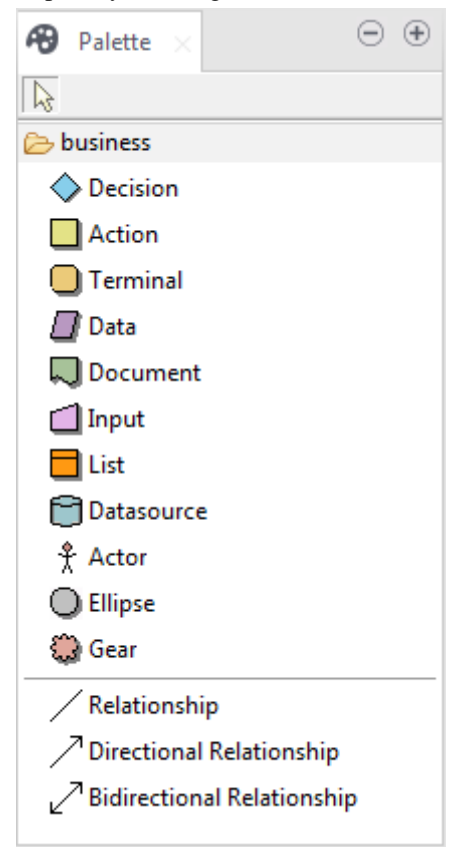

This **Palette** offers graphical representations for *objects* interacting within a Business Model.

The *objects* can be of different types, from strategic system to output document or decision step. Each one having a specific role in your Business Model according to the description, definition and assignment you give to it.

All objects are represented in the **Palette** as *shapes*, and can be included in the model.

<span id="page-19-1"></span>Note that you must click the **business** folder to display the library of shapes on the **Palette**.

## **3.3.1. Shapes**

Select the shape corresponding to the relevant *object* you want to include in your Business Model. Double-click it or click the shape in the **Palette** and drop it in the modeling area.

Alternatively, for a quick access to the shape library, keep your cursor still on the modeling area for a couple of seconds to display the quick access toolbar:

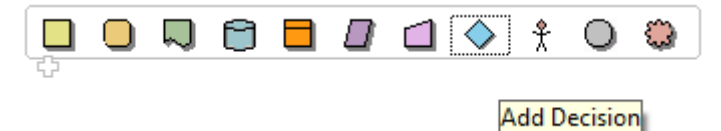

For instance, if your business process includes a decision step, select the diamond shape in the **Palette** to add this decision step to your model.

When you move the pointer over the quick access toolbar, a tooltip helps you to identify the shapes.

Then a simple click will do to make it show on the modeling area.

The shape is placed in a dotted black frame. Pull the corner dots to resize it as necessary.

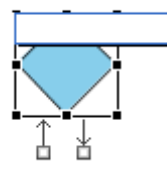

Also, a blue-edged input box allows you to add a label to the shape. Give an expressive name in order to be able to identify at a glance the role of this shape in the model.

Two arrows below the added shape allow you to create connections with other shapes. You can hence quickly define sequence order or dependencies between shapes.

Related topic: *[Connecting shapes](#page-20-0)*.

The available shapes include:

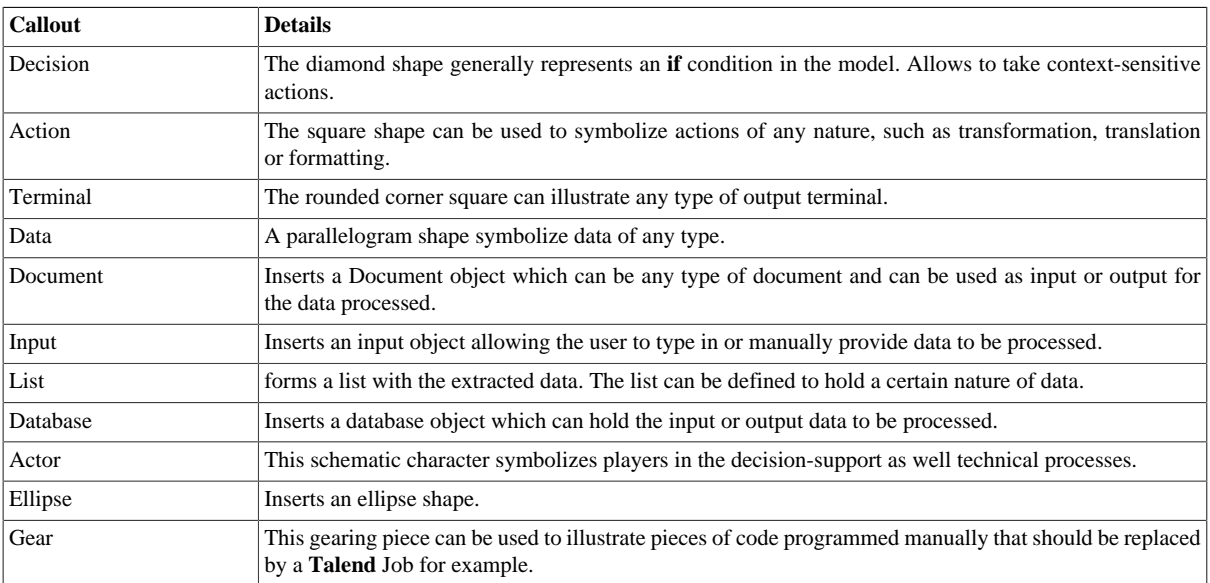

## <span id="page-20-0"></span>**3.3.2. Connecting shapes**

When designing your Business Model, you want to implement relations between a source shape and a target shape.

There are two possible ways to connect shapes in your design workspace:

Relationship Directional Relationship Bidirectional Relationship

Either select the relevant **Relationship** tool in the **Palette**. Then, in the design workspace, pull a link from one shape to the other to draw a connection between them.

Or, you can implement both the relationship and the element to be related to or from, in a few clicks.

- 1. Simply move the mouse pointer over a shape that you already dropped on your design workspace, in order to display the double connection arrows.
- 2. Select the relevant arrow to implement the correct directional connection if need be.
- 3. Drag a link towards an empty area of the design workspace and release to display the connections popup menu.
- 4. Select the appropriate connection from the list. You can choose among **Create Relationship To**, **Create Directional Relationship To** or **Create Bidirectional Relationship To**.
- 5. Then, select the appropriate element to connect to, among the items listed.

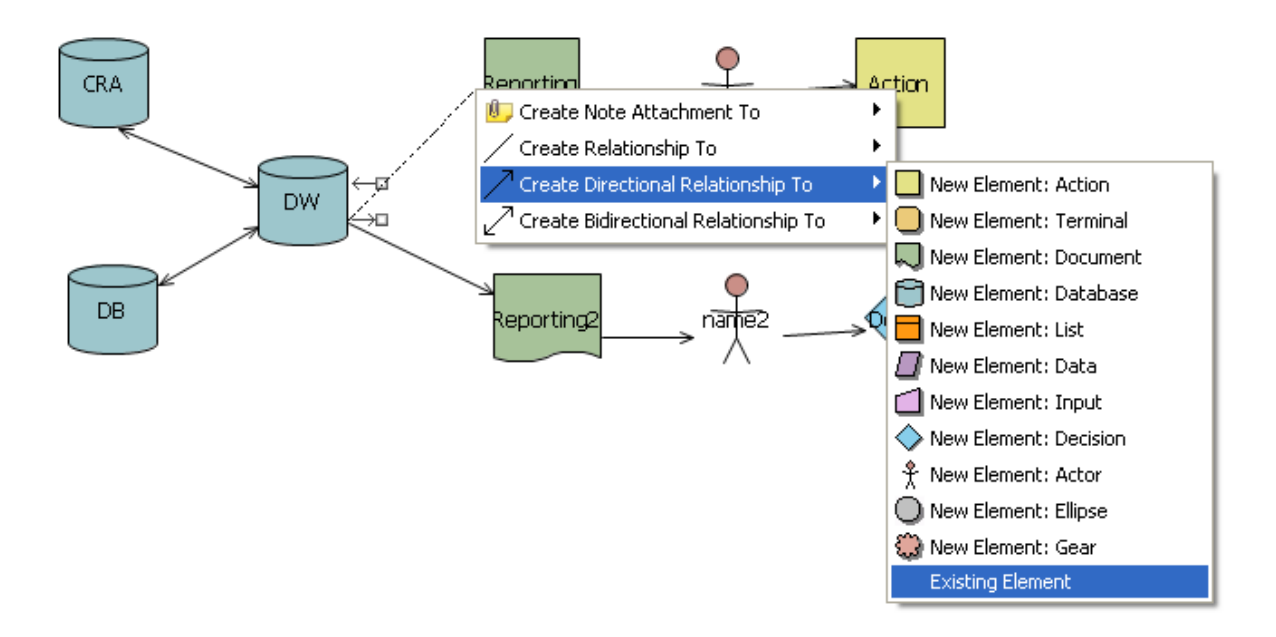

You can create a connection to an existing element of the model. Select **Existing Element** in the popup menu and choose the existing element you want to connect to in the displaying list box.

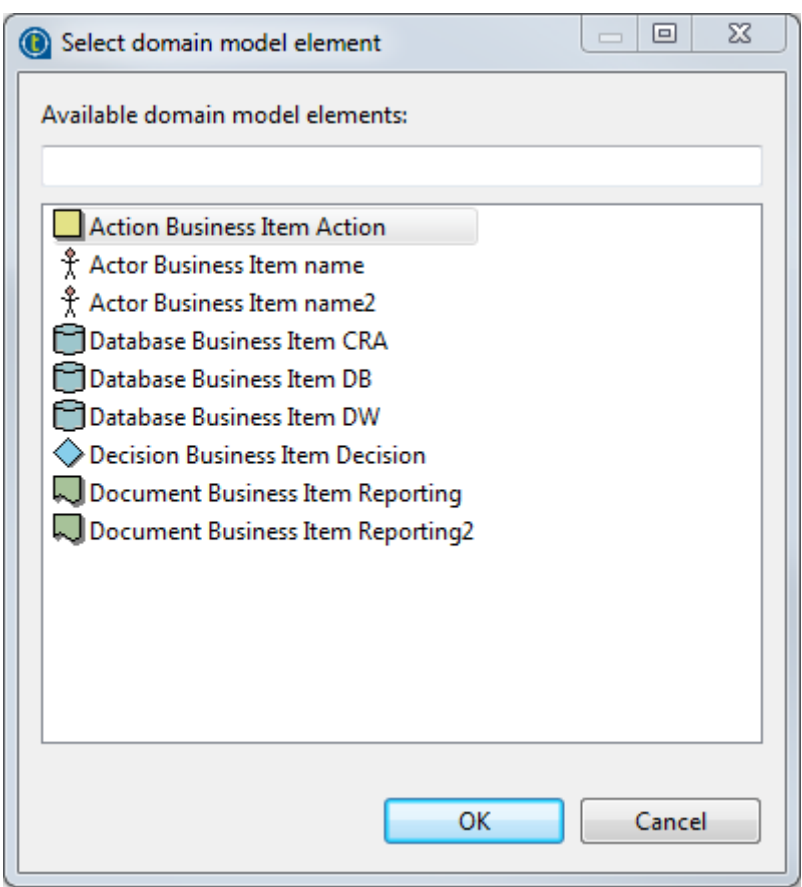

The connection is automatically created with the selected shape.

The nature of this connection can be defined using **Repository** elements, and can be formatted and labelled in the **Properties** panel, see *[Business Models](#page-24-0)*.

When creating a connection, an input box allows you to add a label to the connection you have created. Choose a meaningful name to help you identify the type of relationship you created.

You can also add notes and comments to your model to help you identify elements or connections at a later date.

<span id="page-22-0"></span>Related topic: *[How to comment and arrange a model](#page-22-0)*.

 $\bullet$ 

## **3.3.3. How to comment and arrange a model**

The tools of the **Palette** allow you to customize your model:

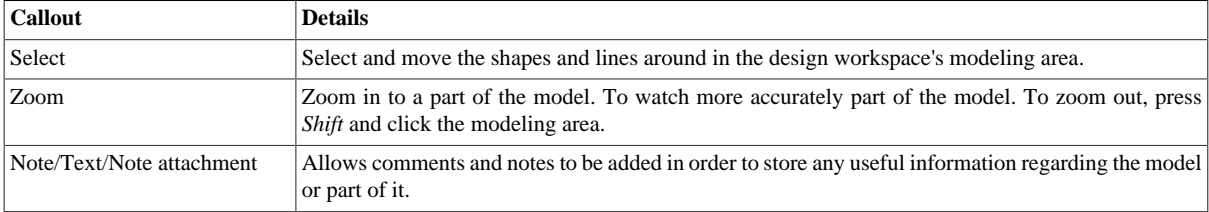

#### **3.3.3.1. How to add a note or free text**

To add a note, select the **Note** icon in the **Palette**, docked to the right of the design workspace.

Alternatively right-click the model or the shape you want to link the note to, and select *Add Note*. Or select the Note tool in the quick access toolbar.

A sticky note displays on the modeling area. If the note is linked to a particular shape, a line is automatically drawn to the shape.

Type in the text in the input box or, if the latter does not show, type in directly on the sticky note.

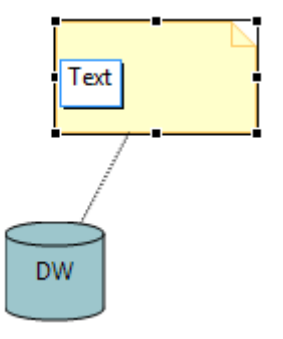

If you want to link your notes and specific shapes of your model, click the down arrow next to the **Note** tool on the **Palette** and select **Note attachment**. Pull the black arrow towards an empty area of the design workspace, and release. The popup menu offers you to attach a new Note to the selected shape.

You can also select the *Add Text* feature to type in free text directly in the modeling area. You can access this feature in the **Note** drop-down menu of the **Palette** or via a shortcut located next to the *Add Note* feature on the quick access toolbar.

#### **3.3.3.2. How to arrange the model view**

You can also rearrange the look and feel of your model via the right-click menu.

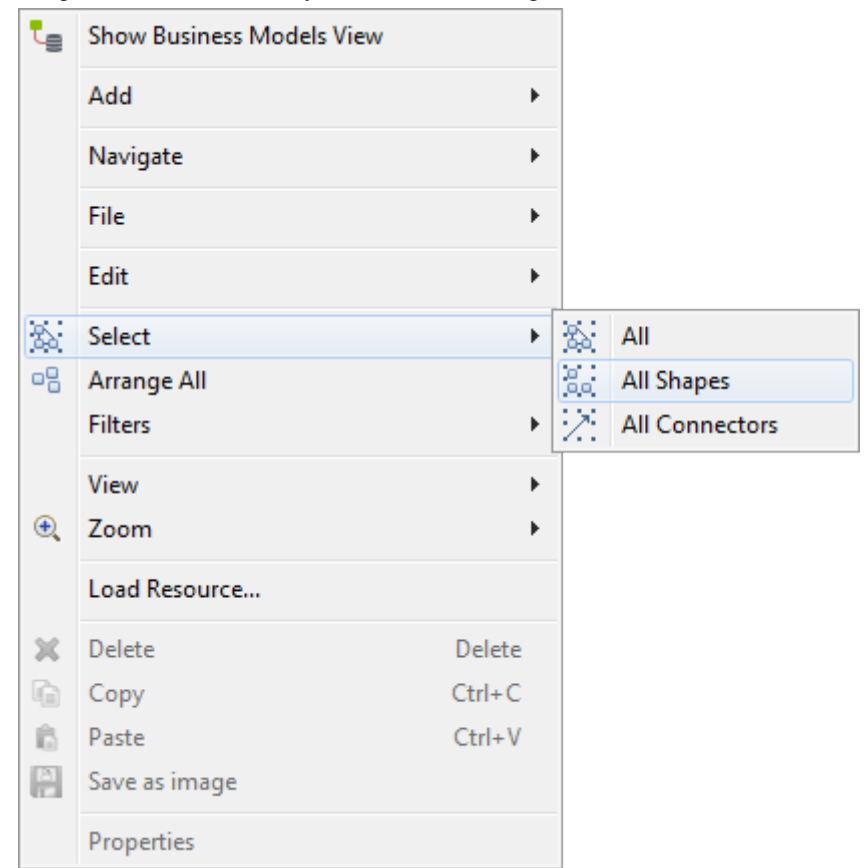

Place your cursor in the design area, right-click to display the menu and select *Arrange all*. The shapes automatically move around to give the best possible reading of the model.

Alternatively, you can select manually the whole model or part of it.

To do so, right-click any part of the modeling area, and click *Select*.

You can select:

- **All** shapes and connectors of the model,
- **All shapes** used in the design workspace,
- **All connectors** branching together the shapes.

<span id="page-24-0"></span>From this menu you can also zoom in and out to part of the model and change the view of the model.

#### **3.3.4. Business Models**

The information in the **Business Models** view corresponds to the current selection, if any. This can be the whole model if you selected all shapes of it or more specifically one of the shapes it is made of. If nothing is selected, the **Business Models** tab gives general information about the model.

The **Business Models** view contains different types of information grouped in the **Main**, **Appearance**, **Rules & Grid**, and **Assignment** tabs.

The **Main** tab displays basic information about the selected item in the design workspace, being a Business Model or a Job. For more information about the **Main** tab, see *[How to display Job configuration tabs/views](#page-447-1)*.

#### **3.3.4.1. Appearance tab**

From the **Appearance** tab you can apply filling or border colors, change the appearance of shapes and lines in order to customize your Business Model or make it easier to read.

The **Business Model** view includes the following formats:

- fill the shape with selected color.
- color the shape border
- insert text above the shape
- insert gradient colors to the shape
- insert shadow to the shape

You can also move and manage shapes of your model using the edition tools. Right-click the relevant shape to access these editing tools.

#### **3.3.4.2. Rulers and Grid tab**

To display the **Rulers & Grid** tab, click **on** the **Palette**, then click any empty area of the design workspace to deselect any current selection.

Click the **Rulers & Grid** tab to access the ruler and grid setting view.

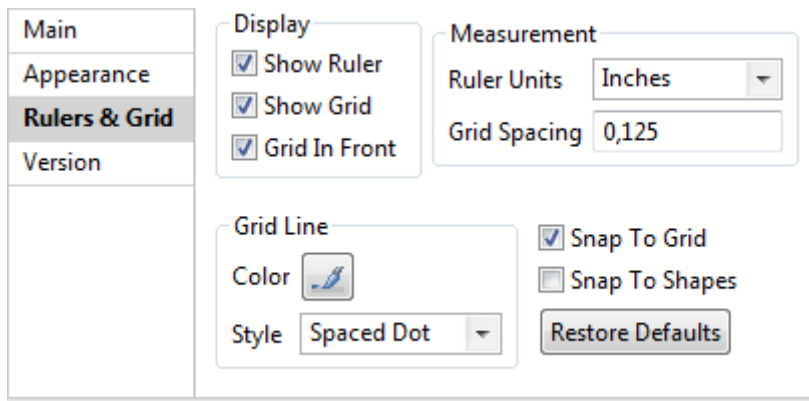

In the **Display** area, select the **Show Ruler** check box to show the **Ruler**, the **Show Grid** check box to show the **Grid**, or both heck boxes. **Grid in front** sends the grid to the front of the model.

In the **Measurement** area, select the ruling unit among **Centimeters**, **Inches** or **Pixels**.

In the **Grid Line** area, click the **Color** button to set the color of the grid lines and select their style from the **Style** list.

Select the **Snap To Grid** check box to bring the shapes into line with the grid or the **Snap To Shapes** check box to bring the shapes into line with the shapes already dropped in the Business Model.

You can also click the **Restore Defaults** button to restore the default settings.

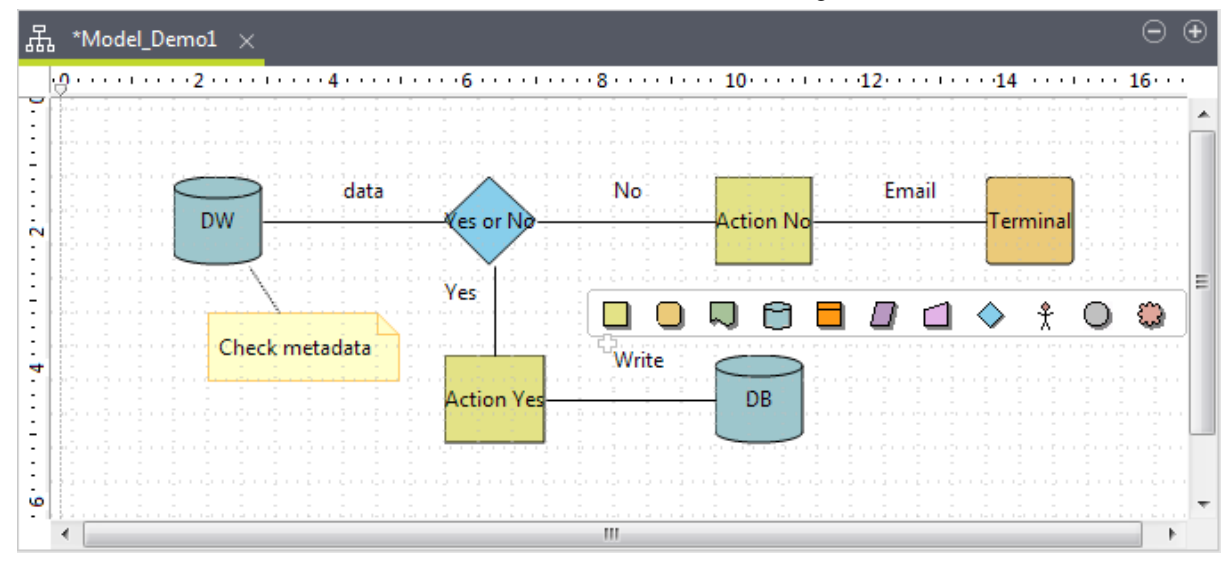

#### **3.3.4.3. Assignment tab**

The **Assignment** tab displays in a tabular form details of the **Repository** attributes you allocated to a shape or a connection.

To display any assignment information in the table, select a shape or a connection in the active model, then click the **Assignment** tab in the **Business Model** view.

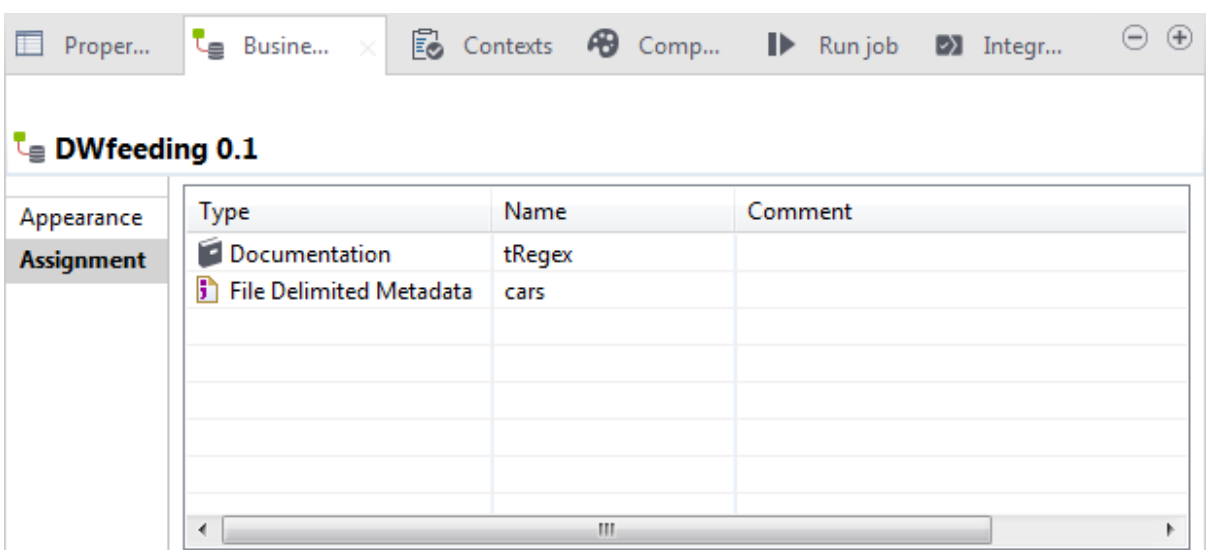

You can also display the assignment list placing the mouse over the shape you assigned information to.

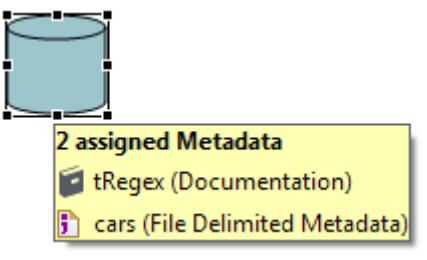

You can modify some information or attach a comment. Also, if you update data from the **Repository** tree view, assignment information gets automatically updated.

<span id="page-26-0"></span>For further information about how to assign elements to a Business Model, see *[Assigning repository elements to](#page-26-0) [a Business Model](#page-26-0)*.

# **3.4. Assigning repository elements to a Business Model**

The **Assignment** tab in the **Business Models** view lists the elements from the **Repository** tree view which have been assigned to a shape in the Business Model.

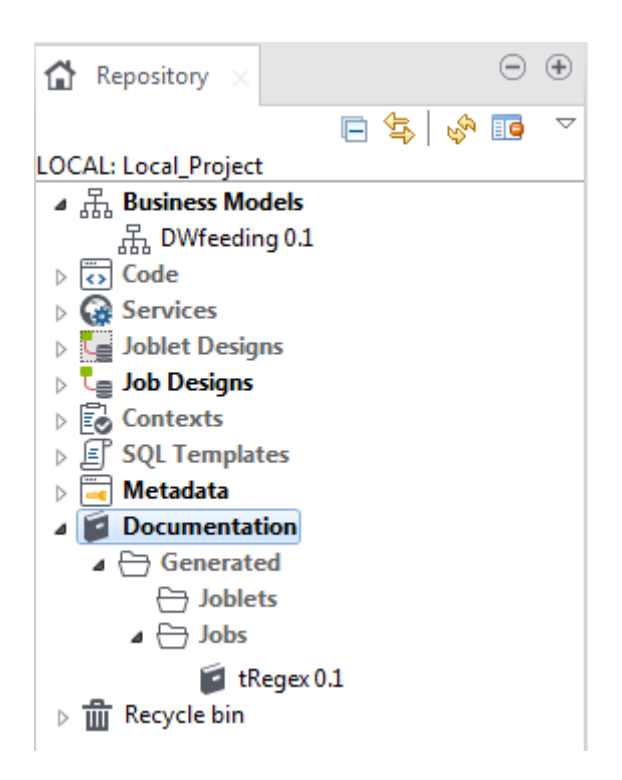

You can define or describe a particular object in your Business Model by simply associating it with various types of information, for example by adding metadata items.

You can set the nature of the metadata to be assigned or processed, thus facilitating the Job design phase.

To assign a metadata item, simply drop it from the **Repository** tree view to the relevant shape in the design workspace.

The **Assignment** table, located underneath the design workspace, gets automatically updated accordingly with the assigned information of the selected object.

The types of items that you can assign are:

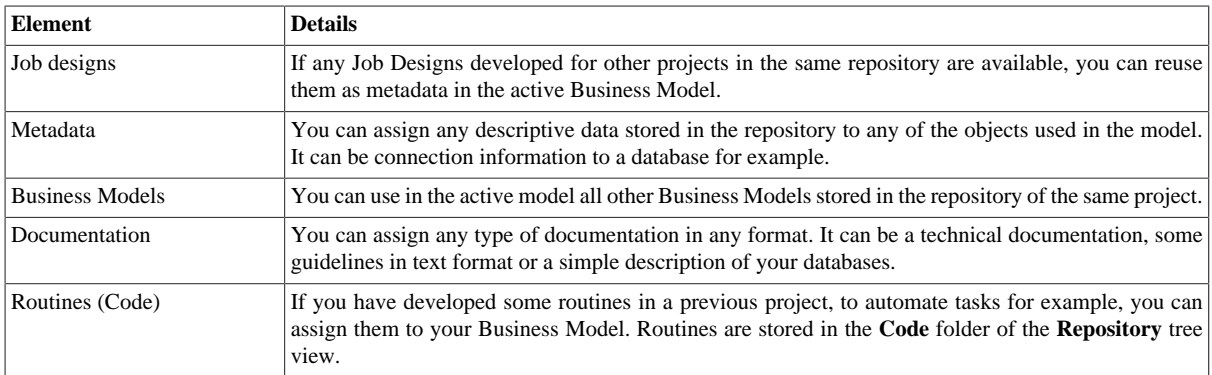

<span id="page-27-0"></span>For more information about the **Repository** elements, see *[Designing a Job](#page-30-0)*.

# **3.5. Editing a Business Model**

Follow the relevant procedure according to your needs:

#### **How to rename a Business Model**

- 1. Right-click the relevant Business Model label on the **Repository** tree view then select **Edit properties** to display the corresponding **Main** properties information in the **[Edit properties]** dialog box.
- 2. Edit the model name in the **Name** field, then click **Finish** to close the dialog box. The model label changes automatically in the **Repository** tree view and will be reflected on the model tab of the design workspace, the next time you open the Business Model.

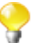

If the Business Model is open, the information in the **[Edit properties]** dialog box will be read-only so you will not be able to edit them.

#### **How to copy and paste a Business Model**

- 1. In **Repository > Business model,** right-click the Business Model name to be copied and select **Copy** in the popup menu, or press **Ctrl+C**.
- 2. Then right-click where you want to paste your Business Model, and select **Paste**.

#### **How to move a Business Model**

- 1. To move a Business Model from a location to another in your business models project folder, select a Business Model in the **Repository > Business Models** tree.
- 2. Then simply drop it to the new location.

#### **How to delete a Business Model**

- 1. Right-click the name of the model to be deleted and select **Delete** in the popup menu.
- <span id="page-28-0"></span>2. Alternatively, simply select the relevant Business Model, then drop it into the **Recycle bin** of the **Repository** tree view.

## **3.6. Saving a Business Model**

To save a Business Model, click **File > Save** or press **Ctrl+S**. The model is saved under the name you gave during the creation process.

An asterisk displays in front of the Business Model name on the tab to indicate that changes have been made to the model but not yet saved.

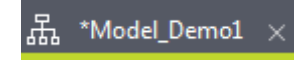

To save a Business Model and increment its version at the same time:

- 1. click **File>Save as...**.The **[Save as]** dialog box displays.
- 2. Next to the **Version** field, click the **M** button to increment the major version and the **m** button to increment the minor version.
- 3. Click **Finish** to validate the modification

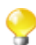

By default, when you open a Business Model, you open its last version. Any previous version of the Business Model is read-only and thus cannot be modified.

You can access a list of the different versions of a Business Model and perform certain operations. To do that:

1. In the **Repository** tree view, select the Business Model you want to consult the versions of.

- 2. Click the **Business Models>Version** in succession to display the version list of the selected Job.
- 3. Right-click the Business Model version you want to consult.
- 4. Do one of the followings:

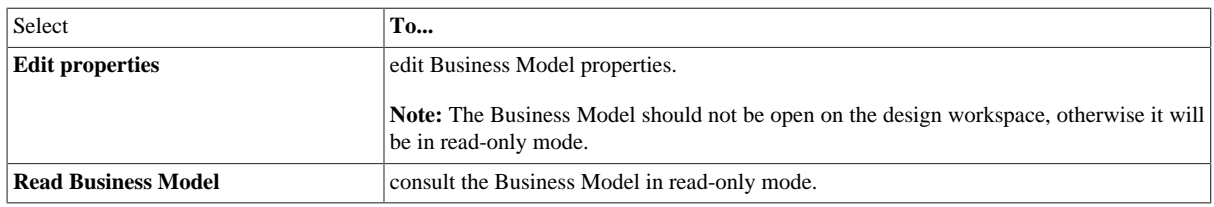

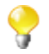

You can open and modify the last version of a Business Model from the **Version** view if you select **Edit Business Model** from the drop-down list.

<span id="page-30-0"></span>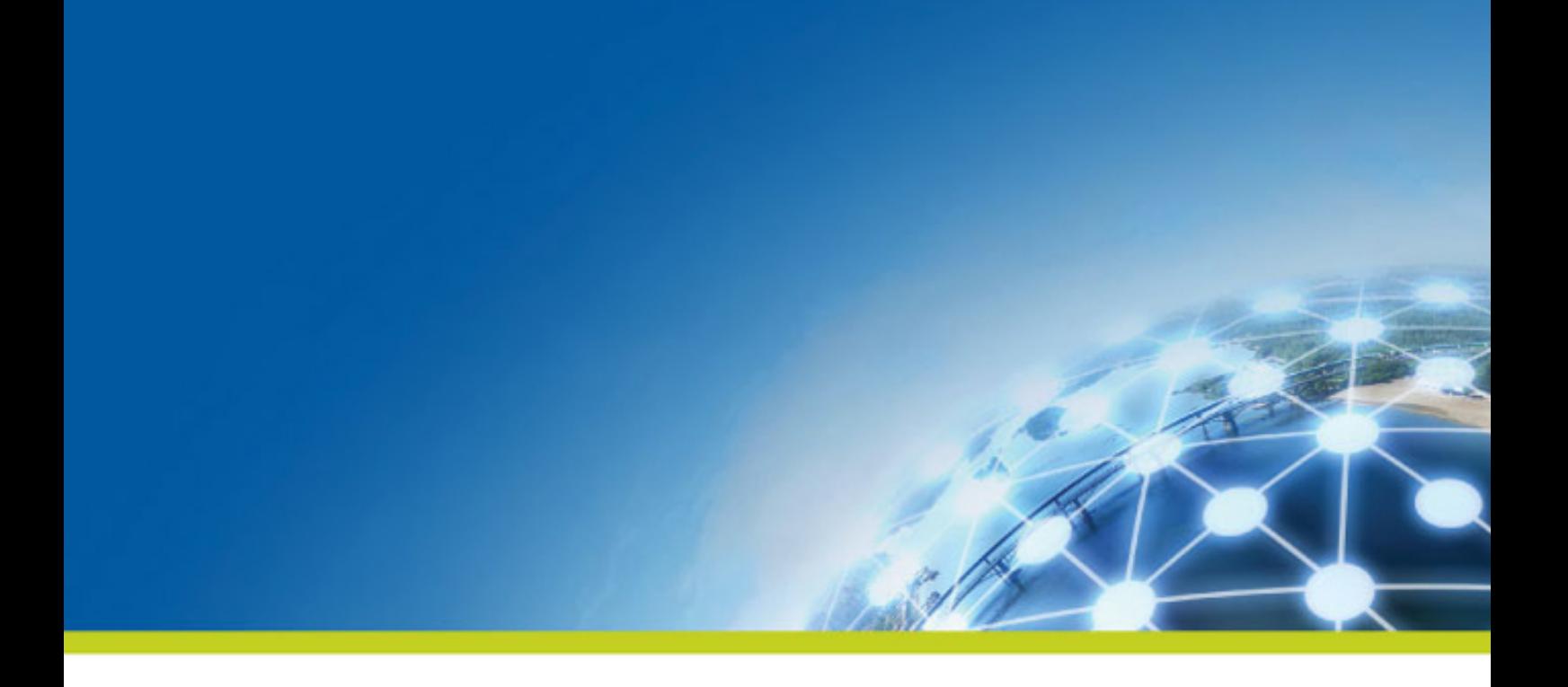

# **Chapter 4. Designing a Job**

*Talend Studio* is the tool with the capabilities that treat all of the different sources and targets required in data integration processes and all other associated operations.

Via *Talend Studio*, you are able to design data integration Jobs that allow you to put in place up and run dataflow management processes.

This chapter addresses the needs of programmers or IT managers who are ready to implement the technical aspects of a Business Model (regardless of whether it was designed in the Business Modeler of the **Integration** perspective of *Talend Studio*).

# <span id="page-31-0"></span>**4.1. What is a Job design**

A Job Design is the runnable layer of a business model. It is a graphical design, of one or more components connected together, that allows you to set up and run dataflow management processes. A Job Design translates business needs into code, routines and programs, in other words it technically implements your data flow.

The Jobs you design can address all of the different sources and targets that you need for data integration processes and any other related process.

When you design a Job in *Talend Studio*, you can:

- put in place data integration actions using a library of technical components.
- change the default setting of components or create new components or family of components to match your exact needs.
- set connections and relationships between components in order to define the sequence and the nature of actions.
- access code at any time to edit or document the components in the designed Job.
- create and add items to the repository for reuse and sharing purposes (in other projects or Jobs or with other users).

<span id="page-31-1"></span>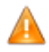

*In order to be able to execute the Jobs you design in Talend Studio, you need to install an Oracle JVM 1.6 or later (IBM JVM is not supported). You can download it from [http://www.oracle.com/technetwork/java/javase/downloads/index.html.](http://www.oracle.com/technetwork/java/javase/downloads/index.html)*

## **4.2. Getting started with a basic Job**

<span id="page-31-2"></span>This section provides a continuous example that will help you create, add components to, configure, and execute a simple Job. This Job will be named *A\_Basic\_Job* and will read a text file, display its content on the **Run** console, and then write the data into another text file.

## **4.2.1. Creating a Job**

*Talend Studio* enables you to create a Job by dropping different technical components from the **Palette** onto the design workspace and then connecting these components together.

To create the example Job described in this section, proceed as follows:

1. In the **Repository** tree view of the **Integration** perspective, right-click the **Job Designs** node and select **Create job** from the contextual menu.

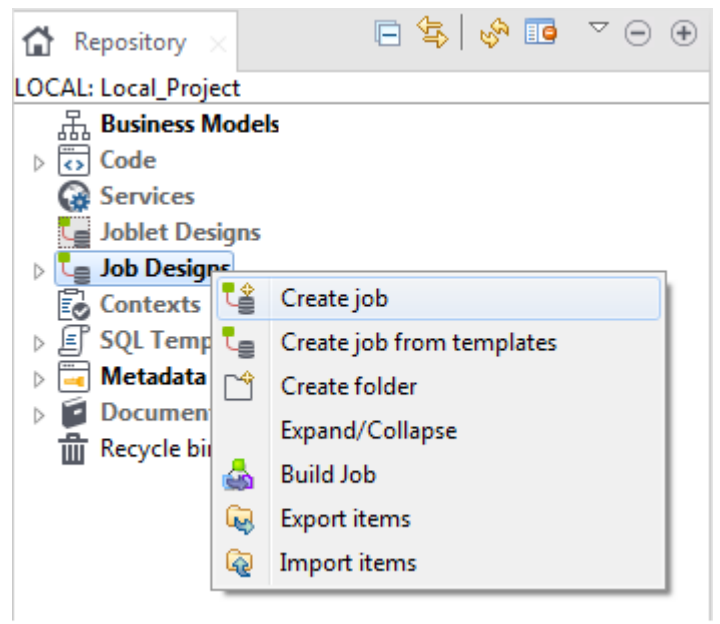

The **[New Job]** wizard opens to help you define the main properties of the new Job.

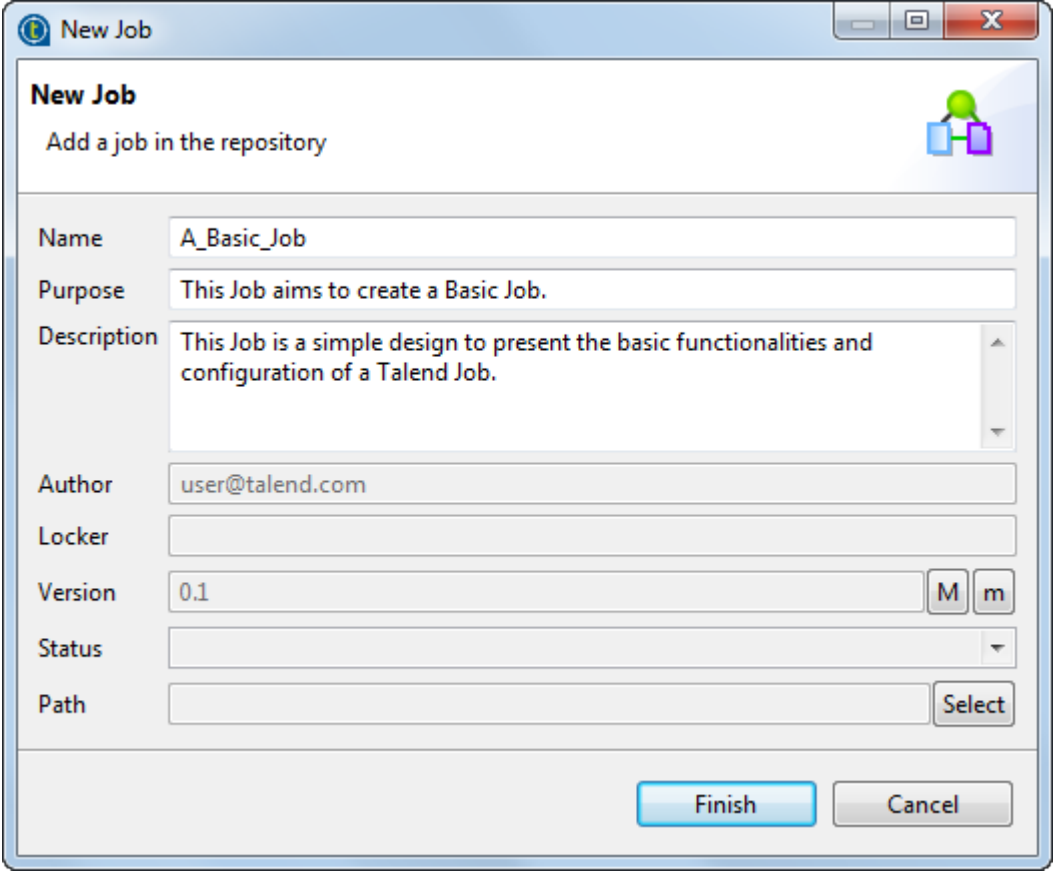

2. Fill the Job properties as shown in the previous screenshot.

The fields correspond to the following properties:

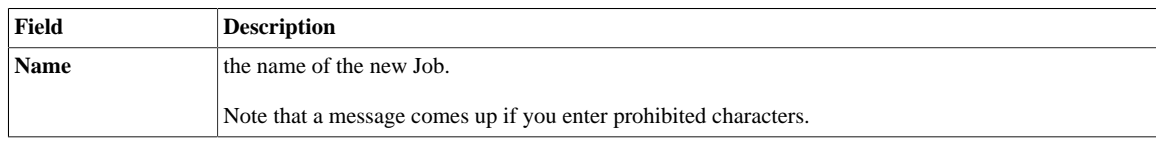

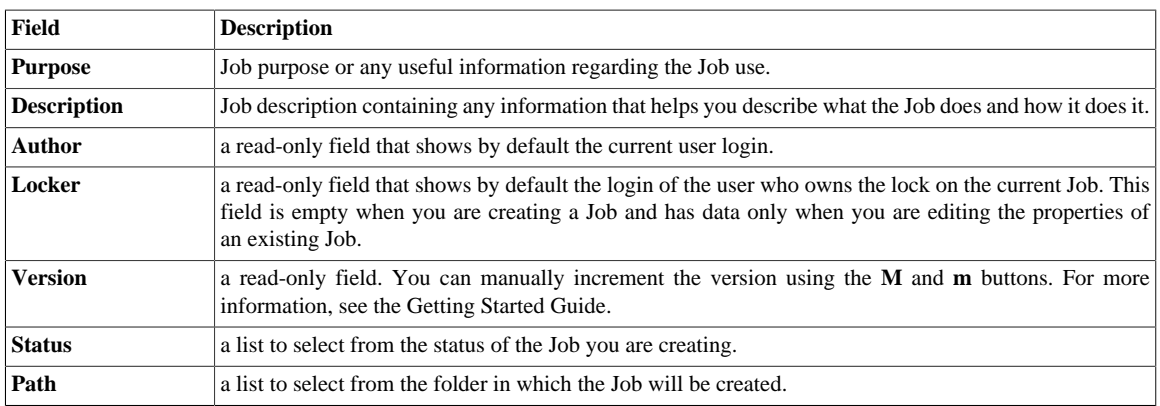

3. An empty design workspace opens up showing the name of the Job as a tab label.

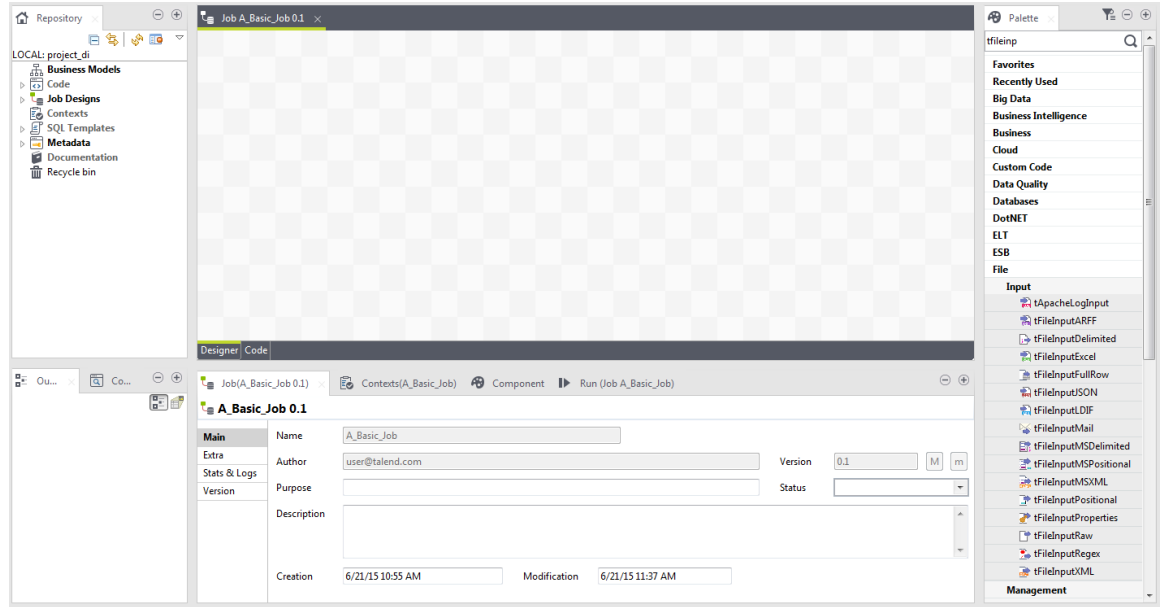

The Job you created is now listed under the **Job Designs** node in the **Repository** tree view.

You can open one or more of the created Jobs by simply double-clicking the Job label in the **Repository** tree view.

<span id="page-33-0"></span>For related topics, see the Getting Started Guide.

## **4.2.2. Adding components to the Job**

Now that the Job is created, components have to be added to the design workspace, a **tFileInputDelimited**, a **tLogRow**, and a **tFileOutputDelimited** in this example.

There are several ways to add a component onto the design workspace. You can:

- find your component on the **Palette** by typing the search keyword(s) in the search field of the **Palette** and drop it onto the design workspace.
- add a component by directly typing your search keyword(s) on the design workspace.
- add an output component by dragging from an input component already existing on the design workspace.
- drag and drop a centralized metadata item from the **Metadata** node onto the design workspace, and then select the component of interest from the **Components** dialog box.

This section describes the first three methods. For details about how to drop a component from the **Metadata** node, see the Getting Started Guide.

#### **4.2.2.1. Dropping the first component from the Palette**

The first component of this example will be added from the **Palette**. This component defines the first task executed by the Job. In this example, as you first want to read a text file, you will use the **tFileInputDelimited** component.

For more information regarding components and their functions, see *Talend Open Studio Components Reference Guide*.

To drop a component from the **Palette**, proceed as follows:

1. Enter the search keyword(s) in the search field of the **Palette** and press **Enter** to validate your search.

The keyword(s) can be the partial or full name of the component, or a phrase describing its functionality if you don't know its name, for example, *tfileinputde*, *fileinput*, or *read file row by row*. The **Palette** filters to the only families where the component can be found. If you cannot find the **Palette** view in the Studio, see the Getting Started Guide.

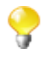

To use a descriptive phrase as keywords for a fuzzy search, make sure the **Also search from Help when performing a component searching** check box is selected on the **Preferences** > **Palette Settings** view. For more information, see *[Palette preferences \(Talend > Palette Settings\)](#page-460-0)*.

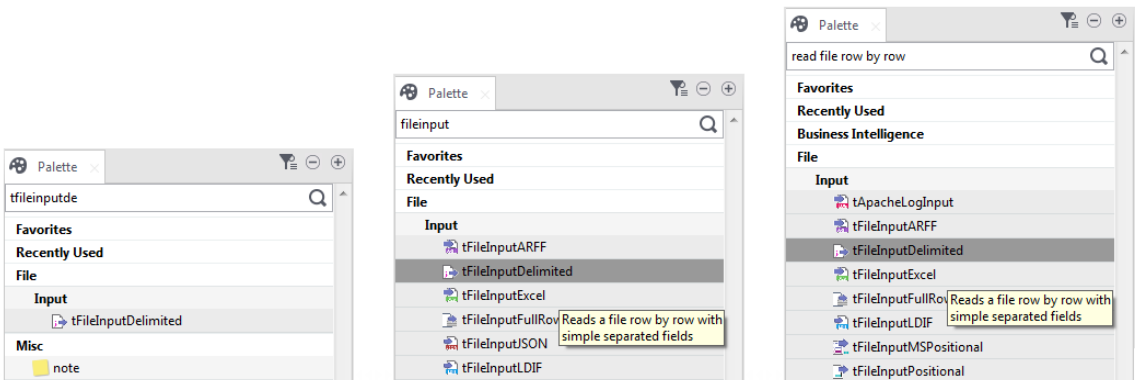

2. Select the component you want to use and click on the design workspace where you want to drop the component.

Note that you can also drop a note to your Job the same way you drop components.

Each newly-added component is shown in a blue box to show that it as an individual Subjob.

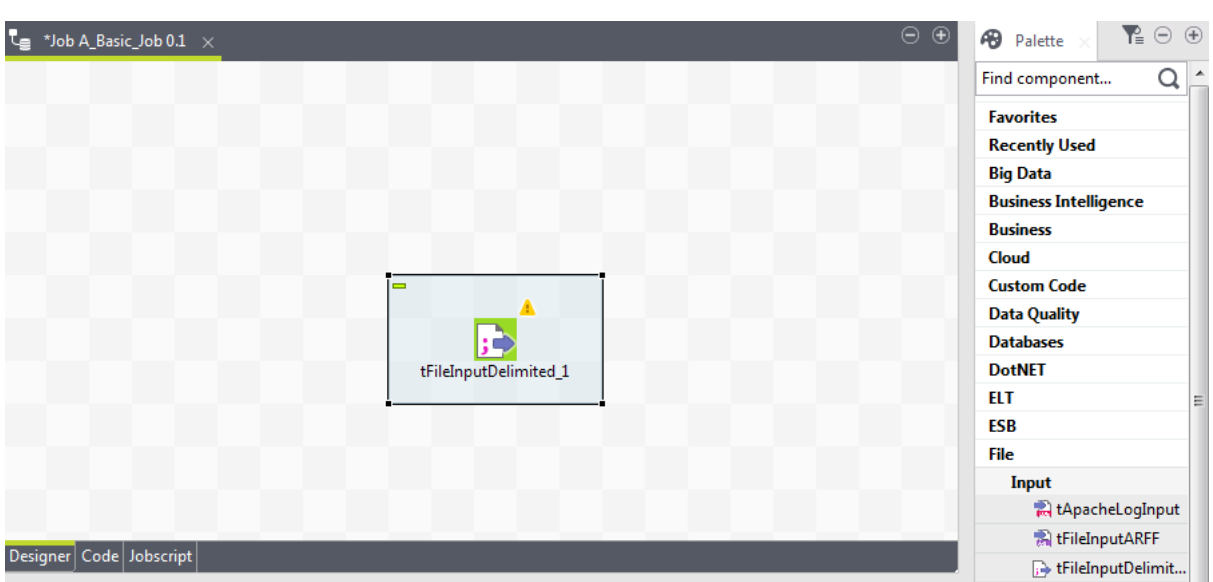

#### **4.2.2.2. Adding the second component by typing on the design workspace**

The second component of our Job will be added by typing its name directly on the workspace, instead of dropping it from the **Palette** or from the **Metadata** node.

**Prerequisite**: Make sure you have selected the **Enable Component Creation Assistant** check box in the Studio preferences. For more information, see *[How to use centralized metadata in a Job](#page-335-0)*.

To add a component directly on the workspace, proceed as follows:

1. Click where you want to add the component on the design workspace, and type your keywords, which can be the full or partial name of the component, or a phrase describing its functionality if you don't know its name. In our example, start typing *tlog*.

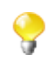

To use a descriptive phrase as keywords for a fuzzy search, make sure the **Also search from Help when performing a component searching** check box is selected on the **Preferences** > **Palette Settings** view. For more information, see *[Palette preferences \(Talend > Palette Settings\)](#page-460-0)*.

A list box appears below the text field displaying all the matching components in alphabetical order.

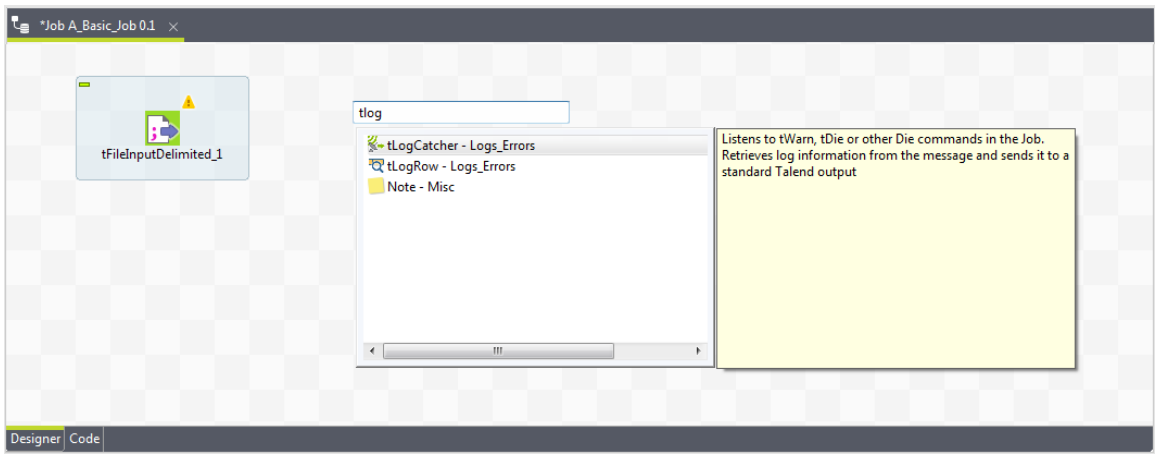

2. Double-click the desired component to add it on the workspace, **tLogRow** in our example.
# **4.2.2.3. Adding an output component by dragging from an input one**

Now you will add the third component, a **tFileOutputDelimited**, to write the data read from the source file into another text file. We will add the component by dragging from the **tLogRow** component, which serves as an input component to the new one to be added.

- 1. Click the **tLogRow** component to show the **o** icon docked to it.
- 2. Drag and drop the **o** icon where you want to add a new component.

A text field and a component list appear. The component list shows all the components that can be connected with the input component.

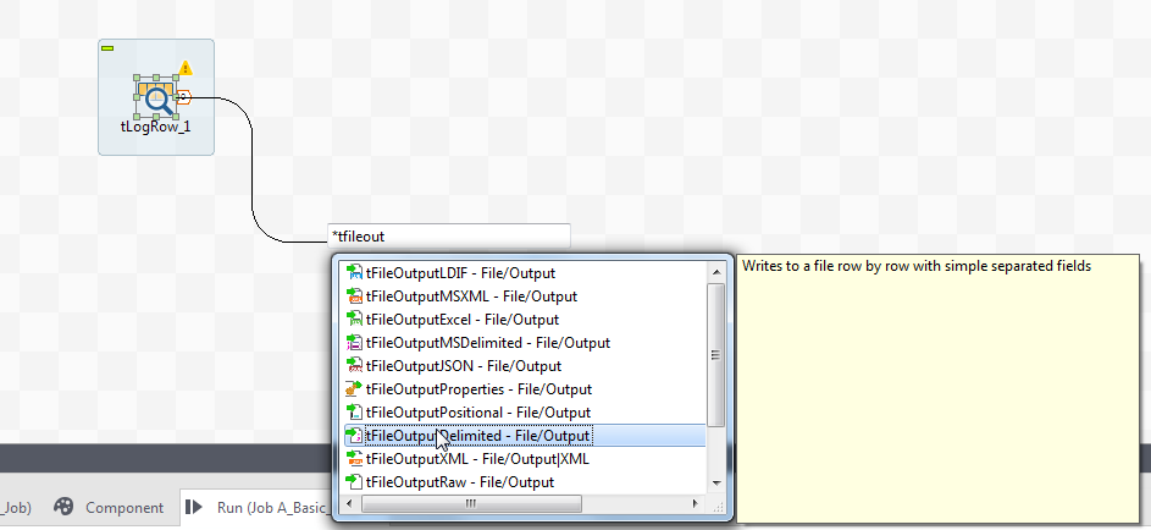

3. To narrow the search, type in the text field the name of the component you want to add or part of it, or a phrase describing the component's functionality if you don't know its name, and then double-click the component of interest, **tFileOutputDelimited** in this example, on the component list to add it onto the design workspace. The new component is automatically connected with the input component **tLogRow**, using a **Row** > **Main** connection.

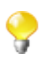

To use a descriptive phrase as keywords for a fuzzy search, make sure the **Also search from Help when performing a component searching** check box is selected on the **Preferences** > **Palette Settings** view. For more information, see *[Palette preferences \(Talend > Palette Settings\)](#page-460-0)*.

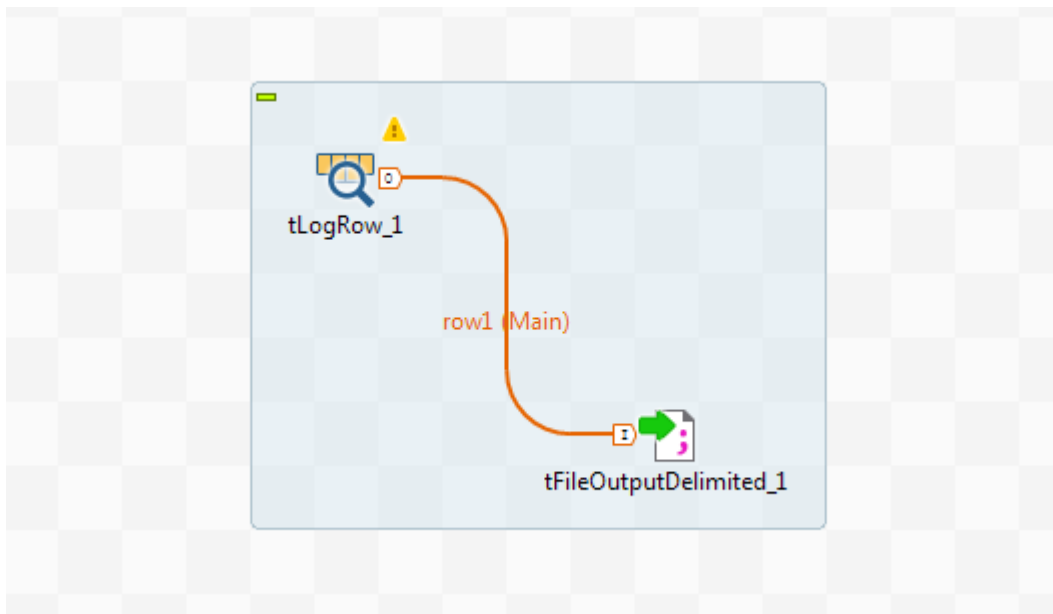

# **4.2.3. Connecting the components together**

Now that the components have been added on the workspace, they have to be connected together. Components connected together form a subjob. Jobs are composed of one or several subjobs carrying out various processes.

In this example, as the **tLogRow** and **tFileOutputDelimited** components are already connected, you only need to connect the **tFileInputDelimited** to the **tLogRow** component.

To connect the components together, proceed as follows:

- 1. Right-click the source component, **tFileInputDelimited** in this example.
- 2. In the contextual menu that opens, select the type of connection you want to use to link the components, **Row** > **Main** in this example.
- 3. Click the target component to create the link, **tLogRow** in this example.

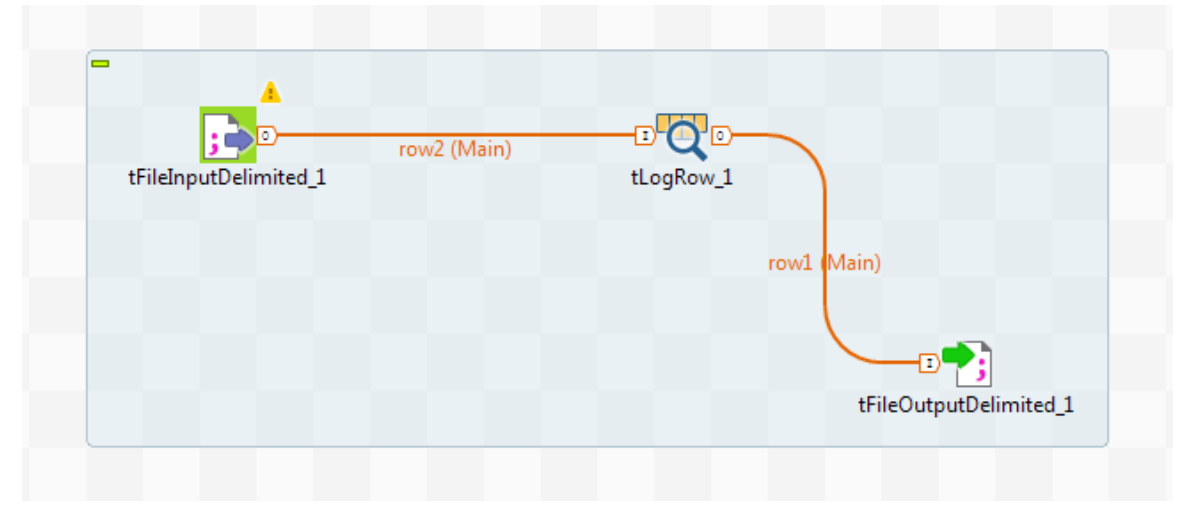

Note that a black crossed circle is displayed if the target component is not compatible with the link.

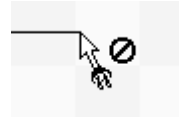

According to the nature and the role of the components you want to link together, several types of link are available. Only the authorized connections are listed in the contextual menu.

You can also drop components in the middle of a **Row** link. For more information, see the Getting Started Guide.

# **4.2.4. Configuring the components**

Now that the components are linked, their properties should be defined.

For more advanced details regarding the components properties, see the Getting Started Guide and *Talend Open Studio Components Reference Guide*.

#### **Configuring the tFileInputDelimited component**

1. Double-click the **tFileInputDelimited** component to open its **Basic settings** view.

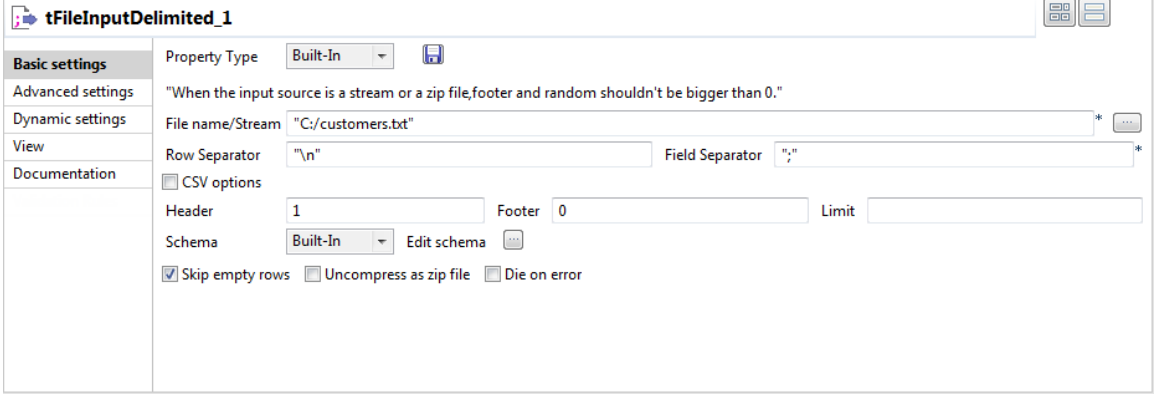

- 2. Click the **[...]** button next to the **File Name/Stream** field.
- 3. Browse your system or enter the path to the input file, *customers.txt* in this example.
- 4. In the **Header** field, enter *1*.
- 5. Click the **[...]** button next to **Edit schema**.
- 6. In the Schema Editor that opens, click three times the **[+]** button to add three columns.
- 7. Name the three columns *id*, *CustomerName* and *CustomerAddress* respectively and click **OK** to close the editor.

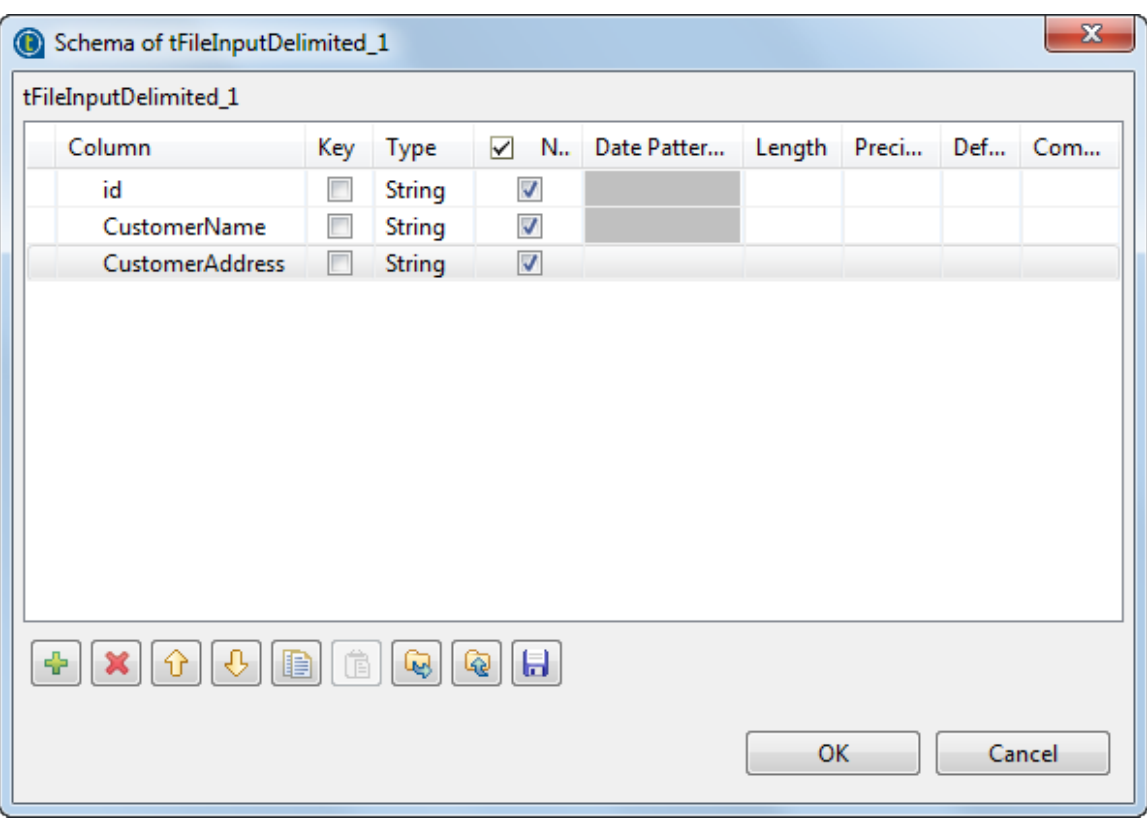

8. In the pop-up that opens, click **OK** accept the propagation of the changes.

This allows you to copy the schema you created to the next component, **tLogRow** in this example.

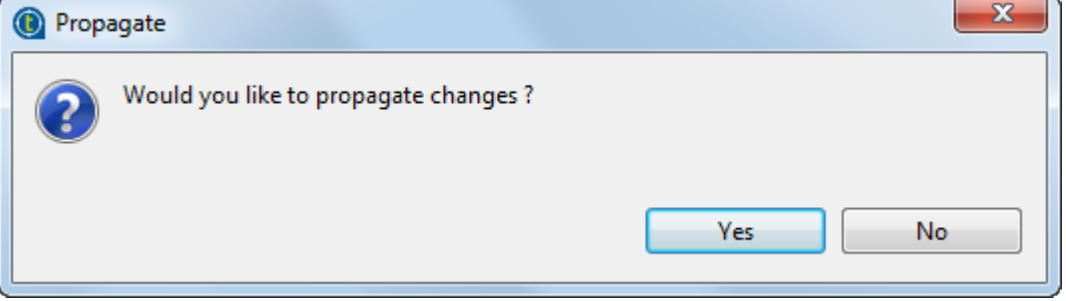

#### **Configuring the tLogRow component**

- 1. Double-click the **tLogRow** component to open its **Basic settings** view.
- 2. In the **Mode** area, select **Table (print values in cells of a table)**.

By doing so, the contents of the *customers.txt* file will be printed in a table and therefore more readable.

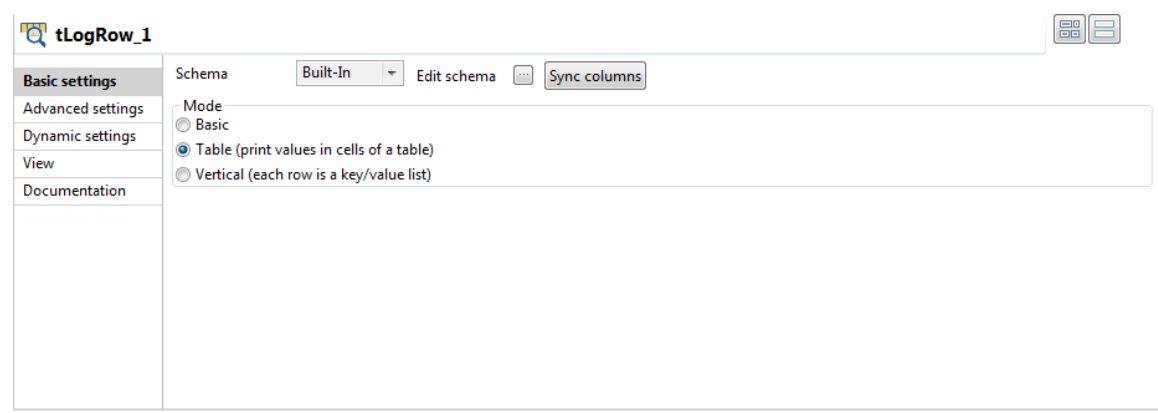

#### **Configuring the tFileOutputDelimited component**

1. Double-click the **tFileOutputDelimited** component to open its **Basic settings** view.

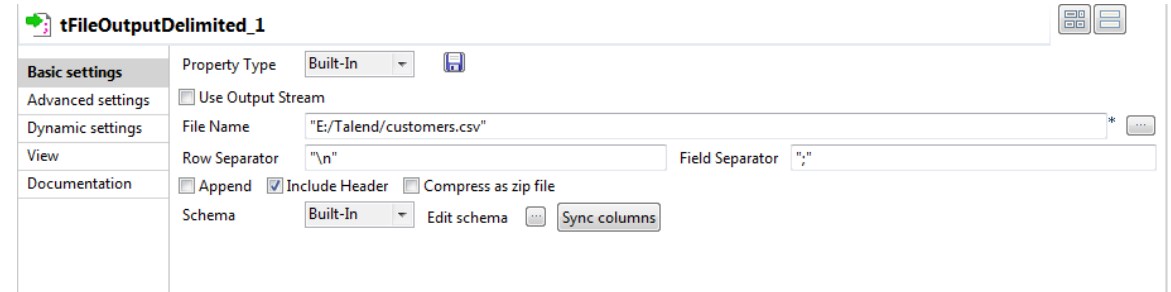

- 2. Click the **[...]** button next to the **File Name** field.
- 3. Browse your system or enter the path to the output file, *customers.csv* in this example.
- 4. Select the **Include Header** check box.
- 5. If needed, click the **Sync columns** button to retrieve the schema from the input component.

# **4.2.5. Executing the Job**

Now that components are configured, the Job can be executed.

To do so, proceed as follows:

- 1. Press **Ctrl+S** to save the Job.
- 2. Go to **Run** tab, and click on **Run** to execute the Job.

The file is read row by row and the extracted fields are displayed on the **Run** console and written to the specified output file.

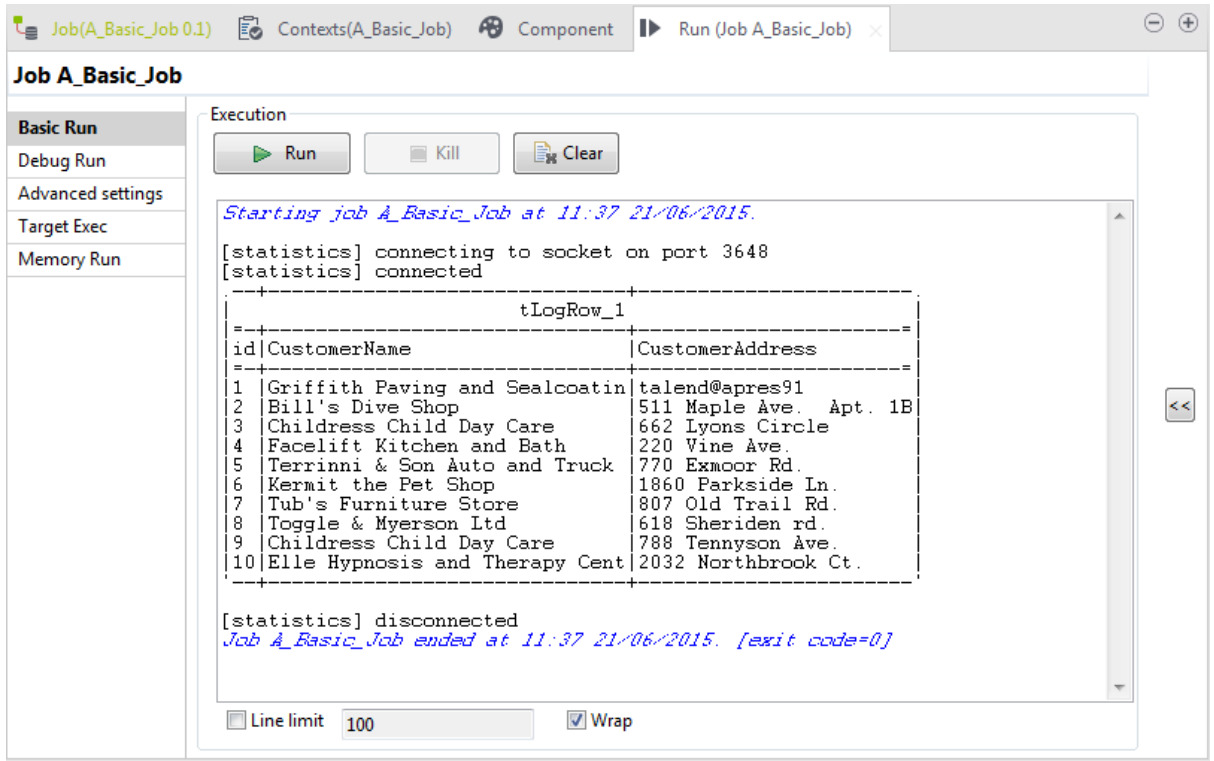

# **4.3. Using connections**

In *Talend Studio*, a Job or a subjob is composed of a group of components logically linked to one another via connections. You need to use the connections to define how the components in use are coordinated. This section will describe the types of connections and their related settings.

# **4.3.1. Connection types**

There are various types of connections which define either the data to be processed, the data output, or the Job logical sequence.

Right-click a component on the design workspace to display a contextual menu that lists all available links for the selected component.

The sections below describe all available connection types.

### **4.3.1.1. Row connection**

A **Row** connection handles the actual data. The **Row** connections can be **main**, **lookup**, **reject** or **output** according to the nature of the flow processed.

#### **Main**

This type of row connection is the most commonly used connection. It passes on data flows from one component to the other, iterating on each row and reading input data according to the component properties setting (schema).

Data transferred through main rows are characterized by a schema definition which describes the data structure in the input file.

You cannot connect two Input components together using a **main Row** connection. Only *one* incoming **Row** connection is possible per component. You will not be able to link twice the same target component using a main **Row** connection. The second row linking a component will be called **Lookup**.

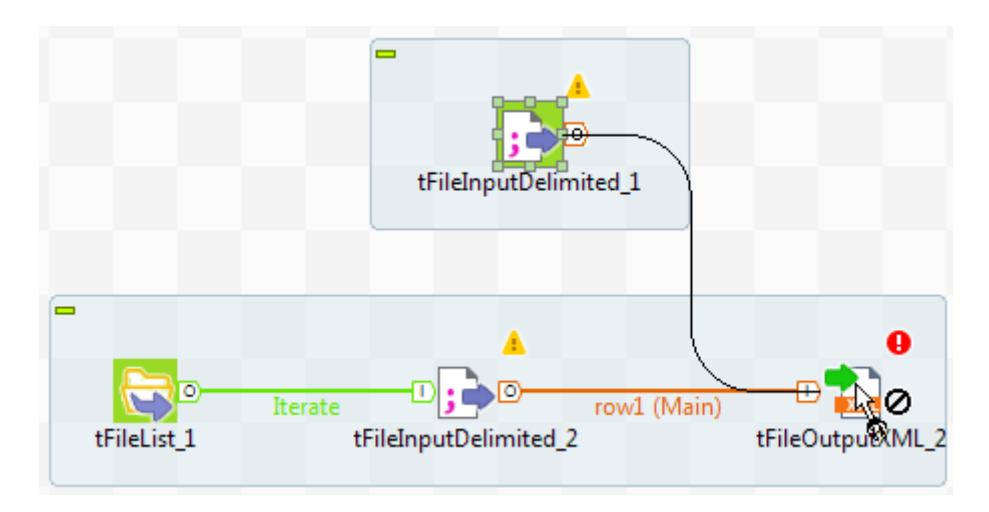

To connect two components using a Main connection, right-click the input component and select **Row > Main** on the connection list.

Alternatively, you can click the component to highlight it, then right-click it and drag the cursor towards the destination component. This will automatically create a **Row > Main** type of connection.

For information on using multiple **Row** connections, see *[Multiple Input/Output](#page-43-0)*.

#### **Lookup**

This row link connects a sub-flow component to a main flow component (which should be allowed to receive more than one incoming flow). This connection is used only in the case of multiple input flows.

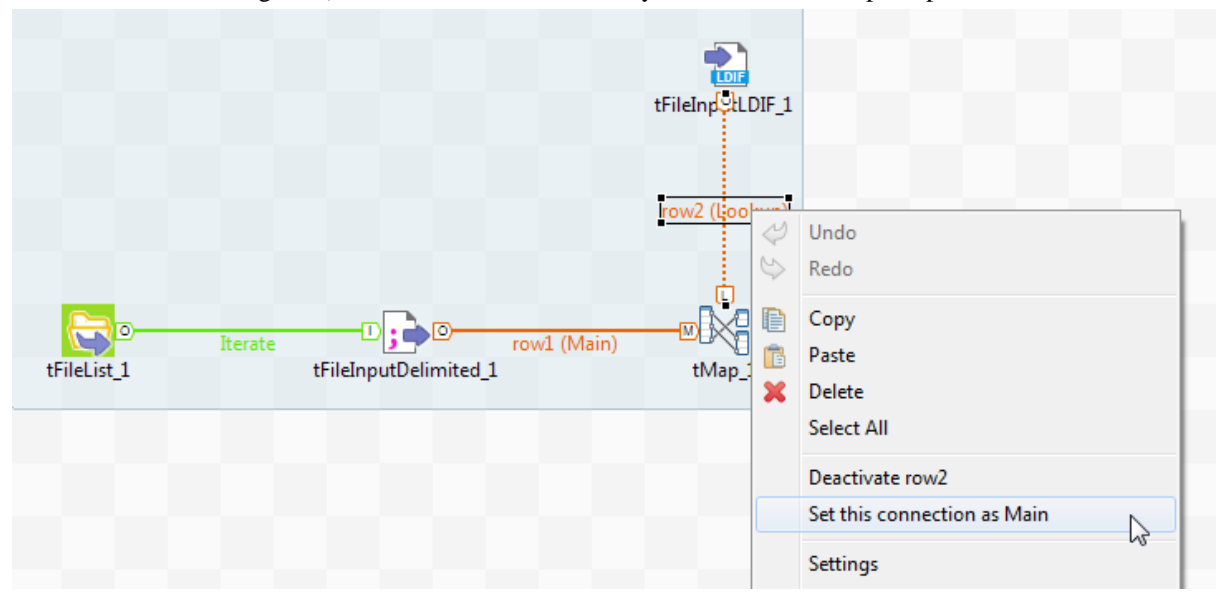

A **Lookup** row can be changed into a main row at any time (and reversely, a main row can be changed to a lookup row). To do so, right-click the row to be changed, and on the pop-up menu, click **Set this connection as Main**.

Related topic: *[Multiple Input/Output](#page-43-0)*.

#### **Filter**

This row link connects specifically a **tFilterRow** component to an output component. This row link gathers the data matching the filtering criteria. This particular component offers also a **Reject** link to fetch the non-matching data flow.

#### **Rejects**

This row link connects a processing component to an output component. This row link gathers the data that does NOT match the filter or are not valid for the expected output. This link allows you to track the data that could not be processed for any reason (wrong type, undefined null value, etc.). On some components, this link is enabled when the **Die on error** option is deactivated. For more information, refer to the relevant component properties available in *Talend Open Studio Components Reference Guide*.

#### **ErrorReject**

This row link connects a **tMap** component to an output component. This link is enabled when you clear the **Die on error** check box in the **tMap editor** and it gathers data that could not be processed (wrong type, undefined null value, unparseable dates, etc.).

Related topic: *[Handling errors](#page-164-0)*.

#### **Output**

This row link connects a **tMap** component to one or several output components. As the Job output can be multiple, you get prompted to give a name for each output row created.

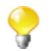

The system also remembers deleted output link names (and properties if they were defined). This way, you do not have to fill in again property data in case you want to reuse them.

Related topic: *[Multiple Input/Output](#page-43-0)*.

#### **Uniques/Duplicates**

These row links connect a **tUniqRow** to output components.

The **Uniques** link gathers the rows that are found first in the incoming flow. This flow of unique data is directed to the relevant output component or else to another processing subjob.

<span id="page-43-0"></span>The **Duplicates** link gathers the possible duplicates of the first encountered rows. This reject flow is directed to the relevant output component, for analysis for example.

#### **Multiple Input/Output**

Some components help handle data through multiple inputs and/or multiple outputs. These are often processingtype components such as the **tMap**.

If this requires a join or some transformation in one flow, you want to use the **tMap** component, which is dedicated to this use.

For further information regarding data mapping, see *[Mapping data flows](#page-146-0)*.

For properties regarding the **tMap** component as well as use case scenarios, see *Talend Open Studio Components Reference Guide*.

### **4.3.1.2. Iterate connection**

The **Iterate** connection can be used to loop on files contained in a directory, on rows contained in a file or on DB entries.

A component can be the target of only one **Iterate** link. The **Iterate** link is mainly to be connected to the start component of a flow (in a subjob).

Some components such as the **tFileList** component are meant to be connected through an iterate link with the next component. For how to set an **Iterate** connection, see *[Iterate connection settings](#page-48-0)*.

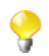

The name of the **Iterate** link is read-only unlike other types of connections.

### **4.3.1.3. Trigger connections**

Trigger connections define the processing sequence, so no data is handled through these connections.

The connection in use will create a dependency between Jobs or subjobs which therefore will be triggered one after the other according to the trigger nature.

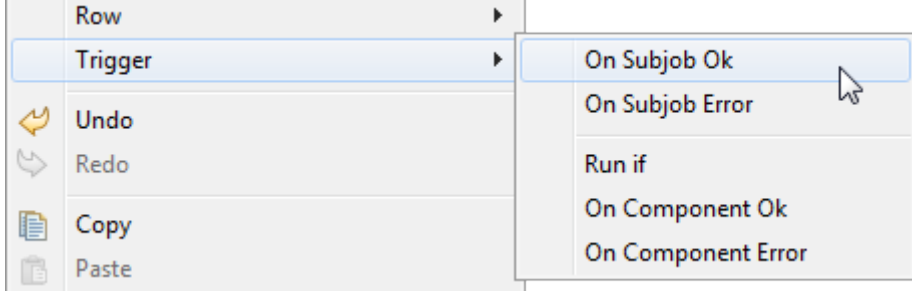

Trigger connections fall into two categories:

- subjob triggers: **On Subjob Ok**, **On Subjob Error** and **Run if**,
- component triggers: **On Component Ok**, **On Component Error** and **Run if**.

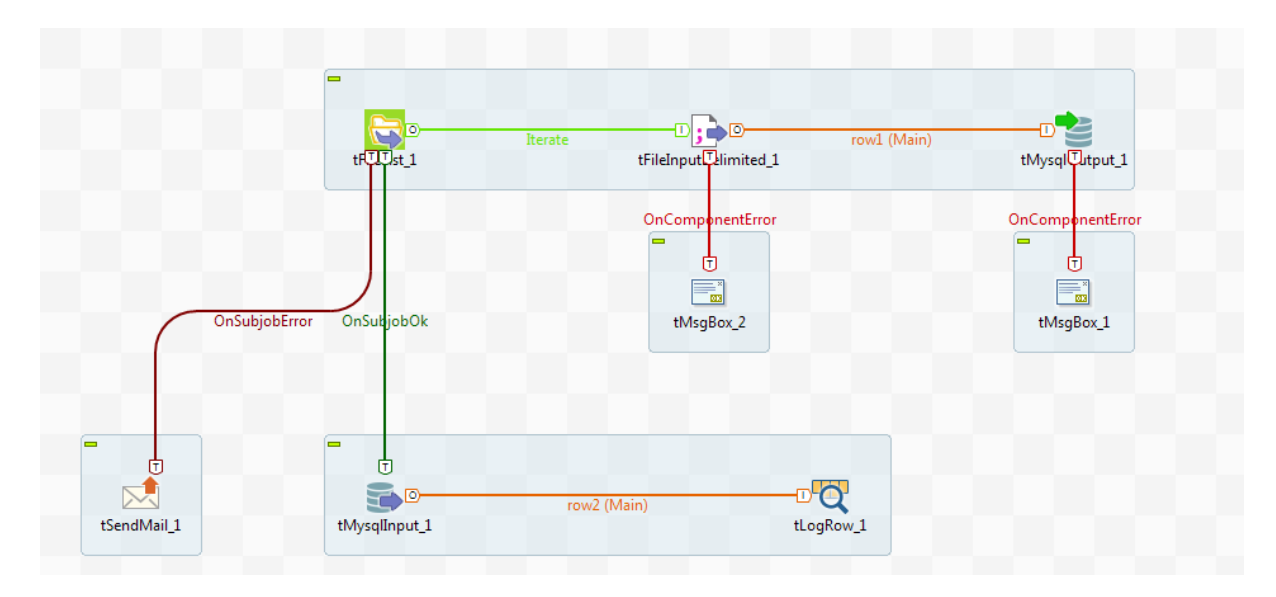

**OnSubjobOK** (previously **Then Run**): This link is used to trigger the next subjob on the condition that the main subjob completed without error. This connection is to be used only from the start component of the Job.

These connections are used to orchestrate the subjobs forming the Job or to easily troubleshoot and handle unexpected errors.

**OnSubjobError**: This link is used to trigger the next subjob in case the first (main) subjob do not complete correctly. This "on error" subjob helps flagging the bottleneck or handle the error if possible.

Related topic: *[How to define the Start component](#page-92-0)*.

**OnComponentOK** and **OnComponentError** are component triggers. They can be used with any source component on the subjob.

**OnComponentOK** will only trigger the target component once the execution of the source component is complete without error. Its main use could be to trigger a notification subjob for example.

**OnComponentError** will trigger the sub-job or component as soon as an error is encountered in the primary Job.

**Run if** triggers a subjob or component in case the condition defined is met. For how to set a trigger condition, see *[Run if connection settings](#page-48-1)*.

### **4.3.1.4. Link connection**

The **Link** connection can only be used with ELT components. These links transfer table schema information to the ELT mapper component in order to be used in specific DB query statements.

Related topics: ELT components in *Talend Open Studio Components Reference Guide*.

The **Link** connection therefore does not handle actual data but only the metadata regarding the table to be operated on.

When right-clicking the ELT component to be connected, select **Link > New Output**.

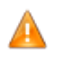

*Be aware that the name you provide to the link must reflect the actual table name.*

In fact, the link name will be used in the SQL statement generated through the ETL Mapper, therefore the same name should never be used twice.

# **4.3.2. How to drop components in the middle of a Row link**

When creating a Job, *Talend Studio* enables you to insert a component in the middle of a **Row** > **Main**, **Row** > **Reject** or **Row** > **Combine** connection.

To do so, do the following:

- 1. In the **Integration** perspective, drop two combine and two file components from the **Palette** onto the design workspace.
- 2. Connect the component pairs using a **Row** > **Main** (or a **Row** > **Reject**) connection and a **Row** > **Combine** one.

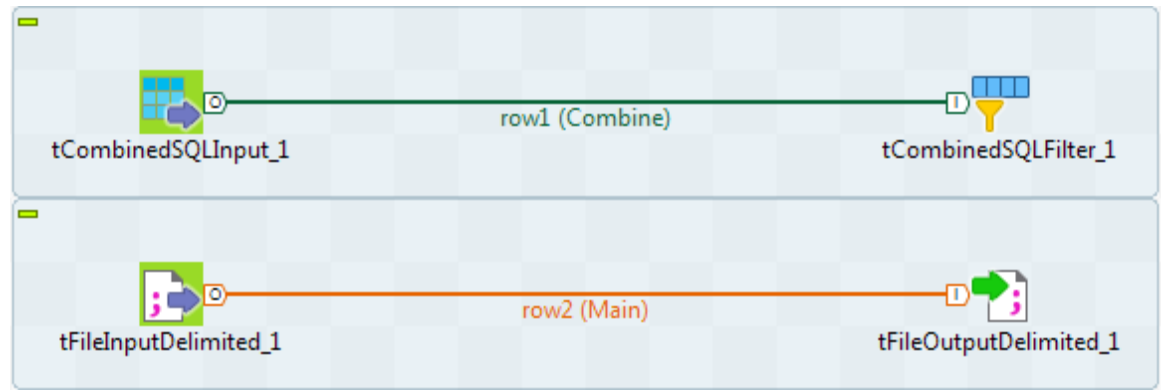

3. Drop the component you want to insert in the middle of the row. The link gets bold and then a dialog box displays, prompting you to type in a name for the output link.

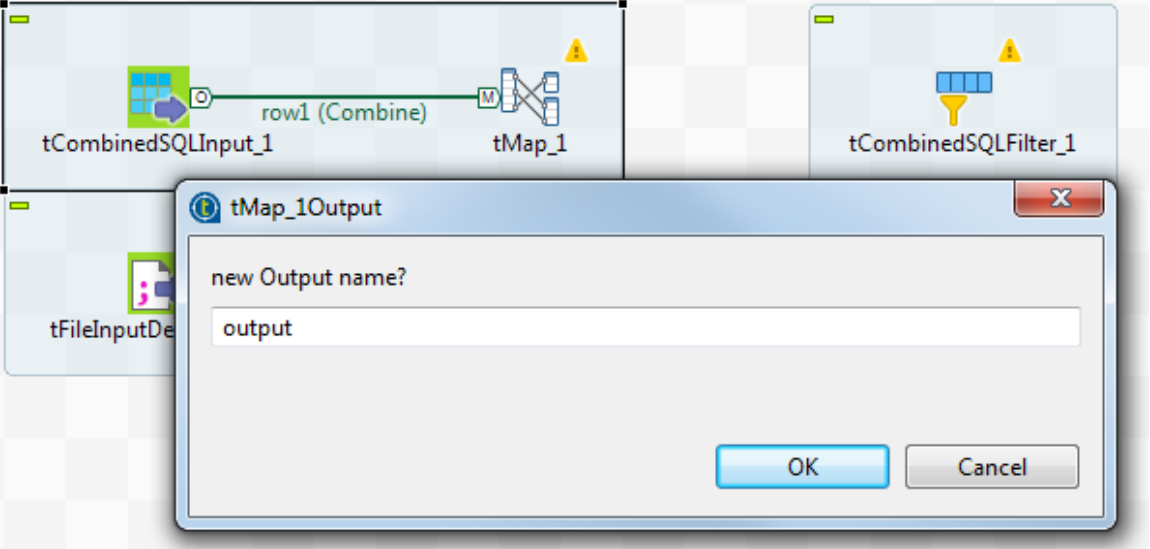

4. Type in a name and click **OK** to close the dialog box.

You may be asked to retrieve the schema of the target component. In that case, click **OK** to accept or click **No** to deny.

The component is inserted in the middle of the link, which is now divided in two links.

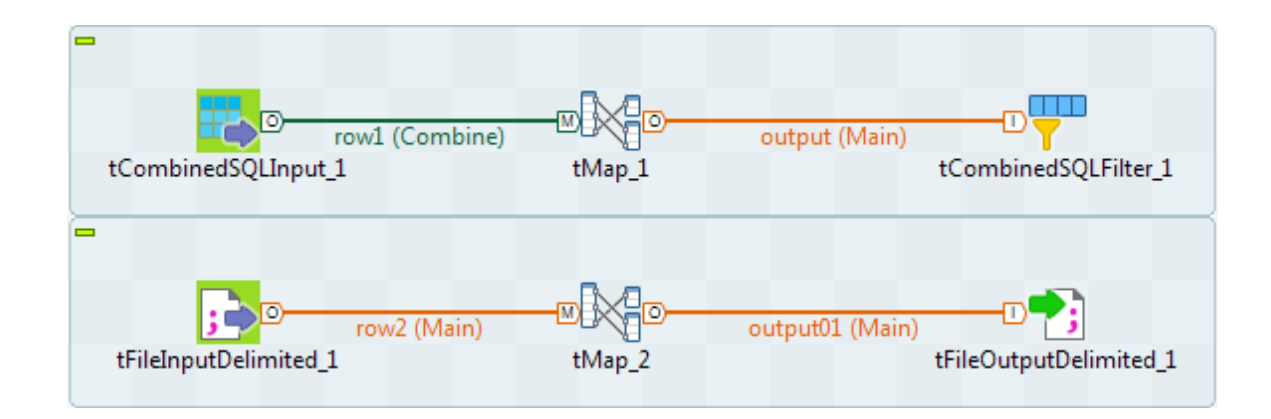

# **4.3.3. How to define connection settings**

You can display the properties of a connection by selecting it and clicking the **Component** view tab, or by rightclicking the connection and selecting **Settings** from the contextual menu. This section summarizes connection property settings.

# **4.3.3.1. Row connection settings**

The **Basic settings** vertical tab of the **Component** view of the connection displays the schema of the data flow handled by the connection. You can change the schema by clicking the **Edit schema** button. For more information, see *[How to set a built-in schema](#page-83-0)*.

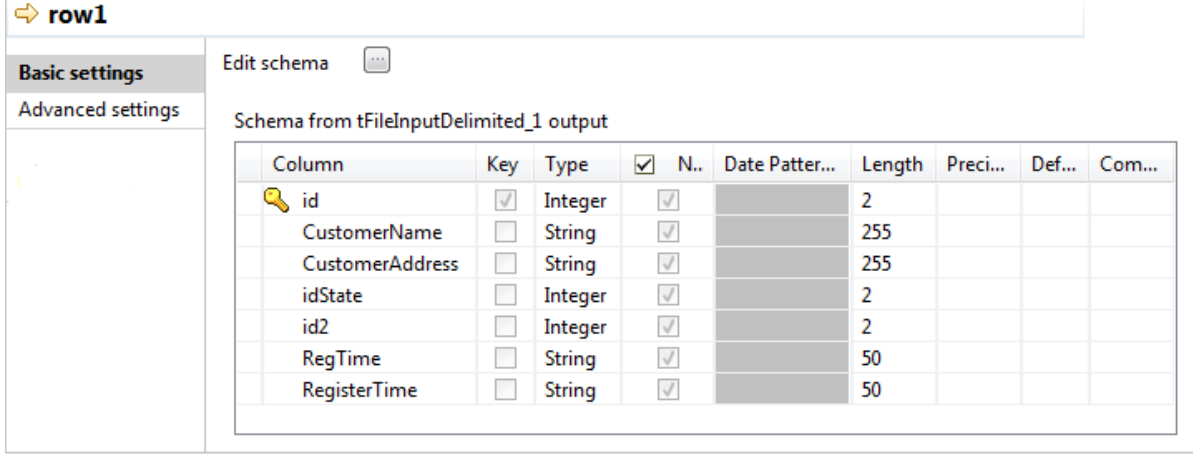

The **Advanced settings** vertical tab lets you monitor the data flow over the connection in a Job without using a separate **tFlowMeter** component. The measured information will be interpreted and displayed in a monitoring tool such *Talend Activity Monitoring Console* (available with **Talend** subscription-based products).

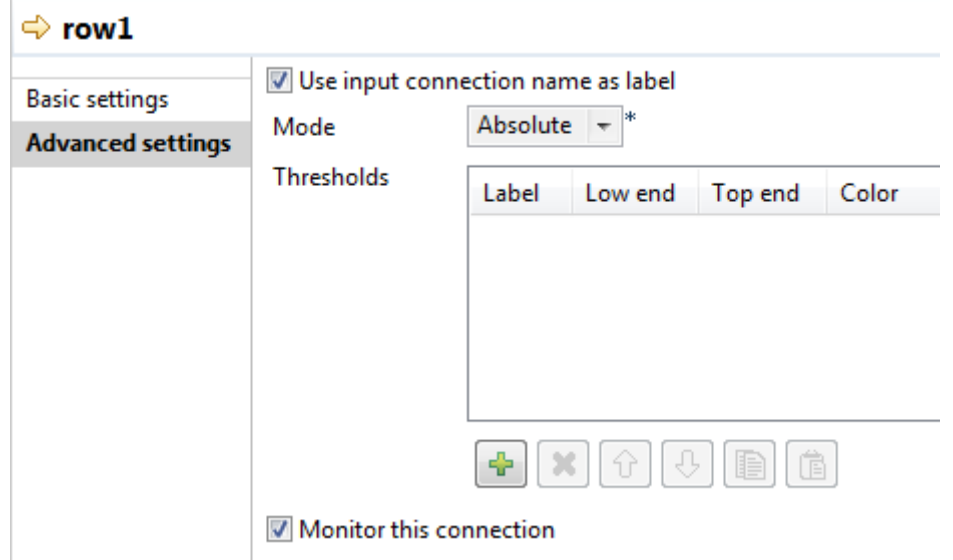

To monitor the data over the connection, perform the following settings in the **Advanced settings** vertical tab:

- 1. Select the **Monitor this connection** check box.
- 2. From the **Mode** list, select **Absolute** to log the actual number of rows passes over the connection, or **Relative** to log the ratio (%) of the number of rows passed over this connection against a reference connection. If you select **Relative**, you need to select a reference connection from the **Connections List** list.
- 3. Click the plus button to add a line in the **Thresholds** table and define a range of the number of rows to be logged.

<span id="page-48-0"></span>For more information about flow metrics, see the documentation of the **tFlowMeterCatcher** component in *Talend Open Studio Components Reference Guide*.

### **4.3.3.2. Iterate connection settings**

When you configure an Iterate connection, you are actually enabling parallel iterations. For further information, see *[How to launch parallel iterations to read data](#page-68-0)*.

### <span id="page-48-1"></span>**4.3.3.3. Trigger connection settings**

#### **Run if connection settings**

In the **Basic settings** view of a **Run if** connection, you can set the condition to the Subjob in Java. Pressing **Ctrl +Space** allows you to access all global and context variables.

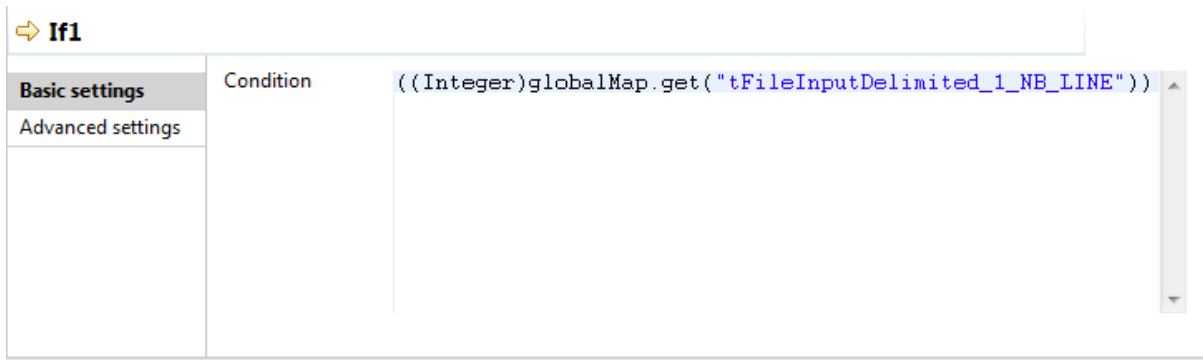

# **4.4. Using contexts and variables**

Variables represent values which change throughout the execution of a program. A global variable is a system variable which can be accessed by any module or function. It retains its value after the function or program using it has completed execution. A context variable is a variable which is defined by the user for a particular context.

Depending on the circumstances the Job is being used in, you might want to manage it differently for various execution types, known as contexts (*Prod* and *Test* in the example given below). For instance, there might be various testing stages you want to perform and validate before a Job is ready to go live for production use.

A context is characterized by parameters. These parameters are mostly context-sensitive variables which will be added to the list of variables for reuse in the component-specific properties on the **Component** view through the **Ctrl+Space** keystrokes.

<span id="page-49-1"></span>*Talend Studio* offers you the possibility to create multiple context data sets. Furthermore you can either create context data sets on a one-shot basis from the context tab of a Job, or you can centralize the context data sets in the **Contexts** node of the **Repository** tree view in order to reuse them in different Jobs.

# **4.4.1. How to define context variables for a Job**

You can define context variables for a particular Job in two ways:

- Using the **Contexts** view of the Job. See *[How to define context variables in the Contexts view](#page-49-0)*.
- <span id="page-49-0"></span>• Using the **F5** key from the **Component** view of a component. See *[How to define variables from the Component](#page-54-0) [view](#page-54-0)*.

### **4.4.1.1. How to define context variables in the Contexts view**

The **Contexts** view is positioned among the configuration tabs below design workspace.

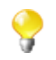

If you cannot find the **Contexts** view on the tab system of *Talend Studio*, go to **Window** > **Show view** > **Talend**, and select **Contexts**.

The **Contexts** tab view shows all of the variables that have been defined for each component in the current Job and context variables imported into the current Job.

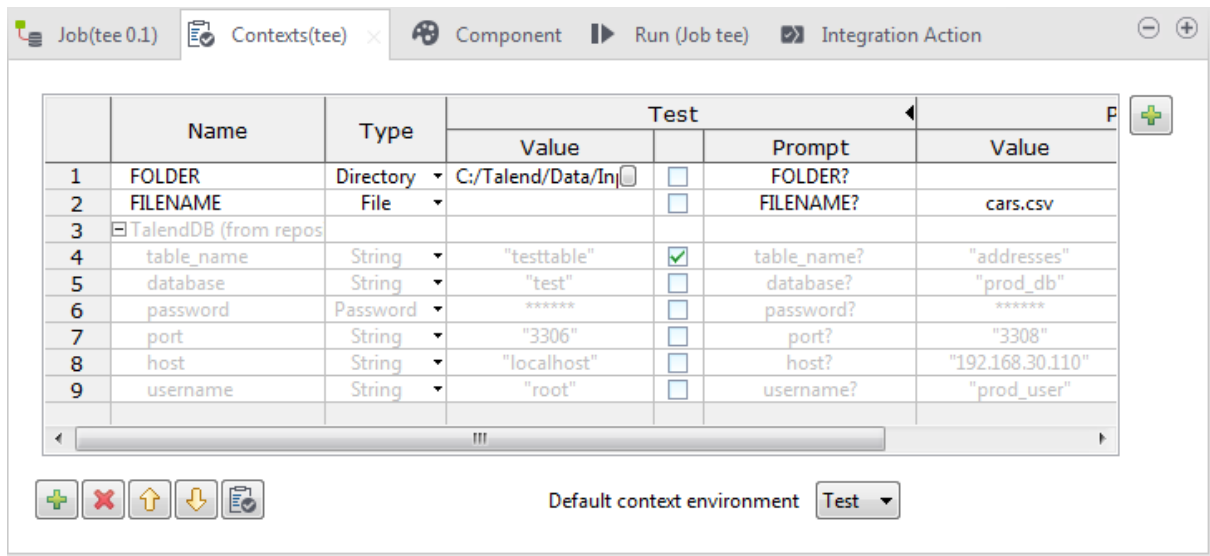

From this view, you can manage your built-in variables:

- Create and manage built-in contexts.
- Create, edit and delete built-in variables.
- Reorganize the context variables.
- Add built-in context variables to the Repository.
- Import variables from a Repository context source for use in the current Job.
- Edit Repository-stored context variables and update the changes to the Repository.
- Remove imported Repository variables from the current Job.

<span id="page-50-0"></span>The following example will demonstrate how to define two contexts named *Prod* and *Test* and a set of variables - *host*, *port*, *database*, *username*, *password*, and *table\_name* - under the two contexts for a Job.

#### **Defining contexts**

- 1. Open the Job in the design workspace.
- 2. Select the **Contexts** tab view and click the **[+]** button at the upper right corner of the view.

The **[Configure Contexts]** dialog box pops up. A context named *Default* has been created and set as the default one by the system.

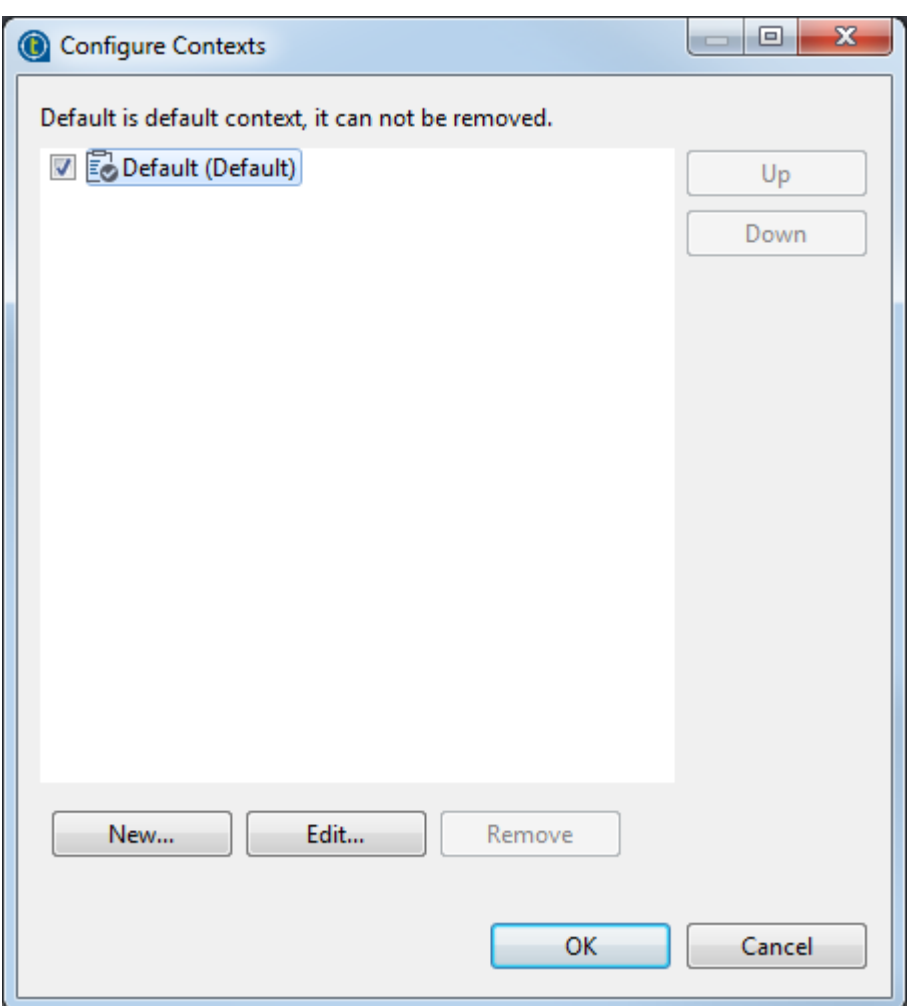

3. Select the context *Default*, click the **Edit...** button and enter *Prod* in the **[Rename Context]** dialog box that opens to rename the context *Default* to *Prod*.

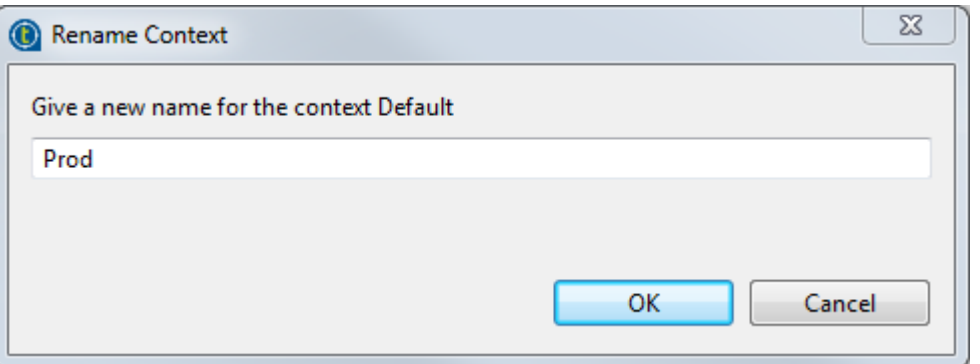

Then click **OK** to close the dialog box.

- 4. Click the **New...** button and enter *Test* in the **[New Context]** dialog box. Then click **OK** to close the dialog box.
- 5. Select the check box preceding the context you want to set as the default context. You can also set the default context by selecting the context name from the **Default context environment** list in the **Contexts** tab view.

If needed, move a context up or down by selecting it and clicking the **Up** or **Down** button.

In this example, set *Test* as the default context and move it up.

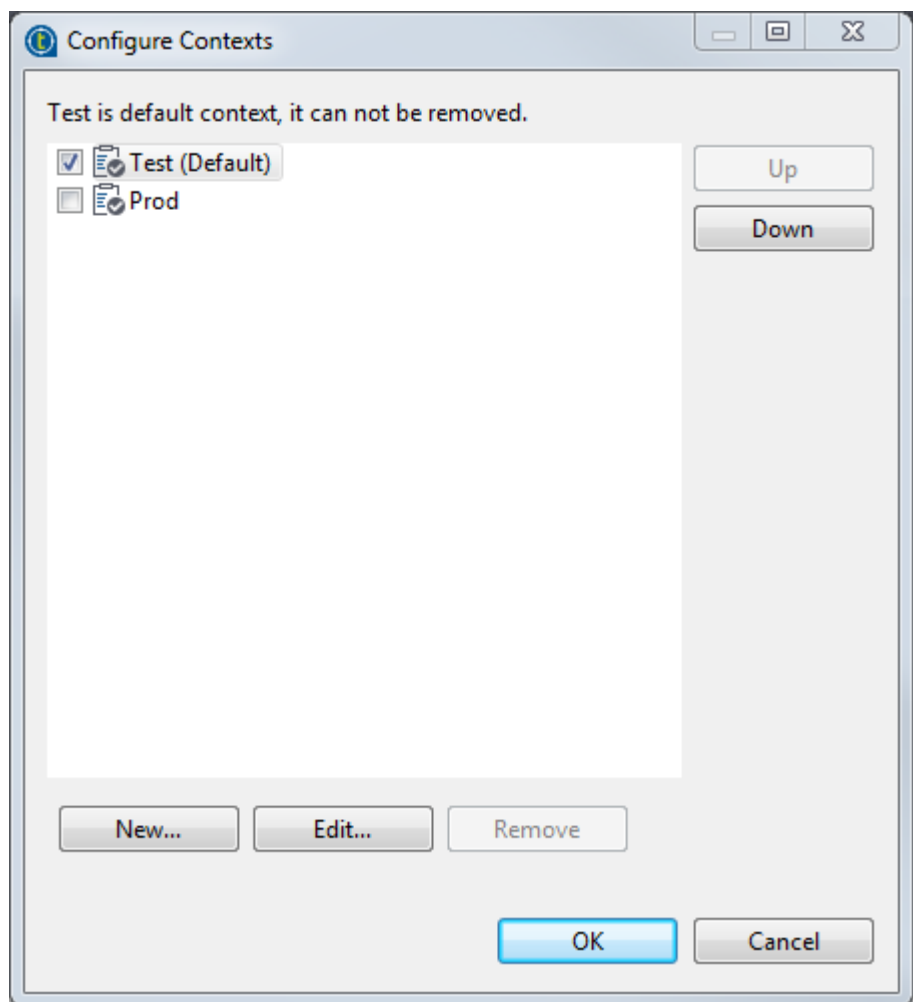

6. Click **OK** to validate your context definition and close the **[Configure Contexts]** dialog box.

The newly created contexts are shown in the context variables table of the **Contexts** tab view.

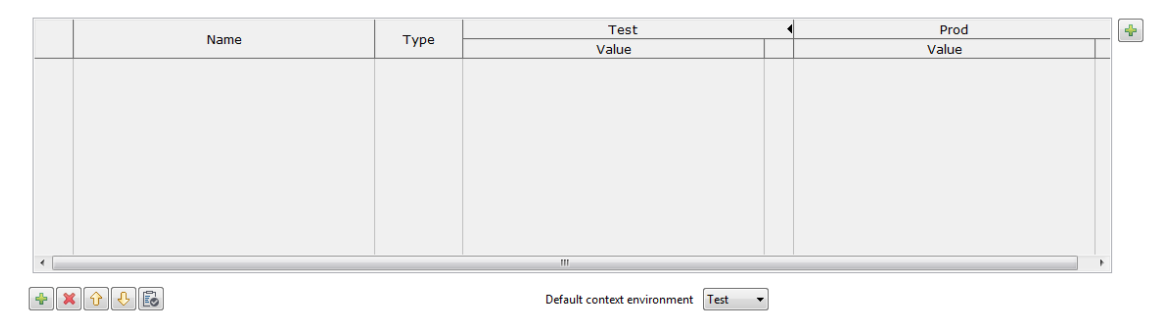

### **Defining variables**

1. Click the **[+]** button at the bottom of the **Contexts** tab view to add a parameter line in the table.

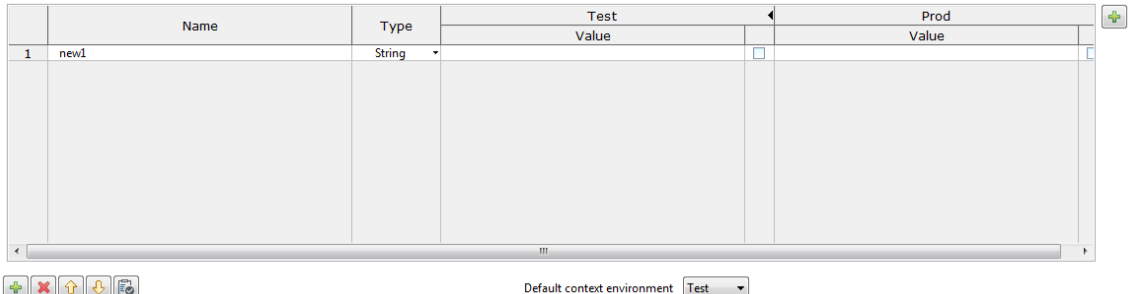

- 2. Click in the **Name** field and enter the name of the variable you are creating, *host* in this example.
- 3. From the **Type** list, select the type of the variable corresponding to the component field where it will used, **String** for the variable *host* in this example.

For different variable types, the **Value** field appear slightly different when you click in it and functions differently:

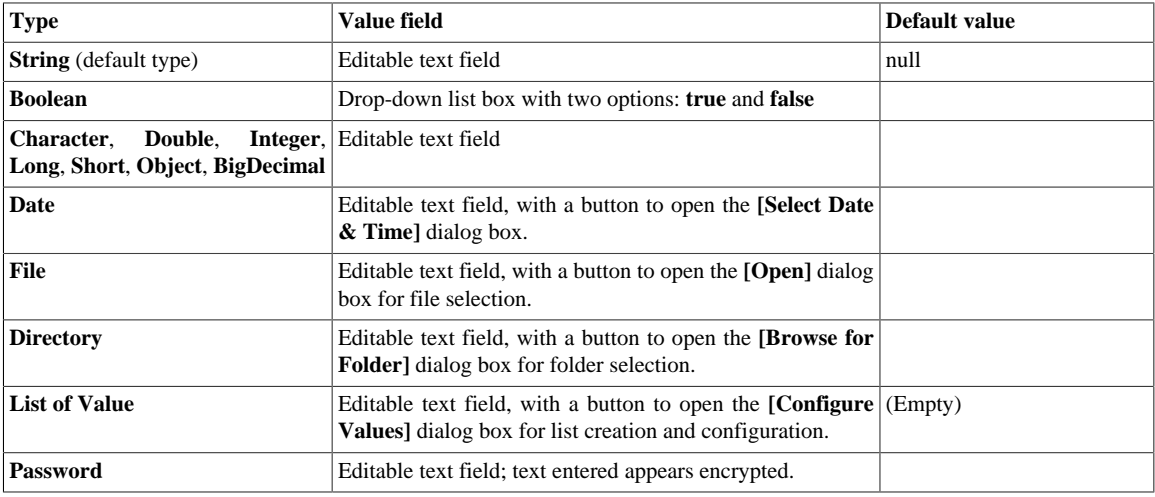

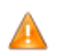

*It is recommended that you enclose the values of string type variables between double quotation marks to avoid possible errors during Job execution.*

- 4. Click in **Value** field and enter the variable value under each context.
- 5. If needed, select the check box next the variable of interest and enter the prompt message in the corresponding **Prompt** field. This allows you to see a prompt for the variable value and to edit it at the execution time.

You can show/hide a **Prompt** column of the table by clicking the black right/left pointing triangle next to the relevant context name.

- 6. Repeat the steps above to define all the variables in this example.
	- *port*, type **String**,
	- *database*, type **String**,
	- *username*, type **String**,
	- *password*, type **Password**,
	- *table\_name*, type **String**.

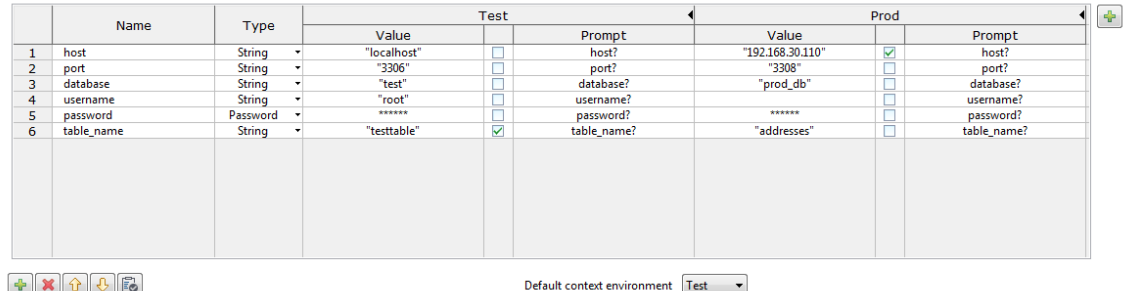

All the variables created and their values under different contexts are displayed in the table and are ready for use in your Job. You can further edit the variables in this view if needed.

You can also add a built-in context variable to the Repository to make it reusable across different Jobs. For more information, see *[How to add a built-in context variable to the Repository](#page-61-0)*.

#### **Related topics:**

- *[How to define variables from the Component view](#page-54-0)*
- *[How to centralize context variables in the Repository](#page-56-0)*
- *[How to use variables in a Job](#page-65-0)*
- <span id="page-54-0"></span>• *[How to run a Job in a selected context](#page-66-0)*

### **4.4.1.2. How to define variables from the Component view**

The quickest way to create a single context variable is to use the **F5** key from the **Component** view:

- 1. On the relevant **Component** view, place your cursor in the field you want to parameterize.
- 2. Press **F5** to display the **[New Context Parameter]** dialog box:

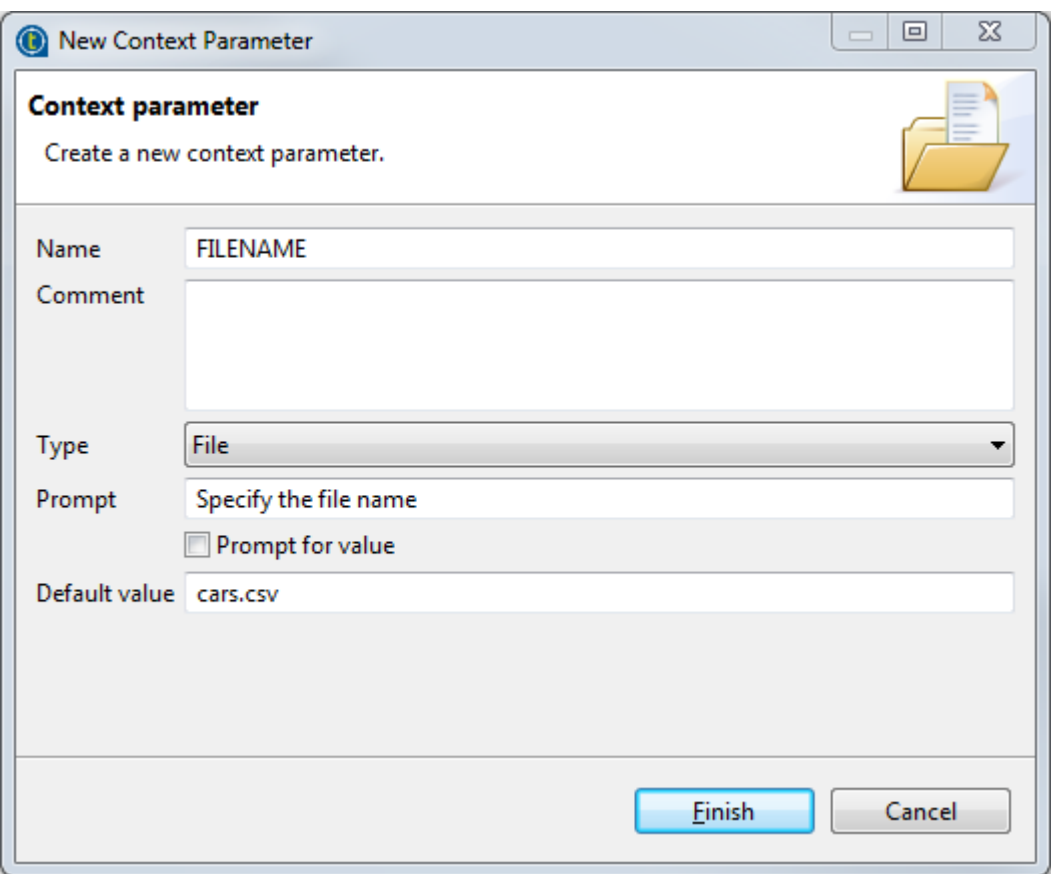

- 3. Give a **Name** to this new variable, fill in the **Comment** field if needed, and choose the **Type**.
- 4. Enter a **Prompt** to be displayed to confirm the use of this variable in the current Job execution (generally used for test purpose only), select the **Prompt for value** check box to display the prompt message and an editable value field at the execution time.
- 5. If you filled in a value already in the corresponding properties field, this value is displayed in the **Default value** field. Else, type in the default value you want to use for one context.
- 6. Click **Finish** to validate.
- 7. Go to the **Contexts** view tab. Notice that the context variables tab lists the newly created variables.

The newly created variables are listed in the **Contexts** view.

The variable name should follow some typing rules and should not contain any forbidden characters, such as space character.

The variable created this way is automatically stored in all existing contexts, but you can subsequently change the value independently in each context. For more information on how to create or edit a context, see *[Defining contexts](#page-50-0)*.

#### **Related topics:**

- *[How to define context variables in the Contexts view](#page-49-0)*
- *[How to centralize context variables in the Repository](#page-56-0)*
- *[How to use variables in a Job](#page-65-0)*
- *[How to run a Job in a selected context](#page-66-0)*

# <span id="page-56-0"></span>**4.4.2. How to centralize context variables in the Repository**

Context variables centrally stored in the Repository can be reused across various Jobs.

You can store context variables in the Repository in different ways:

- Creating a context group using the **[Create / Edit a context group]** wizard. See *[How to create a context group](#page-56-1) [and define context variables in it](#page-56-1)* for details.
- Adding a built-in context variable to an existing or new context group in the Repository. See *[How to add a](#page-61-0) [built-in context variable to the Repository](#page-61-0)* for details.
- <span id="page-56-1"></span>• Saving a context from metadata. See *[How to create a context from a Metadata](#page-63-0)* for more information.

### **4.4.2.1. How to create a context group and define context variables in it**

The following example will demonstrate how to use the **[Create / Edit a context group]** wizard to create a context group named *TalendDB* that contains two contexts named *Prod* and *Test* and define a set of variables - *host*, *port*, *database*, *username*, *password*, and *table\_name* - under the two contexts in the Repository.

#### **Create the context group and contexts**

1. Right-click the **Contexts** node in the **Repository** tree view and select **Create context group** from the contextual menu.

A 2-step wizard appears to help you define the various contexts and context parameters.

2. In Step 1 of 2, type in a name for the context group to be created, *TalendDB* in this example, and add any general information such as a description if required. The information you provide in the **Description** field will appear as a tooltip when you move your mouse over the context group in the Repository.

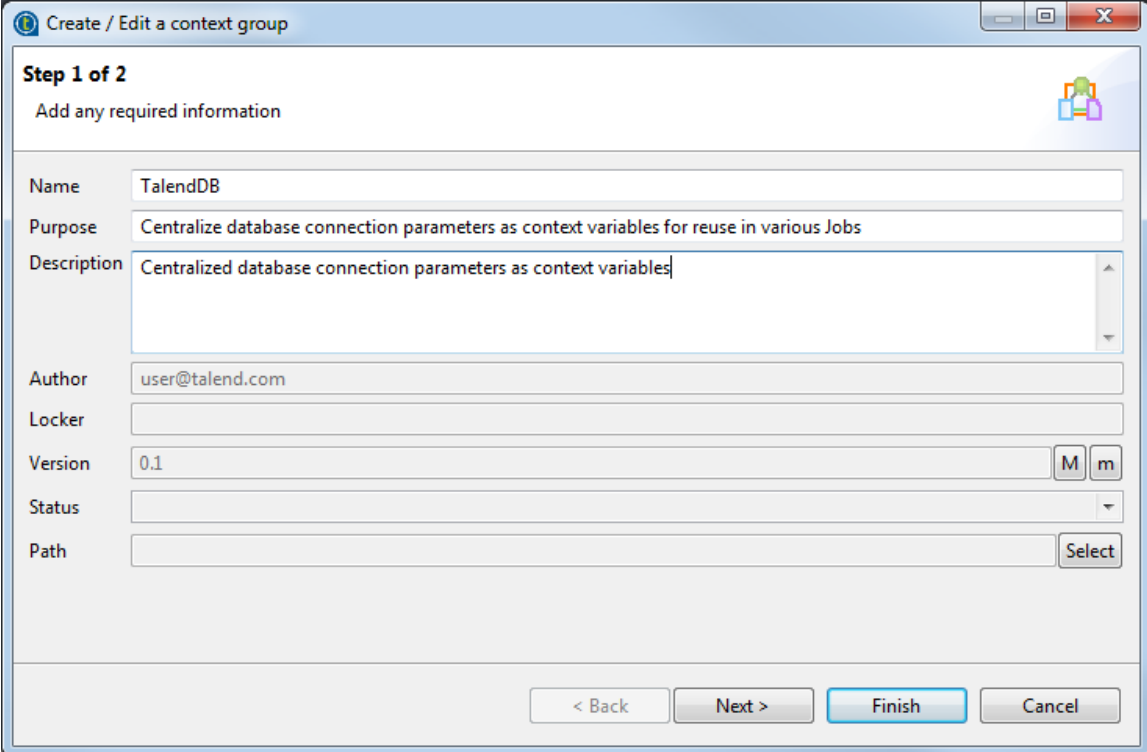

3. Click **Next** to go to Step 2 of 2, which allows you to define the various contexts and variables that you need.

A context named *Default* has been created and set as the default one by the system.

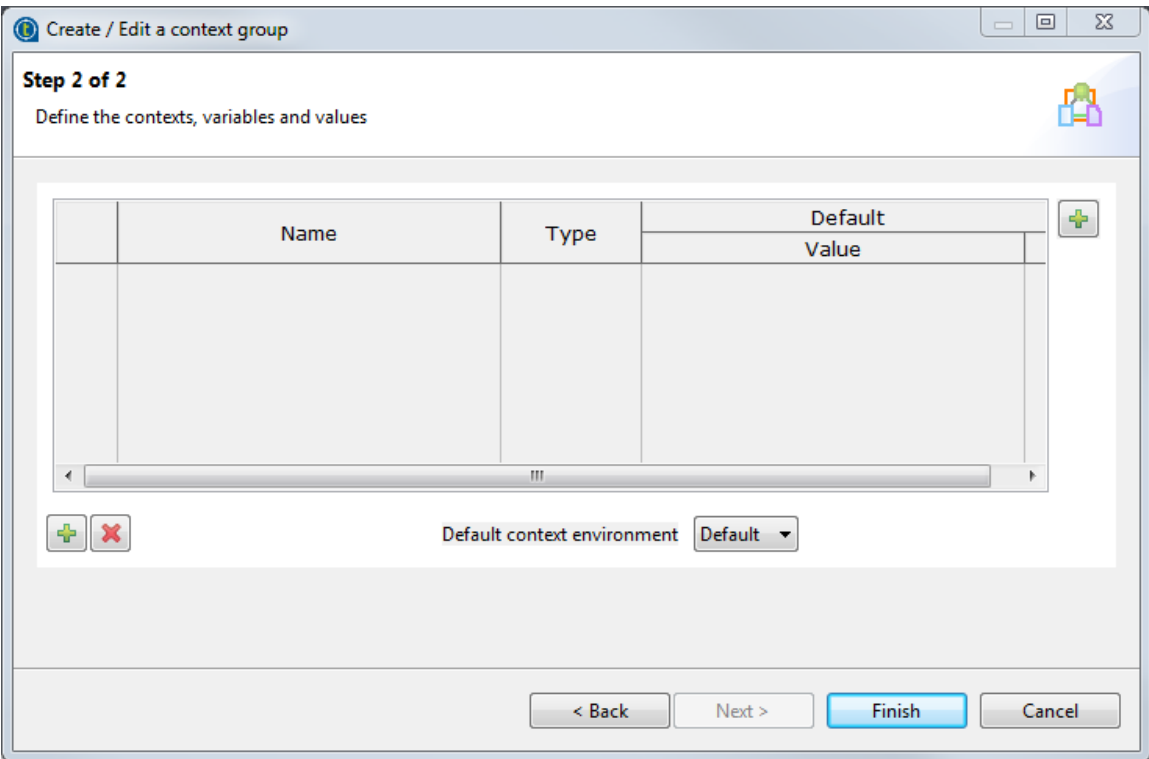

4. Click the **[+]** button at the upper right corner of the wizard to define contexts. The **[Configure Contexts]** dialog box pops up.

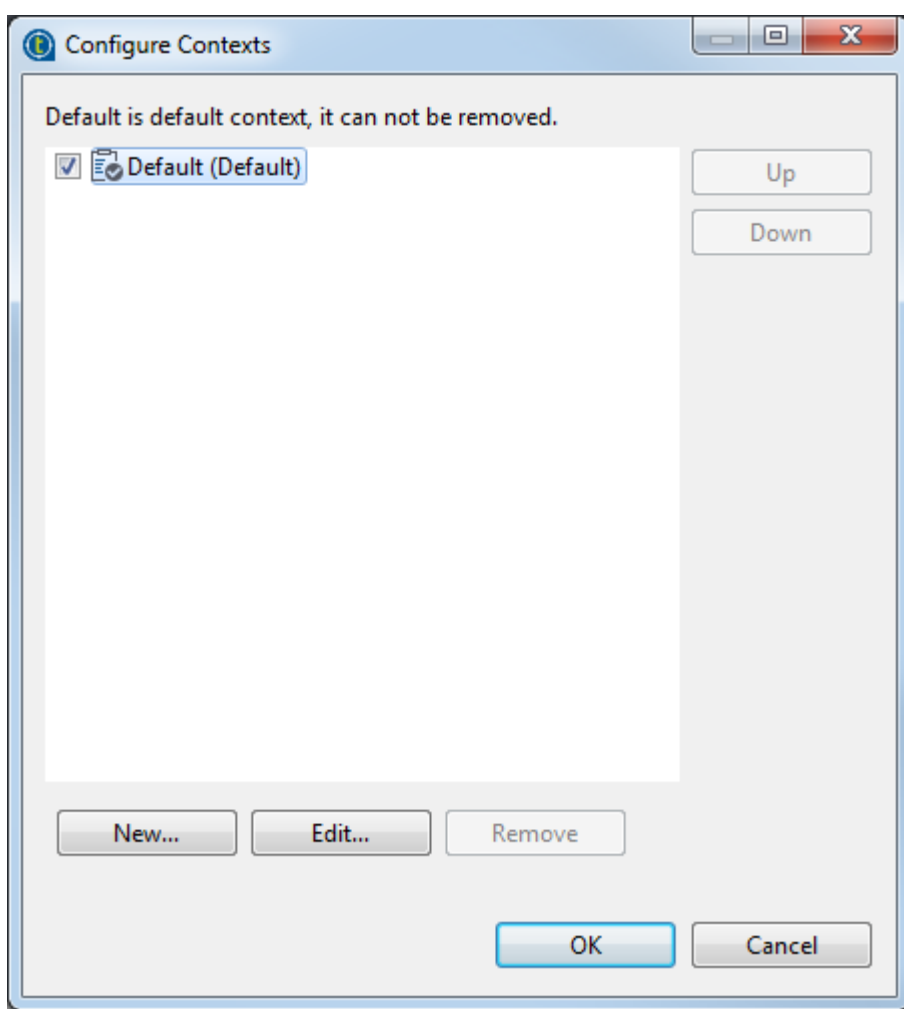

5. Select the context *Default*, click the **Edit...** button and enter *Prod* in the **[Rename Context]** dialog box that opens to rename the context *Default* to *Prod*.

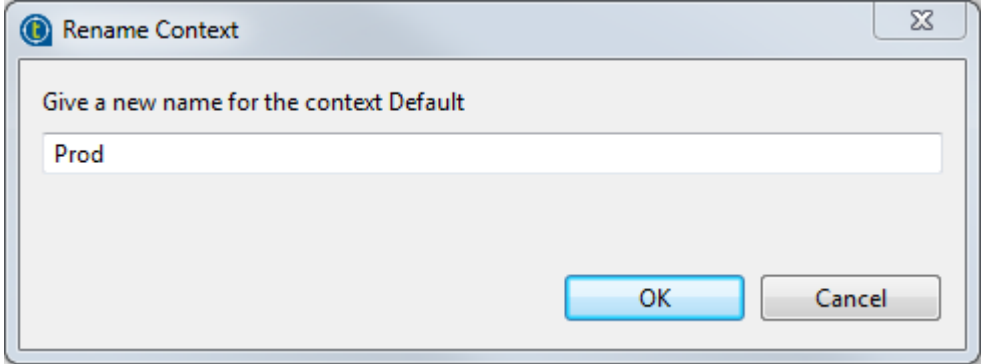

Then click **OK** to close the dialog box.

- 6. Click the **New...** button and enter *Test* in the **[New Context]** dialog box. Then click **OK** to close the dialog box.
- 7. Select the check box preceding the context you want to set as the default context. You can also set the default context by selecting the context name from the **Default context environment** list on the wizard.

If needed, move a context up or down by selecting it and clicking the **Up** or **Down** button.

In this example, set *Test* as the default context and move it up.

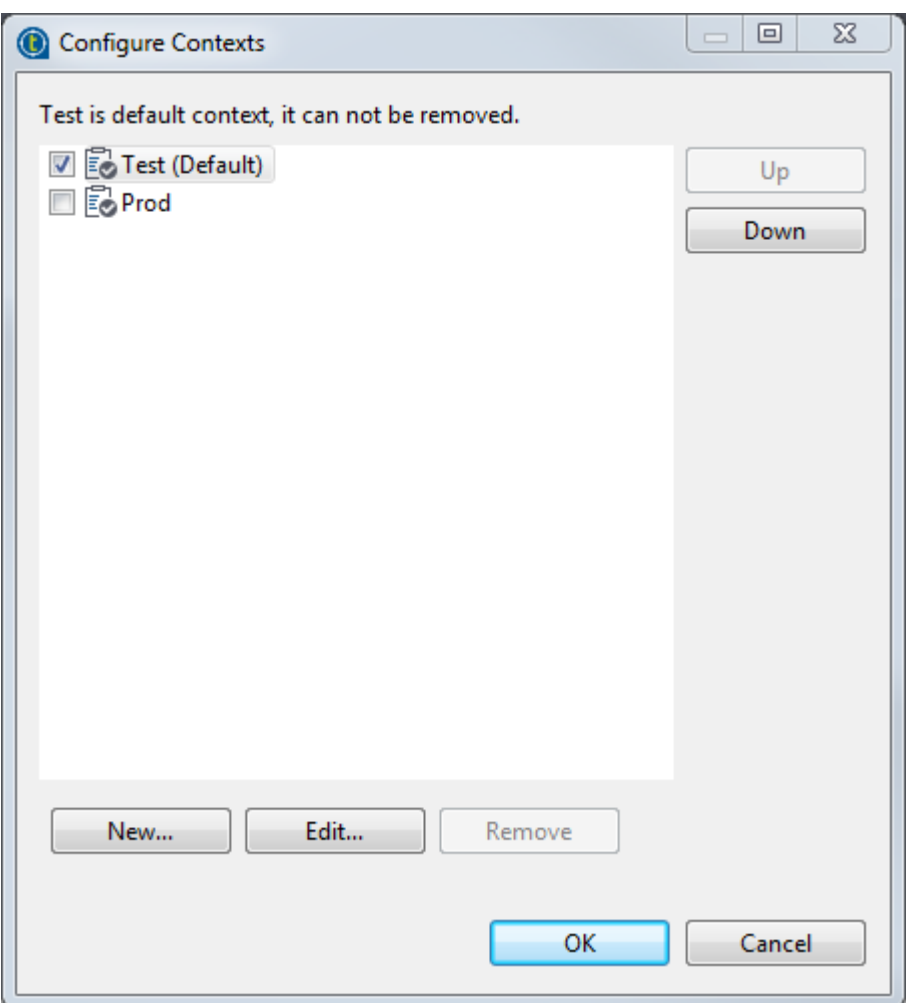

8. Click **OK** to validate your context definition and close the **[Configure Contexts]** dialog box.

The newly created contexts are shown in the context variables table of the wizard.

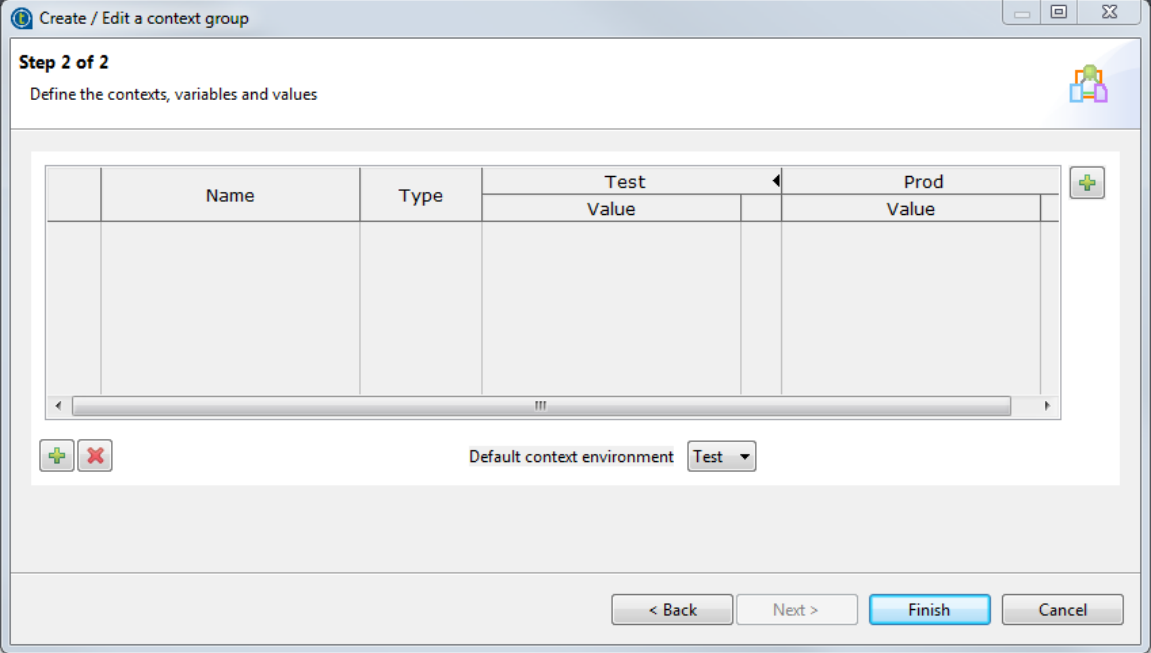

#### **Define context variables**

- 1. Click the **[+]** button at the bottom of the wizard to add a parameter line in the table.
- 2. Click in the **Name** field and enter the name of the variable you are creating, *host* in this example.
- 3. From the **Type** list, select the type of the variable corresponding to the component field where it will used, **String** for the variable *host* in this example.

For different variable types, the **Value** field appear slightly different when you click in it and functions differently:

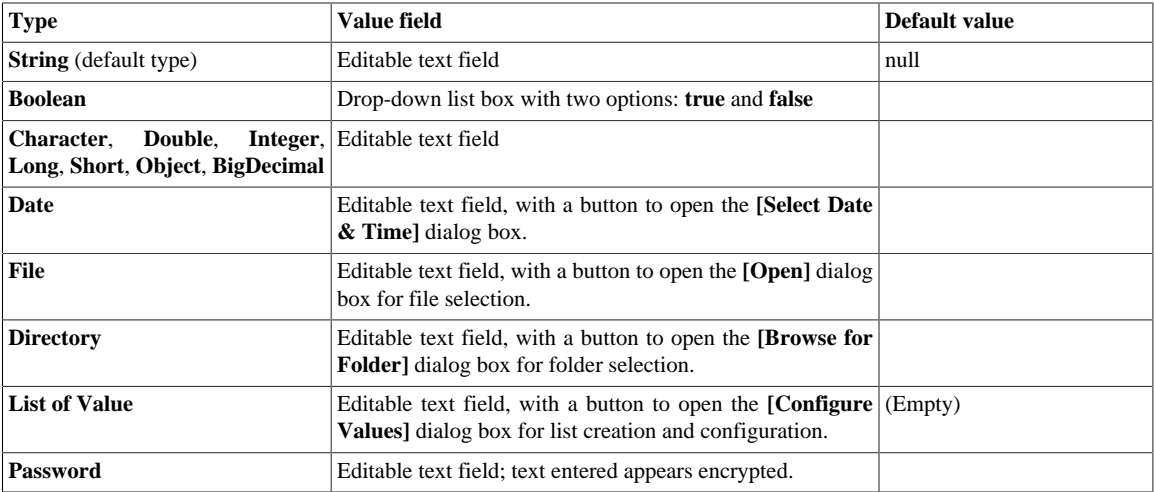

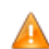

*It is recommended that you enclose the values of string type variables between double quotation marks to avoid possible errors during Job execution.*

- 4. Click in **Value** field and enter the variable value under each context.
- 5. If needed, select the check box next the variable of interest and enter the prompt message in the corresponding **Prompt** field. This allows you to see a prompt for the variable value and to edit it at the execution time.

You can show/hide a **Prompt** column of the table by clicking the black right/left pointing triangle next to the relevant context name.

- 6. Repeat the steps above to define all the variables in this example.
	- *port*, type **String**,
	- *database*, type **String**,
	- *username*, type **String**,
	- *password*, type **Password**,
	- *table\_name*, type **String**

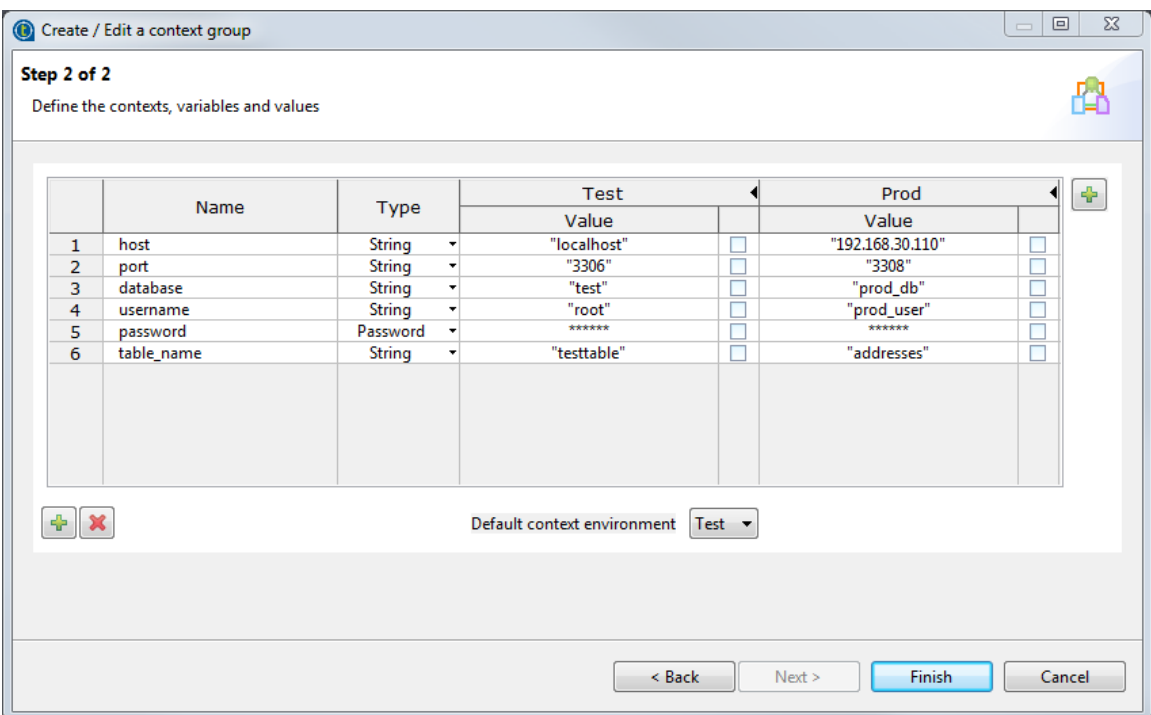

All the variables created and their values under different contexts are displayed in the table and are ready for use in your Job. You can further edit the variables if needed.

Once you created and adapted as many context sets as you want, click **Finish** to validate. The group of contexts thus displays under the **Contexts** node in the **Repository** tree view. You can further edit the context group, contexts, and context variables in the wizard by right-clicking the **Contexts** node and selecting **Edit context group** from the contextual menu.

#### **Related topics:**

- *[How to add a built-in context variable to the Repository](#page-61-0)*
- *[How to create a context from a Metadata](#page-63-0)*
- *[How to apply context variables to a Job](#page-63-1)*
- *[How to define context variables for a Job](#page-49-1)*.
- *[How to use variables in a Job](#page-65-0)*
- <span id="page-61-0"></span>• *[How to run a Job in a selected context](#page-66-0)*

### **4.4.2.2. How to add a built-in context variable to the Repository**

You can save a built-in context variable defined in a Job to a new context group, or an existing context group provided that the context variable does not already exist in the group.

1. In the **Context** tab view of a Job, right-click the context variable you want to add to the Repository and select **Add to repository context** from the contextual menu to open the **[Repository Content]** dialog box.

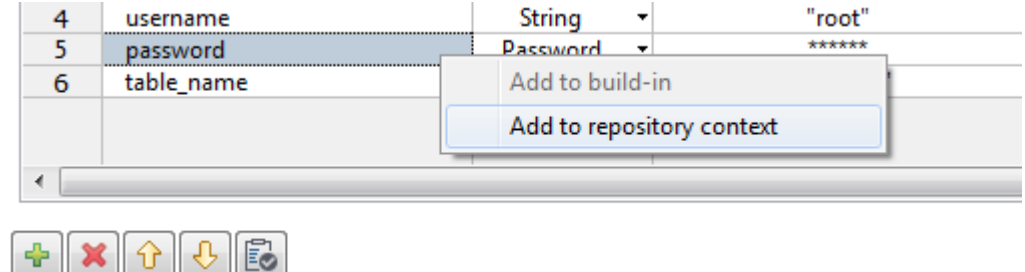

- 2. In the dialog box, do either of the following:
	- to add your context variable to a new context group, select **Create new context group** and enter a name for the new context group in the **Group Name** field, and then click **OK**.
	- to add your context variable to an existing context group, select the context group and click **OK**.

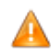

*When adding a built-in context variable to an existing context group, make sure that the variable does not already exist in the context group.*

In this example, add the built-in context variable *password* to a new context group named *DB\_login*.

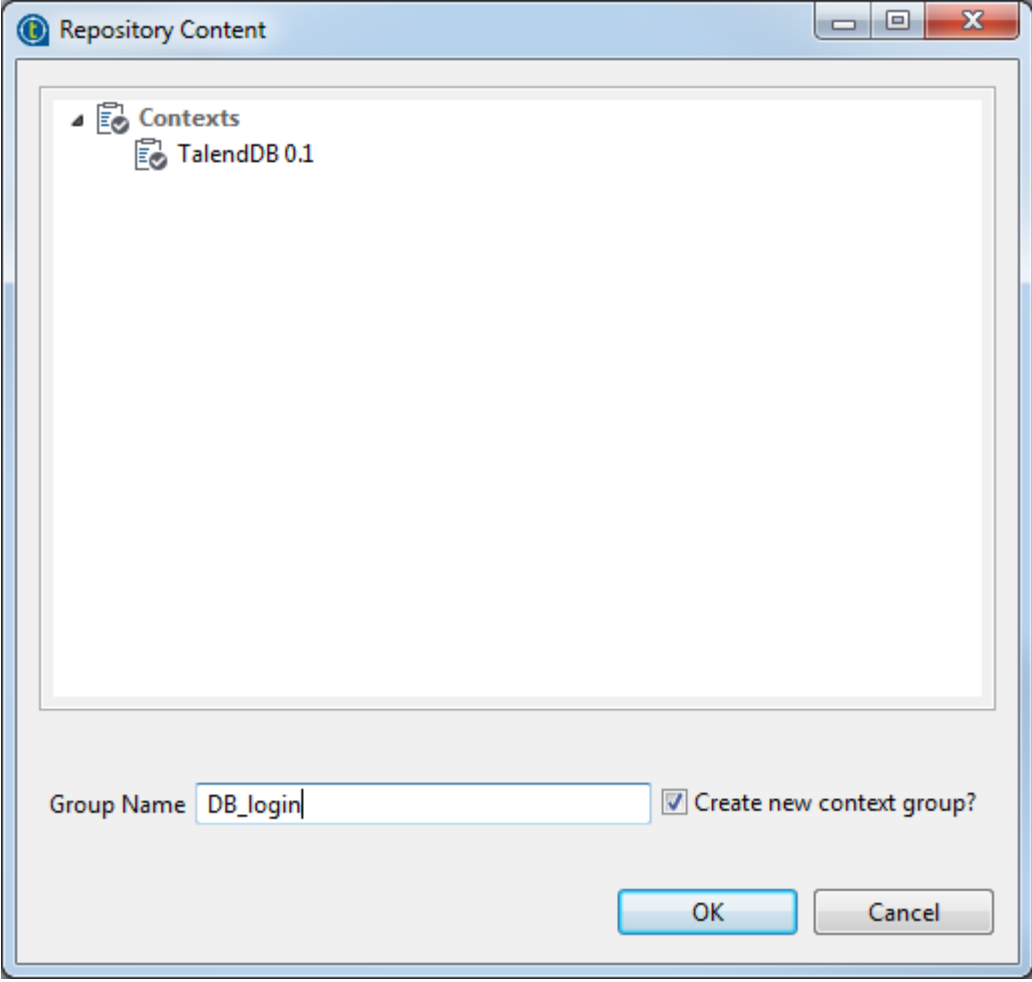

The context variable is added to the Repository context group of your choice, along with the defined built-in contexts, and it appears as a Repository-stored context variable in the **Contexts** tab view.

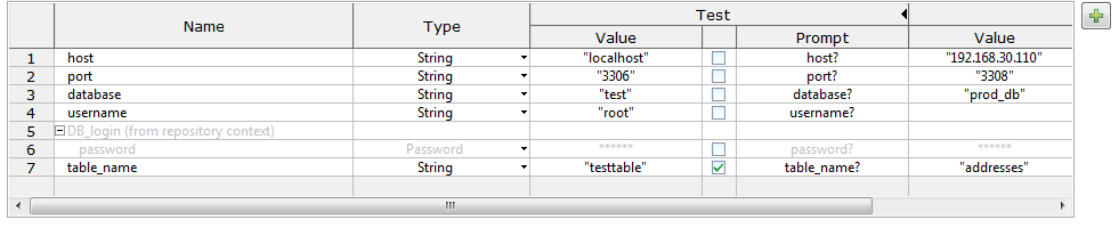

 $\theta$   $\times$   $\theta$   $\theta$   $\theta$ 

Default context environment Test v

#### **Related topics:**

- *[How to create a context group and define context variables in it](#page-56-1)*
- *[How to create a context from a Metadata](#page-63-0)*
- *[How to apply context variables to a Job](#page-63-1)*
- *[How to define context variables for a Job](#page-49-1)*.
- *[How to use variables in a Job](#page-65-0)*
- <span id="page-63-0"></span>• *[How to run a Job in a selected context](#page-66-0)*

### **4.4.2.3. How to create a context from a Metadata**

When creating or editing a metadata connection (through a File or DB metadata wizard), you have the possibility to save the connection parameters as context variables in a newly created context group under the **Contexts** node of the Repository. To do so, complete your connection details and click the **Export as context** button in the second step of the wizard.

<span id="page-63-1"></span>For more information about this feature, see *[Exporting metadata as context and reusing context parameters to](#page-325-0) [set up a connection](#page-325-0)*.

# **4.4.3. How to apply context variables to a Job**

Once a context group is created and stored in the **Repository**, there are two ways of applying it to a Job:

- Drop a context group. This way, the group is applied as a whole. See *[How to drop a context group onto a Job](#page-63-2)* for details.
- <span id="page-63-2"></span>• Use the context icon button  $\boxed{12}$ . This way, the variables of a context group can be applied separately. See *[How](#page-64-0) [to apply context variables to a Job using the context icon button](#page-64-0)* for details.

### **4.4.3.1. How to drop a context group onto a Job**

To drop a context group onto a Job, proceed as follows:

- 1. Double-click the Job to which a context group is to be added.
- 2. Once the Job is opened, drop the context group of your choice either onto the Job workspace or onto the **Contexts** view beneath the workspace.

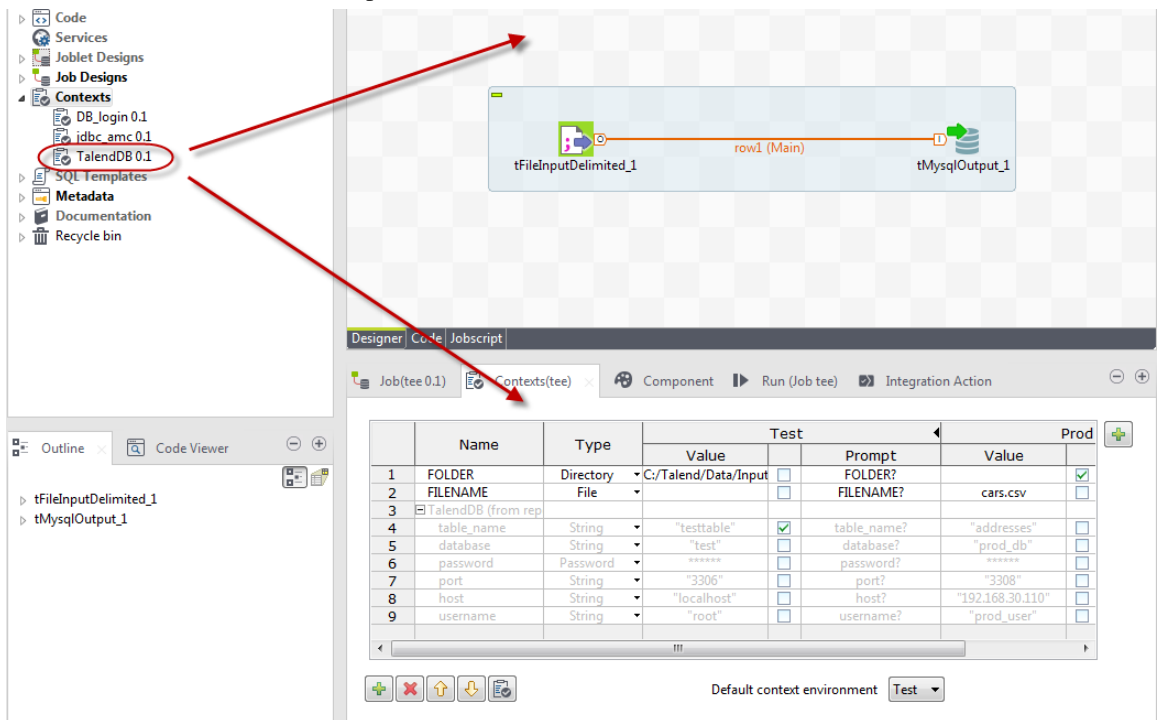

The **Contexts** view shows all the contexts and variables of the group. You can:

- edit the contexts by clicking the **[+]** button at the upper right corner of the **Contexts** view.
- delete the whole group or any variable by selecting the group name or the variable and clicking the **[X]** button.
- save any imported context variable as a built-in variable by right-click it and selecting **Add to built-in** from the contextual menu.
- <span id="page-64-0"></span>• double-click any context variable to open the context group in the **[Create / Edit a context group]** wizard and update changes to the Repository.

### **4.4.3.2. How to apply context variables to a Job using the context icon button**

To use the context icon button to apply context variables to a Job, proceed as follows:

- 1. Double-click the Job to which a context variable is to be added.
- 2. Once the Job is opened in the workspace, click the **Contexts** view beneath the workspace to open it.
- 3. At the bottom of the **Contexts** view, click the button to open the wizard to select the context variables to be applied.

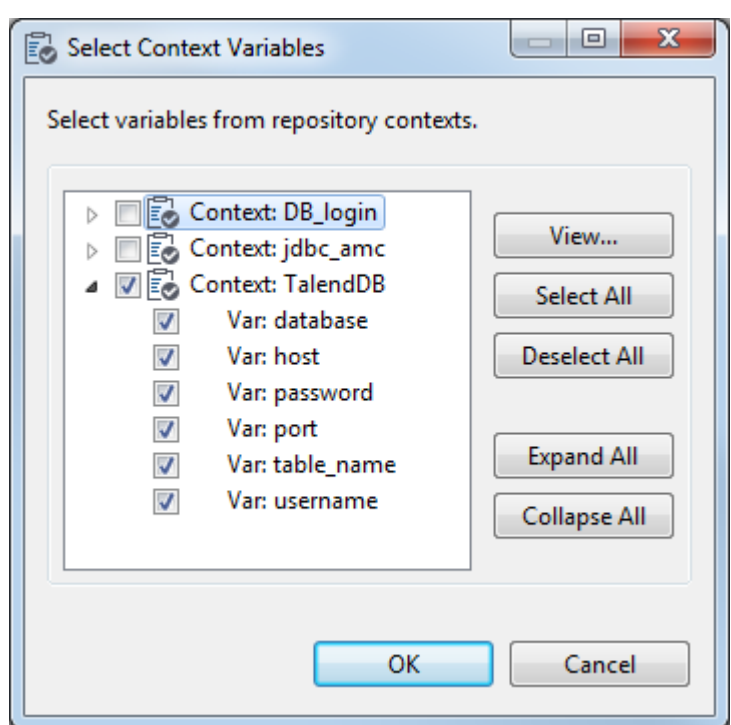

4. In the wizard, select the context variables you need to apply or clear those you do not need to.

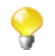

The context variables that have been applied are automatically selected and cannot be cleared.

5. Click **OK** to apply the selected context variables to the Job.

The **Contexts** view shows the context group and the selected context variables. You can edit the contexts by clicking the **[+]** button at the upper right corner of the **Contexts** view, delete the whole group or any variable by selecting the group name or the variable and clicking the **[X]** button, but you cannot edit Repository-stored variables in this view.

# <span id="page-65-0"></span>**4.4.4. How to use variables in a Job**

You can use an existing global variable, a context variable defined in your Job, or a Repository-stored context variable applied to your Job in any component properties field.

1. In the relevant **Component** view, place your mouse in the field you want to parameterize and press **Ctrl +Space** to display a full list of all the global variables and those context variables defined in or applied to your Job.

The list grows along with new user-defined variables (context variables).

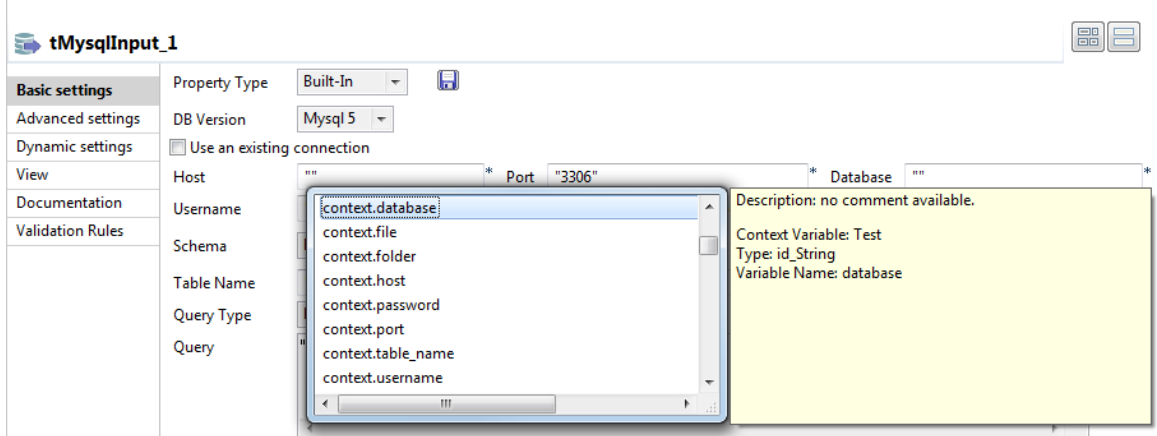

2. Double-click the variable of your choice to fill it in the field.

#### **Related topics:**

- *[How to define context variables for a Job](#page-49-1)*
- *[How to centralize context variables in the Repository](#page-56-0)*
- *[How to apply context variables to a Job](#page-63-1)*
- <span id="page-66-0"></span>• *[How to run a Job in a selected context](#page-66-0)*

# **4.4.5. How to run a Job in a selected context**

You can select the context you want the Job design to be executed in.

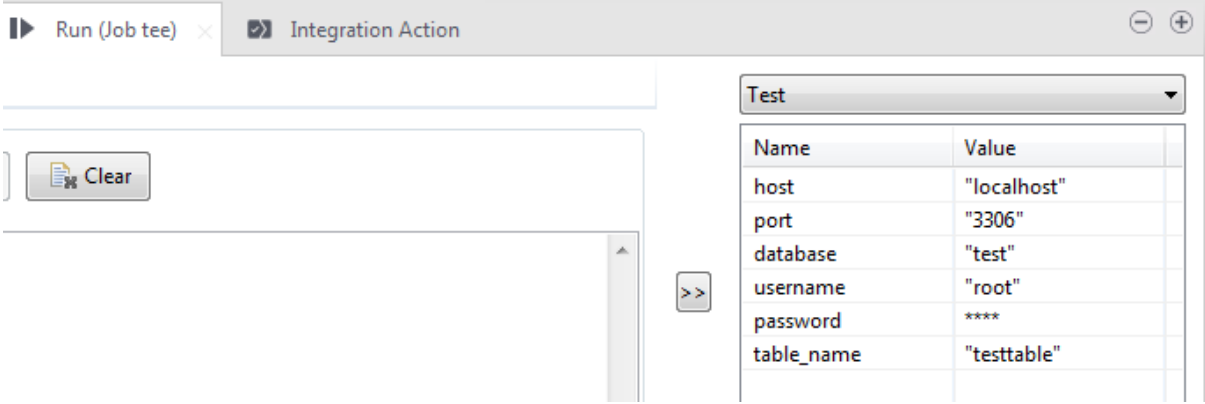

Click the **Run Job** tab, and in the **Context** area, select the relevant context among the various ones you created.

If you did not create any context, only the **Default** context shows on the list.

All the context variables you created for the selected context display, along with their respective values, in a table underneath.

To make a change permanent in a variable value, you need to change it on the Context view if your variable is of type built-in or in the Context group of the repository.

#### **Related topics:**

• *[How to define context variables for a Job](#page-49-1)*

- *[How to centralize context variables in the Repository](#page-56-0)*
- *[How to apply context variables to a Job](#page-63-1)*
- *[How to use variables in a Job](#page-65-0)*

# **4.4.6. StoreSQLQuery**

**StoreSQLQuery** is a user-defined variable and is mainly dedicated to debugging.

**StoreSQLQuery** is different from other context variables in the fact that its main purpose is to be used as parameter of the specific global variable called **Query**. It allows you to dynamically feed the global query variable.

The global variable **Query**, is available on the proposals list (**Ctrl+Space bar**) for some DB input components.

For further details on **StoreSQLQuery** settings, see *Talend Open Studio Components Reference Guide*, and in particular the scenarios of the **tDBInput** component.

# **4.5. Using parallelization to optimize Job performance**

Parallelization in terms of **Talend** Jobs means to accomplish technical processes through parallel executions. When properly designed, a parallelization-enabled technical process can be completed within a shorter time frame.

**Talend** Studio allows you to implement different types of parallelization depending on ranging circumstances. These circumstances could be:

1. Parallel executions of multiple Subjobs. For further information, see *[How to execute multiple Subjobs in parallel](#page-67-0)*

2. Parallel iterations for reading data. For further information, see *[How to launch parallel iterations to read data](#page-68-0)*

<span id="page-67-0"></span>Parallelization is an advanced feature and requires basic knowledge about a **Talend** Job such as how to design and execute a Job or a Subjob, how to use components and how to use the different types of connections that link components or Jobs. If you feel that you need to acquire this kind of knowledge, see *[Designing a Job](#page-30-0)*.

# **4.5.1. How to execute multiple Subjobs in parallel**

The **Multi thread execution** feature allows you to run mutliple Subjobs that are active in the workspace in parallel.

As explained in the previous sections, a Job opened in the workspace can contain several Subjobs and you are able to arrange their execution order using the trigger links such as **OnSubjobOK**. However, when the Subjobs do not have any dependencies between them, you might want to launch them at the same time. For example, the following image presents four Subjobs within a Job and with no dependencies in between.

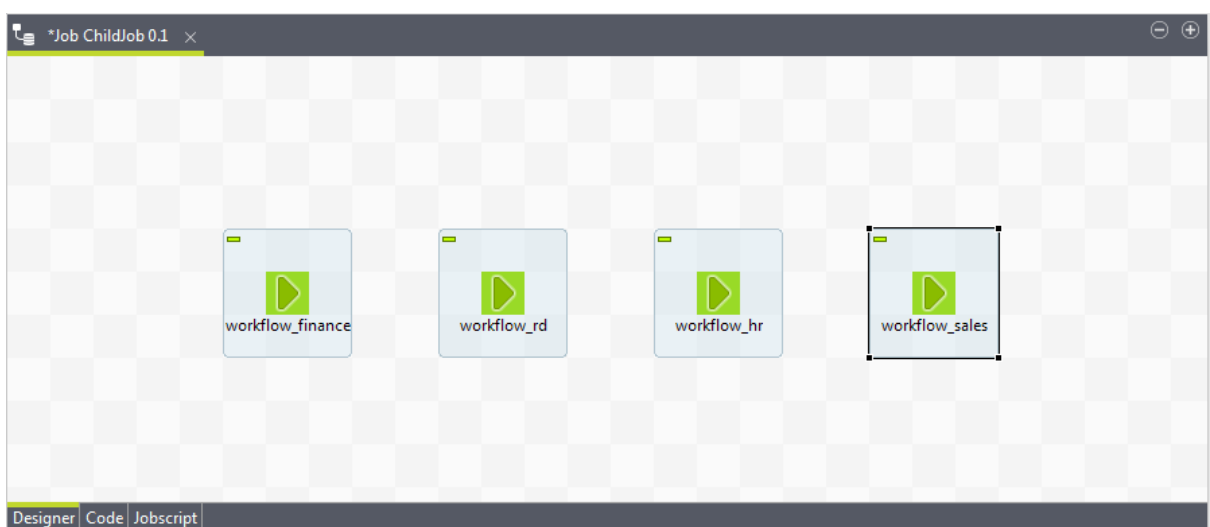

The **tRunJob** component is used in this example to call each Subjob they represent. For further information about **tRunJob**, see *Talend Open Studio Components Reference Guide*.

Then with the Job opened in the workspace, you need simply proceed as follows to run the Subjobs in parallel:

#### 1. Click the **Job** tab, then the **Extra** tab to display it.

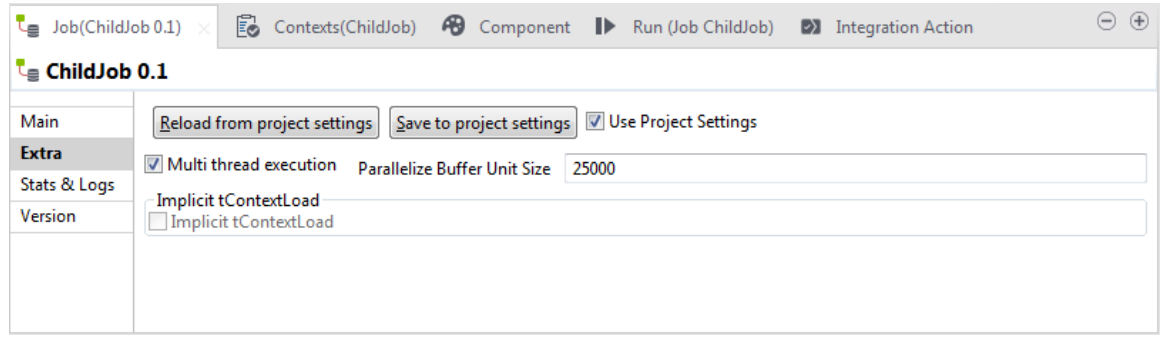

2. Select the **Multi thread execution** check box to enable the parallel execution.

When the **Use project settings** check box is selected, the **Multi thread execution** check box could be greyed out and become unavailable . In this situation, clear the **Use project settings** check box to activate the **Multi thread execution** check box.

<span id="page-68-0"></span>This feature is optimal when the number of threads (in general a Subjob count one thread) do not exceed the number of processors of the machine you use for parallel executions. Otherwise, some of the Subjobs have to wait until any processor is freed up.

# **4.5.2. How to launch parallel iterations to read data**

A parallelization-enabled Iterate connection allows the component that receives threads from the connection to read those threads in parallel.

You need to proceed as follows to set the parallel iterations:

- 1. Simply select the **Iterate** link of your subjob to display the related **Basic settings** view of the **Components** tab.
- 2. Select the **Enable parallel execution** check box and set the number of executions to be carried out in parallel.

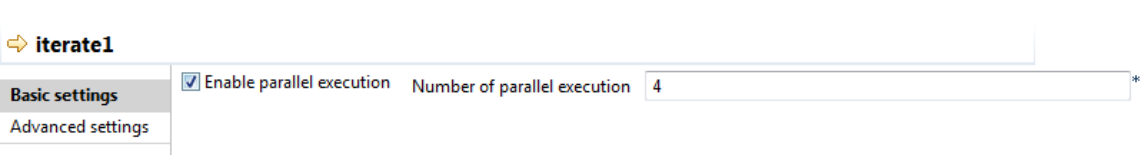

When executing your Job, the number of parallel iterations will be distributed onto the available processors.

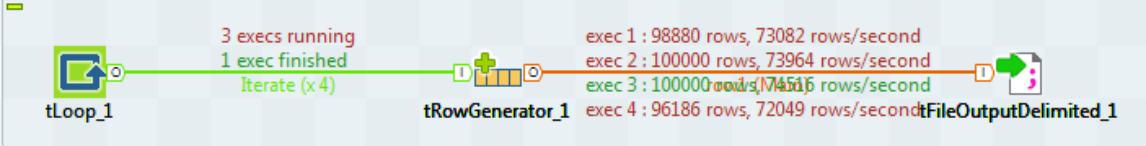

3. Select the **Statistics** check box of the **Run** view to show the real time parallel executions on the design workspace.

This feature is especially useful when you need to use the Iterate connection to pass context variables to a Subjob. In that situation, the variables will be read in parallel in the Subjob and thus the processes handled by the Subjob will be simultaneously run using those variables.

# **4.6. Handling Jobs: advanced subjects**

The sections below give detail information about various advanced configuration situations of a data integration Job including handling multiple input and output flows, using SQL queries, using external components in the Job, scheduling a task to run your Job.

# **4.6.1. How to map data flows**

The most common way to handle multiple input and output flows in your Job including transformations and data re-routing is to use the **tMap** component.

For more information about the principles of using this component, see *[Designing a Job](#page-30-0)*.

For examples of Jobs using this component, see **tMap** in *Talend Open Studio Components Reference Guide*.

# **4.6.2. How to create queries using the SQLBuilder**

SQLBuilder helps you create your SQL queries and monitor the changes between DB tables and metadata tables. This editor is available in all DBInput and DBSQLRow components (specific or generic).

You can create a query using the SQLbuilder whether your database table schema is stored in the **Repository** tree view or built-in directly in the Job.

Fill in the DB connection details and select the appropriate repository entry if you defined it.

Remove the default query statement in the **Query** field of the **Basic settings** view of the **Component** panel. Then click the **[...]** button to open the **[SQL Builder]** editor.

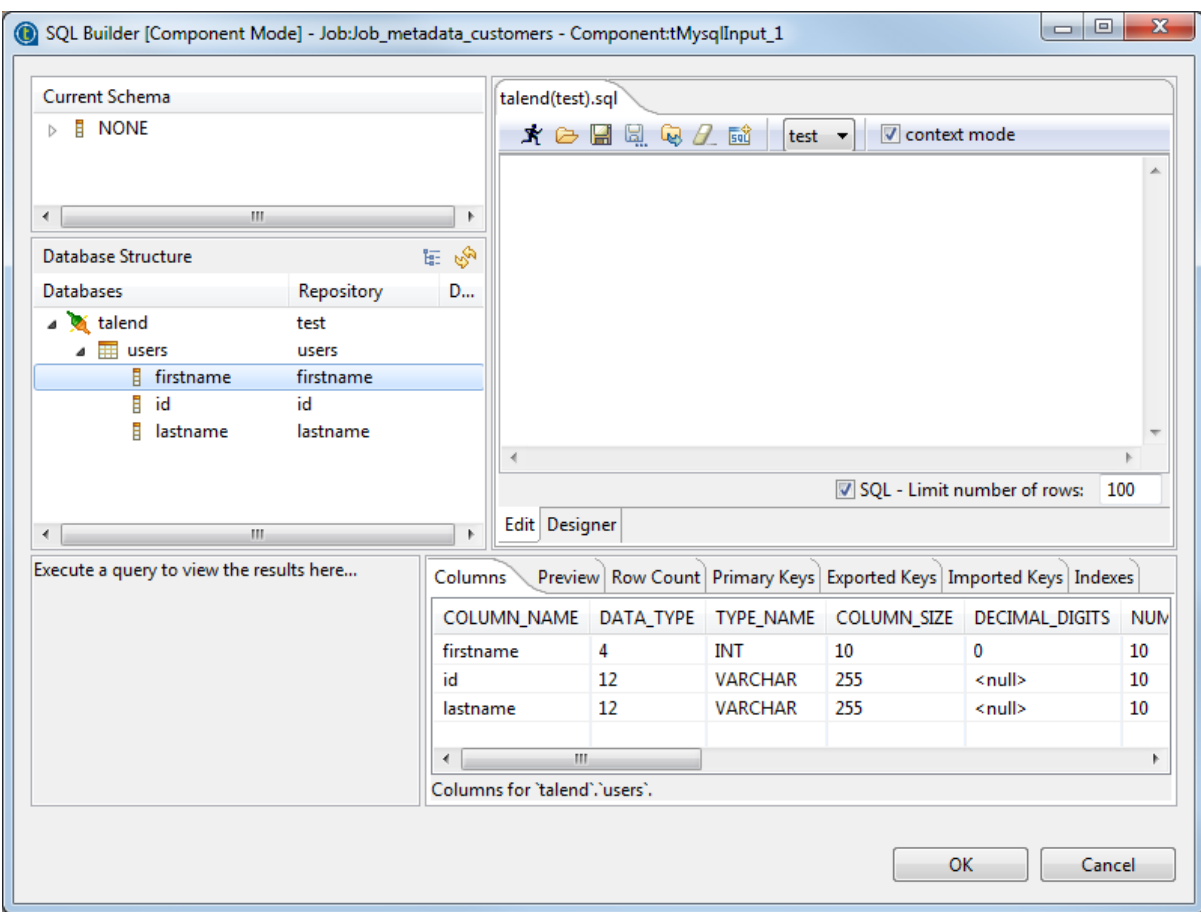

The **[SQL Builder]** editor is made of the following panels:

- Current Schema,
- Database structure,
- Query editor made of editor and designer tabs,
- Query execution view,
- Schema view.

The Database structure shows the tables for which a schema was defined either in the repository database entry or in your built-in connection.

The schema view, in the bottom right corner of the editor, shows the column description.

## **4.6.2.1. How to compare database structures**

On the **Database Structure** panel, you can see all tables stored in the DB connection metadata entry in the **Repository** tree view, or in case of built-in schema, the tables of the database itself.

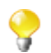

The connection to the database, in case of built-in schema or in case of a refreshing operation of a repository schema might take quite some time.

Click the refresh icon to display the differences between the DB metadata tables and the actual DB tables.

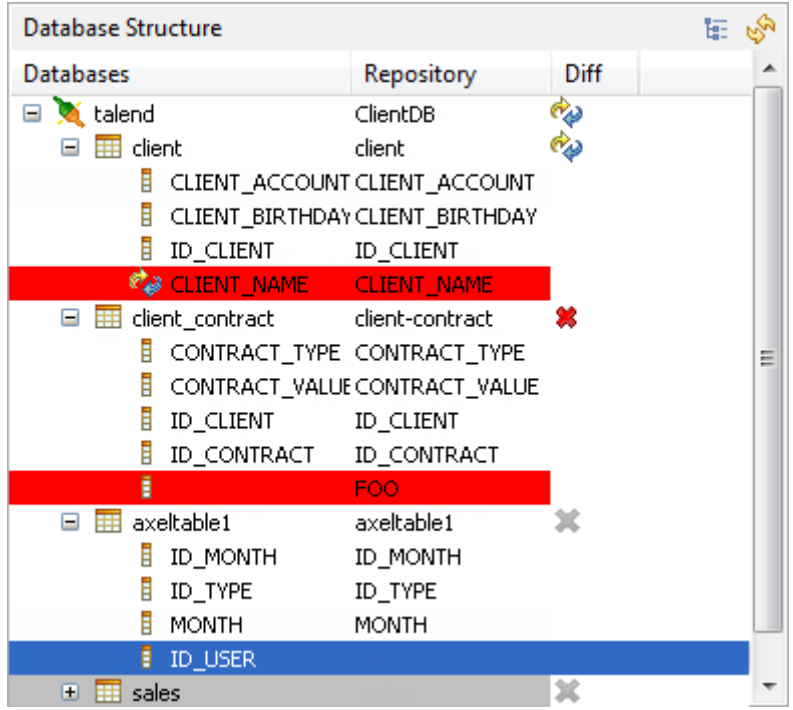

The **Diff** icons point out that the table contains differences or gaps. Expand the table node to show the exact column containing the differences.

The red highlight shows that the content of the column contains differences or that the column is missing from the actual database table.

The blue highlight shows that the column is missing from the table stored in **Repository > Metadata**.

### **4.6.2.2. How to create a query**

The **[SQL Builder]** editor is a multiple-tab editor that allows you to write or graphically design as many queries as you want.

To create a new query, complete the following:

- 1. Right-click the table or on the table column and select **Generate Select Statement** on the pop-up list.
- 2. Click the empty tab showing by default and type in your SQL query or press **Ctrl+Space** to access the autocompletion list. The tooltip bubble shows the whole path to the table or table section you want to search in.
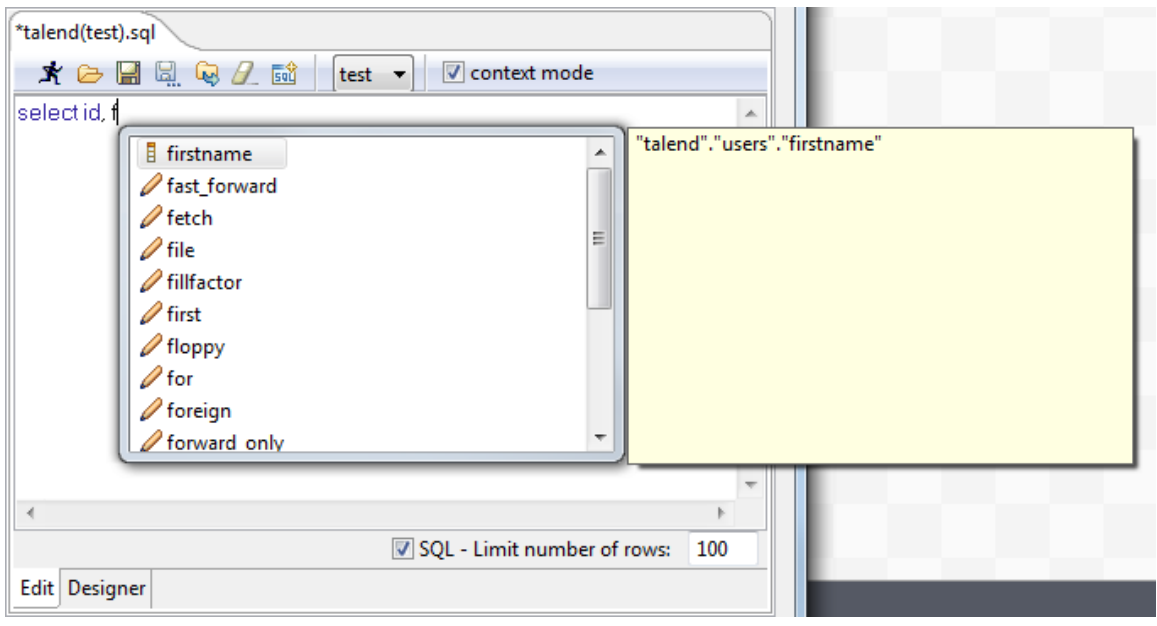

Alternatively, the graphical query **Designer** allows you to handle tables easily and have real-time generation of the corresponding query in the **Edit** tab.

3. Click the **Designer** tab to switch from the manual **Edit** mode to the graphical mode.

You may get a message while switching from one view to the other as some SQL statements cannot be interpreted graphically.

- 4. If you selected a table, all columns are selected by default. Clear the check box facing the relevant columns to exclude them from the selection.
- 5. Add more tables in a simple right-click. On the **Designer** view, right-click and select **Add tables** in the popup list then select the relevant table to be added.

If joins between these tables already exist, these joins are automatically set up graphically in the editor.

You can also create a join between tables very easily. Right-click the first table columns to be linked and select **Equal** on the pop-up list, to join it with the relevant field of the second table.

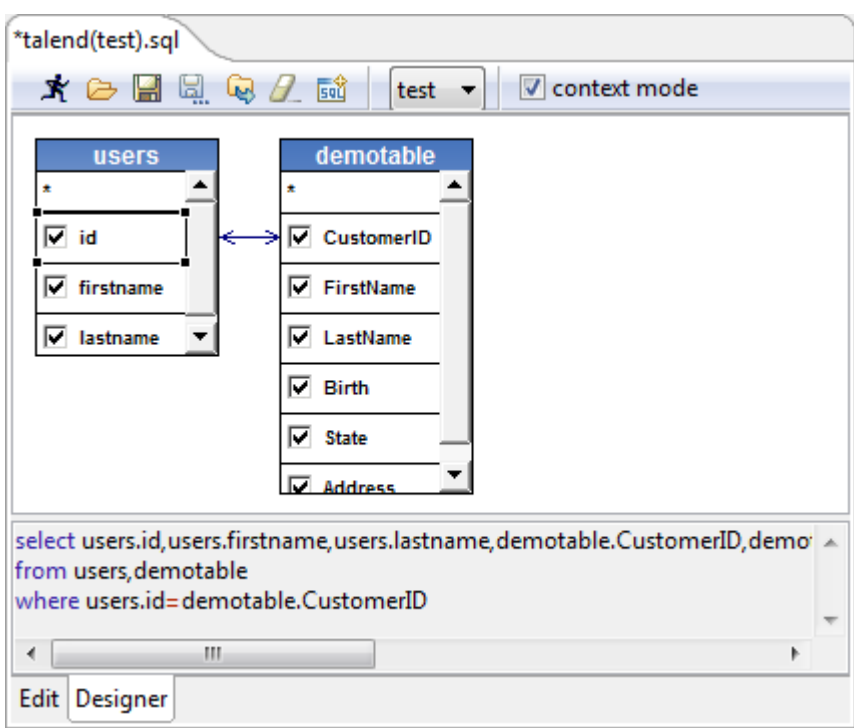

The SQL statement corresponding to your graphical handlings is also displayed on the viewer part of the editor or click the **Edit** tab to switch back to the manual **Edit** mode.

In the **Designer** view, you cannot include graphically filter criteria. You need to add these in the **Edit** view.

Once your query is complete, execute it by clicking the  $\mathbf{\dot{x}}$  icon on the toolbar.

The toolbar of the query editor allows you to access quickly usual commands such as: execute, open, save and clear.

The results of the active query are displayed on the **Results** view in the lower left corner.

- 7. If needed, you can select the **context mode** check box to keep the original query statement and customize it properly in the **Query** area of the component. For example, if a context parameter is used in the query statement, you cannot execute it by clicking the  $\mathbf{\dot{R}}$  icon on the toolbar.
- 8. Click **OK**. The query statement will be loaded automatically in the **Query** area of the component.

### **4.6.2.3. How to store a query in the repository**

To be able to retrieve and reuse queries, we recommend you to store them in the repository.

In the **[SQL Builder]** editor, click the icon on the toolbar to bind the query with the DB connection and schema in case these are also stored in the repository.

The query can then be accessed from the **Database structure** view, on the left-hand side of the editor.

6.

# **4.6.3. How to download/upload Talend Community components**

*Talend Studio* enables you to access a list of all community components in **Talend Exchange** that are compatible with your current version of *Talend Studio*. You can then download and install these components to use them later in the Job designs you carry out in the Studio. From *Talend Studio*, you can also upload components you have created to **Talend Exchange** to share with other community users.

A click on the **Exchange** link on the toolbar of *Talend Studio* opens the **Exchange** tab view on the design workspace, where you can find lists of:

- components available in **Talend Exchange** for you to download and install,
- components you downloaded and installed in previous versions of *Talend Studio* but not installed yet in your current Studio, and
- components you have created and uploaded to **Talend Exchange** to share with other **Talend** Community users.

Note that the approach explained in this section is to be used for the above-mentioned components only.

- 
- Before you can download community components or upload your own components to the community, you need to sign in to **Talend Exchange** from your Studio first. If you did not sign in to **Talend Exchange** when launching the Studio, you still have a chance to sign in from the **Talend Exchange** preferences settings page. For more information, see *[Exchange](#page-458-0) [preferences \(Talend > Exchange\)](#page-458-0)*.
- The community components available for download are not validated by **Talend**. This explains why you may encounter component loading errors sometimes when trying to install certain community components, why an installed community component may have a different name in the **Palette** than in the **Exchange** tab view, and why you may not be able to find a component in the **Palette** after it is seemingly installed successfully.

### **4.6.3.1. How to install community components from Talend Exchange**

To install community components from **Talend Exchange** to the **Palette** of your current *Talend Studio*:

1. Click the **Exchange** link on the toolbar of *Talend Studio* to open the **Exchange** tab view on the design workspace.

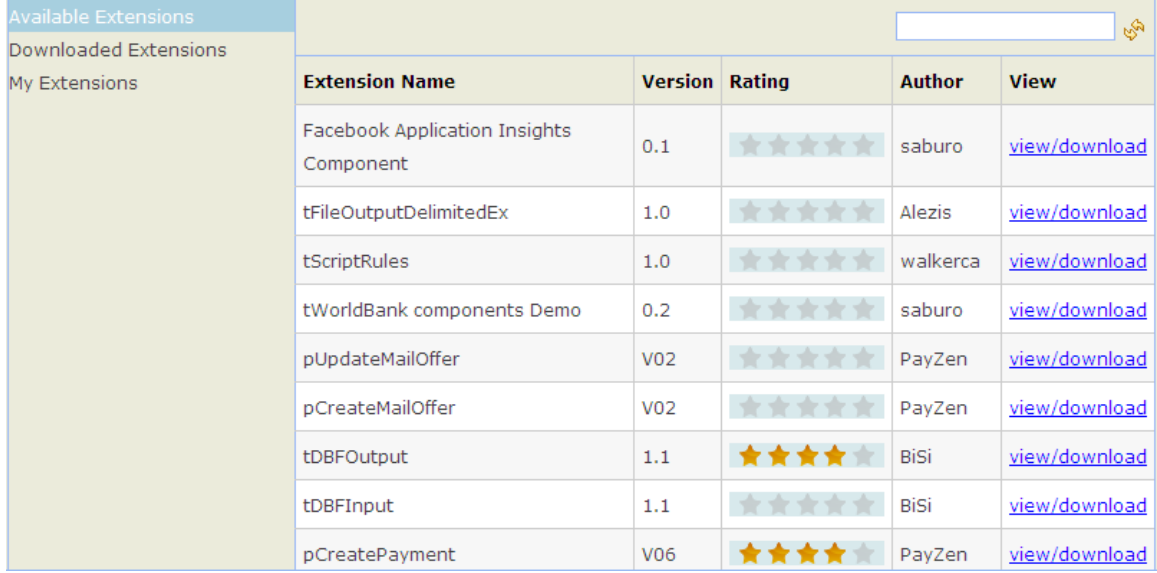

- 2. In the **Available Extensions** view, if needed, enter a full component name or part of it in the text field and click the fresh button to find quickly the component you are interested in.
- 3. Click the **view/download** link for the component of interest to display the component download page.

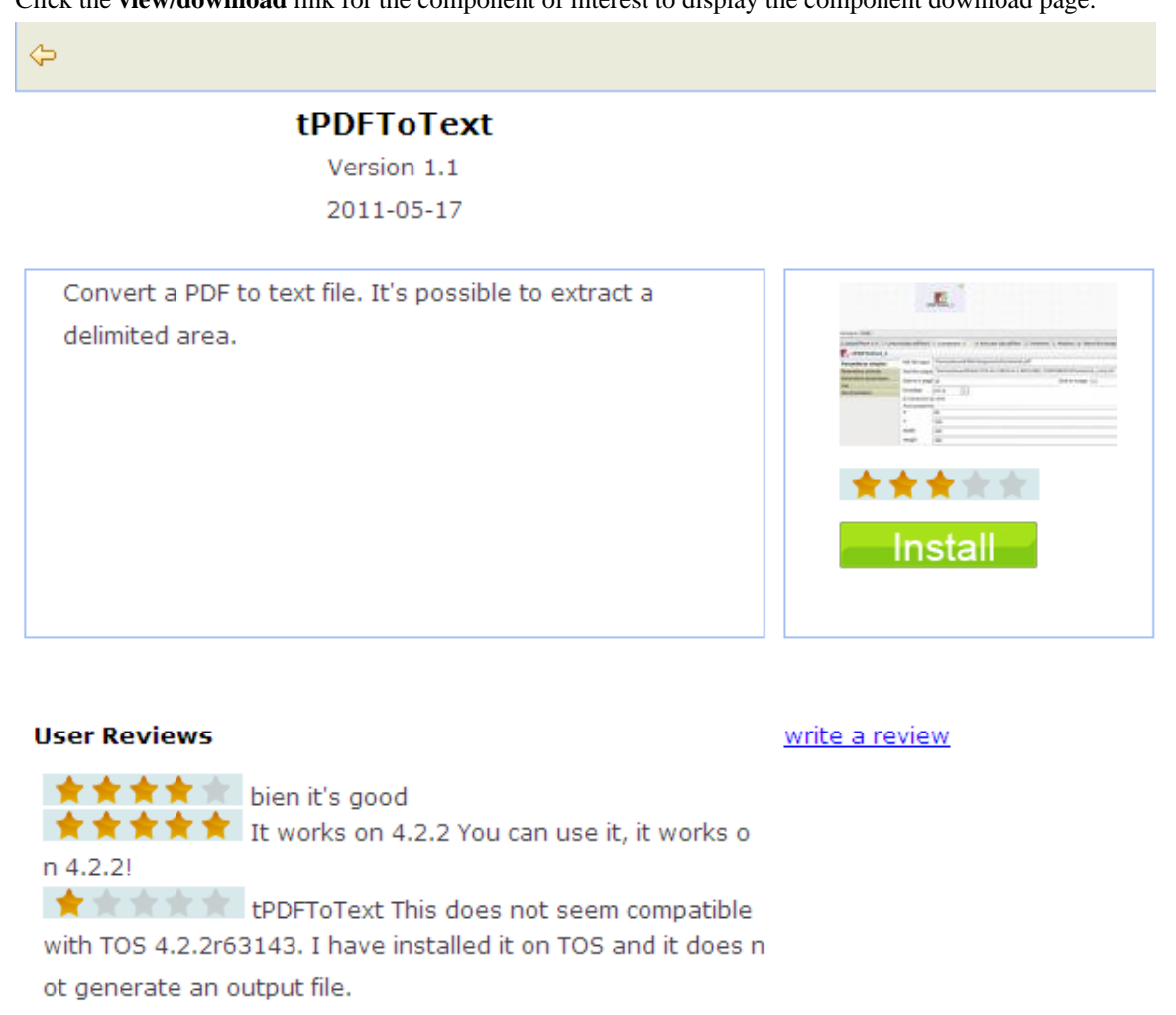

4. View the information about the component, including component description and review comments from community users, or write your own review comments and/or rate the component if you want. For more information on reviewing and rating a community component, see *[How to review and rate a community](#page-76-0) [component](#page-76-0)*.

If needed, click the left arrow button to return to the component list page.

5. Click the **Install** button in the right part of the component download page to start the download and installation process.

A progress indicator appears to show the completion percentage of the download and installation process. Upon successful installation of the component, the **Downloaded Extensions** view opens and displays the status of the component, which is **Installed**.

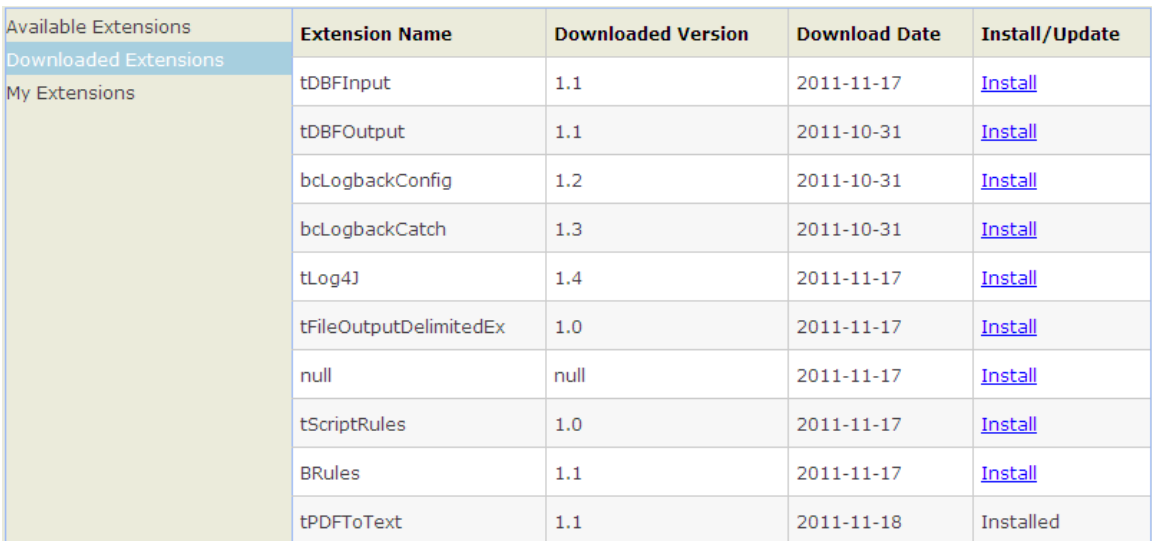

### **4.6.3.2. How to reinstall or update community components**

From the **Exchange** tab view, you can reinstall components you already downloaded and installed in your previous version of *Talend Studio* or install the updated version of *Talend Studio* or components in your current Studio.

By default, while you are connected to **Talend Exchange**, a dialog box appears to notify you whenever an update to an installed community component is available. If you often check for community component updates and you do not want that dialog box to appear again, you can turn it off in **Talend Exchange** preferences settings. For more information, see *[Exchange preferences \(Talend > Exchange\)](#page-458-0)*.

To reinstall a community component you already downloaded or update an installed one, do the following:

1. From the **Exchange** tab view, click **Downloaded Extensions** to display the list of components you have already downloaded from **Talend Exchange**.

In the **Downloaded Extensions** view, the components you have installed in your previous version of *Talend Studio* but not in your current Studio have an **Install** link in the **Install/Update** column, and those with updates available in **Talend Exchange** have an **Update** link.

2. Click the **Install** or **Update** link for the component of interest to start the installation process.

<span id="page-76-0"></span>A progress indicator appears to show the completion percentage of the installation process. Upon successful installation, the **Downloaded Extensions** view displays the status of the component, which is **Installed**.

### **4.6.3.3. How to review and rate a community component**

To review and rate a community component:

- 1. From the **Available Extensions** view, click the **view/download** link for the component you want to review or rate to open the community component download page.
- 2. On the component download page, click the **write a review** link to open the **[Review the component]** dialog box.

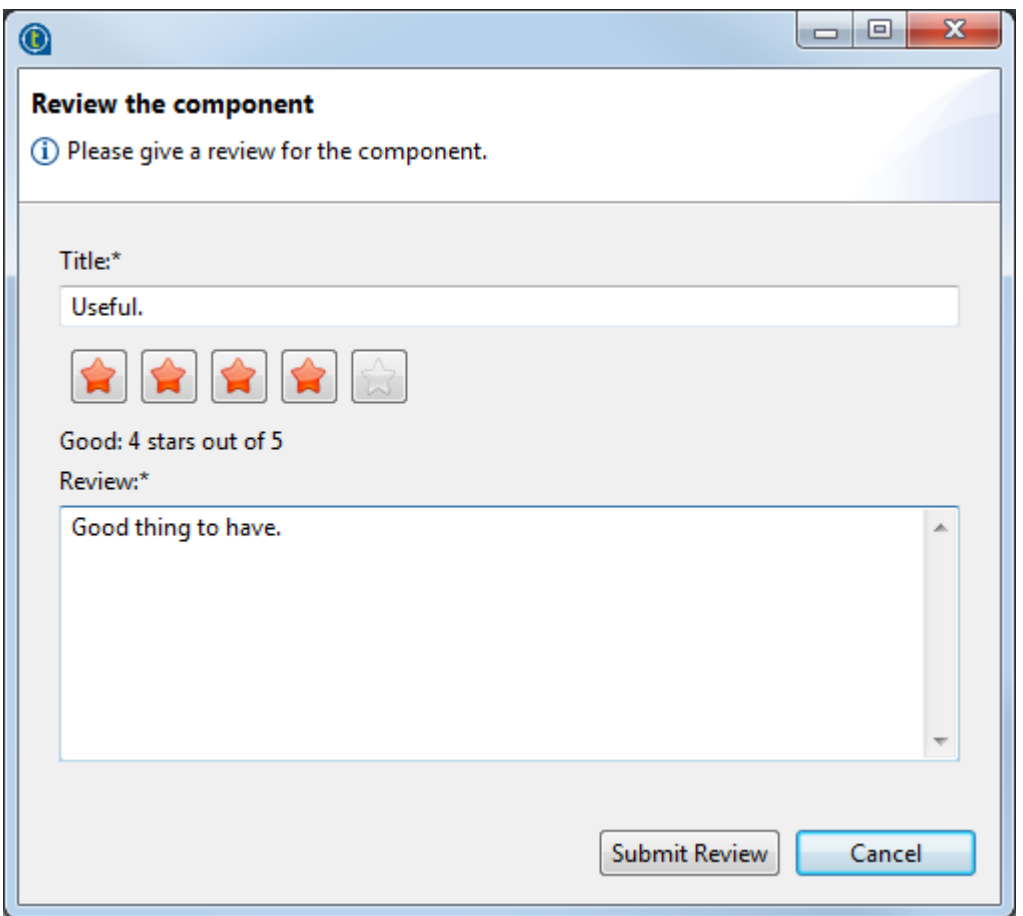

3. Fill in the required information, including a title and a review comment, click one of the five stars to rate the component, and click **Submit Review** to submit you review to the **Talend Exchange** server.

Upon validation by the **Talend Exchange** moderator, your review is published on **Talend Exchange** and displayed in the **User Review** area of the component download page.

### **4.6.3.4. How to upload a component you created to Talend Exchange**

You can create your own components for use in your Jobs in *Talend Studio* and upload them to **Talend Exchange** to share with other **Talend** Community users. For information on how to create your own components and deploy them in *Talend Studio*, see *[How to define the user component folder \(Talend > Components\)](#page-455-0)*.

To upload a component you created to **Talend Exchange**, complete the following:

1. From the **Exchange** tab view, click **My Extensions** to open the **My Extensions** view.

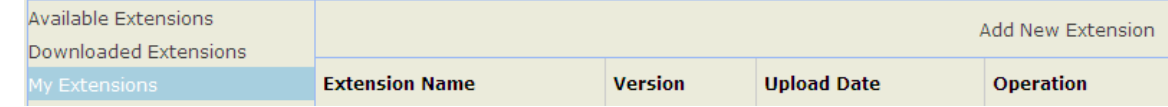

2. Click the **Add New Extension** link in the upper right part of the view to open the component upload page.

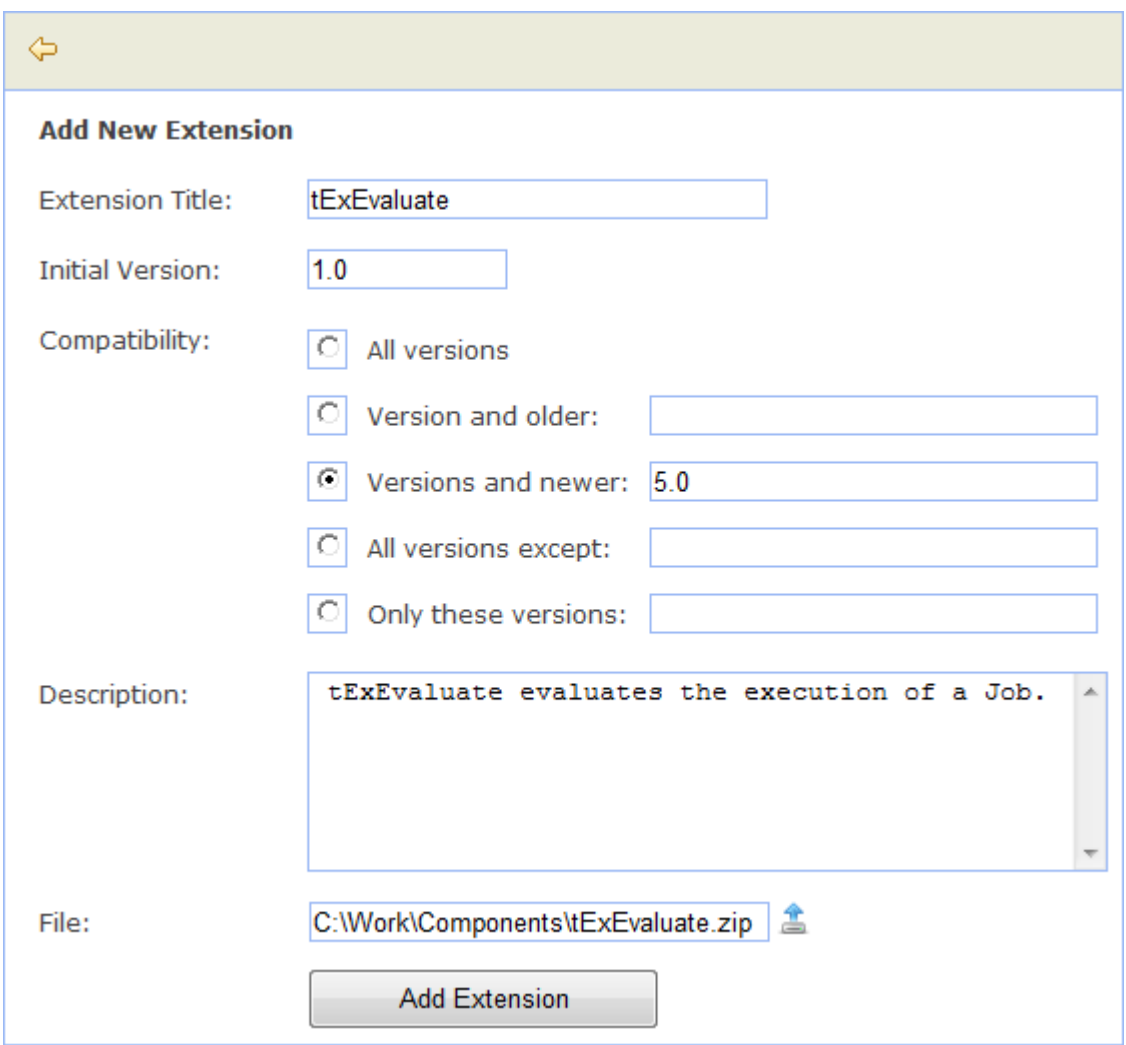

3. Complete the required information, including the component title, initial version, Studio compatibility information, and component description, fill in or browse to the path to the source package in the **File** field, and click the **Upload Extension** button.

Upon successful upload, the component is listed in the **My Extensions** view, where you can update, modify and delete any component you have uploaded to **Talend Exchange**.

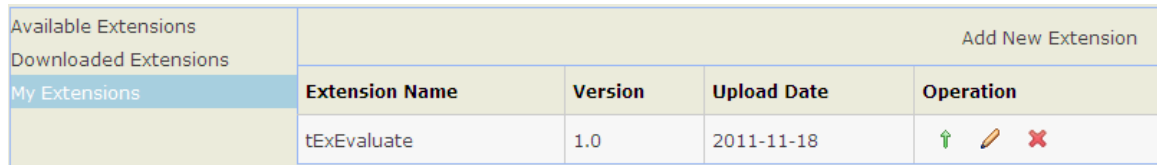

### **4.6.3.5. How to manage components you uploaded to Talend Exchange**

From the **Exchange** tab view, you can manage components you have uploaded to **Talend Exchange**, including updating component version, modifying component information, and deleting components from **Talend Exchange**.

To update the version of a component, complete the following:

<sup>1.</sup> From the **My Extensions** view, click the  $\hat{\mathbf{T}}$  icon in the **Operation** column for the component your want to update to open the component update page.

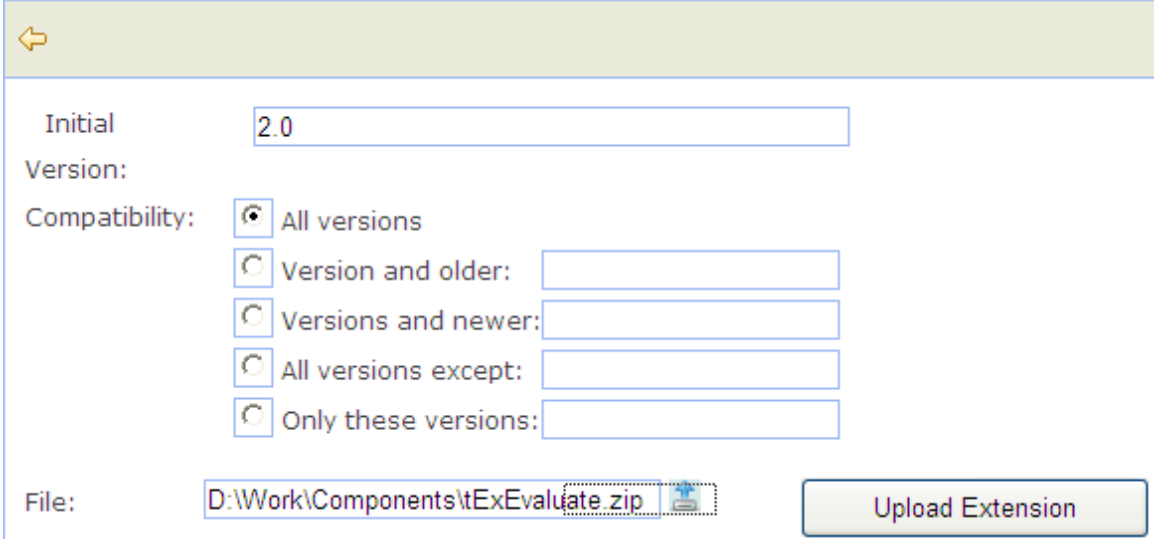

2. Fill in the initial version and Studio compatibility information, fill in or browse to the path to the source package in the **File** field, and click the **Update Extension** button.

Upon successful upload of the updated component, the component is replaced with the new version on **Talend Exchange** and the **My Extension** view displays the component's new version and update date.

To modify the information of a component uploaded to **Talend Exchange**, complete the following:

<sup>1.</sup> From the **My Extensions** view, click the  $\theta$  icon in the **Operation** column for the component your want to modify information for to open the component information editing page.

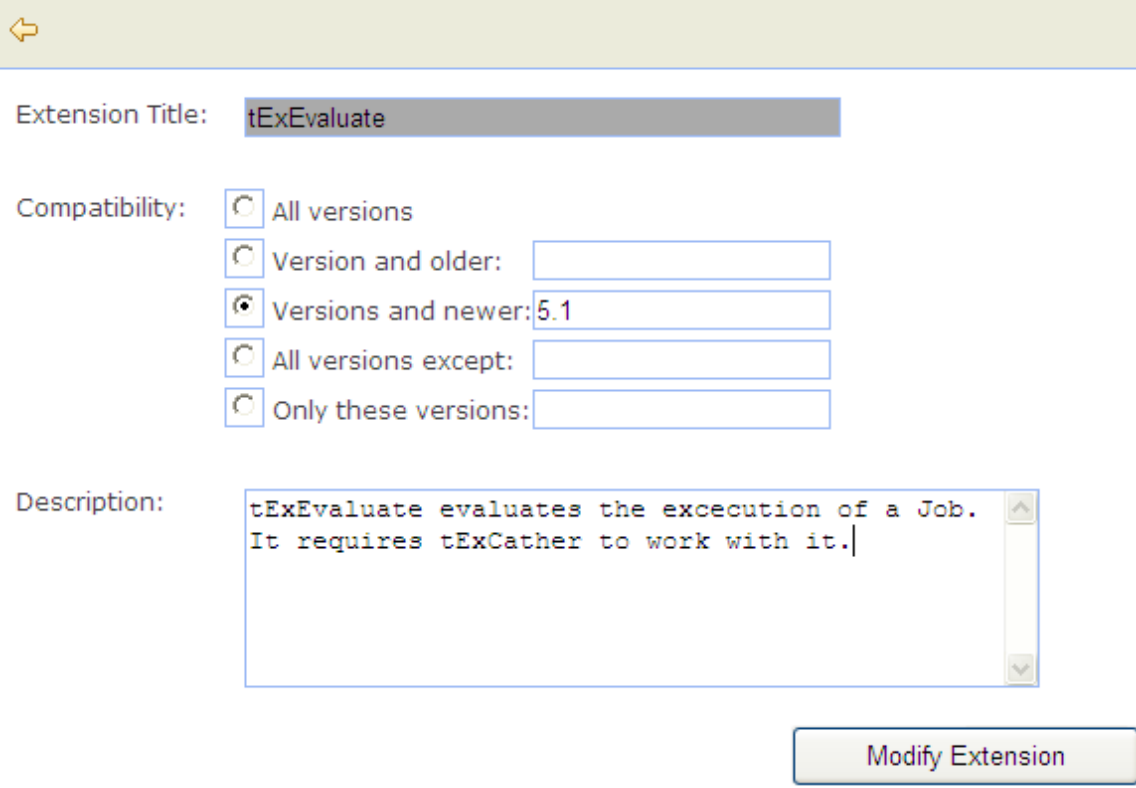

2. Complete the Studio compatibility information and component description, and click the **Modify Extension** button to update the component information to **Talend Exchange**.

<span id="page-80-0"></span>To delete a component you have uploaded to **Talend Exchange**, click **ight** icon for the component from the **My Extensions** view. The component is then removed from **Talend Exchange** and is no longer displayed on the component list in the **My Extensions** view.

# **4.6.4. How to use the tPrejob and tPostjob components**

The **tPrejob** and **tPostjob** components are designed to make the execution of tasks before and after a given job easier to manage. These components differ from other components in that they do not actually process data and they do not have any components properties to be configured. A key feature of these components is that they are always guaranteed to be executed, even if the main data Job fails. Therefore, they are very useful for setup and teardown actions for a given Job.

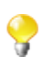

As **tPrejob** and **tPostjob** are not meant to take part in any data processing, they cannot be part of a multi-thread execution. They are meant to help you make your Job design clearer.

To use these **tPrejob** and **tPostjob** components, simply drop them onto the design workspace as you would do with any other components, and then connect **tPrejob** to a component or subjob that is meant to perform a pre-job task, and **tPostjob** to a component or subjob that is meant to perform a post-job task, using **Trigger** connections. An orange square on the pre- and post-job parts indicates that they are different types of subjobs.

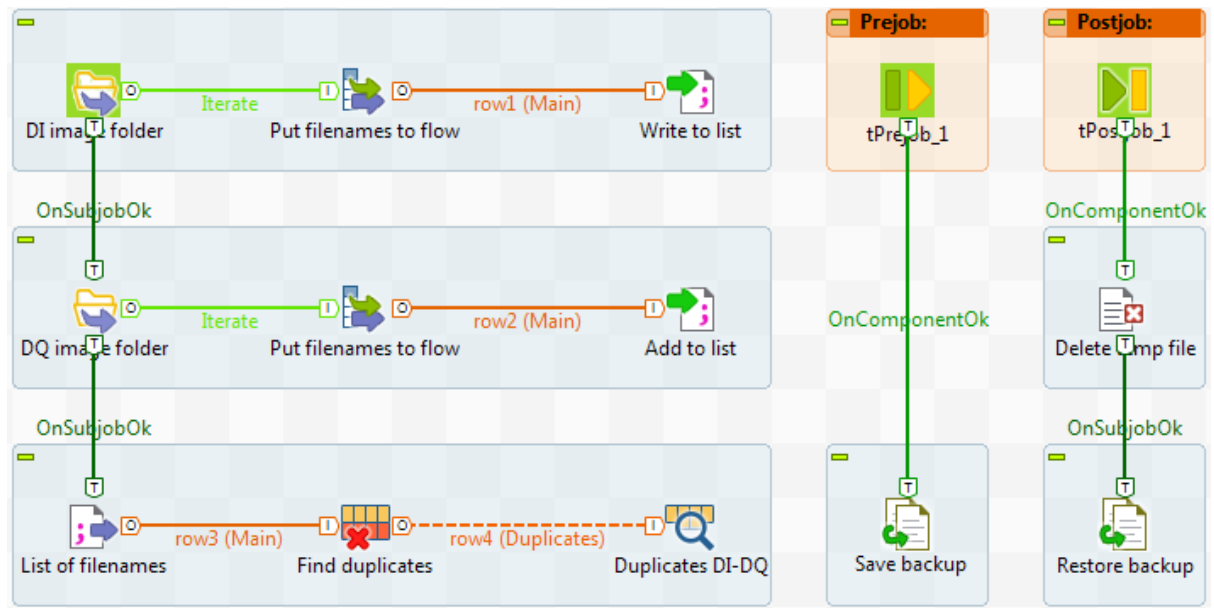

Tasks that require the use of a **tPrejob** component include:

- Loading context information required for the subjob execution.
- Opening a database connection.
- Making sure that a file exists.

Tasks that require the use of a **tPostjob** component include:

• Cleaning up temporary files created during the processing of the main data Job.

- Closing a database connection or a connection to an external service.
- Any task required to be executed, even if the preceding Job or subjobs failed.

For use cases that use the **tPrejob** and **tPostjob** components, see *Talend Open Studio Components Reference Guide*.

### **4.6.5. How to use the Use Output Stream feature**

The **Use Output Stream** feature allows you to process the data in byte-arrays using a java.io.outputstream() class which writes data using binary stream without data buffering. When processing data with a linear format, for example, when all data is of *String* format, this feature will help you improve the overall output performance.

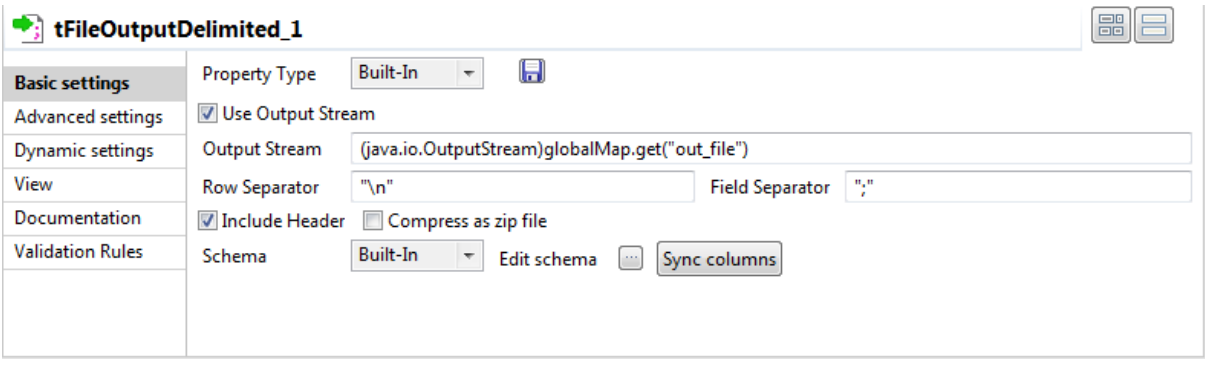

The **Use Output Stream** feature can be found in the **Basic settings** view of a number of components such as **tFileOutputDelimited**.

To use this feature, select **Use Output Stream** check box in the **Basic settings** view of a component that has this feature. In the **Output Stream** field that is thus enabled, define your output stream using a command.

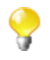

Prior to use the output stream feature, you have to open a stream. For a detailed example of the illustration of this prerequisite and the usage of the **Use Output Stream** feature, see *[Using the output stream feature](#page-477-0)*. For an example of Job using this feature, see the second scenario of **tFileOutputDelimited** in *Talend Open Studio Components Reference Guide*.

# **4.7. Handling Jobs: miscellaneous subjects**

The sections below give detail information about various subjects related to the management of a data integration Job including defining the start component, handling errors, and searching for jobs that use specific components.

### **4.7.1. How to use folders**

You can organize your Jobs into folders.

To create a folder, proceed as follows:

1. In the **Repository** tree view of the **Integration** perspective, right-click **Job Designs** and select **Create folder** from the contextual menu.

The **[New folder]** dialog box displays.

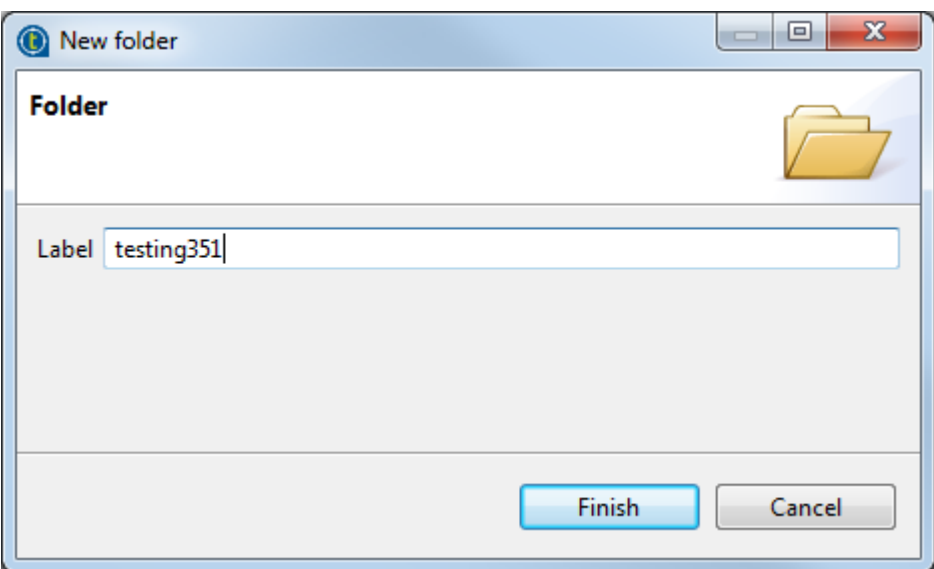

2. In the **Label** field, enter a name for the folder and then click **Finish** to confirm your changes and close the dialog box.

The created folder is listed under the **Job Designs** node in the **Repository** tree view.

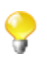

If you have already created Jobs that you want to move into this new folder, simply drop them into the folder.

### **4.7.2. How to define component properties**

The properties information for each component forming a Job or a subjob allows to set the actual technical implementation of the active Job.

Each component is defined by basic and advanced properties shown respectively on the **Basic Settings** tab and the **Advanced Settings** tab of the **Component** view of the selected component in the design workspace. The **Component** view gathers also other collateral information related to the component in use, including **View** and **Documentation** tabs.

For more an example of a basic Job design, see *[Getting started with a basic Job](#page-31-0)*.

### **4.7.2.1. Basic Settings tab**

The **Basic Settings** tab is part of the **Component** view, which is located on the lower part of the designing editor of the **Integration** perspective of *Talend Studio*.

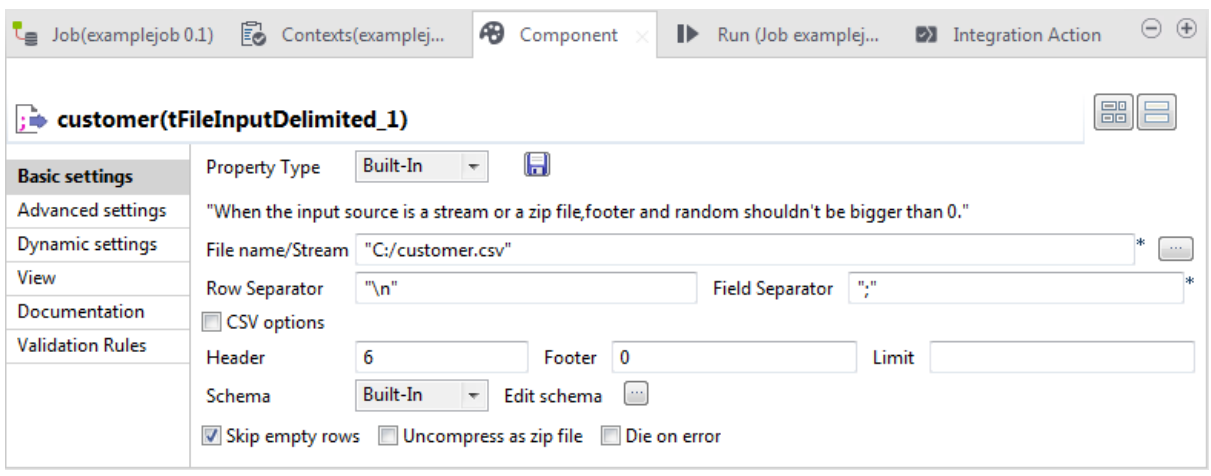

Each component has specific basic settings according to its function requirements within the Job. For a detailed description of each component properties and use, see *Talend Open Studio Components Reference Guide*.

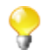

Some components require code to be input or functions to be set. Make sure you use Java code in properties.

For **File** and **Database** components, you can centralize properties in metadata files located in the **Metadata** directory of the **Repository** tree view. This means that on the **Basic Settings** tab you can set properties on the spot, using the **Built-In Property Type** or use the properties you stored in the **Metadata Manager** using the **Repository Property Type**. The latter option helps you save time.

Select **Repository** as **Property Type** and choose the metadata file holding the relevant information. Related topic: *[Managing Metadata](#page-202-0)*.

Alternatively, you can drop the **Metadata** item from the **Repository** tree view directly to the component already dropped on the design workspace, for its properties to be filled in automatically.

If you selected the **Built-in** mode and set manually the properties of a component, you can also save those properties as metadata in the **Repository**. To do so:

- 1. Click the floppy disk icon. The metadata creation wizard corresponding to the component opens.
- 2. Follow the steps in the wizard. For more information about the creation of metadata items, see *[Managing](#page-202-0) [Metadata](#page-202-0)*.
- 3. The metadata displays under the **Metadata** node of the **Repository**.

For all components that handle a data flow (most components), you can define a **Talend** schema in order to describe and possibly select the data to be processed. Like the **Properties** data, this schema is either **Built-in** or stored remotely in the **Repository** in a metadata file that you created. A detailed description of the Schema setting is provided in the next sections.

#### **How to set a built-in schema**

A schema created as **Built-in** is meant for a single use in a Job, hence cannot be reused in another Job.

Select **Built-in** in the **Property Type** list of the **Basic settings** view, and click the **Edit Schema** button to create your built-in schema by adding columns and describing their content, according to the input file definition.

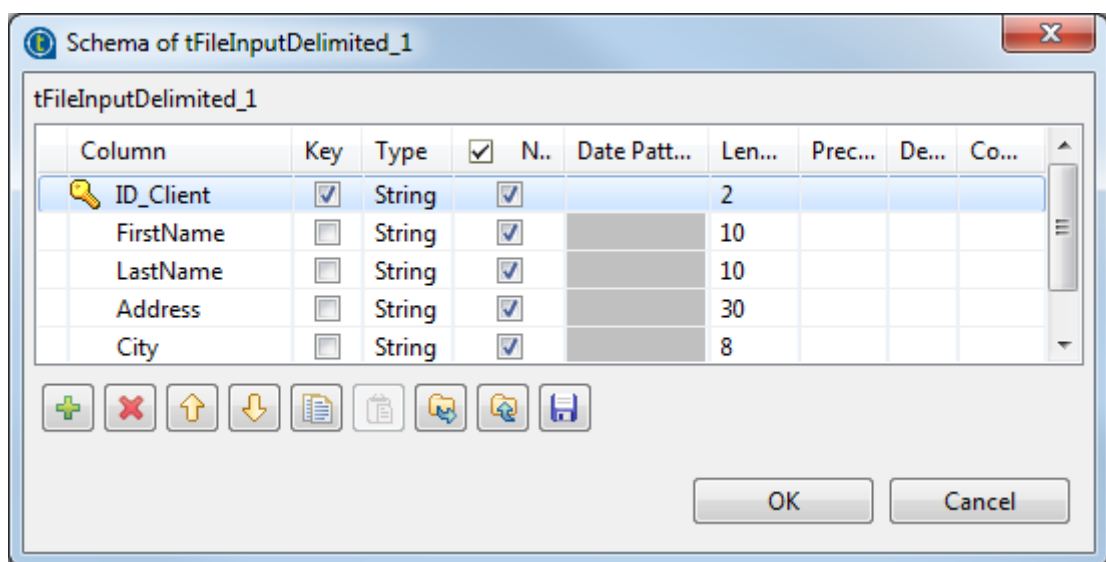

In all output properties, you also have to define the schema of the output. To retrieve the schema defined in the input schema, click the **Sync columns** tab in the **Basic settings** view.

*When creating a database table, you are recommended to specify the Length field for all columns of type String, Integer or Long and specify the Precision field for all columns of type Double, Float or BigDecimal in the schema of the component used. Otherwise, unexpected errors may occur.*

<span id="page-84-0"></span>Some extra information is required. For more information about Date pattern for example, check out: [http://docs.oracle.com/](http://docs.oracle.com/javase/6/docs/api/index.html) [javase/6/docs/api/index.html.](http://docs.oracle.com/javase/6/docs/api/index.html)

#### **How to set a repository schema**

If you often use certain database connections or specific files when creating your data integration Jobs, you can avoid defining the same properties over and over again by creating metadata files and storing them in the **Metadata** node in the **Repository** tree view of the **Integration** perspective.

To recall a metadata file into your current Job, select **Repository** in the **Schema** list and then select the relevant metadata file. Or, drop the metadata item from the **Repository** tree view directly to the component already dropped on the design workspace. Then click **Edit Schema** to check that the data is appropriate.

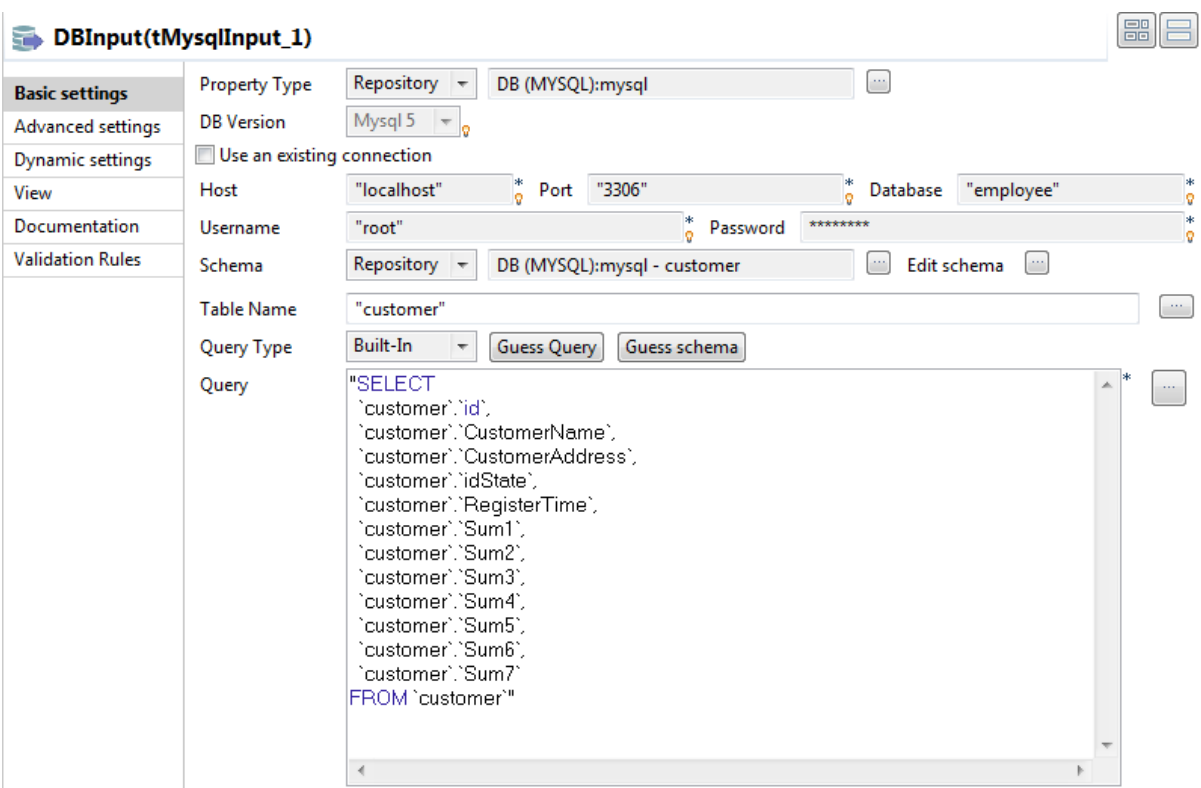

You can edit a repository schema used in a Job from the **Basic settings** view. However, note that the schema hence becomes **Built-in** in the current Job.

You can also use a repository schema partially. For more information, see *[How to use a repository schema](#page-85-0) [partially](#page-85-0)*.

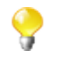

You cannot change the schema stored in the repository from this window. To edit the schema stored remotely, right-click it under the **Metadata** node and select the corresponding edit option (**Edit connection** or **Edit file**) from the contextual menu.

<span id="page-85-0"></span>Related topics: *[Managing Metadata](#page-202-0)*.

#### **How to use a repository schema partially**

When using a repository schema, if you do not want to use all the predefined columns, you can select particular columns without changing the schema into a built-in one:

The following describes how to use a repository schema partially for a database input component. The procedure may vary slightly according to the component you are using.

1. Click the **[...]** button next to **Edit schema** on the **Basic settings** tab. The **[Edit parameter using repository]** dialog box appears. By default, the option **View schema** is selected.

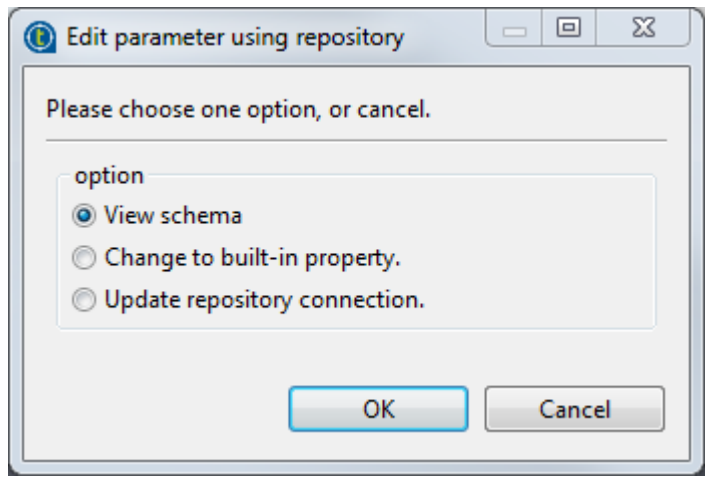

- 2. Click **OK**. The **[Schema]** dialog box pops up, which displays all columns in the schema. The **Used Column** check box before each column name indicates whether the column is used.
- 3. Select the columns you want to use.

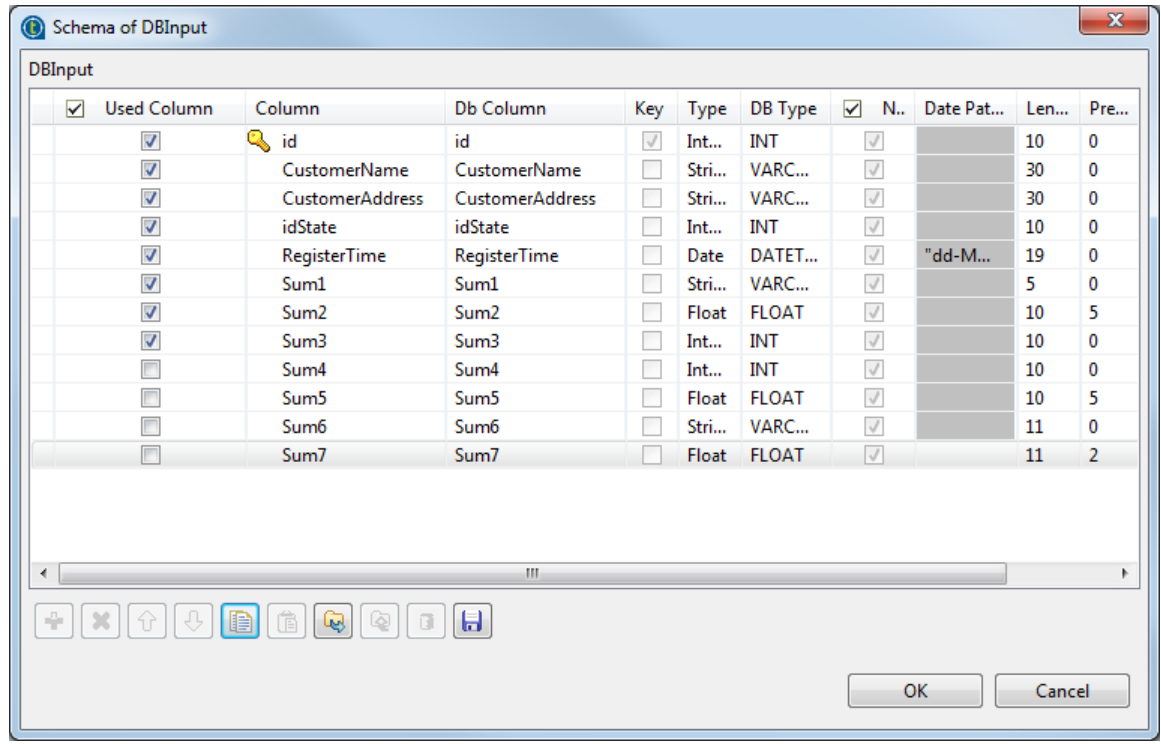

4. Click **OK**. A message box appears, which prompts you to do a guess query.

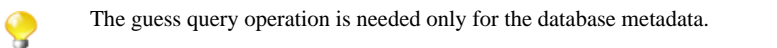

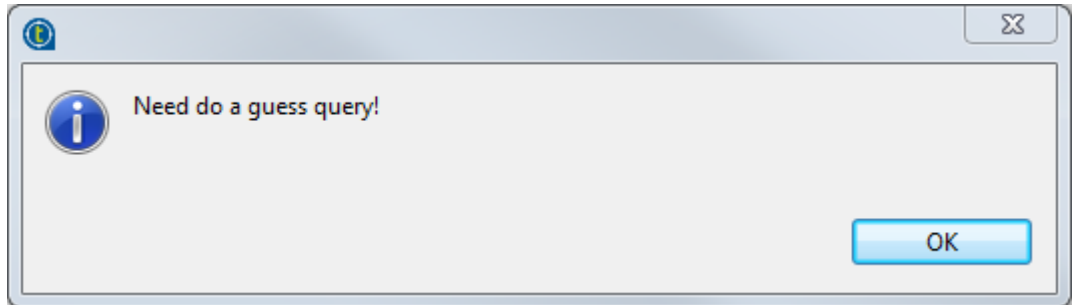

5. Click **OK** to close the message box. The **[Propagate]** dialog box appears. Click **Yes** to propagate the changes and close the dialog box.

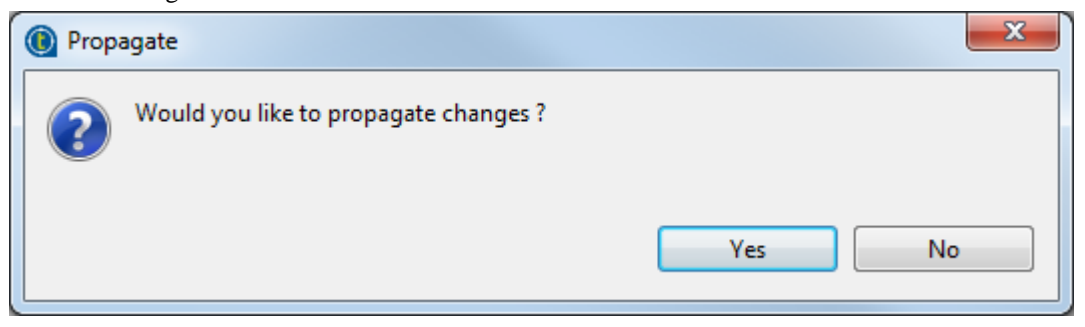

6. On the **Basic settings** tab, click **Guess Query**. The selected column names are displayed in the **Query** area as expected.

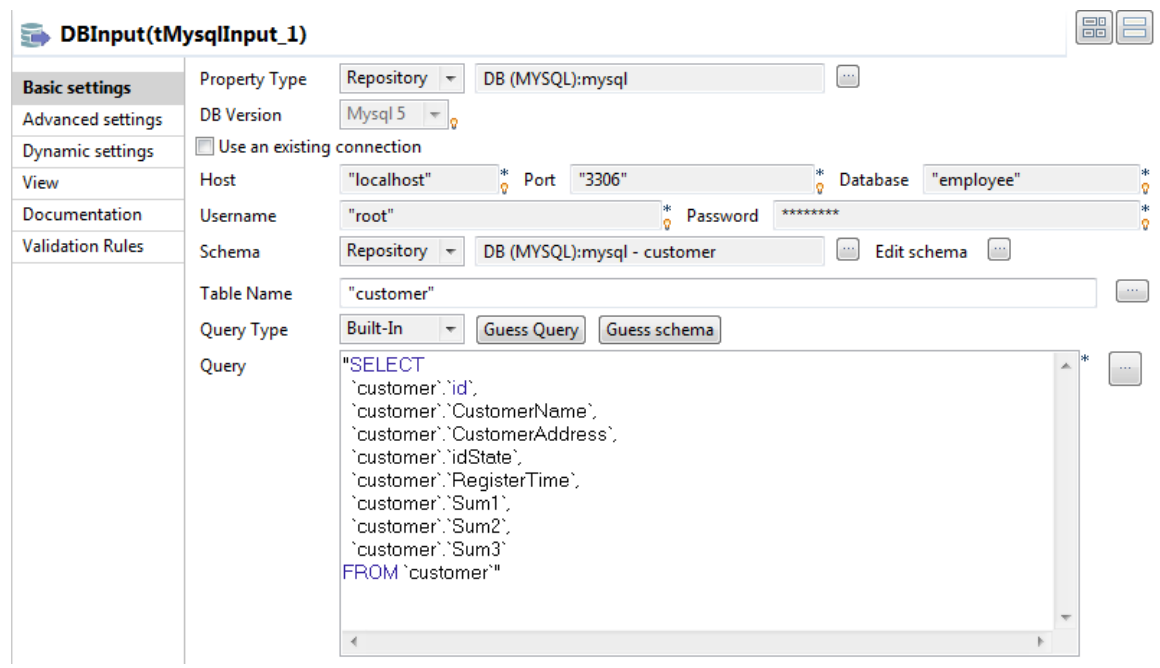

For more information about how to set a repository schema, see *[How to set a repository schema](#page-84-0)*.

#### **How to set a field dynamically (Ctrl+Space bar)**

On any field of your Job/component **Properties** view, you can use the **Ctrl+Space** bar to access the global and context variable list and set the relevant field value dynamically.

- 1. Place the cursor on any field of the **Component** view.
- 2. Press **Ctrl+Space bar** to access the proposal list.
- 3. Select on the list the relevant parameters you need. Appended to the variable list, a information panel provides details about the selected parameter.

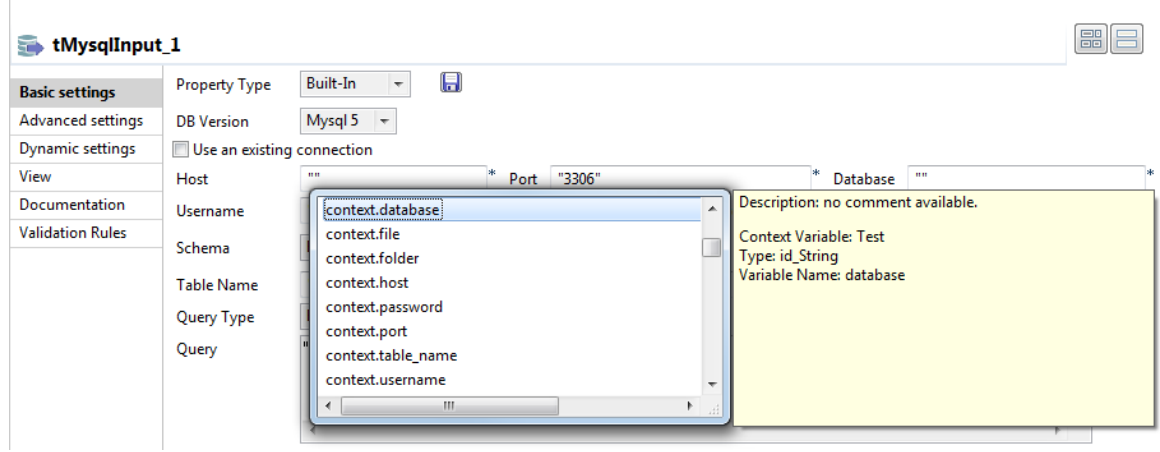

This can be any parameter including: error messages, number of lines processed, or else... The list varies according to the component in selection or the context you are working in.

Related topic: *[Using contexts and variables](#page-49-0)*.

#### **4.7.2.2. Advanced settings tab**

Some components, especially **File** and **Databases** components, provides numerous advanced use possibilities.

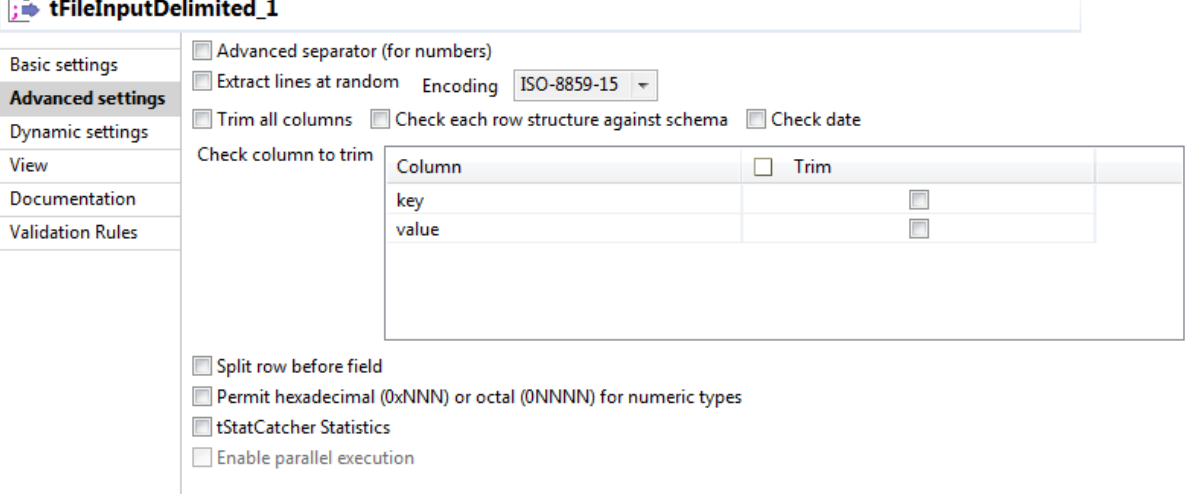

The content of the **Advanced settings** tab changes according to the selected component.

Generally you will find on this tab the parameters that are not required for a basic or usual use of the component but may be required for a use out of the standard scope.

#### **How to measure data flows**

You can also find in the **Advanced settings** view the option **tStatCatcher Statistics** that allows you, if selected, to display logs and statistics about the current Job without using dedicated components. For more information regarding the stats & log features, see *[How to automate the use of statistics & logs](#page-99-0)*.

### **4.7.2.3. Dynamic settings tab**

The **Basic settings** and **Advanced settings** tabs of all components display various check boxes and drop-down lists for component parameters. Usually, available values for these types of parameters can only be edited when designing your Job.

The **Dynamic settings** tab, on the **Component** view, allows you to customize these parameters into code or variable.

This feature allows you, for example, to define these parameters as variables and thus let them become contextdependent, whereas they are not meant to be by default.

Another benefit of this feature is that you can now change the context setting at execution time. This makes full sense when you intend to export your Job in order to deploy it onto a Job execution server for example.

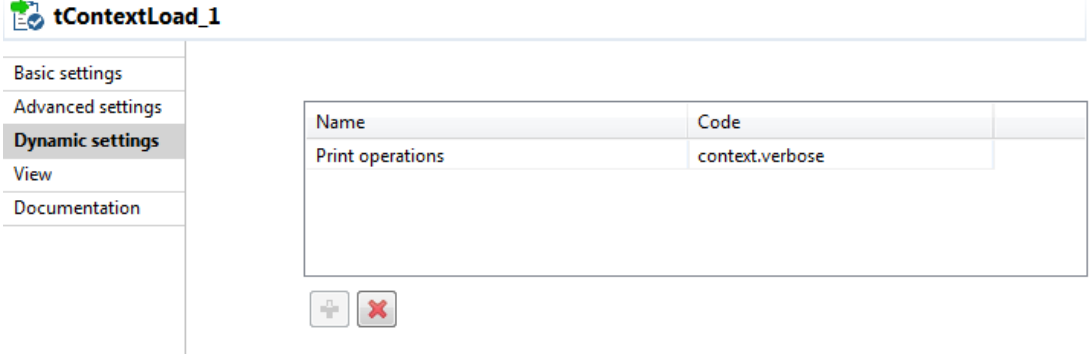

To customize these types of parameters, as context variables for example, follow the following steps:

- 1. Select the relevant component basic settings or advanced settings view that contains the parameter you want to define as a variable.
- 2. Click the **Dynamic settings** tab.
- 3. Click the **plus** button to display a new parameter line in the table.
- 4. Click the **Name** of the parameter displaying to show the list of available parameters. For example: *Print operations*
- 5. Then click in the facing **Code** column cell and set the code to be used. For example: *context.verbose* if you create the corresponding context variable, called *verbose*.

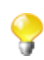

As code, you can input a context variable or a piece of Java code.

The corresponding lists or check boxes thus become unavailable and are highlighted in yellow in the **Basic settings** or **Advanced settings** tab.

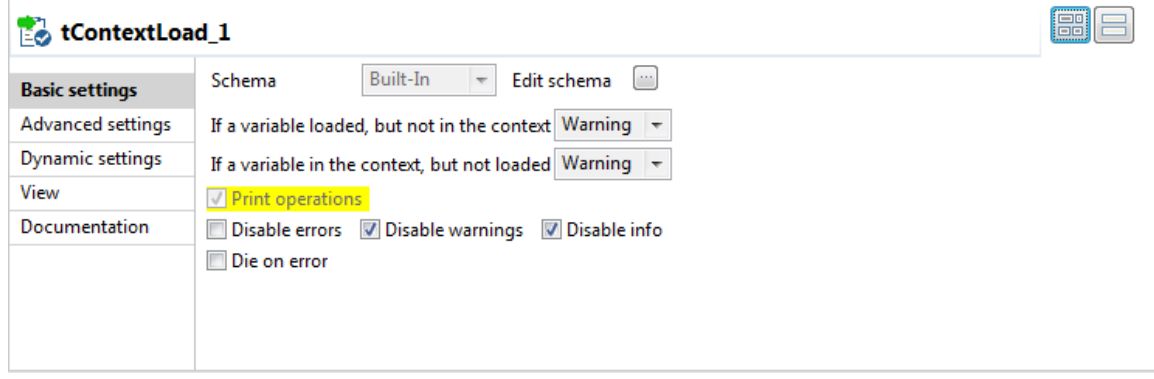

If you want to set a parameter as context variable, make sure you create the corresponding variable in the **Contexts** view.

For more information regarding the context variable definition, see *[How to define context variables in the Contexts view](#page-49-1)*.

For use cases showing how to define a dynamic parameter, see the scenario of **tMysqlInput** about reading data from MySQL databases through context-based dynamic connections and the scenario of **tContextLoad** in *Talend Open Studio Components Reference Guide*.

#### **4.7.2.4. View tab**

The **View** tab of the **Component** view allows you to change the default display format of components on the design workspace.

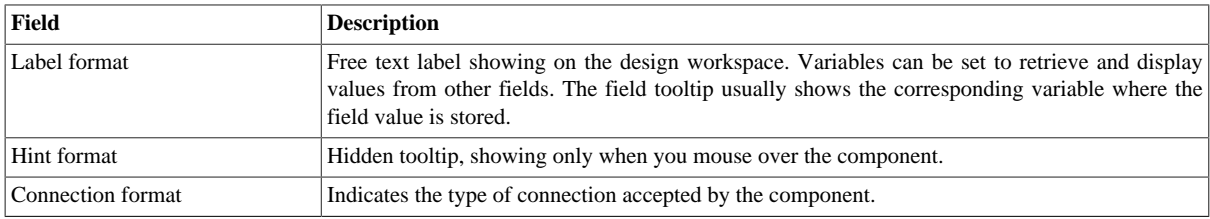

You can graphically highlight both **Label** and **Hint** text with HTML formatting tags:

- Bold: <b> YourLabelOrHint </b>
- Italic: *<i>* YourLabelOrHint **</i>**
- Return carriage: YourLabelOrHint <br> <br/>ContdOnNextLine
- Color: <Font color= '#RGBcolor'> YourLabelOrHint </Font>

To change your preferences of this **View** panel, click **Window>Preferences>Talend>Designer**.

#### **4.7.2.5. Documentation tab**

Feel free to add any useful comment or chunk of text or documentation to your component.

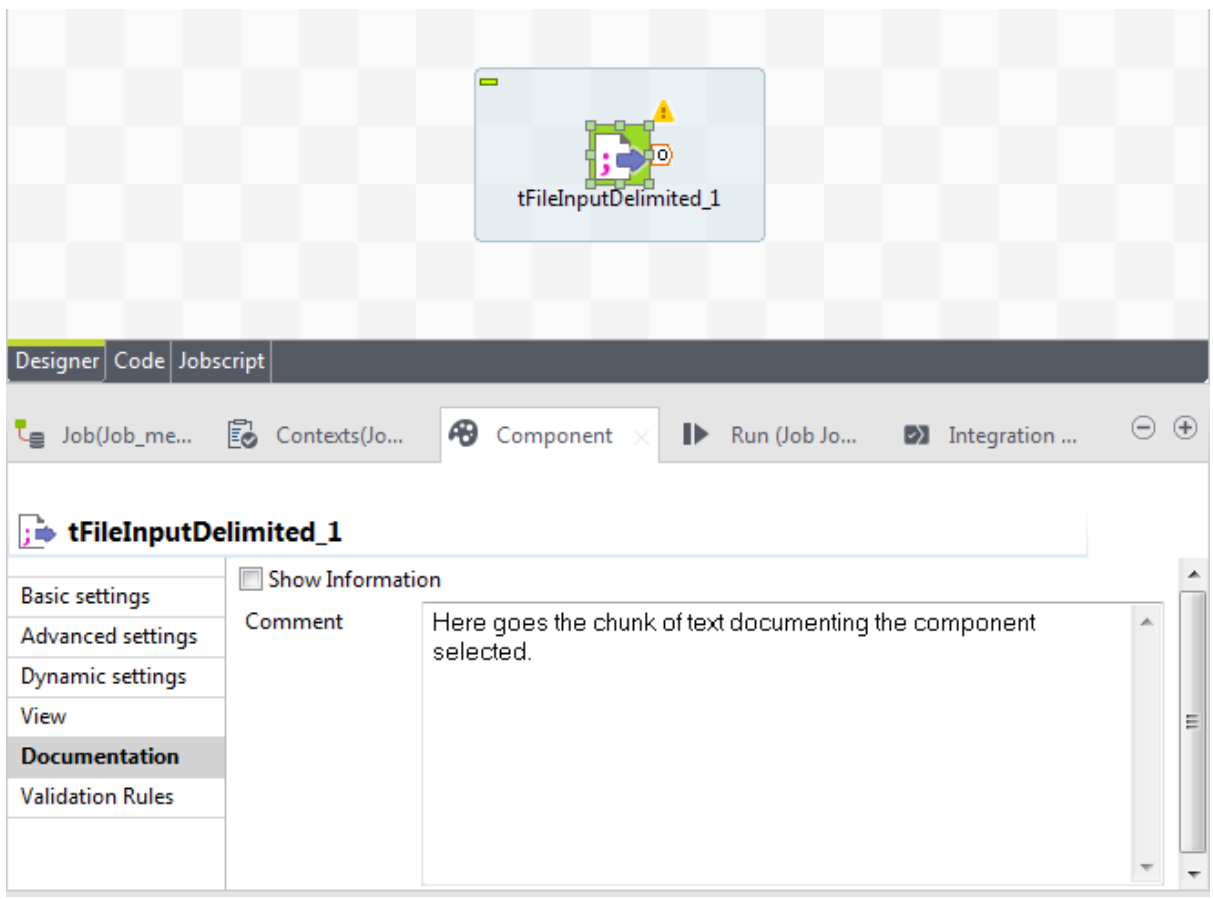

In the **Documentation** tab, you can add your text in the **Comment** field. Then, select the **Show Information** check box and an information icon display next to the corresponding component in the design workspace.

You can show the Documentation in your hint tooltip using the associated variable *COMMENT*, so that when you place your mouse on this icon, the text written in the **Comment** field displays in a tooltip box.

For advanced use of Documentations, you can use the **Documentation** view in order to store and reuse any type of documentation.

### **4.7.3. How to share a database connection**

If you have various Jobs using the same database connection, you can factorize the connection by using the **Use or register a shared DB Connection** option so that the connection can be shared between parent and child Jobs.

This option has been added to all database connection components in order to reduce the number of connections to open and close.

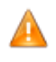

*The Use or register a shared DB Connection option of all database connection components is incompatible with the Use dynamic job and Use an independent process to run subjob options of the tRunJob component. Using a shared database connection together with a tRunJob component with either of these two options enabled will cause your Job to fail.*

Assume that you have two related Jobs (a parent Job and a child Job) that both need to connect to your remote MySQL database. To use a shared database connection in the two Jobs, to the following:

- 1. Add a **tMysqlConnection** (assuming that you work with a MySQL database) to both the parent and the child Job, if they are not using a database connection component.
- 2. Connect each **tMysqlConnection** to the relevant component in your Jobs using a **Trigger** > **On Subjob Ok** link.

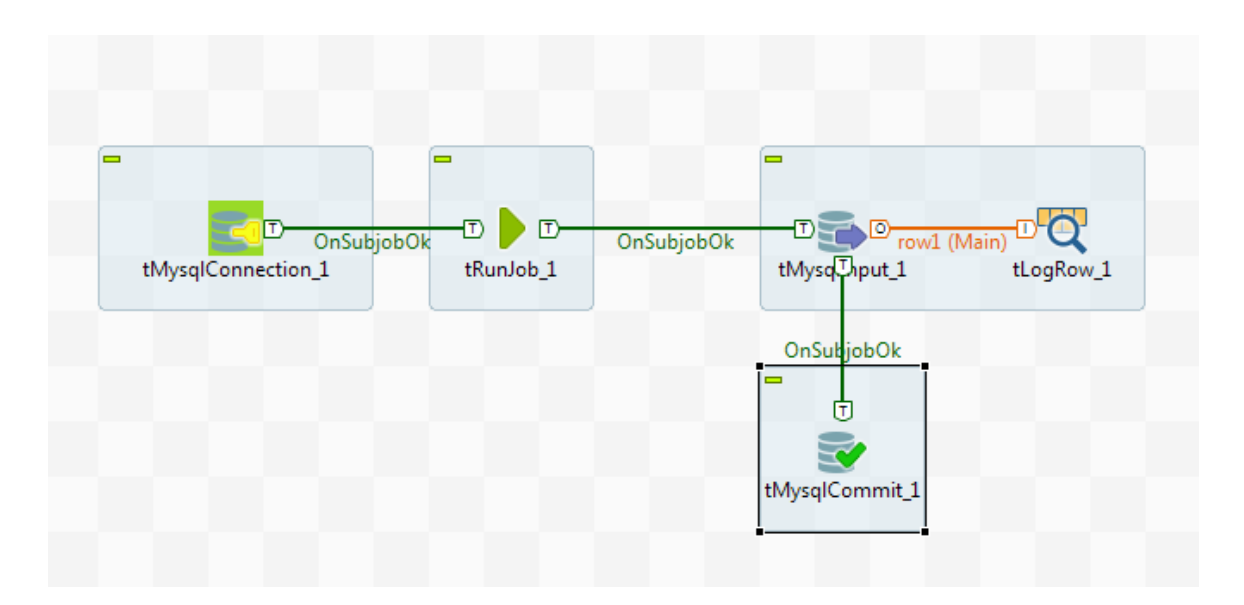

- 3. In the **Basic settings** view of the **tMysqlConnection** component that will run first, fill in the database connection details if the database connection is not centrally stored in the **Repository**.
- 4. Select the **Use or register a shared DB Connection** check box, and give a name to the connection in the **Shared DB Connection Name** field.

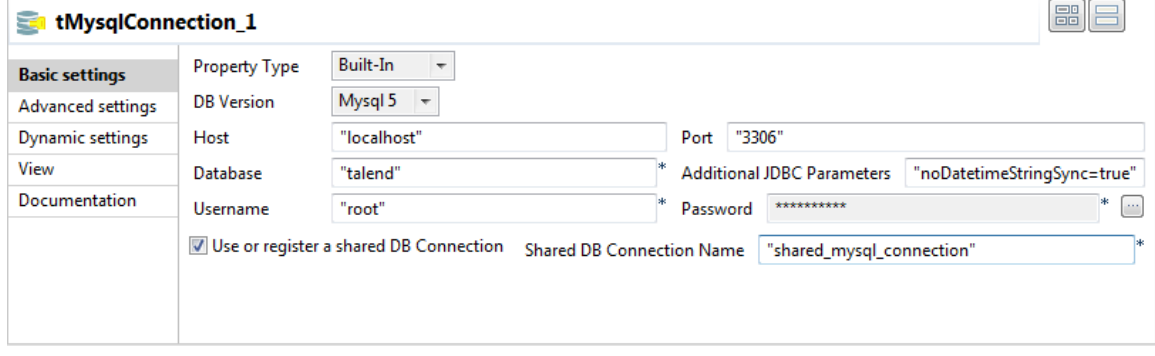

You are now able to re-use the connection in your child Job.

5. In the **Basic settings** view of the other **tMysqlConnection** component, which is in the other Job, simply select **Use or register a shared DB Connection** check box, and fill the **Shared DB Connection Name** field with the same name as in the parent Job.

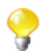

Among the different Jobs sharing the same database connection, you need to define the database connection details only in the first Job that needs to open the database connection.

For a complete use case, see the scenario of the **tMysqlConnection** component showing how to share a database connection between different Jobs in *Talend Open Studio Components Reference Guide*.

<span id="page-92-0"></span>For more information about how to use the Connection components, see *Talend Open Studio Components Reference Guide*.

### **4.7.4. How to define the Start component**

The **Start** component is the trigger of a Job. There can be several Start components per Job design if there are several flows running in parallel. But for one flow and its *connected* subflows, only one component can be the Start component.

Drop a component to the design workspace, all possible start components take a distinctive bright green background color. Notice that most of the components, can be **Start** components.

Only components which do not make sense to trigger a flow, will not be proposed as Start components, such as the **tMap** component for example.

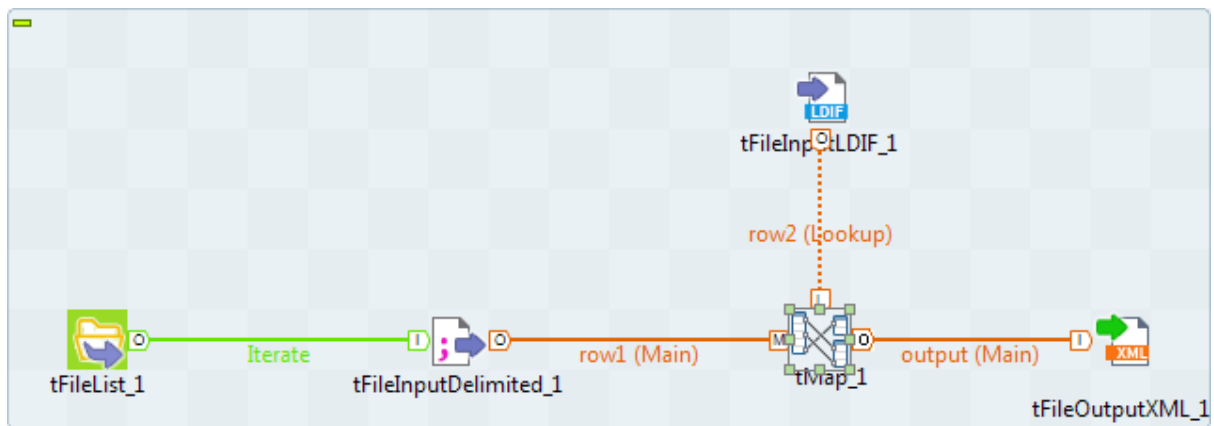

To distinguish which component is to be the **Start** component of your Job, identify the main flow and the secondary flows of your Job.

- The main flow should be the one connecting a component to the next component using a Row type link. The Start component is then automatically set on the first component of the main flow (icon with green background).
- The secondary flows are also connected using a Row-type link which is then called Lookup row on the design workspace to distinguish it from the main flow. This Lookup flow is used to enrich the main flow with more data.

Be aware that you can change the Start component hence the main flow by changing a main Row into a Lookup Row, simply through a right-click the row to be changed.

Related topics:

- *[Connecting the components together](#page-37-0)*
- *[Activating/Deactivating a component or a subjob](#page-107-0)*

## **4.7.5. How to handle error icons on components or Jobs**

<span id="page-93-0"></span>When the properties of a component are not properly defined and contain one or several errors that can prevent the Job code to compile properly, error icons will automatically show next to the component icon on the design workspace and the Job name in the **Repository** tree view.

### **4.7.5.1. Warnings and error icons on components**

When a component is not properly defined or if the link to the next component does not exist yet, a red checked circle or a warning sign is docked at the component icon.

Mouse over the component, to display the tooltip messages or warnings along with the label. This context-sensitive help informs you about any missing data or component status.

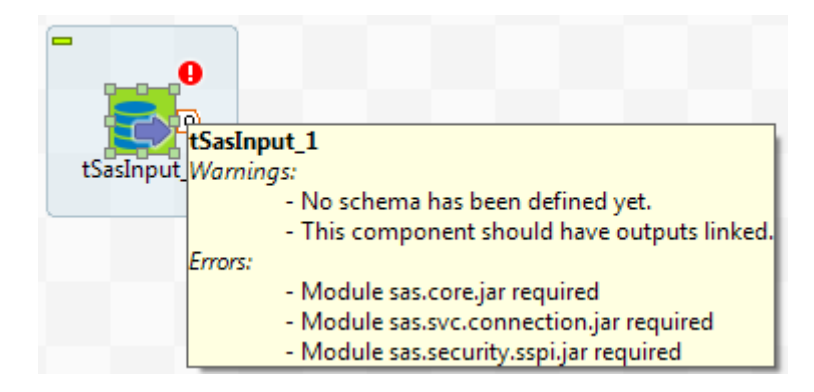

When the tooltip messages of a component indicate that a module is required, you must install this module for this component using the **Module** view. This view is hidden by default. For further information about how to install external modules using this view, see the *Talend Installation and Upgrade Guide*.

### **4.7.5.2. Error icons on Jobs**

When the component settings contain one or several errors that can prevent the Job code to compile properly, an icon will automatically show next to the Job name in the **Repository** tree view.

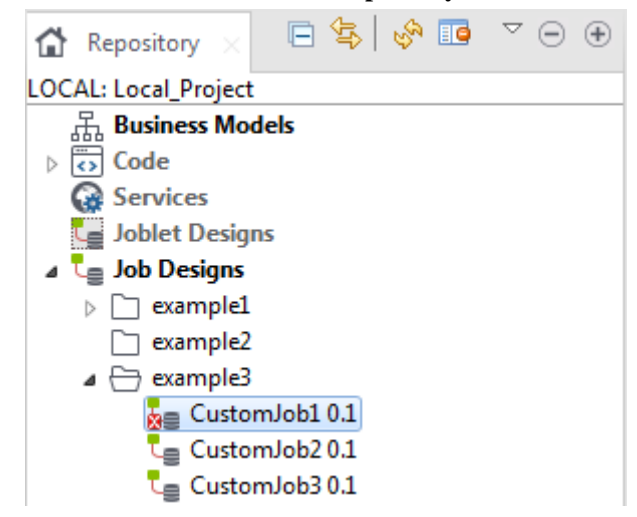

The error icon displays as well on the tab next to the Job name when you open the Job on the design workspace.

The compilation or code generation does only take place when carrying out one of the following operations:

- opening a Job,
- clicking on the **Code Viewer** tab,
- executing a Job (clicking on **Run Job**),
- saving the Job.

Hence, the red error icon will only show then.

When you execute the Job, a warning dialog box opens to list the source and description of any error in the current Job.

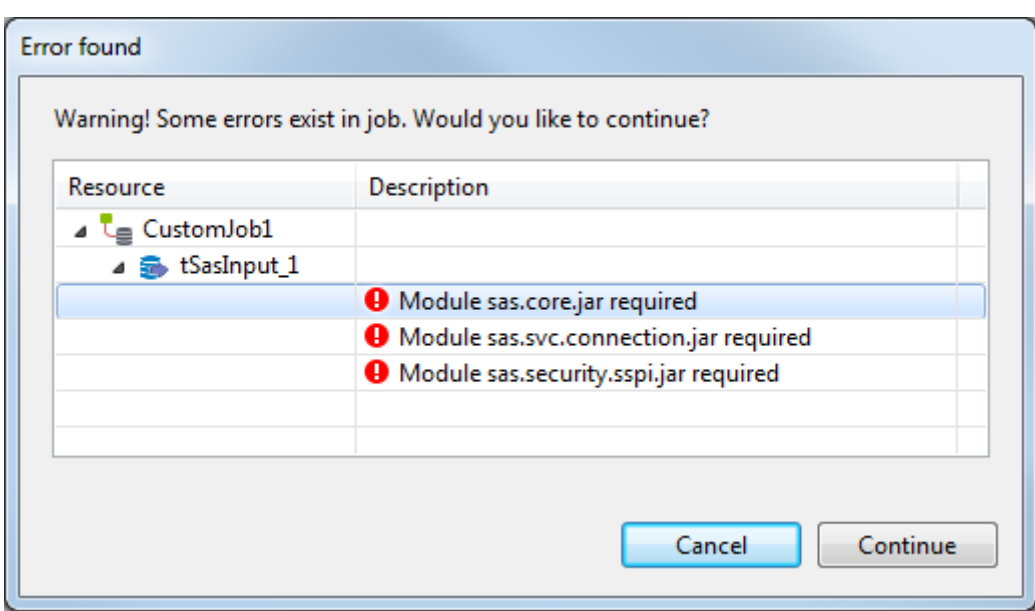

Click **Cancel** to stop your Job execution or click **Continue** to continue it.

For information on errors on components, see *[Warnings and error icons on components](#page-93-0)*.

### **4.7.6. How to add notes to a Job design**

In the **Palette**, click the **Misc** family and then drop the **Note** element to the design workspace to add a text comment to a particular component or to the whole Job.

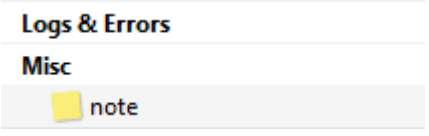

You can change the note format. To do so, select the note you want to format and click the **Basic setting** tab of the **Component** view.

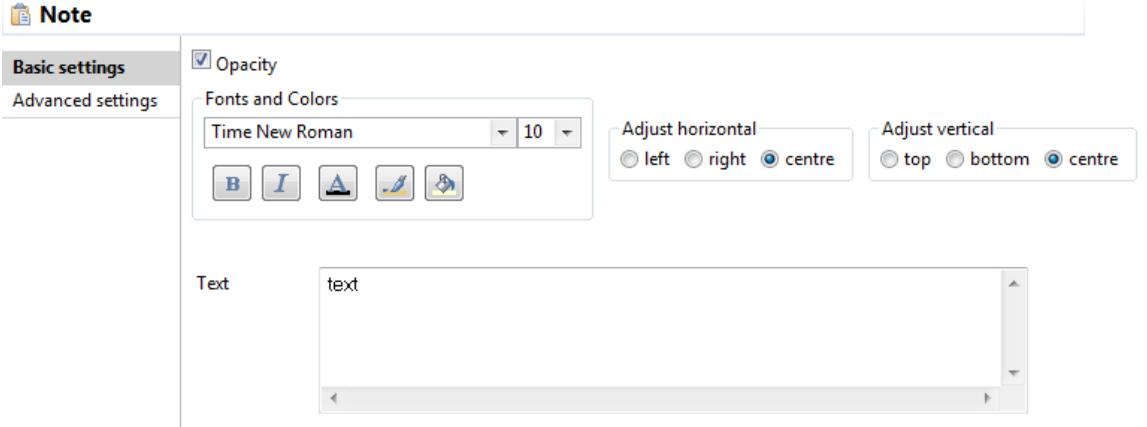

Select the **Opacity** check box to display the background color. By default, this box is selected when you drop a note on the design workspace. If you clear this box, the background becomes transparent.

You can select options from the **Fonts and Colors** list to change the font style, size, color, and so on as well as the background and border color of your note.

You can select the **Adjust horizontal** and **Adjust vertical** boxes to define the vertical and horizontal alignment of the text of your note.

The content of the **Text** field is the text displayed on your note.

## **4.7.7. How to display the code or the outline of your Job**

This panel is located below the **Repository** tree view. It displays detailed information about the open Job or Business Model in the design workspace.

The Information panel is composed of two tabs, **Outline** and **Code Viewer**, which provide information regarding the displayed diagram (either Job or Business Model).

#### **4.7.7.1. Outline**

The **Outline** tab offers a quick view of the business model or the open Job on the design workspace and also a tree view of all used elements in the Job or Business Model.As the design workspace, like any other window area, can be resized to suit your needs, the **Outline** view provides a convenient way for you to check out where on your design workspace you are located.

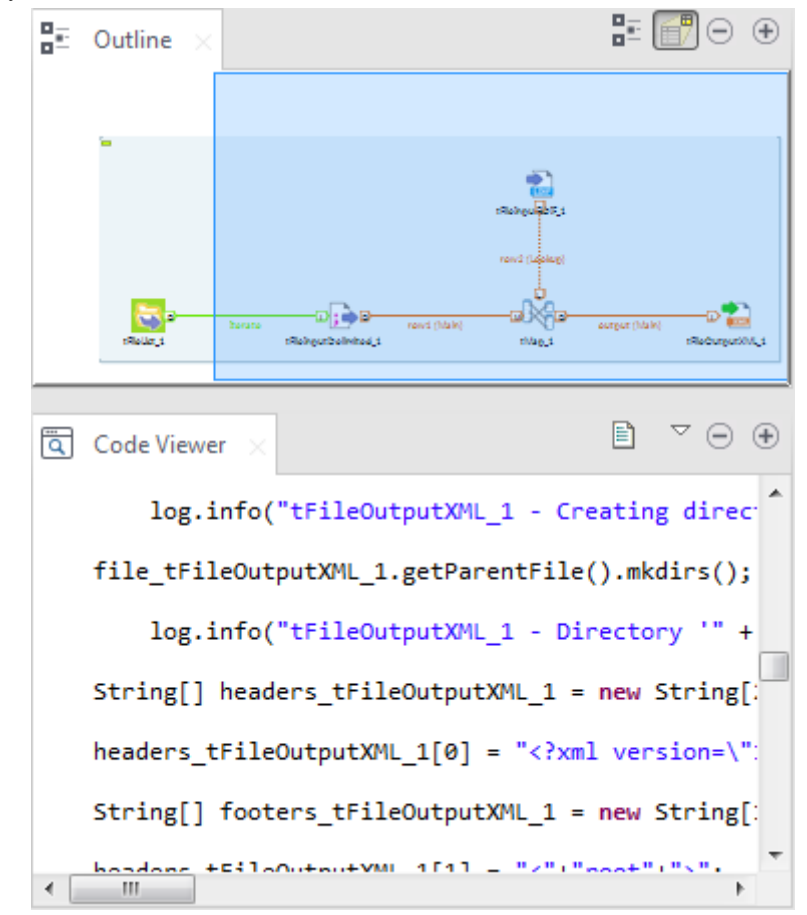

This graphical representation of the diagram highlights in a blue rectangle the diagram part showing in the design workspace.

Click the blue-highlighted view and hold down the mouse button. Then, move the rectangle over the Job.

The view in the design workspace moves accordingly.

The **Outline** view can also be displaying a folder tree view of components in use in the current diagram. Expand the node of a component, to show the list of variables available for this component.

To switch from the graphical outline view to the tree view, click either icon docked at the top right of the panel.

#### **4.7.7.2. Code viewer**

The **Code viewer** tab provides lines of code generated for the selected component, behind the active Job design view, as well the run menu including Start, Body and End elements.

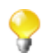

This view only concerns the Job design code, as no code is generated from Business Models.

Using a graphical colored code view, the tab shows the code of the component selected in the design workspace. This is a partial view of the primary Code tab docked at the bottom of the design workspace, which shows the code generated for the whole Job.

### **4.7.8. How to manage the subjob display**

A subjob is graphically defined by a blue square gathering all connected components that belong to this subjob. Each individual component can be considered as a subjob when they are not yet connected to one another.

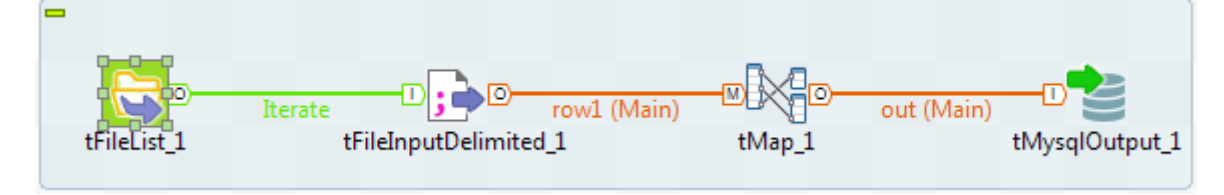

This blue highlight helps you easily distinguish one subjob from another.

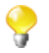

A Job can be made of one single subjob. An orange square shows the prejob and postjob parts which are different types of subjobs.

For more information about prejob and postjob, see *[How to use the tPrejob and tPostjob components](#page-80-0)*.

### **4.7.8.1. How to format subjobs**

You can modify the subjob color and its title color. To do so, select your subjob and click the **Component** view.

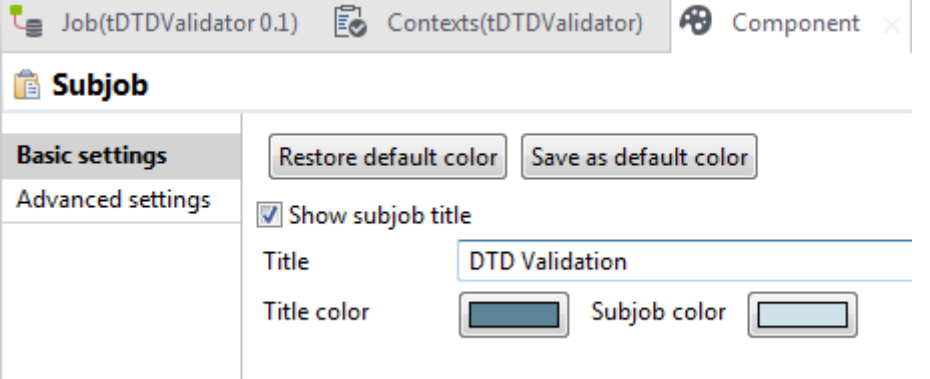

In the **Basic setting** view, select the **Show subjob title** check box if you want to add a title to your subjob, then fill in a title.

To modify the title color and the subjob color:

- 1. In the **Basic settings** view, click the **Title color/Subjob color** button to display the **[Colors]** dialog box.
- 2. Set your colors as desired. By default, the title color is blue and the subjob color is transparent blue.

#### **4.7.8.2. How to collapse the subjobs**

If your Job is made of numerous subjobs, you can collapse them to improve the readability of the whole Job. The minus (**[-]**) and plus (**[+]**) signs on the top right-hand corner of the subjob allow you to collapse and restore the complete subjob.

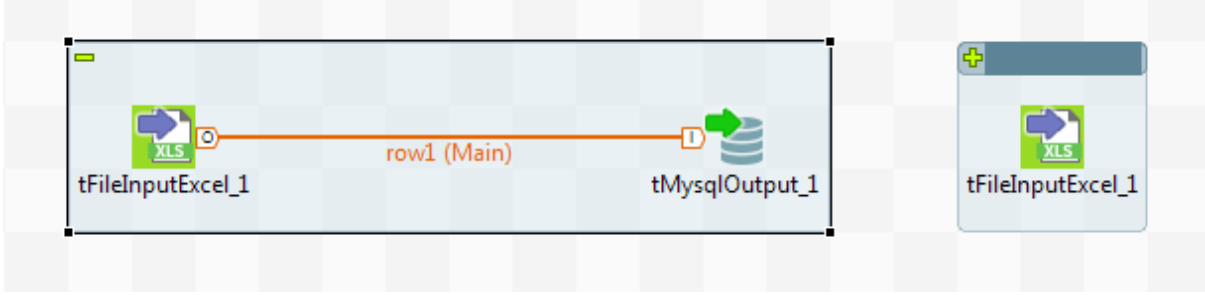

Click the minus sign (**[-]**) to collapse the subjob. When reduced, only the first component of the subjob is displayed.

Click the plus sign (**[+]**) to restore your subjob.

#### **4.7.8.3. How to remove the subjob background color**

If you do not want your subjobs to be highlighted, you can remove the background color on all or specific subjobs.

To remove the background color of all your subjobs, click the **Toggle Subjobs** icon on the toolbar of *Talend Studio*.

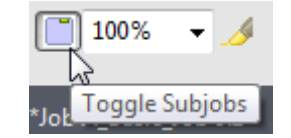

To remove the background color of a specific subjob, right-click the subjob and select the **Hide subjob** option on the pop-up menu.

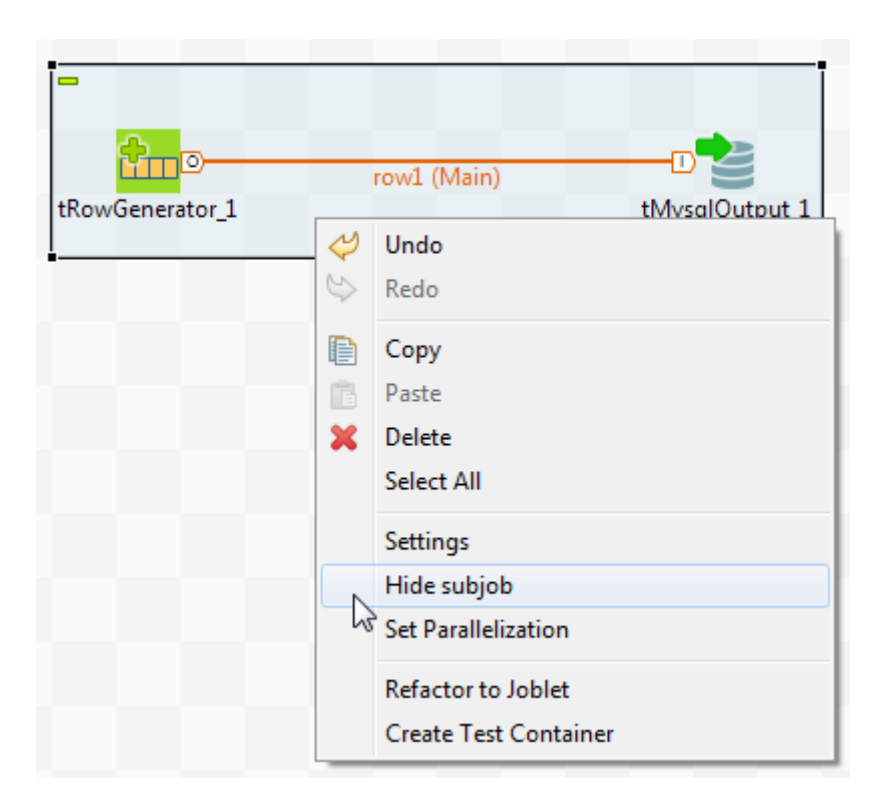

### **4.7.9. How to define options on the Job view**

On the **Job** view located on the bottom part of the design workspace, you can define Job's optional functions. This view is made of two tabs: **Stats & Logs** tab and **Extra** tab.

The **Stats & Logs** tab allows you to automate the use of **Stats & Logs** features and the Context loading feature. For more information, see *[How to automate the use of statistics & logs](#page-99-0)*.

<span id="page-99-0"></span>The **Extra** tab lists various options you can set to automate some features such as the context parameters use, in the **Implicit Context Loading** area. For more information, see *[How to use the features in the Extra tab](#page-100-0)*.

### **4.7.9.1. How to automate the use of statistics & logs**

If you have a great need of log, statistics and other measurement of your data flows, you are facing the issue of having too many log-related components loading your Job Designs. You can automate the use of **tFlowMeterCatcher**, **tStatCatcher**, **tLogCatcher** component functionalities without using the components in your Job via the **Stats & Logs** tab.

For more information regarding the Log component, see *Talend Open Studio Components Reference Guide*.

The **Stats & Logs** panel is located on the **Job** tab underneath the design workspace and prevents your Jobs Designs to be overloaded by components.

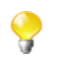

This setting supersedes the log-related components with a general log configuration.

To set the **Stats & Logs** properties:

1. Click the **Job** tab.

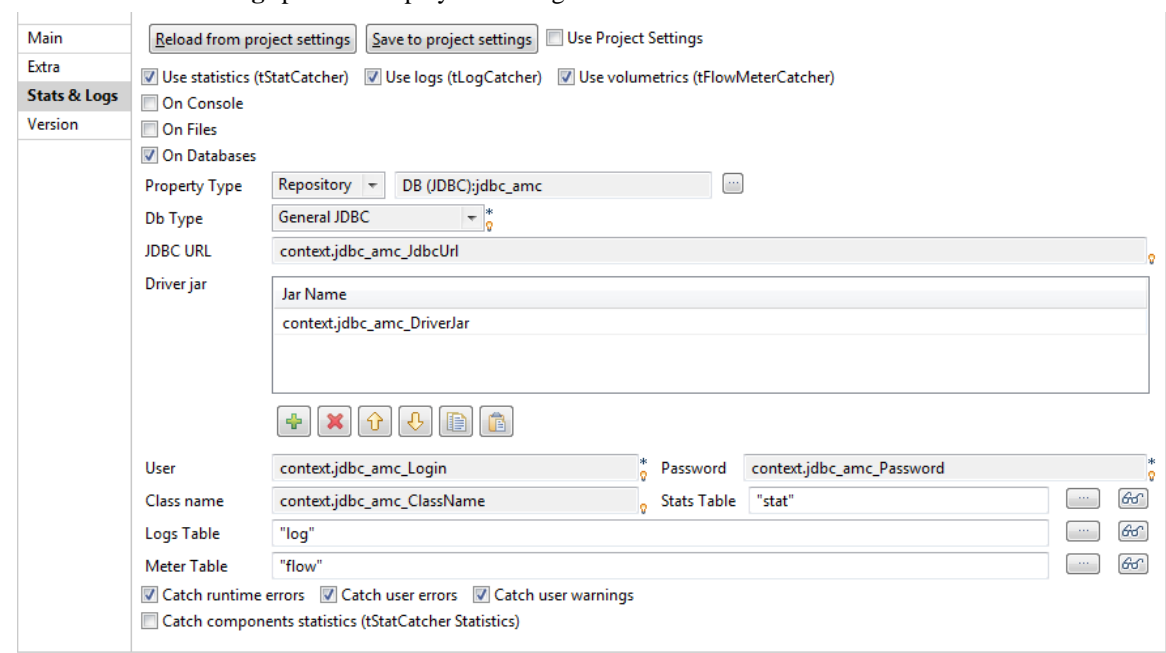

2. Select the **Stats & Logs** panel to display the configuration view.

- 3. Set the relevant details depending on the output you prefer (console, file or database).
- 4. Select the relevant **Catch** check box according to your needs.

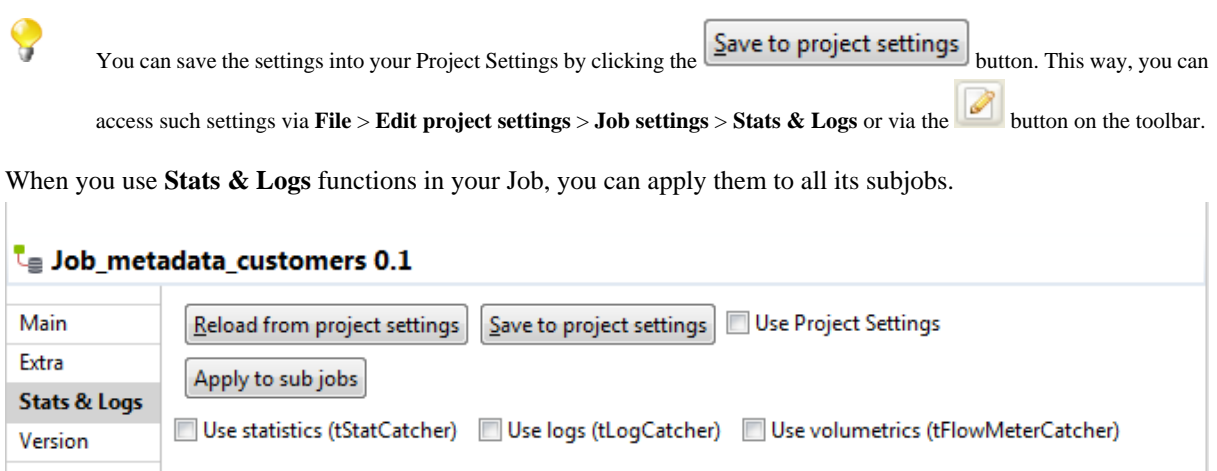

<span id="page-100-0"></span>To do so, click the **Apply to subjobs** button in the **Stats & Logs** panel of the **Job** view and the selected stats & logs functions of the main Job will be selected for all of its subjobs.

#### **4.7.9.2. How to use the features in the Extra tab**

The **Extra** tab offers some optional function parameters.

- Select the **Multithread execution** check box to allow two Job executions to start at the same time.
- Set the **Implicit tContextLoad** option parameters to avoid using the **tContextLoad** component on your Job and automate the use of context parameters.

Choose between **File** and **Database** as source of your context parameters and set manually the file or database access.

Set notifications (error/warning/info) for unexpected behaviors linked to context parameter setting.

- When you fill in **Implicit tContextLoad** manually, you can store these parameters in your project by clicking the **Save to project settings** button, and thus reuse these parameters for other components in different Jobs.
- Select the **Use Project Settings** check box to recuperate the context parameters you have already defined in the **Project Settings** view.

The **Implicit tContextLoad** option becomes available and all fields are filled in automatically.

For more information about context parameters, see *[Context settings](#page-439-0)*.

• Click **Reload from project settings** to update the context parameters list with the latest context parameters from the project settings.

### **4.7.10. How to find components in Jobs**

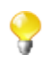

You should open one Job at least in the Studio to display the **Palette** to the right of the design workspace and thus start the search.

From the **Palette**, you can search for all the Jobs that use the selected component. To do so:

1. In the **Palette**, right-click the component you want to look for and select **Find Component in Jobs**.

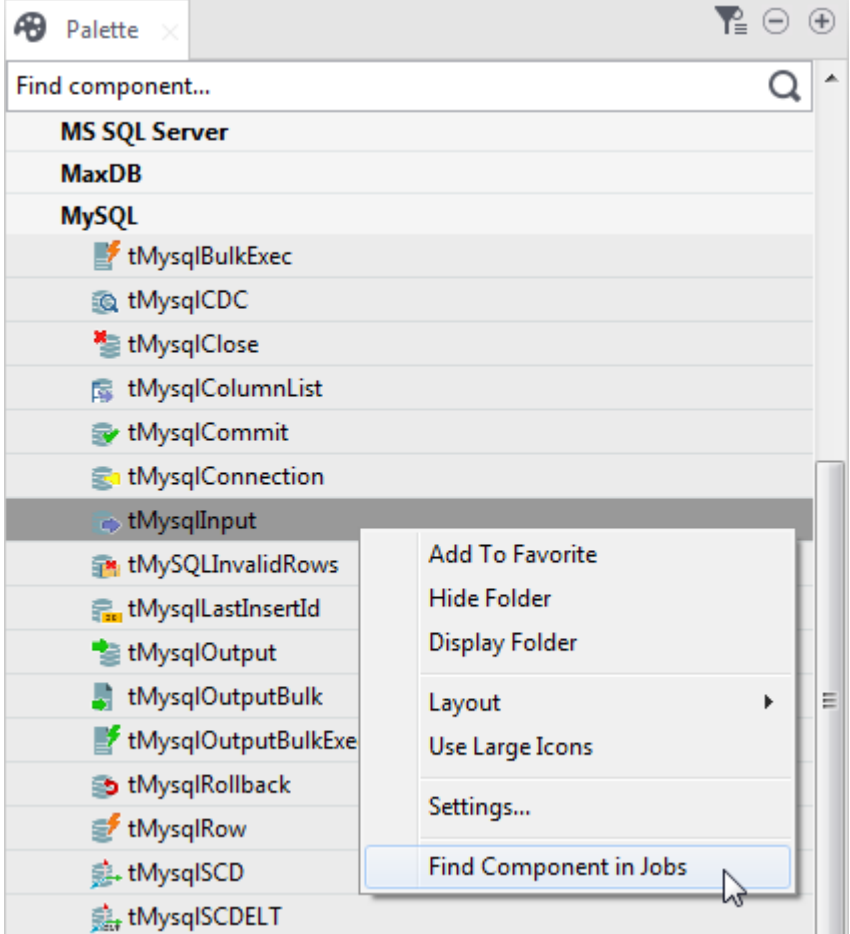

A progress indicator displays to show the percentage of the search operation that has been completed then the **[Find a Job]** dialog box displays listing all the Jobs that use the selected component.

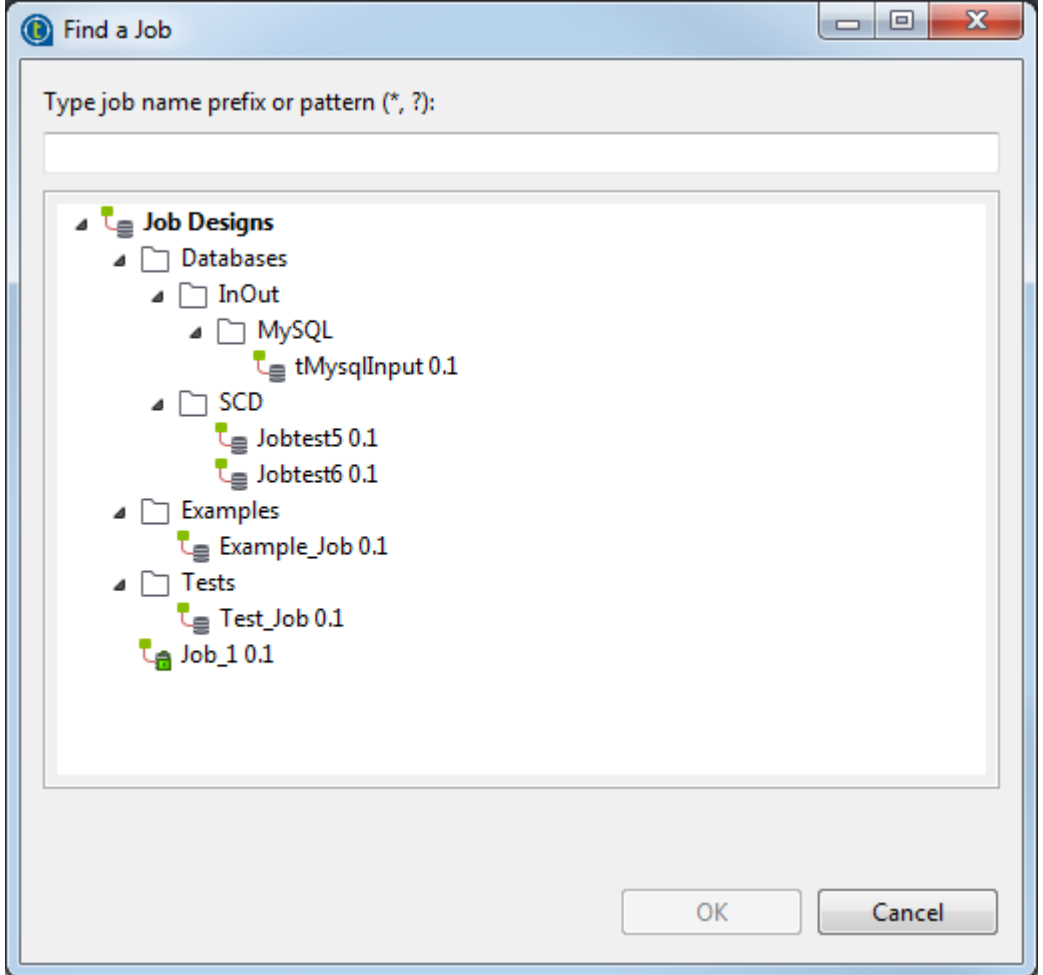

2. From the list of Jobs, click the desired Job and then click **OK** to open it on the design workspace.

## **4.7.11. How to set default values in the schema of an component**

You can set default values in the schema of certain components to replace null values retrieved from the data source.

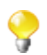

At present, only **tFileInputDelimited**, **tFileInputExcel**, and **tFixedFlowInput** support default values in the schema.

In the following example, the *company* and *city* fields of some records of the source CSV file are left blank, as shown below. The input component reads data from the source file and completes the missing information using the default values set in the schema, *Talend* and *Paris* respectively.

```
id;firstName;lastName;company;city;phone
1;Michael;Jackson;IBM;Roma;2323
2;Elisa;Black;Microsoft;London;4499
3;Michael;Dujardin;;;8872
4;Marie;Dolvina;;;6655
5;Jean;Perfide;;;3344
6;Emilie;Taldor;Oracle;Madrid;2266
```
#### 7;Anne-Laure;Paldufier;Apple;;4422

To set default values:

1. Double-click the input component **tFileInputDelimited** to show its **Basic settings** view.

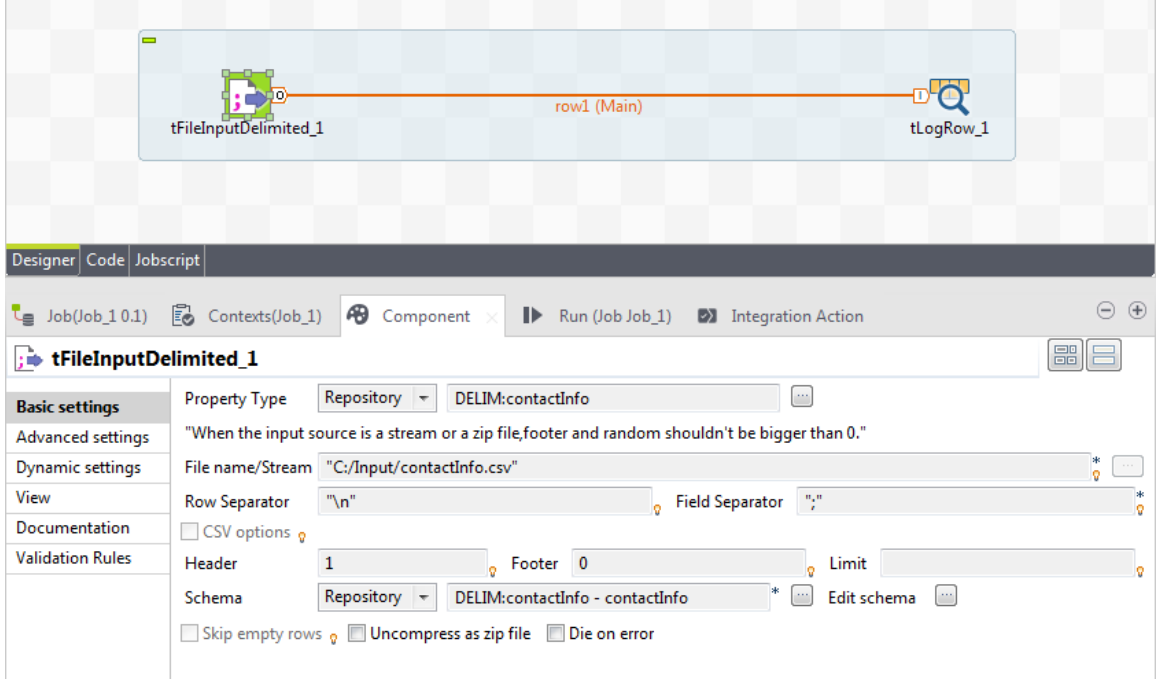

In this example, the metadata for the input component is stored in the Repository. For information about metadata creation in the Repository, see *[Managing Metadata](#page-202-0)*.

- 2. Click the **[...]** button next to **Edit schema**, and select the **Change to built-in property** option from the popup dialog box to open the schema editor.
- 3. Enter *Talend* between quotation marks in the **Default** field for the *company* column, enter *Paris* between quotation marks in the **Default** field for the *city* column, and click **OK** to close the schema editor.

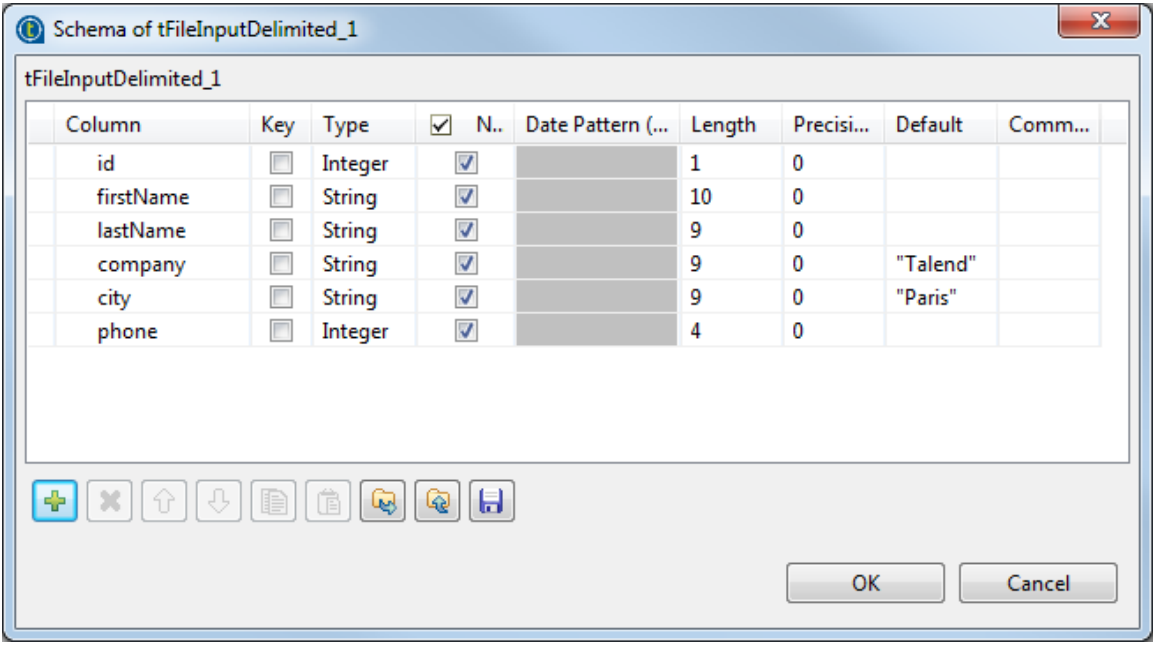

4. Configure the output component **tLogRow** to display the execution result the way you want, and then run the Job.

| Execution                                                                                                    |                                                                                    |                                                                   |                                                                                       |        |  |  |
|----------------------------------------------------------------------------------------------------|------------------------------------------------------------------------------------|-------------------------------------------------------------------|---------------------------------------------------------------------------------------|--------|--|--|
| <b>E.</b> Clear<br>li≫ Run<br>$\Box$ Kill                                                                                                    |                                                                                    |                                                                   |                                                                                       |        |  |  |
| Starting job Job_1 at 16:09 09/06/2015.                                                                                                    |                                                                                    |                                                                   |                                                                                       |        |  |  |
| [INFO ]: local project.job 1 0 1.Job 1 - TalendJob: 'Job 1' - Start.<br>[statistics] connecting to socket on port 4016                                                                                                    |                                                                                    |                                                                   |                                                                                       |        |  |  |
| [statistics] connected<br>[INFO ]: local_project.job_1_0_1.Job_1 - tLogRow_1 - Start to work.<br>[INFO ]: $local\_project.job\_1\_0\_1.Job\_1 - tFileInputDelimited\_1 - Start$<br>[INFO ]: local_project.job_1_0_1.Job_1 - tFileInputDelimited_1 - Retrie <br>[INFO ]: local_project.job_1_0_1.Job_1 - tFileInputDelimited_1 - Retrie <br>[INFO ]: local_project.job_1_0_1.Job_1 - tFileInputDelimited_1 - Done. |                                                                                    |                                                                   |                                                                                       |        |  |  |
| ——+—————<br>tLogRow 1                                                                                                    |                                                                                    |                                                                   |                                                                                       |        |  |  |
| id firstName  lastName  company  city                                                                                                    |                                                                                    |                                                                   |                                                                                       | lphone |  |  |
| lMichael<br>1<br>2<br>lElisa<br>3<br> Michael<br>4<br>lMarie<br>5<br>lJean<br>6.<br>lEmilie<br>7<br> Anne-Laure Paldufier Apple                                                                                                    | lJackson<br> Black -<br> Dujardin  Talend<br>lDolvina<br>lPerfide<br><b>Taldor</b> | l IBM<br>Microsoft   London   4499<br>lTalend<br>Talend<br>Oracle | lRoma<br> Paris 18872<br> Paris   6655<br>Paris 13344<br> Madrid 2266<br> Paris  4422 | 12323  |  |  |
| [INFO ]: local project.job 1 0 1.Job 1 - tLogRow 1 - Printed row count:<br>[INFO ]: local project.job 1 0 1.Job 1 - tLogRow 1 - Done.<br>[statistics] disconnected<br>[INFO ]: local project.job 1 0 1.Job 1 - TalendJob: 'Job 1' - Done.<br>Job Job 1 ended at 16:09 09/06/2015. [exit code=0]                                                                                                    |                                                                                    |                                                                   |                                                                                       |        |  |  |
| €.                                                                                                    | ш                                                                                  |                                                                   |                                                                                       |        |  |  |

In the output data flow, the missing information is completed according to the set default values.

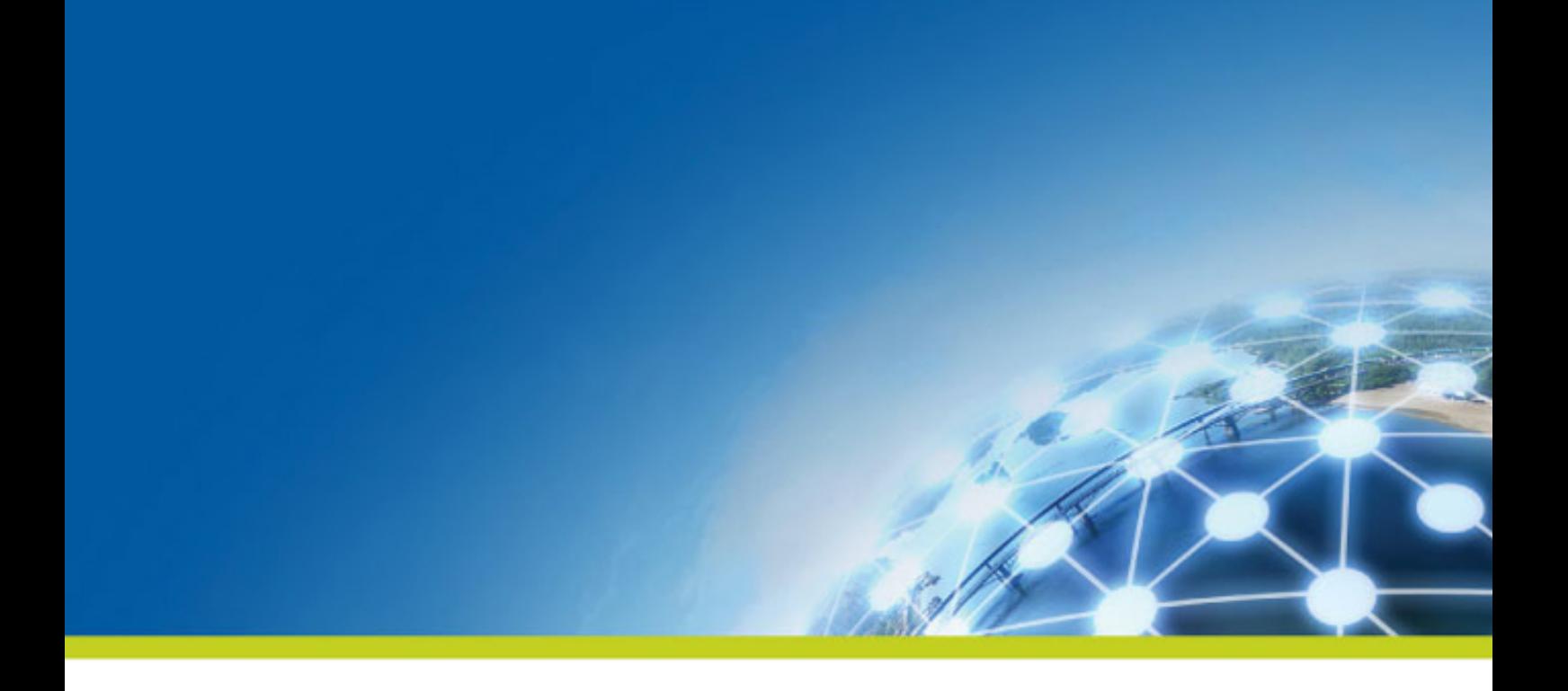

# **Chapter 5. Managing Jobs**

This chapter describes the management procedures you can carry out on the Jobs you design in *Talend Studio* or you can carry out on any of the items included in a project, for example routines or metadata.

These management procedures include importing and exporting Jobs and items between different projects or machines, scheduling Job execution, etc.

# <span id="page-107-0"></span>**5.1. Activating/Deactivating a component or a subjob**

You can activate or deactivate a subjob directly connected to the selected component. You can also activate or deactivate a single component as well as all the subjobs linked to a Start component. The Start component is the trigger of the Job. It has a green background. For more information about Start components, see *[How to define](#page-92-0) [the Start component](#page-92-0)*.

When a component or a subjob is deactivated, you are not able to create or modify links from or to it. Moreover, at runtime, no code is generated for the deactivated component or subjob.

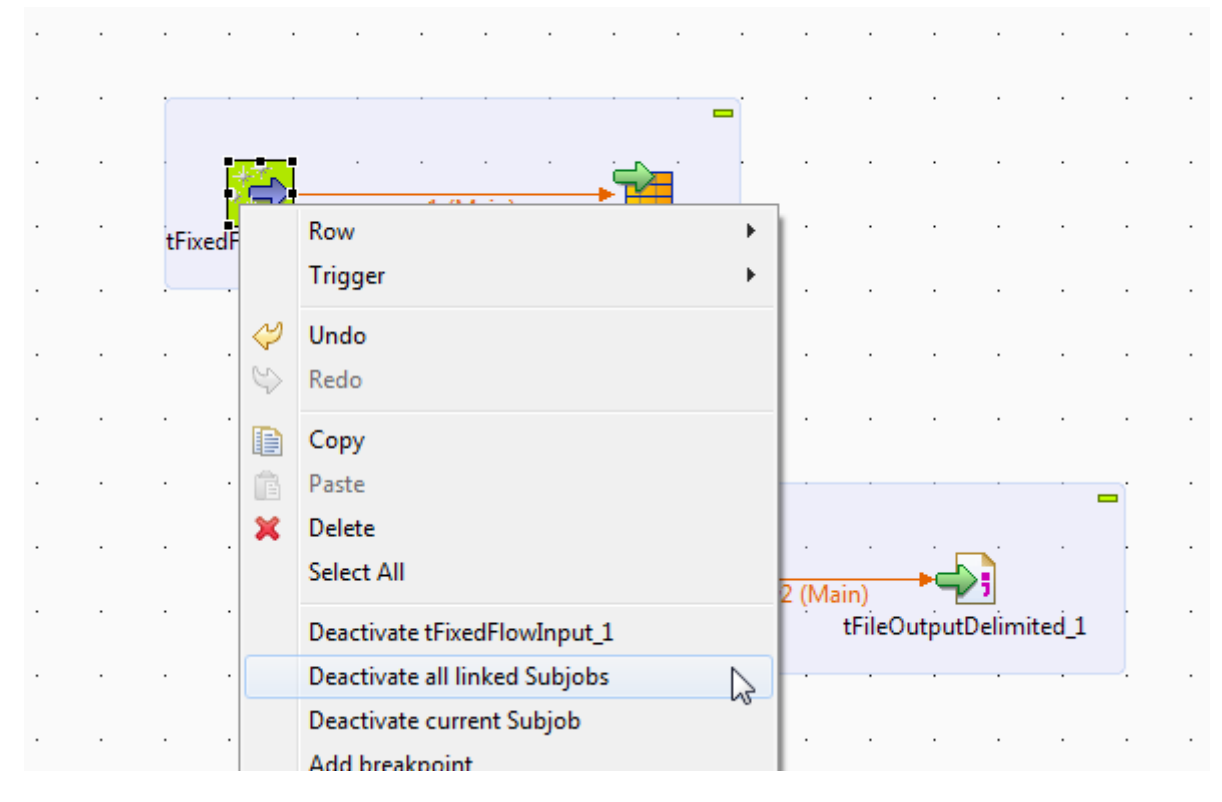

## **5.1.1. Activate or deactivate a component**

To activate or deactivate a component, proceed as follows:

- 1. Right-click the component you want to activate or deactivate, the **tFixedFlowInput** component for example.
- 2. Select the option corresponding to the action you want to perform:
	- **Activate tFixedFlowInput\_1** if you want to activate it.
	- **Deactivate tFixedFlowInput** 1 if you want to deactivate it.

# **5.1.2. Activate or deactivate a subjob**

To activate or deactivate a subjob, proceed as follows:
- 1. Right-click any component composing the subjob.
- 2. Select the option corresponding to the action you want to perform:
	- **Activate current Subjob** if you want to activate it.
	- **Deactivate current Subjob** if you want to deactivate it.

## **5.1.3. Activate or deactivate all linked subjobs**

To activate or deactivate all linked subjobs, proceed as follows:

- 1. Right-click the Start component.
- 2. Select the option corresponding to the action you want to perform:
	- **Activate all linked Subjobs** if you want to activate them.
	- **Deactivate all linked Subjobs** if you want to deactivate them.

# **5.2. Importing/exporting items and building Jobs**

*Talend Studio* enables you to import/export your Jobs or items in your Jobs from/to various projects or various versions of the Studio. It enables you as well to build Jobs and thus deploy and execute those created in the Studio on any server.

### **5.2.1. How to import items**

You can import items from previous versions of *Talend Studio* or from a different project of your current version.

The items you can possibly import are multiple:

- Business Models
- Jobs Designs
- Routines
- Documentation
- Metadata

To import items, right-click any entry such as **Job Designs** or **Business Models** in the **Repository** tree view and

select **Import Items** from the contextual menu or directly click the icon on the toolbar to open the **[Import**] **items]** dialog box and then select an import option.

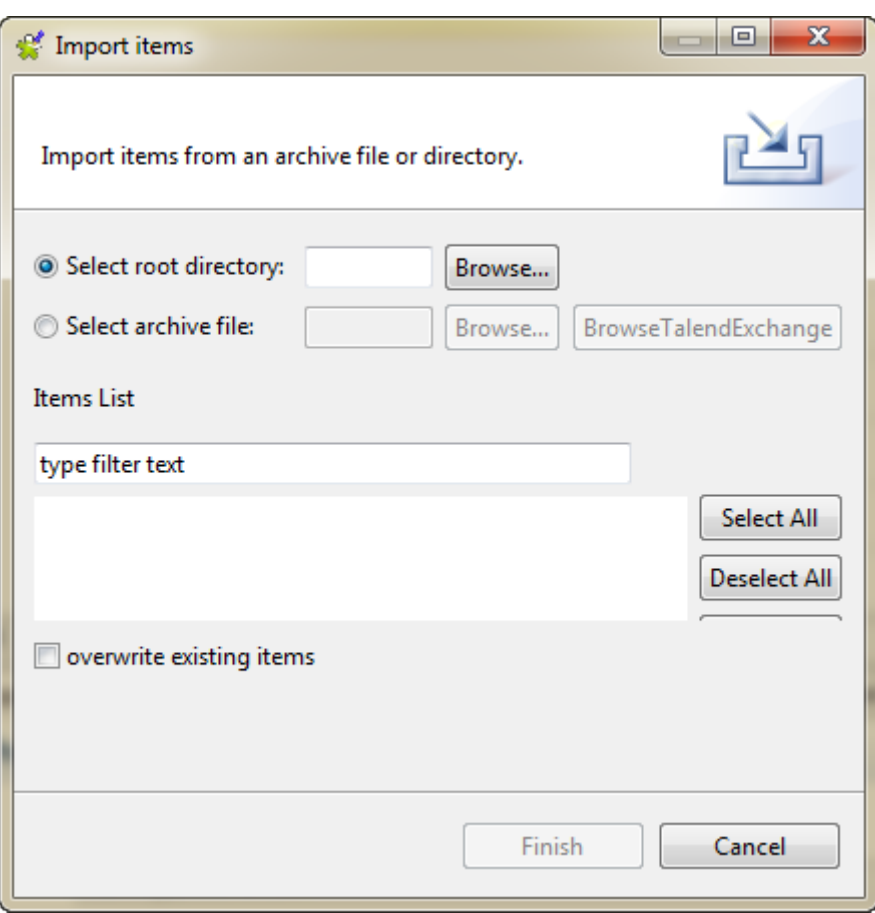

To import items stored in a local directory, do the following:

- 1. Click the **Select root directory** option in the **[Import items]** dialog box.
- 2. Click **Browse** to browse down to the relevant project folder within the workspace directory. It should correspond to the project name you picked up.

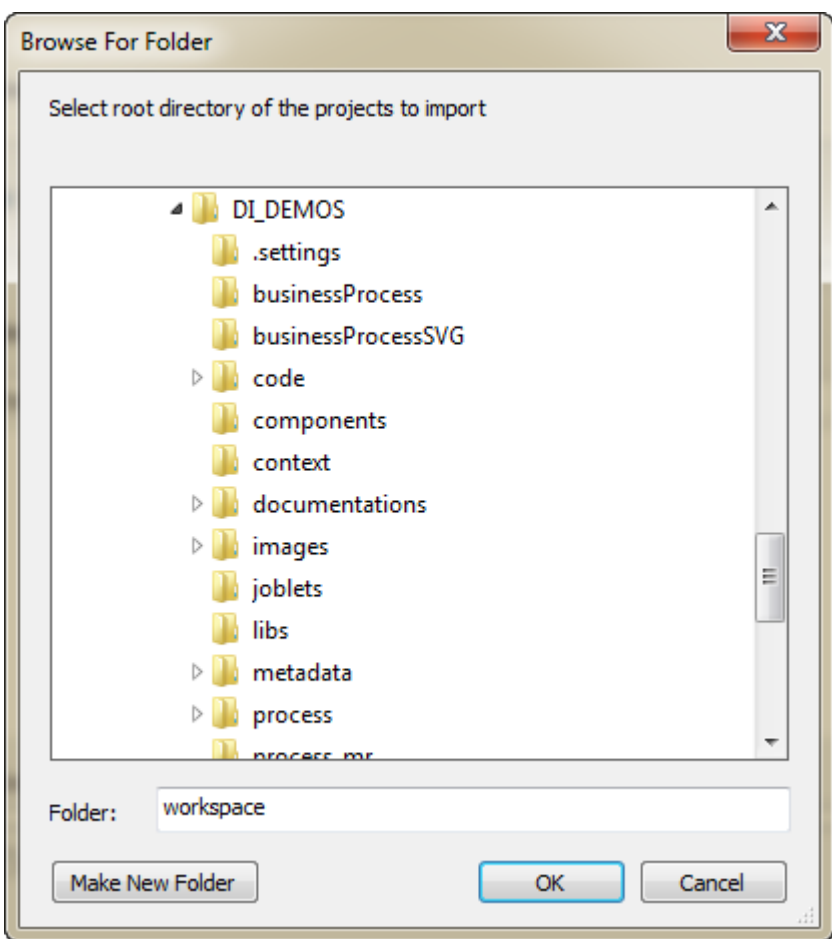

3. If you only want to import very specific items such as some **Job Designs**, you can select the specific folder, such as Process where all the Job Designs for the project are stored. If you only have **Business Models** to import, select the specific folder: **BusinessProcess**, and click **OK**.

But if your project gathers various types of items (Business Models, Jobs Designs, Metadata, Routines...), we recommend you to select the project folder to import all items in one go, and click **OK**.

- 4. If needed, select the **overwrite existing items** check box to overwrite existing items with those having the same names to be imported. This will refresh the **Items List**.
- 5. From the **Items List** which displays all valid items that can be imported, select the items that you want to import by selecting the corresponding check boxes.
- 6. Click **Finish** to validate the import.

To import items from an archive file (including source files and scripts), do the following:

- 1. Click the **Select archive file** option in the **[Import items]** dialog box.
- 2. Browse to the desired archive file and click **Open**.
- 3. If needed, select the **overwrite existing items** check box to overwrite existing items with those having the same names to be imported. This will refresh the **Items List**.
- 4. From the **Items List** which displays all valid items that can be imported, select the items that you want to import by selecting the corresponding check boxes.
- 5. Click **Finish** to validate the import.

To import items from **Talend Exchange**, do the following:

- 1. Click the **Select archive file** option in the **[Import items]** dialog box. Then, click **BrowseTalendExchange** to open the **[Select an item from Talend Exchange]** dialog box.
- 2. Select the desired category from the **Category** list, and select the desired version from the **TOS\_VERSION\_FILTER** list.

A progress bar appears to indicate that the extensions are being downloaded. At last, the extensions for the selected category and version will be shown in the dialog box.

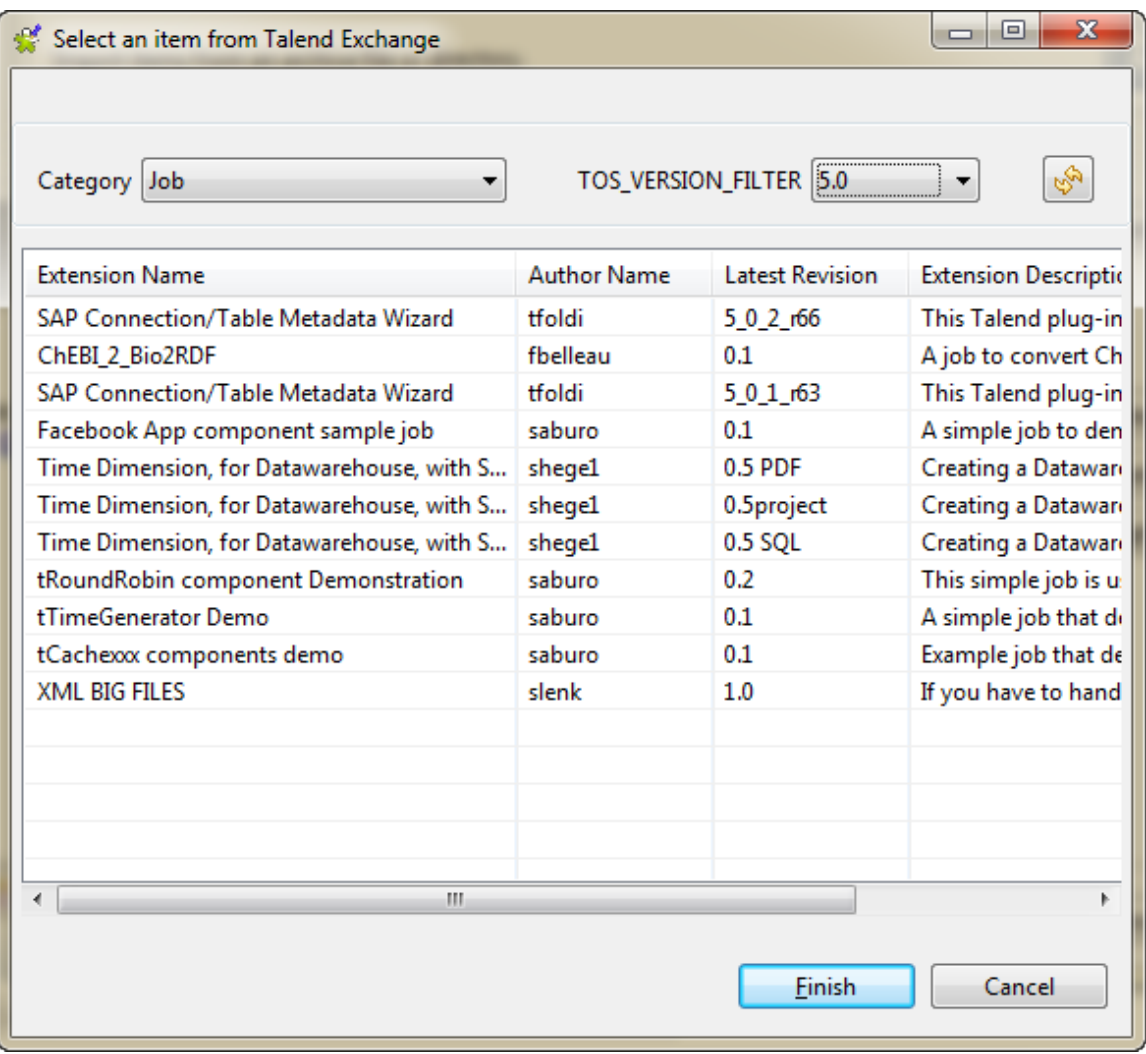

3. Select the extension that you want to import from the list.

Click **Finish** to close the dialog box.

- 4. If needed, select the **overwrite existing items** check box to overwrite existing items with those having the same names to be imported. This will refresh the **Items List**.
- 5. From the **Items List** which displays all valid items that can be imported, select the items that you want to import by selecting the corresponding check boxes.
- 6. Click **Finish** to validate the import.

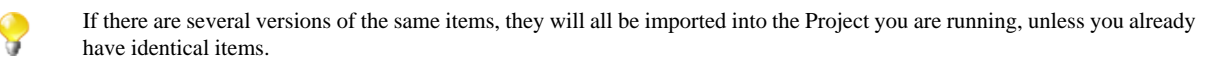

## <span id="page-112-0"></span>**5.2.2. How to build Jobs**

The **Build Job** feature allows you to deploy and execute a Job on any server, independent of *Talend Studio*.

The build Job feature adds all of the files required to execute the Job to an archive, including the *.bat* and *.sh* along with any context-parameter files or other related files.

By default, when a Job is built, all the required jars are included in the *.bat* or *.sh* command. For a complex Job that involves many Jars, the number of characters in the batch command may exceed the limitation of command length on certain operating systems. To avoid failure of running the batch command due to this limitation, before building your Job, go to **Window** > **Preferences**, select **Talend** > **Import/Export**, and then select the **Add classpath jar in exported jobs** check box to wrap the Jars in a *classpath.jar* file added to the built Job.

To build Jobs, complete the following:

1. In the **Repository** tree view, right-click the Job you want to build, and select **Build Job** to open the **[Build Job]** dialog box.

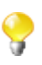

You can show/hide a tree view of all created Jobs in *Talend Studio* directly from the **[Build Job]** dialog box by clicking

the  $\infty$  and the  $\leq$  buttons respectively. The Jobs you earlier selected in the Studio tree view display with selected check boxes. This accessibility helps to modify the selected items to be exported directly from the dialog box without having to close it and go back to the **Repository** tree view in *Talend Studio* to do that.

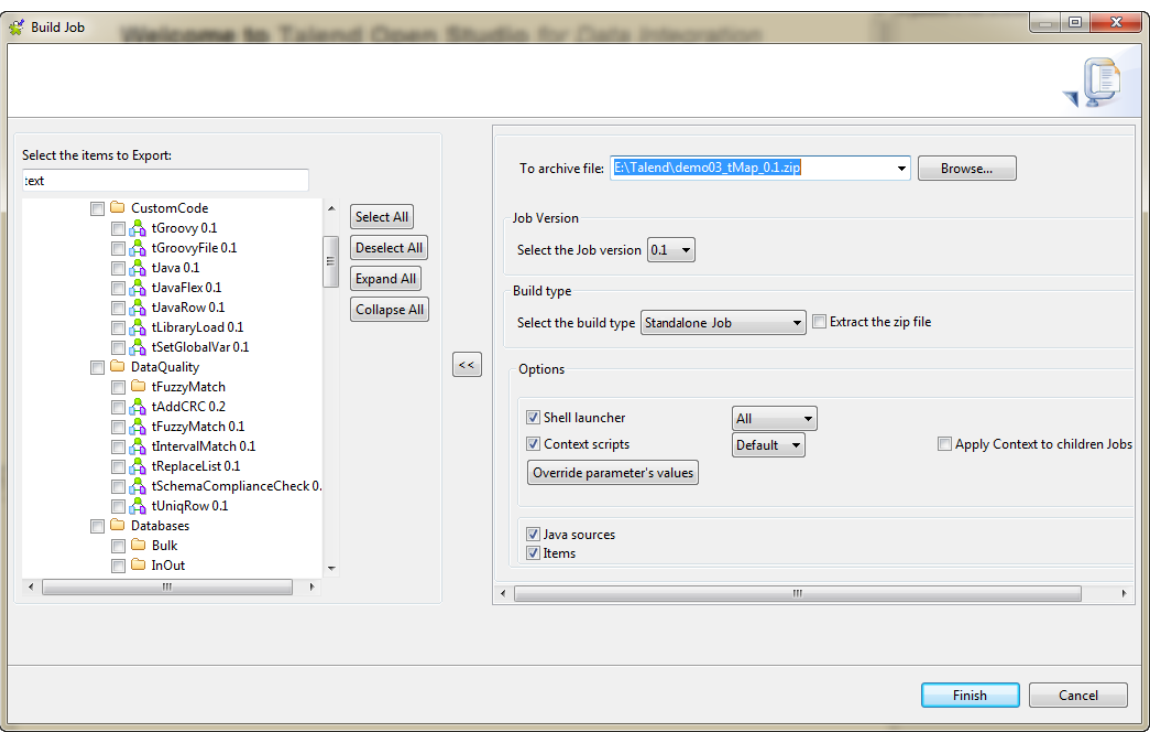

- 2. In the **To archive file** field, browse to the directory where you want to save your built Job.
- 3. From the **Select the Job version** area, select the version number of the Job you want to build if you have created more than one version of the Job.
- 4. Select the **Build Type** from the list between **Standalone Job**, **Axis Webservice (WAR)**, **Axis Webservice (Zip)** and **OSGI Bundle For ESB**.

If the data service Job includes the **tRESTClient** or **tESBConsumer** component, and none of the Service Registry, Service Locator or Service Activity Monitor is enabled in the component, the data service Job can be built as **OSGI Bundle For ESB** or **Standalone Job**. With the Service Registry, Service Locator or Service

Activity Monitor enabled, the data service Job including the **tRESTClient** or **tESBConsumer** component can only be built as **OSGI Bundle For ESB**.

- 5. Select the **Extract the zip file** check box if you want the archive file to be automatically extracted in the target directory.
- 6. In the **Options** area, select the file type(s) you want to add to the archive file. The check boxes corresponding to the file types necessary for the execution of the Job are selected by default. You can clear these check boxes depending on what you want to build.

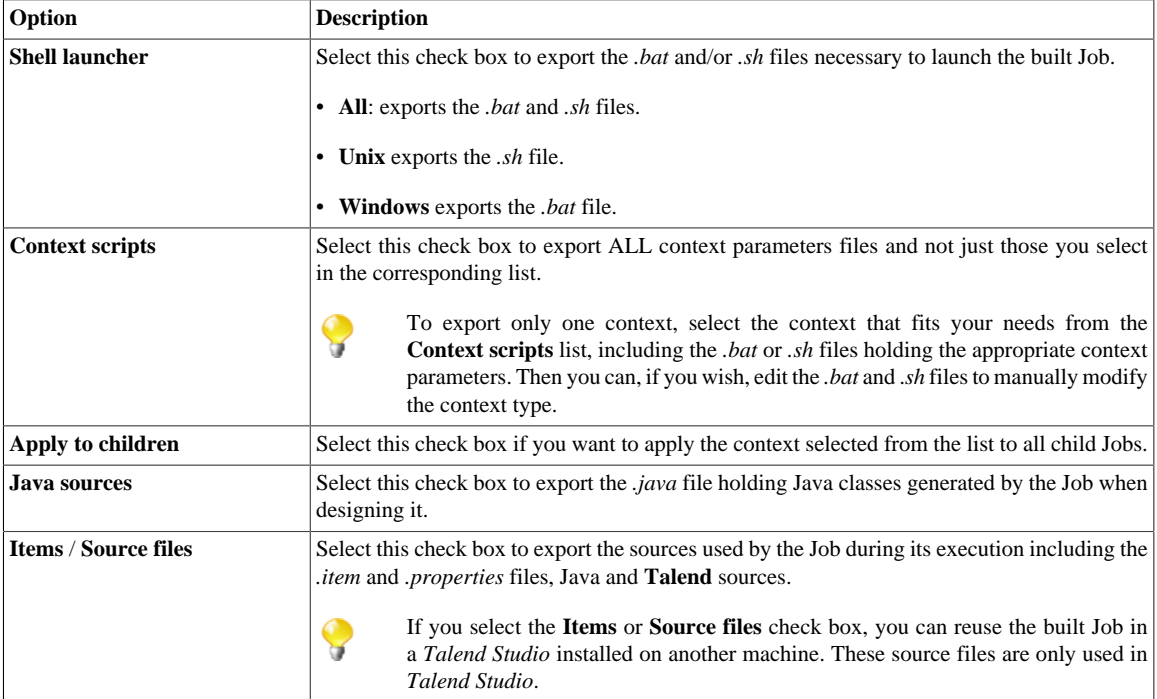

7. Click the **Override parameters' values** button, if necessary.

In the window which opens you can update, add or remove context parameters and values of the Job context you selected in the list.

8. Click **Finish** to validate your changes, complete the build operation and close the dialog box.

A zipped file for the Jobs is created in the defined place.

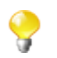

If the Job to be built calls a user routine that contains one or more extra Java classes in parallel with the public class named the same as the user routine, the extra class or classes will not be included in the exported file. To export such classes, you need to include them within the class with the routine name as inner classes. For more information about user routines, see *[Managing user routines](#page-403-0)*. For more information about classes and inner classes, see relevant Java manuals.

### **5.2.2.1. How to build Jobs as standalone Job**

In the case of a Plain Old Java Object export, if you want to reuse the Job in *Talend Studio* installed on another machine, make sure you selected the **Items** check box. These source files (*.item* and *.properties*) are only needed within *Talend Studio*.

Select a context from the list when offered. Then once you click the **Override parameters' values** button below the **Context scripts** check box, the opened window will list all of the parameters of the selected context. In this window, you can configure the selected context as needs.

All contexts parameter files are exported along in addition to the one selected in the list.

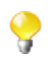

After being exported, the context selection information is stored in the *.bat* or *.sh* file and the context settings are stored in the context *.properties* file.

### **5.2.2.2. How to build Jobs as Webservice**

In the **[Build Job]** dialog box, you can change the build type in order to build the Job selection as Webservice archive.

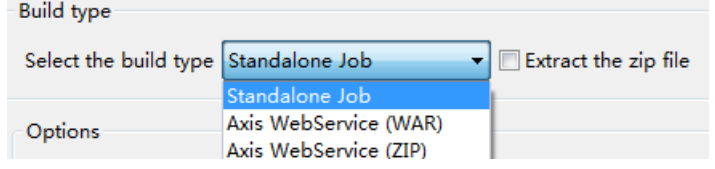

Select the type of archive you want to use in your Web application.

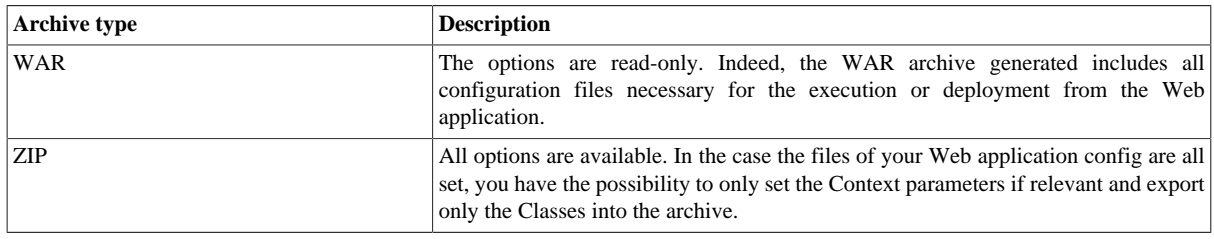

Once the archive is produced, place the WAR or the relevant Class from the ZIP (or unzipped files) into the relevant location, of your Web application server.

The URL to be used to deploy the Job, typically reads as follow:

http://localhost:8080/Webappname/services/JobName?method=runJob&args=null

where the parameters stand as follow:

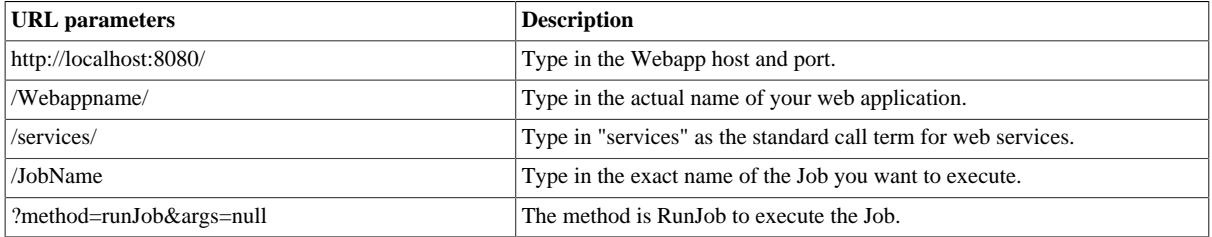

The call return from the Web application is 0 when there is no error and different from 0 in case of error. For a real-life example of creating and building a Job as a Webservice and calling the built Job from a browser, see *[An](#page-114-0) [example of building a Job as a Web service](#page-114-0)*.

<span id="page-114-0"></span>The **tBufferOutput** component was especially designed for this type of deployment. For more information regarding this component, see *Talend Open Studio Components Reference Guide*.

### **5.2.2.3. An example of building a Job as a Web service**

This scenario describes first a simple Job that creates a *.txt* file and writes in it the current date along with first and last names. Secondly, it shows how to build this Job as a Webservice. And finally, it calls the Job built as

a Webservice from a browser. The built Job as a Webservice will simply return the "return code" given by the operating system.

#### **Creating the Job:**

- 1. Drop the following components from the **Palette** onto the design workspace: **tFixedFlowInput** and **tFileOutputDelimited**.
- 2. Connect **tFixedFlowInput** to **tFileOutputDelimited** using a **Row** > **Main** link.

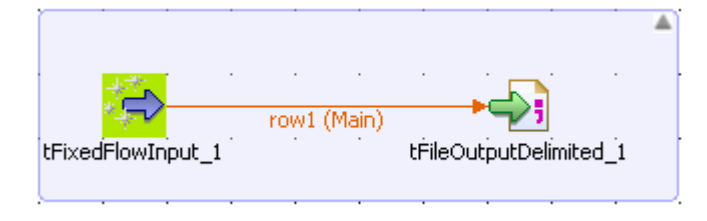

- 3. In the design workspace, select **tFixedFlowInput**, and click the **Component** tab to define the basic settings for **tFixedFlowInput**.
- 4. Set the **Schema** to **Built-In** and click the **[...]** button next to **Edit Schema** to describe the data structure you want to create from internal variables. In this scenario, the schema is made of three columns, *now*, *firstname*, and *lastname*.

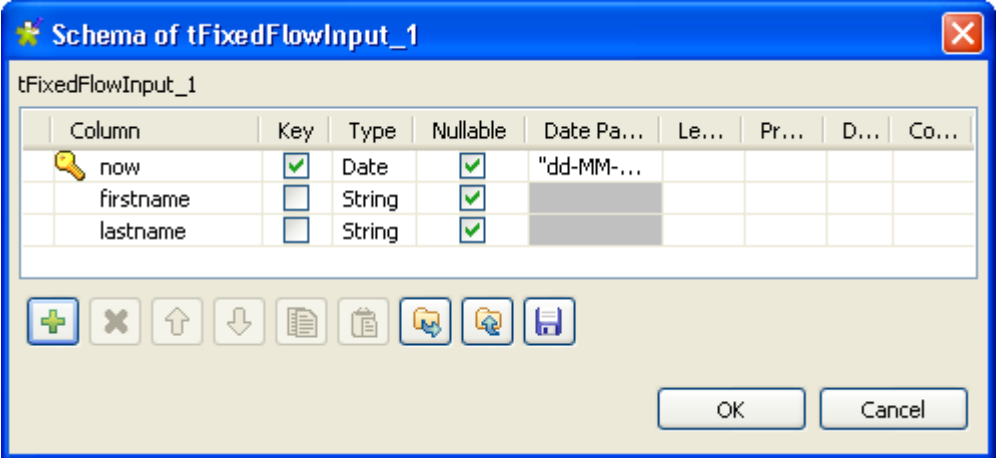

5. Click the **[+]** button to add the three parameter lines and define your variables, and then click **OK** to close the dialog box and accept propagating the changes when prompted by the system.

The three defined columns display in the **Values** table of the **Basic settings** view of **tFixedFlowInput**.

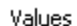

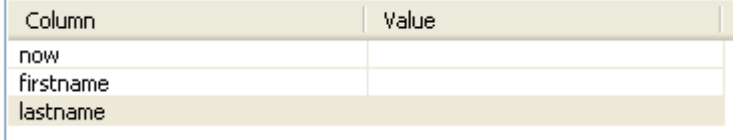

- 6. In the **Value** cell of each of the three defined columns, press **Ctrl+Space** to access the global variable list, and select *TalendDate.getCurrentDate()*, *talendDatagenerator.getFirstName*, and *talendDataGenerator.getLastName* for the *now*, *firstname*, and *lastname* columns respectively.
- 7. In the **Number of rows** field, enter the number of lines to be generated.

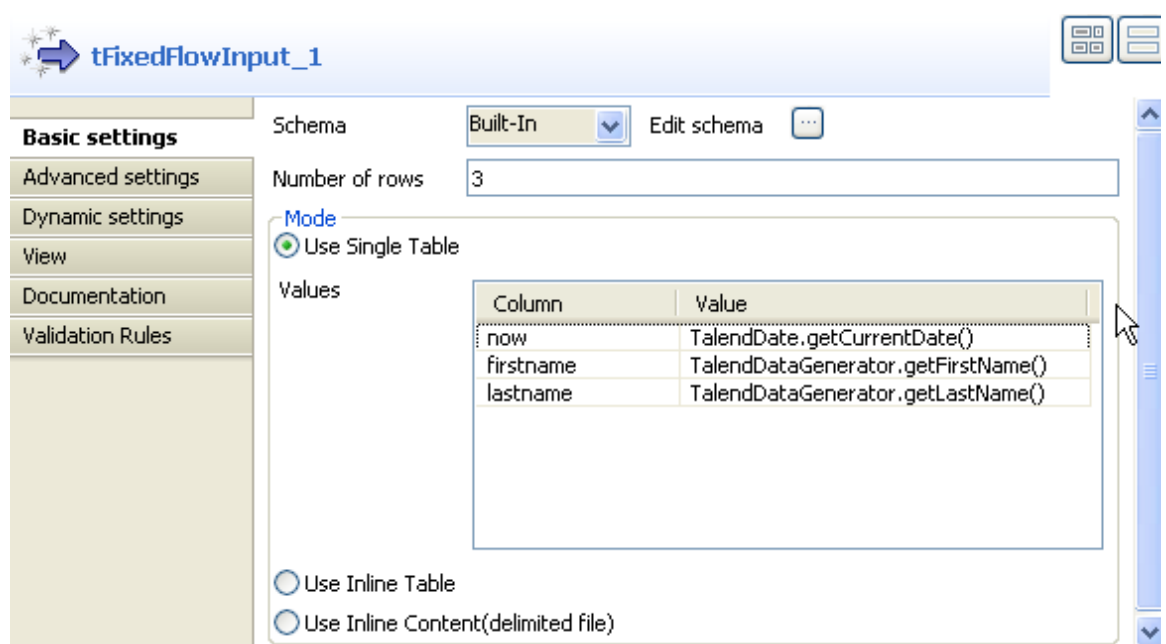

8. In the design workspace, select **tFileOutputDelimited**, click the **Component** tab for **tFileOutputDelimited**, and browse to the output file to set its path in the **File name** field. Define other properties as needed.

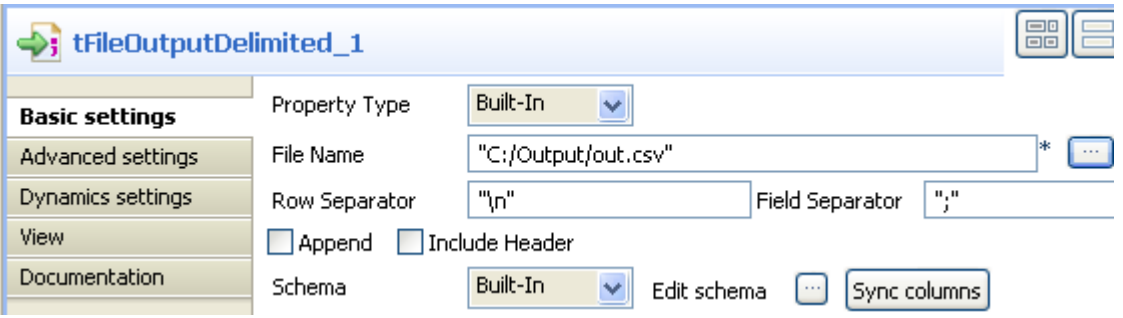

If you press **F6** to execute the Job, three rows holding the current date and first and last names will be written to the set output file.

#### **Building the Job as a Webservice:**

1. In the **Repository** tree view, right-click the above created Job and select **Build Job**. The **[Build Job]** dialog box appears.

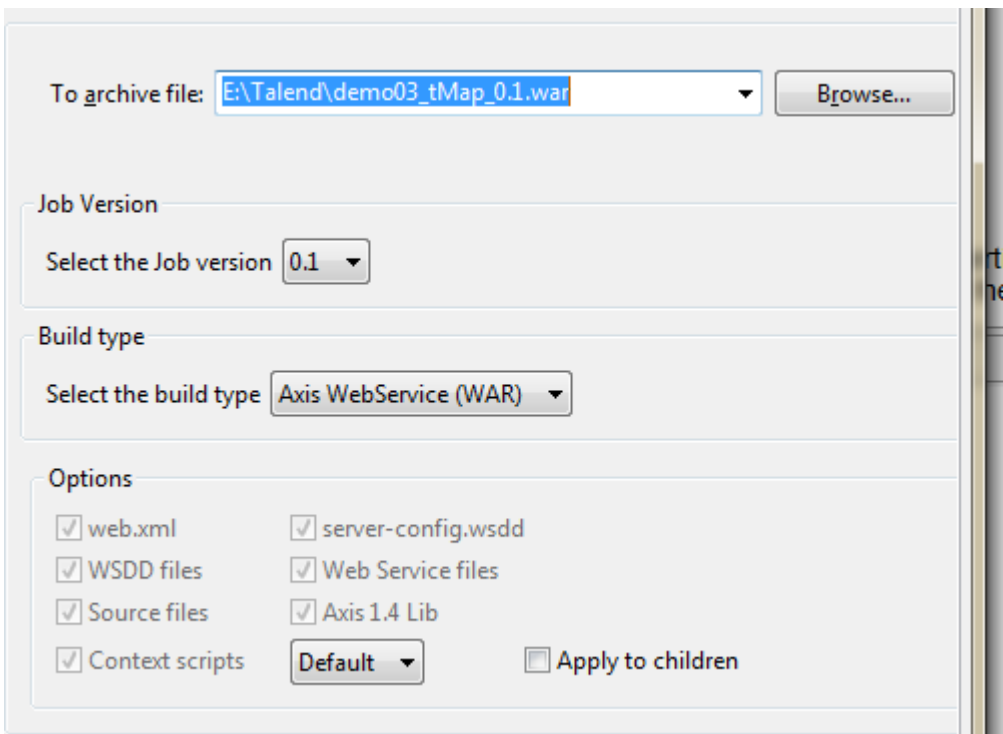

- 2. Click the **Browse...** button to select a directory to archive your Job in.
- 3. In the **Job Version** area, select the version of the Job you want to build as a web service.
- 4. In the **Build type** area, select the build type you want to use in your Web application (WAR in this example) and click **Finish**. The **[Build Job]** dialog box disappears.
- 5. Copy the War folder and paste it in the Tomcat webapp directory.

#### **Calling the Job from a browser:**

1. Type the following URL into your browser: http://localhost:8080//export\_job/services/ export\_job2?method=runJob where "export\_job" is the name of the webapp directory deployed in Tomcat and "export\_job2" is the name of the Job.

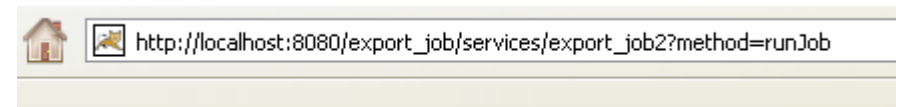

2. Click **Enter** to execute the Job from your browser.

Ce fichier XML ne semble pas avoir d'information de style lui

```
- <soapenv:Envelope>
- <soapenv: Body>
   - <runJobReturn xsi:type="ns1:runJobReturn">
     - <nsl:item xsi:type="nsl:ArrayOf xsd string">
          <nsl:item xsi:type="xsd:string">0</nsl:item>
       \leqnsl:item\geq</runJobReturn>
  </soapenv:Body>
</soapenv:Envelope>
```
The return code from the Web application is 0 when there is no error and 1 if an error occurs.

For a real-life example of creating and building a Job as a Webservices using the **tBufferOutput** component, see the **tBufferOutput** component in *Talend Open Studio Components Reference Guide*.

#### **5.2.2.4. How to build a Job as an OSGI Bundle For ESB**

In the **[Build Job]** dialog box, you can change the build type in order to build the Job selection as an OSGI Bundle in order to deploy your Job in **Talend ESB Container**.

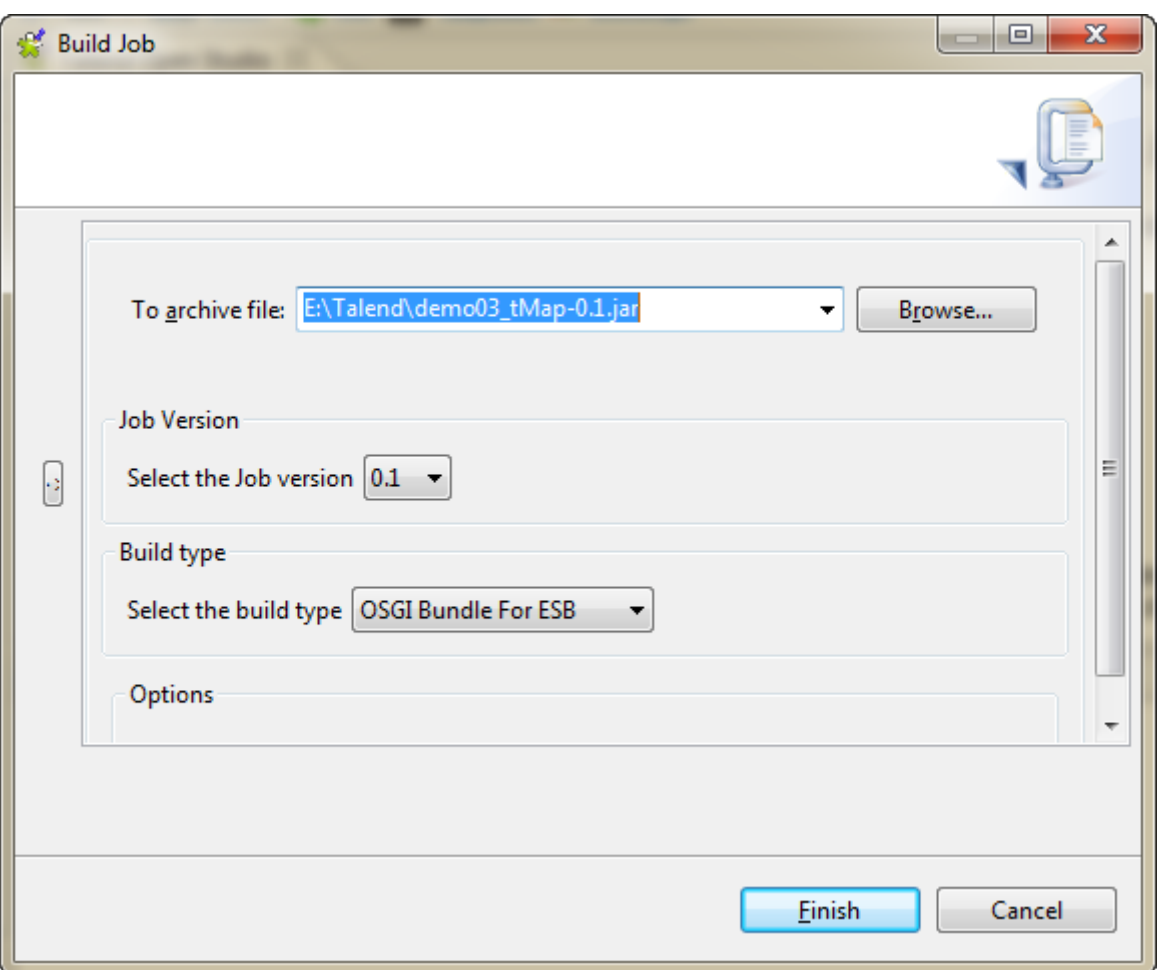

- 1. In the **Job Version** area, select the version number of the Job you want to build if you have created more than one version of the Job.
- 2. In the **Build type** area, select **OSGI Bundle For ESB** to build your Job as an OSGI Bundle.

The extension of your build automatically change to *.jar* as it is what **Talend ESB Container** is expecting.

- 3. Click the **Browse...** button to specify the folder in which building your Job.
- 4. Click **Finish** to build it.

## **5.2.3. How to export items**

You can export multiple items from the repository onto a directory or an archive file. Hence you have the possibility to export metadata information such as DB connection or Documentation along with your Job or your Business Model, for example.

To do so:

- 1. In the **Repository** tree view, select the items you want to export.
- 2. To select several items at a time, press the **Ctrl** key and select the relevant items.

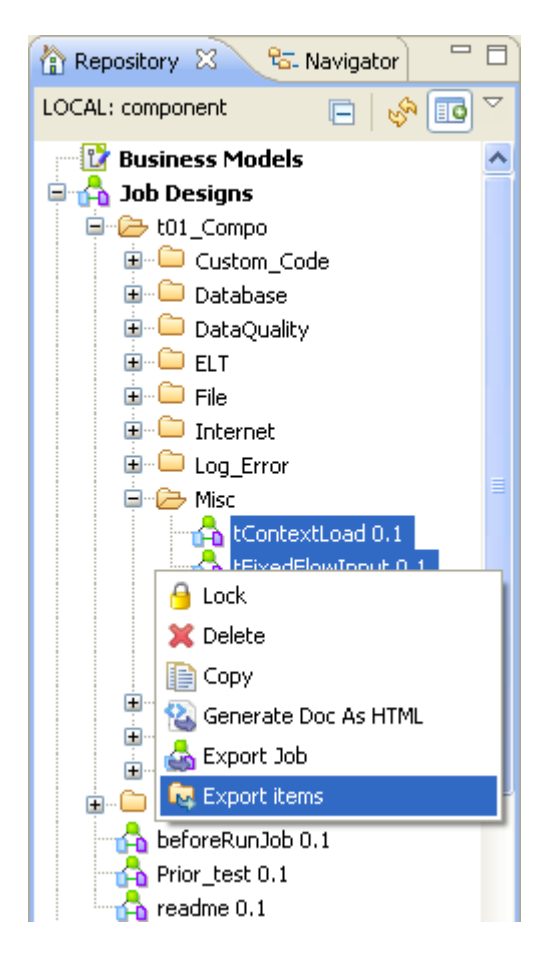

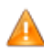

*If you want to export a database table metadata entry, make sure you select the whole DB connection, and not only the relevant table as this will prevent the export process to complete correctly.*

3. Right-click while maintaining the **Ctrl** key down and select **Export items** on the pop-up menu:

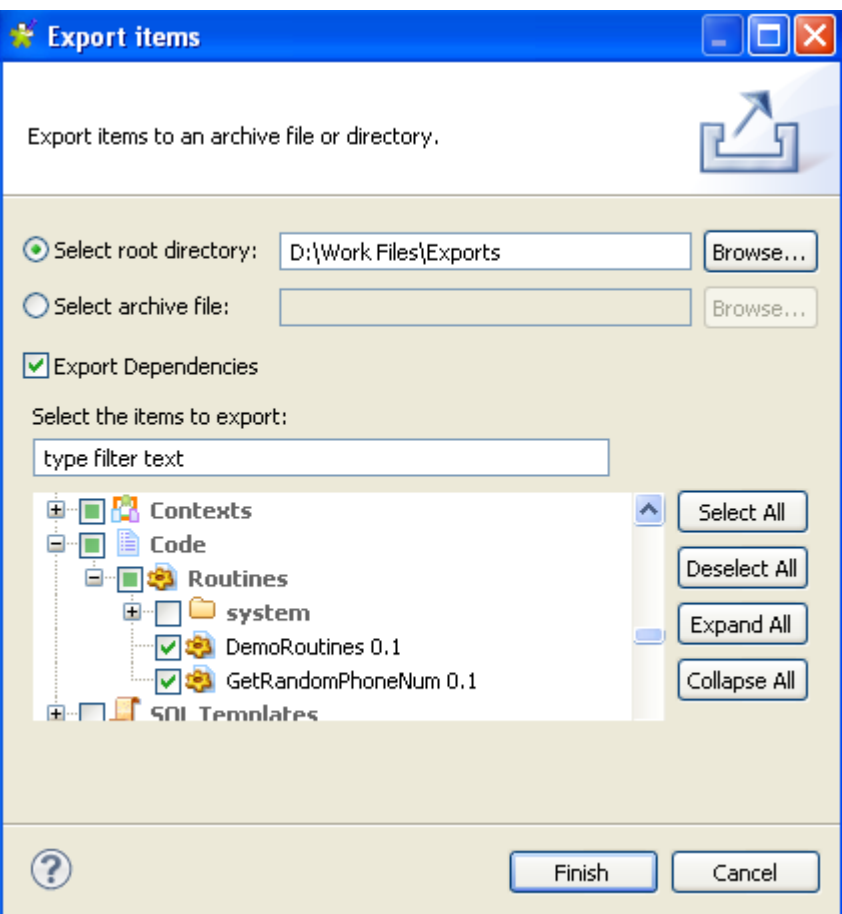

You can select additional items on the tree for exportation if required.

4. Click **Browse** to browse to where you want to store the exported items. Alternatively, define the archive file where to compress the files for all selected items.

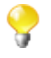

If you have several versions of the same item, they will all be exported.

Select the **Export Dependencies** check box if you want to set and export routine dependencies along with Jobs you are exporting. By default, all of the user routines are selected. For further information about routines, see *[What are](#page-401-0) [routines](#page-401-0)*.

5. Click **Finish** to close the dialog box and export the items.

## **5.2.4. How to change context parameters in Jobs**

As explained in *[How to build Jobs](#page-112-0)*, you can edit the context parameters:

If you want to change the context selection, simply edit the .bat/.sh file and change the following setting: - context=Prod to the relevant context.

If you want to change individual parameters in the context selection, edit the .bat/.sh file and add the following setting according to your need:

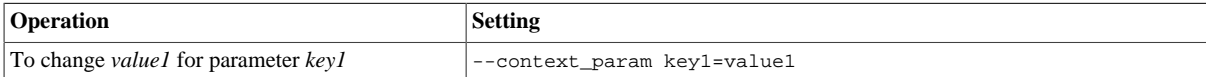

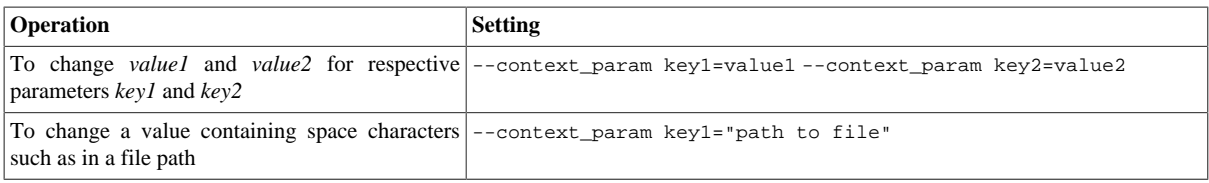

## **5.3. Managing repository items**

*Talend Studio* enables you to edit the items centralized in the repository and to update the Jobs that use these items accordingly.

## **5.3.1. How to handle updates in repository items**

You can update the metadata, context parameters that are centralized in the **Repository** tree view any time in order to update the database connection or the context group details, for example.

When you modify any of the parameters of an entry in the **Repository** tree view, all Jobs using this repository entry will be impacted by the modification. This is why the system will prompt you to propagate these modifications to all the Jobs that use the repository entry.

The following sections explain how to modify the parameters of a repository entry and how to propagate the modifications to all or some of the Jobs that use the entry in question.

### **5.3.1.1. How to modify a repository item**

To update the parameters of a repository item, complete the following:

- 1. Expand the **Metadata**, or **Contexts** node in the **Repository** tree view and browse to the relevant entry that you need to update.
- 2. Right-click this entry and select the corresponding edit option in the contextual menu.

A respective wizard displays where you can edit each of the definition steps for the entry parameters.

When updating the entry parameters, you need to propagate the changes throughout numerous Jobs or all your Jobs that use this entry.

A prompt message pops up automatically at the end of your update/modification process when you click the **Finish** button in the wizard.

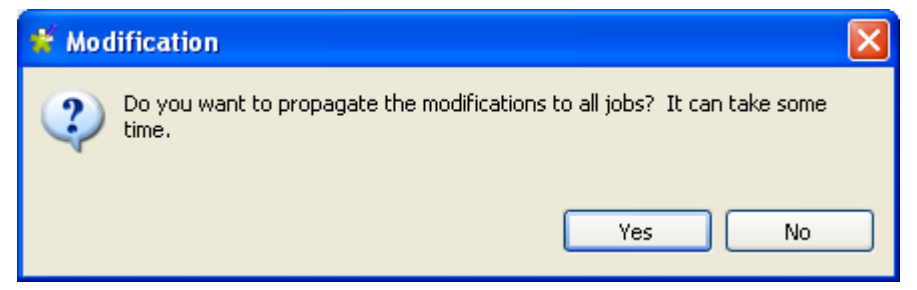

3. Click **Yes** to close the message and implement the changes throughout all Jobs impacted by these changes. For more information about the first way of propagating all your changes, see *[How to update impacted Jobs](#page-123-0) [automatically](#page-123-0)*.

Click **No** if you want to close the message without propagating the changes. This will allow you to propagate your changes on the impacted Jobs manually on one by one basis. For more information on another way of propagating changes, see *[How to update impacted Jobs manually](#page-123-1)*.

### <span id="page-123-0"></span>**5.3.1.2. How to update impacted Jobs automatically**

After you update the parameters of any item already centralized in the **Repository** tree view and used in different Jobs, a message will prompt you to propagate the modifications you did to all Jobs that use these parameters.

To update impacted Jobs, complete the following:

1. In the **[Modification]** dialog box, click **Yes** to let the system scan your **Repository** tree view for the Jobs that get impacted by the changes you just made. This aims to automatically propagate the update throughout all your Jobs (open or not) in one click.

The **[Update Detection]** dialog box displays to list all Jobs impacted by the parameters that are modified.

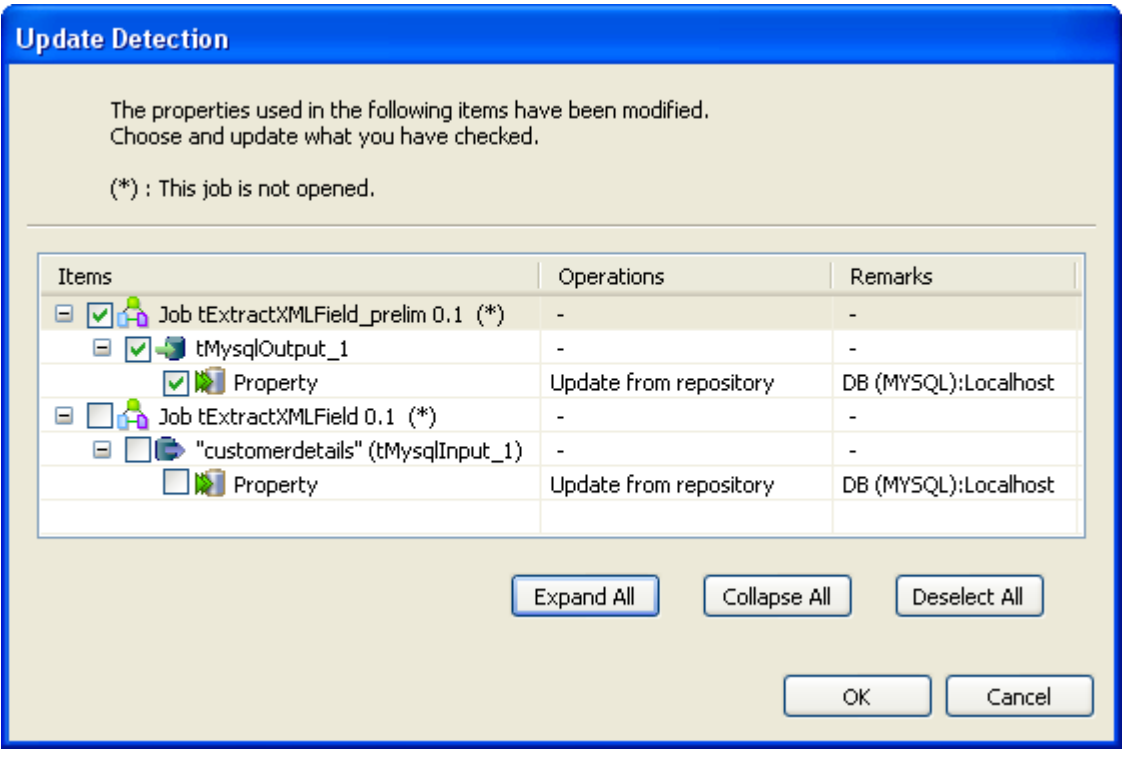

You can open the **[Update Detection]** dialog box any time if you right-click the item centralized in the **Repository** tree view and select **Manage Dependencies** from the contextual menu. For more information, see *[How to update](#page-123-1) [impacted Jobs manually](#page-123-1)*.

- 2. If needed, clear the check boxes that correspond to the Jobs you do not wish to update. You can update them any time later through the **Detect Dependencies** menu. For more information, see *[How to update impacted](#page-123-1) [Jobs manually](#page-123-1)*.
- <span id="page-123-1"></span>3. Click **OK** to close the dialog box and update all selected Jobs.

### **5.3.1.3. How to update impacted Jobs manually**

Before propagating changes in the parameters of an item centralized in the tree view throughout the Jobs using this entry, you might want to view all Jobs that are impacted by the changes. To do that, complete the following:

- 1. In the **Repository** tree view, expand the node holding the entry you want to check what Jobs use it.
- 2. Right-click the entry and select **Detect Dependencies**.

A progress bar indicates the process of checking for all Jobs that use the modified metadata or context parameter. Then a dialog box displays to list all Jobs that use the modified item.

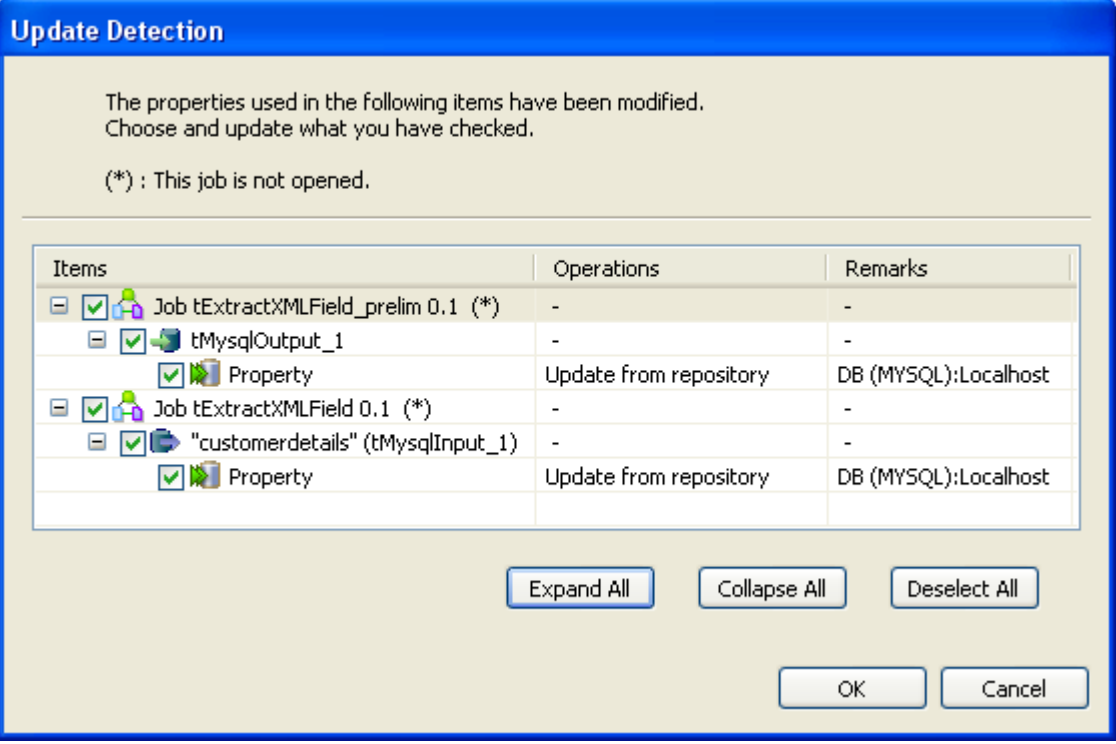

- 3. Select the check boxes corresponding to the Jobs you want to update with the modified metadata or context parameter and clear those corresponding to the Jobs you do not want to update.
- 4. Click **OK** to validate and close the dialog box.

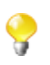

The Jobs that you choose not to update will be switched back to **Built-in**, as the link to the Repository cannot be maintained. It will thus keep their setting as it was before the change.

## **5.4. Searching a Job in the repository**

If you want to open a specific Job in the **Repository** tree view of the current **Integration** perspective of *Talend Studio* and you can not find it for one reason or another, you can simply click on the quick access toolbar.

To find a Job in the **Repository** tree view, complete the following:

1. On *Talend Studio* toolbar, click to open the **[Find a Job]** dialog box that lists automatically all the Jobs you created in the current Studio.

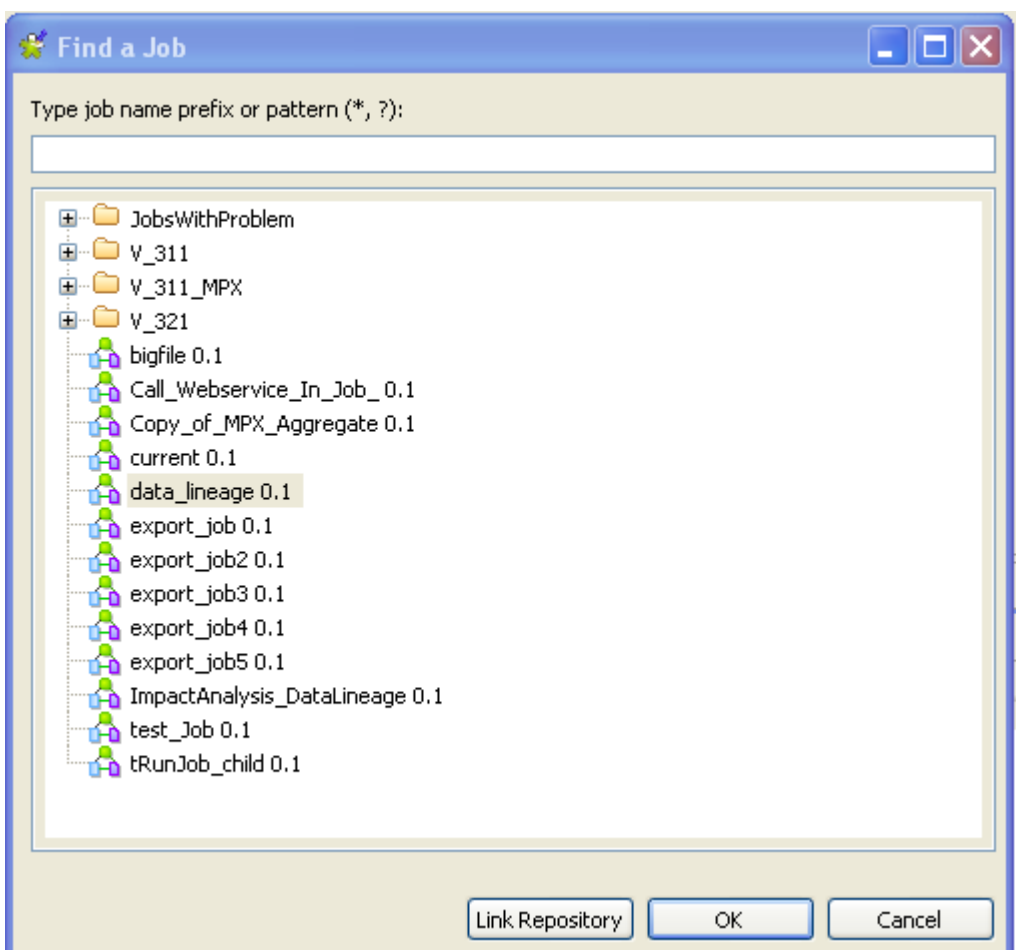

2. Enter the Job name or part of the Job name in the upper field.

When you start typing your text in the field, the Job list is updated automatically to display only the Job(s) which name(s) match(es) the letters you typed in.

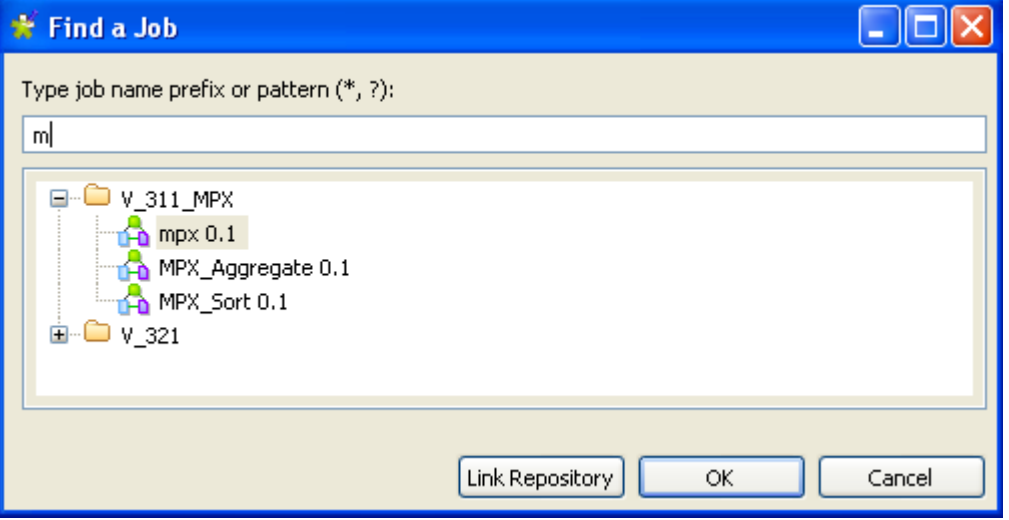

- 3. Select the desired Job from the list and click **Link Repository** to automatically browse to the selected Job in the **Repository** tree view.
- 4. If needed, click **Cancel** to close the dialog box and then right-click the selected Job in the **Repository** tree view to perform any of the available operations in the contextual menu.

Otherwise, click **OK** to close the dialog box and open the selected Job on the design workspace.

## **5.5. Managing Job versions**

When you create a Job in *Talend Studio*, by default its version is 0.1, where 0 stands for the major version and 1 for the minor version.

You can create as many versions of the same Job as you want. To do that:

- 1. Close your Job if it is open on the design workspace. Otherwise, its properties will be read-only and thus you cannot modify them.
- 2. In the **Repository** tree view, right-click your Job and select **Edit properties** from the drop-down list to open the **[Edit properties]** dialog box.
- 3. Next to the **Version** field, click the **M** button to increment the major version and the **m** button to increment the minor version.
- 4. Click **Finish** to validate the modification.

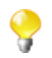

By default, when you open a Job, you open its last version.

Any previous version of the Job is read-only and thus cannot be modified.

To change the version of your Job, you can also:

- 1. Close your Job if it is open on the design workspace. Otherwise, its properties will be read-only and thus you cannot modify them.
- 2. In the **Repository** tree view, right-click your Job and select **Open another version** from the drop-down list.
- 3. In the dialog box, select the **Create new version and open it** check box and click the **M** button to increment the major version and the **m** button to increment the minor version.
- 4. Click **Finish** to validate the modification and open this new version of your Job.

You can also save your currently active Job and increment its version at the same time, by clicking **File** > **Save As...** and setting a new version in the **[Save As]** dialog box.

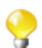

If you give your Job a new name, this option does not overwrite your current Job, but it saves your Job as a new one with the same version of the current Job or with a new version if you specify one.

You can access a list of the different versions of a Job and perform certain operations. To do that:

- 1. In the **Repository** tree view, select the Job you want to consult the versions of.
- 2. On the configuration tabs panel, click the **Job** tab and then click **Version** to display the version list of the selected Job.
- 3. Right-click the Job version you want to consult.
- 4. Do one of the followings:

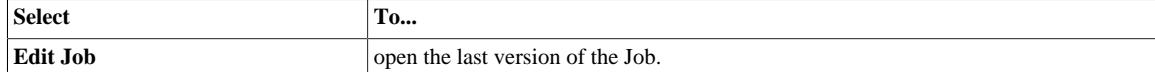

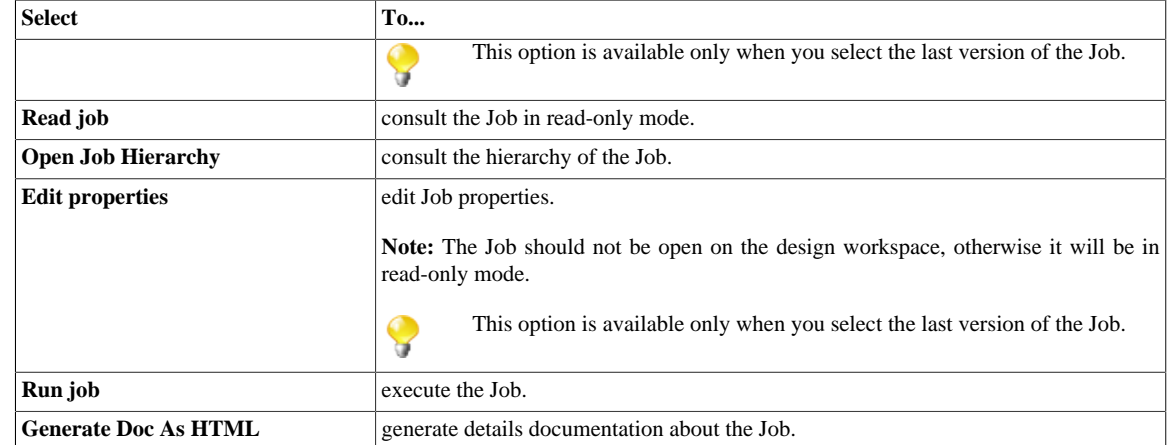

You can also manage the version of several Jobs and/or metadata at the same time, as well as Jobs and their dependencies and/or child Jobs from the Project Settings. For more information, see *[Version management](#page-434-0)*.

## **5.6. Documenting a Job**

*Talend Studio* enables you to generate documentation that gives general information about your projects, Jobs or joblets. You can automate the generation of such documentation and edit any of the generated documents.

## **5.6.1. How to generate HTML documentation**

*Talend Studio* allows you to generate detailed documentation in HTML of the Job(s) you select in the **Repository** tree view of your Studio in the **Integration** perspective. This auto-documentation offers the following:

- The properties of the project where the selected Jobs have been created,
- The properties and settings of the selected Jobs along with preview pictures of each of the Jobs,
- The list of all the components used in each of the selected Jobs and component parameters.

To generate an HTML document for a Job, complete the following:

- 1. In the **Repository** tree view, right-click a **Job** entry or select several items to produce multiple documentations.
- 2. Select **Generate Doc as HTML** on the contextual menu.

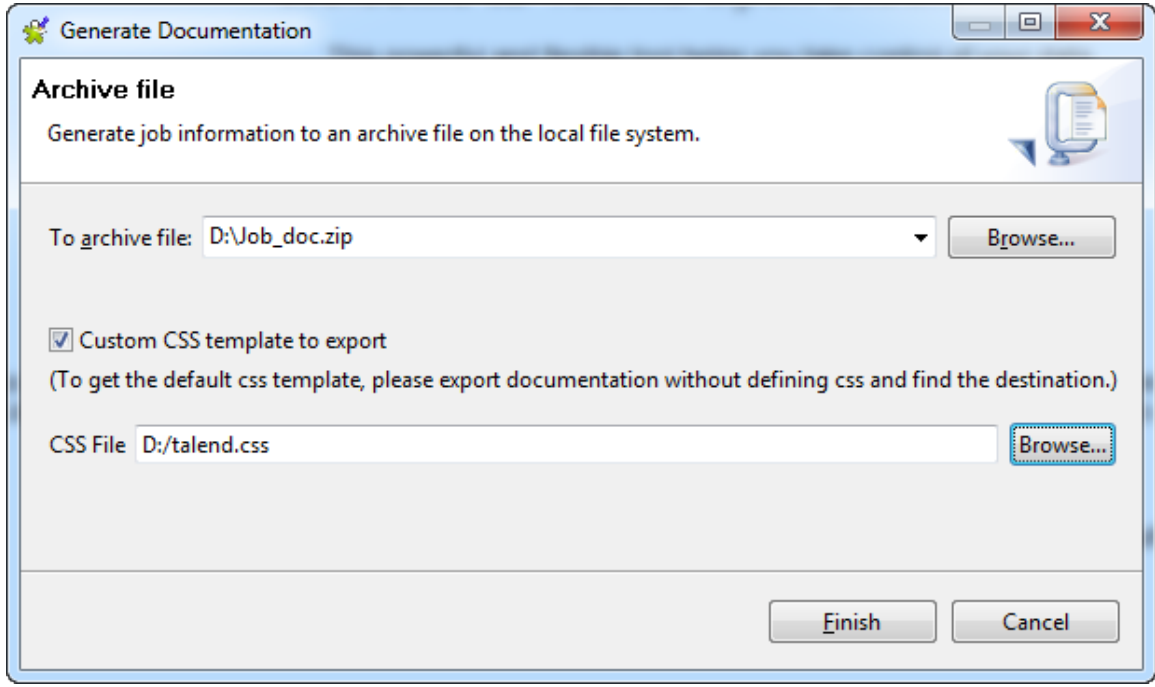

- 3. Browse to the location where the generated documentation archive should be stored.
- 4. In the same field, type in a name for the archive gathering all generated documents.
- 5. Select the **Use CSS file as a template to export** check box to activate the **CSS File** field if you need to use a CSS file.
- 6. In the **CSS File** field, browse to, or enter the path to the CSS file to be used.
- 7. Click **Finish** to validate the generation operation.

The archive file is generated in the defined path. It contains all required files along with the Html output file. You can open the HTML file in your favorite browser.

### **5.6.2. How to update the documentation on the spot**

You can choose to manually update your documentation on the spot.

To update a single document, right-click the relevant documentation entry and select **Update documentation**.

## **5.7. Handling Job execution**

You can execute a Job in several ways. This mainly depends on the purpose of your Job execution and on your user level.

This section describes:

- *[How to run a Job in normal mode](#page-129-0)*
- *[How to run a Job in Java Debug mode](#page-130-0)*
- *[How to run a Job in Traces Debug mode](#page-130-1)*
- *[How to set advanced execution settings](#page-132-0)*
- *[How to show JVM resource usage during Job execution](#page-133-0)*
- <span id="page-129-0"></span>• *[How to deploy a Job on SpagoBI server](#page-134-0)*

### **5.7.1. How to run a Job in normal mode**

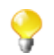

Make sure you saved your **Job** before running it in order for all properties to be taken into account.

To run your Job in a normal mode, do the following:

- 1. Click the **Run** view to access it.
- 2. Click the **Basic Run** tab to access the normal execution mode.
- 3. In the **Context** area to the right of the view, select in the list the proper context for the Job to be executed in. You can also check the variable values.

If you have not defined any particular execution context, the context parameter table is empty and the context is the default one. Related topic: *[Using contexts and variables](#page-49-0)*.

- 1. Click **Run** to start the execution.
- 2. On the same view, the console displays the progress of the execution. The log includes any error message as well as start and end messages. It also shows the Job output in case of a **tLogRow** component is used in the Job design.
- 3. To define the lines of the execution progress to be displayed in the console, select the **Line limit** check box and type in a value in the field.
- 4. Select the **Wrap** check box to wrap the text to fit the console width. This check box is selected by default. When it is cleared, a horizontal scrollbar appears, allowing you to view the end of the lines.

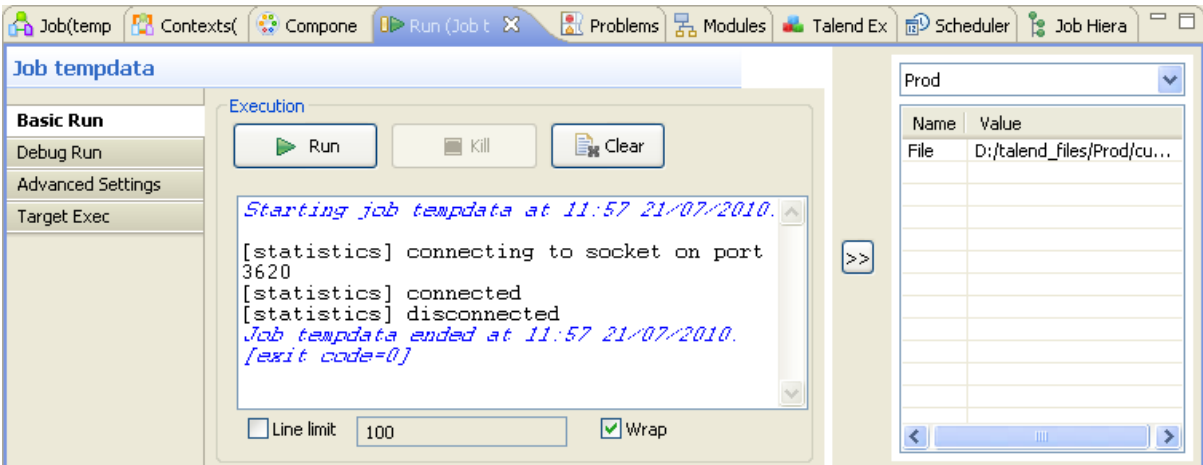

Before running again a Job, you might want to remove the execution statistics and traces from the designing workspace. To do so, click the **Clear** button.

If for any reason, you want to stop the Job in progress, simply click the **Kill** button. You will need to click the **Run** button again, to start again the Job.

*Talend Studio* offers various informative features displayed during execution, such as statistics and traces, facilitating the Job monitoring and debugging work. For more information, see the following sections.

## <span id="page-130-0"></span>**5.7.2. How to run a Job in Java Debug mode**

To follow step by step the execution of a Job to identify possible bugs, you can run it in Debug mode.

To access the Debug mode:

- 1. Click the **Run** view to access it.
- 2. Click the **Debug Run** tab to access the debug execution modes.

Before running your Job in Debug mode, add breakpoints to the major steps of your Job flow.

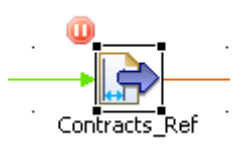

This will allow you to get the Job to automatically stop at each breakpoint. This way, components and their respective variables can be verified individually and debugged if required.

To add breakpoints to a component, right-click it on the design workspace, and select **Add breakpoint** on the contextual menu.

A pause icon displays next to the component where the break is added.

To switch to debug mode, click the **Java Debug** button on the **Debug Run** tab of the **Run** panel. *Talend Studio*'s main window gets reorganized for debugging.

You can then run the Job step by step and check each breakpoint component for the expected behavior and variable values.

<span id="page-130-1"></span>To switch back to *Talend Studio* designer mode, click **Window**, then **Perspective** and select **Integration**.

## **5.7.3. How to run a Job in Traces Debug mode**

The traces feature allows you to monitor data processing when running a Job in the **Integration** perspective of *Talend Studio*.

It provides a row by row view of the component behavior and displays the dynamic result next to the **Row** link on the design workspace.

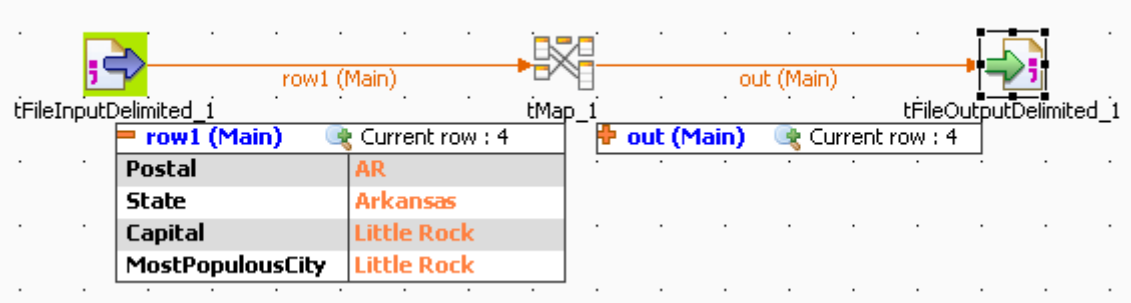

This feature allows you to monitor all the components of a Job, without switching to the debug mode, hence without requiring advanced Java knowledge.

The **Traces** function displays the content of processed rows in a table.

Exception is made for external components which cannot offer this feature if their design does not include it.

You can activate or deactivate **Traces** or decide what processed columns to display in the traces table that displays on the design workspace when launching the current Job.

To activate the **Traces** mode in a Job:

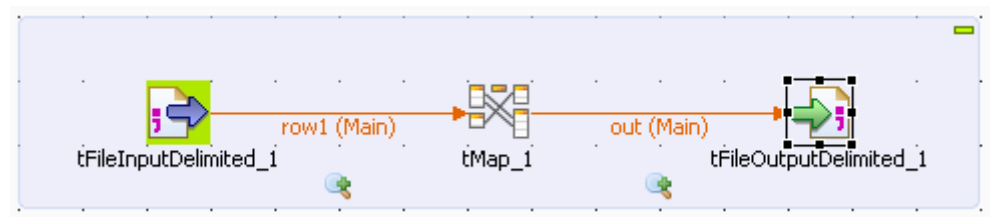

- 1. Click the **Run** view.
- 2. Click the **Debug Run** tab to access the debug and traces execution modes.
- 3. Click the down arrow of the **Java Debug** button and select the **Traces Debug** option. An icon displays under every flow of your Job to indicate that process monitoring is activated.
- 4. Click the **Traces Debug** to execute the Job in Traces mode.

To deactivate the **Traces** on one of the flows in your Job:

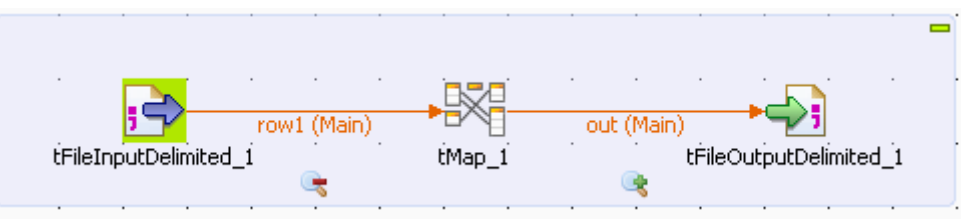

- 1. Right-click the **Traces** icon under the relevant flow.
- 2. Select **Disable Traces** from the list. A red minus sign replaces the green plus sign on the icon to indicate that the **Traces** mode has been deactivated for this flow.

To choose which columns of the processed data to display in the traces table, do the following:

1. Right-click the **Traces** icon for the relevant flow, then select **Setup Traces** from the list. The **[Setup Traces]** dialog box appears.

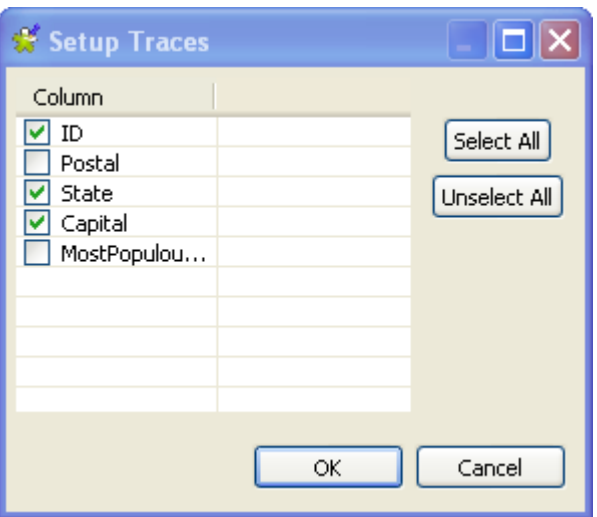

2. In the dialog box, clear the check boxes corresponding to the columns you do not want to display in the Traces table.

3. Click **OK** to close the dialog box.

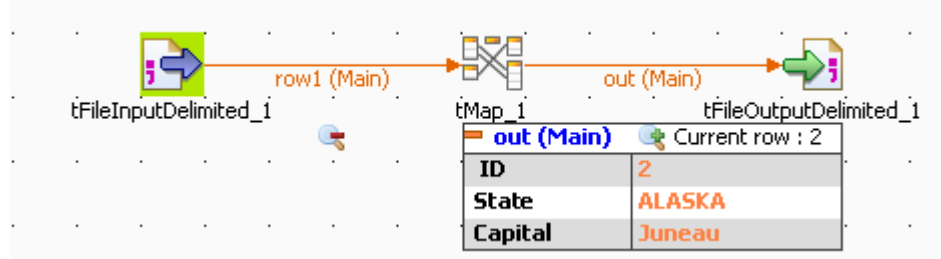

Monitoring data processing starts when you execute the Job and stops at the end of the execution.

<span id="page-132-0"></span>To remove the displayed monitoring information, click the **Clear** button in the **Debug Run** tab.

## **5.7.4. How to set advanced execution settings**

Several advanced execution settings are available to make the execution of the Jobs handier:

- **Statistics**, this feature displays processing performance rate. For more information, see *[How to display Statistics](#page-132-1)*.
- **Exec time**, this feature displays the execution time in the console at the end of the execution. For more information, see *[How to display the execution time and other options](#page-133-1)*.
- **Save Job before execution**, this feature allows to automatically save the Job before its execution.
- **Clear before run**, this feature clears all the results of a previous execution before re-executing the Job.
- <span id="page-132-1"></span>• **JVM Setting**, this feature allows you to define the parameters of your JVM according to your needs, for example the parameters used to display special characters.

### **5.7.4.1. How to display Statistics**

The **Statistics** feature displays each component performance rate, under the flow links on the design workspace.

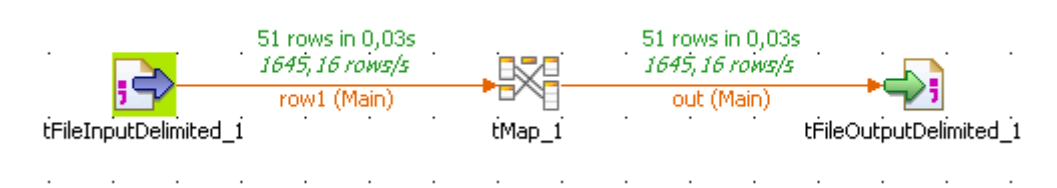

It shows the number of rows processed and the processing time in row per second, allowing you to spot straight away any bottleneck in the data processing flow.

For trigger links like **OnComponentOK**, **OnComponentError**, **OnSubjobOK**, **OnSubjobError** and **If**, the **Statistics** option displays the state of this trigger during the execution time of your Job: Ok or Error and True or False.

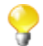

Exception is made for external components which cannot offer this feature if their design does not include it.

In the **Run** view, click the **Advanced settings** tab and select the **Statistics** check box to activate the Stats feature and clear the box to disable it.

The calculation only starts when the Job execution is launched, and stops at the end of it.

Click the **Clear** button from the **Basic** or **Debug Run** views to remove the calculated stats displayed. Select the **Clear before Run** check box to reset the Stats feature before each execution.

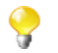

The statistics thread slows down Job execution as the Job must send these stats data to the design workspace in order to be displayed.

<span id="page-133-1"></span>You can also save your Job before the execution starts. Select the relevant option check box.

### **5.7.4.2. How to display the execution time and other options**

To display the Job total execution time after Job execution, select in the **Advanced settings** tab of the **Run** view the **Exec time** check box before running the Job.

This way you can test your Job before going to production.

You can also clear the design workspace before each Job execution by selecting the check box **Clear before Run**.

<span id="page-133-0"></span>You can also save your Job before the execution starts. Select the relevant option check box.

#### **5.7.4.3. How to show JVM resource usage during Job execution**

The **Memory Run** vertical tab of the **Run** view of your *Talend Studio* allows you to monitor real-time JVM resource usage during Job execution, including memory consumption and host CPU usage, so that you can take appropriate actions when the resource usage is too high and results in low performance of your *Talend Studio*, such as increasing the memory allocated to the JVM, stopping unnecessary Jobs, and so on.

To monitor JVM resource usage at Job execution, do the following:

1. Open your Job.

In the **Run** view, click the **Memory Run** tab.

2. Click **Run** to run the Job.

You can click **Run** on the **Memory Run** tab to monitor the JVM resource usage by your Job at any time even after you launch your Job from the **Basic Run** tab.

The Studio console displays curve graphs showing the JVM heap usage and CPU usage respectively during the Job execution. Warning messages are shown in red on the **Job execution information** area when the relevant thresholds are reached.

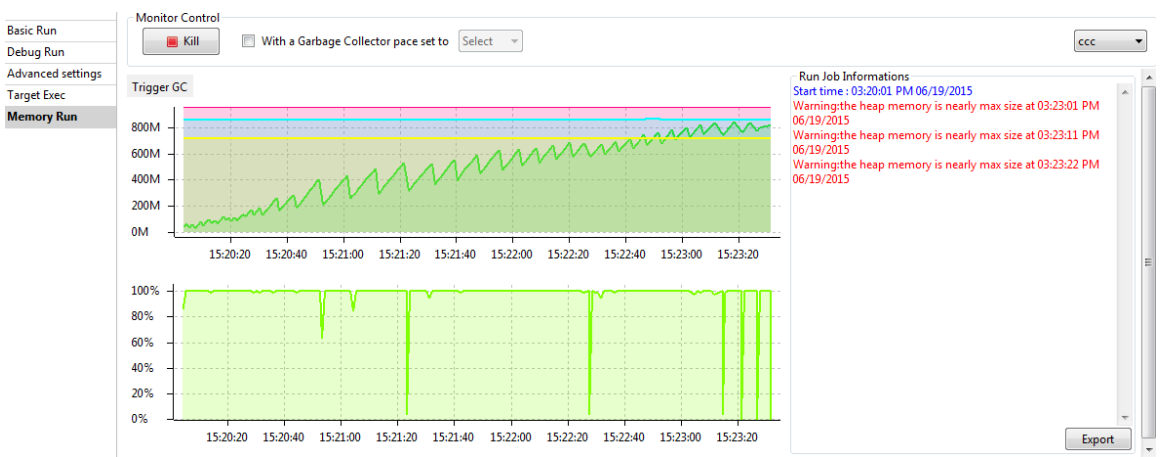

3. To view the information about resources used at a certain point of time during the Job execution, move the mouse onto that point of time on the relevant graph. Depending on the graph on which you move your mouse pointer, you can see the information about allocated heap size, the 90% heap threshold, and the 70% heap threshold, or the CPU usage, at the point of time.

4. To run the Garbage Collector at a particular interval, select the **With Garbage Collector pace set to** check box and select an interval in seconds. The Garbage Collector automatically runs at the specified interval.

To run the Garbage Collector once immediately, click the **Trigger GC** button.

- 5. To export the log information into a text file, click the **Export** button and select a file to save the log.
- 6. To stop the Job, click the **Kill** button.

#### **5.7.4.4. How to display special characters in the console**

*Talend Studio* can display special characters in the console. To enable the display of Chinese, Japanese or Korean characters, for example, proceed as follows before executing the Job:

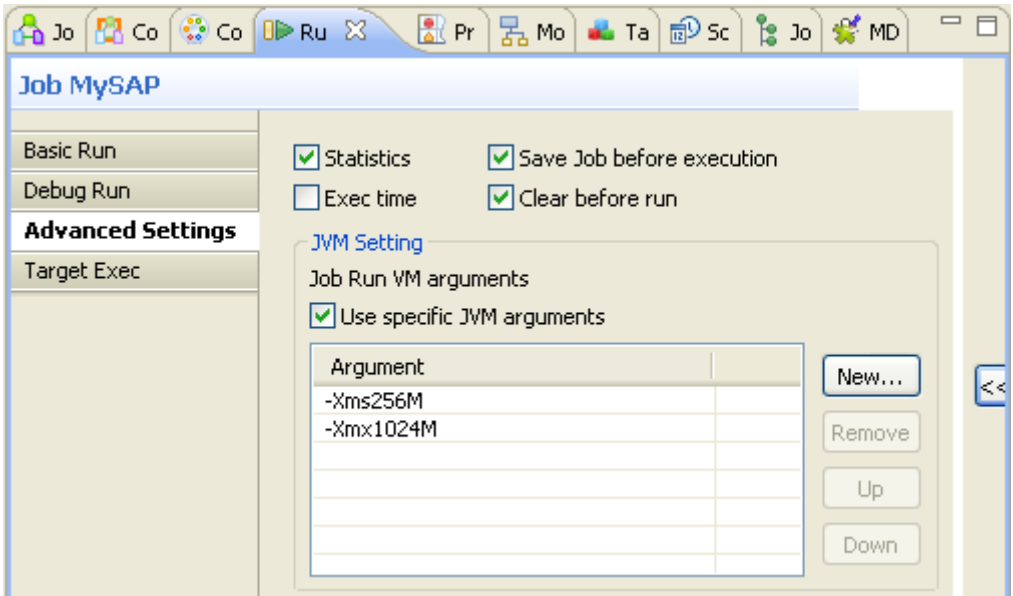

- 1. Select the **Advanced settings** tab.
- 2. In the **JVM settings** area of the tab view, select the **Use specific JVM arguments** check box to activate the **Argument** table.
- 3. Next to the **Argument** table, click the **New...** button to pop up the **[Set the VM argument]** dialog box.
- 4. In the dialog box, type in -Dfile.encoding=UTF-8.
- 5. Click **OK** to close the dialog box.

This argument can be applied for all of your Job executions in *Talend Studio*. For further information about how to apply this JVM argument for all of the Job executions, see *[Debug and Job execution preferences](#page-462-0) [\(Talend > Run/Debug\)](#page-462-0)*.

### <span id="page-134-0"></span>**5.7.5. How to deploy a Job on SpagoBI server**

From *Talend Studio* interface, you can deploy your Jobs easily on a SpagoBI server in order to execute them from your SpagoBI administrator.

### **5.7.5.1. How to create a SpagoBI server entry**

Beforehand, you need to set up your single or multiple SpagoBI server details in *Talend Studio*.

- 1. On the menu bar, click **Window > Preferences** to open the **[Preferences]** dialog box.
- 2. Expand the **Talend** > **Import/Export** nodes in succession and select **SpagoBI Server** to display the relevant view.

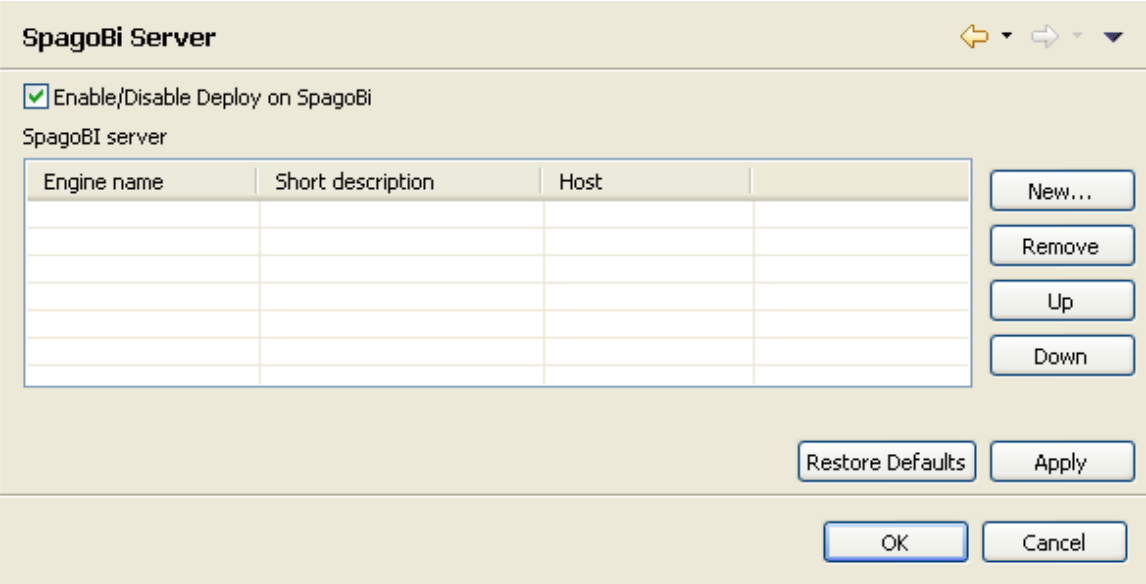

- 3. Select the **Enable/Disable Deploy on SpagoBI** check box to activate the deployment operation.
- 4. Click **New** to open the **[Create new SpagoBi server]** dialog box and add a new server to the list.

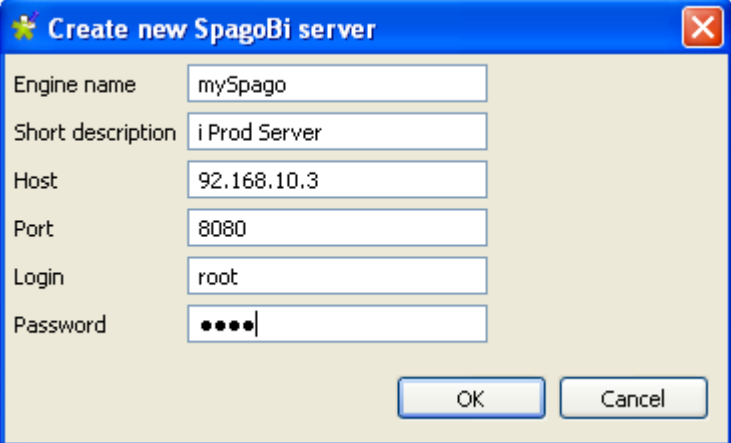

5. Enter your SpagoBI server details, as described below:

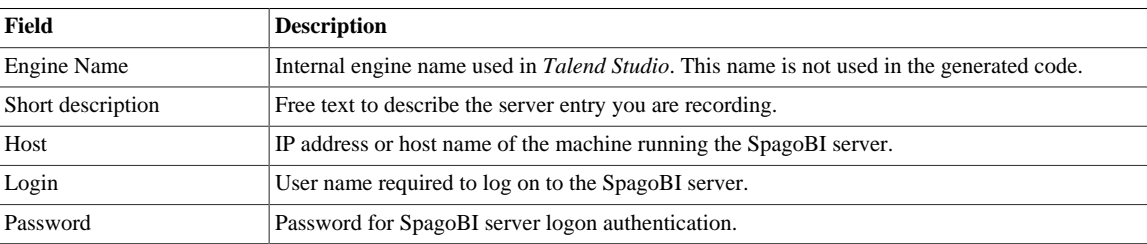

6. Click **OK** to validate the details of the new server entry and close the dialog box.

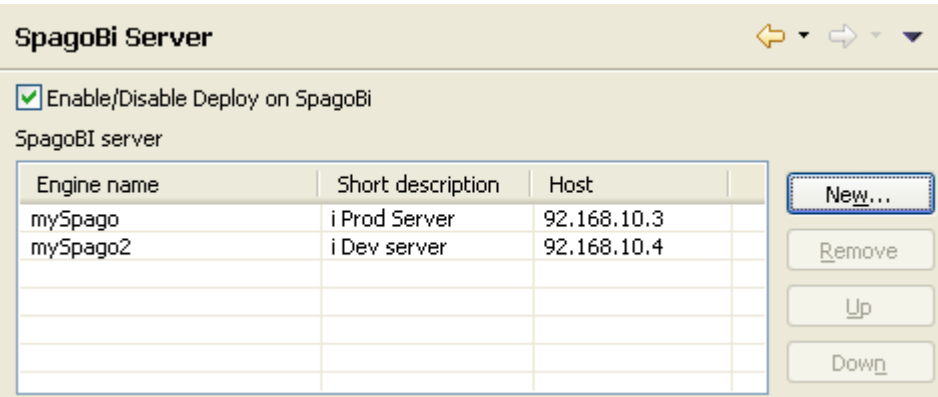

The newly created entry is added to the table of available servers. You can add as many SpagoBI entries as you need.

7. Click **Apply** and then **OK** to close the **[Preferences]** dialog box.

#### **5.7.5.2. How to edit or remove a SpagoBI server entry**

Select the relevant entry in the table, click the **Remove** button next to the table to first delete the outdated entry.

Then if required, simply create a new entry including the updated details.

### **5.7.5.3. How to deploy your Jobs on a SpagoBI server**

Follow the steps below to deploy your Job(s) onto a SpagoBI server.

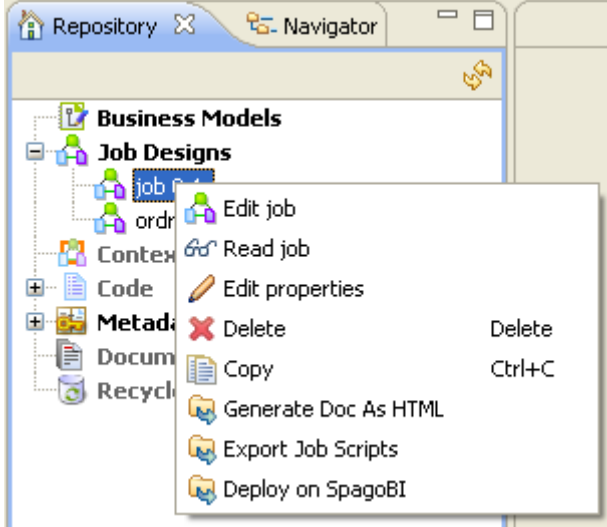

- 1. In the **Repository** tree view, expand **Job Designs** and right-click the Job to deploy.
- 2. In the drop-down list, select **Deploy on SpagoBI**.
- 3. As for any Job export, select a **Name** for the Job archive that will be created and fill it in the **To archive file** field.
- 4. Select the relevant **SpagoBI server** on the drop-down list.
- 5. The **Label**, **Name** and **Description** fields come from the Job main properties.
- 6. Select the relevant context in the list.
- 7. Click **OK** once you have completed the setting operation.

The Jobs are now deployed onto the relevant SpagoBI server. Open your SpagoBI administrator to execute your Jobs.

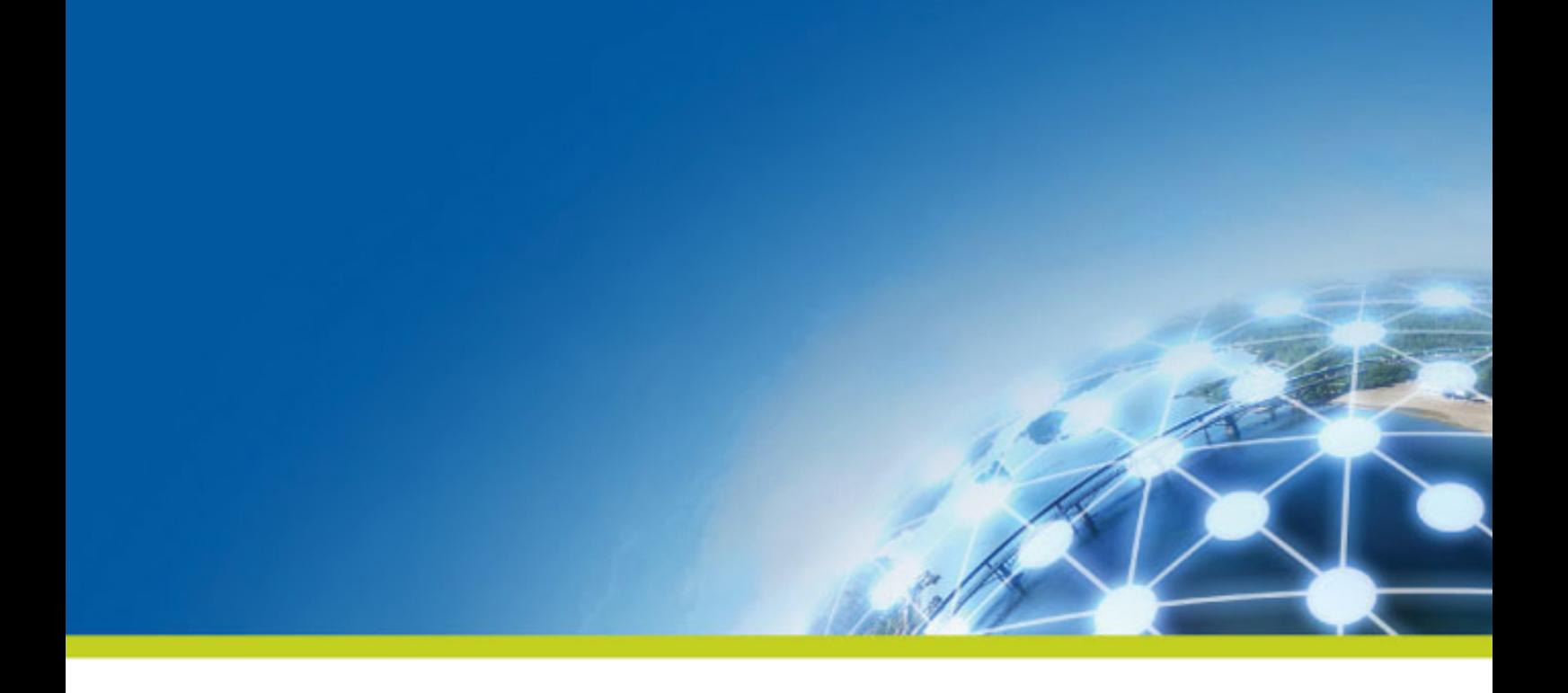

# **Chapter 6. Handling Jobs in via Oozie**

This chapter introduces procedures of handling Jobs in your **Talend** studio that take the advantage of the Hadoop big data platform to work with large data sets. For general procedures of designing, executing, and managing **Talend** data integration Jobs, see *Talend Studio User Guide*.

# **6.1. How to run a Job via Oozie**

Your **Talend** studio provides an **Oozie scheduler**, a feature that enables you to schedule executions of a Job you have created or run it immediately on a remote Hadoop Distributed File System (HDFS) server, and to monitor the execution status of your Job. For more information on Apache Oozie and Hadoop, check <http://oozie.apache.org/> and <http://hadoop.apache.org/>.

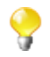

If the **Oozie scheduler** view is not shown, click **Window** > **Show view** and select **Talend Oozie** from the **[Show View]** dialog box to show it in the configuration tab area.

## **6.1.1. How to set HDFS connection details**

**Talend** Oozie allows you to schedule executions of Jobs you have designed with the Studio.

Before you can run or schedule executions of a Job on an HDFS server, you need first to define the HDFS connection details either in the **Oozie scheduler** view or in the studio preference settings, and specify the path where your Job will be deployed.

### **6.1.1.1. Defining HDFS connection details in Oozie scheduler view**

To define HDFS connection details in the **Oozie scheduler** view, do the following:

1. Click the **Oozie schedule** view beneath the design workspace.

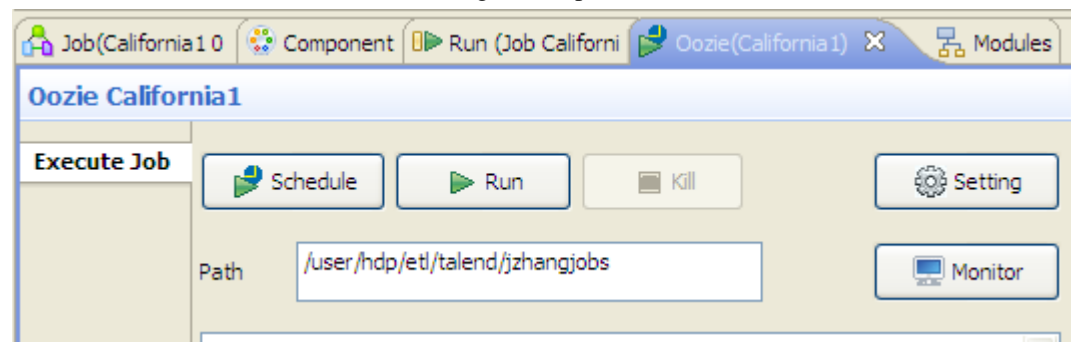

2. Click **Setting** to open the connection setup dialog box.

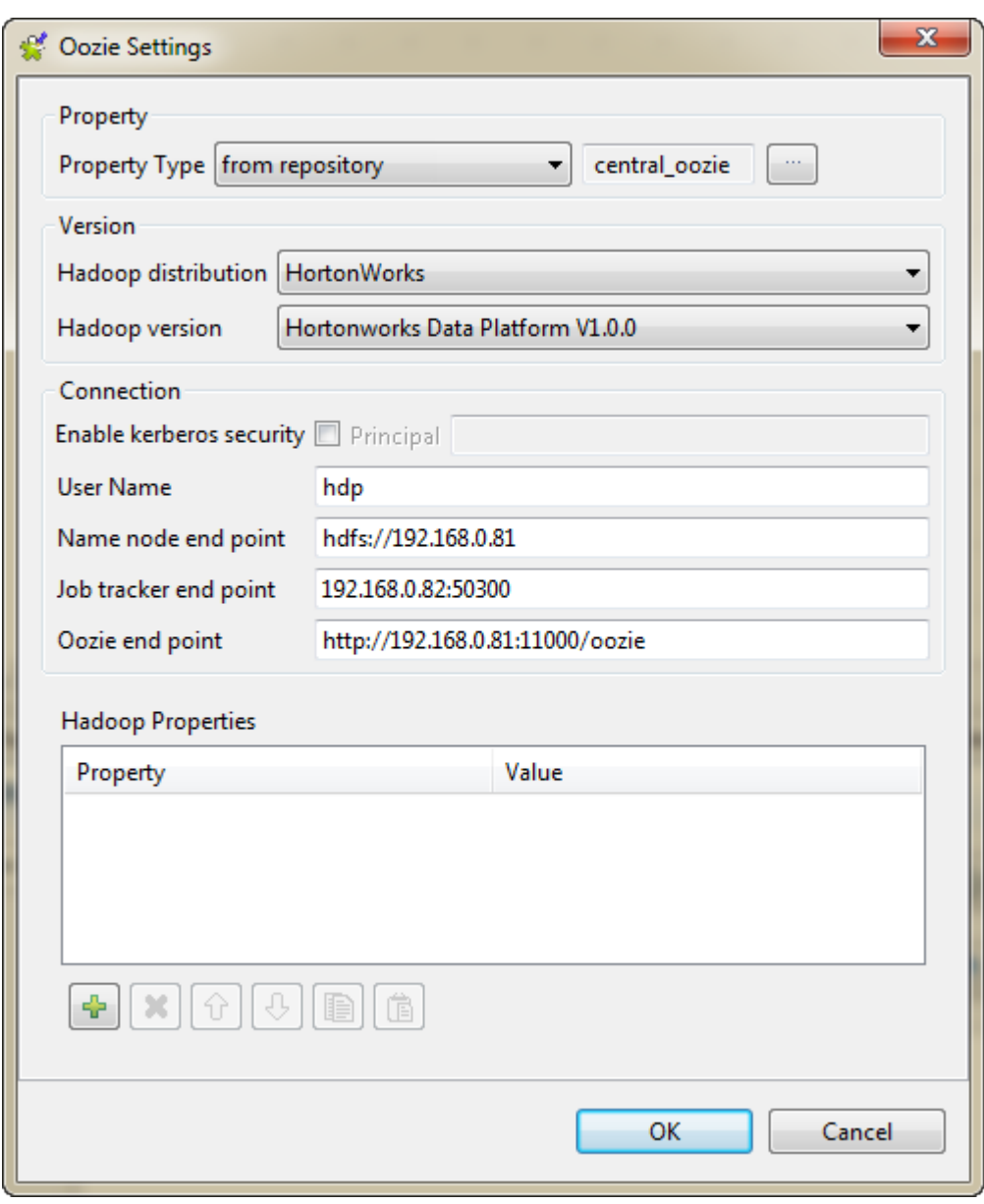

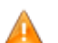

*The connection settings shown above are for an example only.*

3. Fill in the required information in the corresponding fields, and click **OK** close the dialog box.

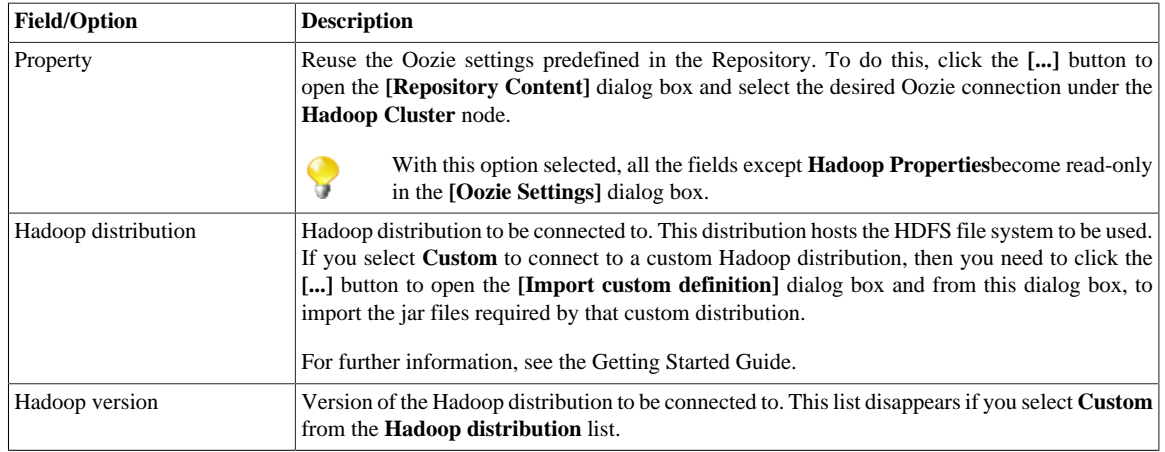

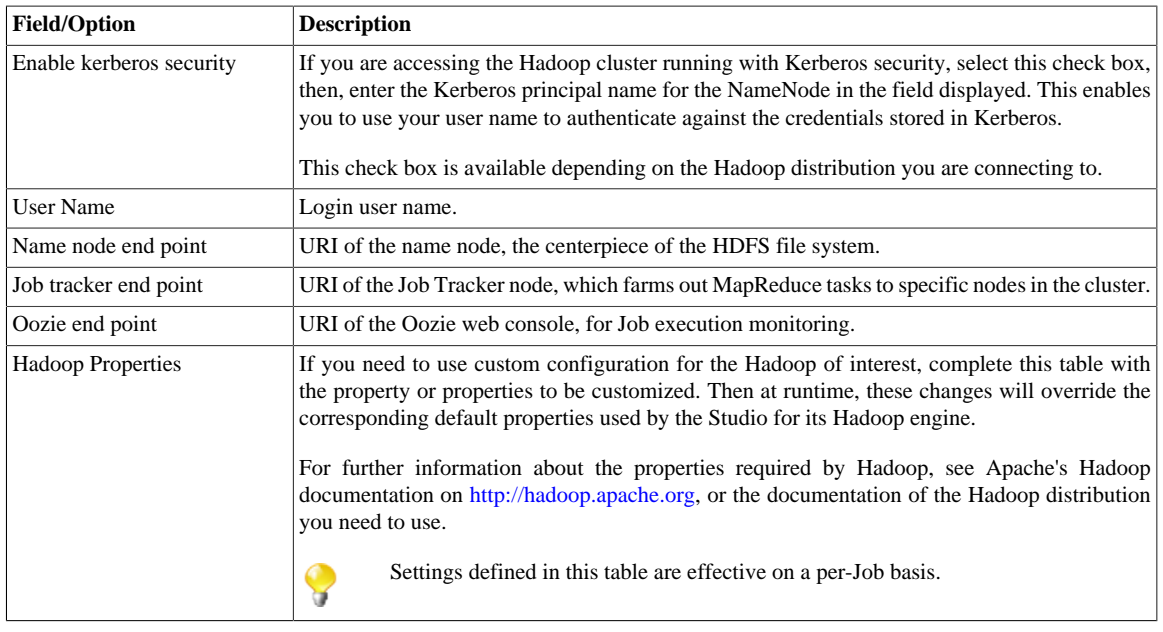

Upon defining the deployment path in the **Oozie scheduler** view, you are ready to schedule executions of your Job, or run it immediately, on the HDFS server.

## **6.1.2. How to run a Job on the HDFS server**

To run a Job on the HDFS server,

- 1. In the **Path** field on the **Oozie scheduler** tab, enter the path where your Job will be deployed on the HDFS server.
- 2. Click the **Run** button to start Job deployment and execution on the HDFS server.

Your Job data is zipped, sent to, and deployed on the HDFS server based on the server connection settings and automatically executed. Depending on your connectivity condition, this may take some time. The console displays the Job deployment and execution status.

To stop the Job execution before it is completed, click the **Kill** button.

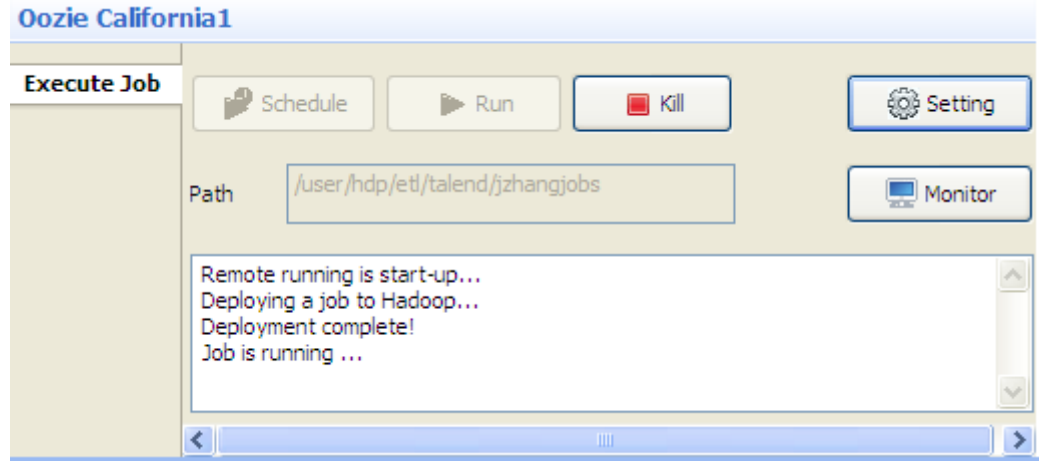

## **6.1.3. How to schedule the executions of a Job**

The **Oozie scheduler** feature integrated in your **Talend** studio enables you to schedule executions of your Job on the HDFS server. Thus, your Job will be executed based on the defined frequency within the set time duration. To configure Job scheduling, do the following:

- 1. In the **Path** field on the **Oozie scheduler** tab, enter the path where your Job will be deployed on the HDFS server if the deployment path is not yet defined.
- 2. Click the **Schedule** button on the **Oozie scheduler** tab to open the scheduling setup dialog box.

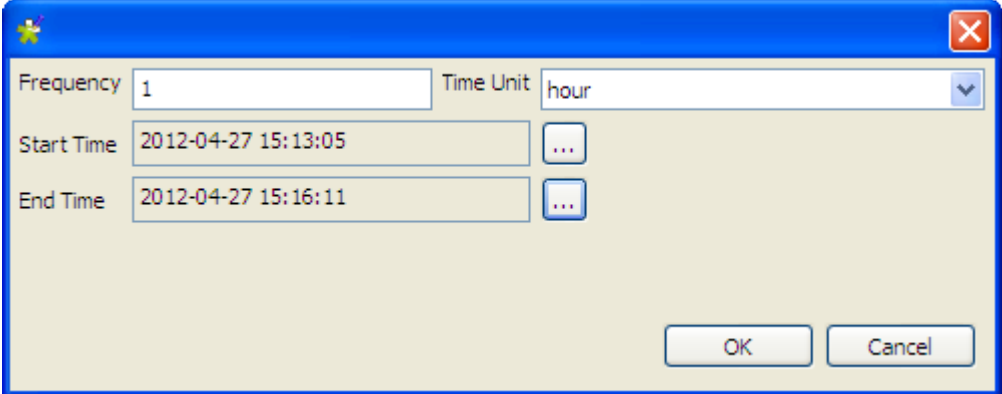

- 3. Fill in the **Frequency** field with an integer and select a time unit from the **Time Unit** list to define the Job execution frequency.
- 4. Click the **[...]** button next to the **Start Time** field to open the **[Select Date & Time]** dialog box, select the date, hour, minute, and second values, and click **OK** to set the Job execution start time. Then, set the Job execution end time in the same way.

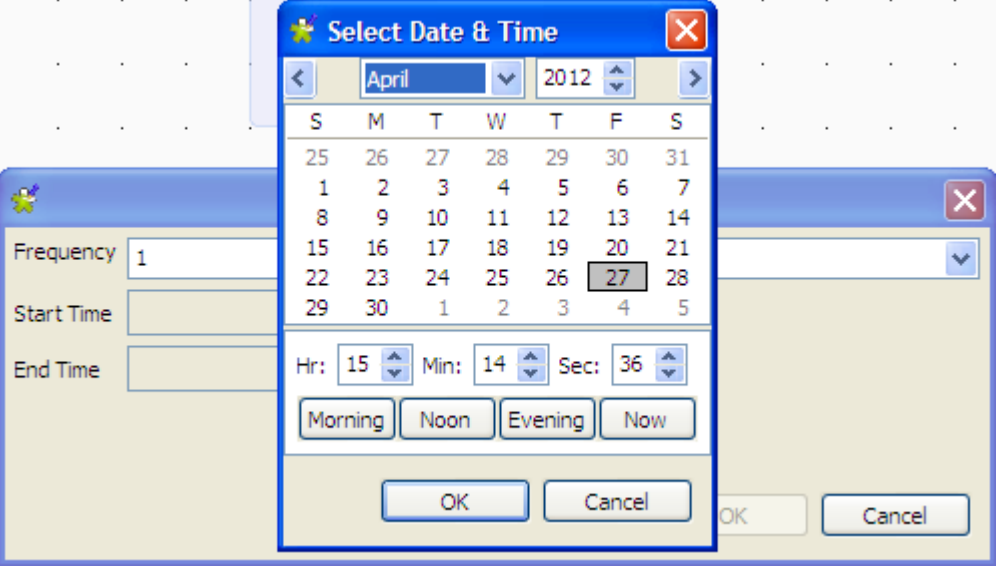

5. Click **OK** to close the dialog box and start scheduled executions of your Job.

The Job automatically runs based on the defined scheduling parameters. To stop the Job, click **Kill**.

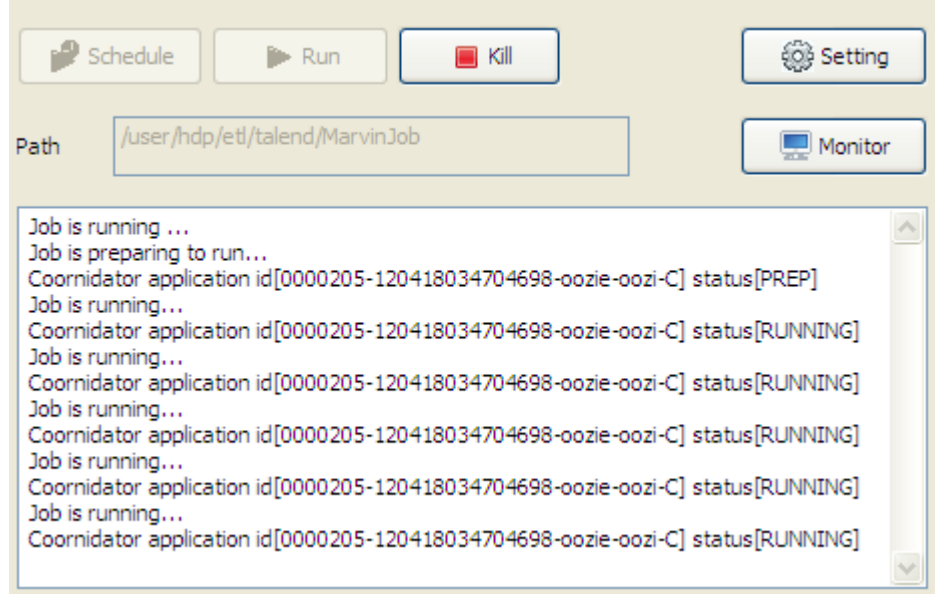

## **6.1.4. How to monitor Job execution status**

To monitor Job execution status and results, click the **Monitor** button on the **Oozie scheduler** tab. The Oozie end point URI opens in your Web browser, displaying the execution information of the Jobs on the HDFS server.

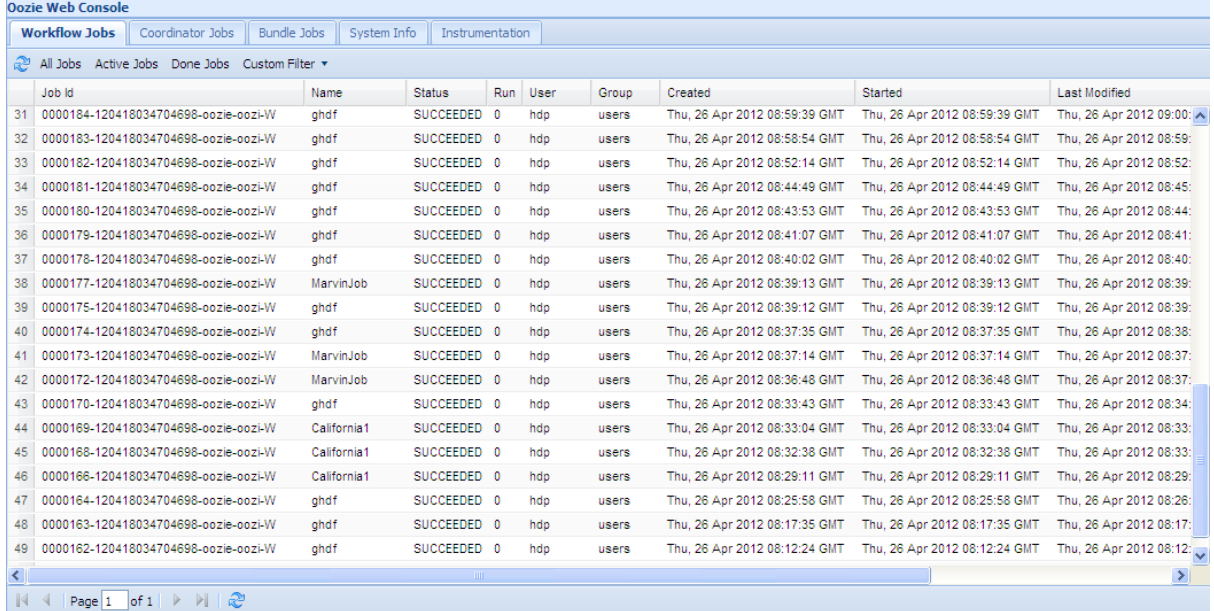

To display the detailed information of a particular Job, click any field of that Job to open a separate page showing the details of the Job.
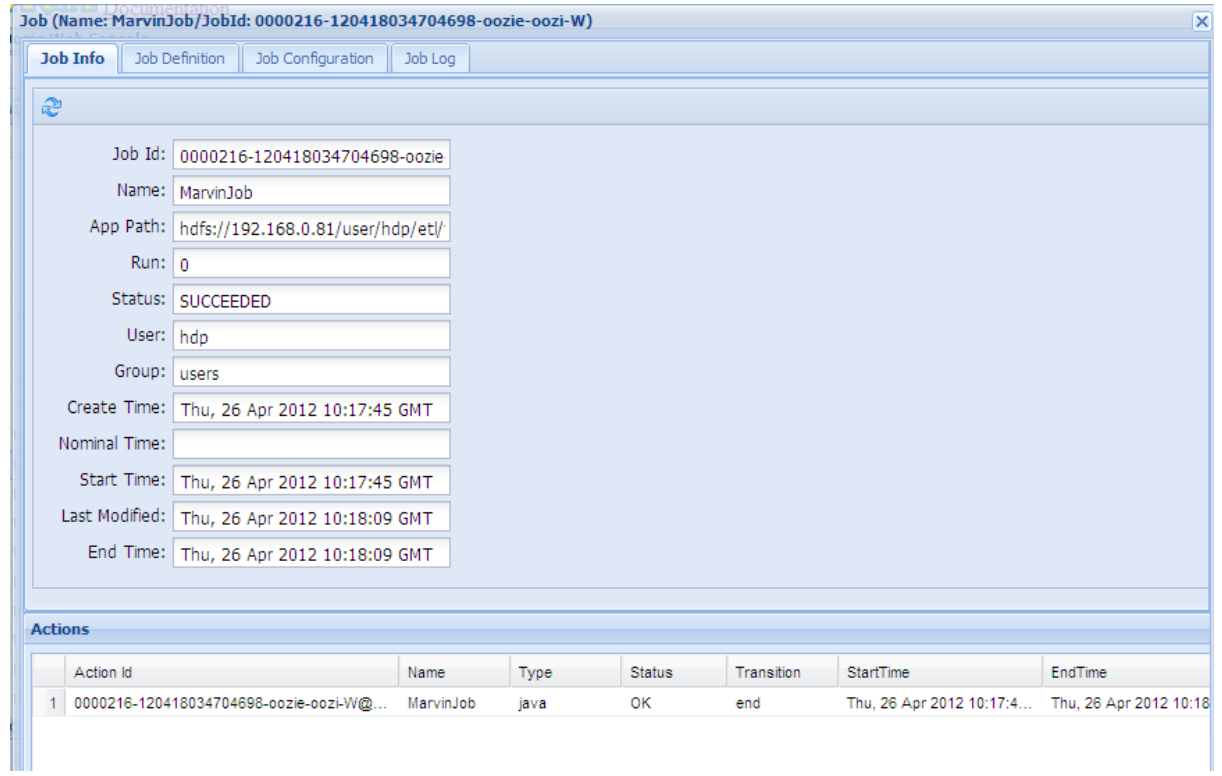

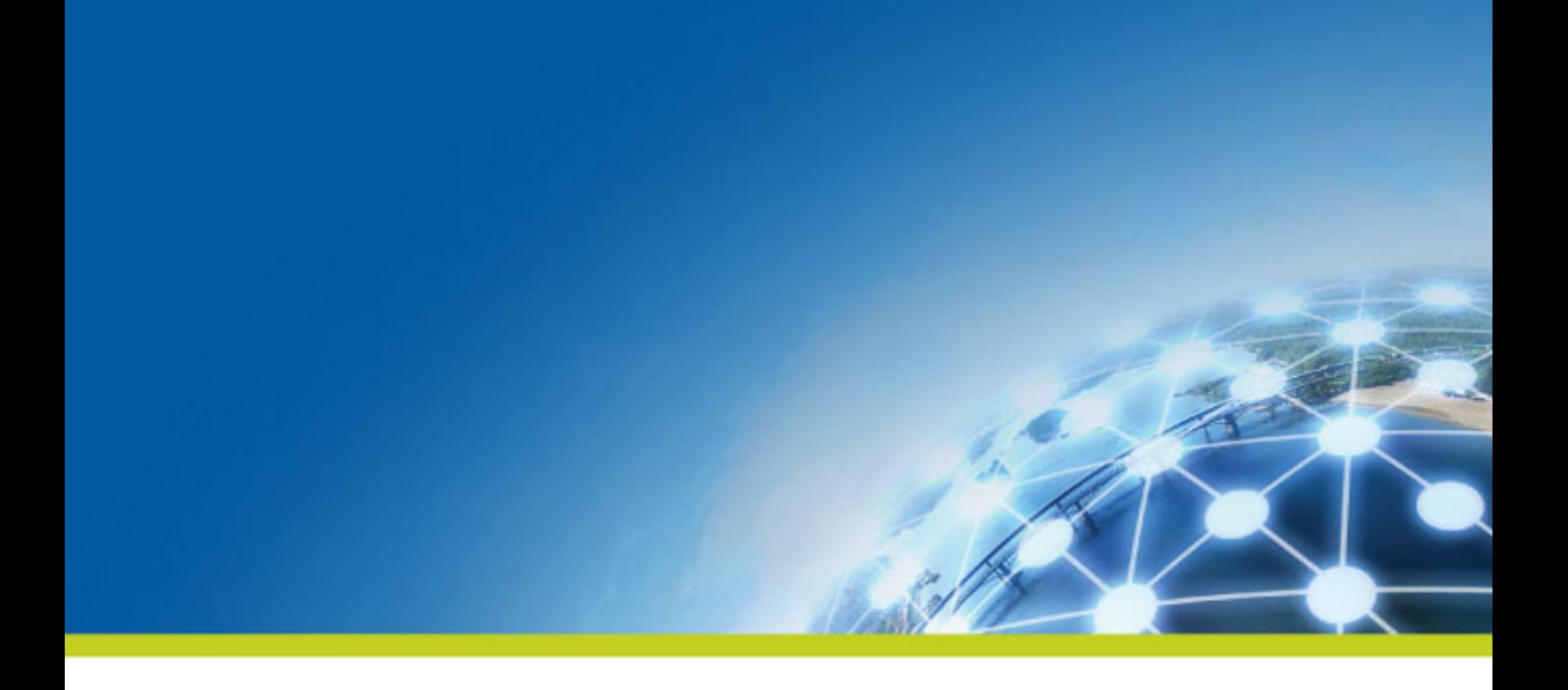

# **Chapter 7. Mapping data flows**

The most common way to handle multiple input and output flows including transformations and data re-routing is to use dedicated mapping components.

This chapter explains the theory behind how those mapping components can be used, by taking as example the typical ones which you can refer to for the use of the other mapping components. For further information or scenarios and use cases about the mapping components, see *Talend Open Studio Components Reference Guide*.

# <span id="page-147-0"></span>**7.1. Map editor interfaces**

Mapping components are advanced components which require more detailed explanation than other **Talend Open Studio Components**. The **Map Editor** is an "all-in-one" tool allowing you to define all parameters needed to map, transform and route your data flows via a convenient graphical interface.

You can minimize and restore the **Map Editor** and all tables in the **Map Editor** using the window icons.

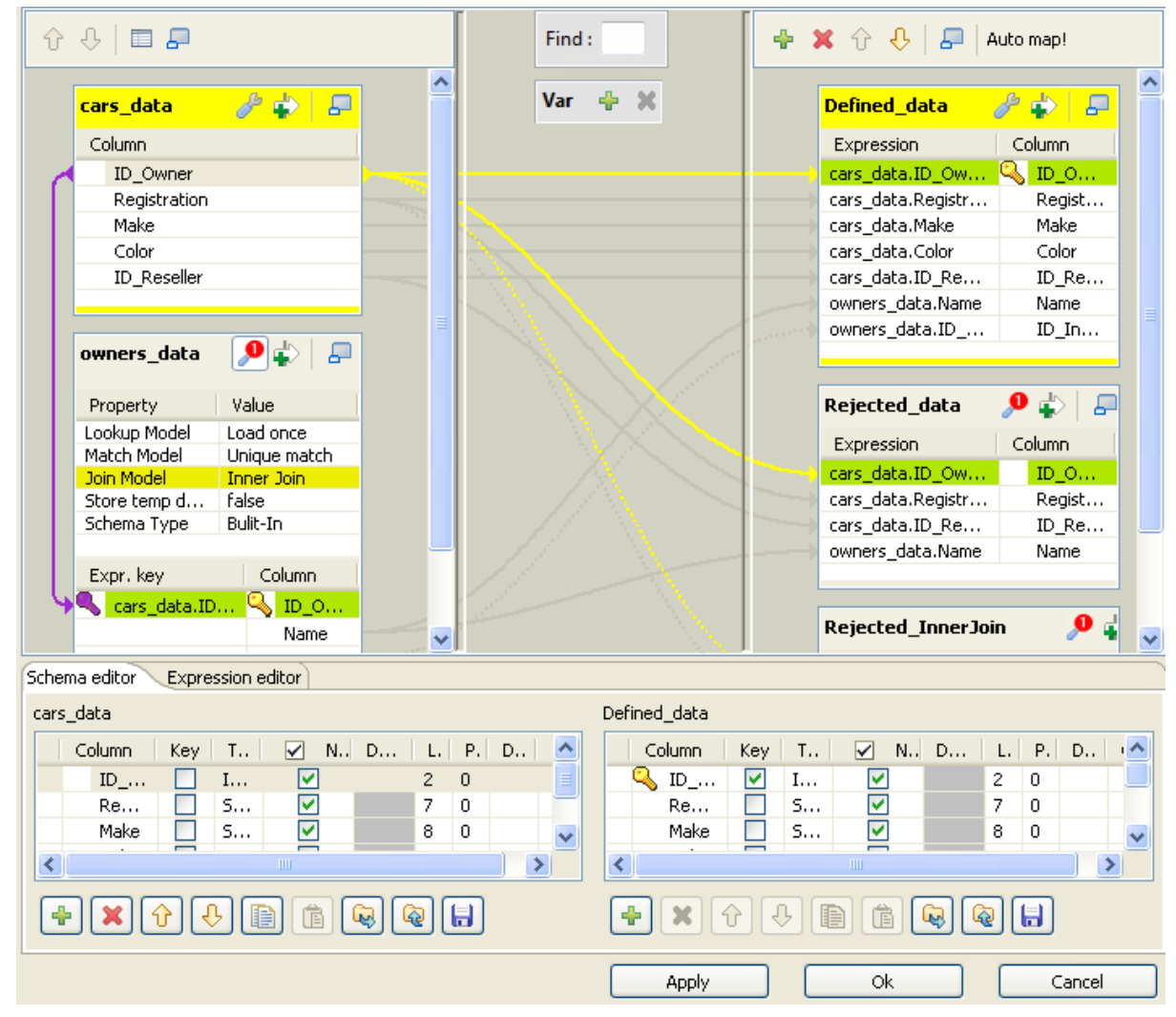

This figure presents the interface of **tMap**. Those of the other mapping components differ slightly in appearance. For example, in addition to the **Schema editor** and the **Expression editor** tabs on the lower part of this interface, **tXMLMap** has a third tab called **Tree schema editor**. For further information about **tXMLMap**, see *[tXMLMap](#page-174-0) [operation](#page-174-0)*.

The **Map Editor** is made of several panels:

- The **Input panel** is the top left panel on the editor. It offers a graphical representation of all (main and lookup) incoming data flows. The data are gathered in various columns of input tables. Note that the table name reflects the main or lookup row from the Job design on the design workspace.
- The **Variable panel** is the central panel in the **Map Editor**. It allows the centralization of redundant information through the mapping to variable and allows you to carry out transformations.
- The **Search panel** is above the **Variable panel**. It allow you to search in the editor for columns or expressions that contain the text you enter in the **Find** field.
- The **Output panel** is the top right panel on the editor. It allows mapping data and fields from Input tables and Variables to the appropriate Output rows.
- Both bottom panels are the Input and Output schemas description. The **Schema editor** tab offers a schema view of all columns of input and output tables in selection in their respective panel.
- **Expression editor** is the edition tool for all expression keys of Input/Output data, variable expressions or filtering conditions.

The name of input/output tables in the **Map Editor** reflects the name of the incoming and outgoing flows (row connections).

<span id="page-148-0"></span>The following sections present separately different mapping components of which each is able to map flows of a specific nature.

# **7.2. tMap operation**

**tMap** allows the following types of operations:

- data multiplexing and demultiplexing,
- data transformation on any type of fields,
- fields concatenation and interchange,
- field filtering using constraints,
- data rejecting.

As all these operations of transformation and/or routing are carried out by **tMap**, this component cannot be a start or end component in the Job design.

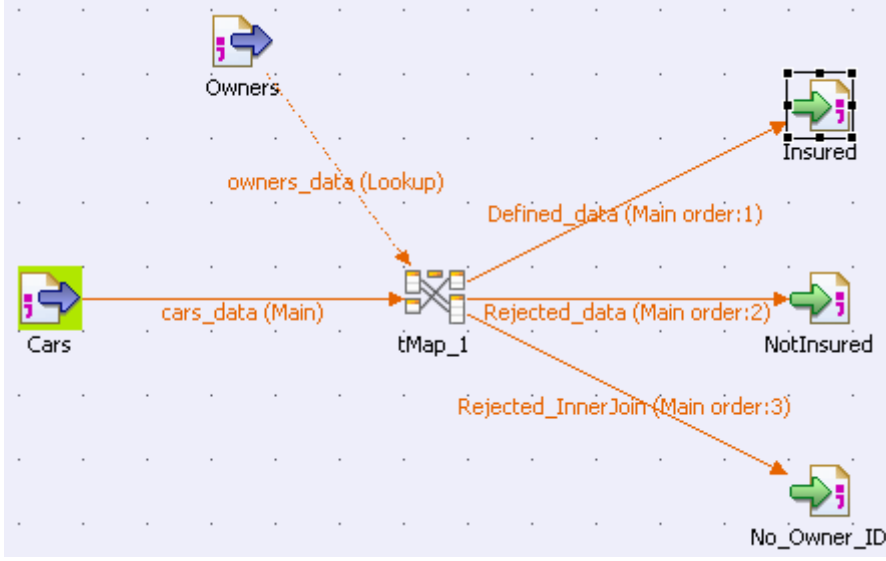

**tMap** uses incoming connections to pre-fill input schemas with data in the **Map Editor**. Therefore, you cannot create new input schemas directly in the **Map Editor**. Instead, you need to implement as many **Row** connections incoming to **tMap** component as required, in order to create as many input schemas as needed.

The same way, create as many output row connections as required. However, you can fill in the output with content directly in the **Map Editor** through a convenient graphical editor.

Note that there can be only one **Main** incoming rows. All other incoming rows are of **Lookup** type. Related topic: *[Row connection](#page-41-0)*.

Lookup rows are incoming connections from secondary (or reference) flows of data. These reference data might depend directly or indirectly on the primary flow. This dependency relationship is translated with a graphical mapping and the creation of an expression key.

The **Map Editor** requires the connections to be implemented in your Job in order to be able to define the input and output flows in the **Map Editor**. You also need to create the actual mapping in your Job in order to display the **Map Editor** in the **Preview** area of the **Basic settings** view of the **tMap** component.

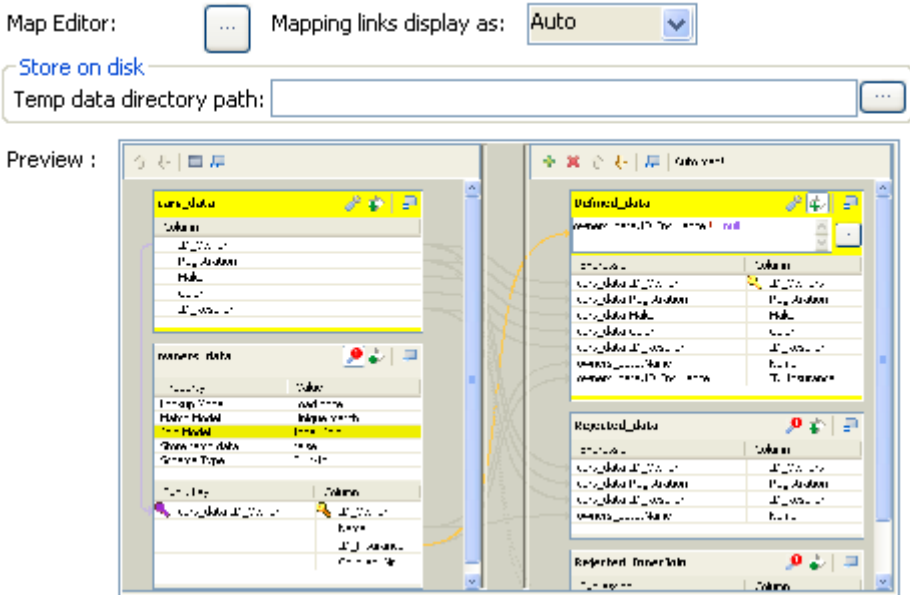

To open the **Map Editor** in a new window, double-click the **tMap** icon in the design workspace or click the threedot button next to the **Map Editor** in the **Basic settings** view of the **tMap** component.

The following sections give the information necessary to use the **tMap** component in any of your Job designs.

## **7.2.1. Setting the input flow in the Map Editor**

The order of the **Input** tables is essential. The top table reflects the **Main** flow connection, and for this reason, is given priority for reading and processing through the **tMap** component.

For this priority reason, you are not allowed to move up or down the **Main** flow table. This ensures that no Join can be lost.

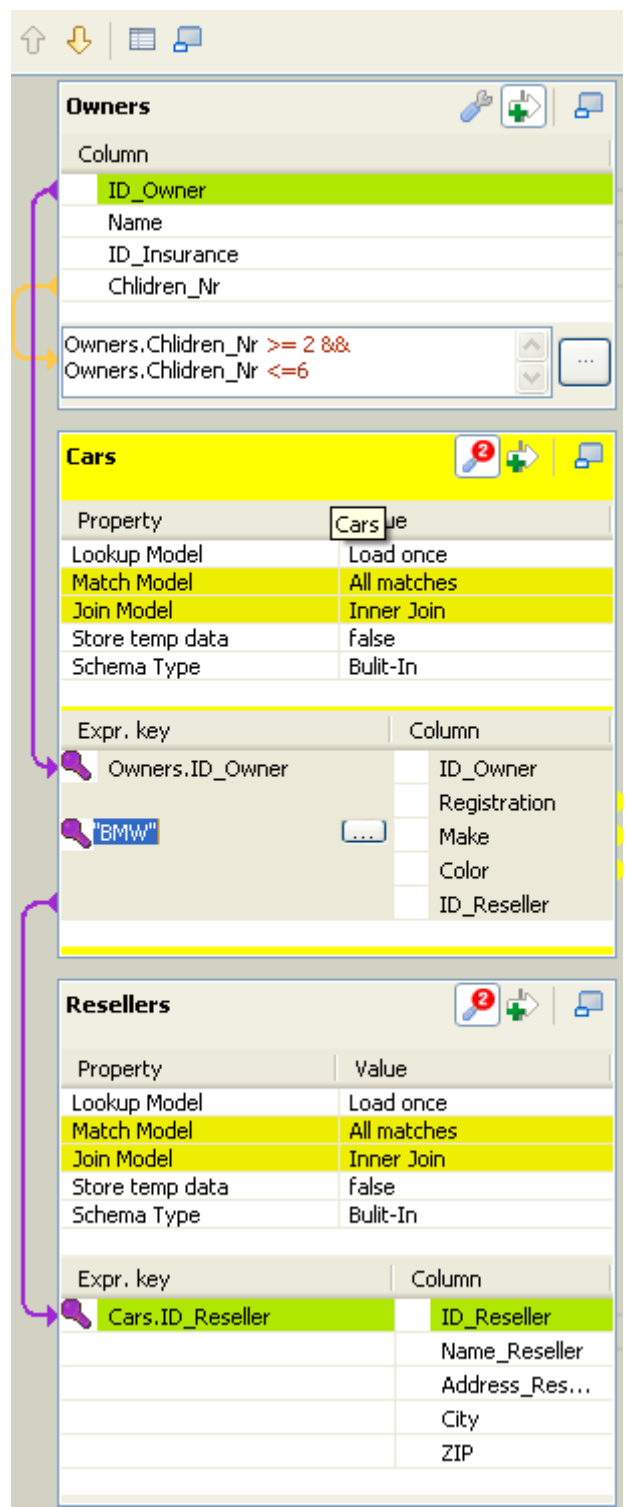

Although you can use the up and down arrows to interchange **Lookup** tables order, be aware that the **Joins** between two lookup tables may then be lost.

Related topic: *[How to use Explicit Join](#page-151-0)*.

### **7.2.1.1. How to fill in Input tables with a schema**

To fill in the input tables, you need to define either the schemas of the input components connected to the **tMap** component on your design workspace, or the input schemas within the **Map Editor**.

For more information about setting a component schema, see *[How to define component properties](#page-82-0)*.

For more information about setting an input schema in the **Map Editor**, see *[Setting schemas in the Map Editor](#page-166-0)*.

#### **Main and Lookup table content**

The order of the **Input** tables is essential.

The **Main Row** connection determines the **Main** flow table content. This input flow is reflected in the first table of the **Map Editor's** Input panel.

The **Lookup** connections' content fills in all other (secondary or subordinate) tables which displays below the **Main** flow table. If you have not define the schema of an input component yet, the input table displays as empty in the Input area.

The key is also retrieved from the schema defined in the Input component. This **Key** corresponds to the key defined in the input schema where relevant. It has to be distinguished from the hash key that is internally used in the **Map Editor**, which displays in a different color.

#### **Variables**

You can use global or context variables or reuse the variable defined in the **Variables** area. Press **Ctrl+Space bar** to access the list of variables. This list gathers together global, context and mapping variables.

The list of variables changes according to the context and grows along new variable creation. Only valid mappable variables in the context show on the list.

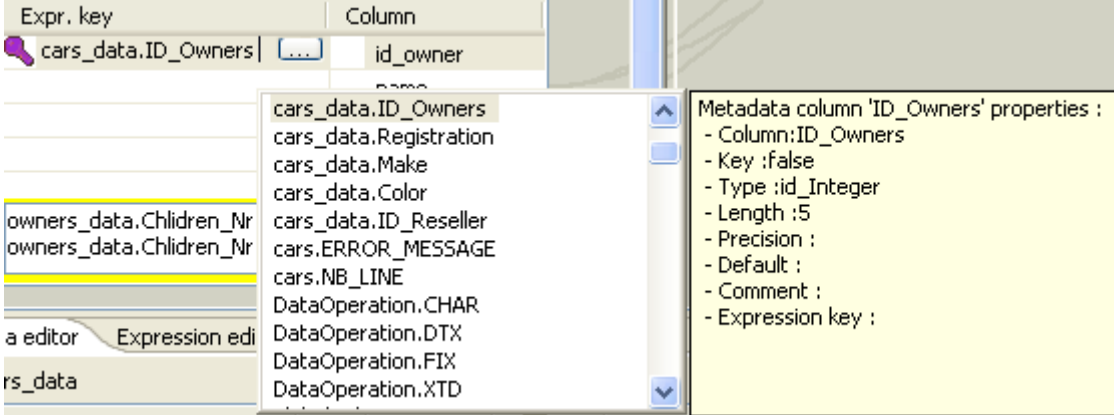

Docked at the **Variable** list, a metadata tip box display to provide information about the selected column.

<span id="page-151-0"></span>Related topic: *[Mapping variables](#page-156-0)*

#### **7.2.1.2. How to use Explicit Join**

In fact, **Joins** let you select data from a table depending upon the data from another table. In the **Map Editor** context, the data of a **Main** table and of a **Lookup** table can be bound together on **expression keys**. In this case, the order of table does fully make sense.

Simply drop column names from one table to a subordinate one, to create a **Join** relationship between the two tables. This way, you can retrieve and process data from multiple inputs.

The join displays graphically as a purple link and creates automatically a key that will be used as a hash key to speed up the match search.

You can create direct joins between the main table and lookup tables. But you can also create indirect joins from the main table to a lookup table, via another lookup table. This requires a direct join between one of the **Lookup** table to the **Main** one.

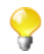

You cannot create a **Join** from a subordinate table towards a superior table in the **Input** area.

The **Expression key** field which is filled in with the dragged and dropped data is editable in the input schema, whereas the column name can only be changed from the **Schema editor** panel.

You can either insert the dragged data into a new entry or replace the existing entries or else concatenate all selected data into one cell.

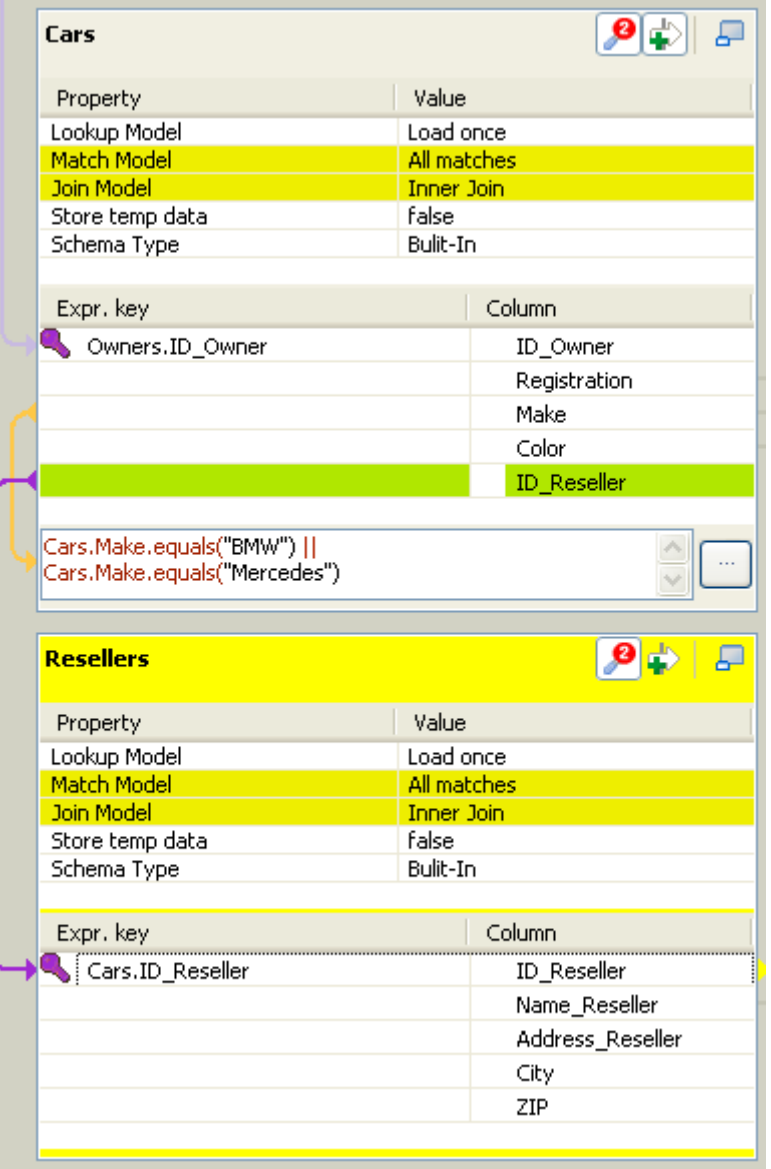

For further information about possible types of drag and drops, see *[Mapping the Output setting](#page-161-0)* .

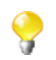

If you have a big number of input tables, you can use the minimize/maximize icon to reduce or restore the table size in the **Input** area. The Join binding two tables remains visible even though the table is minimized.

Creating a Join automatically assigns a hash key onto the joined field name. The key symbol displays in violet on the input table itself and is removed when the Join between the two tables is removed.

Related topics:

- *[Setting schemas in the Map Editor](#page-166-0)*
- *[How to use Inner Join](#page-154-0)*

Along with the explicit Join you can select whether you want to filter down to a unique match or if you allow several matches to be taken into account. In this last case, you can choose to consider only the first or the last match or all of them.

To define the match model for an explicit Join:

- 1. Click the **tMap settings** button at the top of the table to which the Join links to display the table properties.
- 2. Click in the **Value** field corresponding to **Match Model** and then click the three-dot button that appears to open the **[Options]** dialog box.
- 3. In the **[Options]** dialog box, double-click the wanted match model, or select it and click **OK** to validate the setting and close the dialog box.

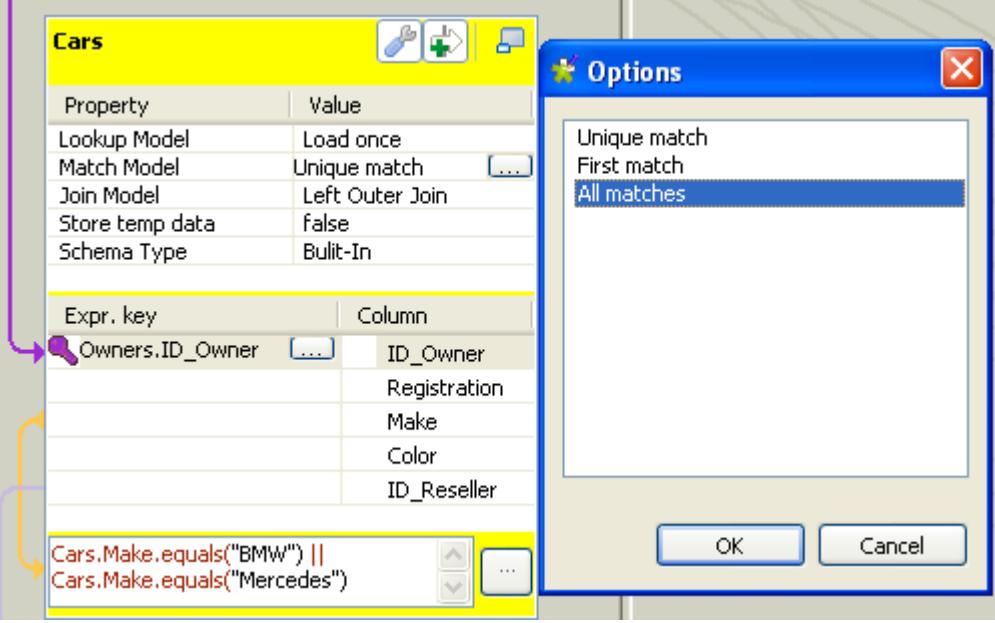

#### **Unique Match**

This is the default selection when you implement an explicit Join. This means that only the last match from the Lookup flow will be taken into account and passed on to the output.

The other matches will be then ignored.

#### **First Match**

This selection implies that several matches can be expected in the lookup. The First Match selection means that in the lookup only the first encountered match will be taken into account and passed onto the main output flow.

The other matches will then be ignored.

#### **All Matches**

<span id="page-154-0"></span>This selection implies that several matches can be expected in the lookup flow. In this case, all matches are taken into account and passed on to the main output flow.

#### **7.2.1.3. How to use Inner Join**

The **Inner join** is a particular type of Join that distinguishes itself by the way the rejection is performed.

This option avoids that null values are passed on to the main output flow. It allows also to pass on the rejected data to a specific table called **Inner Join Reject** table.

If the data searched cannot be retrieved through the explicit Join or the filter Join, in other words, the Inner Join cannot be established for any reason, then the requested data will be rejected to the Output table defined as **Inner Join Reject** table if any.

Simply drop column names from one table to a subordinate one, to create a **Join** relationship between the two tables. The Join is displayed graphically as a purple link and creates automatically a key that will be used as a hash key to speed up the match search.

To define the type of an explicit Join:

- 1. Click the **tMap settings** button at the top of the table to which the Join links to display the table properties.
- 2. Click in the **Value** field corresponding to **Join Model** and then click the three-dot button that appears to open the **[Options]** dialog box.
- 3. In the **[Options]** dialog box, double-click the wanted Join type, or select it and click **OK** to validate the setting and close the dialog box.

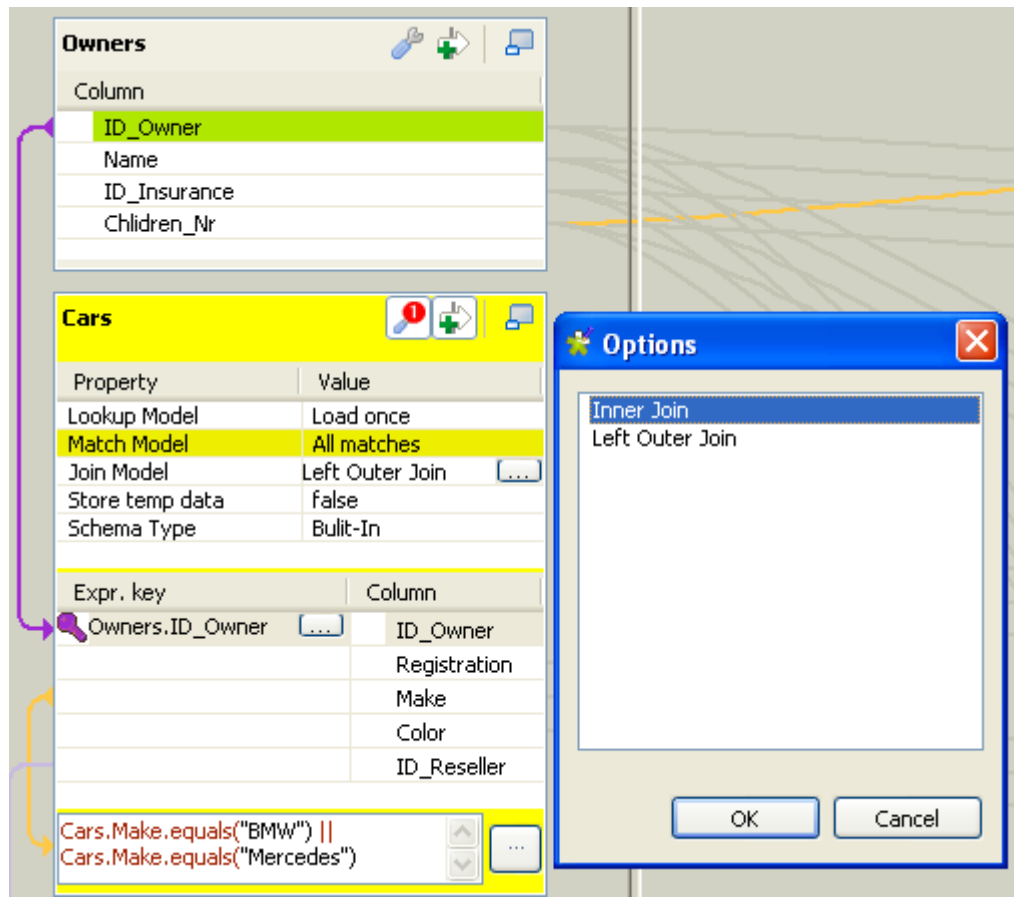

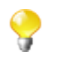

An **Inner Join** table should always be coupled to an **Inner Join Reject** table. For how to define an output table as an **Inner Join Reject** table, see *[Lookup Inner Join rejection](#page-163-0)*.

You can also use the filter button to decrease the number of rows to be searched and improve the performance (in Java).

Related topics:

- *[Lookup Inner Join rejection](#page-163-0)*
- *[How to filter an input flow](#page-155-0)*

#### **7.2.1.4. How to use the All Rows option**

By default, without a Join set up, in each input table of the input area of the **Map Editor**, the **All rows** match model option is selected. This **All rows** option means that all the rows are loaded from the **Lookup** flow and searched against the **Main** flow.

The output corresponds to the Cartesian product of both table (or more tables if need be).

<span id="page-155-0"></span>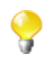

If you create an explicit or an inner Join between two tables, the **All rows** option is no longer available. You then have to select **Unique match**, **First match** or **All matches**. For more information, see *[How to use Explicit Join](#page-151-0)* and *[How to use](#page-154-0) [Inner Join](#page-154-0)*.

#### **7.2.1.5. How to filter an input flow**

Click the **Filter** button next to the **tMap settings** button to add a **Filter** field.

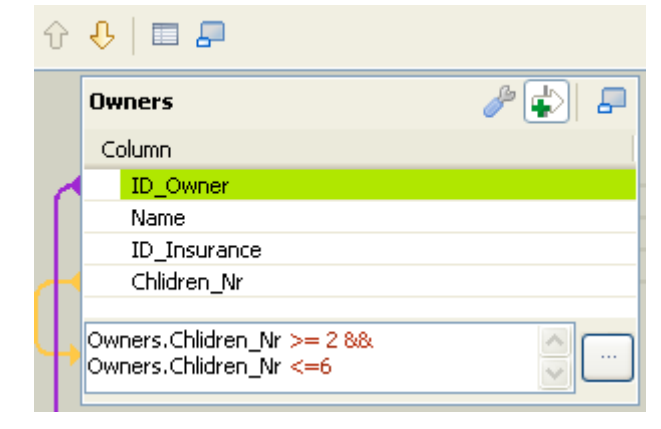

In the **Filter** field, type in the condition to be applied. This allows to reduce the number of rows parsed against the main flow, enhancing the performance on long and heterogeneous flows.

You can use the Auto-completion tool via the **Ctrl+Space bar** keystrokes in order to reuse schema columns in the condition statement.

#### **7.2.1.6. How to remove input entries from table**

To remove input entries, click the red cross sign on the Schema Editor of the selected table. Press **Ctrl** or **Shift** and click fields for multiple selection to be removed.

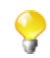

If you remove Input entries from the **Map Editor** schema, this removal also occurs in your component schema definition.

## <span id="page-156-0"></span>**7.2.2. Mapping variables**

The **Var** table (variable table) regroups all mapping variables which are used numerous times in various places.

You can also use the **Expression** field of the **Var** table to carry out any transformation you want to, using Java Code.

Variables help you save processing time and avoid you to retype many times the same data.

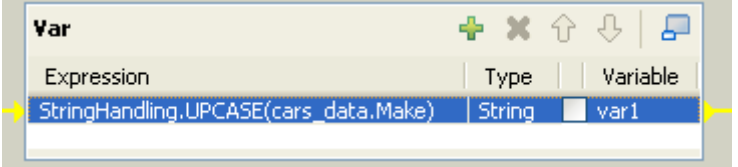

There are various possibilities to create variables:

- Type in freely your variables in Java. Enter the strings between quotes or concatenate functions using the relevant operator.
- Add new lines using the plus sign and remove lines using the red cross sign. And press **Ctrl+Space** to retrieve existing global and context variables.
- Drop one or more **Input** entries to the **Var** table.

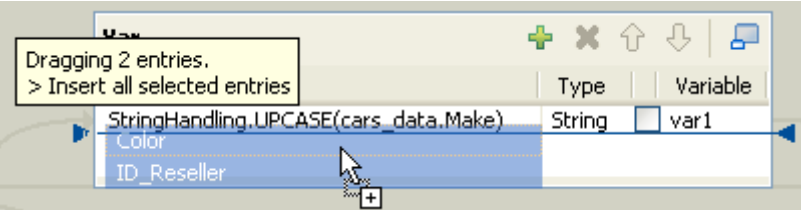

Select an entry on the Input area or press Shift key to select multiple entries of one Input table.

Press **Ctrl** to select either non-appended entries in the same input table or entries from various tables. When selecting entries in the second table, notice that the first selection displays in grey. Hold the **Ctrl** key down to drag all entries together. A tooltip shows you how many entries are in selection.

Then various types of drag-and-drops are possible depending on the action you want to carry out.

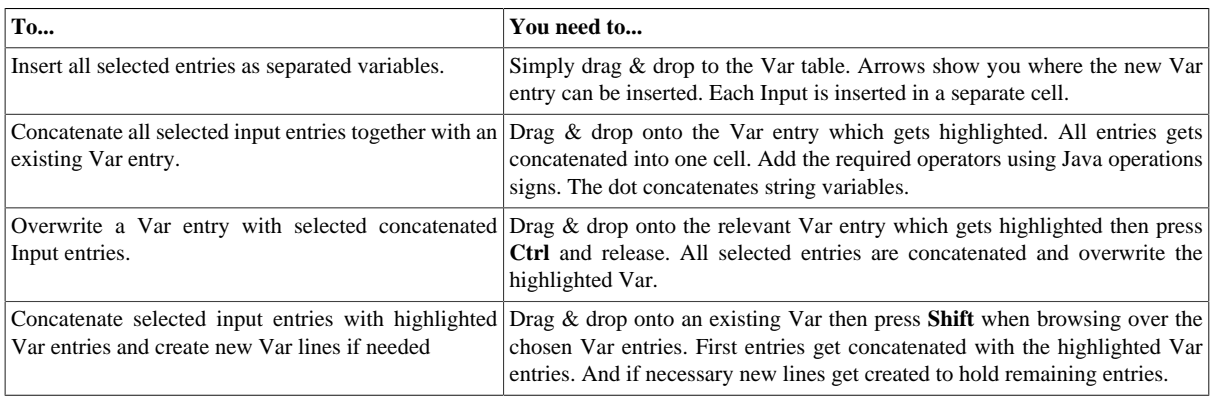

#### **7.2.2.1. How to access global or context variables**

Press **Ctrl+Space** to access the global and context variable list.

Appended to the variable list, a metadata list provides information about the selected column.

#### **7.2.2.2. How to remove variables**

To remove a selected **Var** entry, click the red cross sign. This removes the whole line as well as the link.

Press **Ctrl** or **Shift** and click fields for multiple selection then click the red cross sign.

## **7.2.3. Using the expression editor**

All expressions (**Input**, **Var** or **Output**) and constraint statements can be viewed and edited from the expression editor. This editor provides visual comfort to write any function or transformation in a handy dedicated view.

#### **7.2.3.1. How to access the expression editor**

You can write the expressions necessary for the data transformation directly in the **Expression editor** view located in the lower half of the expression editor, or you can open the **[Expression Builder]** dialog box where you can write the data transformation expressions.

To open the **Expression editor** view, complete the following:

- 1. Double-click the **tMap** component in your job design to open the **Map Editor**.
- 2. In the lower half of the editor, click the **Expression editor** tab to open the corresponding view.

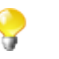

To edit an expression, select it in the **Input** panel and then click the **Expression editor** tab and modify the expression as required.

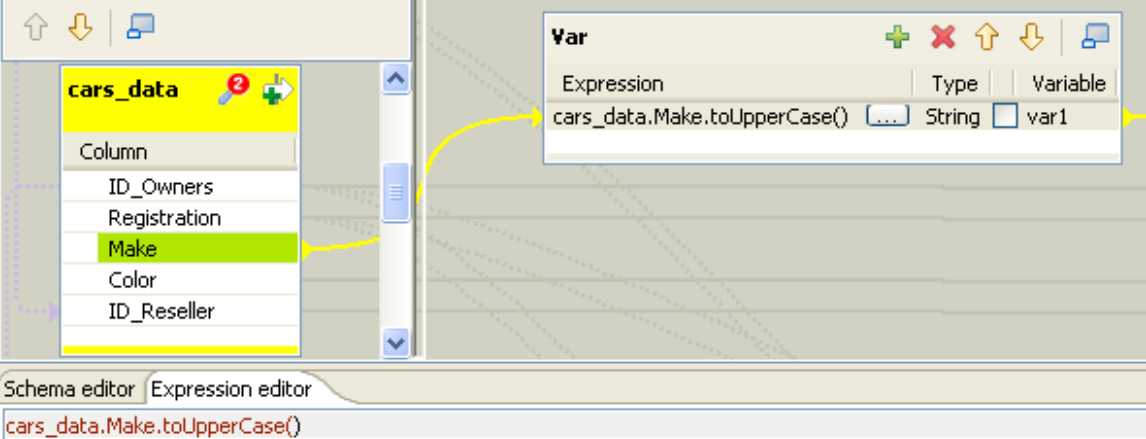

3. Enter the Java code according to your needs. The corresponding expression in the output panel is synchronized.

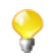

Refer to the Java documentation for more information regarding functions and operations.

To open the **[Expression Builder]** dialog box, click the three-dot button next to the expression you want to open in the **Var** or **Output** panel of the **Map Editor**.

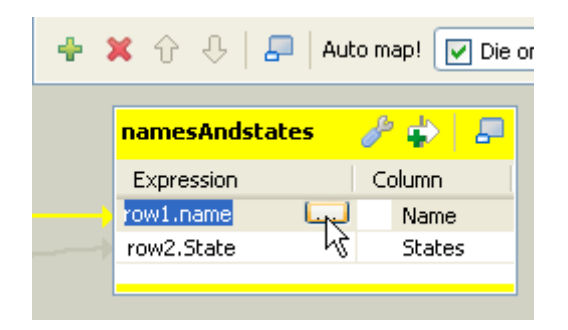

The **[Expression Builder]** dialog box opens on the selected expression.

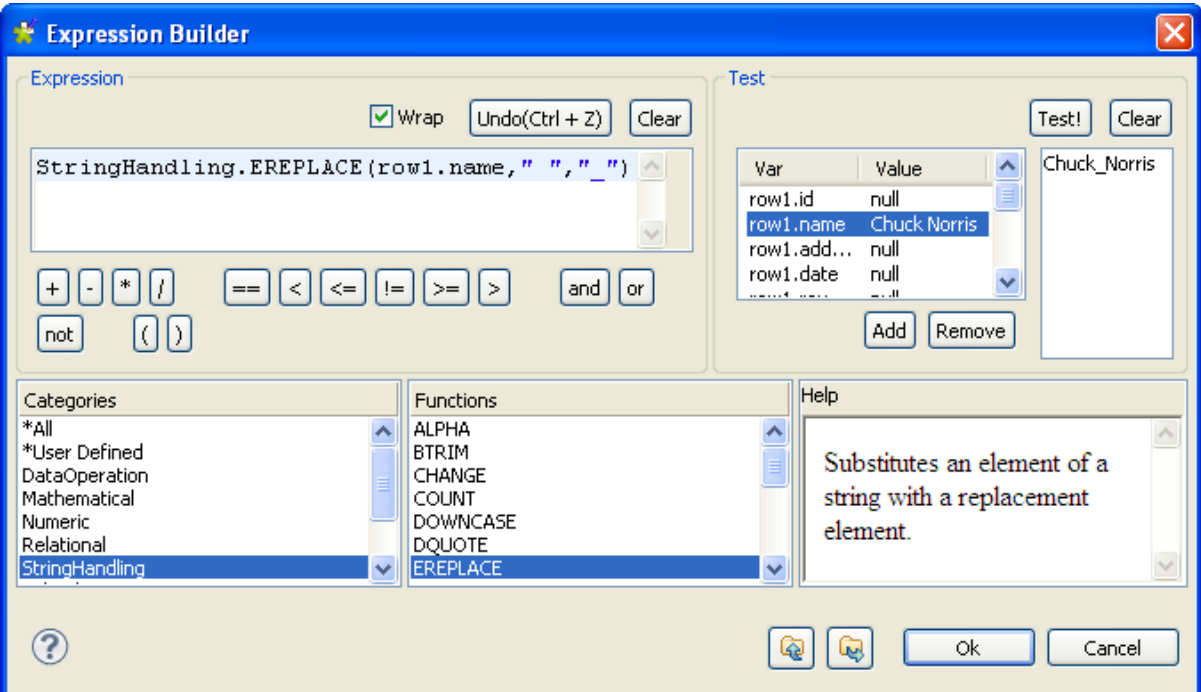

<span id="page-158-0"></span>For a use case showing the usage of the expression editor, see the following section.

### **7.2.3.2. How to write code using the Expression Builder**

Some Jobs require pieces of code to be written in order to provide components with parameters. In the **Component** view of some components, an **Expression Builder** interface can help you write these pieces of code (in Java).

The following example shows the use of **Expression Builder** in a **tMap** component.

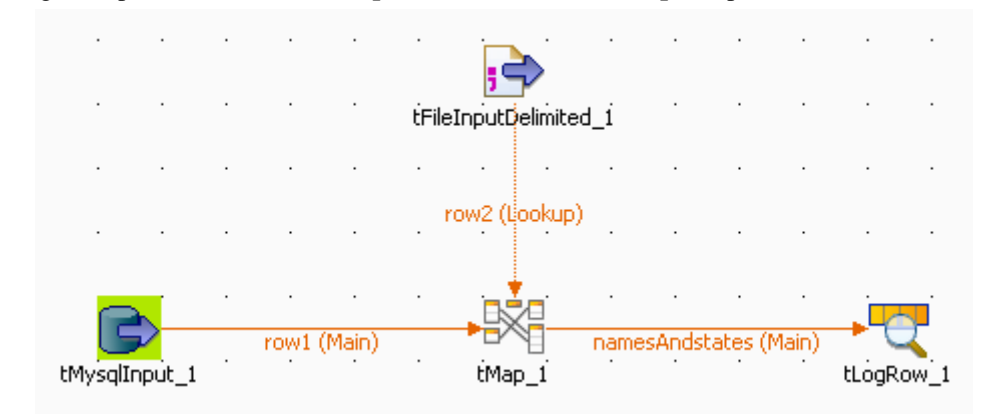

Two input flows are connected to the **tMap** component.

- From the DB input, comes a list of names made of a first name and a last name separated by a space char.
- From the File input, comes a list of US states, in lower case.

In the **tMap**, use the expression builder to: First, replace the blank char separating the first and last names with an underscore char, and second, change the states from lower case to upper case.

- 1. In the **tMap**, set the relevant inner join to set the reference mapping. For more information regarding **tMap**, see *[tMap operation](#page-148-0)* and *[Map editor interfaces](#page-147-0)*.
- 2. From the main (*row1*) input, drop the *Names* column to the output area, and the *State* column from the lookup (*row2*) input towards the same output area.
- 3. Then click in the first **Expression** field (*row1.Name*) to display the three-dot button.

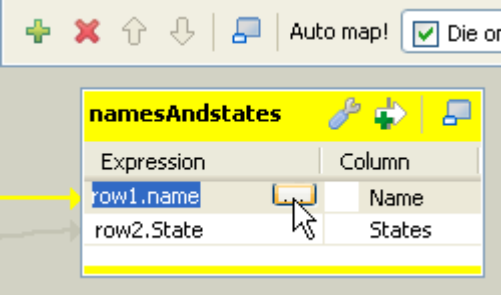

The **[Expression Builder]** dialog box opens up.

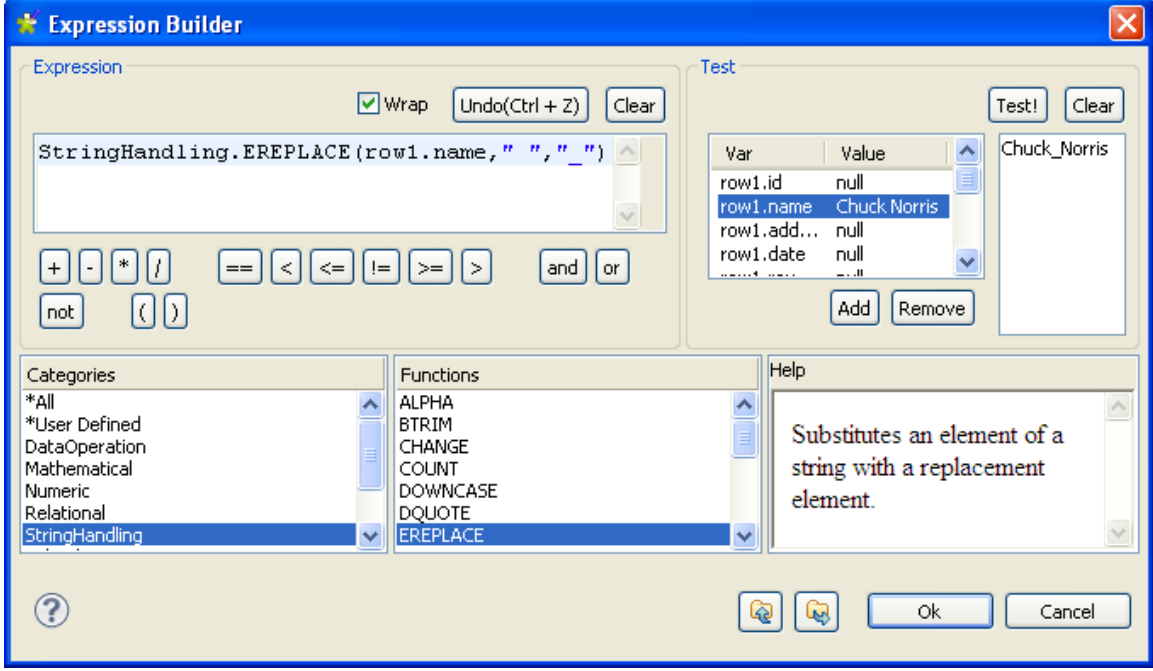

- 4. In the **Category** area, select the relevant action you want to perform. In this example, select string Handling and select the EREPLACE function.
- 5. In the **Expression** area, paste *row1.Name* in place of the text expression, in order to get: StringHandling.EREPLACE(row1.Name," ","\_"). This expression will replace the separating space char with an underscore char in the char string given.
- 6. Now check that the output is correct, by typing in the relevant **Value** field of the **Test** area, a dummy value, e.g: *Chuck Norris* and clicking **Test!**. The correct change should be carried out, for example, *Chuck\_Norris*.
- 7. Click **OK** to validate the changes, and then proceed with the same operation for the second column (*State*).
- 8. In the **tMap** output, select the *row2.State* Expression and click the **[...]** button to open the **Expression builder** again.

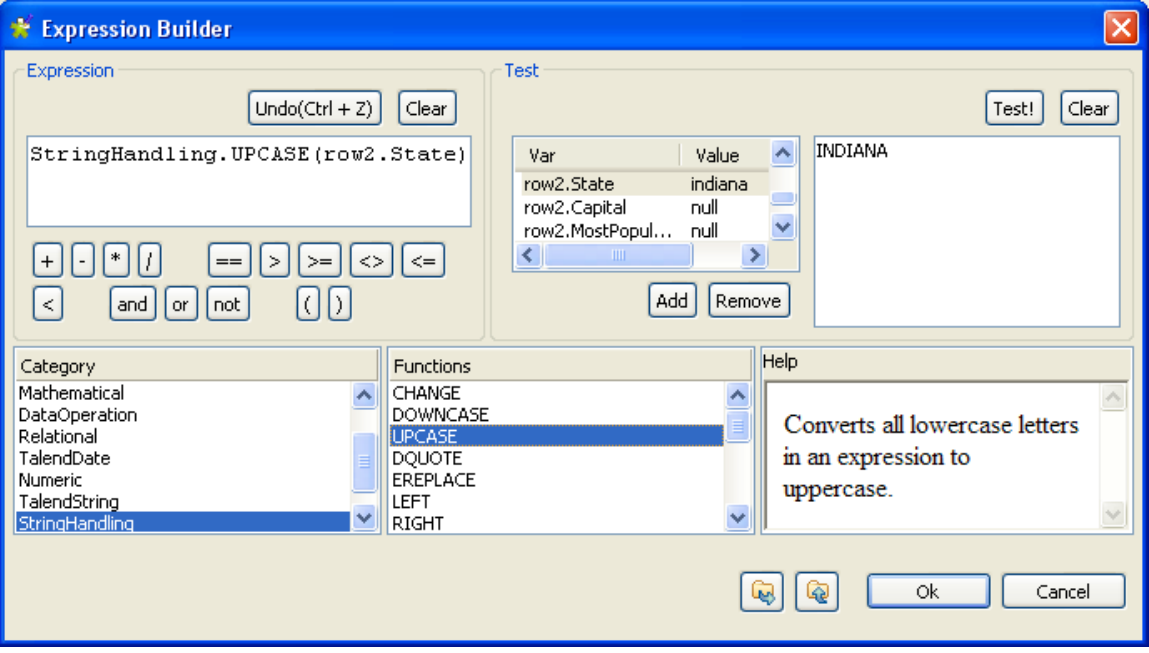

This time, the StringHandling function to be used is UPCASE. The complete expression says: StringHandling.UPCASE(row2.State).

9. Once again, check that the expression syntax is correct using a dummy **Value** in the **Test** area, for example *indiana*. The **Test!** result should display *INDIANA* for this example. Then, click **OK** to validate the changes.

Both expressions are now displayed in the **tMap Expression** field.

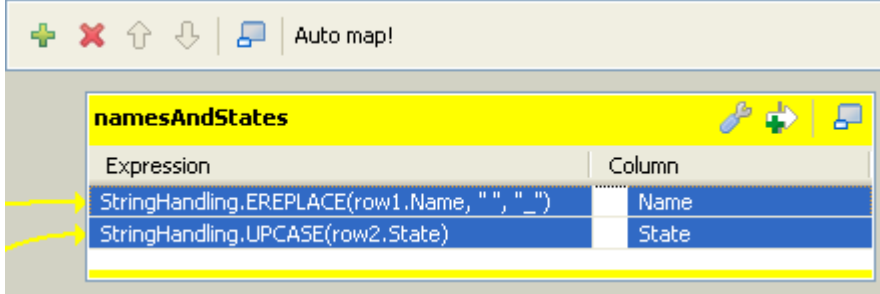

These changes will be carried out along the flow processing. The output of this example is as shown below.<br> $Starting$  *job NameskhdStates at 10:02 10/10/2007*.

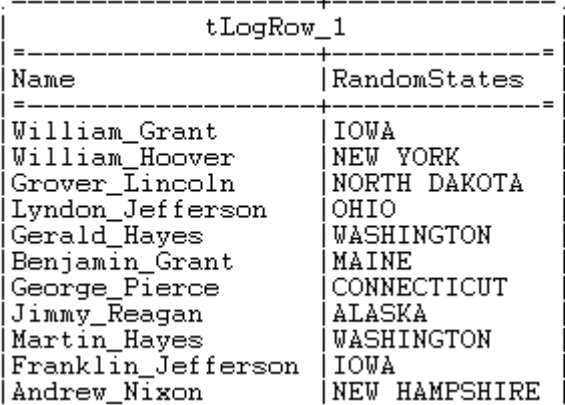

## <span id="page-161-0"></span>**7.2.4. Mapping the Output setting**

On the design workspace, the creation of a **Row** connection from the **tMap** component to the output components adds Output schema tables in the **Map Editor**.

You can also add an Output schema in your **Map Editor**, using the plus sign from the tool bar of the Output area.

You have as well the possibility to create a join between your output tables. The join on the tables enables you to process several flows separately and unite them in a single output. For more information about the output join tables feature, see *Talend Open Studio Components Reference Guide*.

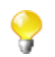

The join table retrieves the schema of the source table.

When you click the  $[+]$  button to add an output schema or to make a join between your output tables, a dialog box opens. You have then two options.

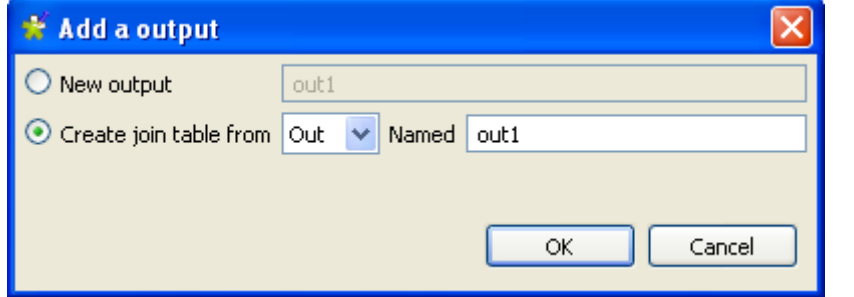

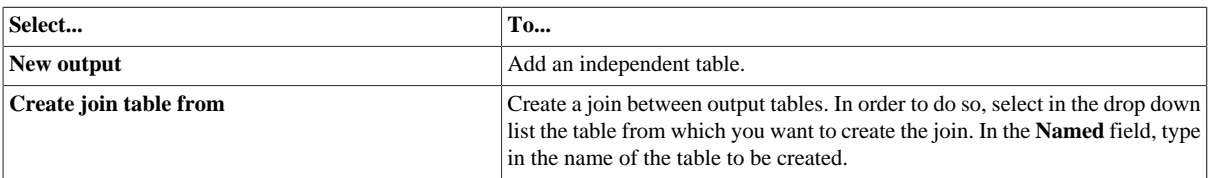

Unlike the **Input** area, the order of output schema tables does not make such a difference, as there is no subordination relationship between outputs (of Join type).

Once all connections, hence output schema tables, are created, you can select and organize the output data via drag & drops.

You can drop one or several entries from the **Input** area straight to the relevant output table.

Press **Ctrl** or **Shift**, and click entries to carry out multiple selection.

Or you can drag expressions from the **Var** area and drop them to fill in the output schemas with the appropriate reusable data.

Note that if you make any change to the Input column in the Schema Editor, a dialog prompts you to decide to propagate the changes throughout all Input/Variable/Output table entries, where concerned.

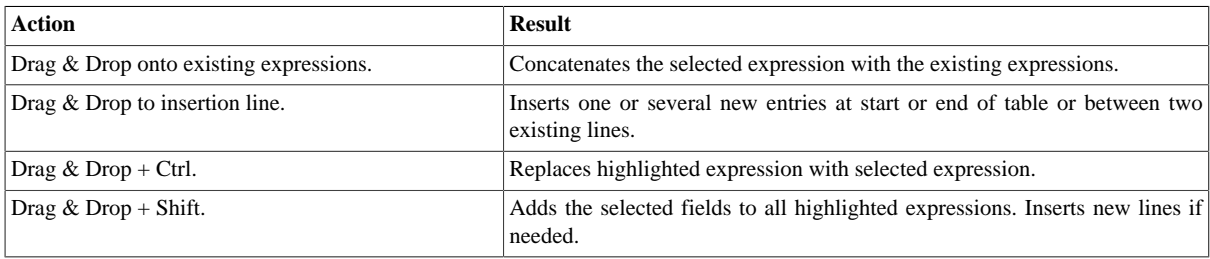

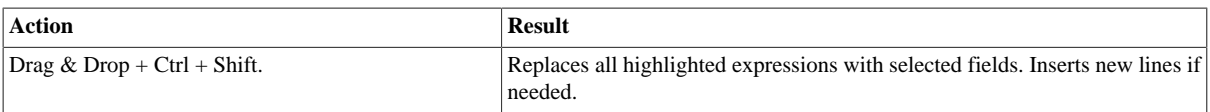

You can add filters and rejections to customize your outputs.

#### **7.2.4.1. Creating complex expressions**

If you have complex expressions to create, or advanced changes to be carried out on the output flow, then the Expression Builder interface can help in this task.

Click the **Expression** field of your input or output table to display the **[...]** button. Then click this three-dot button to open the **Expression Builder**.

For more information regarding the Expression Builder, see *[How to write code using the Expression Builder](#page-158-0)*.

#### **7.2.4.2. Filters**

Filters allow you to make a selection among the input fields, and send only the selected fields to various outputs.

Click the **[+]** button at the top of the table to add a filter line.

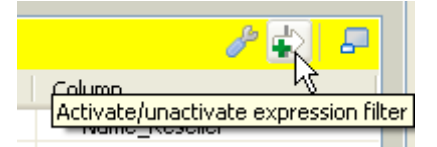

You can enter freely your filter statements using Java operators and functions.

Drop expressions from the **Input** area or from the **Var** area to the Filter row entry of the relevant Output table.

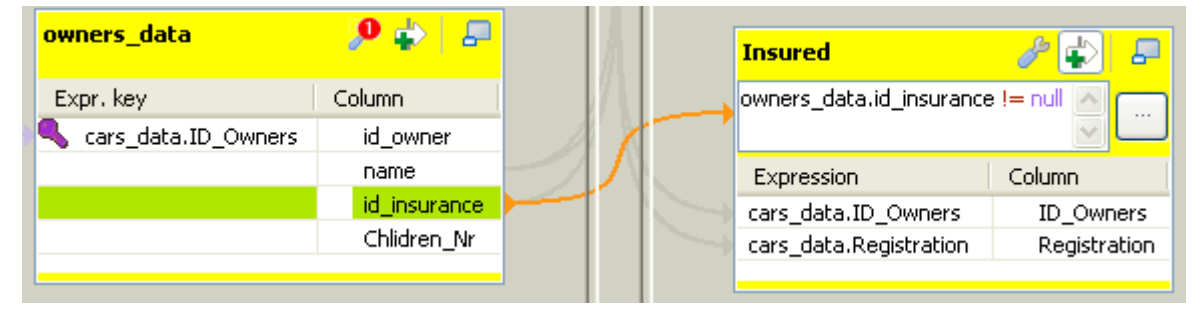

An orange link is then created. Add the required Java operator to finalize your filter formula.

You can create various filters on different lines. The AND operator is the logical conjunction of all stated filters.

#### **7.2.4.3. Output rejection**

Reject options define the nature of an output table.

It groups data which do not satisfy one or more filters defined in the standard output tables. Note that as standard output tables, are meant all non-reject tables.

This way, data rejected from other output tables, are gathered in one or more dedicated tables, allowing you to spot any error or unpredicted case.

The Reject principle concatenates all non Reject tables filters and defines them as an ELSE statement.

To define an output table as the Else part of the regular tables:

- 1. Click the **tMap settings** button at the top of the output table to display the table properties.
- 2. Click in the **Value** field corresponding to **Catch output reject** and then click the **[...]** button that appears to display the **[Options]** dialog box.
- 3. In the **[Options]** dialog box, double-click **true**, or select it and click **OK** to validate the setting and close the dialog box.

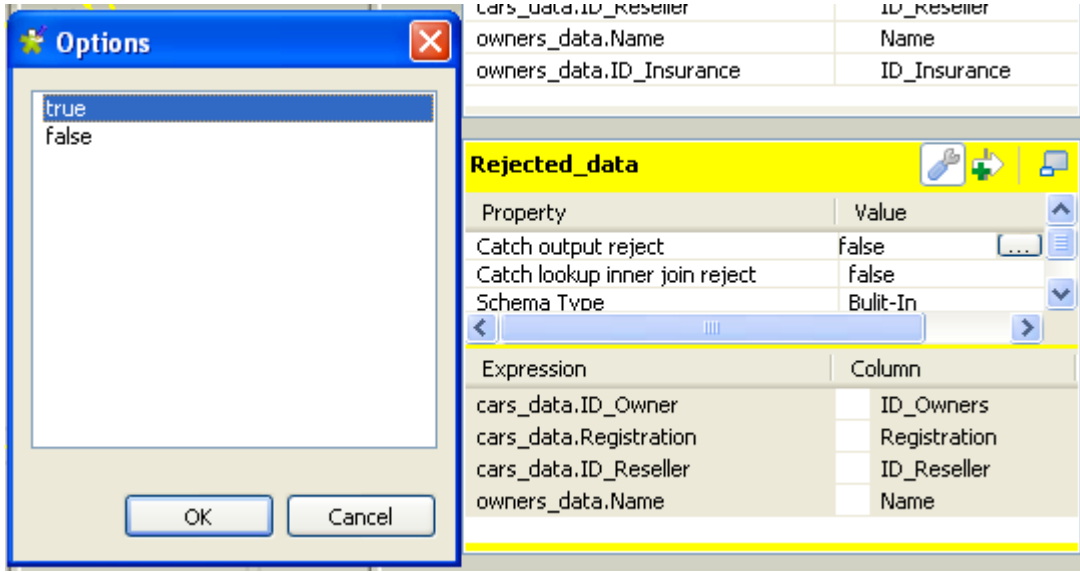

You can define several Reject tables, to offer multiple refined outputs. To differentiate various Reject outputs, add filter lines, by clicking on the plus arrow button.

Once a table is defined as Reject, the verification process will be first enforced on regular tables before taking in consideration possible constraints of the Reject tables.

<span id="page-163-0"></span>Note that data are not exclusively processed to one output. Although a data satisfied one constraint, hence is routed to the corresponding output, this data still gets checked against the other constraints and can be routed to other outputs.

### **7.2.4.4. Lookup Inner Join rejection**

The Inner Join is a Lookup Join. The Inner Join Reject table is a particular type of Rejection output. It gathers rejected data from the main row table after an Inner Join could not be established.

To define an Output flow as container for rejected Inner Join data, create a new output component on your Job that you connect to the **Map Editor**. Then in the **Map Editor**, follow the steps below:

- 1. Click the **tMap settings** button at the top of the output table to display the table properties.
- 2. Click in the **Value** field corresponding to **Catch lookup inner join reject** and then click the **[...]** button that appears to display the **[Options]** dialog box.
- 3. In the **[Options]** dialog box, double-click **true**, or select it and click **OK** to validate the setting and close the dialog box.

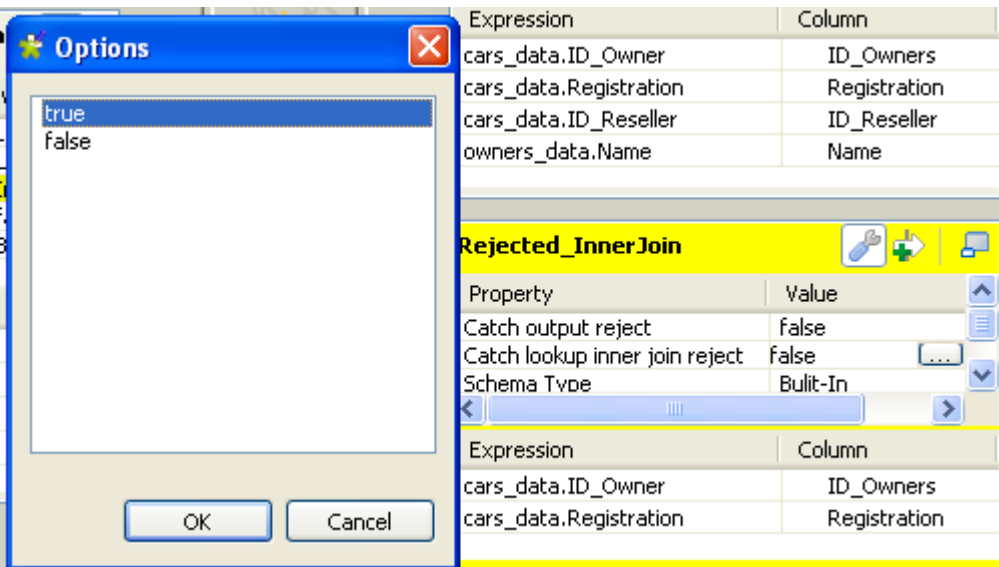

#### **7.2.4.5. Removing Output entries**

To remove Output entries, click the cross sign on the Schema Editor of the selected table.

### **7.2.4.6. Handling errors**

The **Die on error** option prevents error to be processed. To do so, it stops the Job execution as soon as an error is encountered. The **tMap** component provides this option to prevent processing erroneous data. The **Die on error** option is activated by default in **tMap**.

Deactivating the **Die on error** option will allow you to skip the rows on error and complete the process for errorfree rows on one hand, and to retrieve the rows on error and manage them if needed.

To deactivate the **Die on error** option:

- 1. Double-click the **tMap** component on the design workspace to open the **Map Editor**.
- 2. Click the **Property Settings** button at the top of the input area to display the **[Property Settings]** dialog box.
- 3. In **[Property Settings]** dialog box, clear the **Die on error** check box and click **OK**.

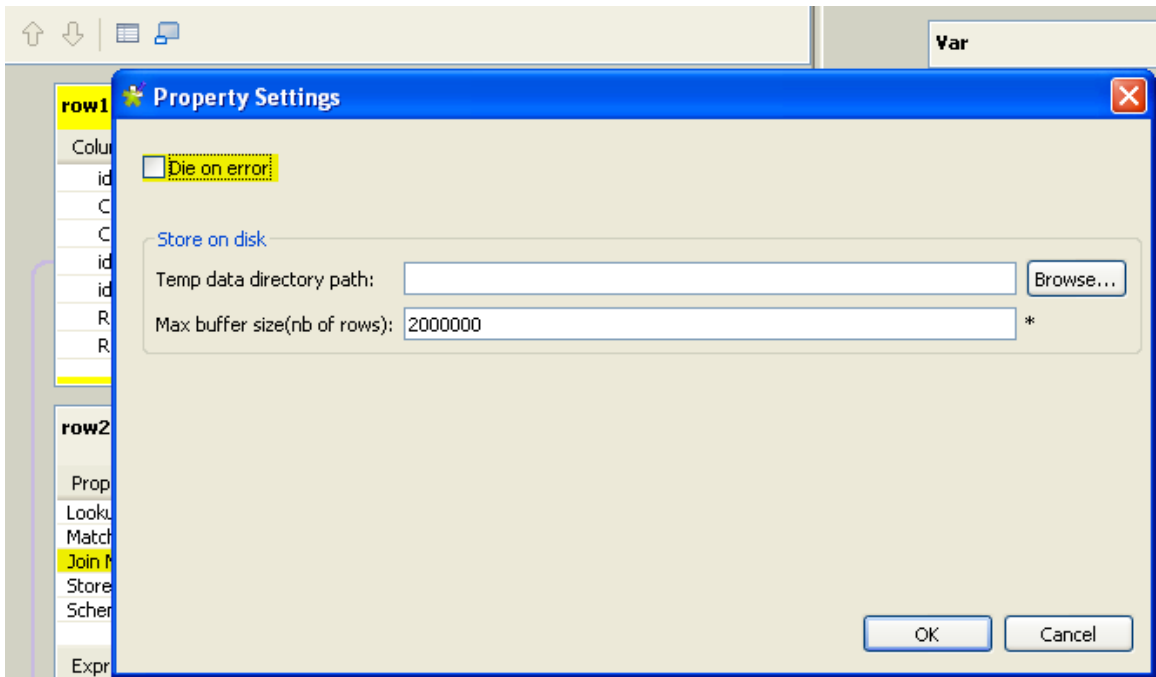

A new table called **ErrorReject** appears in the output area of the **Map Editor**. This output table automatically comprises two columns: **errorMessage** and **errorStackTrace**, retrieving the message and stack trace of the error encountered during the Job execution. Errors can be unparseable dates, null pointer exceptions, conversion issues, etc.

You can also drag and drop columns from the input tables to this error reject output table. Those erroneous data can be retrieved with the corresponding error messages and thus be corrected afterward.

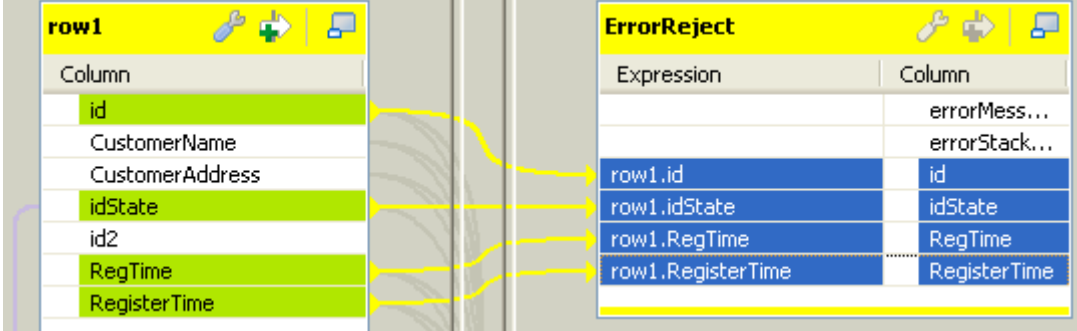

Once the error reject table is set, its corresponding flow can be sent to an output component.

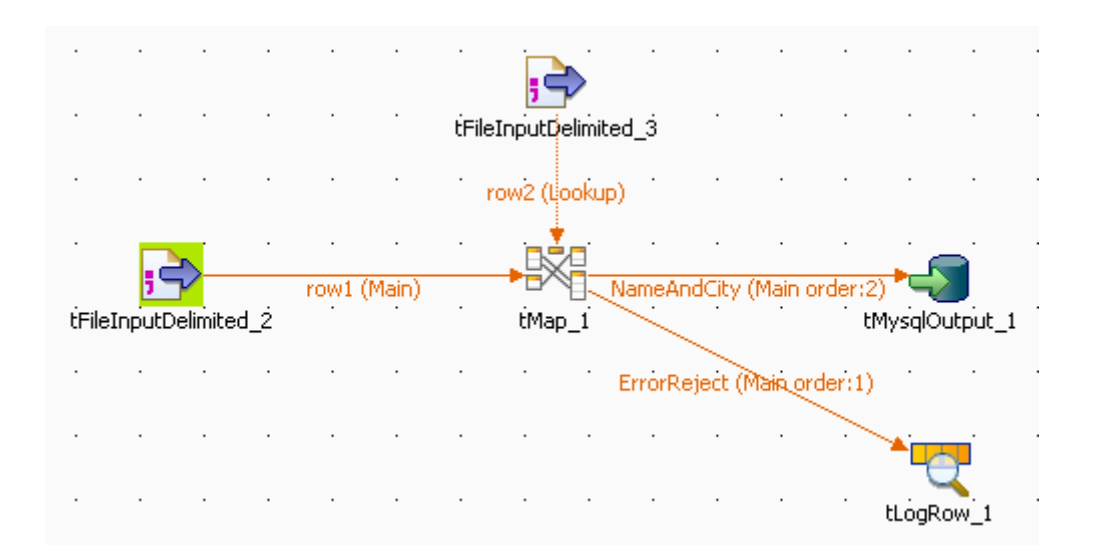

To do so, on the design workspace, right-click the **tMap** component, select **Row** > **ErrorReject** in the menu, and click the corresponding output component, here **tLogRow**.

When you execute the Job, errors are retrieved by the **ErrorReject** flow. Starting job Die om error at 17:30 01/09/2010.

> java.text.ParseException: Unparseable date: "08 01 1980" | java.lang.RuntimeException: java.text.ParseException: Unparseable date: "08 01 1980" at routines. TalendDate.parseDate(TalendDate.java:503) at doc.die on error 0 1.Die on error.tFileInputDelimited 2Pro cess(Die on error.java:1409) at doc.die\_on\_error\_0\_1.Die\_on\_error.runJobInTOS(Die\_on\_error.  $java:2262)$ at doc.die\_on\_error\_0\_1.Die\_on\_error.main(Die\_on\_error.java:2 160) Caused by: java.text.ParseException: Unparseable date: "08 01 1980' at java.text.DateFormat.parse(Unknown Source) at routines.TalendDate.parseDate(TalendDate.java:501) 3 more  $|1|08011980$ Job Die\_on\_error ended at 17:30 01/09/2010. [exit code=0]

<span id="page-166-0"></span>The result contains the error message, its stack trace, and the two columns, *id* and *date*, dragged and dropped to the **ErrorReject** table, separated by a pipe "|".

### **7.2.5. Setting schemas in the Map Editor**

In the **Map Editor**, you can define the type of a table schema as **Built-In** so that you can modify the data structure in the **Schema editor** panel, or **Repository** and retrieve the data structure from the Repository. By default, the schema type is set to **Built-In** for all tables.

#### **7.2.5.1. Retrieving the schema structure from the Repository**

To retrieve the schema structure of the selected table from the Repository:

- 1. Click the **tMap Settings** button at the top of the table to display the table properties.
- 2. Click in the **Value** field of **Schema Type**, and then click the three-dot button that appears to open the **[Options]** dialog box.

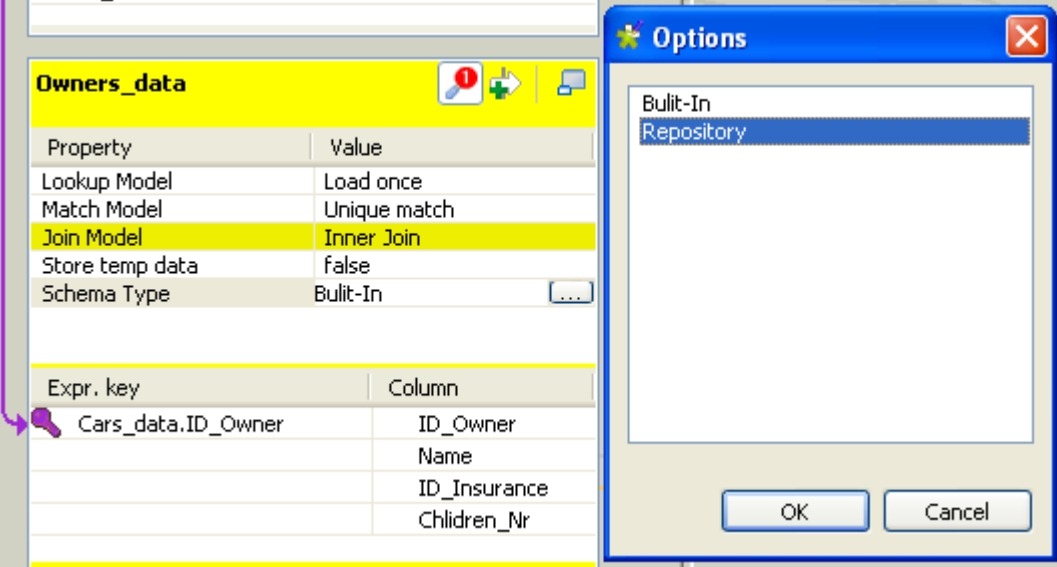

3. In the **[Options]** dialog box, double-click **Repository**, or select it and click **OK**, to close the dialog box and display the **Schema Id** property beneath **Schema Type**.

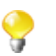

If you close the **Map Editor** now without specifying a Repository schema item, the schema type changes back to **Built-In**.

- 4. Click in the **Value** field of **Schema Id**, and then click the **[...]** button that appears to display the **[Repository Content]** dialog box.
- 5. In the **[Repository Content]** dialog box, select your schema as you define a centrally stored schema for any component, and then click **OK**.

The **Value** field of **Schema Id** is filled with the schema you just selected, and everything in the **Schema editor** panel for this table becomes read-only.

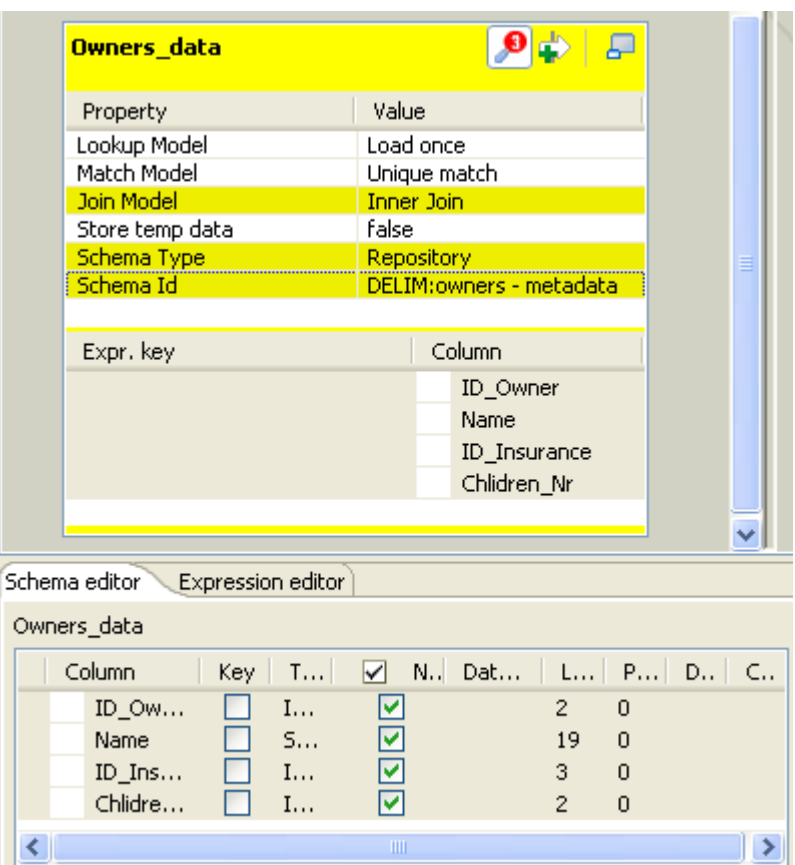

Changing the schema type of the subordinate table across a Join from **Built-In** to **Repository** causes the Join to get lost.

Changes to the schema of a table made in the **Map Editor** are automatically synchronized to the schema of the corresponding component connected with the **tMap** component.

### <span id="page-168-0"></span>**7.2.5.2. Using the Schema Editor**

The **Schema Editor** details all fields of the selected table. With the schema type of the table set to **Built-In**, you can modify the schema of the table.

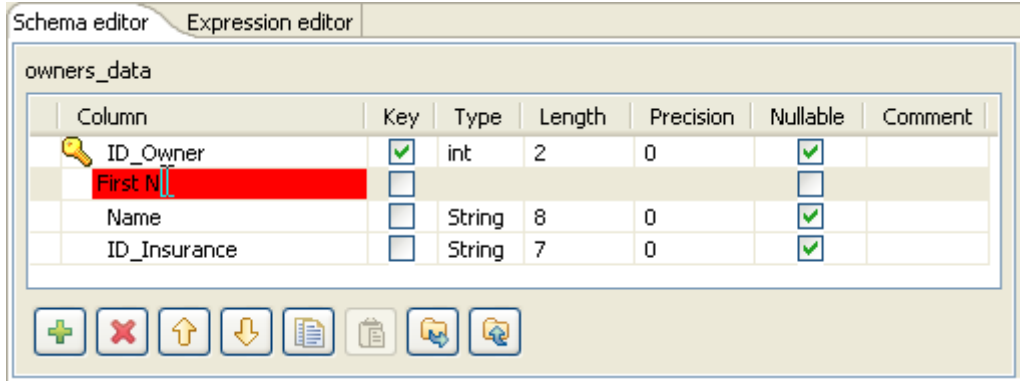

Use the tool bar below the schema table, to add, move or remove columns from the schema.

You can also load a schema from the repository or export it into a file.

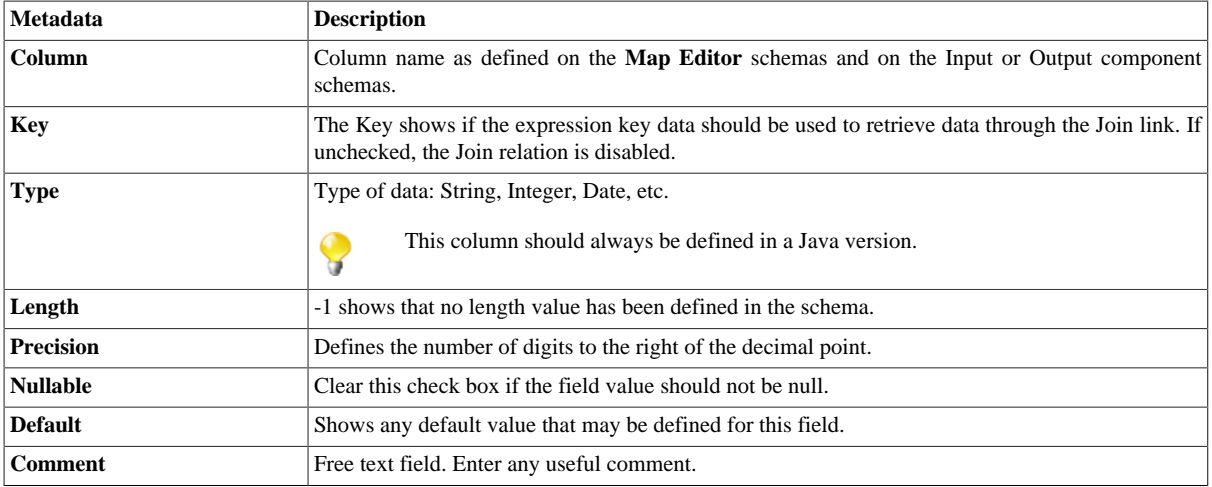

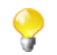

Input metadata and output metadata are independent from each other. You can, for instance, change the label of a column on the output side without the column label of the input schema being changed.

However, any change made to the metadata are immediately reflected in the corresponding schema on the **tMap** relevant (Input or Output) area, but also on the schema defined for the component itself on the design workspace.

<span id="page-169-0"></span>A Red colored background shows that an invalid character has been entered. Most special characters are prohibited in order for the Job to be able to interpret and use the text entered in the code. Authorized characters include lowercase, upper-case, figures except as start character.

## **7.2.6. Solving memory limitation issues in tMap use**

When handling large data sources, including for example, numerous columns, large number of lines or of column types, your system might encounter memory shortage issues that prevent your Job, to complete properly, in particular when using a **tMap** component for your transformation.

A feature has been added (in Java only for the time being) to the **tMap** component, in order to reduce the memory in use for lookup loading. In fact, rather than storing the temporary data in the system memory and thus possibly reaching the memory limitation, the **Store temp data** option allows you to choose to store the temporary data onto a directory of your disk instead.

This feature comes as an option to be selected in the Lookup table of the input data in the **Map Editor**.

To enable the **Store temp data** option:

- 1. Double-click the **tMap** component in your Job to launch the **Map Editor**.
- 2. In input area, click the Lookup table describing the temporary data you want to be loaded onto the disk rather than in the memory.
- 3. Click the **tMap settings** button to display the table properties.
- 4. Click in the **Value** field corresponding to **Store temp data**, and then click the **[...]** button to display the **[Options]** dialog box.
- 5. In the **[Options]** dialog box, double-click **true**, or select it and click **OK**, to enable the option and close the dialog box.

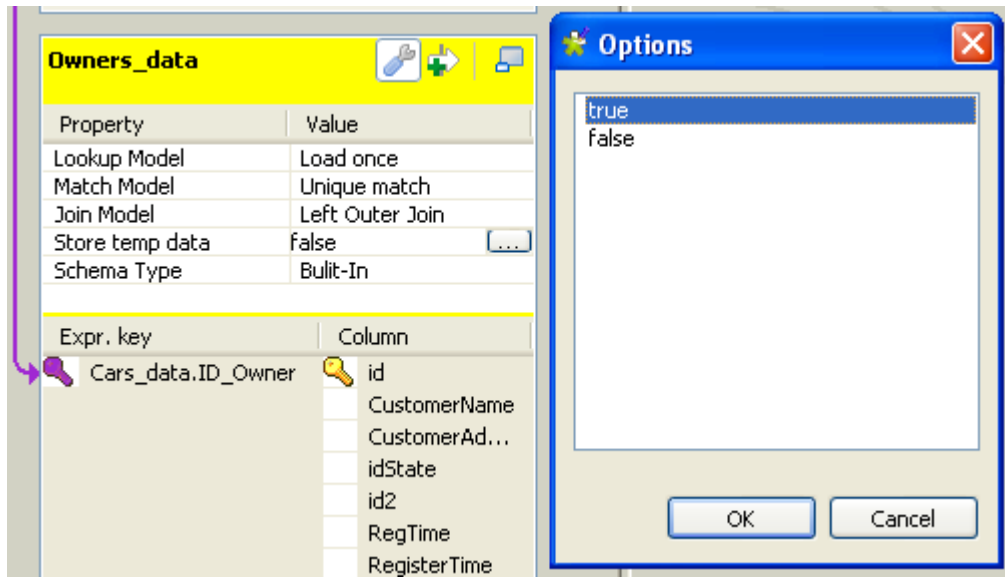

For this option to be fully activated, you also need to specify the directory on the disk, where the data will be stored, and the buffer size, namely the number of rows of data each temporary file will contain. You can set the temporary storage directory and the buffer size either in the **Map Editor** or in the **tMap** component property settings.

To set the temporary storage directory and the buffer size in the **Map Editor**:

- 1. Click the **Property Settings** button at the top of the input area to display the **[Property Settings]** dialog box.
- 2. In **[Property Settings]** dialog box, fill the **Temp data directory path** field with the full path to the directory where the temporary data should be stored.
- 3. In the **Max buffer size (nr of rows)** field, specify the maximum number of rows each temporary file can contain. The default value is *2,000,000*.
- 4. Click **OK** to validate the settings and close the **[Property Settings]** dialog box.

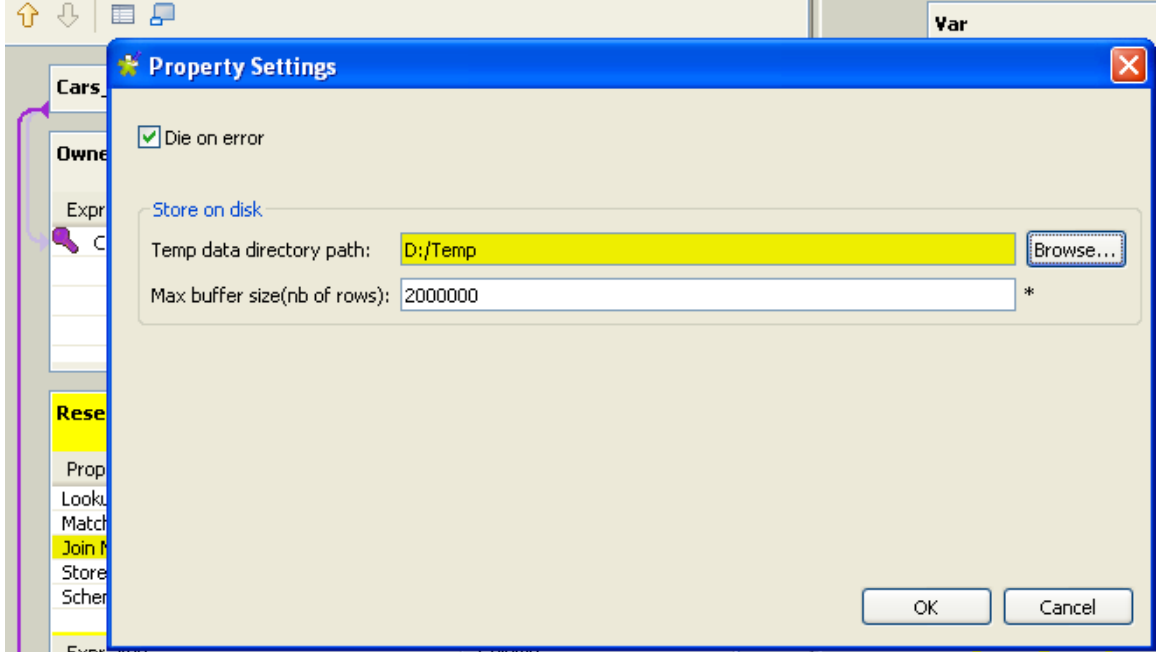

To set the temporary storage directory in the **tMap** component property settings without opening the **Map Editor**:

1. Click the **tMap** component to select it on the design workspace, and then select the **Component** tab to show the **Basic settings** view.

2. In the **Store on disk** area, fill the **Temp data directory path** field with the full path to the directory where the temporary data should be stored.

Alternatively, you can use a context variable through the **Ctrl+Space** bar if you have set the variable in a Context group in the repository. For more information about contexts, see *[Using contexts and variables](#page-49-0)*.

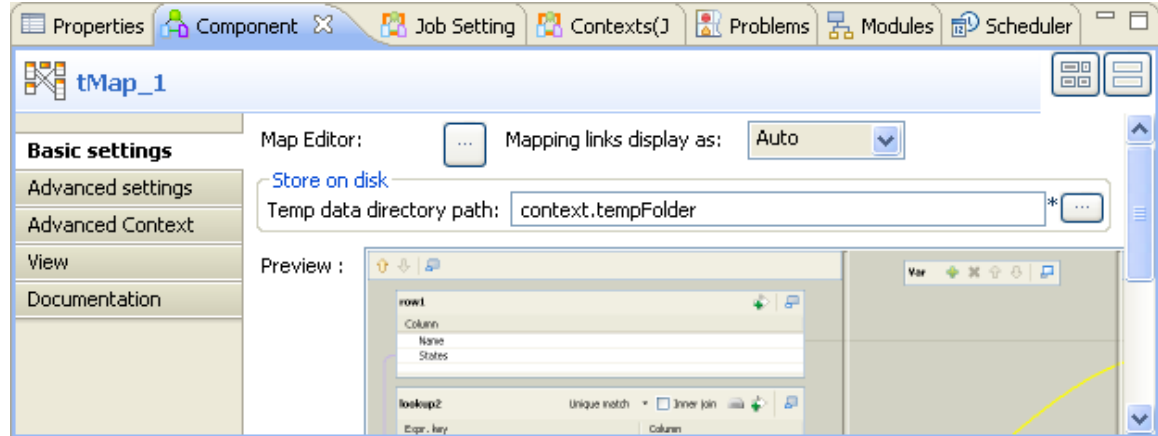

At the end of the subjob, the temporary files are cleared.

This way, you will limit the use of allocated memory per reference data to be written onto temporary files stored on the disk.

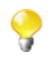

As writing the main flow onto the disk requires the data to be sorted, note that the order of the output rows cannot be guaranteed.

<span id="page-171-0"></span>On the **Advanced settings** view, you can also set a buffer size if needed. Simply fill out the field **Max buffer size (nb of rows)** in order for the data stored on the disk to be split into as many files as needed.

## **7.2.7. Handling Lookups**

In order to adapt to the multiple processing types as well as to address performance issues, the **tMap** component supports different lookup loading modes.

- **Load once**: Default setting. Select this option to load the entire lookup flow before processing the main flow. This is the preferred option if you have a great number of data from your main flow that needs to be requested in your lookup, or if your reference (or lookup) data comes from a file that can be easily loaded.
- **Reload at each row**: At each row, the lookup gets loaded again. This is mainly interesting in Jobs where the lookup volume is large, while the main flow is pretty small. Note that this option allows you to use dynamic variable settings such as where clause, to change/update the lookup flow on the fly as it gets loaded, before the main flow join is processed. This option could be considered as the counter-part of the **Store temp data** option that is available for file lookups.
- **Reload at each row (cache)**: Expressions (in the Lookup table) are assessed and looked up in the cache first. The results of joins that have already been solved, are stored in the cache, in order to avoid loading the same results twice. This option optimizes the processing time and helps improve processing performance of the **tMap** component.

Note that for the time being, you cannot use **Reload at each row (cache)** and **Store temp data** at the same time.

To set the loading mode of a lookup flow:

- 1. Click the **tMap settings** button at the top of the lookup table to display the table properties.
- 2. Click in the **Value** field corresponding to **Lookup Model**, and then click the **[...]** button to display the **[Options]** dialog box.

3. In the **[Options]** dialog box, double-click the wanted loading mode, or select it and then click **OK**, to validate the setting and close the dialog box.

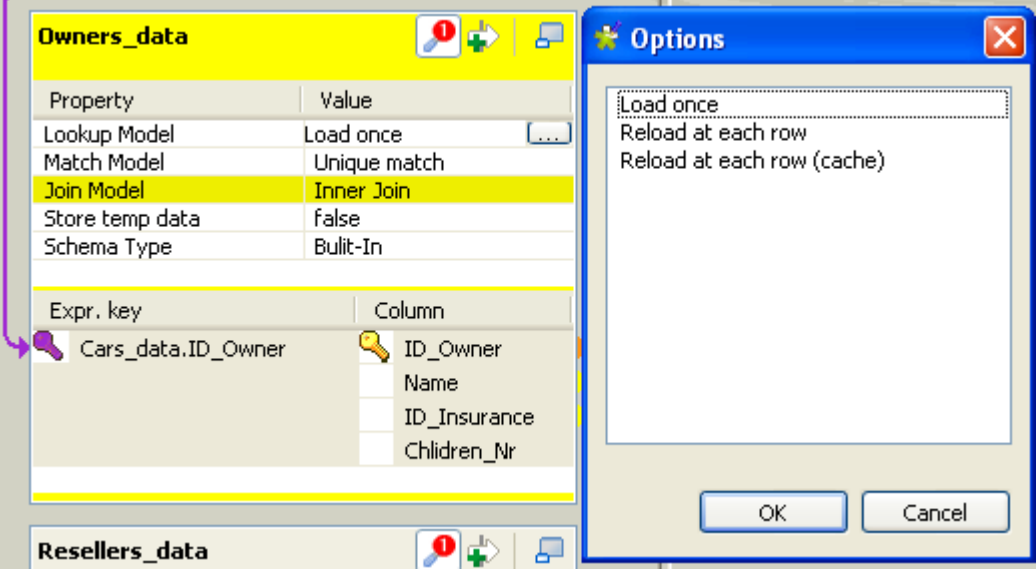

For use cases using these options, see the **tMap** section of *Talend Open Studio Components Reference Guide*.

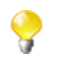

When your lookup is a database table, the best practise is to open the connection to the database in the beginning of your job design in order to optimize performance.

#### **7.2.7.1. Reloading data at each row**

As explained above, the **Reload at each row** option is used to read all the records of a lookup flow for each record of the main flow. In general, this approach increases the time of Job execution, however, it becomes recommended if the main flow and lookup flow meet the following conditions:

- 1. The main flow has much less rows than the lookup flow (for example, with a ratio of 1000 or more).
- 2. The lookup input is a database component, such as **tMysqlInput**.

The advantage of this approach, with both conditions satisfied, is that it helps deal with the fact that the amount of lookup data increases over time, since you can run queries against the data from the main flow in the database component in order to select only that lookup data which is assumed to be relevant for each record in the main flow, such as in the following example which uses lookup data from a MySQL database.

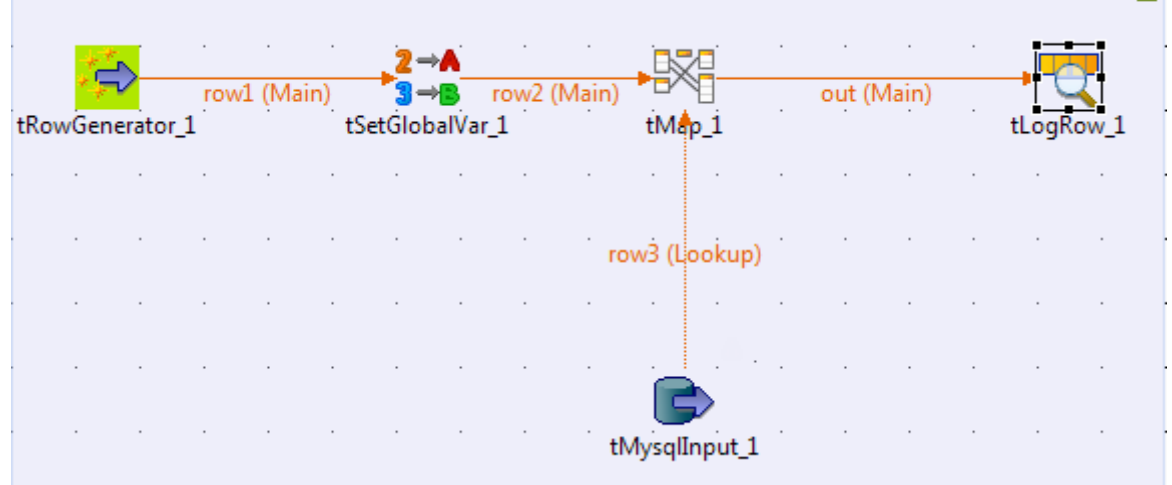

U.

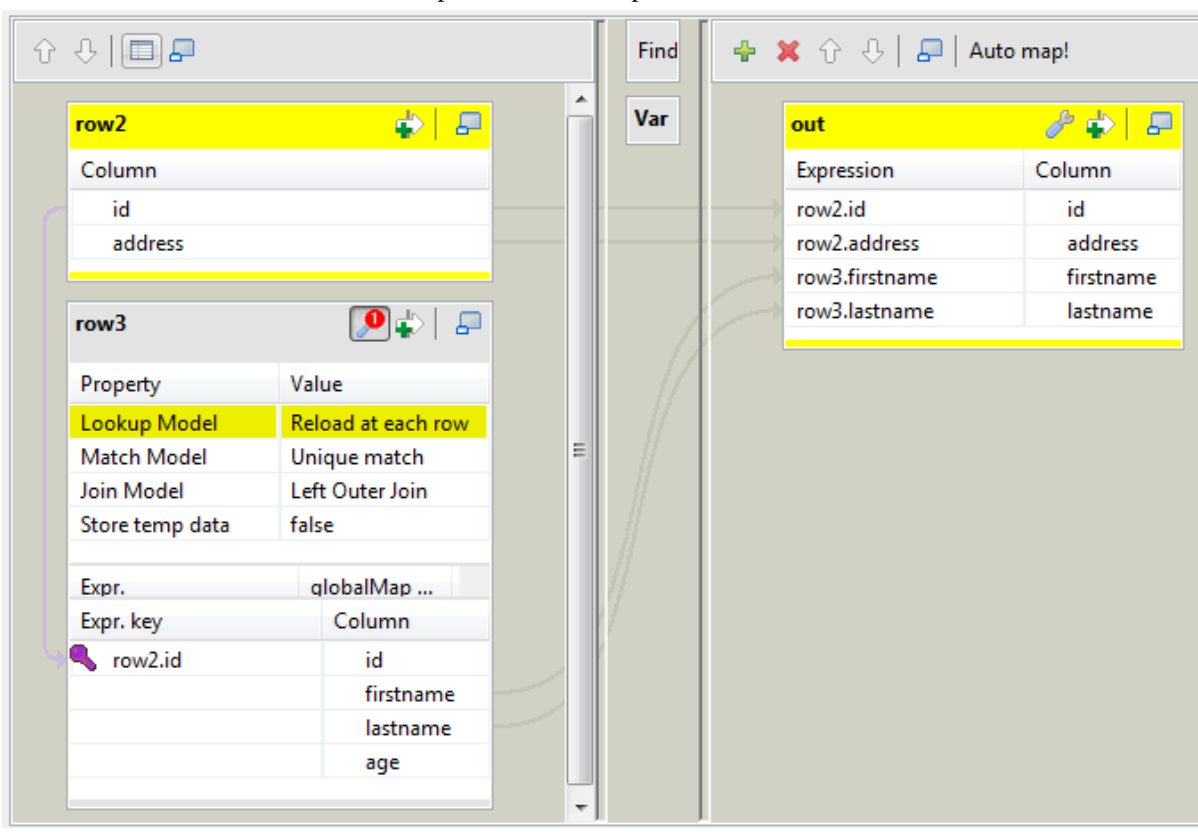

The schemas of the main flow, the lookup flow and the output flow read as follows:

You can select from the MySQL database only the data that matches the values of the *id* column of the main flow. To do this, proceed as follows:

1. Double-click **tSetGlobalVar** to open its **Component** view.

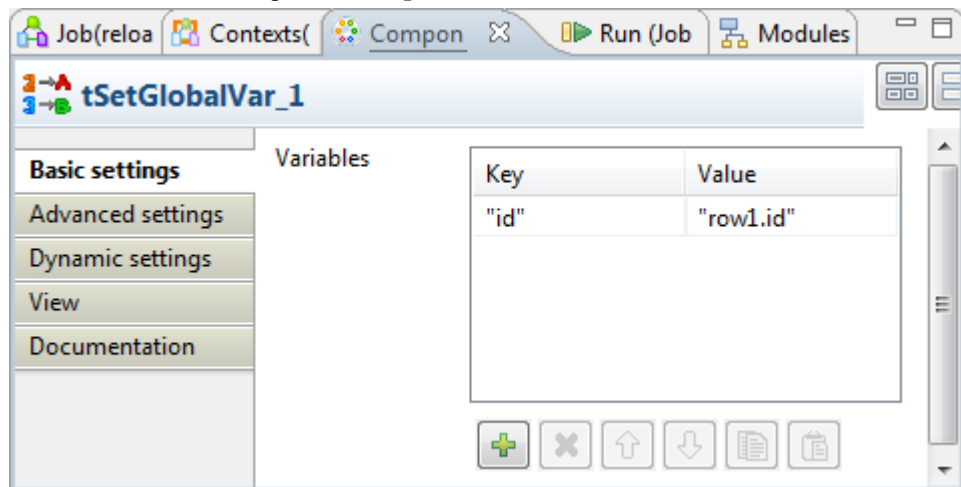

- 2. Click the **[+]** button to add one row and name the **Key** to *id* and the **Value** to *row1.id*.
- 3. Double-click **tMysqlInput** to open its **Component** view.

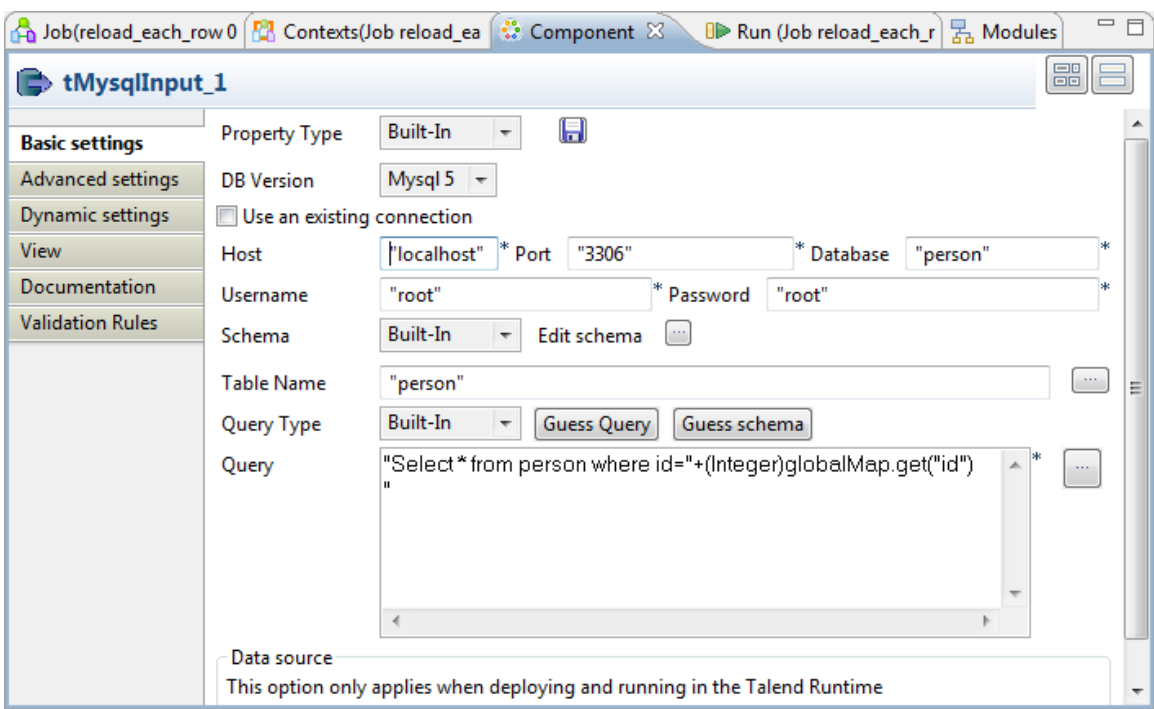

4. In the **Query** field, enter the query to select the data that matches the *id* column of the main flow. In this example, this query reads:

Select \* from person where id="+(Integer)globalMap.get("id")

<span id="page-174-0"></span>For further information about the components used in this example, see *Talend Open Studio Components Reference Guide*.

## **7.3. tXMLMap operation**

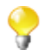

Before starting this section, we recommend reading the previous **tMap** sections for the basic knowledge of a **Talend** mapping component.

**tXMLMap** is fine-tuned to leverage the **Document** data type for processing XML data, a case of transformation that often mixes hierarchical data (XML) and flat data together. This **Document** type carries a complete userspecific XML flow. In using **tXMLMap**, you are able to add as many input or output flows as required into a visual map editor to perform, on these flows, the operations as follows:

- data multiplexing and demultiplexing,
- data transformation on any type of fields, particularly on the **Document** type,
- data matching via different models, for example, the **Unique match** mode (related topic: *[How to use Explicit](#page-151-0) [Join](#page-151-0)*),
- Automated XML tree construction on both of the input and the output sides,
- inner join and left outer join (related topic: *[How to use Inner Join](#page-154-0)*)
- lookup between data sources whatever they are flat or XML data using models like **Load once** (related topic: *[Handling Lookups](#page-171-0)*),
- fields concatenation and interchange,
- field filtering using constraints,
- data rejecting.

Like **tMap**, a map editor is required to configure these operations. To open this map editor, you can double-click the **tXMLMap** icon in the design workspace, or alternatively, click the three-dot button next to the **Map Editor** in the **Basic settings** view of the **tXMLMap** component.

**tXMLMap** and **tMap** use the common approaches to accomplish most of these operations. Therefore, the following sections explain only the particular operations to which **tXMLMap** is dedicated for processing the hierarchical XML data.

The operations focusing on hierarchical data are:

- using the **Document** type to create the XML tree;
- managing the output XML data;
- editing the XML tree schema.

The following sections present more relevant details.

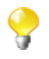

Different from **tMap**, **tXMLMap** does not provide the **Store temp data** option for storing temporary data onto the directory of your disk. For further information about this option of **tMap**, see *[Solving memory limitation issues in tMap use](#page-169-0)*.

### **7.3.1. Using the document type to create the XML tree**

The **Document** data type fits perfectly the conception of defining XML structure as easily as possible. When you need the XML tree structure to map the input or output flow or both, use this type. Then you can import the XML tree structure from various XML sources and edit the tree directly in the mapping editor, thus saving the manual efforts.

#### **7.3.1.1. How to set up the Document type**

The **Document** data type is one of the data types provided by **Talend**. This **Document** type is set up when you edit the schema for the corresponding data in the **Schema editor**. For further information about the schema editor, see *[Using the Schema Editor](#page-168-0)*.

The following figure presents an example in which the input flow, *Customer*, is set up as the **Document** type. To replicate it, in the Map editor, you can simply click the **[+]** button to add one row on the input side of the **Schema editor**, rename it and select **Document** from the drop-down list of the given data types.

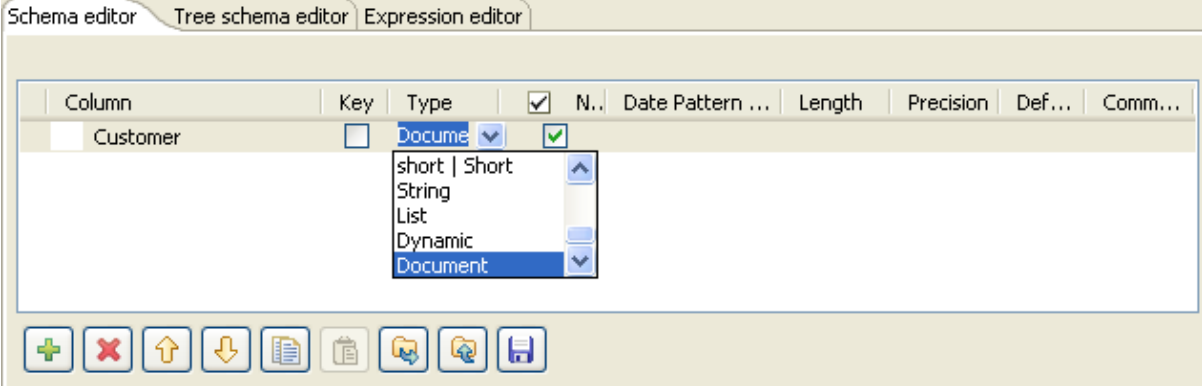

In practice for most cases, **tXMLMap** retrieves the schema of its preceding or succeeding components, for example, from a **tFileInputXML** component or in the ESB use case, from a **tESBProviderRequest** component. This avoids many manual efforts to set up the **Document** type for the XML flow to be processed. However, to continue to modify the XML structure as the content of a Document row, you need still to use the given Map editor.

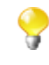

Be aware that a **Document** flow carries a user-defined XML tree and is no more than one single field of a schema, which, same as the other schemas, may contain different data types between each field. For further information about how to set a schema, see *[Basic Settings tab](#page-82-1)*.

Once the **Document** type is set up for a row of data, in the corresponding data flow table in the map editor, a basic XML tree structure is created automatically to reflect the details of this structure. This basic structure represents the minimum element required by a valid XML tree in using **tXMLMap**:

- The root element: it is the minimum element required by an XML tree to be processed and when needs be, the foundation to develop a sophisticated XML tree.
- The loop element: it determines the element over which the iteration takes place to read the hierarchical data of an XML tree. By default, the root element is set as loop element.

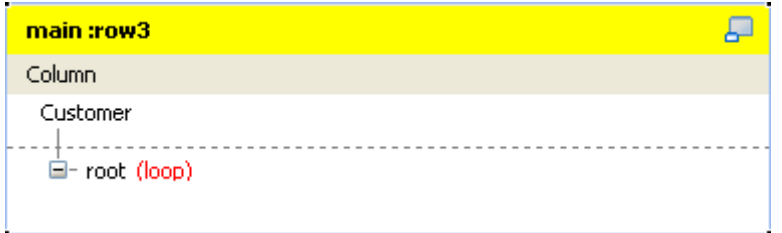

This figure gives an example with the input flow, *Customer*. Based on this generated XML root tagged as **root** by default, you can develop the XML tree structure of interest.

To do this, you need to:

- 1. Import the custom XML tree structure from one of the following types of sources:
	- XML or XSD files (related topic: *[How to import the XML tree structure from XML and XSD files](#page-177-0)*)

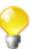

When you import an XSD file, you will create the XML structure this XSD file describes.

• file XML connections created and stored in the **Repository** of your Studio (related topic: *[How to import](#page-178-0) [the XML tree structure from the Repository](#page-178-0)*).

If needs be, you can develop the XML tree of interest manually using the options provided on the contextual menu.

- 2. Reset the loop element for the XML tree you are creating, if needs be. You can set as many loops as you need to. At this step, you may have to consider the following situations:
	- If you have to create several XML trees, you need to define the loop element for each of them.
	- If you import the XML tree from the **Repository**, the loop element will have been set depending on the set of the source structure. But you can still reset the loop element.

For further details, see *[How to set or reset a loop element for an imported XML structure](#page-179-0)*

If needed, you can continue to modify the imported XML tree using the options provided in the contextual menu. The following table presents the operations you can perform through the available options.

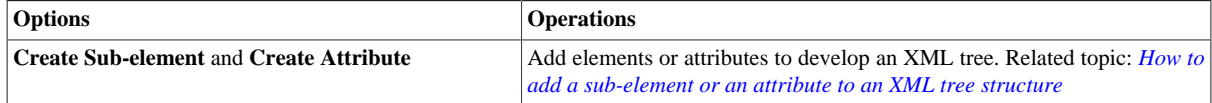

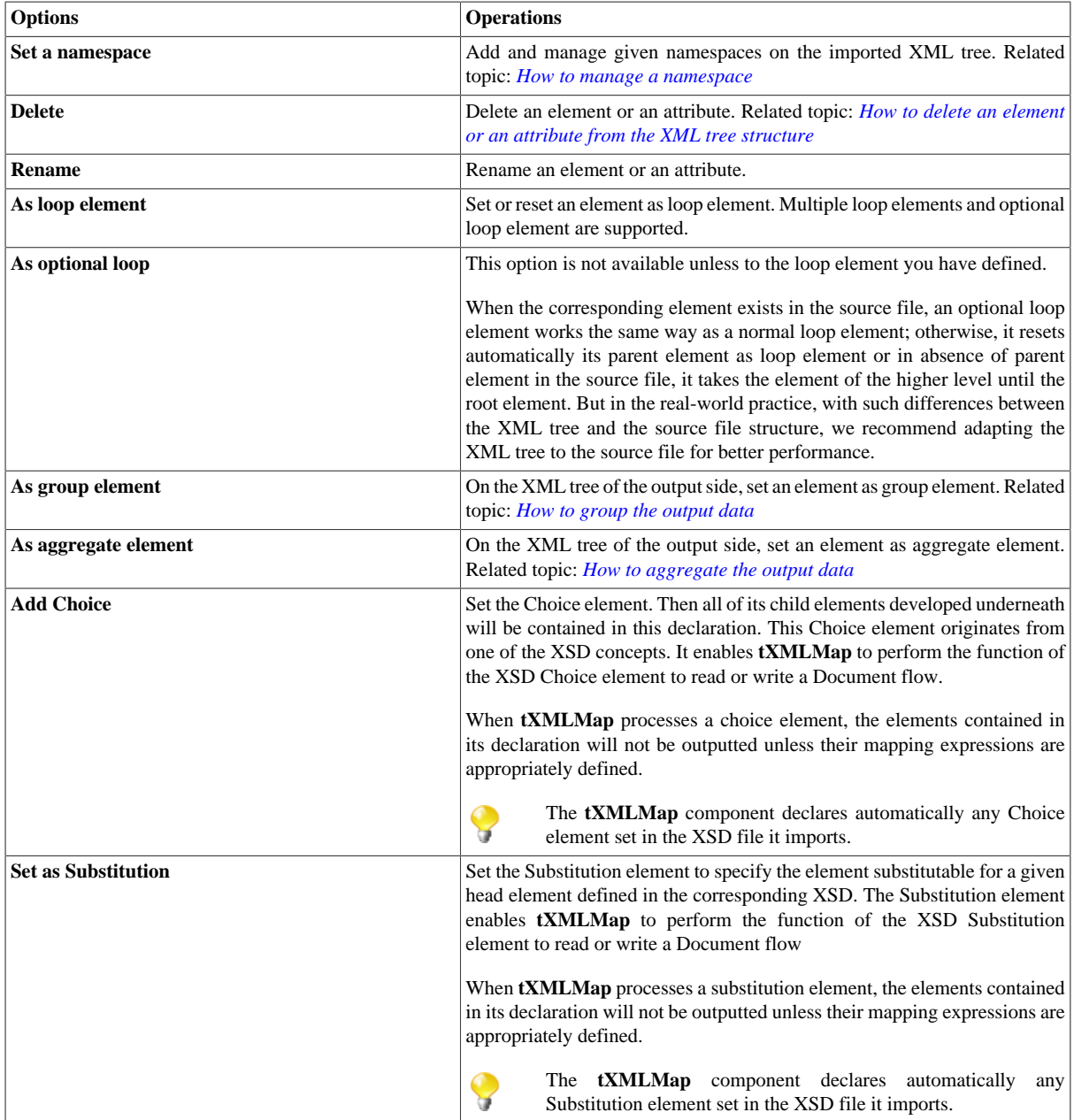

<span id="page-177-0"></span>The following sections present more details about the process of creating the XML tree.

### **7.3.1.2. How to import the XML tree structure from XML and XSD files**

To import the XML tree structure from an XML file, proceed as follows:

1. In the input flow table of interest, right-click the column name to open the contextual menu. In this example, it is *Customer*.

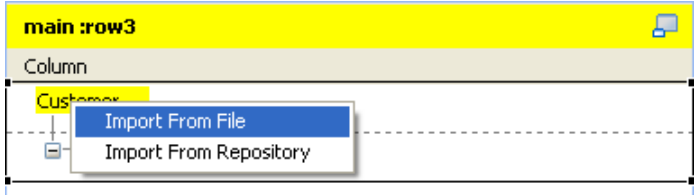

- 2. From this menu, select **Import From File**.
- 3. In the pop-up dialog box, browse to the XML file you need to use to provide the XML tree structure of interest and double-click the file.

To import the XML tree structure from an XSD file, proceed as follows:

1. In the input flow table of interest, right-click the column name to open the contextual menu. In this example, it is *Customer*.

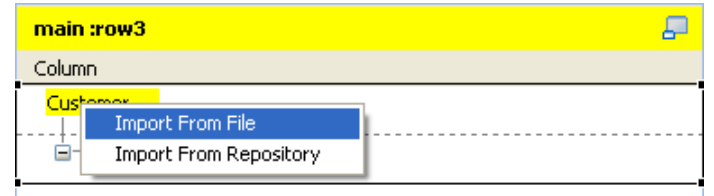

- 2. From this menu, select **Import From File**.
- 3. In the pop-up dialog box, browse to the XSD file you need to use to provide the XML tree structure of interest and double-click the file.
- 4. In the dialog box that appears, select an element from the **Root** list as the root of your XML tree, and click **OK**. Then the XML tree described by the XSD file imported is established.

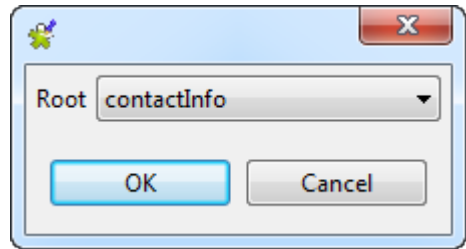

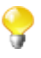

The root of the imported XML tree is adaptable:

- When importing either an input or an output XML tree structure from an XSD file, you can choose an element as the root of your XML tree.
- Once an XML structure is imported, the **root** tag is renamed automatically with the name of the XML source. To change this root name manually, you need use the tree schema editor. For further information about this editor, see *[Editing the XML tree schema](#page-190-0)*.

<span id="page-178-0"></span>Then, you need to define the loop element in this XML tree structure. For further information about how to define a loop element, see *[How to set or reset a loop element for an imported XML structure](#page-179-0)*.

#### **7.3.1.3. How to import the XML tree structure from the Repository**

To do this, proceed as follows:

1. In any input flow table, right click the column name to open the contextual menu. In this example, it is *Customer*.

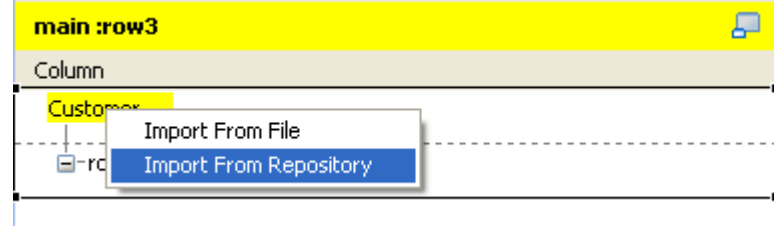

#### 2. From this menu, select **Import From Repository**.

3. In the pop-up repository content list, select the XML connection or the MDM connection of interest to import the corresponding XML tree structure.

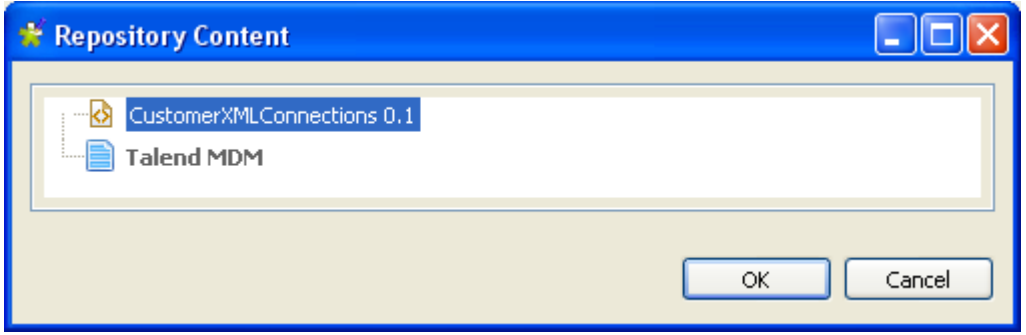

This figure presents an example of this **Repository**-stored XML connection.

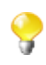

To import an XML tree structure from the **Repository**, the corresponding XML connection should have been created. For further information about how to create a file XML connection in the Repository, see *[Centralizing XML file](#page-230-0) [metadata](#page-230-0)*.

4. Click **OK** to validate this selection.

<span id="page-179-0"></span>The XML tree structure is created and a loop is defined automatically as this loop was already defined during the creation of the current **Repository**-stored XML connection.

#### **7.3.1.4. How to set or reset a loop element for an imported XML structure**

You need to set at least one loop element for each XML tree if it does not have any. If it does, you may have to reset the existing loop element when needs be.

Whatever you need to set or reset a loop element, proceed as follows:

1. In the created XML tree structure, right-click the element you need to define as loop. For example, you need to define the *Customer* element as loop in the following figure.

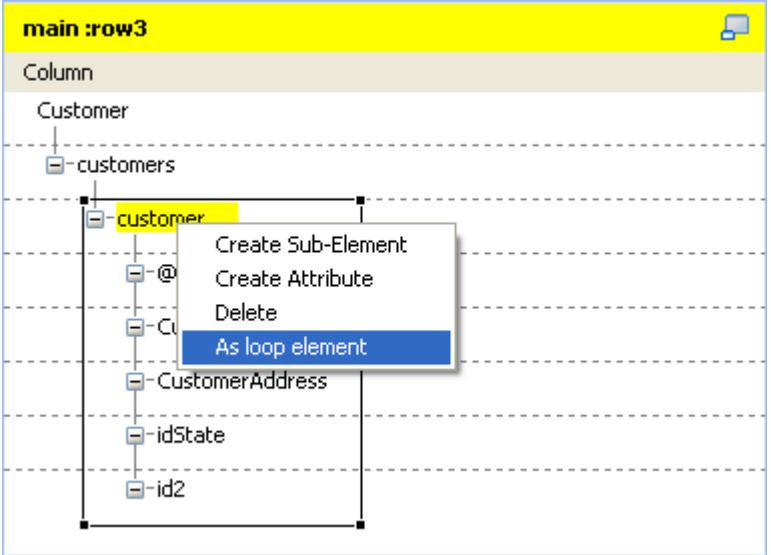

2. From the pop-up contextual menu, select **As loop element** to define the selected element as loop.
Once done, this selected element is marked with the text: **loop:true**.

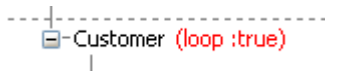

If you close the **Map Editor** without having set the required loop element for a given XML tree, its root element will be set automatically as loop element.

### **7.3.1.5. How to add a sub-element or an attribute to an XML tree structure**

In the XML tree structure view, you are able to manually add a sub-element or an attribute to the root or to any of the existing elements when needs be.

To do either of these operations, proceed as follows:

1. In the XML tree you need to edit, right-click the element to which you need to add a sub-element or an attribute underneath and select **Create Sub-Element** or **Create Attribute** according to your purpose.

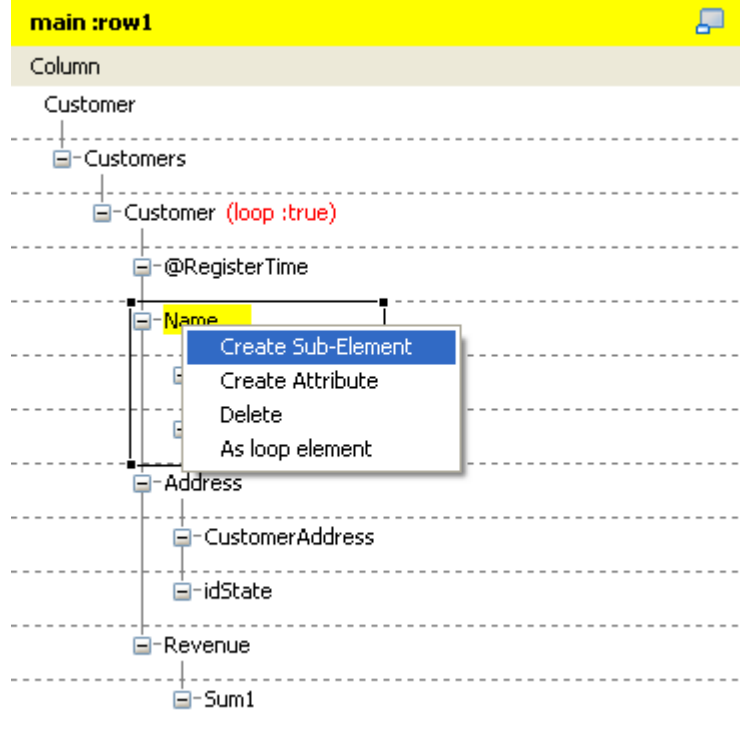

2. In the pop-up **[Create New Element]** wizard, type in the name you need to use for the added sub-element or attribute.

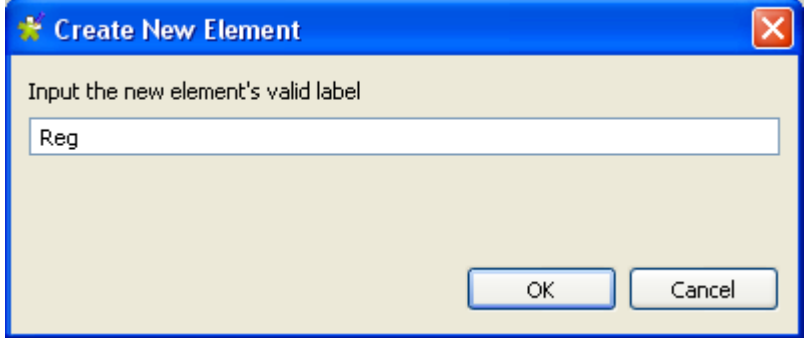

3. Click **OK** to validate this creation. The new sub-element or attribute displays in the XML tree structure you are editing.

### **7.3.1.6. How to delete an element or an attribute from the XML tree structure**

From an established XML tree, you may need to delete an element or an attribute. To do this, proceed as follows:

1. In the XML tree you need to edit, right-click the element or the attribute you need to delete.

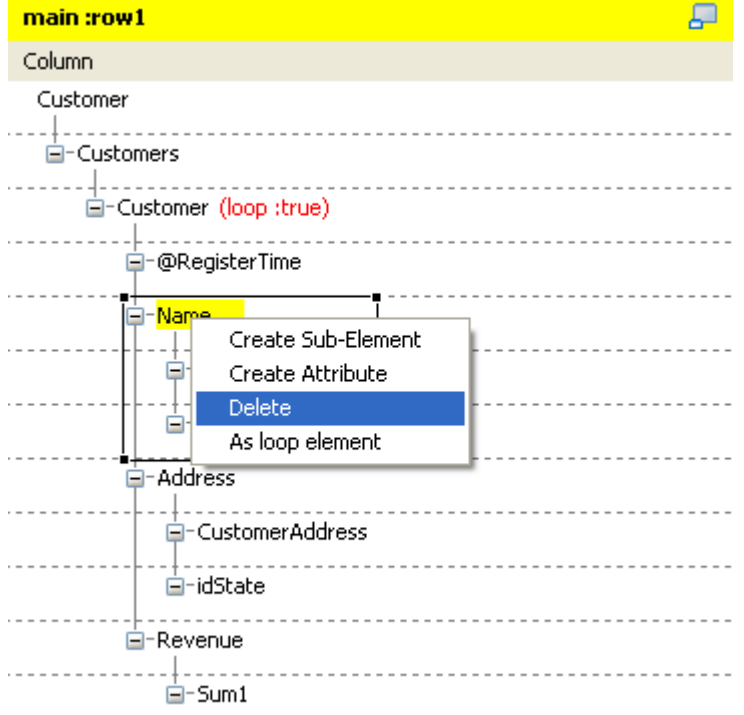

2. In the pop-up contextual menu, select **Delete**.

Then the selected element or attribute is deleted, including all of the sub-elements or the attributes attached to it underneath.

#### **7.3.1.7. How to manage a namespace**

When necessary, you are able to set and edit namespace for each of the element in the a created XML tree of the input or the output data flow.

#### **Defining a namespace**

To do this, proceed as follows:

1. In the XML tree of the input or the output data flow you need to edit, right click the element for which you need to declare a namespace. For example, in a *Customer* XML tree of the output flow, you need to set a namespace for the root.

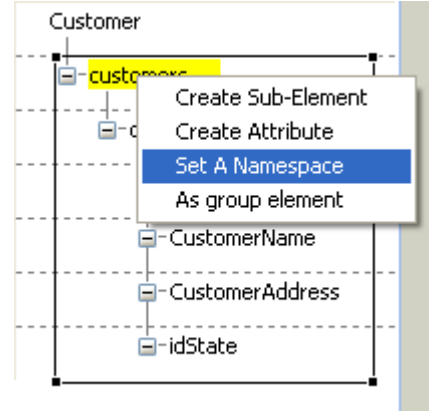

- 2. In the pop-up contextual menu, select **Set a namespace**. Then the **[Namespace dialog]** wizard displays.
- 3. In this wizard, type in the URI you need to use.

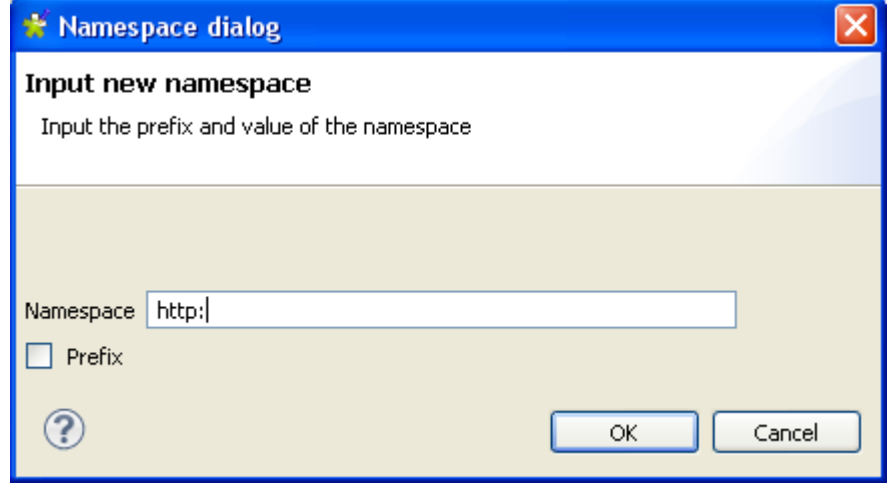

4. If you need to set a prefix for this namespace you are editing, select the **Prefix** check box in this wizard and type in the prefix you need. In this example, we select it and type in *xhtml*.

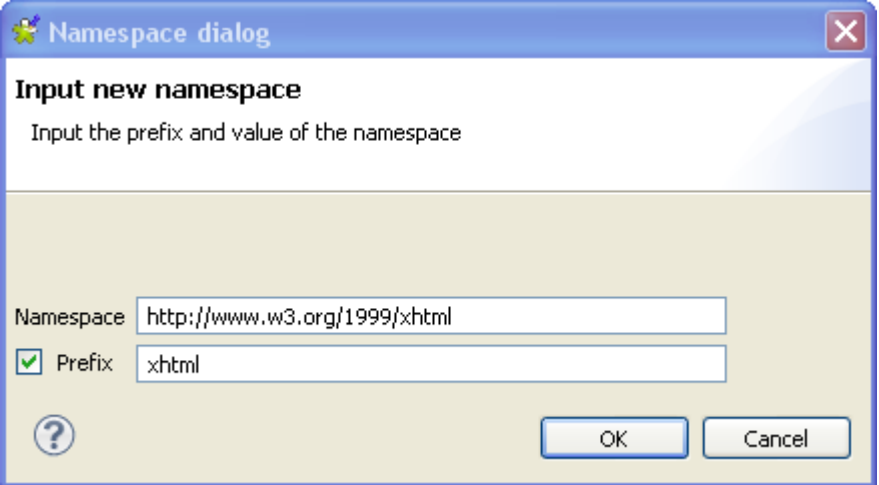

5. Click **OK** to validate this declaration.

#### **Modifying the default value of a namespace**

To do this, proceed as follows:

1. In the XML tree that the namespace you need to edit belongs to, right-click this namespace to open the contextual menu.

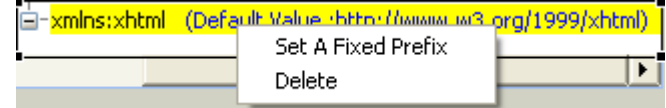

- 2. In this menu, select **Set A Fixed Prefix** to open the corresponding wizard.
- 3. Type in the new default value you need in this wizard.
- 4. Click **OK** to validate this modification.

#### **Deleting a namespace**

To do this, proceed as follows:

1. In the XML tree that the namespace you need to edit belongs to, right-click this namespace to open the contextual menu.

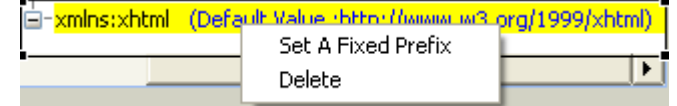

2. In this menu, click **Delete** to validate this deletion

#### **7.3.1.8. How to group the output data**

The **tXMLMap** component uses a group element to group the output data according to a given grouping condition. This allows you to wrap elements matching the same condition with this group element.

To set a group element, two restrictions must be respected:

- 1. the root node cannot be set as group element;
- 2. the group element must be the parent of the loop element.

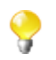

The option of setting group element is not visible until you have set the loop element; this option is also invisible if an element is not allowed to be set as group element.

Once the group element is set, all of its sub-elements except the loop one are used as conditions to group the output data.

You have to carefully design the XML tree view for the optimized usage of a given group element. For further information about how to use a group element, see **tXMLMap** in *Talend Open Studio Components Reference Guide*.

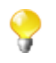

**tXMLMap** provides group element and aggregate element to classify data in the XML tree structure. When handling a row of XML data flow, the behavioral difference between them is:

- The group element processes the data always within one single flow.
- The aggregate element splits this flow into separate and complete XML flows.

#### **Setting a group element**

To set a group element, proceed as follows:

- 1. In the XML tree view on the output side of the **Map editor**, right-click the element you need to set as group element.
- 2. From the opened contextual menu, select **As group element**.

Then this element of selection becomes the group element. The following figure presents an example of an XML tree with the group element.

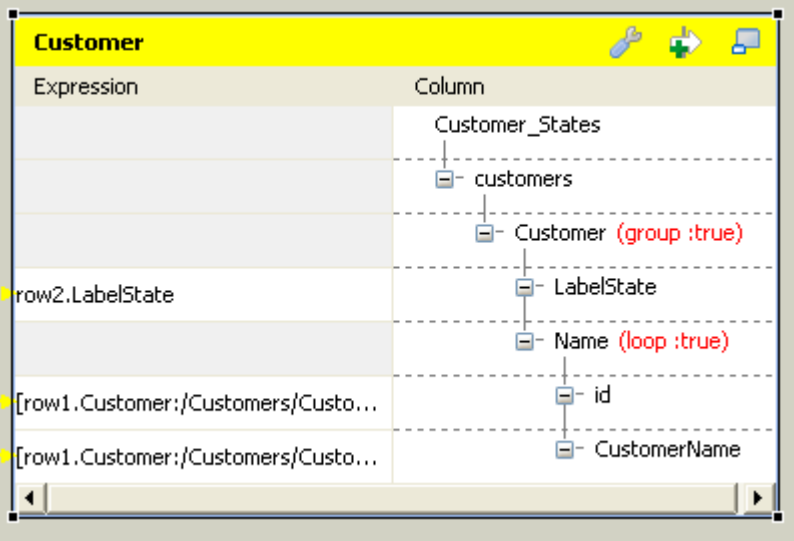

#### **Revoking a defined group element**

To revoke a defined group element, proceed as follows:

- 1. In the XML tree view on the output side of the **Map editor**, right-click the element you have defined as **group element**.
- 2. From the opened contextual menu, select **Remove group element**.

<span id="page-184-0"></span>Then the defined group element is revoked.

### **7.3.1.9. How to aggregate the output data**

With **tXMLMap**, you can define as many aggregate elements as required in the output XML tree to class the XML data accordingly. Then this component outputs these classes, each as one complete XML flow.

1. To define an element as aggregate element, simply right-click this element of interest in the XML tree view on the output side of the **Map editor** and from the contextual menu, select **As aggregate element**.

Then this element becomes the aggregate element. Texts in red are added to it, reading **aggregate : true**. The following figure presents an example.

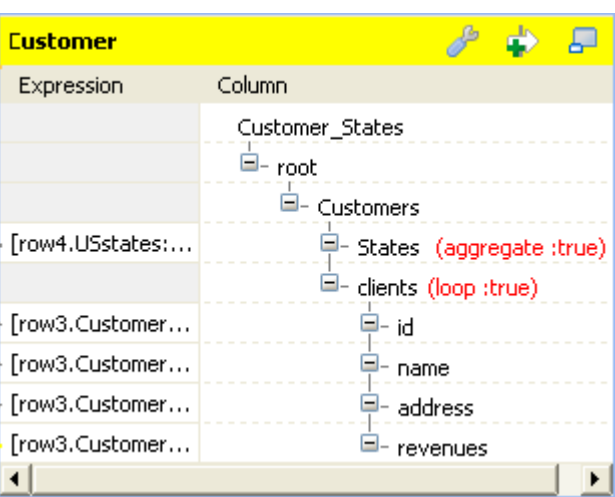

2. To revoke the definition of the aggregate element, simply right-click the defined aggregate element and from the contextual menu, select **Remove aggregate element**.

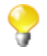

To define an element as aggregate element, ensure that this element has no child element and the **All in one** feature is being disabled. The **As aggregate element** option is not available in the contextual menu until both of the conditions are respected. For further information about the **All in one** feature, see *[How to output elements into one document](#page-185-0)*.

For an example about how to use the aggregate element with **tXMLMap**, see *Talend Open Studio Components Reference Guide*.

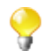

**tXMLMap** provides **group element** and **aggregate element** to classify data in the XML tree structure. When handling one row of data ( one complete XML flow), the behavioral difference between them is:

- The **group element** processes the data always within one single flow.
- The **aggregate element** splits this flow into separate and complete XML flows.

## **7.3.2. Defining the output mode**

<span id="page-185-0"></span>To define the output mode of the document-type data, you are defining whether to put all of the XML elements into one single XML flow and when empty element exist, whether to output them. By doing this, you do not change the structure of the XML tree you have created.

#### **7.3.2.1. How to output elements into one document**

Unless you are using the aggregate element which always classifies the output elements and splits an output XML flow, you are able to determine whether an XML flow is output as one single flow or as separate flows, using the **All in one** feature in the **tXMLMap** editor.

To do this, on the output side of the **Map editor**, proceed as follows:

1. Click the pincer icon to open the map setting panel. The following figure presents an example.

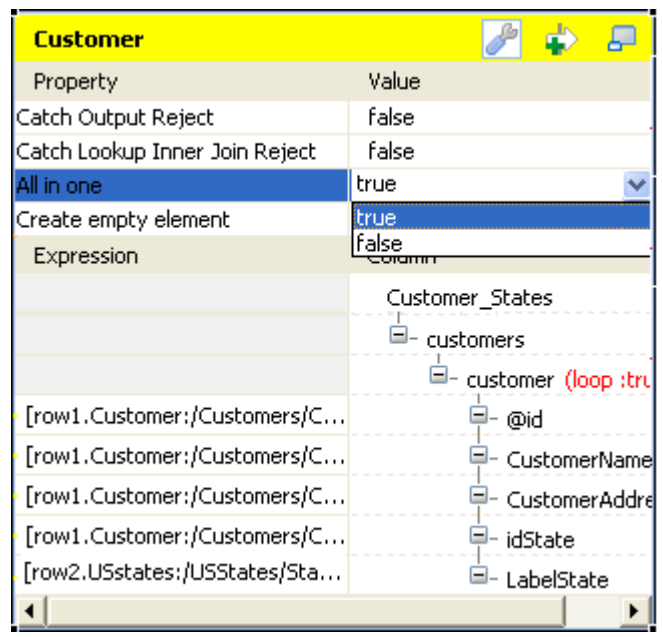

- 2. Click the **All in one** field and from the drop-down list, select **true** or **false** to decide whether the output XML flow should be one single flow.
	- If you select **true**, the XML data is output all in one single flow. In this example, the single flow reads as follows:

```
Starting job tXMIMap at 10:16 09/11/2011.
                                                             \land[statistics] connecting to socket on port 3643
[statistics] connected
<?xml version="1.0" encoding="UTF-8"?>
<customers><customer id="1"><CustomerName>Griffith Paving
and
Sealcoatin</CustomerName><CustomerAddress>talend@apres91</C
ustomerAddress><idState>7</idState><LabelState>Connecticut<
/LabelState></customer><customer
id="56"><CustomerName>Glenn Oaks Office
Supplies</CustomerName><CustomerAddress>1859 Green Bav
Rd.</CustomerAddress><idState>7</idState><LabelState>Conne
cticut</LabelState></customer><customer
id="2"><CustomerName>Bill's Dive
Shop</CustomerName><CustomerAddress>511 Maple Ave.
                                                     _{\rm \Delta pt} .
1B</CustomerAddress><idState>35</idState><LabelState>Ohio</
LabelState></customer><customer id="61"><CustomerName>DBN
Bank</CustomerName><CustomerAddress>456 Grossman
In.</CustomerAddress><idState>35</idState><LabelState>Ohio<
/LabelState></customer><customer
id="63"><CustomerName>Pivot Point
College</CustomerName><CustomerAddress>1547 Knolwood
Rd.</CustomerAddress><idState>9</idState><LabelState>Flori
da</LabelState></customer></customers>
[statistics] disconnected
Job tXMIMap ended at 10:16 09/11/2011. [exit code=0]
```
The structure of this flow reads:

```
<?xml version="1.0" encoding="UTF-8"?>
<customers>
    <customer id="1">
        <CustomerName>Griffith Paving and Sealcoatin</CustomerName>
        <CustomerAddress>talend@apres91</CustomerAddress>
        <idState>7</idState>
        <LabelState>Connecticut</LabelState>
    </customer>
    <customer id="56">
        <CustomerName>Glenn Oaks Office Supplies</CustomerName>
        <CustomerAddress>1859 Green Bay Rd.</CustomerAddress>
        <idState>7</idState>
        <LabelState>Connecticut</LabelState>
    </customer>
    <customer id="2">
        <CustomerName>Bill's Dive Shop</CustomerName>
        <CustomerAddress>511 Maple Ave. Apt. 1B</CustomerAddress>
        <idState>35</idState>
        <LabelState>Ohio</LabelState>
    </customer>
    <customer id="61">
        <CustomerName>DBN Bank</CustomerName>
        <CustomerAddress>456 Grossman Ln.</CustomerAddress>
        <idState>35</idState>
        <LabelState>Ohio</LabelState>
    </customer>
    <customer id="63">
        <CustomerName>Pivot Point College</CustomerName>
        <CustomerAddress>1547 Knolwood Rd.</CustomerAddress>
        <idState>9</idState>
        <LabelState>Florida</LabelState>
    </customer>
</customers>
```
• If you select **false**, the XML data is output in separate flows, each loop being one flow, neither grouped nor aggregated. In this example, these flows read as follows:

```
Starting job tXMIMap at 10:25 09/11/2011.
[statistics] connecting to socket on port 4036<br>[statistics] connected
\sqrt{2}xml version="1.0" encoding="UTF-8"?>
<customers><customer id="1"><CustomerName>Griffith Paving
and
Sealcoatin</CustomerName><CustomerAddress>talend@apres91</C
ustomerAddress><idState>7</idState><LabelState>Connecticut<
/LabelState></customer></customers>
<?xml version="1.0" encoding="UTF-8"?>
Office Supplies</CustomerName><CustomerAddress>1859 Green
Bay
Rd.</CustomerAddress><idState>7</idState><LabelState>Conne
cticut</LabelState></customer></customers>
\frac{7 \times 1000 \text{ cm}}{2 \times 2 \times 1000 \text{ cm}} = 1.0 encoding="UTF-8"?
<customers><customer id="2"><CustomerName>Bill's Dive
Shop</CustomerName><CustomerAddress>511 Maple Ave.
                                                           Apt.
1B</CustomerAddress><idState>35</idState><LabelState>Ohio</
LabelState></customer></customers>
xamerocate///customer///customers/<br>\the version="1.0" encoding="UTF-8"?><br>\testomers><customerid="61"><CustomerName>DBN<br>Bank</CustomerName><CustomerAddress>456 Grossman
[In.</CustomerAddress><idState>35</idState><LabelState>Ohio<
/LabelState></customer></customers>
<?xml version="1.0" encoding="UTF-8"?>
<customers><customer id="63"><CustomerName>Pivot Point
College</CustomerName><CustomerAddress>1547 Knolwood
Rd.</CustomerAddress><idState>9</idState><LabelState>Flori
da</LabelState></customer></customers>
```
Each flow contains one complete XML structure. To take the first flow as example, its structure reads:

```
<?xml version="1.0" encoding="UTF-8"?>
(customers)
    <customer id="1">
        <CustomerName>Griffith Paving and Sealcoatin</CustomerName>
        <CustomerAddress>talend@apres91</CustomerAddress>
        <idState>7</idState>
        <LabelState>Connecticut</LabelState>
    </customer>
</customers>
```
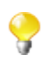

The **All in one** feature is disabled if you are using the aggregate element. For further information about the aggregate element, see *[How to aggregate the output data](#page-184-0)*

### **7.3.2.2. How to manage empty element in Map editor**

It may be necessary to create and output empty elements during the process of transforming data into XML flow, such as, when **tXMLMap** works along with **tWriteXMLField** that creates empty elements or when there is no input column associated with certain XML node in the output XML data flow.

By contrast, in some scenarios, you do not need to output the empty element while you have to keep them in the output XML tree for some reasons.

**tXMLMap** allows you to set the boolean for the creation of empty element. To do this, on the output side of the **Map editor**, perform the following operations:

1. Click the pincer icon to open the map setting panel.

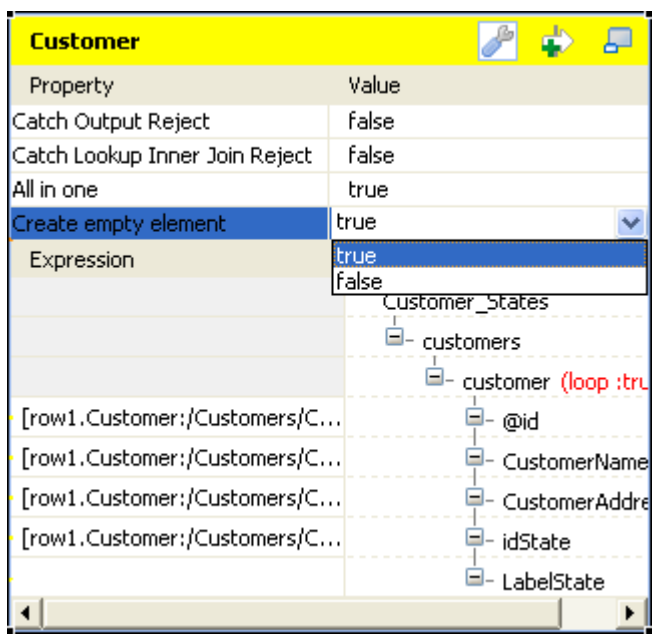

- 2. In the panel, click the **Create empty element** field and from the drop-down list, select **true** or **false** to decide whether to output the empty element.
	- If you select **true**, the empty element is created in the output XML flow and output, for example, <customer><LabelState/></customer>.
	- If you select **false**, the empty element is not output.

### **7.3.2.3. How to define the sequence of multiple input loops**

If a loop element, or the flat data flow, receives mappings from more than one loop element of the input flow, you need to define the sequence of the input loops. The first loop element of this sequence will be the primary loop, so the transformation process related to this sequence will first loop over this element such that the data outputted will be sorted with regard to its element values.

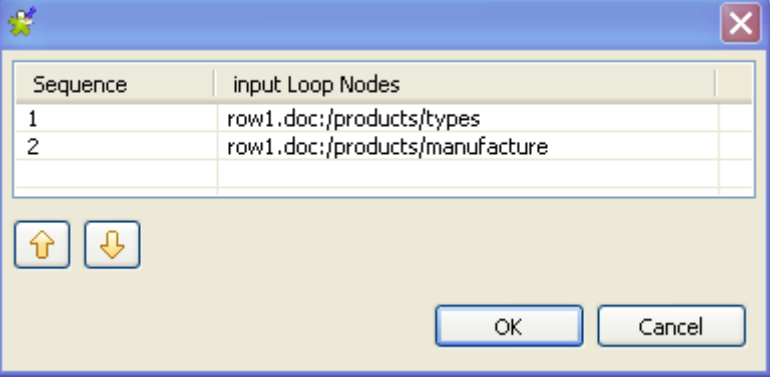

For example, in this figure, the *types* element is the primary loop and the outputted data will be sorted by the values of this element.

```
<types>
        <type>DELL123</type>
        <manufacture id>manu 1</manufacture id>
    </types>
    <types>
        <type>DELL123</type>
        <manufacture id>manu 2</manufacture id>
    </types>
    <tvpes>
        <type>DELL456</type>
        <manufacture id>manu l</manufacture id>
    </types>
   <types>
        <type>DELL456</type>
        <manufacture_id>manu_2</manufacture_id>
    </types>
    <types>
        <type>HP123</type>
        <manufacture_id>manu_l</manufacture_id>
    </types>
    <types>
        <type>HP123</type>
        <manufacture_id>manu_2</manufacture_id>
    </types>
   <types>
        <type>HP456</type>
        <manufacture id>manu l</manufacture id>
   </types>
    <types>
        <type>HP456</type>
        <manufacture_id>manu_2</manufacture_id>
    </types>
</manufactures>
```
In this case in which one output loop element receives several input loop elements, a **[...]** button appears next to this receiving loop element or for the flat data, appears on the head of the table representing the flat data flow. To define the loop sequence, do the following:

- 1. Click this **[...]** button to open the sequence arrangement window as presented by the figure used earlier in this section.
- 2. Use the up or down flash button to arrange this sequence.

## **7.3.3. Editing the XML tree schema**

In addition to the **Schema editor** and the **Expression editor** views that **tMap** is also equipped with, a **Tree schema editor** view is provided in the map editor of **tXMLMap** for you to edit the XML tree schema of an input or output data flow.

To access this schema editor, click the **Tree schema editor** tab on the lower part of the map editor.

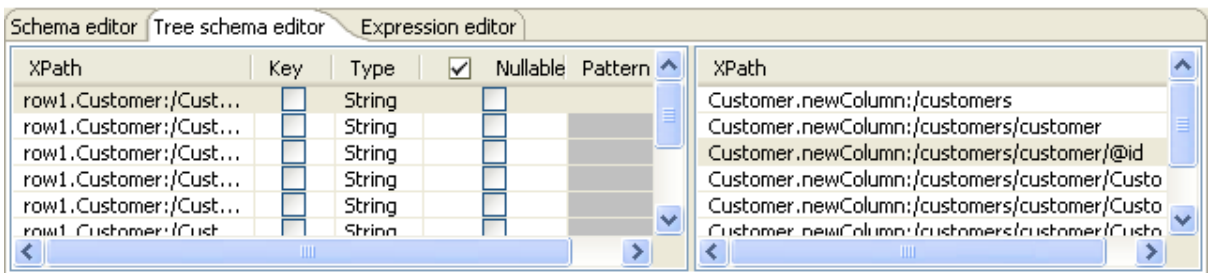

The left half of this view is used to edit the tree schema of the input flow and the right half to edit the tree schema of the output flow.

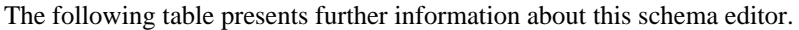

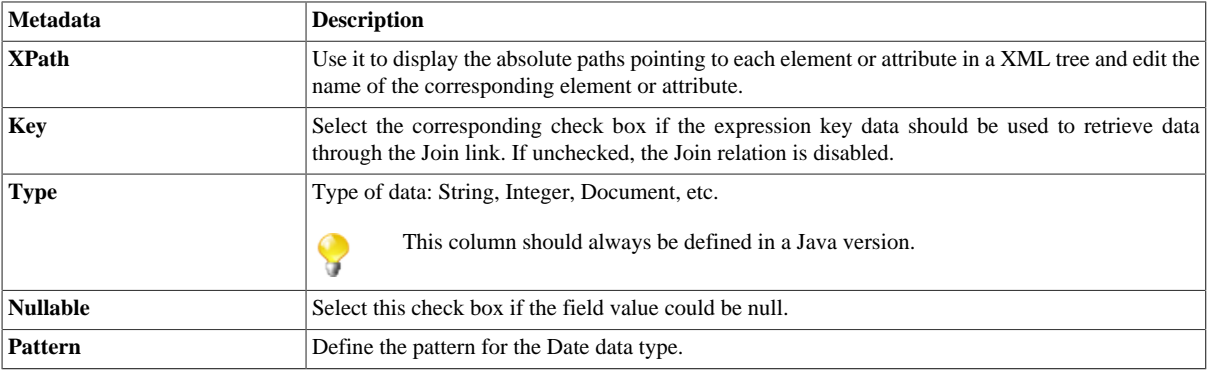

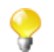

Input metadata and output metadata are independent from each other. You can, for instance, change the label of a column on the output side without the column label of the input schema being changed.

However, any change made to the metadata are immediately reflected in the corresponding schema on the **tXMLMap** relevant (Input or Output) area, but also on the schema defined for the component itself on the design workspace.

For detailed use cases about the multiple operations that you can perform using **tXMLMap**, see *Talend Open Studio Components Reference Guide*.

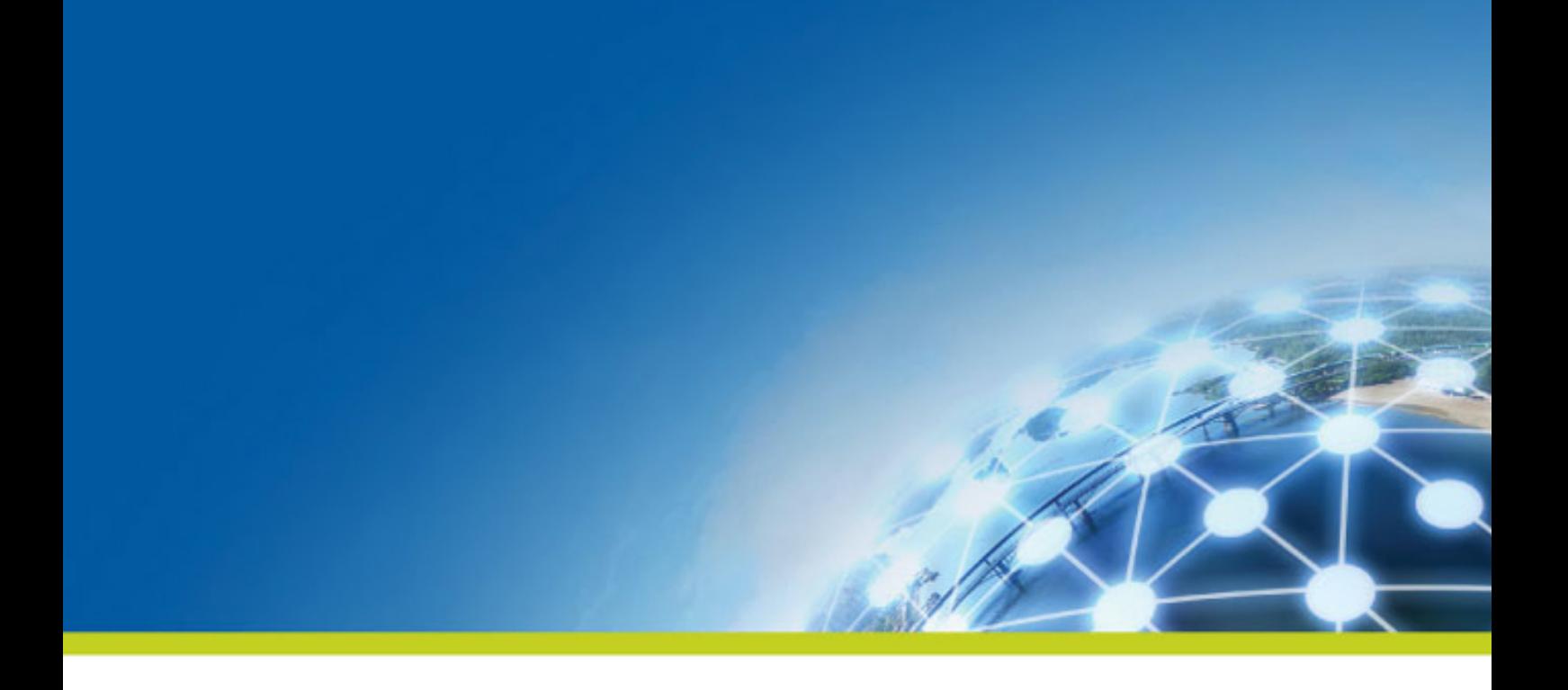

# **Chapter 8. Mapping Big Data flows**

When developing an ETL process for Big Data, it is common to map data from either single or multiple sources to data stored in the target system. Although Hadoop provides a scripting language, Pig Latin, and a programming model, Map/Reduce, to ease the development of a transformation and routing process for Big Data, learning and understanding them still requires a huge coding effort.

**Talend** provides mapping components that are optimized for the Hadoop environment in order to visually map the input and the output data flows.

Taking **tPigMap** as example, this chapter gives information about the theory behind how these mapping components can be used. For more practical examples of how to use the components, see *Talend Open Studio Components Reference Guide*.

Before starting any data integration processes, you need to be familiar with the Graphical User Interface (GUI) of the Studio. For more information, see the appendix describing GUI elements of *Talend Studio User Guide*.

# **8.1. tPigMap interface**

Pig is a platform using a scripting language to express data flows. It programs step-by-step operations to transform data using Pig Latin, name of the language used by Pig.

**tPigMap** is an advanced component that maps input flows and output flows being handled in a Pig process (an array of Pig components). Therefore, it requires **tPigLoad** to read data from the source system and **tPigStoreResult** to write data in a given target. Starting from this basic design composed of **tPigLoad**, **tPigMap** and **tPigStoreResult**, you can visually develop a Pig process with a wide range of complexity by using the other Pig components around **tPigMap**. As these components generate Pig code, the Job developed is thus optimized for the Hadoop environment.

You need to use a map editor to configure **tPigMap**. This **Map Editor** is an "all-in-one" tool allowing you to define all parameters needed to map, transform and route your data flows via a convenient graphical interface.

You can minimize and restore the **Map Editor** and all tables in the **Map Editor** using the window icons.

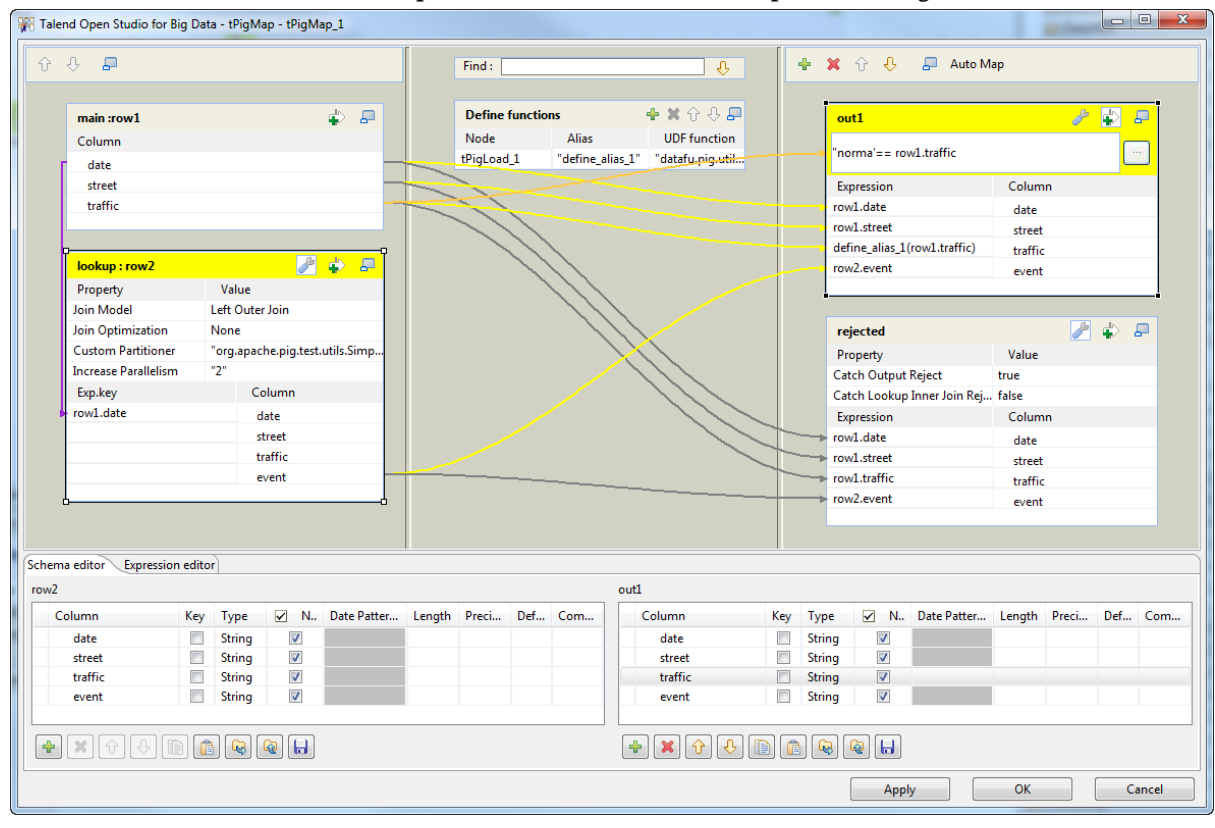

The **Map Editor** is made of several panels:

- The **Input panel** is the top left panel on the editor. It offers a graphical representation of all (main and lookup) incoming data flows. The data are gathered in various columns of input tables. Note that the table name reflects the main or lookup row from the Job design on the design workspace.
- The **Output panel** is the top right panel on the editor. It allows mapping data and fields from input tables to the appropriate output rows.
- The **Search panel** is the top central panel. It allows you to search in the editor for columns or expressions that contain the text you enter in the **Find** field.
- The **UDF panel**, located beneath the search panel, allows you to define Pig User-Defined Functions (UDFs) to be loaded by the connected input component(s) and applied to specific output data. For more information, see *[Defining a Pig UDF using the UDF panel](#page-200-0)*.
- Both bottom panels are the input and output schemas description. The **Schema editor** tab offers a schema view of all columns of input and output tables in selection in their respective panel.
- **Expression editor** is the editing tool for all expression keys of input/output data or filtering conditions.

The name of input/output tables in the **Map Editor** reflects the name of the incoming and outgoing flows (row connections).

This **Map Editor** stays the way a typical **Talend** mapping component's map editor, such as **tMap**'s, is designed and used. Therefore, in order for you to understand fully how a classic mapping component works, we recommend reading as reference the chapter describing how **Talend** Studio maps data flows of *Talend Studio User Guide*.

# **8.2. tPigMap operation**

You can map data flows by simply dragging and dropping columns from the **Input panel** to the **Output panel** of **tPigMap**, while more than often, you may need to perform operations of higher complexities, such as editing a filter, setting a join or using a user-defined function for Pig. In that situation, **tPigMap** provides a rich set of options you can set and generates the corresponding Pig code to meet your needs.

The following sections present those options.

## **8.2.1. Configuring join operations**

On the input side, you can display the panel used for settings the join options by clicking the button on the appropriate table.

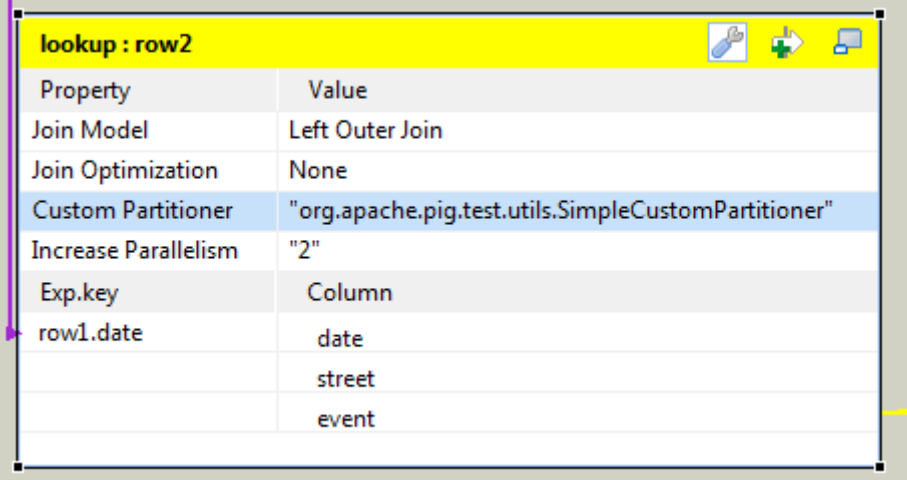

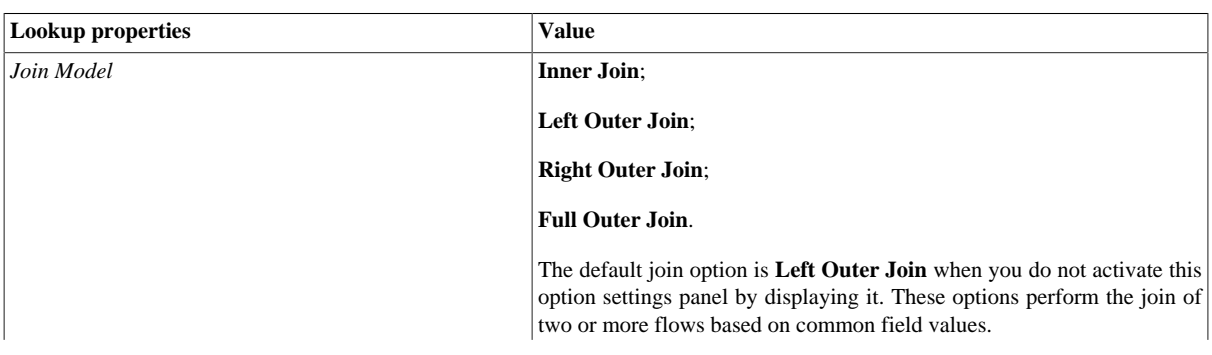

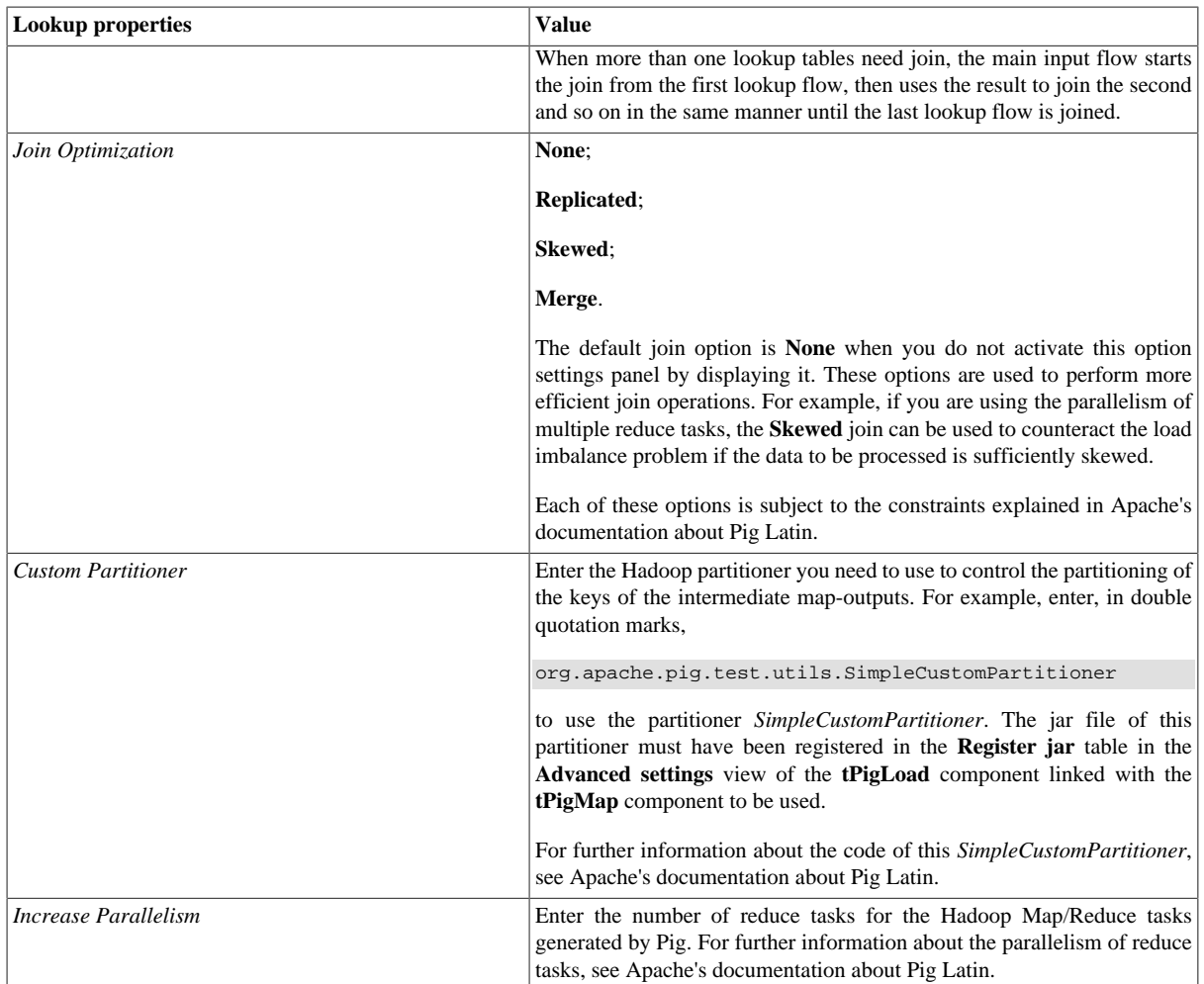

## **8.2.2. Catching rejected records**

On the output side, the following options become available once you display the panel used for setting output options by clicking the **button** on the appropriate table.

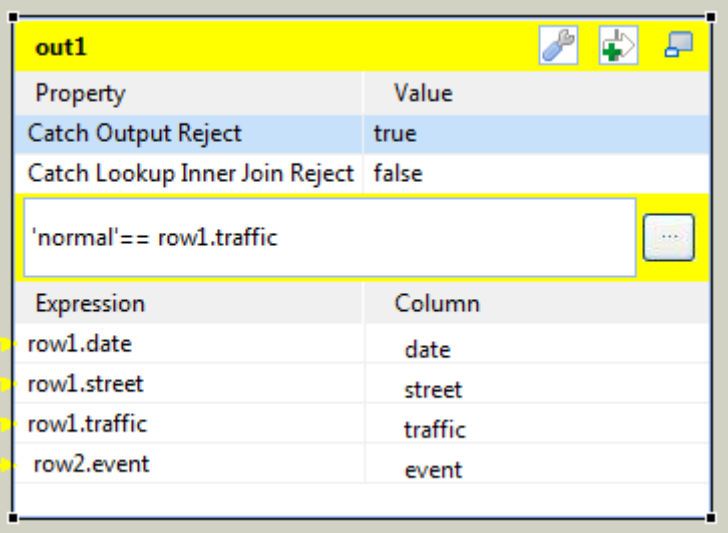

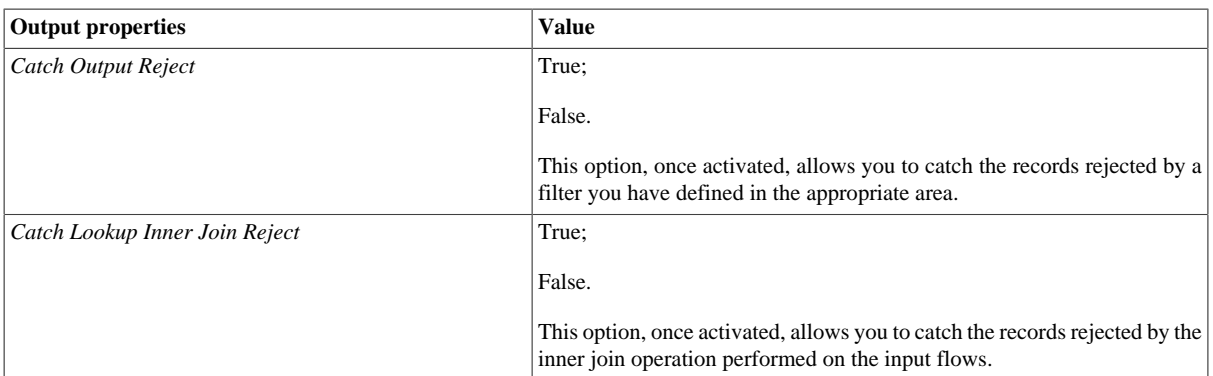

## <span id="page-196-0"></span>**8.2.3. Editing expressions**

On both sides, you can edit all expression keys of input/output data or filtering conditions by using Pig Latin. This allows you to filter or split a relation on the basis of those conditions. For details about Pig Latin and a relation in Pig, see Apache's documentation about Pig such as *Pig Latin Basics* and *Pig Latin Reference Manual*.

You can write the expressions necessary for the data transformation directly in the **Expression editor** view located in the lower half of the expression editor, or you can open the **[Expression Builder]** dialog box where you can write the data transformation expressions.

To open the **[Expression Builder]** dialog box, click the **button next to the expression you want to open in** the tabular panels representing the lookup flow(s) or the output flow(s) of the **Map Editor**.

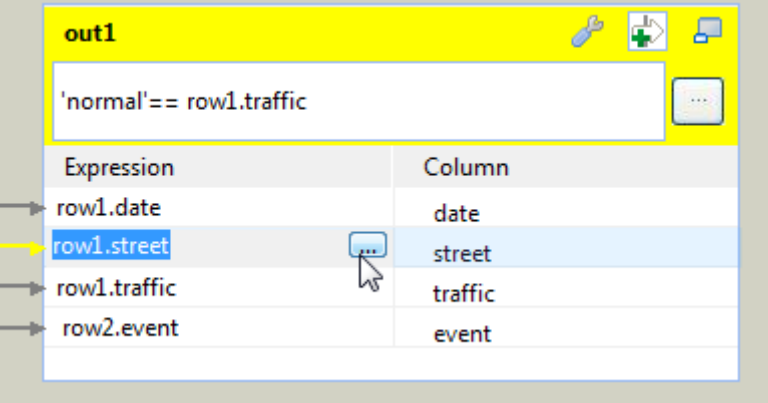

The **[Expression Builder]** dialog box opens on the selected expression.

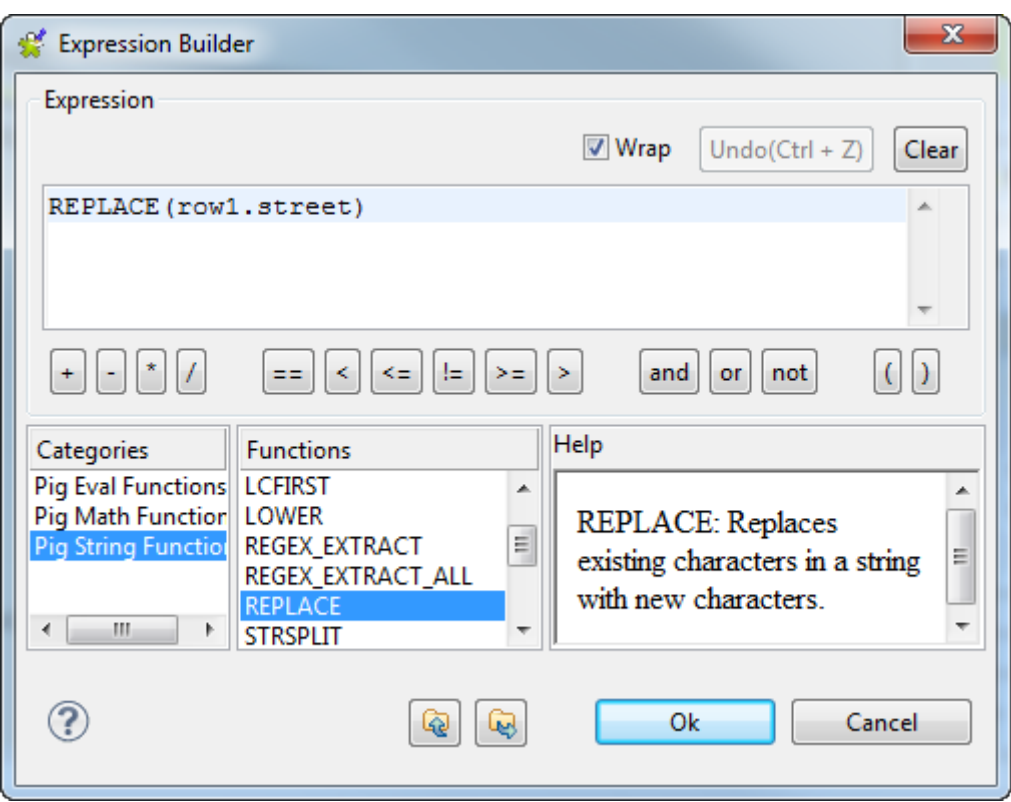

If you have created any Pig user-defined function (Pig UDF) in the Studio, a **Pig UDF Functions** option appears automatically in the **Categories** list and you can select it to edit the mapping expression you need to use.

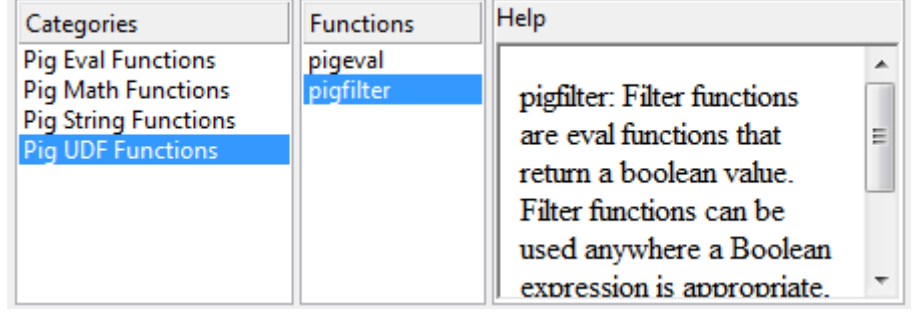

You need to use the **Pig UDF** item under the **Code** node of the **Repository** tree to create a Pig UDF function. Although you need to know how to write a Pig function using Pig Latin, a Pig UDF function is created the same way as a **Talend** routine.

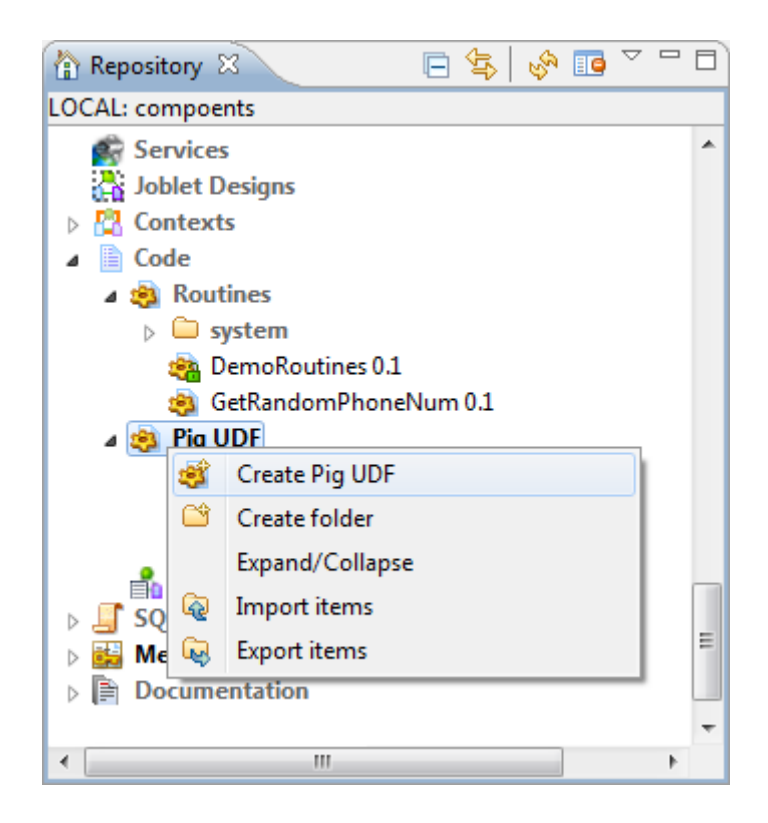

Note that your Repository may look different from this image depending on the license you are using.

For further information about a routine, see the chapter describing how to manage a routine of the User Guide.

To open the **Expression editor** view,

- 1. In the lower half of the editor, click the **Expression editor** tab to open the corresponding view.
- 2. Click the column you need to set expressions for and edit the expressions in the **Expression editor** view.

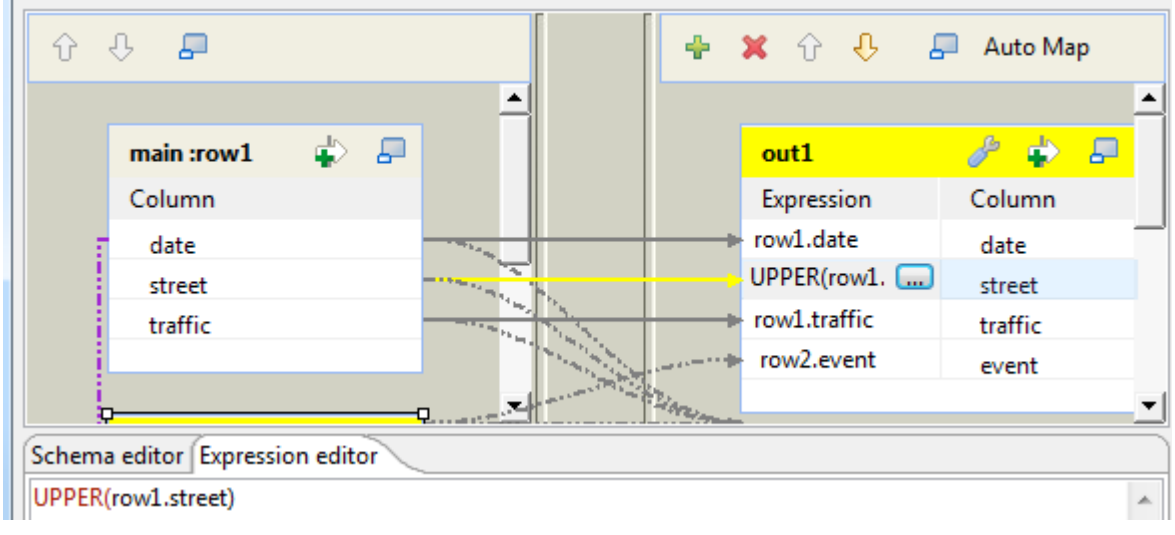

If you need to set filtering conditions for an input or output flow, you have to click the button and then edit the expressions in the displayed area or by using the **Expression editor** view or the **[Expression Builder]** dialog box.

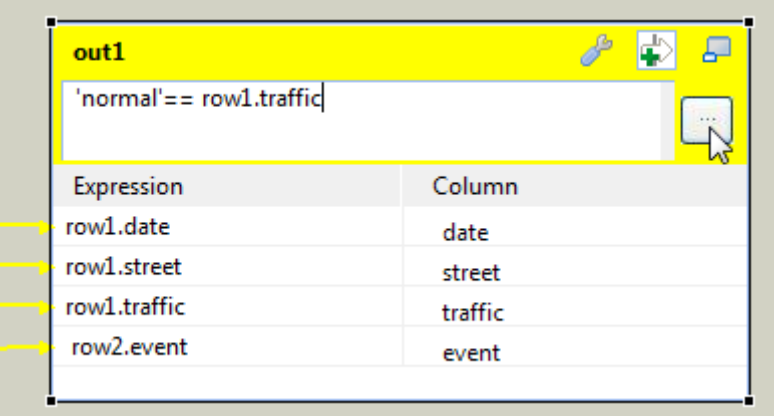

## **8.2.4. Setting up a Pig User-Defined Function**

As explained in the section earlier, you can create a Pig User-Defined Function (Pig UDF) and it is automatically added to the **Category** list in the **Expression Builder** view.

1. Right-click the **Pig UDF** sub-node under the **Code** node of the **Repository** tree and from the contextual menu, select **Create Pig UDF**.

The **[Create New Pig UDF]** wizard is displayed.

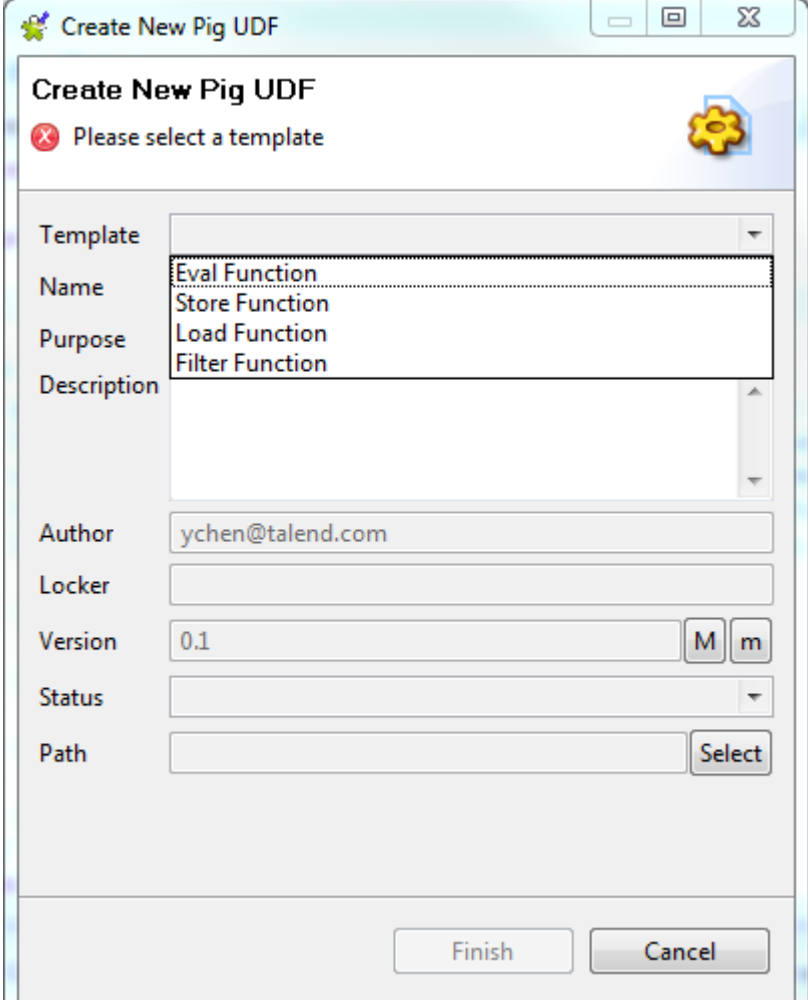

- 2. From the **Template** list, select the type of the Pig UDF function to be created. Based on your choice, the Studio will provide the corresponding template to help the development of the Pig UDF you need.
- 3. Complete the other fields in the wizard.
- 4. Click **Finish** to validate the changes and the Pig UDF template is opened in the workspace.
- 5. Write your code in the template.

<span id="page-200-0"></span>Once done, this Pig UDF will automatically appear in the **Categories** list in the **Expression Builder** view of **tPigMap** and is ready for use.

### **8.2.5. Defining a Pig UDF using the UDF panel**

Using the UDF panel of **tPigMap** you can easily define Pig UDFs, especially those requiring an alias such as some Apache DataFu Pig functions, to be loaded with the input data.

<sup>1</sup>. From the **Define functions** table on the **Map Editor**, click the **F** button to add a row. The **Node** and **Alias** fields are automatically filled with the default settings.

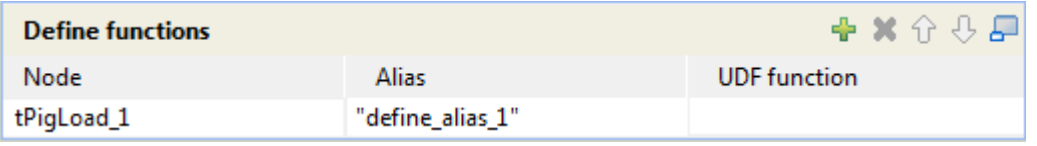

- 2. If needed, click in **Node** field and select from the drop-down list the **tPigLoad** component you want to use to load the UDF you are defining.
- 3. If you want your UDF to have another alias than the proposed one, enter your alias in the **Alias** field, between double quotation marks.
- <sup>4.</sup> Click in the **UDF function** field and click the **button** that appears to open the **[Expression Builder]** dialog box.
- 5. Select a UDF category from the **Categories** list. The **Functions** list shows all the available functions of the selected category.
- 6. From the **Functions** list, double-click the function of interest to add to the **Expression** area, and click **OK** to close the dialog box.

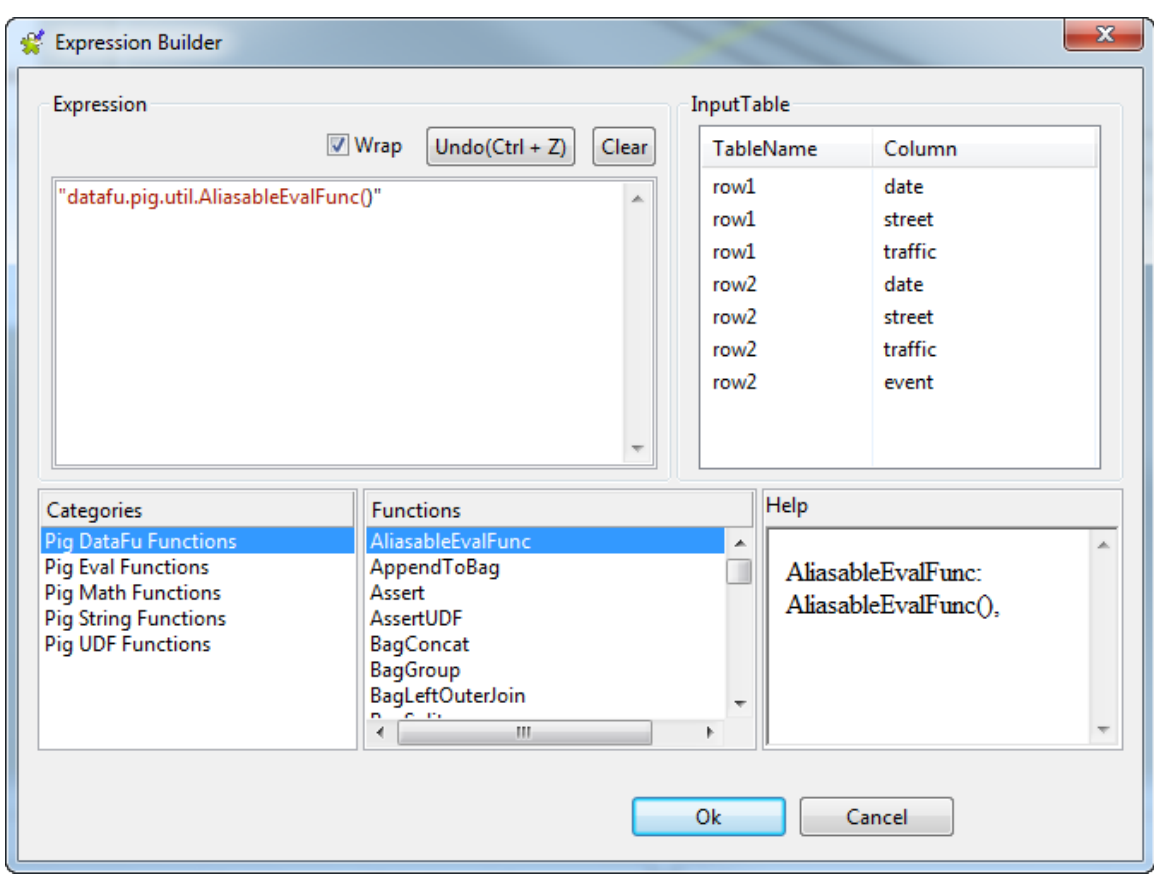

The selected function appears in the UDF function field.

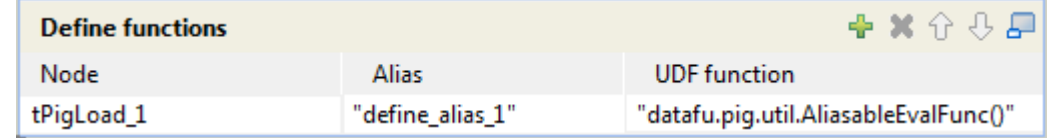

Once you have defined UDFs in this table, the **Define functions** table of the specified **tPigLoad** component is automatically synchronized. Likewise, once you have defined UDFs in a connected **tPigLoad** component, this table is automatically synchronized.

Upon defining a UDF using the UDF panel, you can use it in an expression by:

- dragging and dropping its alias to the target expression field and editing the expression as required, or
- opening the **[Expression Builder]** dialog box as detailed in *[Editing expressions](#page-196-0)*, selecting **User Defined** from the **Category** list, double-clicking the alias of the UDF in the **Functions** list to add it as an expression, and editing the expression as required.

When done, the alias instead of the function itself appears in the expression.

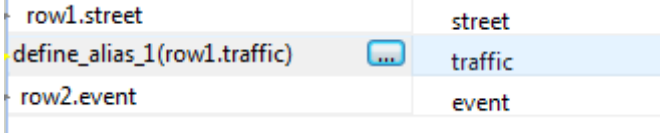

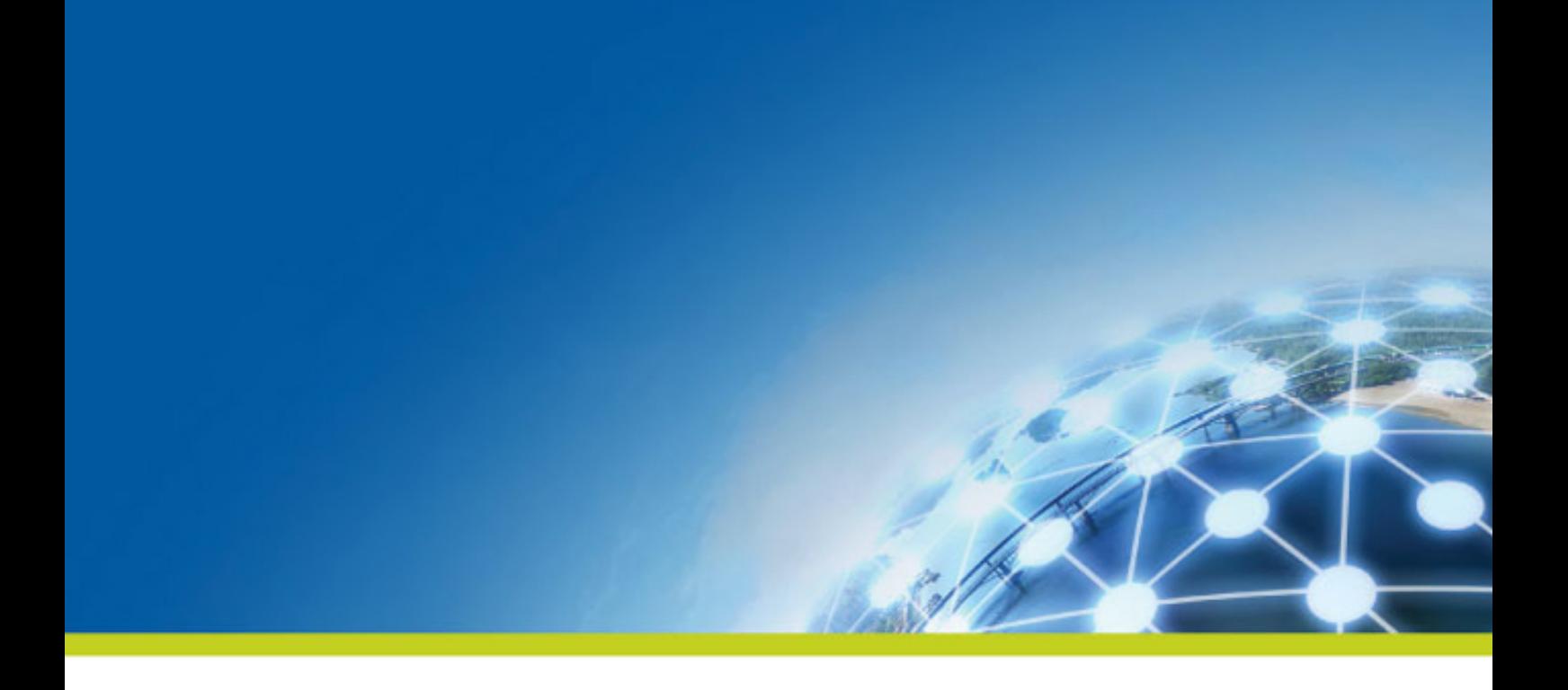

# **Chapter 9. Managing Metadata**

Metadata in *Talend Studio* is definitional data that provides information about or documentation of other data managed within *Talend Studio*.

This chapter provides procedures to create and manage various metadata items in the **Repository** that can be used in all your Job designs. For how to use a **Repository** metadata item, see *[How to use centralized metadata in a](#page-335-0) [Job](#page-335-0)* and *[How to set a repository schema](#page-84-0)*.

# **9.1. Objectives**

The **Metadata** folder in the **Repository** tree view stores reusable information on files, databases, and/or systems that you need to create your Jobs.

Various corresponding wizards help you store these pieces of information that can be used later to set the connection parameters of the relevant input or output components and the data description called "schemas" in a centralized manner in *Talend Studio*.

The procedures of different wizards slightly differ depending on the type of connection chosen.

Click **Metadata** in the **Repository** tree view to expand the folder tree. Each of the connection nodes will gather the various connections and schemas you have set up.

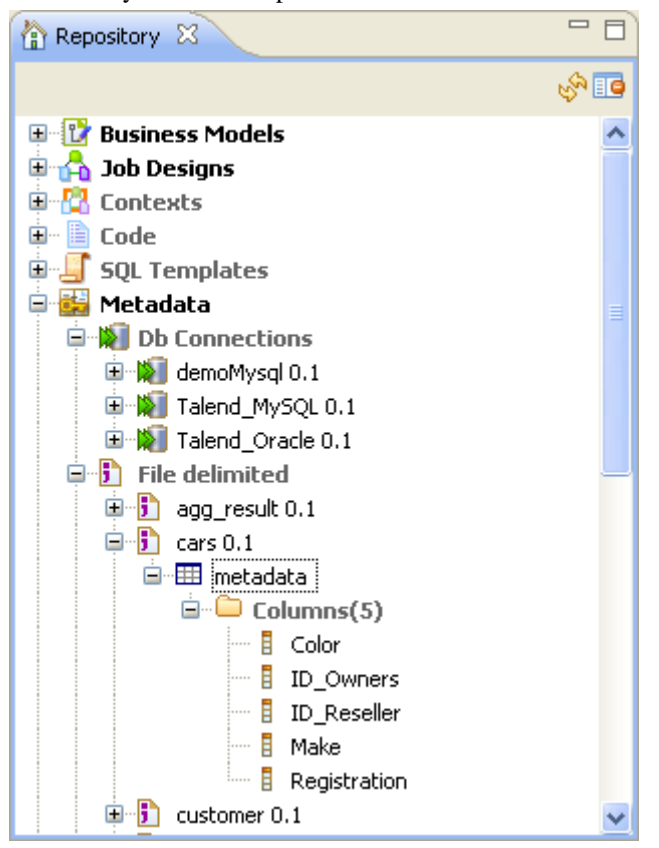

From *Talend Studio*, you can set up the following, amongst others:

- a DB connection.
- a JDBC schema,
- a SAS connection.
- a file schema,
- an LDAP schema,
- a Salesforce schema,
- a generic schema,
- a MDM connection,
- a WSDL schema,
- a FTP connection,

# **9.2. Centralizing database metadata**

If you often need to connect to database tables of any kind, then you may want to centralize the connection information details in the **Metadata** folder in the **Repository** tree view.

This setup procedure is made of two separate but closely related major tasks:

- 1. Set up a database connection,
- 2. Retrieve the table schemas.

The sections below describe how to complete the tasks in detail.

**Prerequisites**: *Talend Studio* requires specific third-party Java libraries or database drivers (*.jar* files) to be installed in order to connect to sources or targets. Due to license restrictions, **Talend** may not be able to ship certain required libraries or drivers; in that situation, the connection wizard to be presented in the following sections displays related information to help you identify and install the libraries or drivers in question. For more information, see *Talend Installation and Upgrade Guide*.

### <span id="page-204-0"></span>**9.2.1. Setting up a database connection**

To create a database connection from scratch, expand **Metadata** in the **Repository** tree view, right-click **Db Connections** and select **Create connection** from the contextual menu to open the database connection setup wizard.

To centralize database connection parameters you have defined in a Job, click the icon in the **Basic settings** view of the relevant database component with its **Property Type** set to **Built-in** to open the database connection setup wizard.

To modify an existing database connection, right-click the connection item from the **Repository** tree view, and select **Edit connection** to open the connection setup wizard.

Then define the general properties and parameters of the connection in the wizard.

### **9.2.1.1. Defining general properties**

1. In the connection setup wizard, give your connection a name in the **Name** field. This name will appear as the database connection name under the **Metadata** node of the **Repository** tree view.

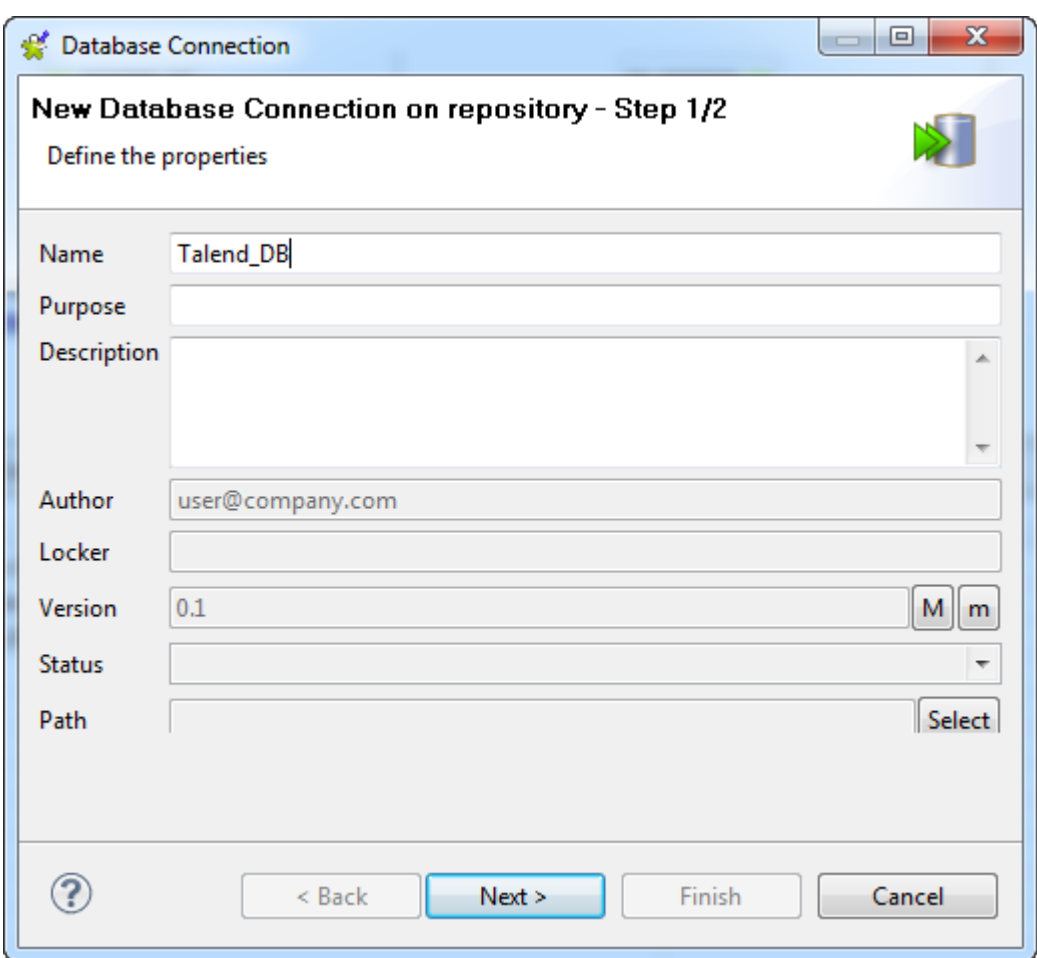

- 2. Fill in the optional **Purpose** and **Description** fields as required. The information you fill in the **Description** field will appear as a tooltip when you move your mouse pointer over the connection.
- 3. If needed, set the connection version and status in the **Version** and **Status** fields respectively. You can also manage the version and status of a repository item in the **[Project Settings]** dialog box. For more information, see *[Version management](#page-434-0)* and *[Status management](#page-436-0)* respectively.
- 4. If needed, click the **Select** button next to the **Path** field to select a folder under the **Db connections** node to hold your newly created database connection. Note that you cannot select a folder if you are editing an existing database connection, but you can drag and drop a connection to a new folder whenever you want.
- 5. Click **Next** when completed. The second step requires you to fill in or edit database connection data.

### **9.2.1.2. Defining connection parameters**

1. Select the type of the database to which you want to connect and fill in the connection details. The fields you need to fill vary depending on the database type you select.

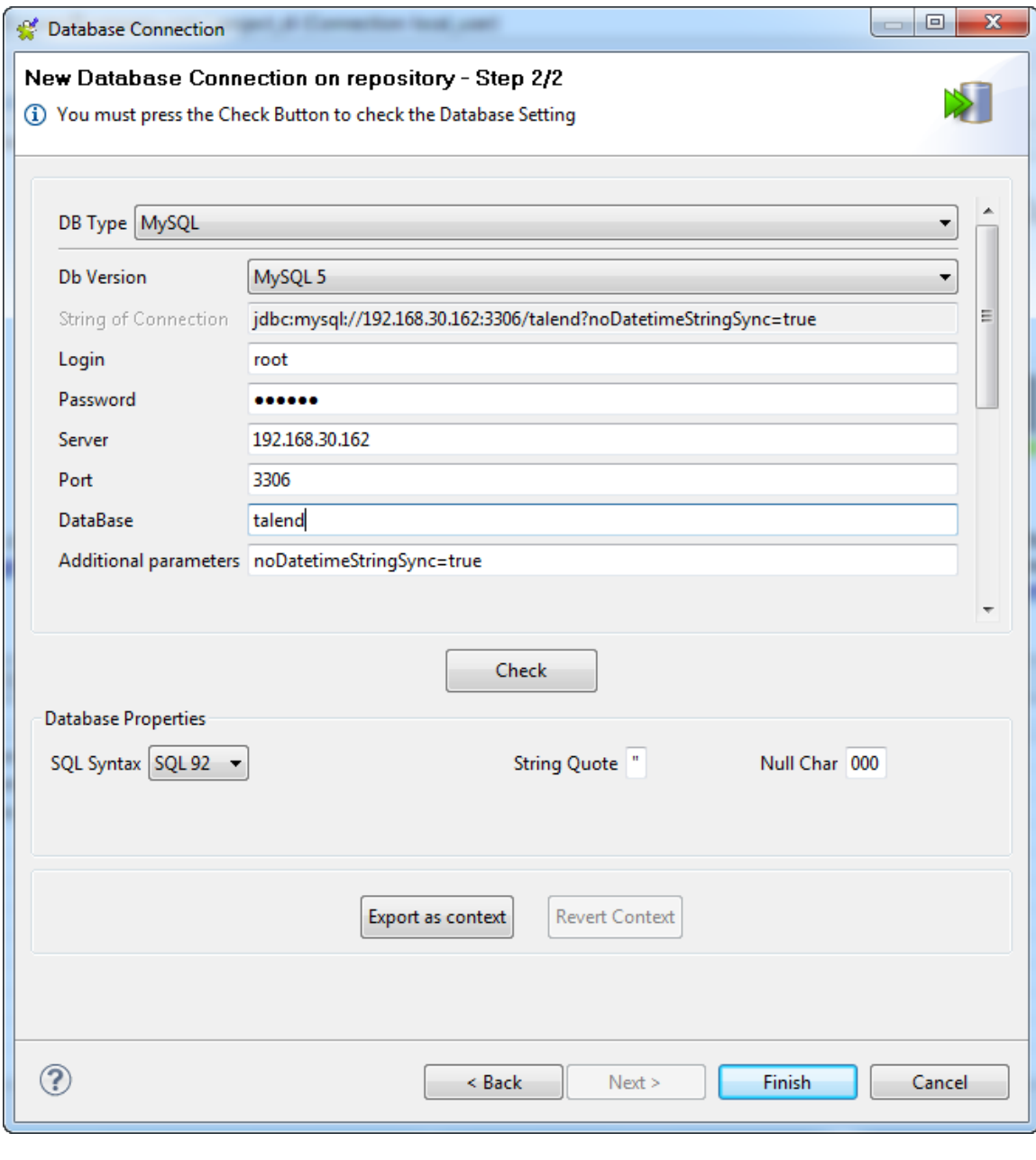

When you are creating the database connection of some databases like AS/400, HSQDB, Informix, MsSQL, MySQL, Oracle, Sybase, or Teradata, you can specify additional connection properties through the **Additional parameters** field in the **Database Settings** area.

In *Talend Studio* 6.0 and onwards, due to limitations of Java 8, ODBC is no longer supported for Access database connections, and the only supported database driver type is JDBC.

Also due to Java 8 limitations, you cannot create Generic ODBC or Microsoft SQL Server (ODBC) connections in *Talend Studio* 6.0 and onwards unless you import such connections created in an earlier version of *Talend Studio* in that case, you can create Generic ODBC and Microsoft SQL Server (ODBC) connections but they work only with Java 7.

If you need to connect to Hive, we recommend using one of the **Talend** solutions with Big Data.

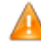

*If you are creating an MSSQL connection, in order to be able to retrieve all table schemas in the database, be sure to:*

*- enter dbo in the Schema field if you are connecting to MSSQL 2000,*

*- remove dbo from the Schema field if you are connecting to MSSQL 2005/2008.*

2. Click **Check** to check your connection.

If the connection fails, a message box is displayed to indicate this failure and from that message box. From that message box, click the **Details** button to read further information.

If a missing library or driver (*.jar* file) has provoked this failure, you can read that from the **Details** panel and then install the specified library or driver.

The Studio provides multiple approaches to automate the installation. For further information, see the chapter describing how to install external modules of the *Talend Installation and Upgrade Guide*.

3. If needed, fill in the database properties information. That is all for the first operation on database connection setup. Click **Finish** to close the connection setup wizard.

The newly created database connection is now available in the **Repository** tree view and it displays several folders including **Queries** (for SQL queries you save) and **Table schemas** that will gather all schemas linked to this database connection upon table schema retrieval.

Now you can drag and drop the database connection onto the design workspace as a database component to reuse the defined database connection details in your Job.

## **9.2.2. Retrieving table schemas**

To retrieve table schemas from the database connection you have just set up, right-click the connection item from the **Repository** tree view, and select **Retrieve schema** from the contextual menu.

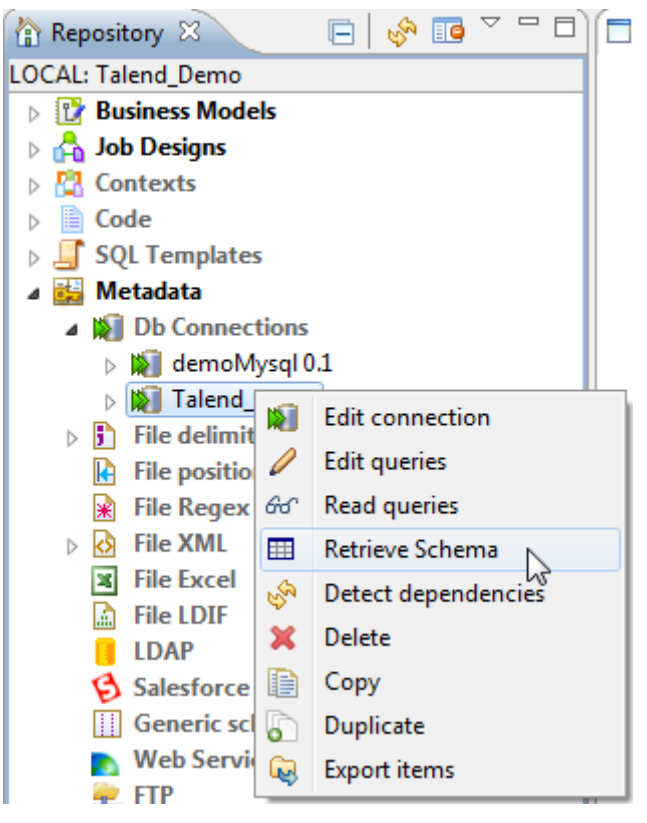

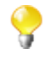

An error message will appear if there are no tables to retrieve from the selected database or if you do not have the correct rights to access this database.

A new wizard opens up where you can filter and show different objects (tables, views and synonyms) in your database connection, select tables of interest, and define table schemas.

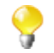

For the time being, synonyms option works for Oracle, IBM DB2 and MSSQL only.

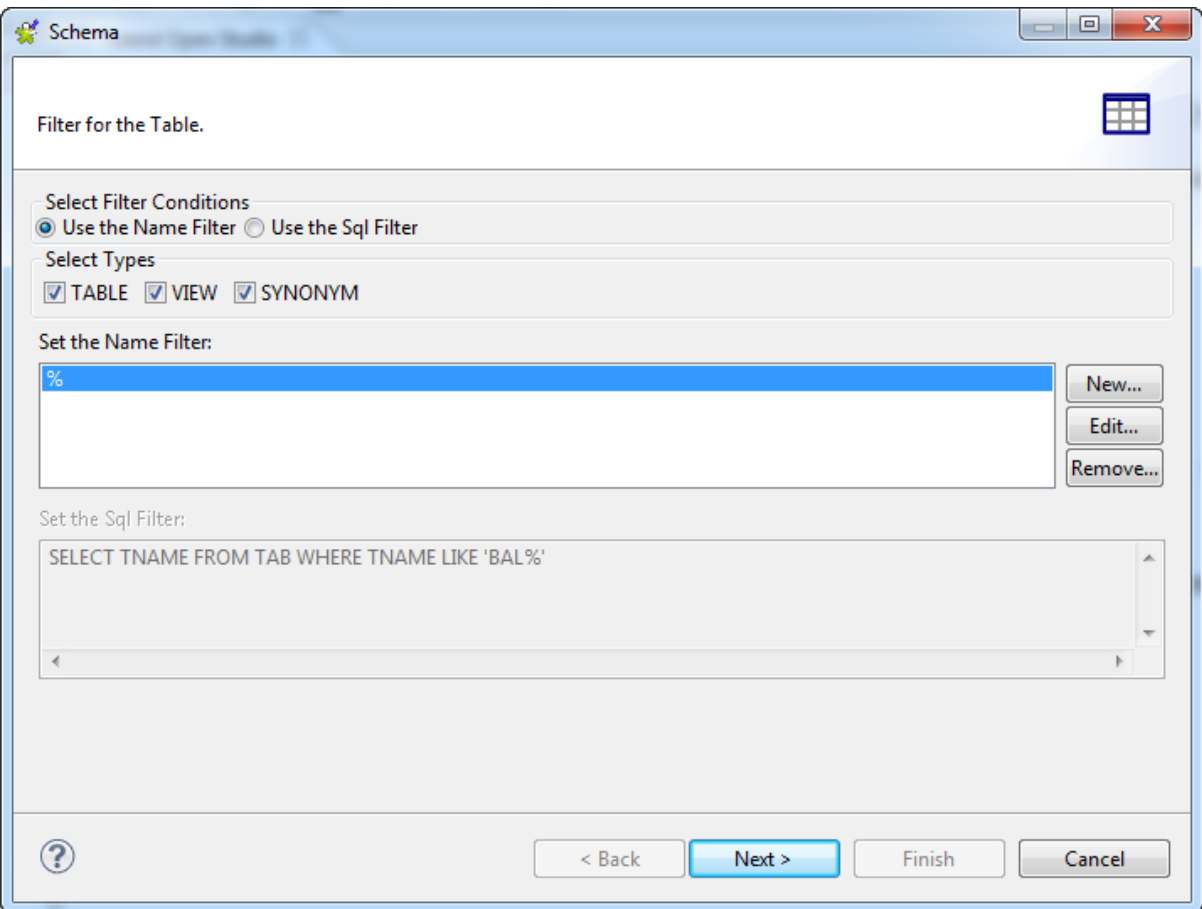

#### <span id="page-208-0"></span>**9.2.2.1. Filtering database objects**

In the **Select Filter Conditions** area, you can filter the database objects using either of the two options: **Set the Name Filter** or **Use the Sql Filter** to filter tables based on objects names or using SQL queries respectively.

To filter database tables based on their names, do the following:

- 1. In the **Select Filter Conditions** area, select the **Use the Name Filter** option.
- 2. In the **Select Types** area, select the check box(es) of the database object(s) you want to filter or display.

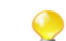

Available options can vary according to the selected database.

- 3. In the **Set the Name Filter** area, click **Edit...** to open the **[Edit Filter Name]** dialog box.
- 4. Enter the filter you want to use in the dialog box. For example, if you want to recuperate the database objects which names start with "A", enter the filter "A%", or if you want to recuperate all database objects which names end with "type", enter "%type" as your filter.
- 5. Click **OK** to close the dialog box.
- 6. Click **Next** to open a new view on the wizard that lists the filtered database objects.

To filter database objects using an SQL query, do the following:

- 1. In the **Select Filter Conditions** area, select the **Use Sql Filter** option.
- 2. In the **Set the Sql Filter** field, enter the SQL query you want to use to filter database objects.

3. Click **Next** to open a new view that lists the filtered database objects.

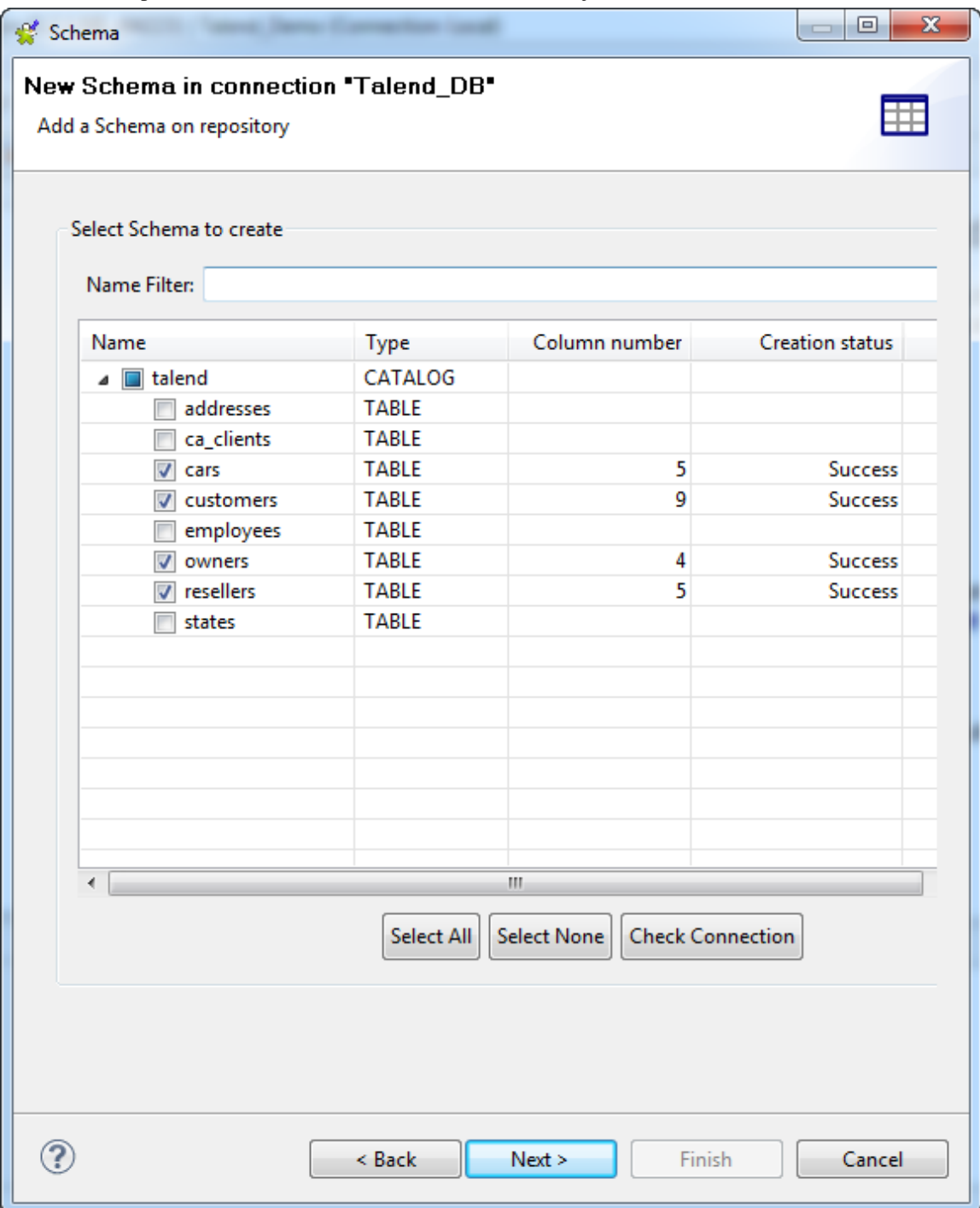

### **9.2.2.2. Selecting tables and defining table schemas**

Once you have the filtered list of the database objects (tables, views and synonyms), do the following to load the schemas of the desired objects onto your Repository:

1. Select one or more database objects on the list and click **Next** to open a new view on the wizard where you can see the schemas of the selected object.

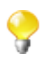

If no schema is visible on the list, click the **Check connection** button below the list to verify the database connection status.

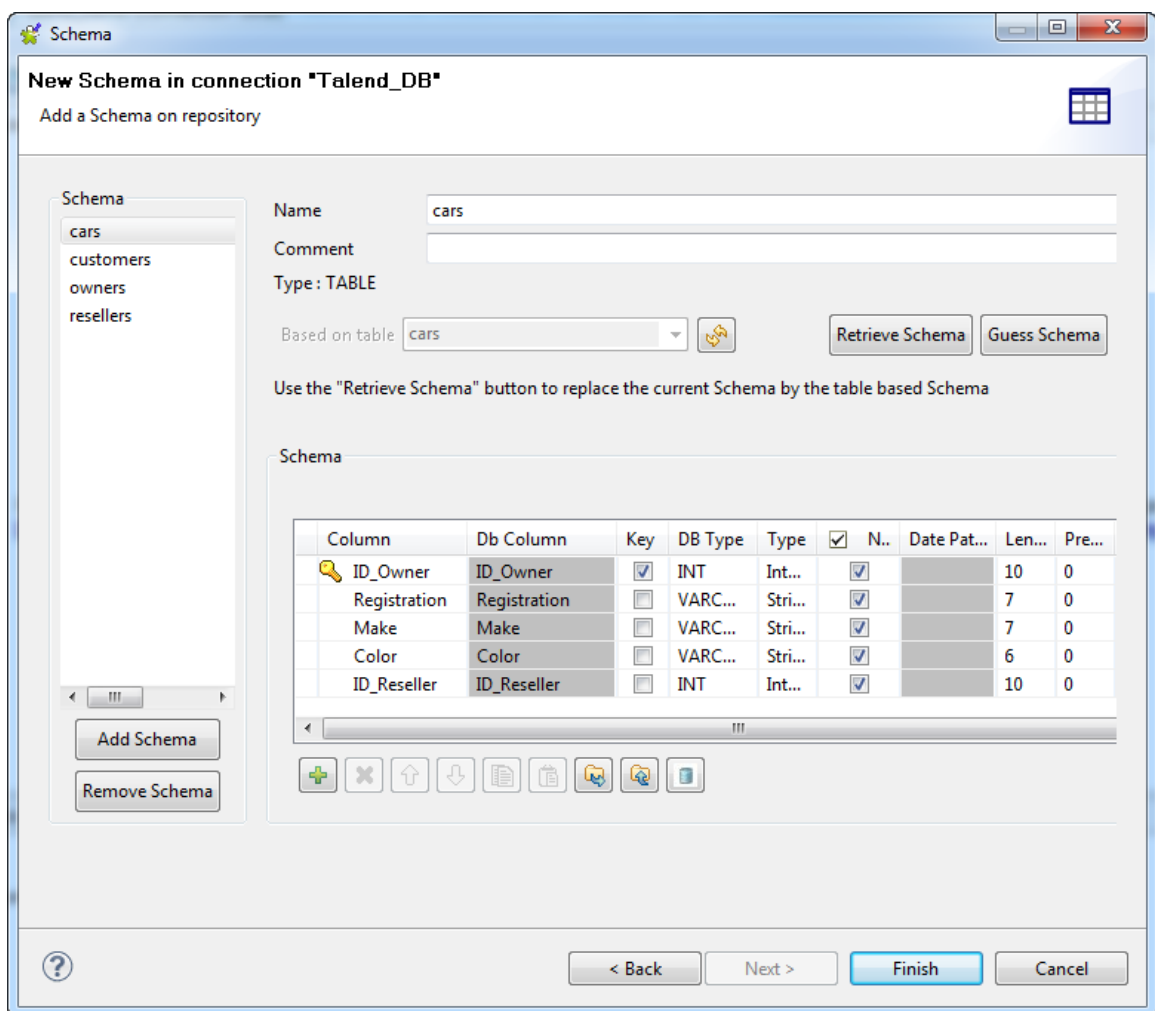

#### 2. Modify the schemas if needed.

Make sure the data type in the Type column is correctly defined.

For more information regarding data types, including date pattern, check out [http://docs.oracle.com/javase/6/docs/api/](http://docs.oracle.com/javase/6/docs/api/index.html) [index.html.](http://docs.oracle.com/javase/6/docs/api/index.html)

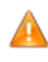

*If your source database table contains any default value that is a function or an expression rather than a string, be sure to remove the single quotation marks, if any, enclosing the default value in the end schema to avoid unexpected results when creating database tables using this schema.*

*For more information, see <https://help.talend.com/display/KB/Verifying+default+values+in+a+retrieved+schema>.*

By default, the schema displayed on the **Schema** panel is based on the first table selected in the list of schemas loaded (left panel). You can change the name of the schema and according to your needs. You can also customize the schema structure in the schema panel.

The tool bar allows you to add, remove or move columns in your schema. In addition, you can load an XML schema from a file or export the current schema as XML.

To retrieve a schema based on one of the loaded table schemas, select the DB table schema name in the dropdown list and click **Retrieve schema**. Note that the retrieved schema then overwrites any current schema and does not retain any custom edits.

When done, click **Finish** to complete the database schema creation. All the retrieved schemas are displayed in the **Table schemas** sub-folder under the relevant database connection node.

Now you can drag and drop any table schema of the database connection from the **Repository** tree view onto the design workspace as a new database component or onto an existing component to reuse the metadata. For more information, see *[How to use centralized metadata in a Job](#page-335-0)* and *[How to set a repository schema](#page-84-0)*.

# **9.3. Centralizing JDBC metadata**

To centralize DB table based metadata into a JDBC connection under the **Metadata** node of the **Repository** tree view, the procedure is made of two separate but closely related tasks:

- 1. Set up a JDBC connection,
- 2. Retrieve the table schemas.

The sections below describe how to complete the tasks in detail.

### **9.3.1. Setting up a JDBC connection**

1. To create a JDBC connection from scratch, expand **Metadata** in the **Repository** tree view, right-click **Db Connections** and select **Create connection** from the contextual menu to open the database connection setup wizard.

To centralize database connection parameters you have defined in a Job into a JDBC connection, click the

 icon in the **Basic settings** view of the relevant database component with its **Property Type** set to **Builtin** to open the database connection setup wizard.

To modify an existing JDBC connection, right-click the connection item from the **Repository** tree view, and select **Edit connection** to open the connection setup wizard.

2. Fill in the schema generic information, such as the connection **Name** and **Description**, and then click **Next** to proceed to define the connection details.

For further information, see the section on defining general properties in *[Setting up a database connection](#page-204-0)*.

3. Select **General JDBC** from the **DB Type** list.

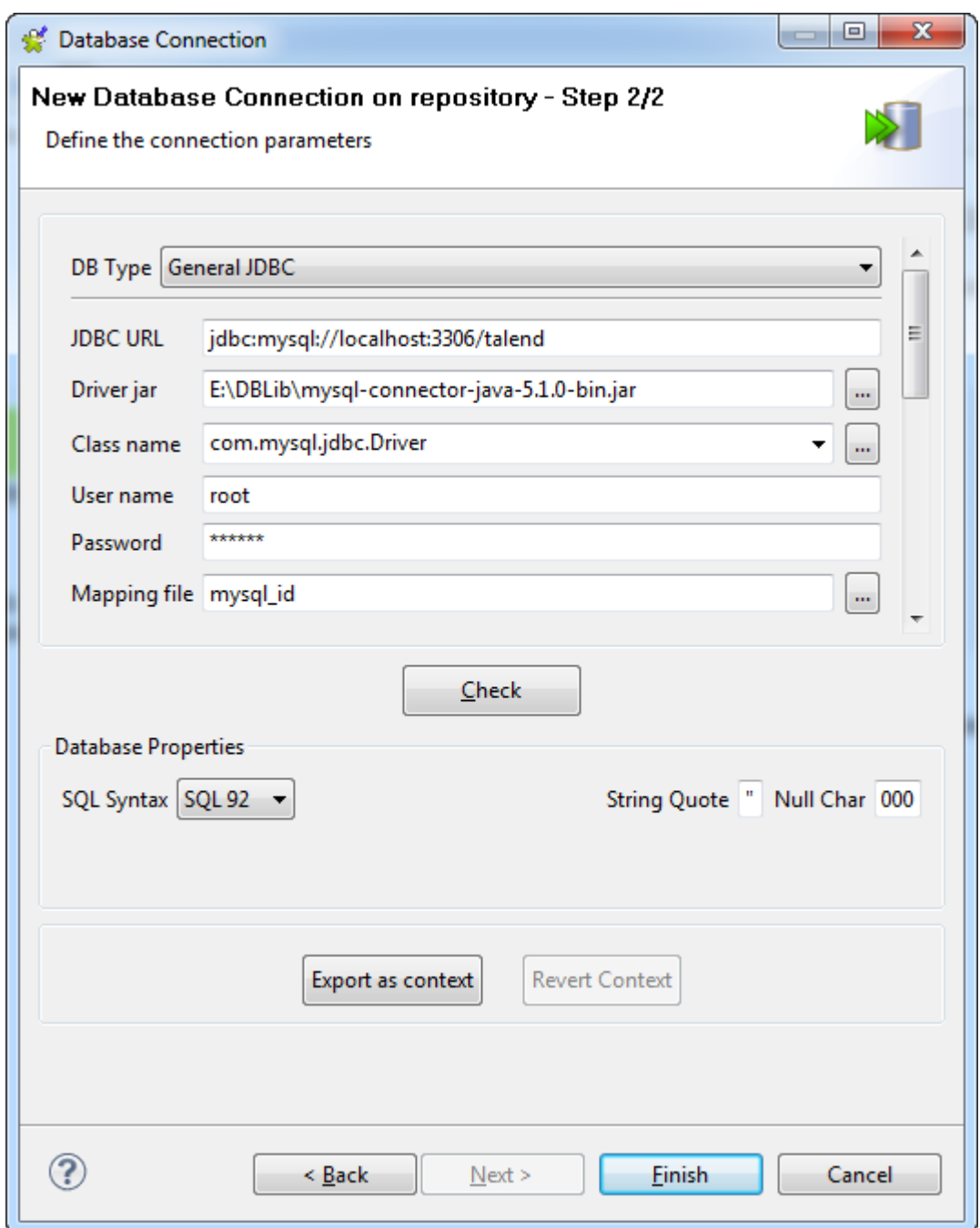

- 4. Fill in the connection details as follows:
	- Fill in the **JDBC URL** used to access the database server.
	- In the **Driver jar** field, select the jar driver validating your connection to the database.
	- In the **Class name** field, fill in the main class of the driver allowing to communicate with the database.
	- Fill in your **User name** and **Password**.
	- Fill the **Mapping File** field with the mapping allowing the database Type to match the Java type of data on the schema by clicking the **[...]** button to open a dialog box and selecting the mapping file from the **Mapping list** area according to the type of database you are connecting to.

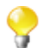

The mapping files are XML files that you can manage via **Window** > **Preferences** > **Talend** > **Specific Settings** > **Metadata of TalendType**. For more information, see *[Type conversion \(Talend > Specific Settings\)](#page-464-0)*.

- 5. Click **Check** to check your connection.
- 6. Fill in, if needed, the database properties information. Click **Finish** to close the connection setup wizard.

The newly created JDBC connection is now available in the **Repository** tree view and it displays several folders including **Queries** (for the SQL queries you save) and **Table schemas** that will gather all schemas linked to this DB connection upon schema retrieval.

### **9.3.2. Retrieving table schemas**

1. To retrieve table schemas from the database connection you have just set up, right-click the connection item from the **Repository** tree view and select **Retrieve schema** from the contextual menu.

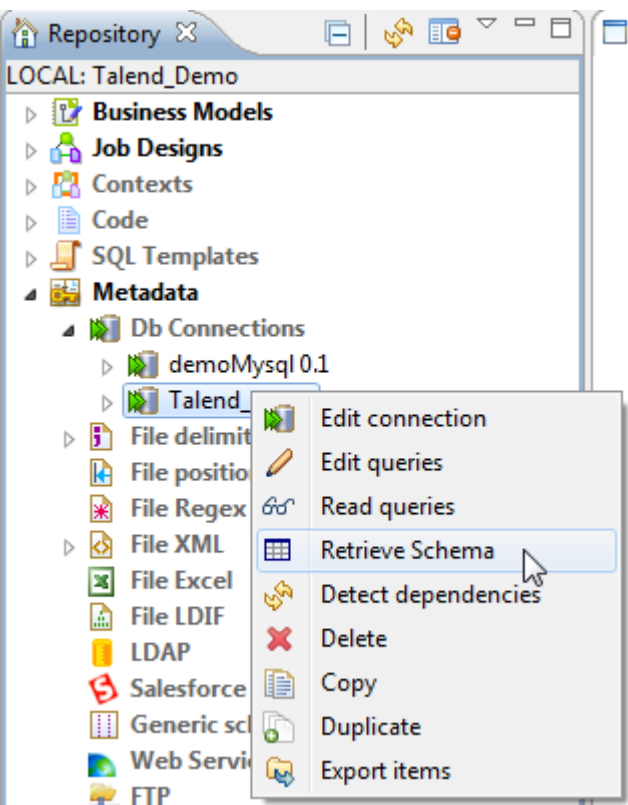

A new wizard opens up where you can filter and show different objects (tables, views and synonyms) in your database connection, select tables of interest, and define table schemas.

2. Define a filter to filter databases objects according to your need. For details, see *[Filtering database objects](#page-208-0)*.

Click **Next** to open a view that lists your filtered database objects. The list offers all the databases with all their tables present on the database connection that meet you filter conditions.

If no database is visible on the list, click **Check connection** to verify the database connection.

- 3. Select one or more tables on the list to load them onto your repository file system. Your repository schemas will be based on these tables.
- 4. Click **Next**. On the next window, four setting panels help you define the schemas to create. Modify the schemas if needed.

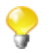

In Java, make sure the data type is correctly defined. For more information regarding data types, including date pattern, check out <http://docs.oracle.com/javase/6/docs/api/index.html>.

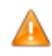

*If your source database table contains any default value that is a function or an expression rather than a string, be sure to remove the single quotation marks, if any, enclosing the default value in the end schema to avoid unexpected results when creating database tables using this schema.*

*For more information, see <https://help.talend.com/display/KB/Verifying+default+values+in+a+retrieved+schema>.*

By default, the schema displayed on the Schema panel is based on the first table selected in the list of schemas loaded (left panel). You can change the name of the schema and according to your needs, you can also customize the schema structure in the schema panel.

The tool bar allows you to add, remove or move columns in your schema. In addition, you can load an XML schema from a file or export the current schema as XML.

To retrieve a schema based on one of the loaded table schemas, select the database table schema name in the drop-down list and click **Retrieve schema**. Note that the retrieved schema then overwrites any current schema and does not retain any custom edits.

When done, click **Finish** to complete the database schema creation. All the retrieved schemas are displayed in the **Table schemas** sub-folder under the relevant database connection node.

Now you can drag and drop any table schema of the database connection from the **Repository** tree view onto the design workspace as a new database component or onto an existing component to reuse the metadata. For more information, see *[How to use centralized metadata in a Job](#page-335-0)* and *[How to set a repository schema](#page-84-0)*.

# **9.4. Centralizing SAS metadata**

If you often need to connect to a remote SAS system, you can centralize the connection information in the **Repository**.

To centralize the metadata information of a SAS connection in the **Repository**, you need to complete two major tasks:

- 1. Set up a SAS connection,
- 2. Retrieve the database schemas.

#### **Prerequisites**:

- *Talend Studio* requires specific third-party Java libraries or database drivers (*.jar* files) to be installed in order to connect to sources or targets. Due to license restrictions, **Talend** may not be able to ship certain required libraries or drivers; in that situation, the connection wizard to be presented in the following sections displays related information to help you identify and install the libraries or drivers in question. For more information, see *Talend Installation and Upgrade Guide*.
- Before carrying on the procedure below to configure your SAS connection, make sure that you retrieve your metadata from the SAS server and export it in XML format.

### **9.4.1. Setting up a SAS connection**

- 1. In the **Repository** tree view of *Talend Studio*, right-click **DB Connections** under the **Metadata** node and select **Create connection** from the contextual menu to open the **[Database Connection]** wizard.
- 2. Fill in the general properties of the connection, such as **Name** and **Description** and click **Next** to open a new view on the wizard to define the connection details.

For further information, see the section on defining general properties in *[Setting up a database connection](#page-204-0)*.

3. In the **DB Type** field of the **[Database Connection]** wizard, select **SAS** and fill in the fields that follow with SAS connection information.

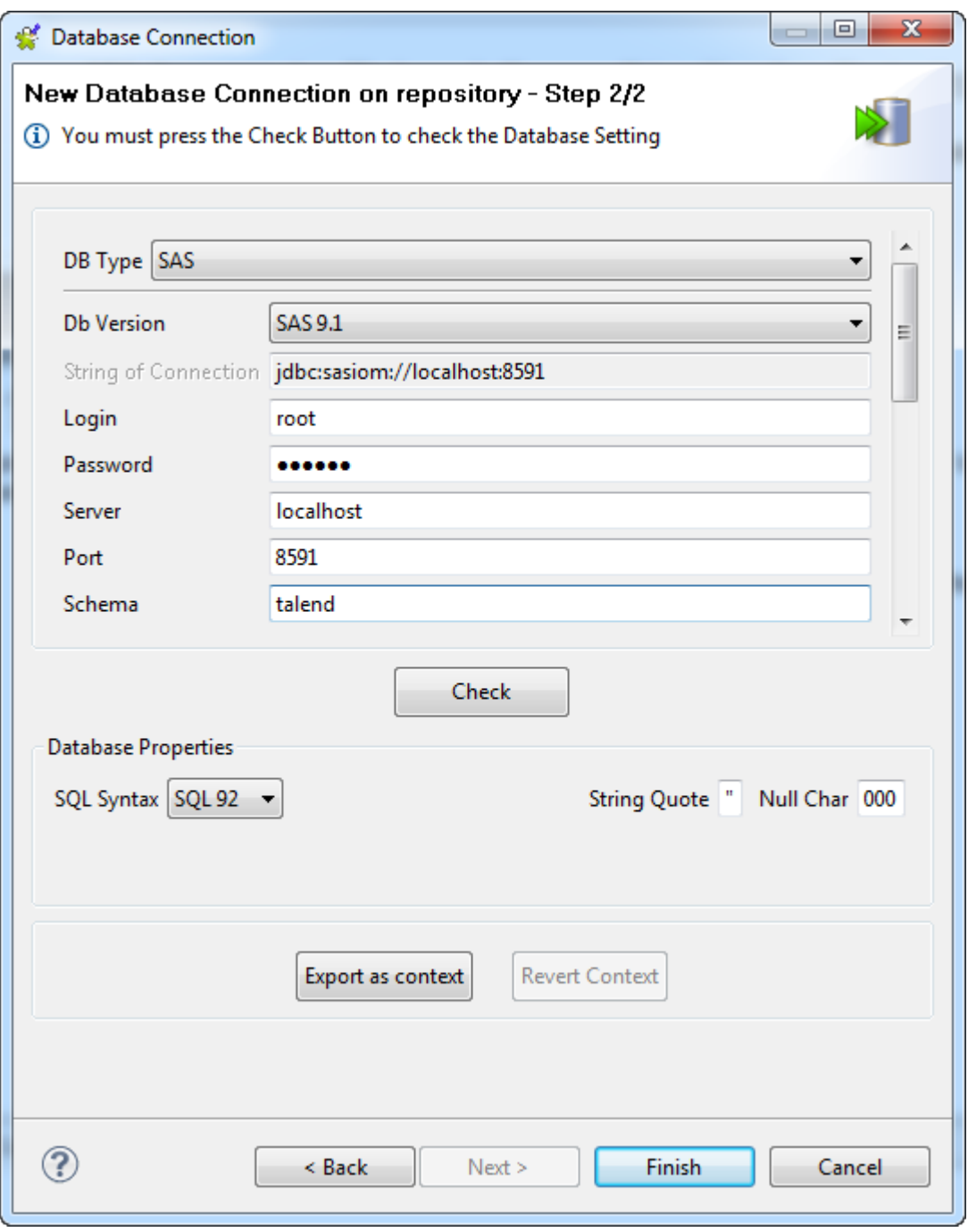

- 4. If needed, click the **Check** tab to verify if your connection is successful.
- 5. If needed, define the properties of the database in the corresponding fields in the **Database Properties** area.
- 6. Click **Finish** to validate your changes and close the wizard.

The newly set connection to the defined database displays under the **DB Connections** folder in the **Repository** tree view. This connection has several sub-folders among which **Table schemas** will group all schemas relative to this connection after schema retrieval.
# **9.4.2. Retrieving table schemas**

1. Right-click the SAS connection you created and then select **Retrieve Schema** from the contextual menu.

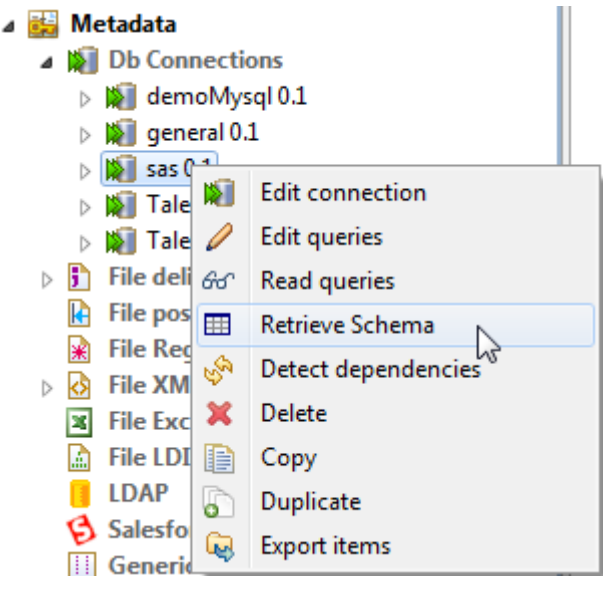

A new wizard opens up where you can filter and show different objects (tables, views) in your database connection, select tables of interest, and define table schemas.

2. Filter databases objects according to your need, select one or more tables of interest, and modify the table schemas if needed. For details, see *[Retrieving table schemas](#page-207-0)*.

When done, you can drag and drop any table schema of the SAS connection from the **Repository** tree view onto the design workspace as a new component or onto an existing component to reuse the metadata. For more information, see *[How to use centralized metadata in a Job](#page-335-0)* and *[How to set a repository schema](#page-84-0)*.

# **9.5. Centralizing File Delimited metadata**

If you often need to read data from and/or write data to delimited files, you may want to centralize their metadata in the **Repository** for easy reuse. File Delimited metadata can be used to define the properties of **tFileInputDelimited**, **tFileOutputDelimited**, and **t\*OutputBulk** components.

The file schema creation is very similar for all types of file connections: Delimited, Positional, Regex, XML, or Ldif.

Unlike the database connection wizard, the **[New Delimited File]** wizard gathers both file connection and schema definitions in a four-step procedure.

To create a File Delimited connection from scratch, expand **Metadata** in the **Repository** tree view, right-click **File Delimited** and select **Create file delimited** from the contextual menu to open the file metadata setup wizard.

To centralize a file connection and its schema you have defined in a Job, click the icon in the **Basic settings** view of the relevant component with its **Property Type** set to **Built-in** to open the file metadata setup wizard.

Then define the general properties and file schema in the wizard.

#### **Defining the general properties**

1. In the file metadata setup wizard, fill in the **Name** field, which is mandatory, and the **Purpose** and **Description** fields if you choose to do so. The information you provide in the **Description** field will appear as a tooltip when you move your mouse pointer over the file connection.

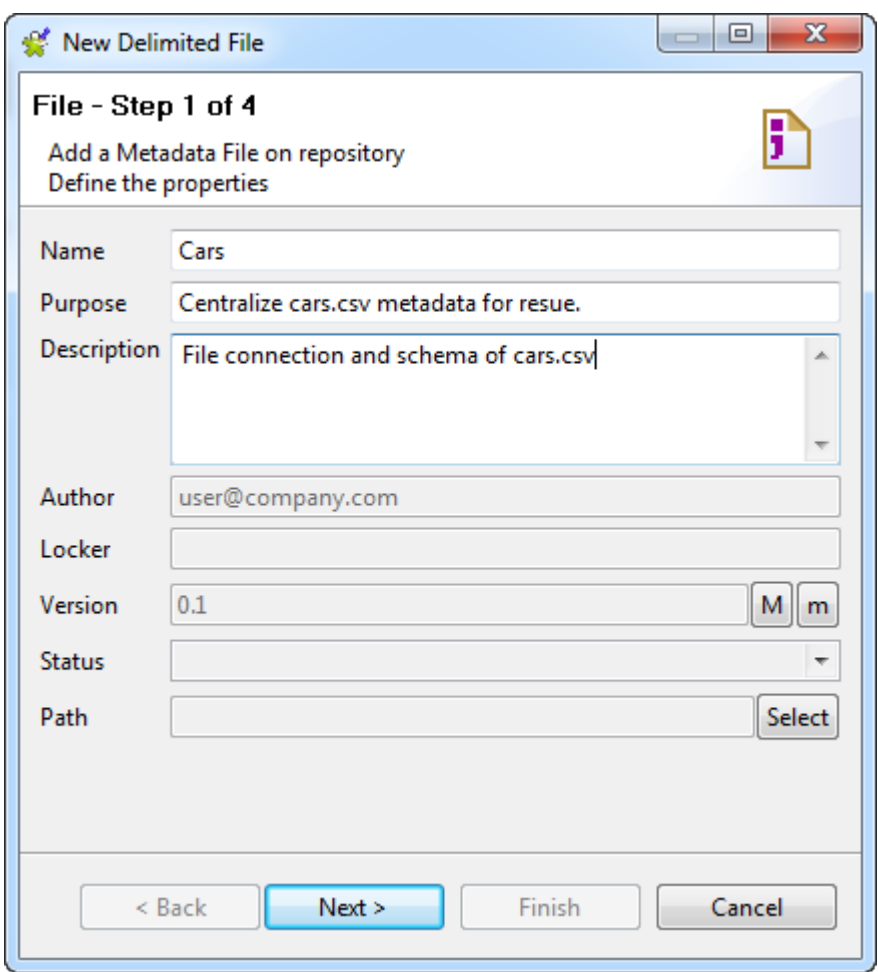

- 2. If needed, set the version and status in the **Version** and **Status** fields respectively. You can also manage the version and status of a repository item in the **[Project Settings]** dialog box. For more information, see *[Version management](#page-434-0)* and *[Status management](#page-436-0)* respectively.
- 3. If needed, click the **Select** button next to the **Path** field to select a folder under the **File delimited** node to hold your newly created file connection. Note that you cannot select a folder if you are editing an existing connection, but you can drag and drop it to a new folder whenever you want.
- 4. Click **Next** when completed with the general properties.

## **Defining the file path and format**

1. Click the **Browse...** button to search for the file on the local host or a LAN host.

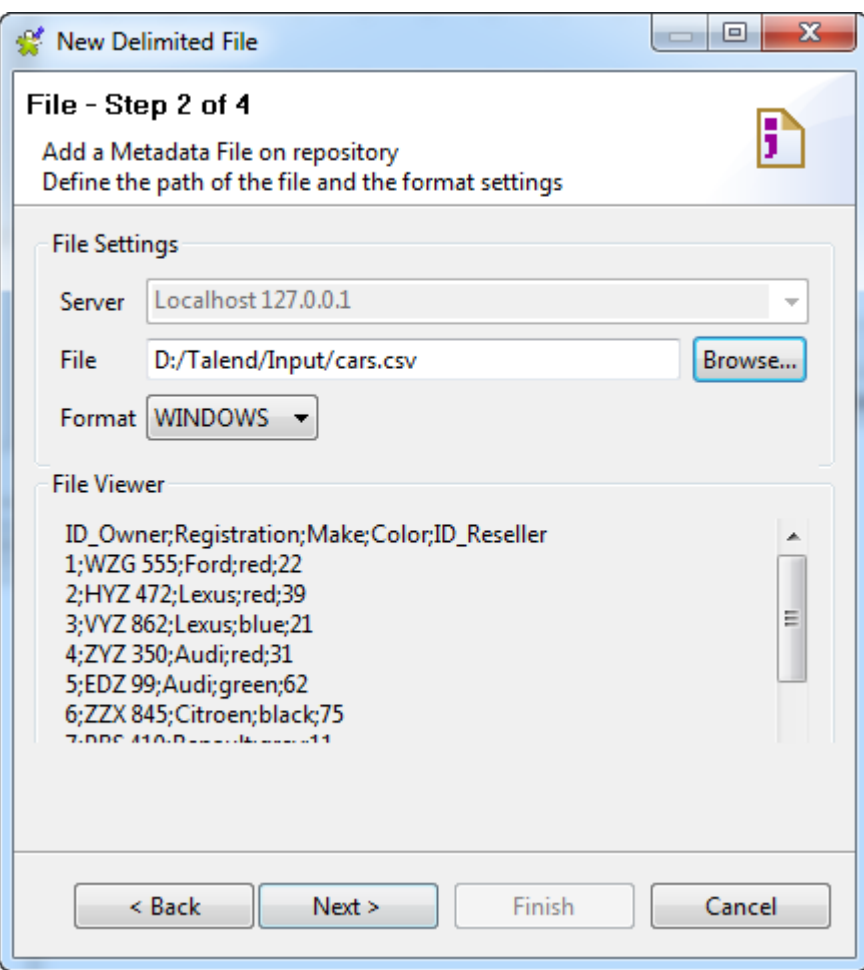

- 2. Select the OS **Format** the file was created in. This information is used to prefill subsequent step fields. If the list doesn't include the appropriate format, ignore it.
- 3. The **File viewer** gives an instant picture of the file loaded. Check the file consistency, the presence of header and more generally the file structure.
- 4. Click **Next** to proceed to the next step.

## **Defining the file parsing parameters**

On this view, you can refine the various settings of your file so that the file schema can be properly retrieved.

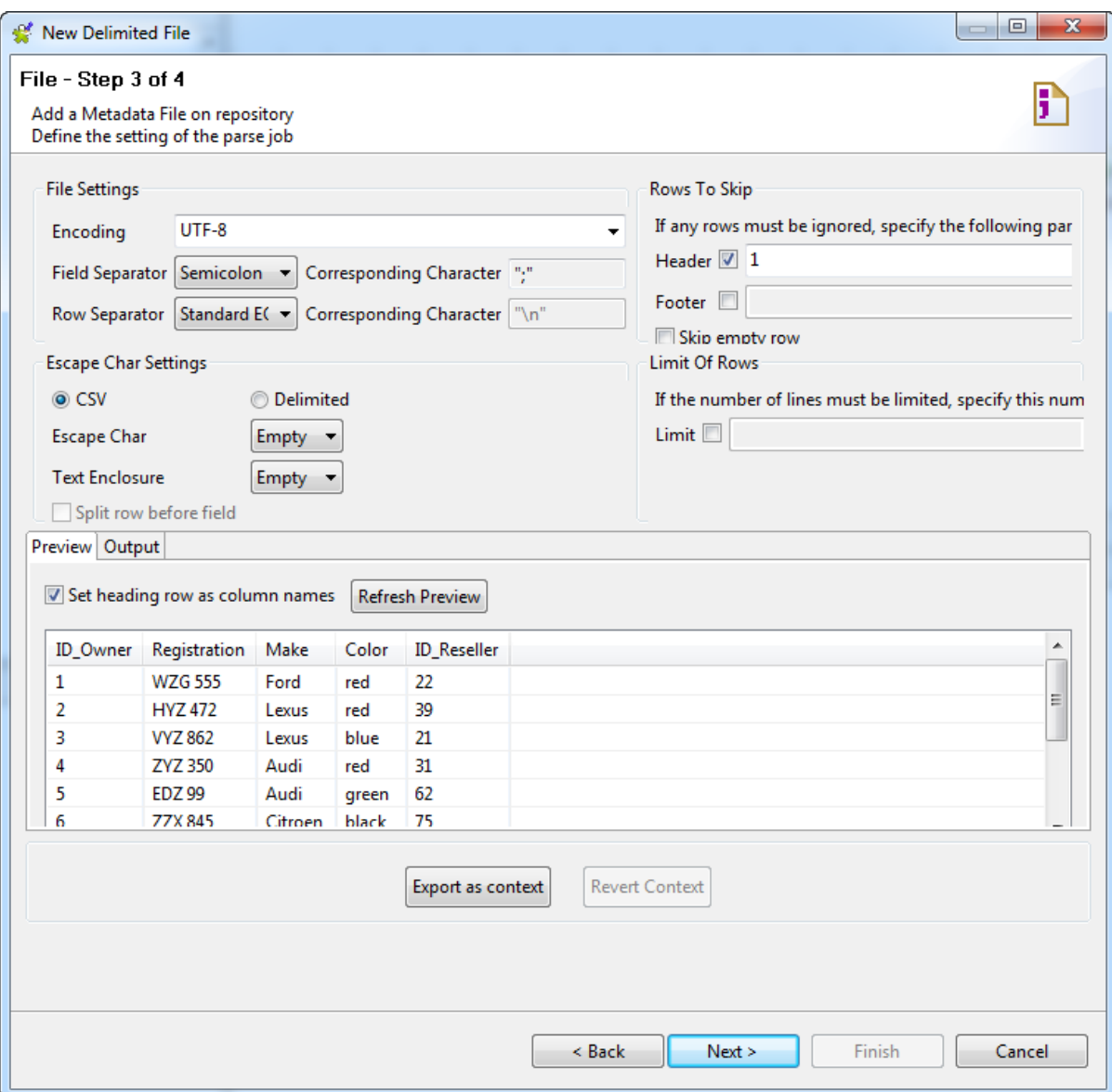

1. Set the Encoding type,and the Field and Row separators in the **File Settings** area.

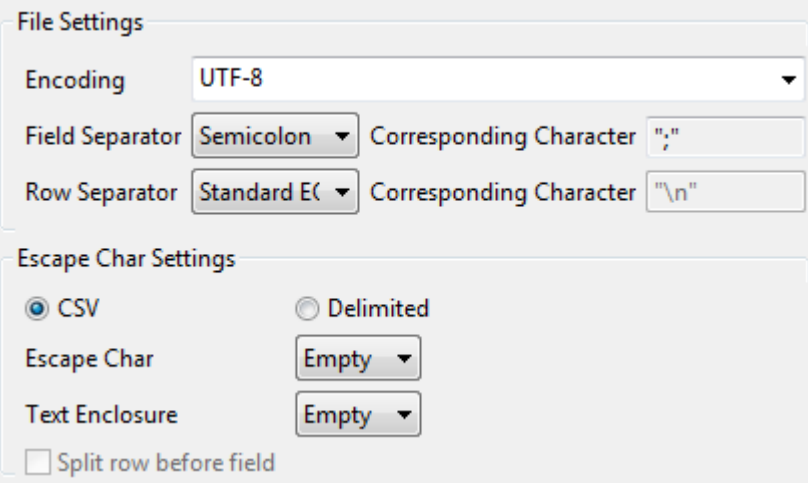

2. Depending on your file type (csv or delimited), set the Escape and Enclosure characters to be used.

3. If the file preview shows a header message, exclude the header from the parsing. Set the number of header rows to be skipped. Also, if you know that the file contains footer information, set the number of footer lines to be ignored.

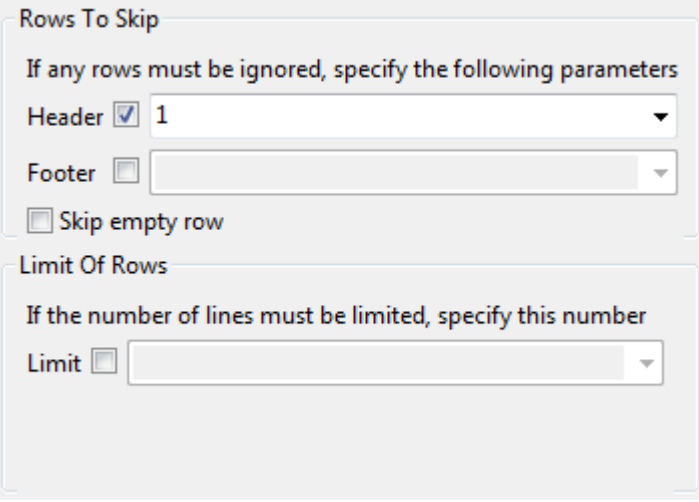

- 4. The **Limit of Rows** allows you to restrict the extend of the file being parsed. If needed, select the **Limit** check box and set or select the desired number of rows.
- 5. In the **File Preview** panel, view the new settings impact.
- 6. Check the **Set heading row as column names** box to transform the first parsed row as labels for schema columns. Note that the number of header rows to be skipped is then incremented by 1.

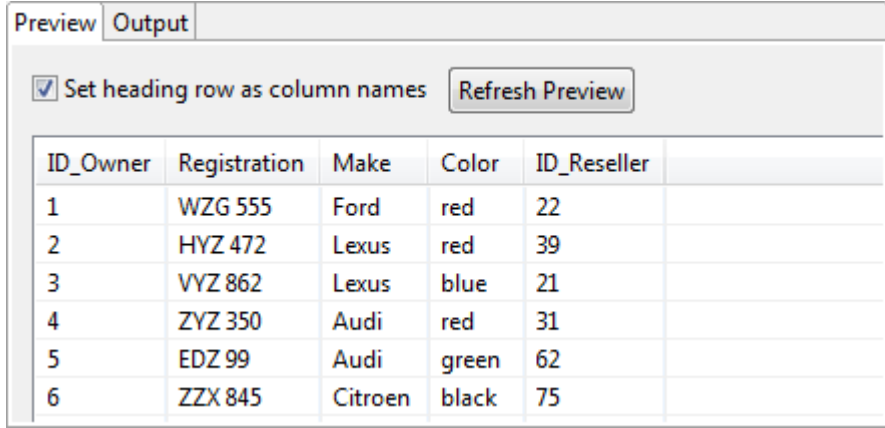

- 7. Click **Refresh** on the preview panel for the settings to take effect and view the result on the viewer.
- 8. Click **Next** to proceed to the final step to check and customize the generated file schema.

#### **Checking and customizing the file schema**

The last step shows the Delimited File schema generated. You can customize the schema using the toolbar underneath the table.

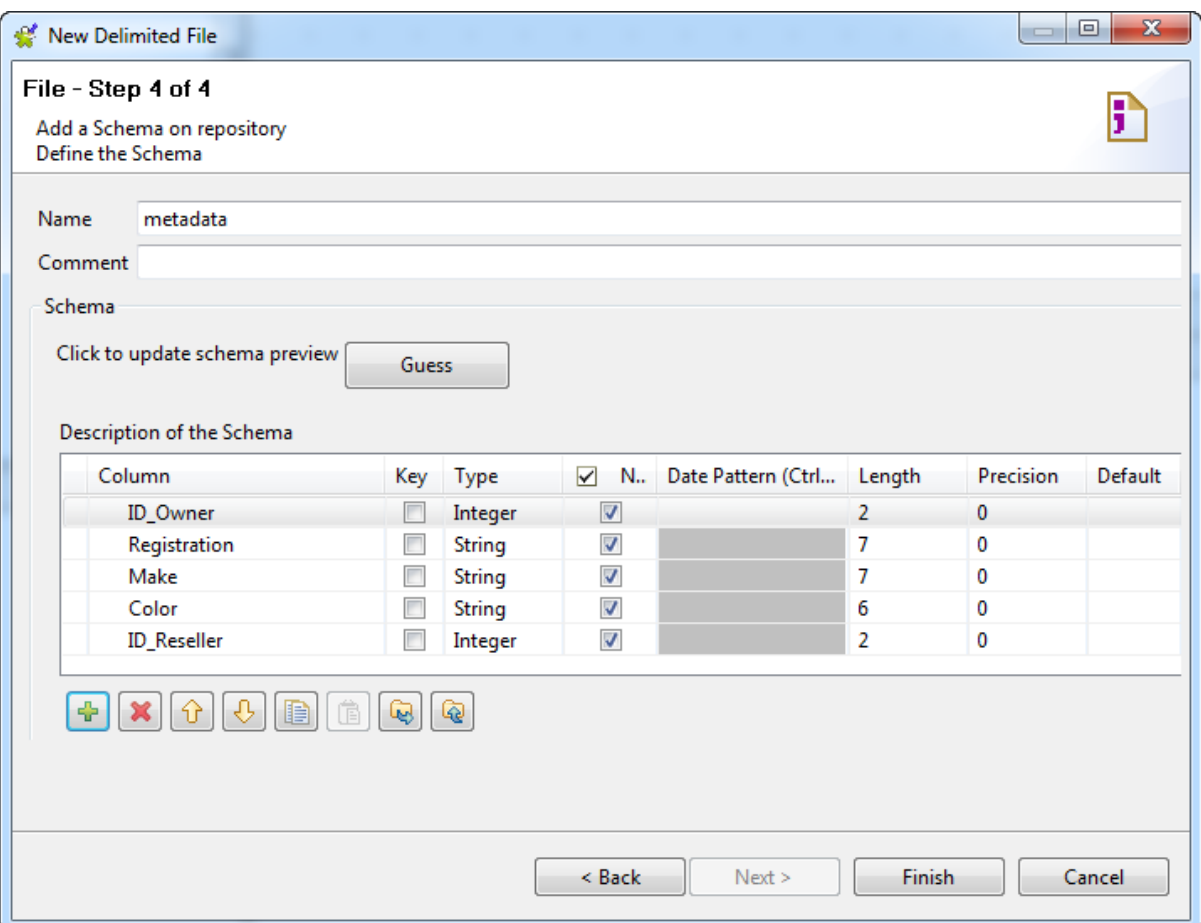

- 1. If the Delimited file which the schema is based on has been changed, use the **Guess** button to generate again the schema. Note that if you customized the schema, the **Guess** feature does not retain these changes.
- 2. Click **Finish**. The new schema is displayed under the relevant **File Delimited** connection node in the **Repository** tree view.

Now you can drag and drop the file connection or any schema of it from the **Repository** tree view onto the design workspace as a new component or onto an existing component to reuse the metadata. For further information about how to use the centralized metadata in a Job, see *[How to use centralized metadata in a Job](#page-335-0)*and *[How to set](#page-84-0) [a repository schema](#page-84-0)*.

To modify an existing file connection, right-click it from the **Repository** tree view, and select **Edit file delimited** to open the file metadata setup wizard.

To add a new schema to an existing file connection, right-click the connection from the **Repository** tree view and select **Retrieve Schema** from the contextual menu.

To edit an existing file schema, right-click the schema from the **Repository** tree view and select **Edit Schema** from the contextual menu.

# **9.6. Centralizing File Positional metadata**

If you often need to read data from and/or write data to certain positional files, you may want to centralize their metadata in the **Repository** for easy reuse. File Positional metadata can be used to define the properties of **tFileInputPositional**, **tFileOutputPositional**, and **tFileInputMSPositional** components.

Like the **[New Delimited File]** wizard, the **[New Positional File]** wizard gathers both file connection and schema definitions in a four-step procedure.

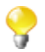

The file schema creation is very similar for all types of file connections: Delimited, Positional, Regex, XML, or Ldif.

To create a File Positional connection from scratch, expand **Metadata** in the **Repository** tree view, right-click **File positional** and select **Create file positional** from the contextual menu to open the file metadata setup wizard.

To centralize a file connection and its schema you have defined in a Job, click the **in** icon in the **Basic settings** view of the relevant component with its **Property Type** set to **Built-in** to open the file metadata setup wizard.

Then define the general properties and file schema in the wizard.

#### **Defining the general properties**

1. In the file metadata setup wizard, fill in the **Name** field, which is mandatory, and the **Purpose** and **Description** fields if you choose to do so. The information you provide in the **Description** field will appear as a tooltip when you move your mouse pointer over the file connection.

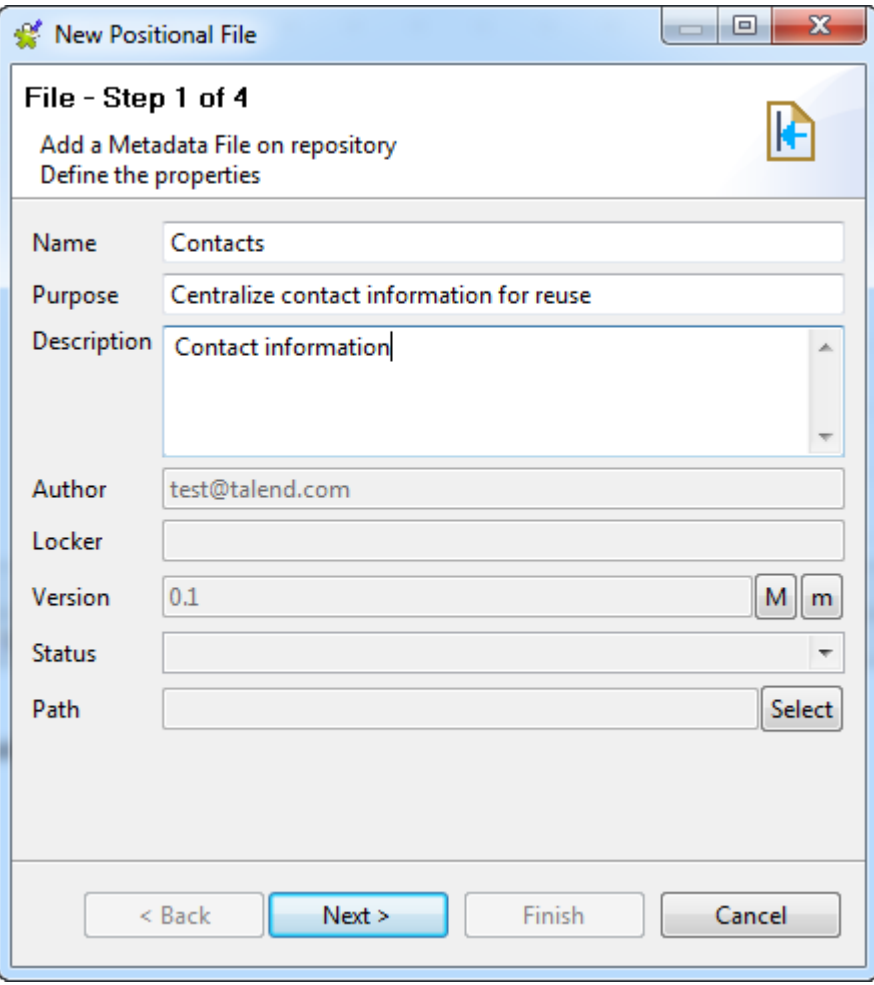

- 2. If needed, set the version and status in the **Version** and **Status** fields respectively. You can also manage the version and status of a **Repository** item in the **[Project Settings]** dialog box. For more information, see *[Version management](#page-434-0)* and *[Status management](#page-436-0)* respectively.
- 3. If needed, click the **Select** button next to the **Path** field to select a folder under the **File positional** node to hold your newly created file connection. Note that you cannot select a folder if you are editing an existing connection, but you can drag and drop it to a new folder whenever you want.

4. Click **Next** when completed with the general properties.

## **Defining the file path, format and marker positions**

- 1. Click the **Browse...** button to search for the file on the local host or a LAN host.
- 2. Select the **Encoding** type and the OS **Format** the file was created in. This information is used to prefill subsequent step fields. If the list doesn't include the appropriate format, ignore the OS format.

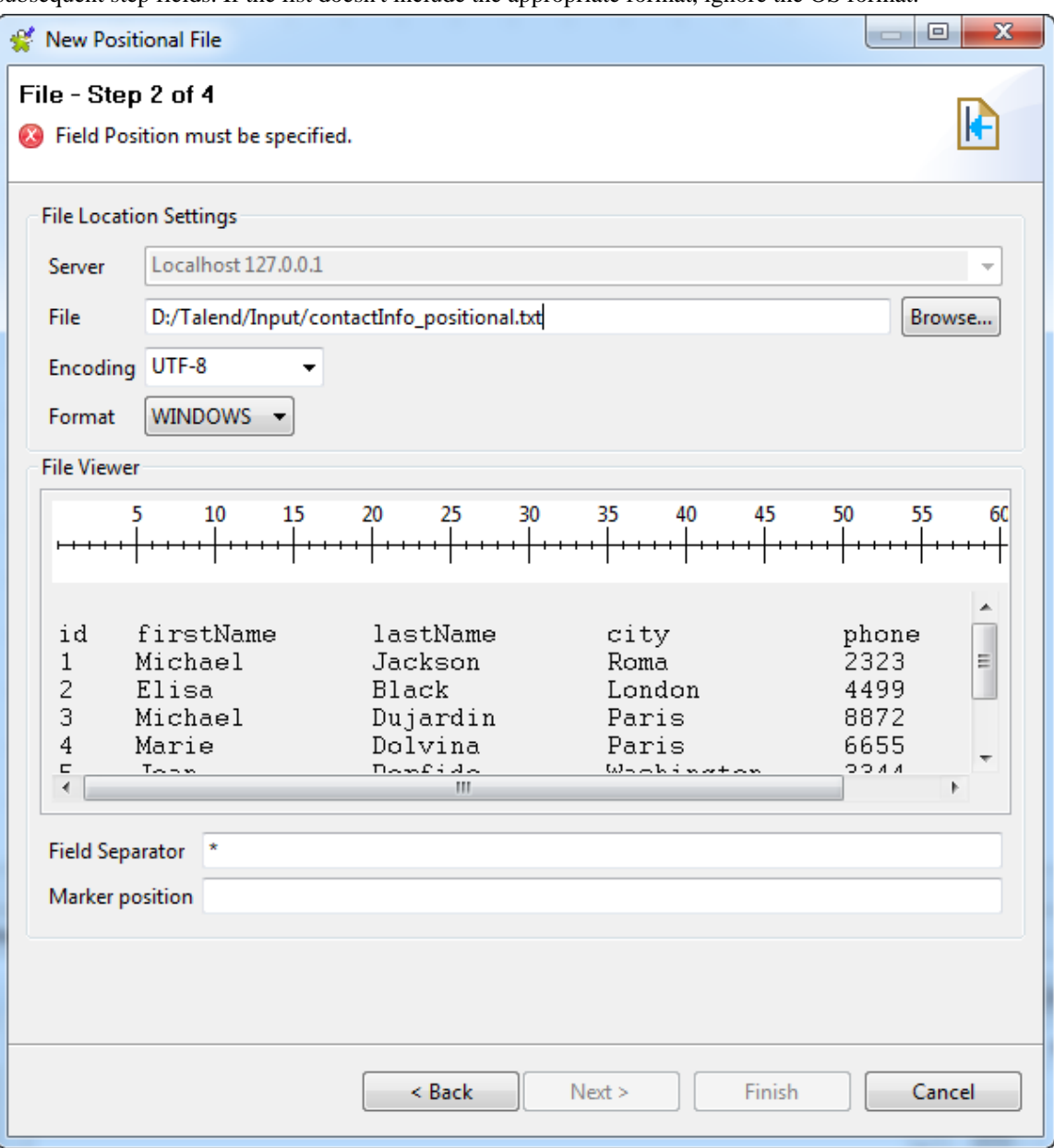

The file is loaded and the **File Viewer** area shows a file preview and allows you to place your position markers.

3. Click the file preview and set the markers against the ruler to define the file column properties. The orange arrow helps you refine the position.

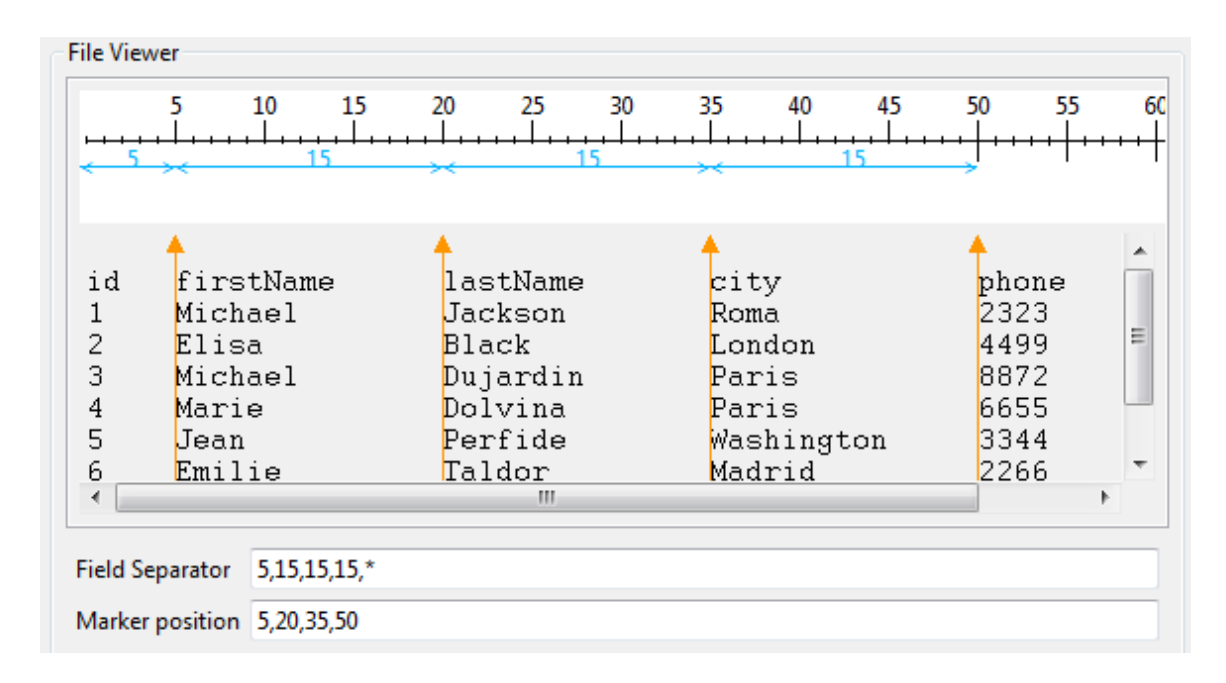

The **Field Separator** and **Marker Position** fields are automatically filled with a series of figures separated by commas.

The figures in the **Field Separator** are the number of characters between the separators, which represent the lengths of the columns of the loaded file. The asterisk symbol means all remaining characters on the row, starting from the preceding marker position. You can change the figures to specify the column lengths precisely.

The **Marker Position** field shows the exact position of each marker on the ruler, in units of characters. You can change the figures to specify the positions precisely.

To move a marker, press its arrow and drag it to the new position. To remove a marker, press its arrow and drag it towards the ruler until a  $\blacksquare$  icon appears.

4. Click **Next** to continue.

#### **Defining the file parsing parameters**

On this view, you define the file parsing parameters so that the file schema can be properly retrieved.

At this stage, the preview shows the file columns upon the markers' positions.

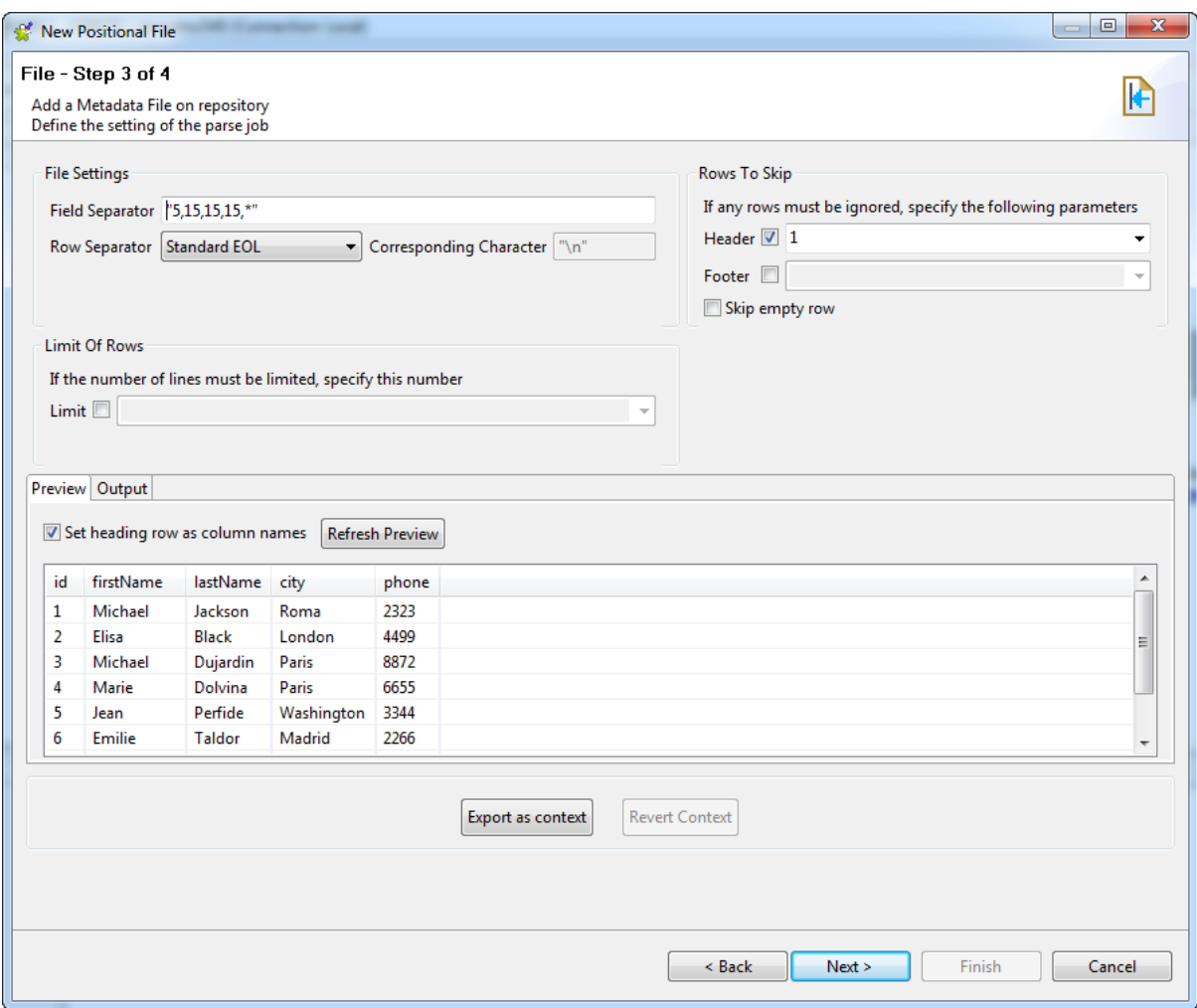

- 1. Set the Field and Row separators in the **File Settings** area.
	- If needed, change the figures in the **Field Separator** field to specify the column lengths precisely.
	- If the row separator of your file is not the standard EOL (end of line), select **Custom String** from the **Row Separator** list and specify the character string in the **Corresponding Character** field.
- 2. If your file has any header rows to be excluded from the data content, select the **Header** check box in the **Rows To Skip** area and define the number of rows to be ignored in the corresponding field. Also, if you know that the file contains footer information, select the **Footer** check box and set the number of rows to be ignored.
- 3. The **Limit of Rows** area allows you to restrict the extend of the file being parsed. If needed, select the **Limit** check box and set or select the desired number of rows.
- 4. If the file contains column labels, select the **Set heading row as column names** check box to transform the first parsed row to labels for schema columns. Note that the number of header rows to be skipped is then incremented by 1.
- 5. Click **Refresh Preview** on the **Preview** panel for the settings to take effect and view the result on the viewer.
- 6. Click **Next** to proceed to the next view to check and customize the generated file schema.

#### **Checking and customizing the file schema**

Step 4 shows the end schema generated. Note that any character which could be misinterpreted by the program is replaced by neutral characters. Underscores replace asterisks, for example.

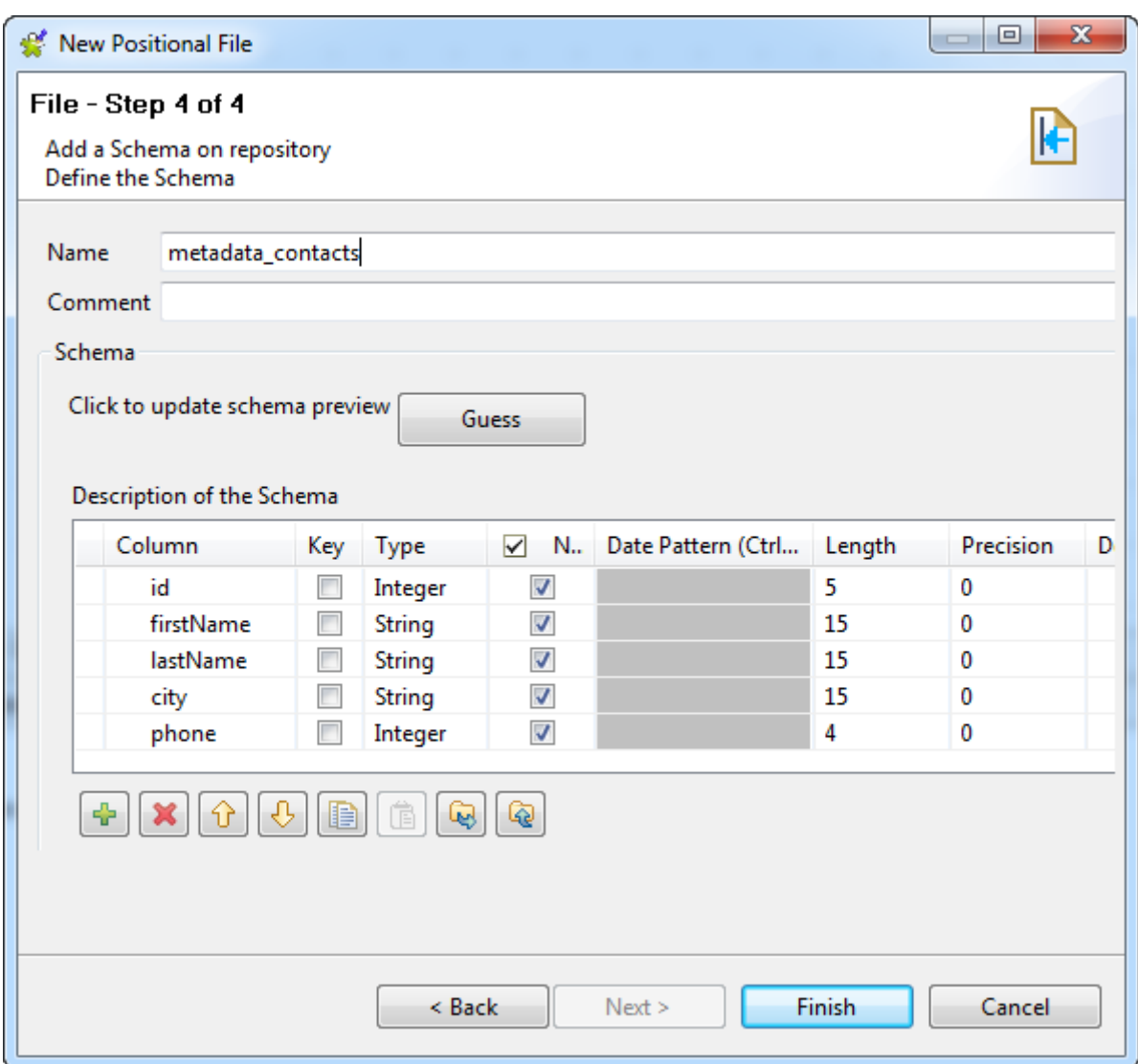

- 1. Rename the schema (by default, *metadata*) and edit the schema columns as needed.
- 2. To generate the Positional File schema again, click the **Guess** button. Note that, however, any edits to the schema might be lost after "guessing" the file-based schema.
- 3. When done, click **Finish** to close the wizard.

The new schema is displayed under the relevant **File positional** connection node in the **Repository** tree view. You can drop the defined metadata from the **Repository** onto the design workspace as a new component or onto an existing component to reuse the metadata. For further information about how to use the centralized metadata in a Job, see *[How to use centralized metadata in a Job](#page-335-0)*and *[How to set a repository schema](#page-84-0)*.

To modify an existing file connection, right-click it from the **Repository** tree view, and select **Edit file positional** to open the file metadata setup wizard.

To add a new schema to an existing file connection, right-click the connection from the **Repository** tree view and select **Retrieve Schema** from the contextual menu.

To edit an existing file schema, right-click the schema from the **Repository** tree view and select **Edit Schema** from the contextual menu.

# **9.7. Centralizing File Regex metadata**

Regex file schemas are used for files made of regular expressions, such as log files. If you often need to connect to a regex file, you may want to centralize its connection and schema information in the Repository for easy reuse.

Like the **[New Delimited File]** wizard, the **[New RegEx File]** wizard gathers both file connection and schema definitions in a four-step procedure.

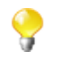

This procedure requires some advanced knowledge on regular expression syntax.

To create a File Regex connection from scratch, expand the **Metadata** node in the **Repository** tree view, rightclick **File Regex** and select **Create file regex** from the contextual menu to open the file metadata setup wizard.

To centralize a file connection and its schema you have defined in a Job, click the icon in the **Basic settings** view of the relevant component with its **Property Type** set to **Built-in** to open the file metadata setup wizard.

Then define the general properties and file schema in the wizard.

#### **Defining the general properties**

1. In the file metadata setup wizard, fill in the **Name** field, which is mandatory, and the **Purpose** and **Description** fields if you choose to do so. The information you provide in the **Description** field will appear as a tooltip when you move your mouse pointer over the file connection.

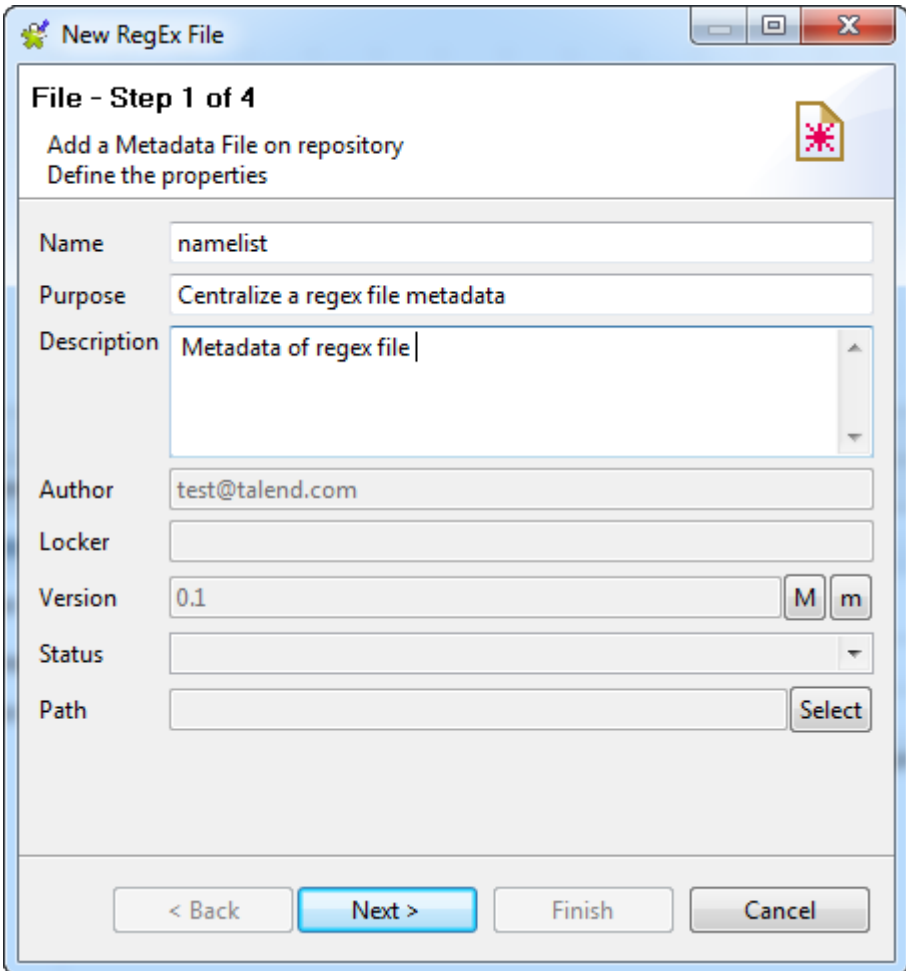

2. If needed, set the version and status in the **Version** and **Status** fields respectively. You can also manage the version and status of a repository item in the **[Project Settings]** dialog box. For more information, see *[Version management](#page-434-0)* and *[Status management](#page-436-0)* respectively.

- 3. If needed, click the **Select** button next to the **Path** field to select a folder under the **File regex** node to hold your newly created file connection. Note that you cannot select a folder if you are editing an existing connection, but you can drag and drop it to a new folder whenever you want.
- 4. Click **Next** when completed with the general properties.

# **Defining the file path and format**

- 1. Click the **Browse...** button to search for the file on the local host or a LAN host.
- 2. Select the **Encoding** type and the OS **Format** the file was created in. This information is used to prefill subsequent step fields. If the list doesn't include the appropriate format, ignore the OS format.

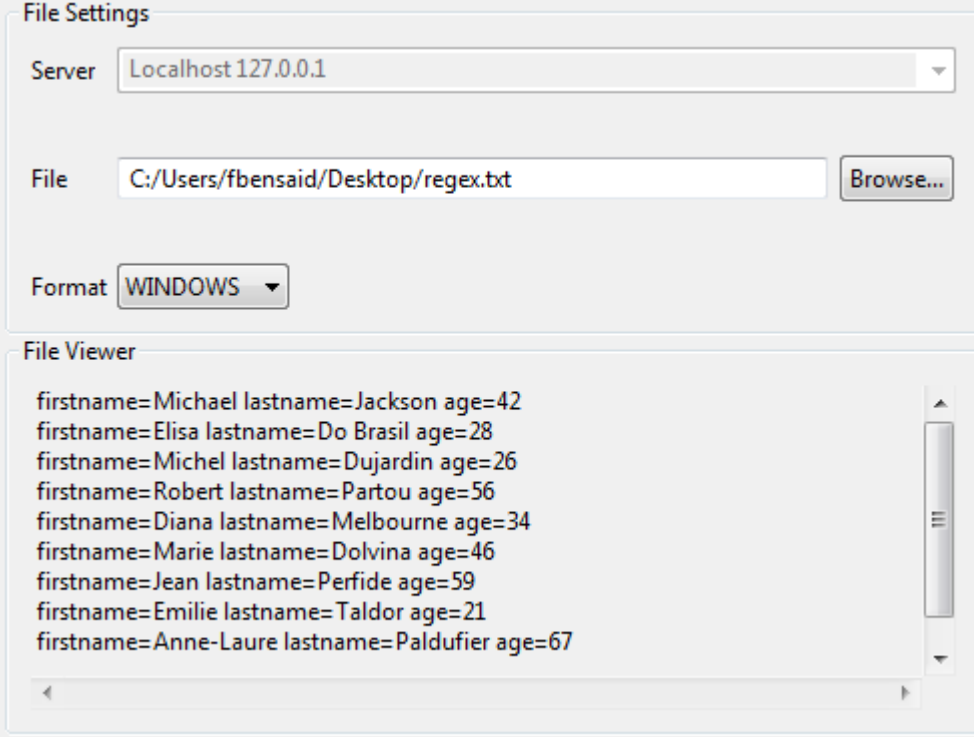

The file viewer gives an instant picture of the loaded file.

3. Click **Next** to define the schema structure.

## **Defining the file parsing parameters**

On this view, you define the file parsing parameters so that the file schema can be properly retrieved.

- 1. Set the Field and Row separators in the **File Settings** area.
	- If needed, change the figures in the **Field Separator** field to specify the column lengths precisely.
	- If the row separator of your file is not the standard EOL, select **Custom String** from the **Row Separator** list and specify the character string in the **Corresponding Character** field.
- 2. In the **Regular Expression settings** panel, enter the regular expression to be used to delimit the file.

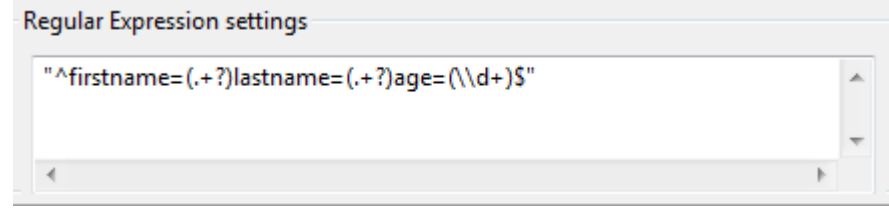

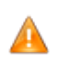

*Make sure to include the Regex code in single or double quotes accordingly.*

- 3. If your file has any header rows to be excluded from the data content, select the **Header** check box in the **Rows To Skip** area and define the number of rows to be ignored in the corresponding field. Also, if you know that the file contains footer information, select the **Footer** check box and set the number of rows to be ignored.
- 4. The **Limit of Rows** allows you to restrict the extend of the file being parsed. If needed, select the **Limit** check box and set or select the desired number of rows.
- 5. If the file contains column labels, select the **Set heading row as column names** check box to transform the first parsed row to labels for schema columns. Note that the number of header rows to be skipped is then incremented by 1.
- 6. Then click **Refresh preview** to take the changes into account. The button changes to **Stop** until the preview is refreshed.

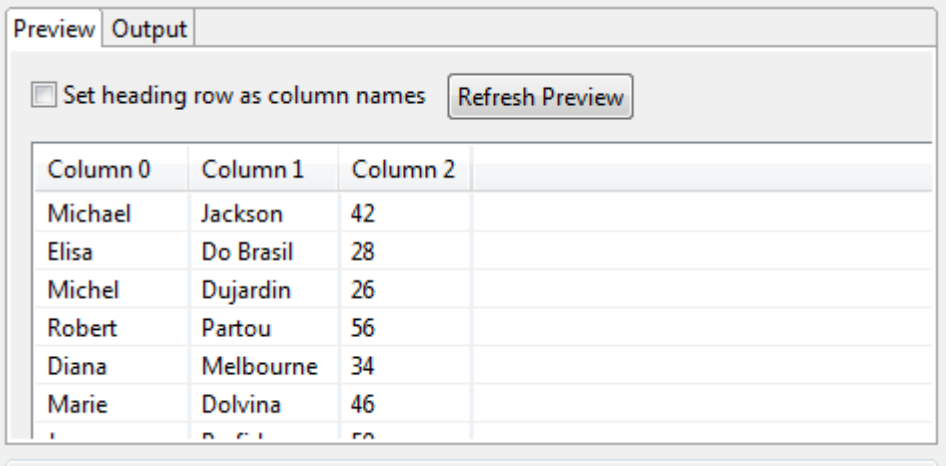

7. Click **Next** to proceed to the next view where you can check and customize the generated Regex File schema.

#### **Checking and customizing the file schema**

- 1. Rename the schema (by default, *metadata*) and edit the schema columns as needed.
- 2. To retrieve or update the Regex File schema, click **Guess**. Note however that any edits to the schema might be lost after guessing the file based schema.
- 3. When done, click **Finish** to close the wizard.

The new schema is displayed under the relevant **File regex** node in the **Repository** tree view. You can drop the defined metadata from the **Repository** onto the design workspace as a new component or onto an existing component to reuse the metadata. For further information about how to use the centralized metadata in a Job, see *[How to use centralized metadata in a Job](#page-335-0)* and *[How to set a repository schema](#page-84-0)*.

To modify an existing file connection, right-click it from the **Repository** tree view, and select **Edit file regex** to open the file metadata setup wizard.

To add a new schema to an existing file connection, right-click the connection from the **Repository** tree view and select **Retrieve Schema** from the contextual menu.

To edit an existing file schema, right-click the schema from the **Repository** tree view and select **Edit Schema** from the contextual menu.

# **9.8. Centralizing XML file metadata**

If you often need to connect to an XML file, you may want to use the **[New Xml File]** wizard to centralize your connection to the file and the schema retrieved from it in your Repository for easy reuse.

Depending on the option you select, the wizard helps you create either an input or an output file connection. In a Job, the **tFileInputXML** and **tExtractXMLField** components use the input connection created to read XML files, whereas **tAdvancedFileOutputXML** uses the output schema created to either write an XML file, or to update an existing XML file.

For further information about reading an XML file, see *[Setting up XML metadata for an input file](#page-230-0)*.

For further information about writing an XML file, see *[Setting up XML metadata for an output file](#page-240-0)*.

To create an XML file connection from scratch, expand the **Metadata** node in the **Repository** tree view, rightclick **File XML** and select **Create file XML** from the contextual menu to open the file metadata setup wizard.

To centralize a file connection and its schema you have defined in a Job, click the icon in the **Basic settings** view of the relevant component with its **Property Type** set to **Built-in** to open the file metadata setup wizard.

<span id="page-230-0"></span>Then define the general properties and file schema in the wizard.

# **9.8.1. Setting up XML metadata for an input file**

This section describes how to define a file connection and upload an XML schema for an input file. To define and upload an output file, see *[Setting up XML metadata for an output file](#page-240-0)*.

## **Defining the general properties**

In this step, the general metadata properties such as the **Name**, **Purpose** and **Description** are set.

1. In the file metadata setup wizard, fill in the **Name** field, which is mandatory, and the **Purpose** and **Description** fields if you choose to do so. The information you provide in the **Description** field will appear as a tooltip when you move your mouse pointer over the file connection.

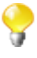

When you enter the general properties of the metadata to be created, you need to define the type of connection as either input or output. It is therefore advisable to enter information that will help you distinguish between your input and output schemas.

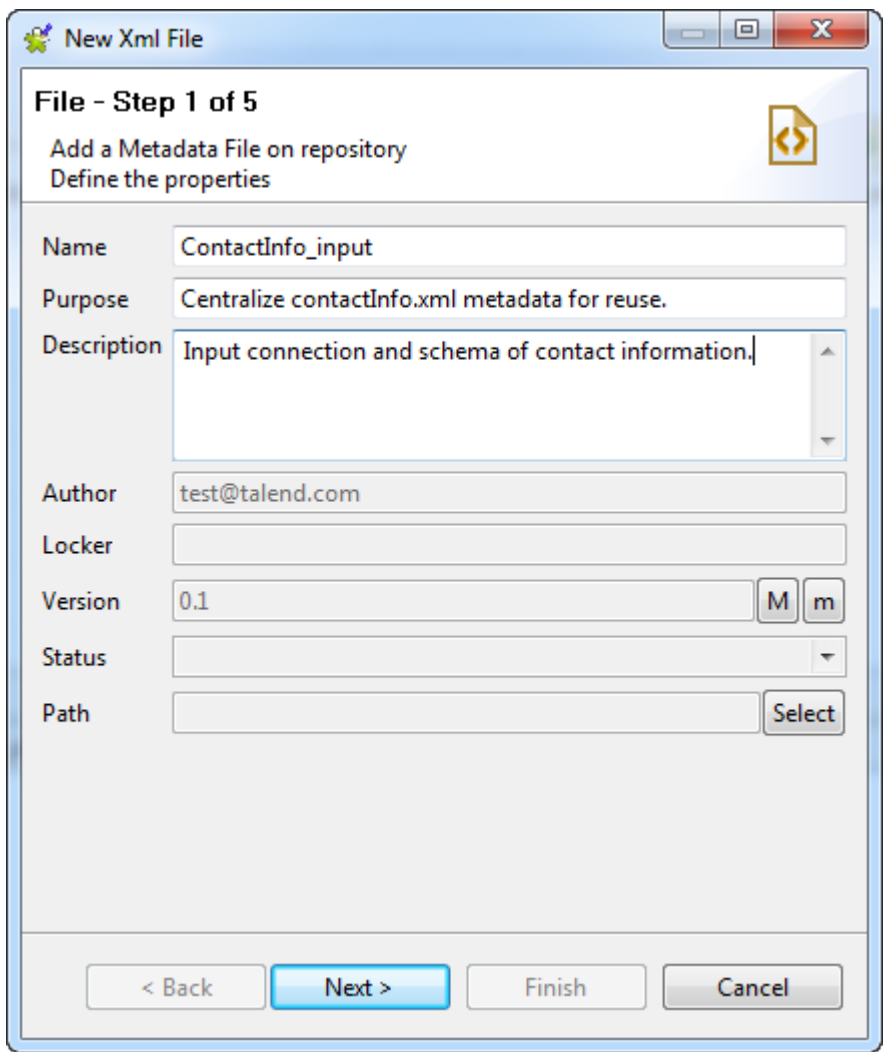

- 2. If needed, set the version and status in the **Version** and **Status** fields respectively. You can also manage the version and status of a **Repository** item in the **[Project Settings]** dialog box. For more information, see *[Version management](#page-434-0)* and *[Status management](#page-436-0)* respectively.
- 3. If needed, click the **Select** button next to the **Path** field to select a folder under the **File XML** node to hold your newly created file connection. Note that you cannot select a folder if you are editing an existing connection, but you can drag and drop it to a new folder whenever you want.
- 4. Click **Next** to select the type of metadata.

## **Setting the type of metadata (input)**

In this step, the type of metadata is set as either input or output. For this procedure, the metadata of interest is input.

1. In the dialog box, select **Input XML**.

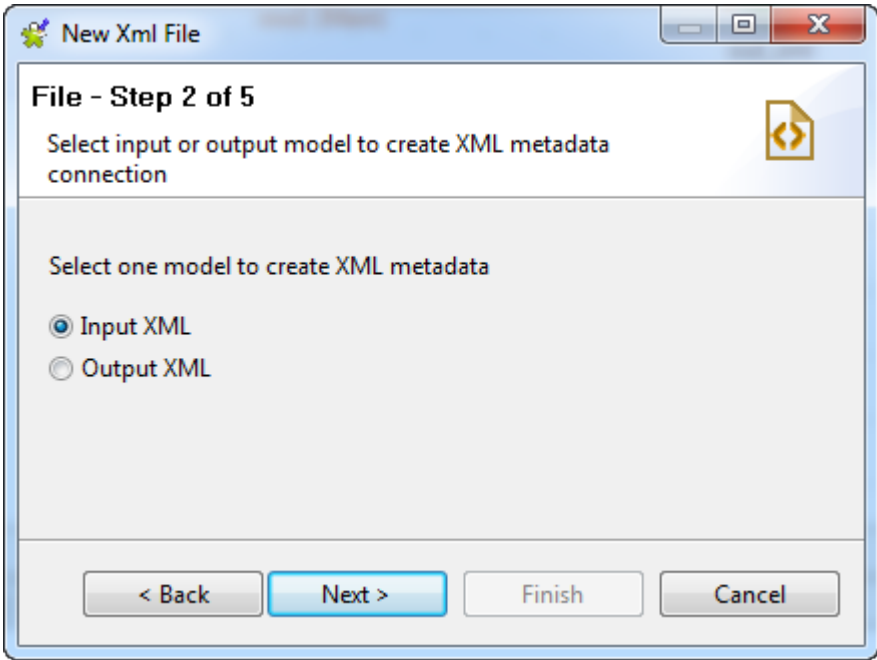

<span id="page-232-0"></span>2. Click **Next** to upload the input file.

#### **Uploading an XML file**

This procedure describes how to upload an XML file to obtain the XML tree structure. To upload an XML Schema Definition (XSD) file, see [Uploading an XSD file.](#page-233-0)

The example input XML file used to demonstrate this step contains some contact information, and the structure is like the following:

```
<contactInfo>
   <contact>

     <firstName>Michael</firstName>
     <lastName>Jackson</lastName>
     <company>Talend</company>
     <city>Paris</city>
     <phone>2323</phone>
   </contact>
   <contact>
    <id>2</id>
     <firstName>Elisa</firstName>
     <lastName>Black</lastName>
     <company>Talend</company>
     <city>Paris</city>
     <phone>4499</phone>
   </contact>
   ...
</contactInfo>
```
To upload an XML file, do the following:

1. Click **Browse...** and browse your directory to the XML file to be uploaded. Alternatively, enter the access path to the file.

The **Schema Viewer** area displays a preview of the XML structure. You can expand and visualize every level of the file's XML tree structure.

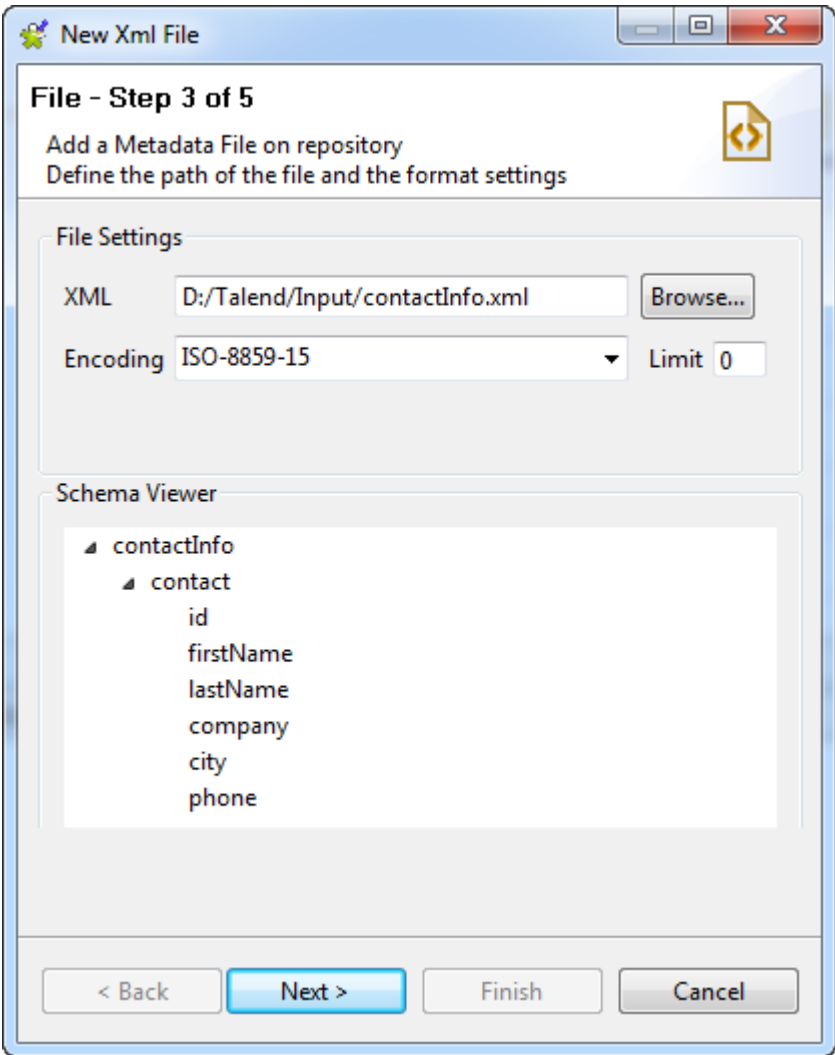

- 2. Enter the **Encoding** type in the corresponding field if the system does not detect it automatically.
- 3. In the **Limit** field, enter the number of columns on which the XPath query is to be executed, or 0 if you want to run it against all of the columns.
- <span id="page-233-0"></span>4. Click **Next** to define the schema parameters.

#### **Uploading an XSD file**

This procedure describes how to upload an XSD file to obtain the XML tree structure. To upload an XML file, see [Uploading an XML file.](#page-232-0)

An XSD file is used to define the schema of XML files. The structure and element data types of the example XML file above can be described using the following XSD, which is used as the example XSD input in this section.

```
<xs:schema xmlns:xs="http://www.w3.org/2001/XMLSchema" elementFormDefault="qualified">
   <xs:element name="contactInfo">
     <xs:complexType>
       <xs:sequence>
         <xs:element maxOccurs="unbounded" ref="contact"/>
       </xs:sequence>
     </xs:complexType>
   </xs:element>
   <xs:element name="contact">
     <xs:complexType>
       <xs:sequence>
```

```
 <xs:element ref="id"/>
         <xs:element ref="firstName"/>
        <xs:element ref="lastName"/>
         <xs:element ref="company"/>
         <xs:element ref="city"/>
         <xs:element ref="phone"/>
      </xs:sequence>
    </xs:complexType>
  </xs:element>
  <xs:element name="id" type="xs:integer"/>
  <xs:element name="firstName" type="xs:NCName"/>
  <xs:element name="lastName" type="xs:NCName"/>
  <xs:element name="company" type="xs:NCName"/>
  <xs:element name="city" type="xs:NCName"/>
  <xs:element name="phone" type="xs:integer"/>
</xs:schema>
```
For more information on XML Schema, see [http://www.w3.org/XML/Schema.](http://www.w3.org/XML/Schema)

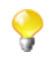

When loading an XSD file,

- the data will be saved in the **Repository**, and therefore the metadata will not be affected by the deletion or displacement of the file.
- you can choose an element as the root of your XML tree.

To load an XSD file, do the following:

- 1. Click **Browse...** and browse your directory to the XSD file to be uploaded. Alternatively, enter the access path to the file.
- 2. In the dialog box the appears, select an element from the **Root** list as the root of your XML tree, and click **OK**.

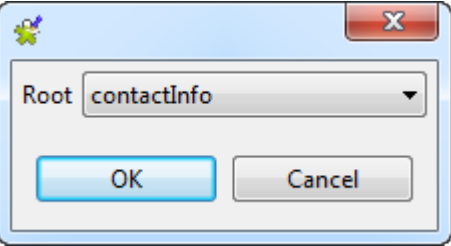

The **Schema Viewer** area displays a preview of the XML structure. You can expand and visualize every level of the file's XML tree structure.

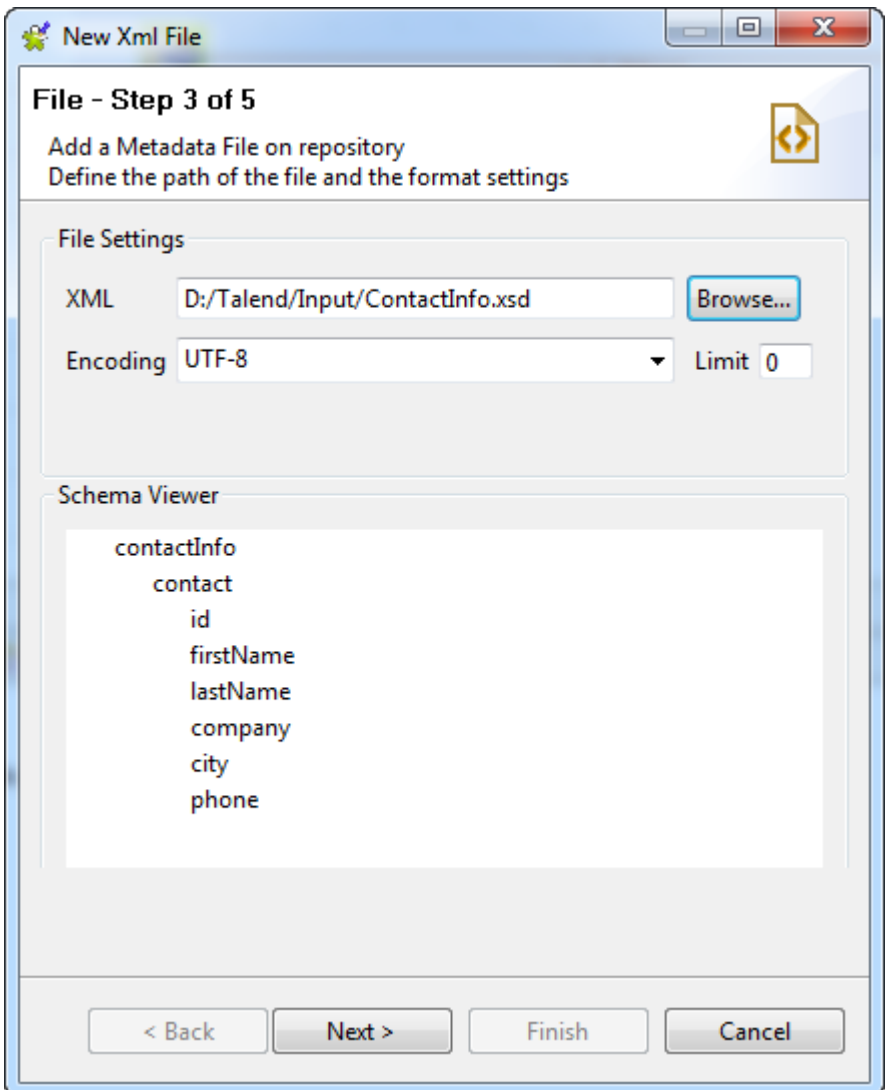

- 3. Enter the **Encoding** type in the corresponding field if the system does not detect it automatically.
- 4. In the **Limit** field, enter the number of columns on which the XPath query is to be executed, or 0 if you want to run it against all of the columns.
- 5. Click **Next** to define the schema parameters.

#### **Defining the schema**

In this step the schema parameters are set.

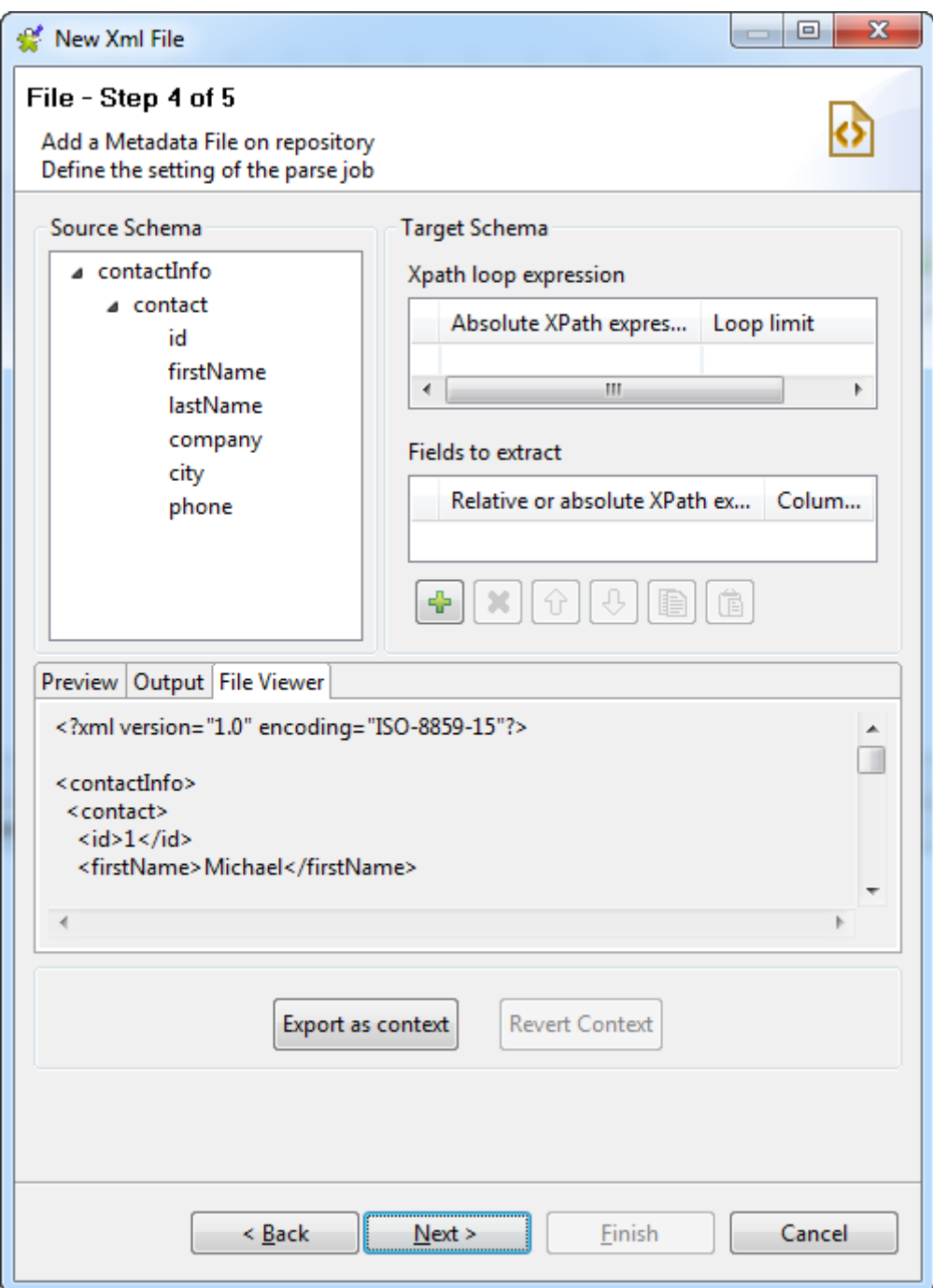

The schema definition window is composed of four views:

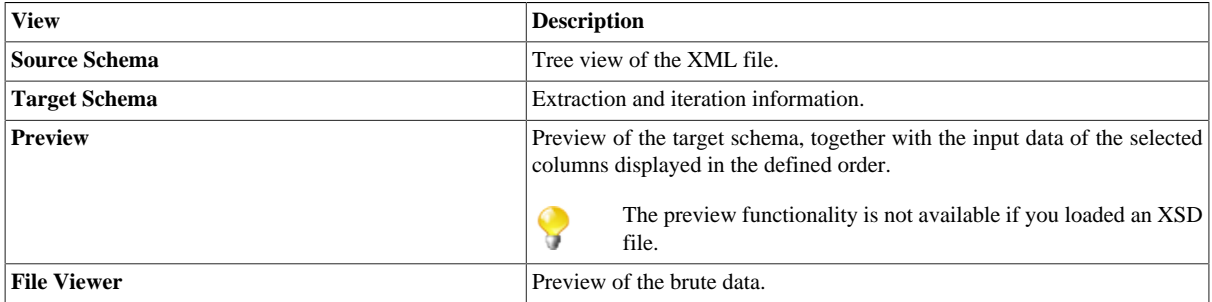

First define an Xpath loop and the maximum number of times the loop can run. To do so:

- 1. Populate the **XPath loop expression** field with the absolute XPath expression for the node to be iterated upon. There are two ways to do this, either:
	- enter the absolute XPath expression for the node to be iterated upon (Enter the full expression or press **Ctrl+Space** to use the autocompletion list),

or

• drop a node from the tree view under **Source schema** onto the **Absolute XPath expression** field.

An orange arrow links the node to the corresponding expression.

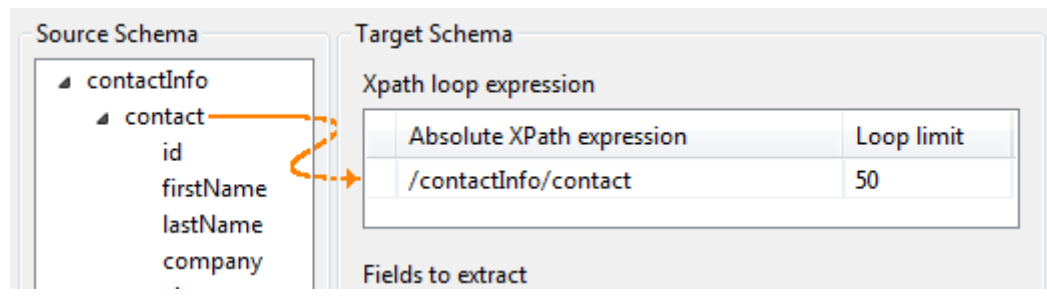

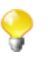

The **Xpath loop expression** field is mandatory.

- 2. In the **Loop limit** field, specify the maximum number of times the selected node can be iterated.
- 3. Define the fields to be extracted dragging the node(s) of interest from the **Source Schema** tree into the **Relative or absolute XPath expression** fields.

You can select several nodes to drop on the table by pressing **Ctrl** or **Shift** and clicking the nodes of interest. The arrow linking an individual node selected on the **Source Schema** to the **Fields to extract** table are blue in colour. The other ones are gray.

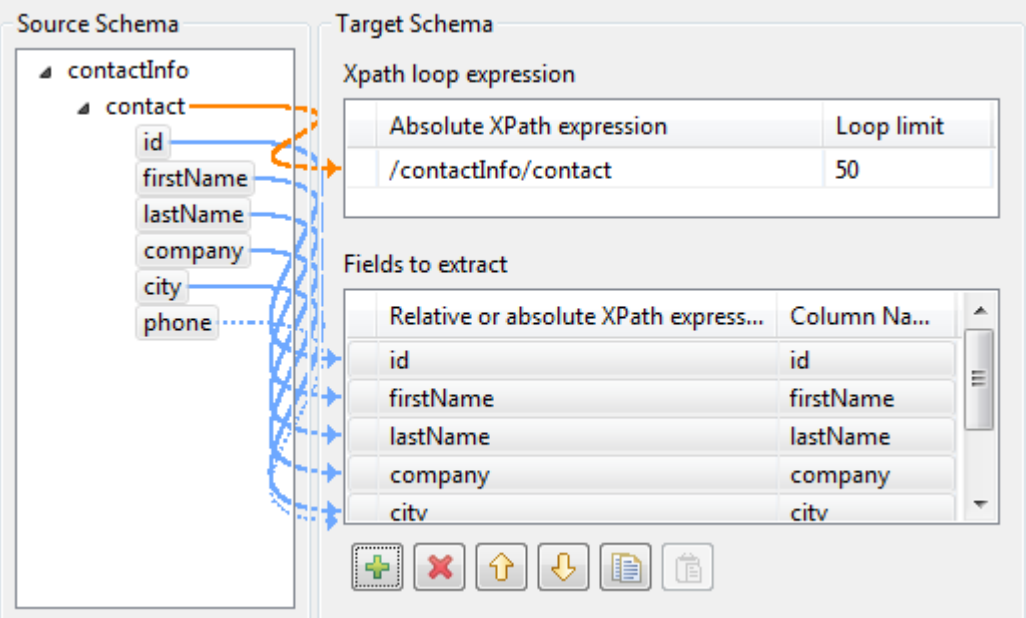

4. If needed, you can add as many columns to be extracted as necessary, delete columns or change the column order using the toolbar:

Add or delete a column using the  $\frac{1}{\sqrt{2}}$  and  $\boxed{\times}$  buttons.

•

Change the order of the columns using the  $\theta$  and  $\theta$  buttons.

- 5. In the **Column name** fields, enter labels for the columns to be displayed in the schema **Preview** area.
- 6. Click **Refresh Preview** to display a preview of the target schema. The fields are consequently displayed in the schema according to the defined order.

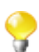

•

The preview functionality is not available if you loaded an XSD file.

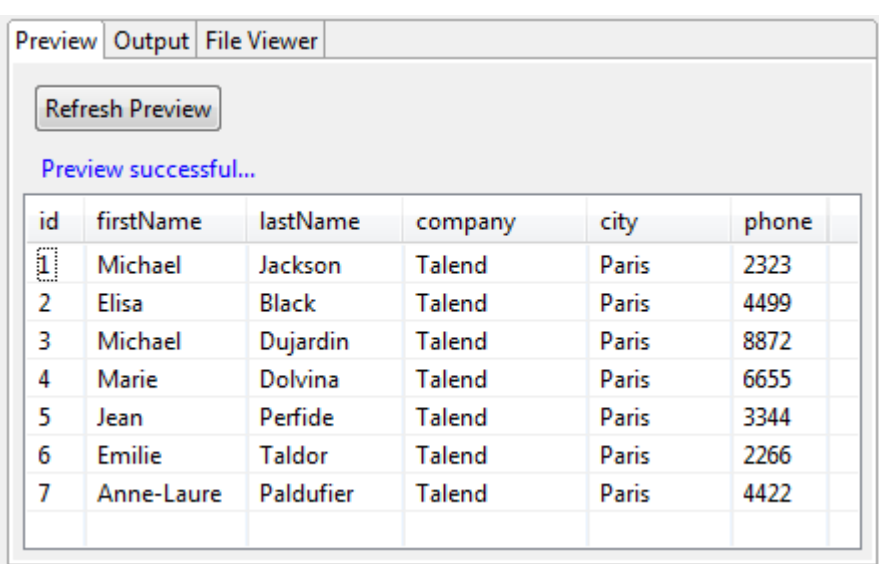

7. Click **Next** to check and edit the end schema.

#### **Finalizing the end schema**

The schema generated displays the columns selected from the XML file and allows you to further define the schema.

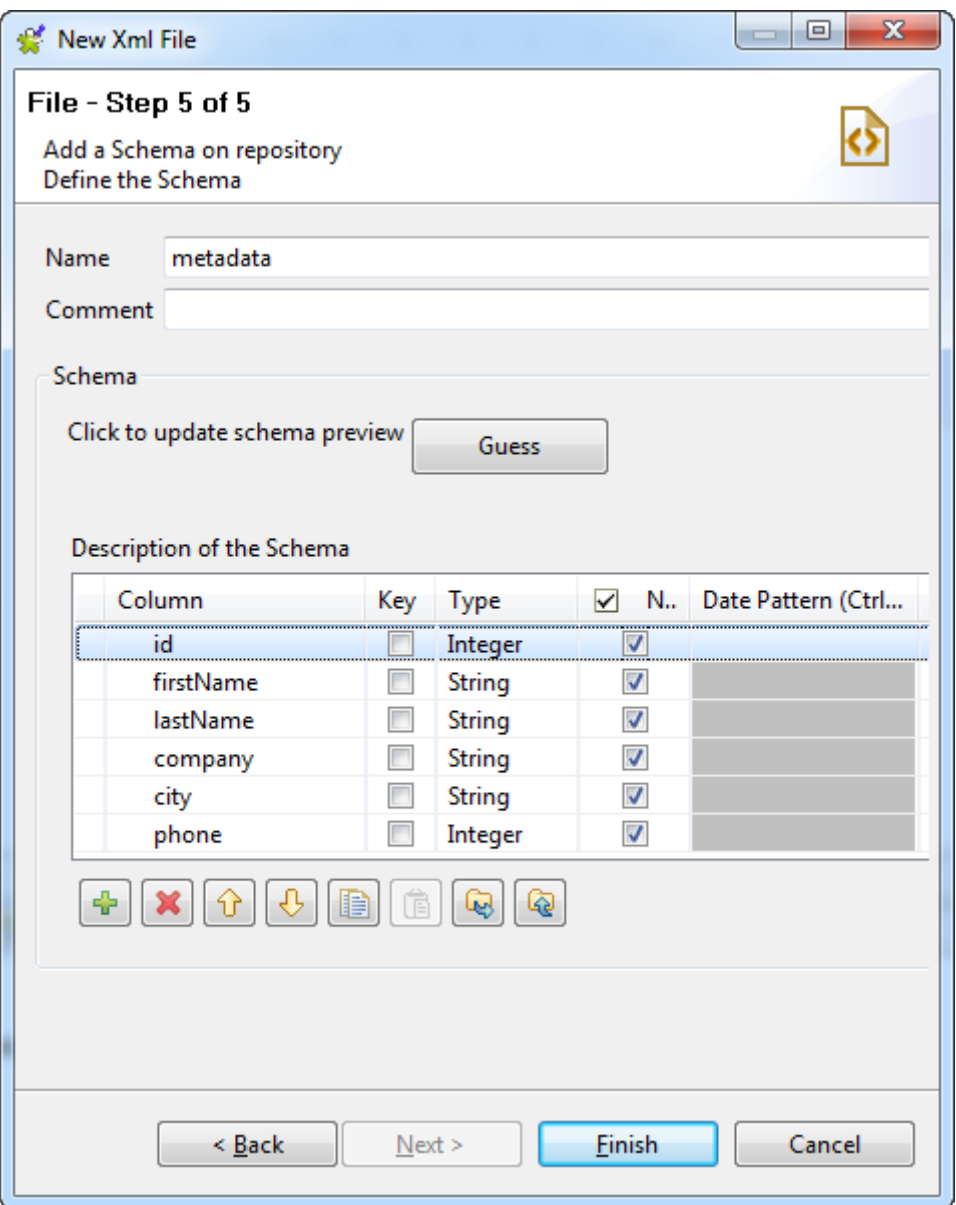

- 1. If needed, rename the metadata in the **Name** field (*metadata*, by default), add a **Comment**, and make further modifications, for example:
	- Redefine the columns by editing the relevant fields.
	- Add or delete a column using the  $\frac{1}{2}$  and  $\boxed{\times}$  buttons.
	- Change the order of the columns using the  $\theta$  and  $\theta$  buttons.
- 2. If the XML file which the schema is based on has been changed, click the **Guess** button to generate the schema again. Note that if you have customized the schema, the **Guess** feature does not retain these changes.
- 3. Click **Finish**. The new file connection, along with it schema, appears under the **File XML** node in the **Repository** tree view.

Now you can drag and drop the file connection or any schema of it from the **Repository** tree view onto the design workspace as a new **tFileInputXML** or **tExtractXMLField** component or onto an existing component to reuse the metadata. For further information about how to use the centralized metadata in a Job, see *[How to use centralized](#page-335-0) [metadata in a Job](#page-335-0)*and *[How to set a repository schema](#page-84-0)*.

To modify an existing file connection, right-click it from the **Repository** tree view, and select **Edit file xml** to open the file metadata setup wizard.

To add a new schema to an existing file connection, right-click the connection from the **Repository** tree view and select **Retrieve Schema** from the contextual menu.

<span id="page-240-0"></span>To edit an existing file schema, right-click the schema from the **Repository** tree view and select **Edit Schema** from the contextual menu.

# **9.8.2. Setting up XML metadata for an output file**

This section describes how to define a file connection and upload an XML schema for an output file. To define and upload an XML schema for an input file, see *[Setting up XML metadata for an input file](#page-230-0)*.

#### **Defining the general properties**

In this step, the general metadata properties such as the **Name**, **Purpose** and **Description** are set.

1. In the file metadata setup wizard, fill in the **Name** field, which is mandatory, and the **Purpose** and **Description** fields if you choose to do so. The information you provide in the **Description** field will appear as a tooltip when you move your mouse pointer over the file connection.

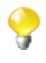

When you enter the general properties of the metadata to be created, you need to define the type of connection as either input or output. It is therefore advisable to enter information that will help you distinguish between your input and output schemas.

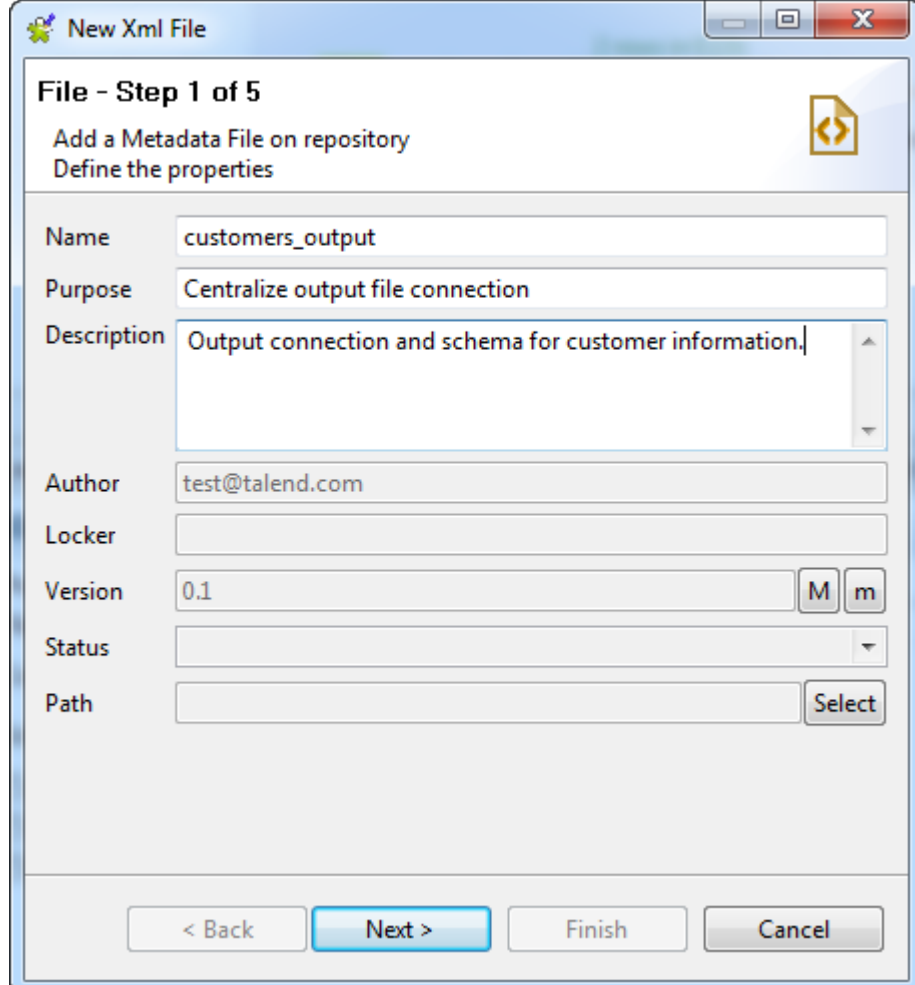

- 2. If needed, set the version and status in the **Version** and **Status** fields respectively. You can also manage the version and status of a repository item in the **[Project Settings]** dialog box. For more information, see *[Version management](#page-434-0)* and *[Status management](#page-436-0)* respectively.
- 3. If needed, click the **Select** button next to the **Path** field to select a folder under the **File XML** node to hold your newly created file connection. Note that you cannot select a folder if you are editing an existing connection, but you can drag and drop it to a new folder whenever you want.
- 4. Click **Next** to select the type of metadata.

### **Setting the type of metadata (output)**

In this step, the type of metadata is set as either input or output. For this procedure, the metadata of interest is output.

1. From the dialog box, select **Output XML**.

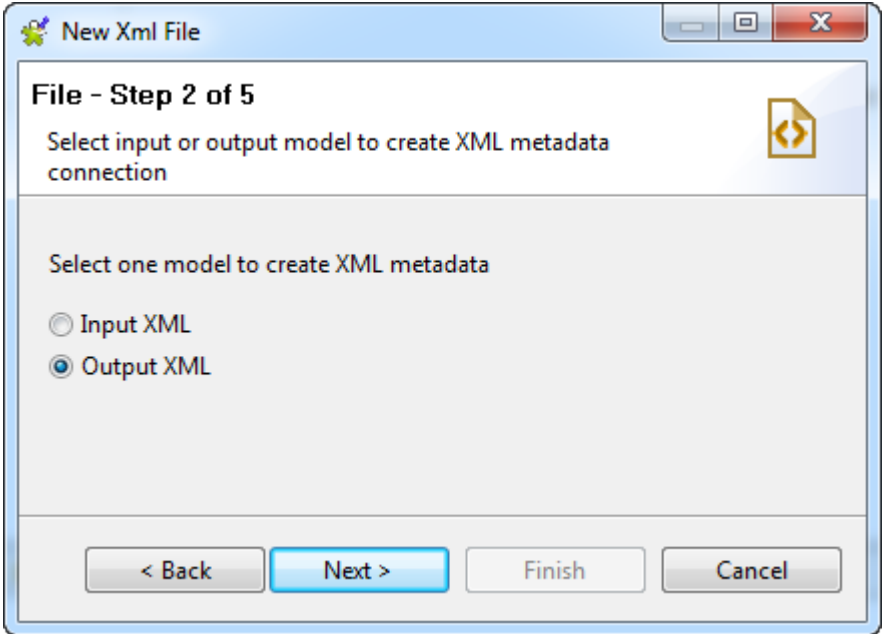

<span id="page-241-0"></span>2. Click **Next** to define the output file, either from an XML or XSD file or from scratch.

#### **Defining the output file structure using an existing XML file**

In this step, you will choose whether to create your file manually or from an existing XML or XSD file. If you choose the **Create manually** option you will have to configure your schema, source and target columns yourself at step 4 in the wizard. The file will be created in a Job using a an XML output component such as **tAdvancedFileOutputXML**.

In this procedure, we will create the output file structure by loading an existing XML. To create the output XML structure from an XSD file, see [Defining the output file structure using an XSD file.](#page-243-0)

To create the output XML structure from an XML file, do the following:

- 1. Select the **Create from a file** option.
- 2. Click the **Browse...** button next to the **XML or XSD File** field, browse to the access path to the XML file the structure of which is to be applied to the output file, and double-click the file.

The **File Viewer** area displays a preview of the XML structure, and the **File Content** area displays a maximum of the first 50 rows of the file.

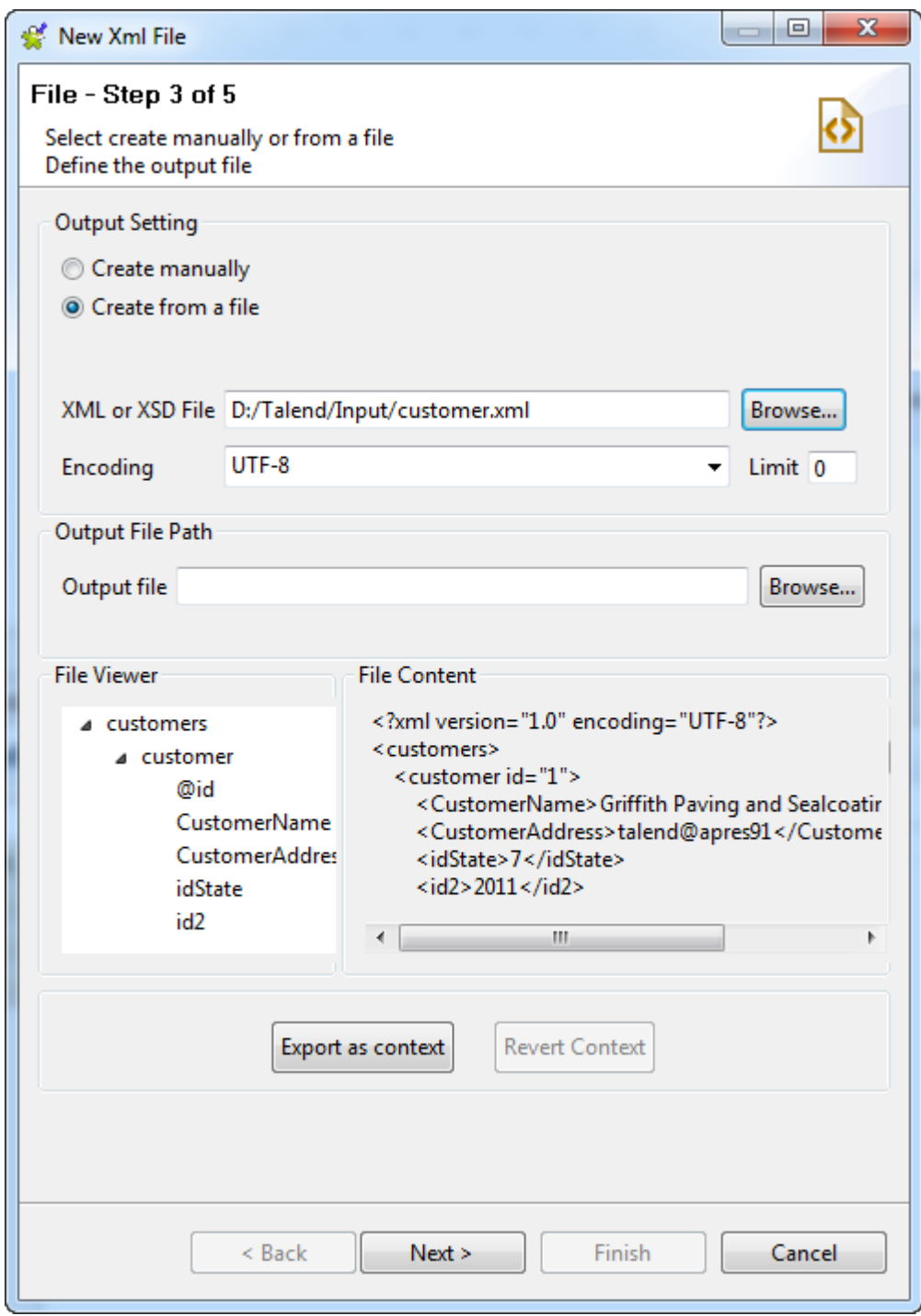

- 3. Enter the **Encoding** type in the corresponding field if the system does not detect it automatically.
- 4. In the **Limit** field, enter the number of columns on which the XPath query is to be executed, or enter 0 if you want it to be run against all of the columns.
- 5. In the **Output File** field, in the **Output File Path** zone, browse to or enter the path to the output file. If the file does not exist as yet, it will be created during the execution of a Job using a **tAdvancedFileOutputXML** component. If the file already exists, it will be overwritten.
- 6. Click **Next** to define the schema.

# <span id="page-243-0"></span>**Defining the output file structure using an XSD file**

This procedure describes how to define the output XML file structure from an XSD file. To define the XML structure from an XML file, see [Defining the output file structure using an existing XML file](#page-241-0).

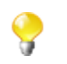

When loading an XSD file,

- the data will be saved in the **Repository**, and therefore the metadata will not be affected by the deletion or displacement of the file.
- you can choose an element as the root of your XML tree.

To create the output XML structure from an XSD file, do the following:

- 1. Select the **Create from a file** option.
- 2. Click the **Browse...** button next to the **XML or XSD File** field, browse to the access path to the XSD file the structure of which is to be applied to the output file, and double-click the file.
- 3. In the dialog box the appears, select an element from the **Root** list as the root of your XML tree, and click **OK**.

The **File Viewer** area displays a preview of the XML structure, and the **File Content** area displays a maximum of the first 50 rows of the file.

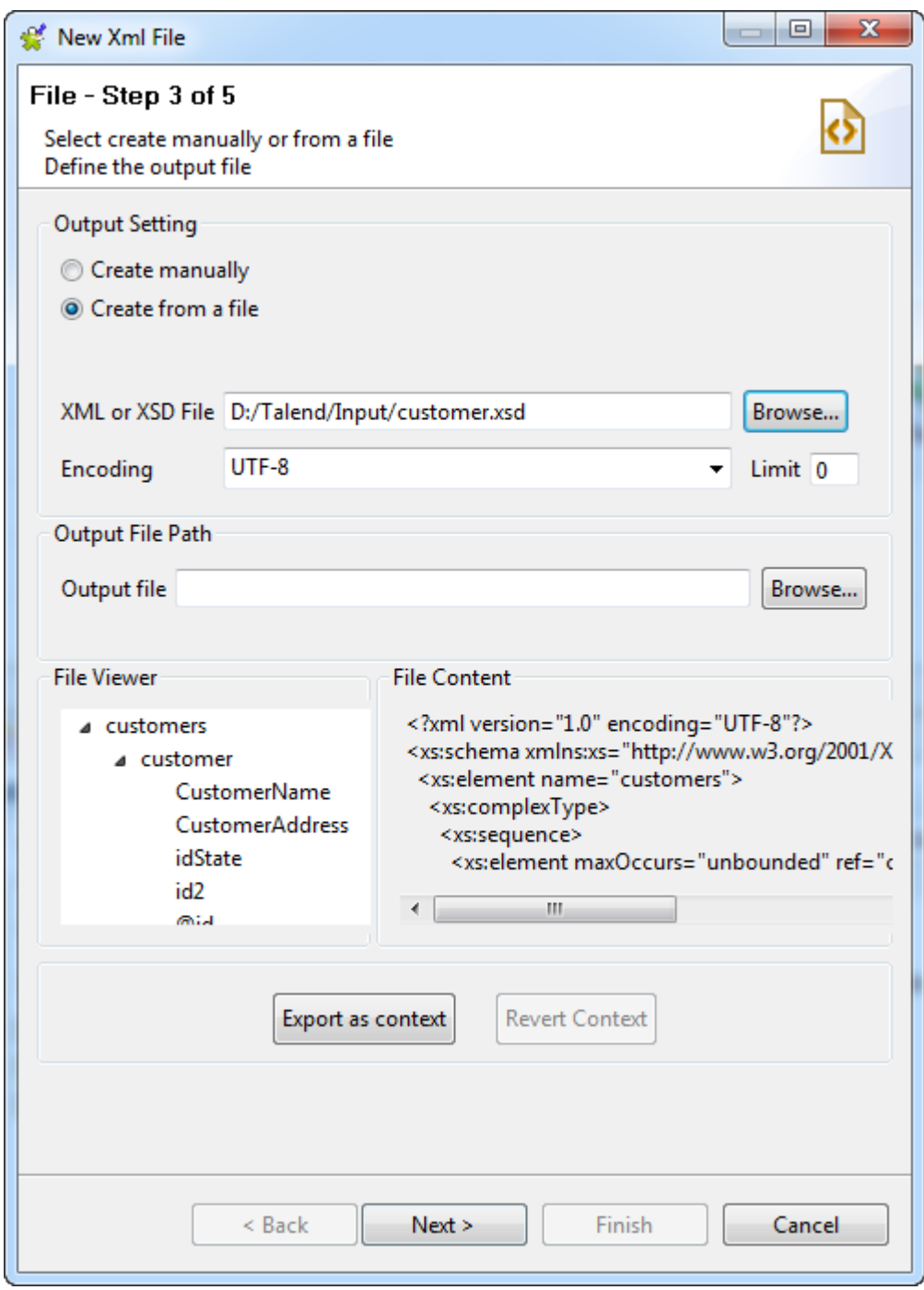

- 4. Enter the **Encoding** type in the corresponding field if the system does not detect it automatically.
- 5. In the **Limit** field, enter the number of columns on which the XPath query is to be executed, or enter 0 if you want it to be run against all of the columns.
- 6. In the **Output File** field, in the **Output File Path** zone, browse to or enter the path to the output file. If the file does not exist as yet, it will be created during the execution of a Job using a **tAdvancedFileOutputXML** component. If the file already exists, it will be overwritten.
- 7. Click **Next** to define the schema.

#### **Defining the schema**

Upon completion of the previous operations, the columns in the **Linker Source** area are automatically mapped to the corresponding ones in the **Linker Target** area, as indicated by blue arrow links.

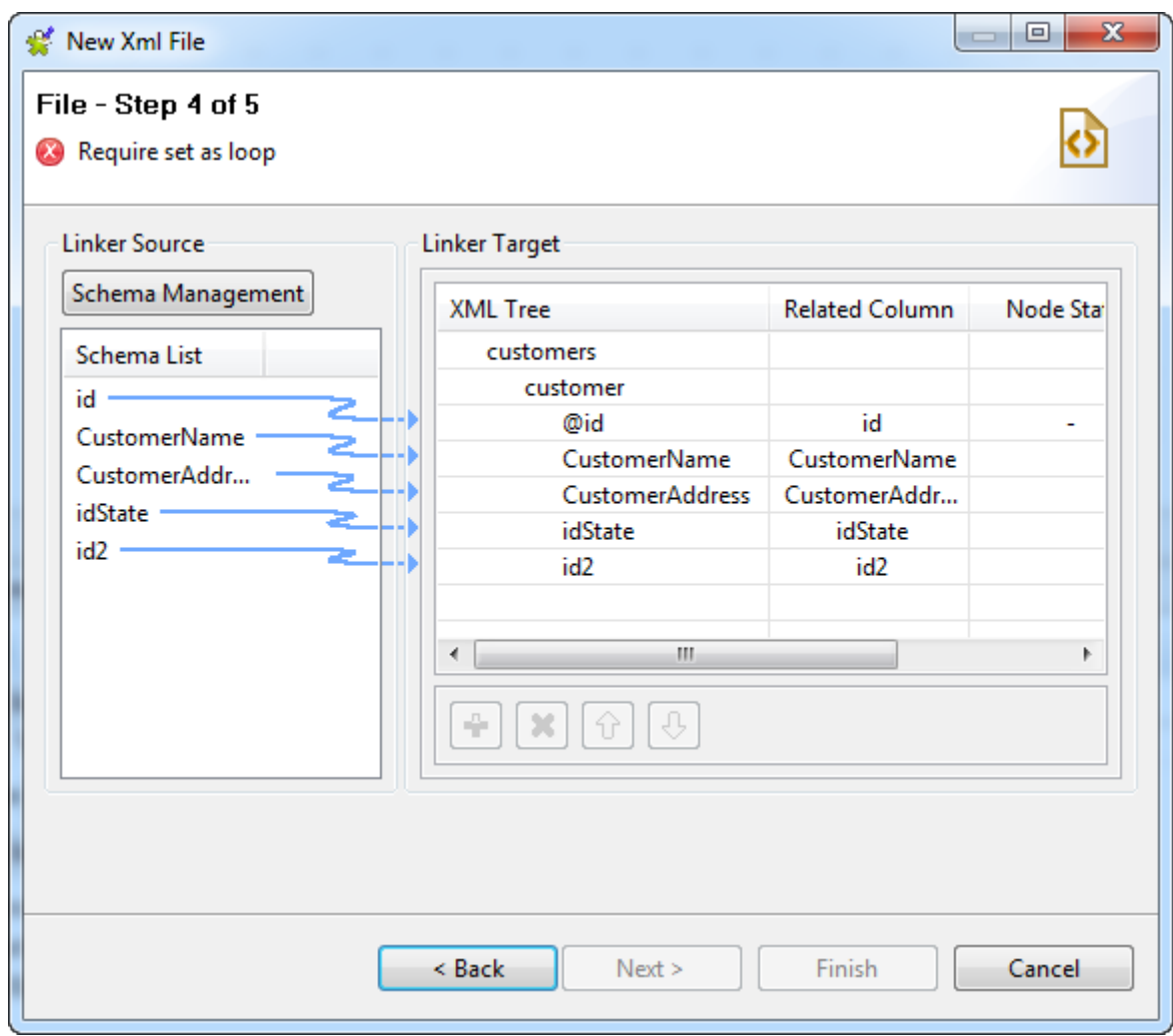

In this step, you need to define the output schema. The following table describes how:

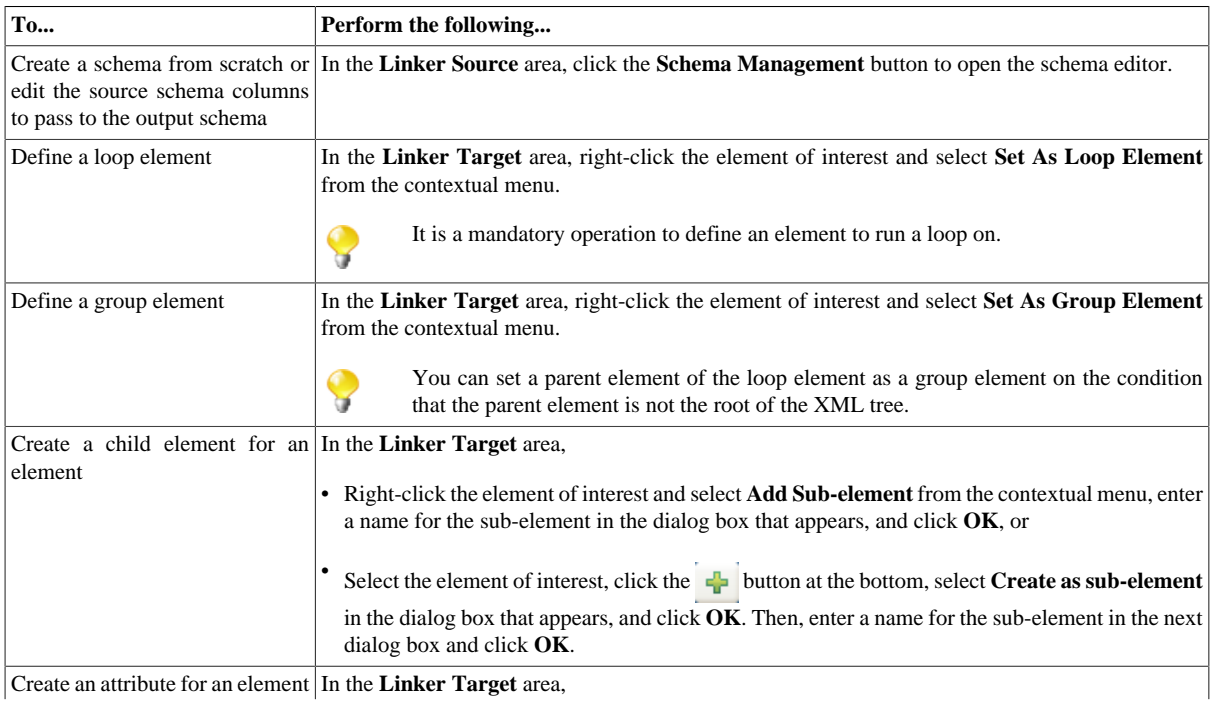

Create an attribute for an element In the **Linker Target** area,

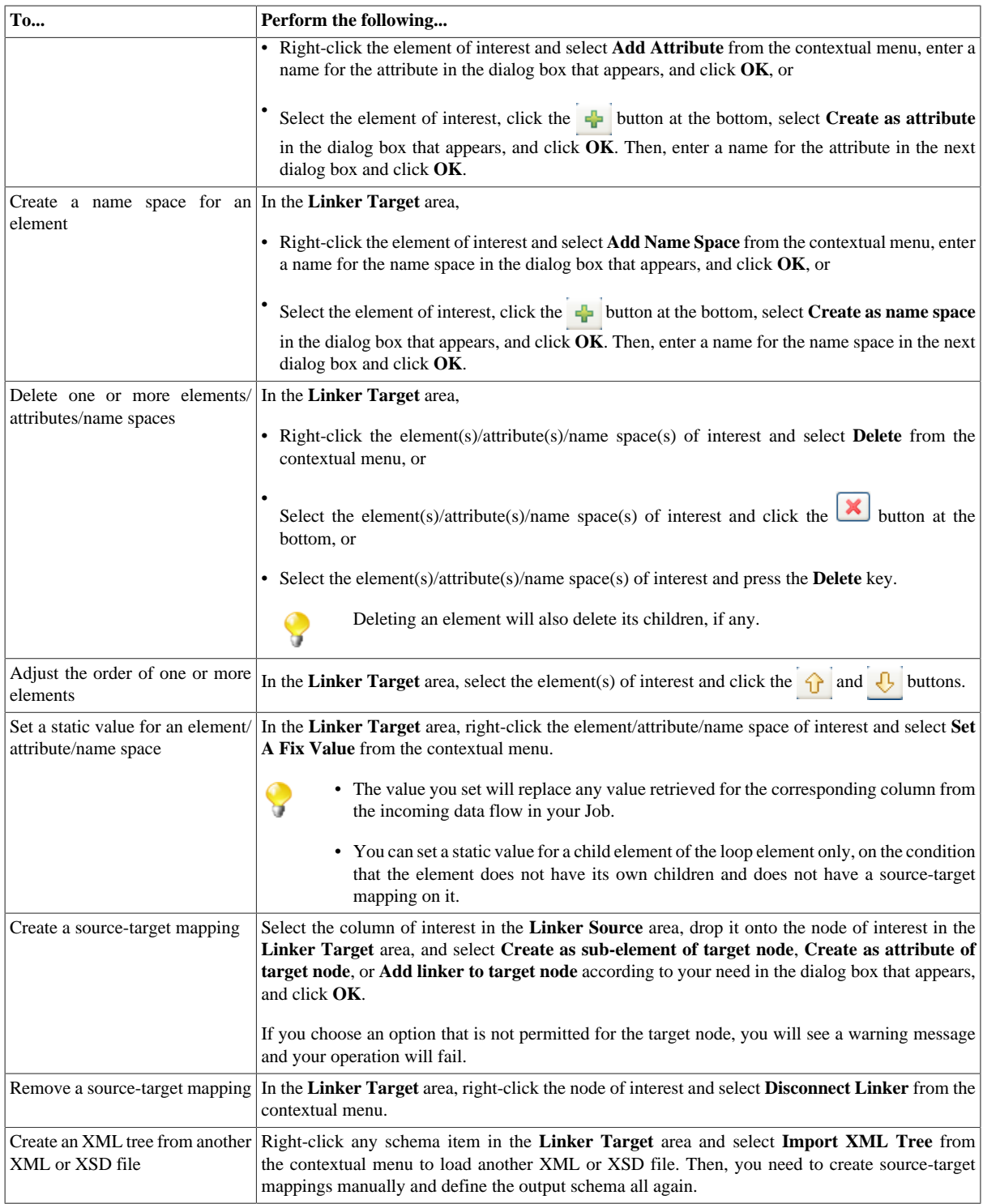

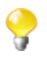

You can select and drop several fields at a time, using the **Ctrl** + **Shift** technique to make multiple selections, therefore making mapping faster. You can also make multiple selections for right-click operations.

1. In the **Linker Target** area, right-click the element you want to run a loop on and select **Set As Loop Element** from the contextual menu.

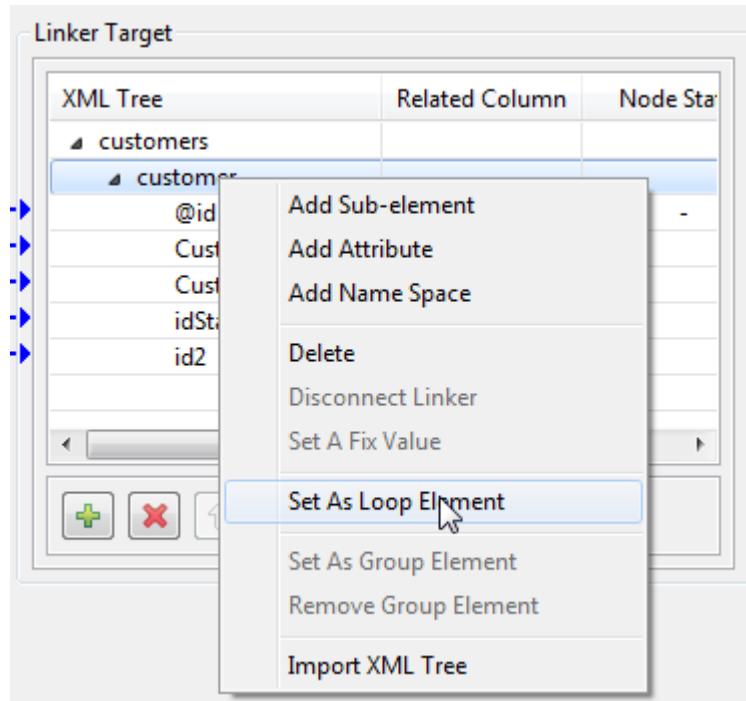

2. Define other output file properties as needed, and then click **Next** to view and customize the end schema.

# **Finalizing the end schema**

Step 5 of the wizard displays the end schema generated and allows you to further define the schema.

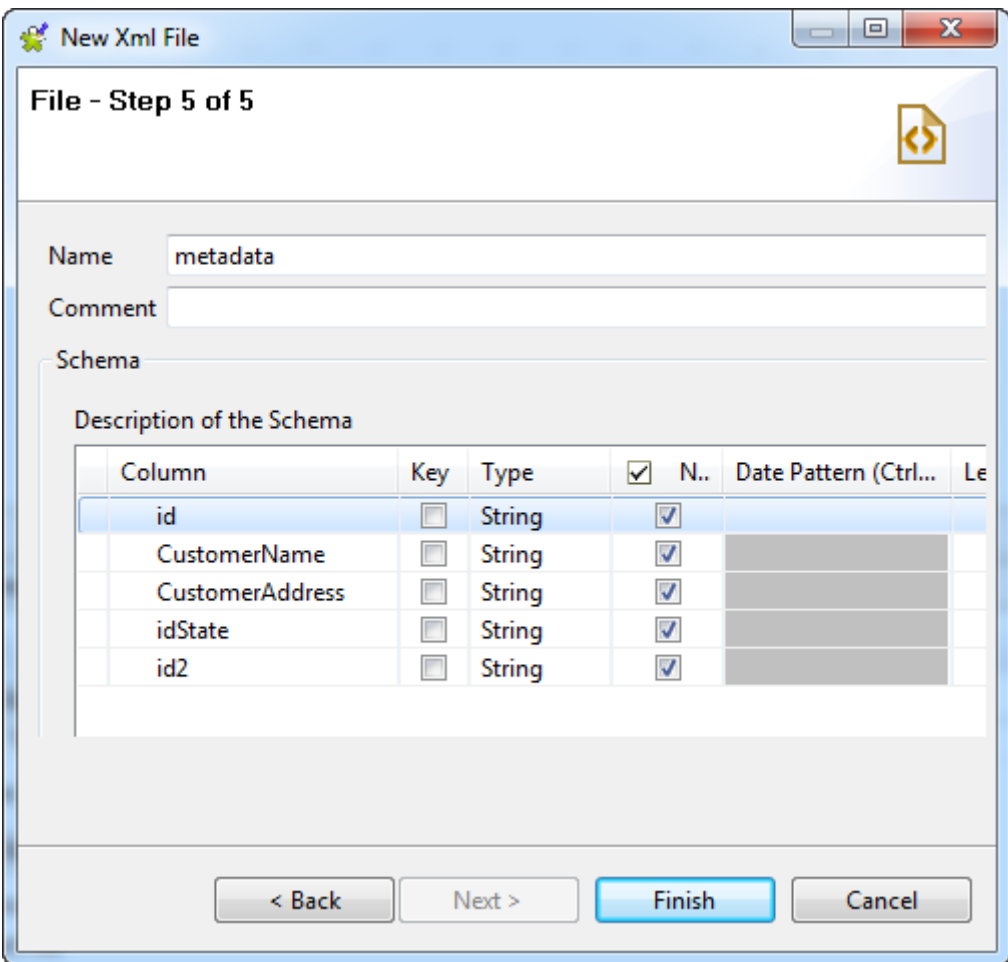

- 1. If needed, rename the metadata in the **Name** field (*metadata*, by default), add a **Comment**, and make further modifications, for example:
	- Redefine the columns by editing the relevant fields.
	- Add or delete a column using the  $\frac{1}{2}$  and  $\boxed{\times}$  buttons.
	- Change the order of the columns using the  $\hat{\theta}$  and  $\hat{\theta}$  buttons.
- 2. If the XML file which the schema is based on has been changed, click the **Guess** button to generate the schema again. Note that if you have customized the schema, the **Guess** feature does not retain these changes.
- 3. Click **Finish**. The new file connection, along with its schema, is displayed under the relevant **File XML** metadata node in the **Repository** tree view.

Now you can drag and drop the file connection or any schema of it from the **Repository** tree view onto the design workspace as a new **tAdvancedFileOutputXML** component or onto an existing component to reuse the metadata.

To modify an existing file connection, right-click it from the **Repository** tree view, and select **Edit file xml** to open the file metadata setup wizard.

To add a new schema to an existing file connection, right-click the connection from the **Repository** tree view and select **Retrieve Schema** from the contextual menu.

To edit an existing file schema, right-click the schema from the **Repository** tree view and select **Edit Schema** from the contextual menu.

# **9.9. Centralizing File Excel metadata**

If you often need to read data from and/or write data to a certain Excel spreadsheet file, you may want to centralize the connection to the file, along with its data structure, in the **Repository** for easy reuse. This will save you much effort because you will not have to define the metadata details manually in the relevant components each time you use the file.

You can centralize an Excel file connection either from an existing Excel file, or from Excel file property settings defined in a Job.

To centralize a File Excel connection and its schema from an Excel file, expand **Metadata** in the **Repository** tree view, right-click **File Excel** and select **Create file Excel** from the contextual menu to open the file metadata setup wizard.

To centralize a file connection and its schema you have already defined in a Job, click the icon in the **Basic settings** view of the relevant component, with its **Property Type** set to **Built-in**, to open the file metadata setup wizard.

Then complete these tasks step by step following the wizard:

- Define the general information that will identify the file connection. See [Defining the general properties](#page-249-0).
- Load the file of interest. See [Loading the file.](#page-250-0)
- Parse the file to retrieve the file schema. See [Parsing the file](#page-252-0).
- <span id="page-249-0"></span>• Finalize the file schema. See [Finalizing the end schema.](#page-253-0)

## **Defining the general properties**

1. In the file metadata setup wizard, fill in the **Name** field, which is mandatory, and the **Purpose** and **Description** fields if needed. The information you provide in the **Description** field will appear as a tooltip when you move your mouse pointer over the file connection.

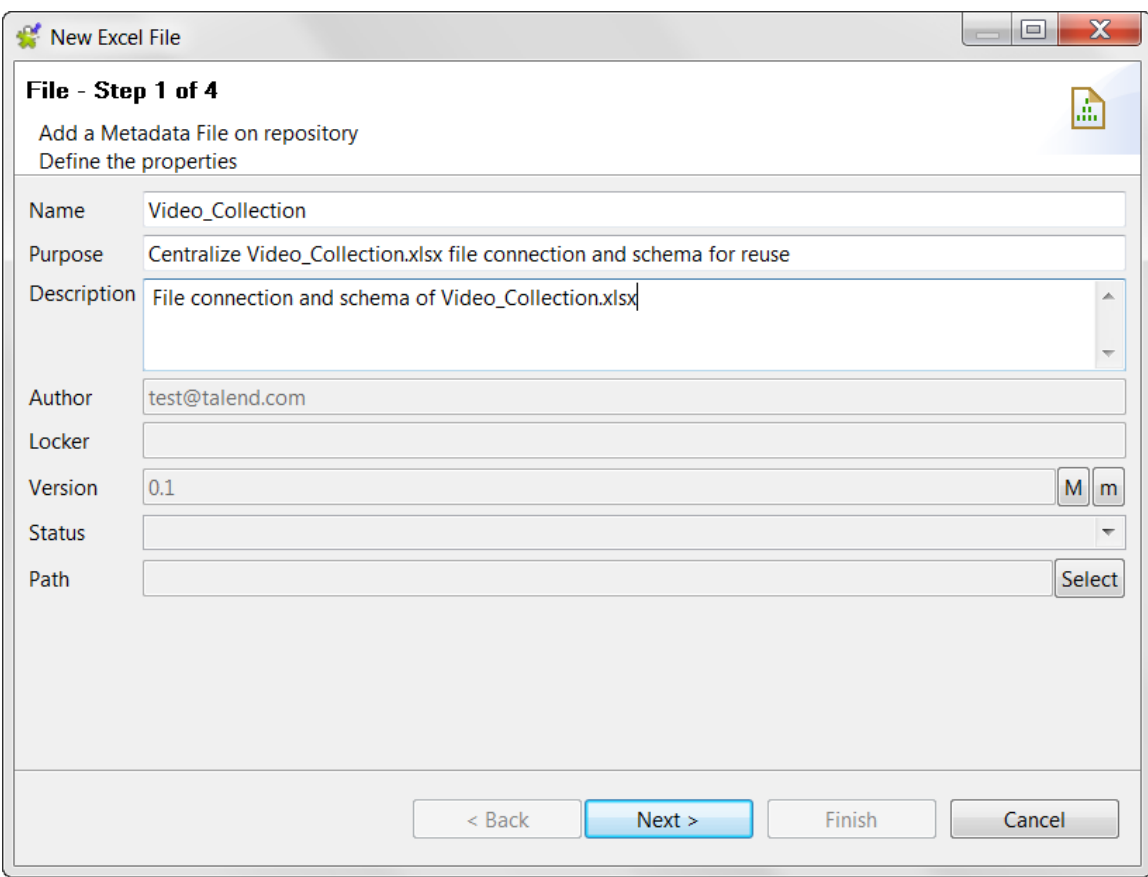

- 2. If needed, set the version and status in the **Version** and **Status** fields respectively. You can also manage the version and status of a repository item in the **[Project Settings]** dialog box. For more information, see *[Version management](#page-434-0)* and *[Status management](#page-436-0)* respectively.
- 3. If needed, click the **Select** button next to the **Path** field to select a folder under the **File Excel** node to hold your newly created file connection.
- <span id="page-250-0"></span>4. Click **Next** to proceed with file settings.

## **Loading the file**

1. Click the **Browse...** button to browse to the file and fill out the **File** field.

Skip this step if you are saving an Excel file connection defined in a component because the file path is already filled in the **File** field.

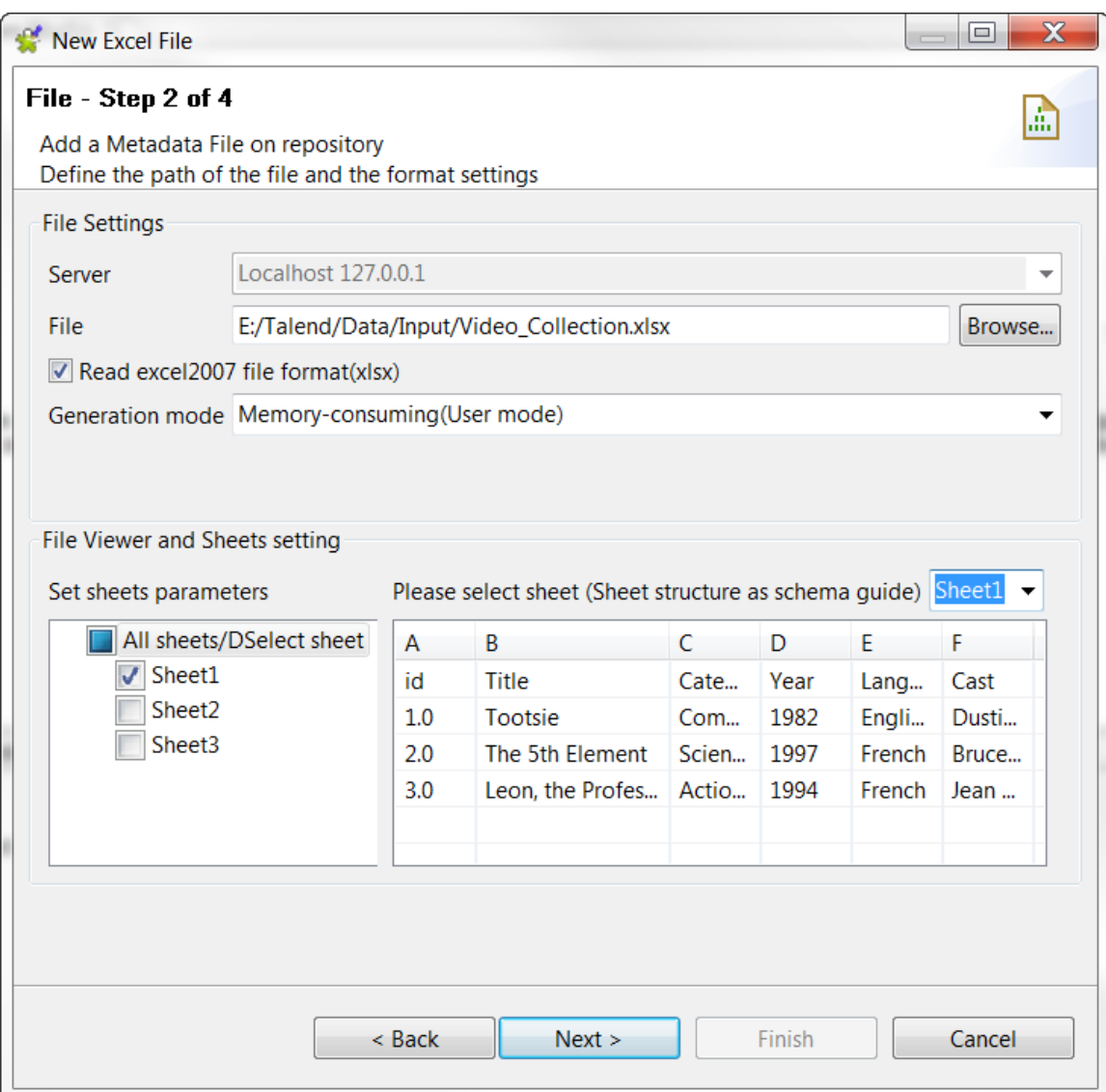

- 2. If the uploaded file is an Excel 2007 file, make sure that the **Read excel2007 file format(xlsx)** check box is selected.
- 3. By default, user mode is selected. If the uploaded xlsx file is extremely large, select **Less memory consumed for large excel(Event mode)** from the **Generation mode** list to prevent out-of-memory errors.
- 4. In the **File viewer and sheets setting** area, view the file content and the select the sheet or sheets of interest.
	- From the **Please select sheet** drop-down list, select the sheet you want to view. The preview table displays the content of the selected sheet.

By default the file preview table displays the first sheet of the file.

• From the **Set sheets parameters** list, select the check box next to the sheet or sheets you want to upload.

If you select more than one sheet, the result schema will be the combination of the structures of all the selected sheets.

5. Click **Next** to continue.
#### **Parsing the file**

In this step of the wizard, you can define the various settings of your file so that the file schema can be properly retrieved.

1. Specify the encoding, advanced separator for numbers, and the rows that should be skipped as they are header or footer, according to your Excel file.

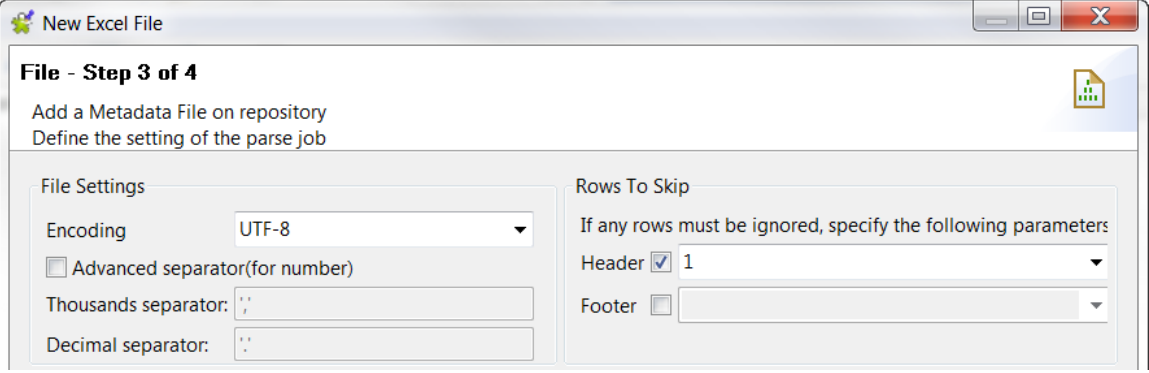

2. If needed, fill the **First column** and **Last column** fields with integers to set precisely the columns to be read in the file. For example, if you want to skip the first column as it may not contain proper data to be processed, fill the **First column** field with *2* to set the second column of the file as the first column of the schema.

To retrieve the schema of an Excel file you do not need to parse all the rows of the file, especially when you have uploaded a large file. To limit the number of rows to parse, select the **Limit** check box in the **Limit Of Rows** area and set or select the desired number of rows.

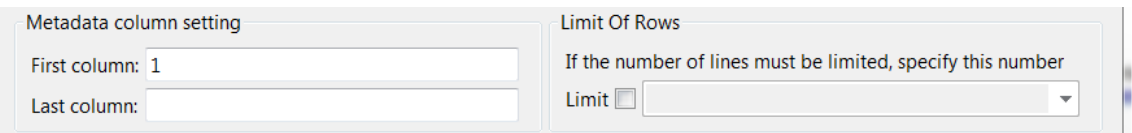

3. If your Excel file has a header row, select the **Set heading row as column names** check box to take into account the heading names. Click **Refresh** to view the result of all the previous changes in the preview table.  $\Box$ 

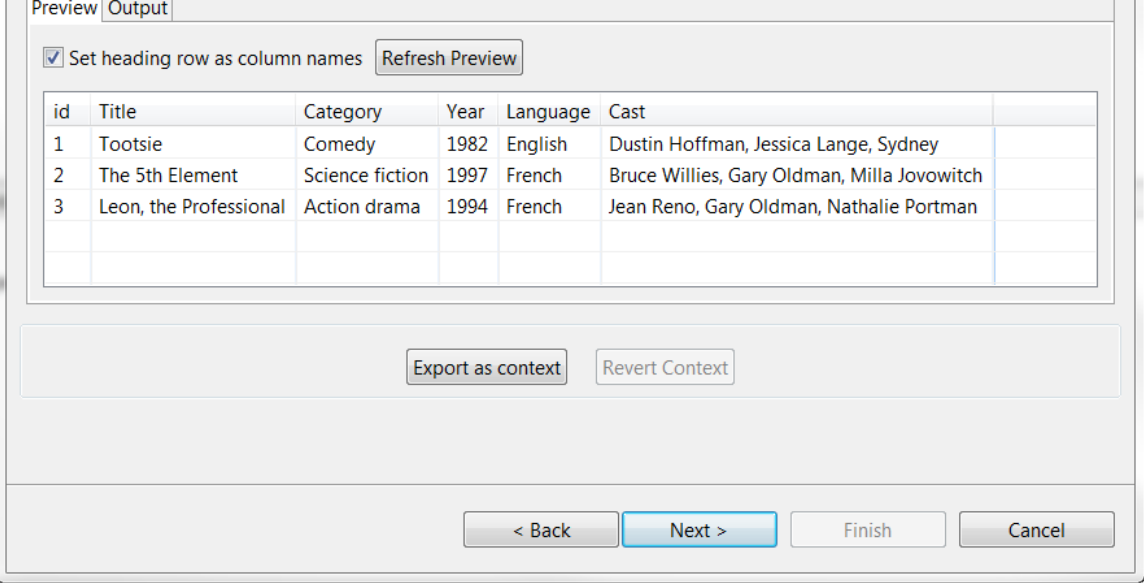

4. Then click **Next** to continue.

#### **Finalizing the end schema**

The last step of the wizard shows the end schema generated and allows you to customize the schema according to your needs.

Note that any character which could be misinterpreted by the program is replaced by neutral characters. For example, asterisks are replaced with underscores.

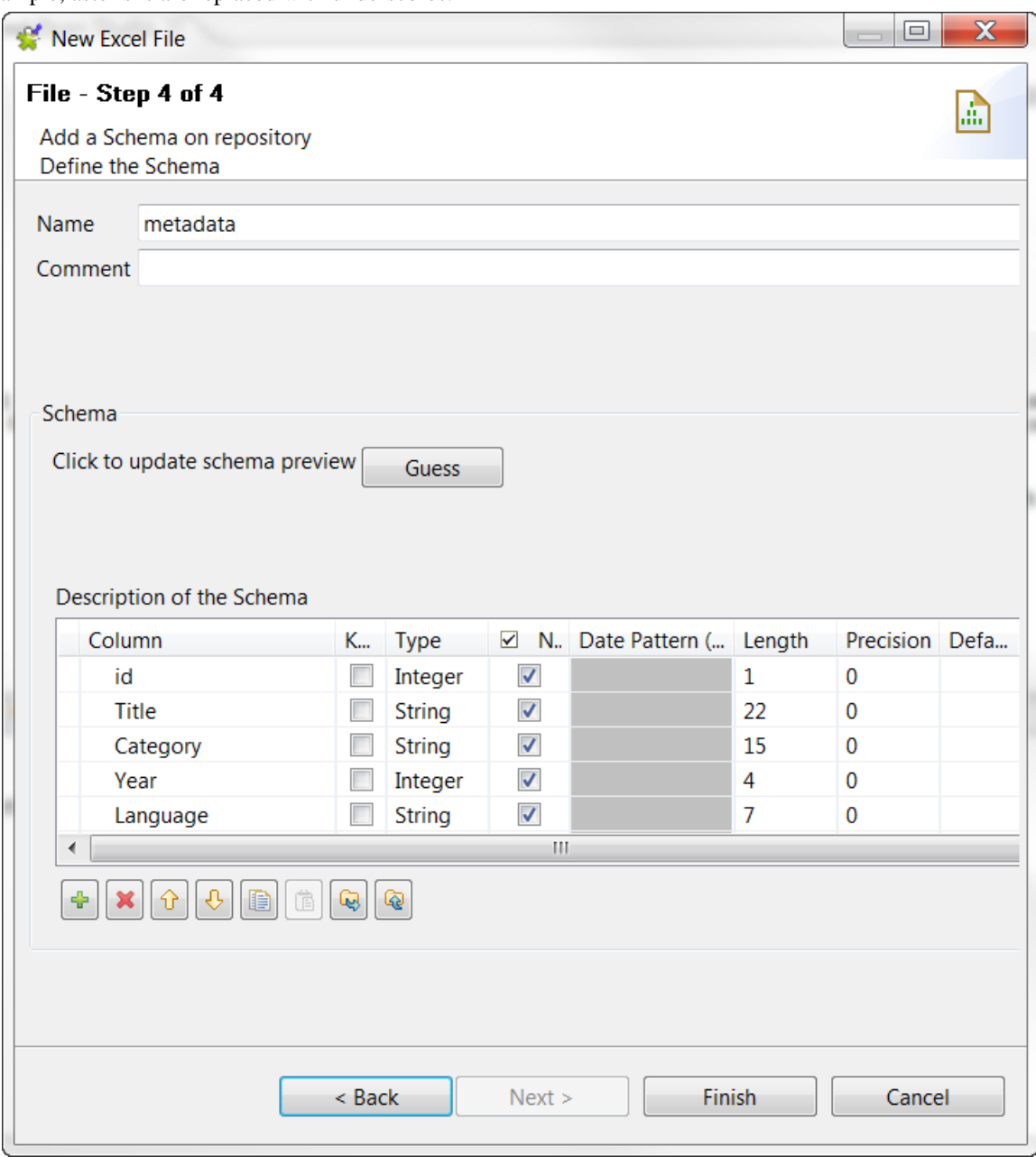

1. If needed, rename the schema (by default, *metadata*) and leave a comment.

Customize the schema if needed: add, remove or move schema columns, export the schema to an XML file, or replace the schema by importing an schema definition XML file using the tool bar.

- 2. If the Excel file which the schema is based on has been changed, click the **Guess** button to generate the schema again. Note that if you have customized the schema, the **Guess** feature does not retain these changes.
- 3. Click **Finish**. The new schema is displayed under the relevant **File Excel** connection node in the **Repository** tree view.

Now you can drag and drop the file connection or the schema of it from the **Repository** tree view onto the design workspace as a new component or onto an existing component to reuse the metadata. For further information about how to use the centralized metadata in a Job, see *[How to use centralized metadata in a Job](#page-335-0)*and *[How to set](#page-84-0) [a repository schema](#page-84-0)*.

To modify an existing file connection, right-click it from the **Repository** tree view, and select **Edit file Excel** to open the file metadata setup wizard.

To add a new schema to an existing file connection, right-click the connection from the **Repository** tree view and select **Retrieve Schema** from the contextual menu.

To edit an existing file schema, right-click the schema from the **Repository** tree view and select **Edit Schema** from the contextual menu.

# **9.10. Centralzing File LDIF metadata**

LDIF files are directory files described by attributes. If you often need to read certain LDIF files, you may want to centralize the connections to these LDIF-type files and their attribute descriptions in the **Repository** for easy reuse. This way you will not have to define the metadata details manually in the relevant components each time you use the files.

You can centralize an LDIF file connection either from an existing LDIF file, or from the LDIF file property settings defined in a Job.

To centralize an LDIF connection and its schema from an LDIF file, expand **Metadata** in the **Repository** tree view, right-click **File ldif** and select **Create file ldif** from the contextual menu to open the file metadata setup wizard.

To centralize a file connection and its schema you have already defined in a Job, click the icon in the **Basic settings** view of the relevant component, with its **Property Type** set to **Built-in**, to open the file metadata setup wizard.

Then complete these steps following the wizard:

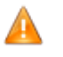

*Make sure that you have installed the required third-party module as described in the Talend Installation and Upgrade Guide.*

1. Fill in the general information in the relevant fields to identify the LDIF file metadata, including **Name**, **Purpose** and **Description**.

The **Name** field is required, and the information you provide in the **Description** field will appear as a tooltip when you move your mouse pointer over the file connection.

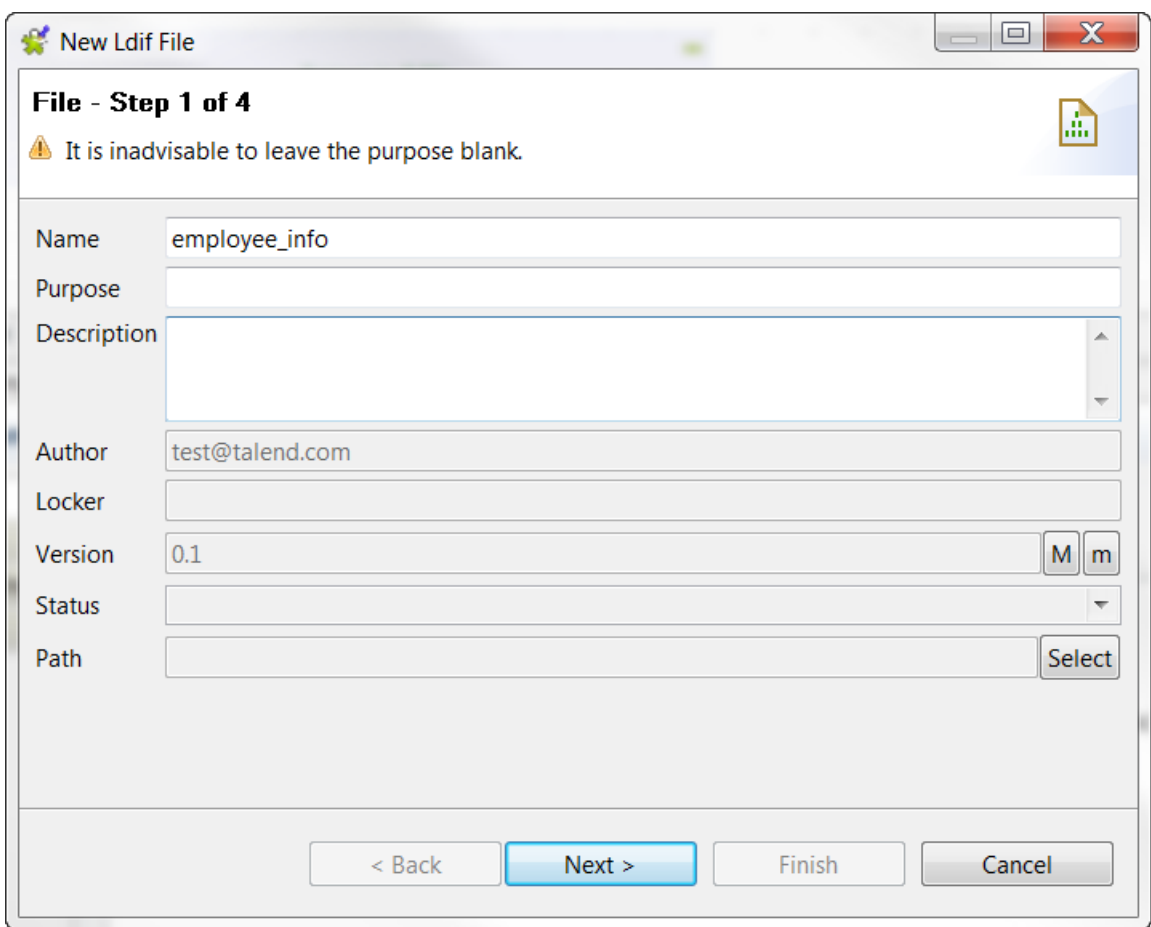

- 2. If needed, set the version and status in the **Version** and **Status** fields respectively. You can also manage the version and status of a repository item in the **[Project Settings]** dialog box. For more information, see *[Version management](#page-434-0)* and *[Status management](#page-436-0)* respectively.
- 3. If needed, click the **Select** button next to the **Path** field to select a folder under the **File ldif** node to hold your newly created file connection.

Click **Next** to proceed with file settings.

4. Click the **Browse...** button to browse to the file and fill out the **File** field.

Skip this step if you are saving an LDIF file connection defined in a component because the file path is already filled in the **File** field.

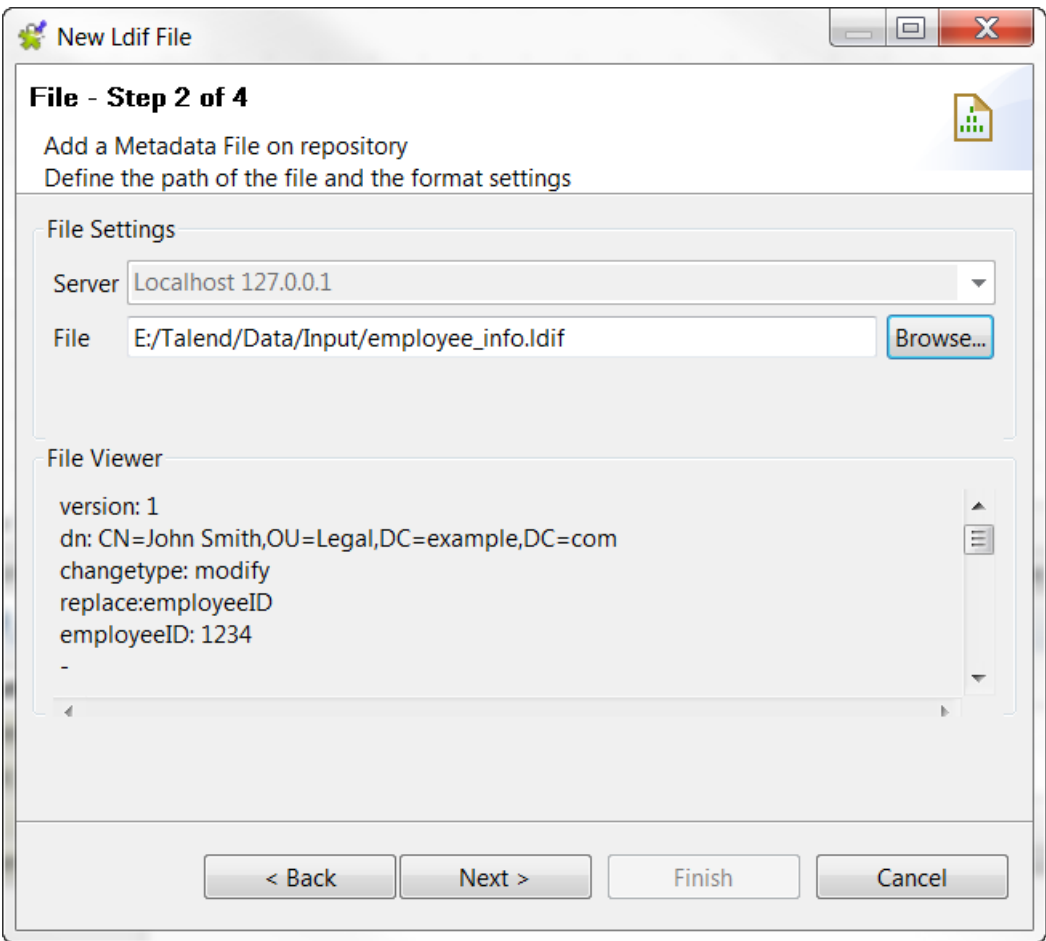

- 5. Check the first 50 rows of the file in the **File Viewer** area and click **Next** to continue.
- 6. From the list of attributes of the loaded file, select the attributes you want to include the file schema, and click **Refresh Preview** to preview the selected attributes.

Then click **Next** to proceed with schema finalization.

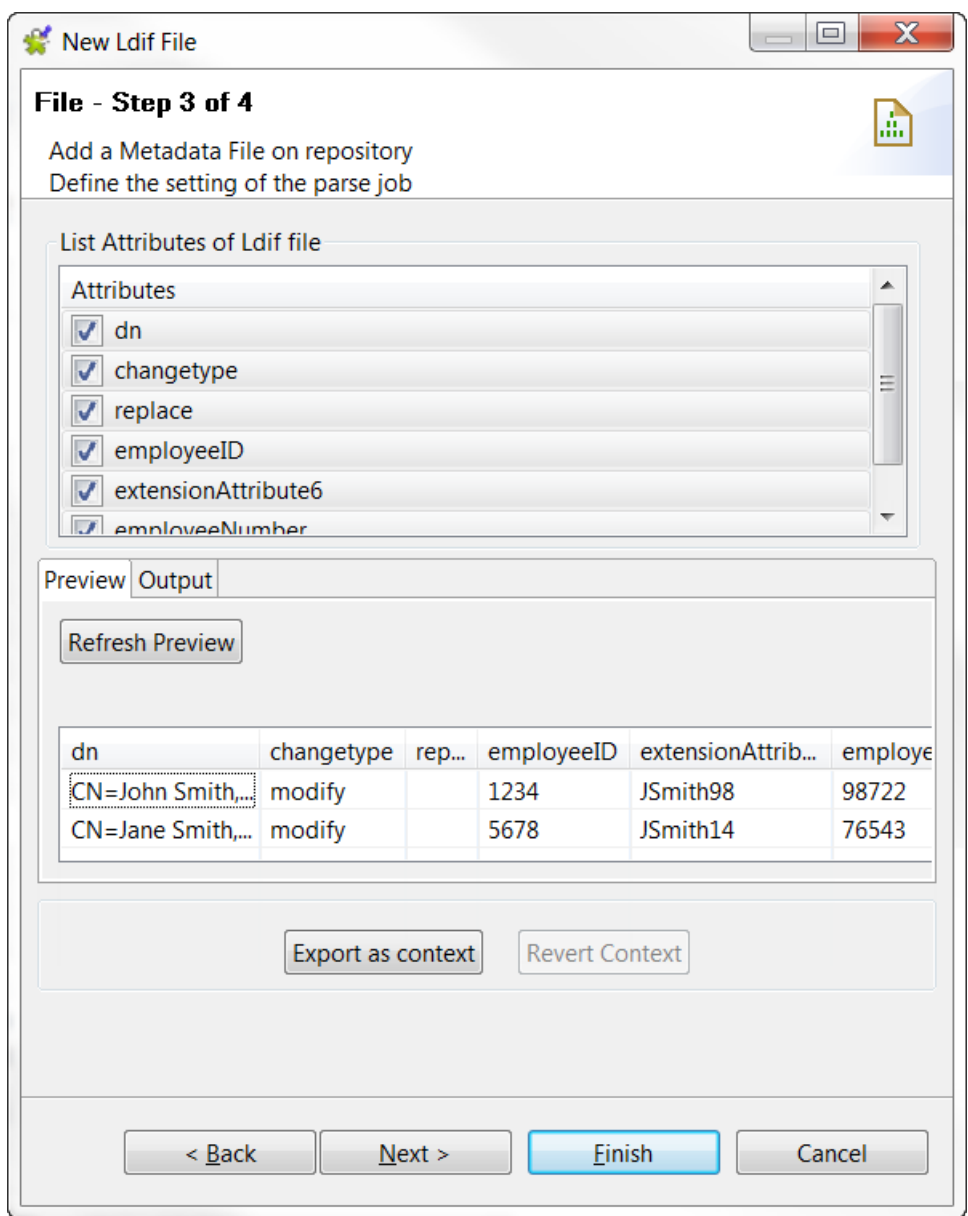

- 7. If needed, customize the generated schema:
	- Rename the schema (by default, *metadata*) and leave a comment.
	- Add, remove or move schema columns, export the schema to an XML file, or replace the schema by importing an schema definition XML file using the tool bar.

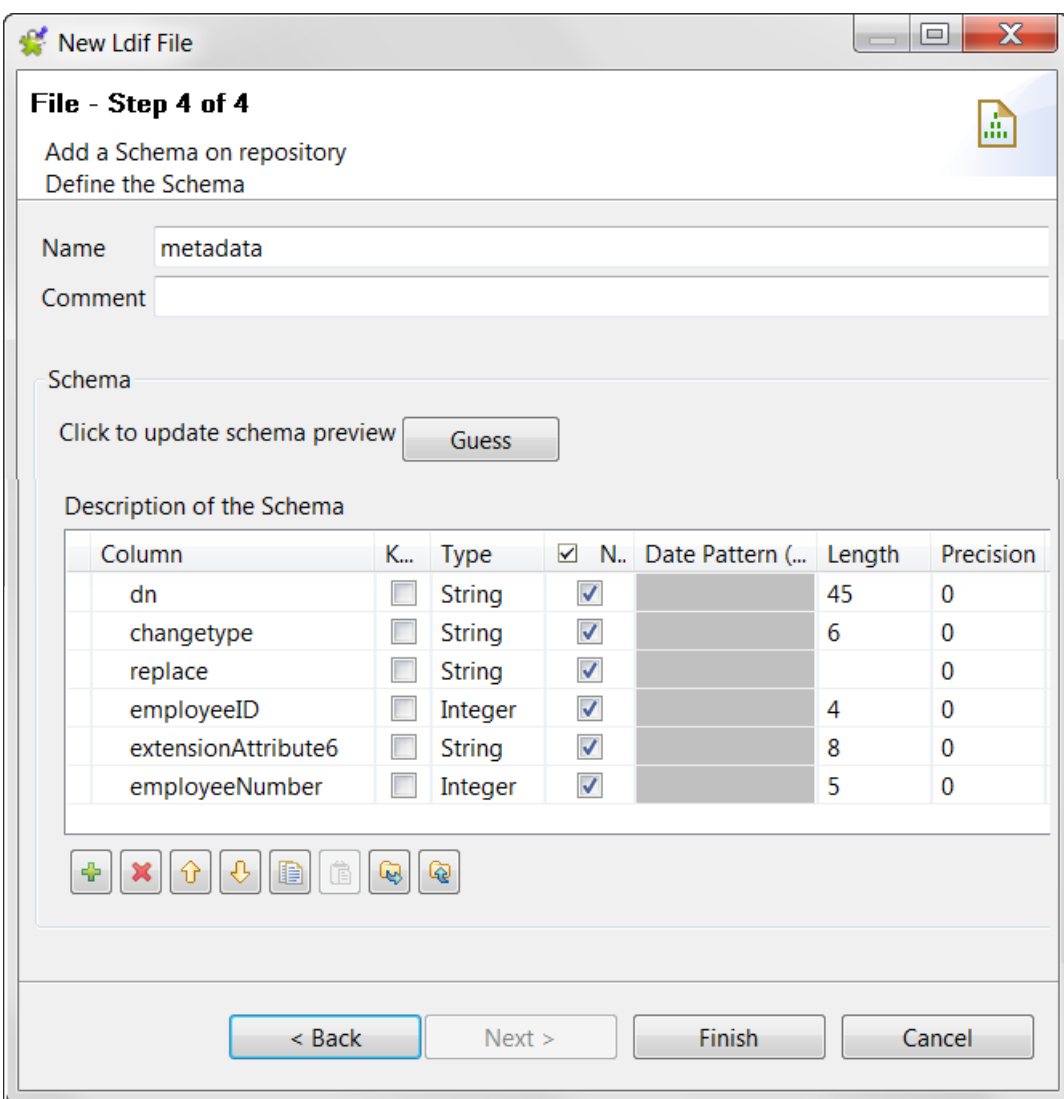

- 8. If the LDIF file on which the schema is based has been changed, click the **Guess** button to generate the schema again. Note that if you have customized the schema, the **Guess** feature does not retain these changes.
- 9. Click **Finish**. The new schema is displayed under the relevant Ldif file connection node in the **Repository** tree view.

Now you can drag and drop the file connection or the schema of it from the **Repository** tree view onto the design workspace as a new component or onto an existing component to reuse the metadata. For further information about how to use the centralized metadata in a Job, see *[How to use centralized metadata in a Job](#page-335-0)*and *[How to set](#page-84-0) [a repository schema](#page-84-0)*.

To modify an existing file connection, right-click it from the **Repository** tree view, and select **Edit file ldif** to open the file metadata setup wizard.

To add a new schema to an existing file connection, right-click the connection from the **Repository** tree view and select **Retrieve Schema** from the contextual menu.

To edit an existing file schema, right-click the schema from the **Repository** tree view and select **Edit Schema** from the contextual menu.

# **9.11. Centralizing JSON file metadata**

If you often need to use a JSON file, you may want to use the **[New Json File]** wizard to centralize the file connection, XPath query statements, and data structure in the **Repository** for easy reuse.

Depending on the option you select, the wizard helps you create either an input or an output file connections. In a Job, the **tFileInputJSON** and **tExtractJSONFields** components use the input schema created to read JSON files/ fields, whereas **tWriteJSONField** uses the output schema created to write a JSON field, which can be saved in a file by **tFileOutputJSON** or extracted by **tExtractJSONFields**.

For information about setting up input JSON file metadata, see *[Setting up JSON metadata for an input file](#page-259-0)*.

For information about setting up output JSON metadata, see *[Setting up JSON metadata for an output file](#page-267-0)*.

<span id="page-259-0"></span>In the **Repository** view, expand the **Metadata** node, right click **File JSON**, and select **Create JSON Schema** from the contextual menu to open the **[New Json File]** wizard.

### **9.11.1. Setting up JSON metadata for an input file**

This section describes how to define a file connection and upload a JSON schema for an input file. To define an output JSON file connection and schema, see *[Setting up JSON metadata for an output file](#page-267-0)*.

#### **Defining the general properties**

1. In the wizard, fill in the general information in the relevant fields to identify the JSON file metadata, including **Name**, **Purpose** and **Description**.

The **Name** field is required, and the information you provide in the **Description** field will appear as a tooltip when you move your mouse pointer over the file connection.

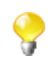

In this step, it is advisable to enter information that will help you distinguish between your input and output connections, which will be defined in the next step.

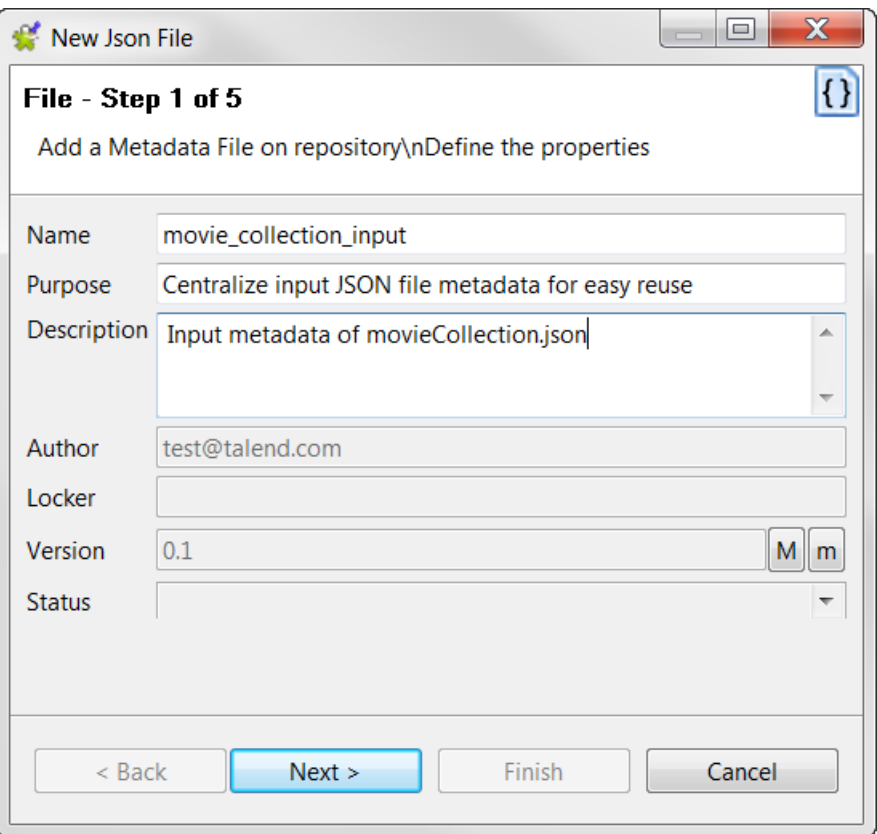

2. If needed, set the version and status in the **Version** and **Status** fields respectively.

You can also manage the version and status of a repository item in the **[Project Settings]** dialog box. For more information, see *[Version management](#page-434-0)* and *[Status management](#page-436-0)* respectively.

- 3. If needed, click the **Select** button next to the **Path** field to select a folder under the **File Json** node to hold your newly created file connection.
- 4. Click **Next** to select the type of metadata.

#### **Setting the type of metadata and loading the input file**

1. In the dialog box, select **Input Json** and click **Next** to proceed to the next step of the wizard to load the input file.

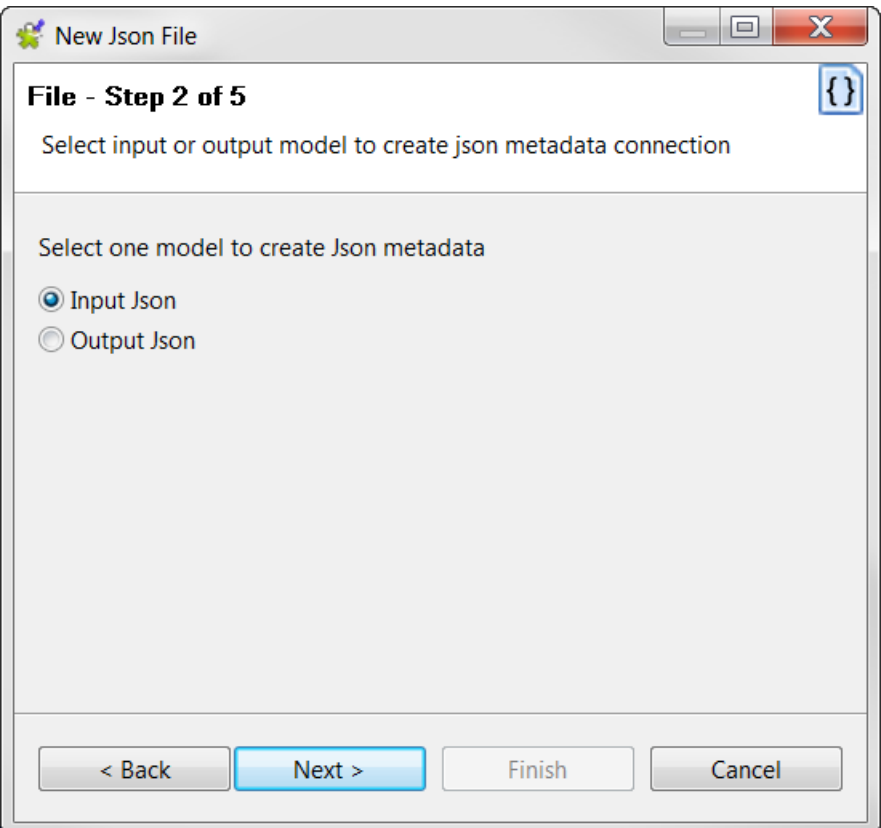

2. Click **Browse...** and browse your directory to the JSON file to be uploaded. Alternatively, enter the full path to the file or the URL that links to the JSON file.

The **Schema Viewer** area displays a preview of the JSON structure. You can expand and visualize every level of the file's JSON tree structure.

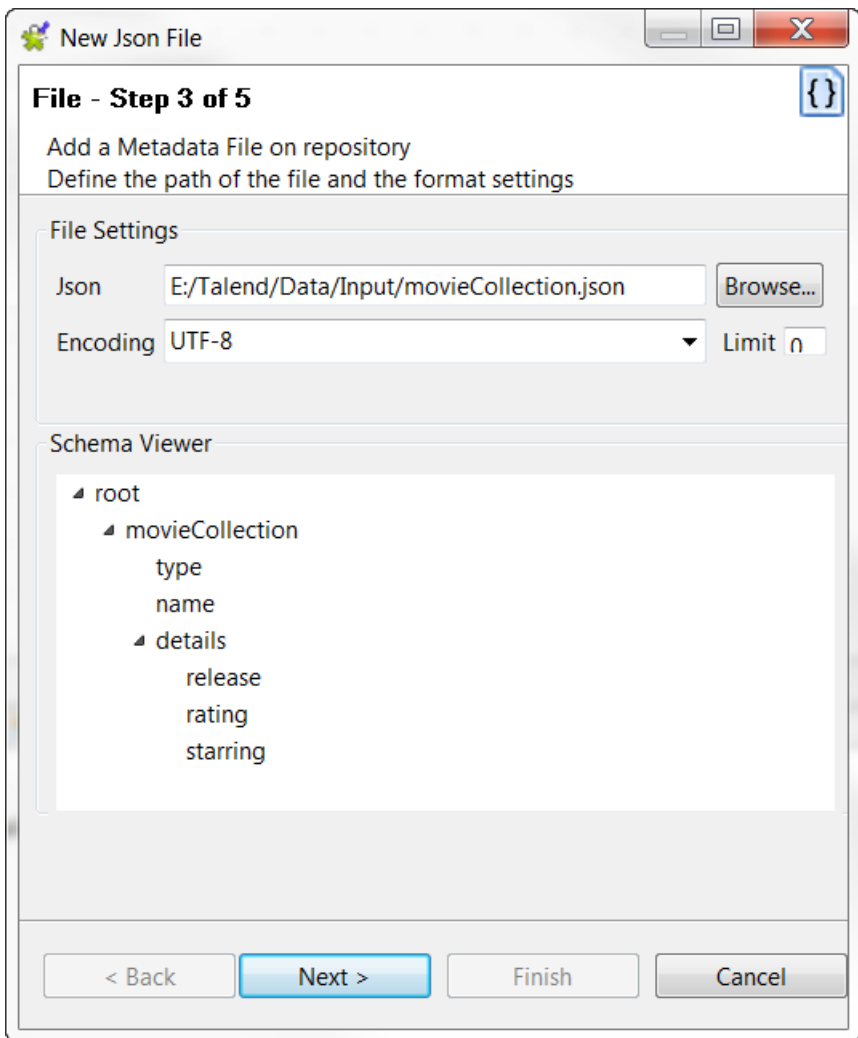

- 3. Enter the **Encoding** type in the corresponding field if the system does not detect it automatically.
- 4. In the **Limit** field, enter the number of columns on which the XPath query is to be executed, or 0 if you want to run it against all of the columns.
- 5. Click **Next** to define the schema parameters.

#### **Defining the schema**

In this step you will set the schema parameters.

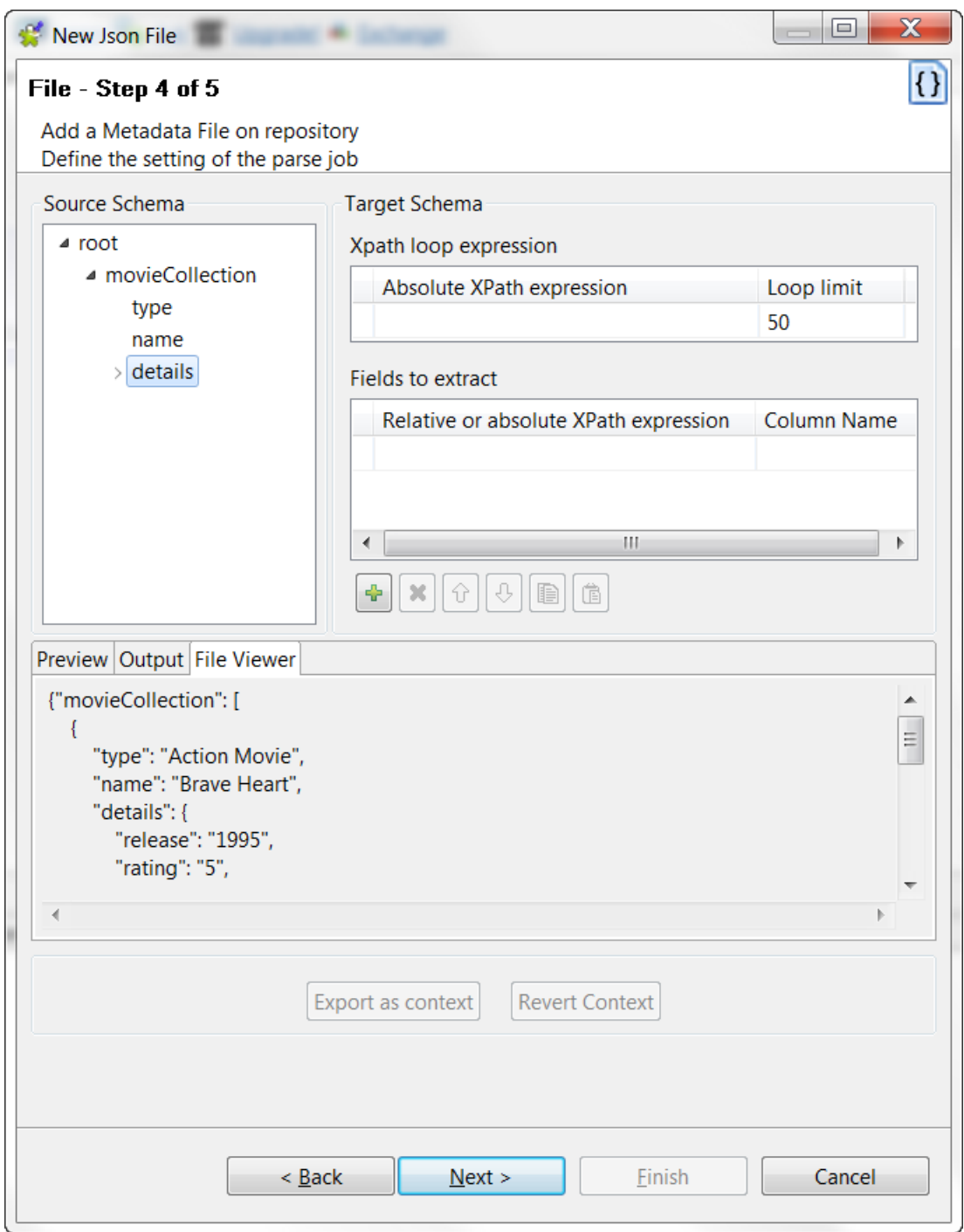

The schema definition window is composed of four views:

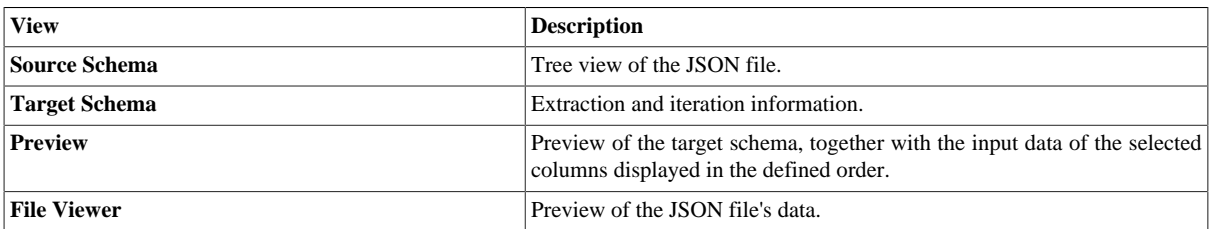

1. Populate the **XPath loop expression** field with the absolute XPath expression for the node to be iterated upon. There are two ways to do this, either:

• enter the absolute XPath expression for the node to be iterated upon (enter the full expression or press **Ctrl +Space** to use the autocompletion list),

or

• drag the loop element node from the tree view under **Source schema** into the **Absolute XPath expression** field of the **Xpath loop expression** table.

An orange arrow links the node to the corresponding expression.

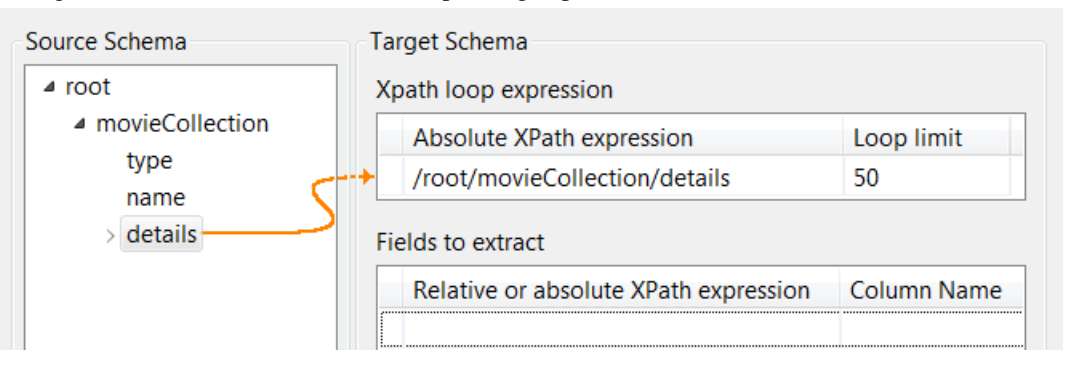

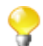

The **Xpath loop expression** definition is mandatory.

- 2. In the **Loop limit** field, specify the maximum number of times the selected node can be iterated.
- 3. Define the fields to be extracted by dragging the nodes from the **Source Schema** tree into the **Relative or absolute XPath expression** fields of the **Fields to extract** table.

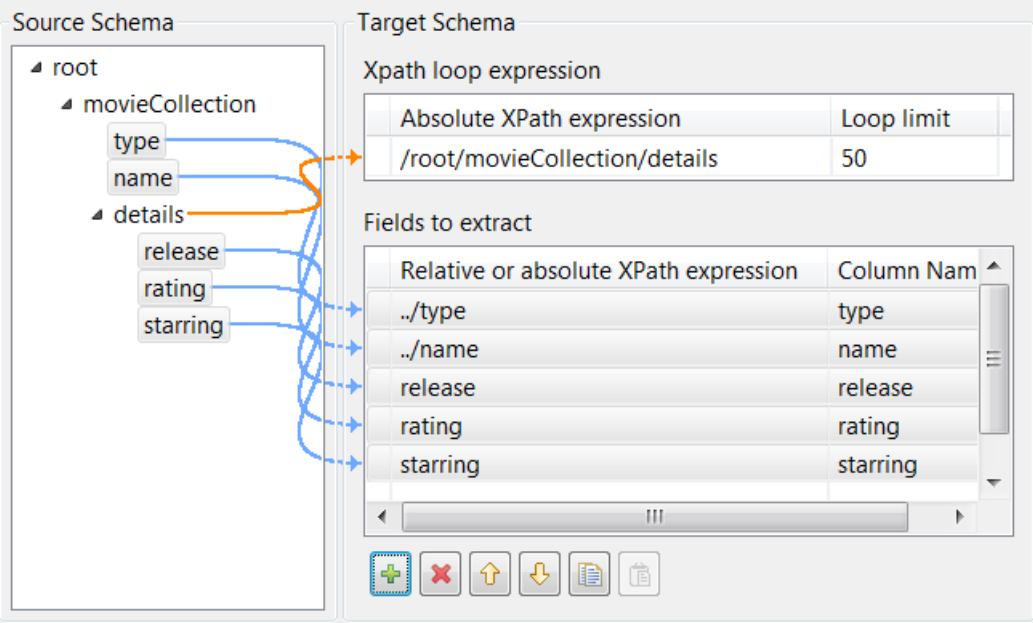

•

•

You can select several nodes to drop onto the table by pressing **Ctrl** or **Shift** and clicking the nodes of interest.

4. If needed, you can add as many columns to be extracted as necessary, delete columns or change the column order using the toolbar:

Add or delete a column using the  $\frac{1}{\sqrt{2}}$  and  $\boxed{\times}$  buttons.

Change the order of the columns using the  $\mathcal{F}$  and  $\mathcal{F}$  buttons.

- 5. If you want your file schema to have different column names than those retrieved from the input file, enter new names in the corresponding **Column name** fields.
- 6. Click **Refresh Preview** to preview the target schema. The fields are consequently displayed in the schema according to the defined order.

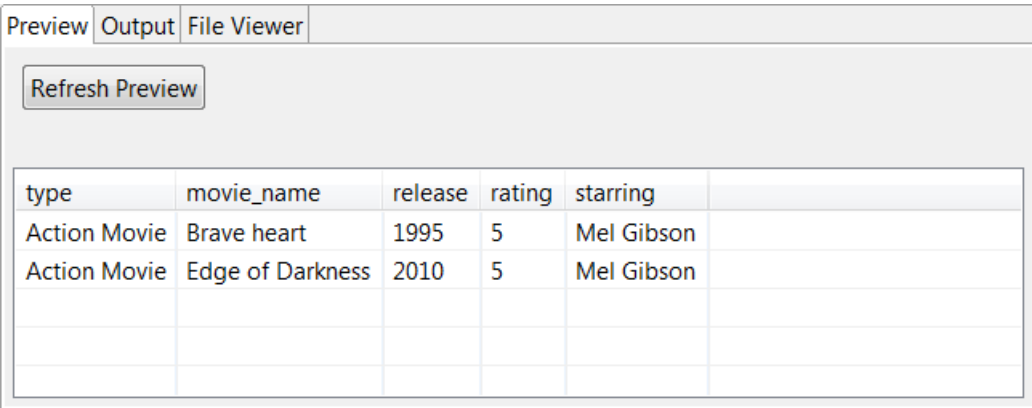

7. Click **Next** to finalize the schema.

#### **Finalizing the schema**

The last step of the wizard shows the end schema generated and allows you to customize the schema according to your needs.

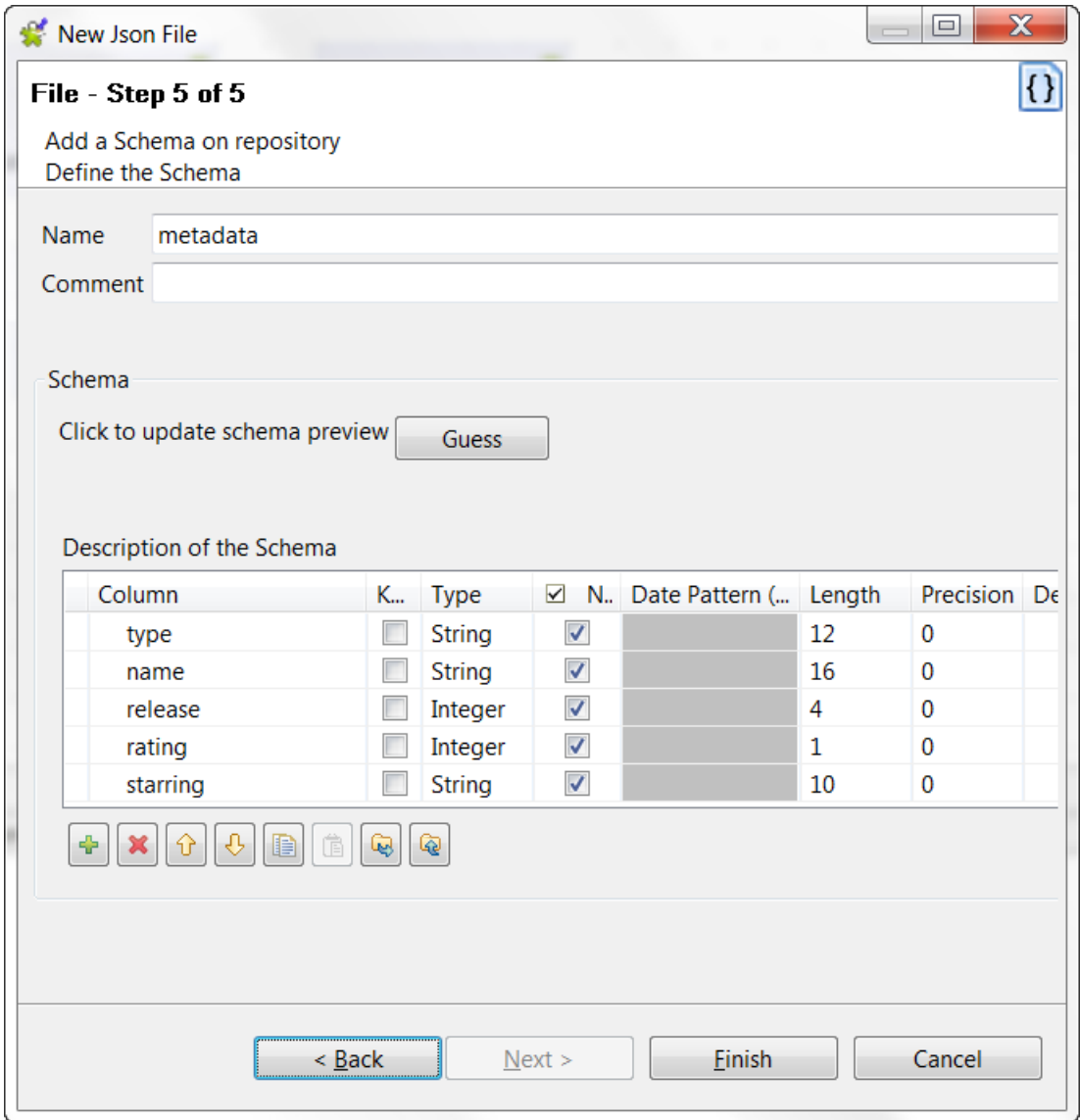

1. If needed, rename the schema (by default, *metadata*) and leave a comment.

Customize the schema if needed: add, remove or move schema columns, export the schema to an XML file, or replace the schema by importing an schema definition XML file using the tool bar.

- 2. If the JSON file which the schema is based on has been changed, click the **Guess** button to generate the schema again. Note that if you have customized the schema, the **Guess** feature does not retain these changes.
- 3. Click **Finish**. The new file connection, along with its schema, is displayed under the relevant **File Json** metadata node in the **Repository** tree view.

Now you can drag and drop the file connection or the schema of it from the **Repository** tree view onto the design workspace as a new **tFileInputJSON** or **tExtractJSONFields** component or onto an existing component to reuse the metadata. For further information about how to use the centralized metadata in a Job, see *[How to use centralized](#page-335-0) [metadata in a Job](#page-335-0)*and *[How to set a repository schema](#page-84-0)*.

To modify an existing file connection, right-click it from the **Repository** tree view, and select **Edit JSON** to open the file metadata setup wizard.

To add a new schema to an existing file connection, right-click the connection from the **Repository** tree view and select **Retrieve Schema** from the contextual menu.

<span id="page-267-0"></span>To edit an existing file schema, right-click the schema from the **Repository** tree view and select **Edit Schema** from the contextual menu.

### **9.11.2. Setting up JSON metadata for an output file**

This section describes how to define JSON metadata for an output file. To define JSON metadata for an input file, see *[Setting up JSON metadata for an input file](#page-259-0)*.

#### **Defining general properties**

1. In the wizard, fill in the general information in the relevant fields to identify the JSON file metadata, including **Name**, **Purpose** and **Description**.

The **Name** field is required, and the information you provide in the **Description** field will appear as a tooltip when you move your mouse pointer over the file connection.

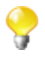

In this step, it is advisable to enter information that will help you distinguish between your input and output connections, which will be defined in the next step.

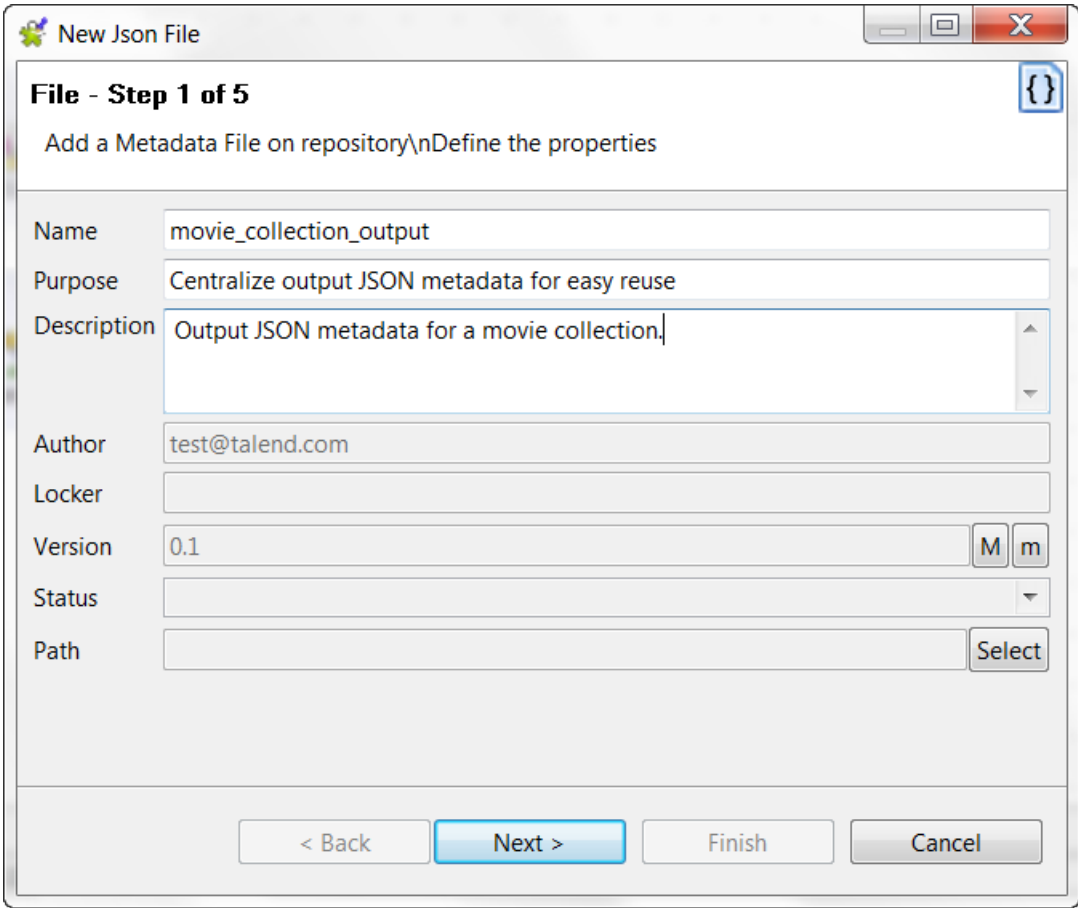

2. If needed, set the version and status in the **Version** and **Status** fields respectively.

You can also manage the version and status of a repository item in the **[Project Settings]** dialog box. For more information, see *[Version management](#page-434-0)* and *[Status management](#page-436-0)* respectively.

3. If needed, click the **Select** button next to the **Path** field to select a folder under the **File Json** node to hold your newly created file connection.

4. Click **Next** to set the type of metadata.

#### **Setting the type of metadata and loading the template JSON file**

In this step, the type of schema is set as either input or output. For this procedure, the schema of interest is output.

1. From the dialog box, select **Output JSON** click **Next** to proceed to the next step of the wizard.

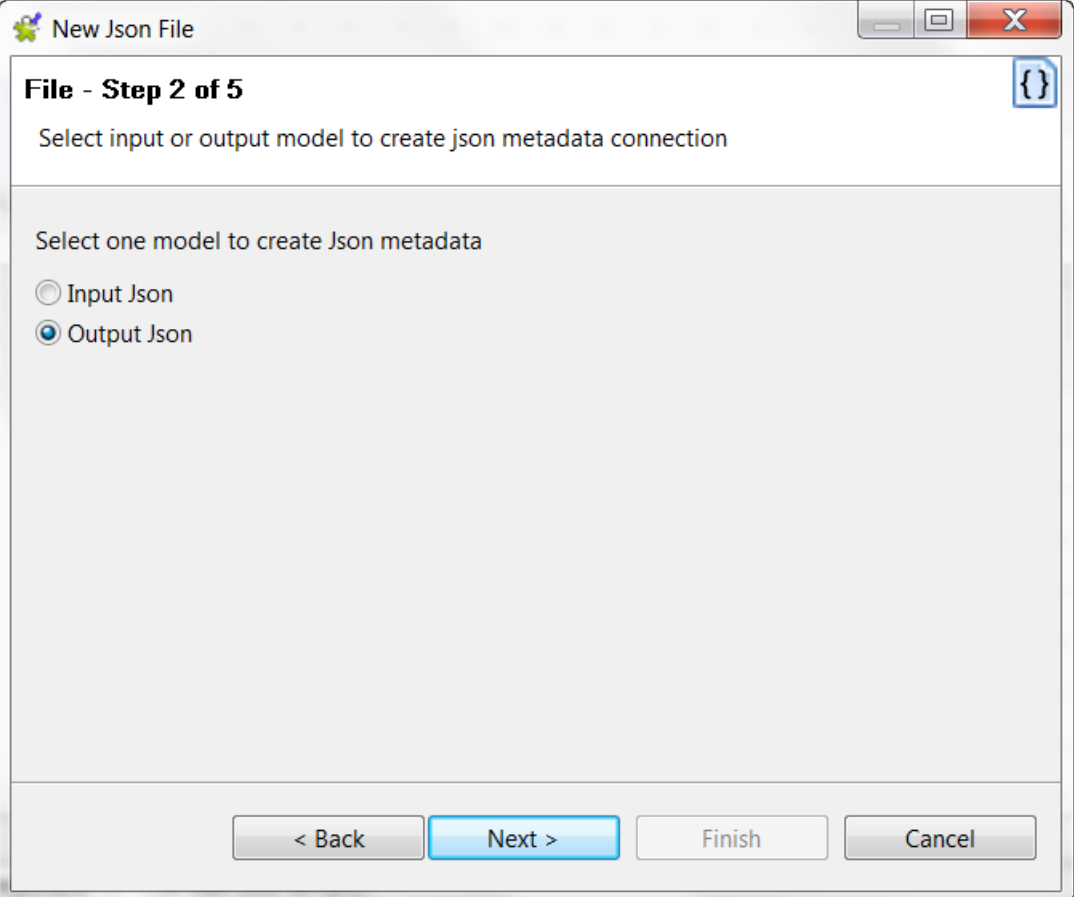

2. Choose whether to create the output metadata manually or from an existing JSON file as a template.

If you choose the **Create manually** option you will have to configure the schema and link the source and target columns yourself. The output JSON file/field is created via a Job using a JSON output component such as **tWriteJSONField**.

In this example, we will create the output metadata by loading an existing JSON file. Therefore, select the **Create from a file** option.

3. Click the **Browse...** button next to the **JSON File** field, browse to the access path to the JSON file the structure of which is to be applied to the output JSON file/field, and double-click the file. Alternatively, enter the full path to the file or the URL which links to the template JSON file.

The **File Viewer** area displays a preview of the JSON structure, and the **File Content** area displays a maximum of the first 50 rows of the file.

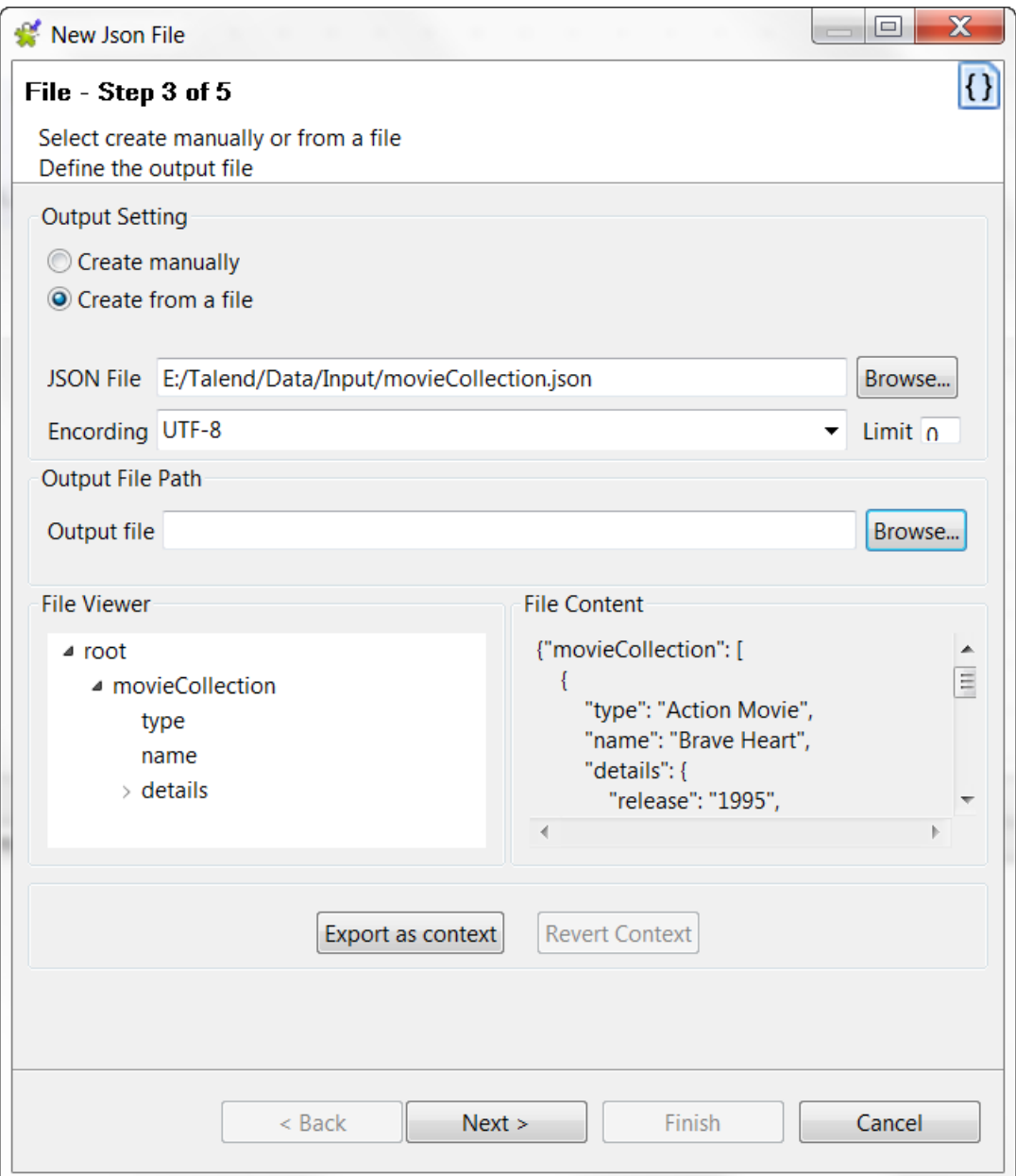

- 4. Enter the **Encoding** type in the corresponding field if the system does not detect it automatically.
- 5. In the **Limit** field, enter the number of columns on which the XPath query is to be executed, or enter 0 if you want it to be run against all of the columns.
- 6. Optionally, specify an output file path.
- 7. Click **Next** to define the schema.

#### **Defining the schema**

Upon completion of the previous operations, the columns in the **Linker Source** area are automatically mapped to the corresponding ones in the **Linker Target** area, as indicated by blue arrow links..

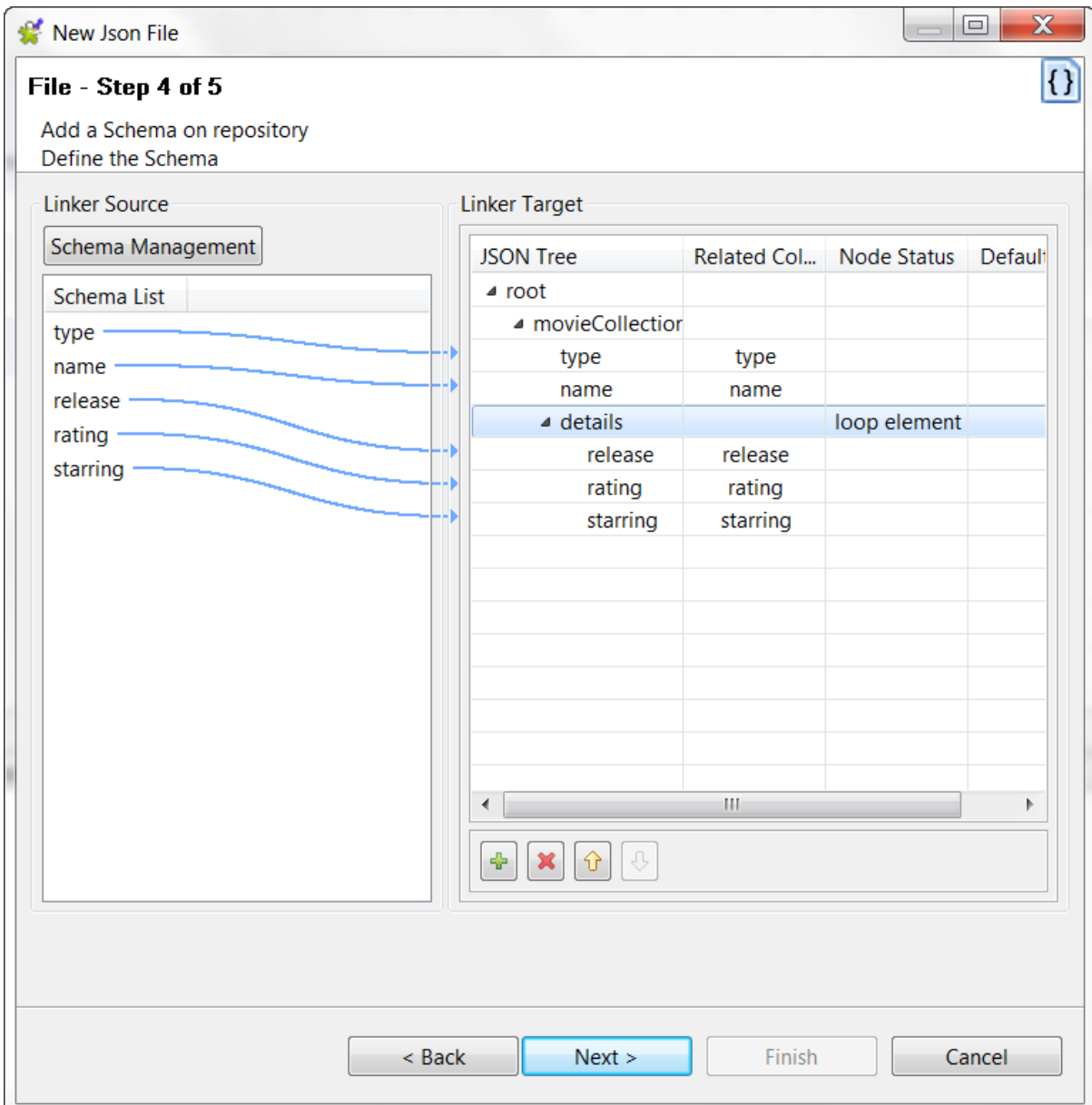

In this step, you need to define the output schema. The following table describes how:

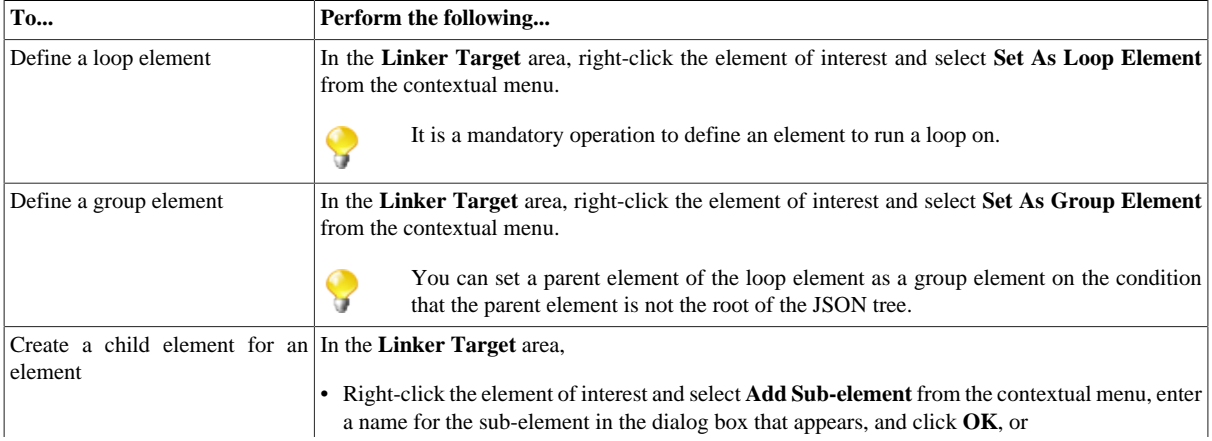

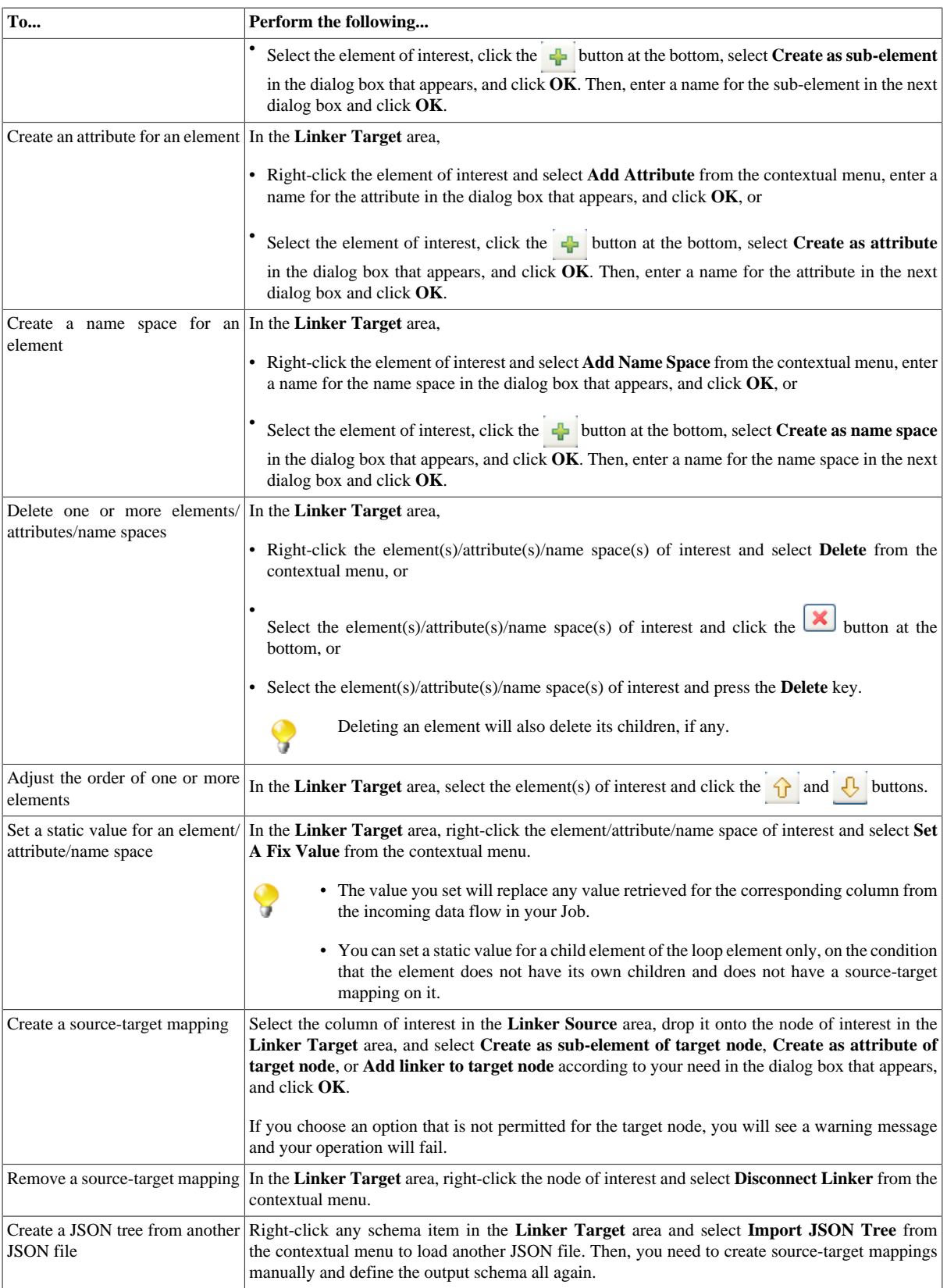

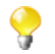

You can select and drop several fields at a time, using the Ctrl + Shift technique to make multiple selections, therefore making mapping faster. You can also make multiple selections for right-click operations.

1. In the **Linker Target** area, right-click the element you want to set as the loop element and select **Set As Loop Element** from the contextual menu.

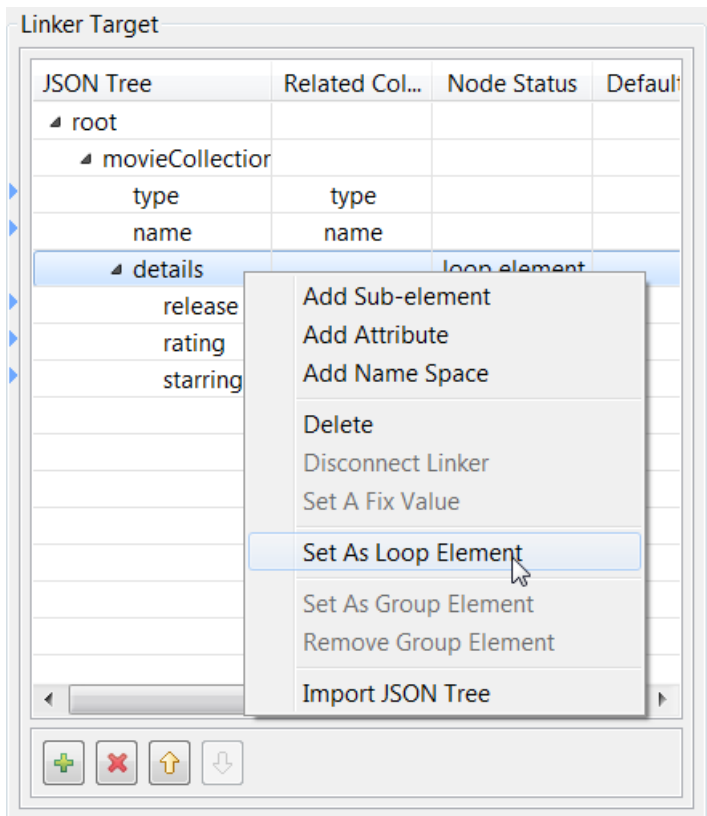

In this example, define a loop to run on the *details* element.

- 2. Customize the mappings if needed.
- 3. Click **Next** to finalize the schema.

#### **Finalizing the end schema**

The last step of the wizard shows the end schema generated and allows you to customize the schema according to your needs.

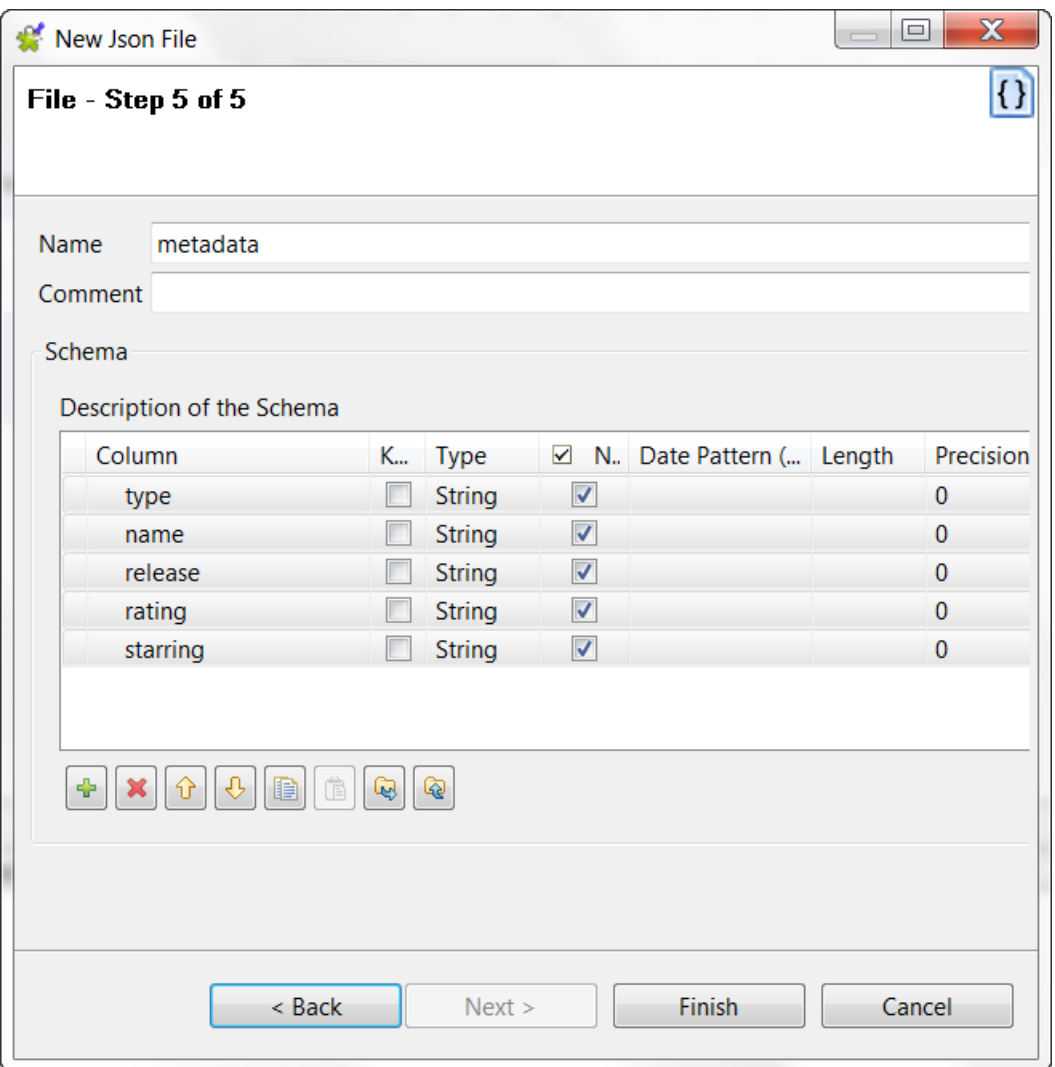

1. If needed, rename the schema (by default, *metadata*) and leave a comment.

Customize the schema if needed: add, remove or move schema columns, export the schema to an XML file, or replace the schema by importing an schema definition XML file using the tool bar.

- 2. If the JSON file which the schema is based on has been changed, click the **Guess** button to generate the schema again. Note that if you have customized the schema, the **Guess** feature does not retain these changes.
- 3. Click **Finish**. The new file connection, along with its schema, is displayed under the relevant **File Json** metadata node in the **Repository** tree view.

Now you can drag and drop the file connection or the schema of it from the **Repository** tree view onto the design workspace as a new **tWriteJSONField** component or onto an existing component to reuse the metadata. For further information about how to use the centralized metadata in a Job, see *[How to use centralized metadata in](#page-335-0) [a Job](#page-335-0)*and *[How to set a repository schema](#page-84-0)*.

To modify an existing file connection, right-click it from the **Repository** tree view, and select **Edit JSON** to open the file metadata setup wizard.

To add a new schema to an existing file connection, right-click the connection from the **Repository** tree view and select **Retrieve Schema** from the contextual menu.

To edit an existing file schema, right-click the schema from the **Repository** tree view and select **Edit Schema** from the contextual menu.

# **9.12. Centralizing LDAP connection metadata**

If you often need to access an LDAP directory, you want to centralize your LDAP server connection in the **Repository** tree view for easy reuse.

You can create an LDAP connection either from an accessible LDAP directory, or by saving the LDAP settings defined in a Job.

To create an LDAP connection from an accessible LDAP directory, expand the **Metadata** node in the **Repository** tree view, right-click the **LDAP** tree node, and select **Create LDAP schema** from the contextual menu to open the **[Create new LDAP schema]** wizard.

To centralize an LDAP connection and its schema you have already defined in a Job, click the icon in the **Basic settings** view of the relevant component, with its **Property Type** set to **Built-In**, to open the **[Create new LDAP schema]** wizard.

Unlike the DB connection wizard, the LDAP wizard gathers both LDAP server connection and schema definition in a five-step procedure.

#### **Defining the general properties**

1. Fill in the general information in the relevant fields to identify the LDAP connection to be created, including **Name**, **Purpose** and **Description**.

The **Name** field is required, and the information you provide in the **Description** field will appear as a tooltip when you move your mouse pointer over the LDAP connection.

- 2. If needed, set the version and status in the **Version** and **Status** fields respectively. You can also manage the version and status of a **Repository** item in the **[Project Settings]** dialog box. For more information, see *[Version management](#page-434-0)* and *[Status management](#page-436-0)* respectively.
- 3. If needed, click the **Select** button next to the **Path** field to select a folder under the **LDAP** node to hold your newly created LDAP connection.
- 4. Click **Next** to define your LDAP server connection details.

#### **Defining the server connection**

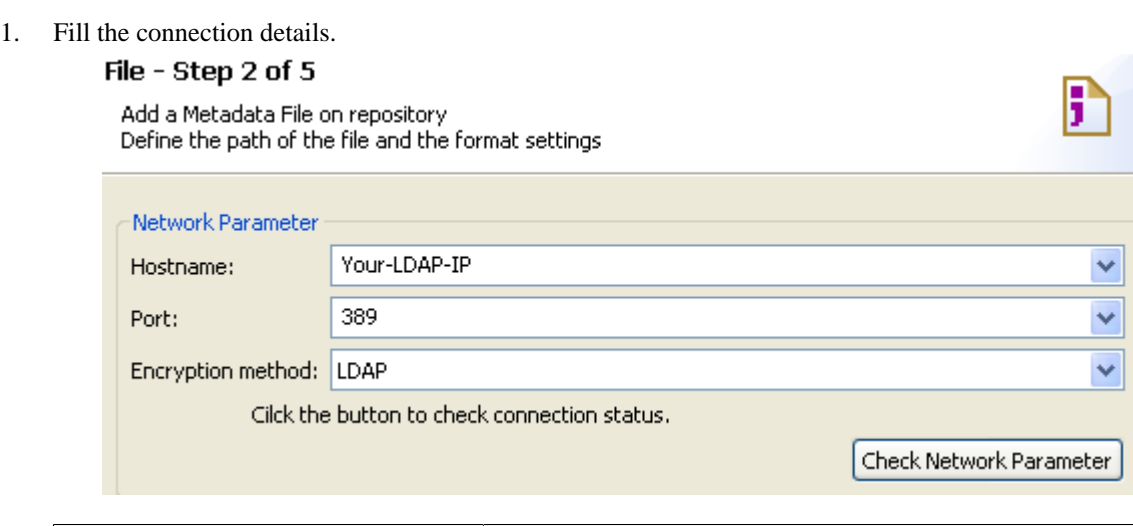

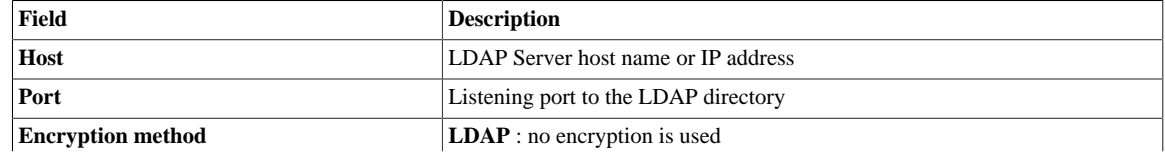

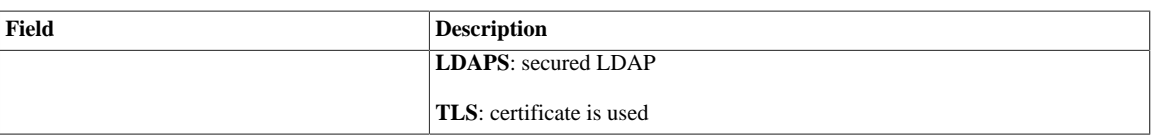

- 2. Then check your connection using **Check Network Parameter** to verify the connection and activate the **Next** button.
- 3. Click **Next** to continue.

#### **Configuring LDAP access parameters**

1. In this view, set the authentication and data access mode.

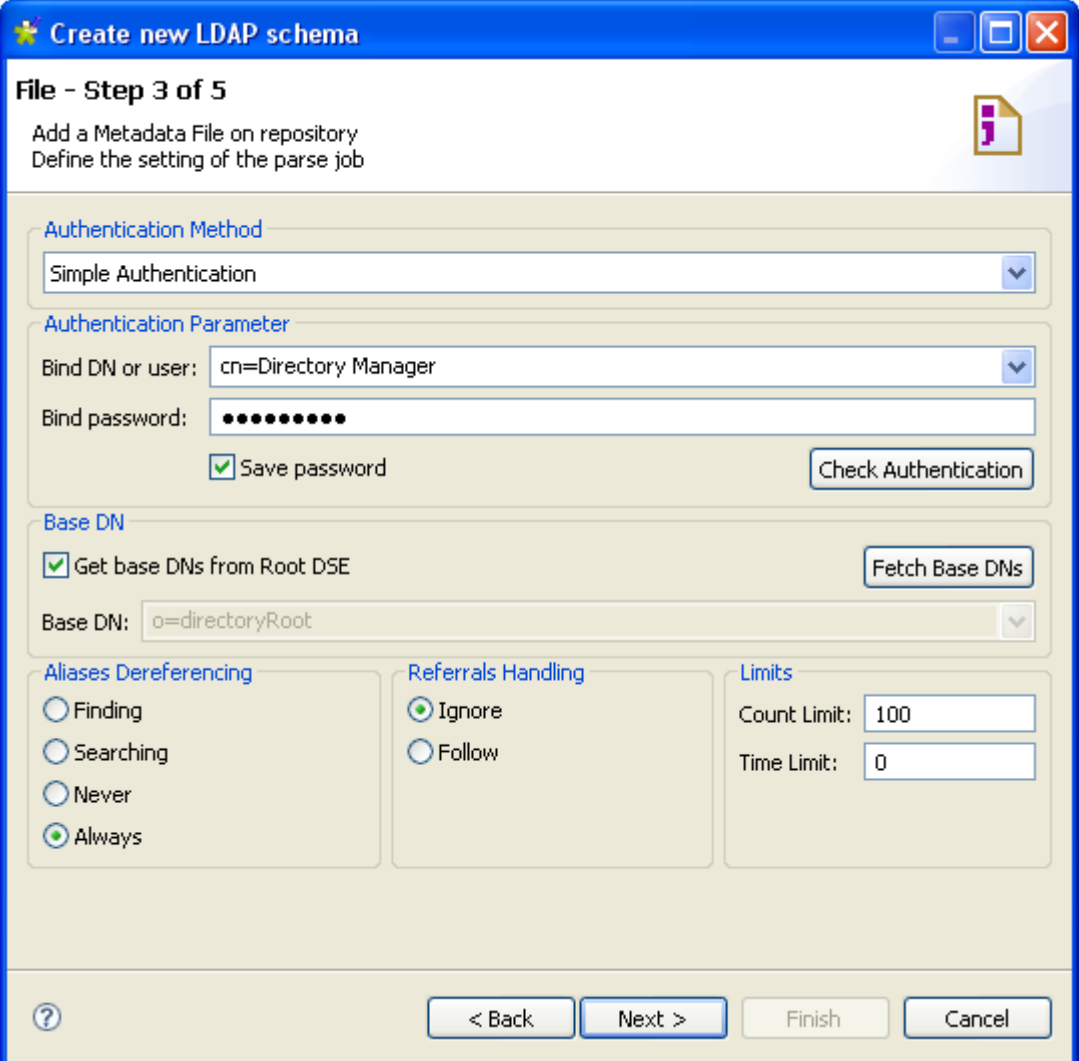

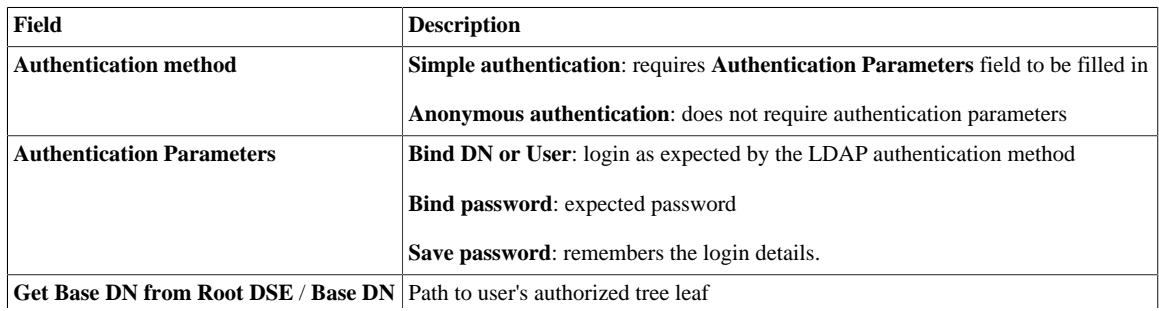

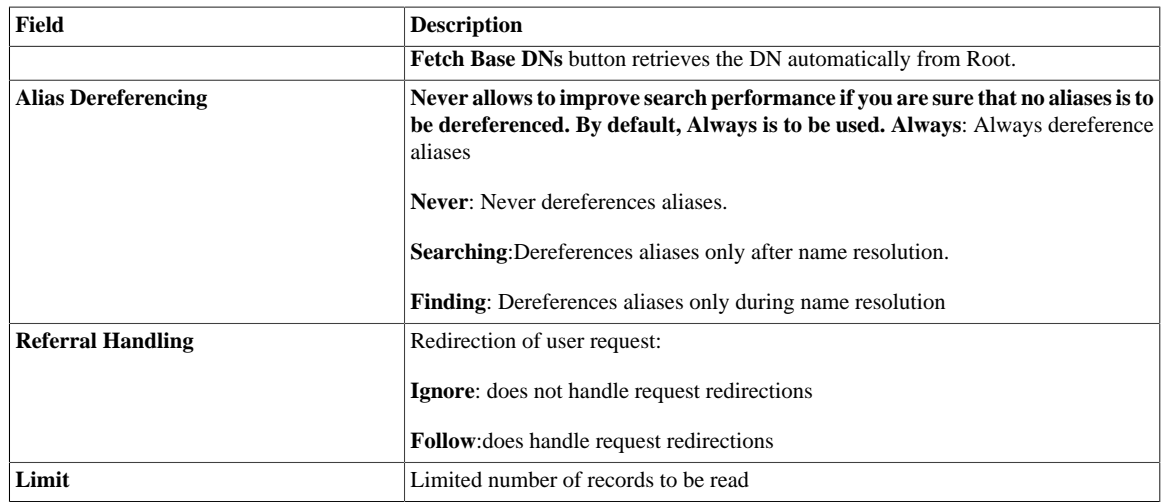

- 2. Click **Check authentication** to verify your access rights.
- 3. Click **Fetch Base DNs** to retrieve the DN and click the **Next** button to continue.
- 4. If any third-party libraries required for setting up an LDAP connection are found missing, an external module installation wizard appears. Install the required libraries as guided by the wizard. For more information on installing third-party modules, see the *Talend Installation and Upgrade Guide*.

#### **Defining the schema**

1. Select the attributes to be included in the schema structure.

Add a filter if you want selected data only.

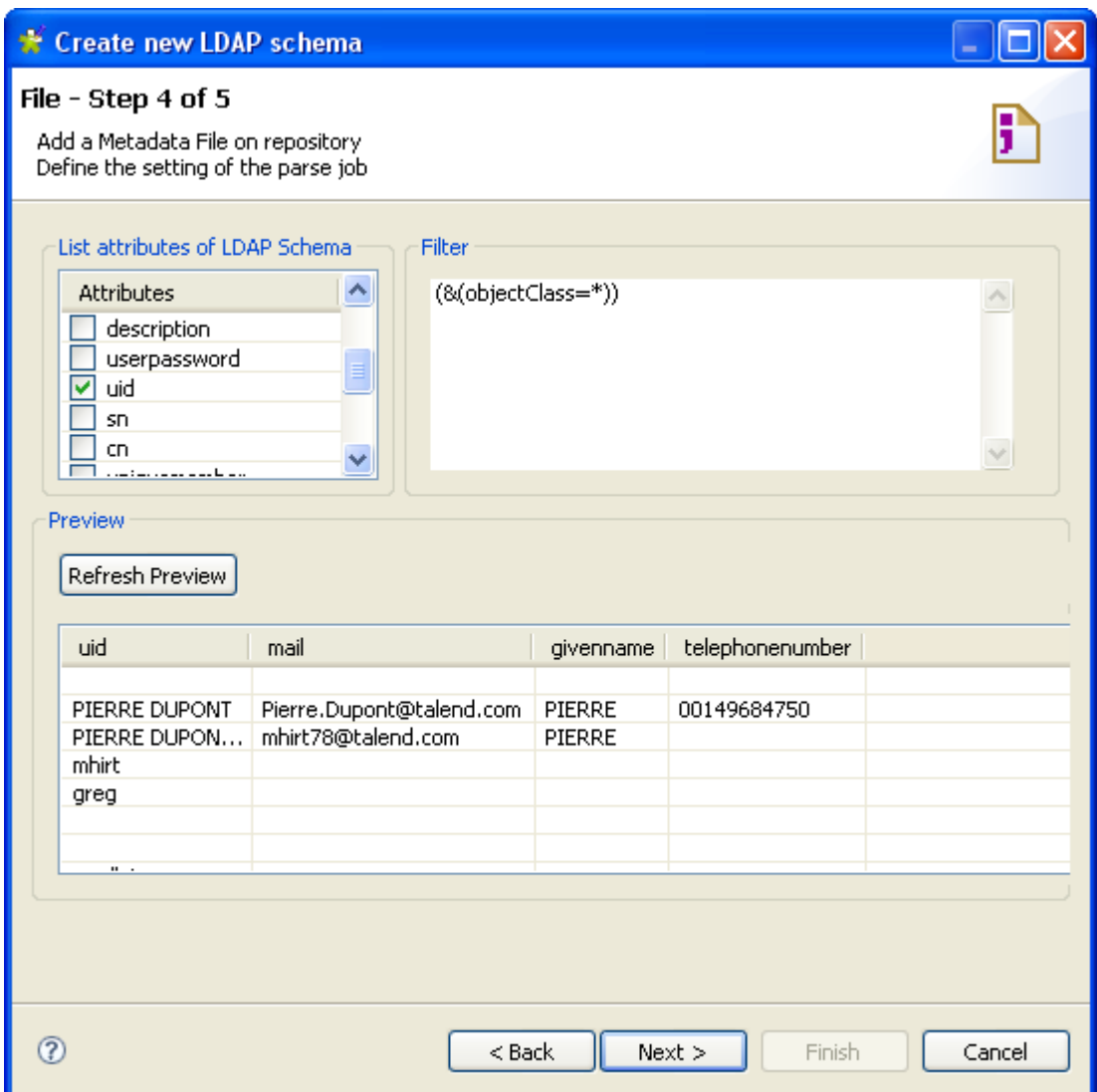

- 2. Click **Refresh Preview** to display the selected column and a sample of the data.
- 3. Then click **Next** to continue.

#### **Finalizing the end schema**

The last step shows the LDAP schema generated and allows you to further customize the end schema.

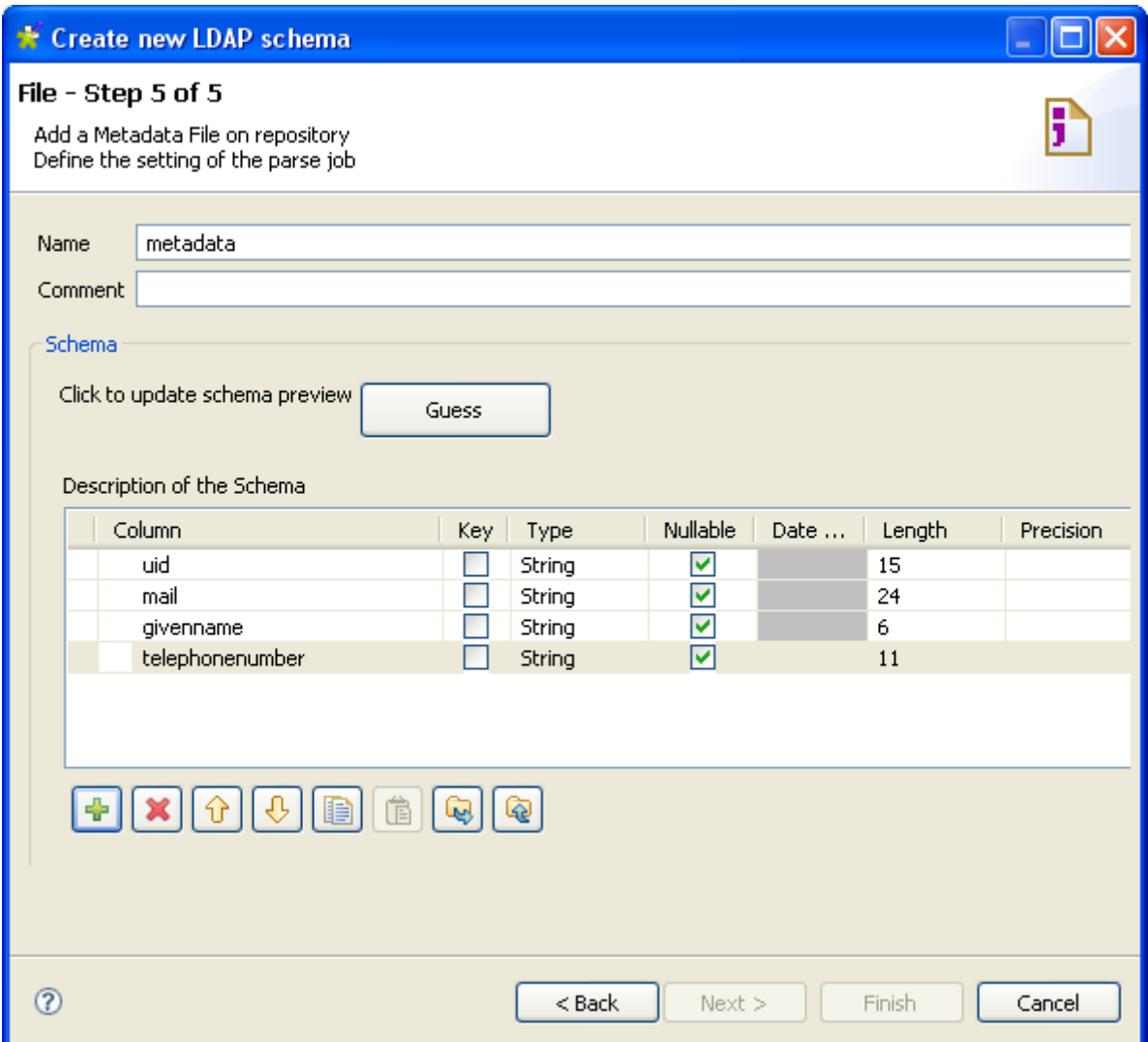

- 1. If needed, rename the metadata in the **Name** field (*metadata*, by default), add a **Comment**, and make further modifications, for example:
	- Redefine the columns by editing the relevant fields.
	- Add or delete a column using the  $\frac{1}{b}$  and  $\boxed{\mathbf{X}}$  buttons.
	- Change the order of the columns using the  $\hat{\theta}$  and  $\hat{\theta}$  buttons.
- 2. If the LDAP directory which the schema is based on has changed, use the **Guess** button to generate again the schema. Note that if you customized the schema, your changes will not be retained after the **Guess** operation.
- 3. Click **Finish**. The new schema is displayed under the relevant LDAP connection node in the **Repository** tree view.

Now you can drag and drop the file connection or any schema of it from the **Repository** tree view onto the design workspace as a new component or onto an existing component to reuse the metadata.

To modify an existing file connection, right-click it from the **Repository** tree view, and select **Edit LDAP schema** to open the file metadata setup wizard.

To add a new schema to an existing file connection, right-click the connection from the **Repository** tree view and select **Retrieve Schema** from the contextual menu.

To edit an existing file schema, right-click the schema from the **Repository** tree view and select **Edit Schema** from the contextual menu.

# **9.13. Centralizing Salesforce metadata**

If you often need to connect to a Salesforce system, you may want to centralize your Salesforce connection in the **Repository** by completing the following major tasks:

- Set up a Salesforce connection,
- Retrieve Salesforce modules and schemas.

#### **Prerequisites:**

*Talend Studio* requires specific third-party Java libraries or database drivers (*.jar* files) to be installed in order to connect to sources or targets. Due to license restrictions, **Talend** may not be able to ship certain required libraries or drivers; in that situation, the connection wizard to be presented in the following sections displays related information to help you identify and install the libraries or drivers in question. For more information, see *Talend Installation and Upgrade Guide*.

### **9.13.1. Setting up a Salesforce connection**

#### **Defining general properties**

- 1. In the **Repository** tree view, expand the **Metadata** node, right-click the **Salesforce** tree node, and select **Create Salesforce Connection** from the pop-up menu.
- 2. Fill in the general information, such as **Name** and **Description**. Then click **Next** to open a new view on the wizard to define the connection details.

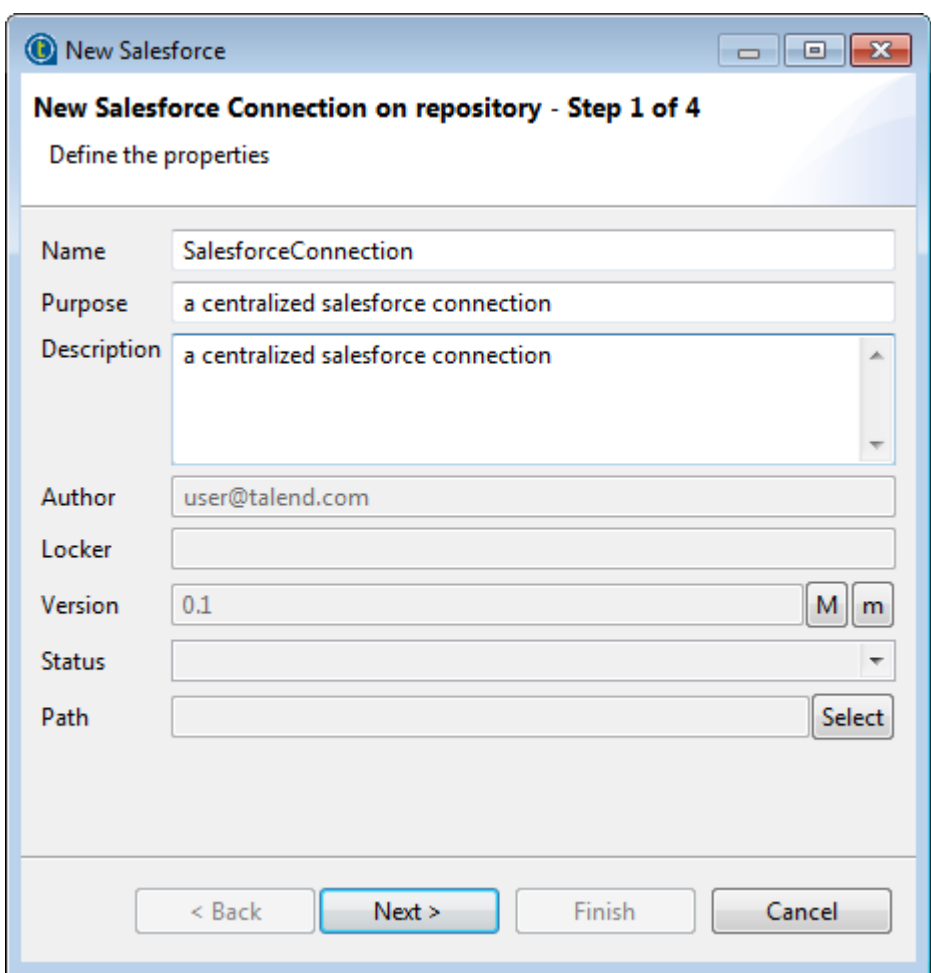

For further information, see the section on defining general properties in *[Setting up a database connection](#page-204-0)*.

#### <span id="page-280-0"></span>**Connecting to a Salesforce system - Basic login mode**

Two login modes are available for accessing the Salesforce website: **Basic** and **OAuth2**. This procedure describes how to connect to a Salesforce system in **Basic** login mode. For how to connect to a Salesforce system in **OAuth2** login mode, see [Connecting to a Salesforce system - OAuth2 login mode.](#page-282-0)

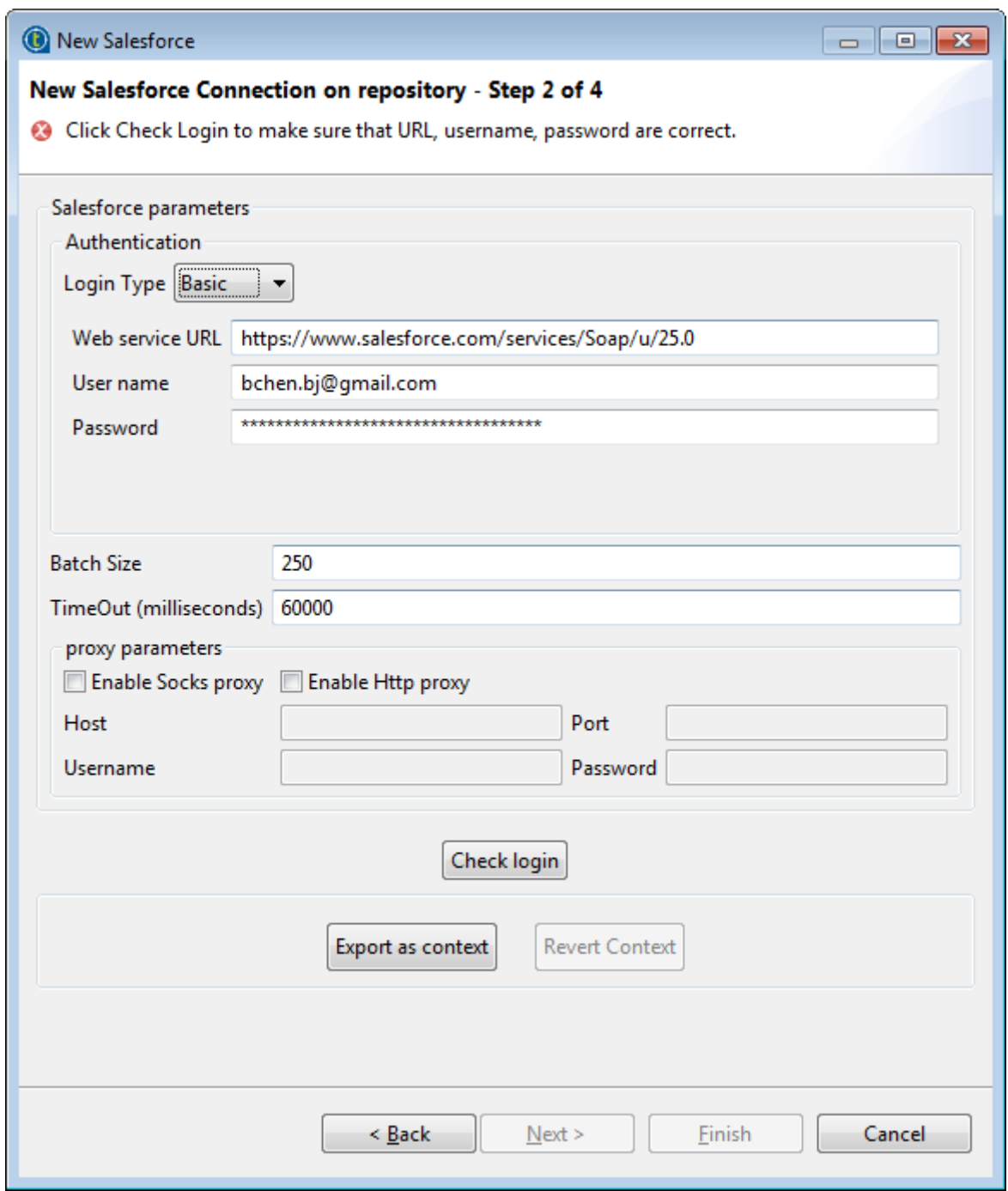

- 1. Select **Basic** from the **Login Type** list.
- 2. Enter the Salesforce system address in the **Web service URL** field.
- 3. Enter your user name in the **User name** field and your password followed by your security token in the **Password** field to connect to your Salesforce account through the salesforce web service.
- 4. If you are working behind a Socks or HTTP proxy, select the **Enable Socks proxy** or **Enable Http proxy** check box and provide your proxy parameters.
- 5. Click **Check login** to verify that you can connect without issue.
- 6. Click **Finish** to validate the connection settings and close the wizard.

#### <span id="page-282-0"></span>**Connecting to a Salesforce system - OAuth2 login mode**

This procedure describes how to connect to a Salesforce system in **OAuth2** login mode. For how to connect to a Salesforce system in **Basic** login mode, see [Connecting to a Salesforce system - Basic login mode.](#page-280-0)

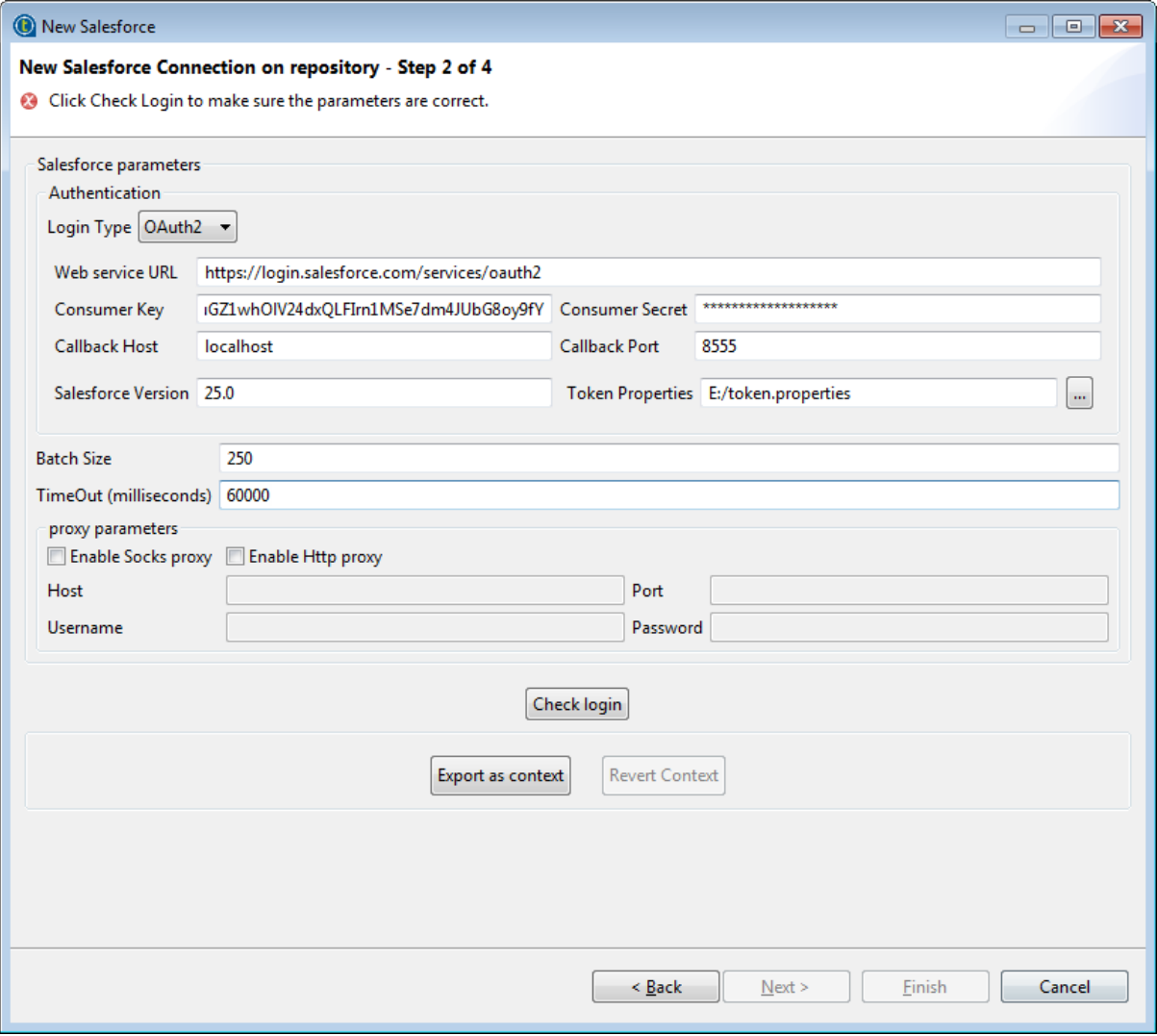

- 1. Select **OAuth2** from the **Login Type** list.
- 2. Enter your OAuth2 authentication details in the **Consumer Key** and **Consumer Secret** fields.
- 3. Enter your callback host details in the **Callback Host** and **Callback Port** fields.
- 4. If you are working behind a Socks or HTTP proxy, select the **Enable Socks proxy** or **Enable Http proxy** check box and provide your proxy parameters.
- 5. Click **Check login** to verify that you can connect without issue. The Salesforce login page appears.

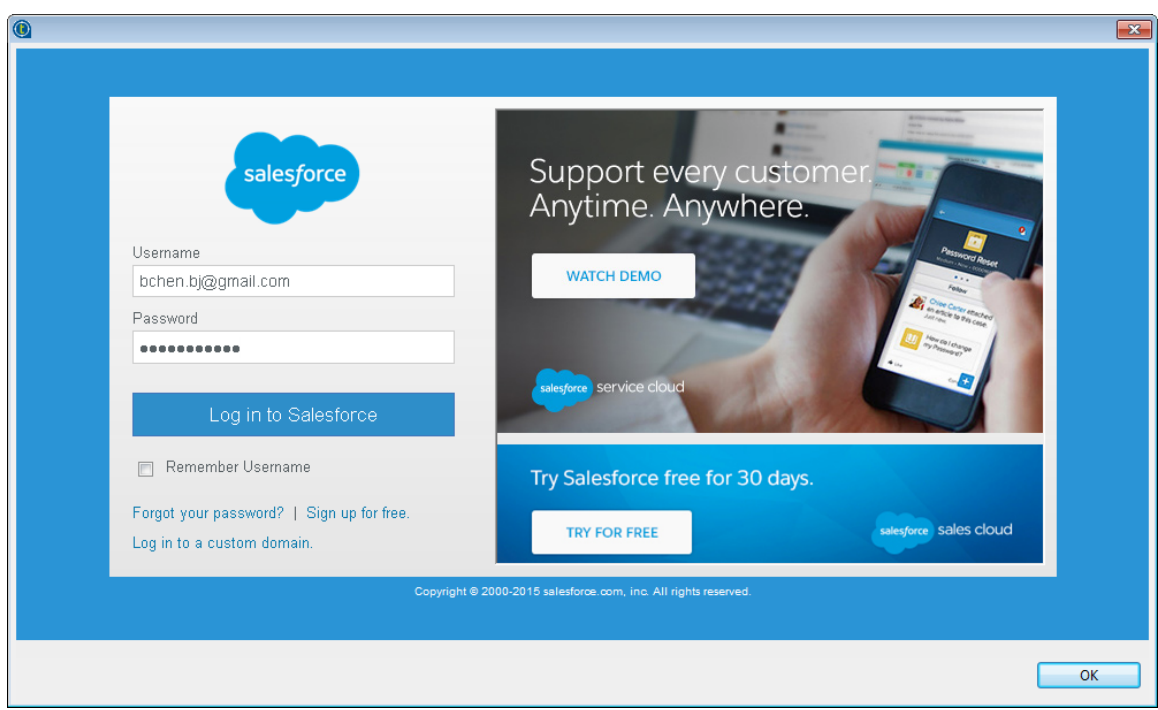

- 6. Enter your Salesforce username and password and click **Log in to Salesforce** for authorization.
- 7. When the authorization success message is shown on the page, click the **OK** button on the lower right corner for confirmation.

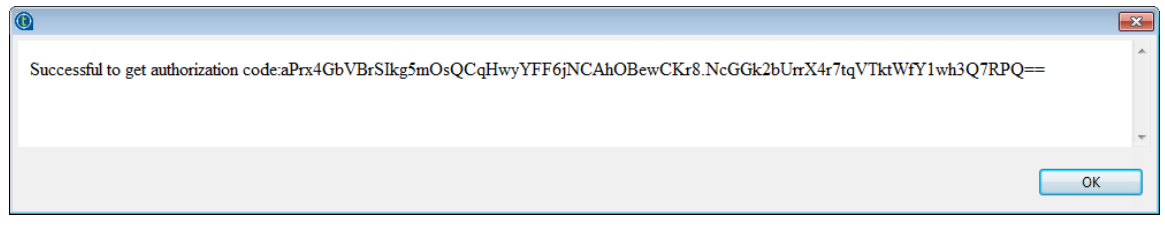

8. When the connection check success message appears, click the **OK** button for confirmation.

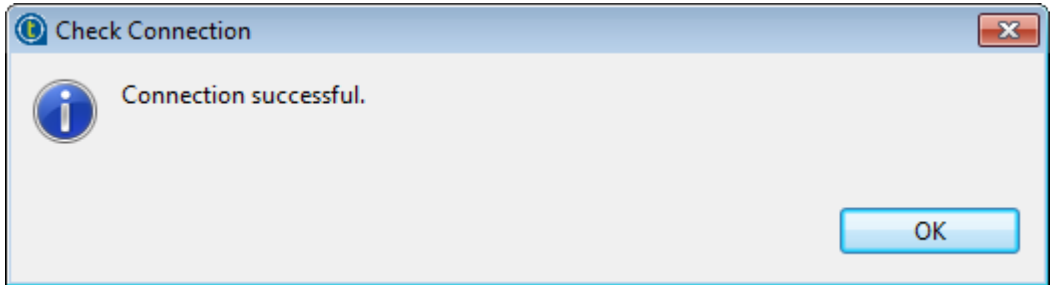

9. Click **Finish** to validate the connection settings and close the wizard.

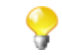

For a use case that illustrates the **OAuth2** login mode, refer to the **tSalesforceConnection** section in *Talend Open Studio Components Reference Guide*.

After setting up the connection to a Salesforce system, you can now drag and drop the connection node from the **Repository** onto the design workspace, and a dialog box opens, letting you choose to use the centralized connection as a **tSalesforceConnection**, **tSalesforceWaveOutputBulkExec**, or **tSalesforceWaveBulkExec** component in your Job. You can also drop the connection node onto an existing component to reuse the metadata. For more information about dropping component metadata in the design workspace, see *[How to use centralized metadata](#page-335-0) [in a Job](#page-335-0)*.

### **9.13.2. Retrieving Salesforce modules and schemas**

The next step retrieves Salesforce modules and their schemas based on the connection you set up in the previous procedure.

1. In the **Repository** tree view, expand the **Metadata** node, right-click the connection you set up under the **Salesforce** node, and select **Retrieve Salesforce Modules** from the pop-up menu.

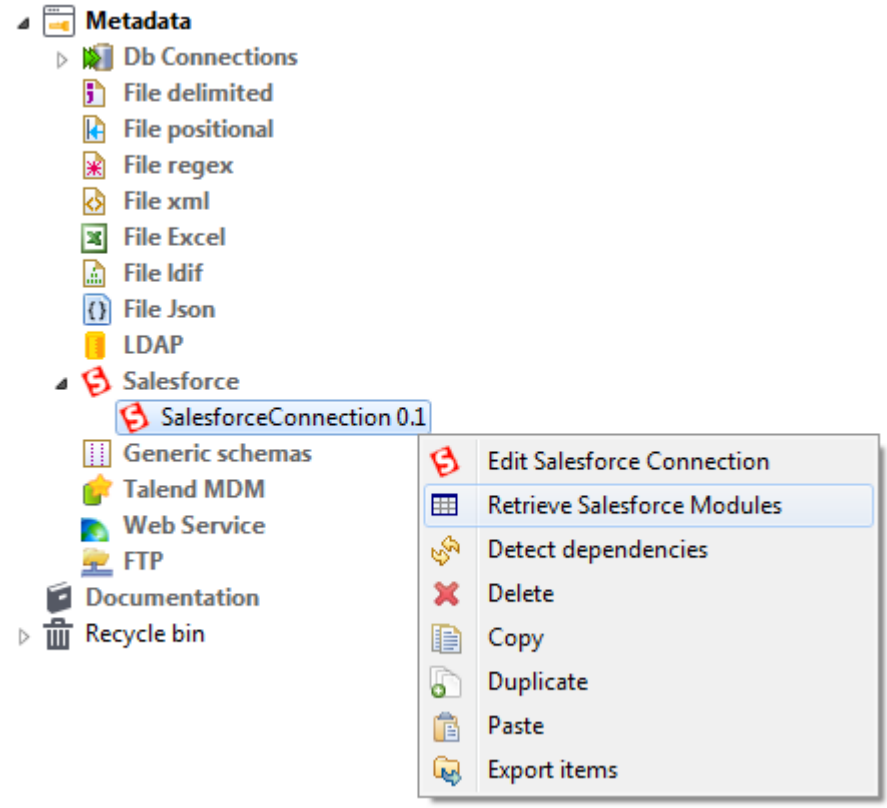

2. In the **Select Schema to create** area, you can narrow down the selection by filtering schemas displayed. Type in the first letter of the modules you want to retrieve in **Name Filter** field.

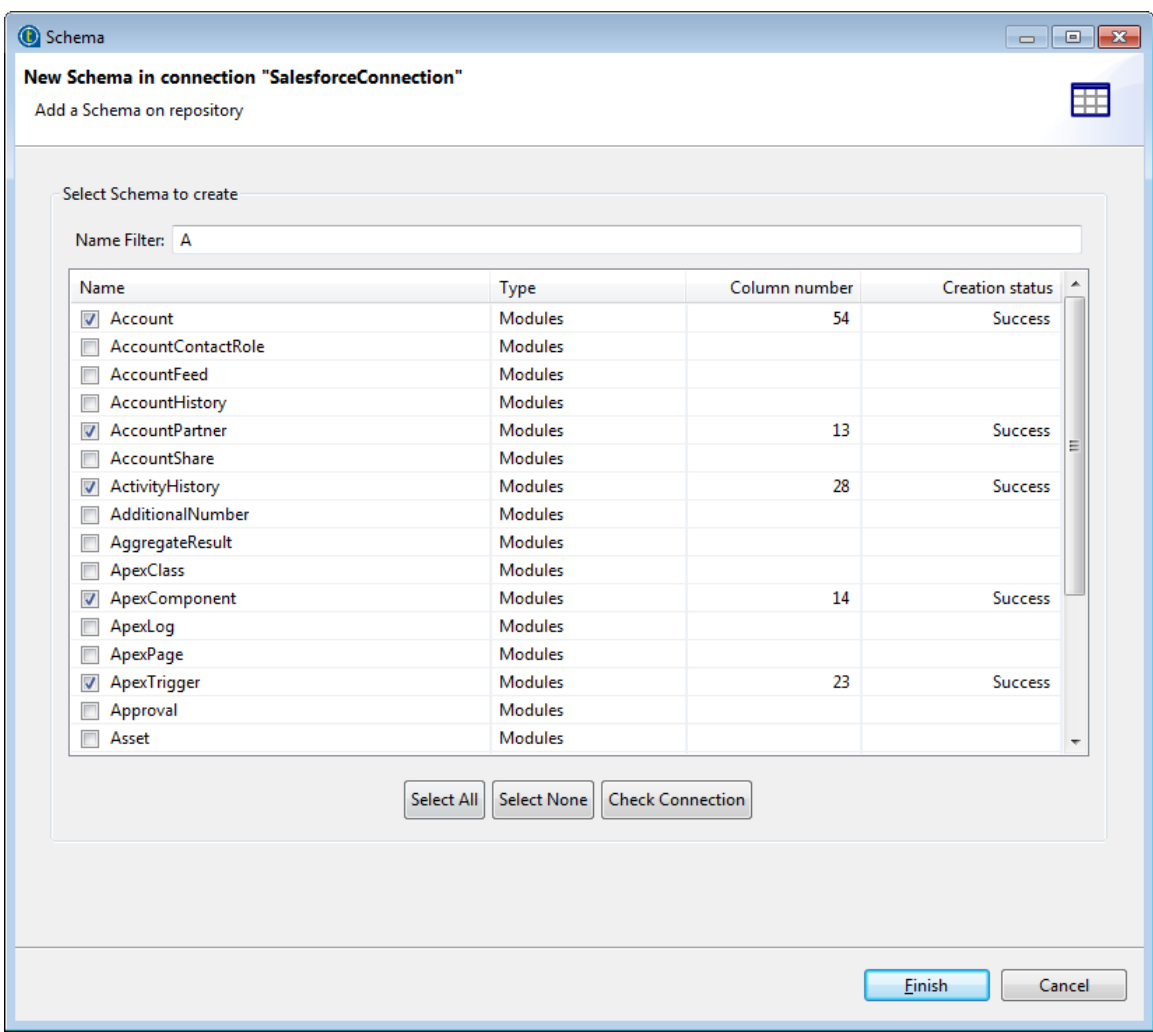

3. Select the check boxes for the modules of interest and click **Finish** to retrieve the modules and their schemas.

The newly created Salesforce connection is displayed under the **Salesforce** node in the **Repository** tree view, along with its modules retrieved and their schemas.

After retrieving Salesforce modules and schemas, you can now drag and drop any module from the **Repository** onto the design workspace, and a dialog box opens, letting you choose to use the centralized module as a **tSalesforceInput** or **tSalesforceOutput** component in your Job. You can also drop the module onto an existing component to reuse the metadata. For more information about dropping component metadata in the design workspace, see *[How to use centralized metadata in a Job](#page-335-0)*.

To modify an existing Salesforce connection, right-click it from the **Repository** tree view, and select **Edit Salesforce Connection** to open the file metadata setup wizard.

To add new modules to an existing Salesforce connection, right-click the connection from the **Repository** tree view and select **Retrieve Salesforce Modules** from the contextual menu.

To edit an existing Salesforce schema of a module, right-click the schema from the **Repository** tree view and select **Edit Schema** from the contextual menu.

# **9.14. Setting up a generic schema**

*Talend Studio* allows you to create a generic schema to use in your Jobs if none of the specific metadata wizards matches your need or if you do not have any source file to take the schema from.

You can create a generic schema:

- from scratch. For details, see *[Setting up a generic schema from scratch](#page-286-0)*,
- from a schema definition XML file. For details, see *[Setting up a generic schema from an XML file](#page-288-0)*, and
- from the schema defined in a component. For details, see *[Saving a component schema as a generic schema](#page-290-0)*.

To use a generic schema on a component, use either of the following methods:

• Select **Repository** from the **Schema** drop-down list in the component **Basic settings** view.

Click the **[...]** button to open the **[Repository Content]** dialog box, select the generic schema under the **Generic schemas** node and click **OK**.

<span id="page-286-0"></span>• Select the **metadata** node of the generic schema from the **Repository** tree view and drop it onto the component.

### **9.14.1. Setting up a generic schema from scratch**

To create a generic schema from scratch, proceed as follows:

1. Right-click **Generic schemas** under the **Metadata** node in the **Repository** tree view, and select **Create generic schema**.

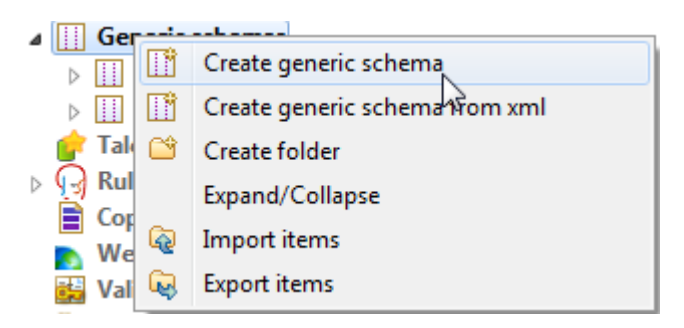

2. In the schema creation wizard that appears, fill in the generic schema properties such as schema **Name** and **Description**. The **Status** field is a customized field. For more information about how to define the field, see *[Status settings](#page-441-0)*.

Click **Next** to continue.

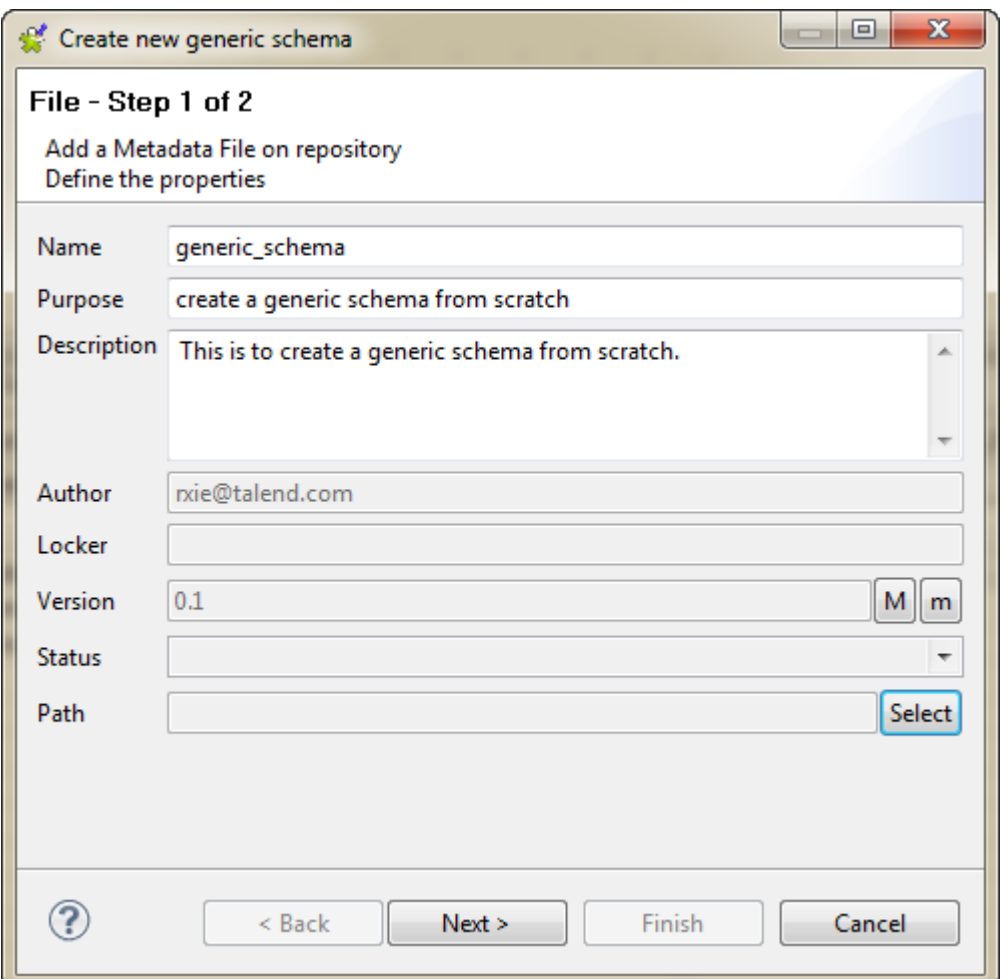

3. Give a name to the schema or use the default one (metadata) and add a comment if needed. Customize the schema structure in the **Schema** panel according to your needs.

The tool bar allows you to add, remove or move columns in your schema. You can also export the current schema as an XML file, or import a schema from an XML file, which must be an export of schema from the Studio, to replace the current schema.
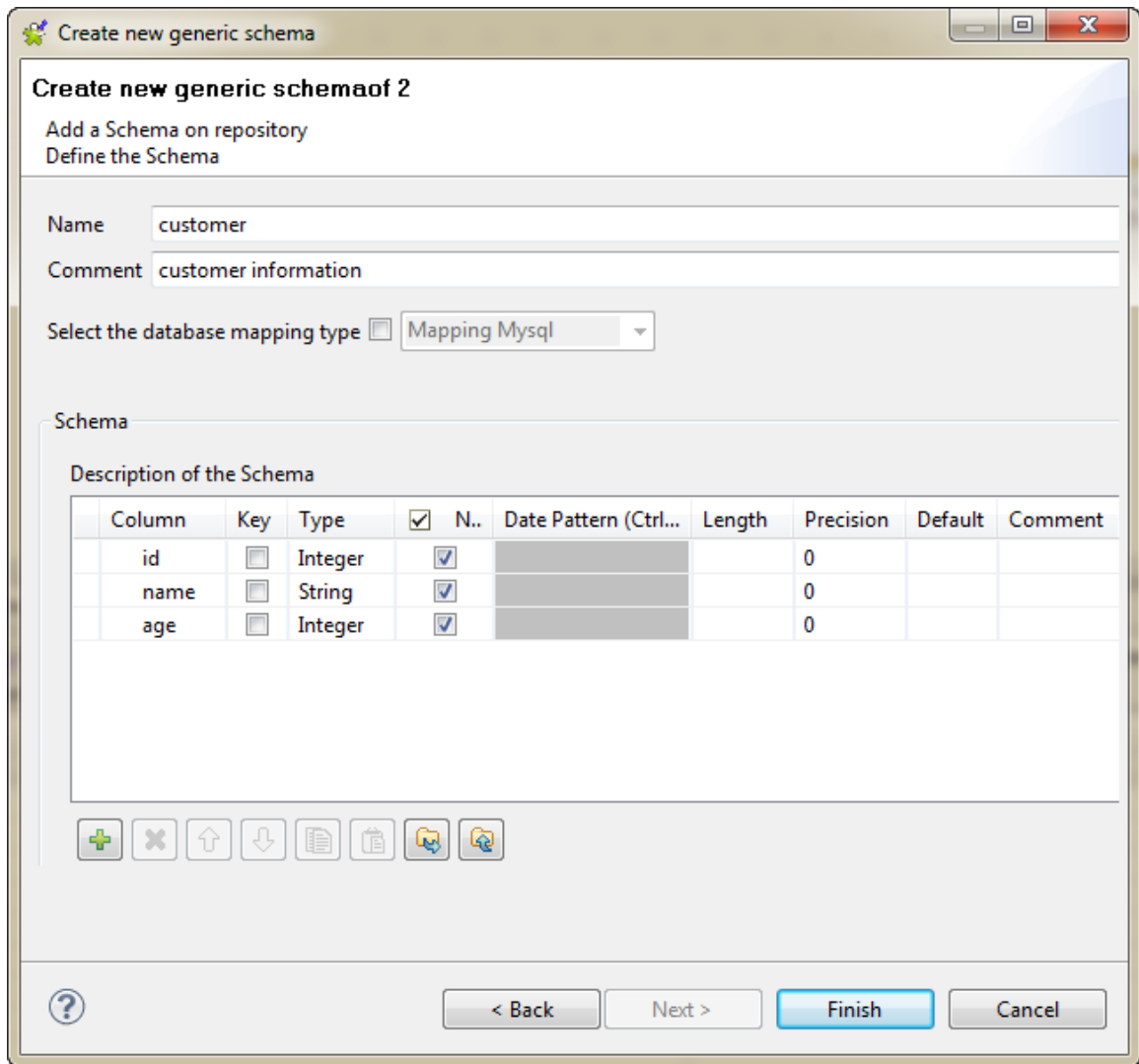

4. Click **Finish** to complete the generic schema creation. The created schema is displayed under the relevant **Generic schemas** node.

## **9.14.2. Setting up a generic schema from an XML file**

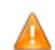

*The source XML file from which you can create a generic schema must be an export of schema from the Studio or an XML with the same XML tree structure, not any other kind of XML.*

To create a generic schema from a source XML file, proceed as follows:

1. Right-click **Generic schemas** in the **Repository** tree view, and select **Create generic schema from xml**.

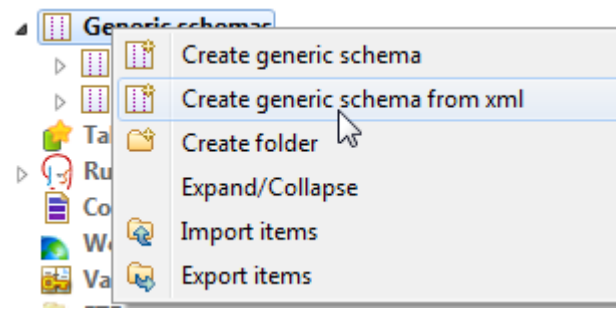

- 2. In the dialog box that appears, choose the source XML file from which the schema is taken and click **Open**.
- 3. In the schema creation wizard that appears, define the schema **Name** or use the default one (metadata) and give a **Comment** if any.

The schema structure from the source file is displayed in the **Schema** panel. You can customize the columns in the schema as needed.

The tool bar allows you to add, remove or move columns in your schema. You can also export the current schema as an XML file, or import a schema from an XML file, which must be an export of schema from the Studio, to replace the current schema.

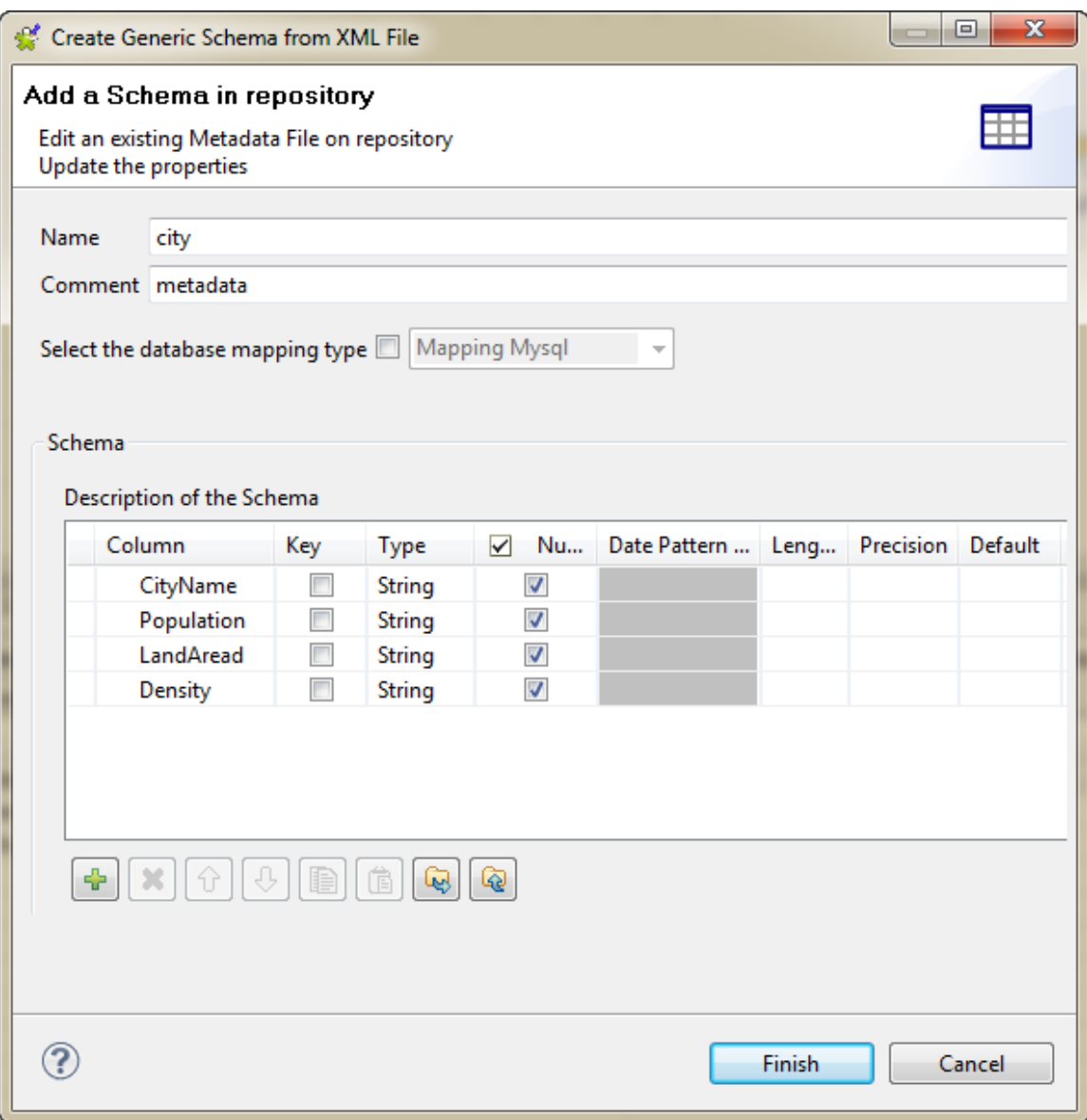

4. Click **Finish** to complete the generic schema creation. The created schema is displayed under the relevant **Generic schemas** node.

## **9.14.3. Saving a component schema as a generic schema**

You can create a generic schema by saving the schema defined in a component. To do so, follow the steps below:

1. Open the **Basic settings** view of the component that has the schema you want to create a generic schema from, and click the **[...]** button next to **Edit schema** to open the **[Schema]** dialog box.

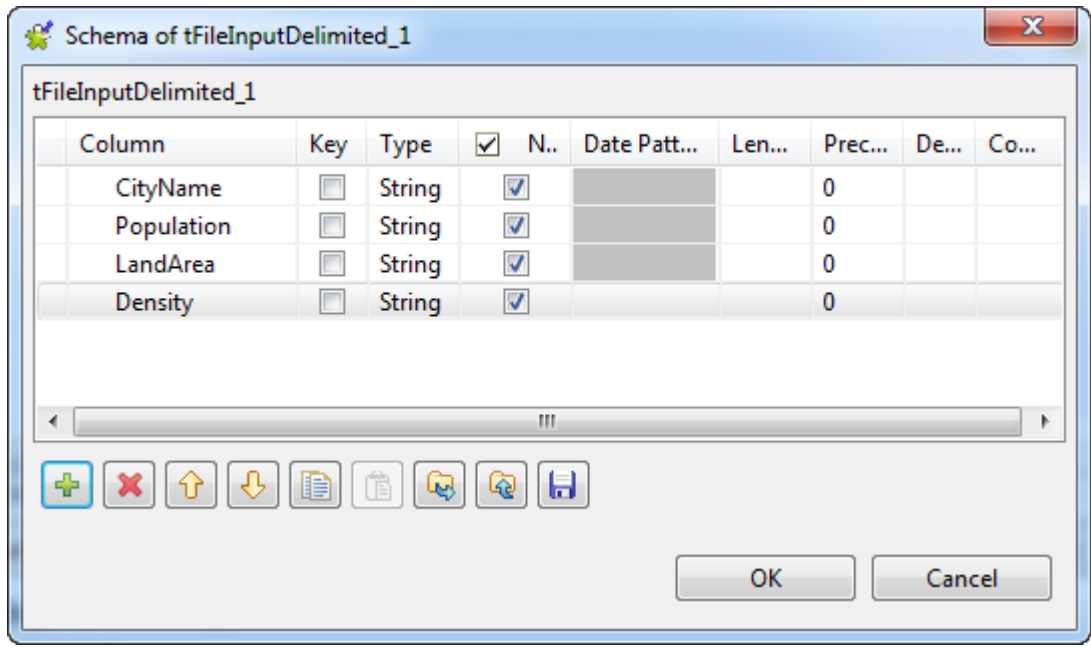

2. Click the floppy disc icon to open the **[Select folder]** dialog box.

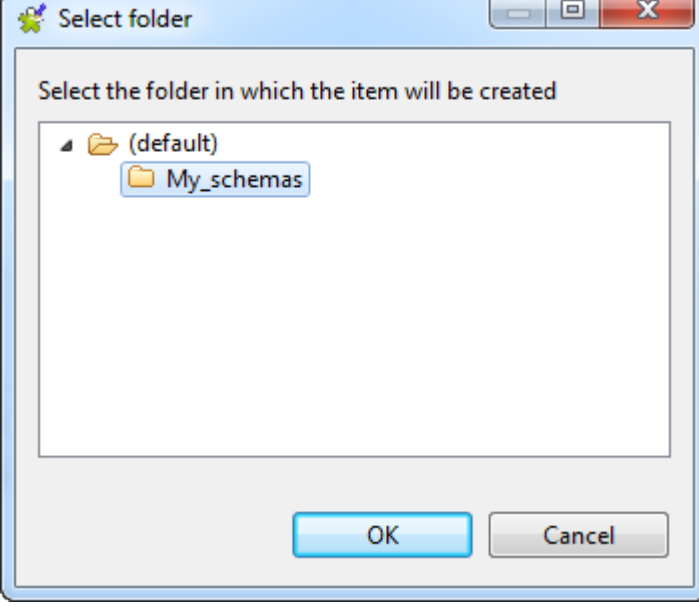

3. Select a folder if needed, and click **OK** to close the dialog box and open the **[Save as generic schema]** creation wizard.

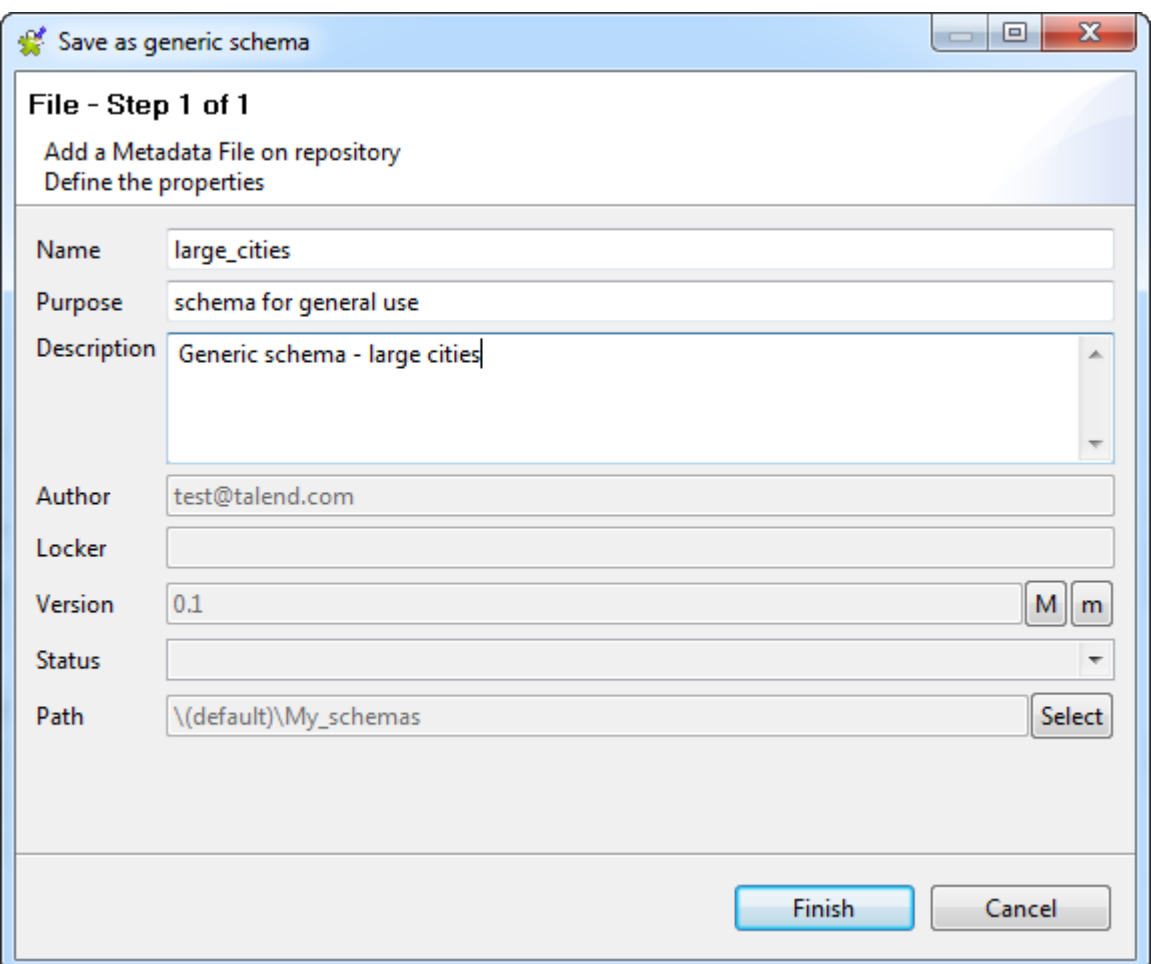

4. Fill in the **Name** field (required) and the other fields if needed, and click **Finish** to save the schema. Then close the **[Schema]** dialog box opened from the component **Basic settings** view.

The schema is saved in the selected folder under the **Generic schemas** node in the **Repository** tree view.

# **9.15. Centralizing MDM metadata**

*Talend Studio* enables you to centralized the details of one or more MDM connections under the **Metadata** folder in the **Repository** tree view. You can then use any of these established connections to connect to the MDM server.

You can also set up an MDM connection the same way by clicking the **independent of the Basic settings** view of the **tMDMInput** and **tMDMOutput** components. For more information, see the **Talend MDM** component chapter in *Talend Open Studio Components Reference Guide*.

According to the option you select, the wizard helps you create an input XML, an output XML or a receive XML schema. Later, in a **Talend** Job, the **tMDMInput** component uses the defined input schema to read master data stored in XML documents, **tMDMOutput** uses the defined output schema to either write master data in an XML document on the MDM server, or to update existing XML documents and finally the **tMDMReceive** component uses the defined XML schema to receive an MDM record in XML from MDM triggers and processes.

## <span id="page-291-0"></span>**9.15.1. Setting up the connection**

To establish an MDM connection, complete the following:

Ç

- 1. In the **Repository** tree view, expand **Metadata** and right-click **Talend MDM**.
- 2. Select **Create MDM Connection** from the contextual menu.

The connection wizard is displayed.

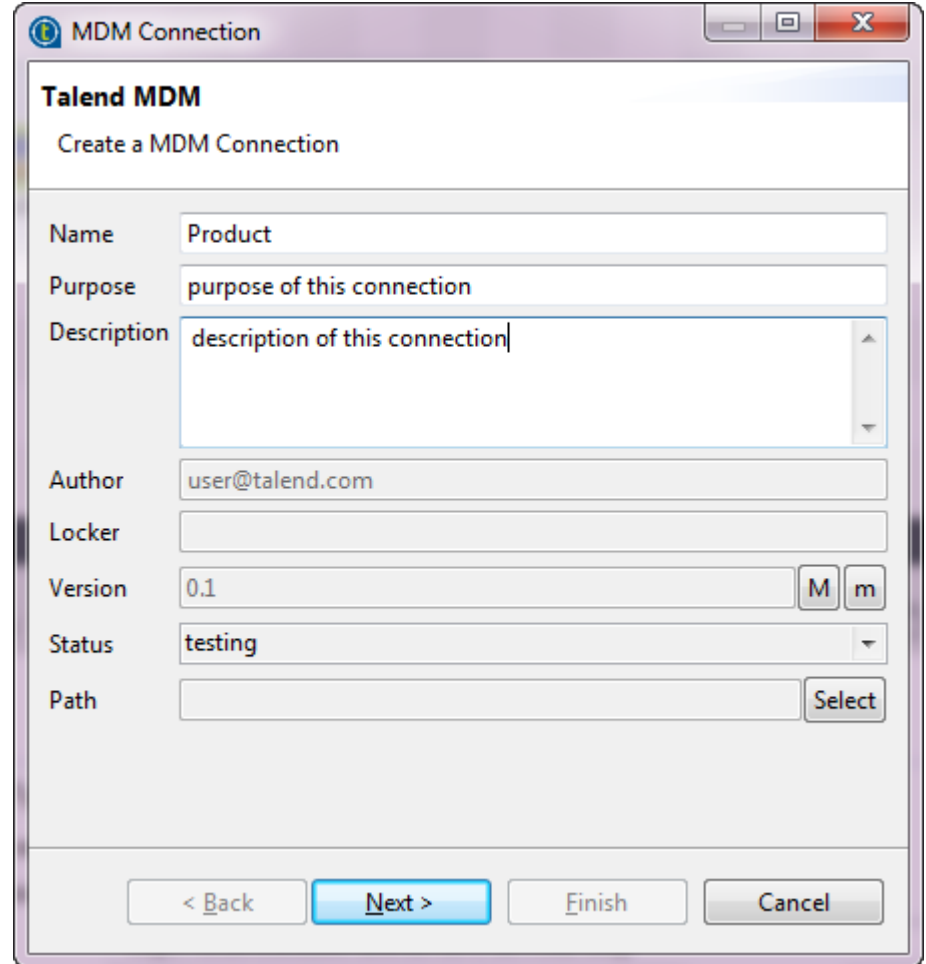

- 3. Fill in the connection properties such as **Name**, **Purpose** and **Description**. The **Status** field is a customized field that can be defined. For more information, see *[Status settings](#page-441-0)*.
- 4. Click **Next** to proceed to the next step.

Ç

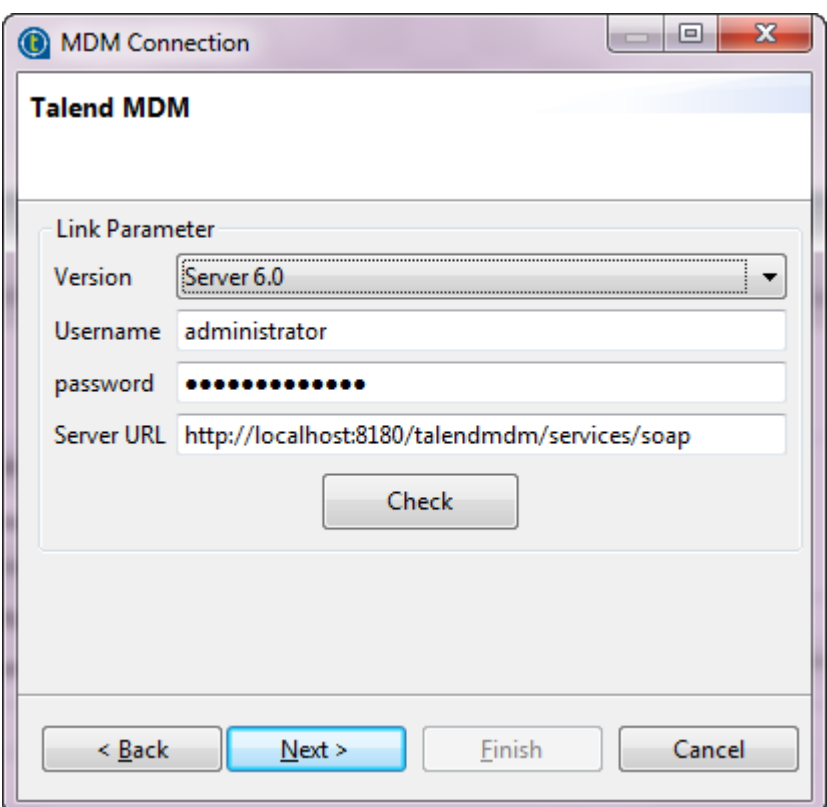

- 5. From the **Version** list, select the version of the MDM server to which you want to connect.
	- The default value in the **Server URL** field varies depending on what you selected in the **Version** list.
- 6. Fill in the connection details including the authentication information to the MDM server and then click **Check** to check the connection you have created.

A dialog box pops up to show if your connection is successful.

7. Click **OK** to close the confirm dialog box and then **Next** to proceed to the next step.

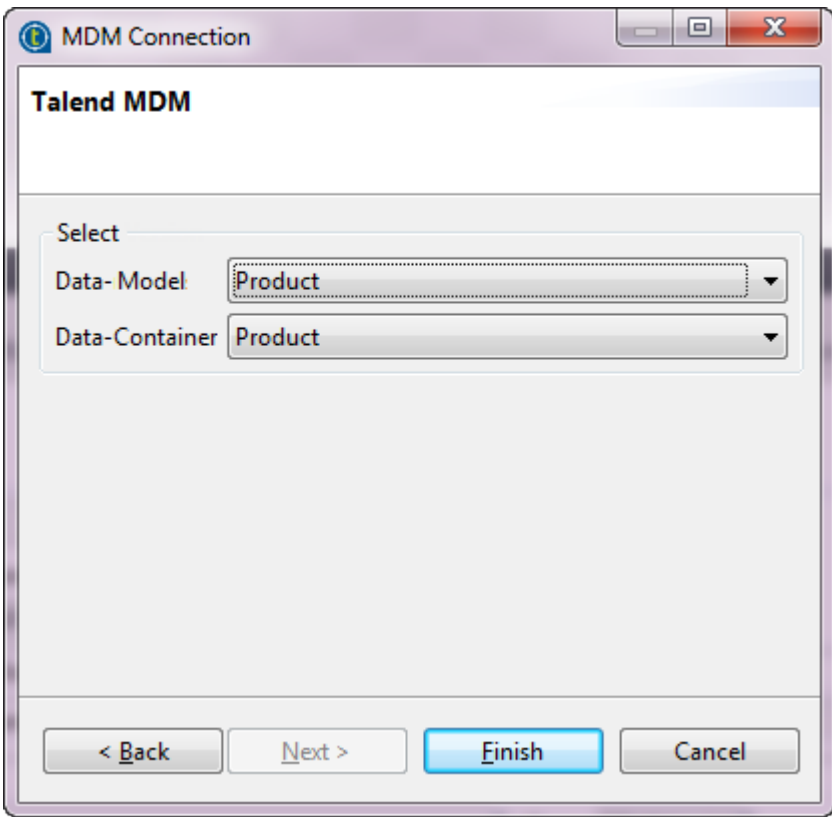

- 8. From the **Data-Model** list, select the data model against which the master data is validated.
- 9. From the **Data-Container** list, select the data container that holds the master data you want to access.
- 10. Click **Finish** to validate your changes and close the dialog box.

The newly created connection is listed under **Talend MDM** under the **Metadata** folder in the **Repository** tree view.

You need now to retrieve the XML schema of the business entities linked to this MDM connection.

## **9.15.2. Defining MDM schema**

## **9.15.2.1. Defining Input MDM schema**

This section describes how to define and download an input MDM XML schema. To define and download an output MDM XML schema, see *[Defining output MDM schema](#page-300-0)*.

To set the values to be fetched from one or more entities linked to a specific MDM connection, complete the following:

- 1. In the **Repository** tree view, expand **Metadata** and right-click the MDM connection for which you want to retrieve the entity values.
- 2. Select **Retrieve Entity** from the contextual menu.

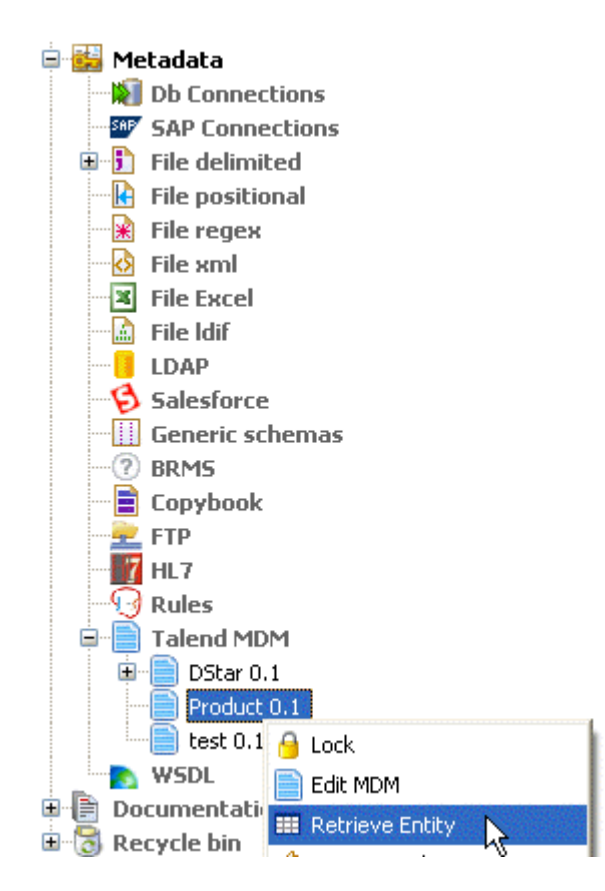

A dialog box pops up.

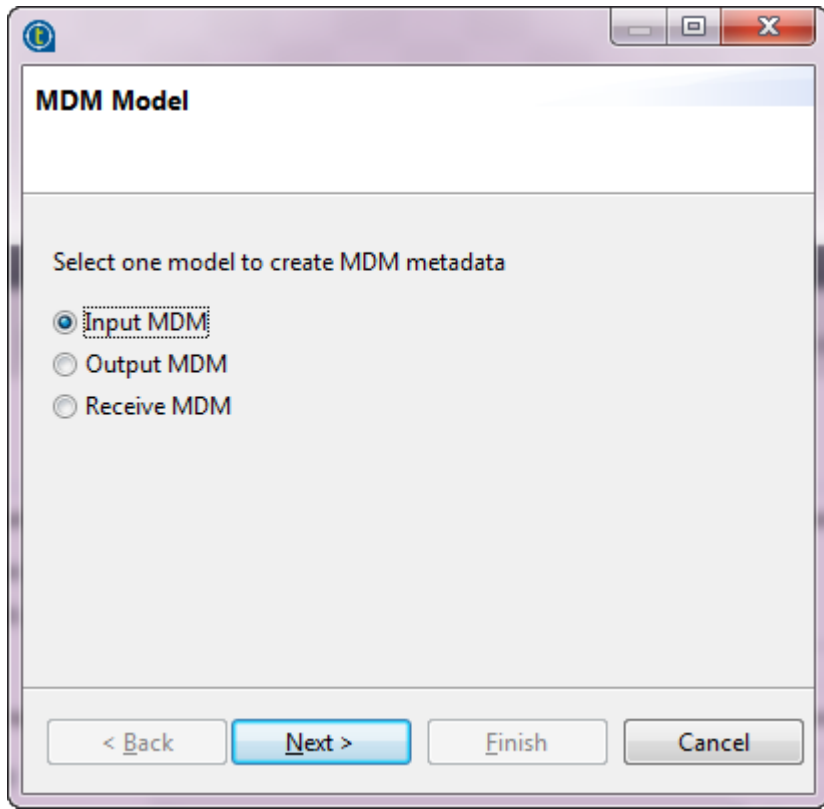

3. Select the **Input MDM** option in order to download an input XML schema and then click **Next** to proceed to the following step.

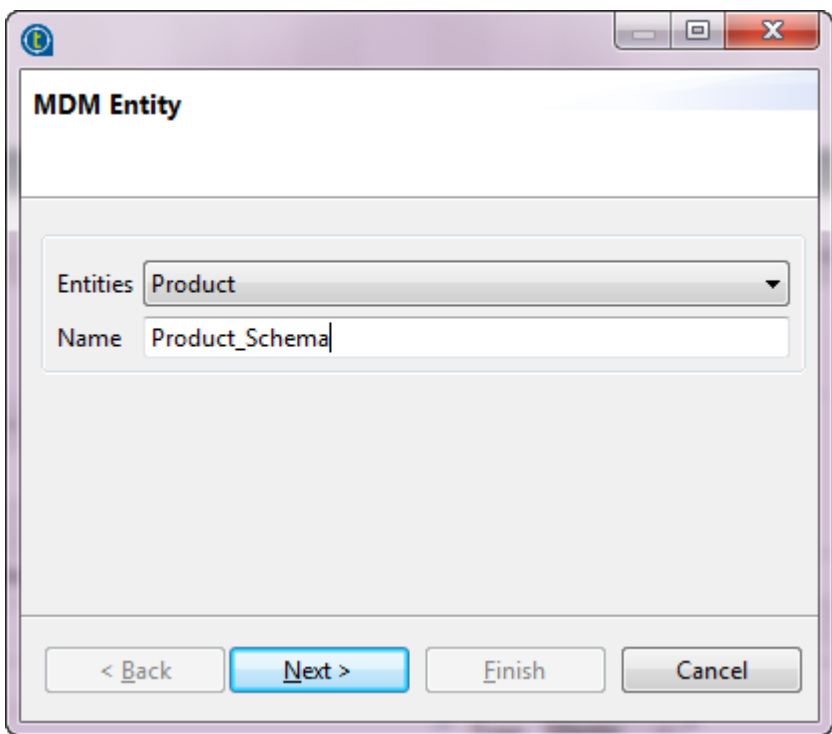

4. From the **Entities** field, select the business entity (XML schema) from which you want to retrieve values.

The name is displayed automatically in the **Name** field.

You are free to enter any text in this field, although you would likely put the name of the entity from which you are retrieving the schema.

5. Click **Next** to proceed to the next step.

Ч

#### **MDM Entity**

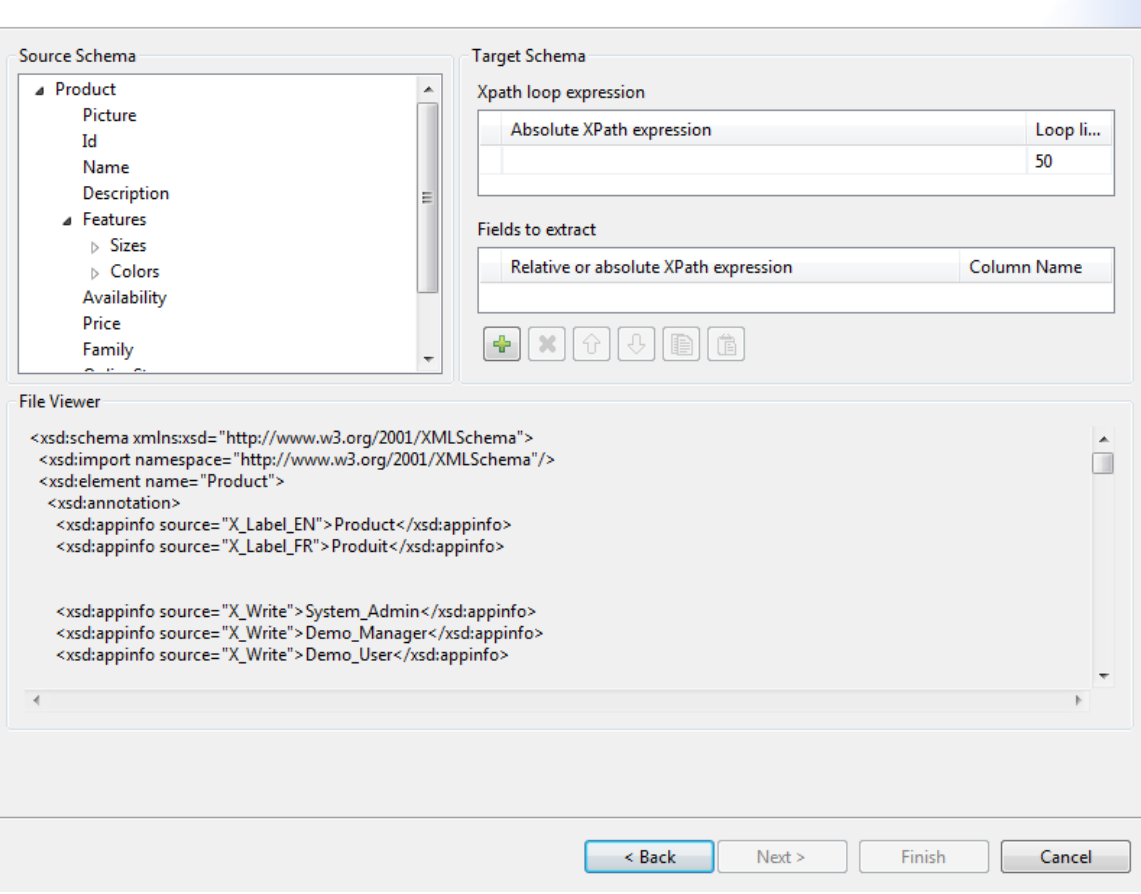

The schema of the entity you selected is automatically displayed in the **Source Schema** panel.

Here, you can set the parameters to be taken into account for the XML schema definition.

The schema dialog box is divided into four different panels as the following:

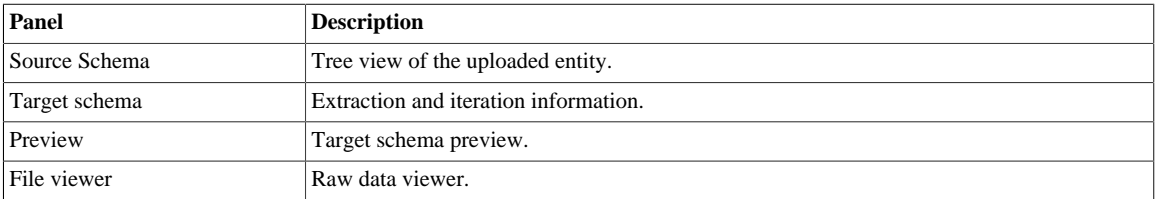

6. In the **Xpath loop expression** area, enter the absolute XPath expression leading to the XML structure node on which to apply the iteration. Or, drop the node from the source schema to the target schema Xpath field. This link is orange in color.

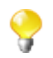

Ç

The **Xpath loop expression** field is compulsory.

7. If required, define a **Loop limit** to restrict the iteration to a number of nodes.

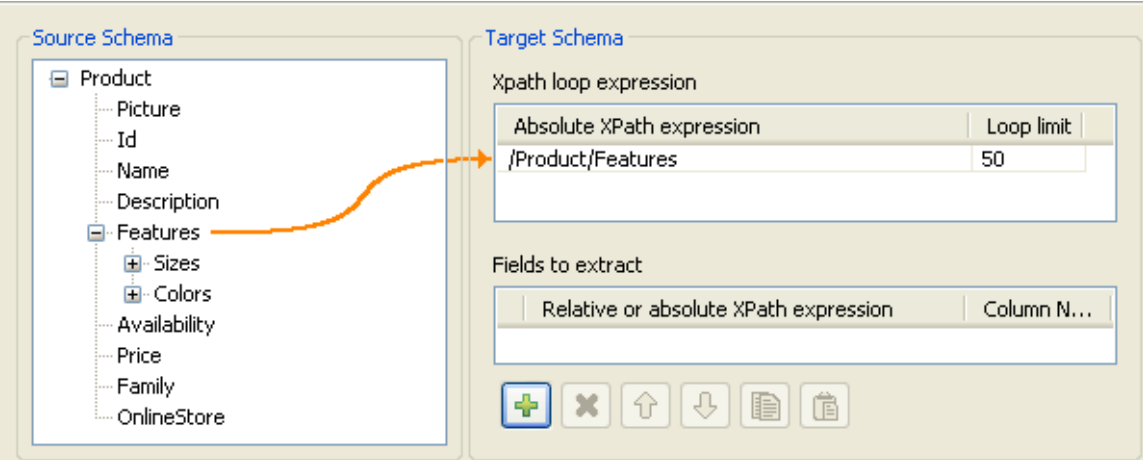

In the capture above, we use *Features* as the element to loop on because it is repeated within the *Product* entity as follows:

```
<Product>
    <Id>1</Id>
     <Name>Cup</Name>
     <Description/>
     <Features>
          <Feature>Color red</Feature>
          <Feature>Size maxi</Feature
     <Features>
     ...
</Product>
<Product>
    <Id>2</Id>
     <Name>Cup</Name>
     <Description/>
     <Features>
          <Feature>Color blue</Feature>
          <Feature>Thermos</Feature>
     <Features>
     ...
</Product>
```
By doing so, the **tMDMInput** component that uses this MDM connection will create a new row for every item with different feature.

8. To define the fields to extract, drop the relevant node from the source schema to the **Relative or absolute XPath expression** field.

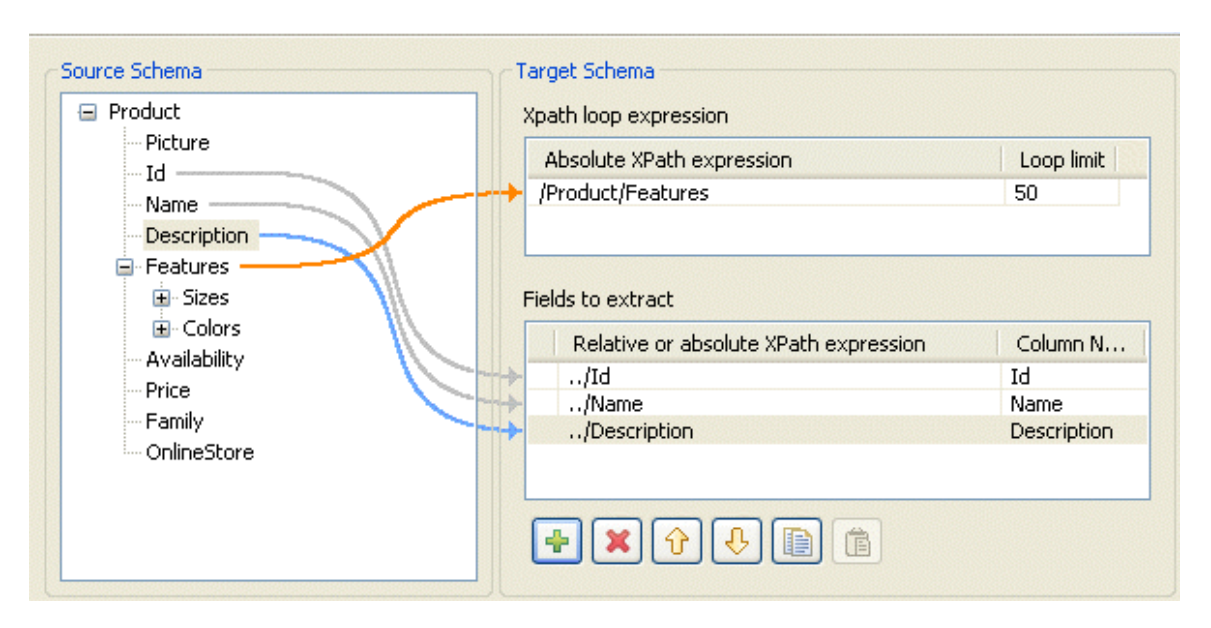

Use the **[+]** button to add rows to the table and select as many fields to extract as necessary. Press the **Ctrl** or the **Shift** keys for multiple selection of grouped or separate nodes and drop them to the table.

9. If required, enter a name to each of the retrieved columns in the **Column name** field.

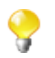

You can prioritize the order of the fields to extract by selecting the field and using the up and down arrows. The link of the selected field is blue, and all other links are grey.

10. Click **Finish** to validate your modifications and close the dialog box.

The newly created schema is listed under the corresponding MDM connection in the **Repository** tree view.

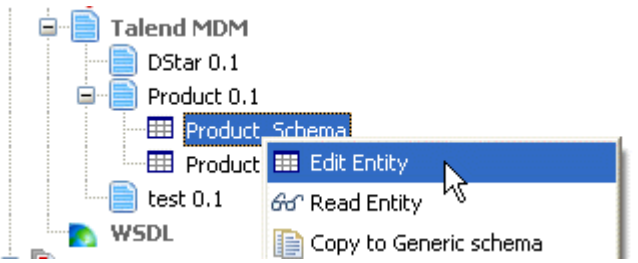

To modify the created schema, complete the following:

- 1. In the **Repository** tree view, expand **Metadata** and **Talend MDM** and then browse to the schema you want to modify.
- 2. Right-click the schema name and select **Edit Entity** from the contextual menu.

A dialog box is displayed.

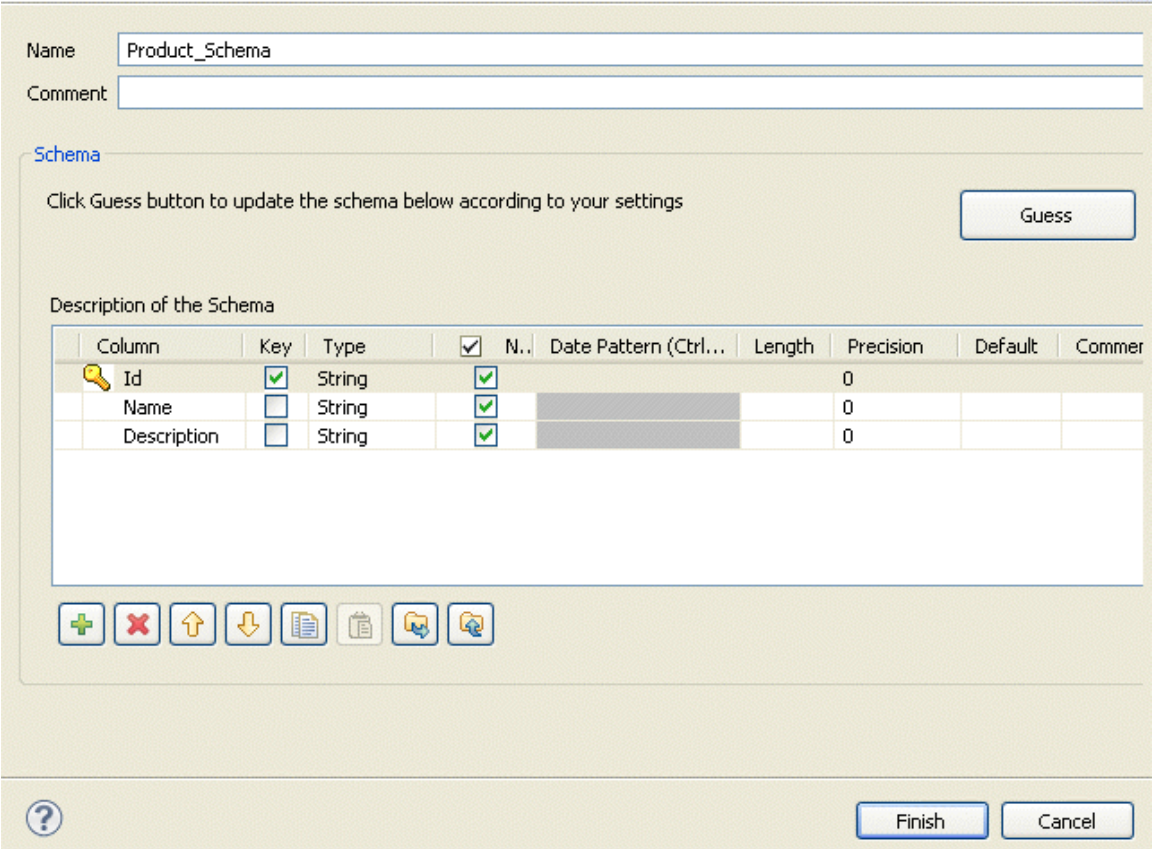

3. Modify the schema as needed.

You can change the name of the schema according to your needs, you can also customize the schema structure in the schema panel. The tool bar allows you to add, remove or move columns in your schema.

4. Click **Finish** to close the dialog box.

<span id="page-300-0"></span>The MDM input connection (**tMDMInput**) is now ready to be dropped in any of your Jobs.

## **9.15.2.2. Defining output MDM schema**

This section describes how to define and download an output MDM XML schema. To define and download an input MDM XML schema, see *[Setting up the connection](#page-291-0)*.

To set the values to be written in one or more entities linked to a specific MDM connection, complete the following:

- 1. In the **Repository** tree view, expand **Metadata** and right-click the MDM connection for which you want to write the entity values.
- 2. Select **Retrieve Entity** from the contextual menu.

A dialog box pops up.

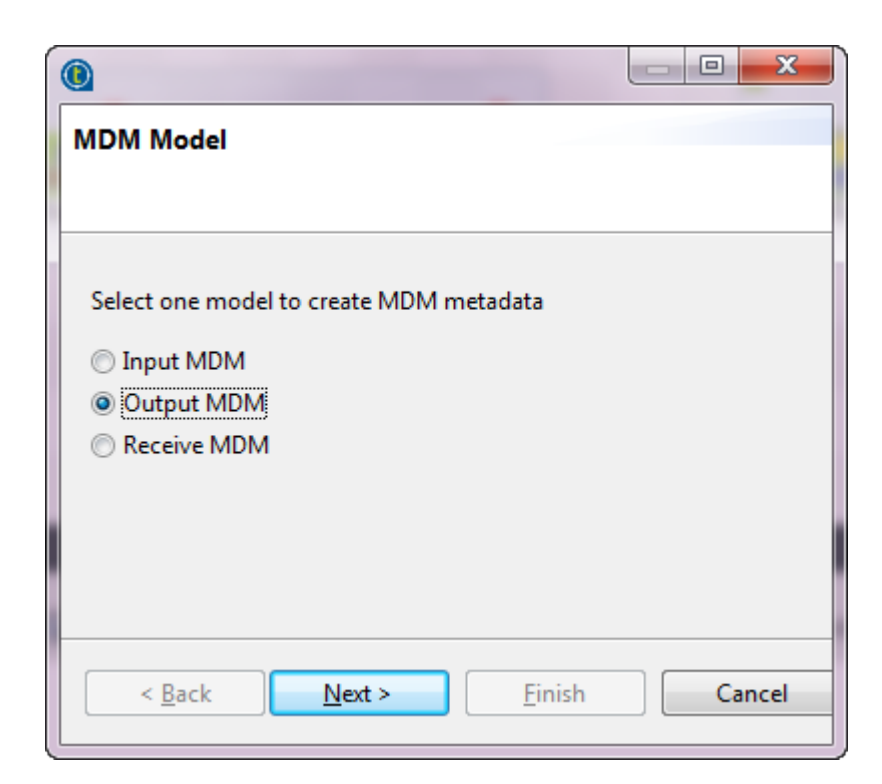

3. Select the **Output MDM** option in order to define an output XML schema and then click **Next** to proceed to the following step.

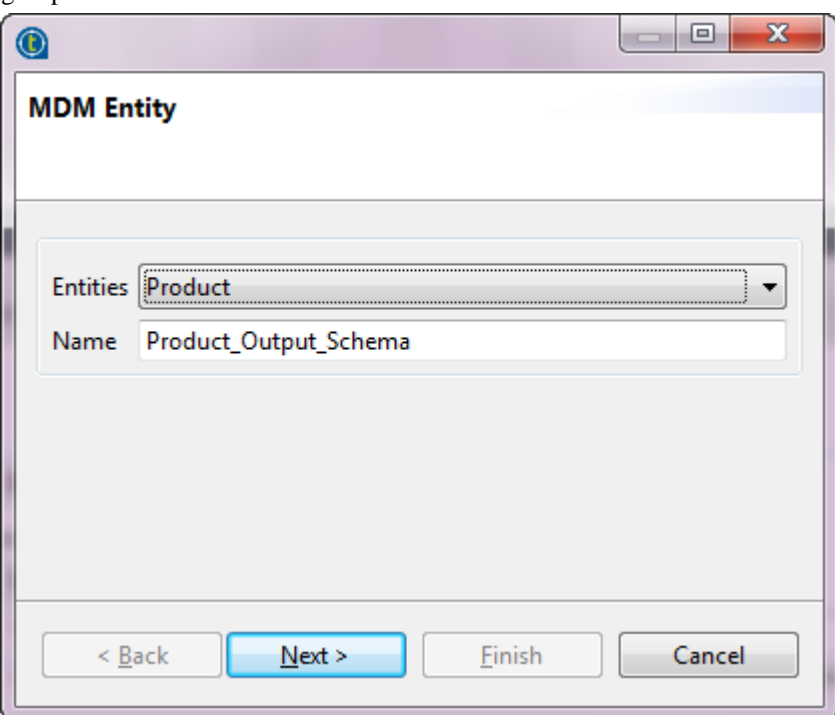

4. From the **Entities** field, select the business entity (XML schema) in which you want to write values.

The name is displayed automatically in the **Name** field.

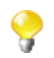

You are free to enter any text in this field, although you would likely put the name of the entity from which you are retrieving the schema.

5. Click **Next** to proceed to the next step.

#### **MDM Entity**

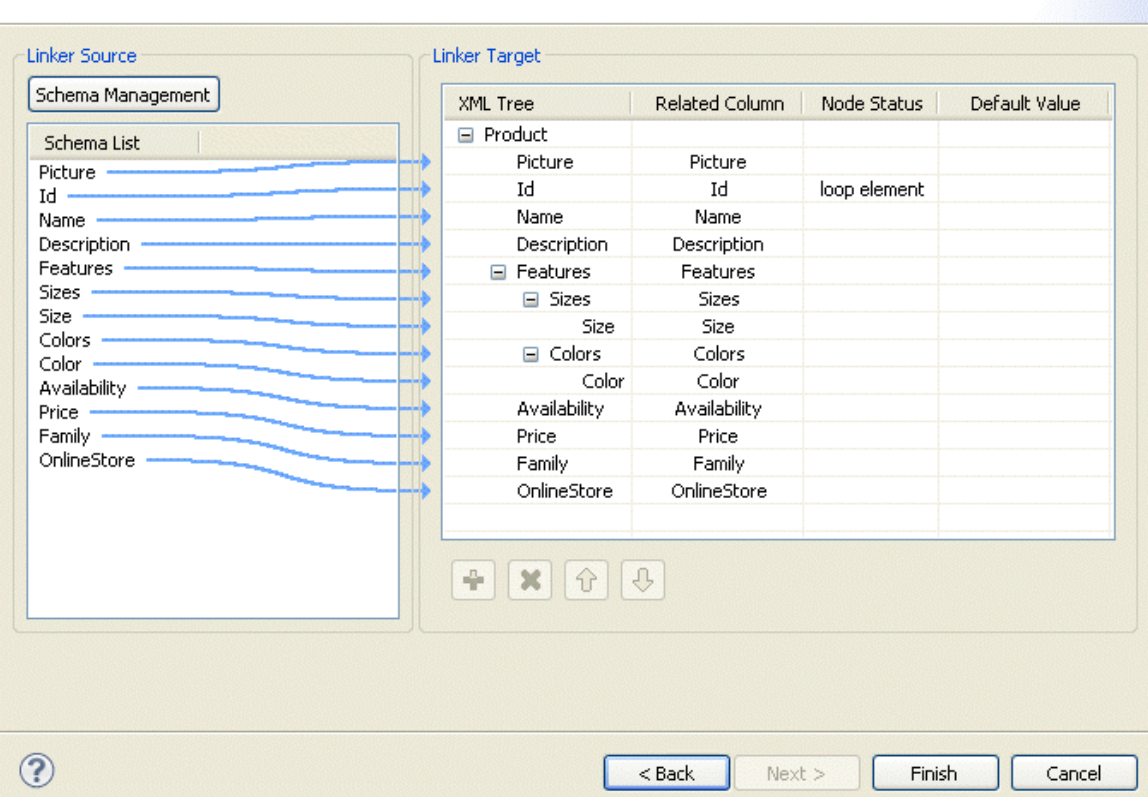

Identical schema of the entity you selected is automatically created in the **Linker Target** panel, and columns are automatically mapped from the source to the target panels. The wizard automatically defines the item Id as the looping element. You can always select to loop on another element.

Here, you can set the parameters to be taken into account for the XML schema definition.

- 6. Click **Schema Management** to display a dialog box.
- 7. Do necessary modifications to define the XML schema you want to write in the selected entity.

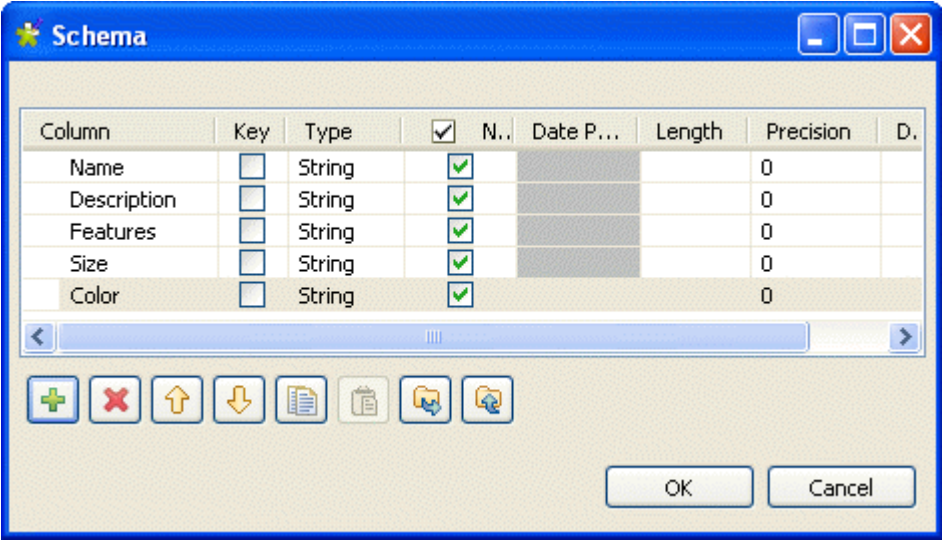

Your **Linker Source** schema must corresponds to the **Linker Target** schema, that is to say define the elements in which you want to write values.

#### 8. Click **OK** to close the dialog box.

The defined schema is displayed under **Schema list**.

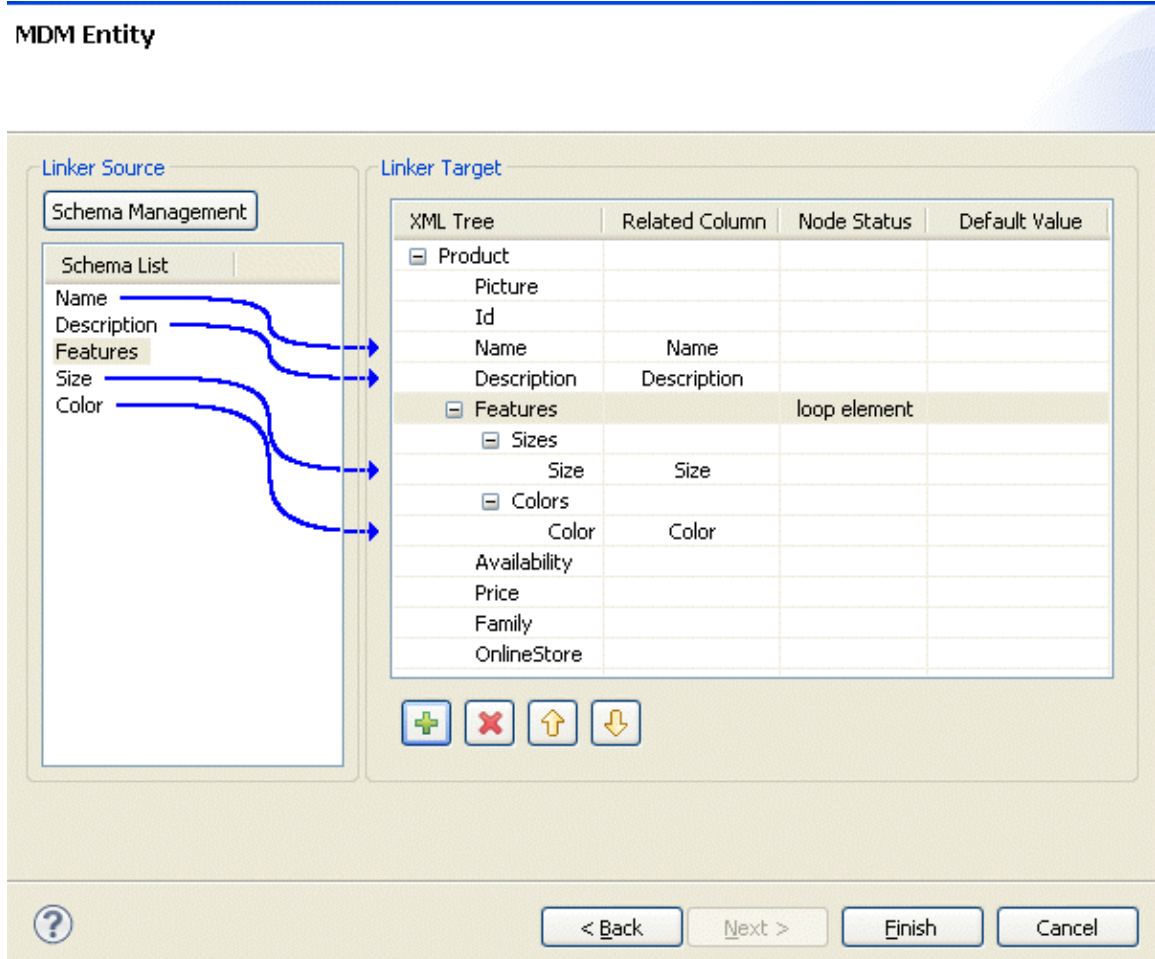

9. In the **Linker Target** panel, right-click the element you want to define as a loop element and select **Set as loop element**. This will restrict the iteration to one or more nodes.

By doing so, the **tMDMOutput** component that uses this MDM connection will create a new row for every item with different feature.

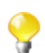

You can prioritize the order of the fields to write by selecting the field and using the up and down arrows.

10. Click **Finish** to validate your modifications and close the dialog box.

The newly created schema is listed under the corresponding MDM connection in the **Repository** tree view.

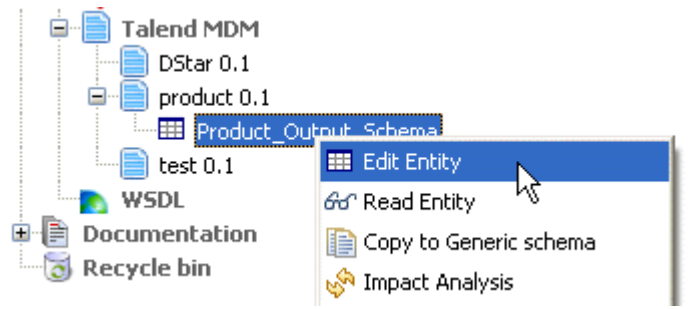

To modify the created schema, complete the following:

- 1. In the **Repository** tree view, expand **Metadata** and **Talend MDM** and then browse to the schema you want to modify.
- 2. Right-click the schema name and select **Edit Entity** from the contextual menu.

A dialog box is displayed.

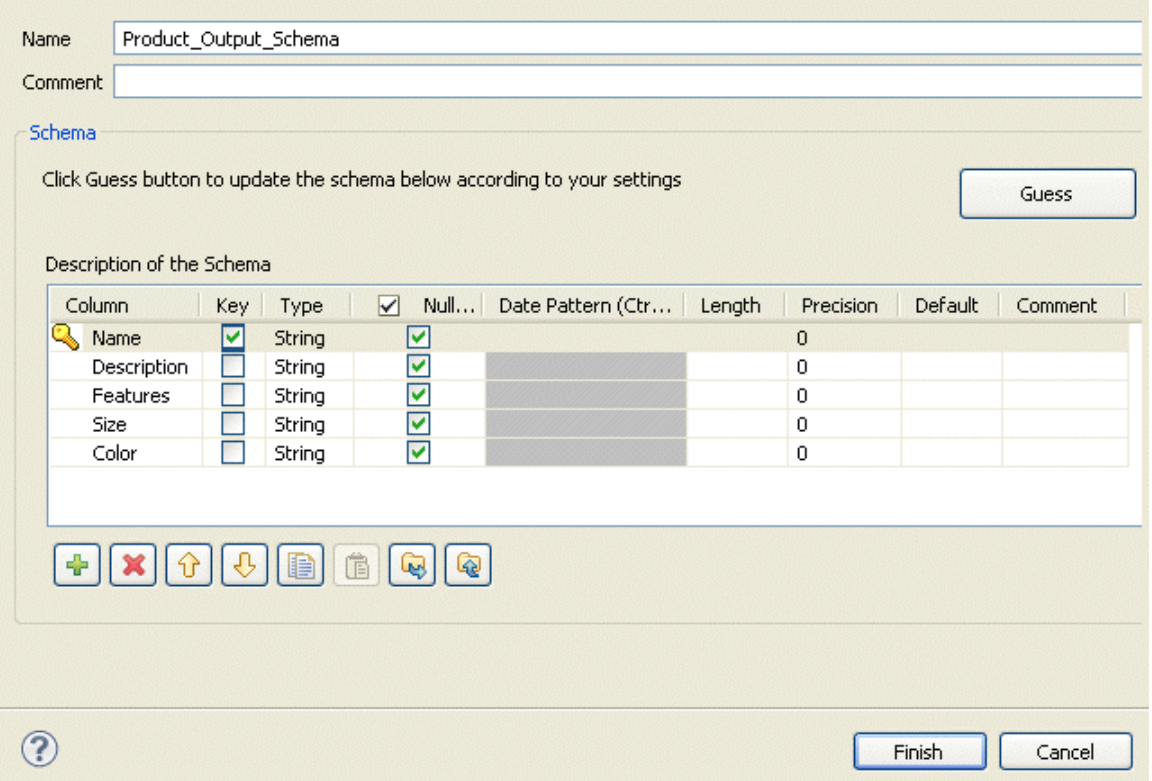

3. Modify the schema as needed.

You can change the name of the schema according to your needs, you can also customize the schema structure in the schema panel. The tool bar allows you to add, remove or move columns in your schema.

4. Click **Finish** to close the dialog box.

The MDM output connection (**tMDMOutput**) is now ready to be dropped in any of your Jobs.

## **9.15.2.3. Defining Receive MDM schema**

This section describes how to define a receive MDM XML schema based on the MDM connection.

To set the XML schema you want to receive in accordance with a specific MDM connection, complete the following:

- 1. In the **Repository** tree view, expand **Metadata** and right-click the MDM connection for which you want to retrieve the entity values.
- 2. Select **Retrieve Entity** from the contextual menu.

A dialog box displays.

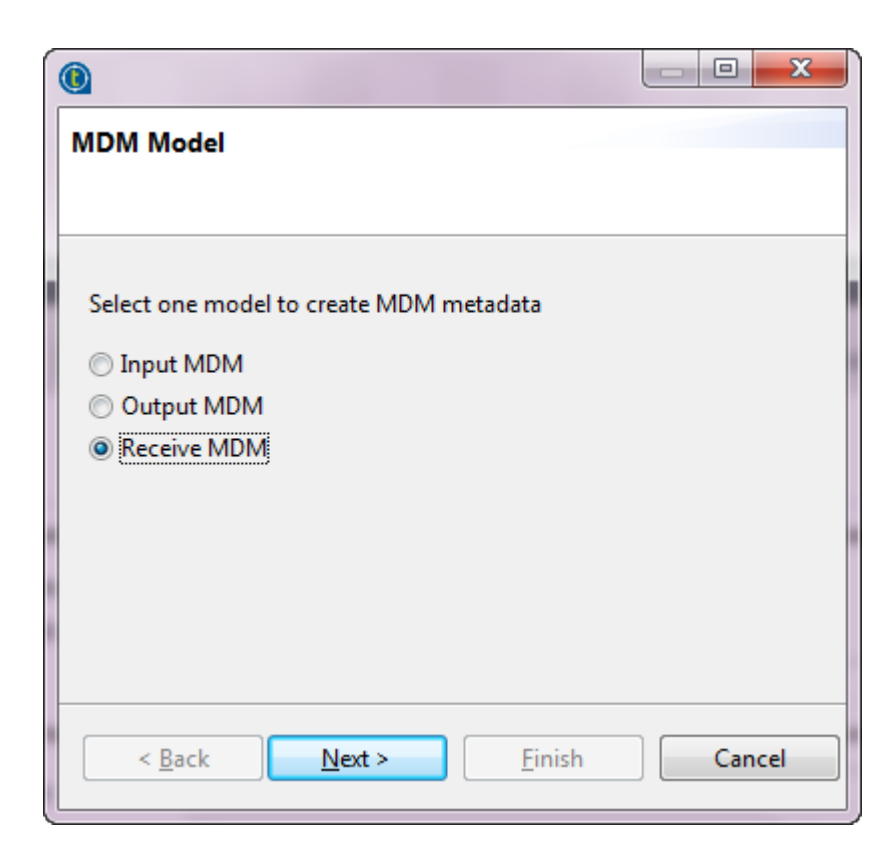

3. Select the **Receive MDM** option in order to define a receive XML schema and then click **Next** to proceed to the following step.

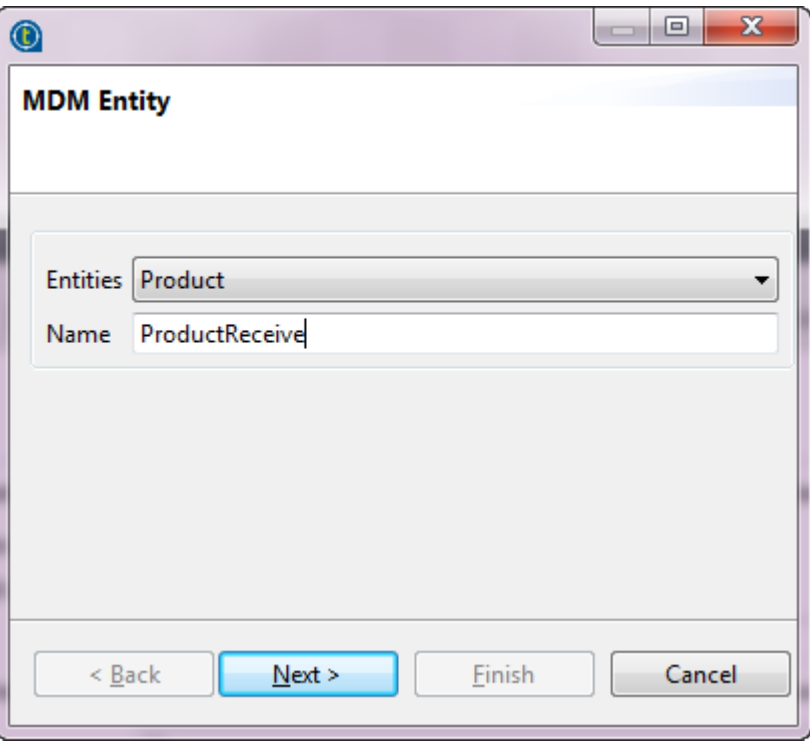

4. From the **Entities** field, select the business entity (XML schema) according to which you want to receive the XML schema.

The name displays automatically in the **Name** field.

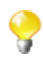

You can enter any text in this field, although you would likely put the name of the entity according to which you want to receive the XML schema.

5. Click **Next** to proceed to the next step. **MDM Entity** 

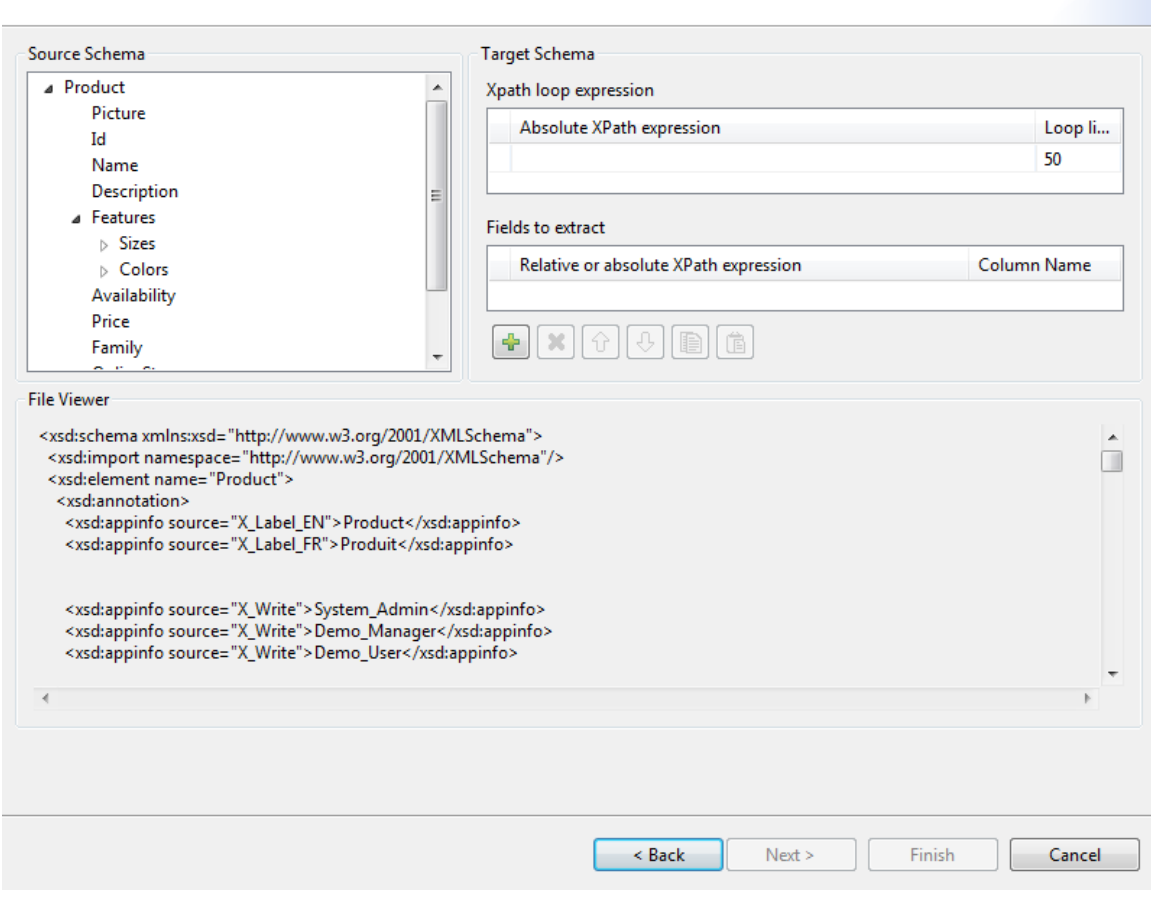

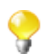

The schema of the entity you selected display in the **Source Schema** panel.

Here, you can set the parameters to be taken into account for the XML schema definition.

The schema dialog box is divided into four different panels as the following:

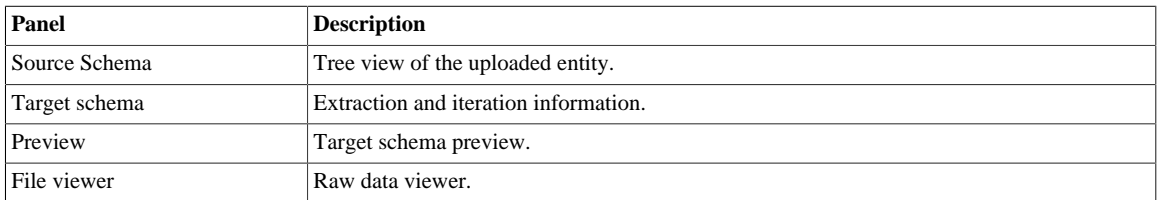

6. In the **Xpath loop expression** area, enter the absolute XPath expression leading to the XML structure node on which to apply the iteration. Or, drop the node from the source schema to the target schema Xpath field. This link is orange in color.

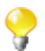

The **Xpath loop expression** field is compulsory.

7. If required, define a **Loop limit** to restrict the iteration to one or more nodes.

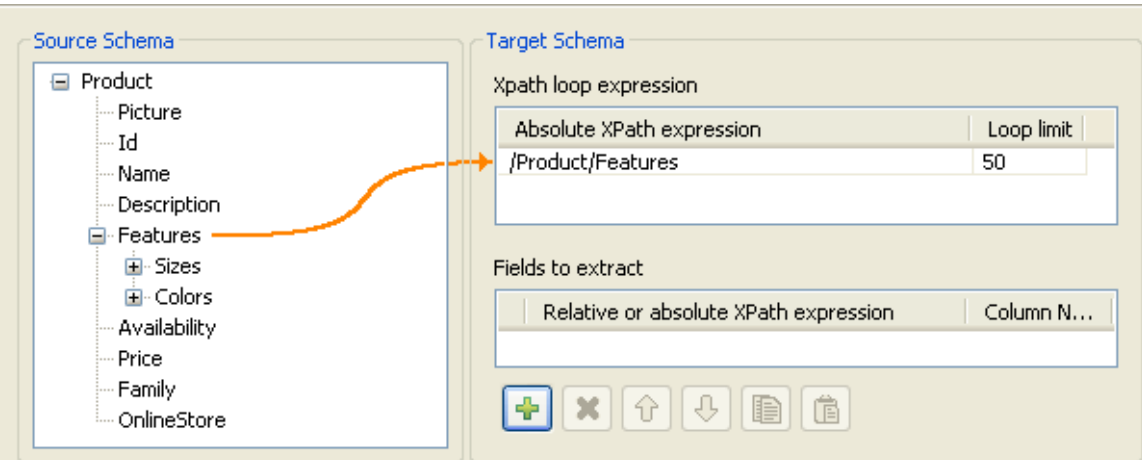

In the above capture, we use *Features* as the element to loop on because it is repeated within the *Product* entity as the following:

```
<Product>
    <Id>1</Id>
     <Name>Cup</Name>
     <Description/>
     <Features>
          <Feature>Color red</Feature>
          <Feature>Size maxi</Feature
     <Features>
     ...
</Product>
<Product>
    <Id>2</Id>
     <Name>Cup</Name>
     <Description/>
     <Features>
          <Feature>Color blue</Feature>
          <Feature>Thermos</Feature>
     <Features>
     ...
</Product>
```
By doing so, the **tMDMReceive** component that uses this MDM connection will create a new row for every item with different feature.

8. To define the fields to receive, drop the relevant node from the source schema to the **Relative or absolute XPath expression** field.

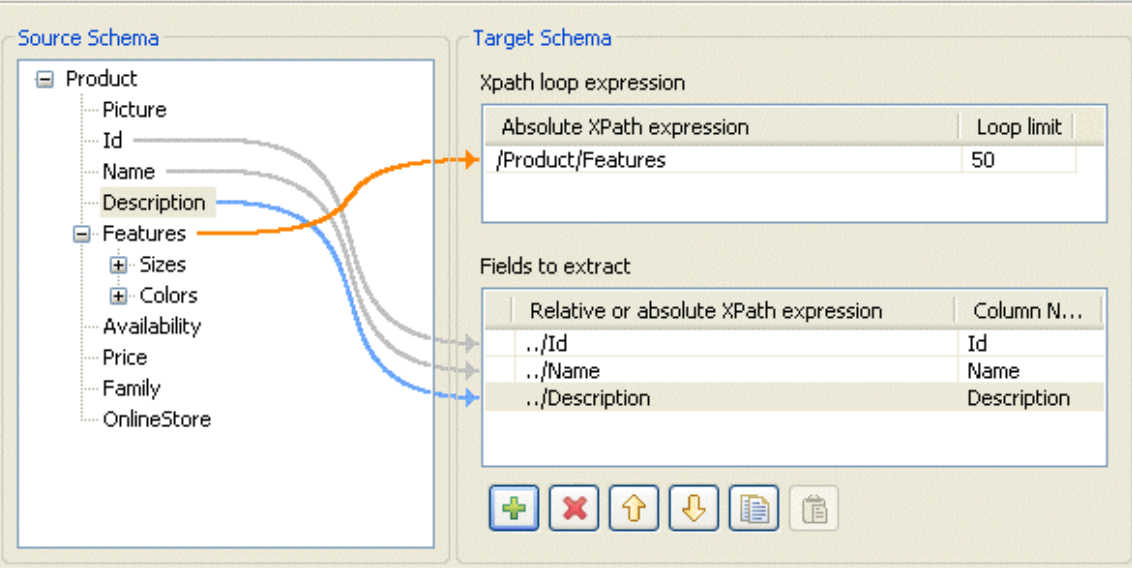

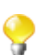

Use the plus sign to add rows to the table and select as many fields to extract as necessary. Press the **Ctrl** or the **Shift** keys for multiple selection of grouped or separate nodes and drop them to the table.

9. If required, enter a name to each of the received columns in the **Column name** field.

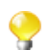

You can prioritize the order of the fields you want to receive by selecting the field and using the up and down arrows. The link of the selected field is blue, and all other links are grey.

10. Click **Finish** to validate your modifications and close the dialog box.

The newly created schema is listed under the corresponding MDM connection in the **Repository** tree view.

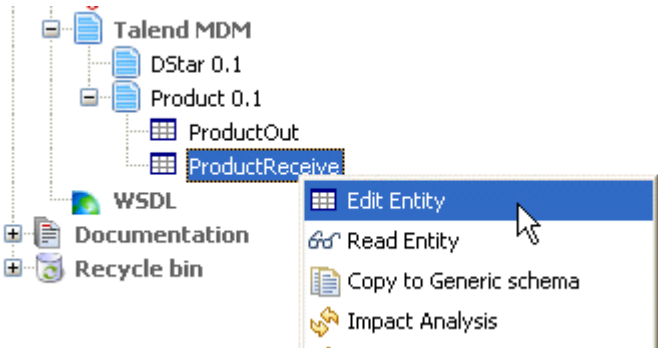

To modify the created schema, complete the following:

- 1. In the **Repository** tree view, expand **Metadata** and **Talend MDM** and then browse to the schema you want to modify.
- 2. Right-click the schema name and select **Edit Entity** from the contextual menu.

A dialog box displays.

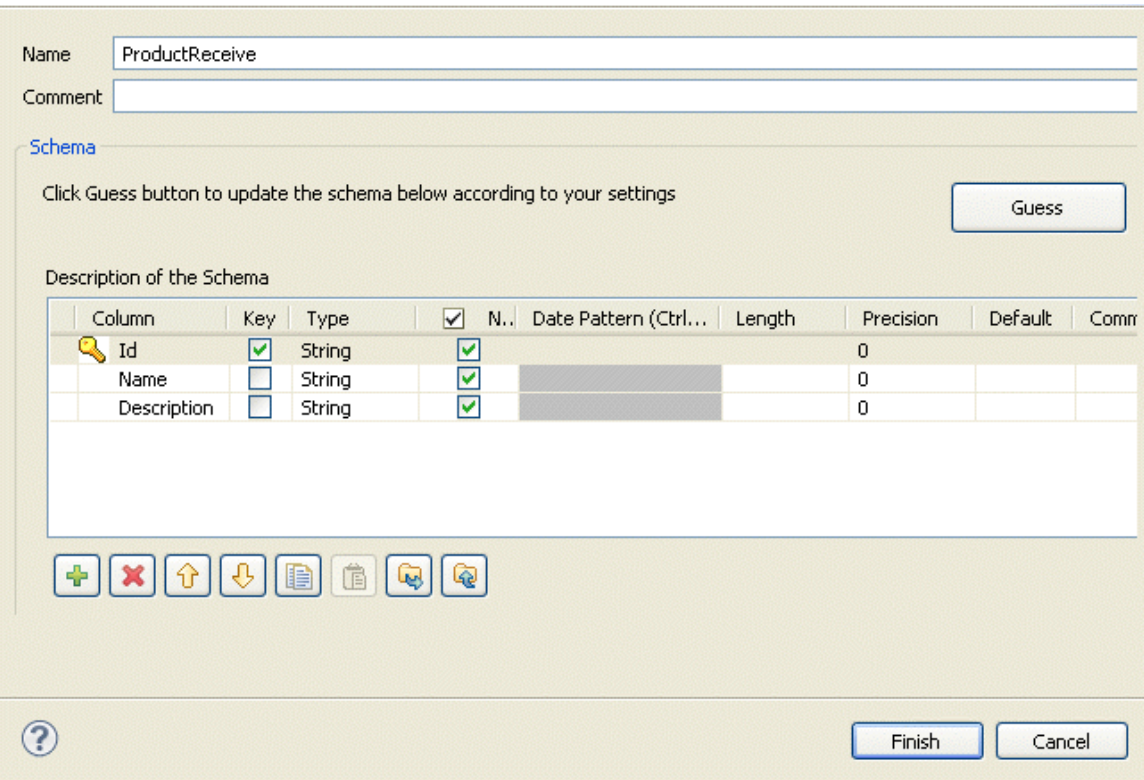

3. Modify the schema as needed.

You can change the name of the schema according to your needs, you can also customize the schema structure in the schema panel. The tool bar allows you to add, remove or move columns in your schema.

4. Click **Finish** to close the dialog box.

The MDM receive connection (**tMDMReceive**) is now ready to be dropped in any of your Jobs.

# **9.16. Centralizing Web Service metadata**

If you often need to visit a Web Service from your *Talend Studio* you can save your Web Service connections in the **Repository**.

The **[Web Service]** schema wizard enables you to create either a simple schema (**Simple WSDL**) or an advanced schema (**Advanced WebService**), according to your needs.

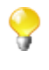

In step 1, you must enter the schema metadata before choosing whether to create a simple or an advanced schema in step 2. It is therefore important to enter metadata information which will help you to differentiate between your different schema types in the future.

To create a simple schema, see *[Setting up a simple schema](#page-309-0)*.

<span id="page-309-0"></span>To create an advanced schema, see *[Setting up an advanced schema](#page-314-0)*.

## **9.16.1. Setting up a simple schema**

This section describes how to define a simple Web Service schema (Simple WSDL). For information about how to define an Advanced Web Service schema, see *[Setting up an advanced schema](#page-314-0)*.

### **Defining general properties**

- 1. In the **Repository**, expand the **Metadata** node.
- 2. Right-click **Web Service** and select **Create WSDL schema** from the context menu list.

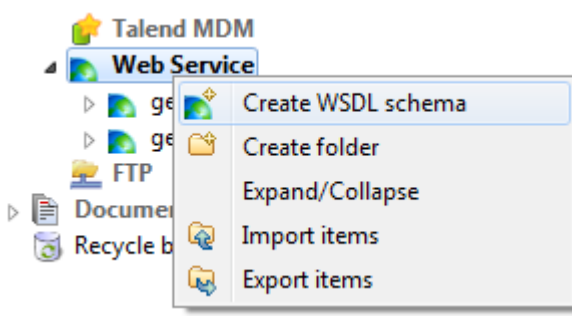

3. Enter the generic schema information such as its **Name** and **Description**.

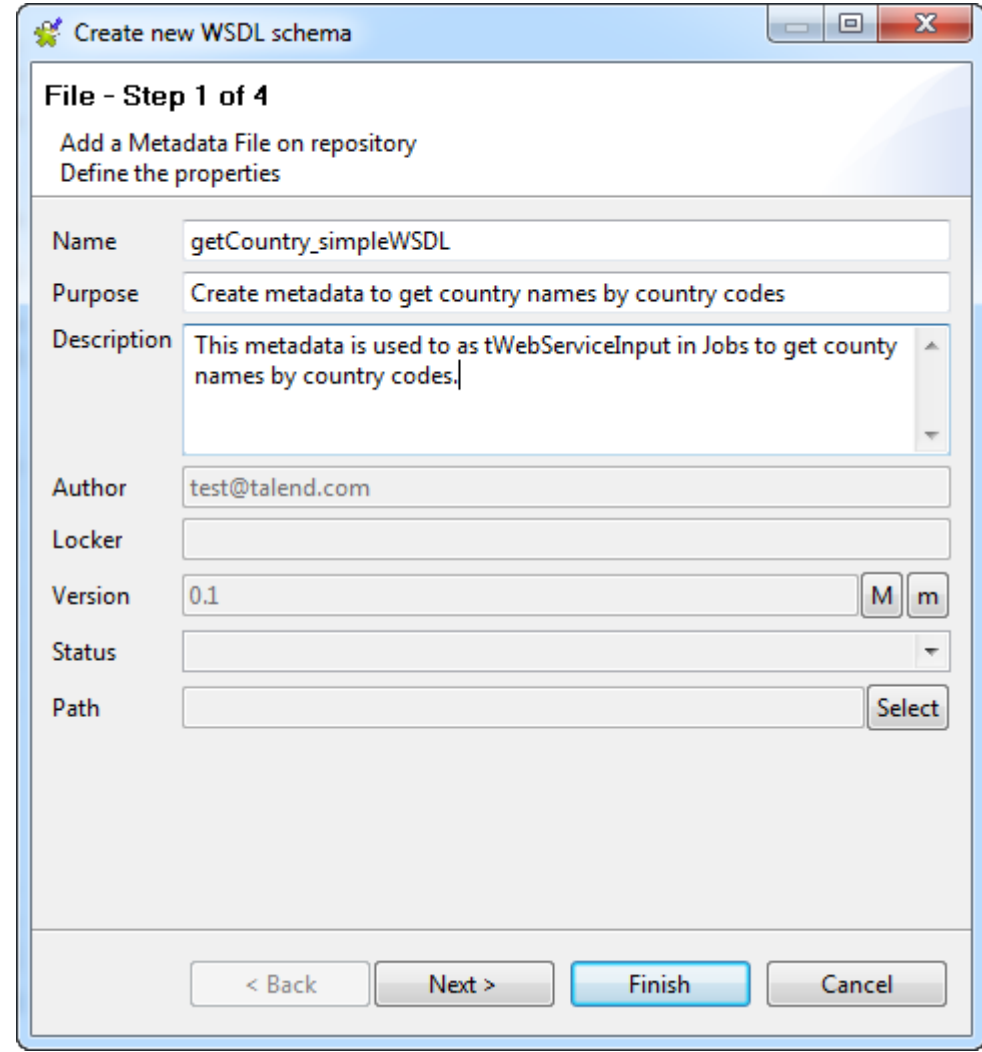

4. Click **Next** to select the schema type in step 2.

#### **Selecting the type of schema (Simple)**

In this step, you need to indicate whether you want to create a simple or an advanced schema. In this example, a simple schema is created.

1. In the dialog box, select the **Simple WSDL** option.

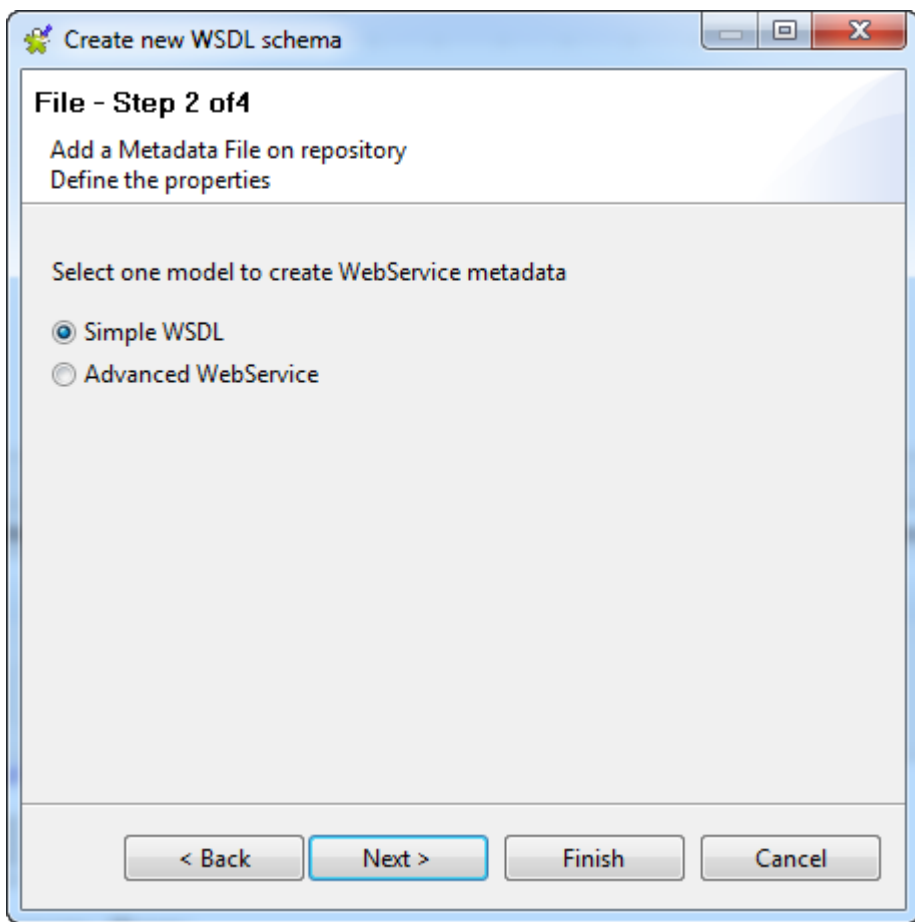

2. Click **Next** to continue.

### **Specifying the URI and method**

This step involves the definition of the URI and other parameters required to obtain the desired values.

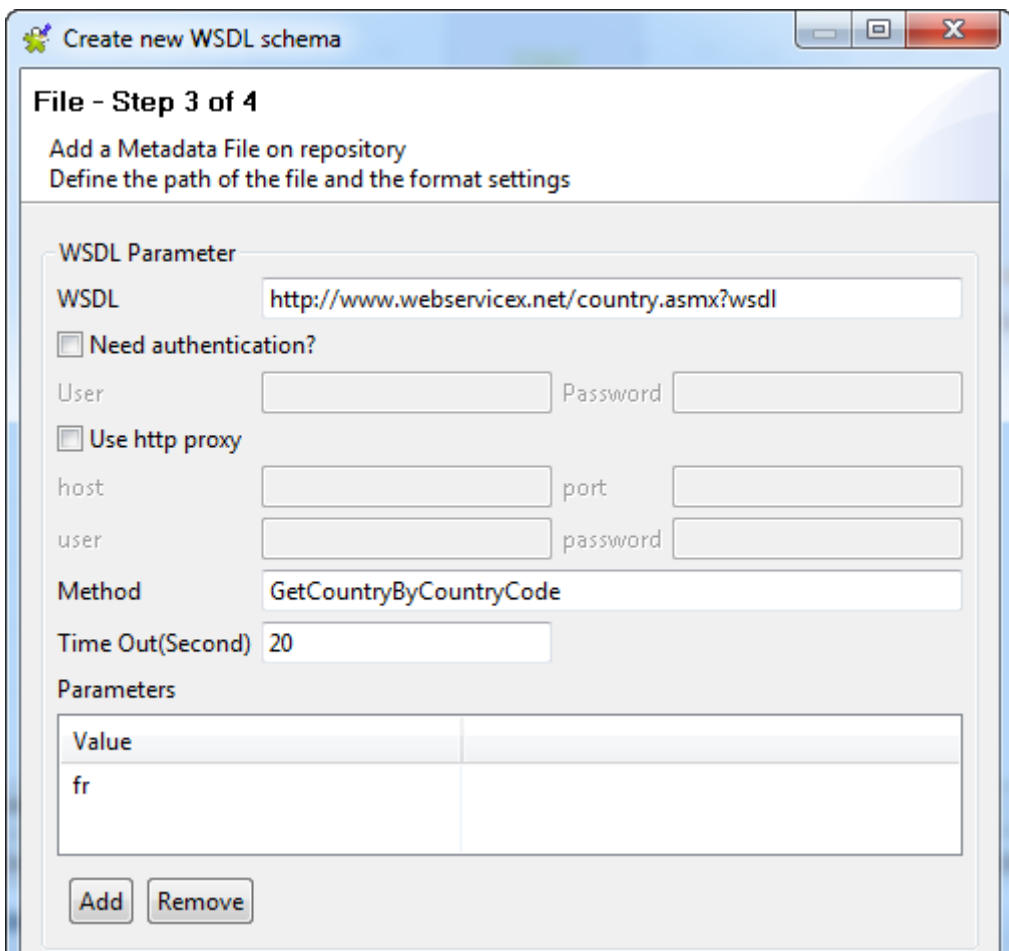

In the **Web Service Parameter** zone:

- 1. Enter the URI which will transmit the desired values, in the **WSDL** field, *http://www.webservicex.net/ country.asmx?wsdl* in this example.
- 2. If necessary, select the **Need authentication?** check box and then enter your authentication information in the **User** and **Password** fields.
- 3. If you use an http proxy, select the **Use http proxy** check box and enter the information required in the **host**, **Port**, **user** and **password** fields.
- 4. Enter the **Method** name in the corresponding field, *GetCountryByCountryCode* in this example.
- 5. In the **Value** table, **Add** or **Remove** values as desired, using the corresponding buttons.
- 6. Click **Refresh Preview** to check that the parameters have been entered correctly.

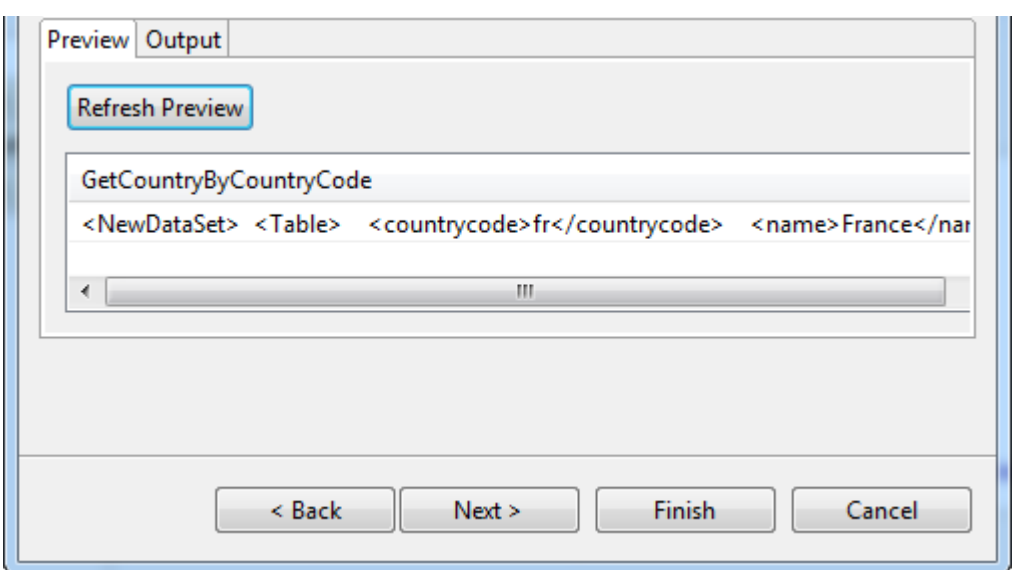

In the **Preview** tab, the values to be transmitted by the Web Service method are displayed, based the parameters entered.

### **Finalizing the end schema**

You can modify the schema name (*metadata*, by default) and modify the schema itself using the tool bar.

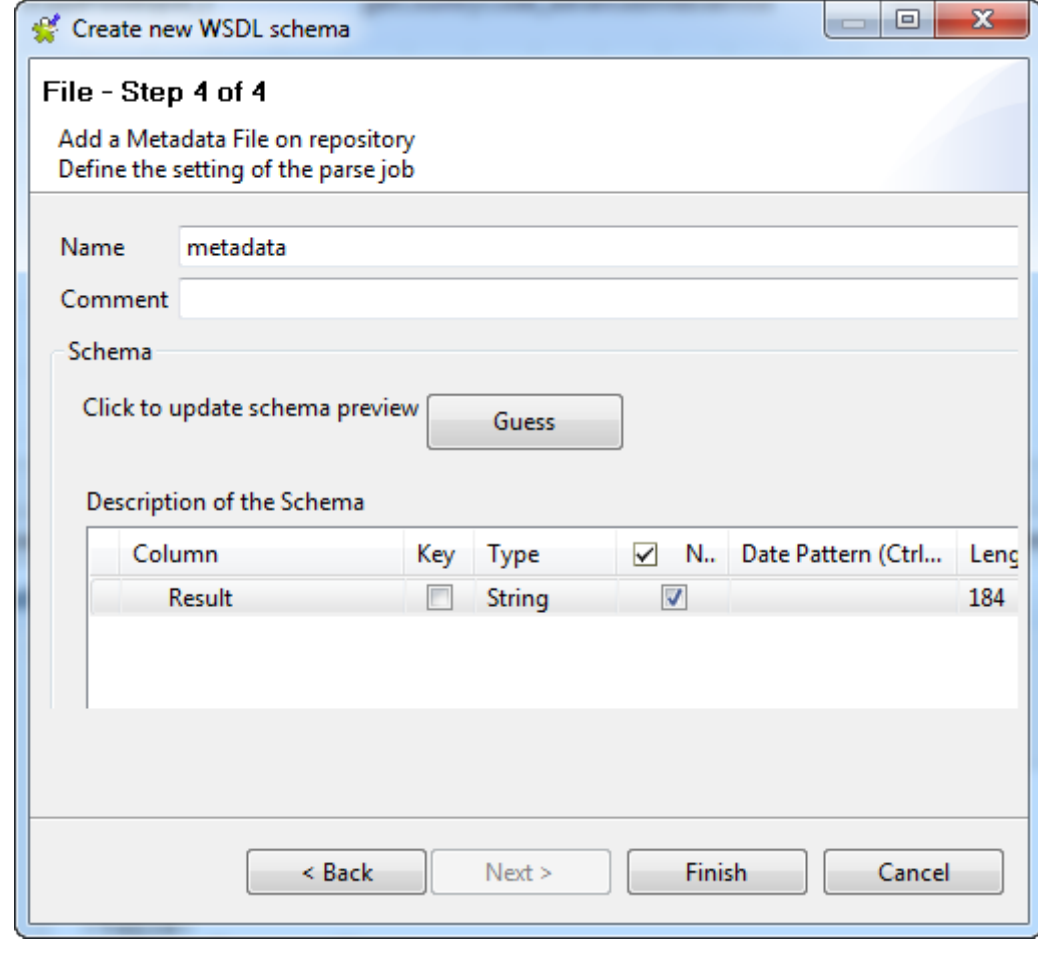

1. Add or delete columns using the  $\frac{1}{\sqrt{2}}$  and  $\boxed{\times}$  buttons. 2. Modify the order of the columns using the  $\boxed{\textcircled{f}}$  and  $\boxed{\textcircled{f}}$  buttons.

3. Click **Finish**.

<span id="page-314-0"></span>The new schema is added to the **Repository** under the **Web Service** node. You can now drop it onto the design workspace as a **tWebServiceInput** component in your Job.

## **9.16.2. Setting up an advanced schema**

This section describes how to define an **Advanced WebService** schema. For information about how to define a **Simple WSDL** schema, see *[Setting up a simple schema](#page-309-0)*.

#### **Defining general properties**

- 1. In the **Repository** view, expand the **metadata** node.
- 2. Right-click **Web Service** and select **Create WSDL schema** from the context menu list.

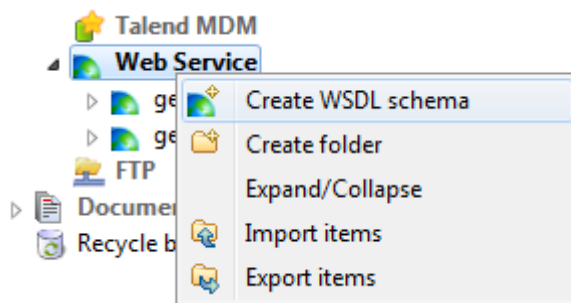

3. Enter the generic schema information, such as its **Name** and **Description**.

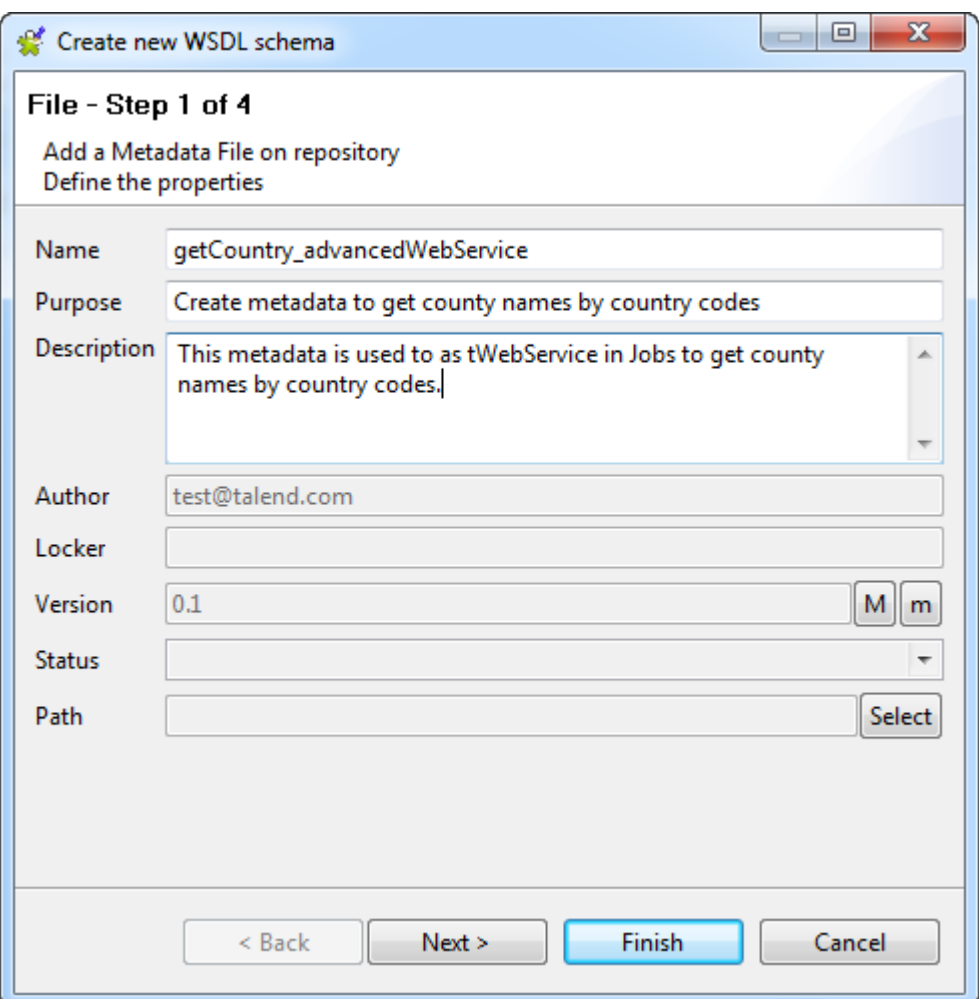

4. Click **Next** to select the schema type in step 2.

### **Selecting the type of schema (Advanced)**

In this step, you must indicate whether you want to create a **Simple** or an **Advanced** schema. In this example, an **Advanced** schema is created.

1. In the dialog box, select the **Advanced WebService** option.

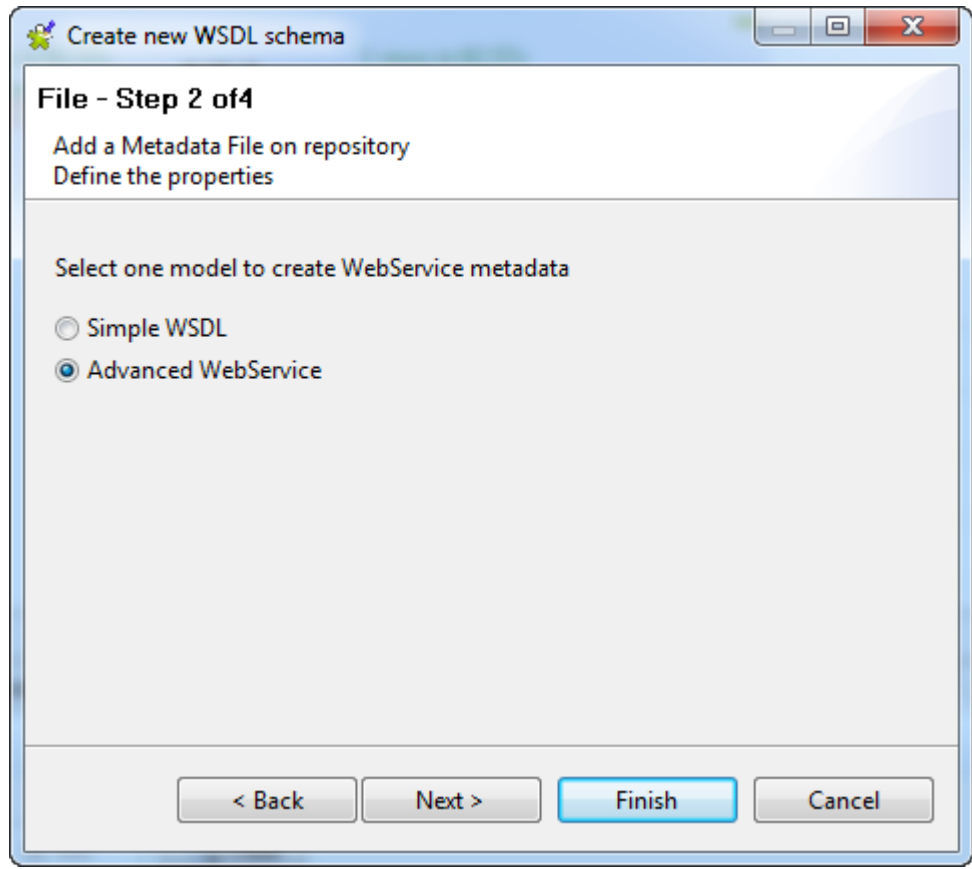

2. Click **Next** to defineprecise Web Service parameters.

### **Defining the port name and operation**

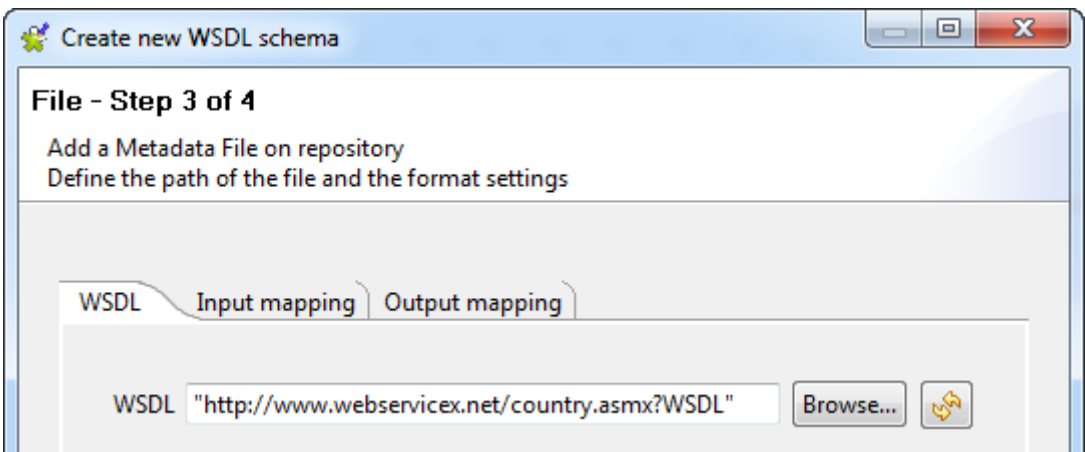

- 1. Type in the URI of the Web Service WSDL file manually by typing in the **WSDL** field, or click the **Browse...** button to browse your directory if your WSDL is stored locally.
- 2. Click the **Refresh** button to retrieve the list of port names and operations available.

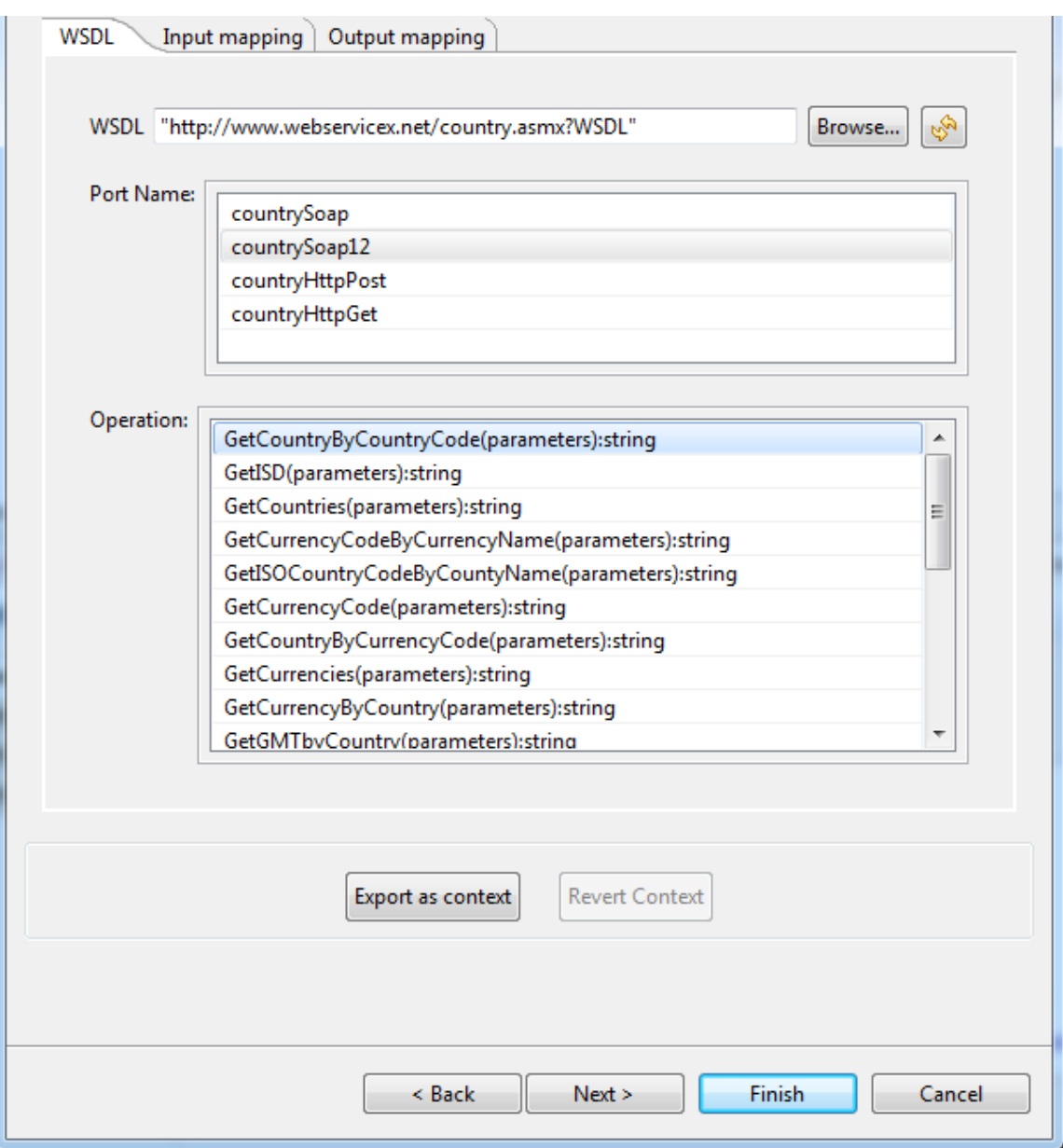

- 3. Select the port name to be used, in the **Port Name** zone, *countrySoap12* in this example.
- 4. Select the operation to be carried out in the **Operation** zone.

In this example, select *GetCountryByCountryCode(parameters):string* to retrieve the country name for a given country code.

Next, you need to define the input and output schemas and schema-parameter mappings in the **Input mapping** and **Output mapping** tabs.

#### **Defining the input schemas and mappings**

To define the input schema and mappings, do the following:

- 1. Click the **Input mapping** tab to define the input schema and set the parameters required to execute the operation.
- 2. In the table to the right, select the **parameters** row and click the **[+]** button to open the **[ParameterTree]** dialog box.

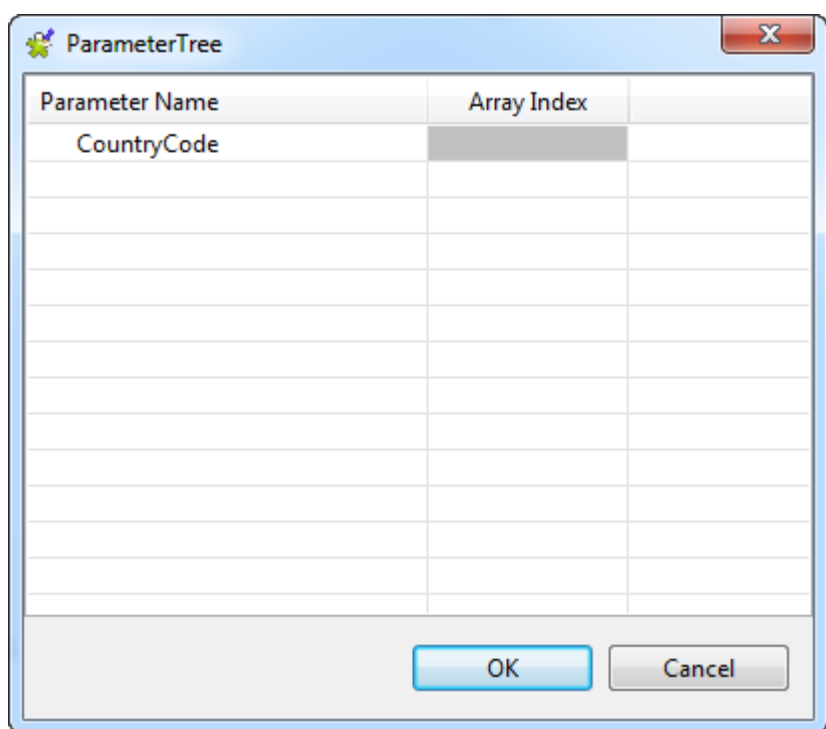

3. Selectthe parameter you want to use and click **OK** to close the dialog box.

A new row appears showing the parameter you added, *CountryCode* in this example.

4. In the table to the left, click the **Schema Management** button to open the **[Schema]** dialog box.

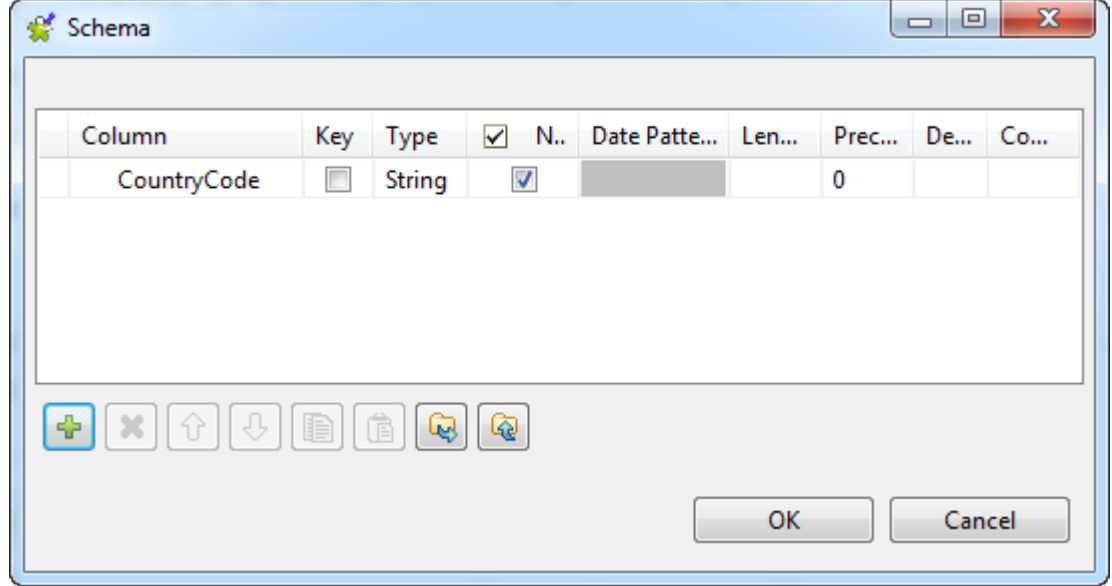

5. Define the input schema.

In this example, the schema has only one column: *CountryCode*.

- 6. Click **OK** to validate this addition and close the dialog box.
- 7. Create mappings between schema columns and parameters.

In this example, drop the *CountryCode* column from the left table onto the *parameters.CountryCode* row to the right.

A red line shows that the column is mapped.

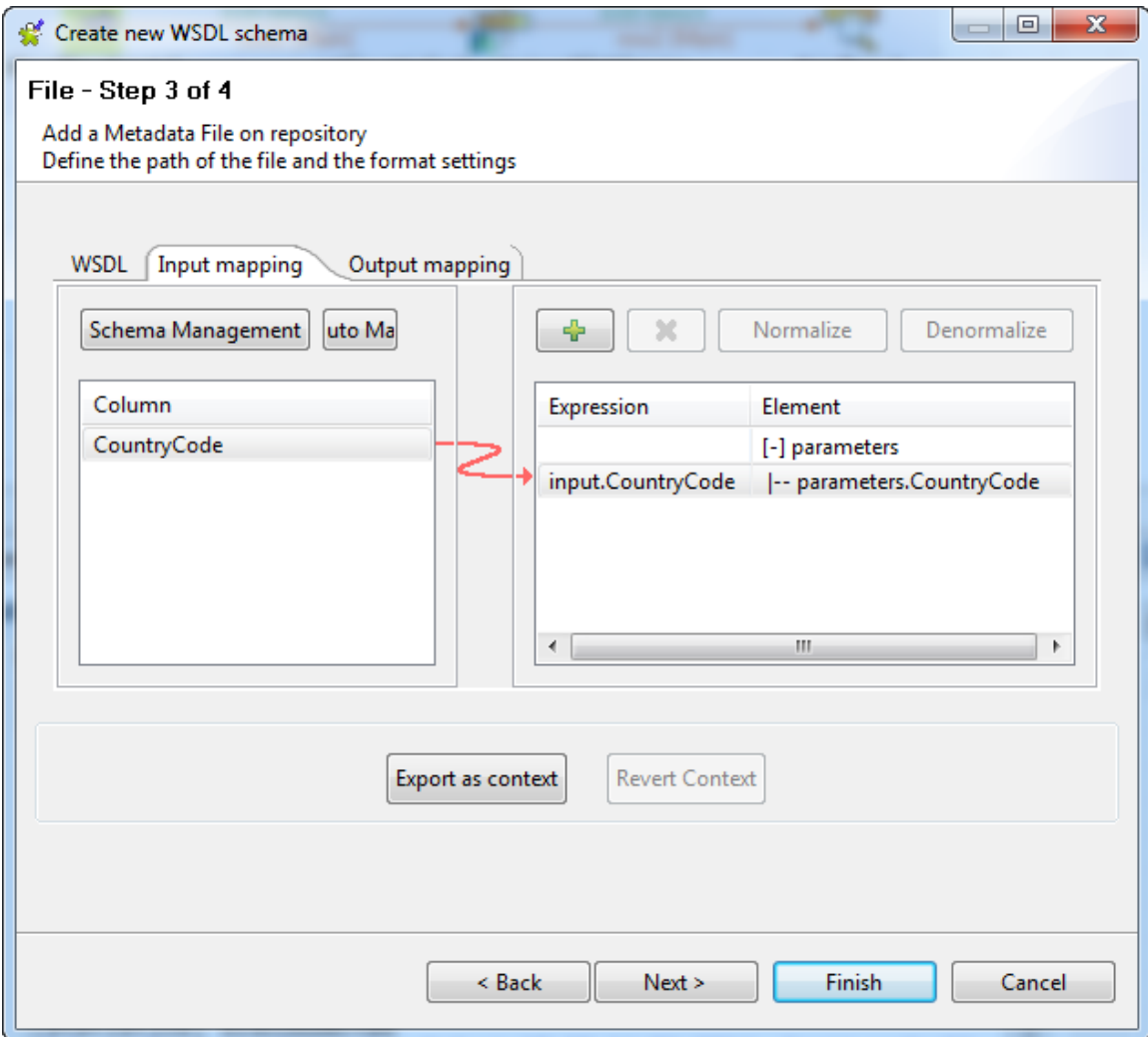

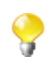

If available, use the **Auto Map** button situated to the top of the tab, to carry out the mapping automatically.

### **Defining the output schemas and mappings**

To define the output schema and mappings, proceed as follows:

- 1. Click the **Output mapping** tab to define the output schema and set its parameters.
- 2. In the table to the left, select the **parameter** row and click the **[+]** button to add a parameter.

The **[ParameterTree]** dialog box opens.

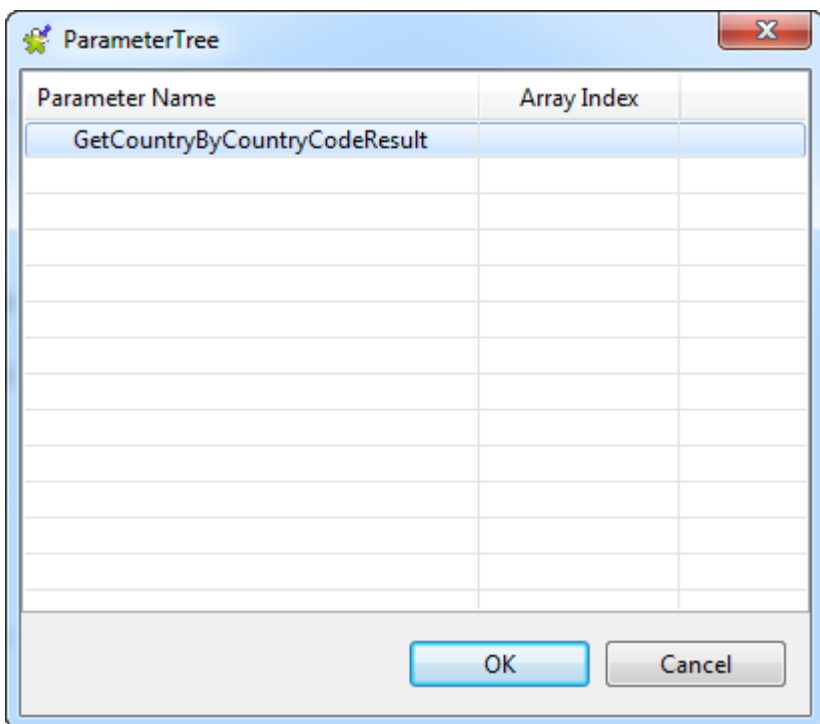

3. Select the parameter and click **OK** to close the dialog box.

A new row appears showing the parameter you added, *GetCountryByCountryCodeResult* in this example.

- 4. In the table to the right, click **[...]** to open the **[Schema]** dialog box.
- 5. Define the output schema.

In this example, the schema has only one column: *Result*.

- 6. Click **OK** to validate your addition and close the dialog box.
- 7. Create output parameter-schema mappings.

In this example, drop the *parameters.GetCountryByCountyCodeResult* row from the table to the left onto the *Result* column to the right.

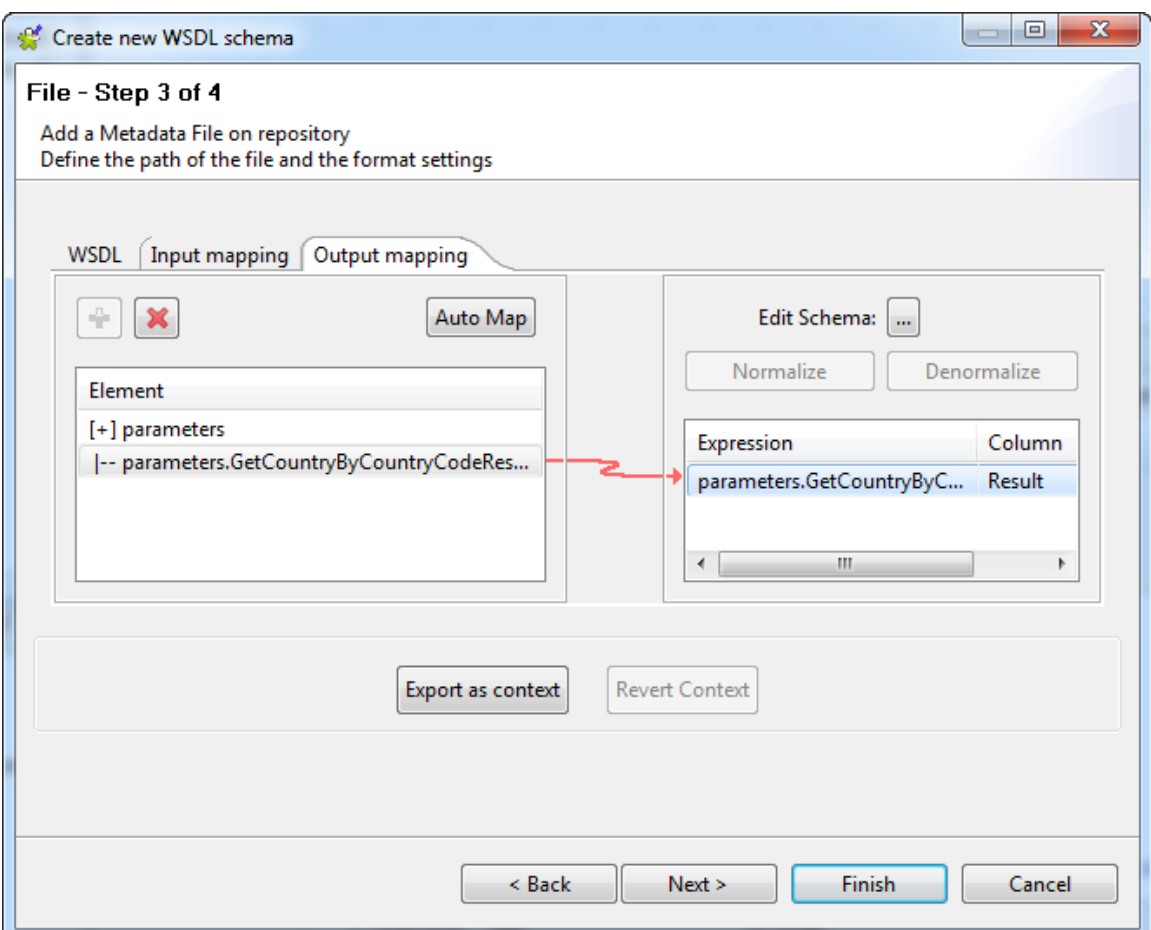

#### 8. Click **Next** to finalize the schema.

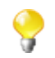

Depending on the type of the output, you can choose to normalize or denormalize the results by clicking the **Normalize** and **Denormalize** buttons.

#### **Finalizing the end schema**

In this step the wizard displays the output schema generated.

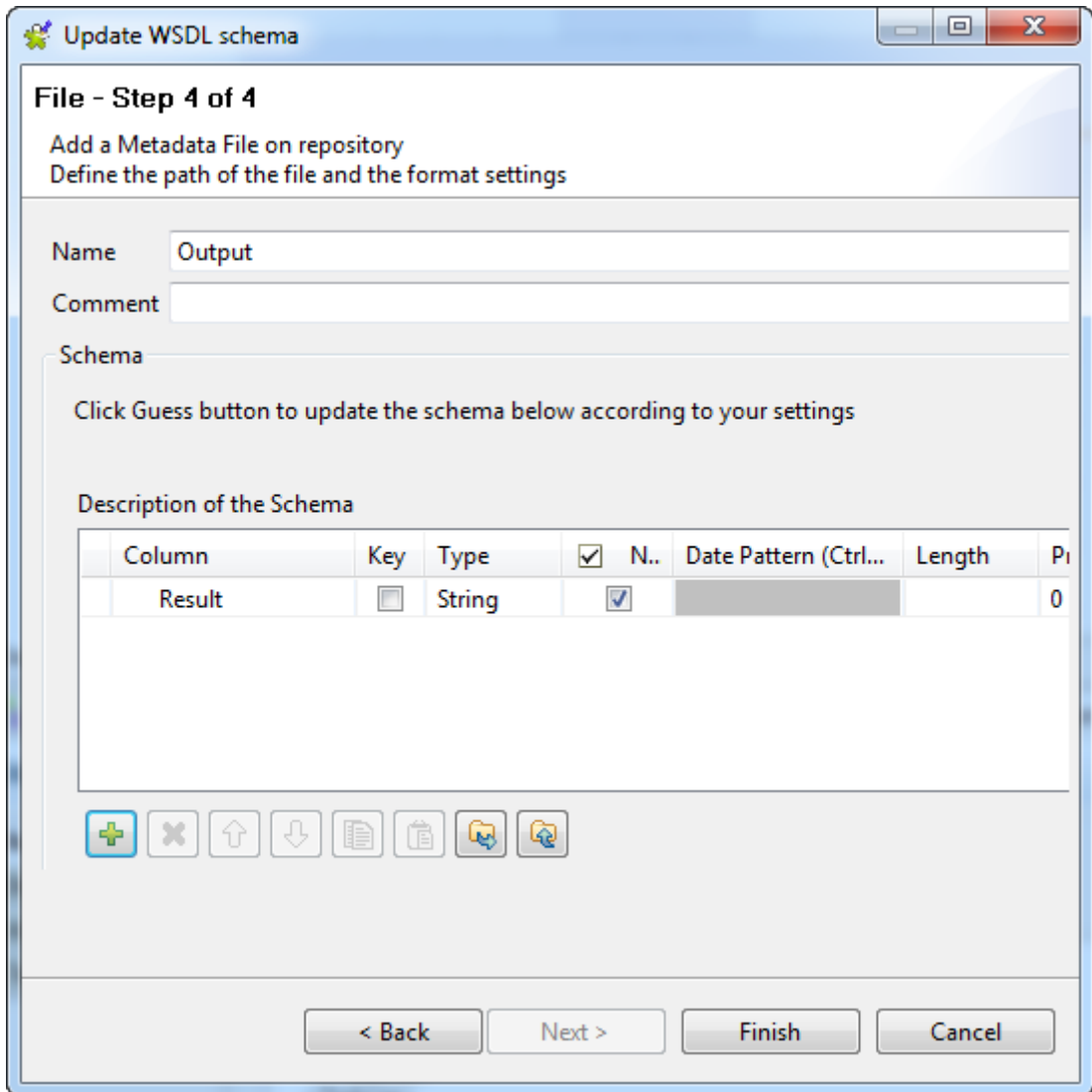

You can customize the metadata by changing or adding information in the **Name** and **Comment** fields and make further modifications using the toolbar, for example:

- 1. Add or delete columns using the  $\mathbf{a}$  and  $\mathbf{x}$  buttons. 2.
- Change the column order by clicking the  $\boxed{\bigoplus}$  and  $\boxed{\bigoplus}$  arrows.
- 3. Click **Finish** to finalize your advanced schema.

The new schema is added to the **Repository** under the corresponding Web Service node. You can now drop it onto the design workspace as a **tWebService** component in your Job.

# **9.17. Centralizing an FTP connection**

If you need to connect to an FTP server regularly, you can centralize the connection information under the **Metadata** node in the **Repository** view.

#### **Defining the general properties**

To create a connection to an FTP server, follow the steps below:

1. Expand the **Metadata** node in the **Repository** tree view.

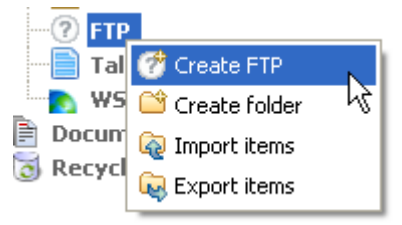

2. Right-click **FTP** and select **Create FTP** from the context menu.

The connection wizard opens:

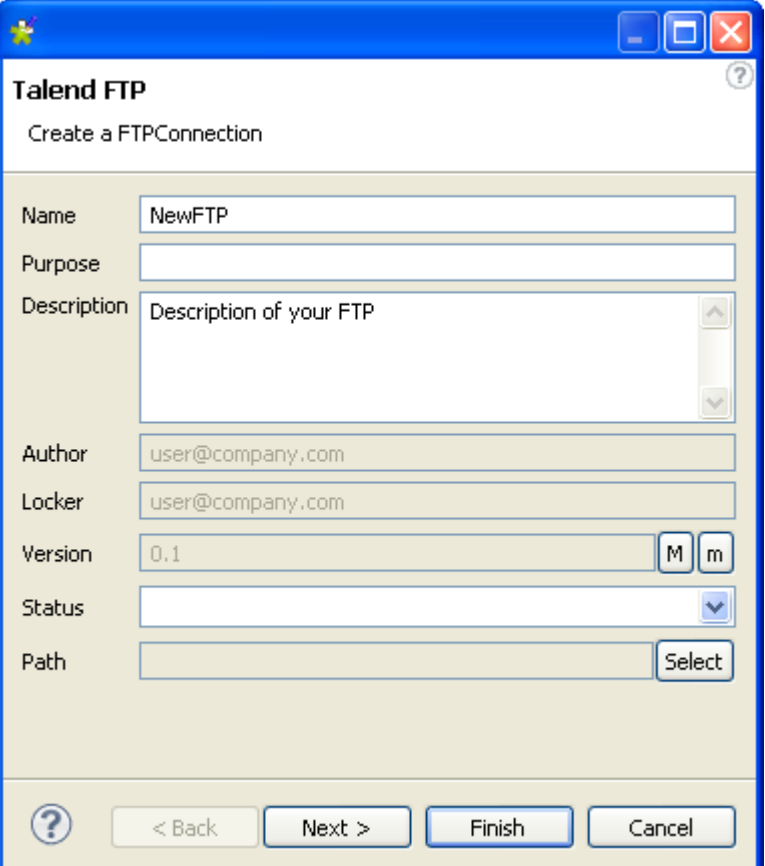

3. Enter the generic schema information such as its **Name** and **Description**.

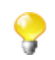

The status field is a customized field which can be defined in the **[Preferences]** dialog box (**Window** > **Preferences**). For further information about setting preferences, see *[Setting Talend Studio preferences](#page-454-0)*.

4. When you have finished, click **Next** to enter the FTP server connection information.

#### **Connecting to an FTP server**

In this step we shall define the connection information and parameters.

1. Enter your **Username** and **Password** in the corresponding fields.
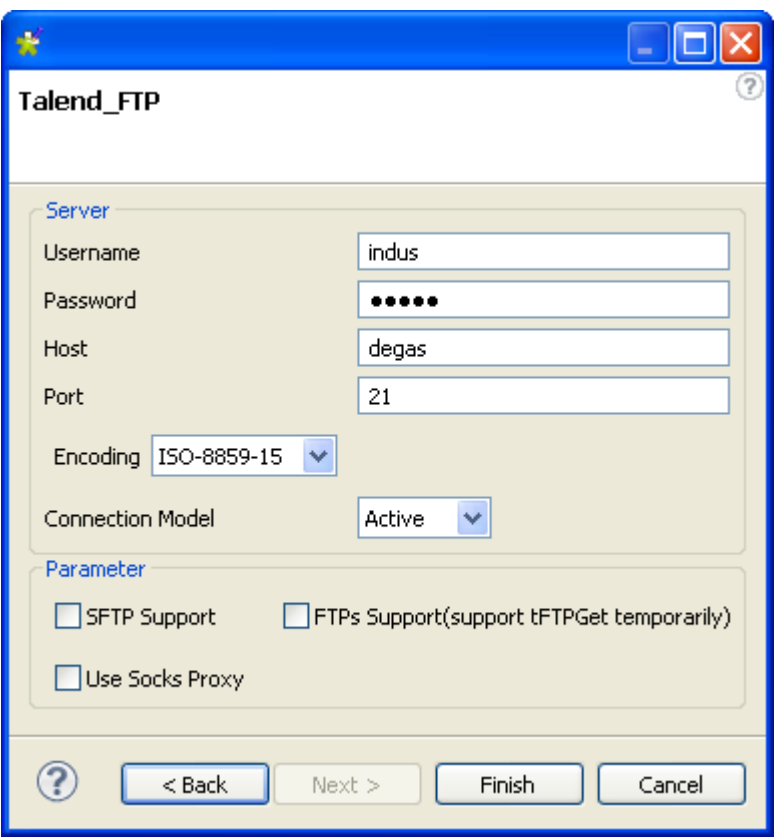

- 2. In the **Host** field, enter the name of your FTP server host.
- 3. Enter the **Port** number in the corresponding field.
- 4. Select the **Encoding** type from the list.
- 5. From the **Connection Model** list, select the connection model you want to use:
	- Select **Passive** if you want the FTP server to choose the port connection to be used for data transfer.
	- Select **Active** if you want to choose the port yourself.
- 6. In the **Parameter** area, select a setting for FTP server usage. For standard usage, there is no need to select an option.
	- Select the **SFTP Support** check box to use the SSH security protocol to protect server communications.

An **Authentication method** appears. Select **Public key** or **Password** according to what you use.

- Select the **FTPs Support** check box to protect server communication with the SSL security protocol.
- Select the **Use Socks Proxy** check box if you want to use this option, then enter the proxy information (the host name, port number, username and password).
- 7. Click **Finish** to close the wizard.

All of the connections created appear under the FTP server connection node, in the **Repository** view.

You can drop the connection metadata from the **Repository** onto the design workspace. A dialog box opens in which you can choose the component to be used in your Job.

For further information about how to drop metadata onto the workspace, see *[How to use centralized metadata](#page-335-0) [in a Job](#page-335-0)*.

# **9.18. Exporting metadata as context and reusing context parameters to set up a connection**

For every metadata connection (either File or Database, etc.), you can export the connection details as to a new context group in the Repository for reuse in other connections or across different Jobs, or reuse variables of an existing context group to set up your metadata connection.

### **9.18.1. How to export connection details as context variables**

To export connection details as context variables in a new context group in the Repository, follow the steps below:

1. On the last step or second last step of creating or editing a metadata connection in the wizard, click **Export as context**.

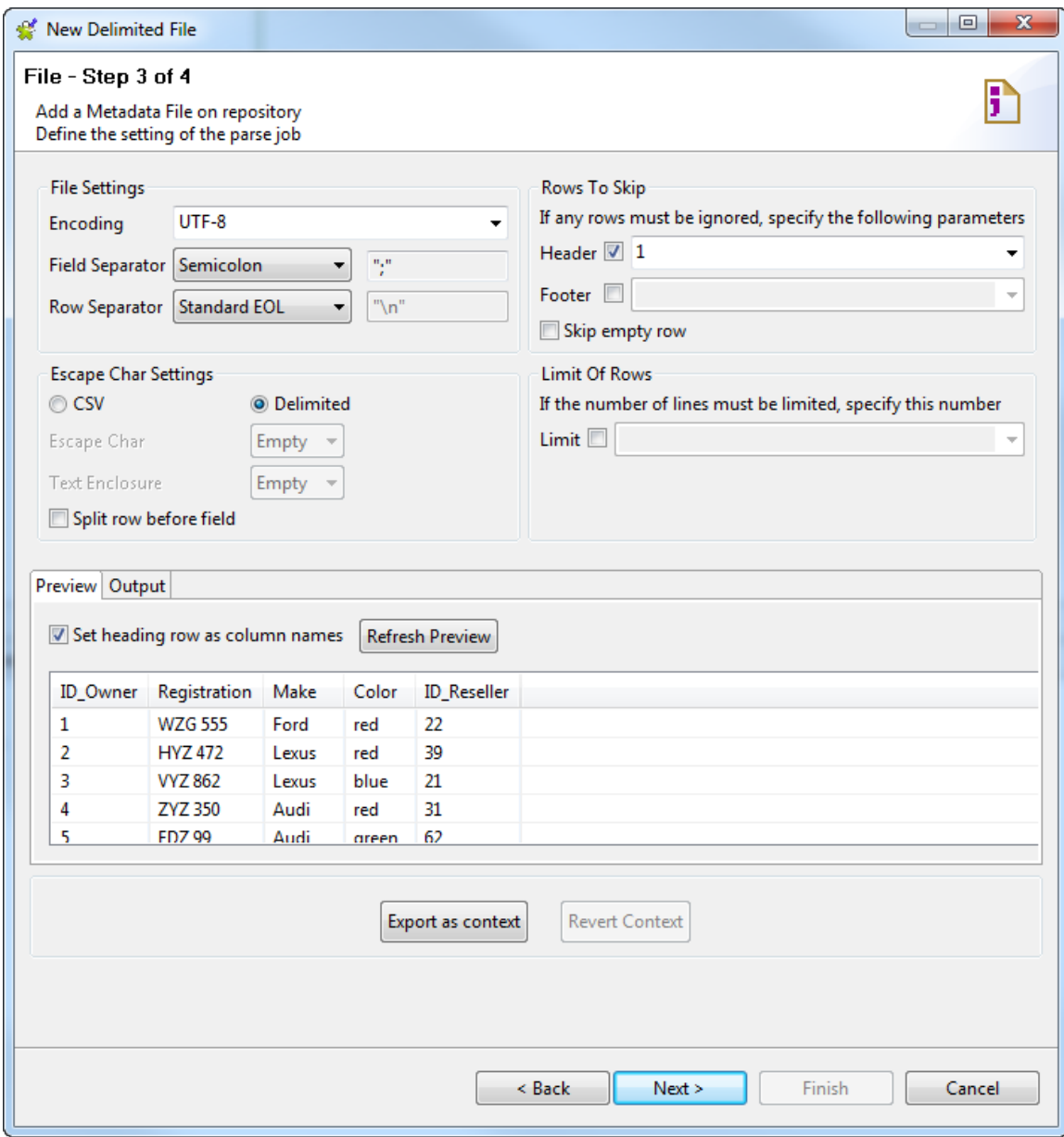

2. In the **[Create / Reuse a context group]** wizard that opens, select **Create a new repository context** and click **Next**.

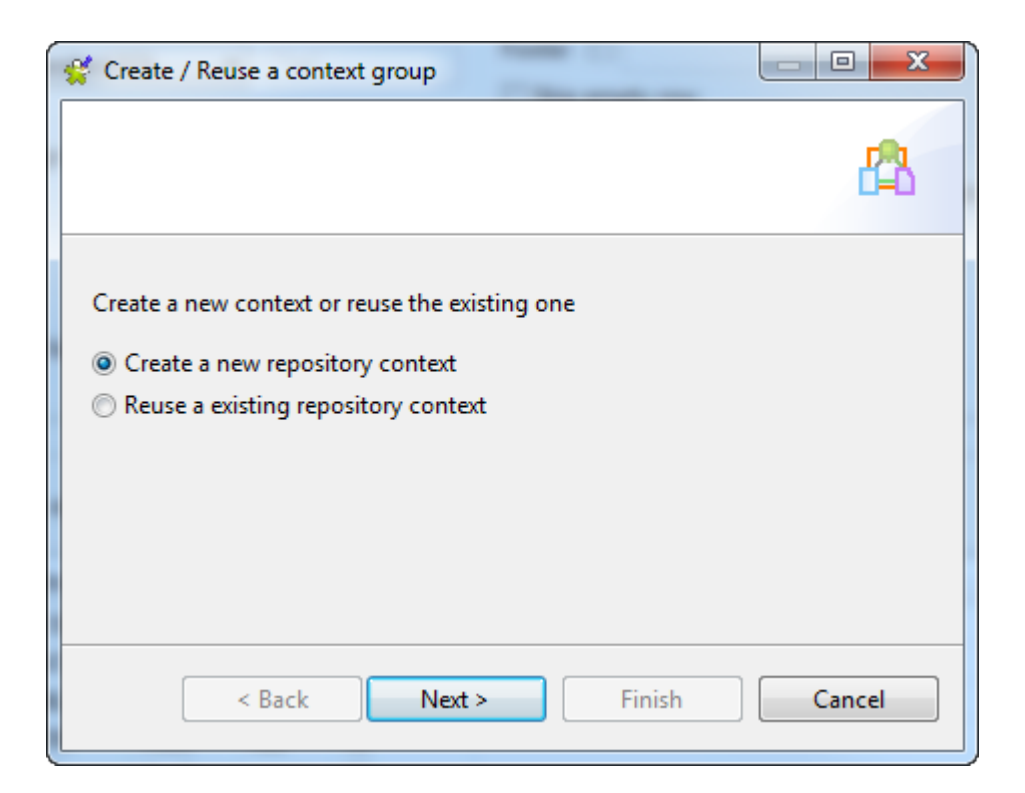

3. Type in a name for the context group to be created, and add any general information such as a description if required.

The name of the Metadata entry is proposed by the wizard as the context group name, and the information you provide in the **Description** field will appear as a tooltip when you move your mouse over the context group in the Repository.

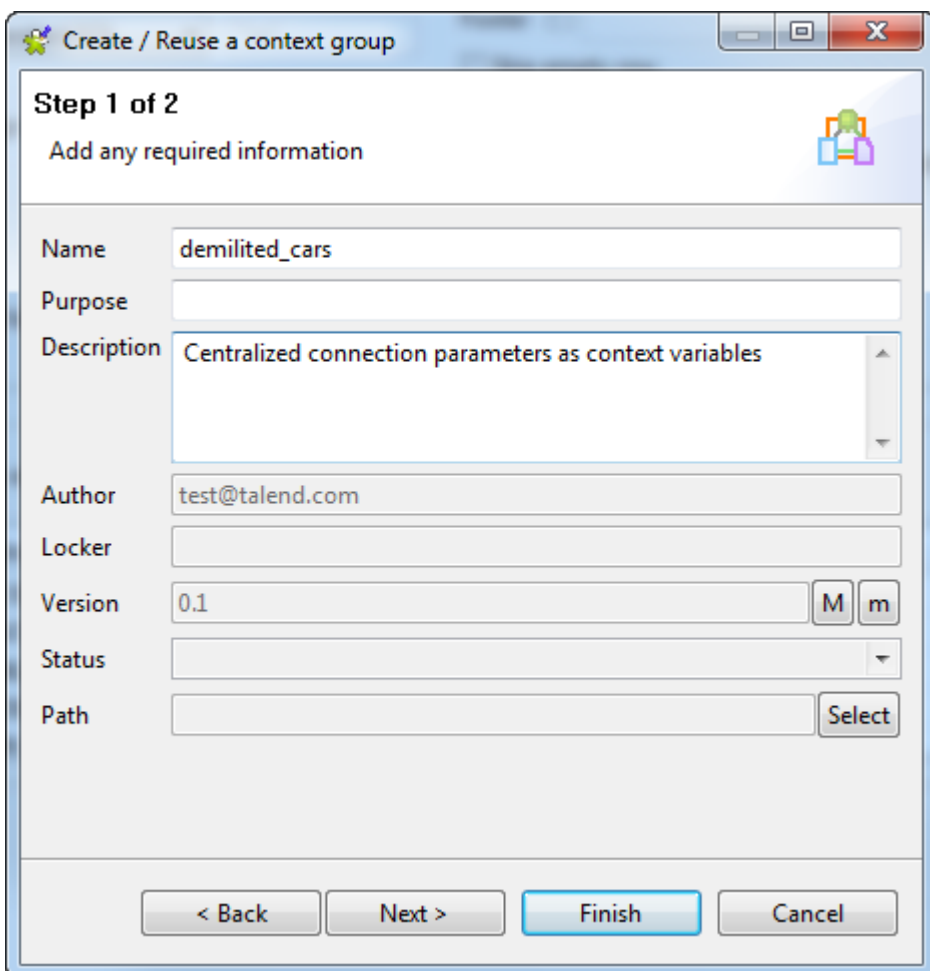

4. Click **Next** to create and view the context group, or click **Finish** to complete context creation and return to the connection wizard directly.

In this example, click **Next**.

5. Check the context group generation result.

To edit the context variables, go to the **Contexts** node of the Repository, right-click the newly created context group, and select **Edit context group** to open the **[Create / Edit a context group]** wizard after the connection wizard is closed.

To edit the default context, or add new contexts, click the **[+]** button at the upper right corner of the wizard.

To add a new context variable, click the **[+]** button at the bottom of the wizard.

For more information on handling contexts and variables, see *[Using contexts and variables](#page-49-0)*.

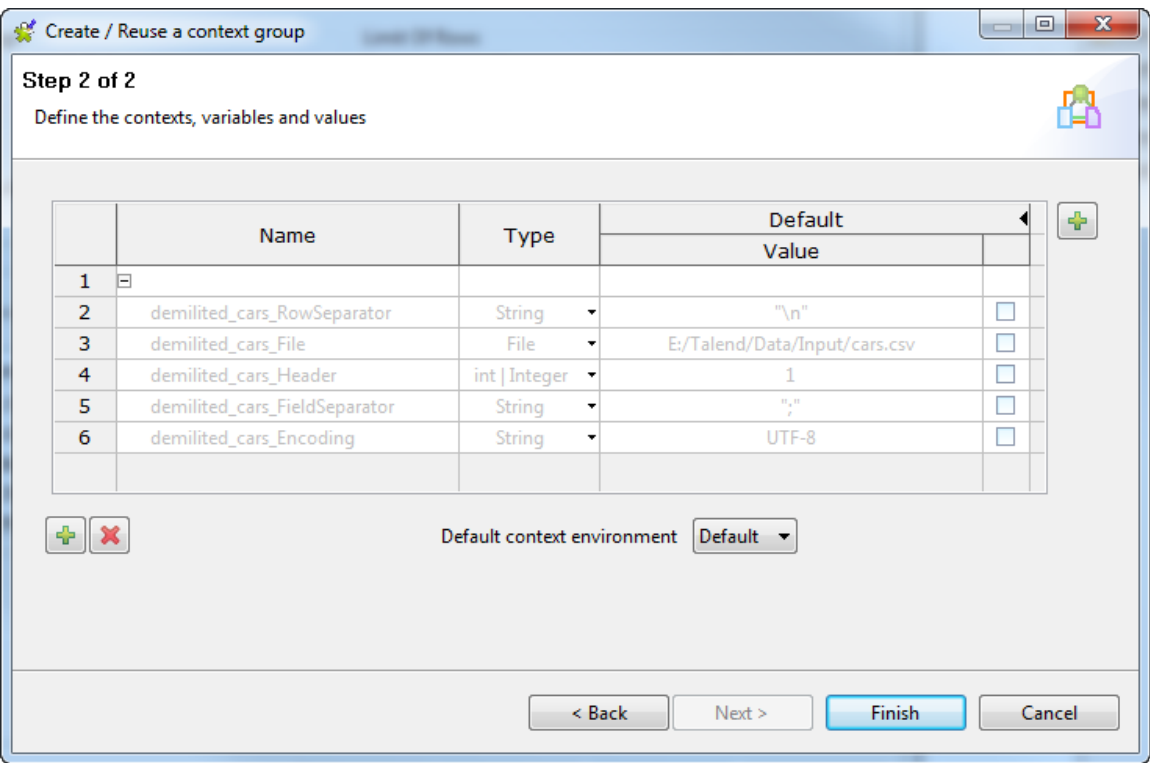

6. Click **Finish** to complete context creation and return to the connection wizard.

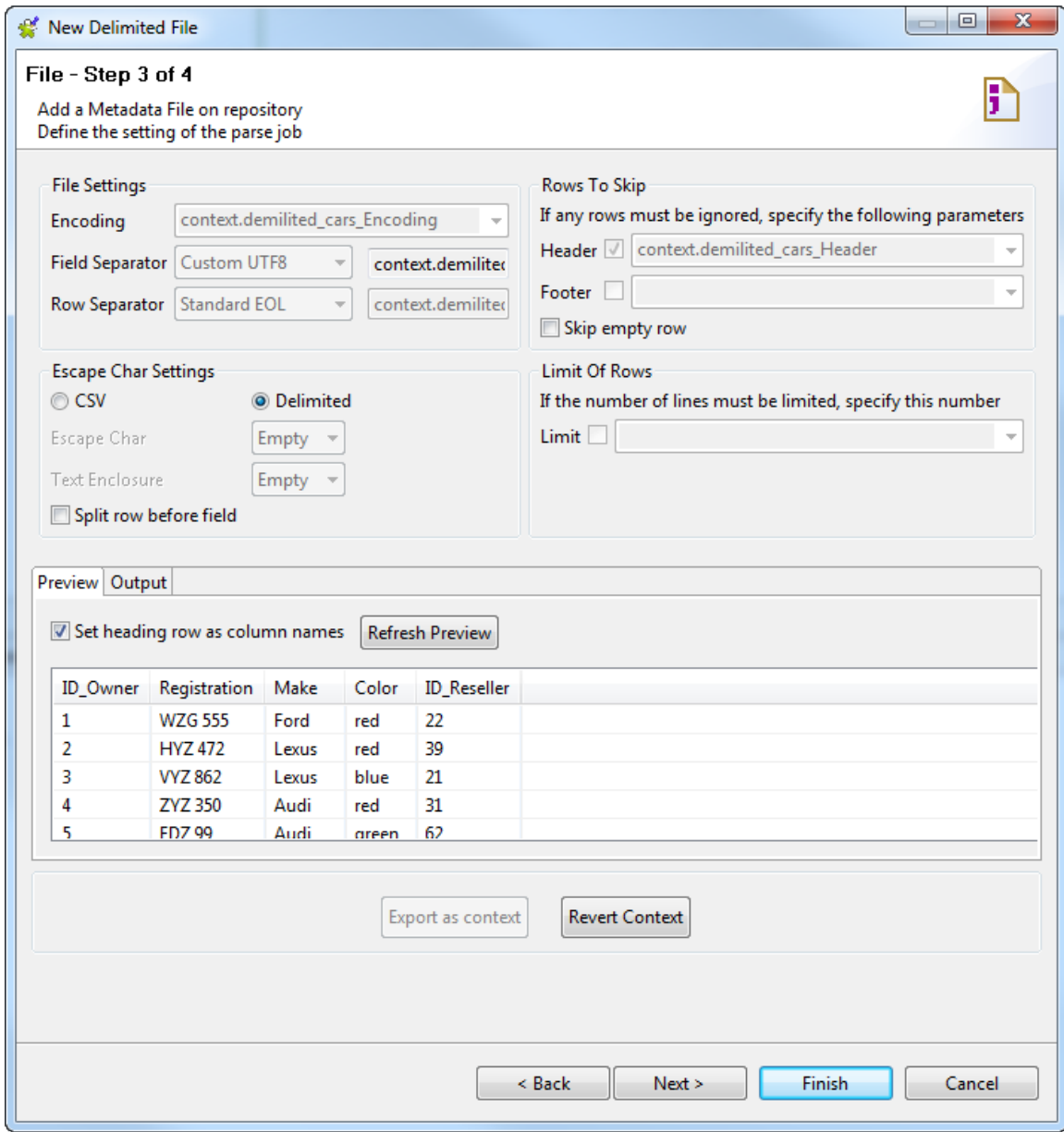

The relevant connection details fields in the wizard are set with the context variables.

To unset the connection details, click the **Revert Context** button.

# **9.18.2. How to use variables of an existing context group to set up a connection**

To use variables of an existing context group centrally stored in the Repository to set up a connection, follow the steps below:

1. On the last step or second last step of creating or editing a metadata connection in the wizard, click **Export as context**.

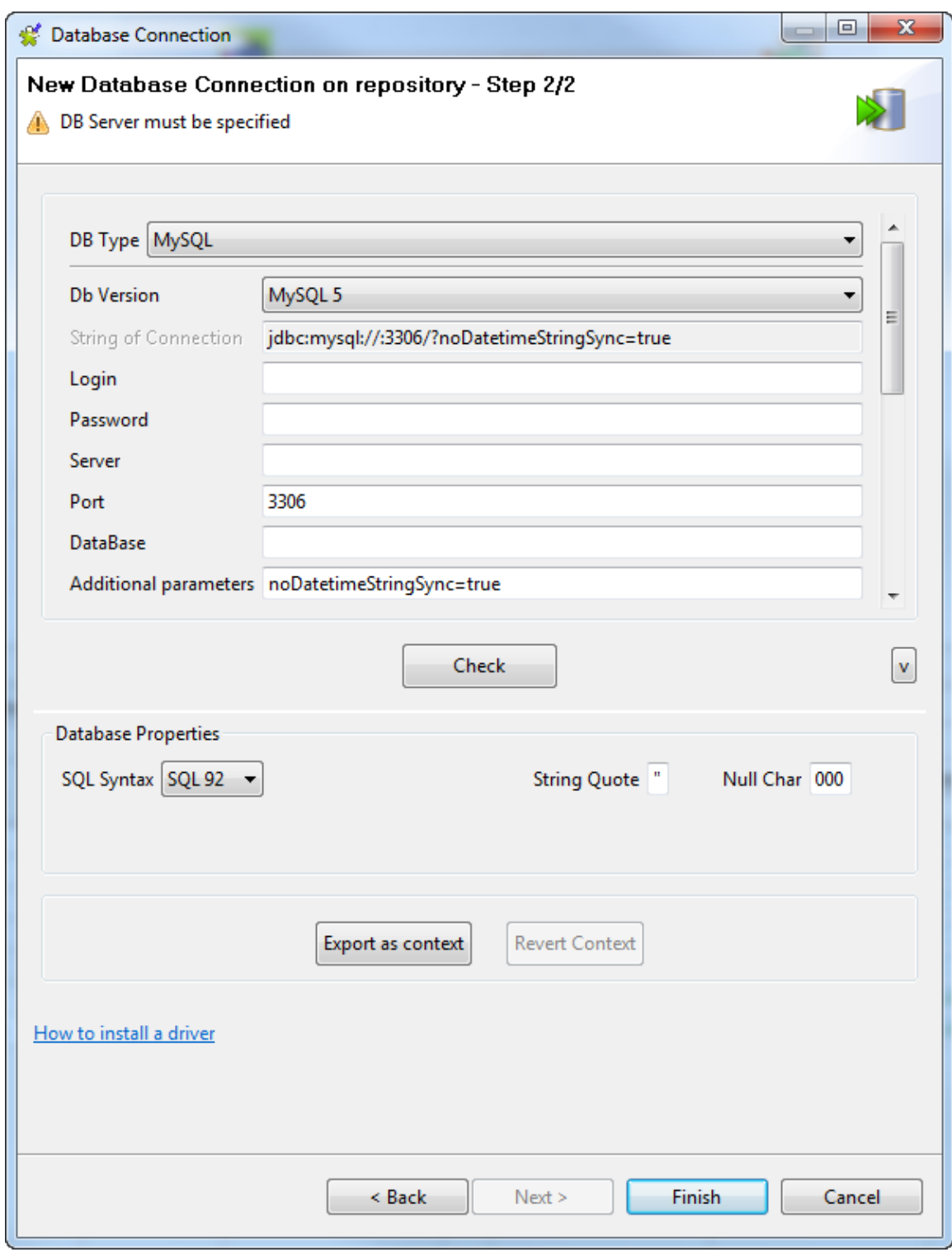

2. In the **[Create / Reuse a context group]** wizard that opens, select **Reuse an existing repository context** and click **Next**.

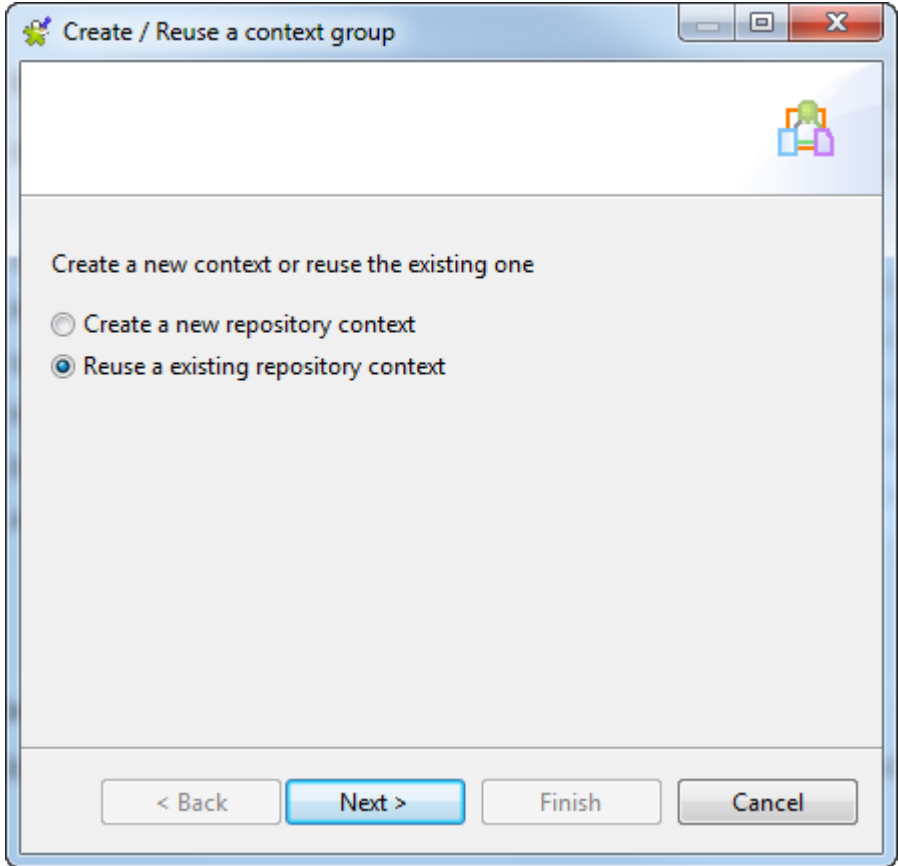

3. Select a context group from the list and click **Next**.

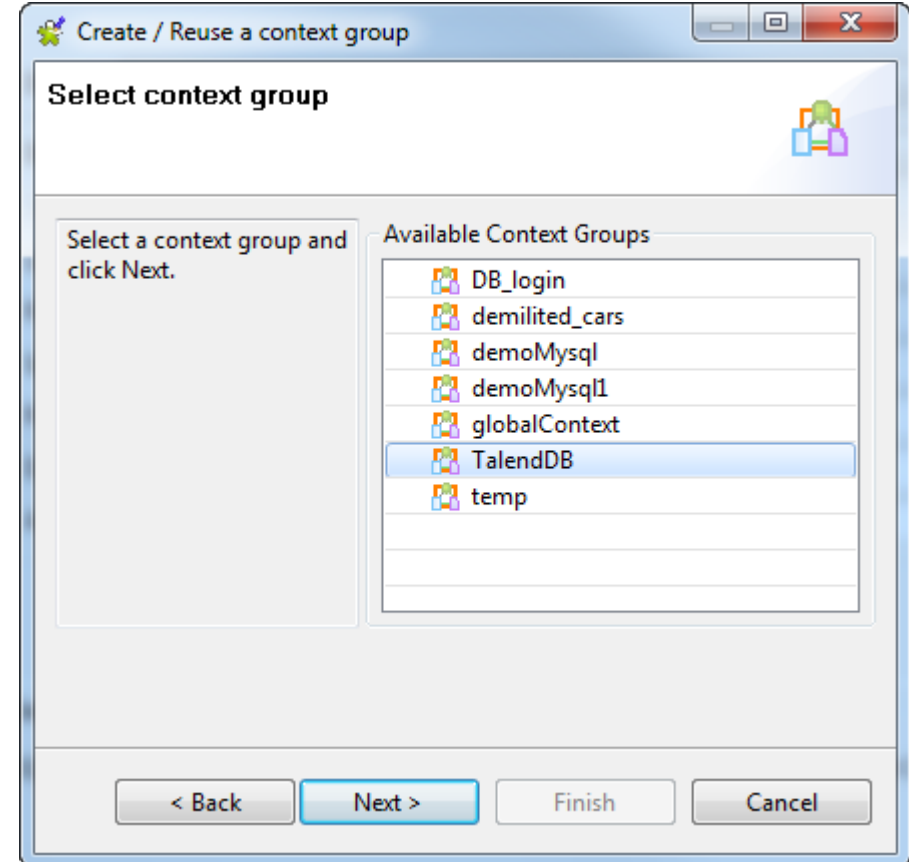

4. For each variable, select the corresponding field of the connection details, and then click **Next** to view and edit the context variables, or click **Finish** to show the connection setup result directly.

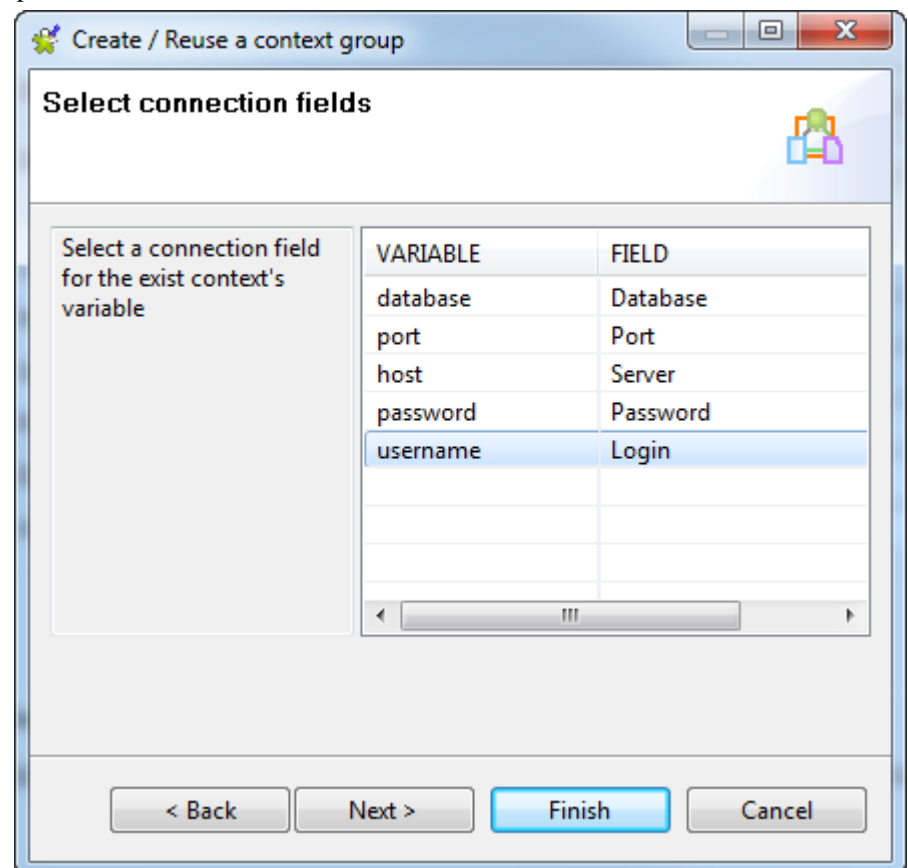

In this example, click **Next**.

5. Edit the contexts and/or context variables if needed. If you make any changes, your centralized context group will be updated automatically.

For more information on handling contexts and variables, see *[Using contexts and variables](#page-49-0)*.

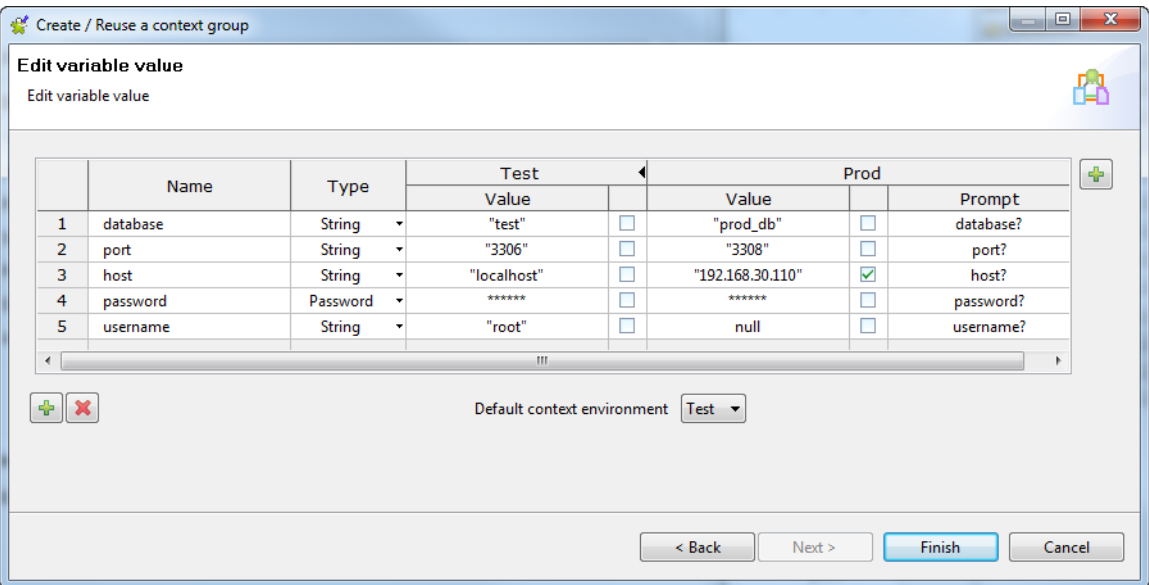

6. Click **Finish** to validate context reuse and return to the connection wizard.

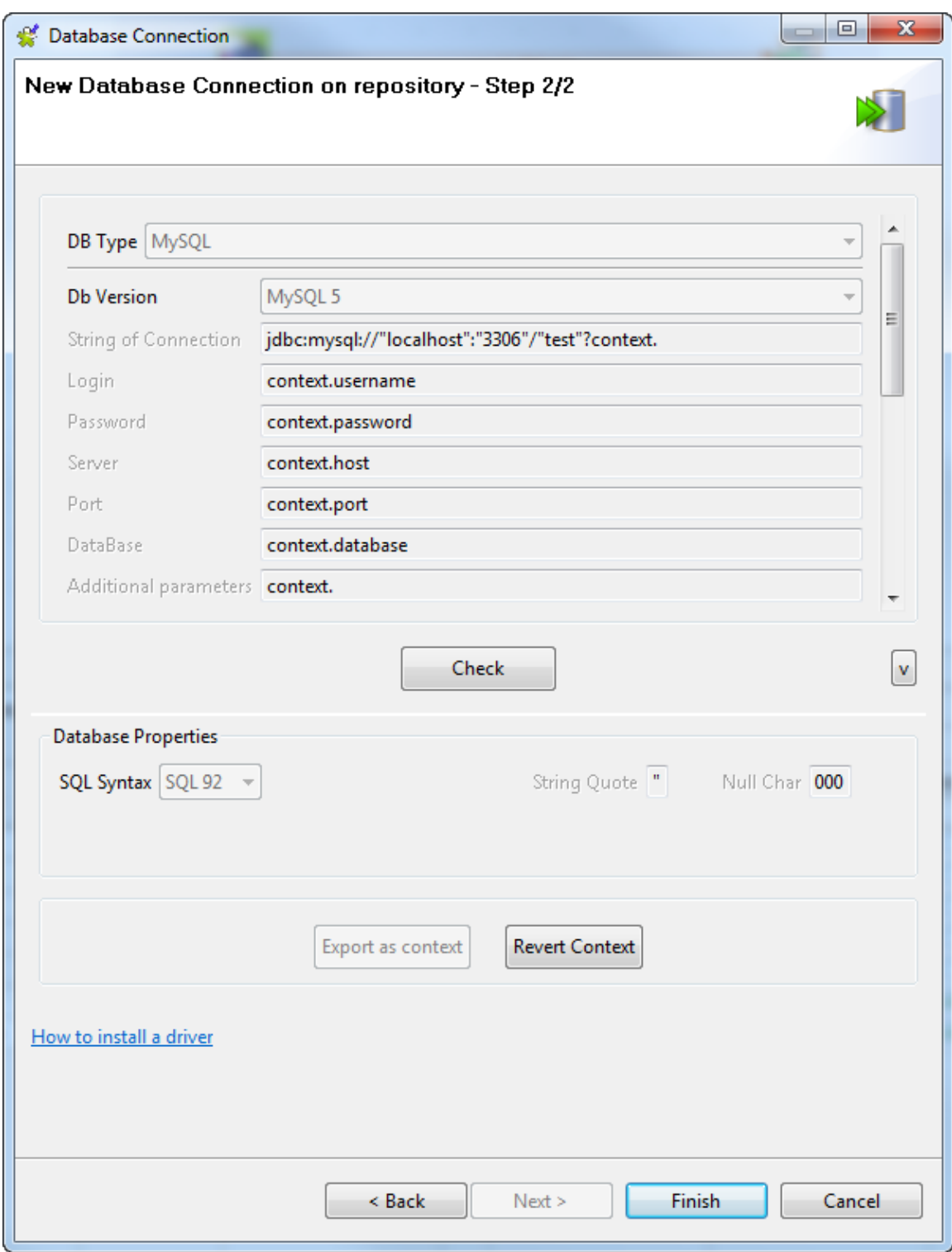

The relevant connection details fields in the wizard are set with the context variables.

To unset the connection details, click the **Revert Context** button.

# <span id="page-335-0"></span>**9.19. How to use centralized metadata in a Job**

For recurrent use of files and database connections in various Jobs, we recommend you to store the connection and schema metadata in the **Repository** tree view under the **Metadata** node. Different folders under the **Metadata** node will group the established connections including those to databases, files and systems.

Different wizards will help you centralize connection and schema metadata in the **Repository** tree view. For more information about the **[Metadata Manager]** wizards, see *[Managing Metadata](#page-202-0)*.

Once the relevant metadata is stored under the **Metadata** node, you will be able to drop the corresponding components directly onto the design workspace.

- 1. In the **Repository** tree view of the **Integration** perspective, expand **Metadata** and the folder holding the connection you want to use in your Job.
- 2. Drop the relevant connection or schema onto the design workspace.

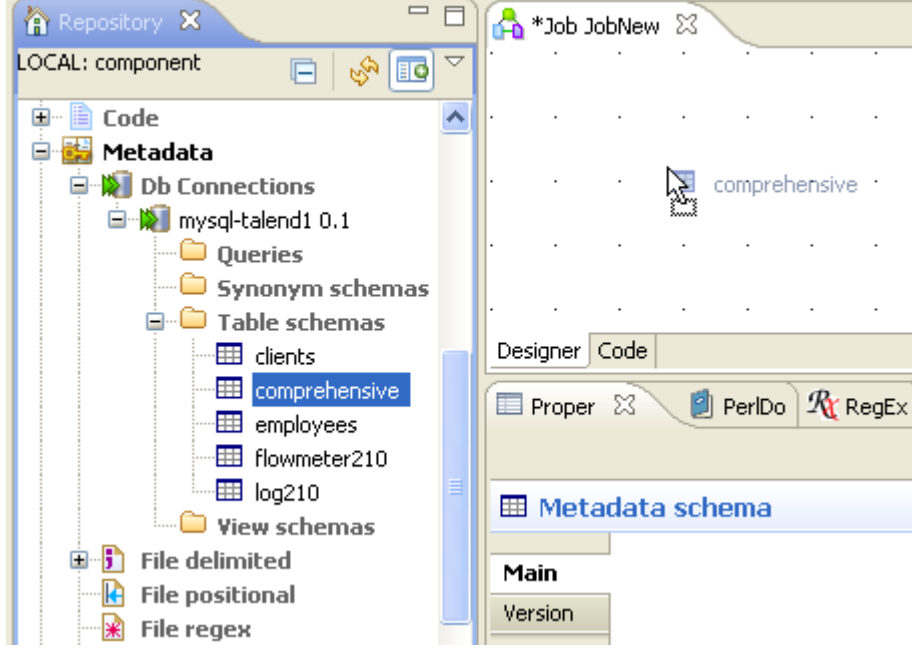

A dialog box prompts you to select the component you want to use among those offered.

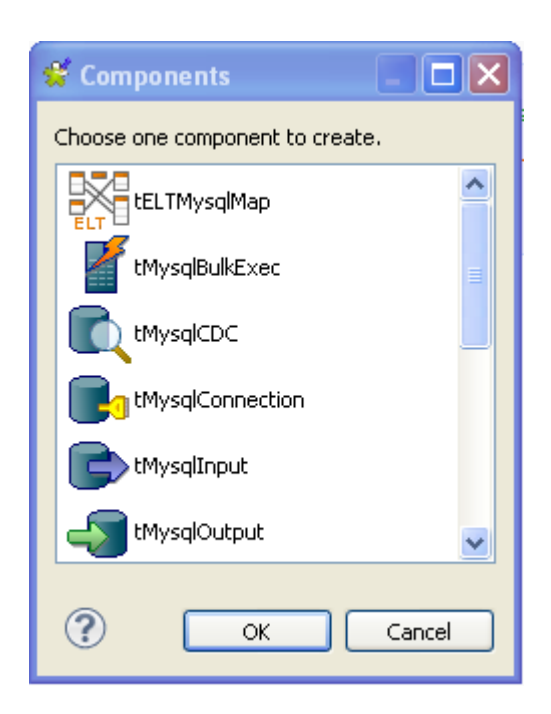

3. Select the component and then click **OK**. The selected component displays on the design workspace.

Alternatively, according to the type of component (Input or Output) you want to use, perform one of the following operations:

- **Output**: Press **Ctrl** on your keyboard while you are dropping the component onto the design workspace to directly include it in the active Job.
- **Input**: Press **Alt** on your keyboard while you drop the component onto the design workspace to directly include it in the active Job.

If you double-click the component, the **Component** view shows the selected connection details as well as the selected schema information.

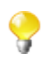

If you select the connection without selecting a schema, then the properties will be filled with the first encountered schema.

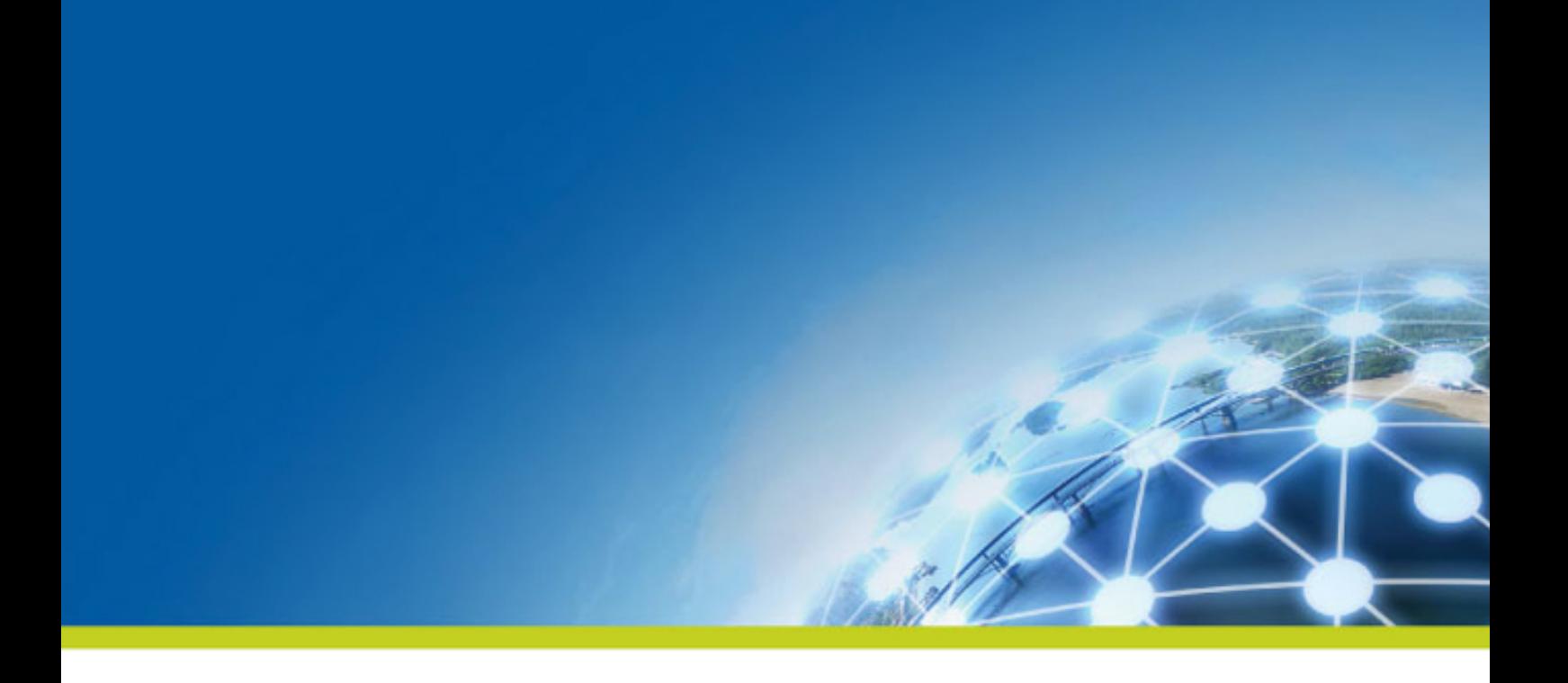

# **Chapter 10. Managing metadata for Talend Big Data**

Metadata in the studio is definitional data that provides information about or documentation of other data managed within the studio.

Before starting any metadata management processes, you need to be familiar with the Graphical User Interface (GUI) of your studio. For more information, see the appendix describing GUI elements of your studio User Guide.

In the **Integration** perspective of the studio, the **Metadata** folder stores reusable information on files, databases, and/or systems that you need to create your Jobs.

Various corresponding wizards help you store these pieces of information and use them later to set the connection parameters of the relevant input or output components, but you can also store the data description called "schemas" in your studio.

Wizards' procedures slightly differ depending on the type of connection chosen.

This chapter provides procedures of using relevant wizards to create and manage various metadata items that can be used in your Big Data Job designs.

- For how to set up NoSQL database connections, see *[Managing NoSQL metadata](#page-339-0)* for details.
- For how to set up Hadoop connections, see *[Managing Hadoop metadata](#page-354-0)* for details.

For other types of metadata wizards, see the chapter on metadata management of *Talend Studio User Guide*.

# <span id="page-339-0"></span>**10.1. Managing NoSQL metadata**

In the **Repository** tree view, the **NoSQL Connections** node in the **Metadata** folder groups the metadata of the connections to NoSQL databases such as Cassandra, MongoDB, and Neo4j. It allows you to centralize the connection properties you set and then to reuse them in your Job designs that involve NoSQL database components - Cassandra, MongoDB, and Neo4j components.

Click **Metadata** in the **Repository** tree view to expand the relevant folder. Each of the connection nodes will gather the various connections and schemas you have set up. Among these connection nodes is the **NoSQL Connections** node.

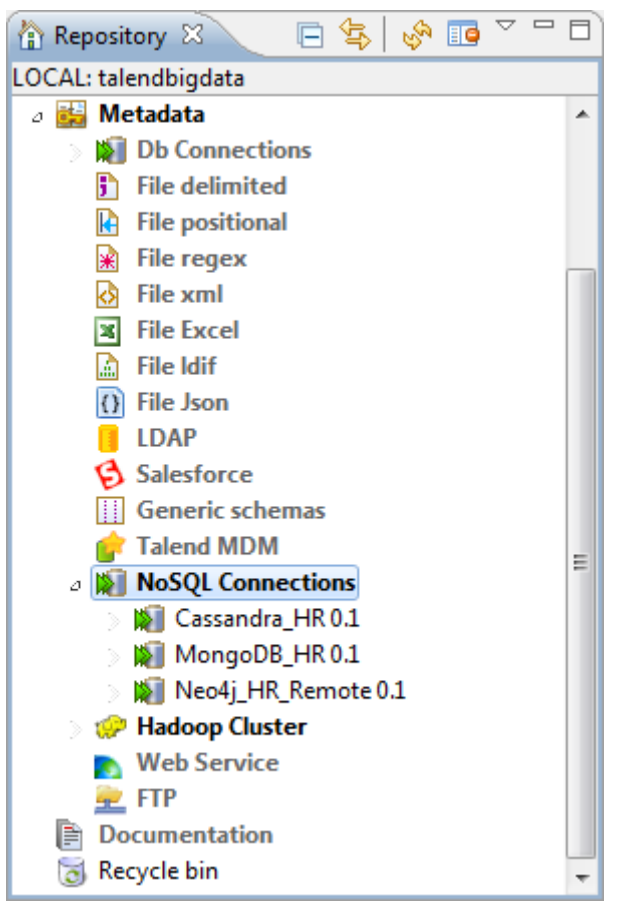

The following sections explain in detail how to use the **NoSQL Connections** node to set up:

- a Cassandra connection,
- a MongoDB connection, and
- a Neo4*j* connection.

## **10.1.1. Centralizing Cassandra metadata**

If you often need to handle data of a Cassandra database, then you may want to centralize the connection to the Cassandra database and the schema details in the **Metadata** folder in the **Repository** tree view.

The Cassandra metadata setup procedure is made of two separate but closely related major tasks:

1. Create a connection to a Cassandra database.

2. Retrieve Cassandra schemas of interest.

#### **Prerequisites:**

• All the required external modules that are missing in *Talend Studio* due to license restrictions have been installed. For more information, see *Talend Installation and Upgrade Guide*.

#### **10.1.1.1. Creating a connection to a Cassandra database**

- 1. In the **Repository** tree view, expand the **Metadata** node, right-click **NoSQL Connection**, and select **Create Connection** from the contextual menu. The connection wizard opens up.
- 2. In the connection wizard, fill in the general properties of the connection you need to create, such as **Name**, **Purpose** and **Description**.

The information you fill in the **Description** field will appear as a tooltip when you move your mouse pointer over the connection.

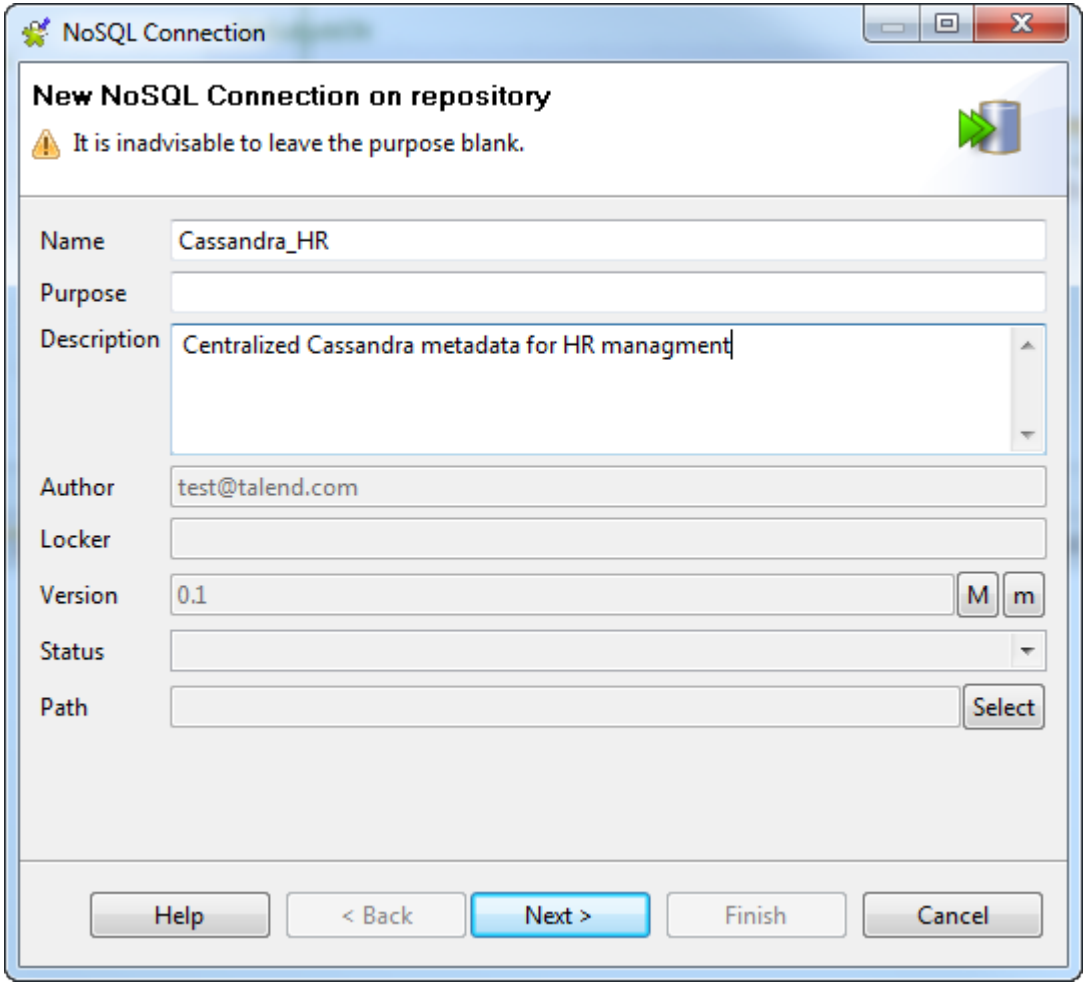

When done, click **Next** to proceed to the next step.

- 3. Select **Cassandra** from the **DB Type** list and Cassandra version of the database you are connecting to from the **DB Version** list, and specify the following details:
	- Enter the host name or IP address of the Cassandra server in the **Server** field.
	- Enter the port number of the Cassandra server in the **Port** field.

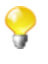

The wizard can connect to your Cassandra database without you having to specify a port. The port you provide here is only for use in the Cassandra component that you drop onto the design workspace from this centralized connection.

• If you want to restrict your Cassandra connection to a particular keyspace only, enter the keyspace in the **Keyspace** field.

If you leave this field blank, the wizard will list the column families of all the existing keyspaces of the connected database when you retrieve schemas.

• If your Cassandra server requires authentication for database access, select the **Require authentication** check box and provide your username and password in the corresponding fields.

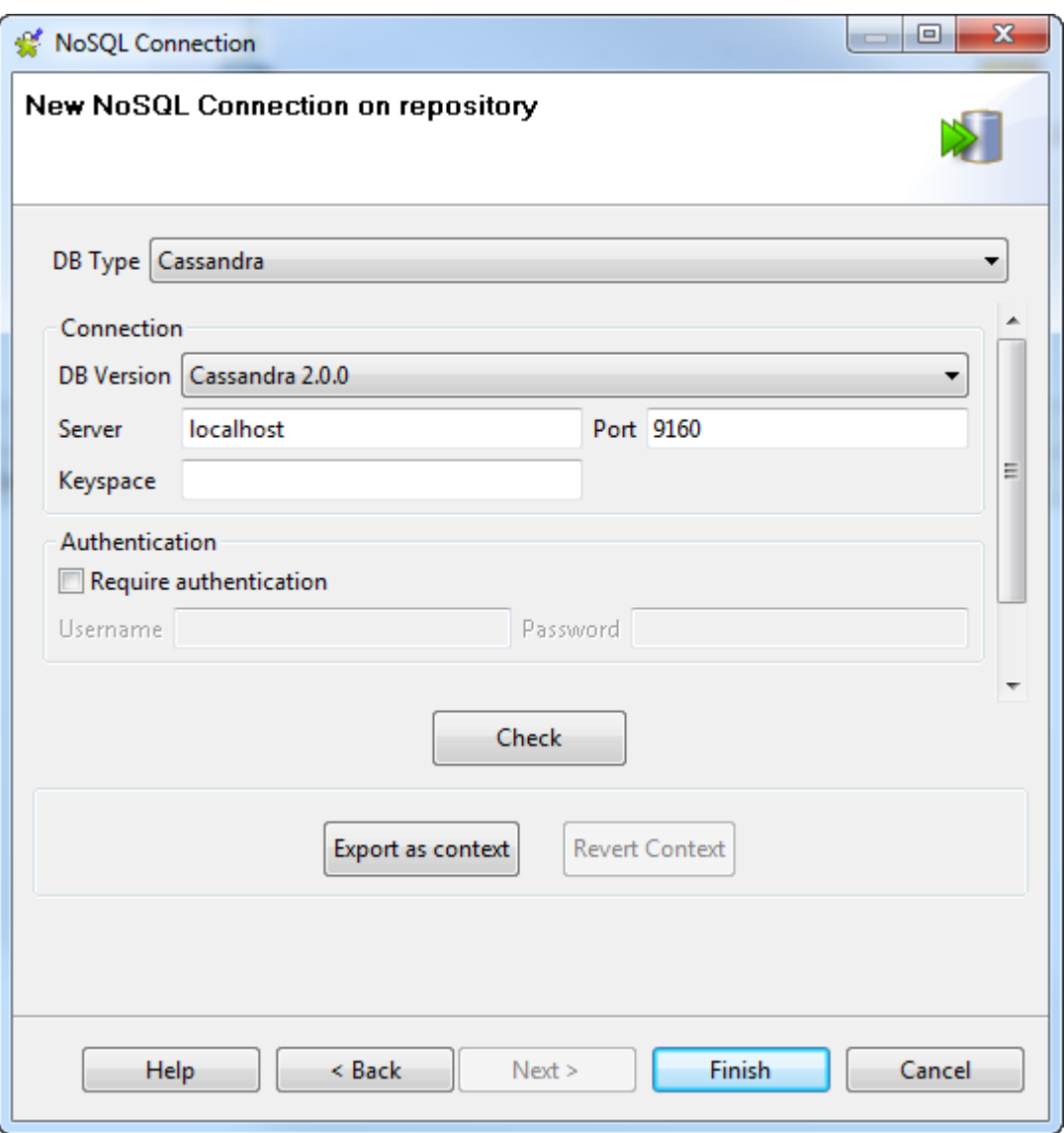

- 4. Click the **Check** button to make sure that the connection works.
- 5. Click **Finish** to validate the settings.

The newly created Cassandra database connection appears under the **NoSQL Connection** node in the **Repository** tree view. You can now drop it onto your design workspace as a Cassandra component, but you still need to define the schema information where needed.

Next, you need to retrieve one or more schemas of interest for your connection.

### **10.1.1.2. Retrieving schemas**

In this step, we will retrieve the schemas of interest from the connected Cassandra database.

1. In the **Repository** view, right-click the newly created connection and select **Retrieve Schema** from the contextual menu.

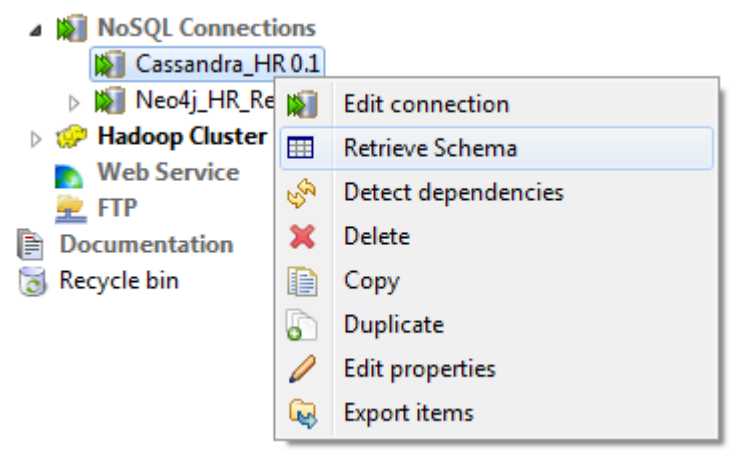

The wizard opens a new view that lists all the available column families of the specified keyspace, or all the available keyspaces if you did not specify one in the previous step.

2. Expand the keyspace, or keyspaces of interest if you did not specify a keyspace in the previous step as in this example, and select the column family or column families of interest.

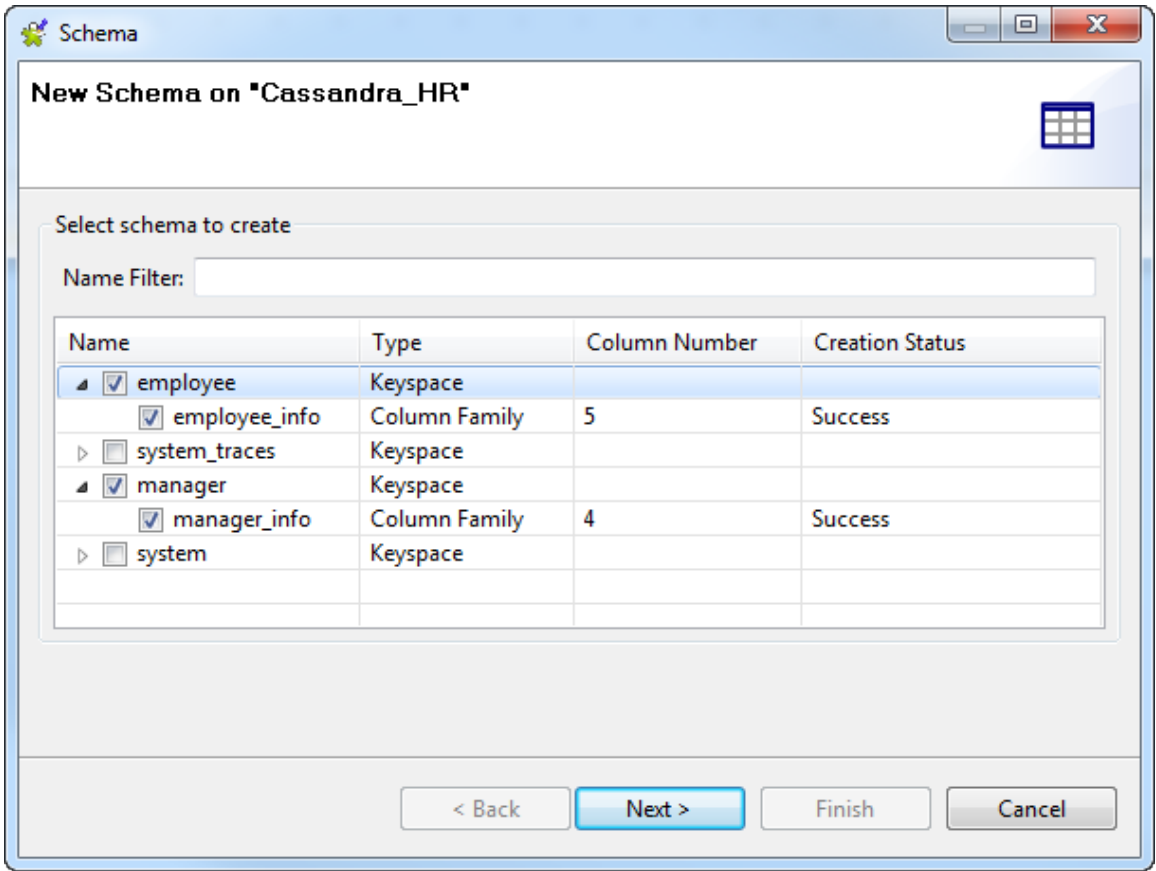

3. Click **Next** to proceed to the next step of the wizard where you can edit the generated schema or schemas.

By default, each generated schema is named after the column family on which it is based.

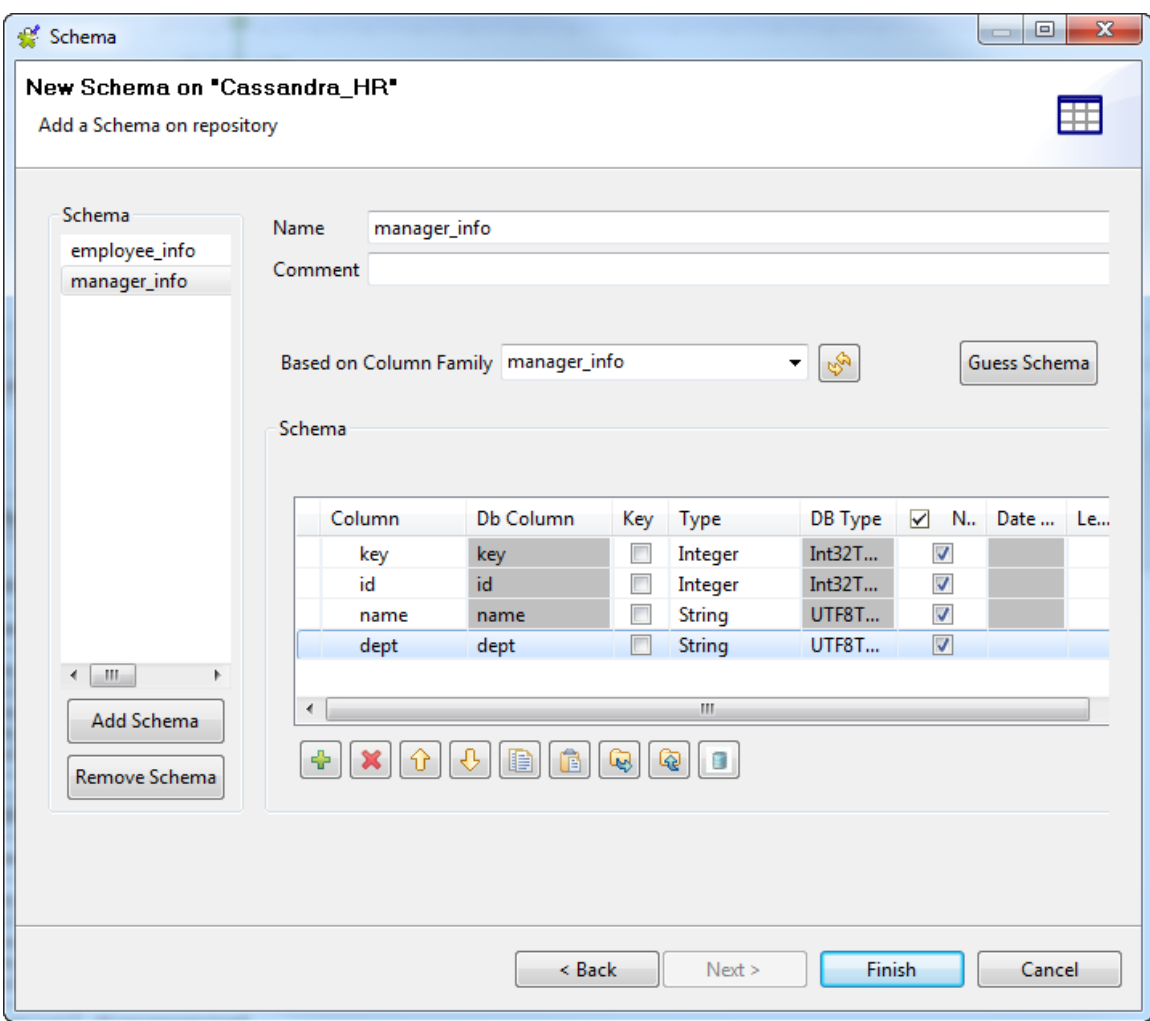

Select a schema from the **Schema** panel to display its details on the right side, and modify the schema if needed. You can rename any schema, and customize the schema structure according to your needs in the **Schema** area.

The tool bar allows you to add, remove or move columns in your schema, or replace the schema with the schema defined in an XML file.

To base a schema on another column family, select the schema name in the **Schema** panel, and select a new column family from the **Based on Column Family** list, and click the **Guess Schema** button to overwrite the schema with that of the selected column family. You may need to click the refresh button to refresh the list of column families.

To add a new schema, click the **Add Schema** button in the **Schema** panel, which creates an empty schema for you to define.

To remove a schema, select the schema name in the **Schema** panel and click the **Remove Schema** button.

To overwrite the modifications you made on the selected schema using its default schema, click **Guess schema**. Note that all your changes to the schema will be lost if you click this button.

4. Click **Finish** to complete the schema creation. The result schemas appear under your Cassandra connection in the **Repository** view. You can now drop the connection or any schema node under it onto your design workspace as a Cassandra component, with all the metadata information automatically filled.

If you need to further edit a schema, right-click the schema and select **Edit Schema** from the contextual menu to open this wizard again and make your modifications.

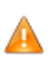

*If you modify the schemas, ensure that the data type in the Type column is correctly defined.*

## **10.1.2. Centralizing MongoDB metadata**

If you often need to handle data of a MongoDB database, then you may want to centralize the connection to the database and the schema details in the **Metadata** folder in the **Repository** tree view.

The MongoDB metadata setup procedure is made of two separate but closely related major tasks:

- 1. Create a connection to a MongoDB database.
- 2. Retrieve MongoDB schemas of interest.

#### **Prerequisites:**

• All the required external modules that are missing in *Talend Studio* due to license restrictions have been installed. For more information, see *Talend Installation and Upgrade Guide*.

#### **10.1.2.1. Creating a connection to a MongoDB database**

- 1. In the **Repository** tree view, expand the **Metadata** node, right-click **NoSQL Connection**, and select **Create Connection** from the contextual menu. The connection wizard opens up.
- 2. In the connection wizard, fill in the general properties of the connection you need to create, such as **Name**, **Purpose** and **Description**.

The information you fill in the **Description** field will appear as a tooltip when you move your mouse pointer over the connection.

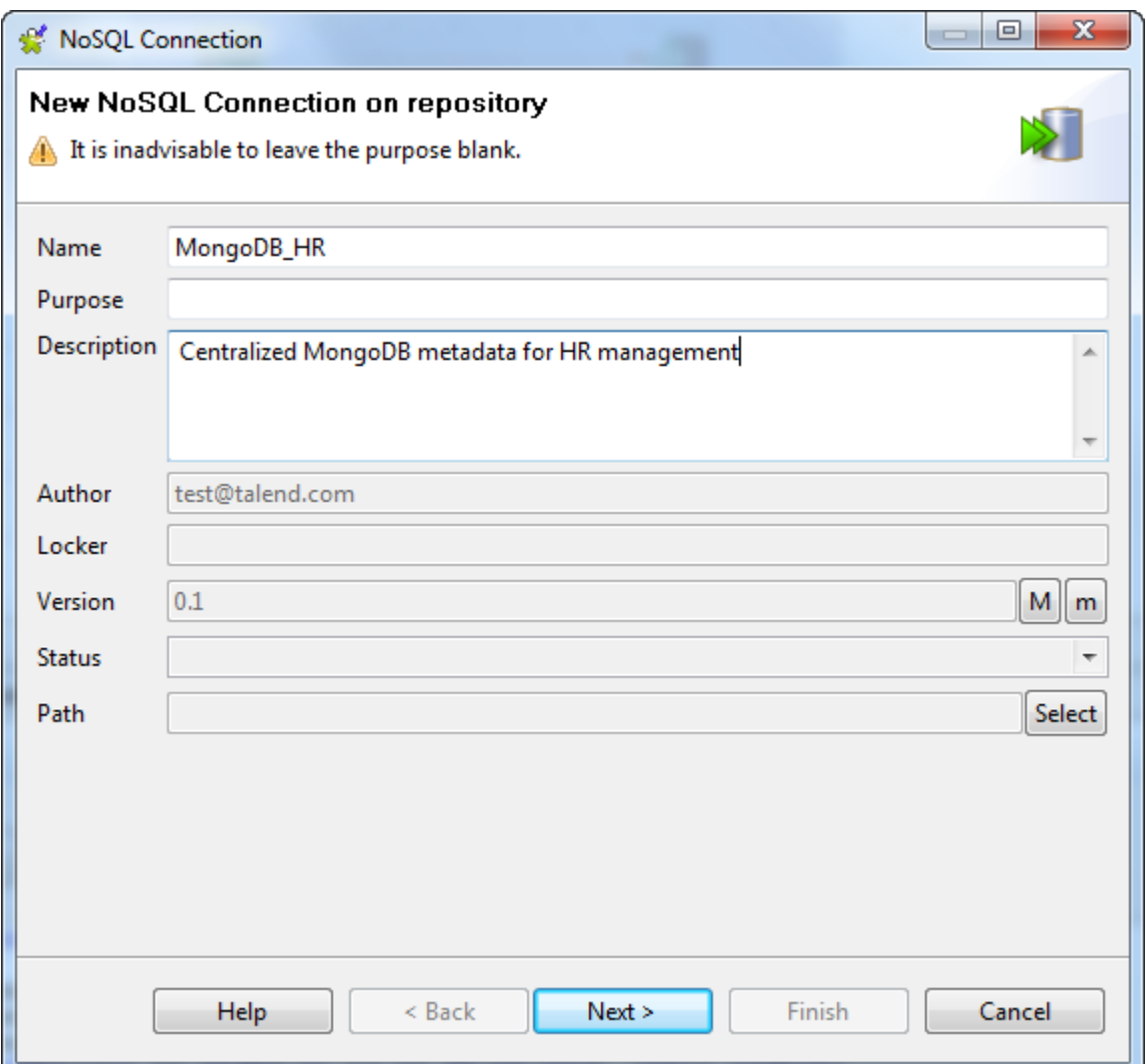

When done, click **Next** to proceed to the next step.

- 3. Select **MongoDB** from the **DB Type** list and MongoDB version of the database you are connecting to from the **DB Version** list, and specify the following details:
	- Enter the host name or IP address and the port number of the MongoDB server in the corresponding fields.

If the database you are connecting to is replicated on different hosts of a replica set, select the **Use replica set address** check box, and specify the host names or IP addresses and the respective ports in the **Replica set address** table. This can improve data handling reliability and performance.

• If you want to restrict your MongoDB connection to a particular database only, enter the database name in the **Database** field.

If you leave this field blank, the wizard will list the collections of all the existing databases on the connected server when you retrieve schemas.

• If your MongoDB server requires authentication for database access, select the **Require authentication** check box and provide your username and password in the corresponding fields.

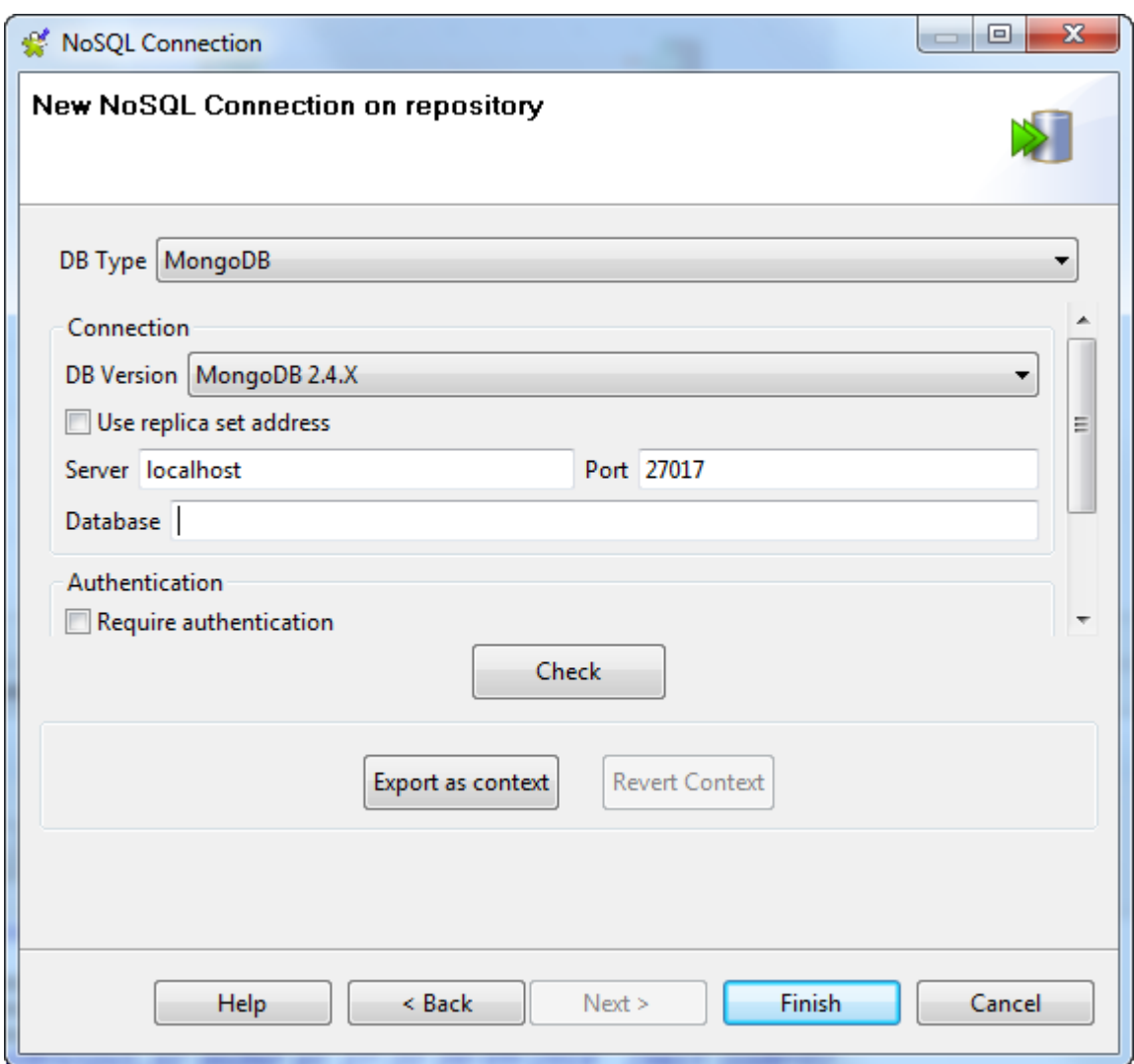

- 4. Click the **Check** button to make sure that the connection works.
- 5. Click **Finish** to validate the settings.

The newly created MongoDB database connection appears under the **NoSQL Connection** node in the **Repository** tree view. You can now drop it onto your design workspace as a MongoDB component, but you still need to define the schema information where needed.

Next, you need to retrieve one or more schemas of interest for your connection.

### **10.1.2.2. Retrieving schemas**

In this step, we will retrieve the schemas of interest from the connected MongoDB database.

1. In the **Repository** view, right-click the newly created connection and select **Retrieve Schema** from the contextual menu.

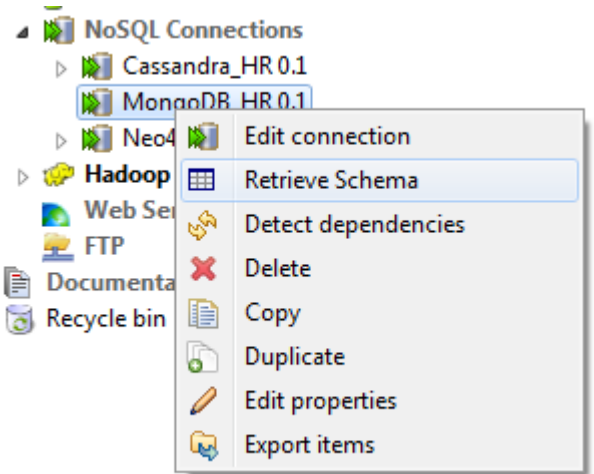

The wizard opens a new view that lists all the available collections of the specified databases, or all the available database if you did not specify one in the previous step.

2. Expand the database, or databases of interest if you did not specify a database in the previous step as in this example, and select the collection or collections of interest.

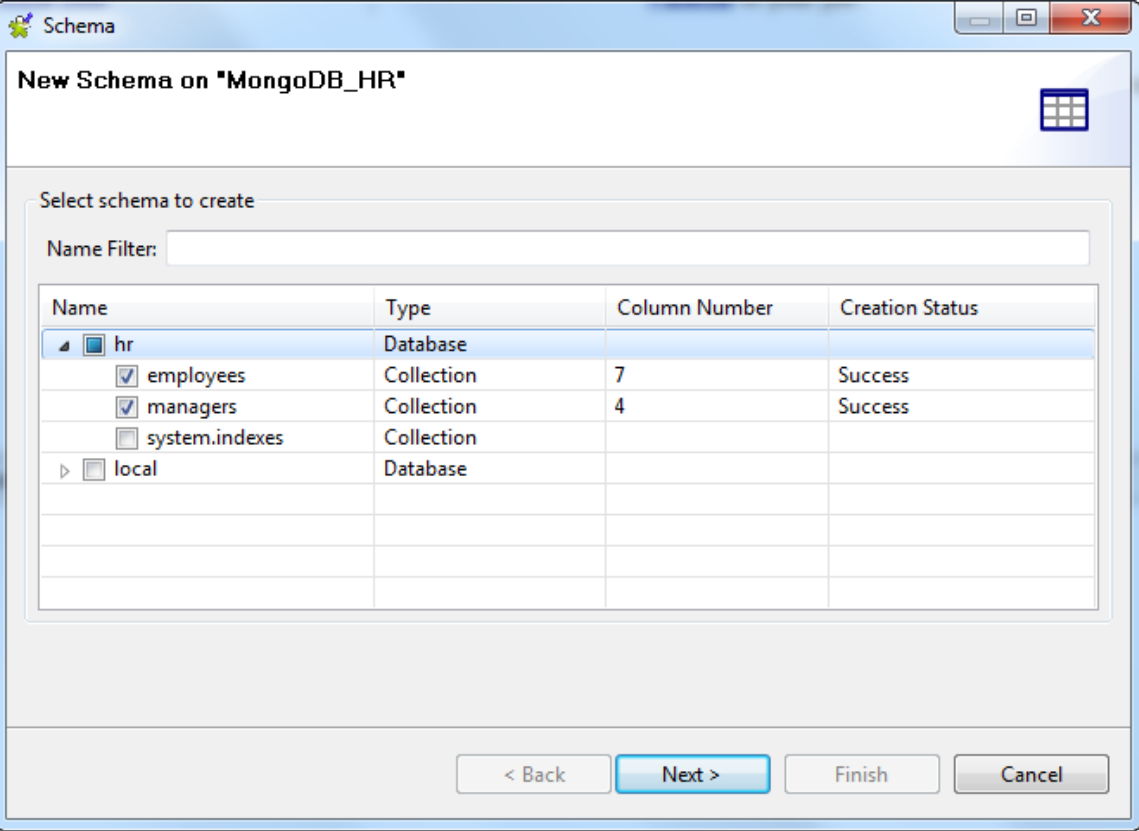

3. Click **Next** to proceed to the next step of the wizard where you can edit the generated schema or schemas.

By default, each generated schema is named after the collection on which it is based.

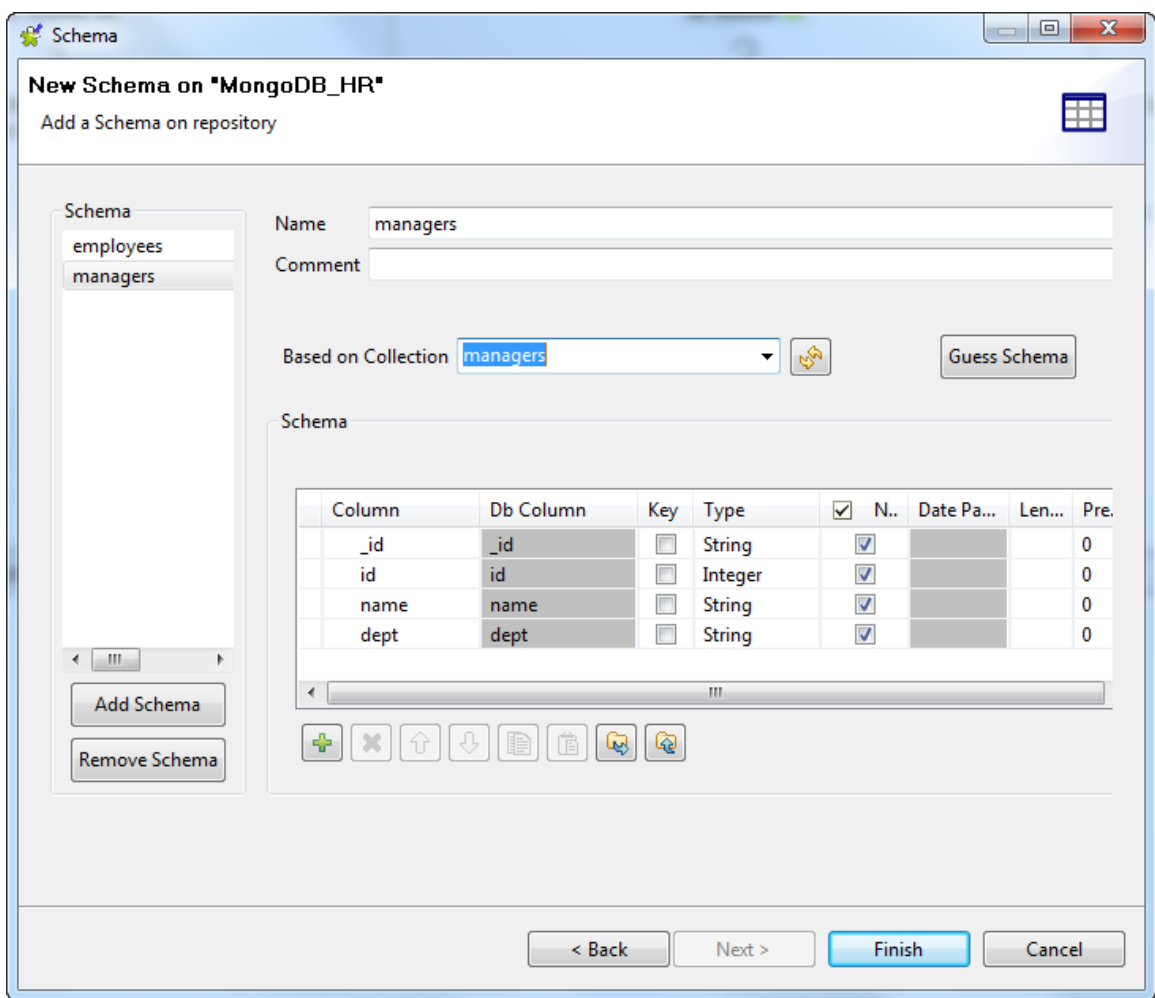

Select a schema from the **Schema** panel to display its details on the right side, and modify the schema if needed. You can rename any schema, and customize the schema structure according to your needs in the **Schema** area.

The tool bar allows you to add, remove or move columns in your schema, or replace the schema with the schema defined in an XML file.

To base a schema on another collection, select the schema name in the **Schema** panel, and select a new collection from the **Based on Collection** list, and click the **Guess Schema** button to overwrite the schema with that of the selected collection. You may need to click the refresh button to refresh the list of collections.

To add a new schema, click the **Add Schema** button in the **Schema** panel, which creates an empty schema for you to define.

To remove a schema, select the schema name in the **Schema** panel and click the **Remove Schema** button.

To overwrite the modifications you made on the selected schema using its default schema, click **Guess schema**. Note that all your changes to the schema will be lost if you click this button.

4. Click **Finish** to complete the schema creation. The result schemas appear under your MongoDB connection in the **Repository** view. You can now drop the connection or any schema node under it onto your design workspace as a MongoDB component, with all the metadata information automatically filled.

If you need to further edit a schema, right-click the schema and select **Edit Schema** from the contextual menu to open this wizard again and make your modifications.

*If you modify the schemas, ensure that the data type in the Type column is correctly defined.*

## **10.1.3. Centralizing Neo4j metadata**

If you often need to handle data of a Neo4j database, then you may want to centralize the connection to the Neo4j database and the schema details in the **Metadata** folder in the **Repository** tree view.

The Neo4j metadata setup procedure is made of two separate but closely related major tasks:

- 1. Create a connection to a Neo4j database.
- 2. Retrieve Neo4j schemas of interest.

#### **Prerequisites:**

- All the required external modules that are missing in *Talend Studio* due to license restrictions have been installed. For more information, see *Talend Installation and Upgrade Guide*.
- You are familiar with Cypher queries for reading data in Neo4j.
- The Neo4j server is up and running if you need to connect to the Neo4j database in Remote mode.

#### **10.1.3.1. Creating a connection to a Neo4j database**

- 1. In the **Repository** tree view, expand the **Metadata** node, right-click **NoSQL Connection**, and select **Create Connection** from the contextual menu. The connection wizard opens up.
- 2. In the connection wizard, fill in the general properties of the connection you need to create, such as **Name**, **Purpose** and **Description**.

The information you fill in the **Description** field will appear as a tooltip when you move your mouse pointer over the connection.

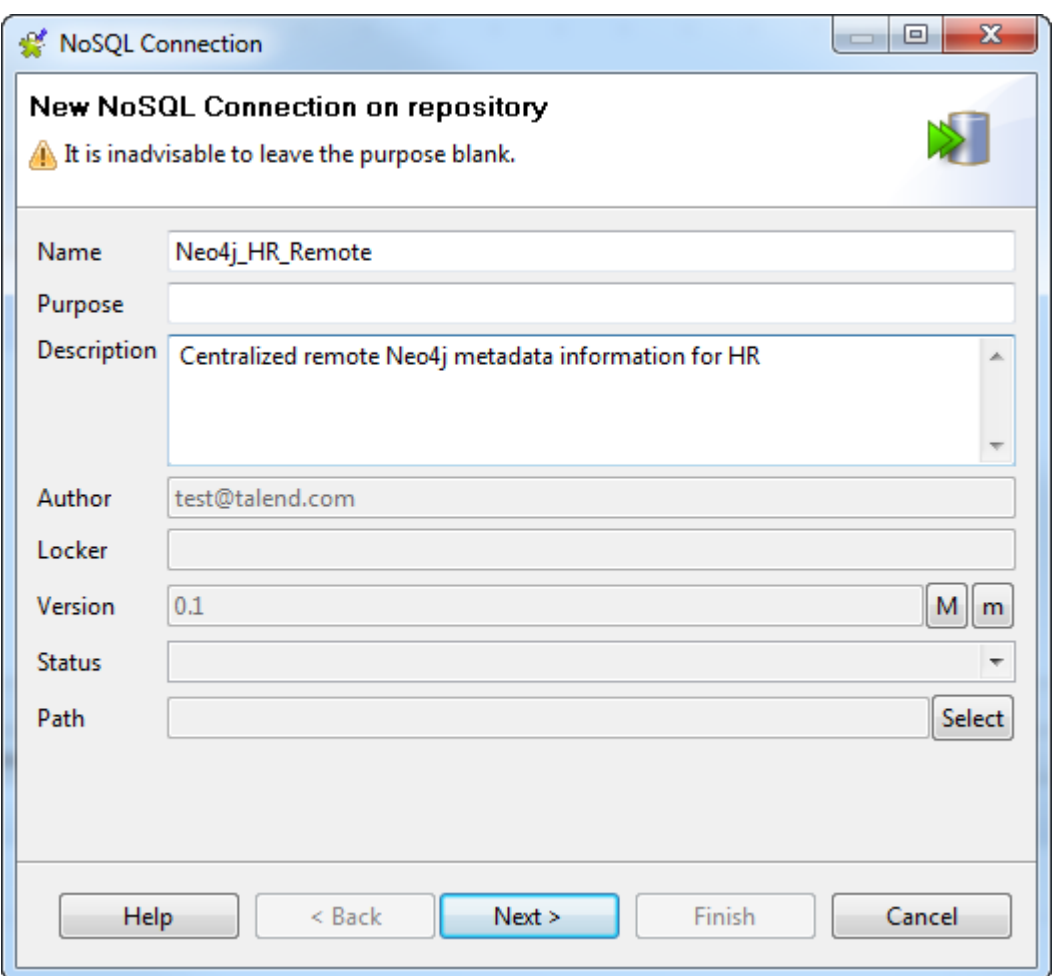

When done, click **Next** to proceed to the next step.

- 3. Select **Neo4j** from the **DB Type** list, and specify the connection details:
	- To connect to a Neo4j database in Local mode, also known as embedded mode, select the **Local** option and specify the directory holding your Neo4j data files.
	- To connect to a Neo4j database in Remote mode, also known as REST mode, select the **Remote** option and enter the URL of the Neo4j server.

In this example, the Neo4j database is accessible in Remote mode, and the Neo4j server URL is the default URL proposed by the wizard.

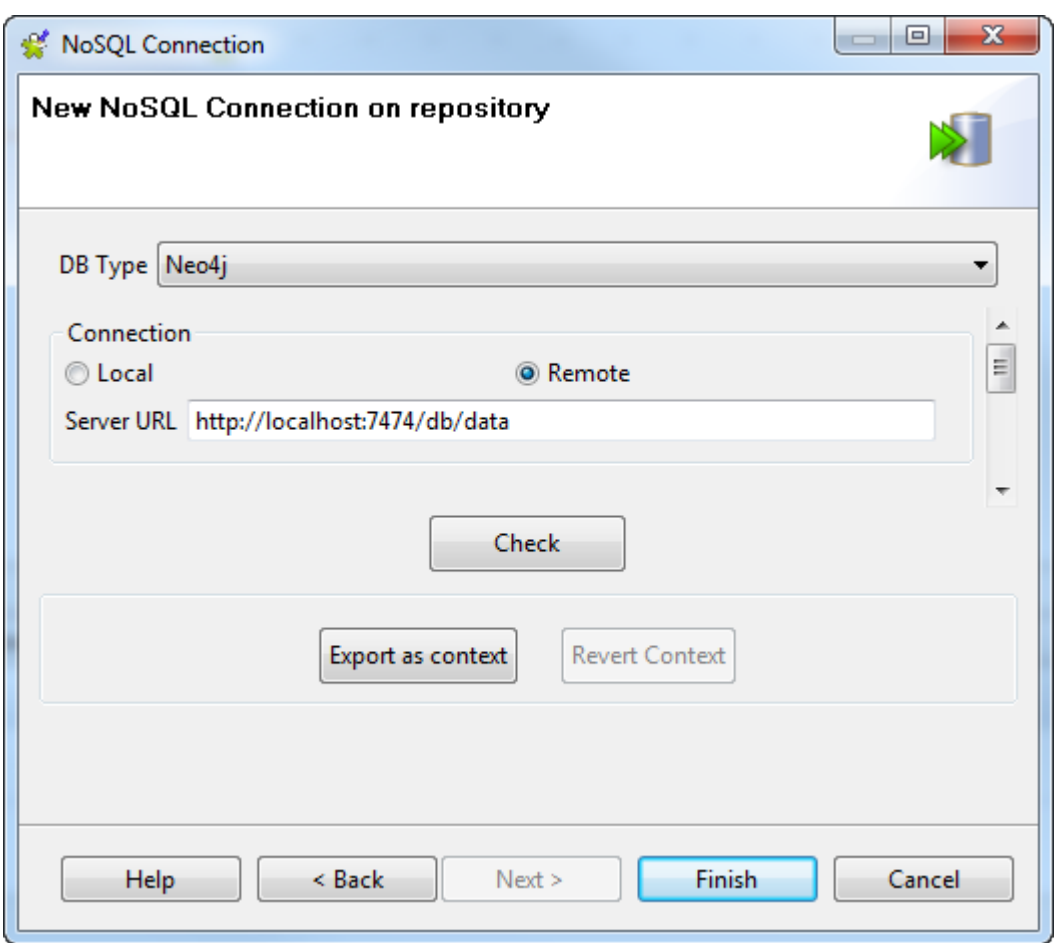

- 4. Click the **Check** button to make sure that the connection works.
- 5. Click **Finish** to validate the settings.

The newly created Neo4j database connection appears under the **NoSQL Connection** node in the **Repository** tree view. You can now drop it onto your design workspace as a Neo4j component, but you still need to define the schema information where needed.

Next, you need to retrieve one or more schemas of interest for your connection.

#### **10.1.3.2. Retrieving a schema**

In this step, we will retrieve the schema of interest from the connected Neo4j database.

1. In the **Repository** view, right-click the newly created connection and select **Retrieve Schema** from the contextual menu.

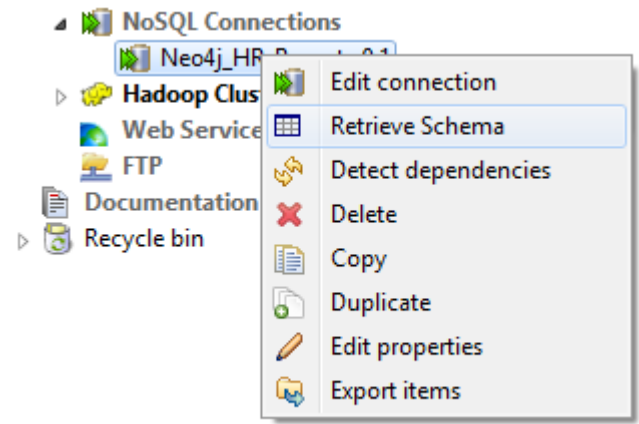

The wizard opens a new view for schema generation based on a Cypher query.

2. In the Cypher field, enter your Cypher query to match the nodes and retrieve the properties of interest.

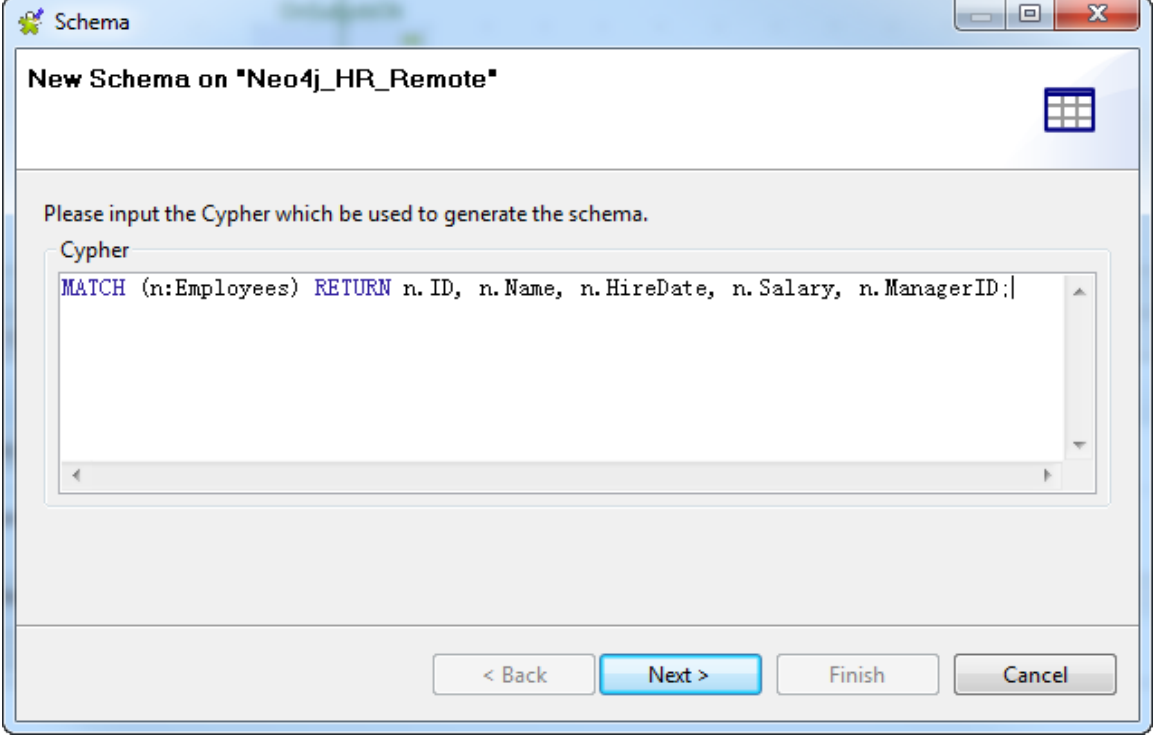

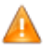

*If your Cypher query includes strings, enclose your strings between single quotation marks instead of double ones, which will cause errors in Neo4j components dropped from your centralized metadata.*

In this example, the following query is used to match nodes labelled *Employees* and retrieve their properties *ID*, *Name*, *HireDate*, *Salary*, and *ManagerID* as schema columns:

MATCH (n:Employees) RETURN n.ID, n.Name, n.HireDate, n.Salary, n.ManagerID;

If you want to retrieve all the properties of nodes labelled *Employees* in this example, you can enter a query like this:

MATCH (n:Employees) RETURN n;

or:

MATCH (n:Employees) RETURN \*;

3. Click **Next** to proceed to the next step of the wizard where you can edit the generated schema.

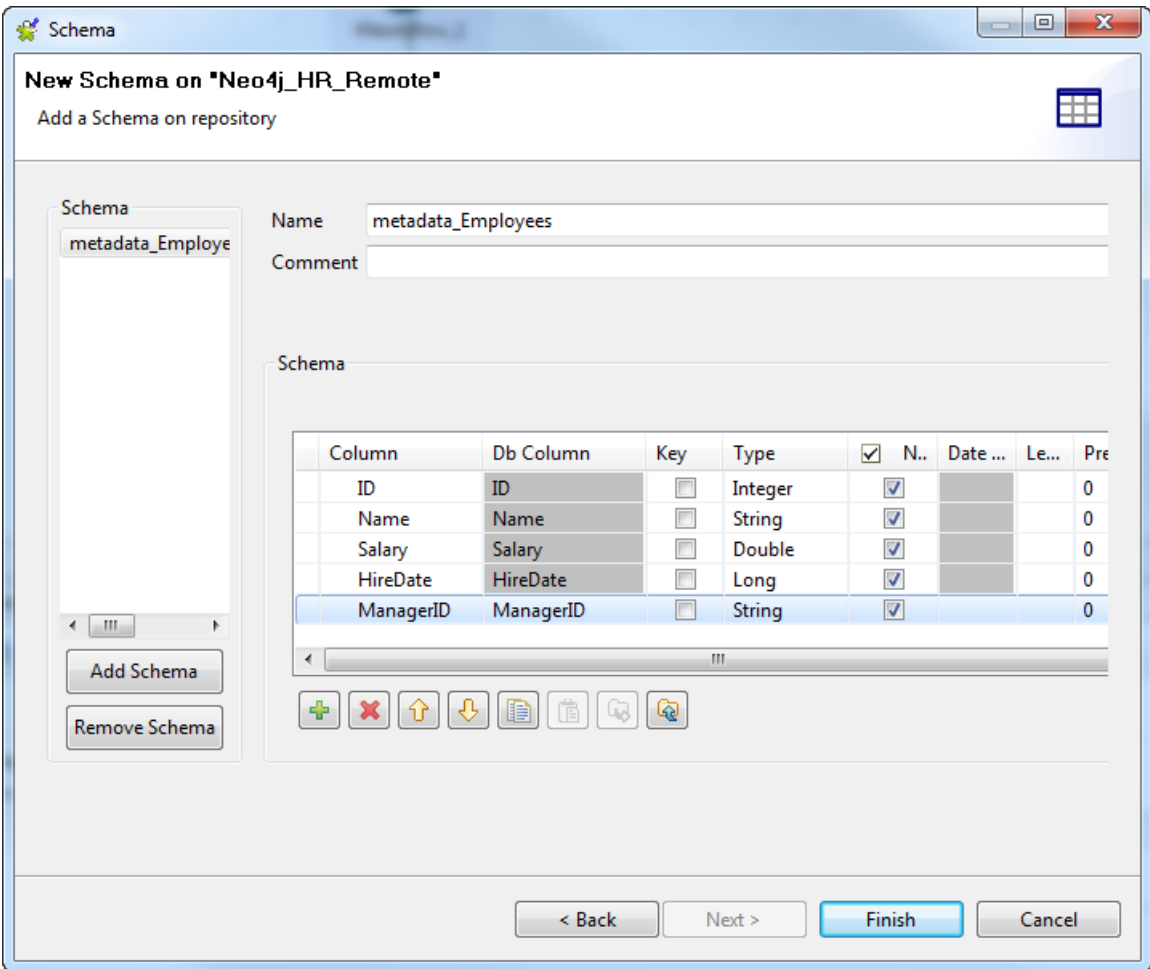

Modify the schema if needed. You can rename the schema, and customize the schema structure according to your needs in the **Schema** area.

The tool bar allows you to add, remove or move columns in your schema, or replace the schema with the schema defined in an XML file.

To add a new schema, click the **Add Schema** button in the **Schema** panel, which creates an empty schema for you to define.

To remove a schema, select the schema name in the **Schema** panel and click the **Remove Schema** button.

4. Click **Finish** to complete the schema creation. The result schema appears under your Neo4j connection in the **Repository** view. You can now drop the connection or any schema node under it onto your design workspace as a Neo4j component, with all the metadata information automatically filled.

If you need to further edit a schema, right-click the schema and select **Edit Schema** from the contextual menu to open this wizard again and make your modifications.

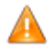

*If you modify the schemas, ensure that the data type in the Type column is correctly defined.*

# <span id="page-354-0"></span>**10.2. Managing Hadoop metadata**

In the **Repository** tree view, the **Hadoop cluster** node in the **Metadata** folder groups under it the metadata of the connections to the Hadoop elements such as HDFS, Hive or HBase. It allows you to centralize the connection properties you set for a given Hadoop distribution and then to reuse those properties to create separate connections to each Hadoop element.

Click **Metadata** in the **Repository** tree view to expand the relevant folder. Each of the connection nodes will gather the various connections and schemas you have set up. Among these connection nodes is the**Hadoop cluster** node.

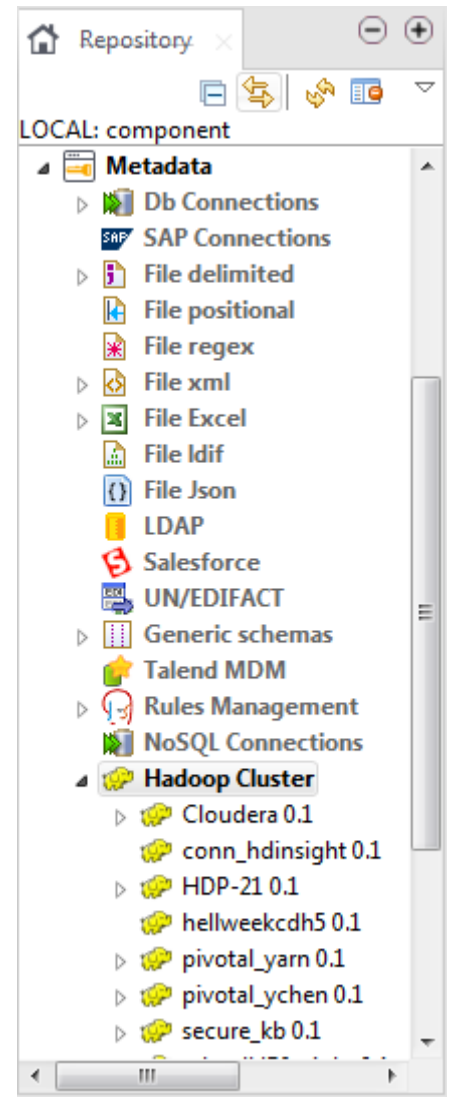

The following sections explain in detail how to use the **Hadoop cluster** node to set up:

- an HBase connection,
- an HCatalog connection,
- an HDFS file schema,
- a Hive connection, and
- an Oozie connection.

If you need to create a connection to Cloudera's analytic database, Impala, you need to use the **DB connection** node under the **Metadata** node of the **Repository**. Its configuration is similar to that of a Hive connection but less complicated than the latter.

For further information about this **DB connection** node, see the chapter describing the metadata management in *Talend Studio User Guide*.

## **10.2.1. Centralizing a Hadoop connection**

Setting up a connection to a given Hadoop distribution in **Repository** allows you to avoid configuring that connection each time when you need to use the same Hadoop distribution.

You need to define a Hadoop connection before being able to create from the **Hadoop cluster** node the connections to each individual Hadoop element such as HDFS, Hive or Oozie.

#### **Prerequisites:**

Before carrying on the following procedure to configure your Hadoop connection, make sure that you have the access to that Hadoop distribution to be connected to.

If you need to connect to MapR from the Studio, ensure that you have installed the MapR client in the machine where the Studio is, and added the MapR client library to the PATH variable of that machine. According to MapR's documentation, the library or libraries of a MapR client corresponding to each OS version can be found under *MAPR\_INSTALL\ hadoop\hadoop-VERSION\lib\native*. For example, the library for Windows is *\lib\native \MapRClient.dll* in the MapR client jar file. For further information, see the following link from MapR: [http://](http://www.mapr.com/blog/basic-notes-on-configuring-eclipse-as-a-hadoop-development-environment-for-mapr) [www.mapr.com/blog/basic-notes-on-configuring-eclipse-as-a-hadoop-development-environment-for-mapr](http://www.mapr.com/blog/basic-notes-on-configuring-eclipse-as-a-hadoop-development-environment-for-mapr).

To create a Hadoop connection in the **Repository**, do the following:

- 1. In the **Repository** tree view of your studio, expand **Metadata** and then right-click **Hadoop cluster**.
- 2. Select **Create Hadoop cluster** from the contextual menu to open the **[Hadoop cluster connection]** wizard.
- 3. Fill in generic information about this connection, such as **Name** and **Description** and click **Next** to open the wizard that helps you import the ready-for-use configuration if any.

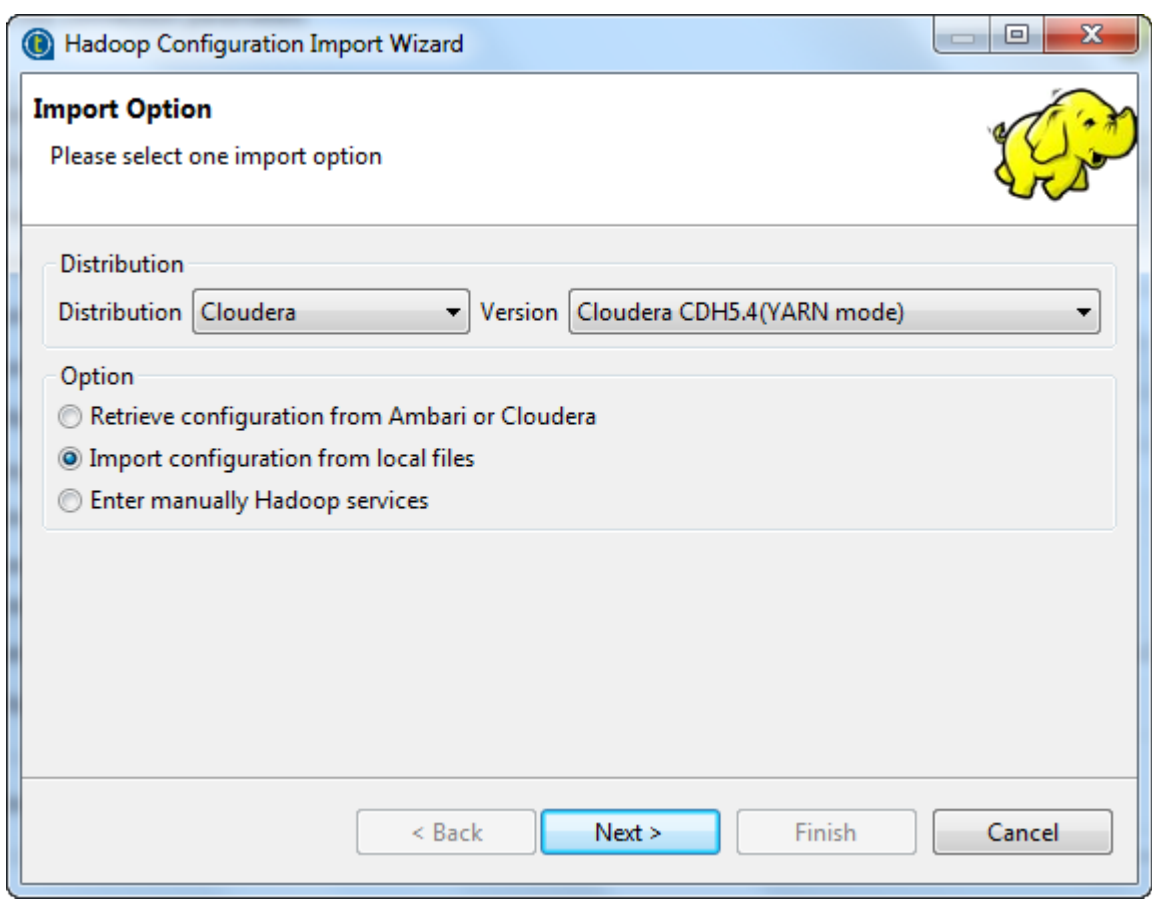

4. In the **Distribution** area, select the Hadoop distribution to be used and its version.

From the **Distribution** list, you can select **Custom** to connect to a Hadoop distribution not officially supported by the Studio. For an example illustrating how to use the **Custom** option, see *[Connecting to a custom Hadoop](#page-365-0) [distribution](#page-365-0)*.

Note that custom versions are not officially supported by **Talend**. **Talend** and its community provide you with the opportunity to connect to custom versions from the Studio but cannot guarantee that the configuration of whichever version you choose will be easy, due to the wide range of different Hadoop distributions and versions that are available. As such, you should only attempt to set up such a connection if you have sufficient Hadoop experience to handle any issues on your own.

With the **Custom** option, the **Authentication** list appears. You need to select the appropriate authentication mode required by the Hadoop distribution you need to connect to.

- 5. Select how you want to set up the configuration from this import wizard.
	- **Retrieve configuration from Ambari or Cloudera**: depending on the distribution version you have selected, you access the corresponding wizard to set up the connection to Hortonworks Ambari or Cloudera manager to import the configuration information into the Studio.

For further information, see *[Retrieving configuration from Ambari or Cloudera](#page-357-0)*.

• **Import configuration from local files**: when you have obtained the configuration files (mainly the \* site.xml files), for example, from the administrator of the Hadoop cluster or downloaded directly from the Web-based cluster management service, use this option to import the properties directly from those files.

For further information, see *[Importing configuration from local files](#page-358-0)*.

**Enter manually Hadoop services**: with this option, you manually enter the configuration information in the corresponding wizard to create the connection to the Hadoop cluster to be used.

<span id="page-357-0"></span>For further information, see *[Manually entering the Hadoop configuration](#page-362-0)*.

### **10.2.1.1. Retrieving configuration from Ambari or Cloudera**

If you are able to access the Web-based management service of your cluster, that is to say, Ambari for Hortonworks or Cloudera manager for Cloudera, select this **Retrieve configuration from Ambari or Cloudera** option to import the configuration information directly from that management service.

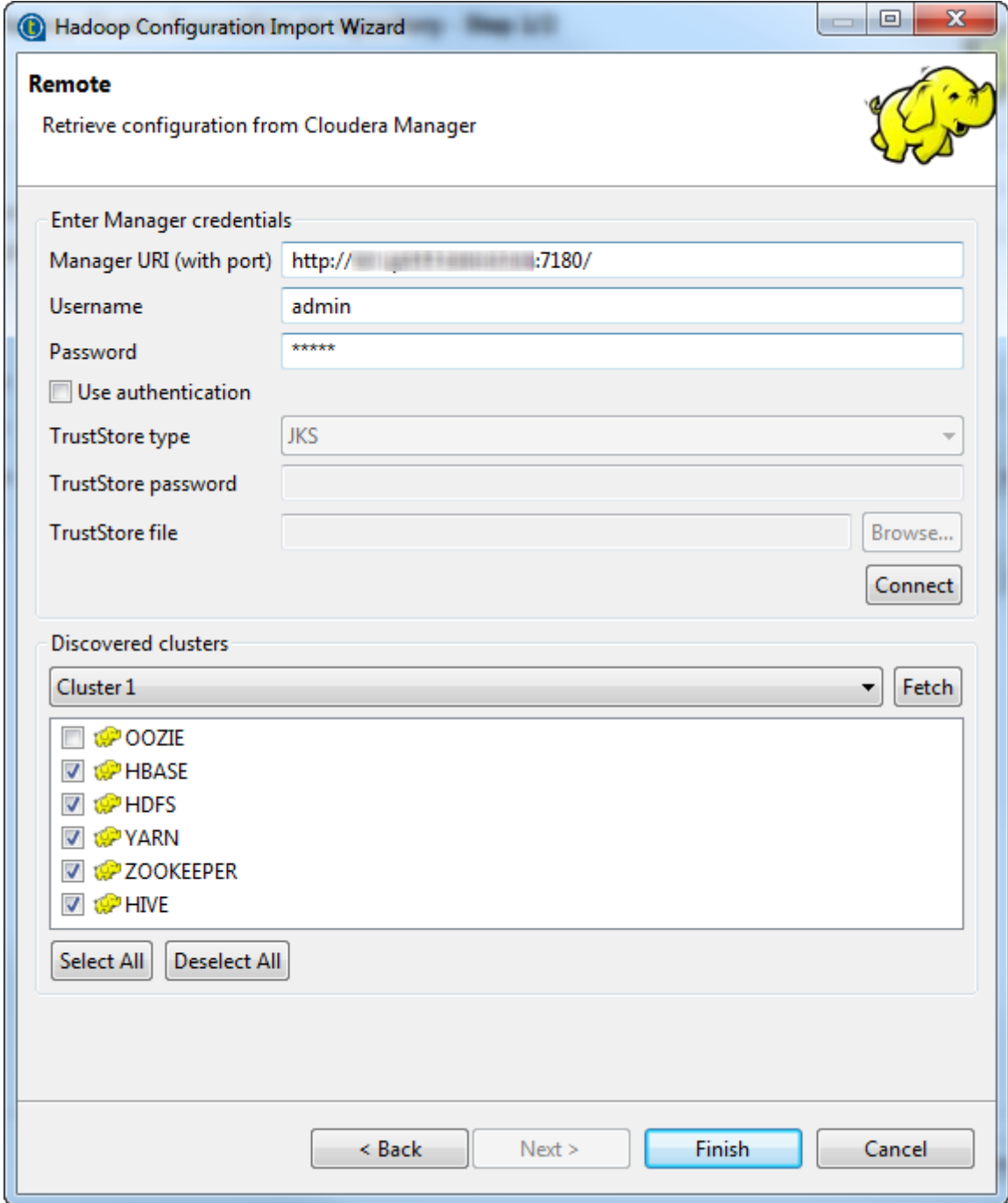

This image shows an example of this wizard for configuration retrieval.

From this wizard, do the following:

- 1. In the area for the credentials, enter the authentication information to login the Web-based management service of the cluster to be used. In this example, it is the Cloudera manager to connect to.
- 2. If the certificate system has been set up for the management service you need to connect to, select the **Use authentication** check box to activate the related fields and then complete them using your TrustStore file.

If you do not have this TrustStore file at hand, contact the administrator of the cluster.

Both Hortonworks and Cloudera provide the security-related information around their Web-based management service in their documentation. You can find more details on their websites for documentation:

• Cloudera:

[http://www.cloudera.com/content/cloudera/en/documentation/core/latest/topics/](http://www.cloudera.com/content/cloudera/en/documentation/core/latest/topics/cm_sg_config_tls_security.html) [cm\\_sg\\_config\\_tls\\_security.html.](http://www.cloudera.com/content/cloudera/en/documentation/core/latest/topics/cm_sg_config_tls_security.html)

• Hortonworks:

[http://docs.hortonworks.com/HDPDocuments/Ambari-1.6.1.0/bk\\_ambari\\_security/content/ambari](http://docs.hortonworks.com/HDPDocuments/Ambari-1.6.1.0/bk_ambari_security/content/ambari-security-overview.html)[security-overview.html](http://docs.hortonworks.com/HDPDocuments/Ambari-1.6.1.0/bk_ambari_security/content/ambari-security-overview.html).

3. Click the **Connect** button to create the connection from the Studio to Ambari or Cloudera manager.

Then the name of the cluster managed by this cluster management service is dispalyed on the **Discovered clusters** list.

- 4. Click the **Fetch** button to retrieve and list the configurations of the services of this cluster in this wizard.
- 5. Select the services for which you want to import the configuration information.
- 6. Click **Finish**.

Then the relevant configuration information is automatically filled in the next step of the **[Hadoop cluster connection]** wizard.

7. In this **[Hadoop cluster connection]** wizard, verify the **Use custom Hadoop configruations** check box is selected in order to ensure that the entire configuration you have imported is taken into account. If you clear this check box, the Studio uses its default Hadoop configuration (in the form of a jar file) instead to complement the parameters you have explicitly set in this wizard.

For this reason, it is important to select this check box to make your custom configuration override the default one.

8. Click **Finish** to validate the changes.

<span id="page-358-0"></span>If you need more details about the auto-completed fields in this **[Hadoop cluster connection]** wizard, see *[Manually entering the Hadoop configuration](#page-362-0)*

### **10.2.1.2. Importing configuration from local files**

Once you have selected **Import configuration from local files** in the import wizard, the following wizard is opened to help you select the Hadoop configuration files (mainly the *\*-site.xml* files) to be used from the local machine.

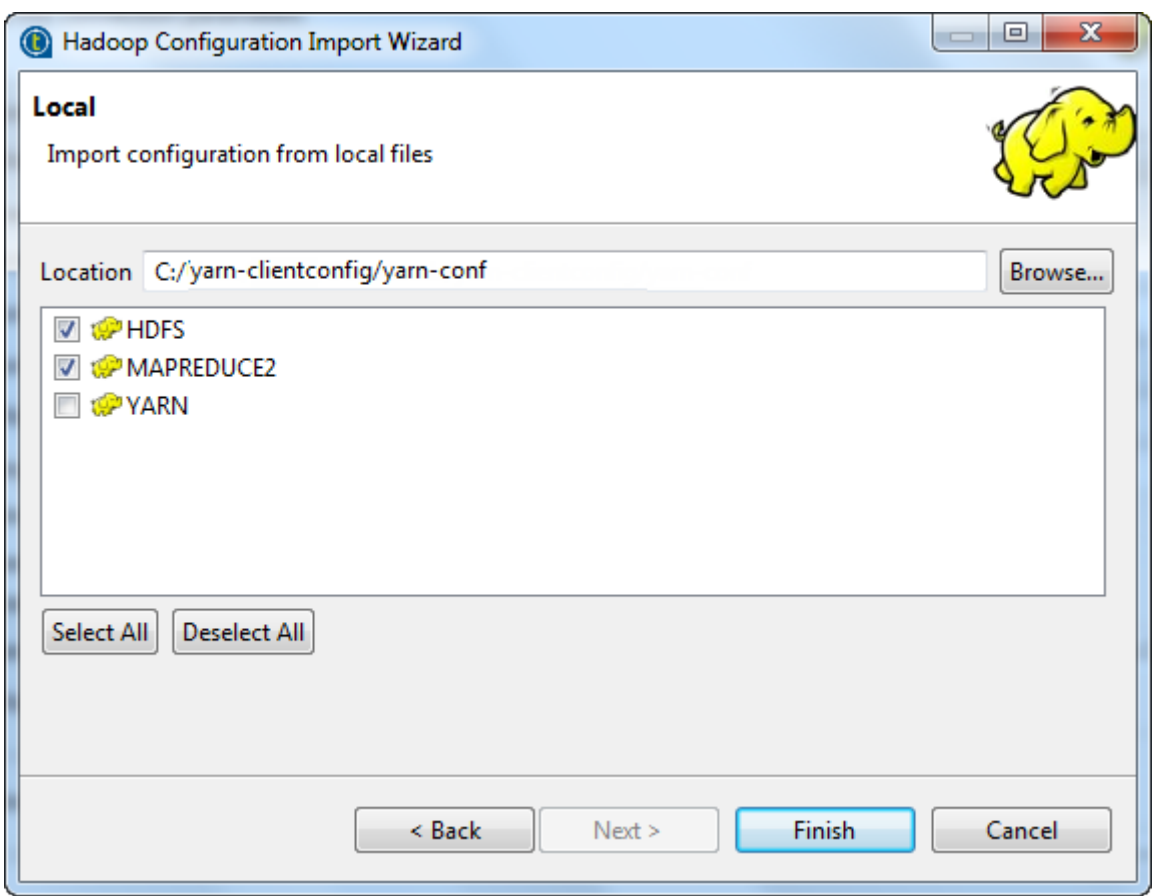

From this wizard, proceed as follows:

1. Click **Browse...** to access the folder in which the local configuration files to be used are stored and click **OK** to list the configurations in this wizard.

It is recommended to store these configuration files using a short access path in the local machine.

The following image shows some files used for the configuration of HDFS, MapReduce and Yarn in Cloudera. These files are downloaded and automatically generated by Cloudera manager.
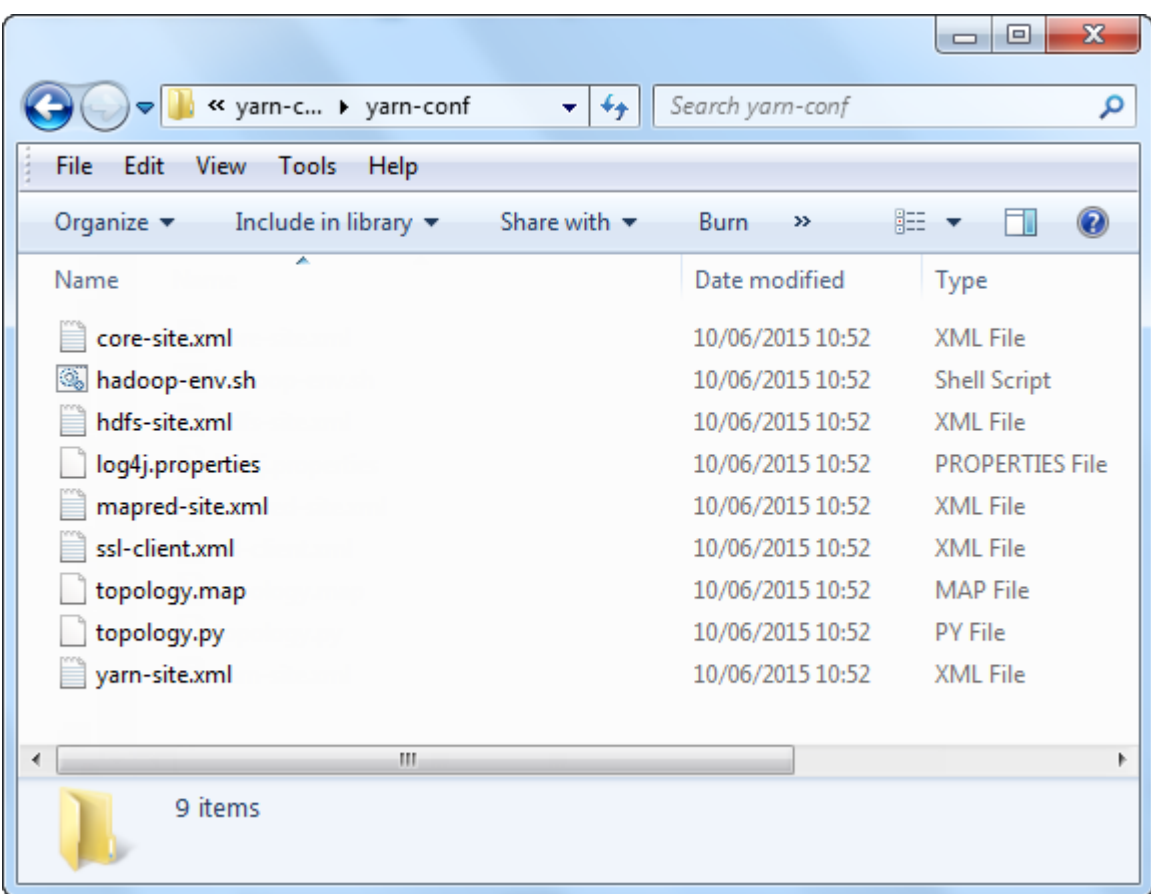

2. From the configuration list, select the configurations to be imported, for example, those for *HDFS* and *MAPREDUCE2*, and click **Finish**.

Then the relevant configuration information is automatically filled in the next step of the **[Hadoop cluster connection]** wizard.

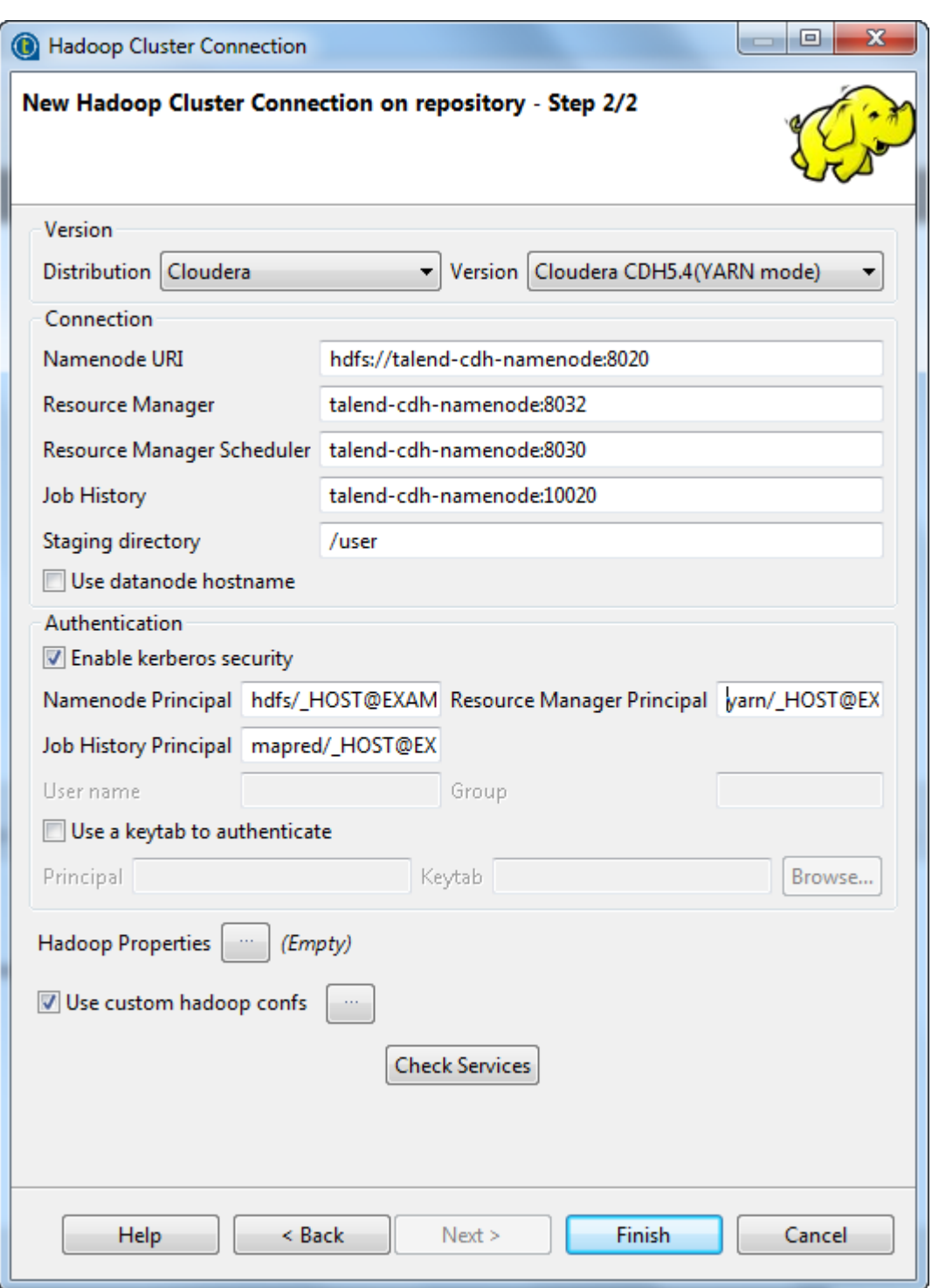

3. In this **[Hadoop cluster connection]** wizard, verify the **Use custom Hadoop configruations** check box is selected in order to ensure that the entire configuration you have imported is taken into account. If you clear this check box, the Studio uses its default Hadoop configuration (in the form of a jar file) instead to complement the parameters you have explicitly set in this wizard.

For this reason, it is important to select this check box to make your custom configuration override the default one.

4. Click **Finish** to validate the changes.

If you need more details about the auto-completed fields in this **[Hadoop cluster connection]** wizard, see *[Manually entering the Hadoop configuration](#page-362-0)*

## <span id="page-362-0"></span>**10.2.1.3. Manually entering the Hadoop configuration**

Even though importing a given Hadoop configuration is always an efficient way, if needs be, you can still select **Enter manually Hadoop services** to directly enter the parameters in the **[Hadoop Cluster Connection]** wizard.

From this wizard, do the following:

1. Fill in the fields that become activated depending on the version info you have selected. Note that among these fields, the **NameNode URI** field and the **JobTracker URI** field (or the **Resource Manager** field) have been automatically filled with the default syntax and port number corresponding to the selected distribution. You need to update only the part you need to depending on the configuration of the Hadoop cluster to be used. For further information about these different fields to be filled, see the following list.

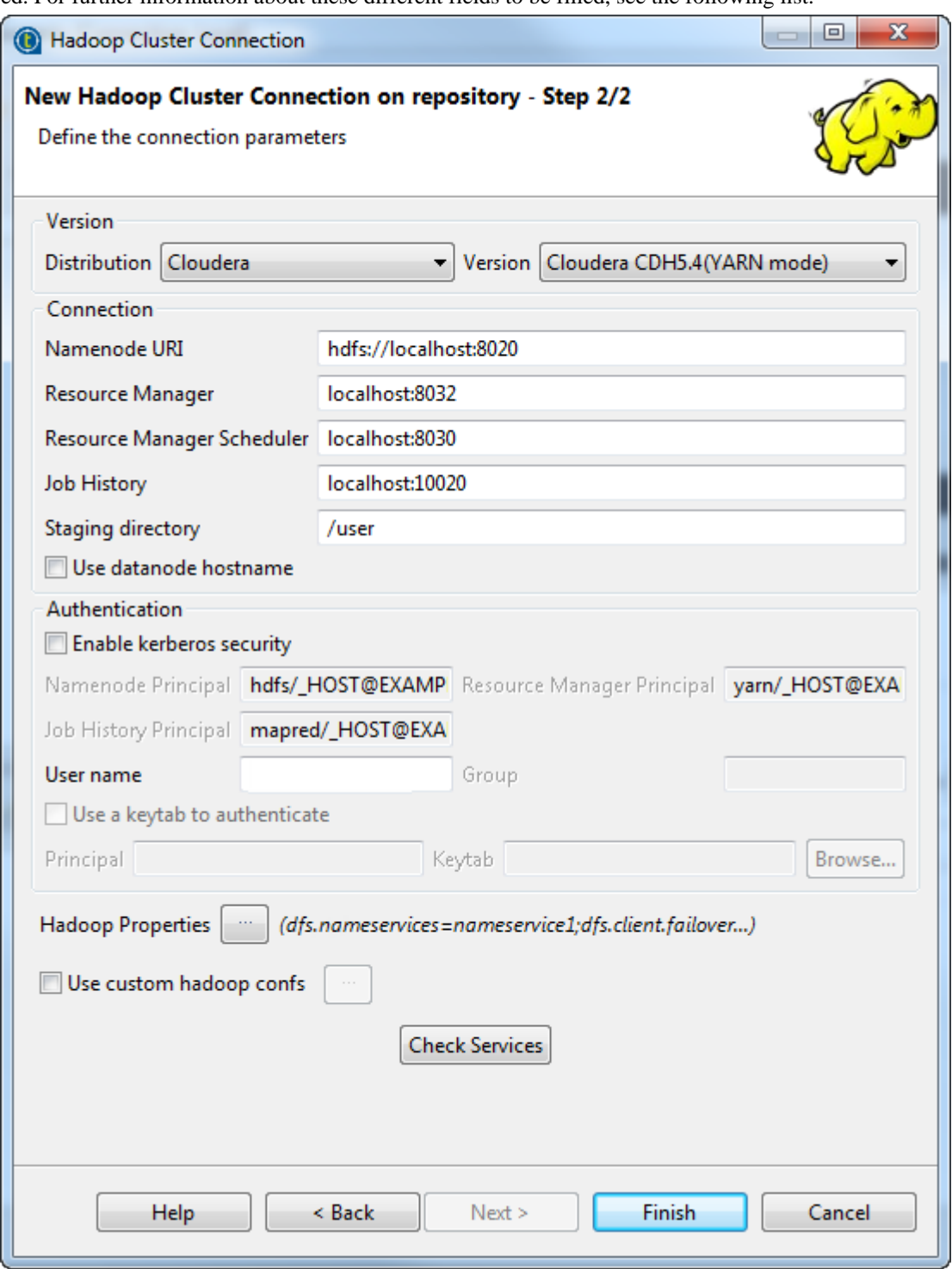

Those fields may be:

#### • **Namenode URI**:

Enter the URI pointing to the machine used as the NameNode of the Hadoop distribution to be used.

The NameNode is the master node of a Hadoop system. For example, we assume that you have chosen a machine called *machine1* as the NameNode of an Apache Hadoop distribution, then the location to be entered is *hdfs://machine1:portnumber*.

If you are using a MapR distribution, you can simply leave *maprfs:///* as it is in this field; then the MapR client will take care of the rest on the fly for creating the connection. The MapR client must be properly installed. For further information about how to set up a MapR client, see the following link in MapR's documentation: <http://doc.mapr.com/display/MapR/Setting+Up+the+Client>.

#### • **Resource Manager**:

Enter the URI pointing to the machine used as the Resource Manager service of the Hadoop distribution to be used.

Note that in some older Hadoop distribution versions, you need to set the location of the JobTracker service instead of the Resource Manager service.

Then you need to set further the addresses of the related services such as the address of the **Resourcemanager scheduler**. When you use this connection in a Big Data relevant component such as **tHiveConnection**, you will be able to allocate memory to the **Map** and the **Reduce** computations and the **ApplicationMaster** of YARN in the **Advanced settings** view. For further information about the Resource Manager, its scheduler and the ApplicationMaster, see the documentation about YARN for your distribution such as

#### [http://hortonworks.com/blog/apache-hadoop-yarn-concepts-and-applications/.](http://hortonworks.com/blog/apache-hadoop-yarn-concepts-and-applications/)

In order to make the host name of the Hadoop server recognizable by the client and the host computers, you have to establish an IP address/hostname mapping entry for that host name in the related *hosts* files of the client and the host computers. For example, the host name of the Hadoop server is *talend-all-hdp*, and its IP address is *192.168.x.x*, then the mapping entry reads *192.168.x.x talend-all-hdp*. For the Windows system, you need to add the entry to the file *C:\WINDOWS\system32\drivers\etc\hosts* (assuming Windows is installed on drive C). For the Linux system, you need to add the entry to the file */etc/hosts*.

#### • **Job history**:

Enter the location of the JobHistory server of the Hadoop cluster to be used. This allows the metrics information of the current Job to be stored in that JobHistory server.

#### • **Staging directory**:

Enter this directory defined in your Hadoop cluster for temporary files created by running programs. Typically, this directory can be found under the *yarn.app.mapreduce.am.staging-dir* property in the configuration files such as *yarn-site.xml* or *mapred-site.xml* of your distribution.

#### • **Use datanode hostname**:

Select this check box to allow the Job to access datanodes via their hostnames. This actually sets the *dfs.client.use.datanode.hostname* property to *true*. If this connection is going to be used by a Job connecting to a S3N filesystem, you must select this check box.

#### • **Enable Kerberos security**:

If you are accessing a Hadoop distribution running with Kerberos security, select this check box, then, enter the Kerberos principal name for the NameNode in the field activated. This enables you to use your user name to authenticate against the credentials stored in Kerberos.

In addition, since this component performs Map/Reduce computations, you also need to authenticate the related services such as the Job history server and the Resource manager or Jobtracker depending on your distribution in the corresponding field. These principals can be found in the configuration files of your distribution. For example, in a CDH4 distribution, the Resource manager principal is set in the *yarn-site.xml* file and the Job history principal in the *mapred-site.xml* file.

If you need to use a keytab file to log in, select the **Use a keytab to authenticate** check box. A keytab file contains pairs of Kerberos principals and encrypted keys. You need to enter the principal to be used in the **Principal** field and in the **Keytab** field, browse to the keytab file to be used.

Note that the user that executes a keytab-enabled Job is not necessarily the one a principal designates but must have the right to read the keytab file being used. For example, the user name you are using to execute a Job is *user1* and the principal to be used is *guest*; in this situation, ensure that *user1* has the right to read the keytab file to be used.

• **User name**:

Enter the user authentication name of the Hadoop distribution to be used.

If you leave this field empty, the Studio will use your login name of the client machine you are working on to access that Hadoop distribution. For example, if you are using the Studio in a Windows machine and your login name is *Company*, then the authentication name to be used at runtime will be *Company*.

• **Group**:

Enter the group name to which the authenticated user belongs.

Note that this field becomes activated depending on the distribution you are using.

#### • **Hadoop properties**:

If you need to use custom configuration for the Hadoop distribution to be used, click the **[...]** button to open the properties table and add the property or properties to be customized. Then at runtime, these changes will override the corresponding default properties used by the Studio for its Hadoop engine.

Note that the properties set in this table are inherited and reused by the child connections you will be able to create based on this current Hadoop connection.

For further information about the properties of Hadoop, see Apache's Hadoop documentation on [http://](http://hadoop.apache.org/docs/current/) [hadoop.apache.org/docs/current/,](http://hadoop.apache.org/docs/current/) or the documentation of the Hadoop distribution you need to use. For example, the following page lists some of the default Hadoop properties: [https://hadoop.apache.org/docs/](https://hadoop.apache.org/docs/current/hadoop-project-dist/hadoop-common/core-default.xml) [current/hadoop-project-dist/hadoop-common/core-default.xml](https://hadoop.apache.org/docs/current/hadoop-project-dist/hadoop-common/core-default.xml).

For further information about how to leverage this properties table, see *[Setting reusable Hadoop properties](#page-396-0)*.

- When the distribution to be used is **Microsoft HD Insight**, you need to set the **WebHCat configuration**, the **HDInsight configuration** and the **Window Azure Storage** configuration instead of the parameters mentioned above. Apart from the authentication information you need to provide in these configuration areas, you need also to set the following parameters:
	- In the **Job result folder** field, enter the location in which you want to store the execution result of a **Talend** Job in the Azure Storage to be used.
	- In the **Deployment Blob** field, enter the location in which you want to store a **Talend** Job and its dependent libraries in this Azure Storage account.
	- A demonstration video about how to configure this connection is available in the following link: [https://](https://www.youtube.com/watch?v=A3QTT6VsNoM) [www.youtube.com/watch?v=A3QTT6VsNoM.](https://www.youtube.com/watch?v=A3QTT6VsNoM)
- 2. For each distribution officially supported by **Talend**, a default Hadoop configuration (in the form of a jar file) is automatically loaded by the Studio to complement the parameters you have explicitly set in this wizard.

If you need to use your custom configuration to replace the default one, select the **Use custom Hadoop confs** check box and then click the **[...]** button to open the import wizard to import the configuration from Ambari or Cloudera manager or some local files.

Note that this import overwrites only the default Hadoop configuration used by the Studio but does not overwrite the parameters you have defined in this **[Hadoop cluster connection]** wizard.

For further information about this import, see *[Retrieving configuration from Ambari or Cloudera](#page-357-0)* and *[Importing configuration from local files](#page-358-0)*.

3. Click the **Check services** button to verify that the Studio can connect to the NameNode and the JobTracker or ResourceManager services you have specified in this wizard.

A dialog box pops up to indicate the checking process and the connection status. If it shows that the connection fails, you need to review and update the connection information you have defined in the connection wizard.

4. Click **Finish** to validate your changes and close the wizard.

The newly set-up Hadoop connection displays under the **Hadoop cluster** folder in the **Repository** tree view. This connection has no sub-folders until you create connections to any element under that Hadoop distribution.

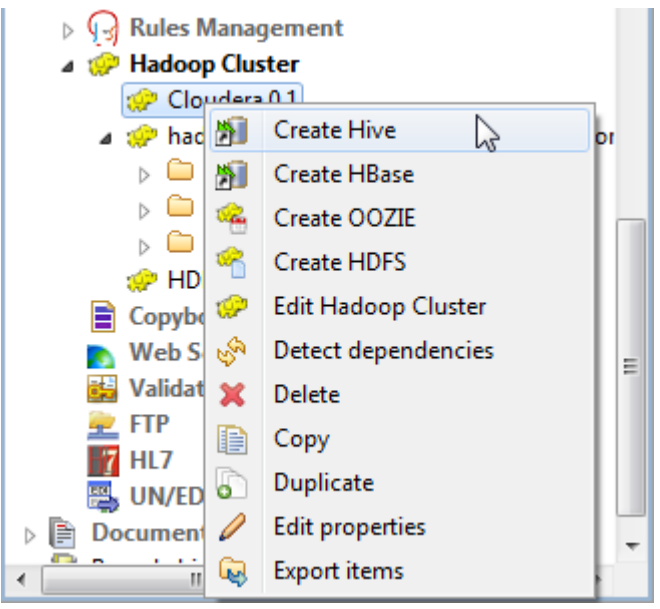

### **10.2.1.4. Connecting to a custom Hadoop distribution**

When you select the **Custom** option from the **Distribution** drop-down list mentioned above, you are connecting to a Hadoop distribution different from any of the Hadoop distributions provided on that **Distribution** list in the Studio.

After selecting this **Custom** option, click the button to display the **[Import custom definition]** dialog box and proceed as follows:

Note that custom versions are not officially supported by **Talend**. **Talend** and its community provide you with the opportunity to connect to custom versions from the Studio but cannot guarantee that the configuration of whichever version you choose will be easy, due to the wide range of different Hadoop distributions and versions that are available. As such, you should only attempt to set up such a connection if you have sufficient Hadoop experience to handle any issues on your own.

- 1. Depending on your situation, select **Import from existing version** or **Import from zip** to configure the custom Hadoop distribution to be connected to.
	- If you have the configuration zip file of the custom Hadoop distribution you need to connect to, select **Import from zip**. In **Talend Exchange**, members of **Talend** community have shared some ready-foruse configuration zip files which you can download from this [Hadoop configuration](https://exchange.talend.com/#marketplacesearch:gallery=marketplace%252F1&ob=rating&o=0&c=20&d=true&s=&f=&tf=&bf=&cat=orgs%252F1%252Fcategories%252F30) list and directly use them in your connection accordingly. However, because of the ongoing evolution of the different Hadooprelated projects, you might not be able to find the configuration zip corresponding to your distribution from this list; then it is recommended to use the **Import from existing version** option to take an existing distribution as base to add the jars required by your distribution.

Note that the zip files are only configuration files and cannot be installed directly from **Talend** Exchange. For further information about **Talend** Exchange, see *Talend Studio User Guide*.

• Otherwise, select **Import from existing version** to import an officially supported Hadoop distribution as base so as to customize it by following the wizard. Adopting this approach requires knowledge about the configuration of the Hadoop distribution to be used.

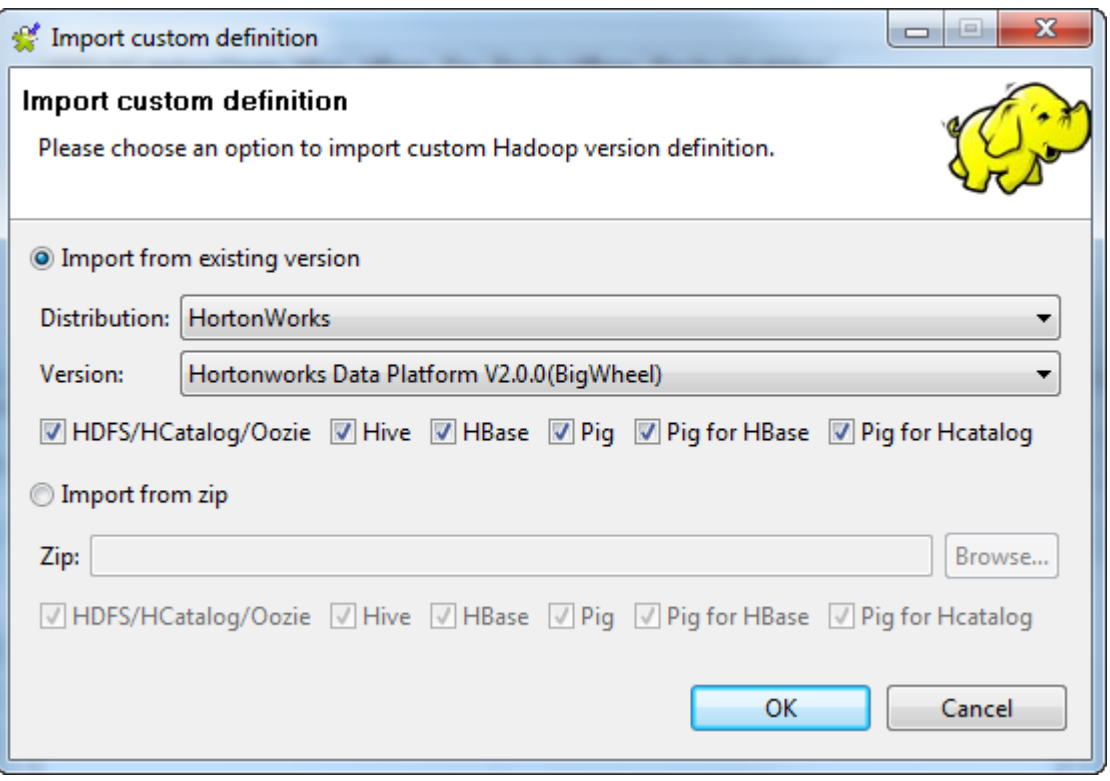

Note that the check boxes in the wizard allow you to select the Hadoop element(s) you need to import. All the check boxes are not always displayed in your wizard depending on the context in which you are creating the connection. For example, if you are creating this connection for Oozie, then only the **Oozie** check box appears.

- 2. Whether you have selected **Import from existing version** or **Import from zip**, verify that each check box next to the Hadoop element you need to import has been selected..
- 3. Click **OK** and then in the pop-up warning, click **Yes** to accept overwriting any custom setup of jar files previously implemented-.

Once done, the **[Custom Hadoop version definition]** dialog box becomes active.

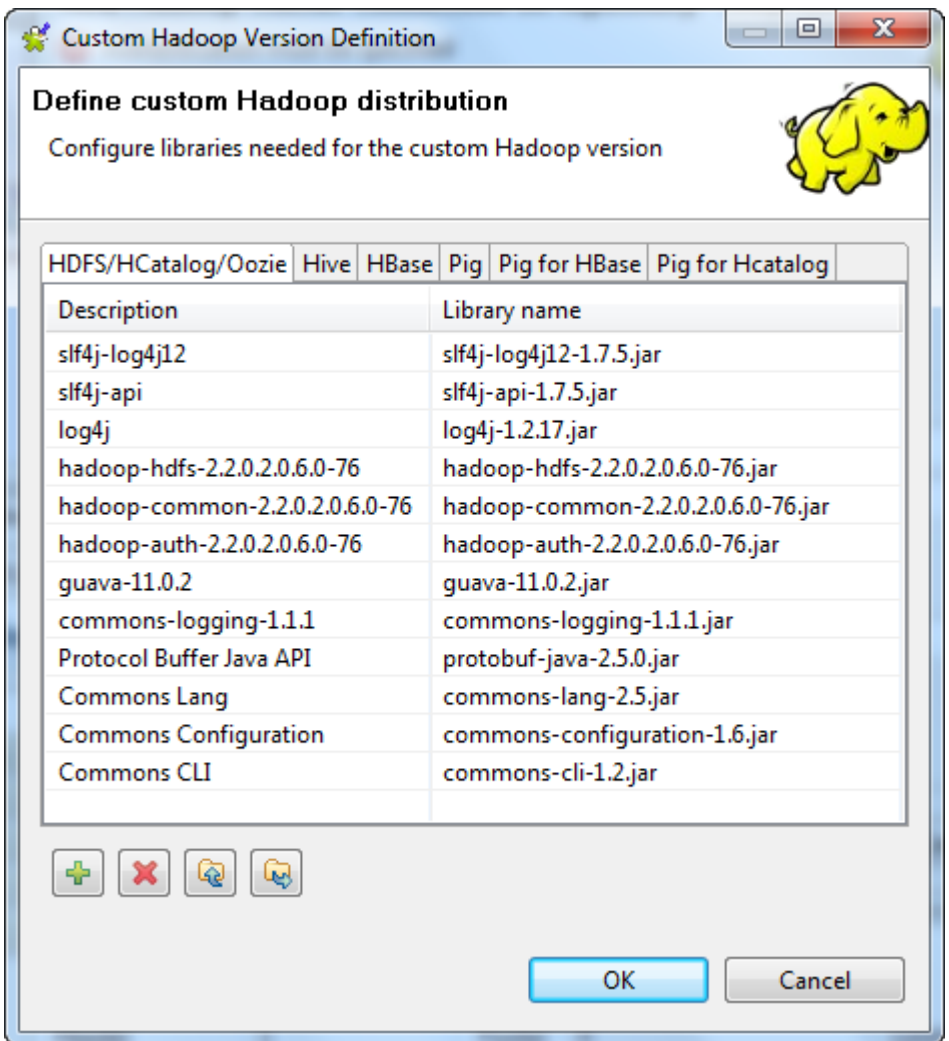

This dialog box lists the Hadoop elements and their jar files you are importing.

4. If you have selected **Import from zip**, click **OK** to validate the imported configuration.

If you have selected **Import from existing version** as base, you should still need to add more jar files to customize that version. Then from the tab of the Hadoop element you need to customize, for example, the **HDFS/HCatalog/Oozie** tab, click the **[+]** button to open the **[Select libraries]** dialog box.

- 5. Select the **External libraries** option to open its view.
- 6. Browse to and select any jar file you need to import.
- 7. Click **OK** to validate the changes and to close the **[Select libraries]** dialog box.

Once done, the selected jar file appears on the list in the tab of the Hadoop element being configured.

Note that if you need to share the custom Hadoop setup with another Studio, you can export this custom

connection from the **[Custom Hadoop version definition**] window using the button.

8. In the **[Custom Hadoop version definition]** dialog box, click **OK** to validate the customized configuration. This brings you back to the configuration view in which you have selected the **Custom** option.

Now that the configuration of the custom Hadoop version has been set up and you are back to the Hadoop connection configuration view, you are able to continue to enter other parameters required by the connection.

If the custom Hadoop version you need to connect to contains YARN and you want to use it, select the **Use YARN** check box next to the **Distribution** list.

## **10.2.2. Centralizing HBase metadata**

If you often need to use a database table from HBase, then you may want to centralize the connection information to the HBase database and the table schema details in the **Metadata** folder in the **Repository** tree view.

Even though you can still do this from the **DB connection** mode, using the **Hadoop cluster** node is the alternative that makes better use of the centralized connection properties for a given Hadoop distribution.

#### **Prerequisites:**

- Launch the Hadoop distribution you need to use and ensure that you have the proper access permission to that distribution and its HBase.
- Create the connection to that Hadoop distribution from the Hadoop cluster node. For further information, see *[Centralizing a Hadoop connection](#page-355-0)*.

### **10.2.2.1. Creating a connection to HBase**

- 1. Expand the **Hadoop cluster** node under the **Metadata** node of the **Repository** tree, right-click the Hadoop connection to be used and select **Create HBase** from the contextual menu.
- 2. In the connection wizard that opens up, fill in the generic properties of the connection you need create, such as **Name**, **Purpose** and **Description**. The **Status** field is a customized field that you can define in **File > Edit project properties**.

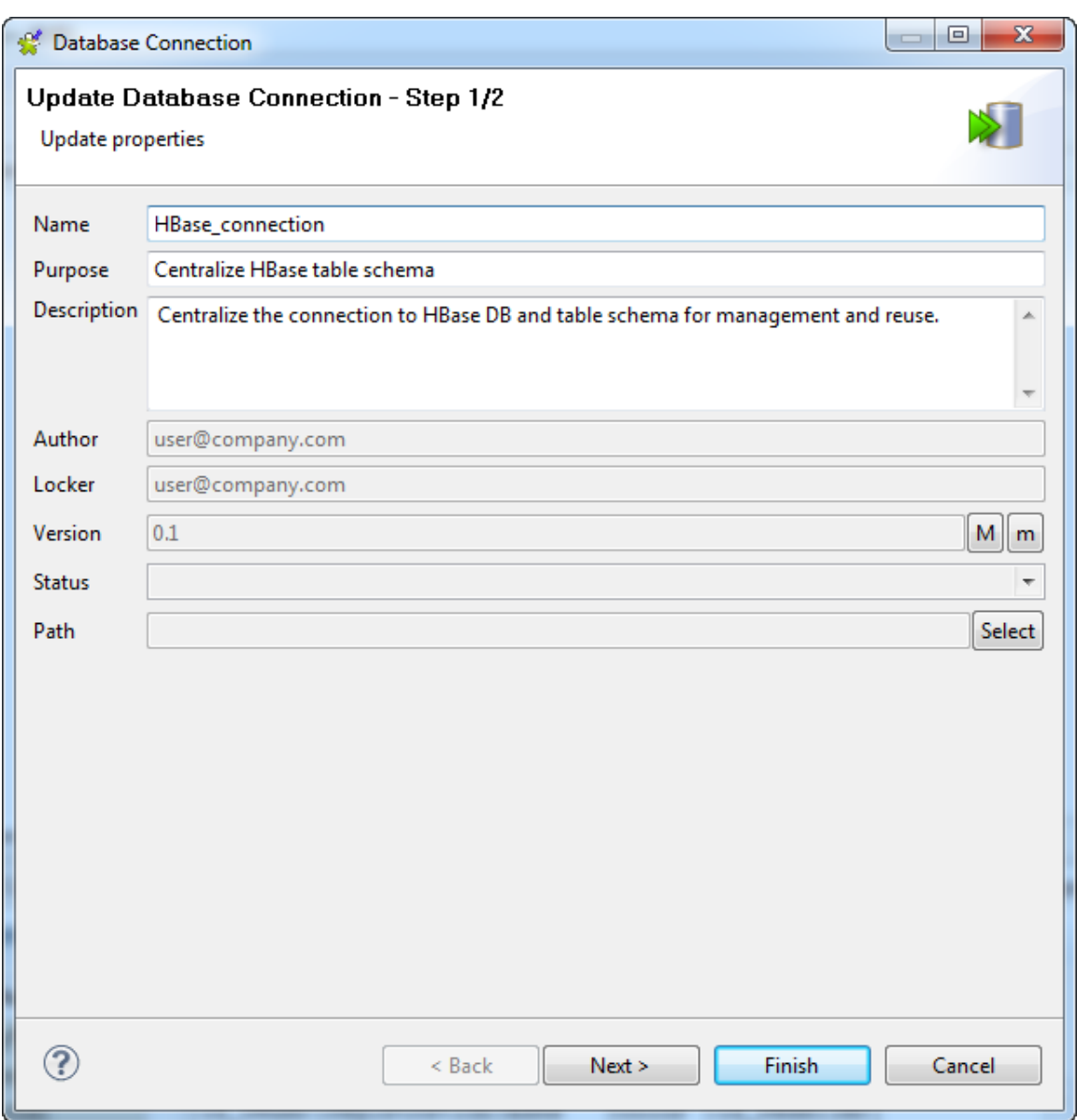

3. Click **Next** to proceed to the next step, which requires you to fill in the HBase connection details. Among them, **DB Type**, **Hadoop cluster**, **Distribution**, **HBase version** and **Server** are automatically pre-filled with the properties inherited from the Hadoop connection you selected in the previous steps.

Note that if you choose **None** from the **Hadoop cluster** list, you are actually switching to a manual mode in which the inherited properties are abandoned and instead you have to configure every property yourself, with the result that the created connection appears under the **Db connection** node only.

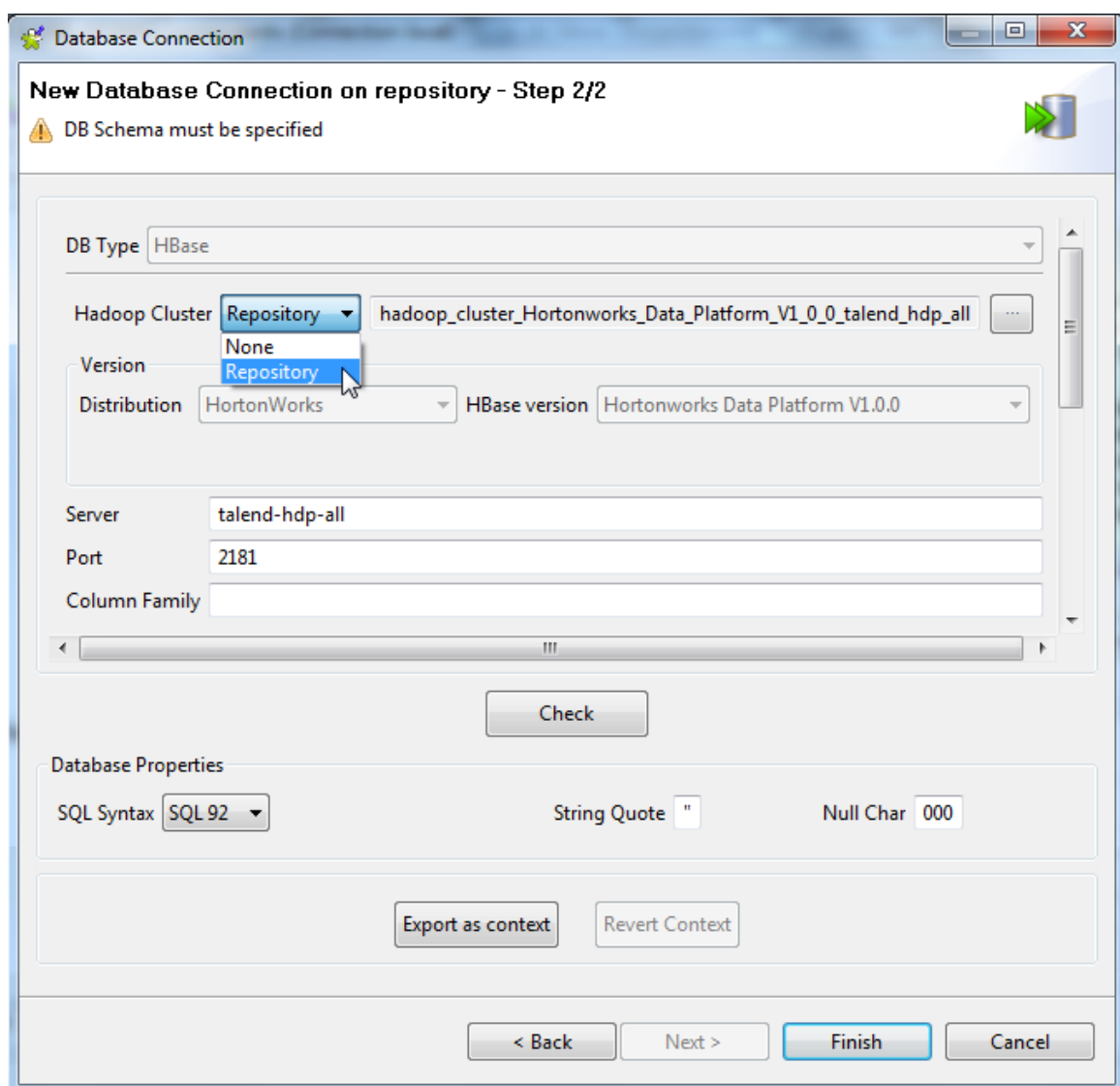

4. In the **Port** field, fill in the port number of the HBase database to be connected to.

In order to make the host name of the Hadoop server recognizable by the client and the host computers, you have to establish an IP address/hostname mapping entry for that host name in the related *hosts* files of the client and the host computers. For example, the host name of the Hadoop server is *talend-all-hdp*, and its IP address is *192.168.x.x*, then the mapping entry reads *192.168.x.x talend-all-hdp*. For the Windows system, you need to add the entry to the file *C: \WINDOWS\system32\drivers\etc\hosts* (assuming Windows is installed on drive C). For the Linux system, you need to add the entry to the file */etc/hosts*.

- 5. In the **Column family** field, enter the column family if you want to filter columns, and click **Check** to check your connection
- 6. If you are accessing a Hadoop distribution running with Kerberos security, select this check box, then, enter the Kerberos principal name for the NameNode in the field activated. This enables you to use your user name to authenticate against the credentials stored in Kerberos.

If you need to use a keytab file to log in, select the **Use a keytab to authenticate** check box. A keytab file contains pairs of Kerberos principals and encrypted keys. You need to enter the principal to be used in the **Principal** field and in the **Keytab** field, browse to the keytab file to be used.

Note that the user that executes a keytab-enabled Job is not necessarily the one a principal designates but must have the right to read the keytab file being used. For example, the user name you are using to execute a Job is *user1* and the principal to be used is *guest*; in this situation, ensure that *user1* has the right to read the keytab file to be used.

7. If you need to use custom configuration for the Hadoop or HBase distribution to be used, click the **[...]** button next to **Hadoop properties** to open the properties table and add the property or properties to be customized. Then at runtime, these changes will override the corresponding default properties used by the Studio for its Hadoop engine.

Note a **Parent Hadoop properties** table is displayed above the current properties table you are editing. This parent table is read-only and lists the Hadoop properties that have been defined in the wizard of the parent Hadoop connection on which the current HBase connection is based.

For further information about the properties of Hadoop, see Apache's Hadoop documentation on [http://](http://hadoop.apache.org/docs/current/) [hadoop.apache.org/docs/current/,](http://hadoop.apache.org/docs/current/) or the documentation of the Hadoop distribution you need to use. For example, the following page lists some of the default Hadoop properties: [https://hadoop.apache.org/docs/](https://hadoop.apache.org/docs/current/hadoop-project-dist/hadoop-common/core-default.xml) [current/hadoop-project-dist/hadoop-common/core-default.xml](https://hadoop.apache.org/docs/current/hadoop-project-dist/hadoop-common/core-default.xml).

For further information about the properties of HBase, see Apache's documentation for HBase. For example, the following page describes some of the HBase configuration properties: [http://hbase.apache.org/](http://hbase.apache.org/book.html#_configuration_files) book.html# configuration files.

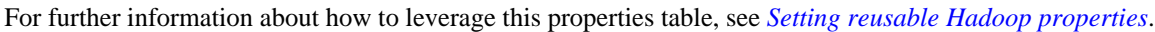

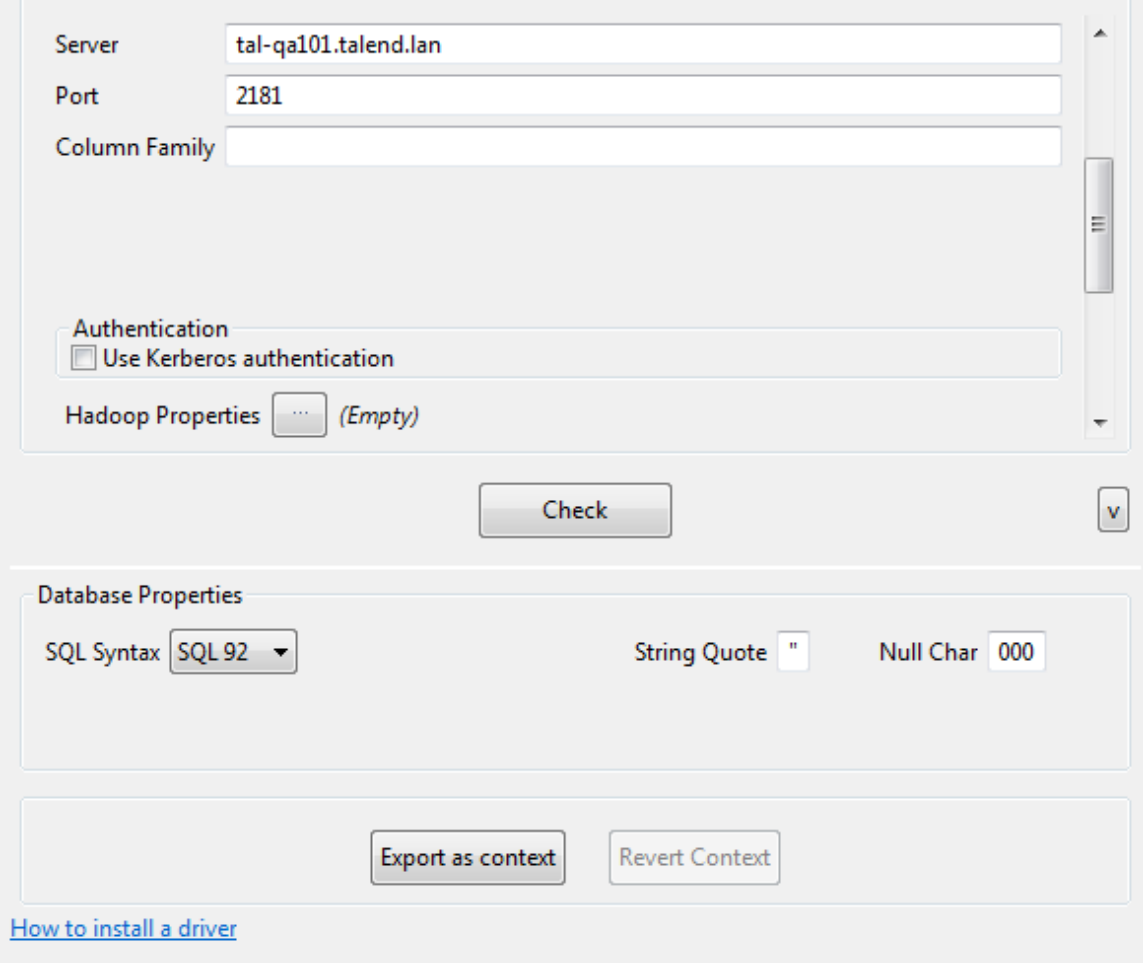

8. Click **Finish** to validate the changes.

The newly created HBase connection appears under the Hadoop cluster node of the **Repository** tree. In addition, as an HBase connection is a database connection, this new connection appears under the **Db connections** node, too.

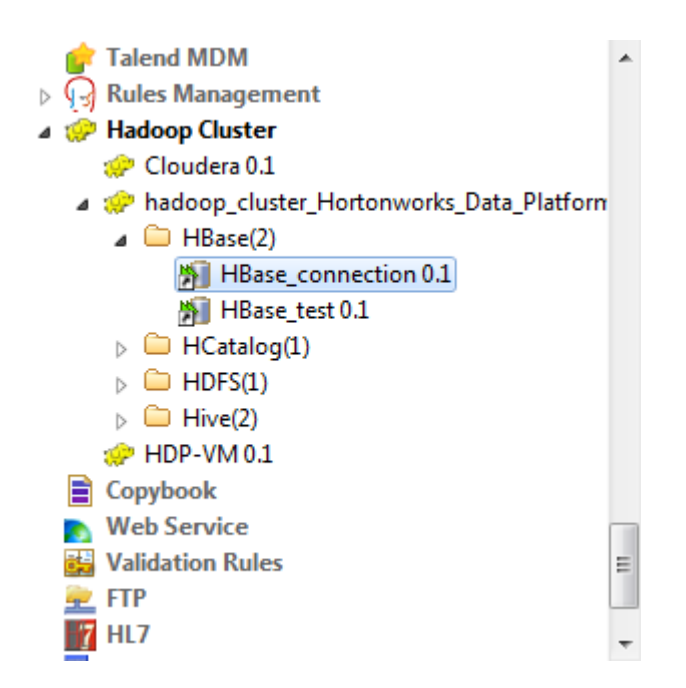

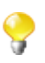

This **Repository** view may vary depending on the edition of the Studio you are using.

If you need to use an environmental context to define the parameters of this connection, click the **Export as context** button to open the corresponding wizard and make the choice from the following options:

- **Create a new repository context**: create this environmental context out of the current Hadoop connection, that is to say, the parameters to be set in the wizard are taken as context variables with the values you have given to these parameters.
- **Reuse an existing repository context**: use the variables of a given environmental context to configure the current connection.

If you need to cancel the implementation of the context, click **Revert context**. Then the values of the context variables being used are directly put in this wizard.

For a step-by-step example about how to use this **Export as context** feature, see *[Exporting metadata as context](#page-325-0) [and reusing context parameters to set up a connection](#page-325-0)*.

### **10.2.2.2. Retrieving a table schema**

In this step, we will retrieve the table schema of interest from the connected HBase database.

1. In the **Repository** view, right-click the newly created connection and select **Retrieve schema** from the contextual menu, and click **Next** on the wizard that opens to view and filter different tables in the HBase database.

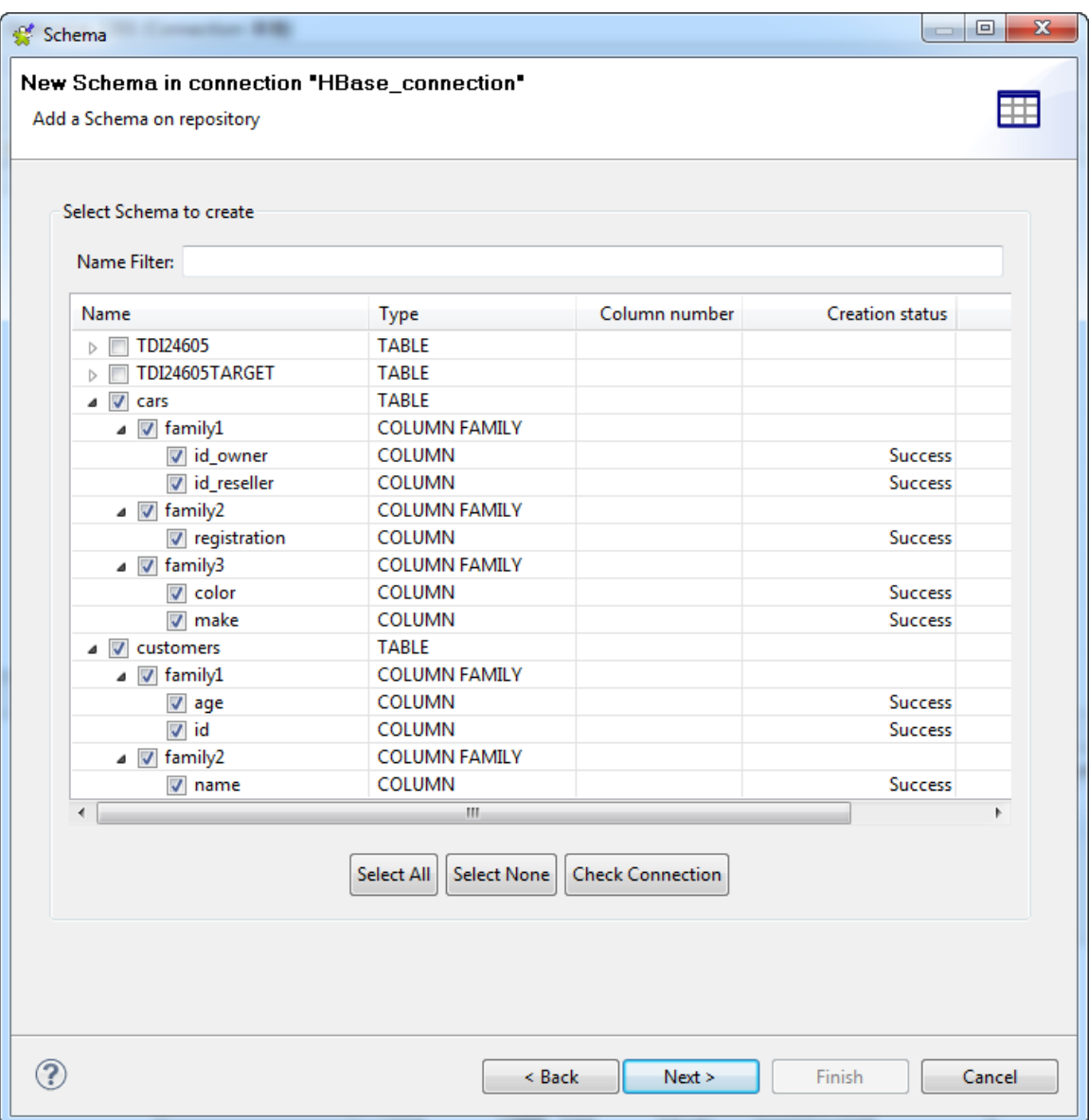

2. Expand the relevant database table and column family nodes and select the columns of interest, and click **Next** to open a new view on the wizard that lists the selected table schema(s). You can select any of them to display its details in the **Schema** area on the right side of the wizard.

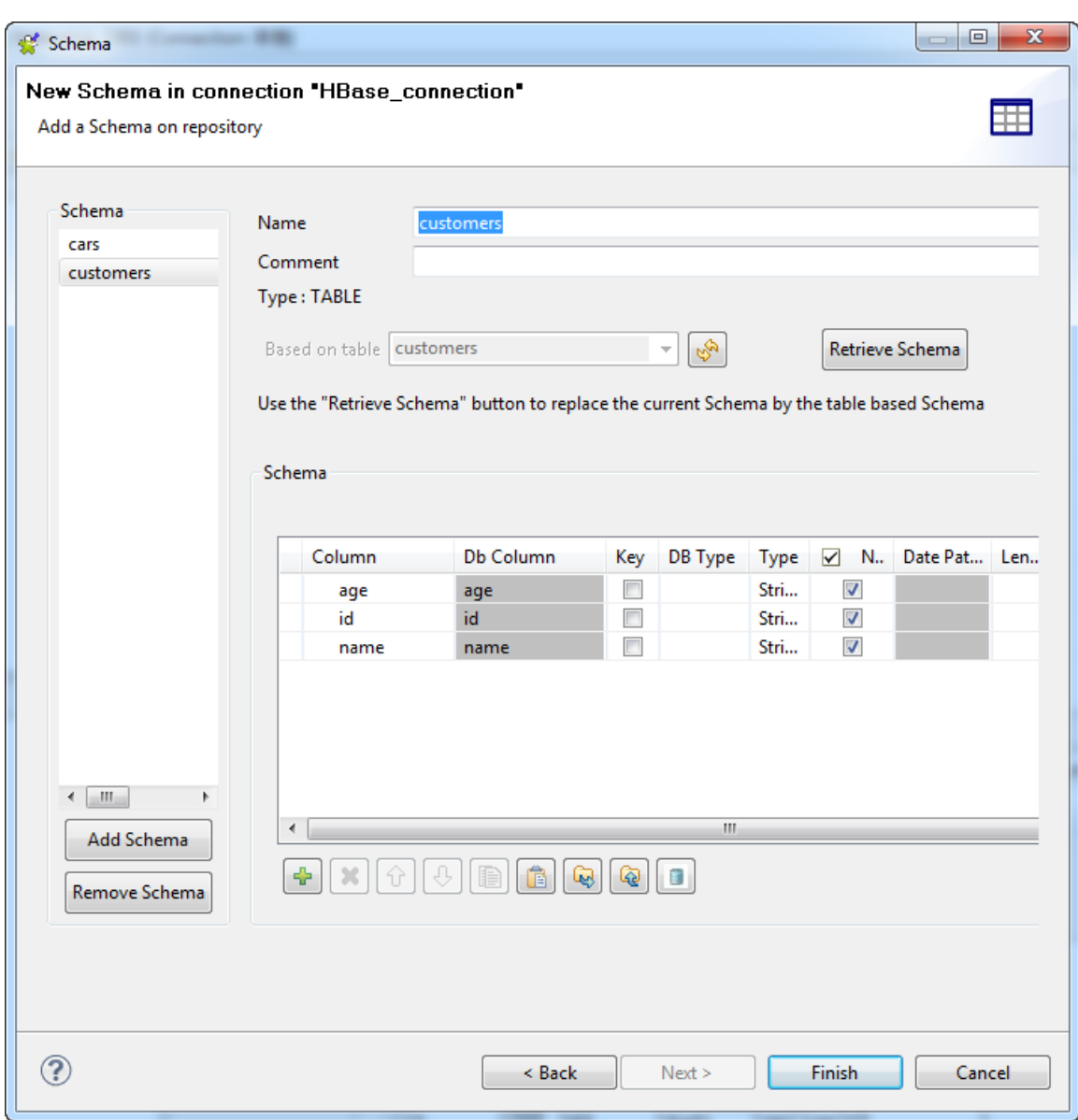

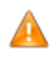

*If your source database table contains any default value that is a function or an expression rather than a string, be sure to remove the single quotation marks, if any, enclosing the default value in the end schema to avoid unexpected results when creating database tables using this schema.*

*For more information, see <https://help.talend.com/display/KB/Verifying+default+values+in+a+retrieved+schema>.*

3. Modify the selected schema if needed. You can rename the schema, and customize the schema structure according to your needs in the **Schema** area.

The tool bar allows you to add, remove or move columns in your schema.

To overwrite the modifications you made on the selected schema using its default schema, click **Retrieve schema**. Note that all your changes to the schema will be lost if you click this button.

4. Click **Finish** to complete the HBase table schema creation. All the retrieved schemas are displayed under the related HBase connection in the **Repository** view.

If you need to further edit a schema, right-click the schema and select **Edit Schema** from the contextual menu to open this wizard again and make your modifications.

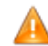

*If you modify the schemas, ensure that the data type in the Type column is correctly defined.*

As explained earlier, apart from using the **Hadoop cluster** node, you can as well create an HBase connection and retrieve schemas from the **Db connection** node. In either way, you need always to define the specific HBase connection properties. At that step:

- if you select from the **Hadoop cluster** list the **Repository** option to reuse details of an established Hadoop connection, the created HBase connection will eventually be classified under both the **Hadoop cluster** node and the **Db connection** node;
- otherwise, if you select from the **Hadoop cluster** list the **None** option in order to enter the Hadoop connection properties yourself, the created HBase connection will appear under the **Db connection** node only.

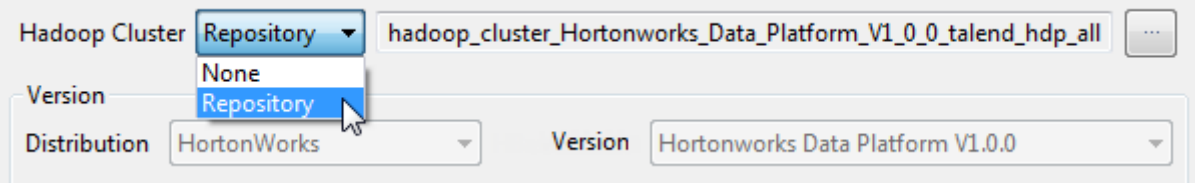

# **10.2.3. Centralizing HCatalog metadata**

If you often need to use a table from HCatalog, a table and storage management layer for Hadoop, then you may want to centralize the connection information to a given HCatalog and the table schema details in the **Metadata** folder in the **Repository** tree view.

#### **Prerequisites:**

- Launch the HortonWorks Hadoop distribution you need to use and ensure that you have the proper access permission to that distribution and its HCatalog.
- Create the connection to that Hadoop distribution from the **Hadoop cluster** node. For further information, see *[Centralizing a Hadoop connection](#page-355-0)*.

## **10.2.3.1. Creating a connection to HCatalog**

- 1. Expand **Hadoop cluster** node under **Metadata** node in the **Repository** tree view, right-click the Hadoop connection to be used and select **Create HCatalog** from the contextual menu.
- 2. In the connection wizard that opens up, fill in the generic properties of the connection you need create, such as **Name**, **Purpose** and **Description**. The **Status** field is a customized field you can define in **File > Edit project properties**.

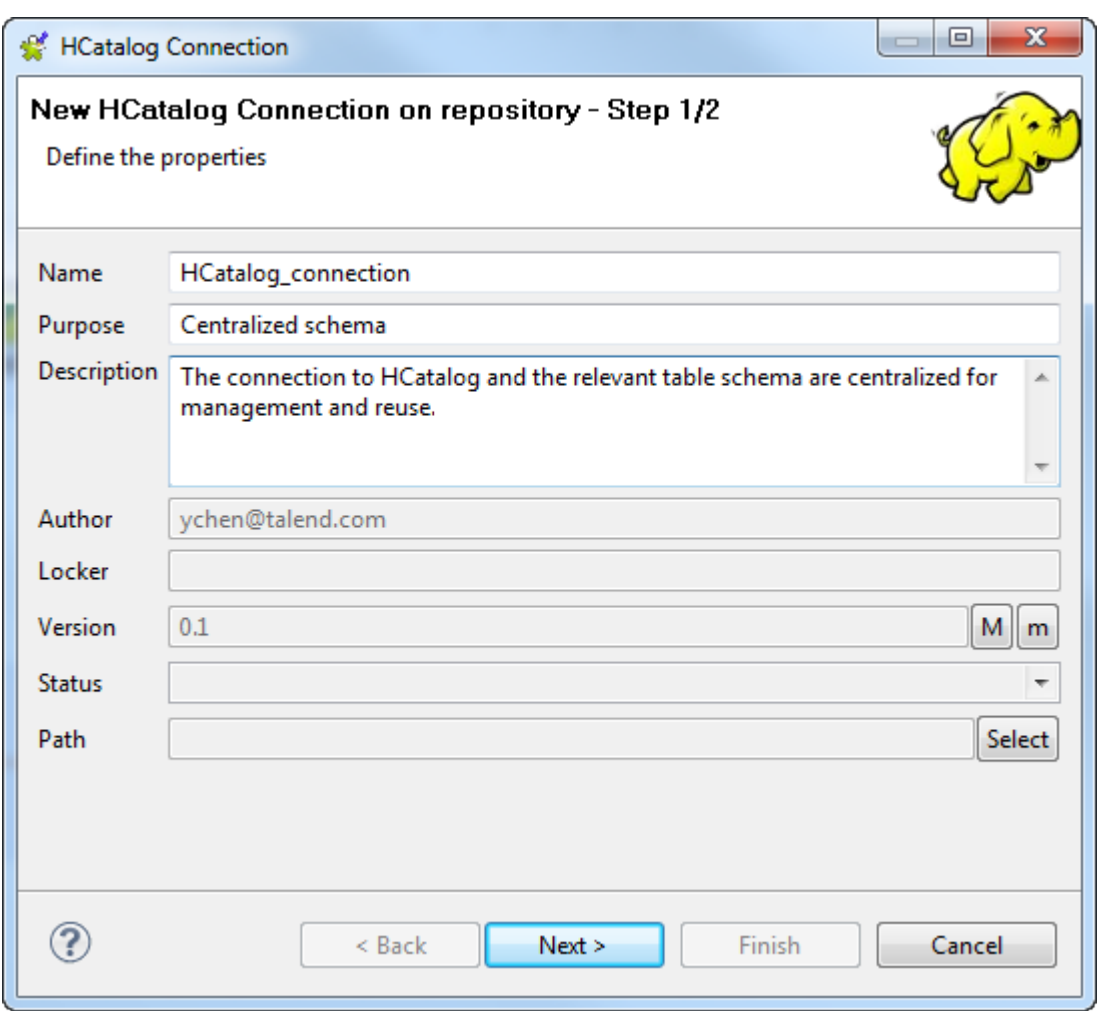

3. Click **Next** when completed. The second step requires you to fill in the HCatalog connection data. Among the properties, **Host name** is automatically pre-filled with the value inherited from the Hadoop connection you selected in the previous steps. The Templeton **Port** and the **Database** are using the default values.

This database is actually a Hive database and Templeton is used as a REST-like web API by HCatalog to issue commands. For further information about Templeton, see Apache's documentation on [http://](http://people.apache.org/~thejas/templeton_doc_latest/index.html) [people.apache.org/~thejas/templeton\\_doc\\_latest/index.html](http://people.apache.org/~thejas/templeton_doc_latest/index.html).

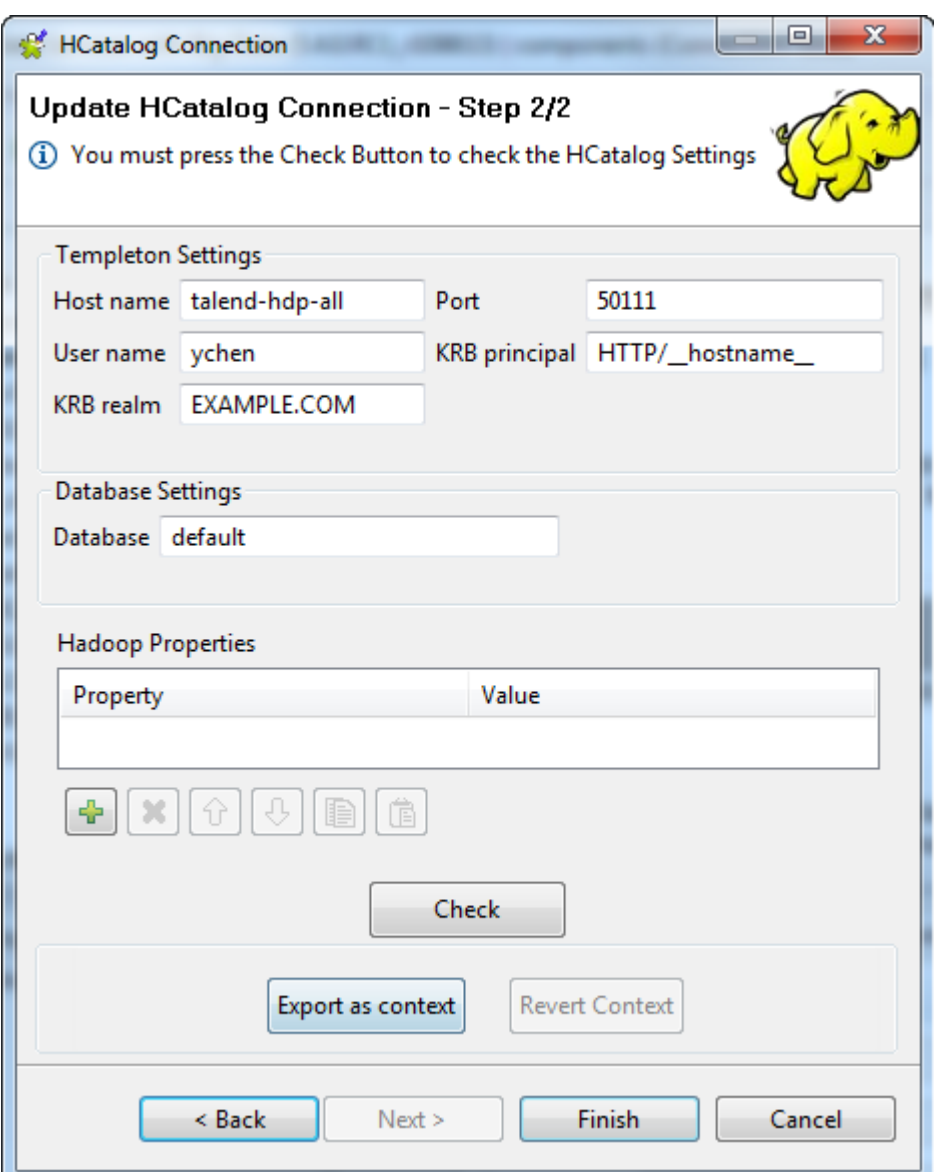

The **KRB principal** and the **KRB realm** fields are displayed only when the Hadoop connection you are using enables the Kerberos security. They are the properties required by Kerberos to authenticate the HCatalog client and the HCatalog server to each other.

- In order to make the host name of the Hadoop server recognizable by the client and the host computers, you have to establish an IP address/hostname mapping entry for that host name in the related *hosts* files of the client and the host computers. For example, the host name of the Hadoop server is *talend-all-hdp*, and its IP address is *192.168.x.x*, then the mapping entry reads *192.168.x.x talend-all-hdp*. For the Windows system, you need to add the entry to the file C: \WINDOWS\system32\drivers\etc\hosts (assuming Windows is installed on drive C). For the Linux system, you need to add the entry to the file /etc/hosts.
- 4. If necessary, change these default values to those of the port and the database used by the HCatalog you connect to.
- 5. If required, enter the **KRB principal** and the **KRB realm** properties.
- 6. If you need to use custom configuration for the Hadoop or HCatalog distribution to be used, click the **[...]** button next to **Hadoop properties** to open the properties table and add the property or properties to be customized. Then at runtime, these changes will override the corresponding default properties used by the Studio for its Hadoop engine.

Note a **Parent Hadoop properties** table is displayed above the current properties table you are editing. This parent table is read-only and lists the Hadoop properties that have been defined in the wizard of the parent Hadoop connection on which the current HCatalog connection is based.

For further information about the properties of Hadoop, see Apache's Hadoop documentation on [http://](http://hadoop.apache.org/docs/current/) [hadoop.apache.org/docs/current/,](http://hadoop.apache.org/docs/current/) or the documentation of the Hadoop distribution you need to use. For example, the following page lists some of the default Hadoop properties: [https://hadoop.apache.org/docs/](https://hadoop.apache.org/docs/current/hadoop-project-dist/hadoop-common/core-default.xml) [current/hadoop-project-dist/hadoop-common/core-default.xml](https://hadoop.apache.org/docs/current/hadoop-project-dist/hadoop-common/core-default.xml).

For further information about the properties of HCatalog, see Apache's documentation for HCatalog. For example, the following page describes some of the HCatalog configuration properties: [https://](https://cwiki.apache.org/confluence/display/Hive/HCatalog+Config+Properties) [cwiki.apache.org/confluence/display/Hive/HCatalog+Config+Properties.](https://cwiki.apache.org/confluence/display/Hive/HCatalog+Config+Properties)

For further information about how to leverage this properties table, see *[Setting reusable Hadoop properties](#page-396-0)*.

- 7. Click **Check** to test the connection you have just defined. A message pops up to indicate whether the connection is successful.
- 8. Click **Finish** to validate these changes.

The created HCatalog connection is available under the **Hadoop cluster** node in the **Repository** tree view.

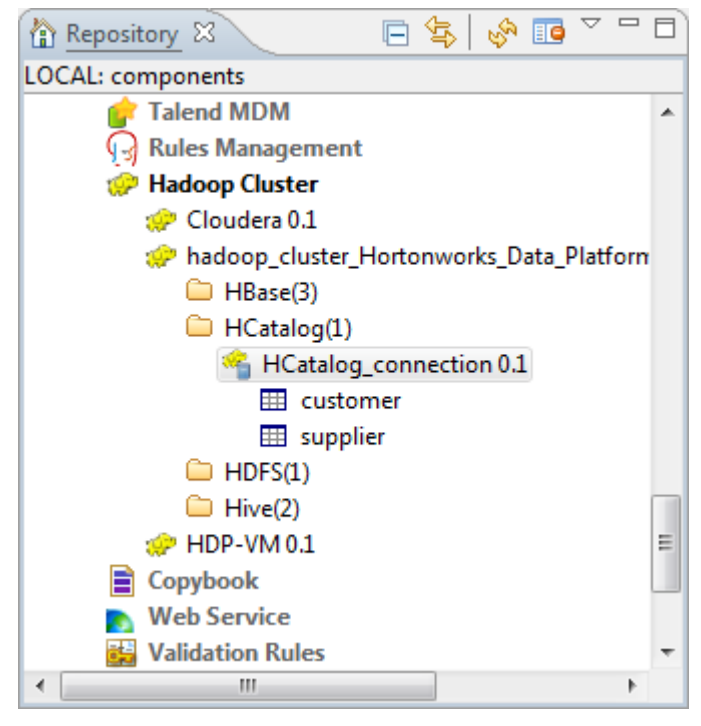

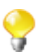

This **Repository** view may vary depending the edition of the Studio you are using.

If you need to use an environmental context to define the parameters of this connection, click the **Export as context** button to open the corresponding wizard and make the choice from the following options:

- **Create a new repository context**: create this environmental context out of the current Hadoop connection, that is to say, the parameters to be set in the wizard are taken as context variables with the values you have given to these parameters.
- **Reuse an existing repository context**: use the variables of a given environmental context to configure the current connection.

If you need to cancel the implementation of the context, click **Revert context**. Then the values of the context variables being used are directly put in this wizard.

For a step-by-step example about how to use this **Export as context** feature, see *[Exporting metadata as](#page-325-0) [context and reusing context parameters to set up a connection](#page-325-0)*.

9. Right-click the newly created connection, and select **Retrieve schema** from the drop-down list in order to load the desired table schema from the established connection.

## **10.2.3.2. Retrieving a table schema**

1. When you click **Retrieve Schema**, a new wizard opens up where you can filter and display different tables in the HCatalog.

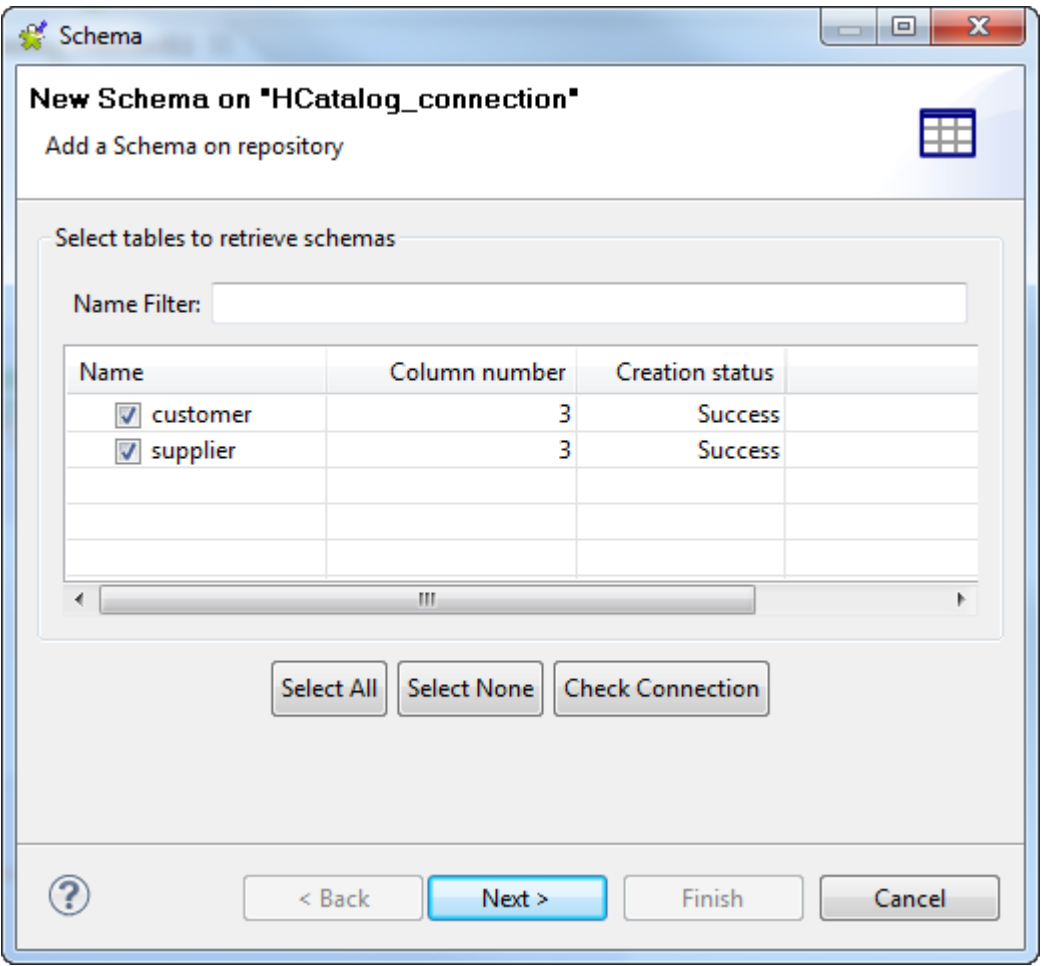

2. In the **Name filter** field, you can enter the name of the table(s) you are looking for to filter it/them.

Otherwise, you can directly find and select the table(s) of which you need to retrieve the schema(s).

Each time when the schema retrieval is done for a table selected, the **Creation status** of this table becomes *Success*.

3. Click **Next** to open a new view on the wizard that lists the selected table schema(s). You can select any of them to display its details in the **Schema** area.

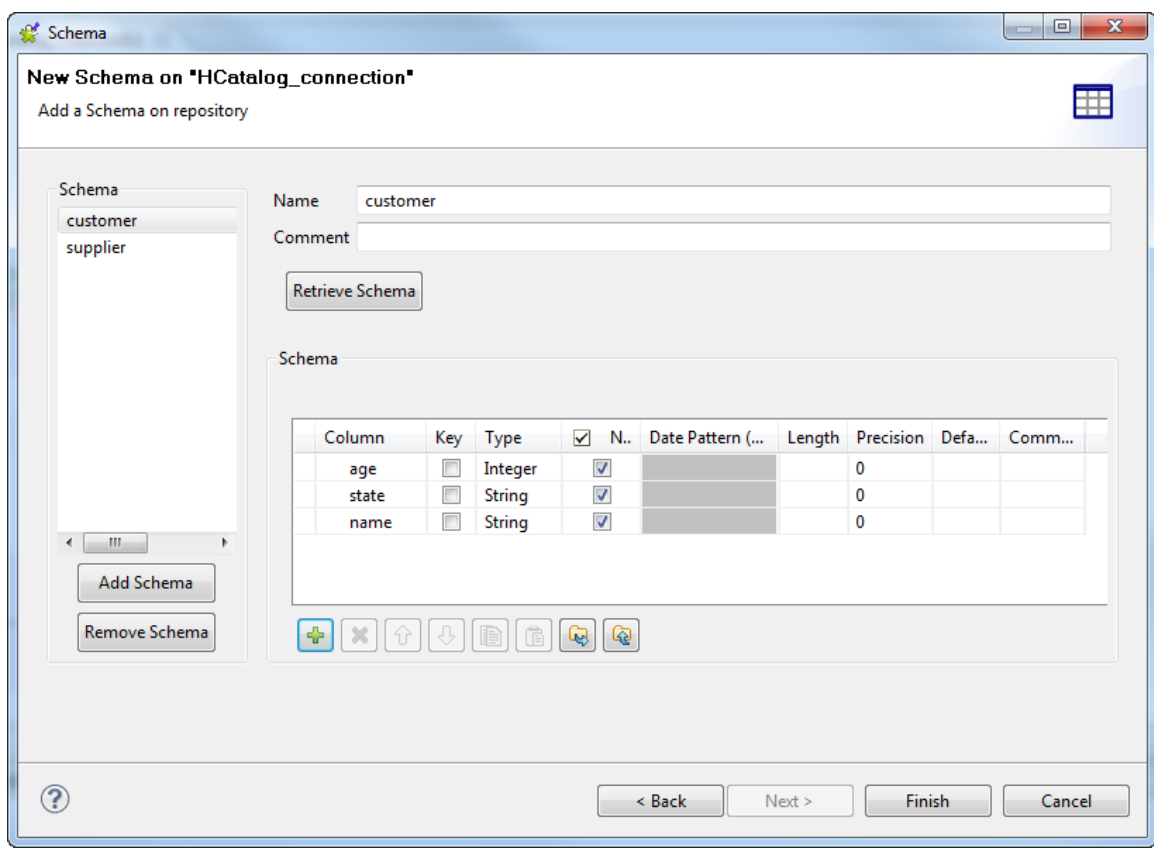

4. Modify the selected schema if needed. You can change the name of the schema and according to your needs, you can also customize the schema structure in the **Schema** area.

Indeed, the tool bar allows you to add, remove or move columns in your schema.

To overwrite the modifications you made on this selected schema with its default one, click **Retrieve schema**. Note that this overwriting does not retain any custom edits.

5. Click **Finish** to complete the HCatalog table schema creation. All the retrieved schemas are displayed under the relevant HCatalog connection node in the **Repository** view.

If then you still need to edit a schema, right click this schema under the related HCatalog connection node in the **Repository** view and from the contextual menu, select **Edit Schema** to open this wizard again and then make the modifications.

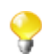

If you modify the schemas, ensure that the data type in the **Type** column is correctly defined.

# **10.2.4. Centralizing HDFS metadata**

If you often need to use a file schema from HDFS, the Hadoop Distributed File System, then you may want to centralize the connection information to the HDFS and the schema details in the **Metadata** folder in the **Repository** tree view.

#### **Prerequisites:**

- Launch the Hadoop distribution you need to use and ensure that you have the proper access permission to that distribution and its HDFS.
- Create the connection to that Hadoop distribution from the **Hadoop cluster** node. For further information, see *[Centralizing a Hadoop connection](#page-355-0)*.

## **10.2.4.1. Creating a connection to HDFS**

- 1. Expand the **Hadoop cluster** node under **Metadata** in the **Repository** tree view, right-click the Hadoop connection to be used and select **Create HDFS** from the contextual menu.
- 2. In the connection wizard that opens up, fill in the generic properties of the connection you need create, such as **Name**, **Purpose** and **Description**. The **Status** field is a customized field you can define in **File >Edit project properties**.

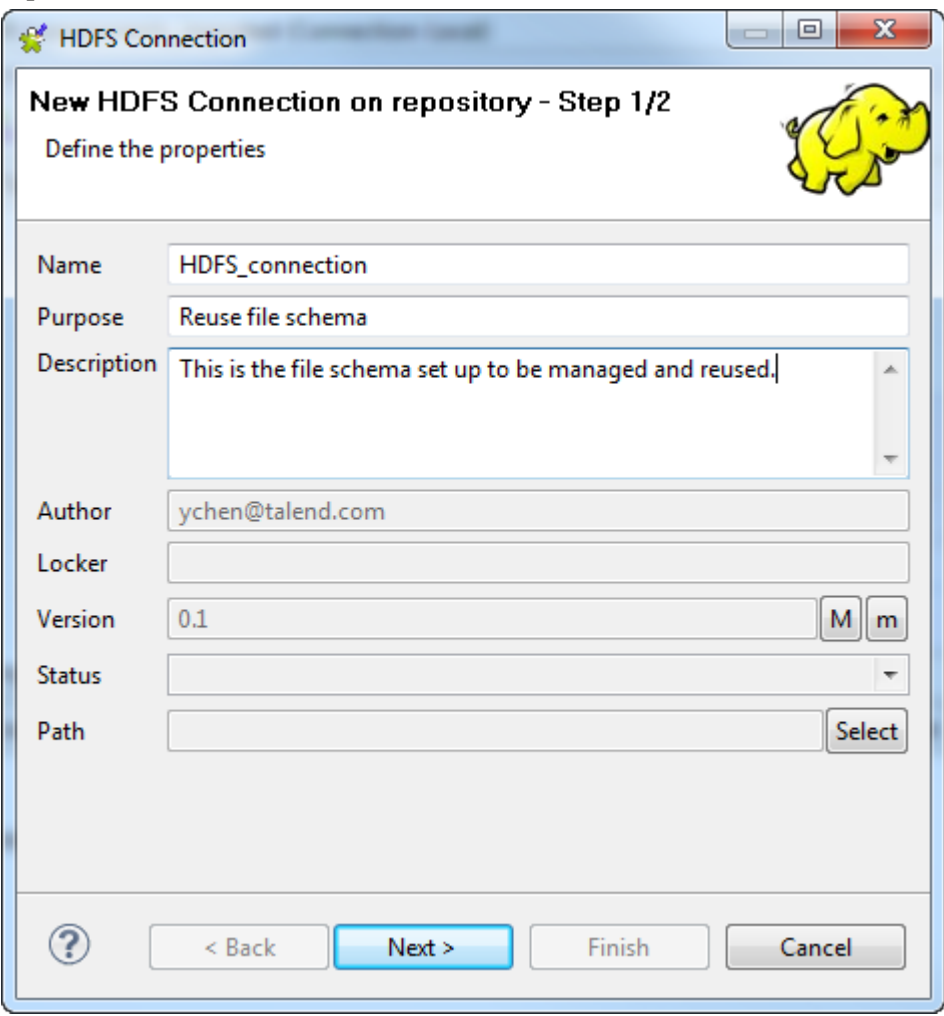

3. Click **Next** when completed. The second step requires you to fill in the HDFS connection data. The **User name** property is automatically pre-filled with the value inherited from the Hadoop connection you selected in the previous steps.

The **Row separator** and the **Field separator** properties are using the default values.

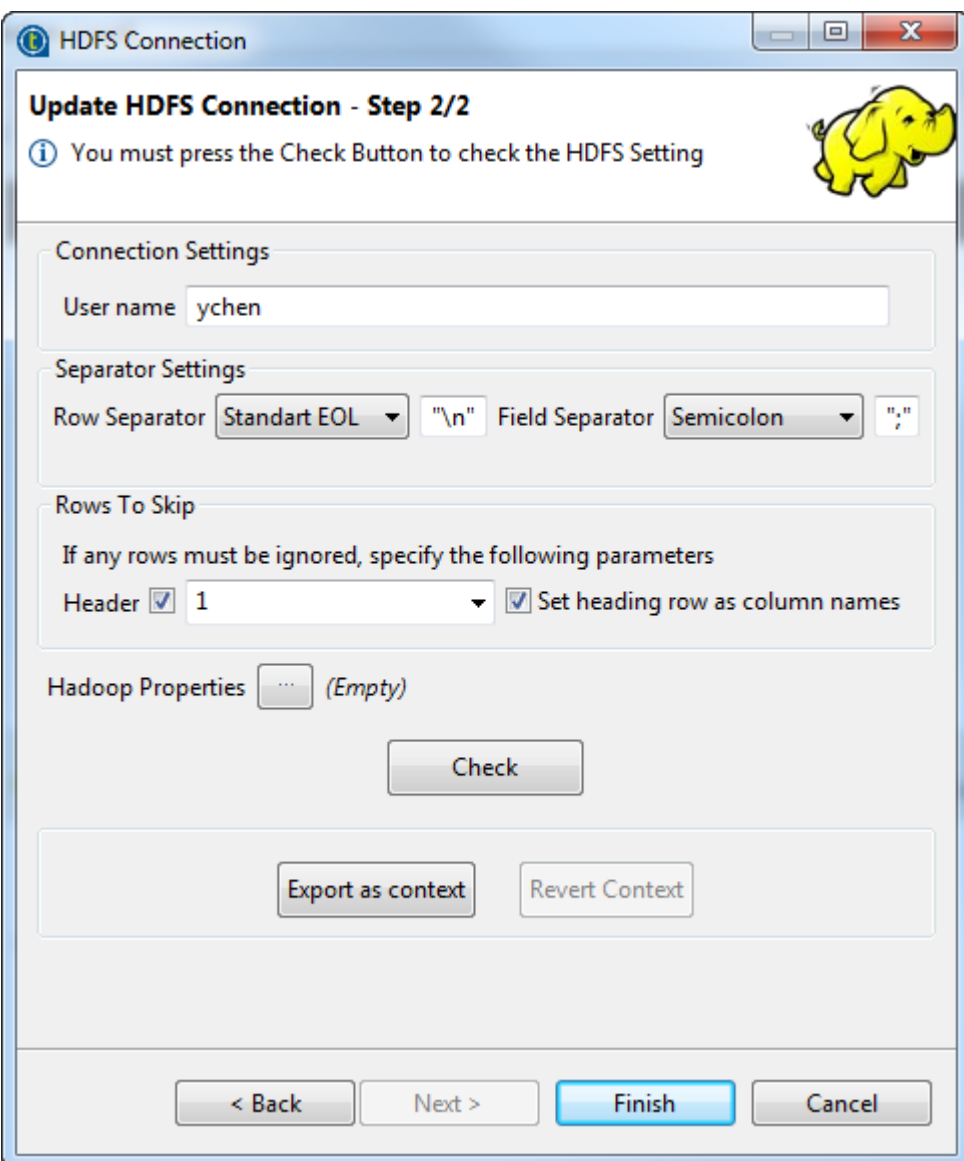

If the Hadoop connection you are using enables the Kerberos security, the User name field is automatically deactivated.

- 4. If the data to be accessed in HDFS includes a header message that you want to ignore, select the **Header** check box and enter the number of header rows to be skipped.
- 5. If you need to define column names for the data to be accessed, select the **Set heading row as column names** check box. This allows the Studio to select the last one of the skipped rows to use as the column names of the data.

For example, select this check box and enter *1* in the **Header** field; then when you retrieve the schema of the data to be used, the first row of the data will be ignored as data body but used as column names of the data.

6. If you need to use custom HDFS configuration for the Hadoop distribution to be used, click the **[...]** button next to **Hadoop properties** to open the corresponding properties table and add the property or properties to be customized. Then at runtime, these changes will override the corresponding default properties used by the Studio for its Hadoop engine.

Note a **Parent Hadoop properties** table is displayed above the current properties table you are editing. This parent table is read-only and lists the Hadoop properties that have been defined in the wizard of the parent Hadoop connection on which the current HDFS connection is based.

For further information about the HDFS-related properties of Hadoop, see Apache's Hadoop documentation on <http://hadoop.apache.org/docs/current/>, or the documentation of the Hadoop distribution you need to use. For example, the following page lists some of the default HDFS-related Hadoop properties: [http://](http://hadoop.apache.org/docs/current/hadoop-project-dist/hadoop-hdfs/hdfs-default.xml) [hadoop.apache.org/docs/current/hadoop-project-dist/hadoop-hdfs/hdfs-default.xml.](http://hadoop.apache.org/docs/current/hadoop-project-dist/hadoop-hdfs/hdfs-default.xml)

For further information about how to leverage this properties table, see *[Setting reusable Hadoop properties](#page-396-0)*.

7. Change the default separators if necessary and click **Check** to verify your connection.

A message pops up to indicate whether the connection is successful.

8. Click **Finish** to validate these changes.

The created HDFS connection is now available under the **Hadoop cluster** node in the **Repository** tree view.

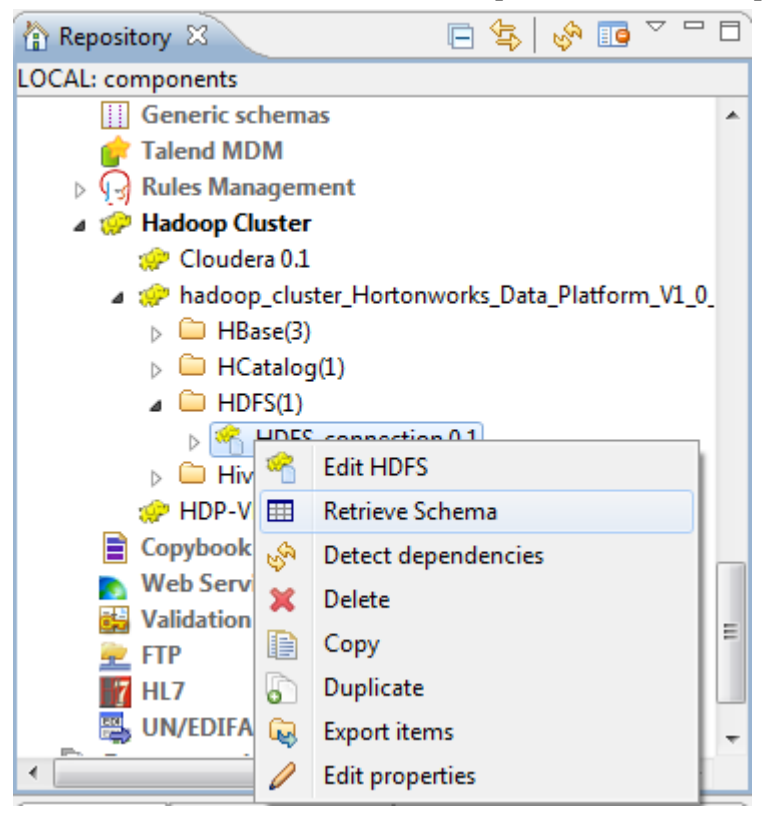

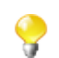

This **Repository** view may vary depending the edition of the Studio you are using.

If you need to use an environmental context to define the parameters of this connection, click the **Export as context** button to open the corresponding wizard and make the choice from the following options:

- **Create a new repository context**: create this environmental context out of the current Hadoop connection, that is to say, the parameters to be set in the wizard are taken as context variables with the values you have given to these parameters.
- **Reuse an existing repository context**: use the variables of a given environmental context to configure the current connection.

If you need to cancel the implementation of the context, click **Revert context**. Then the values of the context variables being used are directly put in this wizard.

For a step-by-step example about how to use this **Export as context** feature, see *[Exporting metadata as](#page-325-0) [context and reusing context parameters to set up a connection](#page-325-0)*.

9. Right-click the created connection, and select **Retrieve schema** from the drop-down list in order to load the desired file schema from the established connection.

### **10.2.4.2. Retrieving a file schema**

1. When you click **Retrieve Schema**, a new wizard opens up where you can filter and display different objects (an Avro file, for example) in the HDFS.

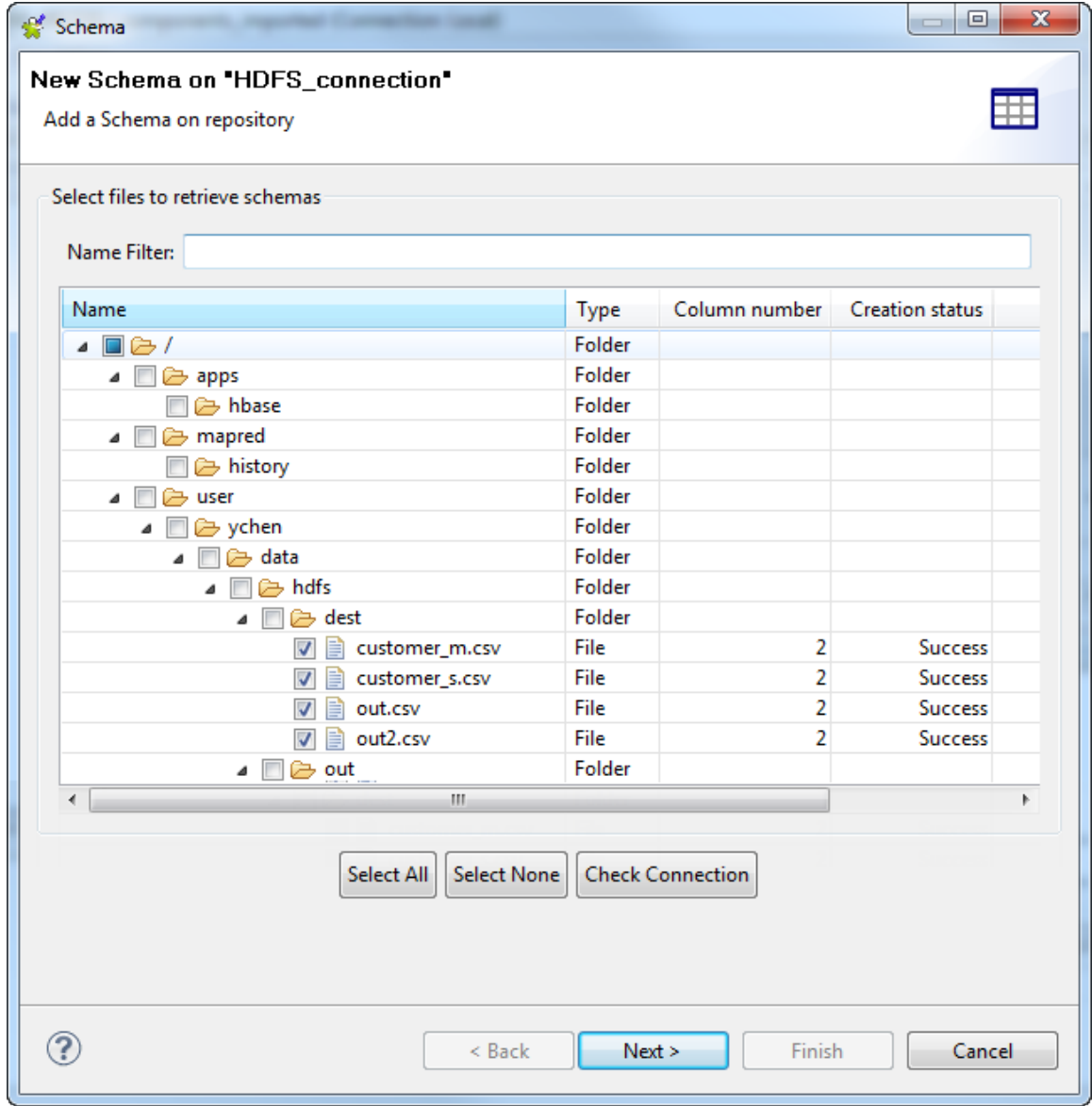

2. In the **Name filter** field, you can enter the name of the file(s) you are looking for to filter it/them.

Otherwise, you can expand the folders listed in this wizard by selecting the check box before them. Then, select the file(s) of which you need to retrieve the schema(s)

Each time when the schema retrieval is done for a file selected, the **Creation status** of this file becomes *Success*.

3. Click **Next** to open a new view on the wizard that lists the selected file schema(s). You can select any of them to display its details in the **Schema** area.

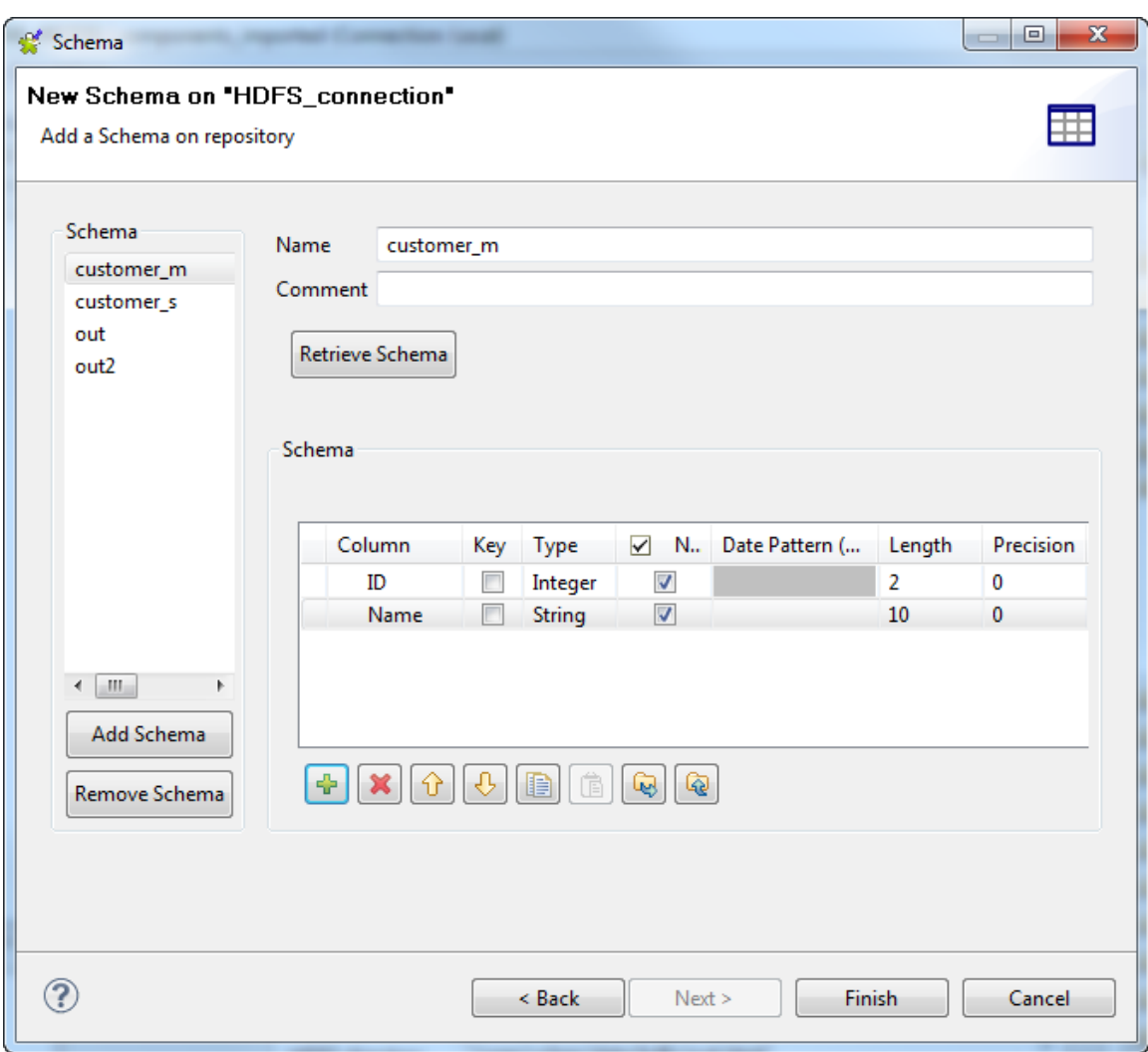

4. Modify the selected schema if needed. You can change the name of the schema and according to your needs, you can also customize the schema structure in the **Schema** area.

Indeed, the tool bar allows you to add, remove or move columns in your schema.

To overwrite the modifications you made on this selected schema with its default one, click **Retrieve schema**. Note that this overwriting does not retain any custom edits.

5. Click **Finish** to complete the HDFS file schema creation. All the retrieved schemas are displayed under the related HDFS connection node in the **Repository** view.

If then you still need to edit a schema, right click this schema under the relevant HDFS connection node in the **Repository** view and from the contextual menu, select **Edit Schema** to open this wizard again and then make the modifications.

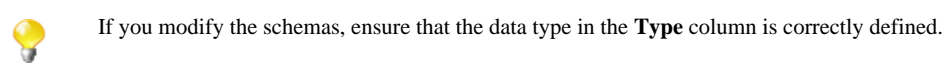

# **10.2.5. Centralizing Hive metadata**

If you often need to use a database table from Hive, then you may want to centralize the connection information to the Hive database and the table schema details in the **Metadata** folder in the **Repository** tree view.

Even though you can still do this from the **DB connection** mode, using the **Hadoop cluster** node is the alternative that makes better use of the centralized connection properties for a given Hadoop distribution.

#### **Prerequisites:**

- Launch the Hadoop distribution you need to use and ensure that you have the proper access permission to that distribution and its Hive database.
- Create the connection to that Hadoop distribution from the Hadoop cluster node. For further information, see *[Centralizing a Hadoop connection](#page-355-0)*.

If you want to use MapR as the distribution and MapR 2.0.0 or MapR 2.1.2 as the Hive version, do the following before setting up the Hive connection:

- 1. Add the MapR client path which varies depending on your operating system (for Windows, it is Djava.library.path=maprclientpath\lib\native\Windows\_7-amd64-64) to the corresponding *.ini* file of *Talend Studio*, for example, *Talend-Studio-win-x86\_64.ini*.
- 2. For MapR 2.0.0, install the module *maprfs-0.1.jar*.

For MapR 2.1.2, install the modules *maprfs-0.20.2-2.1.2.jar* and *maprfs-jni-0.20.2-2.1.2.jar*.

3. Restart the studio to validate your changes.

For more information about how to install modules, see the description about identifying and installing external modules in *Talend Installation and Upgrade Guide*.

## **10.2.5.1. Creating a connection to Hive**

- 1. Expand the **Hadoop cluster** node under the **Metadata** node of the **Repository** tree, right-click the Hadoop connection to be used and select **Create Hive** from the contextual menu.
- 2. In the connection wizard that opens up, fill in the generic properties of the connection you need create, such as **Name**, **Purpose** and **Description**. The **Status** field is a customized field that you can define in **File > Edit project properties**.
- 3. Click **Next** to proceed to the next step, which requires you to fill in the Hive connection details. Among them, **DB Type**, **Hadoop cluster**, **Distribution**, **Version**, **Server**, **NameNode URL** and **JobTracker URL** are automatically pre-filled with the properties inherited from the Hadoop connection you selected in the previous steps.

Note that if you choose **None** from the **Hadoop cluster** list, you are actually switching to a manual mode in which the inherited properties are abandoned and instead you have to configure every property yourself, with the result that the created Hive connection appears under the **Db connection** node only.

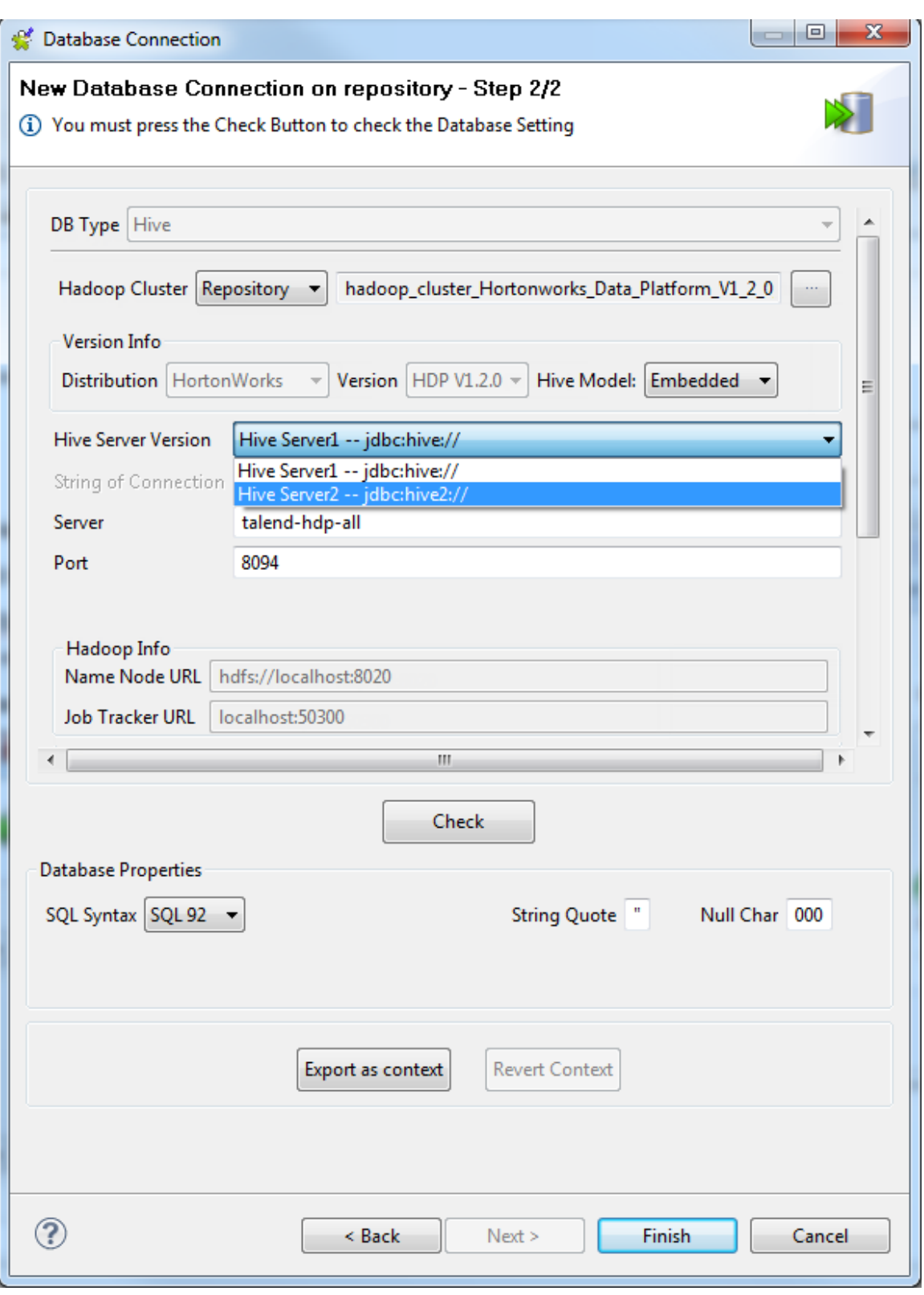

The properties to be set vary depending on the Hadoop distribution you connect to.

4. In the **Version info** area, select the model of the Hive database you want to connect to. Some Hadoop distributions allow the choice between the **Embedded** model and the **Standalone** model, while others provide only one of them.

Depending on the distribution you select, you are as well able to select from the **Hive Server version** list **Hive Server2** which can better support concurrent connections of multiple clients than **Hive Server1**. For further information about Hive Server2, see [https://cwiki.apache.org/confluence/display/Hive/Setting](https://cwiki.apache.org/confluence/display/Hive/Setting+up+HiveServer2) [+up+HiveServer2.](https://cwiki.apache.org/confluence/display/Hive/Setting+up+HiveServer2)

5. Fill in the fields that appear depending on the Hive model you have selected.

When you leave the **Database** field empty, selecting the **Embedded** model allows the Studio to automatically connect to all of the existing databases in Hive while selecting the **Standalone** model enables the connection to the *default* Hive database only.

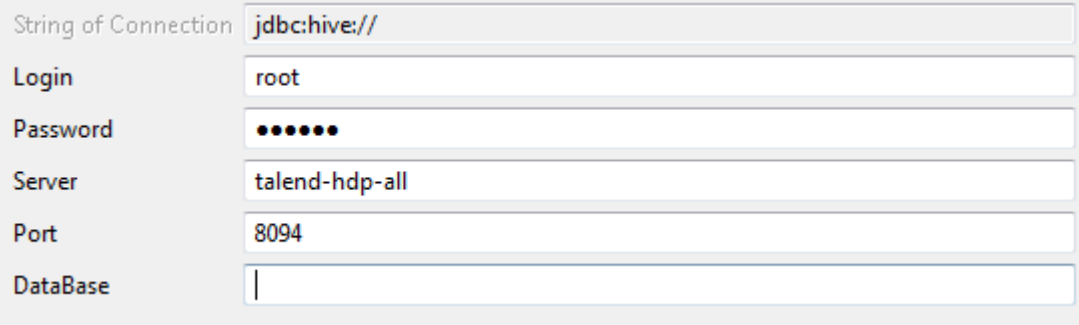

- 6. If you are accessing a Hadoop distribution running with Kerberos security, select the **Use Kerberos authentication** check box. Then fill the following fields according to the configurations on the Hive server end:
	- Enter the Kerberos principal name in the **Hive principal** field activated,
	- Enter the Metastore database URL in the **Metastore URL** field,
	- Click the **[...]** next to the **Driver jar** field and browse to the Metastore database driver JAR file,
	- Click the **[...]** button next to the **Driver class** field, and select the right class, and
	- Enter the user name and password in the **Username** and **Password** fields.

If you need to use a keytab file to log in, select the **Use a keytab to authenticate** check box, enter the principal to be used in the **Principal** field and in the **Keytab** field, browse to the keytab file to be used.

A keytab file contains pairs of Kerberos principals and encrypted keys. Note that the user that executes a keytab-enabled Job is not necessarily the one a principal designates but must have the right to read the keytab file being used. For example, the user name you are using to execute a Job is *user1* and the principal to be used is *guest*; in this situation, ensure that *user1* has the right to read the keytab file to be used.

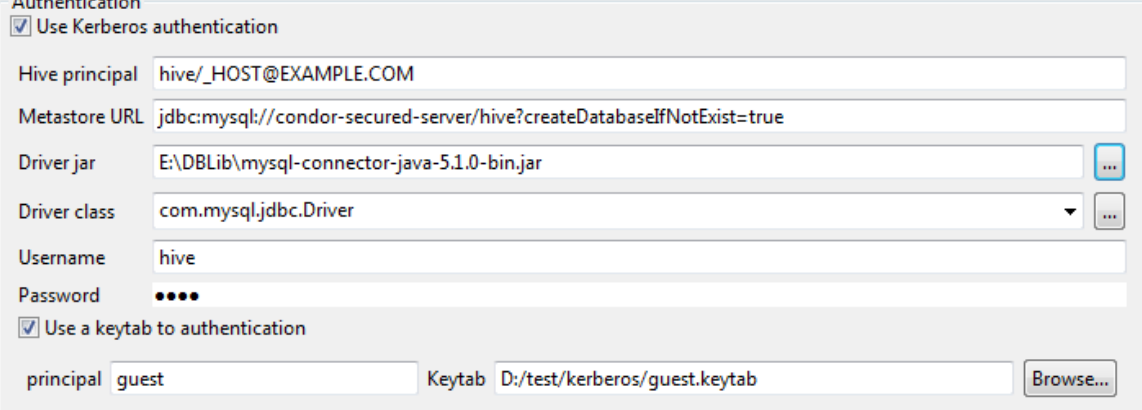

- 7. If you are using one of the following distributions, you can select **Tez** as the framework of your Jobs from the **Execution engine** list.
	- Hortonworks: V2.1 and V2.2.

Anadomich and

- MapR: V4.0.1.
- Custom: this option allows you connect to a distribution supporting Tez but not officially supported by *Talend*.

Then when you reuse this connection in a Hive component, you need to configure the access to the Tez libraries via that component's **Advanced settings** view. For further information, see the Hive related documentation in *Talend Open Studio Components Reference Guide*, such as **tHiveConnection**.

8. If you need to use custom configuration for the Hadoop or Hive distribution to be used, click the **[...]** button next to **Hadoop properties** or **Hive Properties** accordingly to open the corresponding properties table and add the property or properties to be customized. Then at runtime, these changes will override the corresponding default properties used by the Studio for its Hadoop engine.

For further information about the properties of Hadoop, see Apache's Hadoop documentation on [http://](http://hadoop.apache.org/docs/current/) [hadoop.apache.org/docs/current/,](http://hadoop.apache.org/docs/current/) or the documentation of the Hadoop distribution you need to use. For example, the following page lists some of the default Hadoop properties: [https://hadoop.apache.org/docs/](https://hadoop.apache.org/docs/current/hadoop-project-dist/hadoop-common/core-default.xml) [current/hadoop-project-dist/hadoop-common/core-default.xml](https://hadoop.apache.org/docs/current/hadoop-project-dist/hadoop-common/core-default.xml).

For further information about the properties of Hive, see Apache's documentation for Hive. For example, the following page describe some of the Hive configuration properties: [https://cwiki.apache.org/confluence/](https://cwiki.apache.org/confluence/display/Hive/Configuration+Properties) [display/Hive/Configuration+Properties](https://cwiki.apache.org/confluence/display/Hive/Configuration+Properties).

For further information about how to leverage these properties tables, see *[Setting reusable Hadoop properties](#page-396-0)*.

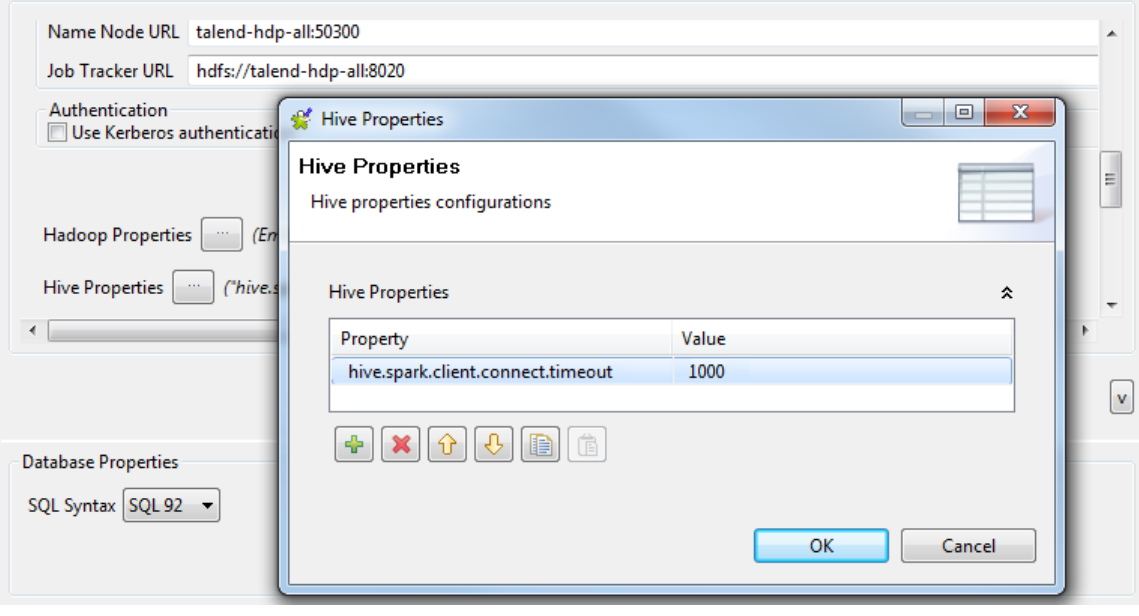

- 9. Click the **Check** button to verify if your connection is successful.
- 10. If needed, define the properties of the database in the corresponding fields in the **Database Properties** area.
- 11. Click **Finish** to validate your changes and close the wizard.

The created connection to the specified Hive database displays under the **DB Connections** folder in the **Repository** tree view. This connection has four sub-folders among which **Table schema** can group all schemas relative to this connection.

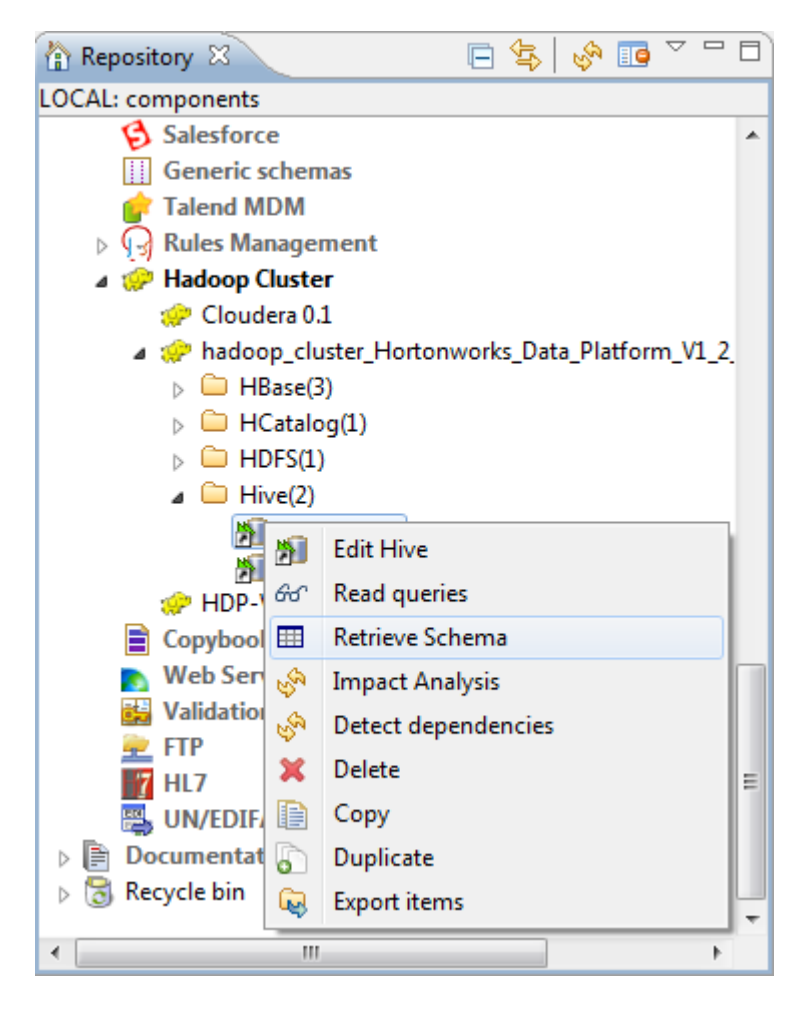

If you need to use an environmental context to define the parameters of this connection, click the **Export as context** button to open the corresponding wizard and make the choice from the following options:

- **Create a new repository context**: create this environmental context out of the current Hadoop connection, that is to say, the parameters to be set in the wizard are taken as context variables with the values you have given to these parameters.
- **Reuse an existing repository context**: use the variables of a given environmental context to configure the current connection.

If you need to cancel the implementation of the context, click **Revert context**. Then the values of the context variables being used are directly put in this wizard.

For a step-by-step example about how to use this **Export as context** feature, see *[Exporting metadata as](#page-325-0) [context and reusing context parameters to set up a connection](#page-325-0)*.

12. Right-click the Hive connection you created and then select **Retrieve Schema** to extract all schemas in the defined Hive database.

### **10.2.5.2. Retrieving a Hive table schema**

In this step, you will retrieve the table schema of interest from the connected Hive database.

1. In the **Repository** view, right-click the Hive connection of interest and select **Retrieve schema** from the contextual menu, and click **Next** on the wizard that opens to view and filter different tables in that Hive database.

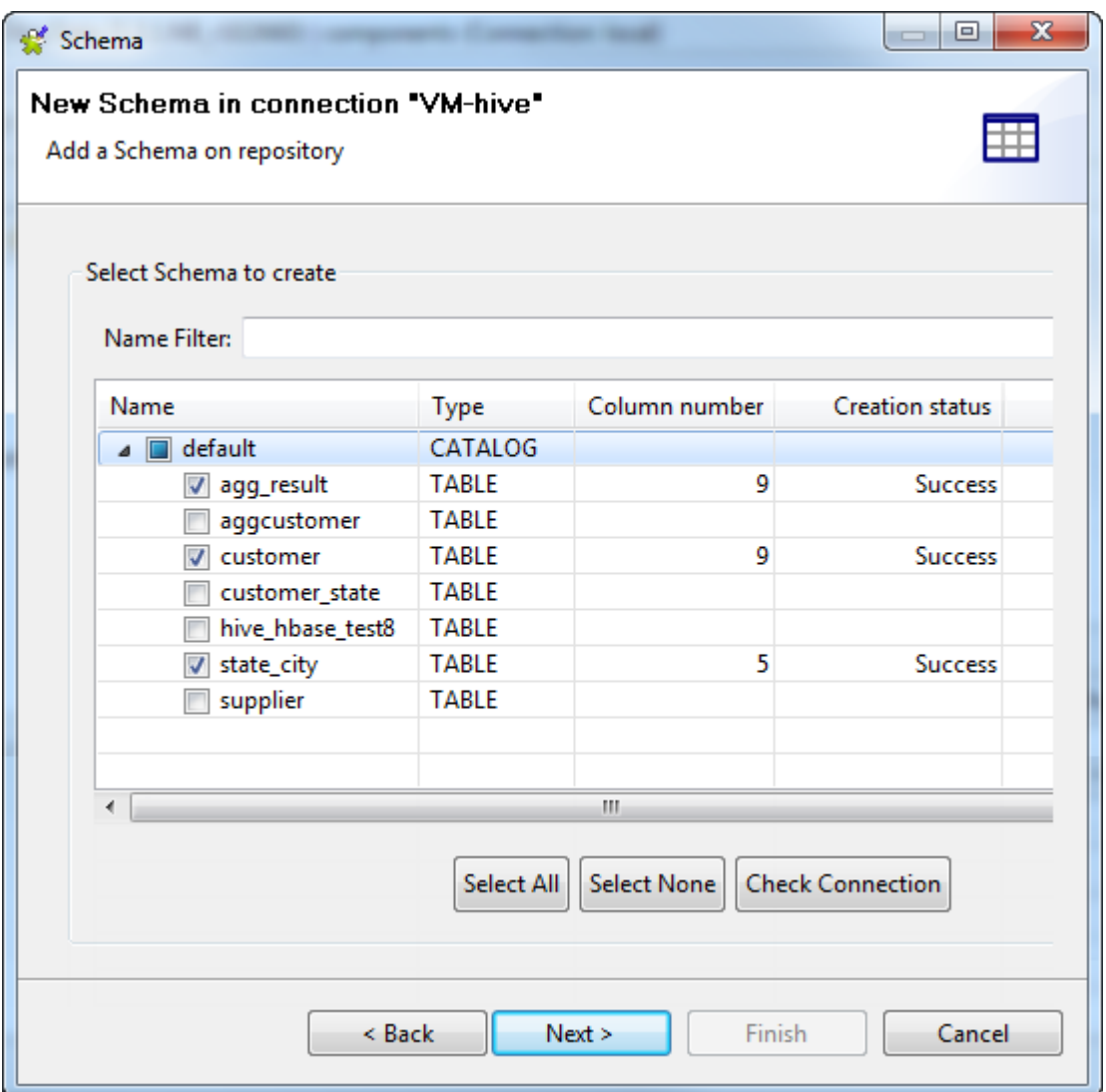

2. Expand the nodes of the database tables you need to use and select the columns to be retrieved, and click Next to open a new view on the wizard that lists the selected table schema(s). You can select any of them to display its details in the **Schema** area on the right side of the wizard.

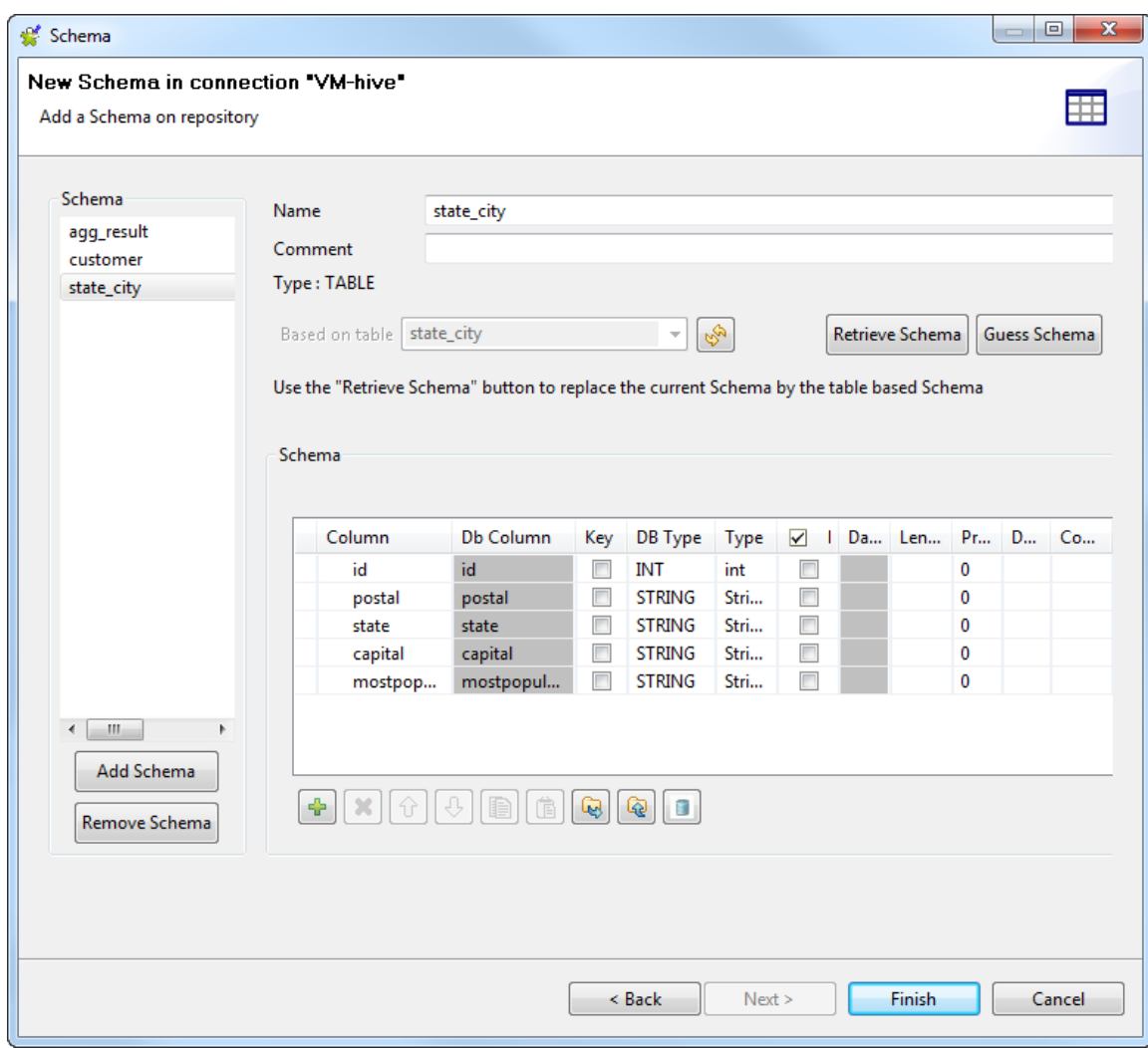

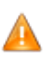

*If your source database table contains any default value that is a function or an expression rather than a string, be sure to remove the single quotation marks, if any, enclosing the default value in the end schema to avoid unexpected results when creating database tables using this schema.*

*For more information, see <https://help.talend.com/display/KB/Verifying+default+values+in+a+retrieved+schema>.*

3. Modify the selected schema if needed. You can rename the schema, and customize the schema structure according to your needs in the **Schema** area.

The tool bar allows you to add, remove or move columns in your schema.

To overwrite the modifications you made on the selected schema using its default schema, click **Retrieve schema**. Note that all your changes to the schema will be lost if you click this button.

4. Click **Finish** to complete the Hive table schema retrieval. All the retrieved schemas are displayed under the related Hive connection in the **Repository** view.

If you need to further edit a schema, right-click the schema and select **Edit Schema** from the contextual menu to open this wizard again and make your modifications.

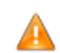

*If you modify the schemas, ensure that the data type in the Type column is correctly defined.*

As explained earlier, in addition to using the **Hadoop cluster** node, you can as well start from the **Db connection** node to create an Hive connection and retrieve schemas. In either way, you need always to define the specific Hive connection properties. At that step:

- if you select from the **Hadoop cluster** list the **Repository** option to reuse details of an established Hadoop connection, the created Hive connection will eventually be classified under both the **Hadoop cluster** node and the **Db connection** node;
- otherwise, if you select from the **Hadoop cluster** list the **None** option in order to enter the Hadoop connection properties yourself, the created Hive connection will appear under the **Db connection** node only.

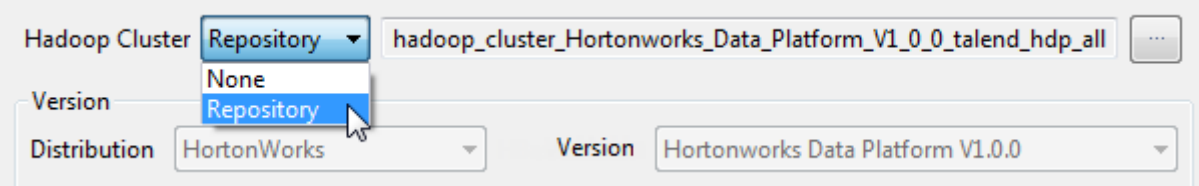

# **10.2.6. Centralizing an Oozie connection**

If you often need to use **Oozie scheduler** to run and monitor Jobs on top of Hadoop, then you may want to centralize the Oozie settings in the **Metadata** folder in the **Repository** tree view.

#### **Prerequisites:**

- Launch the Hadoop distribution you need to use and ensure that you have the proper access permission to that distribution and its Oozie.
- Create the connection to that Hadoop distribution from the **Hadoop cluster** node. For further information, see *[Centralizing a Hadoop connection](#page-355-0)*.

The **Oozie scheduler** is used to schedule executions of a Job, deploy and run Jobs in HDFS and monitor the executions. To create an Oozie connection, proceed as follows:

- 1. Expand the **Hadoop cluster** node under **Metadata** in the **Repository** tree view, right-click the Hadoop connection to be used and select **Create Oozie** from the contextual menu.
- 2. In the connection wizard that opens up, fill in the generic properties of the connection you need create, such as **Name**, **Purpose** and **Description**. The **Status** field is a customized field you can define in **File >Edit project properties**.

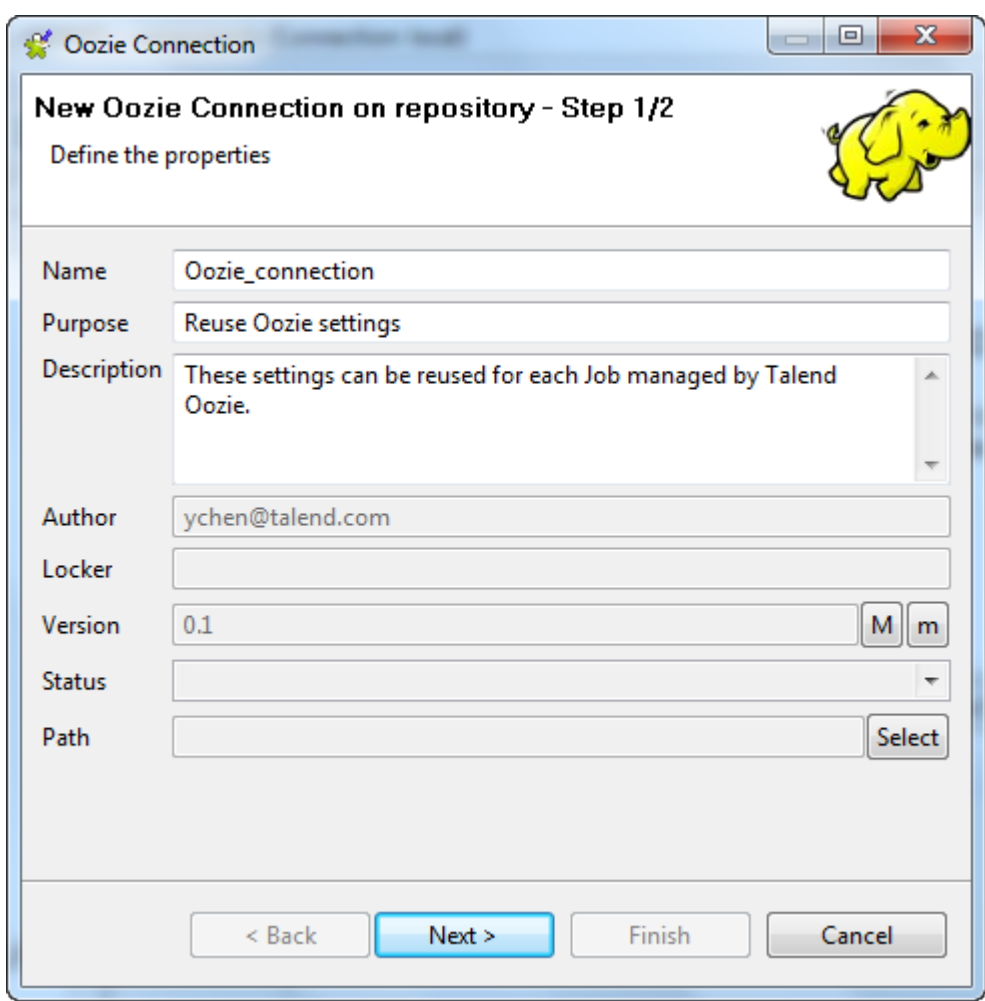

3. Click **Next** when completed. The second step requires you to fill in the Oozie connection data. In the **End** Point field, the URL of the Oozie web application is automatically constructed with the host name of the NameNode of the Hadoop connection you are using and a default Oozie port number. This web application also allows you to consult the status of the scheduled Job executions in the **Oozie Web Console** in your web browser.

If the Hadoop distribution you select enables the Kerberos security, the **User name** field becomes deactivated.

You can still modify this Oozie URL if necessary.

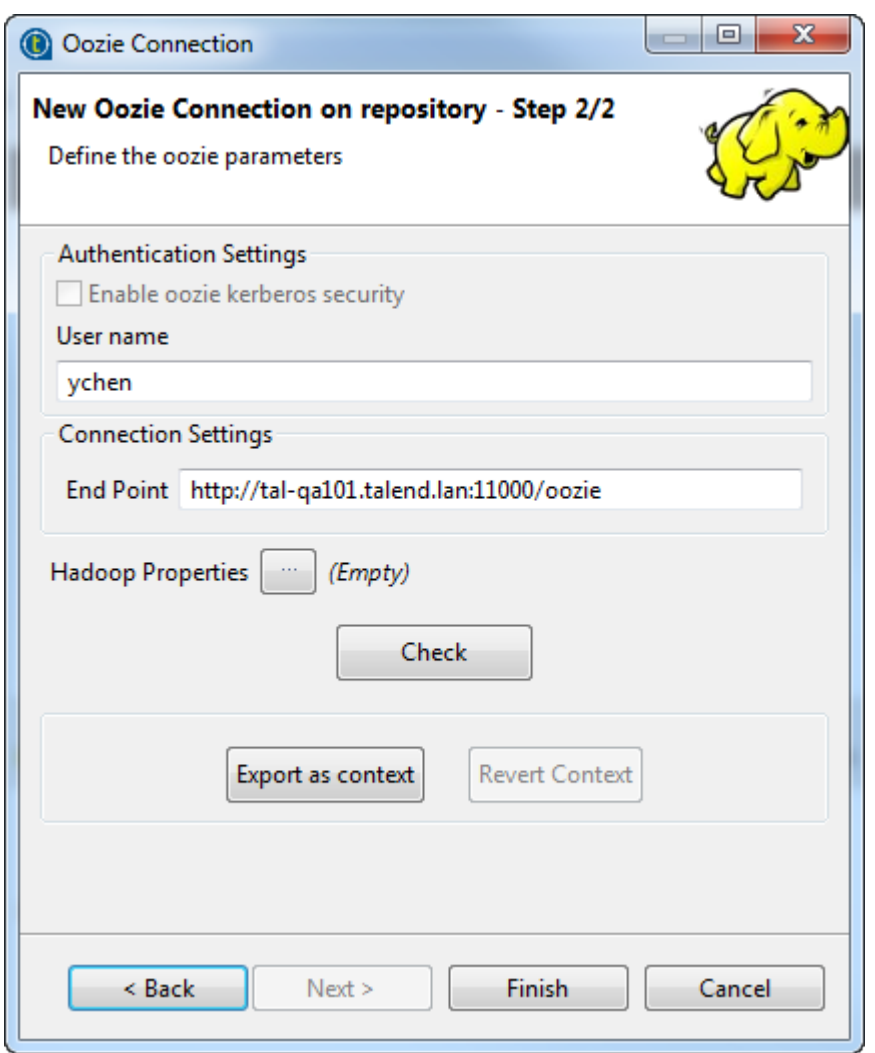

4. If you need to use custom configuration for the Hadoop distribution to be used, click the [...] button next to **Hadoop properties** to open the corresponding properties table and add the property or properties to be customized. Then at runtime, these changes will override the corresponding default properties used by the Studio for its Hadoop engine.

Note a **Parent Hadoop properties** table is displayed above the current properties table you are editing. This parent table is read-only and lists the Hadoop properties that have been defined in the wizard of the parent Hadoop connection on which the current Oozie connection is based.

For further information about the Oozie-related properties of Hadoop, see Apache's Hadoop documentation about Oozie on [https://oozie.apache.org/docs,](https://oozie.apache.org/docs) or the documentation of the Hadoop distribution you need to use. For example, the following page lists some of the Oozie-related Hadoop properties: [https://](https://oozie.apache.org/docs/4.1.0/AG_HadoopConfiguration.html) [oozie.apache.org/docs/4.1.0/AG\\_HadoopConfiguration.html](https://oozie.apache.org/docs/4.1.0/AG_HadoopConfiguration.html).

For further information about how to leverage this properties table, see *[Setting reusable Hadoop properties](#page-396-0)*.

- 5. In the **User name** field, enter the login user name for Oozie, or leave this field empty to use the anonymous access in which the user name of the client machine is used.
- 6. Click **Check** to verify the connection.

A message pops up to indicate whether the connection is successful.

7. Click **Finish** to validate these changes.

The created Oozie connection is now available under the **Hadoop cluster** node in the **Repository** tree view.
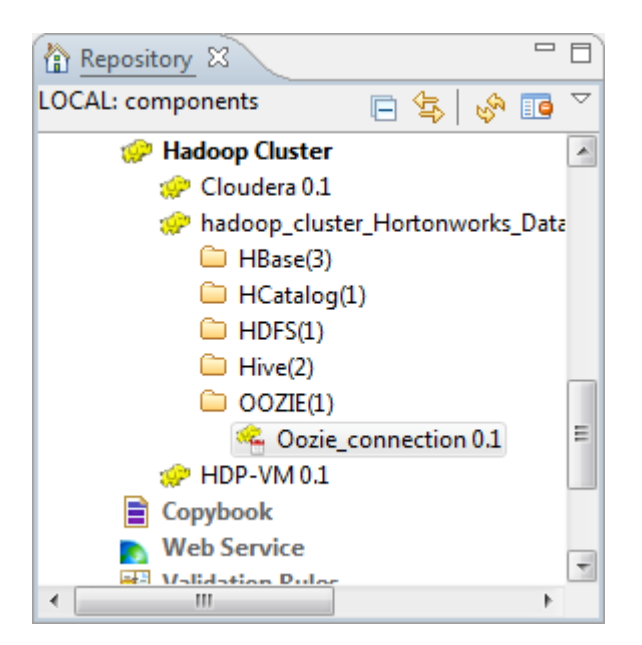

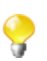

This **Repository** view may vary depending the edition of the Studio you are using.

Then when you configure the **Oozie scheduler** for a Job in the **Oozie scheduler** view, you can reuse the centralized Oozie settings.

For further information about how to use **Oozie scheduler** for a Job, see *[How to run a Job via Oozie](#page-139-0)*.

If you need to use an environmental context to define the parameters of this connection, click the **Export as context** button to open the corresponding wizard and make the choice from the following options:

- **Create a new repository context**: create this environmental context out of the current Hadoop connection, that is to say, the parameters to be set in the wizard are taken as context variables with the values you have given to these parameters.
- **Reuse an existing repository context**: use the variables of a given environmental context to configure the current connection.

If you need to cancel the implementation of the context, click **Revert context**. Then the values of the context variables being used are directly put in this wizard.

For a step-by-step example about how to use this **Export as context** feature, see *[Exporting metadata as context](#page-325-0) [and reusing context parameters to set up a connection](#page-325-0)*.

#### **10.2.7. Setting reusable Hadoop properties**

When setting up a Hadoop connection, you can define a set of common Hadoop properties that will be reused by its child connections to each individual Hadoop element such as Hive, HDFS or HBase.

For example, in the Hadoop cluster you need to use, you have defined the HDFS High Availability (HA) feature in the *hdfs-site.xml* file of the cluster itself; then you need to set the corresponding properties in the connection wizard in order to enable this High Availability feature in the Studio. Note that these properties can also be set in a specific Hadoop related component and the process of doing this is explained in the following article: [https://help.talend.com/display/KB/Enabling+the+HDFS+High+Availability+feature+in+the+Studio.](https://help.talend.com/display/KB/Enabling+the+HDFS+High+Availability+feature+in+the+Studio) In this section, only the connection wizard approach is presented.

#### **Prerequisites:**

- Launch the Hadoop distribution you need to use and ensure that you have the proper access permission to that distribution and its Oozie.
- The High Availability properties to be set in the Studio have been defined in the *hdfs-site.xml* file of the cluster to be used.

In this example, the High Availability properties are:

```
<property> 
   <name>dfs.nameservices</name> 
   <value>nameservice1</value>
</property>
<property>
   <name>dfs.client.failover.proxy.provider.nameservice1</name>
   <value>org.apache.hadoop.hdfs.server.namenode.ha.ConfiguredFailoverProxyProvider</
value>
</property>
<property>
   <name>dfs.ha.namenodes.nameservice1</name>
   <value>namenode90,namenode96</value>
</property>
<property>
   <name>dfs.namenode.rpc-address.nameservice1.namenode90</name>
   <value>hdp-ha:8020</value>
</property>
<property>
   <name>dfs.namenode.rpc-address.nameservice1.namenode96</name>
   <value>hdp-ha2:8020</value>
</property>
```
The values of these properties are for demonstration purposes only.

To set these properties in the Hadoop connection, open the **[Hadoop Cluster Connection]** wizard from the **Hadoop cluster** node of the **Repository**. For further information about how to access this wizard, see *[Centralizing](#page-355-0) [a Hadoop connection](#page-355-0)*.

- 1. Properly configure the connection to the Hadoop cluster to be used as explained in the previous sections, if you have not done so.
- 2. Click the **[...]** button next to **Hadoop properties** to open the **Hadoop properties** table.

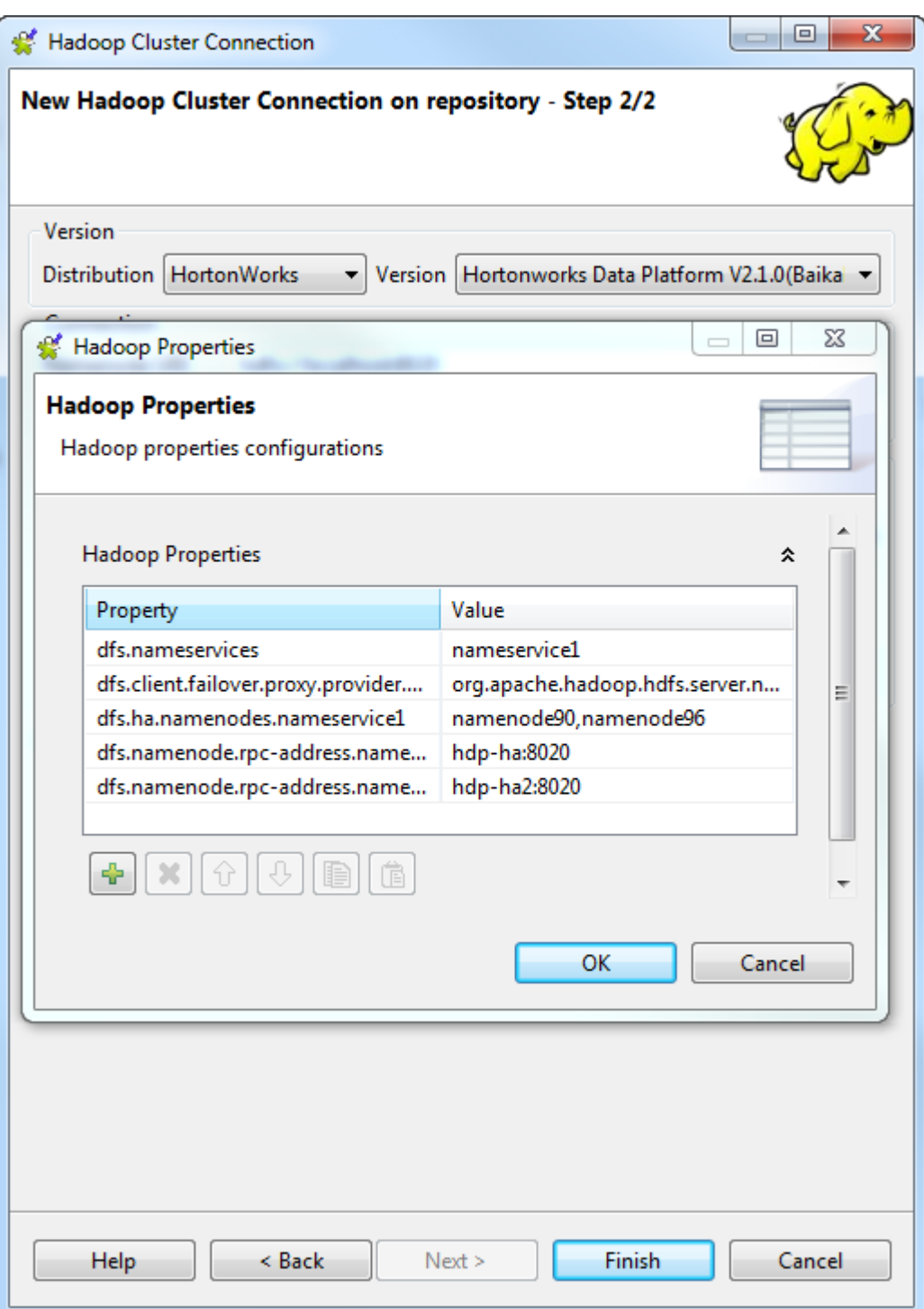

- 3. Add the above-listed High Available properties to this table.
- 4. Click **OK** to validate the changes. These properties are then listed next to the **[...]** button.

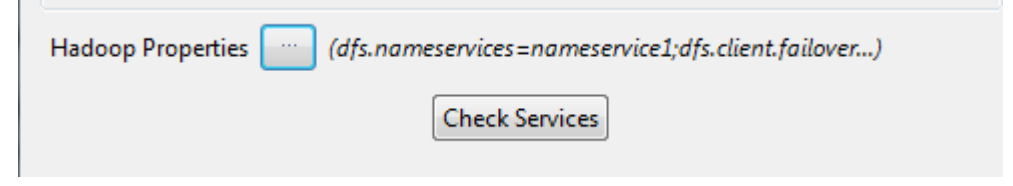

5. Click the **Check services** button to verify the connection.

A dialog box pops up to indicate the checking process and the connection status. If it shows that the connection fails, you need to review and update the connection information you have defined in the connection wizard.

6. Click **Finish** to validate the connection.

Then when you create a child connection, for example to Hive, from this Hadoop connection, these High Availability properties will be inherited there as read-only parent properties.

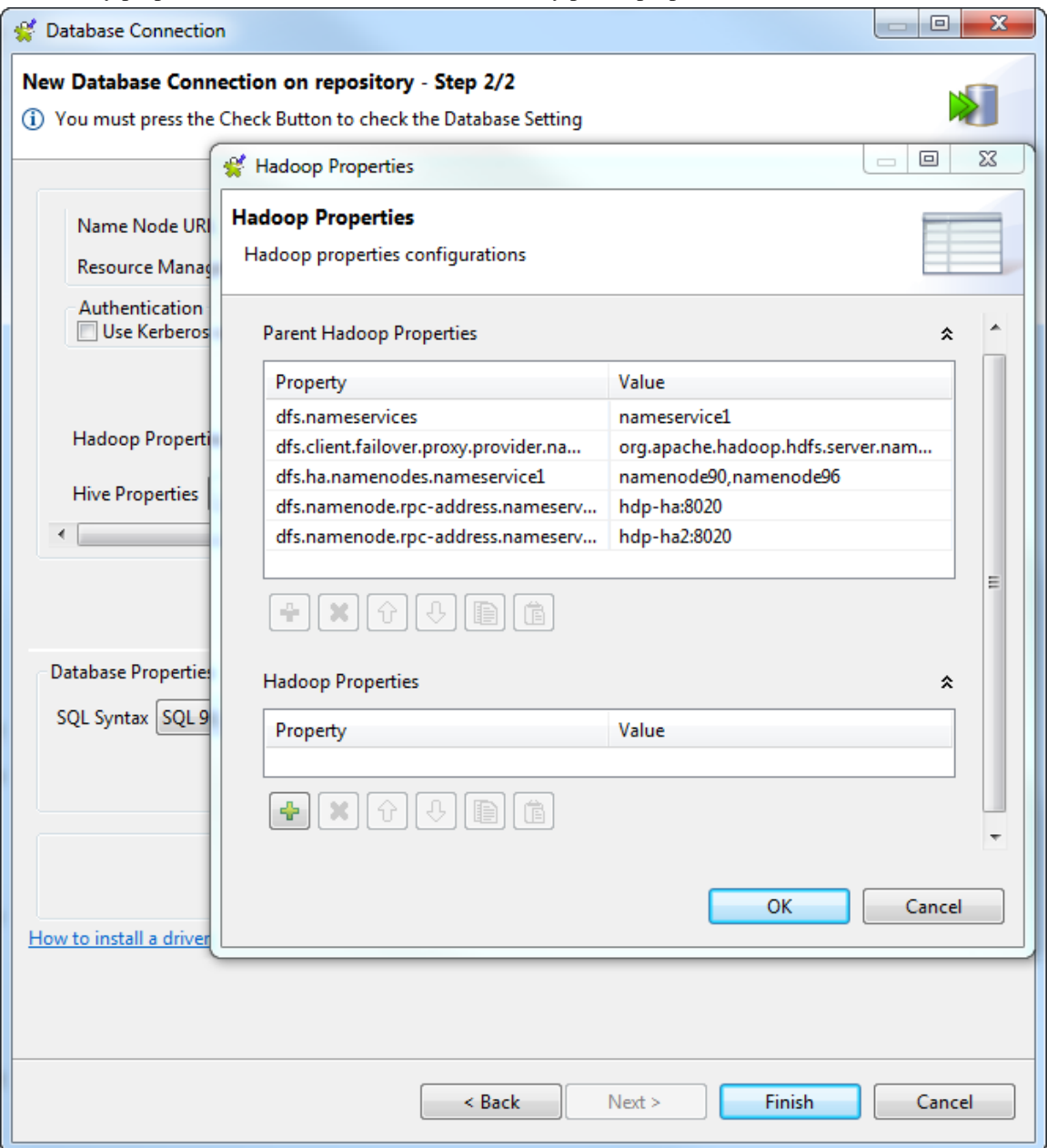

This way, these properties can be automatically reused by any of its child Hadoop connection.

The image above shows these properties inherited in the Hive connection wizard. For further information about how to access the Hive connection wizard as presented in this section, see *[Centralizing Hive metadata](#page-385-0)*.

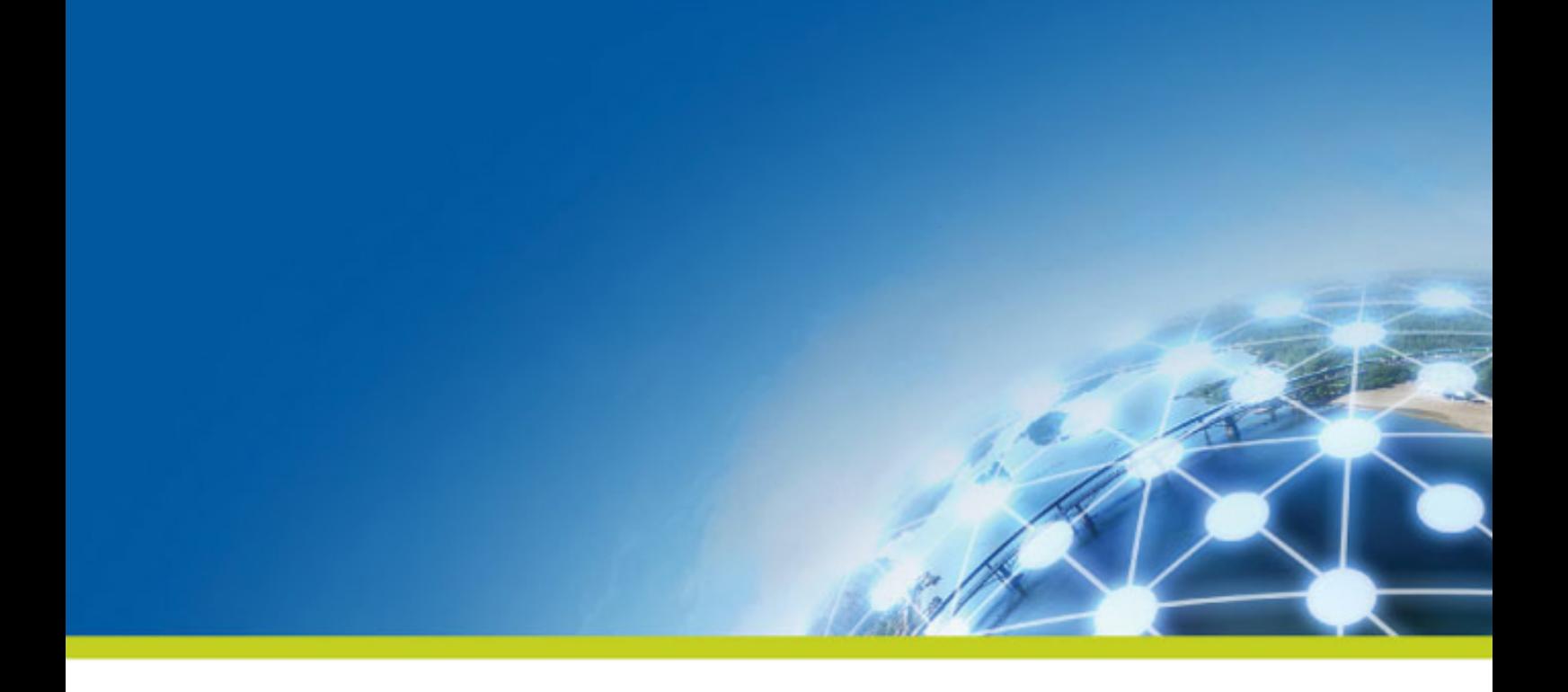

# **Chapter 11. Managing routines**

This chapter defines the routines, along with user scenarios, and explains how to create your own routines or how to customize the system routines. The chapter also gives an overview of the main routines and use cases of them. To have an overview of the most commonly used routines and other use cases, see *[System routines](#page-516-0)*.

# **11.1. What are routines**

Routines are fairly complex Java functions, generally used to factorize code. They therefore optimize data processing and improve Job capacities.

You can also use the **Repository** tree view to store frequently used parts of code or extract parts of existing company functions, by calling them via the routines. This factorization makes it easier to resolve any problems which may arise and allows you to update the code used in multiple Jobs quickly and easily.

On top of this, certain system routines adopt the most common Java methods, using the **Talend** syntax. This allows you to escalate Java errors in the studio directly, thereby facilitating the identification and resolution of problems which may arise as your integration processes evolve with **Talend**.

There are two types of routines:

- System routines: a number of system routines are provided. They are classed according to the type of data which they process: numerical, string, date...
- User routines: these are routines which you have created or adapted from existing routines.

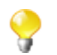

You do not need any knowledge of the Java language to create and use **Talend** routines.

All of the routines are stored under **Code > Routines** in the **Repository** tree view.

For further information concerning the system routines, see *[Accessing the System Routines](#page-401-0)*.

For further information about how to create user routines, see *[How to create user routines](#page-403-0)*.

<span id="page-401-0"></span>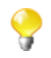

You can also set up routine dependencies on Jobs. To do so, simply right click a Job on the **Repository** tree view and select **Set up routine dependencies**. In the dialog box which opens, all routines are set by default. You can use the tool bar to remove routines if required.

# **11.2. Accessing the System Routines**

To access the system routines, click **Code** > **Routines** > **system**. The routines or functions are classed according to their usage.

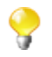

The **system** folder and its content are read only.

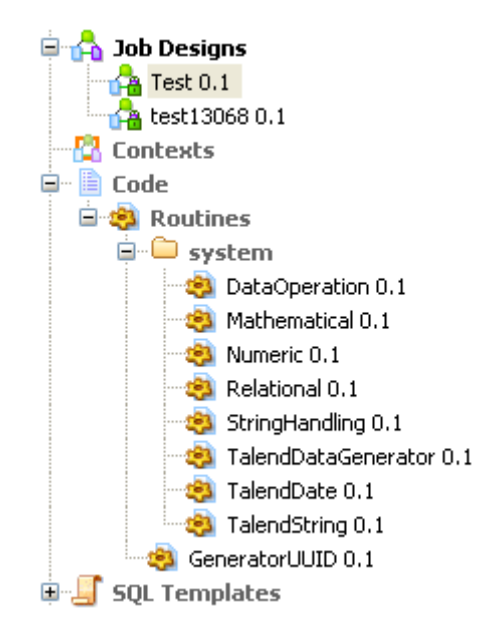

Each class or category in the system folder contains several routines or functions. Double-click the class that you want to open.

All of the routines or functions within a class are composed of some descriptive text, followed by the corresponding Java code. In the Routines view, you can use the scrollbar to browse the different routines. Or alternatively:

1. Press **Ctrl+O** in the routines view.

A dialog box displays a list of the different routines in the category.

2. Click the routine of interest.

The view jumps to the section comprising the routine's descriptive text and corresponding code.

<span id="page-402-0"></span>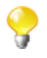

The syntax of routine call statements is case sensitive.

## **11.3. Customizing the system routines**

If the system routines are not adapted to your specific needs, you can customize them by copying and pasting the content in a user routine, then modify the content accordingly.

To customize a system routine:

- 1. First of all, create a user routine by following the steps outlined in *[How to create user routines](#page-403-0)*. The routine opens in the workspace, where you shall find a basic example of a routine.
- 2. Then, under **Code** > **Routines** > **system**, select the class of routines which contains the routine(s) you want to customize.
- 3. Double-click the class which contains the relevant routine to open it in the workspace.
- 4. Use the **Outline** panel on the bottom left of the studio to locate the routine from which you want to copy all or part of the content.

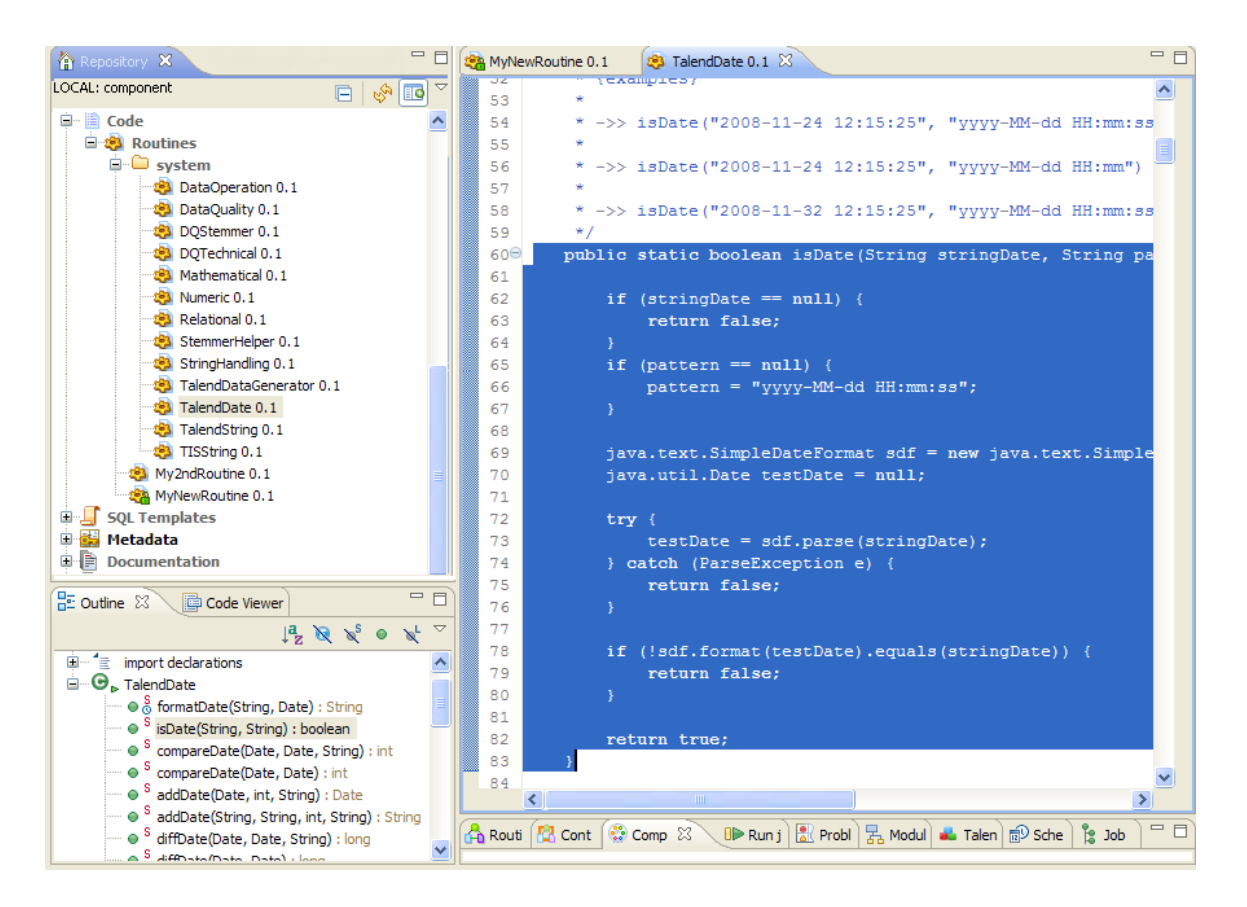

- 5. In the workspace, select all or part of the code and copy it using **Ctrl+C**.
- 6. Click the tab to access your user routine and paste the code by pressing **Ctrl+V**.
- 7. Modify the code as required and press **Ctrl+S** to save it.

We advise you to use the descriptive text (in blue) to detail the input and output parameters. This will make your routines easier to maintain and reuse.

### **11.4. Managing user routines**

<span id="page-403-0"></span>*Talend Studio* allows you to create user routines, to modify them or to modify system routines, in order to fill your specific needs.

#### **11.4.1. How to create user routines**

You can create your own routines according to your particular factorization needs. Like the system routines, the user routines are stored in the **Repository** tree view under **Code** > **Routines**. You can add folders to help organize your routines and call them easily in any of your Jobs.

To create a new user routine, complete the following:

1. In the **Repository** tree view, expand **Code** to display the **Routines** folder.

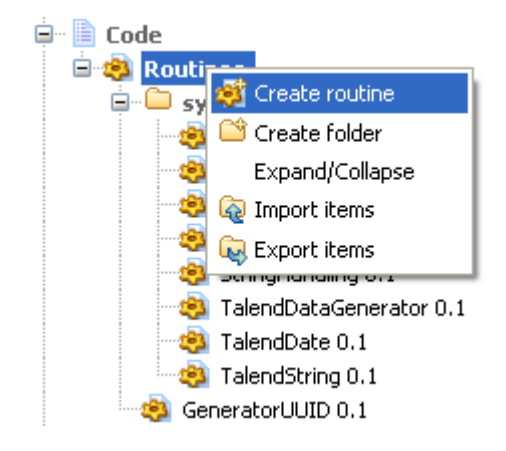

- 2. Right-click **Routines** and select **Create routine**.
- 3. The **[New routine]** dialog box opens. Enter the information required to create the routine, ie., its name, description...
- 4. Click **Finish** to proceed to the next step.

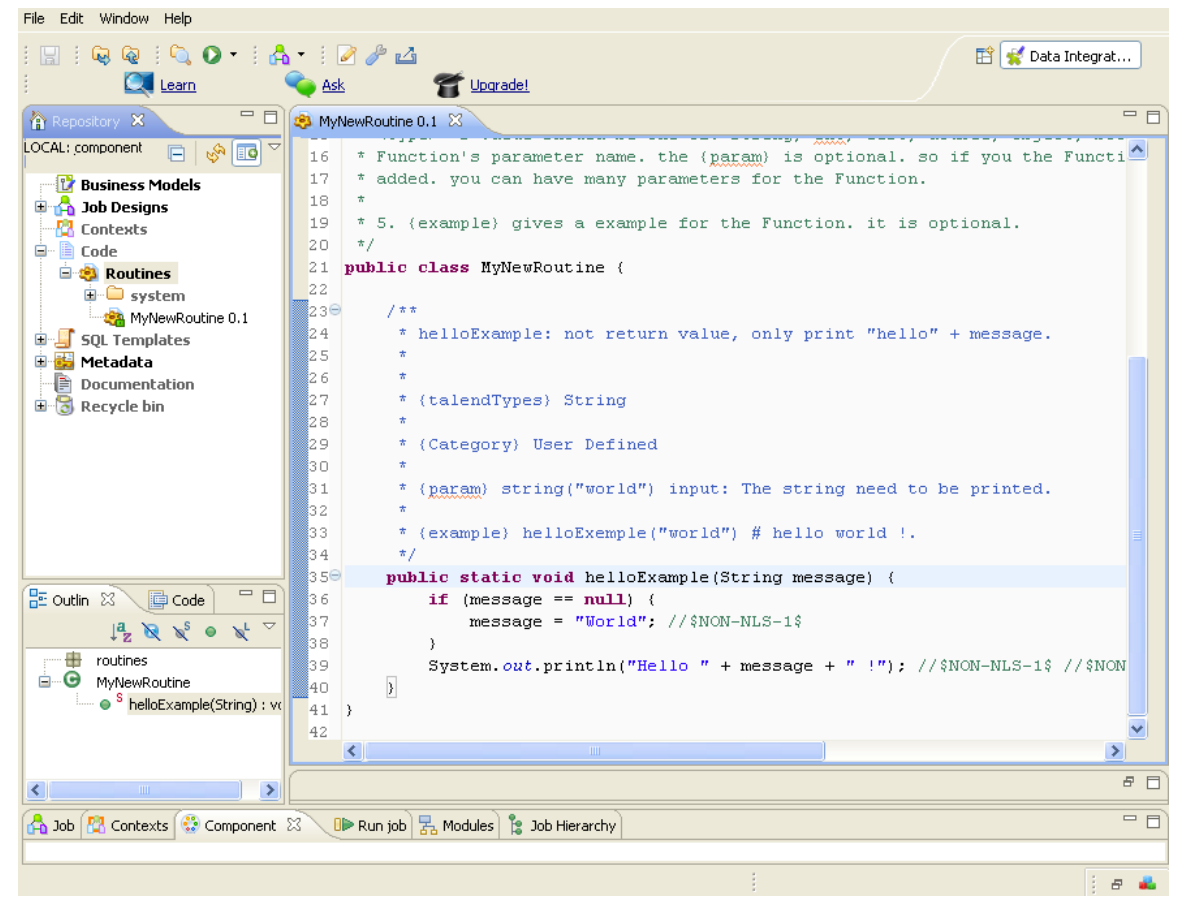

The newly created routine appears in the **Repository** tree view, directly below the **Routines** node. The routine editor opens to reveal a model routine which contains a simple example, by default, comprising descriptive text in blue, followed by the corresponding code.

We advise you to add a very detailed description of the routine. The description should generally include the input and output parameters you would expect to use in the routine, as well as the results returned along with an example. This information tends to be useful for collaborative work and the maintenance of the routines.

The following example of code is provided by default:

public static void helloExample(String message) {

```
 if (message == null) {
            message = "World"; //$NON-NLS-1$
 }
        System.out.println("Hello " + message + " !");
```
5. Modify or replace the model with your own code and press **Ctrl+S** to save the routine. Otherwise, the routine is saved automatically when you close it.

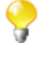

You can copy all or part of a system routine or class and use it in a user routine by using the **Ctrl+C** and **Ctrl+V** commands, then adapt the code according to your needs. For further information about how to customize routines, see *[Customizing the](#page-402-0) [system routines](#page-402-0)*.

### **11.4.2. How to edit user routines**

You can modify the user routines whenever you like.

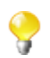

The **system** folder and all of the routines held within are read only.

To edit your user routines:

- 1. Right click the routine you want to edit and select **Edit Routine**.
- 2. The routine opens in the workspace, where you can modify it.
- 3. Once you have adapted the routine to suit your needs, press **Ctrl+S** to save it.

If you want to reuse a system routine for your own specific needs, see *[Customizing the system routines](#page-402-0)*.

#### **11.4.3. How to edit user routine libraries**

You can edit the library of any of the user routines by importing external .jar files for the selected routine. These external library files will be listed, like modules, in the **Modules** view in your current Studio. For more information on the **Modules** view, see the *Talend Installation and Upgrade Guide*.

The .jar file of the imported library will be also listed in the library file of your current Studio.

To edit a user routine library, complete the following:

- 1. In the **Repository** tree view, expand **Code > Routines**.
- 2. Right-click the user routine you want to edit its library and then select **Edit Routine Library**.

The **[Import External Library]** dialog box displays.

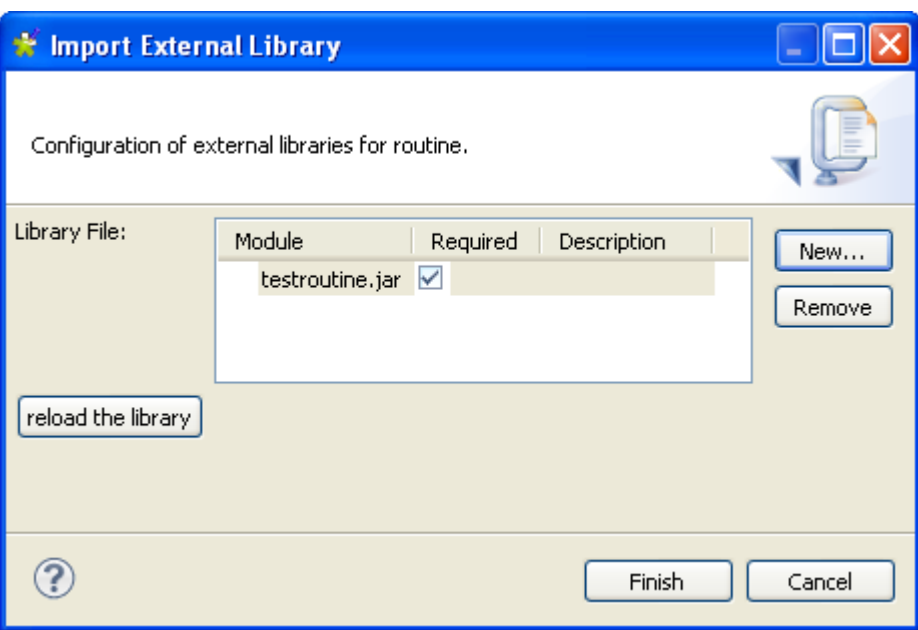

3. Click **New** to open a new dialog box where you can import the external library.

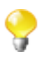

You can delete any of the already imported routine files if you select the file in the **Library File** list and click the **Remove** button.

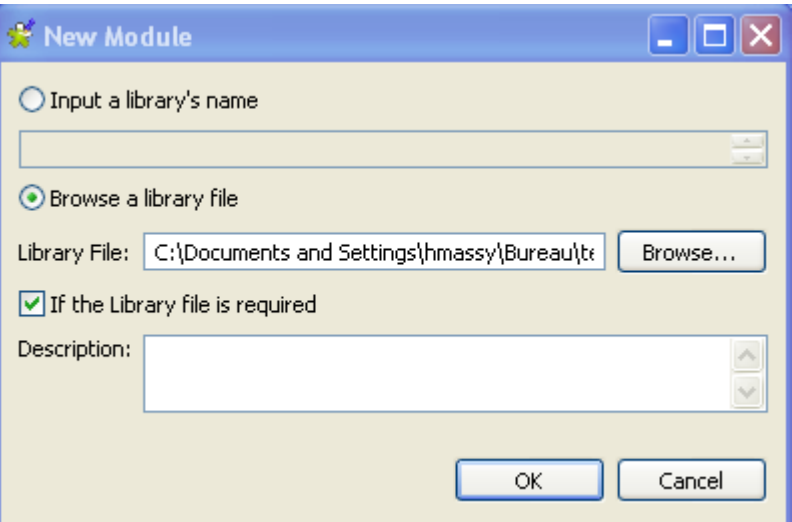

- 4. Enter the name of the library file in the **Input a library's name** field followed by the file format (.jar), or
- 5. Select the **Browse a library file** option and click browse to set the file path in the corresponding field.
- 6. If required, enter a description in the **Description** field and then click **OK** to confirm your changes. The imported library file is listed in the **Library File** list in the **[Import External Library]** dialog box.
- 7. Click **Finish** to close the dialog box.

The library file is imported into the library folder of your current Studio and also listed in the **Module** view of the same Studio.

For more information about the **Modules** view, see the *Talend Installation and Upgrade Guide*.

## **11.5. Calling a routine from a Job**

Pre-requisite: You must have at least one Job created, in order to run a routine. For further information regarding how to create a Job, see *[Creating a Job](#page-31-0)*.

You can call any of your user and system routines from your Job components in order to run them at the same time as your Job.

To access all the routines saved in the **Routines** folder in the **Repository** tree view, press **Ctrl+Space** in any of the fields in the **Basic settings** view of any of the **Talend** components used in your Job and select the one you want to run.

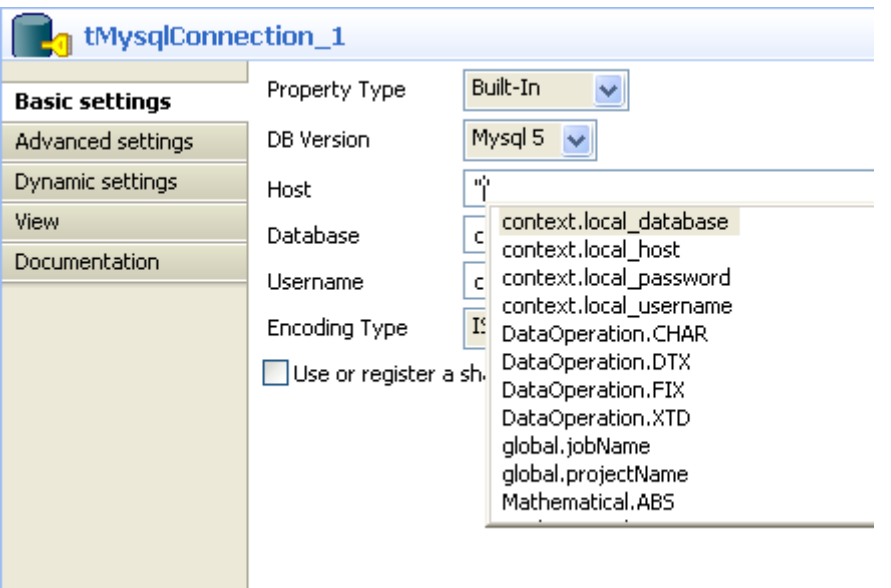

Alternatively, you can call any of these routines by indicating the relevant class name and the name of the routine, followed by the expected settings, in any of the **Basic settings** fields in the following way:

<ClassName>.<RoutineName>

### **11.6. Use case: Creating a file for the current date**

This scenario describes how to use a routine. The Job uses just one component, which calls a system routine.

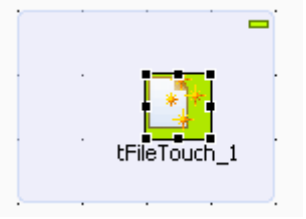

- 1. In the **Palette**, click **File** > **Management**, then drop a **tFileTouch** component onto the workspace. This component allows you to create an empty file.
- 2. Double-click the component to open its **Basic settings** view in the **Component** tab.
- 3. In the **FileName** field, enter the path to access your file, or click **[...]** and browse the directory to locate the file.

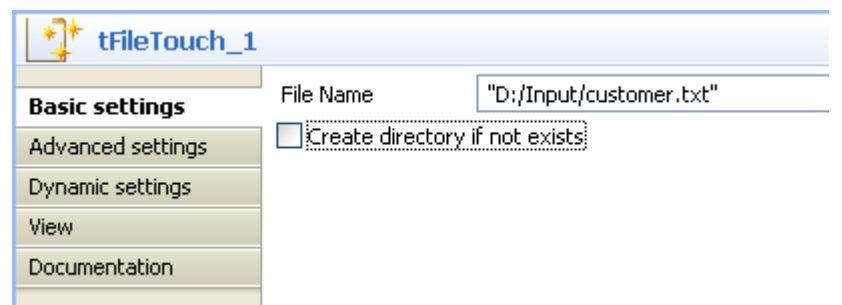

- 4. Close the double inverted commas around your file extension as follows: *"D:/Input/customer".txt*.
- 5. Add the plus symbol (+) between the closing inverted commas and the file extension.
- 6. Press **Ctrl+Space** to open a list of all of the routines, and in the auto-completion list which appears, select *TalendDate.getDate* to use the **Talend** routine which allows you to obtain the current date.
- 7. Modify the format of the date provided by default, if required.
- 8. Enter the plus symbol (+) next to the *getDate* variable to complete the routine call, and place double inverted commas around the file extension.

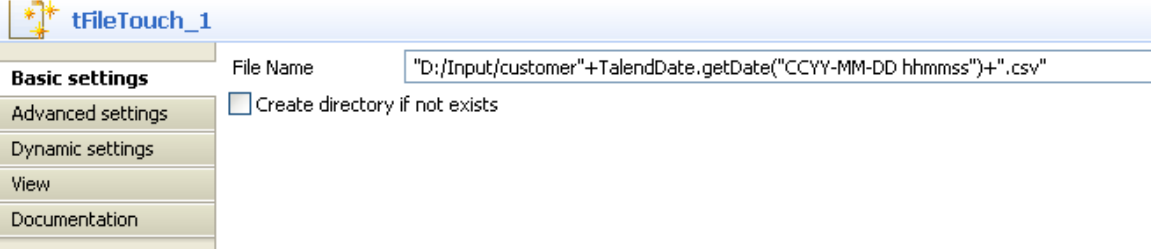

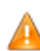

*If you are working on windows, the ":" between the hours and minutes and between the minutes and seconds must be removed.*

9. Press **F6** to run the Job.

The **tFileTouch** component creates an empty file with the days date, retrieved upon execution of the *GetDate* routine called.

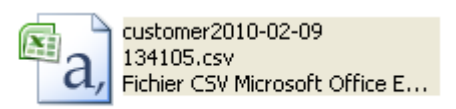

<span id="page-410-0"></span>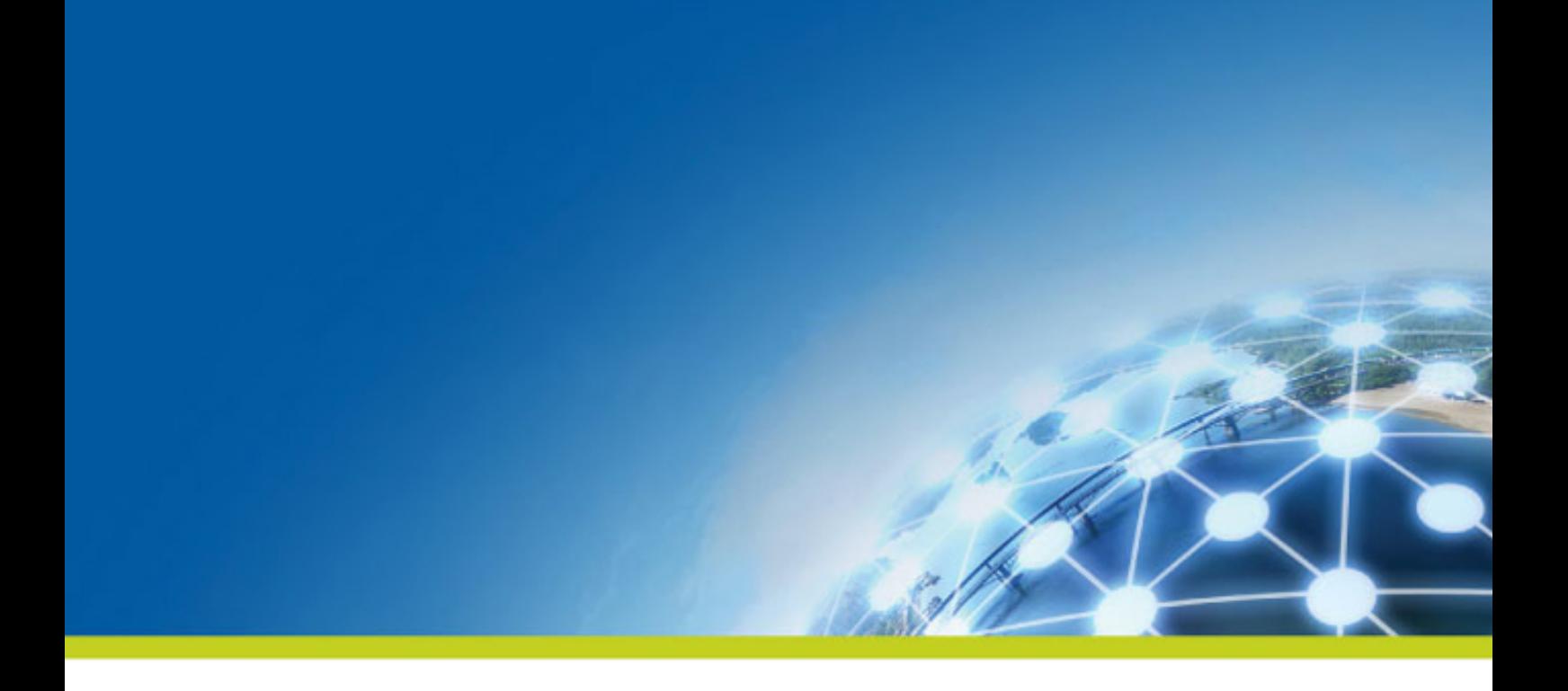

# **Chapter 12. Using SQL templates**

SQL templates are groups of pre-defined query arguments that run in the ELT mode. This chapter explains the ELT mode, defines the SQL templates and provides user scenarios to explain how to use the SQL templates or how to create your own ones.

# **12.1. What is ELT**

Extract, Load and Transform (ELT) is a data manipulation process in database usage, especially in data warehousing. Different from the traditional ETL (Extract, Transform, Load) mode, in ELT, data is extracted, loaded into the database and then is transformed where it sits in the database, prior to use. This data is migrated in bulk according to the data set and the transformation process occurs after the data has been loaded into the targeted DBMS in its raw format. This way, less stress is placed on the network and larger throughput is gained.

However, the ELT mode is certainly not optimal for all situations, for example,

- As SQL is less powerful than Java, the scope of available data transformations is limited.
- ELT requires users that have high proficiency in SQL tuning and DBMS tuning.
- Using ELT with *Talend Studio*, you cannot pass or reject one single row of data as you can do in ETL. For more information about row rejection, see *[Row connection](#page-41-0)*.

Based on the advantages and disadvantages of ELT, the SQL templates are designed as the ELT facilitation requires.

### **12.2. Introducing Talend SQL templates**

SQL is a standardized query language used to access and manage information in databases. Its scope includes data query and update, schema creation and modification, and data access control. *Talend Studio* provides a range of SQL templates to simplify the most common tasks. It also comprises a SQL editor which allows you to customize or design your own SQL templates to meet less common requirements.

These SQL templates are used with the components from the **Talend** ELT component family including **tSQLTemplate**, **tSQLTemplateFilterColumns**, **tSQLTemplateCommit**, **tSQLTemplateFilterRows**, **tSQLTemplateRollback**, **tSQLTemplateAggregate** and **tSQLTemplateMerge**. These components execute the selected SQL statements. Using the UNION, EXCEPT and INTERSECT operators, you can modify data directly on the DBMS without using the system memory.

Moreover, with the help of these SQL templates, you can optimize the efficiency of your database management system by storing and retrieving your data according to the structural requirements.

*Talend Studio* provides the following types of SQL templates under the **SQL templates** node in the **Repository** tree view:

- System SQL templates: They are classified according to the type of database for which they are tailored.
- User-defined SQL templates: these are templates which you have created or adapted from existing templates.

More detailed information about the SQL templates is presented in the below sections.

For further information concerning the components from the ELT component family, see *Talend Open Studio Components Reference Guide*.

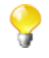

As most of the SQL templates are tailored for specific databases, if you change database in your system, it is inevitable to switch to or develop new templates for the new database.

# **12.3. Managing Talend SQL templates**

*Talend Studio* enables you via the **SQL Templates** folder in the **Repository** tree view to use system or userdefined SQL templates in the Jobs you create in the Studio using the ELT components.

The below sections show you how to manage these two types of SQL templates.

### <span id="page-412-0"></span>**12.3.1. Types of system SQL templates**

This section gives detail information related to the different types of the pre-defined SQL templates.

Even though the statements of each group of templates vary from database to database, according to the operations they are intended to accomplish, they are also grouped on the basis of their types in each folder.

The below table provides these types and their related information.

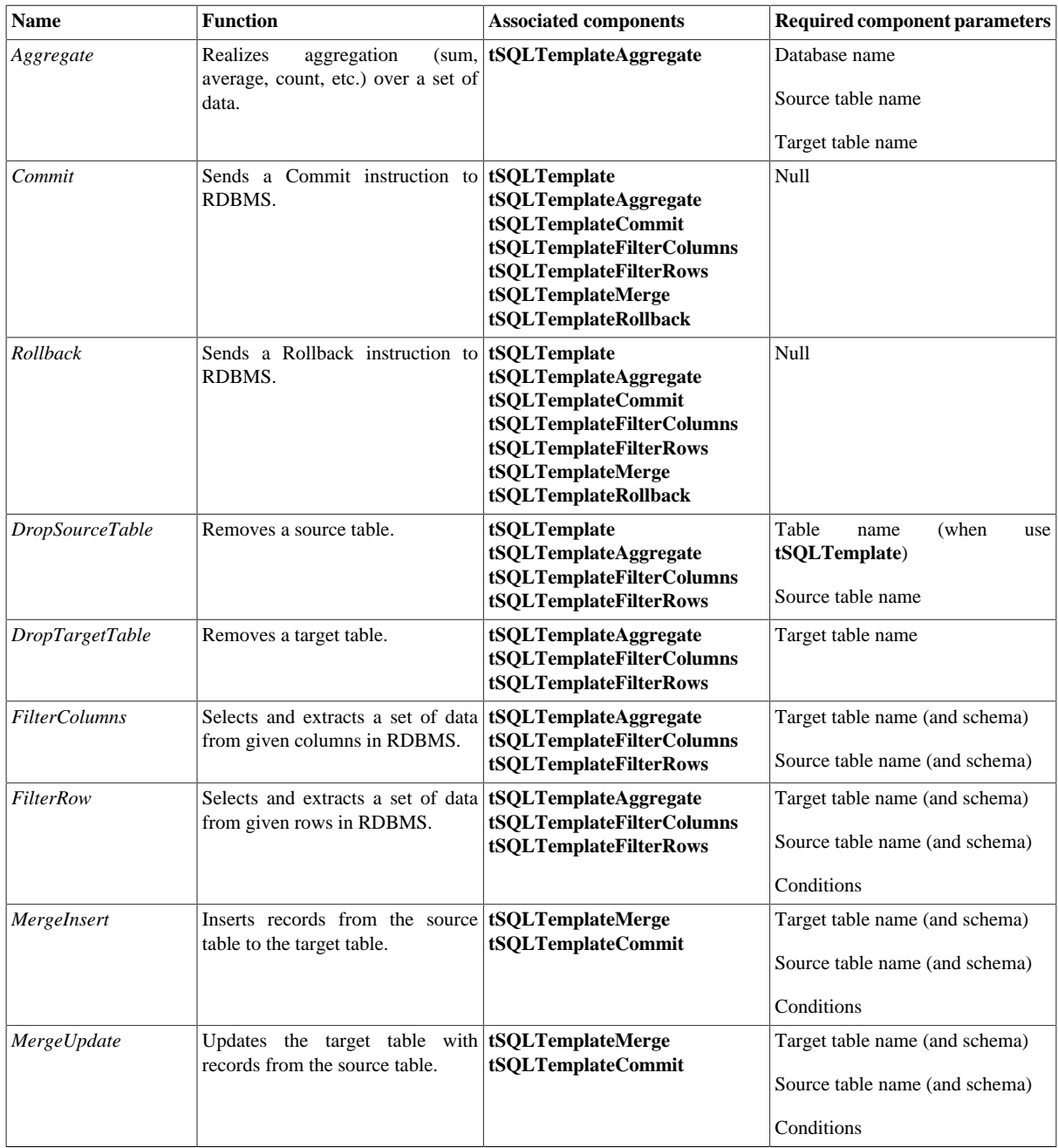

#### **12.3.2. How to access a system SQL template**

To access a system SQL template, expand the **SQL Templates** node in the **Repository** tree view.

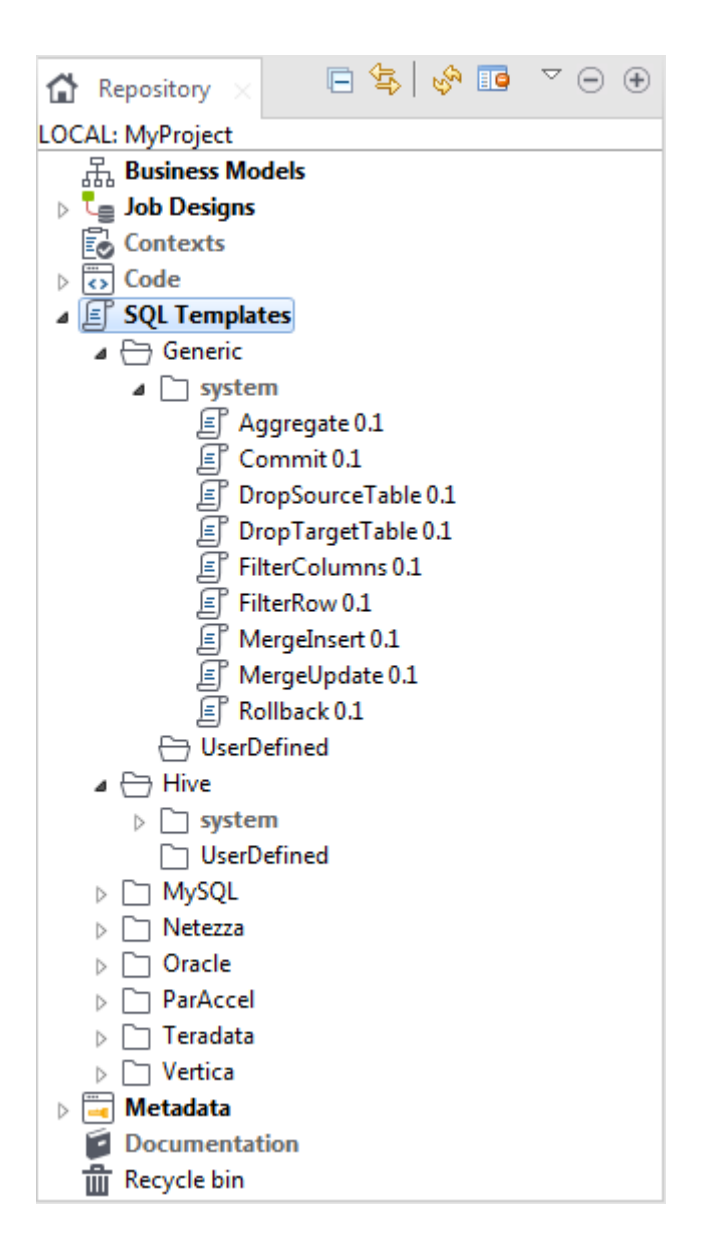

Each folder contains a **system** sub-folder containing pre-defined SQL statements, as well as a **UserDefined** folder in which you can store SQL statements that you have created or customized.

Each system folder contains several types of SQL templates, each designed to accomplish a dedicated task.

Apart from the **Generic** folder, the SQL templates are grouped into different folders according to the type of database for which they are to be used. The templates in the **Generic** folder are standard, for use in any database. You can use these as a basis from which you can develop more specific SQL templates than those defined in *Talend Studio*.

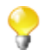

The **system** folders and their content are read only.

From the **Repository** tree view, proceed as follows to open an SQL template:

- 1. In the **Repository** tree view, expand **SQL Templates** and browse to the template you want to open.
- 2. Double-click the class that you want to open, for example, *Aggregate* in the **Generic** folder.

The *Aggregate* template view displays in the workspace.

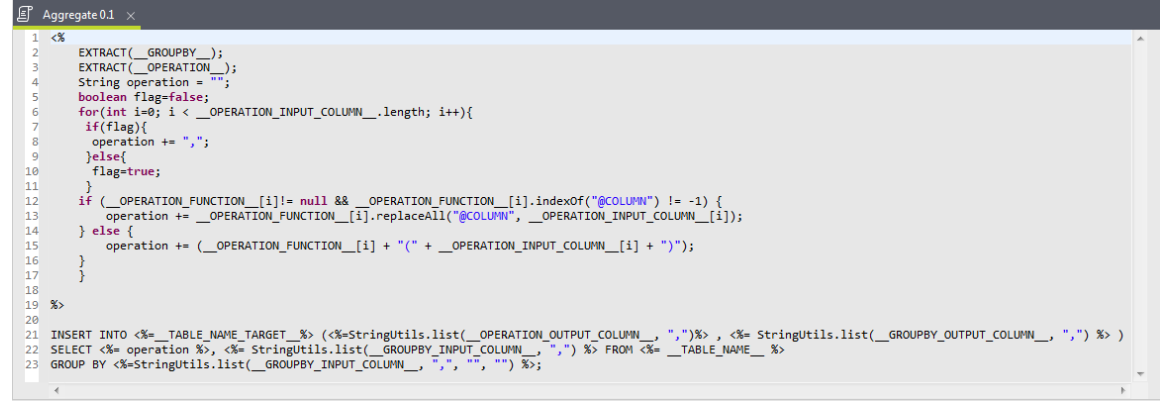

You can read the predefined *Aggregate* statements in the template view. The parameters, such as TABLE\_NAME\_TARGET, operation, are to be defined when you design related Jobs. Then the parameters can be easily set in the associated components, as mentioned in the previous section.

Everytime you click or open an SQL template, its corresponding property view displays at the bottom of the studio. Click the *Aggregate* template, for example, to view its properties as presented below:

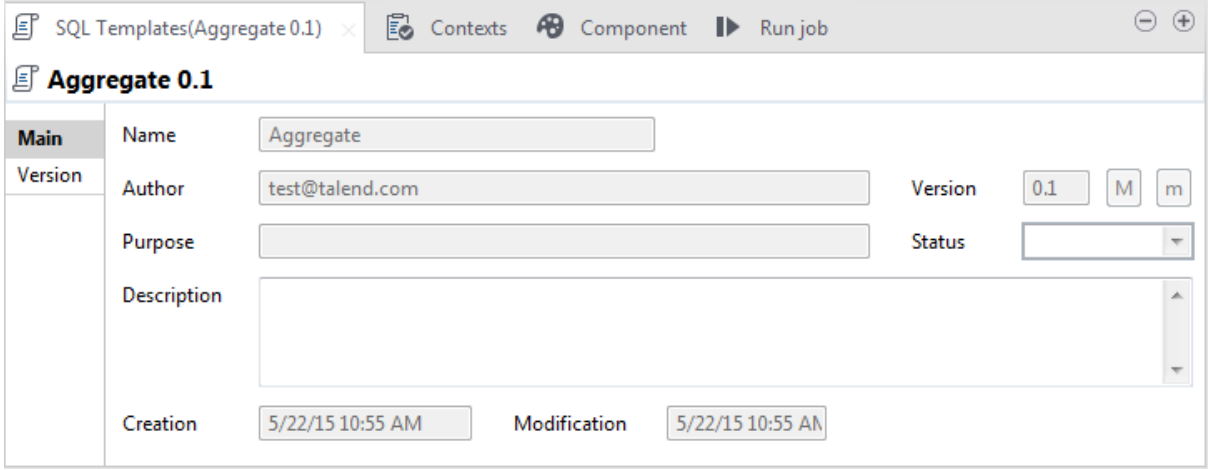

For further information regarding the different types of SQL templates, see *[Types of system SQL templates](#page-412-0)*

For further information about how to use the SQL templates with the associated components, see in *Talend Open Studio Components Reference Guide*.

### **12.3.3. How to create user-defined SQL templates**

As the transformation you need to accomplish in ELT may exceed the scope of what the given SQL templates can achieve, *Talend Studio* allows you to develop your own SQL templates according to some writing rules. These SQL templates are stored in the **UserDefined** folders grouped according to the database type in which they will be used.

For more information on the SQL template writing rules, see *[SQL template writing rules](#page-528-0)*.

To create a user-defined SQL template:

1. In the **Repository** tree view, expand **SQL Templates** and then the category you want to create the SQL template in.

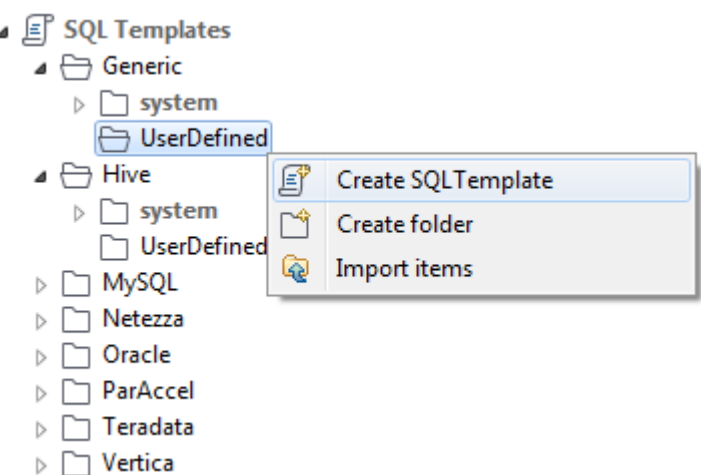

2. Right-click **UserDefined** and select **Create SQLTemplate** to open the **[New SQLTemplate]** wizard.

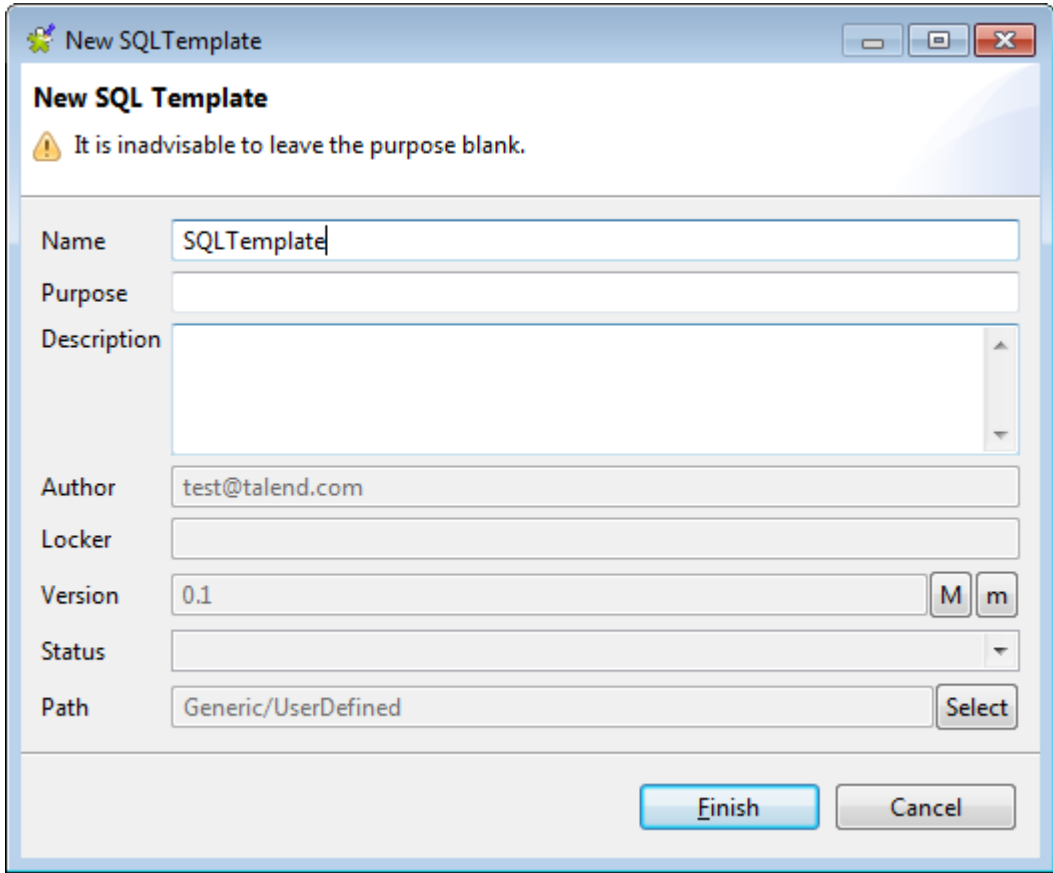

3. Enter the information required to create the template and click **Finish** to close the wizard.

The name of the newly created template appears under **UserDefined** in the **Repository** tree view. Also, an SQL template editor opens on the design workspace, where you can enter the code for the newly created template.

For further information about how to create a user-defined SQL template and how to use it in a Job, see **tMysqlTableList** in *Talend Open Studio Components Reference Guide*.

#### **12.3.4. A use case of system SQL templates**

As there are many common, standardized SQL statements, *Talend Studio* allows you to benefit from various system SQL templates.

This section presents you with a use case that takes you through the steps of using MySQL system templates in a Job that:

- opens a connection to a Mysql database.
- collects data grouped by specific value(s) from a database table and writes aggregated data in a target database table.
- deletes the source table where the aggregated data comes from.
- reads the target database table and lists the Job execution result.

To connect to the database and aggregate the database table columns:

#### **Configuring a connection to a MySQL database**

- 1. Drop the following components from the **Palette** onto the design workspace: **tMysqlConnection**, **tSQLTemplateAggregate**, **tSQLTemplateCommit**, **tMysqlInput**, and **tLogRow**.
- 2. Link **tMysqlConnection** to **tSQLTemplateAggregate** using a **Trigger** > **On Subjob Ok** connection.
- 3. Do the same to link **tSQLTemplateAggregate** to **tSQLTemplateCommit** and link **tSQLTemplateCommit** to **tMysqlInput**.
- 4. Link **tMysqlInput** to **tLogRow** using a **Row** > **Main** connection.

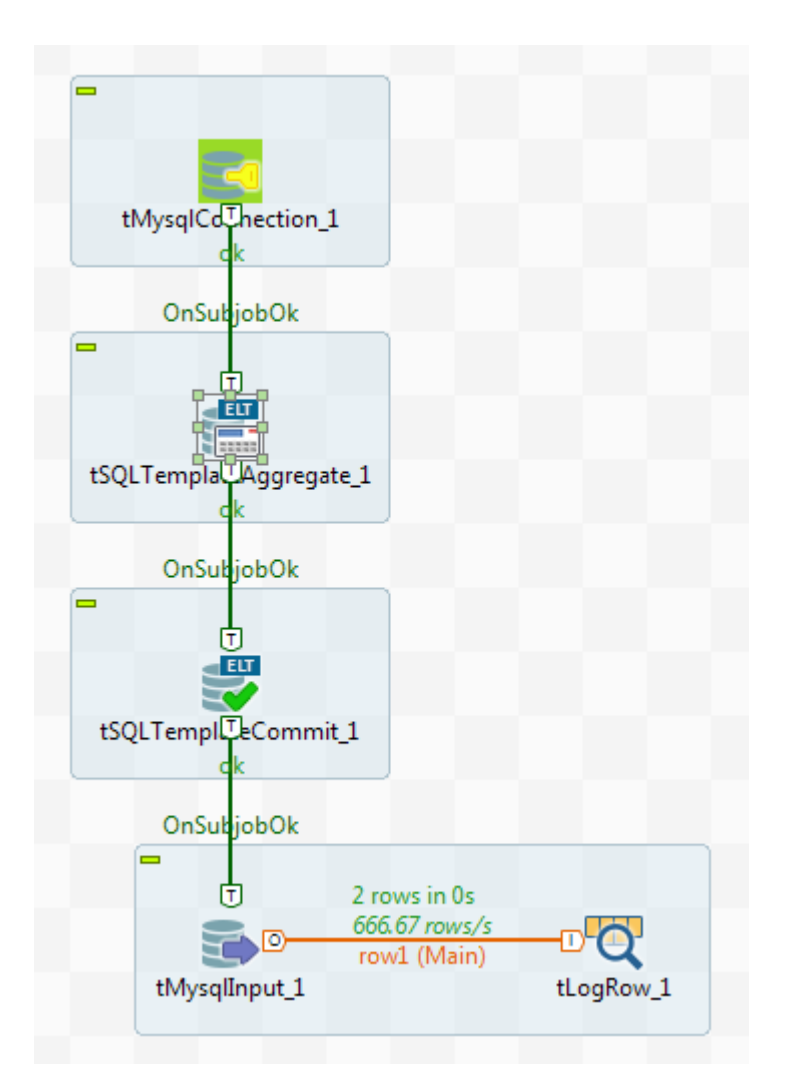

- 5. Double-click **tMysqlConnection** to open its **Basic settings** view.
- 6. In the **Basic settings** view, set the database connection details manually.

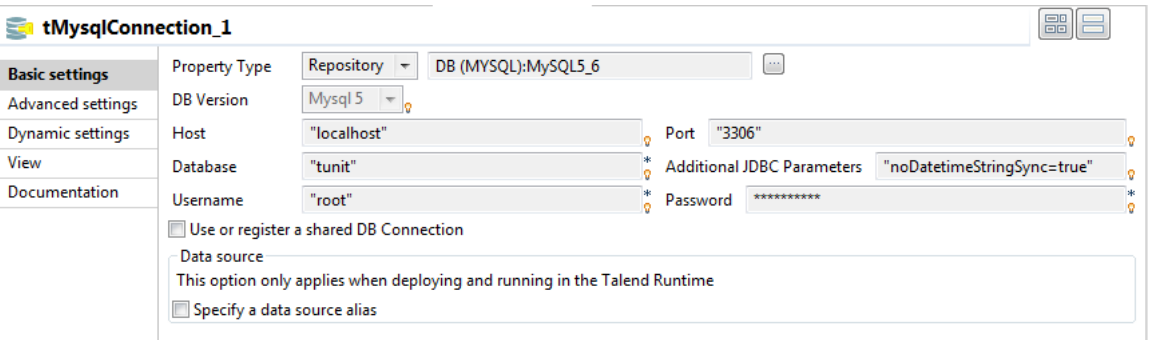

- 7. Double-click **tSQLTemplateCommit** to open its **Basic settings** view.
- 8. On the **Database Type** list, select the relevant database type, and from the **Component List**, select the relevant database connection component if more than one connection is used.

#### **Grouping data, writing aggregated data and dropping the source table**

1. Double-click **tSQLTemplateAggregate** to open its **Basic settings** view.

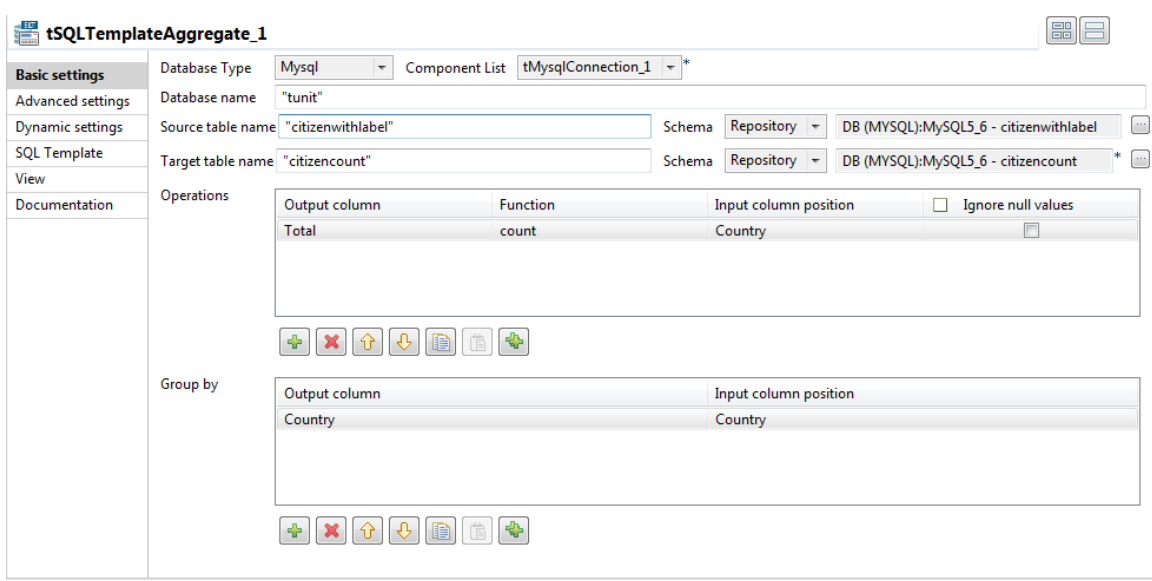

- 2. On the **Database Type** list, select the relevant database type, and from the **Component List**, select the relevant database connection component if more than one connection is used.
- 3. Enter the names for the database, source table, and target table in the corresponding fields and define the data structure in the source and target tables.

The source table schema consists of three columns: *First\_Name*, *Last\_Name* and *Country.* The target table schema consists of two columns: *country* and *total*. In this example, we want to group citizens by their nationalities and count citizen number in each country. To do that, we define the **Operations** and **Group by** parameters accordingly.

- 4. In the **Operations** table, click the **[+]** button to add one or more lines, and then click the **Output column** cell and select the output column that will hold the counted data from the drop-down list.
- 5. Click the **Function** cell and select the operation to be carried on from the drop-down list.
- 6. In the **Group by** table, click the **[+]** button to add one or more lines, and then click the **Output column** cell and select the output column that will hold the aggregated data from the drop-down list.
- 7. Click the **SQL Template** tab to open the corresponding view.

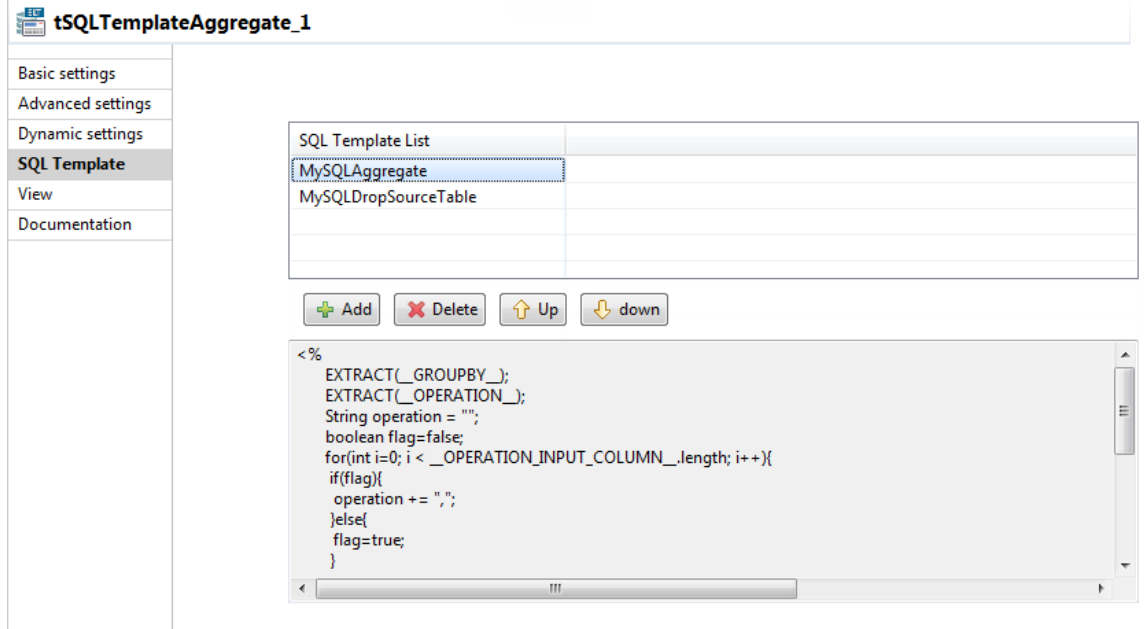

- 8. Click the **[+]** button twice under the **SQL Template List** table to add two SQL templates.
- 9. Click on the first SQL template row and select the **MySQLAggregate** template from the drop-down list. This template generates the code to aggregate data according to the configuration in the **Basic settings** view.
- 10. Do the same to select the **MySQLDropSourceTable** template for the second SQL template row. This template generates the code to delete the source table where the data to be aggregated comes from.

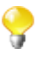

To add new SQL templates to an ELT component for execution, you can simply drop the templates of your choice either onto the component in the design workspace, or onto the component's **SQL Template List** table.

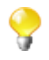

The templates set up in the **SQL Template List** table have priority over the parameters set in the **Basic settings** view and are executed in a top-down order. So in this use case, if you select **MySQLDropSourceTable** for the first template row and **MySQLAggregate** for the second template row, the source table will be deleted prior to aggregation, meaning that nothing will be aggregated.

#### **Reading the target database and listing the Job execution result**

1. Double-click **tMysqlInput** to open its **Basic settings** view.

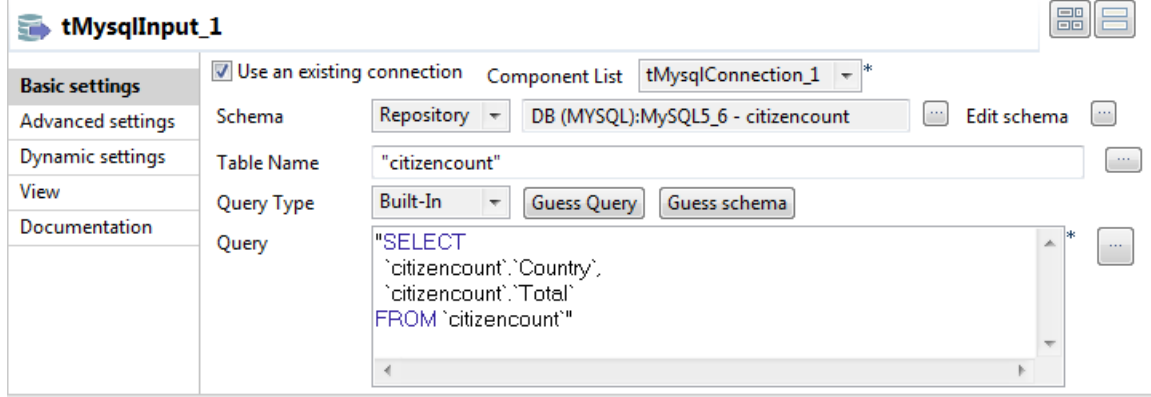

- 2. Select the **Use an existing connection** check box to use the database connection that you have defined on the **tMysqlConnection** component.
- 3. To define the schema, select **Repository** and then click the **[...]** button to choose the database table whose schema is used. In this example, the target table holding the aggregated data is selected.
- 4. In the **Table Name** field, type in the name of the table you want to query. In this example, the table is the one holding the aggregated data.
- 5. In the **Query** area, enter the query statement to select the columns to be displayed.
- 6. Save your Job and press **F6** to execute it.

The source table is deleted.

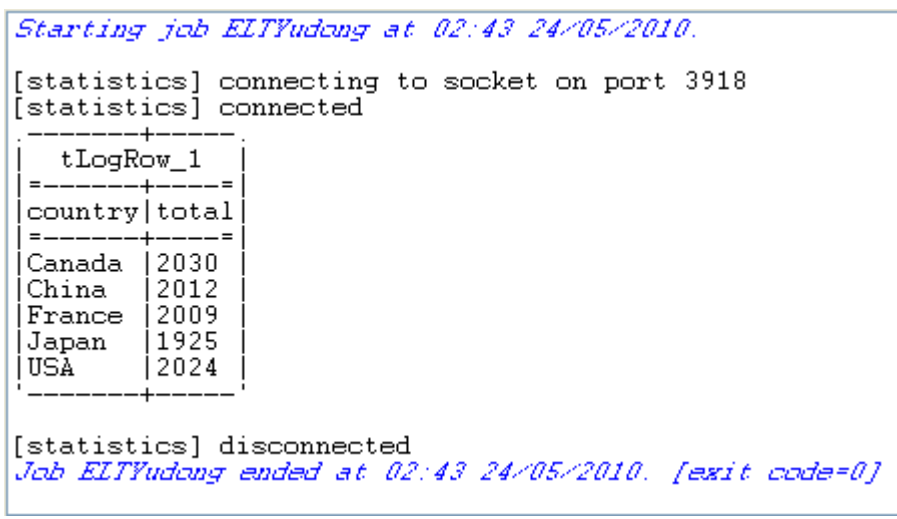

A two-column table *citizencount* is created in the database. It groups citizens according to their nationalities and gives their total count in each country.

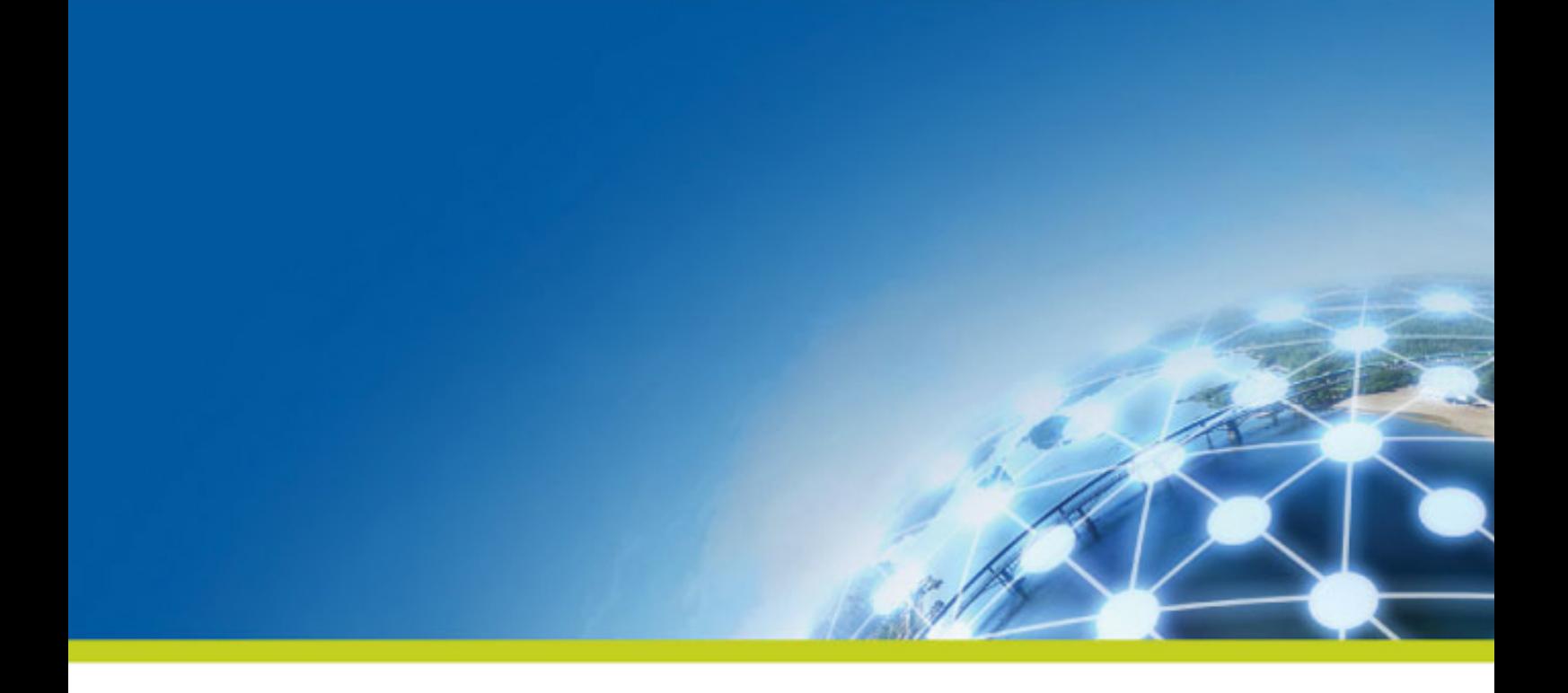

# **Appendix A. GUI**

This appendix describes the Graphical User Interface (GUI) of *Talend Studio*.

# **A.1. Main window**

*Talend Studio* main window is the interface from which you manage all types of data integration processes.

The *Talend Studio* multi-panel window is divided into:

- menu bar.
- toolbar.
- **Repository** tree view,
- design workspace,
- Palette,
- various configuration views in a tab system, for any of the elements in the data integration Job designed in the workspace,
- **Outline view** and **Code Viewer**.

The figure below illustrates *Talend Studio* main window and its panels and views.

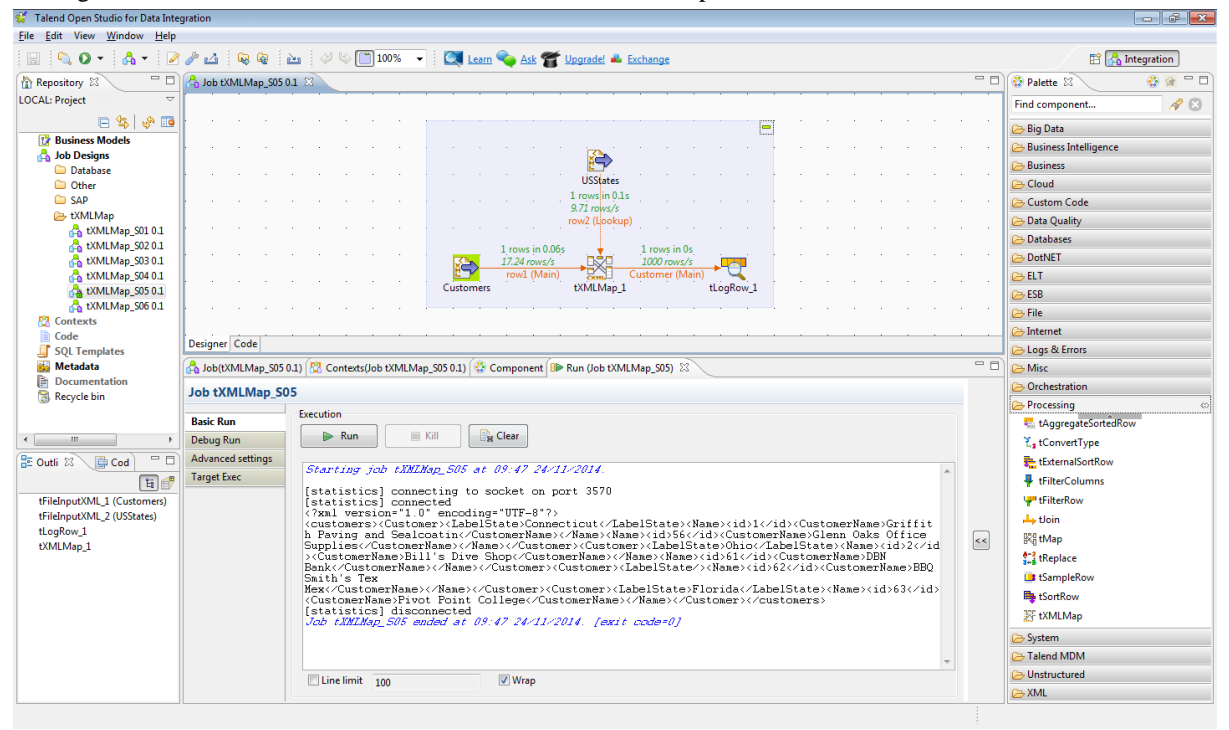

The various panels and their respective features are detailed hereafter.

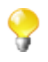

All the panels, tabs, and views described in this documentation are specific to *Talend Studio*. Some views listed in the **[Show View]** dialog box are Eclipse specific and are not subjects of this documentation. For information on such views, check Eclipse online documentation at [http://www.eclipse.org/documentation/.](http://www.eclipse.org/documentation/)

# **A.2. Menu bar and Toolbar**

At the top of the *Talend Studio* main window, various menus and a quick access toolbar gather **Talend** commonly features along with some Eclipse functions.

### **A.2.1. Menu bar of Talend Studio**

*Talend Studio*'s menus include:

- some standard functions, such as **Save**, **Print**, **Exit**, which are to be used at the application level.
- some Eclipse native features to be used mainly at the design workspace level as well as specific *Talend Studio* functions.

The table below describes menus and menu items available to you on the menu bar of *Talend Studio*.

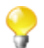

The menus on the menu bar differ slightly according to what you are working with: a Business Model or a Job.

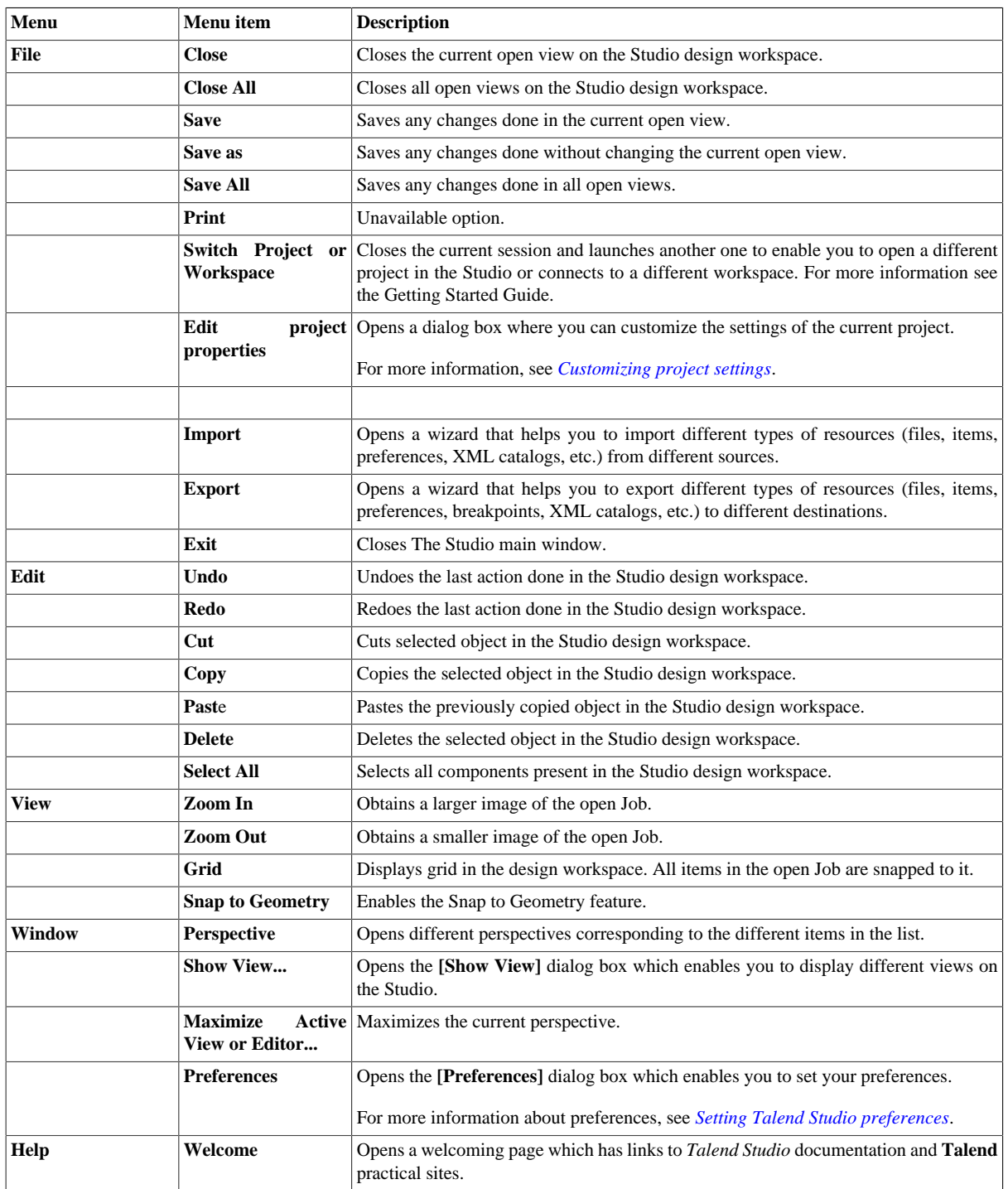

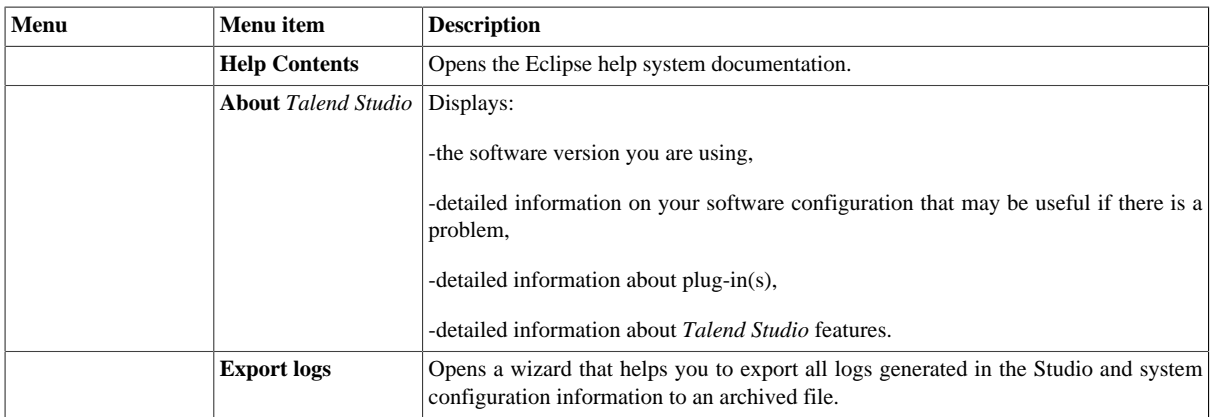

### **A.2.2. Toolbar of Talend Studio**

The toolbar contains icons that provide you with quick access to the commonly used operations you can perform from *Talend Studio* main window.

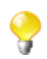

The icons on the toolbar differ slightly according to what you are working with: a Business Model or a Job.

The table below describes the toolbar icons and their functions.

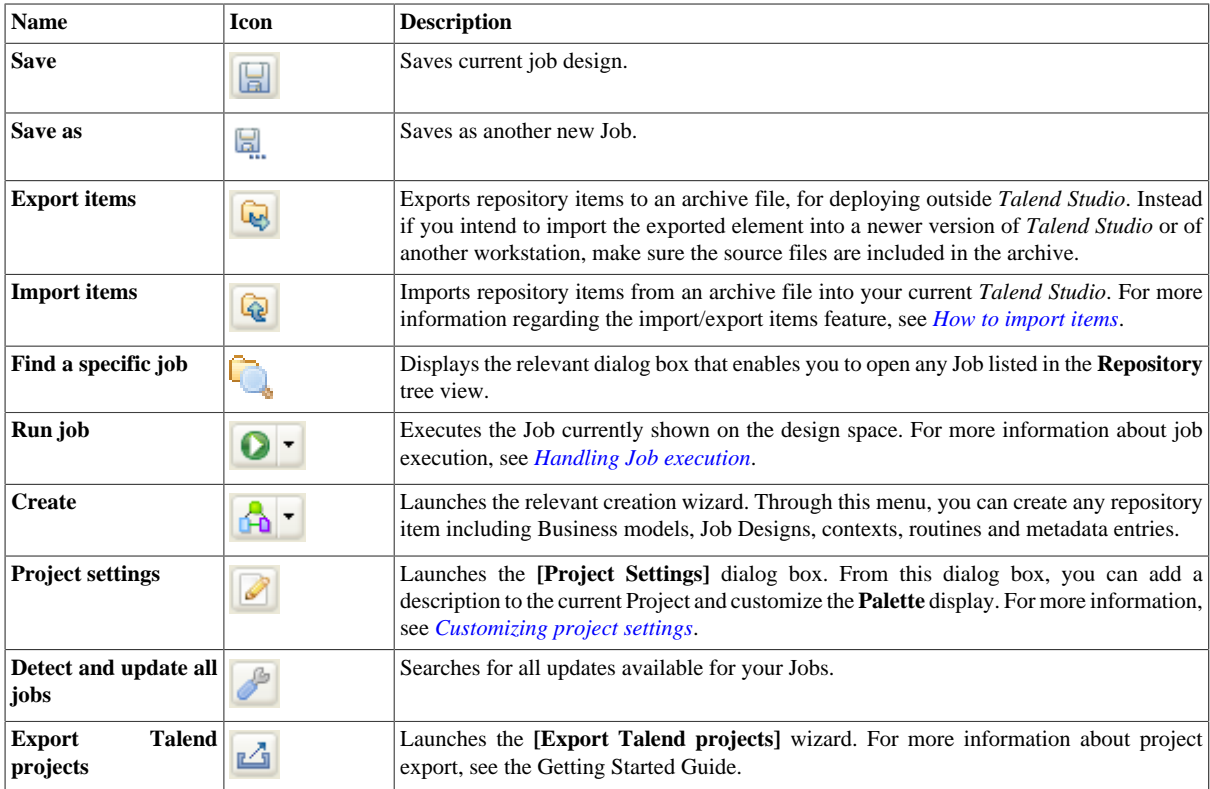

# **A.3. Repository tree view**

The **Repository** tree view gathers all the technical items that can be used either to describe business models or to design Jobs. It gives access to any item including **Business Models**, **JobDesigns**, as well as reusable routines or documentation.

The **Repository** centralizes and stores all necessary elements for any Job design and business modeling contained in a project.

The figure below illustrates the elements stored in the **Repository**.

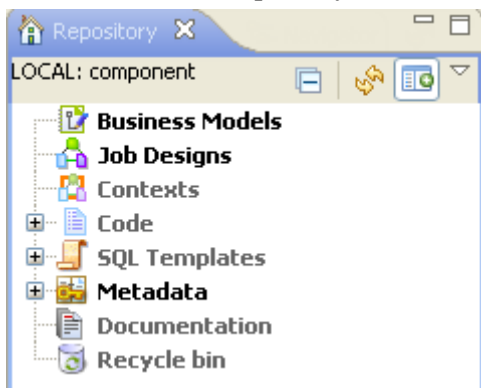

The **Refresh** button  $\sqrt[6]{\mathbf{a}}$  allows you to update the tree view with the last changes made.

The **Activate filter** button **and the settings** view so as to configure the display of the **Repository** view.

The **Repository** tree view stores all your data (Business, Jobs) and metadata (Routines, DB/File connections, any meaningful Documentation and so on).

The table below describes the nodes in the **Repository** tree view.

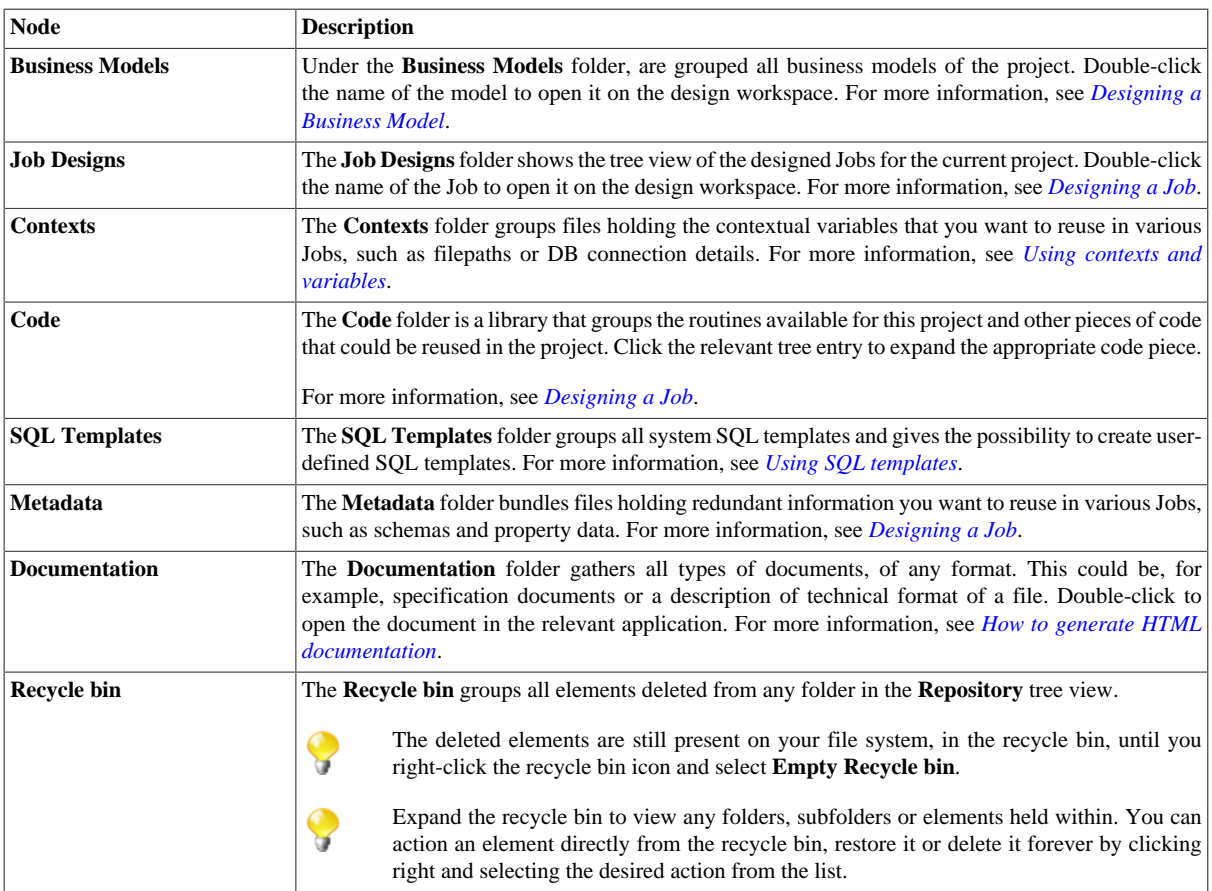

# **A.4. Design workspace**

In the *Talend Studio*'s design workspace, both Business Models and Job Designs can be laid out.

For more information, see *[Opening or creating a Business Model](#page-17-0)* and *[Creating a Job](#page-31-0)*.

For both Business Models and Job Designs: active designs display in a easily accessible tab system above this workspace.

For Job Designs only. Under this workspace, you can access several other tabs:

- the **Designer** tab. It opens by default when creating a Job. It displays the Job in a graphical mode.
- the **Code** tab. It enables you to visualize the code and highlights the possible language errors.

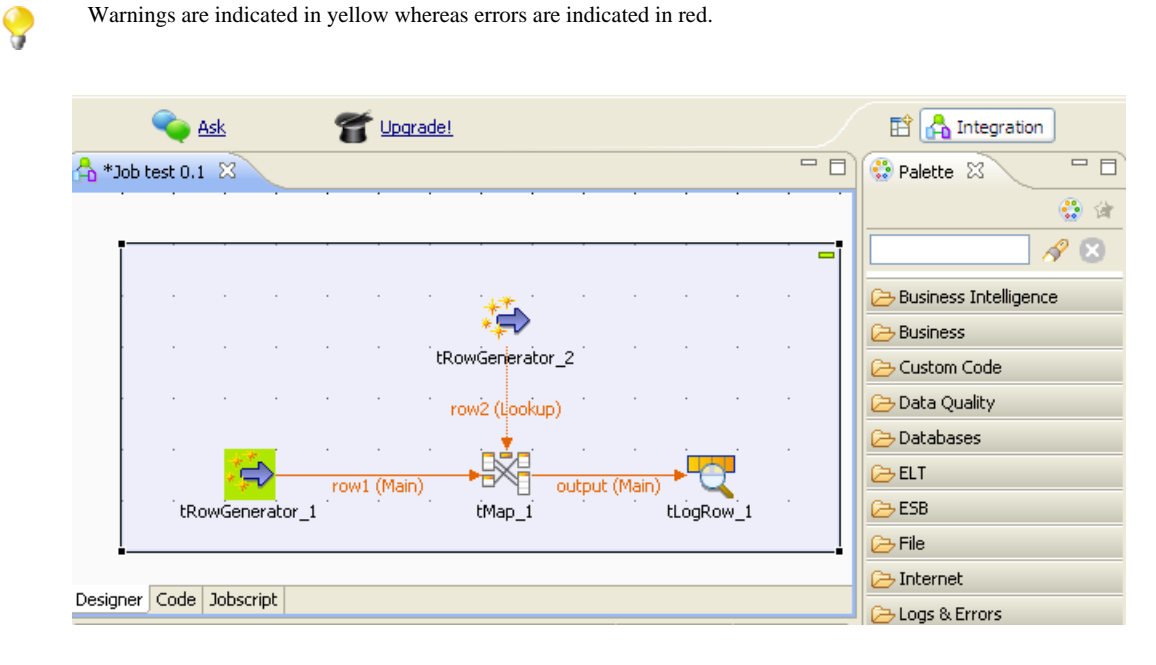

A **Palette** is docked at the top of the design workspace to help you draw the model corresponding to your workflow needs.

# **A.5. Palette**

From the **Palette**, depending on whether you are designing a Job or modeling a Business Model, you can drop technical components or shapes, branches and notes to the design workspace for Job design or business modeling.

Related topics:

- *[Designing a Business Model](#page-16-0)*.
- *[Designing a Job](#page-30-0)*.
- *[How to change the Palette layout and settings](#page-443-0)*.

## **A.6. Configuration tabs**

The configuration tabs are located in the lower half of the design workspace. Each tab opens a view that displays the properties of the selected element in the design workspace. These properties can be edited to change or set the parameters related to a particular component or to the Job as a whole.

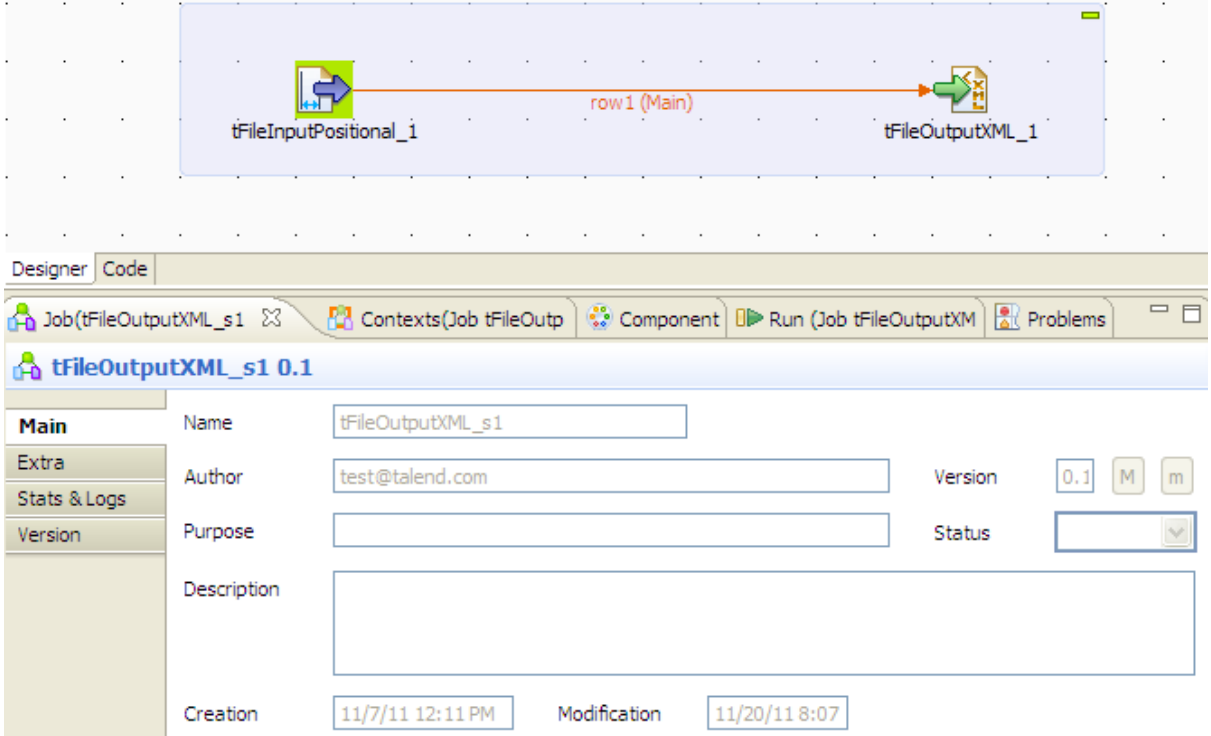

The **Component**, **Run Jobs**, **Problems** and **Error Log** views gather all information relative to the graphical elements selected in the design workspace or the actual execution of the open Job.

The **Modules** and **Scheduler** tabs are located in the same tab system as the **Component**, **Logs** and **Run Job** tabs. Both views are independent from the active or inactive Jobs open on the design workspace.

You can show more tabs in this tab system and directly open the corresponding view if you select **Window > Show view** and then, in the open dialog box, expand any node and select the element you want to display.

The sections below describe the view of each of the configuration tabs.

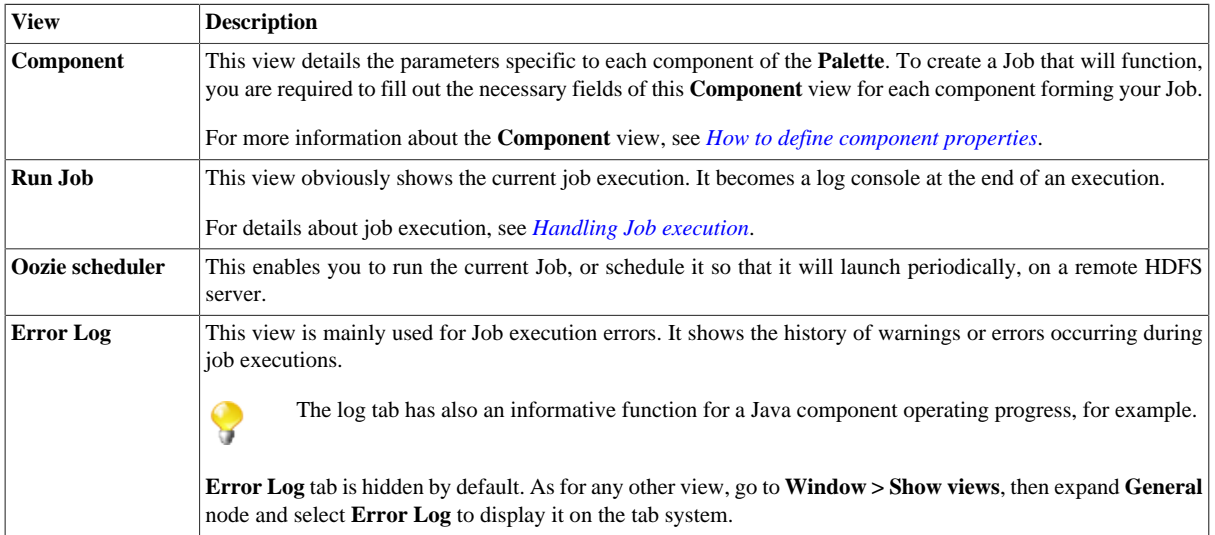

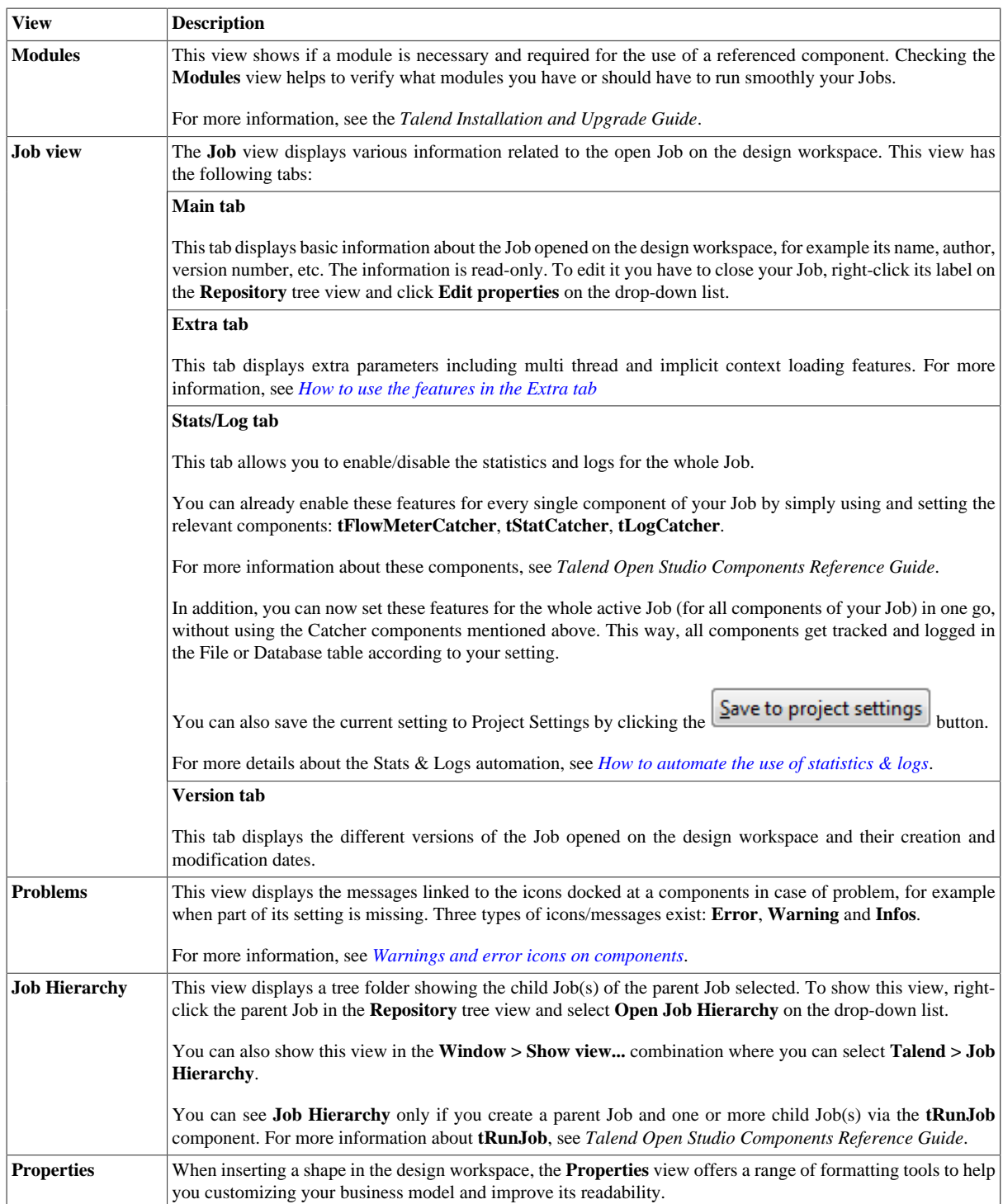

## **A.7. Outline and code summary panel**

This panel is located below the **Repository** tree view. It displays detailed information about the open Job or Business Model in the design workspace.

The Information panel is composed of two tabs, **Outline** and **Code Viewer**, which provide information regarding the displayed diagram (either Job or Business Model) and also the generated code.

For more information, see *[How to display the code or the outline of your Job](#page-96-0)*.

# **A.8. Shortcuts and aliases**

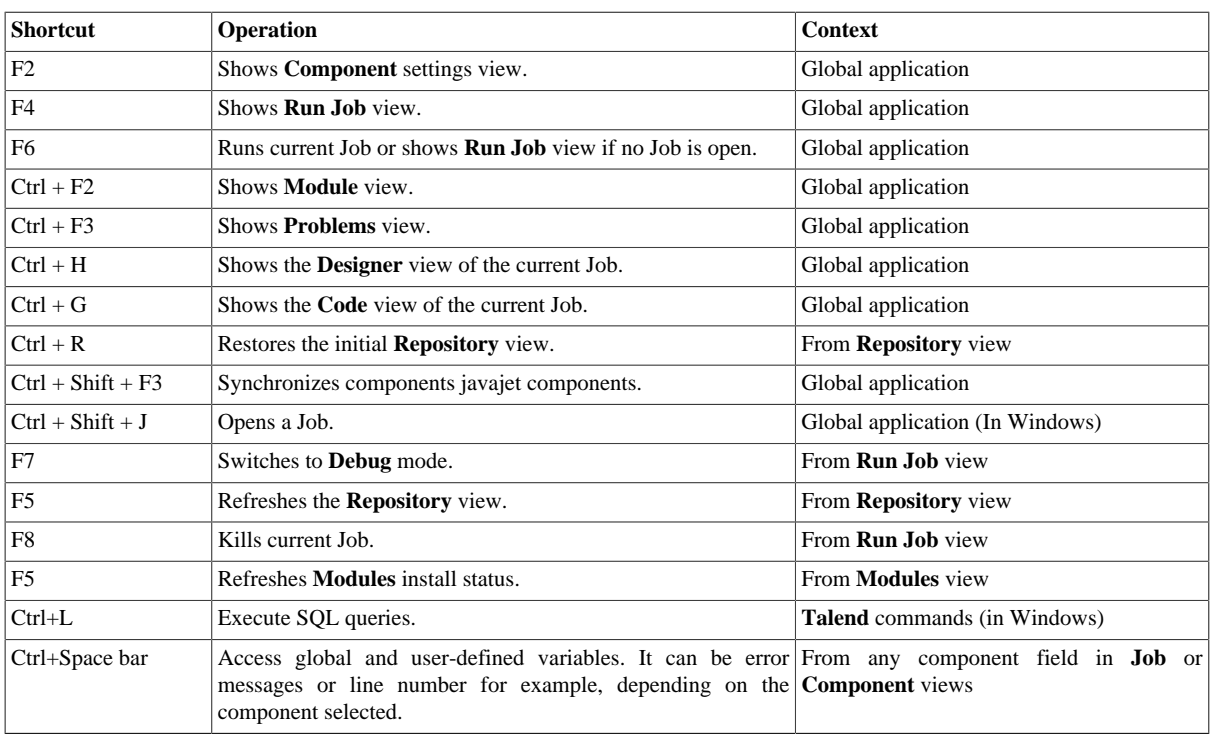

Below is a table gathering all keyboard shortcuts currently in use:
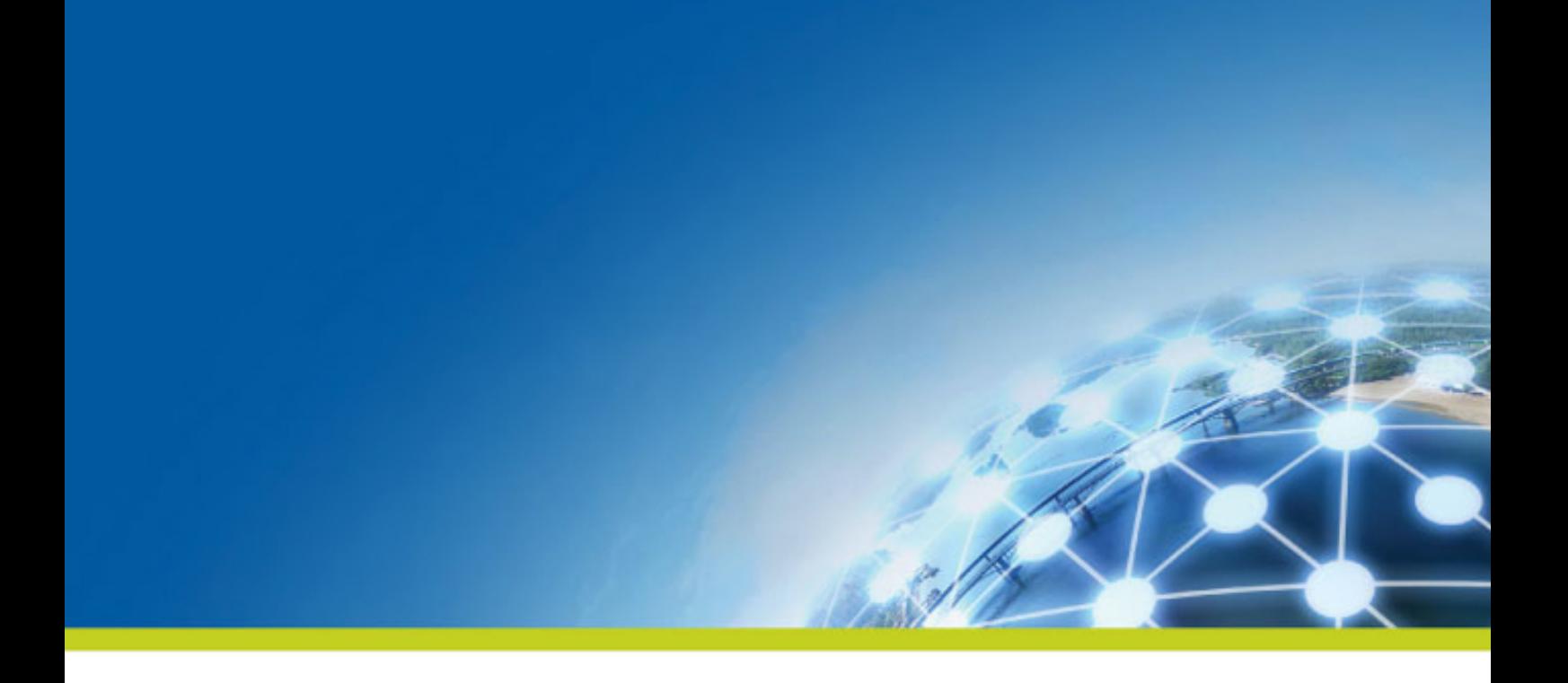

# **Appendix B. Customizing Talend Studio and setting Studio preferences**

This chapter provides information on how to customize the *Talend Studio* and set Studio preferences so that your *Talend Studio* works the way you want.

In the following sections, you will find information on:

- *[Customizing project settings](#page-433-0)*
- *[Customizing the workspace](#page-443-0)*
- *[Filtering entries listed in the Repository tree view](#page-448-0)*
- *[Setting Talend Studio preferences](#page-454-0)*

# <span id="page-433-0"></span>**B.1. Customizing project settings**

*Talend Studio* enables you to customize the information and settings of the project in progress, including the **Palette**, Job settings and Job version management, for example.

To customize project settings:

1.

Click on the Studio tool bar, or select **File** > **Edit Project Properties** from the menu bar.

The **[Project Settings]** dialog box opens.

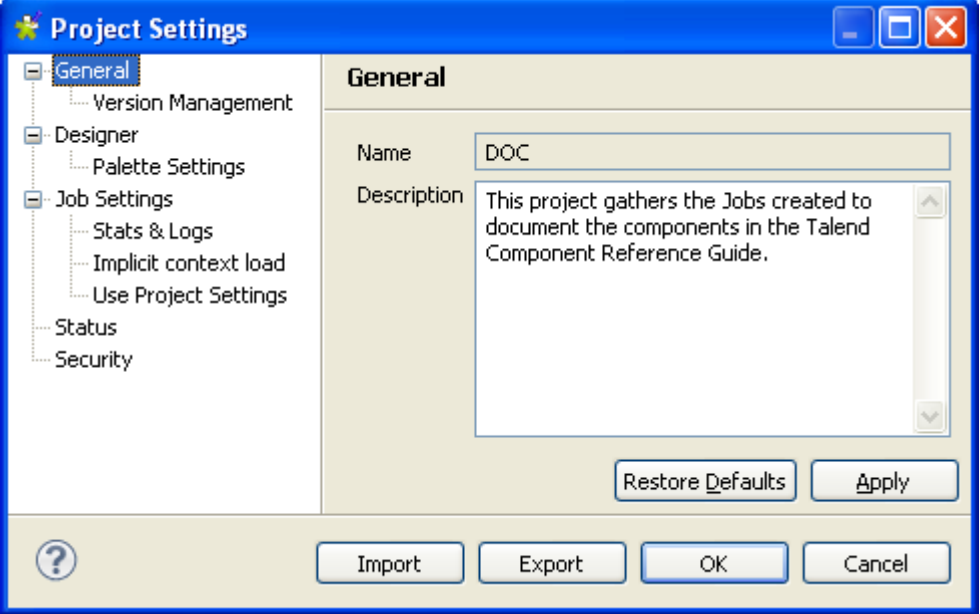

2. In the tree diagram to the left of the dialog box, select the setting you wish to customize and then customize it, using the options that appear to the right of the box.

From the dialog box you can also export or import the full assemblage of settings that define a particular project:

- To export the settings, click on the **Export** button. The export will generate an XML file containing all of your project settings.
- <span id="page-433-1"></span>• To import settings, click on the **Import** button and select the XML file containing the parameters of the project which you want to apply to the current project.

### **B.1.1. Palette Settings**

You can customize the settings of the **Palette** display so that only the components used in the project are loaded. This will allow you to launch the Studio more quickly.

To customize the **Palette** display settings:

- 1.
- On the toolbar of the Studio's main window, click **or** or click **File** > **Edit Project Properties** on the menu bar to open the **[Project Settings]** dialog box.

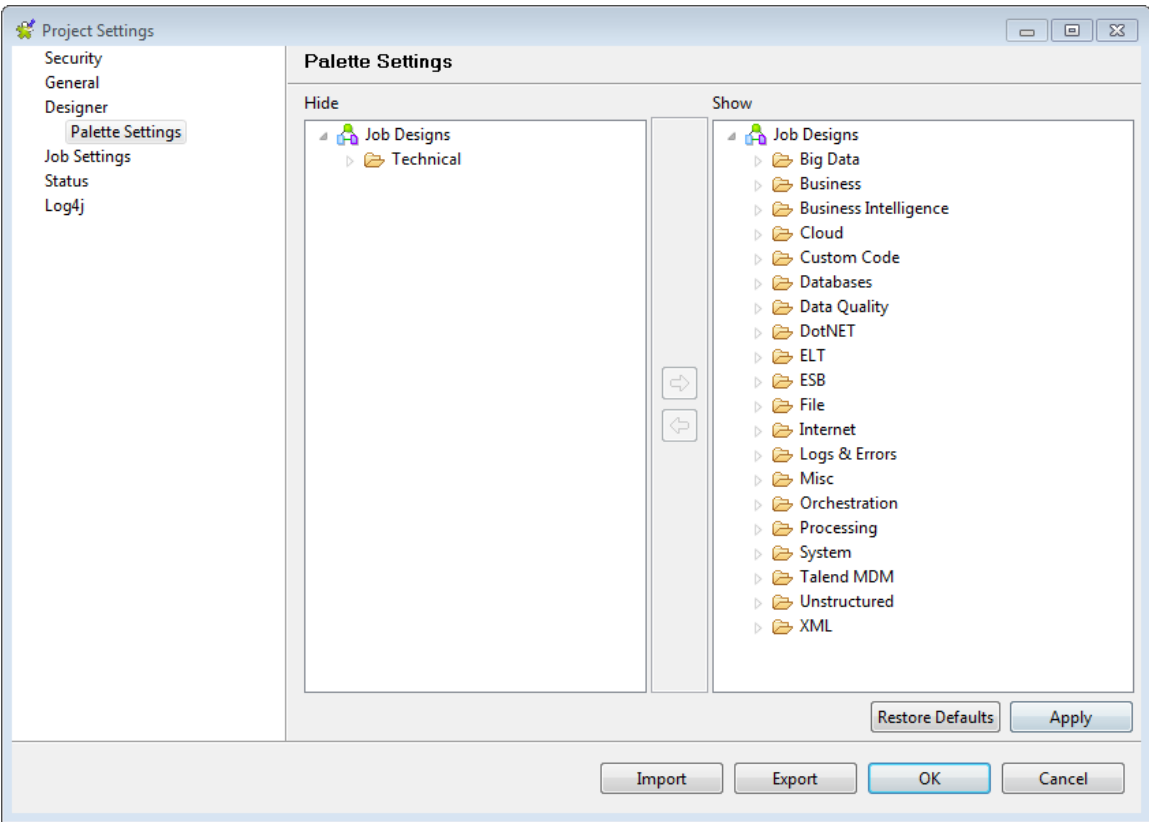

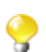

In the **General** view of the **[Project Settings]** dialog box, you can add a project description, if you did not do so when creating the project.

- 2. In the tree view of the **[Project Settings]** dialog box, expand **Designer** and select **Palette Settings**. The settings of the current **Palette** are displayed in the panel to the right of the dialog box.
- 3. Select one or several components, or even set(s) of components you want to remove from the current project's **Palette**.
- 4. Use the left arrow button to move the selection onto the panel on the left. This will remove the selected components from the **Palette**.
- 5. To re-display hidden components, select them in the panel on the left and use the right arrow button to restore them to the **Palette**.
- 6. Click **Apply** to validate your changes and **OK** to close the dialog box.

To get back to the **Palette** default settings, click **Restore Defaults**.

For more information on the **Palette**, see *[How to change the Palette layout and settings](#page-443-1)*.

### **B.1.2. Version management**

You can also manage the version of each item in the **Repository** tree view through **General** > **Version Management** of the **[Project Settings]** dialog box.

To do so:

1.

On the toolbar of the Studio main window, click **or** or click **File** > **Edit Project Properties** from the menu bar to open the **[Project Settings]** dialog box.

2. In the tree view of the dialog box, expand **General** and select **Version Management** to open the corresponding view.

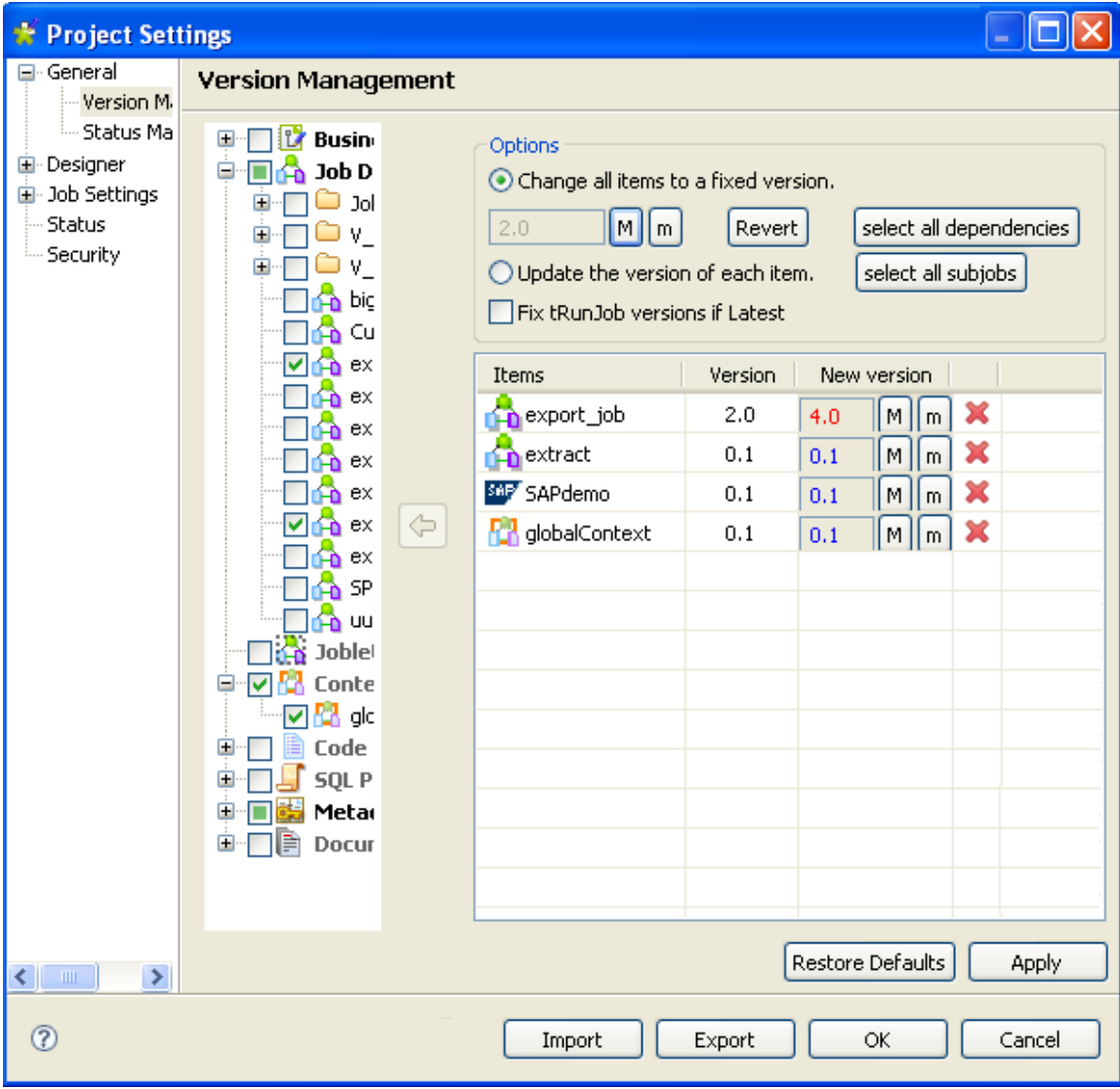

3. In the **Repository** tree view, expand the node holding the items you want to manage their versions and then select the check boxes of these items.

The selected items display in the **Items** list to the right along with their current version in the **Version** column and the new version set in the **New Version** column.

- 4. Make changes as required:
	- In the **Options** area, select the **Change all items to a fixed version** check box to change the version of the selected items to the same fixed version.
	- Click **Revert** if you want to undo the changes.
	- Click **Select all dependencies** if you want to update all of the items dependent on the selected items at the same time.
	- Click **Select all subjobs** if you want to update all of the subjobs dependent on the selected items at the same time.
	- To increment each version of the items, select the **Update the version of each item** check box and change them manually.

• Select the **Fix tRunjob versions if Latest** check box, if you want the father job of current version to keep using the child Job(s) of current version in the **tRunJob** to be versioned, regardless of how their versions will update. For example, a **tRunJob** will update from the current version *1.0* to *1.1* at both father and child levels. Once this check box is selected, the father Job *1.0* will continue to use the child Job *1.0* rather than the latest one as usual, say, version *1.1* when the update is done.

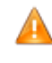

*To use this check box, the father Job must be using child Job(s) of the latest version as current version in the tRunjob to be versioned, by having selected the Latest option from the drop-down version list in the Component view of the child Job(s). For more information on tRunJob, see Talend Open Studio Components Reference Guide.*

5. Click **Apply** to apply your changes and then **OK** to close the dialog box.

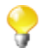

For more information on version management, see *[Managing Job versions](#page-126-0)*.

### **B.1.3. Status management**

You can also manage the status of each item in the **Repository** tree view through **General** > **Status Management** of the **[Project Settings]** dialog box.

To do so:

- 1. On the toolbar of the Studio main window, click **or** or click **File** > **Edit Project Properties** from the menu bar to open the **[Project Settings]** dialog box.
- 2. In the tree view of the dialog box, expand **General** and select **Status Management** to open the corresponding view.

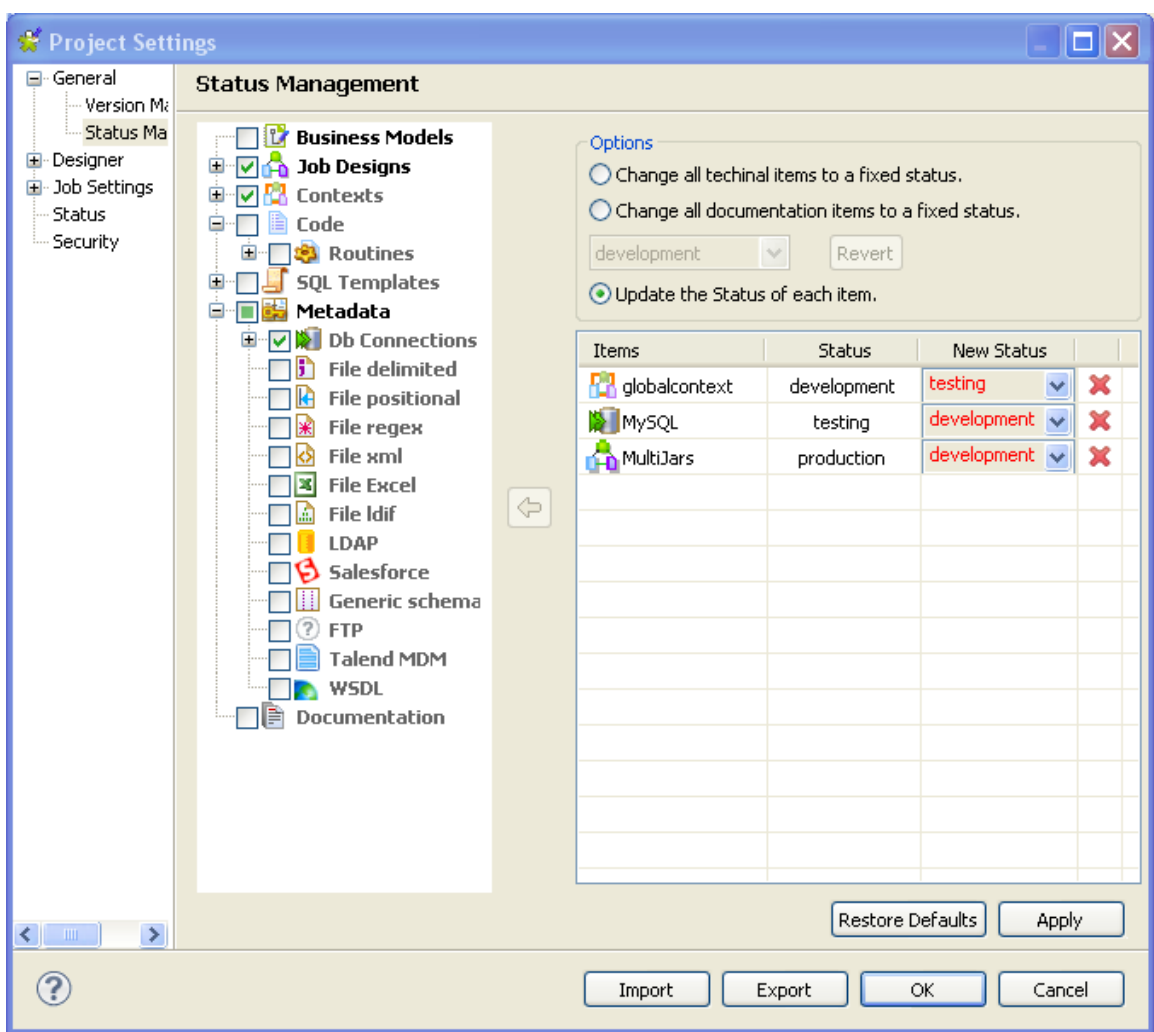

3. In the **Repository** tree view, expand the node holding the items you want to manage their status and then select the check boxes of these items.

The selected items display in the **Items** list to the right along with their current status in the **Status** column and the new status set in the **New Status** column.

- 4. In the **Options** area, select the **Change all technical items to a fixed status** check box to change the status of the selected items to the same fixed status.
- 5. Click **Revert** if you want to undo the changes.
- 6. To increment each status of the items, select the **Update the version of each item** check box and change them manually.
- 7. Click **Apply** to apply your changes and then **OK** to close the dialog box.

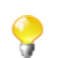

For further information about Job status, see *[Status settings](#page-441-0)*.

## **B.1.4. Job Settings**

You can automatically use **Implicit Context Load** and **Stats and Logs** settings you defined in the **[Project Settings]** dialog box of the actual project when you create a new Job.

To do so:

- 1. On the toolbar of the Studio main window, click **or** or click **File** > **Edit Project Properties** from the menu bar to open the **[Project Settings]** dialog box.
- 2. In the tree view of the dialog box, click the **Job Settings** node to open the corresponding view.
- 3. Select the **Use project settings when create a new job** check boxes of the **Implicit Context Load** and **Stats and Logs** areas.

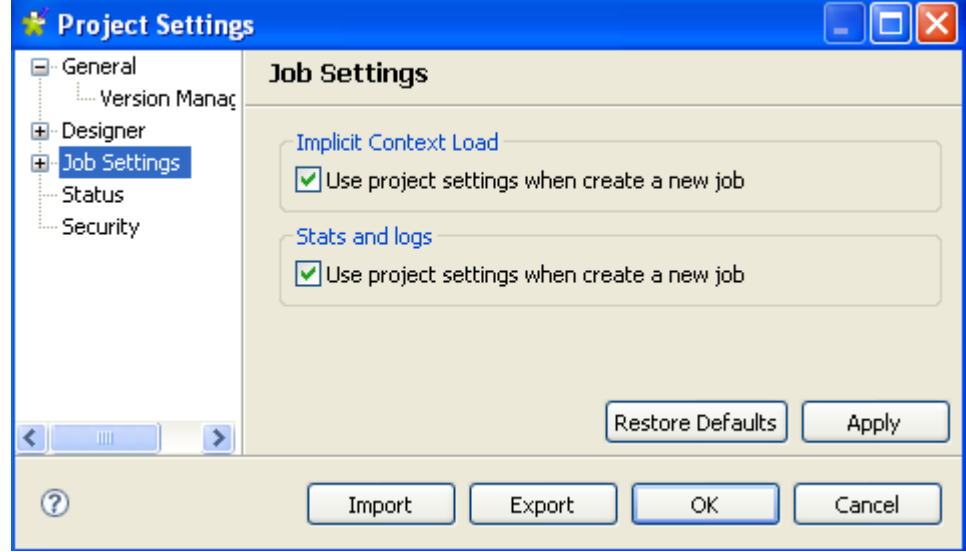

4. Click **Apply** to validate your changes and then **OK** to close the dialog box.

### **B.1.5. Stats & Logs**

When you execute a Job, you can monitor the execution through the **tStatCatcher Statistics** option or through using a log component. This will enable you to store the collected log data in .csv files or in a database.

You can then set up the path to the log file and/or database once for good in the **[Project Settings]** dialog box so that the log data get always stored in this location.

To do so:

1.

On the toolbar of the Studio main window, click **or** or click **File** > **Edit Project Properties** from the menu bar to open the **[Project Settings]** dialog box.

2. In the tree view of the dialog box, expand the **Job Settings** node and then click **Stats & Logs** to display the corresponding view.

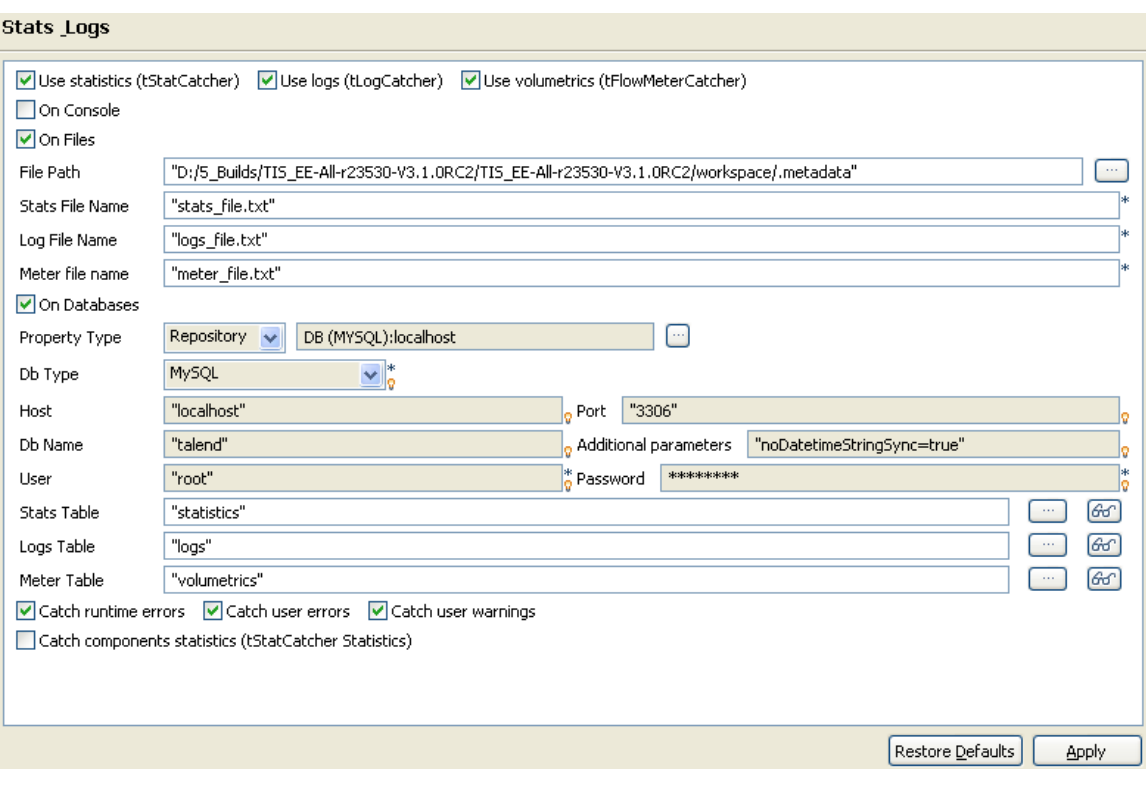

- If you know that the preferences for Stats & Logs will not change depending upon the context of execution, then simply set permanent preferences. If you want to apply the Stats & Logs settings individually, then it is better to set these parameters directly onto the Stats & Logs view. For more information about this view, see *[How to automate](#page-99-0) [the use of statistics & logs](#page-99-0)*.
- 3. Select the **Use Statistics**, **Use Logs** and **Use Volumetrics** check boxes where relevant, to select the type of log information you want to set the path for.
- 4. Select a format for the storage of the log data: select either the **On Files** or **On Database** check box. Or select the **On Console** check box to display the data in the console.

The relevant fields are enabled or disabled according to these settings. Fill out the **File Name** between quotes or the **DB name** where relevant according to the type of log information you selected.

You can now store the database connection information in the **Repository**. Set the **Property Type** to **Repository** and browse to retrieve the relevant connection metadata. The fields get automatically completed.

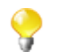

Alternatively, if you save your connection information in a Context, you can also access them through **Ctrl+Space**.

### **B.1.6. Context settings**

You can define default context parameters you want to use in your Jobs.

To do so:

1.

- On the toolbar of the Studio main window, click **or** or click **File** > **Edit Project Properties** from the menu bar to open the **[Project Settings]** dialog box.
- 2. In the tree view of the dialog box, expand the **Job Settings** node and then select the **Implicit Context Load** check box to display the configuration parameters of the Implicit **tContextLoad** feature.

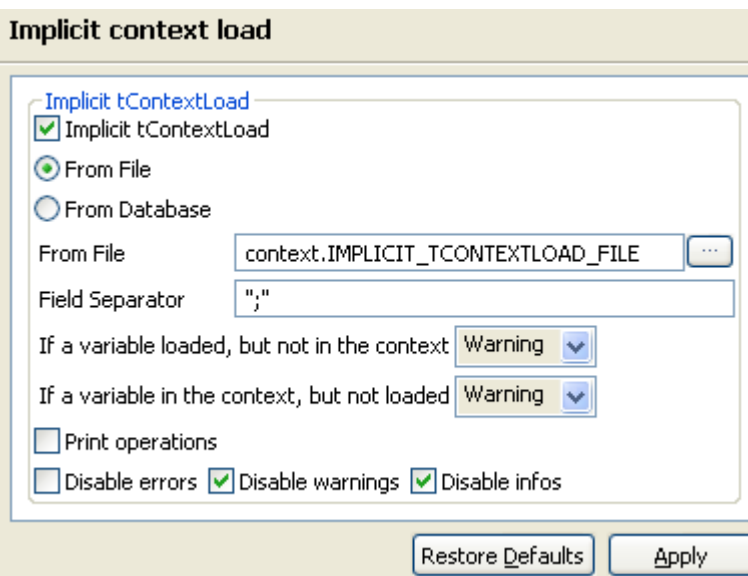

- 3. Select the **From File** or **From Database** check boxes according to the type of file you want to store your contexts in.
- 4. For files, fill in the file path in the **From File** field and the field separator in the **Field Separator** field.
- 5. For databases, select the **Built-in** or **Repository** mode in the **Property Type** list and fill in the next fields.
- 6. Fill in the **Table Name** and **Query Condition** fields.
- 7. Select the type of system message you want to have (warning, error, or info) in case a variable is loaded but is not in the context or vice versa.
- 8. Click **Apply** to validate your changes and then **OK** to close the dialog box.

### **B.1.7. Project Settings use**

From the **[Project Settings]** dialog box, you can choose to which Job in the **Repository** tree view you want to apply the **Implicit Context Load** and **Stats and Logs** settings.

To do so:

1.

- On the toolbar of the Studio main window, click **or** or click **File** > **Edit Project Properties** from the menu bar to open the **[Project Settings]** dialog box.
- 2. In the tree view of the dialog box, expand the **Job Settings** node and then click **Use Project Settings** to display the use of **Implicit Context Load** and **Stats and Logs** option in the Jobs.

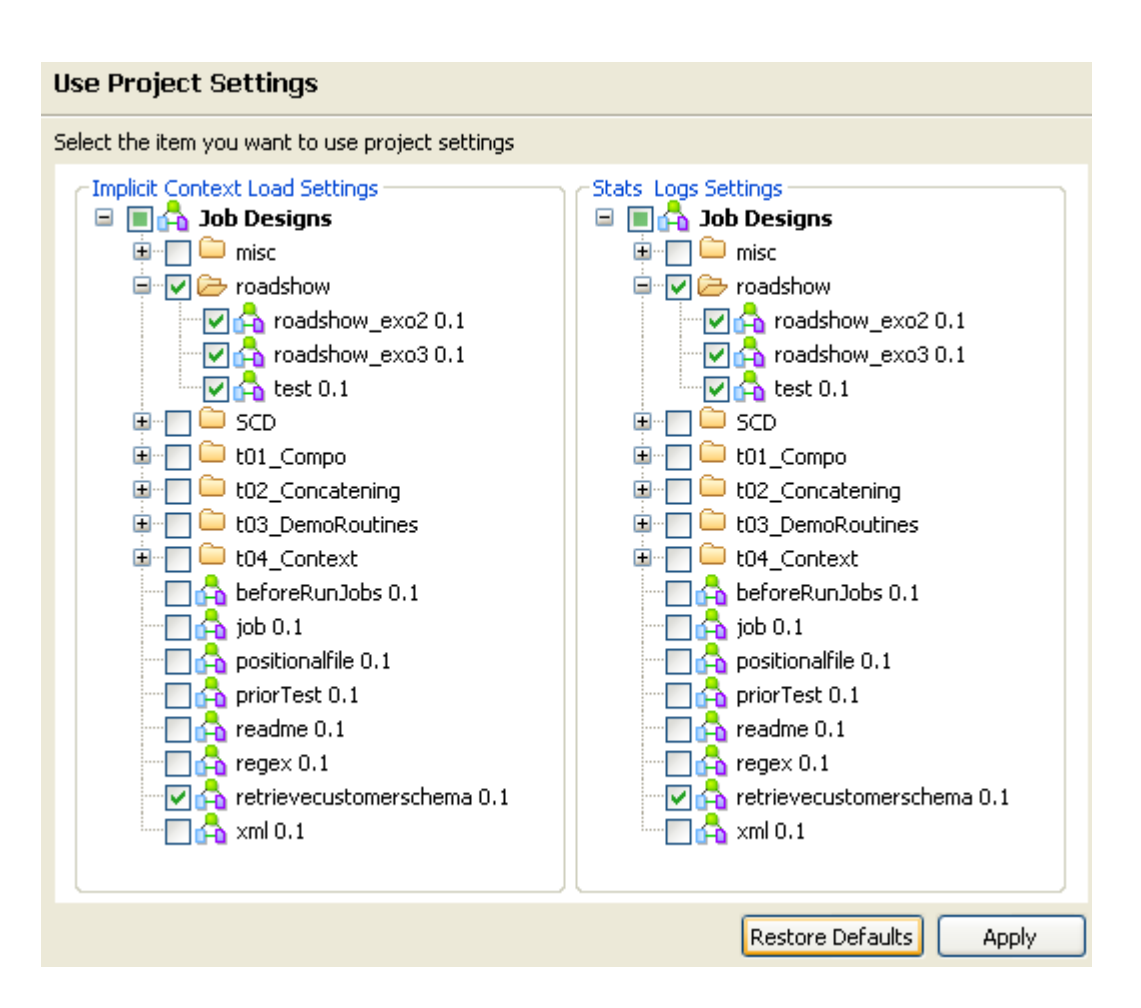

- 3. In the **Implicit Context Load Settings** area, select the check boxes corresponding to the Jobs in which you want to use the implicit context load option.
- 4. In the **Stats Logs Settings** area, select the check boxes corresponding to the Jobs in which you want to use the stats and logs option.
- <span id="page-441-0"></span>5. Click **Apply** to validate your changes and then **OK** to close the dialog box.

### **B.1.8. Status settings**

In the **[Project Settings]** dialog box, you can also define the Status.

To do so:

1.

- On the toolbar of the Studio main window, click **or** or click **File** > **Edit Project Properties** from the menu bar to open the **[Project Settings]** dialog box.
- 2. In the tree view of the dialog box, click the **Status** node to define the main properties of your **Repository** tree view elements.

The main properties of a repository item gathers information data such as **Name**, **Purpose**, **Description**, **Author**, **Version** and **Status** of the selected item. Most properties are free text fields, but the **Status** field is a drop-down list.

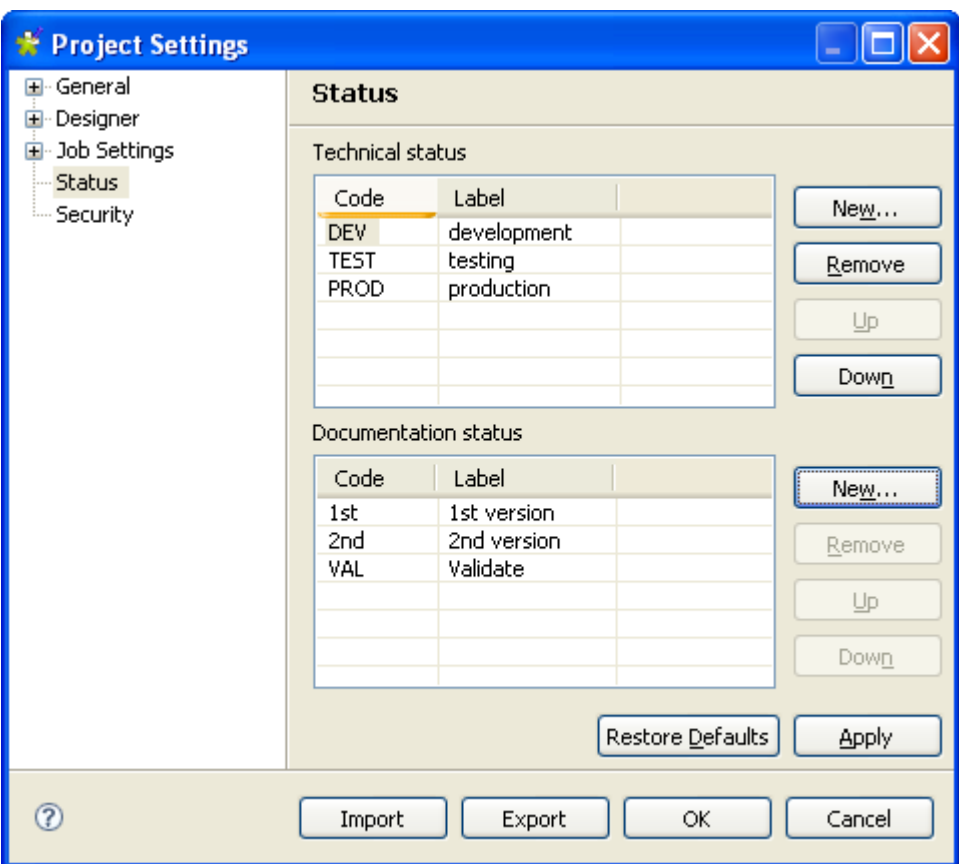

3. Click the **New...** button to display a dialog box and populate the **Status** list with the most relevant values, according to your needs. Note that the **Code** cannot be more than 3-character long and the **Label** is required.

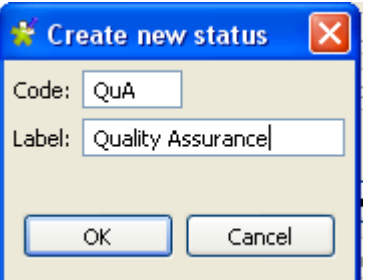

**Talend** makes a difference between two status types: **Technical status** and **Documentation status**.

The **Technical status** list displays classification codes for elements which are to be running on stations, such as Jobs, metadata or routines.

The **Documentation status** list helps classifying the elements of the repository which can be used to document processes(Business Models or documentation).

4. Once you completed the status setting, click **OK** to save

The **Status** list will offer the status levels you defined here when defining the main properties of your Job designs and business models.

5. In the **[Project Settings]** dialog box, click **Apply** to validate your changes and then **OK** to close the dialog box.

### **B.1.9. Security settings**

You can hide or show your passwords on your documentations, metadata, contexts, and so on when they are stored in the **Repository** tree view.

To hide your password:

- On the toolbar of the Studio main window, click **or** or click **File** > **Edit Project Properties** from the menu bar to open the **[Project Settings]** dialog box.
- 2. In the tree view of the dialog box, click the **Security** node to open the corresponding view.
- 3. Select the **Hide passwords** check box to hide your password.

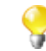

1.

If you select the **Hide passwords** check box, your password will be hidden for all your documentations, contexts, and so on, as well as for your component properties when you select **Repository** in the **Property Type** field of the component **Basic settings** view, as in the screen capture below. However, if you select **Built-in**, the password will not be hidden.

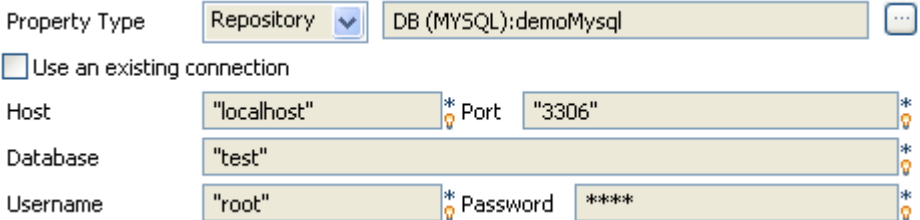

<span id="page-443-0"></span>4. In the **[Project Settings]** dialog box, click **Apply** to validate your changes and then **OK** to close the dialog box.

# **B.2. Customizing the workspace**

When using *Talend Studio* to design a data integration Job, you can customize the **Palette** layout and setting according to your needs. You can as well change the position of any of the panels that exist in the Studio to meet your requirements.

<span id="page-443-1"></span>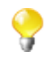

All the panels, tabs, and views described in this documentation are specific to *Talend Studio*. Some views listed in the **[Show View]** dialog box are Eclipse specific and are not subjects of this documentation. For information on such views, check Eclipse online documentation at [http://www.eclipse.org/documentation/.](http://www.eclipse.org/documentation/)

### **B.2.1. How to change the Palette layout and settings**

The **Palette** contains all basic technical components and shapes as well as branches for Job design and business modeling in the design workspace. These components and shapes as well as branches are grouped in families and sub-families.

For specific component configuration, check *Talend Open Studio Components Reference Guide*.

*Talend Studio* enables you to change the layout and position of your **Palette** according to your requirements. the below sections explain all management options you can carry out on the **Palette**.

#### **B.2.1.1. How to show, hide the Palette and change its position**

By default, the **Palette** might be hidden on the right hand side of your design workspace.

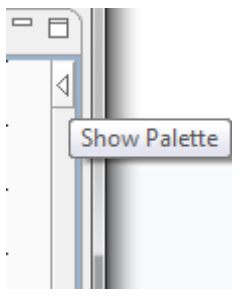

If you want the **Palette** to show permanently, click the left arrow, at the upper right corner of the design workspace, to make it visible at all times.

You can also move around the **Palette** outside the design workspace within the **Integration** perspective. To enable the standalone **Palette** view, click the **Window** menu > **Show View...** > **General** > **Palette**.

If you want to set the Palette apart in a panel, right-click the **Palette** head bar and select **Detached** from the contextual menu. The **Palette** opens in a separate view that you can move around wherever you like within the perspective.

#### **B.2.1.2. How to display/hide components families**

You can display/hide components families according to your needs in case of visibility problems, for example. To do so, right-click the **Palette** and select **Display folder** to display components families and **Hide folder** to display components without their families.

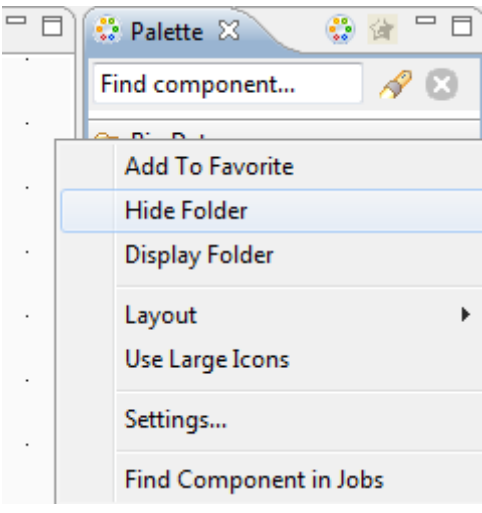

This display/hide option can be very useful when you are in the **Favorite** view of the **Palette**. In this view, you usually have a limited number of components that if you display without their families, you will have them in an alphabetical list and thus facilitate their usage. for more information about the **Palette** favorite, see *[How to set the Palette favorite](#page-445-0)*.

### **B.2.1.3. How to maintain a component family open**

If you often use one or many component families, you can add a pin on their names to stop them from collapsing when you select components from other families.

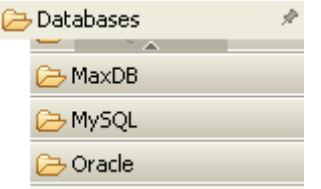

To add a pin, click the pin icon on the top right-hand corner of the family name.

#### **B.2.1.4. How to filter the Palette**

You can select the components to be shown or hidden on your **Palette**. You can also add to the **Palette** the components that you developed yourself.

For more information about filtering the **Palette**, see *[Palette Settings](#page-433-1)*.

<span id="page-445-0"></span>For more information about adding components to the **Palette**, either from **Talend Exchange** or from your own development, see *[How to download/upload Talend Community components](#page-74-0)* and/or *[How to define the user](#page-455-0) [component folder \(Talend > Components\)](#page-455-0)*.

#### **B.2.1.5. How to set the Palette favorite**

The **Palette** offers you search and favorite possibilities that by turn facilitate its usage.

You can add/remove components to/from the **Palette** favorite view in order to have a quick access to all the components that you mostly use.

To do so:

1. From the **Palette**, right-click the component you want to add to **Palette** favorite and select **Add To Favorite**.

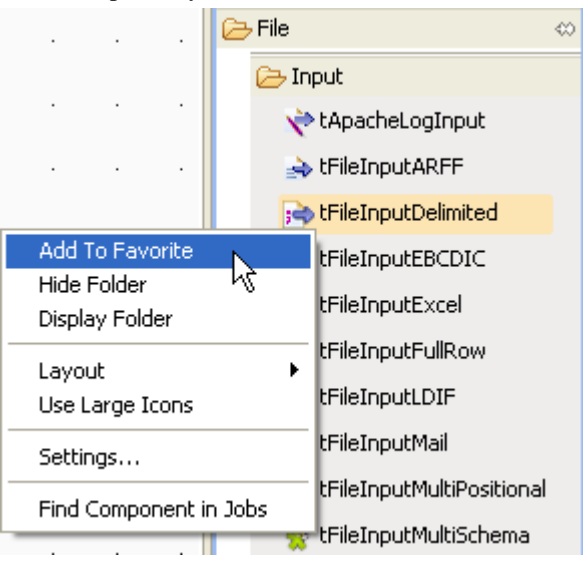

2.

Do the same for all the components you want to add to the **Palette** favorite then click the **Favorite button** in the upper right corner of the **Palette** to display the **Palette** favorite.

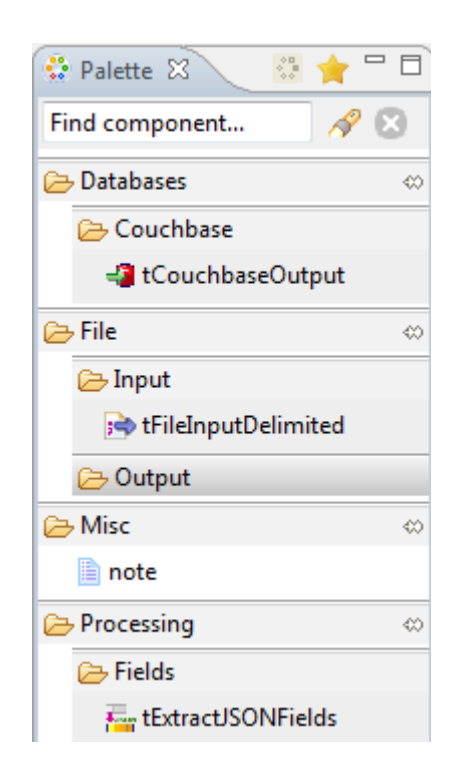

Only the components added to the favorite are displayed.

To delete a component from the **Palette** favorite, right-click the component you want to remove from the favorite and select **Remove From Favorite**.

To restore the **Palette** standard view, click the **Standard** button in the upper right corner of the **Palette**.

#### **B.2.1.6. How to change components layout in the Palette**

You can change the layout of the component list in the **Palette** to display them in columns or in lists, as icons only or as icons with short description.

You can also enlarge the component icons for better readability of the component list.

To do so, right-click any component family in the **Palette** and select the desired option in the contextual menu or click **Settings** to open the **[Palette Settings]** window and fine-tune the layout.

#### **B.2.1.7. How to add external components to the Palette**

*Talend Studio* enables you to add external components to the **Palette** of your Studio and use them in your Job designs.

For more information about the creation and development of user components, refer to the component creation tutorial on our wiki at [http://www.talendforge.org/wiki/doku.php?id=component\\_creation.](http://www.talendforge.org/wiki/doku.php?id=component_creation)

For more information about how to download user components in your Studio, see *[How to download/upload](#page-74-0) [Talend Community components](#page-74-0)*.

### **B.2.2. How to change panels positions**

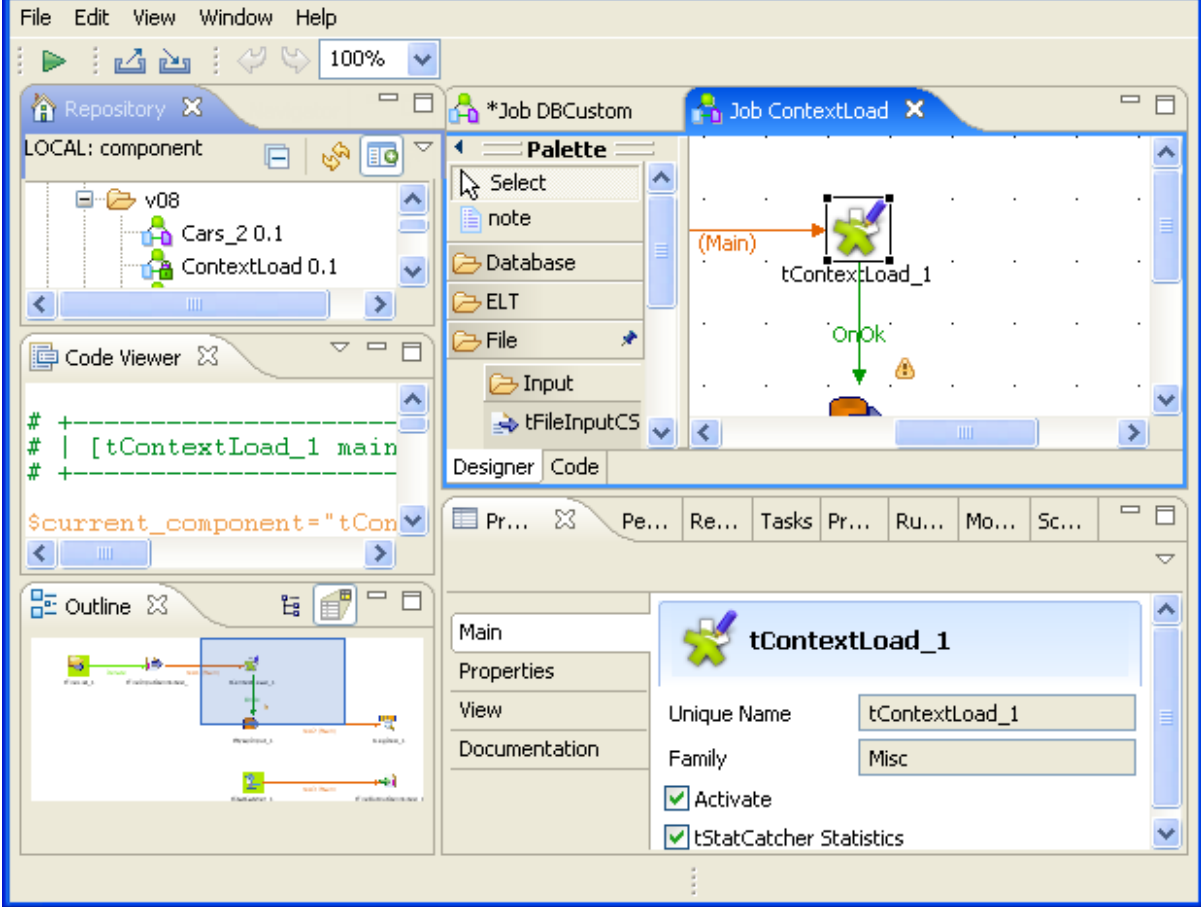

All panels in the open Studio can be moved around according to your needs.

All you need to do is to click the head border of a panel or to click a tab, hold down the mouse button and drag the panel to the target destination. Release to change the panel position.

Click the minimize/maximize icons  $\left(\Box\Box\right)$  to minimize the corresponding panel or maximize it. For more information on how to display or hide a panel/view, see *[How to display Job configuration tabs/views](#page-447-0)*.

Click the close icon  $(\mathbb{Z})$  to close a tab/view. To reopen a view, click **Window** > **Show View** > **Talend**, then click the name of the panel you want to add to your current view or see *[Shortcuts and aliases](#page-430-0)* .

<span id="page-447-0"></span>If the **Palette** does not show or if you want to set it apart in a panel, go to **Window** > **Show view...**> **General** > **Palette**. The **Palette** opens in a separate view that you can move around wherever you like within the perspective.

### **B.2.3. How to display Job configuration tabs/views**

The configuration tabs are located in the lower half of the design workspace of the **Integration** perspective. Each tab opens a view that displays detailed information about the selected element in the design workspace.

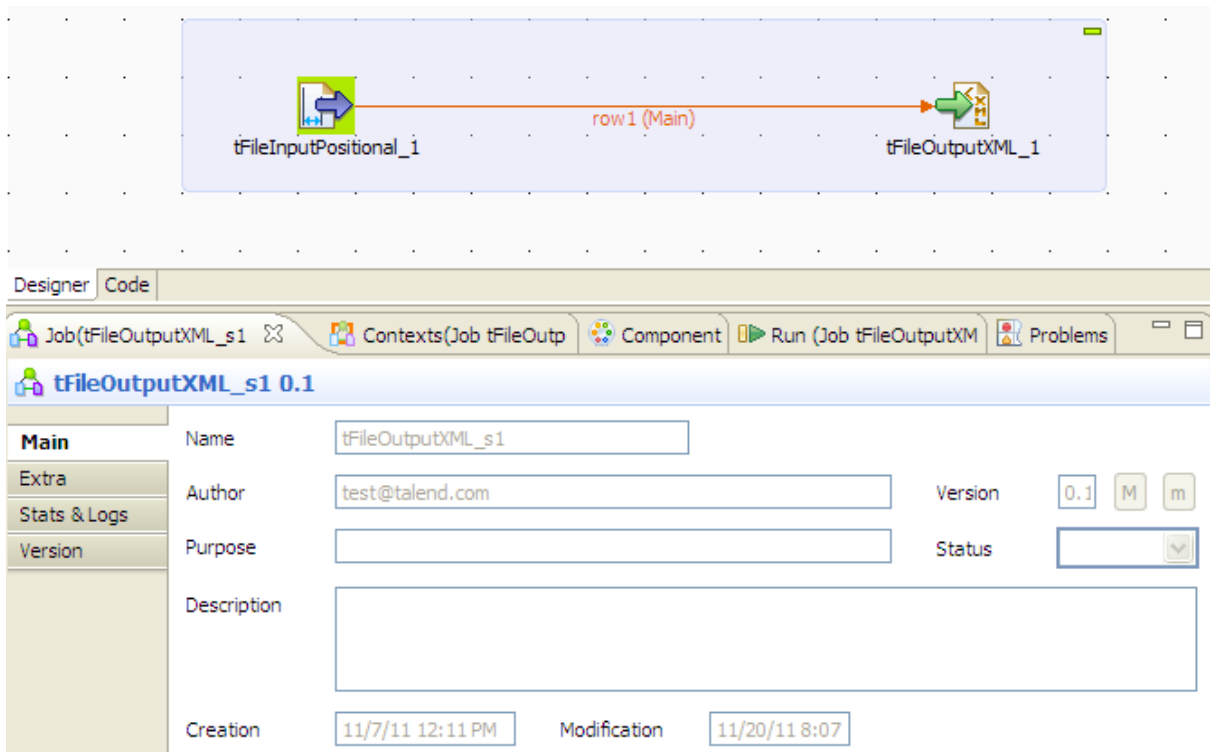

The **Component**, **Run Job**, and **Contexts**, and **Oozie scheduler** views gather all information relative to the graphical elements selected in the design workspace or the actual execution of the open Job.

By default, when you launch *Talend Studio* for the first time, the **Problems** tab will not be displayed until the first Job is created. After that, **Problems** tab will be displayed in the tab system automatically.

The **Modules** and **Scheduler[deprecated]** tabs are located in the same tab system as the **Component**, **Logs** and **Run Job** tabs. Both views are independent from the active or inactive Jobs open on the design workspace.

Some of the configuration tabs are hidden by default such as the **Error Log, Navigator**, **Job Hierarchy**, **Problems**, **Modules** and **Scheduler**[deprecated] tabs. You can show hidden tabs in this tab system and directly open the corresponding view if you select **Window > Show view** and then, in the open dialog box, expand the corresponding node and select the element you want to display.

<span id="page-448-0"></span>For detailed description about these tabs, see *[Configuration tabs](#page-428-0)* .

# **B.3. Filtering entries listed in the Repository tree view**

*Talend Studio* provides the possibility to choose what nodes, Jobs or items you want to list in the **Repository** tree view.

You can filter the **Repository** tree view by job name, Job status, the user who created the Job/items or simply by selecting/clearing the check box next to the node/ item you want to display/hide in the view. You can also set several filters simultaneously.

### <span id="page-448-1"></span>**B.3.1. How to filter by Job name**

To filter Jobs listed in the **Repository** tree view by Job name, complete the following:

1.

In the Studio, click the **interpreterate** icon in the upper right corner of the **Repository** tree view and select **Filter settings** from the contextual menu.

The **[Repository Filter]** dialog box displays.

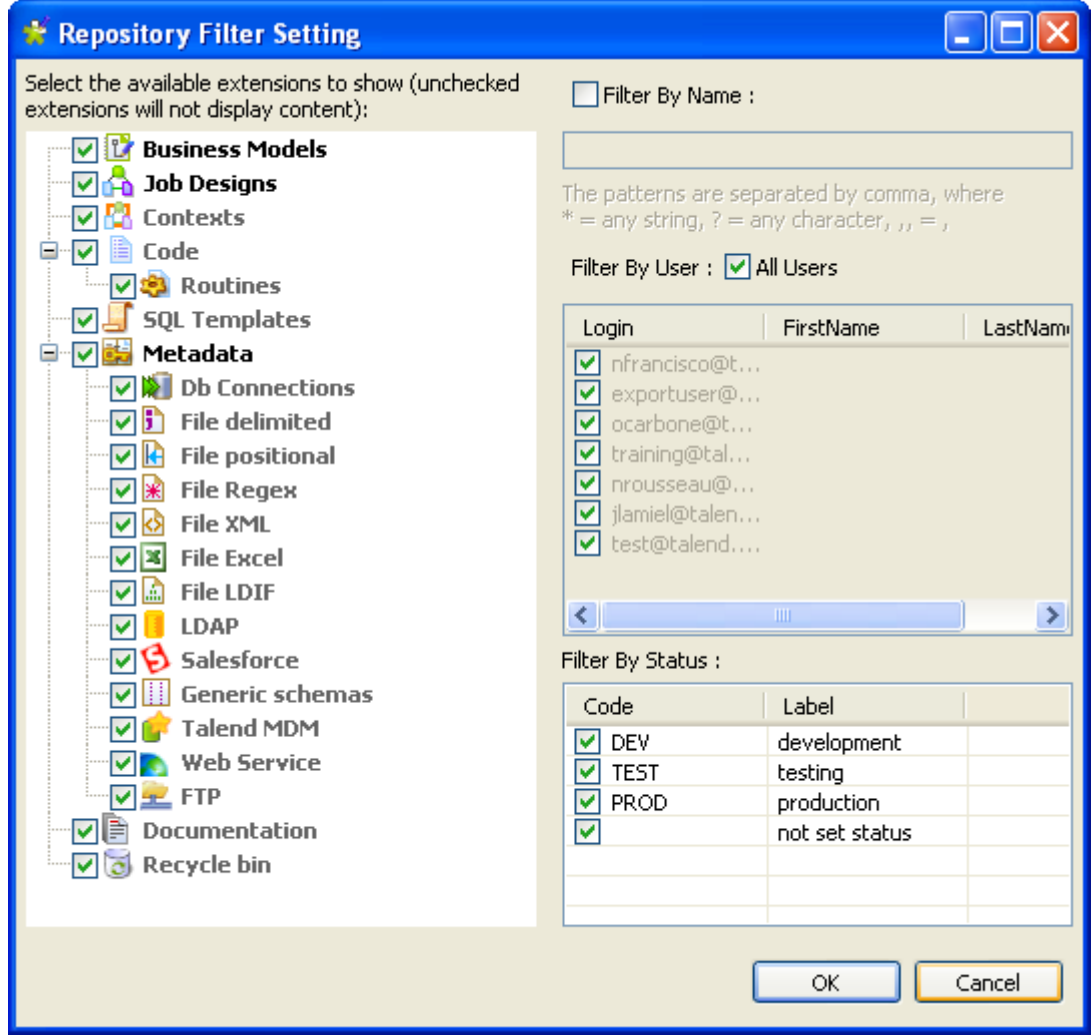

#### 2. Select the **Filter By Name** check box.

The corresponding field becomes available.

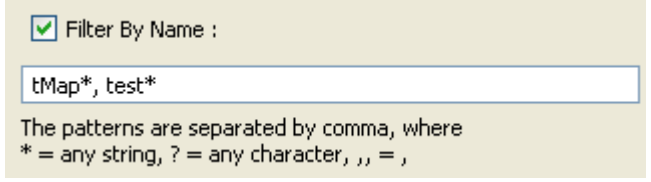

3. Follow the rules set below the field when writing the patterns you want to use to filter the Jobs.

In this example, we want to list in the tree view all Jobs that start with *tMap* or *test*.

4. In the **[Repository Filter]** dialog box, click **OK** to validate your changes and close the dialog box.

Only the Jobs that correspond to the filter you set are displayed in the tree view, those that start with *tMap* and *test* in this example

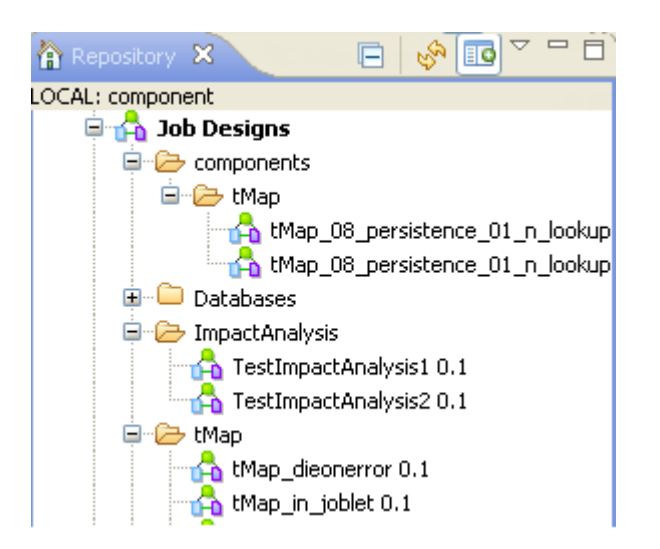

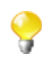

1.

You can switch back to the by-default tree view, which lists all nodes, Jobs and items, by simply clicking the icon  $\Box$ . This will cause the green plus sign appended on the icon to turn to a minus red sign  $(\mathbb{F}^{\bullet})$ .

### **B.3.2. How to filter by user**

To filter entries in the **Repository** tree view by the user who created the Jobs/items, complete the following:

In the Studio, click the **interpreterate** icon in the upper right corner of the **Repository** tree view and select **Filter settings** from the contextual menu.

The **[Repository Filter]** dialog box displays.

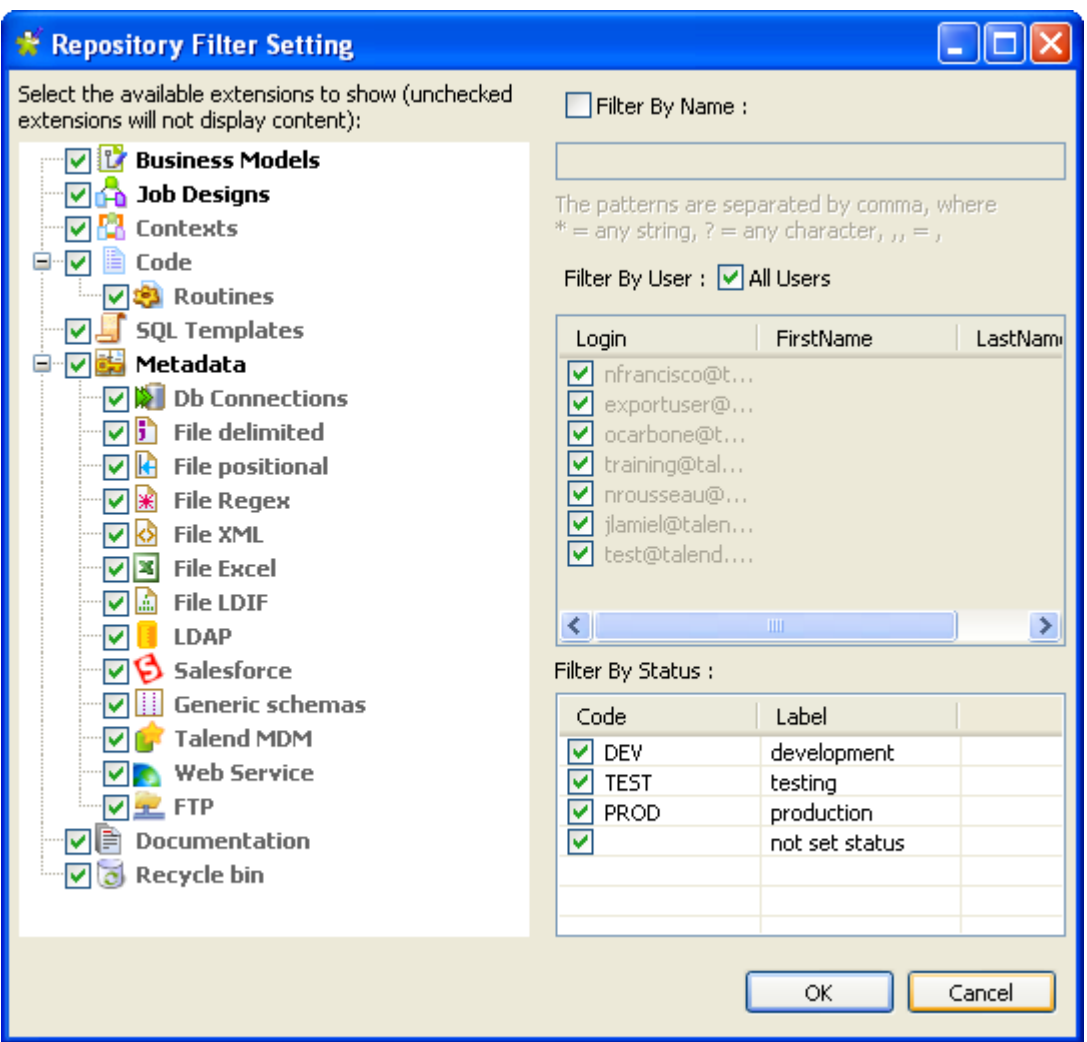

2. Clear the **All Users** check box.

The corresponding fields in the table that follows become available.

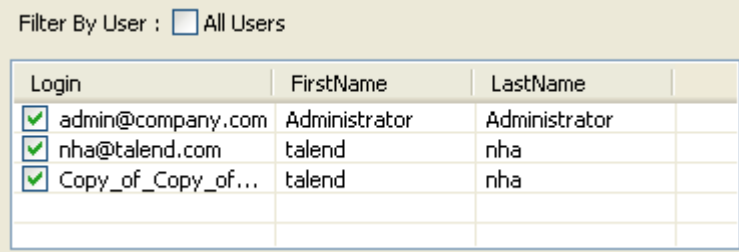

This table lists the authentication information of all the users who have logged in to *Talend Studio* and created a Job or an item.

- 3. Clear the check box next to a user if you want to hide all the Jobs/items created by him/her in the **Repository** tree view.
- 4. Click **OK** to validate your changes and close the dialog box.

All Jobs/items created by the specified user will disappear from the tree view.

V

You can switch back to the by-default tree view, which lists all nodes, Jobs and items, by simply clicking the icon  $\Box$ . This will cause the green plus sign appended on the icon to turn to a minus red sign  $(\mathbb{F}^{\bullet})$ .

### **B.3.3. How to filter by job status**

To filter Jobs in the **Repository** tree view by the job status, complete the following:

1.

In the Studio, click the **interpreterate** icon in the upper right corner of the **Repository** tree view and select **Filter settings** from the contextual menu.

The **[Repository Filter]** dialog box displays.

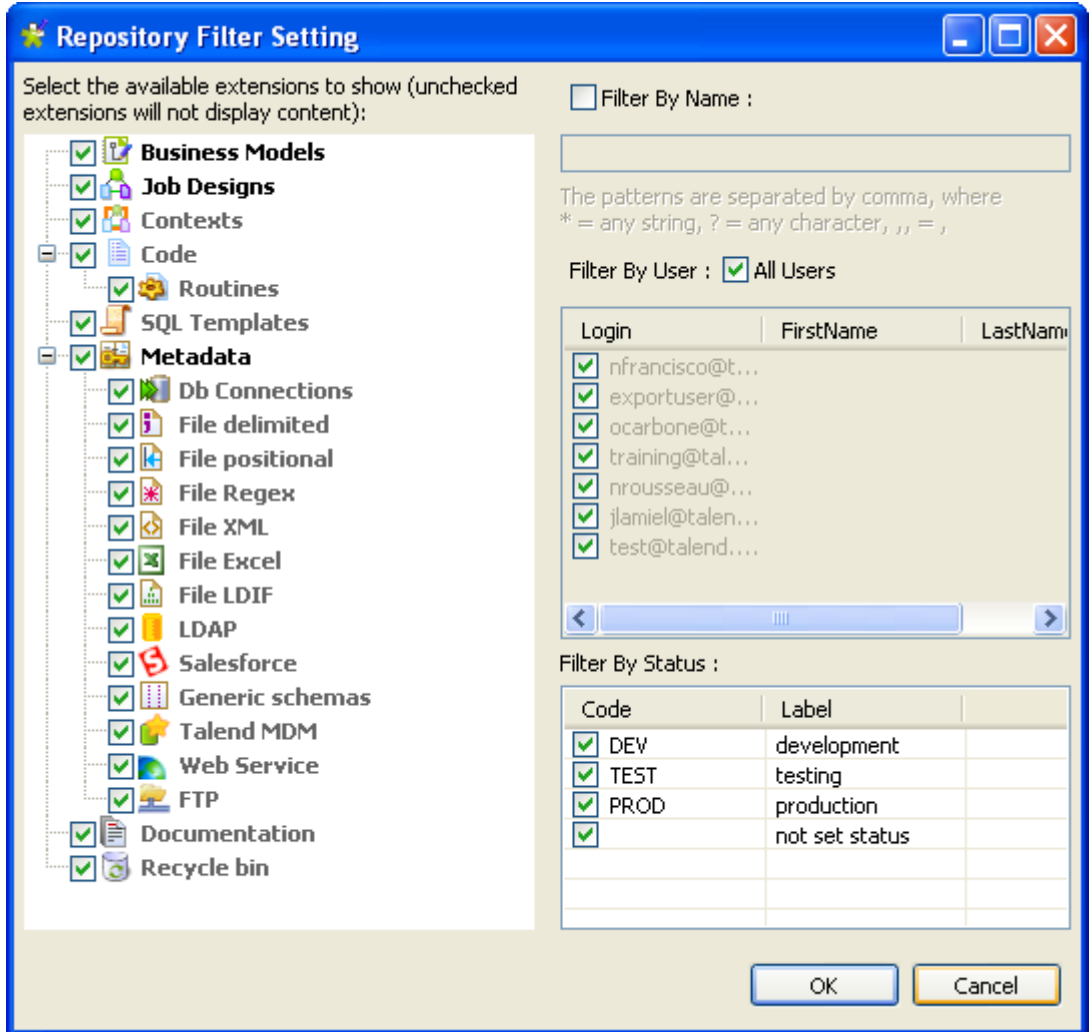

- 2. In the **Filter By Status** area, clear the check boxes next to the status type if you want to hide all the Jobs that have the selected status.
- 3. Click **OK** to validate your changes and close the dialog box.

All Jobs that have the specified status will disappear from the tree view.

You can switch back to the by-default tree view, which lists all nodes, Jobs and items, by simply clicking the icon  $\Box$ . This will cause the green plus sign appended on the icon to turn to a minus red sign  $(\mathbb{F}^{\bullet})$ .

### **B.3.4. How to choose what repository nodes to display**

To filter repository nodes, complete the following:

#### 1.

In the **Integration** perspective of the Studio, click the **ight** icon in the upper right corner of the **Repository** tree view and select **Filter settings** from the contextual menu.

The **[Repository Filter]** dialog box displays.

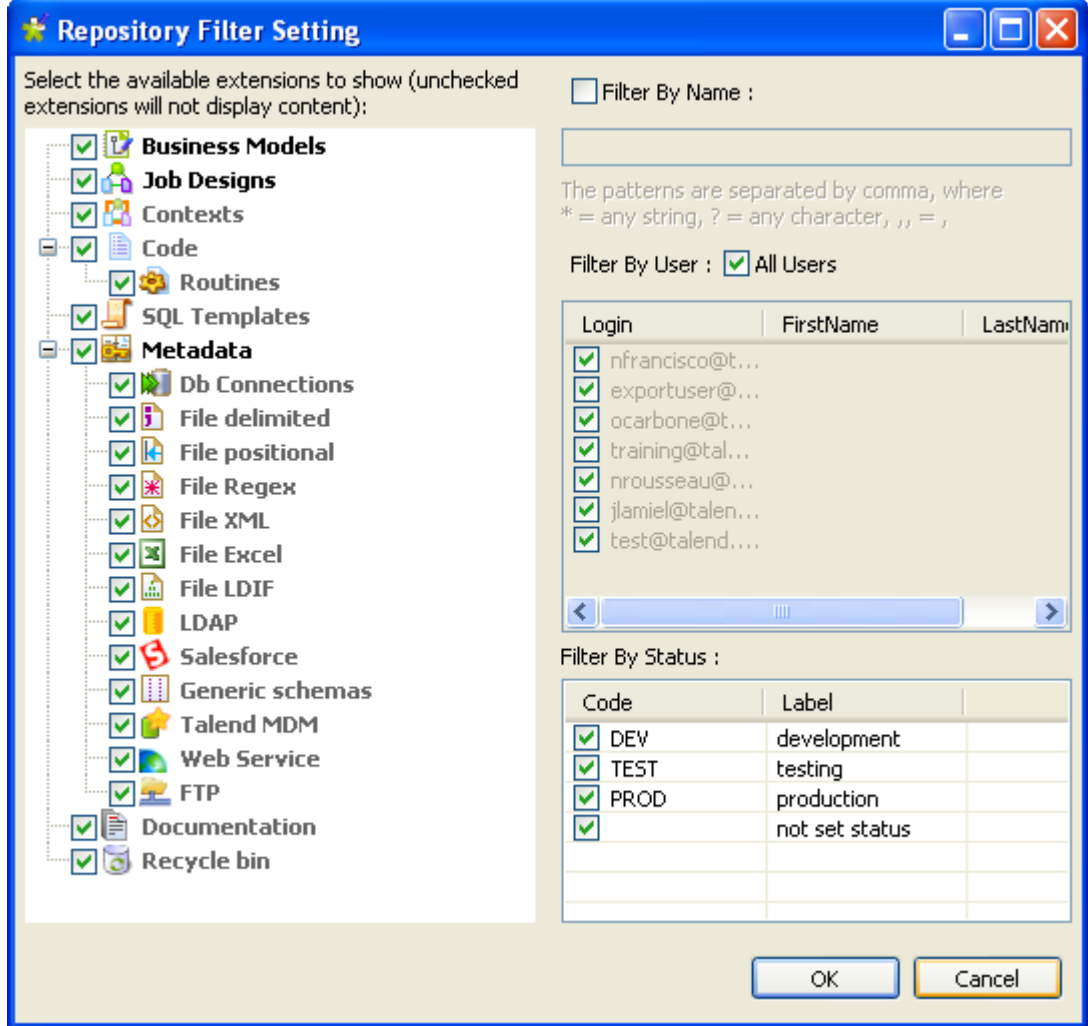

2. Select the check boxes next to the nodes you want to display in the **Repository** tree view.

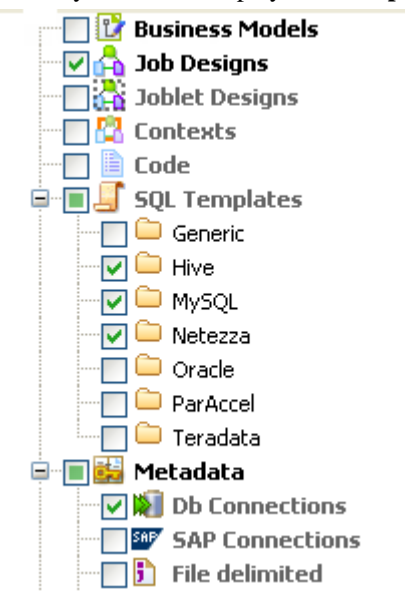

Consider, for example, that you want to show in the tree view all the Jobs listed under the **Job Designs** node, three of the folders listed under the **SQL Templates** node and one of the metadata items listed under the **Metadata** node.

3. Click **OK** to validate your changes and close the dialog box.

Only the nodes/folders for which you selected the corresponding check boxes are displayed in the tree view.

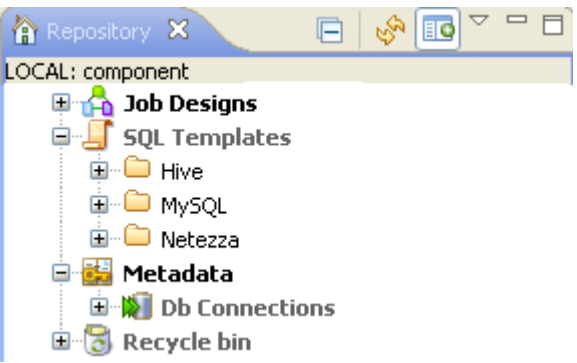

<span id="page-454-0"></span>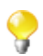

If you do not want to show all the Jobs listed under the **Job Designs** node, you can filter the Jobs using the **Filter By Name** check box. For more information on filtering Jobs, see *[How to filter by Job name](#page-448-1)*.

# **B.4. Setting Talend Studio preferences**

You can define various properties for all the perspectives of *Talend Studio* according to your needs and preferences.

Numerous settings you define can be stored in the **Preference** and thus become your default values for all new Jobs you create.

The following sections describe specific settings that you can set as preference.

First, click the **Window** menu of *Talend Studio*, then select **Preferences**.

### **B.4.1. Java Interpreter path (Talend)**

The Java Interpreter path is set default in the Java file of your computer (by default Program Files\Java\jre6\bin \java.exe).

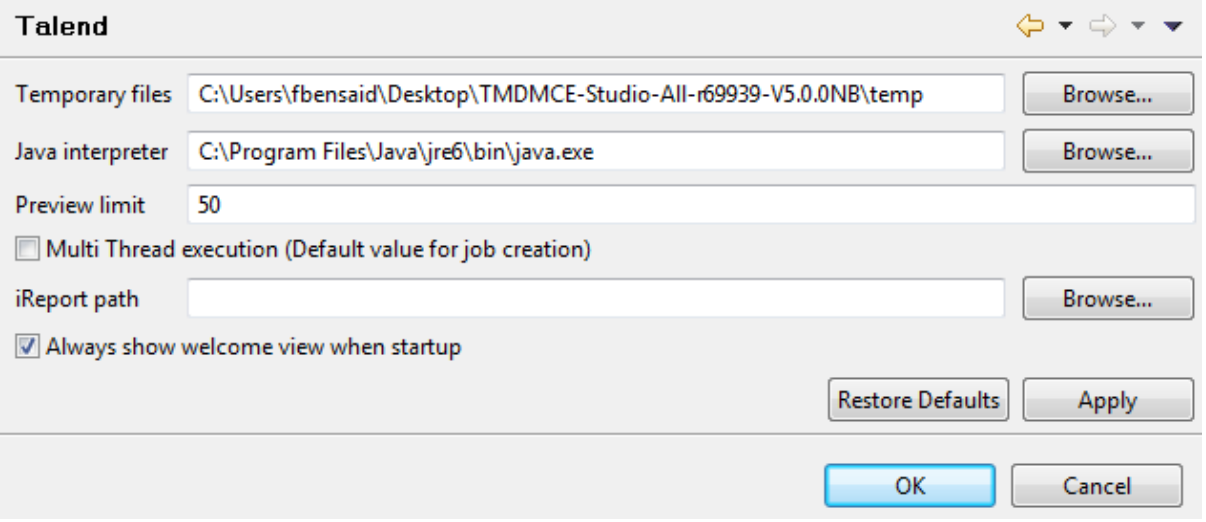

To customize your Java Interpreter path:

- 1. If needed, click the **Talend** node in the tree view of the **[Preferences]** dialog box.
- 2. Enter a path in the **Java interpreter** field if the default directory does not display the right path.

On the same view, you can also change the preview limit and the path to the temporary files or the OS language.

### **B.4.2. Designer preferences (Talend > Appearance)**

You can set component and Job design preferences to let your settings be permanent in the Studio.

- 1. From the menu bar, click **Window > Preferences** to open the **[Preferences]** dialog box.
- 2. Expand the **Talend** > **Appearance** node.
- 3. Click **Designer** to display the corresponding view.

On this view, you can define the way component names and hints will be displayed.

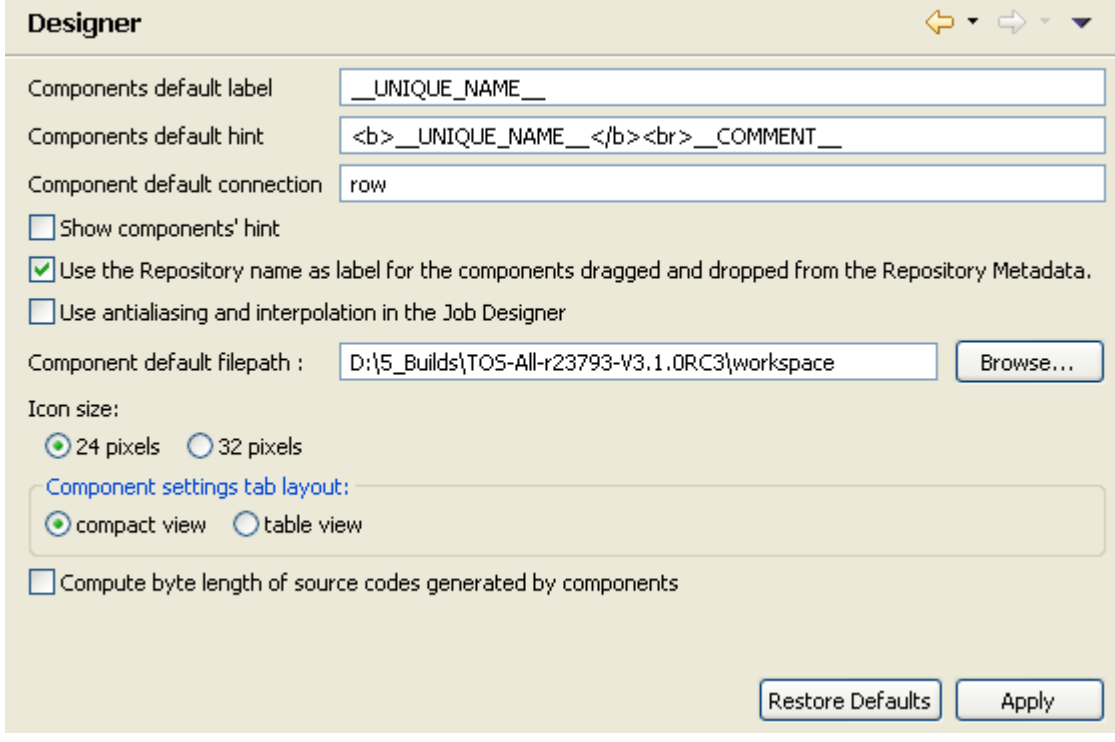

<span id="page-455-0"></span>4. Select the relevant check boxes to customize your use of the *Talend Studio* design workspace.

### **B.4.3. How to define the user component folder (Talend > Components)**

You can create and develop your own custom components for use in the **Integration** perspective of *Talend Studio*.

For further information about the creation and development of user components, see [https://help.talend.com/](https://help.talend.com/display/KB/How+to+create+a+custom+component) [display/KB/How+to+create+a+custom+component](https://help.talend.com/display/KB/How+to+create+a+custom+component).

The following procedure applies only to the external components. For the preferences of all the components, see *[How to change specific component settings \(Talend > Components\)](#page-456-0)*.

The user component folder is the folder that contains the components you created and/or the ones you downloaded from TalendForge. To define it, proceed as follows:

1. In the tree view of the **[Preferences]** dialog box, expand the **Talend** node and select **Components**.

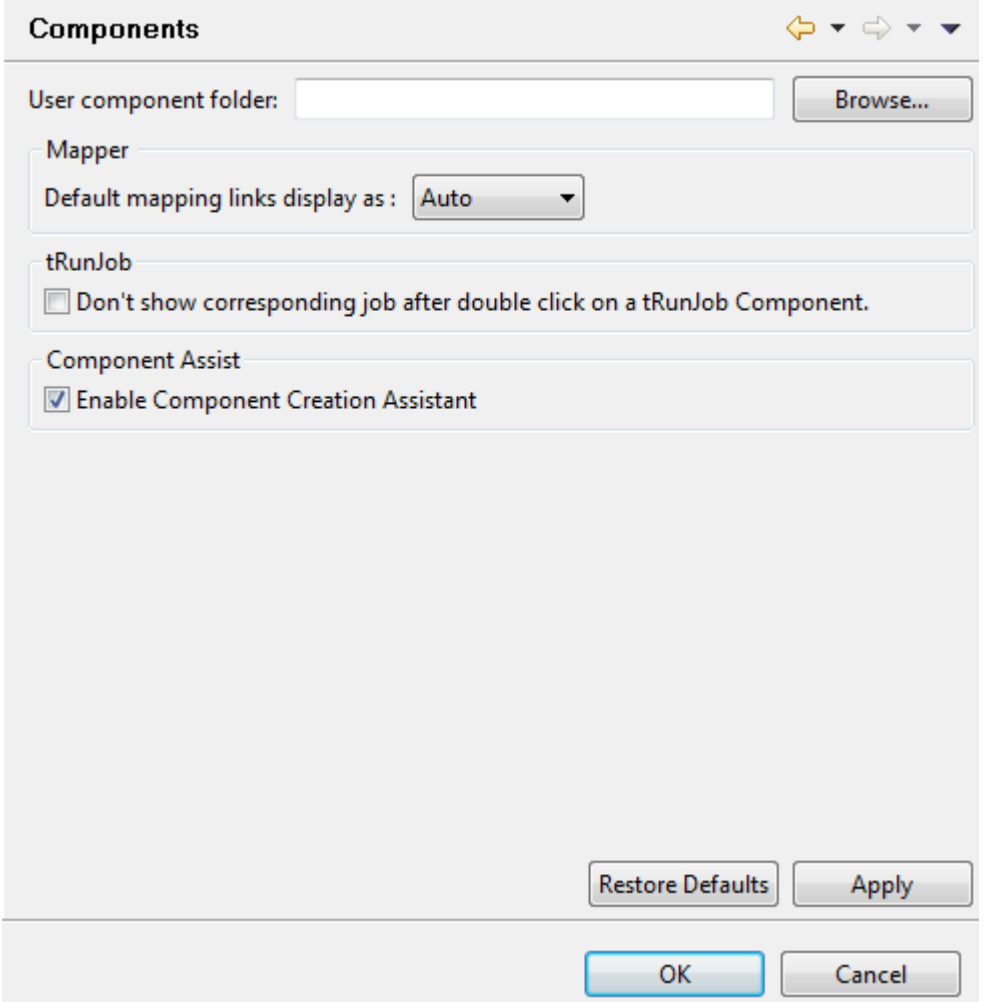

2. Enter the **User component folder** path or browse to the folder that contains the custom components to be added to the **Palette** of the Studio.

In order to be imported to the **Palette** of the Studio, the custom components have to be in separate folders located at the root of the component folder you have defined.

3. Click **Apply** and then **OK** to validate the preferences and close the dialog box.

The Studio restarts and the external components are added to the **Palette**.

<span id="page-456-0"></span>This configuration is stored in the metadata of the workspace. If the workspace of *Talend Studio* changes, you have to reset this configuration again.

### **B.4.4. How to change specific component settings (Talend > Components)**

You can modify some specific component settings such as the default mapping link display.

The following procedure applies to the external components and to the components included in the Studio. For the preferences specific to the user components, see *[How to define the user component folder \(Talend > Components\)](#page-455-0)*.

To modify those specific components settings, proceed as follows:

1. In the tree view of the **[Preferences]** dialog box, expand the **Talend** node and select **Components**.

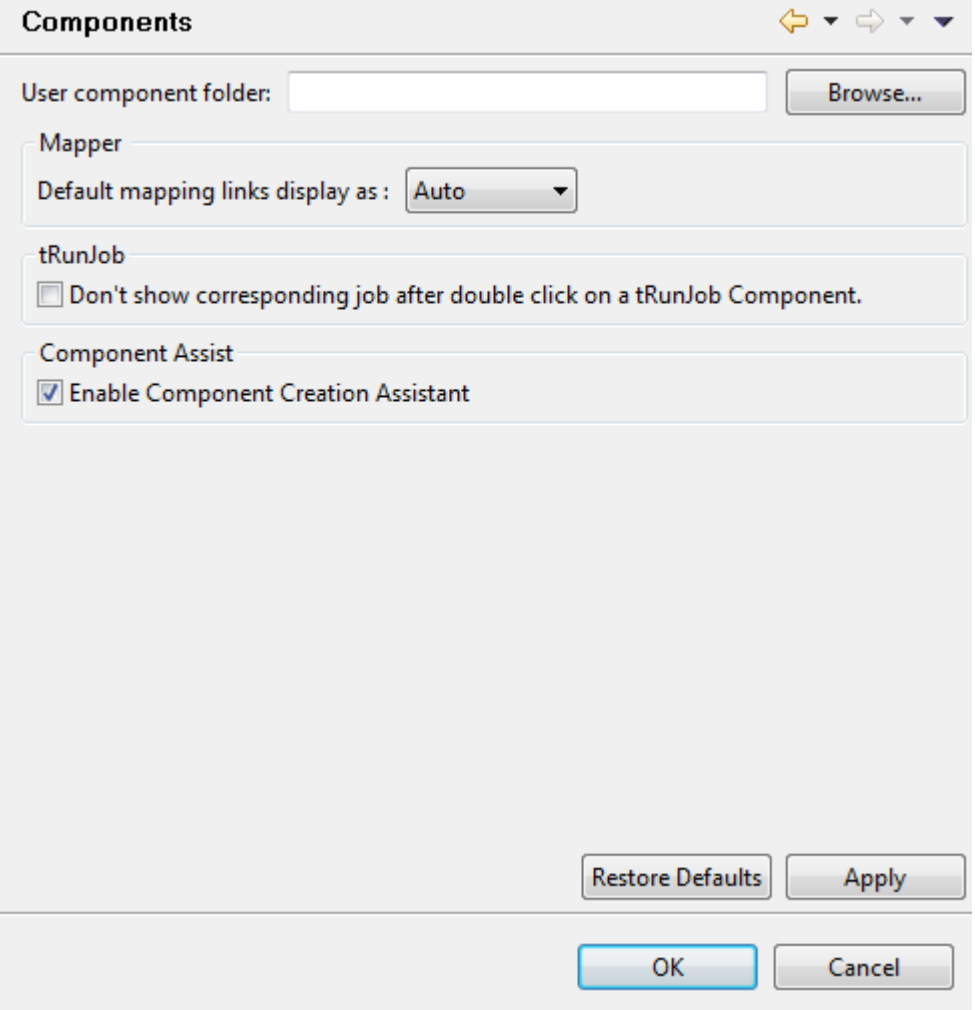

- 2. From the **Default mapping links display as** list, select the mapping link type you want to use in the **tMap**.
- 3. Under **tRunJob**, select the check box if you do not want the corresponding Job to open upon double clicking a **tRunJob** component.

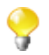

You will still be able to open the corresponding Job by right clicking the **tRunJob** component and selecting **Open tRunJob Component**.

- 4. Under **Component Assist**, select the **Enable Component Creation Assistant** check box if you want to be able to add a component by typing its name in the design workspace. For more information, see *[Adding](#page-33-0) [components to the Job](#page-33-0)*.
- 5. Click **Apply** and then **OK** to validate the set preferences and close the dialog box.

This configuration is stored in the metadata of the workspace. If the workspace of *Talend Studio* changes, you have to reset this configuration again.

### **B.4.5. Documentation preferences (Talend > Documentation)**

You can include the source code on the generated documentation.

- 1. From the menu bar, click **Window** > **Preferences** to open the **[Preferences]** dialog box.
- 2. Expand the **Talend** node and click **Documentation** to display the documentation preferences.

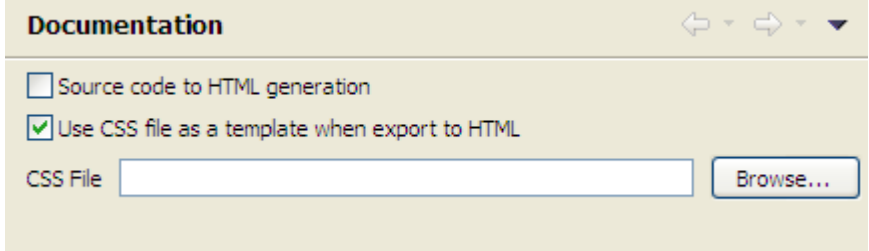

- 3. Customize the documentation preferences according to your needs:
	- Select the **Source code to HTML generation** check box to include the source code in the HTML documentation that you will generate.
	- Select the **Use CSS file as a template when export to HTML** check box to activate the **CSS File** field if you need to use a CSS file to customize the exported HTML files.

For more information on documentation, see *[How to generate HTML documentation](#page-127-0)* and *[Documentation tab](#page-90-0)*.

### **B.4.6. Exchange preferences (Talend > Exchange)**

You can set preferences related to your connection with **Talend** Exchange, which is part of the **Talend** Community, in *Talend Studio*. To do so:

- 1. From the menu bar, click **Window** > **Preferences** to open the **[Preferences]** dialog box.
- 2. Expand the **Talend** node and click **Exchange** to display the **Exchange** view.

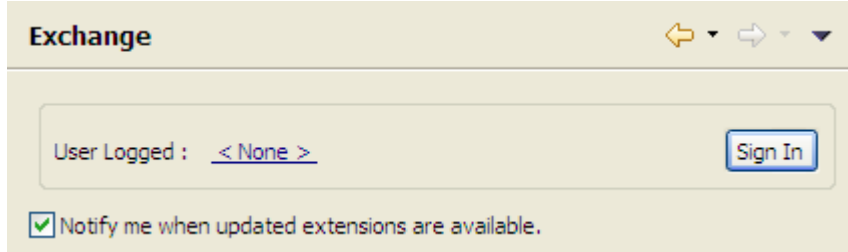

- 3. Set the Exchange preferences according to your needs:
	- If you are not yet connected to the **Talend** Community, click **Sign In** to go to the **Connect to TalendForge** page to sign in using your **Talend** Community credentials or create a **Talend** Community account and then sign in.

If you are already connected to the **Talend** Community, your account is displayed and the **Sign In** button becomes **Sign Out**. To get disconnected from the **Talend** Community, click **Sign Out**.

• By default, while you are connected to the **Talend** Community, whenever an update to an installed community extension is available, a dialog box appears to notify you about it. If you often check for community extension updates and you do not want that dialog box to appear again, clear the **Notify me when updated extensions are available** check box.

For more information on connecting to the **Talend** Community, see the Getting Started Guide. For more information on using community extensions in the Studio, see *[How to download/upload Talend Community](#page-74-0) [components](#page-74-0)*.

### **B.4.7. Adding code by default (Talend > Import/Export)**

You can add pieces of code by default at the beginning and at the end of the code of your Job.

- 1. From the menu bar, click **Window** > **Preferences** to open the **[Preferences]** dialog box.
- 2. Expand the **Talend** and **Import/Export** nodes in succession and then click **Shell Setting** to display the relevant view.

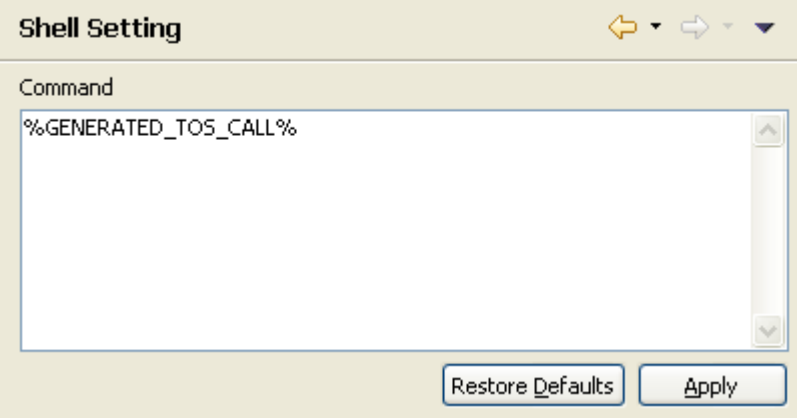

3. In the **Command** field, enter your piece/pieces of code before or after %GENERATED\_TOS\_CALL% to display it/them before or after the code of your Job.

### **B.4.8. Language preferences (Talend > Internationalization)**

You can set language preferences in *Talend Studio*. To do so:

- 1. From the menu bar, click **Window** > **Preferences** to open the **[Preferences]** dialog box.
- 2. Expand the **Talend** node and click **Internationalization** to display the relevant view.

 $\Box$   $\Box$ 

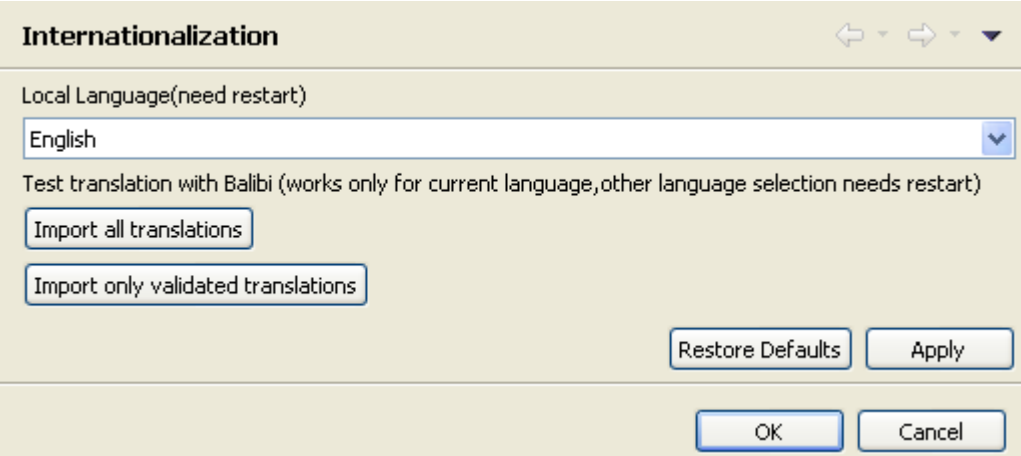

- 3. From the **Local Language** list, select the language you want to use for the graphical interface of *Talend Studio*.
- 4. Click **Apply** and then **OK** to validate your change and close the **[Preferences]** dialog box.
- 5. Restart the Studio to display the graphical interface in the selected language.

### **B.4.9. Palette preferences (Talend > Palette Settings)**

From **Palette Settings** view you can set preferences for component searching from the **Palette** and even from the component list that appears on the design workspace when adding a component without using the **Palette**.

- 1. From the menu bar, click **Window** > **Preferences** to display the **[Preferences]** dialog box.
- 2. Expand the **Talend** node and click **Palette Settings** to display the **Palette Settings** view.

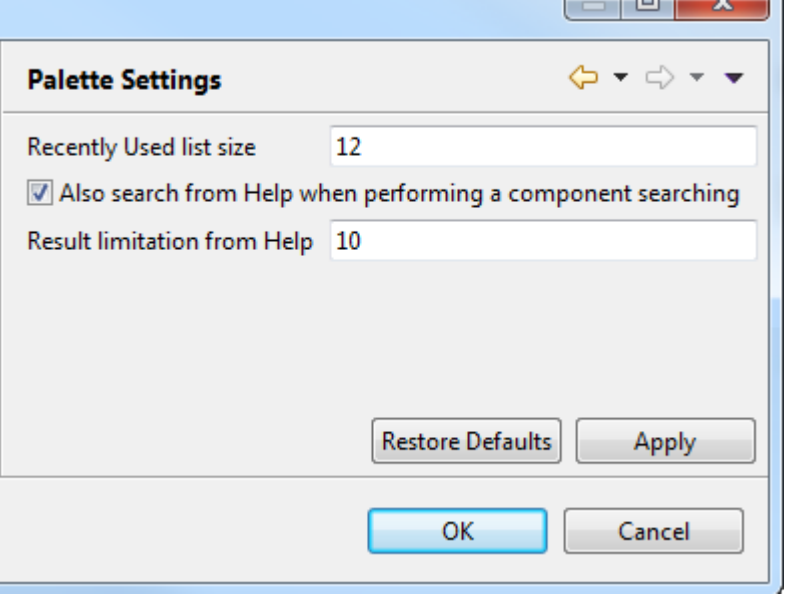

- 3. To limit number of components that can be displayed on the **Recently Used** list, enter your preferred number in the **Recently used list size** field.
- 4. To enable searching a component using a phrase that describes the function or purpose of the component as search keywords in the search field of the **Palette** or in the text field that appears on the design workspace,

select the **Also search from Help when performing a component searching** check box. With this check box selected, you can find your component on the **Palette** or on the component list on the design workspace as long as you can find it from the F1 Help information by using the same descriptive phrase as keywords.

5. To change the number of the search result entries when using a descriptive phrase as search keywords, enter your preferred number in the **Result limitation from Help** field.

## **B.4.10. Performance preferences (Talend > Performance)**

You can set performance preferences according to your use of *Talend Studio*. To do so, proceed as follows:

- 1. From the menu bar, click **Window** > **Preferences** to open the **[Preferences]** dialog box.
- 2. Expand the **Talend** node and click **Performance** to display the repository refresh preference.

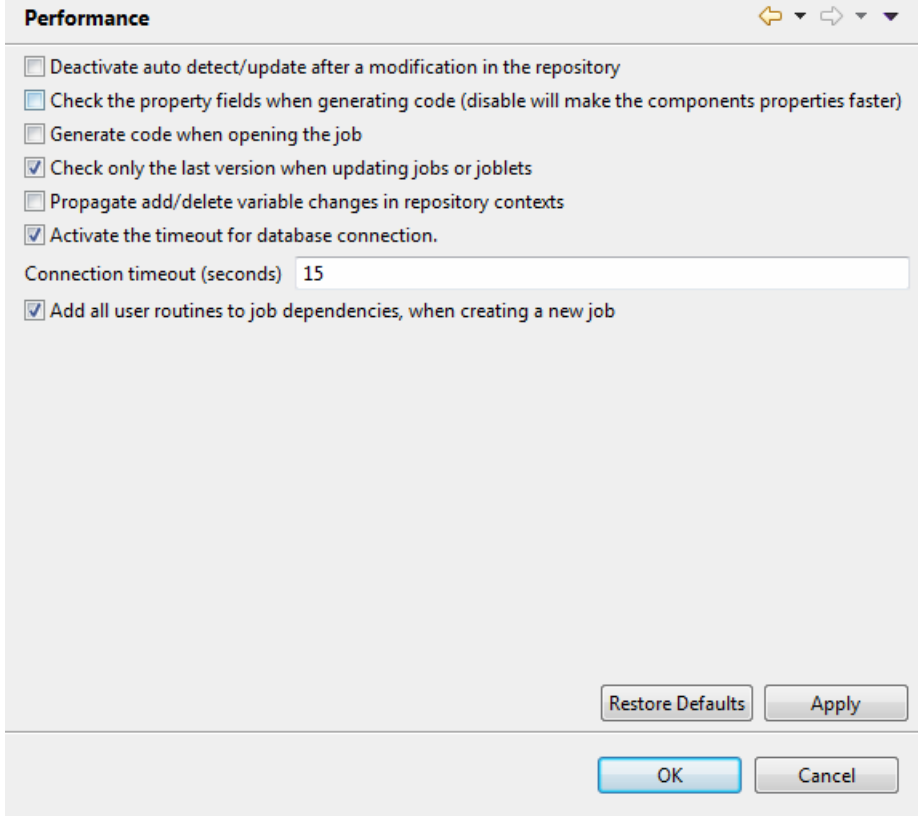

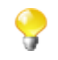

You can improve your performance when you deactivate automatic refresh.

- 3. Set the performance preferences according to your use of *Talend Studio*:
	- Select the **Deactivate auto detect/update after a modification in the repository** check box to deactivate the automatic detection and update of the repository.
	- Select the **Check the property fields when generating code** check box to activate the audit of the property fields of the component. When one property filed is not correctly filled in, the component is surrounded by red on the design workspace.

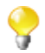

You can optimize performance if you disable property fields verification of components, for example if you clear the **Check the property fields when generating code** check box.

- Select the **Generate code when opening the job** check box to generate code when you open a Job.
- Select the **Check only the last version when updating jobs or joblets** check box to only check the latest version when you update a Job.
- Select the **Propagate add/delete variable changes in repository contexts** to propagate variable changes in the Repository Contexts.
- Select the **Activate the timeout for database connection** check box to establish database connection time out. Then set this time out in the **Connection timeout (seconds)** field.
- Select the **Add all user routines to job dependencies, when create new job** check box to add all user routines to Job dependencies upon the creation of new Jobs.

### **B.4.11. Debug and Job execution preferences (Talend > Run/Debug)**

You can set your preferences for debug and job executions in *Talend Studio*. To do so:

- 1. From the menu bar, click **Window** > **Preferences** to display the **[Preferences]** dialog box.
- 2. Expand the **Talend** node and click **Run/Debug** to display the relevant view.

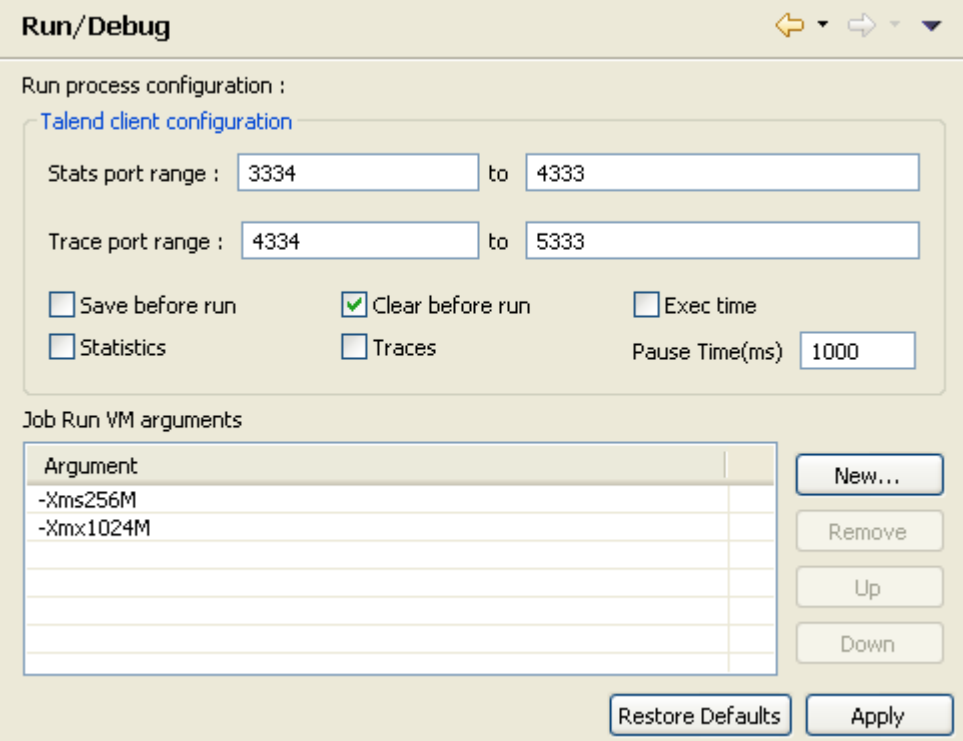

• In the **Talend client configuration** area, you can define the execution options to be used by default:

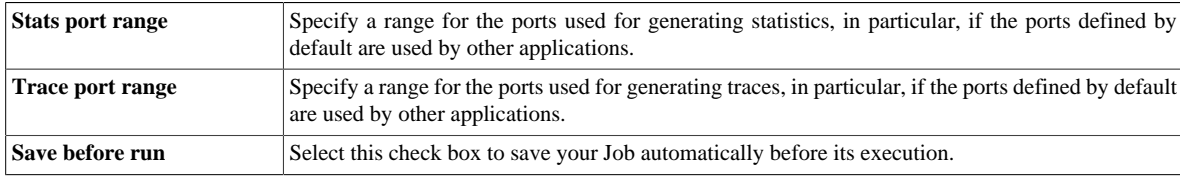

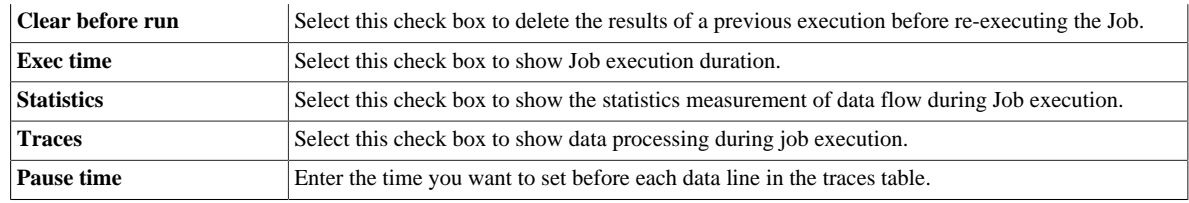

• In the **Job Run VM arguments** list, you can define the parameter of your current JVM according to your needs. The by-default parameters **-Xms256M** and **-Xmx1024M** correspond respectively to the minimal and maximal memory capacities reserved for your Job executions.

If you want to use some JVM parameters for only a specific Job execution, for example if you want to display the execution result for this specific Job in Japanese, you need open this Job's **Run** view and then in the **Run** view, configure the advanced execution settings to define the corresponding parameters.

For further information about the advanced execution settings of a specific Job, see *[How to set advanced execution](#page-132-0) [settings](#page-132-0)*.

For more information about possible parameters, check the site [http://www.oracle.com/technetwork/java/javase/](http://www.oracle.com/technetwork/java/javase/tech/vmoptions-jsp-140102.html) [tech/vmoptions-jsp-140102.html.](http://www.oracle.com/technetwork/java/javase/tech/vmoptions-jsp-140102.html)

### **B.4.12. Displaying special characters for schema columns (Talend > Specific settings)**

You may need to retrieve a table schema that contains columns written with special characters like Chinese, Japanese, Korean. In this case, you need to enable *Talend Studio* to read the special characters. To do so:

- 1. From the menu bar, click **Window > Preferences** to open the **[Preferences]** dialog box.
- 2. On the tree view of the opened dialog box, expand the **Talend** node.
- 3. Click the **Specific settings** node to display the corresponding view on the right of the dialog box.
- 4. Select the **Allow specific characters (UTF8,...) for columns of schemas** check box.

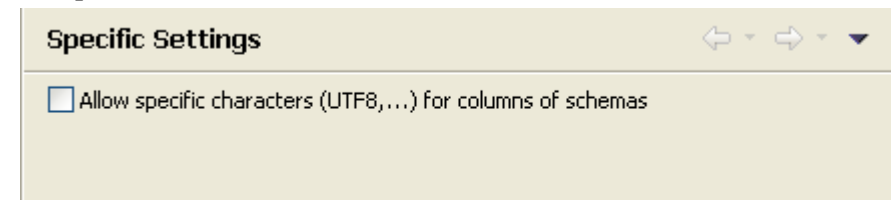

### **B.4.13. Schema preferences (Talend > Specific Settings)**

You can define the default data length and type of the schema fields of your components.

- 1. From the menu bar, click **Window** > **Preferences** to open the **[Preferences]** dialog box.
- 2. Expand the **Talend** node, and click **Specific Settings > Default Type and Length** to display the data length and type of your schema.

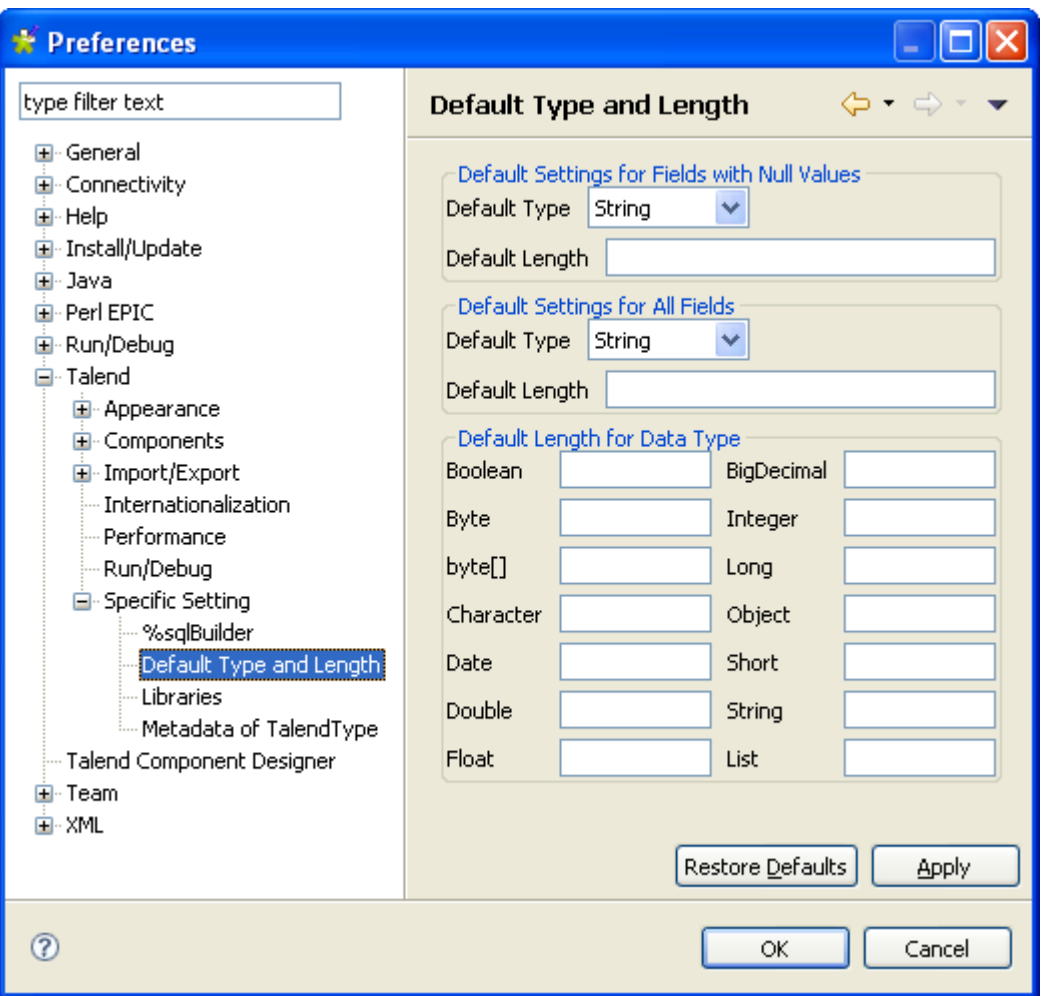

- 3. Set the parameters according to your needs:
	- In the **Default Settings for Fields with Null Values** area, fill in the data type and the field length to apply to the null fields.
	- In the **Default Settings for All Fields** area, fill in the data type and the field length to apply to all fields of the schema.
	- In the **Default Length for Data Type** area, fill in the field length for each type of data.

### **B.4.14. Type conversion (Talend > Specific Settings)**

You can set the parameters for type conversion in *Talend Studio*, from Java towards databases and vice versa.

- 1. From the menu bar, click **Window** > **Preferences** to display the **[Preferences]** dialog box.
- 2. Expand the **Talend** and **Specific Settings** nodes in succession and then click **Metadata of Talend Type** to display the relevant view.

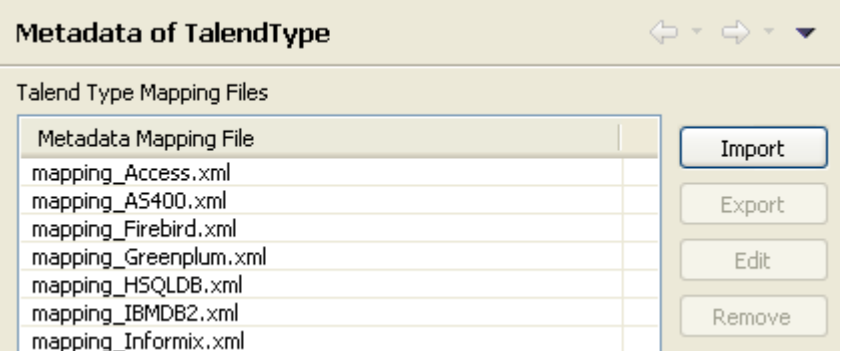

The **Metadata Mapping File** area lists the XML files that hold the conversion parameters for each database type used in *Talend Studio*.

- You can import, export, or delete any of the conversion files by clicking **Import**, **Export** or **Remove** respectively.
- You can modify any of the conversion files according to your needs by clicking the **Edit** button to open the **[Edit mapping file]** dialog box and then modify the XML code directly in the open dialog box.

## **B.4.15. SQL Builder preferences (Talend > Specific Settings)**

You can set your preferences for the SQL Builder. To do so:

- 1. From the menu bar, click **Window** > **Preferences** to open the **[Preferences]** dialog box.
- 2. Expand the **Talend** and **Specific Settings** nodes in succession and then click **Sql Builder** to display the relevant view.

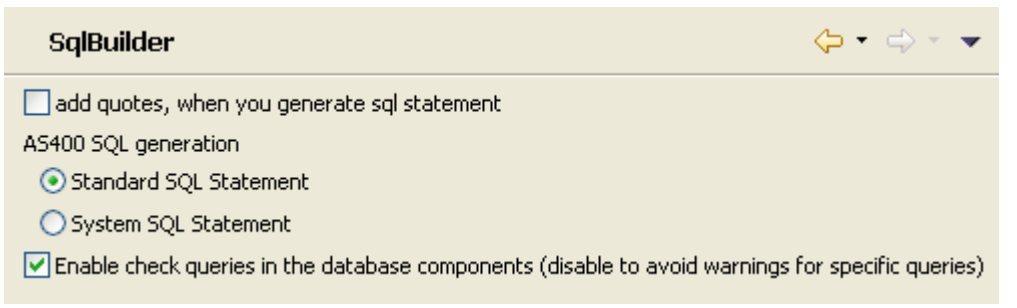

- 3. Customize the SQL Builder preferences according to your needs:
	- Select the **add quotes, when you generated sql statement** check box to precede and follow column and table names with inverted commas in your SQL queries.
	- In the **AS400 SQL generation** area, select the **Standard SQL Statement** or **System SQL Statement** check boxes to use standard or system SQL statements respectively when you use an AS/400 database.
	- Clear the **Enable check queries in the database components (disable to avoid warnings for specific queries)** check box to deactivate the verification of queries in all database components.

### **B.4.16. Usage Data Collector preferences (Talend > Usage Data Collector)**

By allowing *Talend Studio* to collect your Studio usage statistics, you help users better understand **Talend** products and help **Talend** better learn how users are using the products, thus enabling **Talend** to improve product quality and performance to serve users better.

By default, *Talend Studio* automatically collects your Studio usage data and sends this data on a regular basis to servers hosted by **Talend**. You can view the usage data collection and upload information and customize the Usage Data Collector preferences according to your needs.

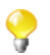

Be assured that only the Studio usage statistics data will be collected and none of your private information will be collected and transmitted to **Talend**.

- 1. From the menu bar, click **Window** > **Preferences** to display the **[Preferences]** dialog box.
- 2. Expand the **Talend** node and click **Usage Data Collector** to display the **Usage Data Collector** view.

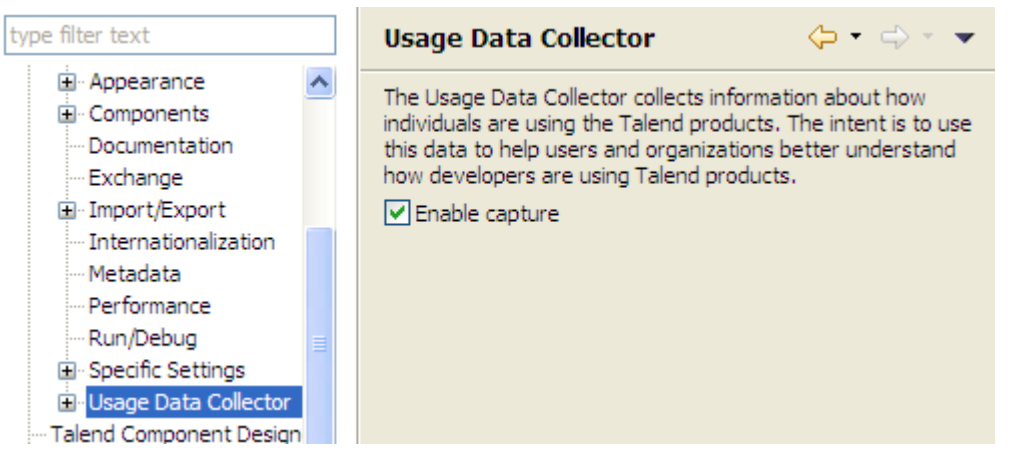

- 3. Read the message about the Usage Data Collector, and, if you do not want the Usage Data Collector to collect and upload your Studio usage information, clear the **Enable capture** check box.
- 4. To have a preview of the usage data captured by the Usage Data Collector, expand the **Usage Data Collector** node and click **Preview**.

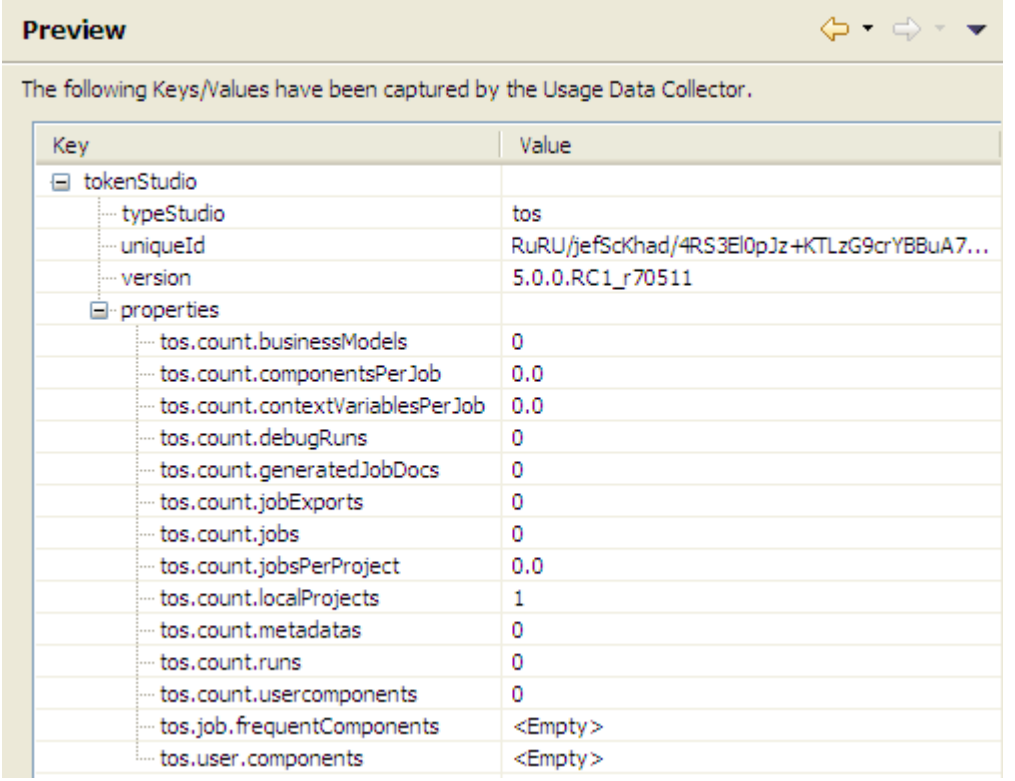

5. To customize the usage data upload interval and view the date of the last upload, click **Uploading** under the **Usage Data Collector** node.

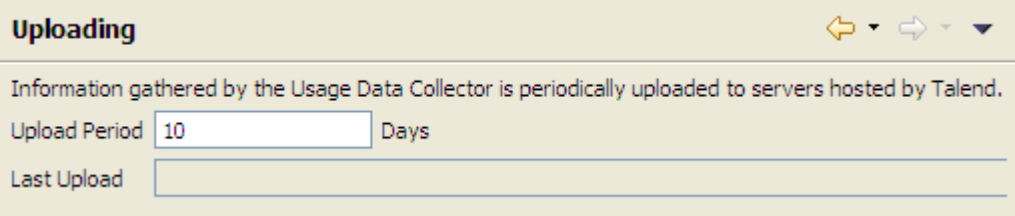

- By default, if enabled, the Usage Data Collector collects the product usage data and sends it to **Talend** servers every 10 days. To change the data upload interval, enter a new integer value (in days) in the **Upload Period** field.
- The read-only **Last Upload** field displays the date and time the usage data was last sent to **Talend** servers.
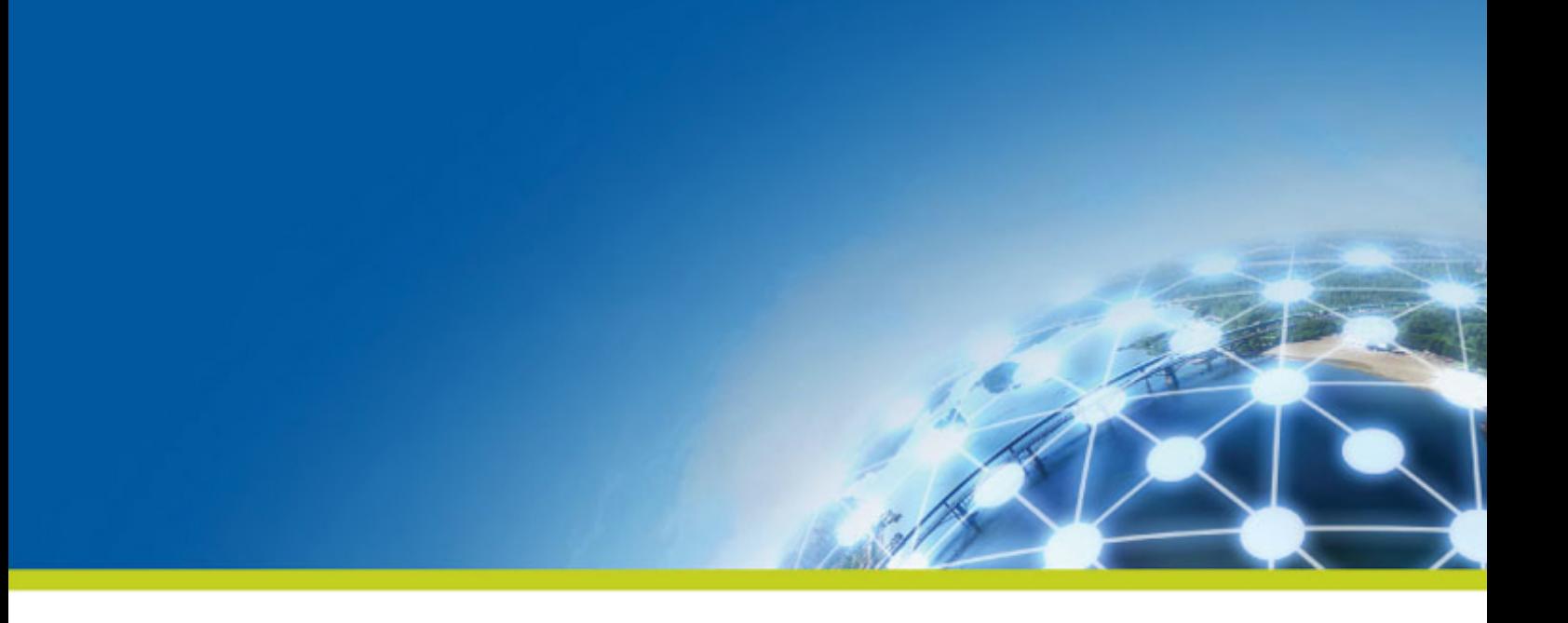

# **Appendix C. Theory into practice: Job examples**

This chapter aims at users of *Talend Studio* who seek real-life use cases to help them take full control over the product. This chapter comes as a complement of *Talend Open Studio Components Reference Guide*.

# **C.1. tMap Job example**

To illustrate the way *Talend Studio* operates, find below a real-life example scenario. In this scenario, we will load a MySQL table with a file, that gets transformed on the fly. Then in a further step, we will select the data to be loaded using a dynamic filter.

Before actually starting the Job, let's inspect the input data and the expected output data.

## **C.1.1. Input data**

Our input file, the data of which will be loaded into the database table, lists clients from all over the State of California.

The file structure usually called **Schema** in *Talend Studio* includes the following columns:

- First name
- Last name
- Address
- City

## **C.1.2. Output data**

We want to load into the database, California clients living in a couple of Counties only: Orange and Los Angeles counties.

The table structure is slightly different, therefore the data expected to be loaded into the DB table should have the following structure:

- Key (key, Type: Integer)
- Name (Type: String, max. length: 40)
- Address (Type: String, max.length: 40)
- County (Type: String, max. length:40)

In order to load this table, we will need to use the following mapping process:

The Key column is fed with an auto-incremented integer.

The Name column is filled out with a concatenation of first and last names.

The Address column data comes from the equivalent Address column of the input file, but supports a upper-case transformation before the loading.

The County column is fed with the name of the County where the city is located using a reference file which will help filtering Orange and Los Angeles counties' cities.

## **C.1.3. Reference data**

As only Orange and Los Angeles counties data should be loaded into the database, we need to map cities of California with their respective county, in order to filter only Orange and Los Angeles ones.

To do so, we will use a reference file, listing cities that are located in Orange and Los Angeles counties such as:

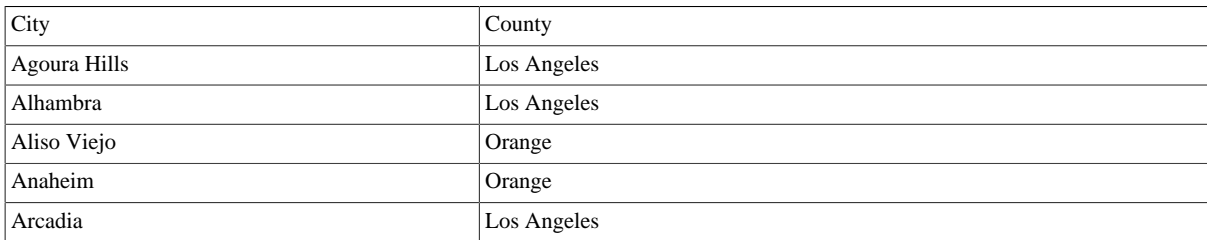

The reference file in this Job is named *LosAngelesandOrangeCounties.txt*.

## **C.1.4. Translating the scenario into a Job**

In order to implement this scenario, let's break down the Job into four steps:

- 1. Creation of the Job, configuration of the input file parameters, and reading of the input file,
- 2. Mapping of data and transformations,
- 3. Definition of the reference file parameters, relevant mapping using the **tMap** component, and selection of inner join mode,
- 4. Redirection of the output into a MySQL table.

### **C.1.4.1. Step 1: Job creation, input definition, file reading**

Launch *Talend Studio*, and create a local project or import the demo project if you are launching *Talend Studio* for the first time. For more information, see the Getting Started Guide.

The main window of *Talend Studio* is divided into several areas:

- On the left-hand side: the **Repository** tree view that holds Jobs, Business Models, Metadata, shared Code, Documentation and so on.
- In the center: the **Editor** (main Design area)
- At the bottom: **Component** and **Job** tabs
- On the right-hand side: the **Palette** of business or technical components depending on the software tool you are using within *Talend Studio*.

To the left of the Studio, the **Repository** tree view that gives an access to:

- The **Business Modeler**: For more information, see *[Modeling a Business Model](#page-19-0)*.
- The **Job Designer**: For details about this part, see *[Getting started with a basic Job](#page-31-0)*.
- The **Metadata Manager**: For details about this part, see *[Managing Metadata](#page-202-0)*.
- Contexts and routines: For details, see *[Using contexts and variables](#page-49-0)* and *[Managing routines](#page-400-0)*.

To create the Job, right-click **Job Designs** in the **Repository** tree view and select **Create Job**.

In the dialog box displaying then, only the first field (**Name**) is required. Type in **California1** and click **Finish**.

An empty Job then opens on the main window and the **Palette** of technical components (by default, to the right of the Studio) comes up showing a dozen of component families such as: **Databases**, **Files**, **Internet**, **Data Quality** and so on, hundreds of components are already available.

To read the file *California\_Clients*, let's use the **tFileInputDelimited** component. This component can be found in the **File/Input** group of the **Palette**. Click this component then click to the left of the design workspace to place it on the design area.

Let's define now the reading properties for this component: File path, column delimiter, encoding... To do so, let's use the **Metadata Manager**. This tool offers numerous wizards that will help us to configure parameters and allow us to store these properties for a one-click re-use in all future Jobs we may need.

As our input file is a delimited flat file, let's select **File Delimited** on the right-click list of the **Metadata** folder in the **Repository** tree view. Then select **Create file delimited**. A wizard dedicated to delimited file thus displays:

- At Step 1, only the **Name** field is required: simply type in **California\_clients** and go to the next Step.
- At Step 2, select the input file (California\_Clients.csv) via the **Browse...** button. Immediately an extract of the file shows on the Preview, at the bottom of the screen so that you can check its content. Click **Next**.
- At Step 3, we will define the file parameters: file encoding, line and column delimiters... As our input file is pretty standard, most default values are fine. The first line of our file is a header containing column names. To retrieve automatically these names, click **Set heading row as column names** then click **Refresh Preview**. And click **Next** to the last step.
- At Step 4, each column of the file is to be set. The wizard includes algorithms which guess types and length of the column based on the file first data rows. The suggested data description (called schema in *Talend Studio*) can be modified at any time. In this particular scenario, they can be used as is.

There you go, the **California\_clients** metadata is complete!

We can now use it in our input component. Select the **tFileInputDelimited** you had dropped on the design workspace earlier, and select the **Component** view at the bottom of the window.

Select the vertical tab **Basic settings**. In this tab, you'll find all technical properties required to let the component work. Rather than setting each one of these properties, let's use the Metadata entry we just defined.

Select **Repository** as **Property type** in the list. A new field shows: **Repository**, click "**...**" button and select the relevant Metadata entry on the list: **California\_clients**. You can notice now that all parameters get automatically filled out.

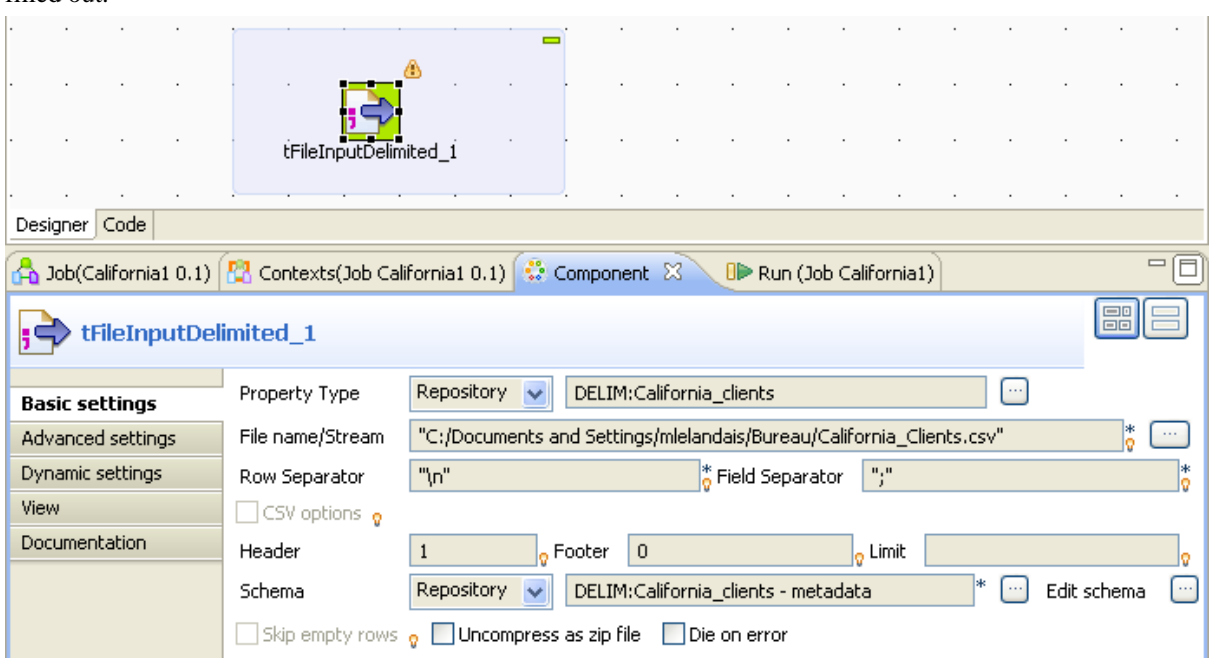

At this stage, we will terminate our flow by simply sending the data read from this input file onto the standard output (StdOut).

To do so, add a **tLogRow** component (from the **Logs & Errors** group).

To link both components, right-click the input component and select **Row/Main**. Then click the output component: **tLogRow**.

This Job is now ready to be executed. To run it, select the **Run** tab on the bottom panel.

Enable the statistics by selecting the **Statistics** check box in the **Advanced Settings** vertical tab of the **Run** view, then run the Job by clicking **Run** in the **Basic Run** tab.

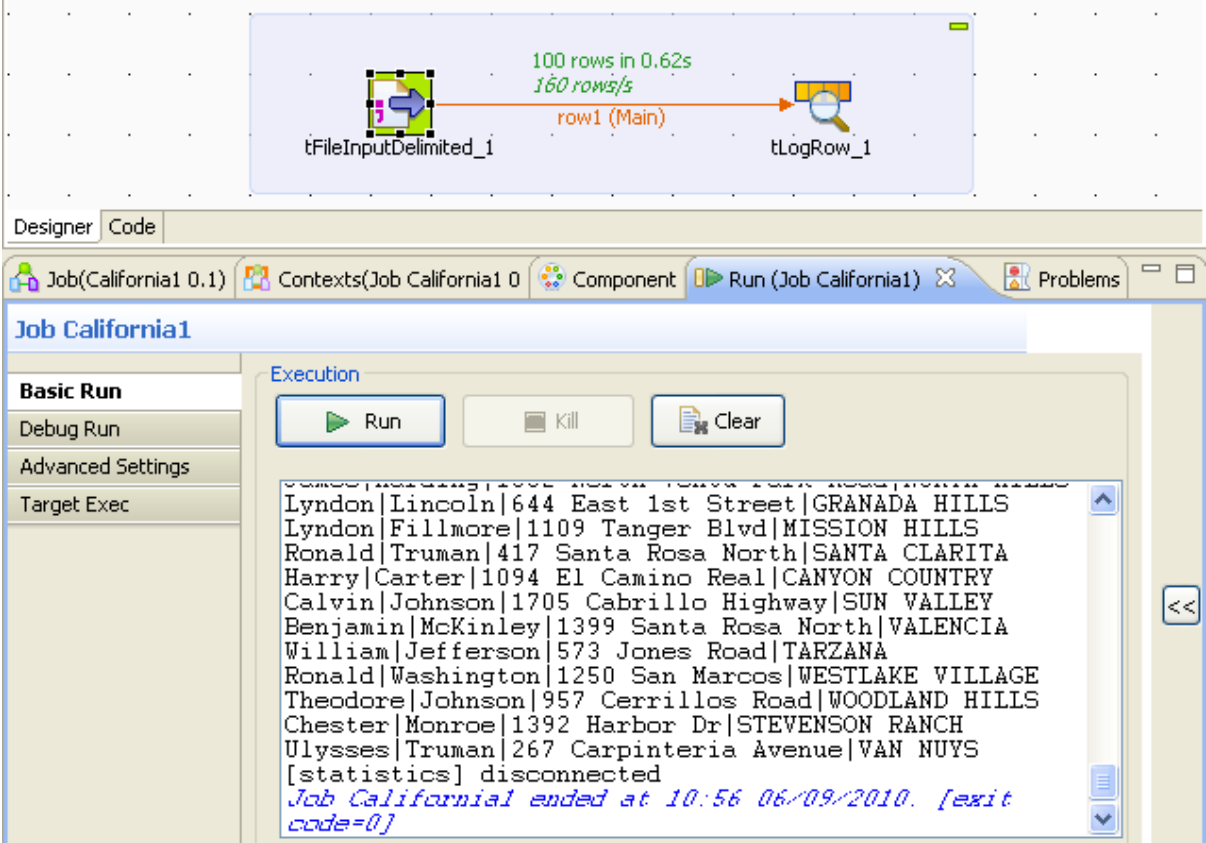

The content of the input file display thus onto the console.

### **C.1.4.2. Step 2: Mapping and transformations**

We will now enrich our Job to include on-the-fly transformations. To implement these transformation, we need to add a **tMap** component to our Job. This component is multiple and can handle:

- multiple inputs and outputs
- search for reference (simple, cartesian product, first, last match...)
- join (inner, outer)
- transformations
- rejections

• and more...

Remove the link that binds together the job's two components via a right-click the link, then **Delete** option. Then place the **tMap** of the **Processing** component group in between before linking the input component to the **tMap** as we did it previously.

Eventually to link the **tMap** to the standard output, right-click the **tMap** component, select **Row/\*New Output\* (Main) and click the tLogRow component**. Type in *out1* in the dialog box to implement the link. Logically, a message box shows up (for the back-propagation of schemas), ignore it by clicking on **No**.

Now, double-click the **tMap** to access its interface.

To the left, you can see the schema (description) of your input file (*row1*). To the right, your output is for the time being still empty (*out1*).

Drop the *Firstname* and *Lastname* columns to the right, onto the *Name* column as shown on the screen below. Then drop the other columns *Address* and *City* to their respective line.

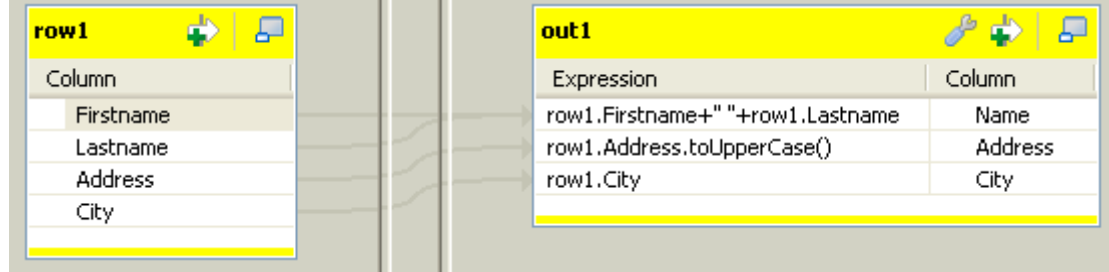

Then carry out the following transformations on each column:

- Change the Expression of the *Name* column to row1.Firstname + " " + row1.LastName. Concatenate the *Firstname* column with the *Lastname* column following strictly this syntax (in Java), in order for the columns to display together in one column.
- Change the Expression of the *Address* column to row1.Address.toUpperCase() which will thus change the address case to upper case.

Then remove the *Lastname* column from the *out1* table and increase the length of the remaining columns. To do so, go to the **Schema Editor** located at the bottom of the tMap editor and proceed as follows:

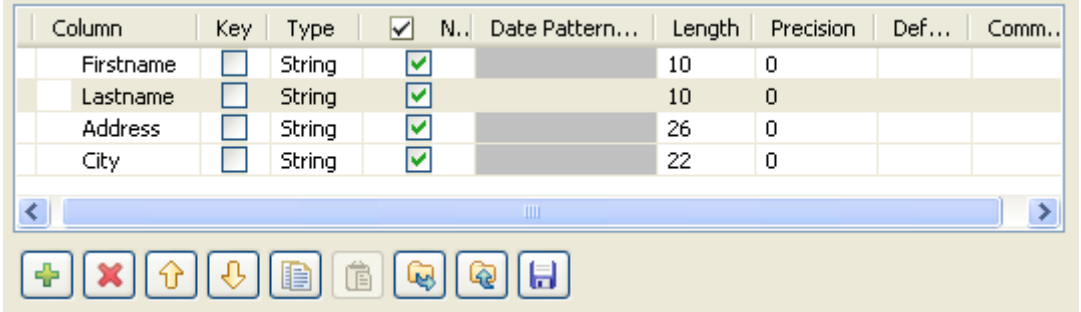

- 1. Select the column to be removed from the schema, and click the cross icon.
- 2. Select the column of which you need increase the length size.
- 3. Type in the length size you intend in the length column. In this example, change the length of every remaining column to 40.

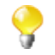

As the first name and the last name of a client is concatenated, it is necessary to increase the length of the name column in order to match the full name size.

No transformation is made onto the *City* column. Click **OK** to validate the changes and close the Map editor interface.

If you run your Job at this stage (via the **Run** view as we did it before), you'll notice the changes that you defined are implemented.

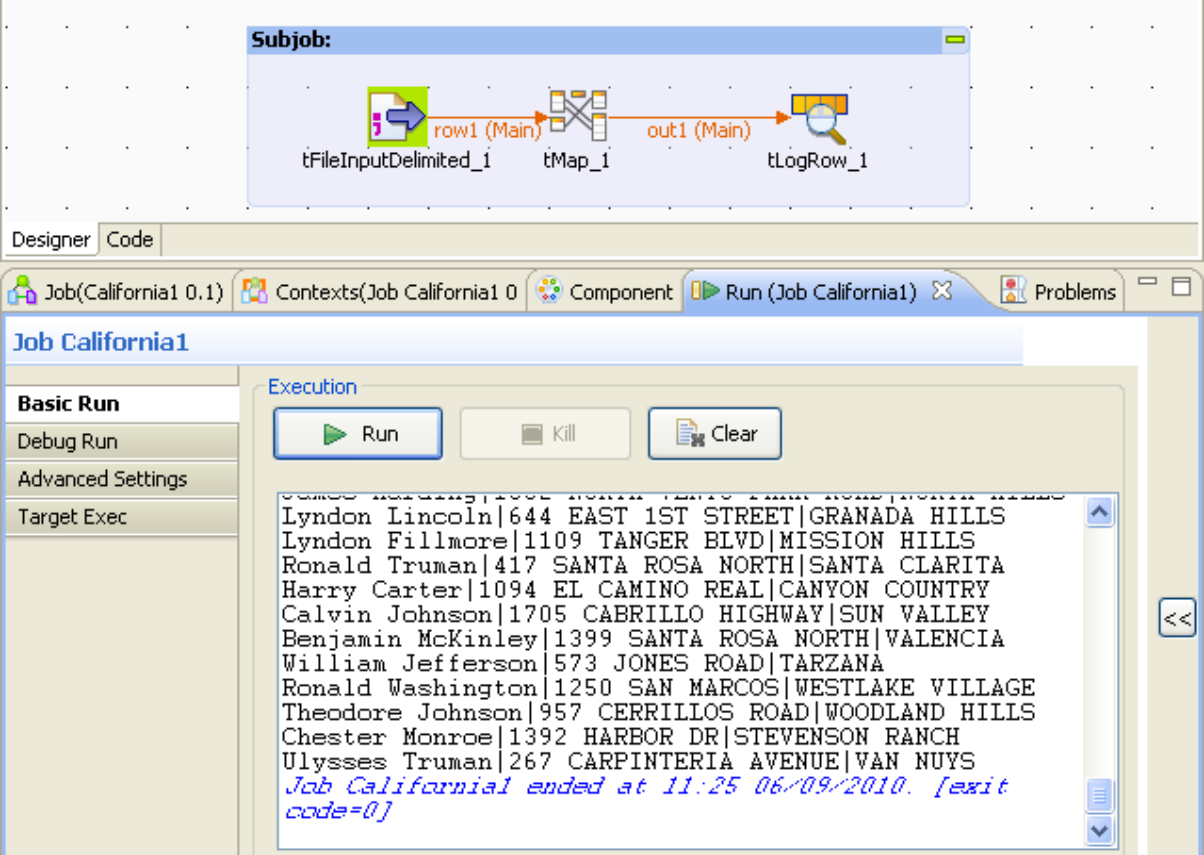

For example, the addresses are displayed in upper case and the first names and last names are gathered together in the same column.

### **C.1.4.3. Step 3: Reference file definition, re-mapping, inner join mode selection**

Define the Metadata corresponding to the *LosAngelesandOrangeCounties.txt* file just the way we did it previously for *California\_clients* file, using the wizard.

At Step1 of the wizard, name this metadata entry: *LA\_Orange\_cities*.

Then drop this newly created metadata to the top of the design area to create automatically a reading component pointing to this metadata.

Then link this component to the **tMap** component.

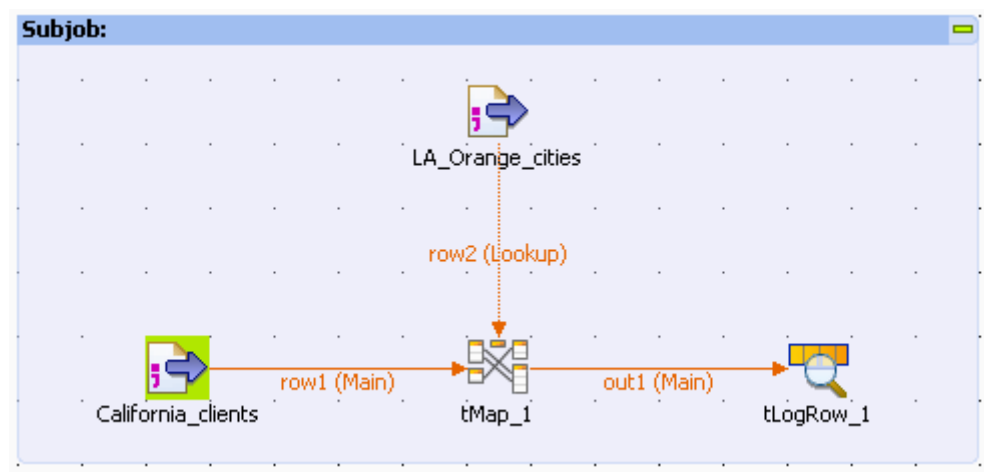

Double-click again on the **tMap** component to open its interface. Note that the reference input table (*row2*) corresponding to the LA and Orange county file, shows to the left of the window, right under your main input (*row1*).

Now let's define the join between the main flow and the reference flow. In this use case, the join is pretty basic to define as the *City* column is present in both files and the data match perfectly. But even though this was not the case, we could have carried out operations directly at this level to establish a link among the data (padding, case change...)

To implement the join, drop the *City* column from your first input table onto the *City* column of your reference table. A violet link then displays, to materialize this join.

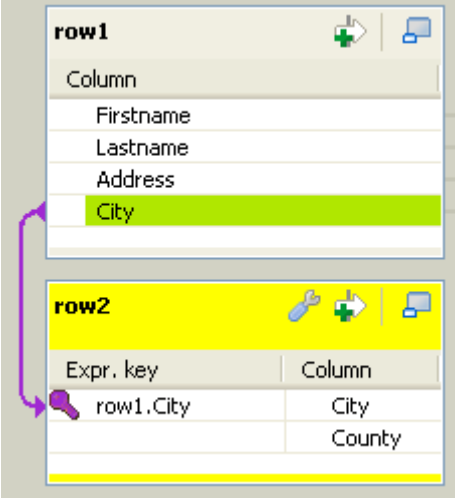

Now, we are able to use the *County* column from the reference table in the output table (out1).

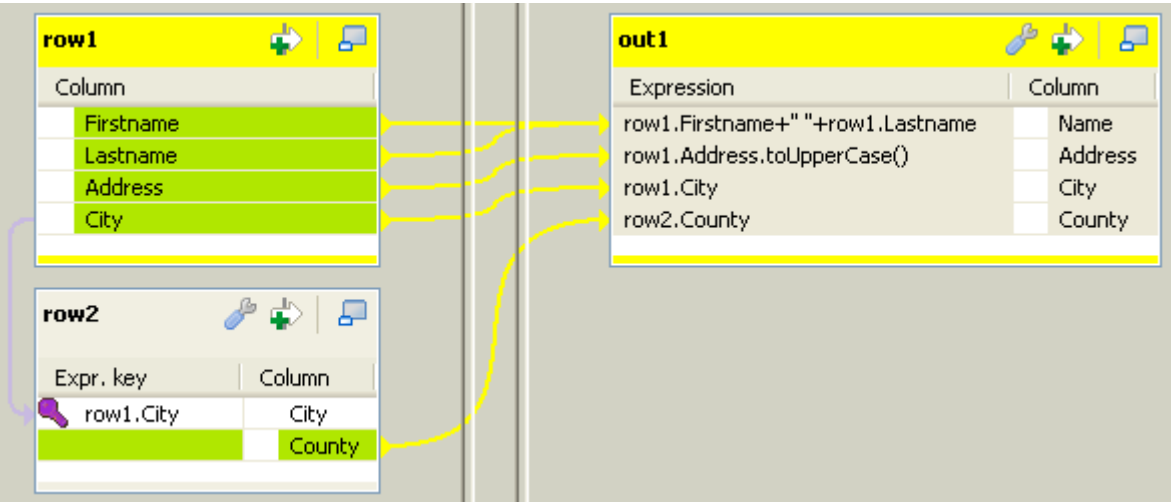

Eventually, click the **OK** button to validate your changes, and run the new Job.

The following output should display on the console.

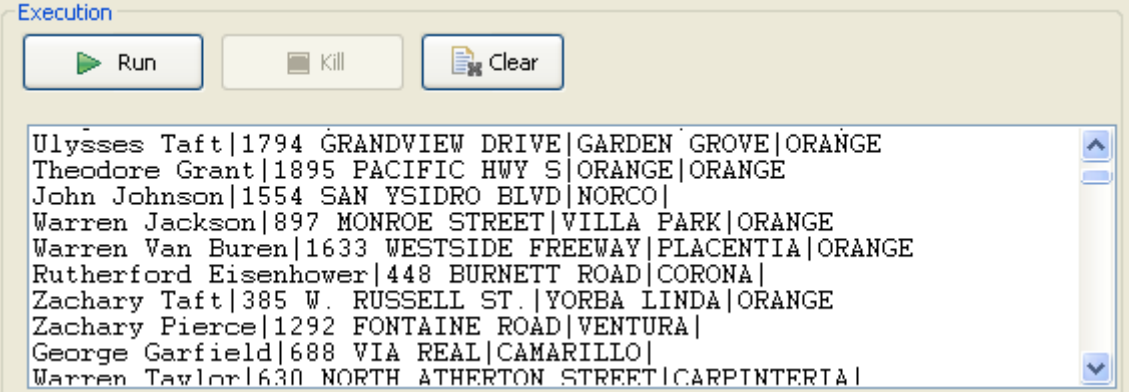

As you can notice, the last column is only filled out for *Los Angeles* and *Orange* counties' cities. For all other lines, this column is empty. The reason for this is that by default, the **tMap** implements a left outer join mode. If you want to filter your data to only display lines for which a match is found by the **tMap**, then open again the **tMap**, click the **tMap settings** button and select the **Inner Join** in the **Join Model** list on the reference table (*row2*).

### **C.1.4.4. Step 4: Output to a MySQL table**

Our Job works perfectly! To finalize it, let's direct the output flow to a MySQL table.

To do so, let's first create the Metadata describing the connection to the MySQL database. Double-click Metadata/ MySQL/DemoMySQL in the referential (on the condition that you imported the Demo project properly). This opens the Metadata wizard.

On Step2 of the wizard, type in the relevant connection parameters. Check the validity of this connection by clicking on the **Check** button. Eventually, validate your changes, by clicking on **Finish**.

Drop this metadata to the right of the design workspace, while maintaining the **Ctrl** key down, in order to create automatically a **tMysqlOutput** component.

Remove the **tLogRow** component from your Job.

Reconnect the out1 output flow from the **tMap** to the new component **tMysqlOutput** (Right-click/Row/out1):

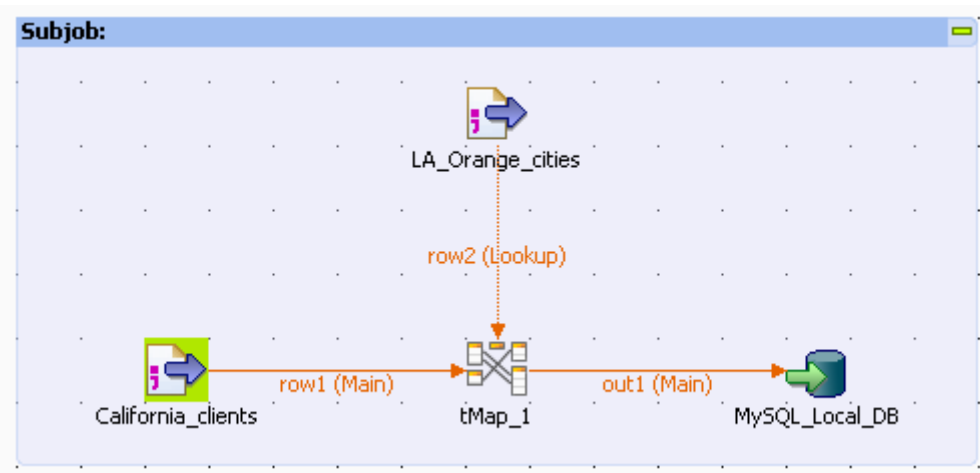

On the **Basic Settings** tab of this component:

- 1. Type in *LA\_Orange\_Clients* in the **Table** field, in order to name your target table which will get created on the fly.
- 2. Select the **Drop table if exists and create** option or on the **Action on table** field.
- 3. Click **Edit Schema** and click the **Reset DB type** button (DB button on the tool bar) in order to fill out automatically the DB type if need be.

Run again the Job. The target table should be automatically created and filled with data in less a second!

In this scenario, we did use only four different components out of hundreds of components available in the **Palette** and grouped according to different categories (databases, Web service, FTP and so on)!

And more components, this time created by the community, are also available on the community site (talendforge.org).

For more information regarding the components, see *Talend Open Studio Components Reference Guide*.

# **C.2. Using the output stream feature**

The following use case aims to show how to use the output stream feature in a number of components in order to greatly improve the output performance.

In this scenario, a pre-defined csv file containing customer information is loaded in a database table. Then the loaded data is selected using a **tMap**, and output to a local file and to the console using the output stream feature.

## **C.2.1. Input data**

The input file, the data of which will be loaded into the database table, contains customer information of various aspects.

The file structure usually called **Schema** in *Talend Studio* includes the following columns:

• *id* (Type: Integer)

- *CustomerName* (Type: String)
- *CustomerAge* (Type: Integer)
- *CustomerAddress* (Type: String)
- *CustomerCity* (Type: String)
- *RegisterTime* (Type: Date)

## **C.2.2. Output data**

The **tMap** component is used to select *id*, *CustomerName* and *CustomerAge* columns from the input data. Then the selected data is output using the output stream feature.

Thus the expected output data should have the following structure:

- *id* (Type: Integer)
- *CustomerName* (Type: String)
- *CustomerAge* (Type: Integer)

All the three columns above come from the respective columns in the input data.

## **C.2.3. Translating the scenario into a Job**

In order to implement this scenario, break down the Job into four steps:

- 1. Create the Job, define the schema for the input data, and read the input file according to the defined schema.
- 2. Set the command to enable the output stream feature.
- 3. Map the data using the **tMap** component.
- 4. Output the selected data stream.

A complete Job looks as what it displays in the following image. For the detailed instruction for designing the Job, read the following sections.

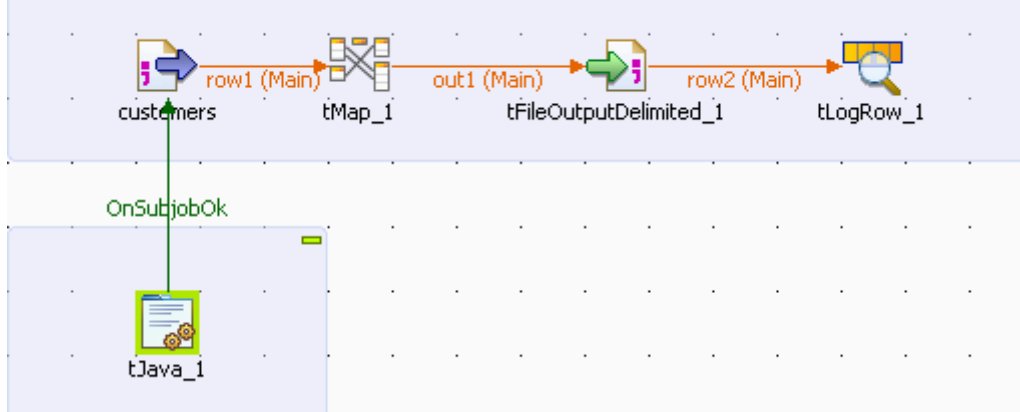

## **C.2.3.1. Step 1: Reading input data from a local file**

We will use the **tFileInputDelimited** component to read the file *customers.csv* for the input data. This component can be found in the **File/Input** group of the **Palette**.

1. Drop a **tFileInputDelimited** component onto the design workspace, and double-click the to open the **Basic settings** view to set its properties.

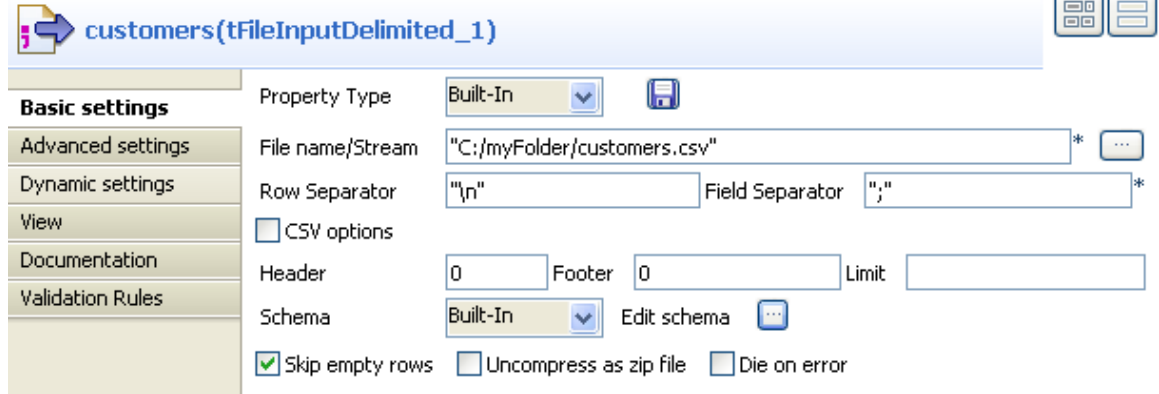

- 2. Click the three-dot button next to the **File name/Stream** field to browse to the path of the input data file. You can also type in the path of the input data file manually.
- 3. Click **Edit schema** to open a dialog box to configure the file structure of the input file.
- 4. Click the plus button to add six columns and set the **Type** and columns names to what we listed in the following:

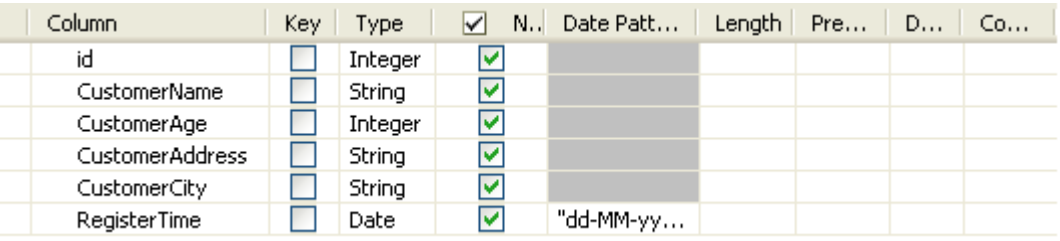

5. Click **OK** to close the dialog box.

### **C.2.3.2. Step2: Setting the command to enable the output stream feature**

Now we will make use of **tJava** to set the command for creating an output file and a directory that contains the output file.

To do so:

1. Drop a **tJava** component onto the design workspace, and double-click it to open the **Basic settings** view to set its properties.

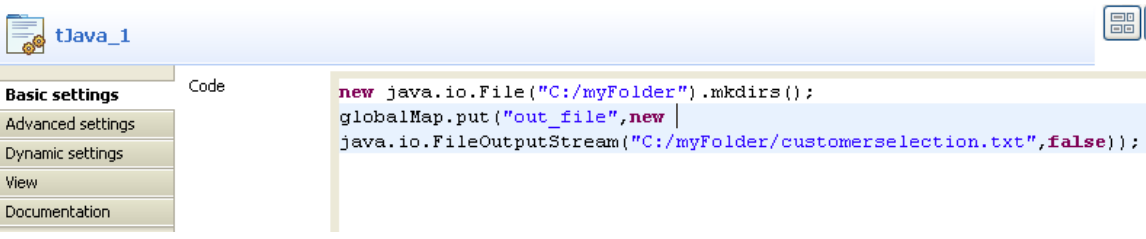

2. Fill in the **Code** area with the following command:

```
new java.io.File("C:/myFolder").mkdirs(); 
globalMap.put("out_file",new java.io.FileOutputStream("C:/myFolder/
customerselection.txt",false));
```
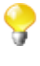

The command we typed in this step will create a new directory *C:/myFolder* for saving the output file *customerselection.txt* which is defined followingly. You can customize the command in accordance with actual practice.

3. Connect **tJava** to **tFileInputDelimited** using a **Trigger** > **On Subjob Ok** connection. This will trigger **tJava** when subjob that starts with **tFileInputDelimited** succeeds in running.

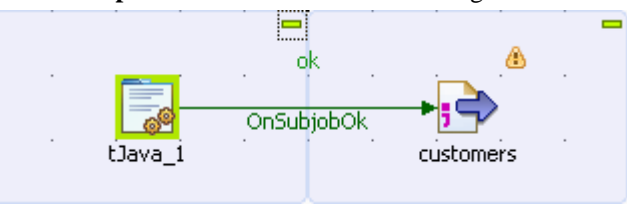

### **C.2.3.3. Step3: Mapping the data using the tMap component**

1. Drop a **tMap** component onto the design workspace, and double-click it to open the **Basic settings** view to set its properties.

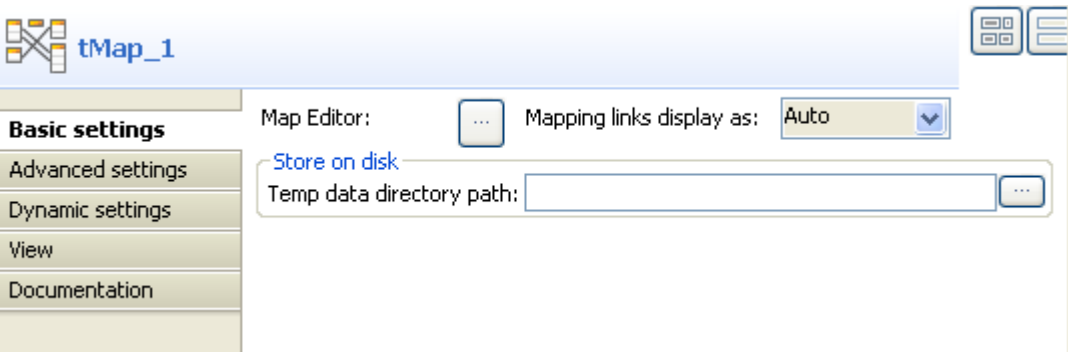

- 2. Click the three-dot button next to **Map Editor** to open a dialog box to set the mapping.
- 3. Click the plus button on the left to add six columns for the schema of the incoming data, these columns should be the same as the following:

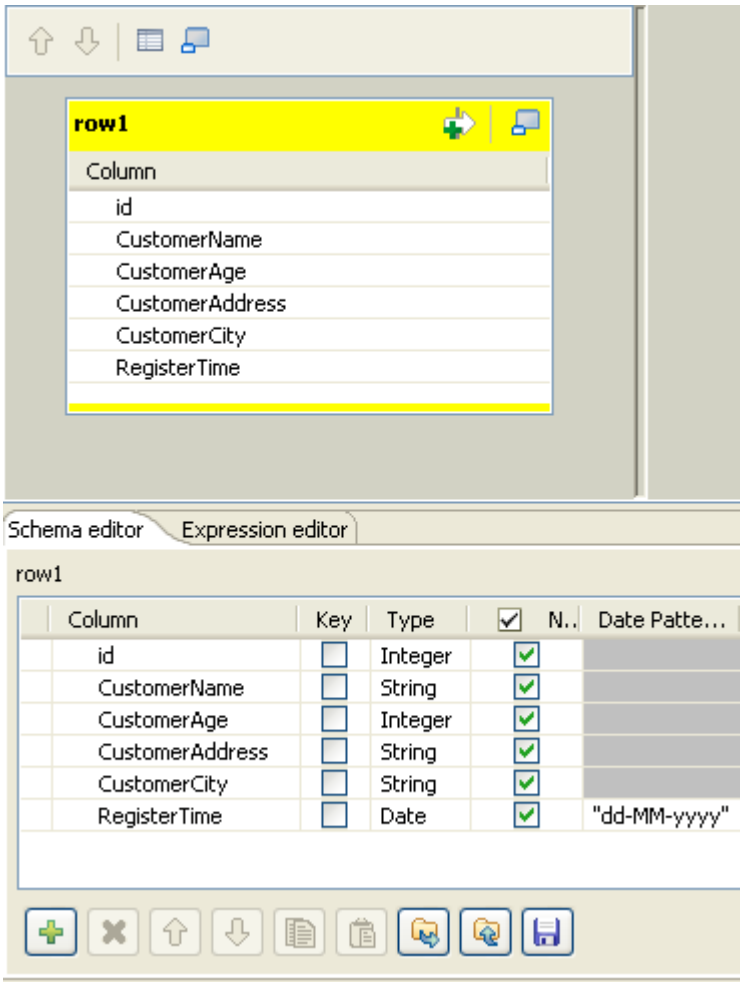

4. Click the plus button on the right to add a schema of the outgoing data flow.

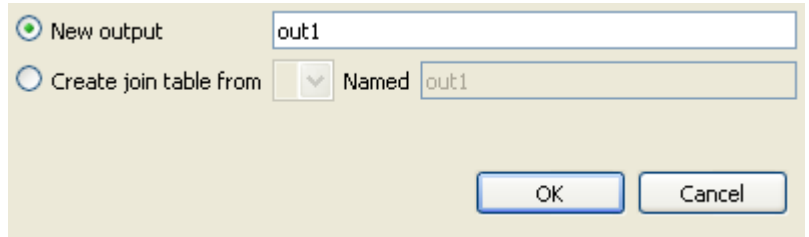

- 5. Select **New output** and Click **OK** to save the output schema. For the time being, the output schema is still empty.
- 6. Click the plus button beneath the *out1* table to add three columns for the output data.

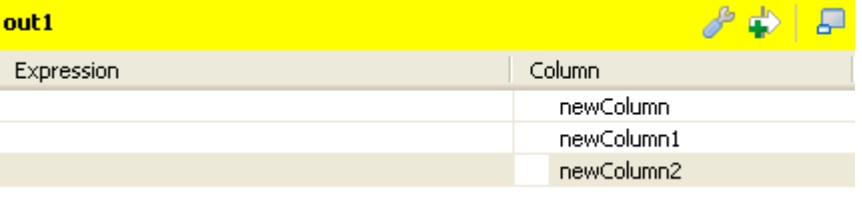

7. Drop the **id**, **CustomerName** and **CustomerAge** columns onto their respective line on the right.

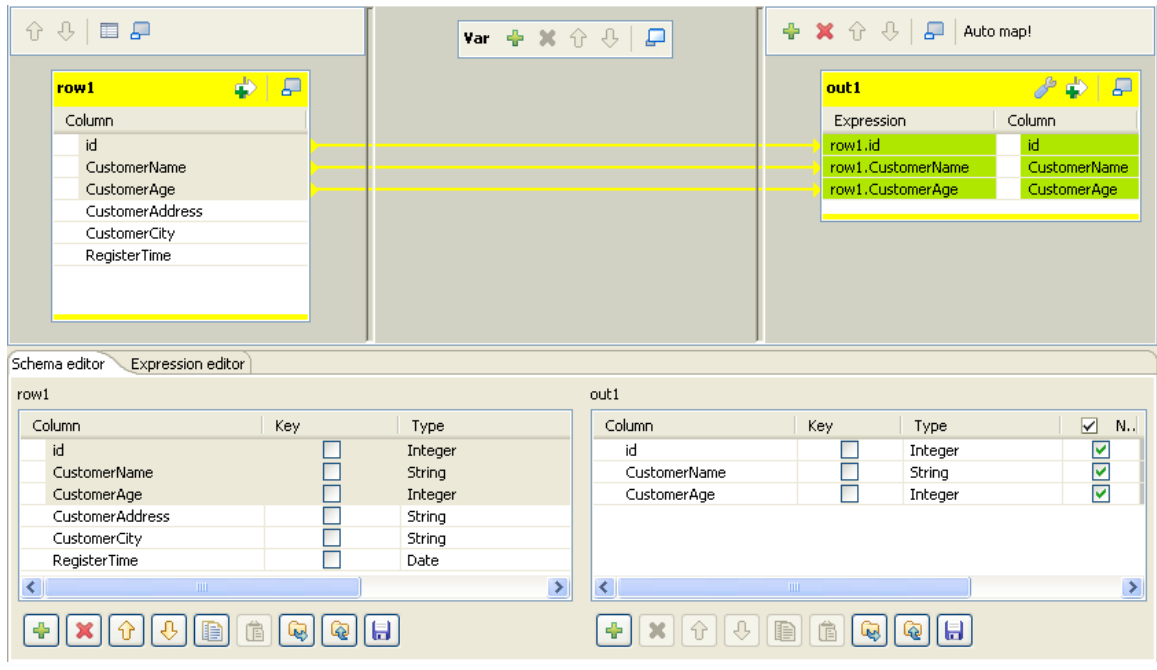

8. Click **OK** to save the settings.

### **C.2.3.4. Step4: Outputing the selected data stream**

- 1. Drop a **tFileOutputDelimited** component onto the design workspace, and double-click it to open the **Basic settings** view to set its component properties.
- 2. Select the **Use Output Stream** check box to enable the **Output Stream** field and fill the **Output Stream** field with the following command:

(java.io.OutputStream)globalMap.get("out\_file")

You can customize the command in the **Output Stream** field by pressing **CTRL**+**SPACE** to select built-in command from the list or type in the command into the field manually in accordance with actual practice. In this scenario, the command we use in the **Output Stream** field will call the java.io.OutputStream class to output the filtered data stream to a local file which is defined in the **Code** area of **tJava** in this scenario.

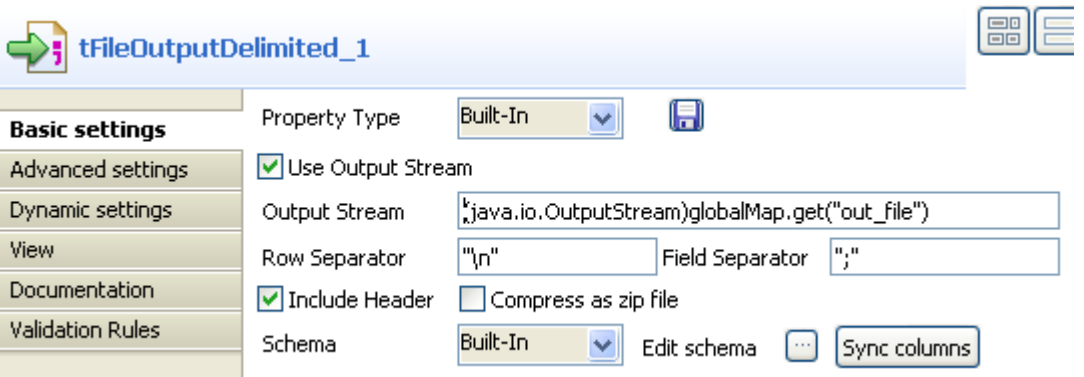

- 3. Connect **tFileInputDelimited** to **tMap** using a **Row** > **Main** connection and connect **tMap** to **tFileOutputDelimited** using a **Row** > **out1** connection which is defined in the **Map Editor** of **tMap**.
- 4. Click **Sync columns** to retrieve the schema defined in the preceding component.

To output the selected data to the console:

- 1. Drop a **tLogRow** component onto the design workspace, and double-click it to open its **Basic settings** view.
- 2. Select the **Table** radio button in the **Mode** area.

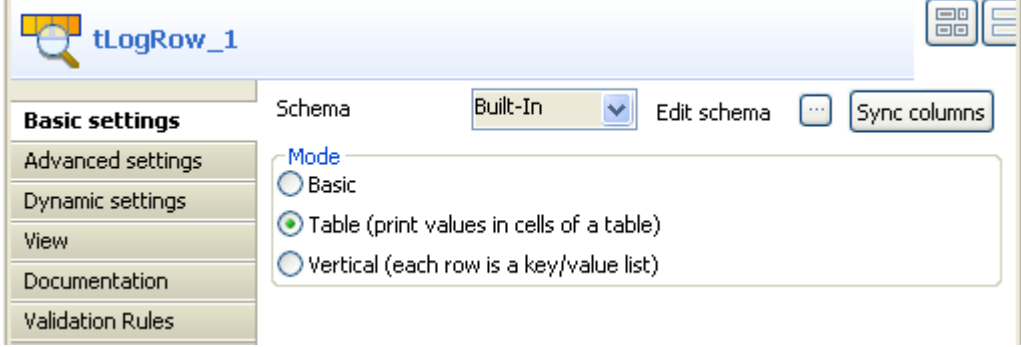

- 3. Connect **tFileOutputDelimited** to **tLogRow** using a **Row** > **Main** connection.
- 4. Click **Sync columns** to retrieve the schema defined in the preceding component.

This Job is now ready to be executed.

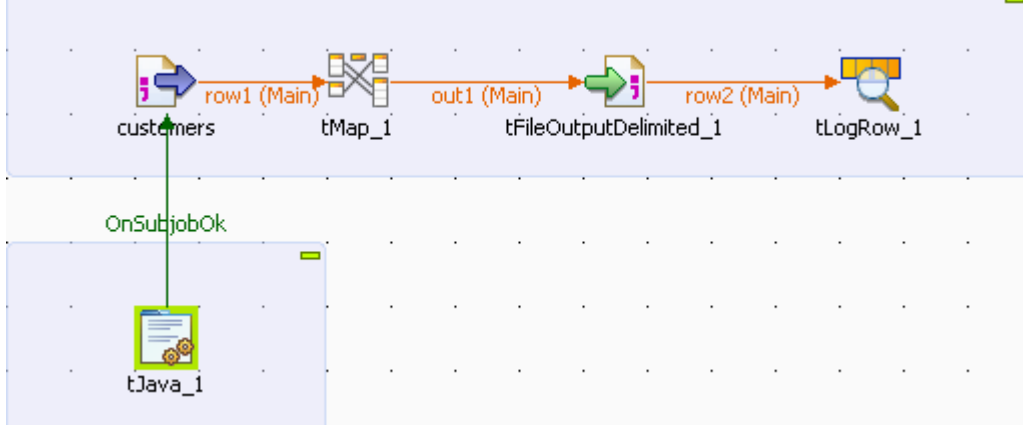

5. Press **CTRL**+**S** to save your Job and press **F6** to execute it.

The content of the selected data is displayed on the console.

[statistics] connecting to socket on port 4059 [statistics] connected tLogRow<sub>1</sub>  $\overline{\phantom{a}}$ id |CustomerName|CustomerAge  $=$ 10001 Warren 67 10002 Woodrow 68  $10003$  Grover 77 10004 Abraham 74 10005 Chester 78  $10006$  Calvin 63 10007 Zachary 53 10008 Chester 36 10009 Chester 60  $10010$   $Woodrow$ İ 57 [statistics] disconnected

Starting job OutputStream at 17:31 19/10/2011.

Job OutputStream ended at 17:31 19/10/2011. [exit code=0]

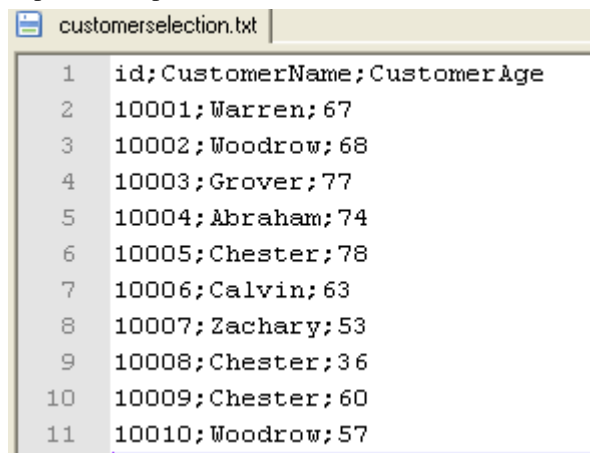

The selected data is also output to the specified local file *customerselection.txt*.

For an example of Job using this feature, see Scenario: *Utilizing Output Stream in saving filtered data to a local file* of **tFileOutputDelimited** in *Talend Open Studio Components Reference Guide*.

For the principle of the **Use Output Stream** feature, see *[How to use the Use Output Stream feature](#page-81-0)*.

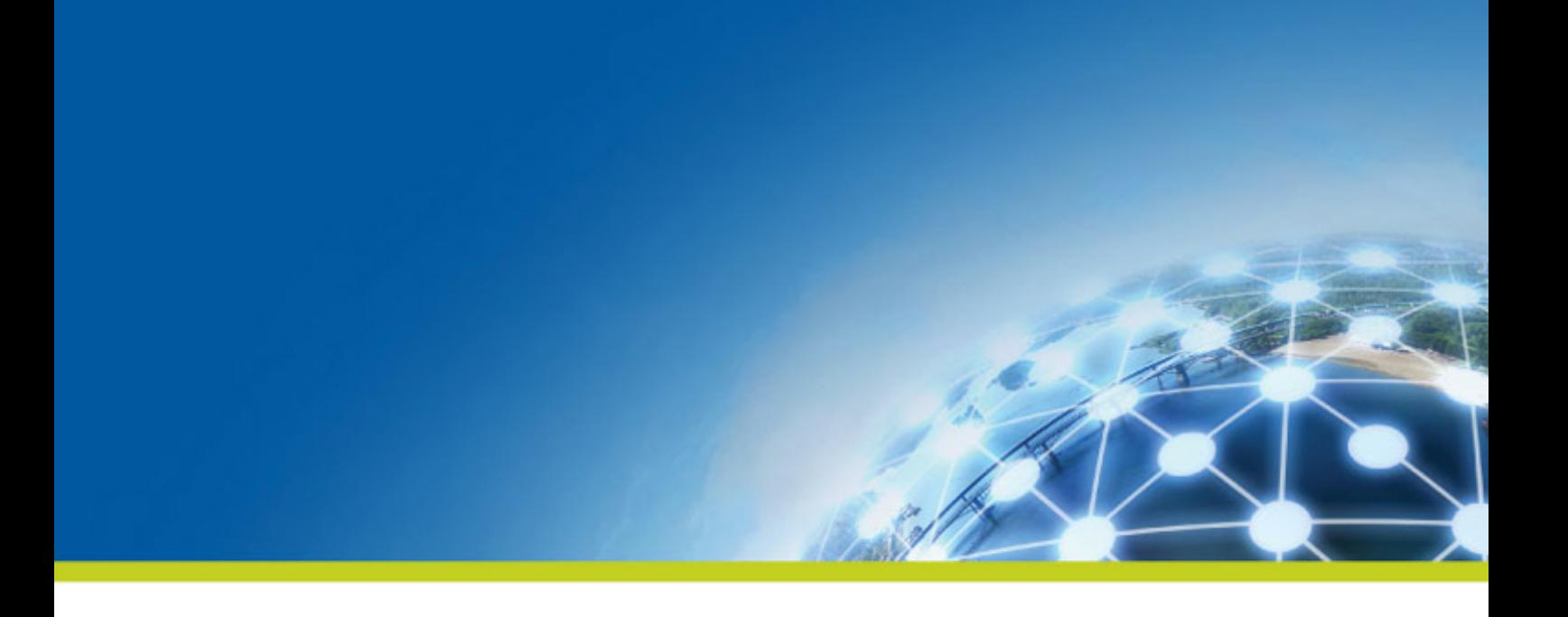

# **Appendix D. Big Data Job examples**

This chapter aims at users of **Talend** Big Data solutions who seek real-life use cases to help them take full control over the products. This chapter comes as a complement of *Talend Open Studio Components Reference Guide*.

# **D.1. Gathering Web traffic information using Hadoop**

To drive a focused marketing campaign based on habits or profiles of your customers or users, you need to be able to fetch data based on their habits or behavior on your website to be able to create user profiles and send them the right advertisements, for example.

The *ApacheWebLog* folder of the Big Data demo project that comes with your *Talend Studio* provides an example of finding out users having visited a website most often by sorting out their IP addresses from a huge number of records in an access log file for an Apache HTTP server to enable further analysis on user behavior on the website. This section describes the procedures for creating and configuring Jobs that will implement this example. For more information about the Big Data demo project, see the Getting Started Guide.

## **D.1.1. Prerequisites**

Before discovering this example and creating the Jobs, you should have:

- Imported the demo project, and obtained the input access log file used in this example by executing the Job *GenerateWebLogFile* provided with the demo project.
- Installed and started Hortonworks Sandbox virtual appliance that the demo project is designed to work on, as described in the Getting Started Guide.
- An IP to host name mapping entry has been added in the *hosts* file to resolve the host name *sandbox*.

## **D.1.2. Discovering the scenario**

In this example, certain **Talend** Big Data components are used to leverage the advantage of the Hadoop open source platform for handling big data. In this scenario we use six Jobs:

- The first Job sets up an HCatalog database, table and partition in HDFS
- The second Job uploads the access log file to be analyzed to the HDFS file system.
- The third Job connects to the HCatalog database and displays the content of the uploaded file on the console.
- The fourth Job parses the uploaded access log file, including removing any records with a "404" error, counting the code occurrences in successful service calls to the website, sorting the result data and saving it in the HDFS file system.
- The fifth Jobs parse the uploaded access log file, including removing any records with a "404" error, counting the IP address occurrences in successful service calls to the website, sorting the result data and saving it in the HDFS file system.
- The last Job reads the result data from HDFS and displays the IP addresses with successful service calls and their number of visits to the website on the standard system console.

## **D.1.3. Translating the scenario into Jobs**

This section describes how to set up connection metadata to be used in the example Jobs, and how to create, configure, and execute the Jobs to get the expected result of this scenario.

## **D.1.3.1. Setting up connection metadata to be used in the Jobs**

In this scenario, an HDFS connection and an HCatalog connection are repeatedly used in different Jobs. To simplify component configurations, we can centralized those connections under a Hadoop cluster connection in the **Repository** view for easy reuse.

#### **Setting up a Hadoop cluster connection**

1. Right-click **Hadoop cluster** under the **Metadata** node in the **Repository** tree view, and select **Create Hadoop** cluster from the contextual menu to open the connection setup wizard. Give the cluster connection a name, *Hadoop\_Sandbox* in this example, and click **Next**.

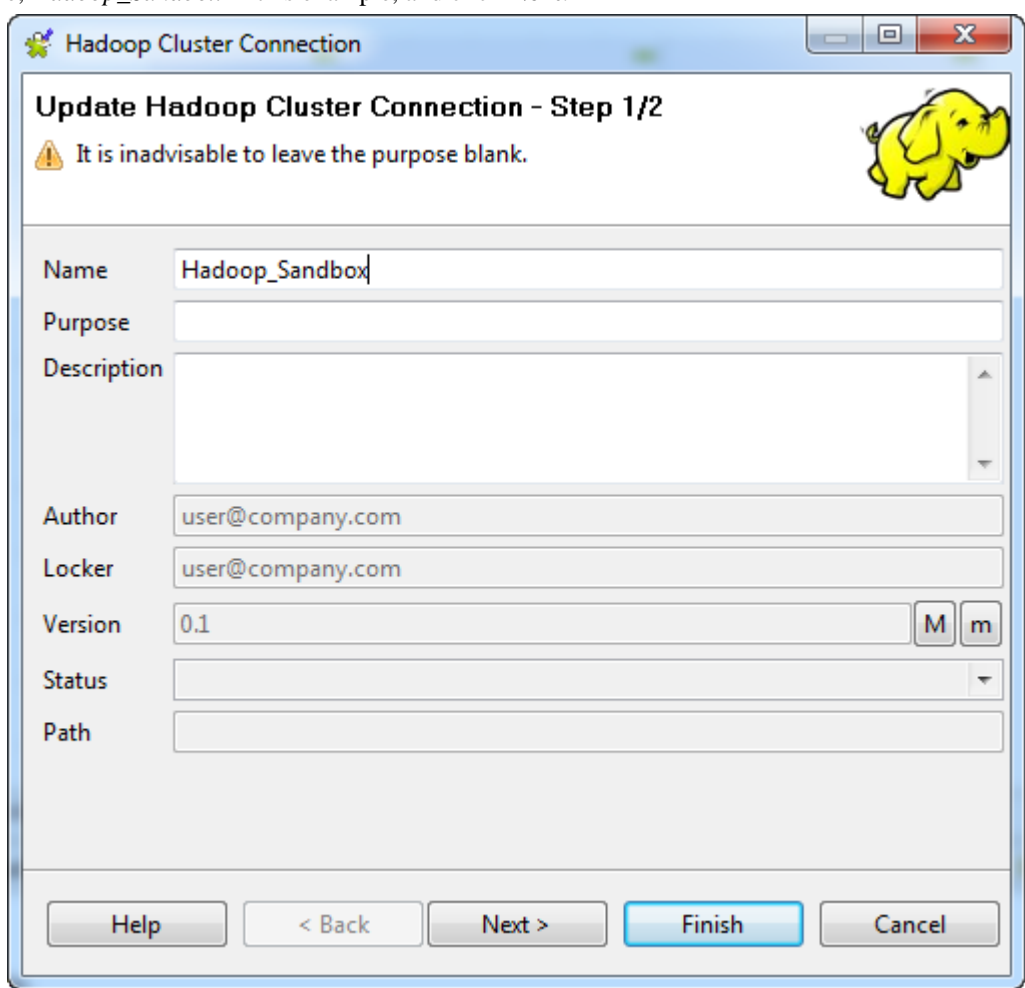

- 2. Configure the Hadoop cluster connection:
	- Select a Hadoop distribution and its version. This demo example is designed to work on Hortonworks Data Platform V1.0.0.
	- Specify the NameNode URI and JobTracker URI. In this example, we use the host name *sandbox*, which is supposed to have been mapped to the IP address assigned to the Sandbox virtual machine, for both the NameNode and JobTracker and the default ports, *8020* and *50300* respectively.
	- Specify a user name for Hadoop authentication, *sandbox* in this example.

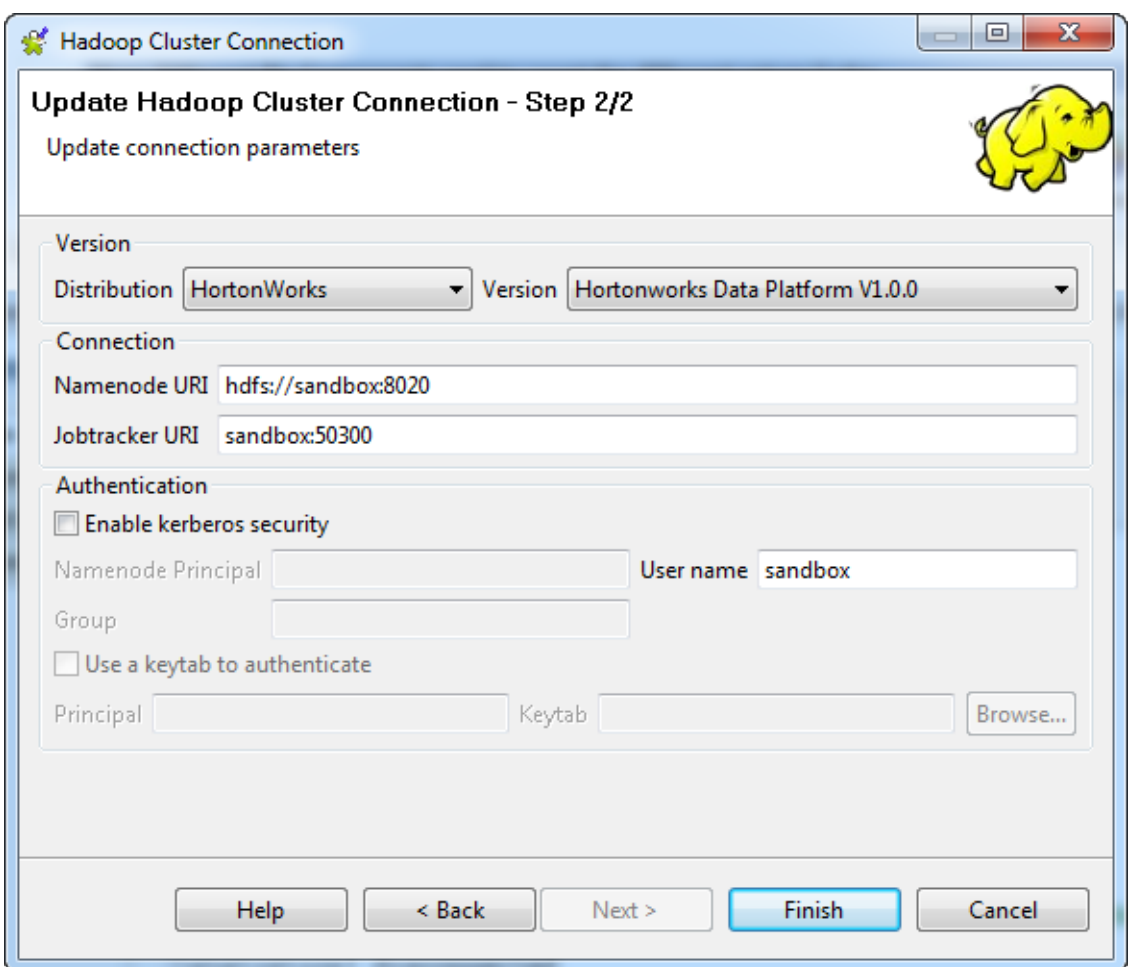

3. Click **Finish**. The Hadoop cluster connection appears under the **Hadoop Cluster** node in the **Repository** view.

#### **Setting up an HDFS connection**

1. Right-click the Hadoop cluster connection you just created, and select **Create HDFS** from the contextual menu to open the connection setup wizard. Give the HDFS connection a name, *HDFS\_Sandbox* in this example, and click **Next**.

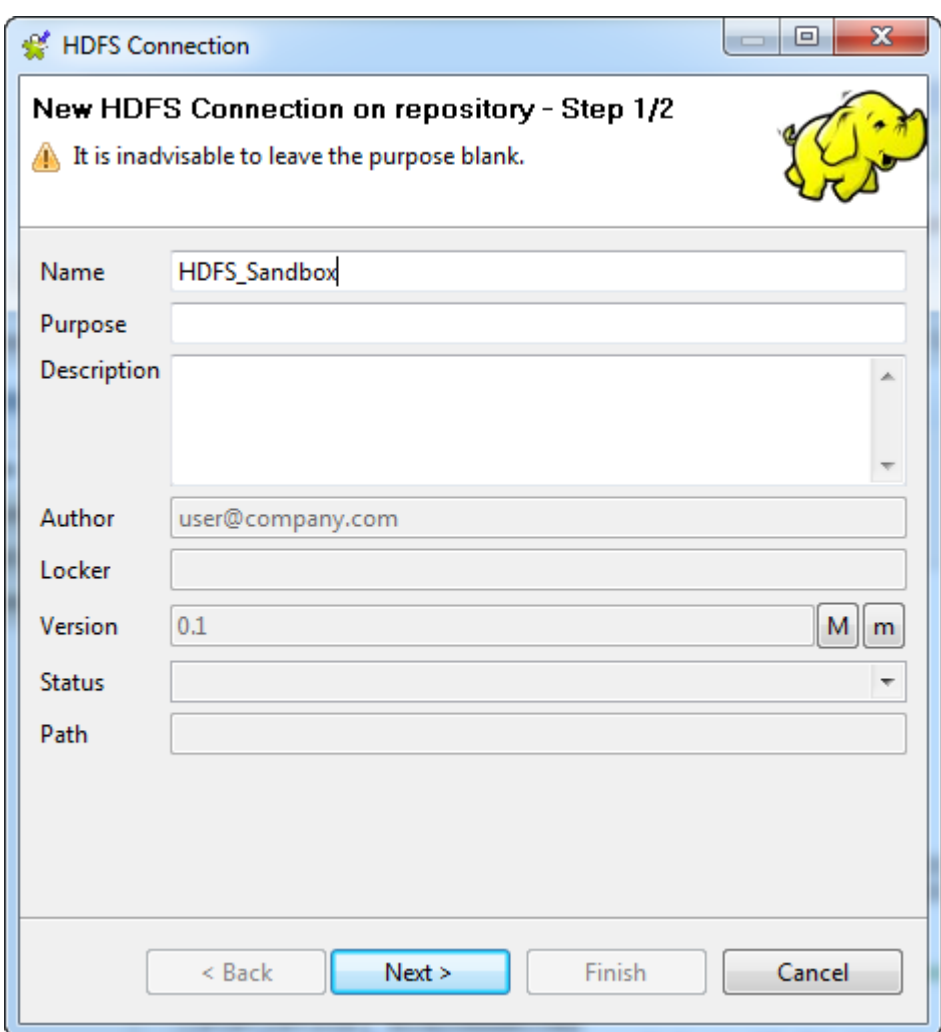

2. Customize the HDFS connection settings if needed and check the connection. As the example Jobs work with all the suggested settings, simply click **Check** to verify the connection.

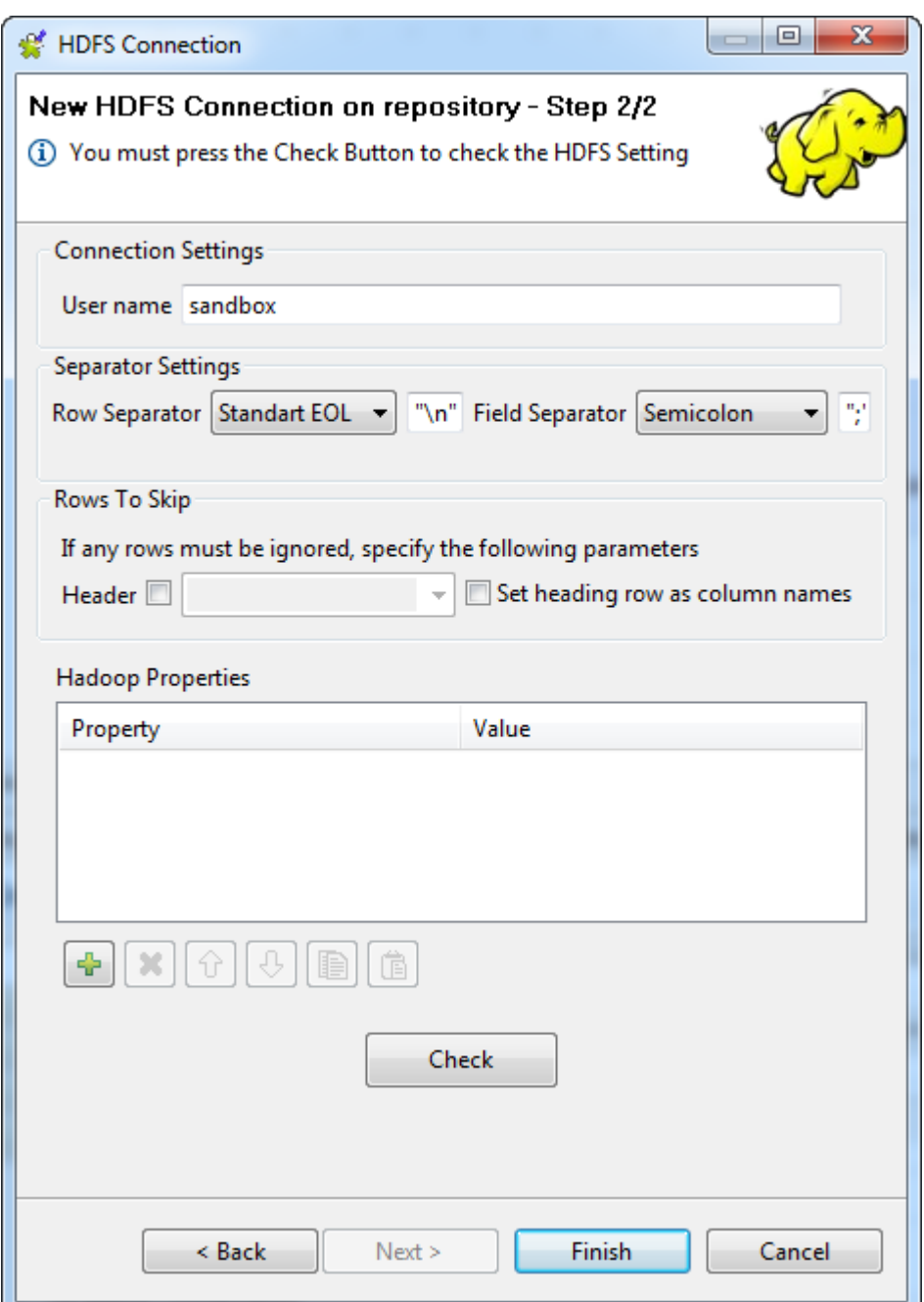

3. Click **Finish**. The HDFS connection appears under your Hadoop cluster connection.

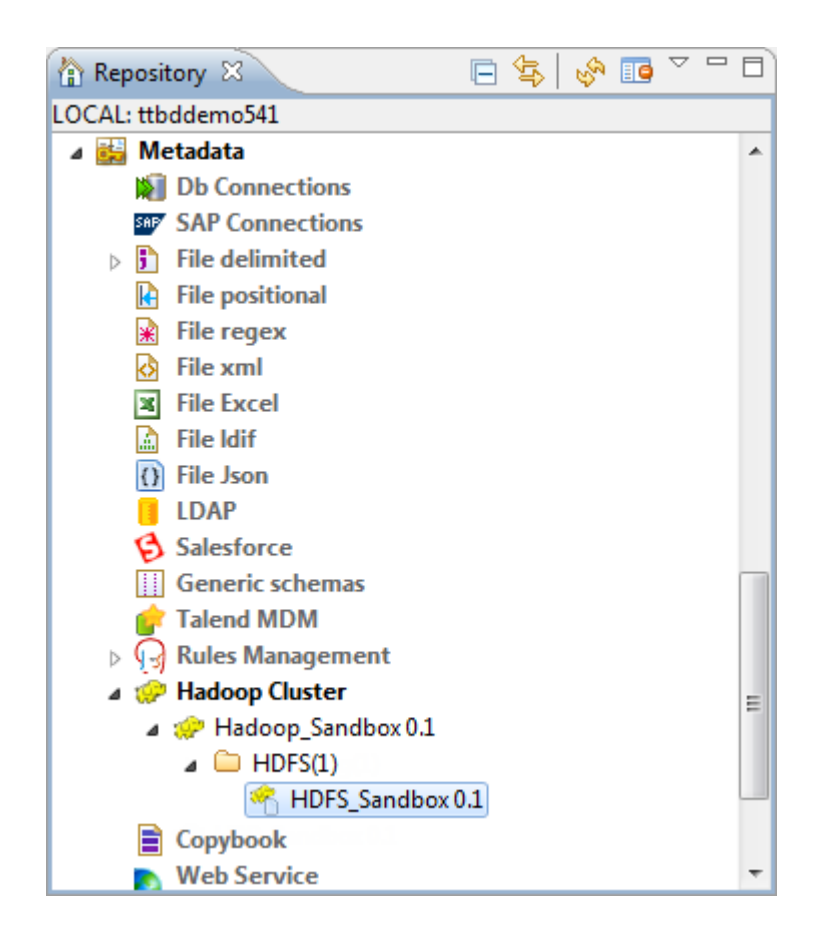

#### **Setting up an HCatalog connection**

1. Right-click the Hadoop cluster connection you just created, and select **Create HCatalog** from the contextual menu to open the connection setup wizard. Give the HCatalog connection a name, *HCatalog\_Sandbox* in this example, and click **Next**.

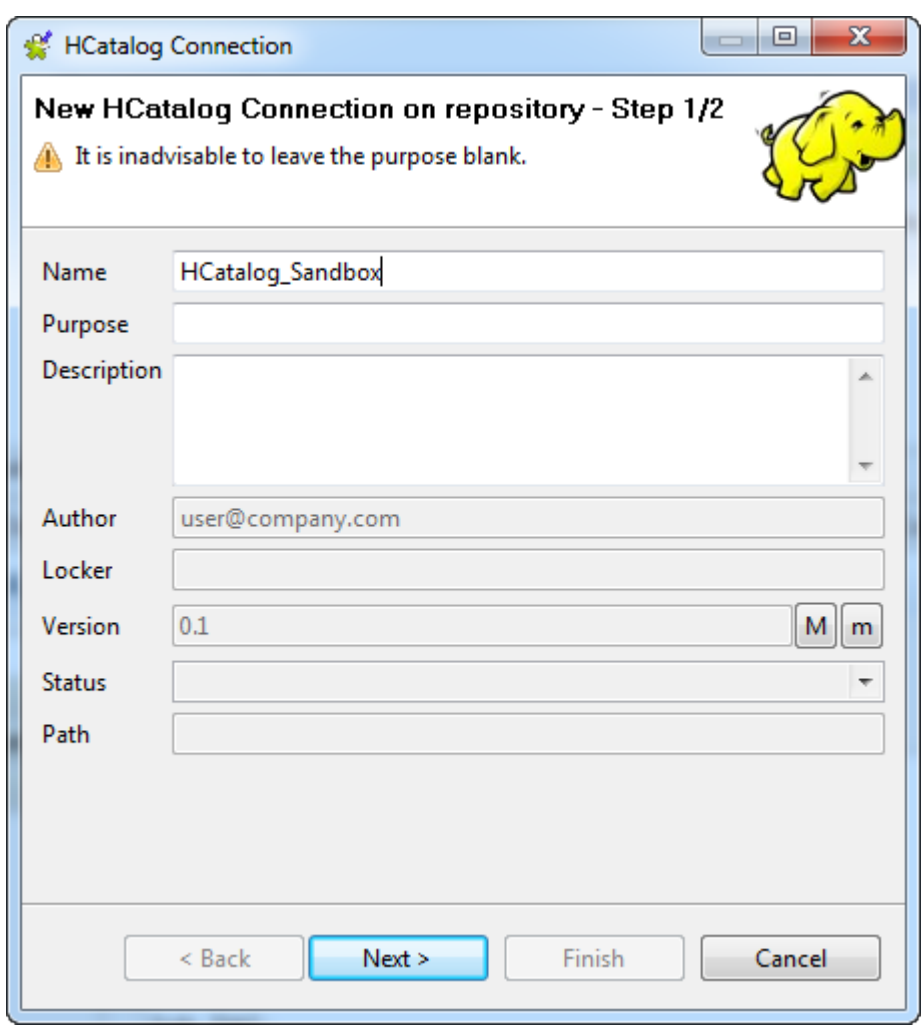

2. Enter the name of database you will use in the **Database** field, *talend* in this example, and click **Check** to verify the connection.

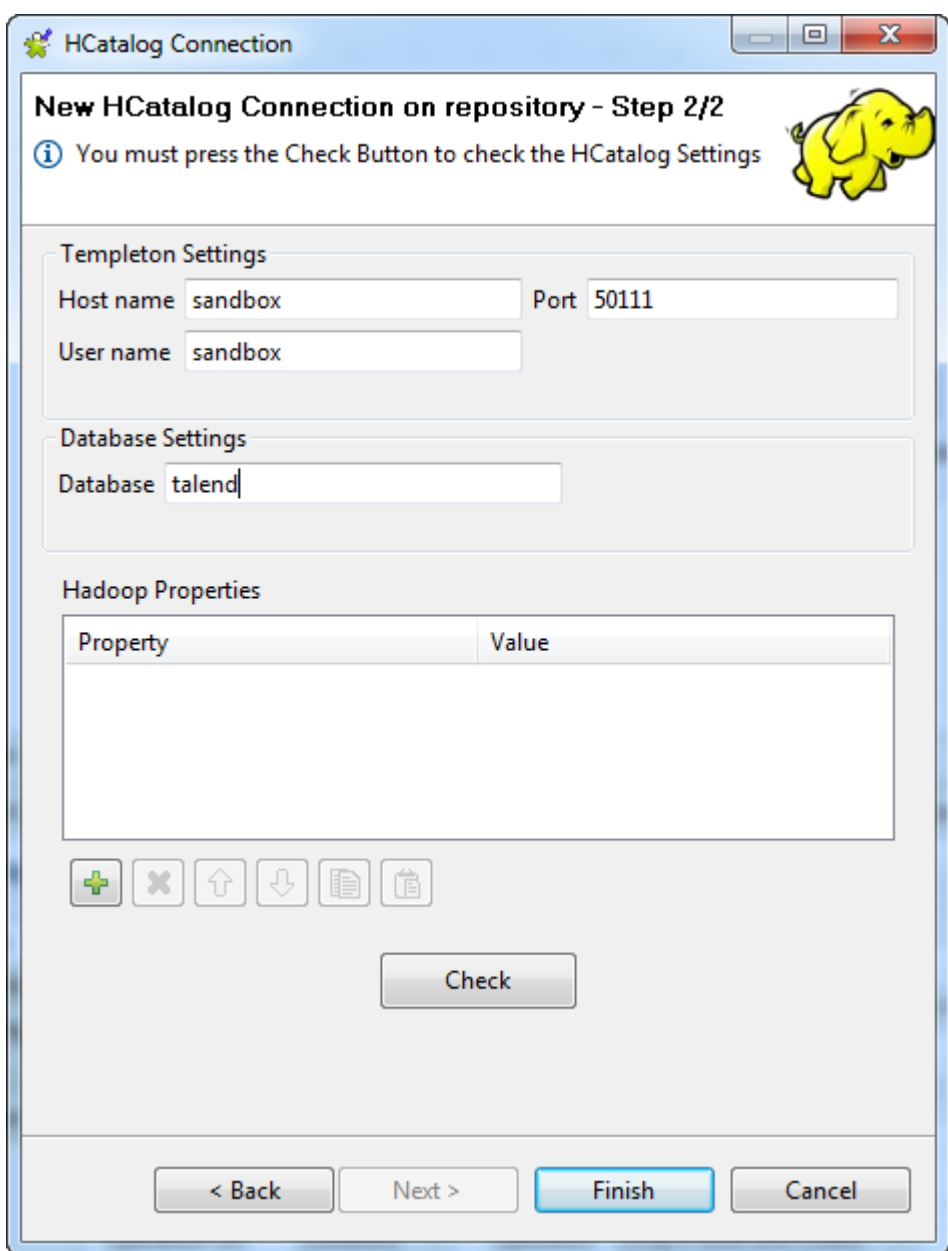

3. Click **Finish**. The HCatalog connection appears under your Hadoop cluster connection.

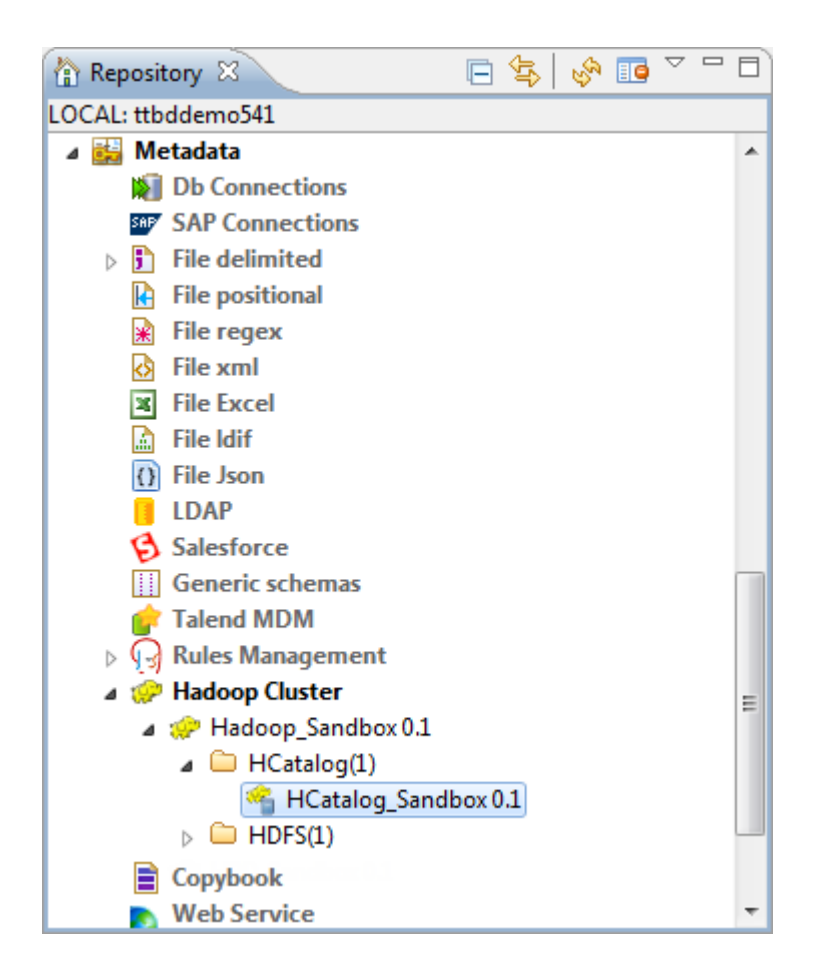

Now these centralized metadata items can be used to set up connection details in different components and Jobs. Note that these connections do not have table schemas defined along with them; we will create generic schemas separately later on when configuring the example Jobs.

For more information on centralizing Big Data specific metadata in the **Repository**, see *[Managing metadata for](#page-338-0) [Talend Big Data](#page-338-0)*. For more information on centralizing other types of metadata, see the chapter on managing metadata of the *Talend Studio User Guide*.

### **D.1.3.2. Creating the example Jobs**

In this section, we will create six Jobs that will implement the *ApacheWebLog* example of the demo Job.

#### **Create the first Job**

Follow these steps to create the first Job, which will set up an HCatalog database to manage the access log file to be analyzed:

1. In the **Repository** tree view, right-click **Job Designs**, and select **Create folder** to create a new folder to group the Jobs that you will create.

Right-click the folder you just created, and select **Create job** to create your first Job. Name it *A\_HCatalog\_Create* to identify its role and execution order among the example Jobs. You can also provide a short description for your Job, which will appear as a tooltip when you move your mouse over the Job.

2. Drop a **tHDFSDelete** and two **tHCatalogOperation** components from the **Palette** onto the design workspace.

- 3. Connect the three components using **Trigger** > **On Subjob Ok** connections. The HDFS subjob will be used to remove any previous results of this demo example, if any, to prevent possible errors in Job execution, and the two HCatalog subjobs will be used to create an HCatalog database and set up an HCatalog table and partition in the created HCatalog table, respectively.
- 4. Label these components to better identify their functionality.

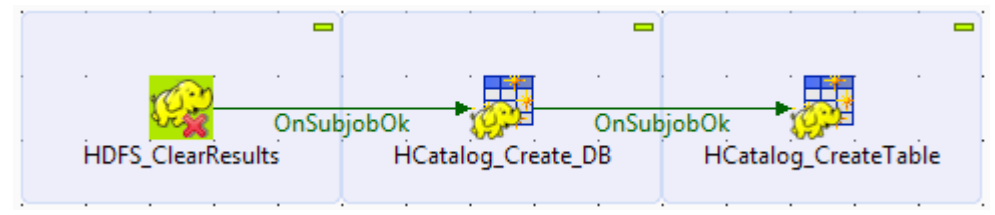

#### **Create the second Job**

Follow these steps to create the second Job, which will upload the access log file to the HCatalog:

- 1. Create a new Job and name it *B\_HCatalog\_Load* to identify its role and execution order among the example Jobs.
- 2. From the **Palette**, drop a **tApacheLogInput**, a **tFilterRow**, a **tHCatalogOutput**, and a **tLogRow** component onto the design workspace.
- 3. Connect the **tApacheLogInput** component to the **tFilterRow** component using a **Row** > **Main** connection, and then connect the **tFilterRow** component to the **tHCatalogOutput** component using a **Row** > **Filter** connection. This data flow will load the log file to be analyzed to the HCatalog database, with any records having the error code of "301" removed.
- 4. Connect the **tFilterRow** component to the **tLogRow** component using a **Row** > **Reject** connection. This flow will print the records with the error code of "301" on the console.
- 5. Label these components to better identify their functionality.

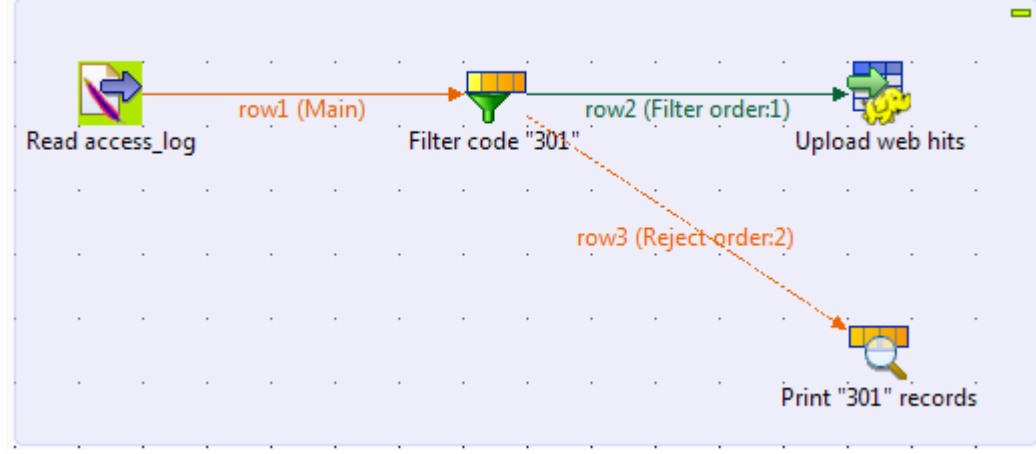

#### **Create the third Job**

Follow these steps to create the third Job, which will display the content of the uploaded file:

- 1. Create a new Job and name it *C\_HCatalog\_Read* to identify its role and execution order among the example Jobs.
- 2. Drop a **tHCatalogInput** component and a **tLogRow** component from the **Palette** onto the design workspace, and link them using a **Row** > **Main** connection.
- 3. Label the components to better identify their functionality.

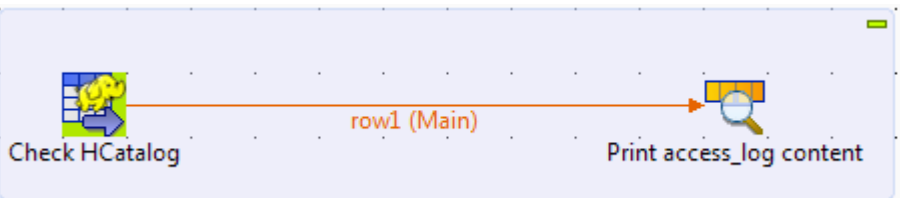

#### **Create the fourth Job**

Follow these steps to create the fourth Job, which will analyze the uploaded log file to get the code occurrences in successful calls to the website:

- 1. Create a new Job and name it *D\_Pig\_Count\_Codes* to identify its role and execution order among the example Jobs.
- 2. Drop the following components from the **Palette** to the design workspace:
	- a **tPigLoad**, to load the data to be analyzed,
	- a **tPigFilterRow**, to remove records with the '404' error from the input flow,
	- a **tPigFilterColumns**, to select the columns you want to include in the result data,
	- a **tPigAggregate**, to count the number of visits to the website,
	- a **tPigSort**, to sort the result data, and
	- a **tPigStoreResult**, to save the result to HDFS.
- 3. Connect these components using **Row** > **Pig Combine** connections to form a Pig chain, and label them to better identify their functionality.

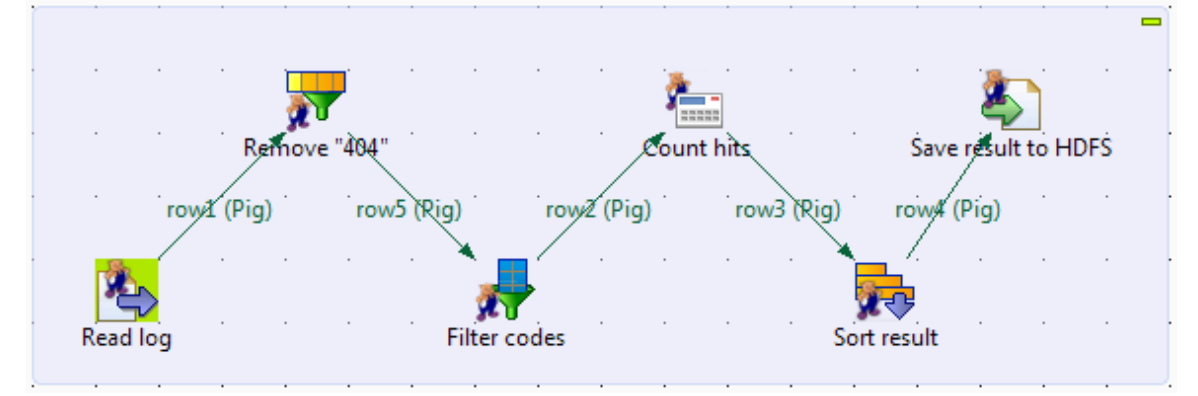

### **Create the fifth Job**

Follow these steps to create the fift Job, which will analyze the uploaded log file to get the IP occurrences of successful service calls to the website:

- 1. Right-click the previous Job in the **Repository** tree view and select **Duplicate**.
- 2. In the dialog box that appears, name the Job *E\_Pig\_Count\_IPs* to identify its role and execution order among the example Jobs.
- 3. Change the label of the **tPigFilterColumns** component to identify its role in the Job.

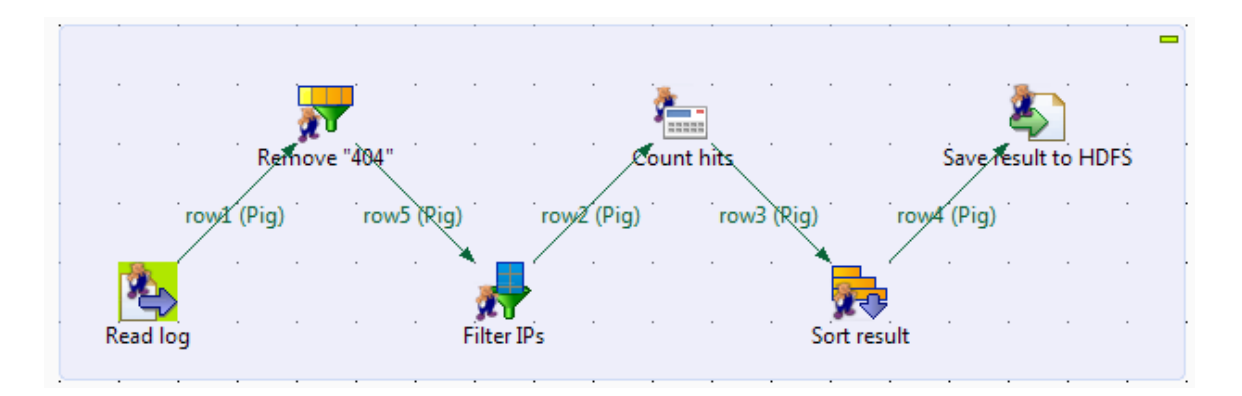

#### **Create the sixth Job**

Follow these steps to create the last Job, which will display the results of access log analysis;

- 1. Create a new Job and name it *F\_Read\_Results* to identify its role and execution order among the example Jobs.
- 2. From the **Palette**, drop two **tHDFSInput** components and two **tLogRow** components onto the design workspace.
- 3. Link the first **tHDFSInput** to the first **tLogRow**, and the second **tHDFSInput** to the second **tLogRow** using **Row** > **Main** connections.

Link the first **tHDFSInput** to the second **tHDFSInput** using a **Trigger** > **OnSubjobOk** connection.

Label the components to better identify their functionality.

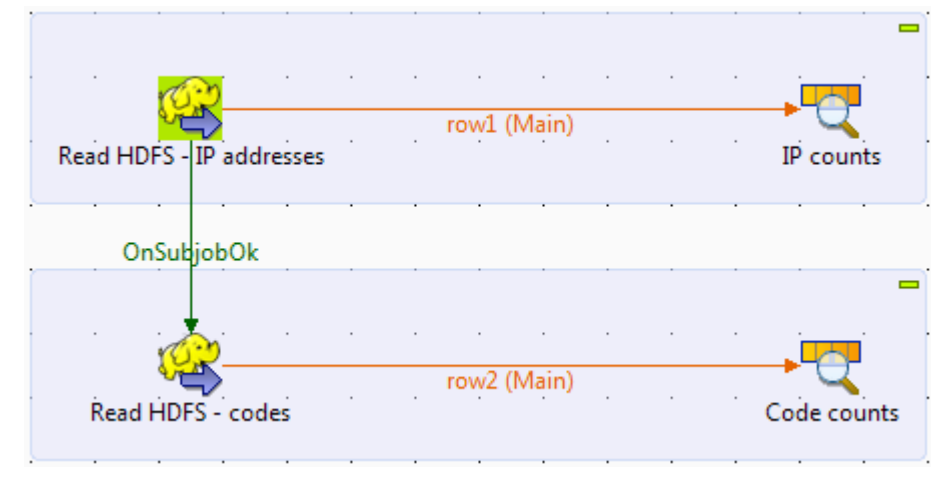

### **D.1.3.3. Centralize the schema for the access log file for reuse in Job configurations**

To handle the access log file to be analyzed on the Hadoop system, you needed to define an appropriate schema in the relevant components. To simplify the configuration, before we start to configure the Jobs, we can save the read-only schema of the **tApacheLogInput** component as a generic schema that can be reused across Jobs.

- 1. In the Job *B\_HCatalog\_Read*, double-click the **tApacheLogInput** component to open its **Basic settings** view.
- 2. Click the **[...]** button next to the **Edit schema** to open the **[Schema]** dialog box.
- <sup>3.</sup> Click the **button to open the <b>[Select folder**] dialog box. In this example we haven't create any folder under the **Generic schemas** node, so simply click **OK** close the dialog box and open the generic schema setup wizard.

4. Give your generic schema a name, *access\_log* in this example, and click **Finish** to close the wizard and save the schema.

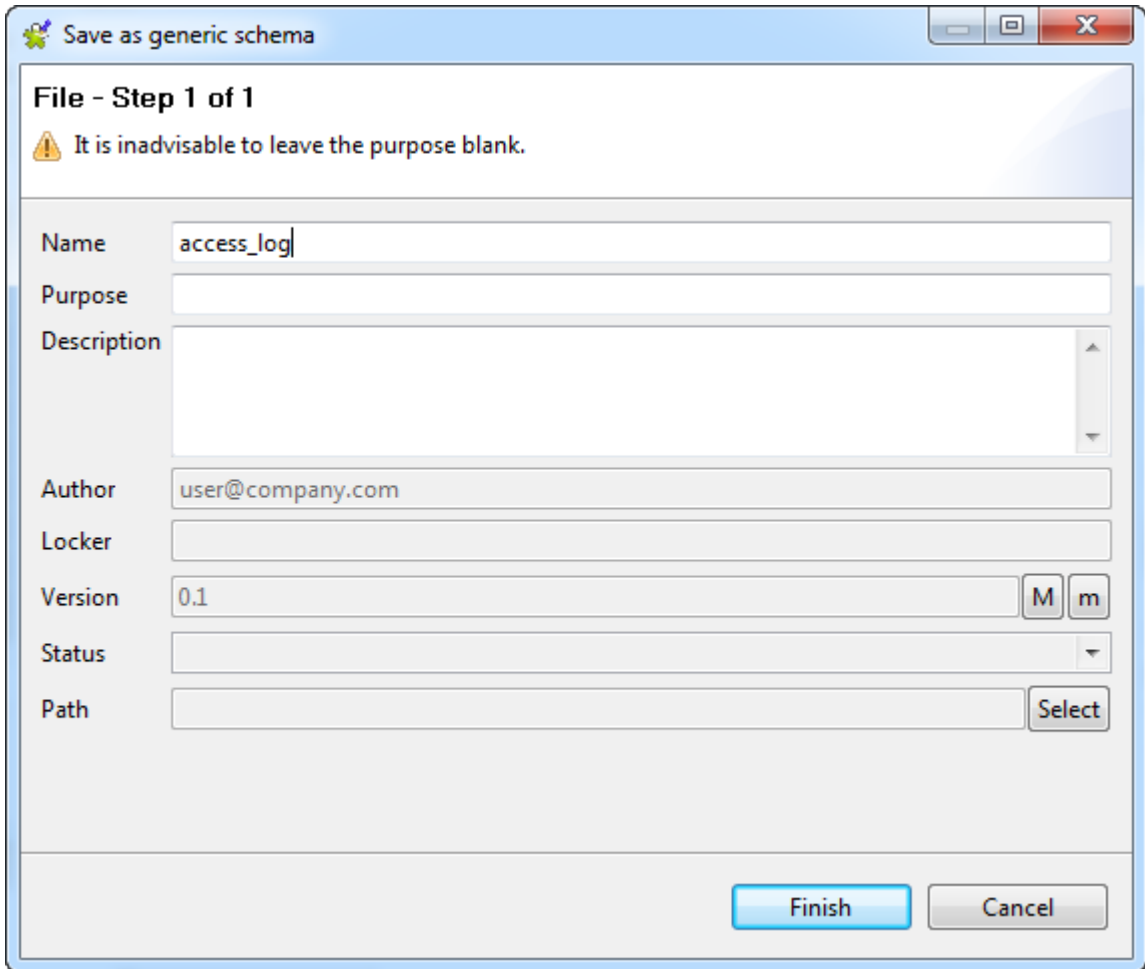

5. Click **OK** to close the **[Schema]** dialog box. Now the generic schema appears under the **Generic schemas** node of the **Repository** view and is ready for use where it is needed in your Job configurations.

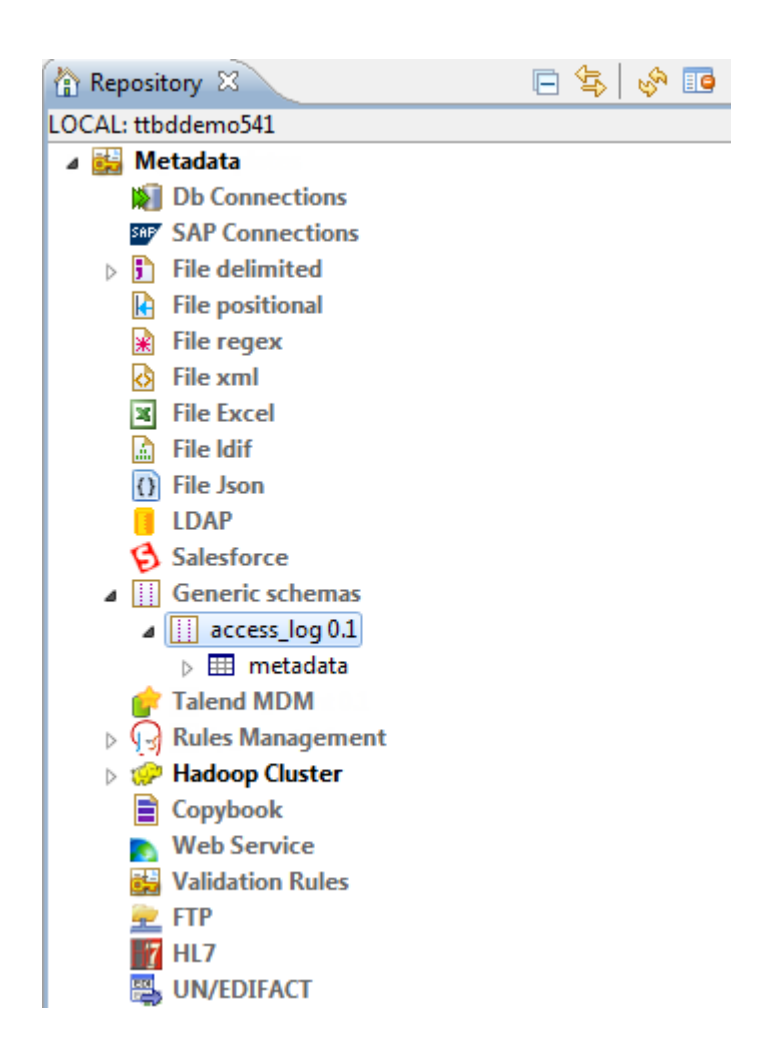

## **D.1.3.4. Configuring the Jobs**

In this section we will configure each the example Jobs we have created.

### **Configuring the first Job**

In this step, we will configure the first Job, *A\_HCatalog\_Create*, to set up the HCatalog system for processing the access log file.

#### **Set up an HCatalog database**

1. Double-click the **tHDFSDelete** component, which is labelled *HDFS\_ClearResults* in this example, to open its **Basic settings** view on the **Component** tab.

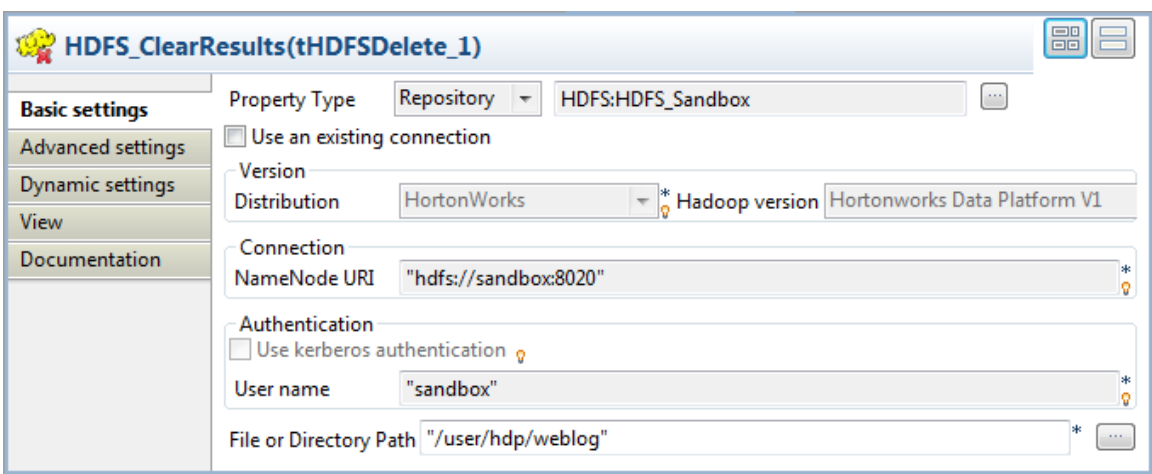

2. To use a centralized HDFS connection, click the **Property Type** list box and select **Repository**, and then click the **[...]** button to open the **[Repository Content]** dialog box. Select the HDFS connection defined for connecting to the HDFS system and click **OK**. All the connection details are automatically filled in the respective fields.

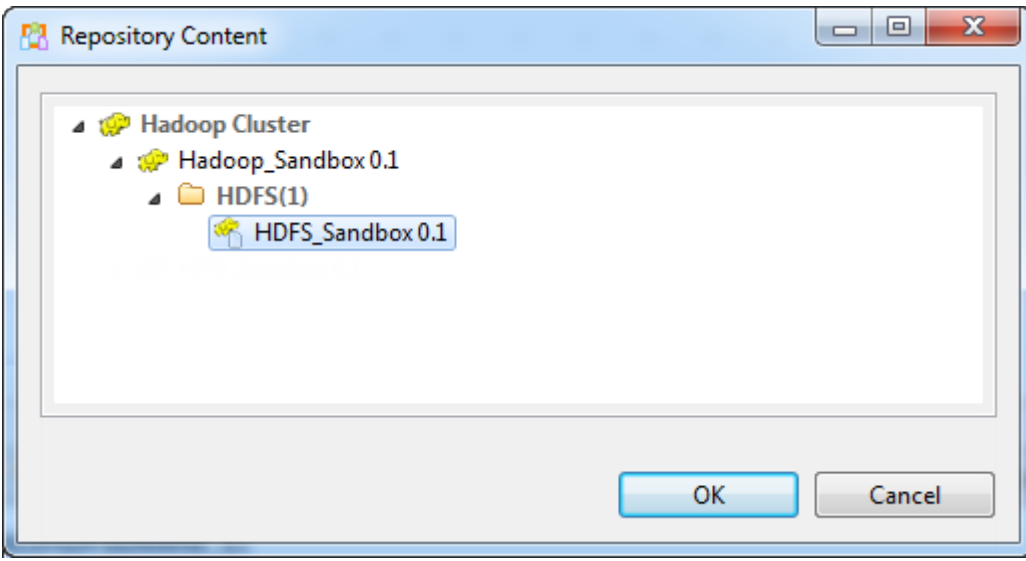

- 3. In the **File or Directory Path** field, specify the directory where the access log file will be stored on the HDFS, */user/hdp/weblog* in this example.
- 4. Double-click the first **tHCatalogOperation** component, which is labelled *HCatalog\_Create\_DB* in this example, to open its **Basic settings** view on the **Component** tab.

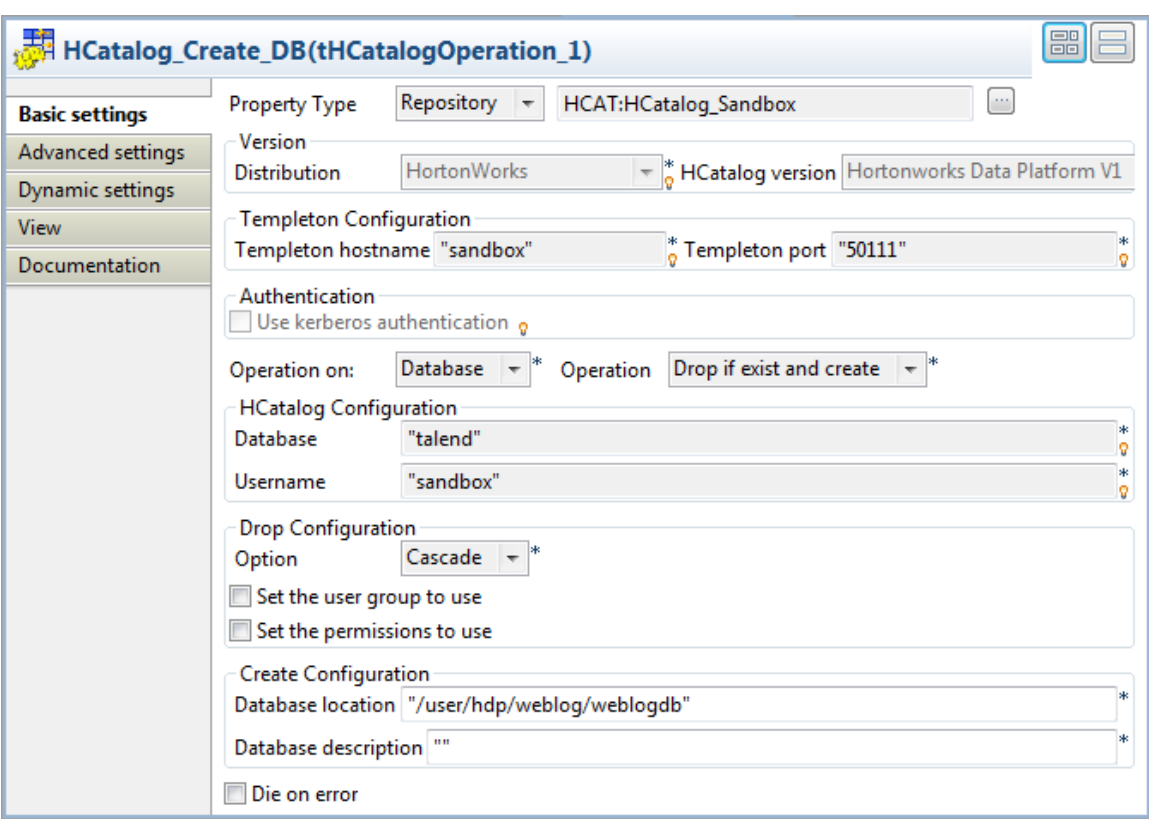

5. To use a centralized HCatalog connection, click the **Property Type** list box and select **Repository**, and then click the **[...]** button to open the **[Repository Content]** dialog box. Select the HCatalog connection defined for connecting to the HCatalog database and click **OK**. All the connection details are automatically filled in the respective fields.

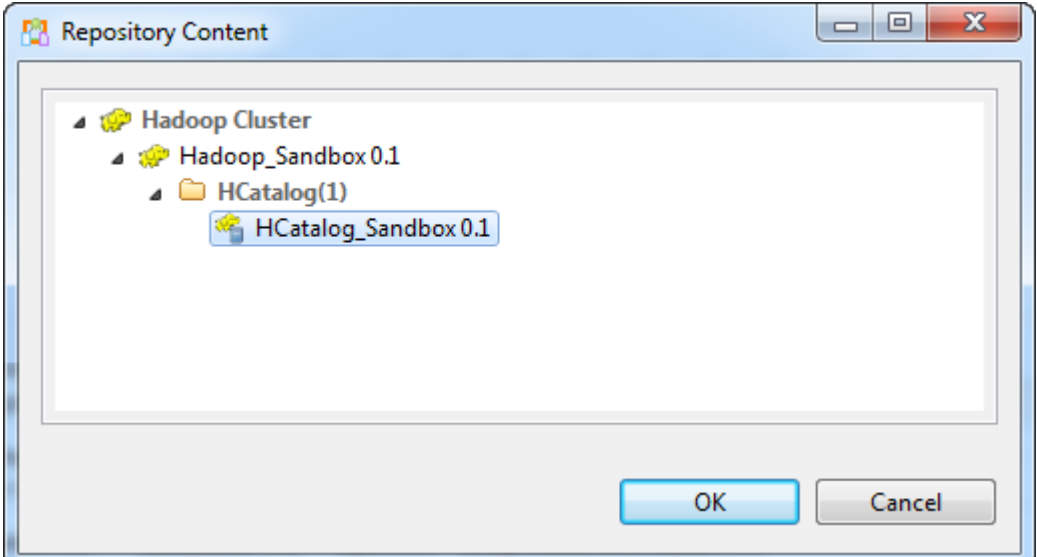

- 6. From the **Operation on** list, select **Database**; from the **Operation** list, select **Drop if exist and create**.
- 7. In the **Option** list of the **Drop configuration** area, select **Cascade**.
- 8. In the **Database location** field, enter the location for the database file is to be created in HDFS, */user/hdp/ weblog/weblogdb* in this example.

### **Set up an HCatalog table and partition**

1. Double-click the second **tHCatalogOperation** component, labelled *HCatalog\_CreateTable* in this example, to open its **Basic settings** view on the **Component** tab.

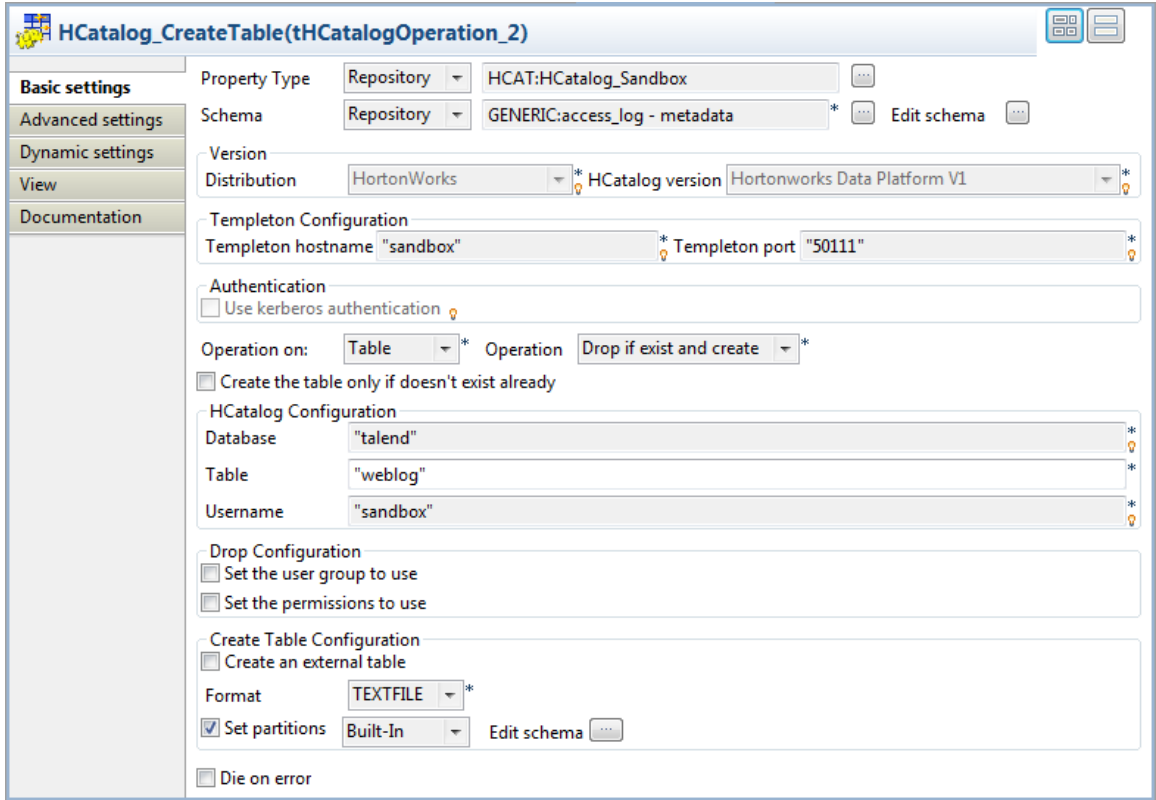

- 2. Define the same HCatalog connection details using the same procedure as for the first **tHCatalogOperation** component.
- 3. Click the **Schema** list box and select **Repository**, then click the **[...]** button next to the field that appears to open the **[Repository Content]** dialog box, expand **Metadata** > **Generic schemas** > **access\_log** and select schema. Click **OK** to confirm your choice and close the dialog box. The generic schema of *access\_log* is automatically applied to the component.

Alternatively, you can directly select the generic schema of *access\_log* from the **Repository** tree view and then drag and drop it onto this component to apply the schema.

- 4. From the **Operation on** list, select **Table**; from the **Operation** list, select **Drop if exist and create**.
- 5. In the **Table** field, enter a name for the table to be created, *weblog* in this example.
- 6. Select the **Set partitions** check box and click the **[...]** button next to **Edit schema** to set a partition and partition schema. Note that the partition schema must not contain any column name defined in the table schema. In this example, the partition schema column is named *ipaddresses*.

Upon completion of the component settings, press **Ctrl+S** to save your Job configurations.

### **Configuring the second Job**

In this step, we will configure the second Job, *B\_HCatalog\_Load*, to upload the access log file to the Hadoop system.
#### **Upload the access log file to HCatalog**

1. Double-click the **tApacheLogInput** component to open its **Basic settings** view, and specify the path to the access log file to be uploaded in the **File Name** field. In this example, we store the log file *access\_log* in the directory *C:/Talend/BigData*.

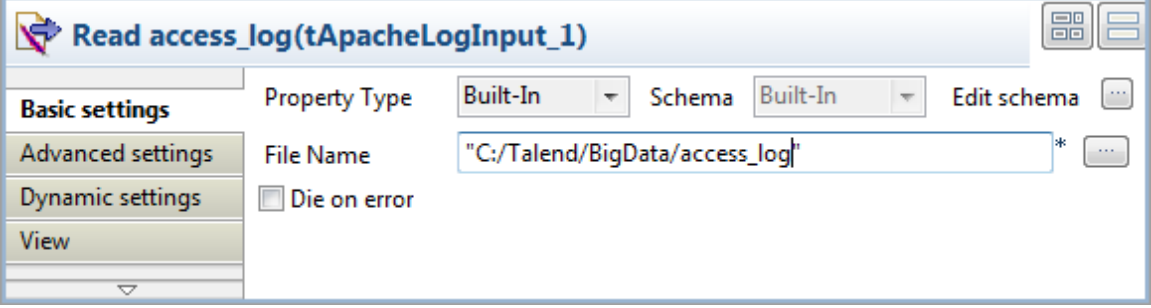

2. Double-click the **tFilterRow** component to open its **Basic settings** view.

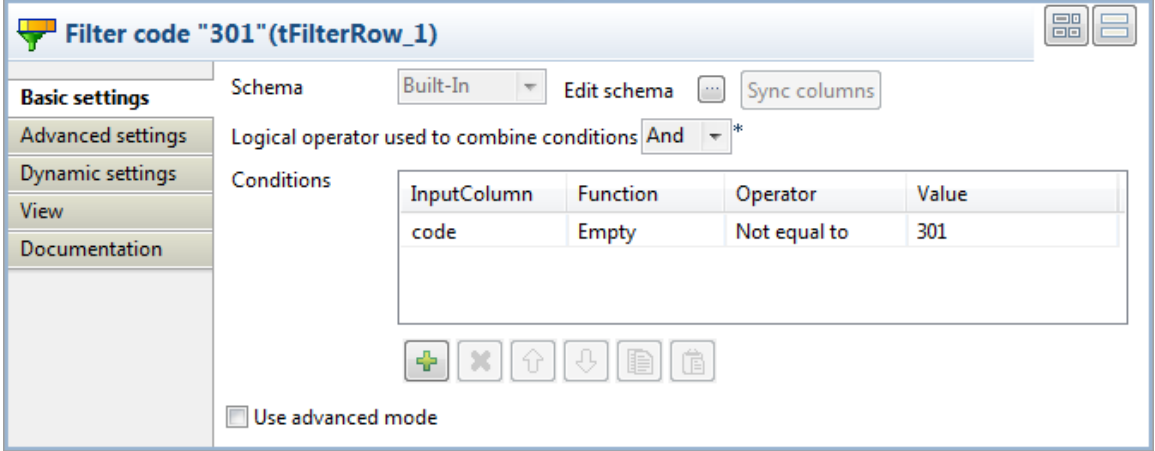

- 3. From the **Logical operator used to combine conditions** list box, select **AND**.
- 4. Click the **[+]** button to add a line in the **Filter configuration** table, and set filter parameters to send records that contain the code of "301" to the Reject flow and pass the rest records on to the Filter flow:
	- In the **InputColumn** field, select the *code* column of the schema.
	- In the **Operator** field, select **Not equal to**.
	- In the **Value** field, enter *301*.
- 5. Double-click the **tHCatalogOutput** component to open its **Basic settings** view.

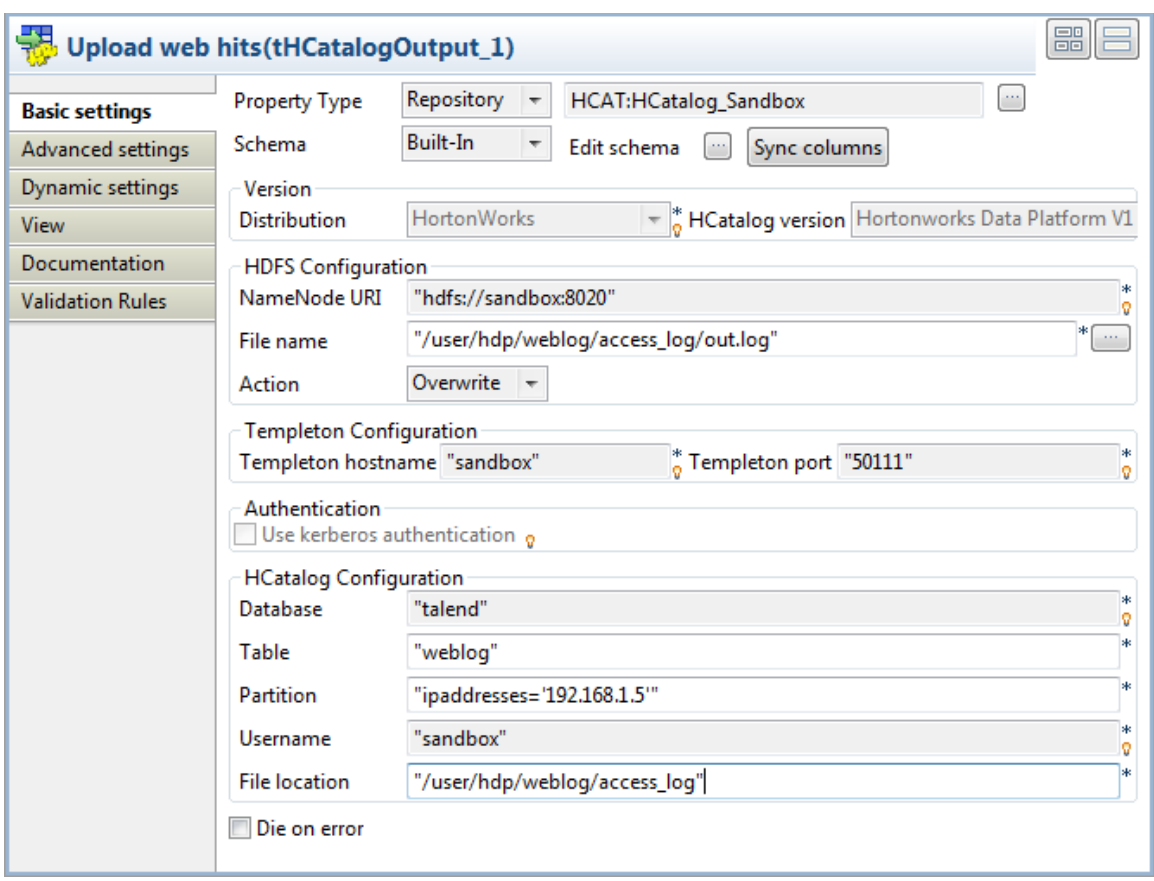

6. To use a centralized HCatalog connection, click the **Property Type** list box and select **Repository**, and then click the **[...]** button to open the **[Repository Content]** dialog box. Select the HCatalog connection defined for connecting to the HCatalog database and click **OK**. All the connection details are automatically filled in the respective fields.

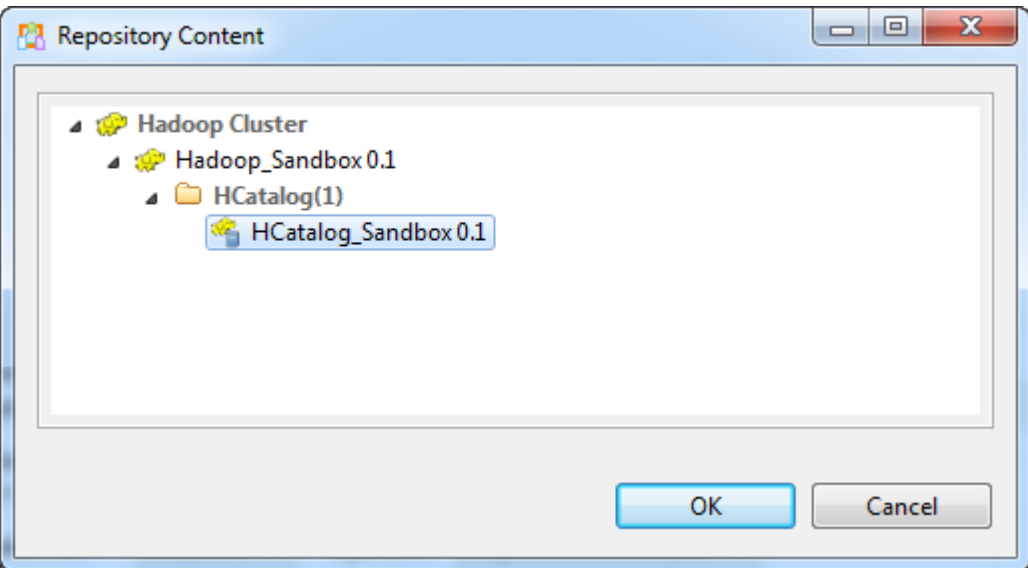

- 7. Click the **[...]** button to verify that the schema has been properly propagated from the preceding component. If needed, click **Sync columns** to retrieve the schema.
- 8. From the **Action** list, select **Create** to create the file or **Overwrite** if the file already exists.
- 9. In the **Partition** field, enter the partition name-value pair between double quotation marks, *ipaddresses='192.168.1.15'* in this example.
- 10. In the **File location** field, enter the path where the data will be save, */user/hdp/weblog/access\_log* in this example.
- 11. Double-click the **tLogRow** component to open its **Basic settings** view, and select the **Vertical** option to display each row of the output content in a list for better readability.

Upon completion of the component settings, press **Ctrl+S** to save your Job configurations.

#### **Configuring the third Job**

In this step, we will configure the third Job, *C\_HCatalog\_Read*, to check the content of the log uploaded to the HCatalog.

1. Double-click the **tHCatalogInput** component to open its **Basic settings** view in the **Component** tab.

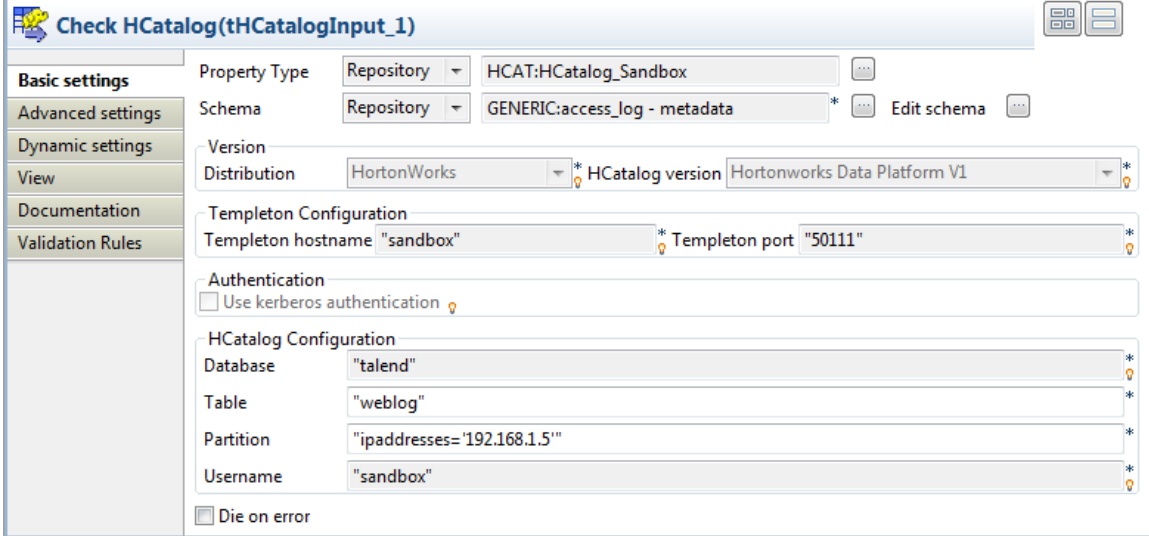

2. To use a centralized HCatalog connection, click the **Property Type** list box and select **Repository**, and then click the **[...]** button to open the **[Repository Content]** dialog box. Select the HCatalog connection defined for connecting to the HCatalog database and click **OK**. All the connection details are automatically filled in the respective fields.

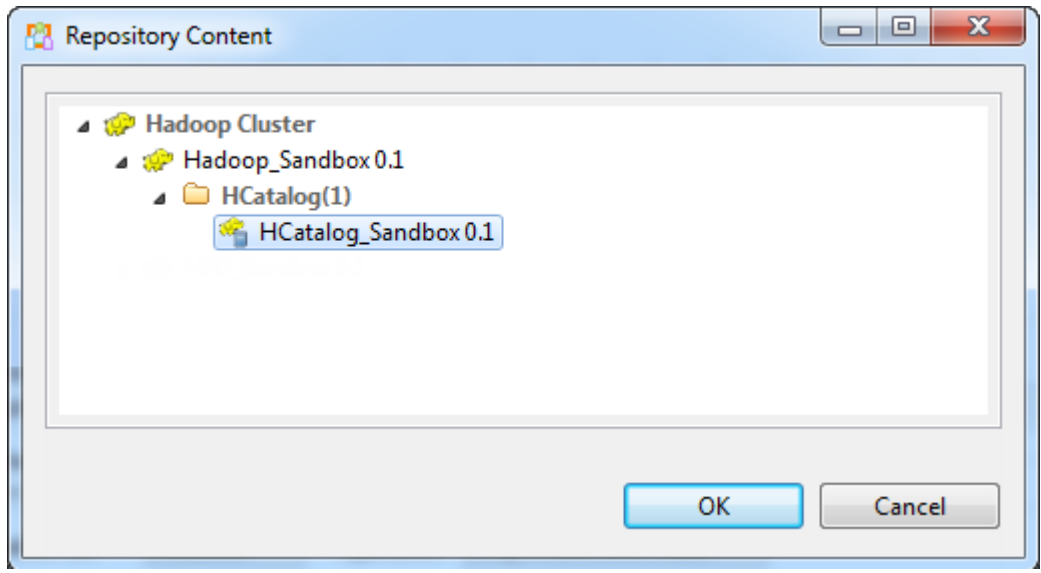

3. Click the **Schema** list box and select **Repository**, then click the **[...]** button next to the field that appears to open the **[Repository Content]** dialog box, expand **Metadata** > **Generic schemas** > **access\_log** and select schema. Click **OK** to confirm your select and close the dialog box. The generic schema of *access\_log* is automatically applied to the component.

Alternatively, you can directly select the generic schema of *access\_log* from the **Repository** tree view and then drag and drop it onto this component to apply the schema.

4. In the **Basic settings** view of the **tLogRow** component, select the **Vertical** mode to display the each row in a key-value manner when the Job is executed.

Upon completion of the component settings, press **Ctrl+S** to save your Job configurations.

#### **Configuring the fourth Job**

In this step, we will configure the fourth Job, *D\_Pig\_Count\_Codes*, to analyze the uploaded access log file using a Pig chain to get the codes of successful service calls and their number of visits to the website.

#### **Read the log file to be analyzed through the Pig chain**

1. Double-click the **tPigLoad** component to open its **Basic settings** view.

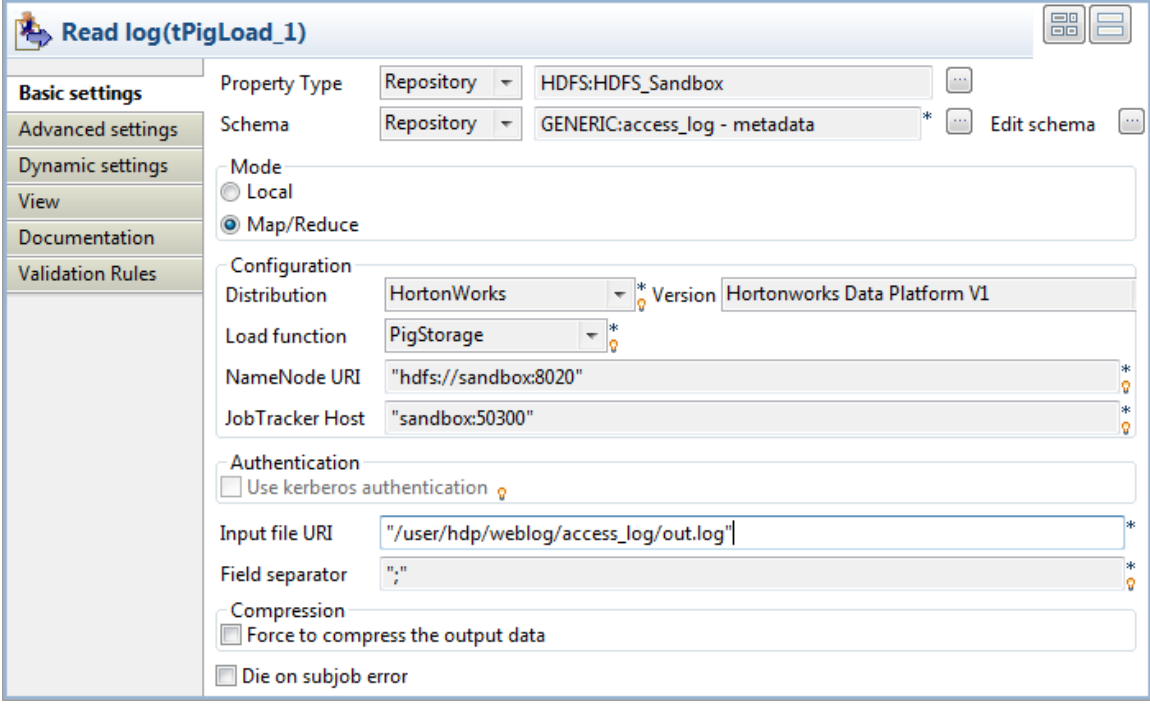

2. To use a centralized HDFS connection, click the **Property Type** list box and select **Repository**, and then click the **[...]** button to open the **[Repository Content]** dialog box. Select the HDFS connection defined for connecting to the HDFS system and click **OK**. All the connection details are automatically filled in the respective fields.

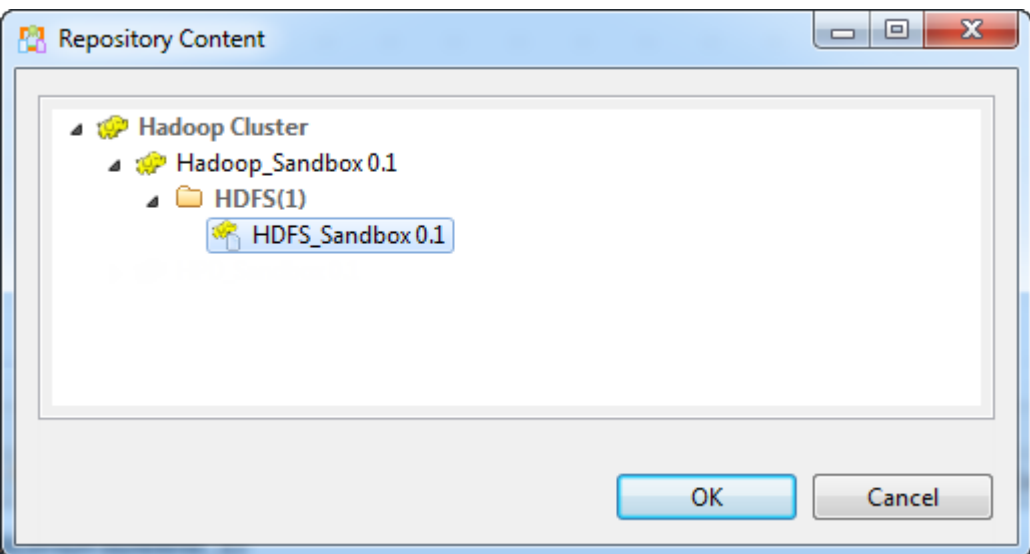

- 3. Select the generic schema of *access\_log* from the Repository tree view and then drag and drop it onto this component to apply the schema.
- 4. From the **Load function** list, select **PigStorage**, and fill the **Input file URI** field with the file path defined in the previous Job, */user/hdp/weblog/access\_log/out.log* in this example.

#### **Analyze the log file and save the result**

- 1. In the **Basic settings** view of the **tPigFilterRow** component, click the **[+]** button to add a line in the **Filter configuration** table, and set filter parameters to remove records that contain the code of 404 and pass the rest records on to the output flow:
	- In the **Logical** field, select **AND**.
	- In the **Column** field, select the *code* column of the schema.
	- Select the **NOT** check box.
	- In the **Operator** field, select **equal**.
	- In the **Value** field, enter *404*.

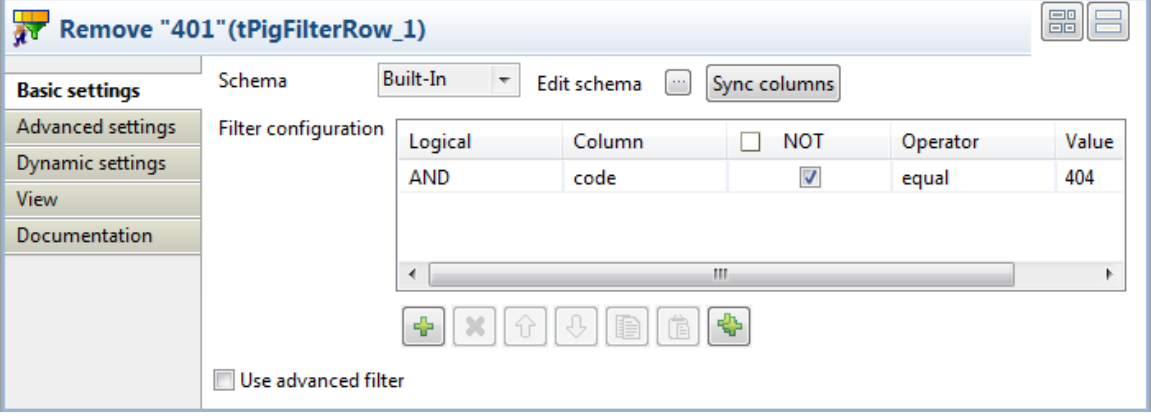

2. In the **Basic settings** view of the **tPigFilterColumns** component, click the **[...]** button to open the **[Schema]** dialog box. Select the column *code* in the **Input** panel and click the single-arrow button to copy the column to the **Output** panel to pass the information of the *code* column to the output flow. Click **OK** to confirm the output schema settings and close the dialog box.

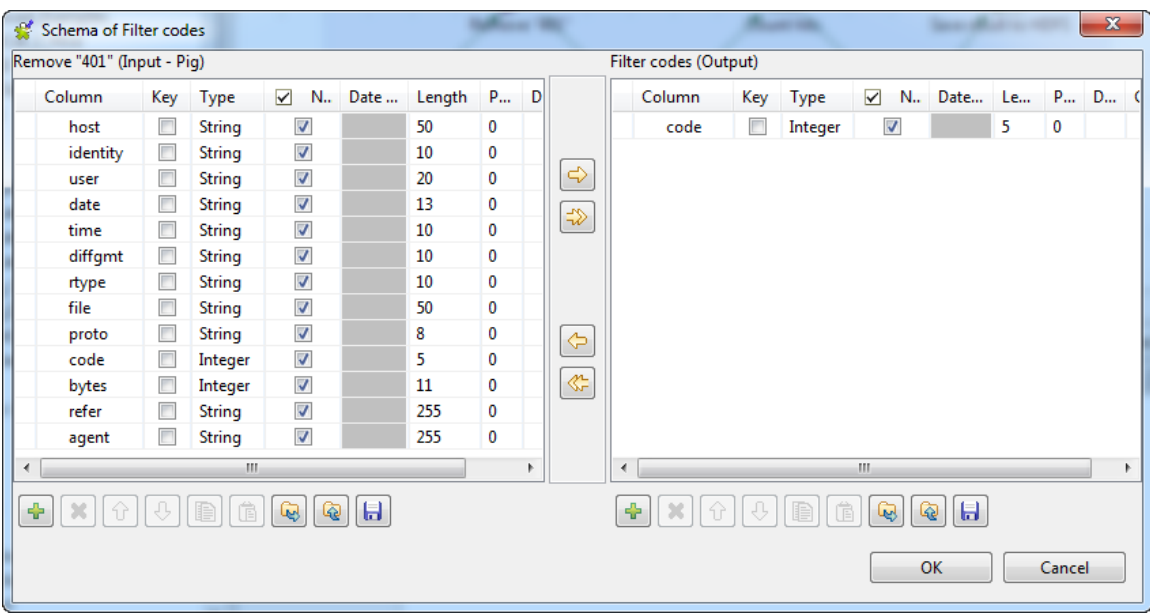

- 3. In the **Basic settings** view of the **tPigAggregate** component, click **Sync columns** to retrieve the schema from the preceding component, and permit the schema to be propagated to the next component.
- 4. Click the **[...]** button next to **Edit schema** to open the **[Schema]** dialog box, and add a new column: *count*. This column will store the number of occurrences of each code of successful service calls.
- 5. Configure the following parameters to count the number of occurrences of each code:
	- In the **Group by** area, click the **[+]** button to add a line in the table, and select the column *count* in the **Column** field.
	- In the **Operations** area, click the **[+]** button to add a line in the table, and select the column *count* in the **Additional Output Column** field, select **count** in the **Function** field, and select the column *code* in the **Input Column** field.

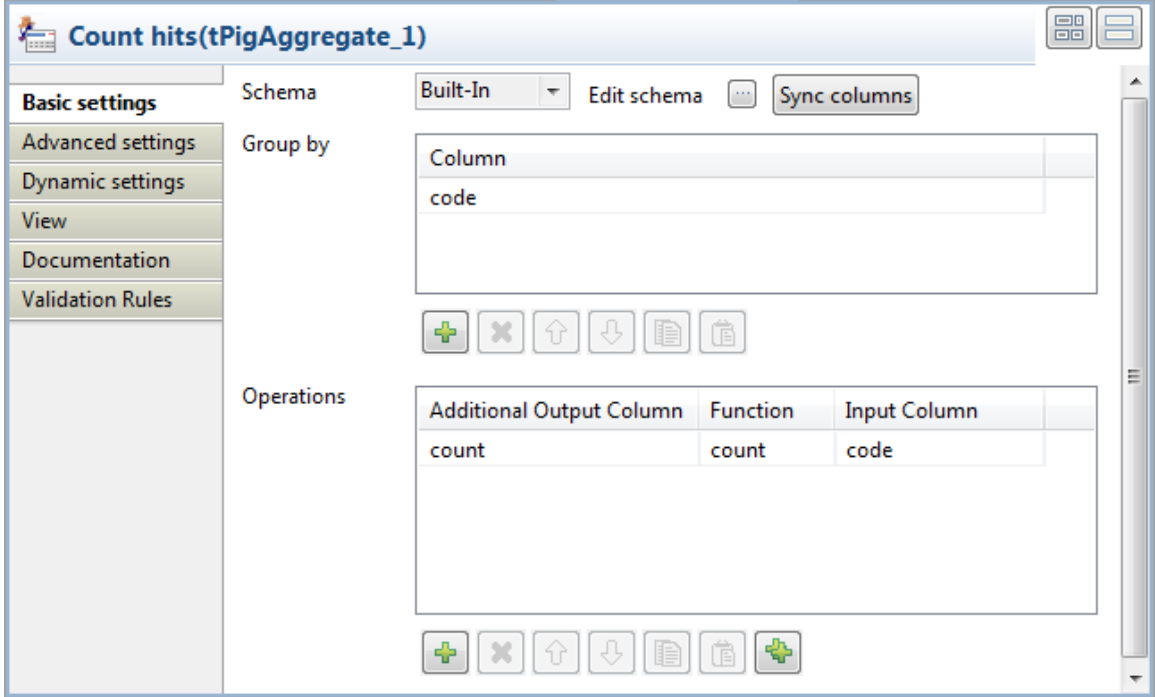

- 6. In the **Basic settings** view of the **tPigSort** component, configure the sorting parameters to sort the data to be passed on:
	- Click the **[+]** button to add a line in the **Sort key** table.
	- In the **Column** field, select **count** to set the column *count* as the key.
	- In the **Order** field, select **DESC** to sort data in the descendent order.

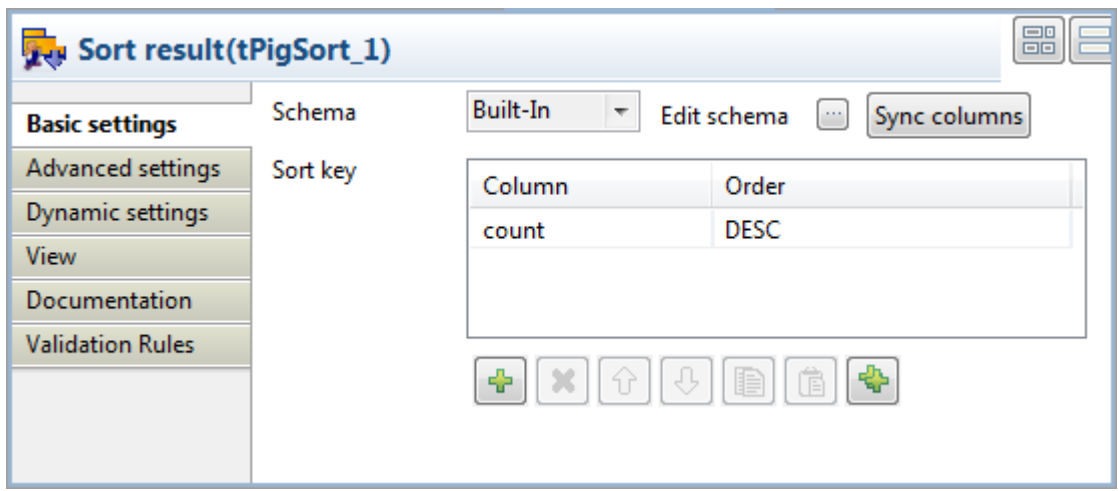

- 7. In the **Basic settings** view of the **tPigStoreResult** component, configure the component properties to upload the result data to the specified location on the Hadoop system:
	- Click **Sync columns** to retrieve the schema from the preceding component.
	- In the **Result file URI** field, enter the path to the result file, */user/hdp/weblog/apache\_code\_cnt* in this example.
	- From the **Store function** list, select **PigStorage**.
	- If needed, select the **Remove result directory if exists** check box.

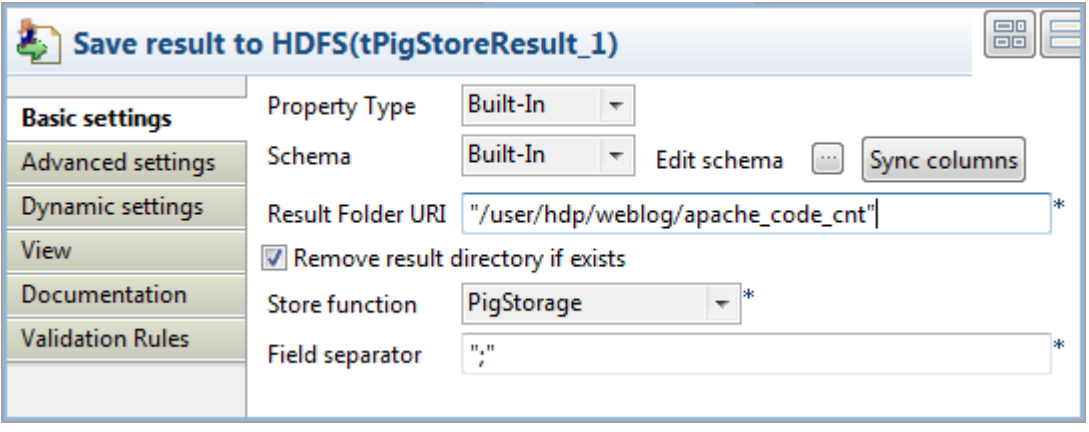

8. Save the schema of this component as a generic schema in the **Repository** for convenient reuse in the last Job, like what we did in *[Centralize the schema for the access log file for reuse in Job configurations](#page-498-0)*. Name this generic schema *code\_count*.

Upon completion of the component settings, press **Ctrl+S** to save your Job configurations.

#### **Configuring the fifth Job**

In this step, we will configure the fifth Job, *E\_Pig\_Count\_IPs*, to analyze the uploaded access log file using a similar Pig chain as in the previous Job to get the IP addresses of successful service calls and their number of visits to the website.

We can use the component settings in the previous Job, with the following differences:

• In the **[Schema]** dialog box of the **tPigFilterColumns** component, copy the column *host*, instead of *code*, from the **Input** panel to the **Output** panel.

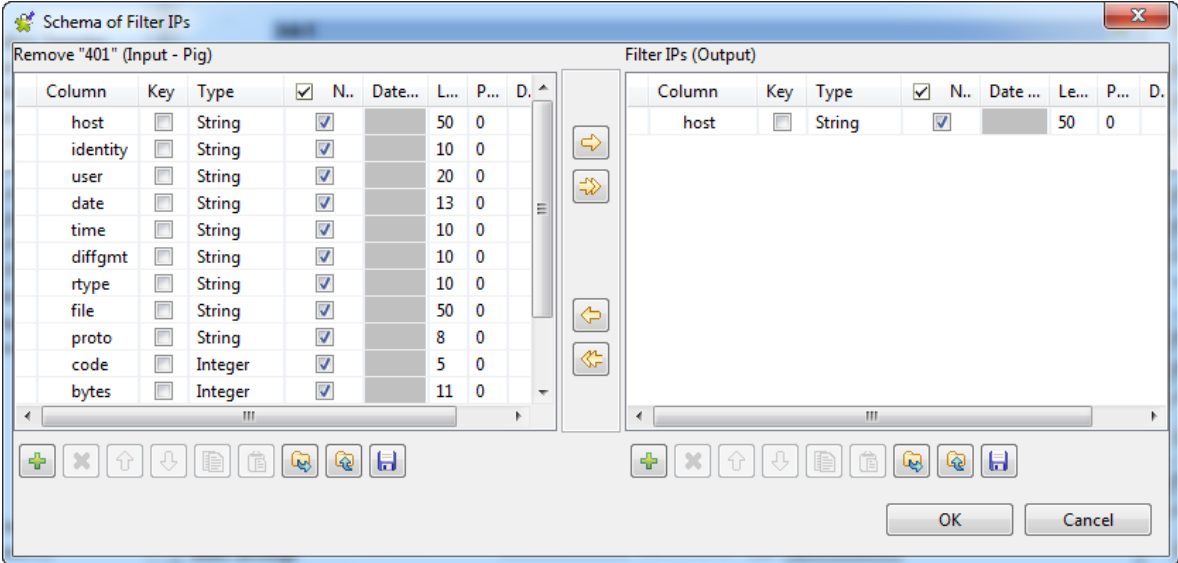

• In the **tPigAggregate** component, select the column *host* in the **Column** field of the **Group by** table and in the **Input Column** field of the **Operations** table.

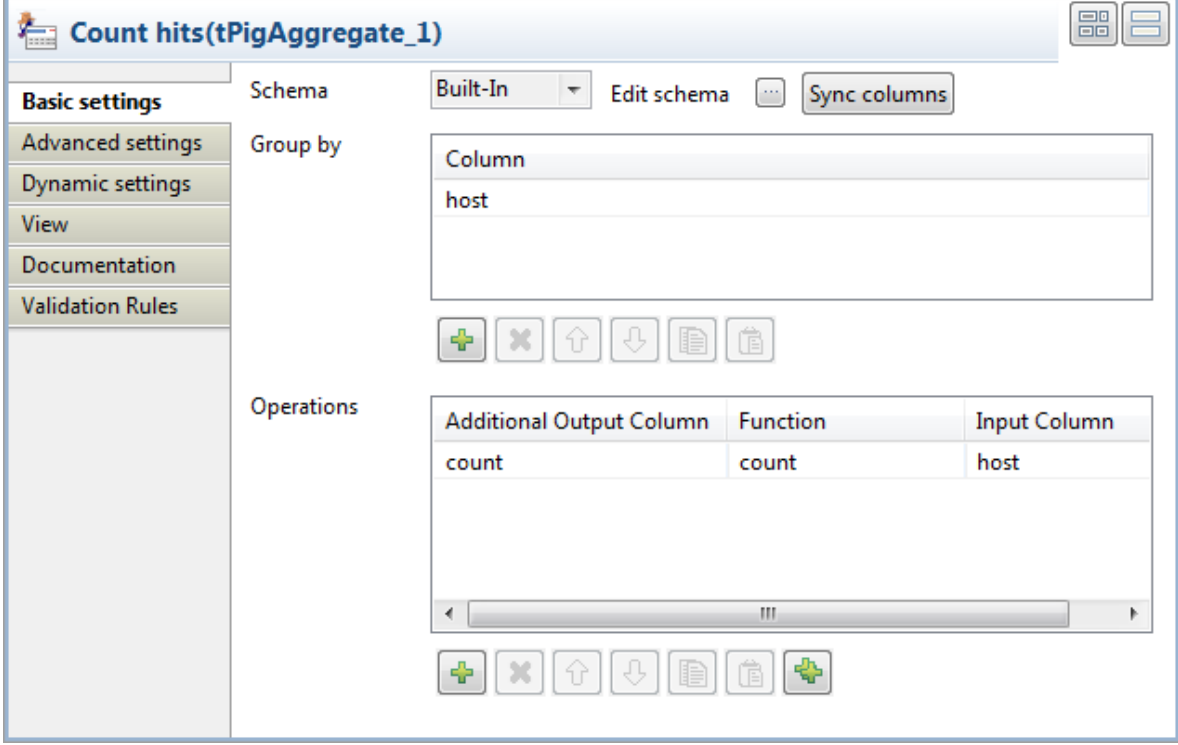

• In the **tPigStoreResult** component, fill the **Result file URI** field with */user/hdp/weblog/apache\_ip\_cnt*.

• Save a generic schema named *ip\_count* in the **Repository** from the schema of the **tPigStoreResult** component for convenient reuse in the last Job.

Upon completion of the component settings, press **Ctrl+S** to save your Job configurations.

#### **Configuring the last Job**

In this step, we will configure the last Job, *F\_Read\_Results*, to read the results data from Hadoop and display them on the standard system console.

1. Double-click the first **tHDFSInput** component to open its **Basic settings** view.

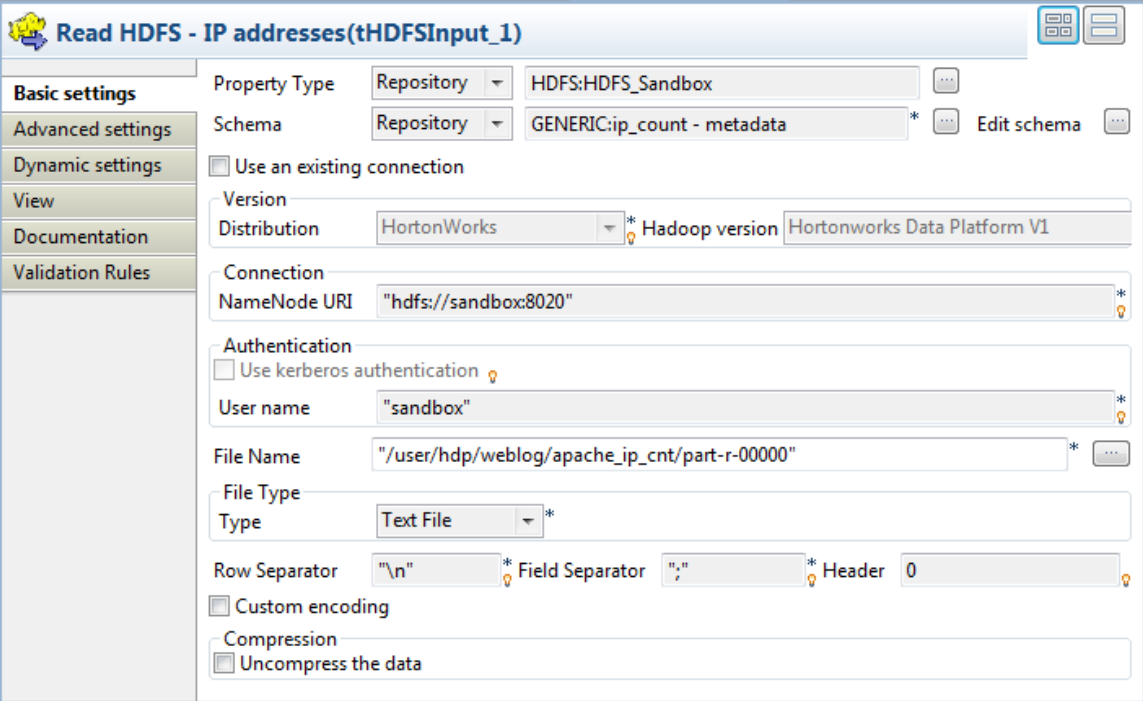

2. To use a centralized HDFS connection, click the **Property Type** list box and select **Repository**, and then click the **[...]** button to open the **[Repository Content]** dialog box. Select the HDFS connection defined for connecting to the HDFS system and click **OK**. All the connection details are automatically filled in the respective fields.

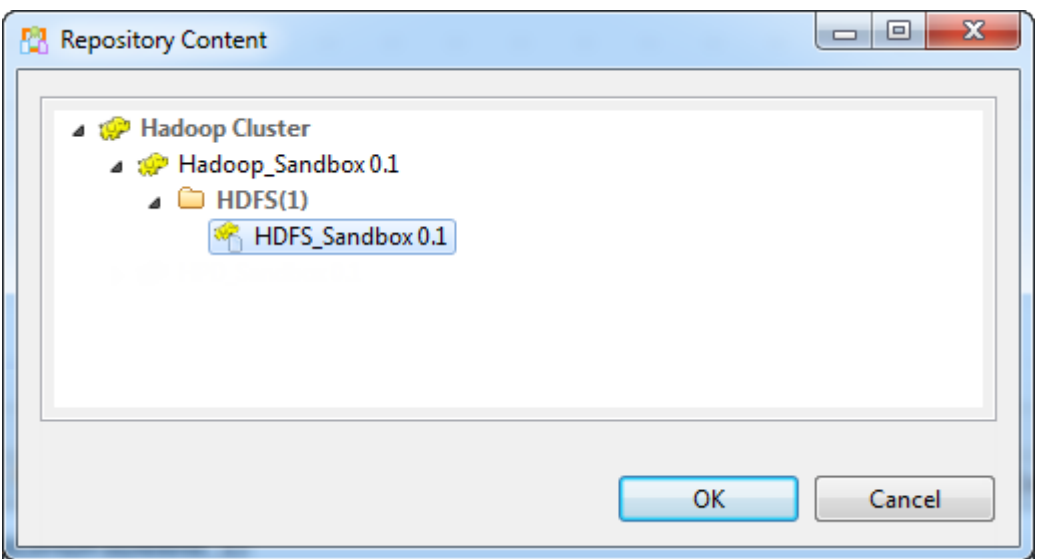

- 3. Apply the generic schema of *ip\_count* to this component. The schema should contain two columns, *host* (string, 50 characters) and *count* (integer, 5 characters),
- 4. In the **File Name** field, enter the path to the result file in HDFS, */user/hdp/weblog/apache ip cnt/partr-00000* in this example.
- 5. From the **Type** list, select the type of the file to read, *Text File* in this example.
- 6. In the **Basic settings** view of the **tLogRow** component, select the **Table** option for better readability.
- 7. Configure the other subjob in the same way, but in the second **tHDFSInput** component:
	- Apply the generic schema of *code\_count*, or configure the schema of this component manually so that it contains two columns: *code* (integer, 5 characters) and *count* (integer, 5 characters).
	- Fill the **File Name** field with */user/hdp/weblog/apache\_code\_cnt/part-r-00000*.

Upon completion of the component settings, press **Ctrl+S** to save your Job configurations.

#### **D.1.3.5. Running the Jobs**

After the six Jobs are properly set up and configured, click the **Run** button on the **Run** tab or press **F6** to run them one by one in the alphabetic order of the Job names, and view the execution results on the console of each Job.

Upon successful execution of the last Job, the system console displays IP addresses and codes of successful service calls and their number of occurrences.

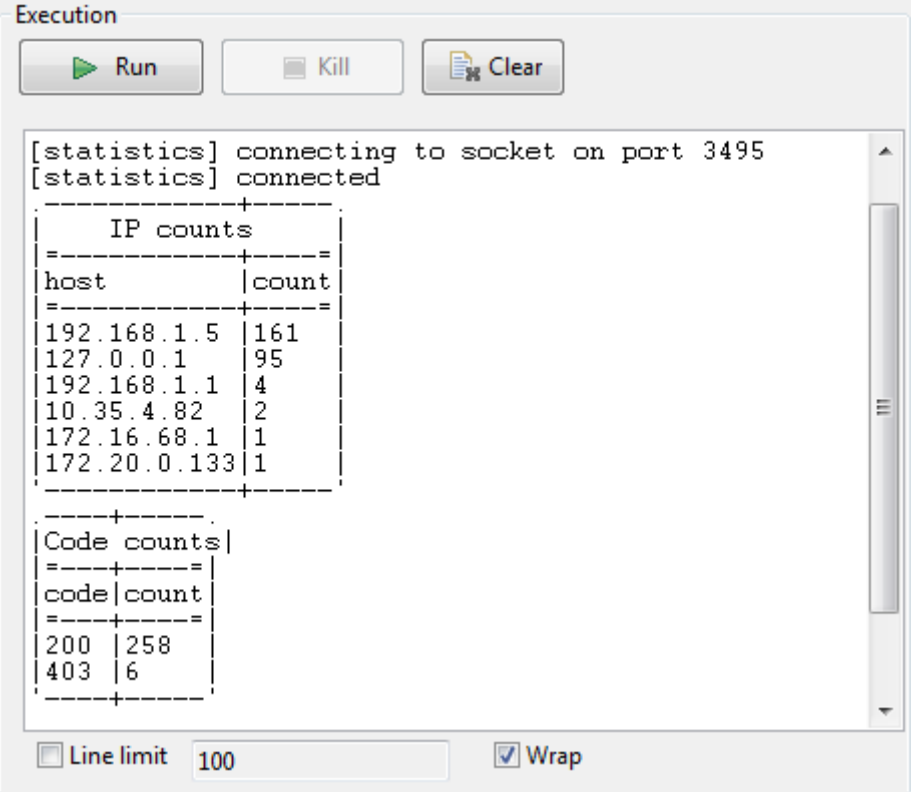

It is possible to run all the Jobs in the required order at one click. To do so:

- 1. Drop a **tRunJob** component onto the design workspace of the first Job, *A\_HCatalog\_Create* in this example. This component appears as a subjob.
- 2. Link the preceding subjob to the **tRunJob** component using a **Trigger** > **On Subjob Ok** connection.

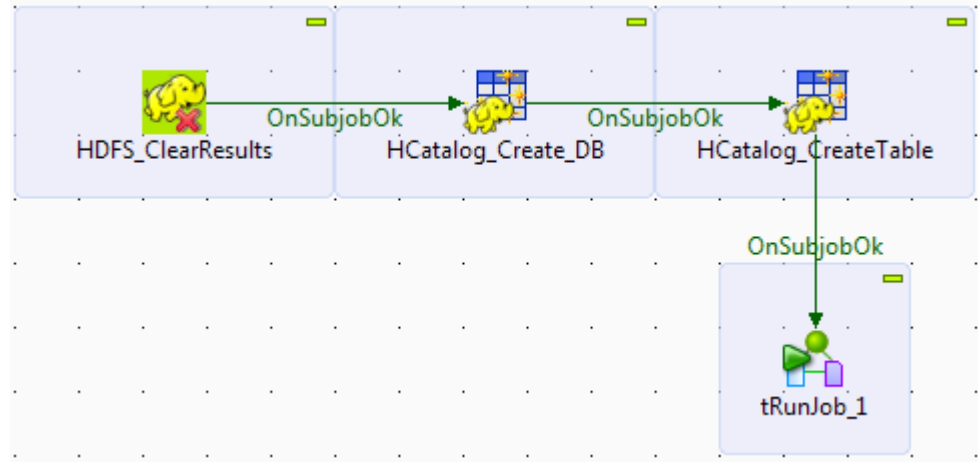

- 3. Double-click the **tRunJob** component to open its **Basic settings** view.
- 4. Click the **[...]** button next to the **Job** field to open the **[Repository Content]** dialog box. Select the Job that should be triggered after successful execution of the current Job, and click **OK** to close the dialog box. The next Job to run appears in the **Job** field.

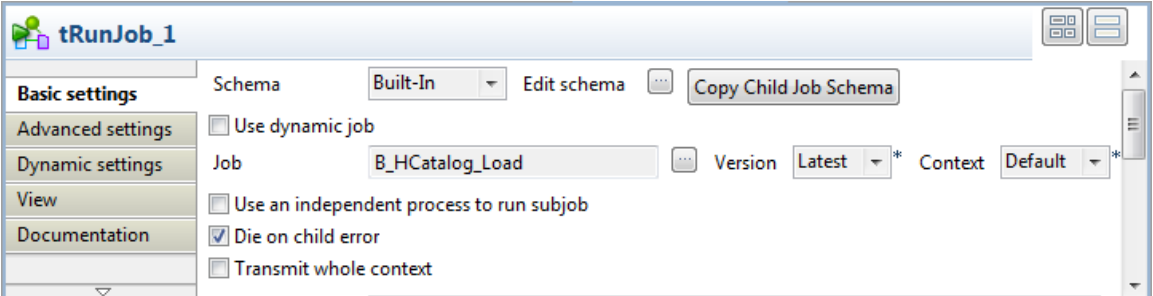

- 5. Double-click the **tRunJob** component again to open the next Job. Repeat the steps above until a **tRunJob** is configured in the Job *E\_Pig\_Count\_IPs* to trigger the last Job, *F\_Read\_Results*.
- 6. Run the first Job.

The successful execution of each Job triggers the next Job, until all the Jobs are executed, and the execution results are displayed in the console of the first Job.

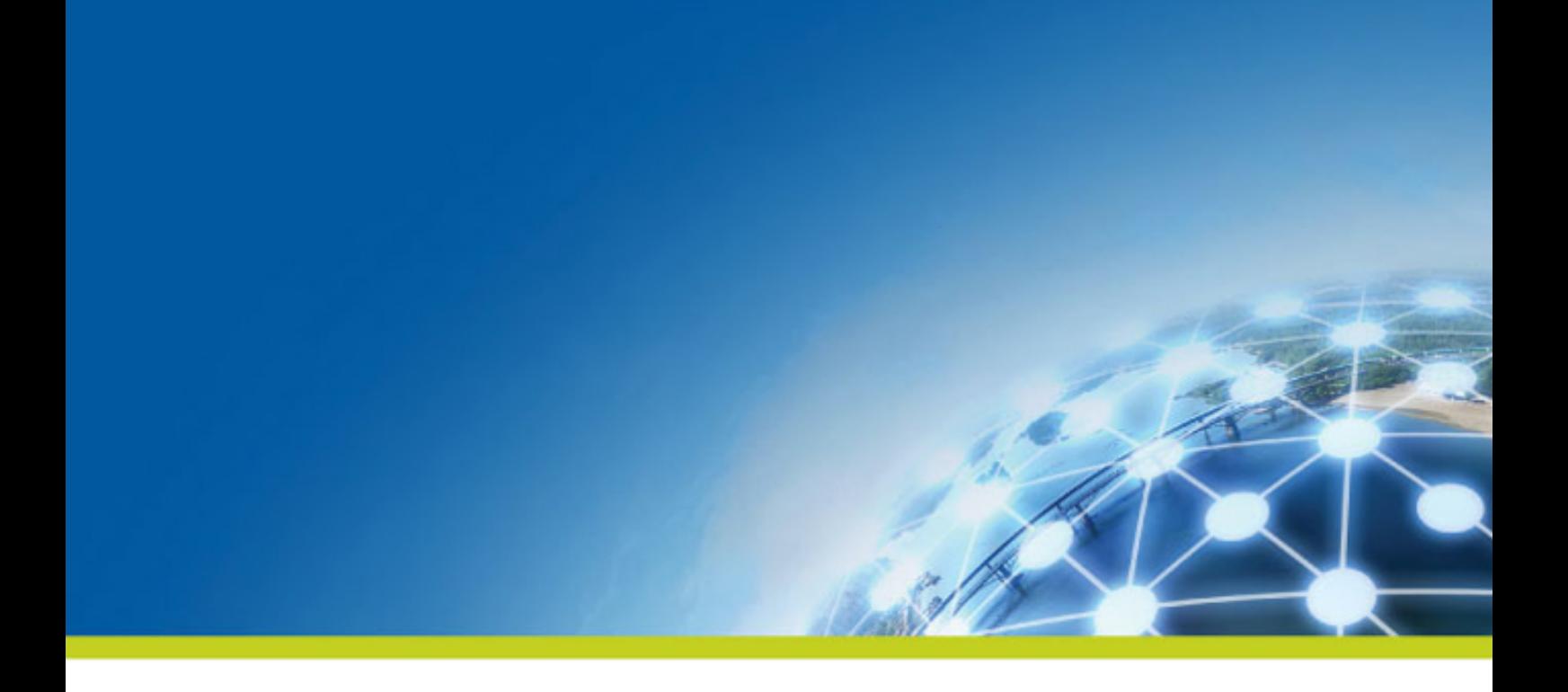

# **Appendix E. System routines**

This appendix gives you an overview of the most commonly used routines, along with use cases. In this Appendix, routines follow the order in which they display in the **Repository**. They are grouped according to their types. Each type is detailed in a different section.

For more information on how to define routines, to access to system routines or to manage system or user routines, see *[Managing routines](#page-400-0)*.

Before starting any data integration processes, you need to be familiar with *Talend Studio* Graphical User Interface (GUI). For more information, see *[GUI](#page-422-0)*.

# **E.1. Numeric Routines**

Numeric routines allow you to return whole or decimal numbers in order to use them as settings in one or more Job components. To add numeric IDs, for instance.

To access these routines, double click on the **Numeric** category, in the **system** folder. The Numeric category contains several routines, notably sequence, random and decimal (convertImpliedDecimalFormat):

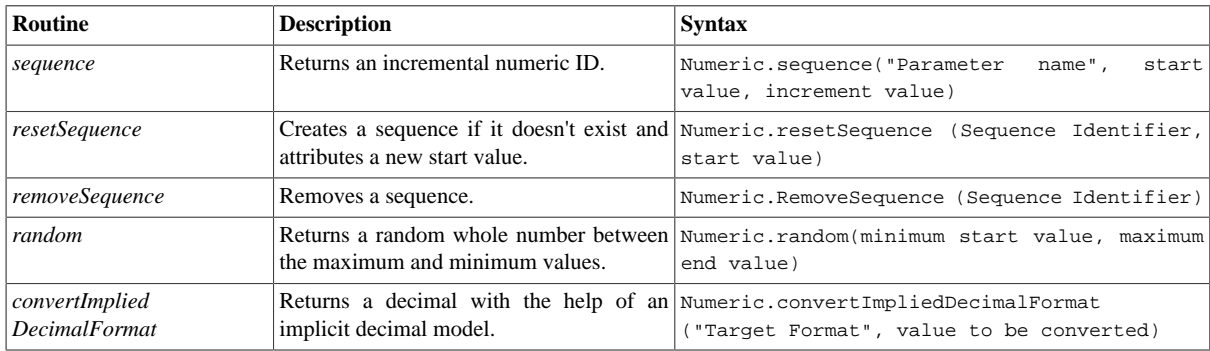

The three routines *sequence*, *resetSequence*, and *removeSequence* are closely related.

- The *sequence* routine is used to create a sequence identifier, named *s1* by default, in the Job. This sequence identifier is global in the Job.
- The *resetSequence* routine can be used to initialize the value of the sequence identifier created by *sequence* routine.
- The *removeSequence* routine is used to remove the sequence identifier from the global variable list in the Job.

#### **E.1.1. How to create a Sequence**

The **sequence** routine allows you to create automatically incremented IDs, using a **tJava** component:

```
System.out.printIn(Numeric.sequence("s1",1,1)); 
System.out.printIn(Numeric.sequence("s1",1,1));
```
The routine generates and increments the ID automatically:

```
[statistics] connecting to socket on port 3360
[statistics] connected
1
\mathsf{I}2
```
#### **E.1.2. How to convert an Implied Decimal**

It is easy to use the **convertImpliedDecimalFormat** routine, along with a **tJava** component, for example:

System.out.printIn(Numeric.convertImpliedDecimalFormat("9V99","123"));

The routine automatically converts the value entered as a parameter according to the format of the implied decimal provided:

```
1.23[statistics] disconnected
Job test_routine ended at 14:12 04/02/2010. [exit code=0]
```
## **E.2. Relational Routines**

Relational routines allow you to check affirmations based on booleans.

To access these routines, double click on the **Relational** class under the **system** folder. The Relational class contains several routines, notably:

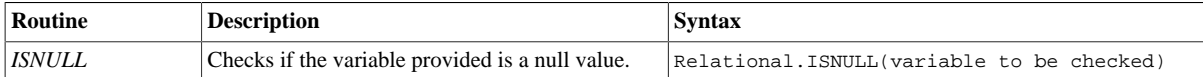

To check a Relational Routine, you can use the **ISNULL** routine, along with a **tJava** component, for example:

System.out.printIn(Relational.ISNULL(NULL));

In this example, the test result is displayed in the **Run** view:

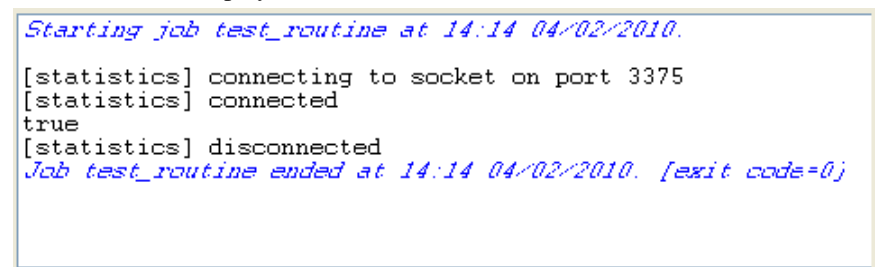

## **E.3. StringHandling Routines**

The **StringHandling** routines allow you to carry out various kinds of operations and tests on alphanumeric expressions, based on Java methods.

To access these routines, doubleclick on **StringHandling** under the system folder. The **StringHandling** class includes the following routines:

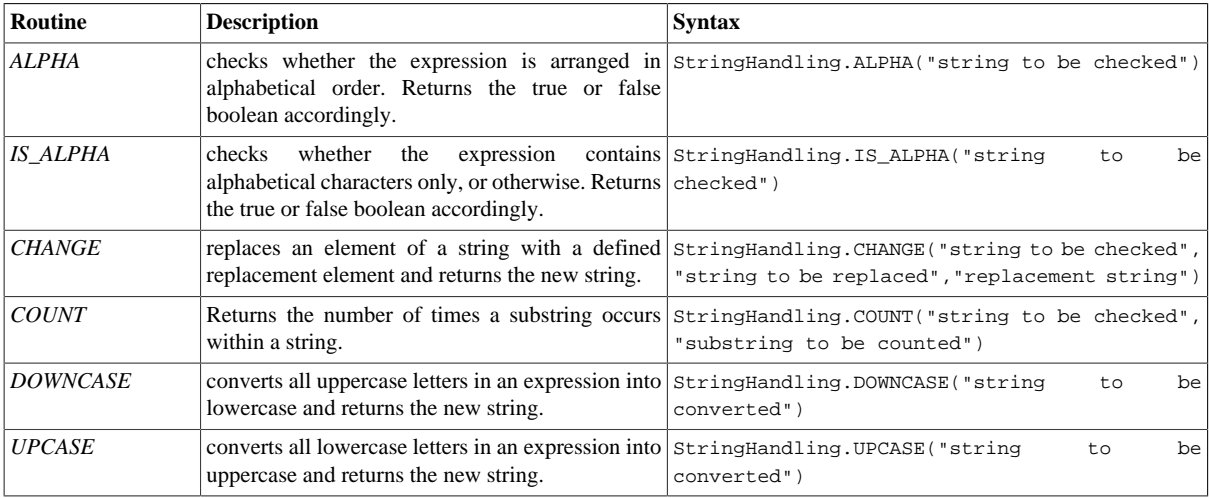

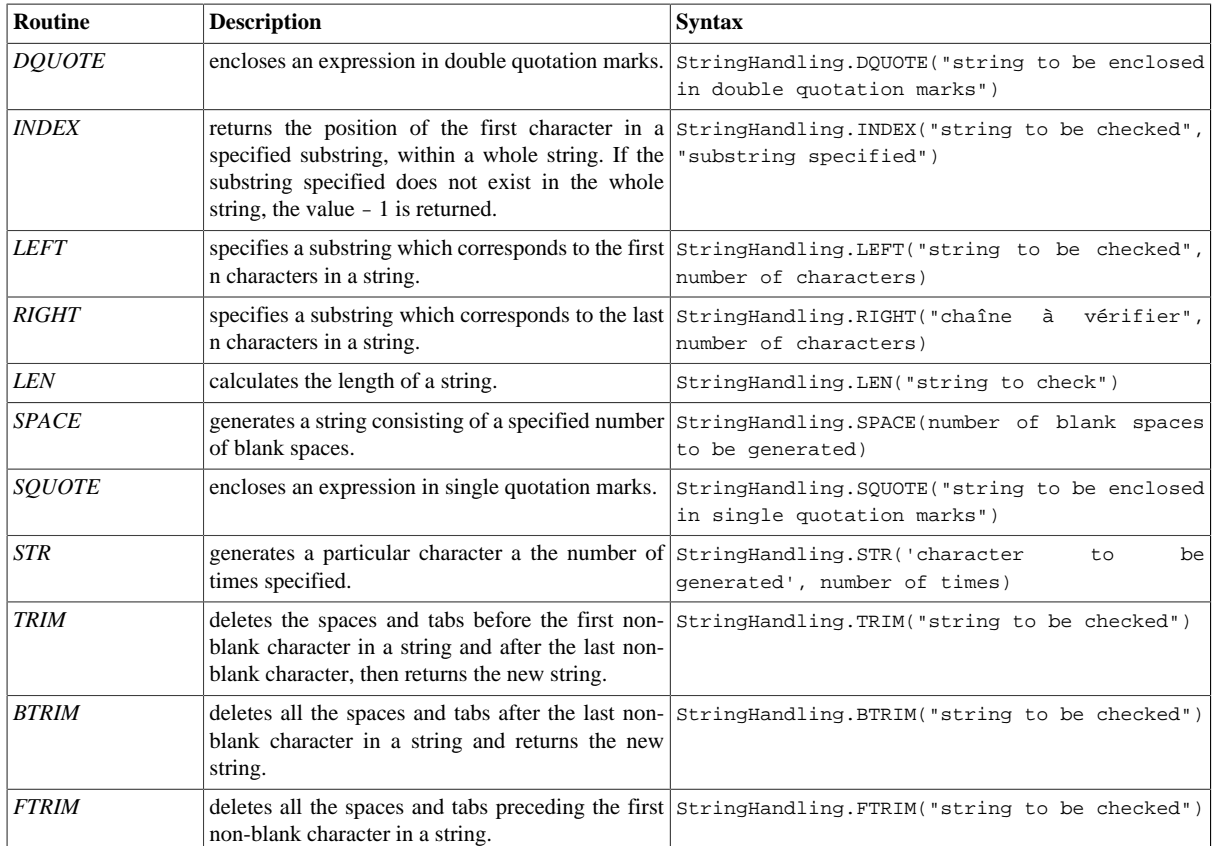

### **E.3.1. How to store a string in alphabetical order**

It is easy to use the ALPHA routine along with a **tJava** component, to check whether a string is in alphabetical order:

```
System.out.printIn(StringHandling.ALPHA("abcdefg"));
```
The check returns a boolean value.

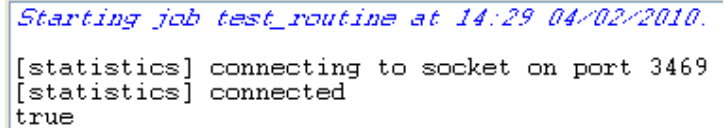

### **E.3.2. How to check whether a string is alphabetical**

It is easy to use the **IS\_ALPHA** routine along with a **tJava** component, to check whether the string is alphabetical:

```
System.out.printIn(StringHandling.IS_ALPHA("ab33cd"));
```
The check returns a boolean value.

Starting job routinel at 11:45 23/02/2010.

```
[statistics] connecting to socket on port 3892
[statistics] connected]
false
[statistics] disconnected
Job routinel ended at 11:45 23/02/2010. [exit code=0]
```
#### **E.3.3. How to replace an element in a string**

It is easy to use the **CHANGE** routine along with a **tJava** component, to replace one element in a string with another:

System.out.printIn(StringHandling.CHANGE("hello world!", "world", "guy"));

The routine replaces the old element with the new element specified. hello guy!

### **E.3.4. How to check the position of a specific character or substring, within a string**

The **INDEX** routine is easy to use along with a **tJava** component, to check whether a string contains a specified character or substring:

```
System.out.printIn(StringHandling.INDEX("hello world!", "hello"));
System.out.printIn(StringHandling.INDEX("hello world!", "world")); 
System.out.printIn(StringHandling.INDEX("hello world", "!")); 
System.out.printIn(StringHandling.INDEX("hello world", "?"));
```
The routine returns a whole number which indicates the position of the first character specified, or indeed the first character of the substring specified. Otherwise, - 1 is returned if no occurrences are found.

Starting job routinel at 15:47 24/02/2010.

```
[statistics] connecting to socket on port 4027
[statistics] connected
Ō
6
11-1[statistics] disconnected
Job routinel ended at 15:47 24/02/2010. [exit code=0]
```
#### **E.3.5. How to calculate the length of a string**

The **LEN** routine is easy to use, along with a **tJava** component, to check the length of a string:

System.out.printIn(StringHandling.LEN("hello world!"));

The check returns a whole number which indicates the length of the chain, including spaces and blank characters.  $|12$ 

#### **E.3.6. How to delete blank characters**

The **FTRIM** routine is easy to use, along with a **tJava** component, to delete blank characters from the start of a chain:

System.out.printIn(StringHandling.FTRIM(" Hello world "));

The routine returns the string with the blank characters removed from the beginning. Starting job routinel at 16:14 24/02/2010.

> [statistics] connecting to socket on port 3790 [statistics] connected Hello world [statistics] disconnected Job routinel ended at 16:14 24/02/2010. [exit code=0]

# **E.4. TalendDataGenerator Routines**

The **TalendDataGenerator** routines are functions which allow you to generate sets of test data. They are based on fictitious lists of first names, second names, addresses, towns and States provided by **Talend**. These routines are generally used when developing Jobs, using a **tRowGenerator**, for example, to avoid using production or company data.

To access the routines, double click on **TalendDataGenerator** under the **system** folder:

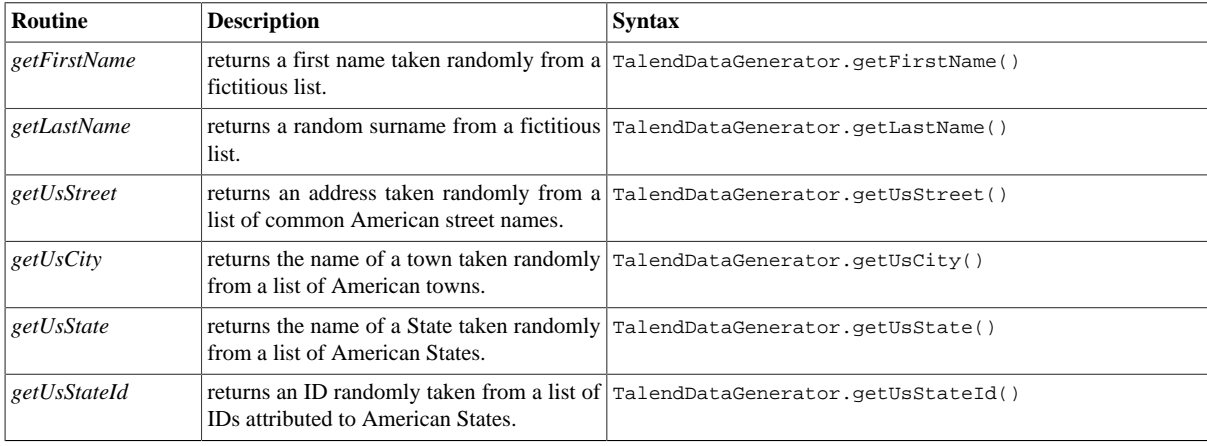

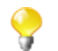

No entry parameter is required as **Talend** provides the list of fictitious data.

You can customize the fictitious data by modifying the **TalendGeneratorRoutines**. For further information on how to customize routines, see *[Customizing the system routines](#page-402-0)*.

### **E.4.1. How to generate fictitious data**

It is easy to use the different functions to generate data randomly. Using a **tJava** component, you can, for example, create a list of fictitious client data using functions such as **getFirstName**, **getLastName**, **getUSCity**:

```
System.out.printIn(TalendDataGenerator.getFirstname();
System.out.printIn(TalendDataGenerator.getLastname(); 
System.out.printIn(TalendDataGenerator.getUsCity(); 
System.out.printIn(TalendDataGenerator.getUsState();
System.out.printIn(TalendDataGenerator.getUsStateId();
System.out.printIn(TalendDataGeneraor.getUsStreet();
```
The set of data taken randomly from the list of fictitious data is displayed in the **Run** view:

```
Starting job test_routine at 14:44 04/02/2010.
|<br>|[statistics] connecting to socket on port 3907<br>|[statistics] connected<br>Jimmy
Arthur
Des Moines
Wyoming<br>UT
Milpas Street
[statistics] disconnected<br>Job test_routine ended at 14:44 04/02/2010. [exit code=0]
```
## **E.5. TalendDate Routines**

The TalendDate routines allow you to carry out different kinds of operations and checks concerning the format of Date expressions.

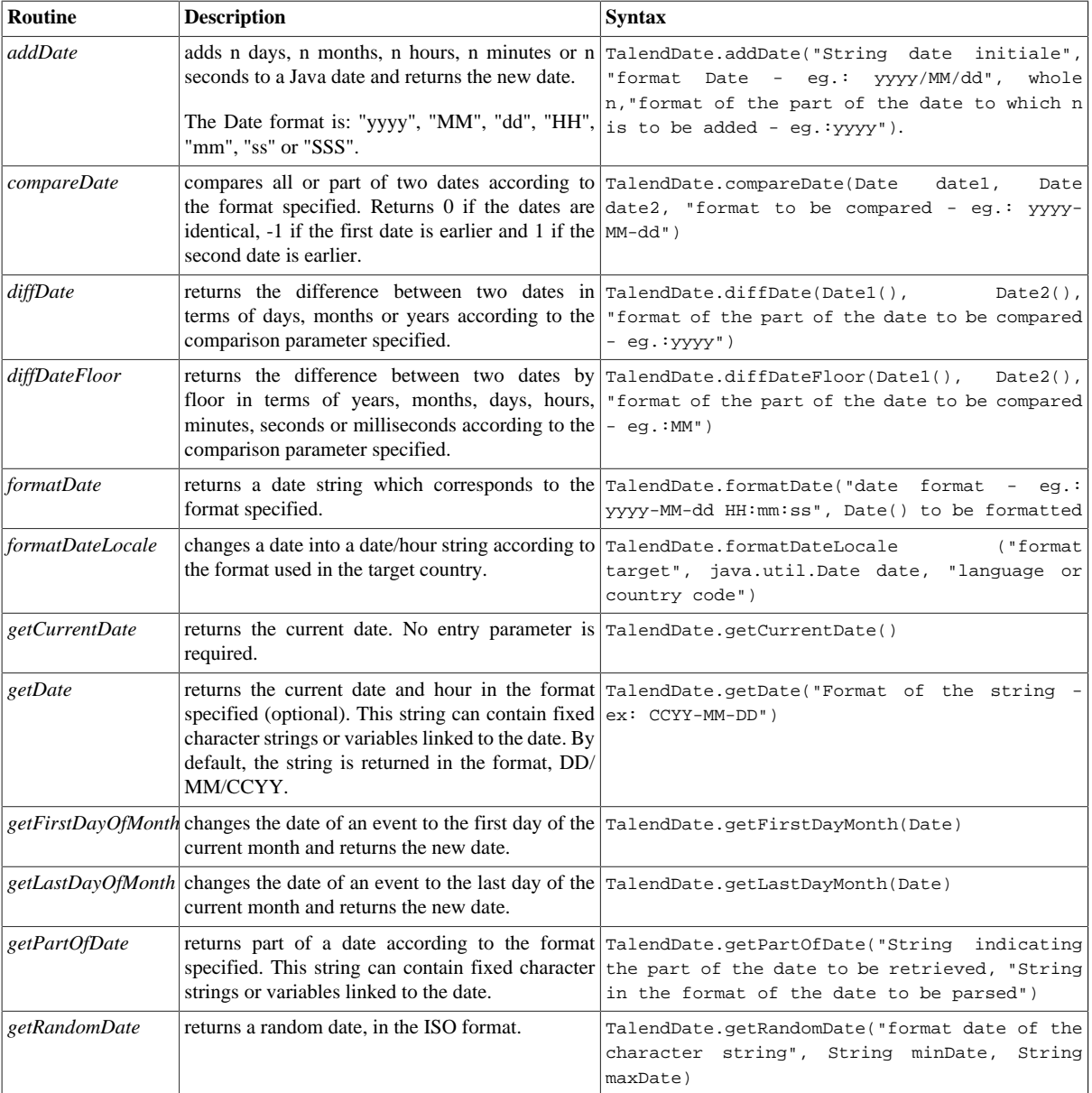

To access these routines, double click on TalendDate under the **system** folder:

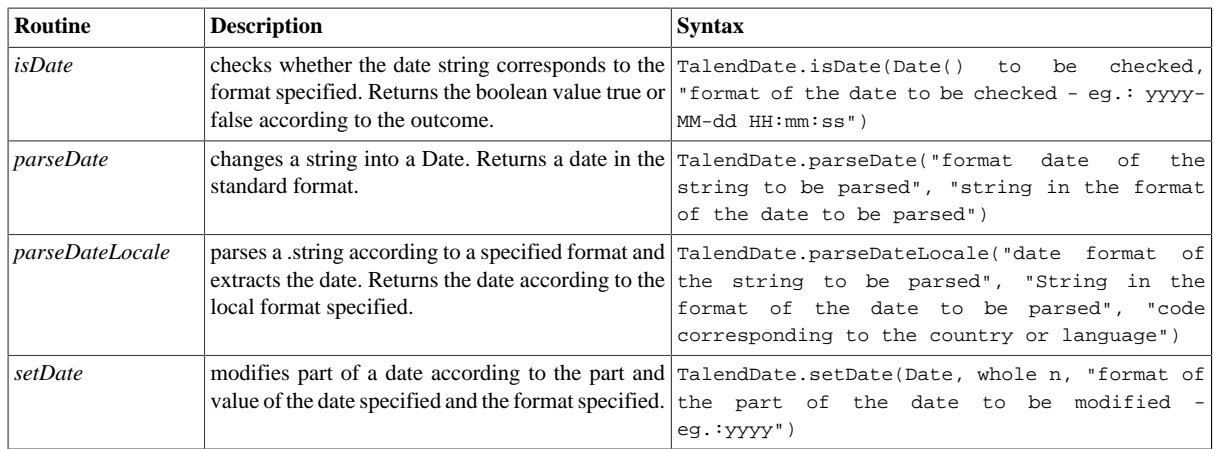

### **E.5.1. How to format a Date**

The **formatDate** routine is easy to use, along with a **tJava** component:

System.out.printIn(TalendDate.format("dd-MM-yyyy", new Date()));

The current date is initialized according to the pattern specified by the new date() Java function and is displayed in the **Run** view:

> Starting job routinel at 17:28 25/02/2010. 2010-02-25 17:28:07 Job routinel ended at 17:28 25/02/2010. [exit code=0]

### **E.5.2. How to check a Date**

It is easy to use the **isDate** routine, along with a **tJava** component to check if a date expression is in the format specified:

```
System.out.printIn(TalendDate.isDate("2010-02-09 00:00:00","yyyy-MM-dd 
HH:mm:ss"));
```
A boolean is returned in the **Run** view:

Starting job routinel at 17:36 25/02/2010. true Job routinel ended at 17:36 25/02/2010. [exit code=0]

### **E.5.3. How to compare Dates**

It is easy to use the **compareDate** routine, along with a **tJava** component to compare two dates, for example to check if the current date is identical to, earlier than or later than a specific date, according to the format specified.

```
System.out.printIn(TalendDate.compareDate(new Date(),
TalendDate.parseDate("yyyy-MM-dd", "2010/11/24", "yyyy-MM-dd"));
```
In this example the current date is initialized by the Java function  $new$  date() and the value -1 is displayed in the **Run** view to indicate that the current date is earlier than the second date.

Starting job routinel at 18:09 25/02/2010 Job routinel ended at 18:09 25/02/2010. [exit code=0]

#### **E.5.4. How to configure a Date**

It is easy to use the **setDate** routine, along with a **tJava** component to change the year of the current date, for example:

```
System.out.printIn(TalendDate.formatDate("yyyy/MM/dd HH:mm:ss",new Date ()));
System.out.printIn(TalendDate.setDate(newDate(),2011,"yyyy"));
```
The current date, followed by the new date are displayed in the **Run** view:

Starting job routinel at 18:03 26/02/2010. 2010/02/26 18:03:14

Sat Feb 26 18:03:14 CET 2011 Job routinel ended at 18:03 26/02/2010. [exit code=0]

#### **E.5.5. How to parse a Date**

It is easy to use the **parseDate** routine, along with a **tJava** component to change a date string from one format into another Date format, for example:

```
System.out.printIn(TalendDate.parsedate("yyyy/MM/dd HH:mm:ss",
"1979-10-20 19:00:59"));
```
The string is changed and returned in the Date format:

Starting job routinel at 11:58 01/03/2010.

Sat Oct 20 19:00:59 CET 1979 Job routinel ended at 11:58 01/03/2010. [exit code=0]

#### **E.5.6. How to retrieve part of a Date**

It is easy to use the **getPartOfDate** routine, along with a **tJava** component to retrieve part of a date, for example:

```
Date D=TalendDate.parsedate("dd-MM-yyyy HH:mm:ss", "13-10-2010 12:23:45");
System.out.printIn(D.toString());
System.out.printIn(TalendDate.getPartofDate("DAY_OF_MONTH", D));
System.out.printIn(TalendDate.getPartOfDate("MONTH", D));
System.out.printIn(TalendDate.getPartOfDate("YEAR", D));
System.out.printIn(TalendDate.getPartOfDate("DAY_OF_YEAR", D)):
System.out.printIn(TalendDate.getPartOfDate("DAY_OF_WEEK", D));
```
In this example, the day of month (DAY\_OF\_MONTH), the month (MONTH), the year (YEAR), the day number of the year (DAY\_OF\_YEAR) and the day number of the week (DAY\_OF\_WEEK) are returned in the **Run** view. All the returned data are numeric data types.

```
Starting job routine at 10:52 17/12/2010.
[statistics] connecting to socket on port 3565
[statistics] connected
Wed Oct 13 12:23:45 CEST 2010
13
q
2010
286
[statistics] disconnected
Job routine ended at 10:52 17/12/2010. [exit code=0]
```
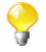

In the **Run** view, the date string referring to the months (MONTH) starts with 0 and ends with 11: 0 corresponds to January, 11 corresponds to December.

### **E.5.7. How to format the Current Date**

It is easy to use the **getDate** routine, along with a **tJava** component, to retrieve and format the current date according to a specified format, for example:

System.out.printIn(TalendDate.getDate(CCYY-MM-DD));

The current date is returned in the specified format (optional): Starting job routinel at 10:58 02/03/2010.

> $2010 - 03 - 02$ Job routinel ended at 10:58 02/03/2010. [exit code=0]

## **E.6. TalendString Routines**

The **TalendString** routines allow you to carry out various operations on alphanumerical expressions.

To access these routines, double click on **TalendString** under the **system** folder. The **TalendString** class contains the following routines:

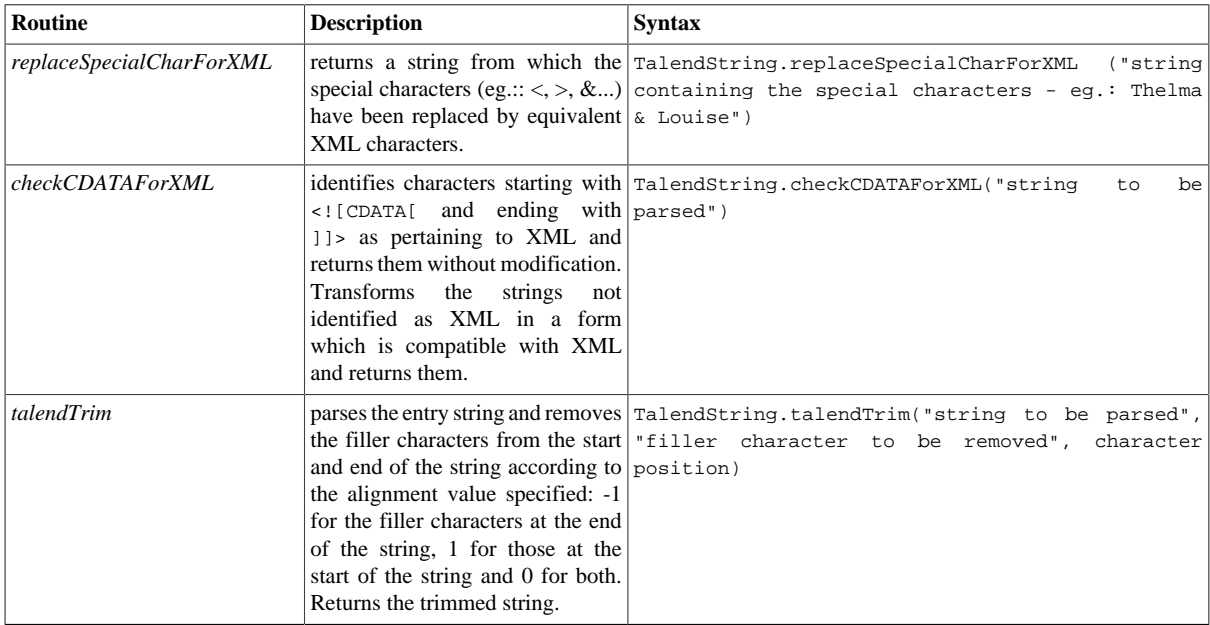

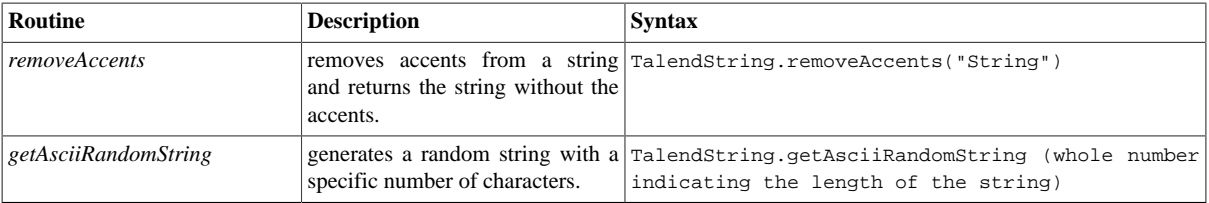

### **E.6.1. How to format an XML string**

It is easy to run the **replaceSpecialCharForXML** routine along with a **tJava** component, to format a string for XML:

```
System.out.printIn(TalendString.replaceSpecialCharForXML("Thelma & Louise"));
```
In this example, the "&" character is replaced in order to make the string XML compatible: Starting job routinel at 15:48 02/03/2010.

> Thelma & Louise Job routinel ended at 15:48 02/03/2010. [exit code=0]

#### **E.6.2. How to trim a string**

It is easy to use the **talendTrim** routine, along with a **tJava** component to remove the string padding characters from the start and end of the string:

```
System.out.printIn(TalendString.talendTrim("**talend open studio****",
'*', -1);
System.out.printIn(TalendString.talendTrim("**talend open studio****",
  ', 1));
System.out.printIn(TalendString.talendTrim("**talend open studio****",
'*',0));
```
The star characters are removed from the start, then the end of the string and then finally from both ends: Starting job routinel at 14:19 02/03/2010.

```
**talend open studio
talend open studio****
talend open studio
Job routinel ended at 14:19 02/03/2010. [exit code=0]
```
#### **E.6.3. How to remove accents from a string**

It is easy to use the **removeAccents** routine, along with a **tJava** component, to replace the accented characters, for example:

System.out.printIn(TalendString.removeAccents("sâcrebleü!"));

The accented characters are replaced with non-accented characters:

Starting job routinel at 16:02 02/03/2010.

sacrebleu! Job routinel ended at 16:02 02/03/2010. [exit code=0]

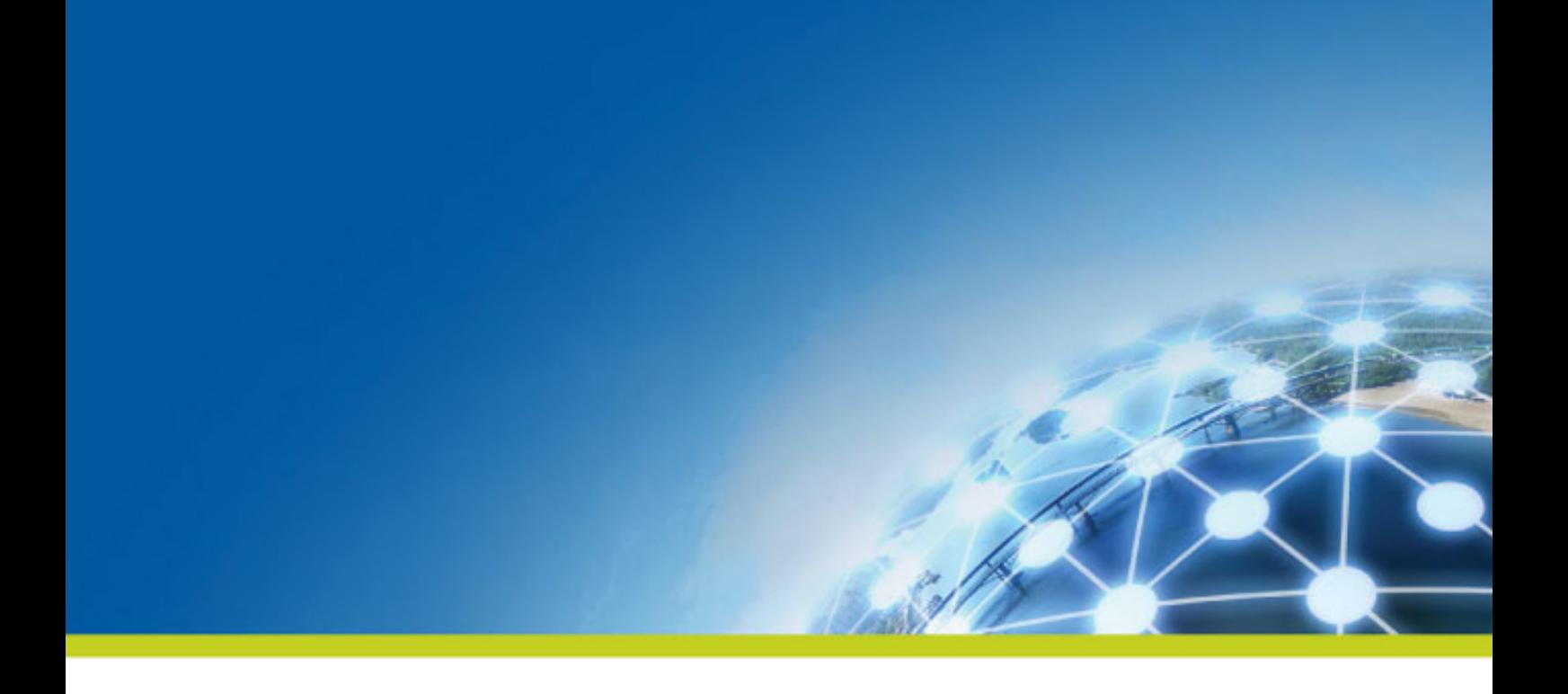

# **Appendix F. SQL template writing rules**

This chapter describes the rules applied for the creation of SQL templates. It aims to help users of SQL templates in *Talend Studio* to understand and develop the SQL templates for more customized usage.

These rules provide details that you have to respect when writing the template statement, a comment line or the different relevant syntaxes.

These rules helps to use the SQL code in specific use cases, such as to access the various parameters defined in components.

# **F.1. SQL statements**

An SQL statement can be any valid SQL statement that the related JDBC is able to execute. The SQL template code is a group of SQL statements. The basic rules to write an SQL statement in the SQL template editor are:

- An SQL statement must end with  $\ddot{i}$ .
- An SOL statement can span lines. In this case, no line should be ended with *i* except the last one.

## **F.2. Comment lines**

A comment line starts with  $\#$  or  $--$ . Any line that starts with  $\#$  or  $--$  will be ignored in code generating.

There is no exception to the lines in the middle part of a SQL statement or within the  $\langle 8... \rangle$  syntax.

## **F.3. The <%...%> syntax**

This syntax can span lines. The following list points out what you can do with this syntax and what you should pay attention to.

• You can define new variables, use Java logical code like if, for and while, and also get parameter values.

For example, if you want to get the *FILE\_Name* parameter, use the code as follows:

```
&String filename = __FILE_NAME__;
\frac{6}{6}
```
• This syntax cannot be used within an SQL statement. In other words, it should be used between two separated SQL statements.

For example, the syntax in the following code is valid.

```
#sql sentence
DROP TABLE temp_0;
<\frac{6}{6}#loop
for(int i=1; i<10; i++){
\approx#sql sentence
DROP TABLE temp_<%=i %>;
&}
\frac{1}{8}#sql sentence
DROP TABLE temp_10;
```
In this example, the syntax is used between two separated SQL templates: DROP TABLE temp\_0; and DROP TABLE  $temp_{s=1}$  :.

The SQL statements are intended to remove several tables beginning from *temp* 0. The code between  $\leq$  and %> generate a sequence of number in loop to identify tables to be removed and close the loop after the number generation.

• Within this syntax, the  $\langle \cdot \rangle = \langle \cdot \rangle$  syntax should not be used.

<%=...%> and </.../> are also syntax intended for the SQL templates. The below sections describe related information.

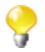

Parameters that the SQL templates can access with this syntax are simple. They are often used for connection purpose and can be easily defined in components, such as *TABLE\_NAME*, *DB\_VERSION*, *SCHEMA\_TYPE*, etc.

## **F.4. The <%=...%> syntax**

This syntax cannot span lines and is used for SQL statement. The following list points out what you can do with this syntax and what you should pay attention to.

- This syntax can be used to generate any variable value, and also the value of any existing parameter.
- No space char is allowed after  $<*=$ .
- Inside this syntax, the  $\langle\$ <sub>s</sub> > or  $\langle\$   $\rangle$  syntax should not be used.

The statement written in the below example is a valid one.

```
#sql sentence
DROP TABLE temp_<%=__TABLE_NAME__ %>;
```
The code is used to remove the table defined through an associated component.

For more information about what components are associated with the SQL templates, see *[Designing a Job](#page-30-0)*.

For more information on the  $\langle \cdot \rangle$ ...  $\rangle$  syntax, see the previous section.

For more information on the </.../> syntax, see the following section.

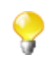

Parameters that the SQL templates can access with this syntax are simple. They are often used for connection purpose and can be easily defined in components, such as *TABLE\_NAME*, *DB\_VERSION*, *SCHEMA\_TYPE*, etc.

### **F.5. The </.../> syntax**

This syntax cannot span lines. The following list points out what you can do with this syntax and what you should pay attention to.

- It can be used to generate the value of any existing parameter. The generated value should not be enclosed by quotation marks.
- No space char is allowed after </ or before />.
- Inside this syntax, the <%...%> or <%=...%> syntax should not be used.

The statement written in the below example is a valid one.

```
#sql sentence
DROP TABLE temp_</TABLE_NAME/>;
```
The statement identifies the *TABLE\_NAME* parameter and then removes the corresponding table.

For more information on the  $\langle\$   $\cdot\$   $\approx$  and  $\langle\$   $\cdot\$   $\cdot\$   $\cdot\$ syntaxes, see the previous sections.

The following sections present more specific code used to access more complicated parameters.

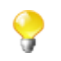

Parameters that the SQL templates can access with this syntax are simple. They are often used for connection purpose and can be easily defined in components, such as *TABLE\_NAME*, *DB\_VERSION*, *SCHEMA\_TYPE*, etc.

# **F.6. Code to access the component schema elements**

Component schema elements are presented on a schema column name list (delimited by a dot "."). These elements are created and defined in components by users.

The below code composes an example to access some elements included in a component schema. In the following example, the *ELT\_METADATA\_SHEMA* variable name is used to get the component schema.

```
|_{\leq \frac{9}{6}}String query = "select ";
SCHEMA( ELT METADATA SHEMA );
for (int i=0; i < \underline{\text{ELT\_METADATA\_SHEMA}}, length ; i++) {
query += (__ELT_METADATA_SHEMA__[i].name + ",");
}
query += " from " + _<i>TABLE</i>_NAME__;\approx<%=query %>;
```
In this example, and according to what you want to do, the <u>ELT\_METADATA</u>\_SHEMA\_\_[i].name code can be replaced by \_\_ELT\_METADATA\_SHEMA\_\_[i].dbType, \_\_ELT\_METADATA\_SHEMA\_\_ [i].isKey, \_\_ELT\_METADATA\_SHEMA\_\_[i].length or \_\_ELT\_METADATA\_SHEMA\_\_[i].nullable to access the other fields of the schema column.

The extract statement is SCHEMA(\_\_ELT\_METADATA\_SHEMA\_\_);. In this statement, ELT\_METADATA\_SHEMA is the variable name representing the schema parameter to be extracted. The variable name used in the code is just an example. You can change it to another variable name to represent the schema parameter you already defined.

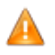

*Make sure that the name you give to the schema parameter does not conflict with any name of other parameters.*

For more information on component schema, see *[Basic Settings tab](#page-82-0)*.

# **F.7. Code to access the component matrix properties**

The component matrix properties are created and changed by users according to various data transformation purposes. These properties are defined by tabular parameters, for example, the *operation* parameters or *groupby* parameters that users can define through the **tSQLTemplateAggregate** component.

To access these tabular parameters that are naturally more flexible and complicated, two approaches are available:

• The  $\langle \cdot | \cdot \cdot | \cdot \rangle$  approach:

 $\langle \cdot, \cdot, \cdot \rangle$  is one of the syntax used by the SOL templates. This approach often needs hard coding for every parameter to be extracted.

For example, a new parameter is created by user and is given the name *NEW\_PROPERTY*. If you want to access it by using  $\langle$  NEW\_PROPERTY/ $>$ , the below code is needed.

else if (paramName.equals("NEW\_PROPERTY")) {

List<Map<String, String>> newPropertyTableValue = (List<Map<String, String>>) ElementParameterParser.getObjectValue(node, "\_\_NEW\_PROPERTY\_\_"); for (int ii = 0; ii <newPropertyTableValue.size(); ii++) { Map<String, String> newPropertyMap =newPropertyTableValue.get(ii); realValue += ...;//append generated codes …… }

• The EXTRACT(\_\_GROUPBY\_\_); approach:

}

The below code shows the second way to access the tabular parameter *(GROUPBY)*.

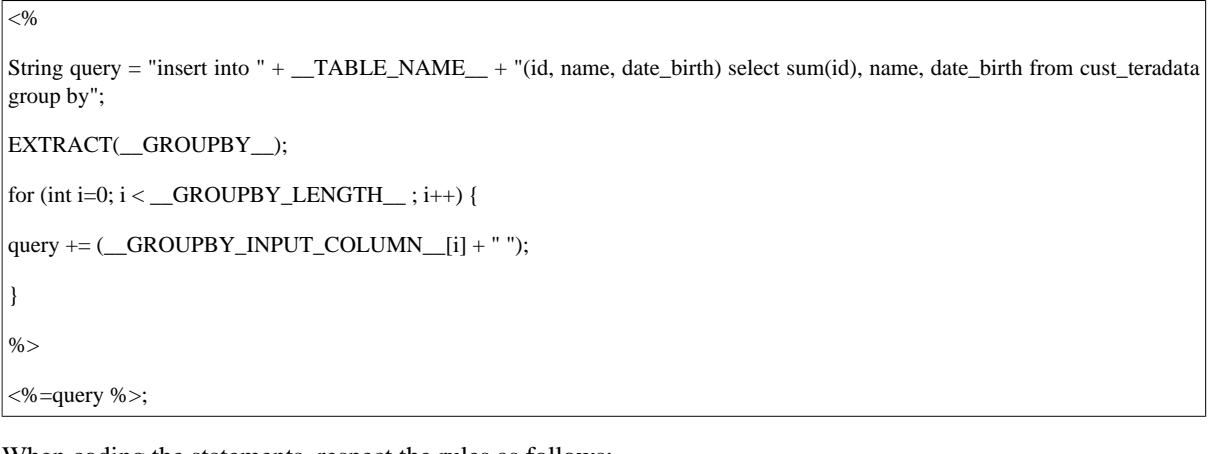

When coding the statements, respect the rules as follows:

- The extract statement must use EXTRACT( GROUPBY ); Upcase should be used and no space char is allowed. This statement should be used between <% and %>.
- Use \_\_GROUPBY\_LENGTH\_, in which the parameter name is followed by \_LENGTH, to get the line number of the tabular *GROUPBY* parameters you define in the **Groupby** area on a **Component** view. It can be used between  $\leq$  and  $\geq$  or  $\leq$  = and  $\leq$  >.
- Use code like \_\_GROUPBY\_INPUT\_COLUMN\_[i] to extract the parameter values. This can be used between  $\leq$  and  $\geq$  or between  $\leq$  = and  $\leq$  >.
- In order to access the parameter correctly, do not use the identical name prefix for several parameters. For example in the component, avoid to define two parameters with the names PARAMETER\_NAME and PARAMETER\_NAME\_2, as the same prefix in the names causes erroneous code generation.